# Uygulamalar ve görselleştirmeler oluşturma

Qlik Sense® May 2023 Telif Hakkı © 1993-2023 QlikTech International AB. Tüm hakları saklıdır.

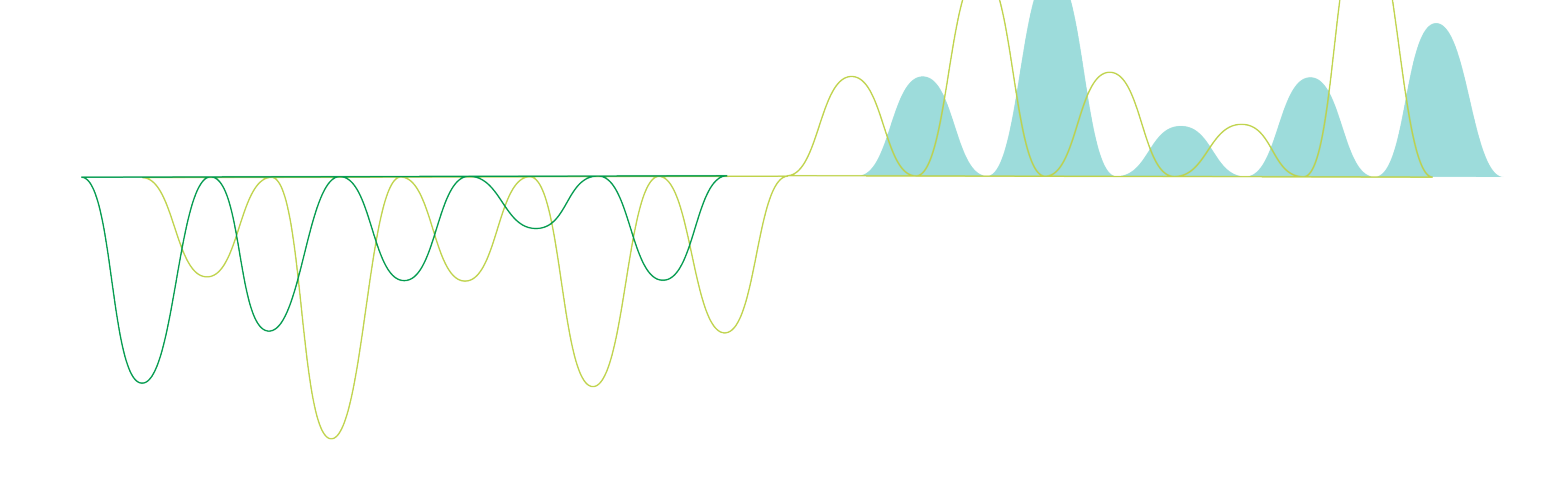

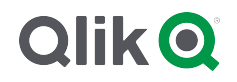

© 2023 QlikTech International AB. All rights reserved. All company and/or product names may be trade names, trademarks and/or registered trademarks of the respective owners with which they are associated.

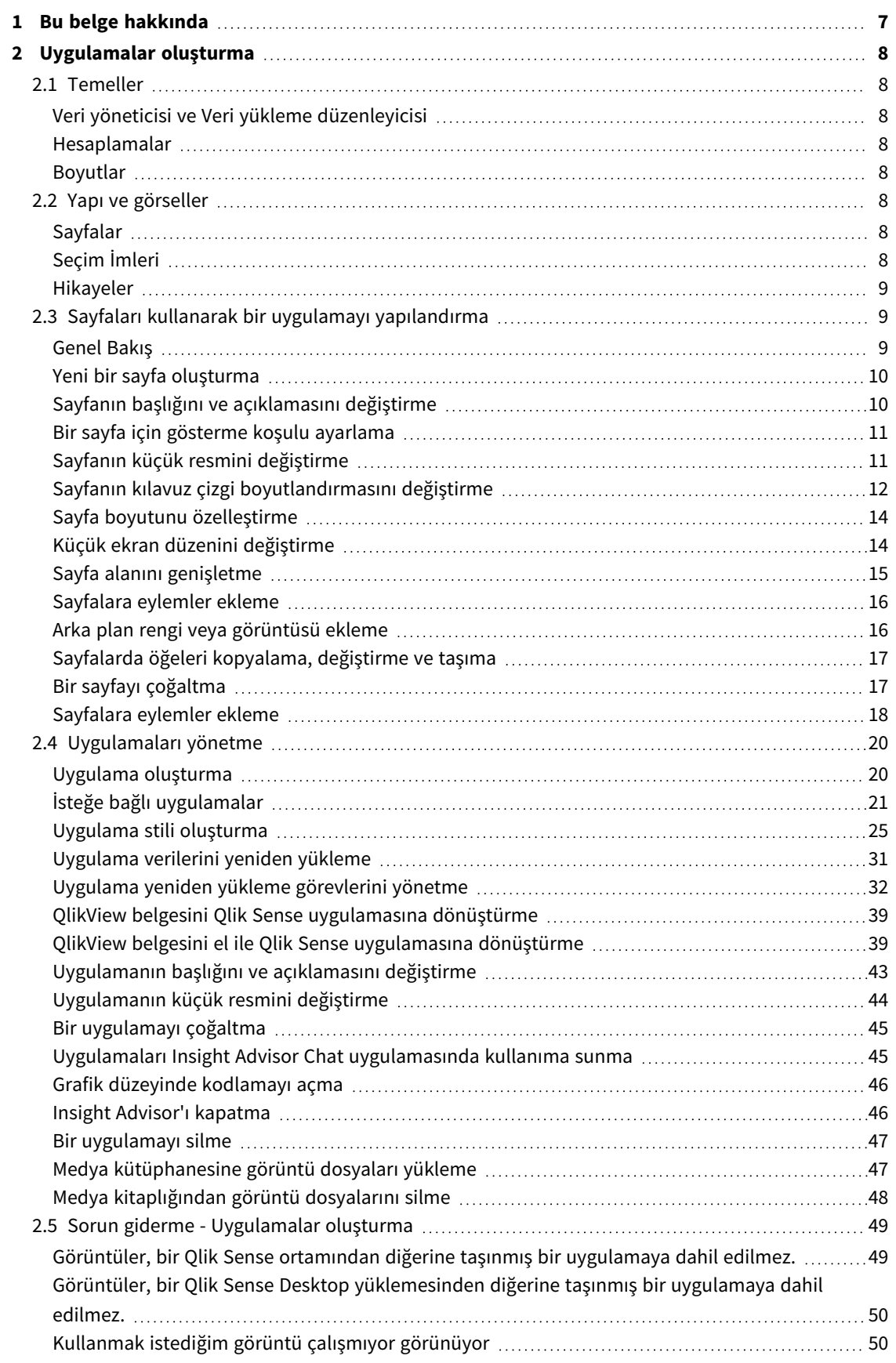

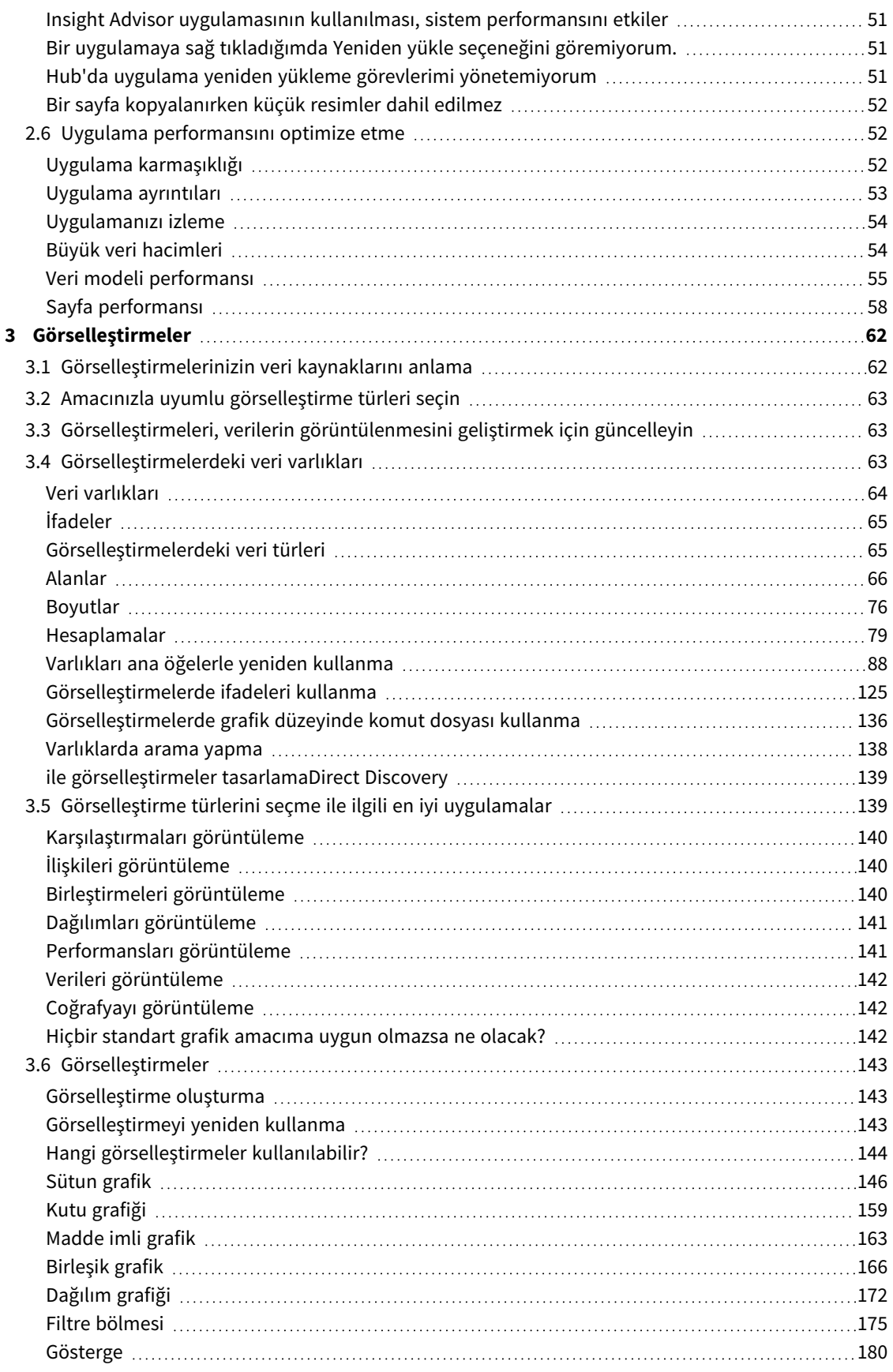

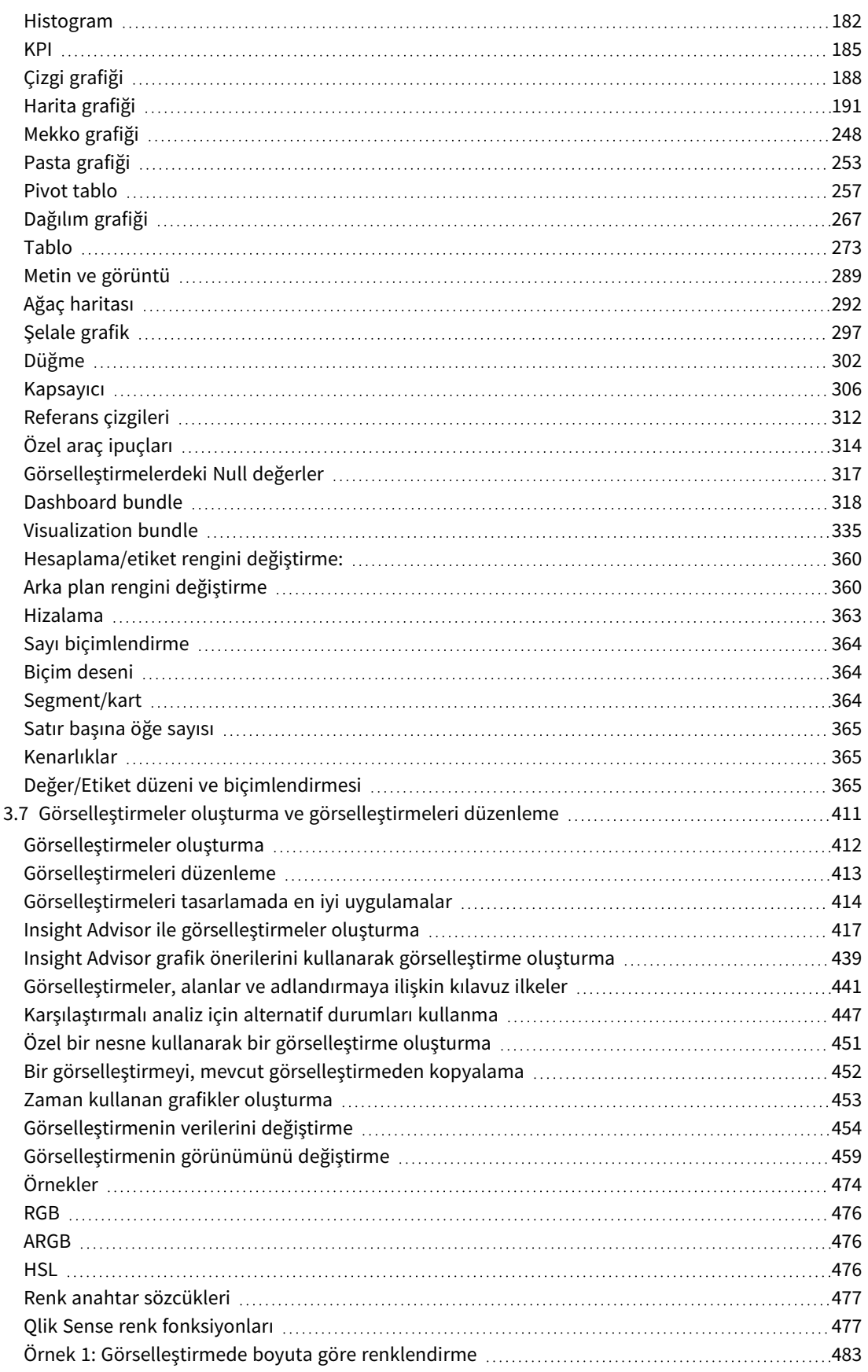

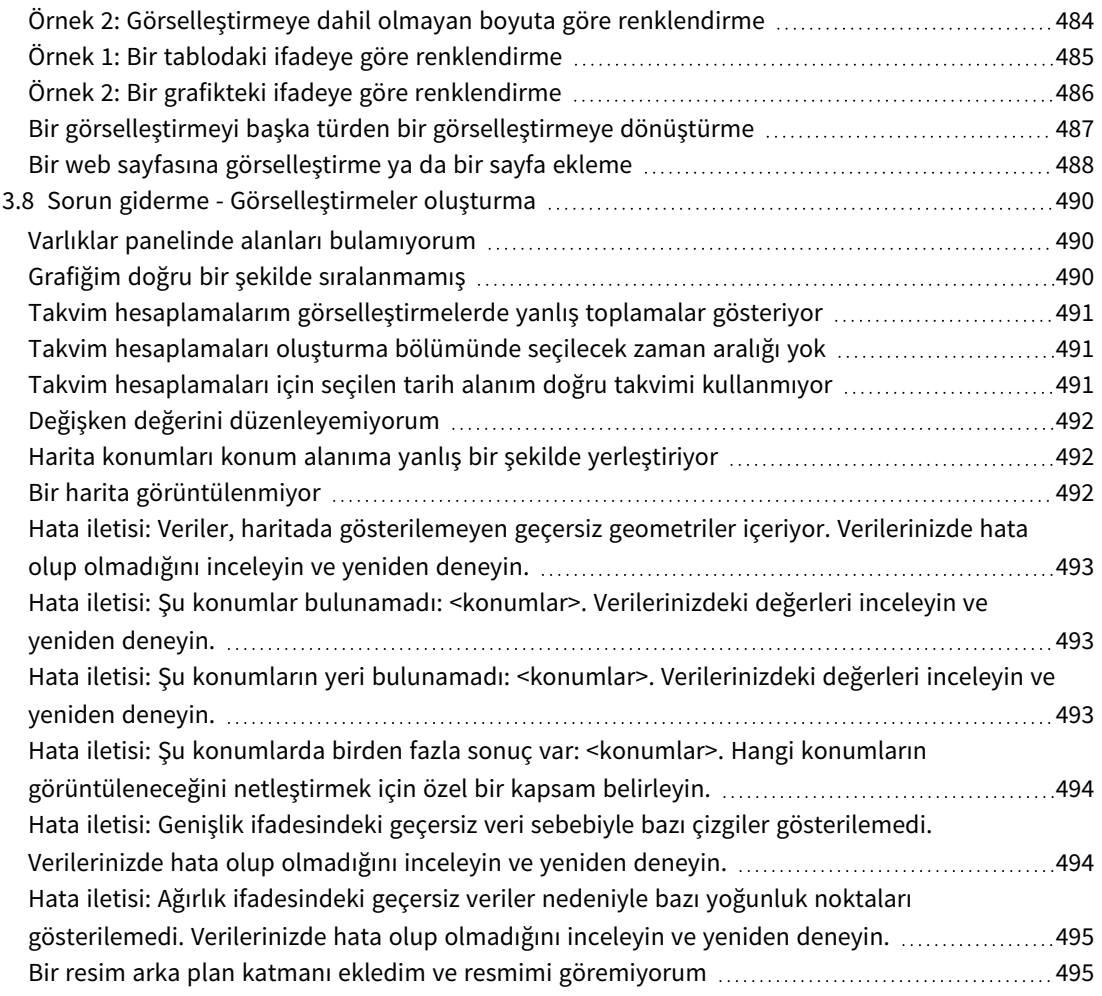

# <span id="page-6-0"></span>1 Bu belge hakkında

Uygulamaya yüklenen verileri sunmak için görselleştirmeler kullanılır. Uygulamada yaptığınız seçimler, tüm sayfalardaki ilişkili tüm görselleştirmelere yansıtılır.

Okuyun ve uygulamanızdaki sayfaları ve görselleştirmeleri oluşturmayı ve özelleştirmeyi öğrenin. Yeniden kullanılabilir ana öğeler ve görselleştirmelerdeki ifadeler hakkında da bilgi edineceksiniz.

Bu belge, Qlik Sense için çevrimiçi yardımdan oluşturulmuştur. Yardımın bazı bölümlerini çevrimdışı olarak okumak veya sayfaları kolayca yazdırmak isteyen kişilere yöneliktir ve çevrimiçi yardımla karşılaştırıldığında ek bilgi içermez.

Çevrimiçi yardımı, ek kılavuzları ve daha fazlasını [help.qlik.com/sense](http://help.qlik.com/sense) adresinde bulabilirsiniz.

# <span id="page-7-0"></span>2 Uygulamalar oluşturma

Qlik Sense uygulamaları veriler içerir ve bu verileri keşfetmek için görselleştirmeleri kullanır. Görselleştirmelere seçimler uygulayarak keşifler yapın.

Bir uygulamanın temelini, veri modelini ve komut dosyasını oluşturur. Hesaplamalar ve boyutlar, grafik oluşturmak için kullanılan yeniden kullanılabilir veri öğeleridir. Sayfalar ve hikayeler, görselleştirmelerinizi görüntüler ve düzenler. Yer işaretleri, bir sayfada belirli bir seçim durumunu kaydetmenin kolay bir yoludur.

Uygulamayı oluşturan kişi, otomatik olarak sahibi olur. Bir uygulama, erişim haklarına bağlı olarak yeniden kullanılabilir, değiştirilebilir ve başkalarıyla paylaşılabilir. Uygulamanın yayınlanıp yayınlanmadığına bağlı olarak farklı eylemler gerçekleştirilebilir.

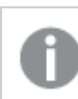

<span id="page-7-1"></span>*.qvf dosya biçimi, özel bir biçimdir.*

# <span id="page-7-2"></span>2.1 Temeller

# Veri yöneticisi ve Veri yükleme düzenleyicisi

<span id="page-7-3"></span>Veri yöneticisi hızlıca veri eklemenize ve verileri dönüştürmenize olanak sağlar. Veri tablolarını da ilişkilendirebilirsiniz. Veri yükleme düzenleyicisi, bir veri kaynağına bağlanıp verileri almak için kodları kullanır.

### Hesaplamalar

<span id="page-7-4"></span>Hesaplamalar, görselleştirmelerde kullanılan hesaplamalardır. Hesaplamalar, bir veya birkaç alanla birleştirilmiş **Sum** veya **Max** gibi toplama işlevlerinden oluşturulan bir ifadeden oluşturulur.

# Boyutlar

<span id="page-7-5"></span>Boyutlar, görselleştirmelerde kullanılan alanlardır. Boyutlar, görselleştirmedeki verilerin nasıl gruplandırıldığını belirler. Örneğin: ülke başına toplam satış veya tedarikçi başına ürün sayısı.

# <span id="page-7-6"></span>2.2 Yapı ve görseller

# Sayfalar

Sayfalar, grafikler ve tablolar gibi veri görselleştirmeleri içerir. Sayfalarda görselleştirmeleri gruplandırarak uygulamanızda yapı oluşturursunuz. Örneğin, Kuzey Amerika satışı için bir sayfanız, Avrupa için de başka bir sayfanız olabilir.

# <span id="page-7-7"></span>Seçim İmleri

Yer işaretleri, belirli bir seçim kümesinin ve grafik genişletmesinin kısayollarıdır.

# <span id="page-8-0"></span>Hikayeler

Hikayeler, görselleştirmelerin anlık görüntülerini temel alır. Verilerinizi, belirli zamanlarda ve seçim durumlarında anlık görüntüleri birleştirip sizi yeni bilgilere yönlendiren bir hikaye oluşturarak sunarsınız.

<span id="page-8-1"></span>*Qlik Sense Desktop uygulamasında, uygulamalar genellikle <Appname>.qvf (burada <Appname>, uygulamanın adıdır) olarak <user>\Documents\Qlik\Sense\Apps konumunda saklanır. Qlik Sense Desktop uygulamasında bir uygulamayı yeniden adlandırırsanız .qvf güncellenmez.*

# 2.3 Sayfaları kullanarak bir uygulamayı yapılandırma

Sayfalar, fikirlerinizi ve uygulamanızın amacını yapılandırır. Yeni bir uygulama oluştururken, önce boş sayfaların yapısını oluşturmanız önerilir; burada her sayfa bir fikri veya hedefi temsil eder. Bu, uygulamanın iyi bir genel bakışını sunar.

# <span id="page-8-2"></span>Genel Bakış

Örneğin, şirketinizin eyalete, bölgeye ve ürüne göre temel metriklerinin, satış ve kâr marjlarının bir genel bakışını oluşturuyorsunuz. Tüm bu bilgileri tek bir yerde tutmak yerine, her bir amaç için bir sayfa oluşturarak yapılandırabilirsiniz.

*Her sayfanın bir amacı ve yansıttığı bir fikir vardır.*

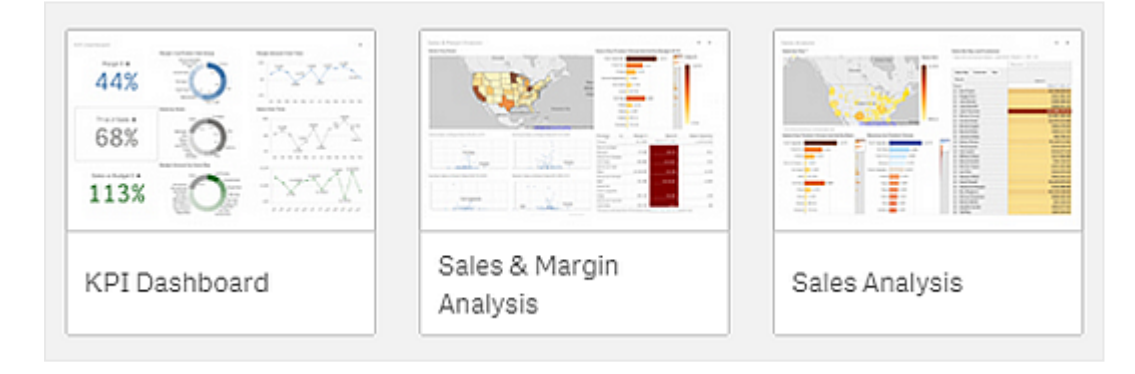

Bir sayfa, veri görselleştirmesi için grafiklerin ve tabloların yerleştirildiği yerdir. Bir uygulama birçok sayfa içerebilir. Yaptığınız seçimler, hangi sayfalarda bulunduklarına bakılmaksızın görselleştirmeleri etkiler.

*Sağdaki görselleştirmelerde sunulacak verileri seçmek ve filtrelemek için kullanılacak kutuların solda olduğu bir sayfa örneği.*

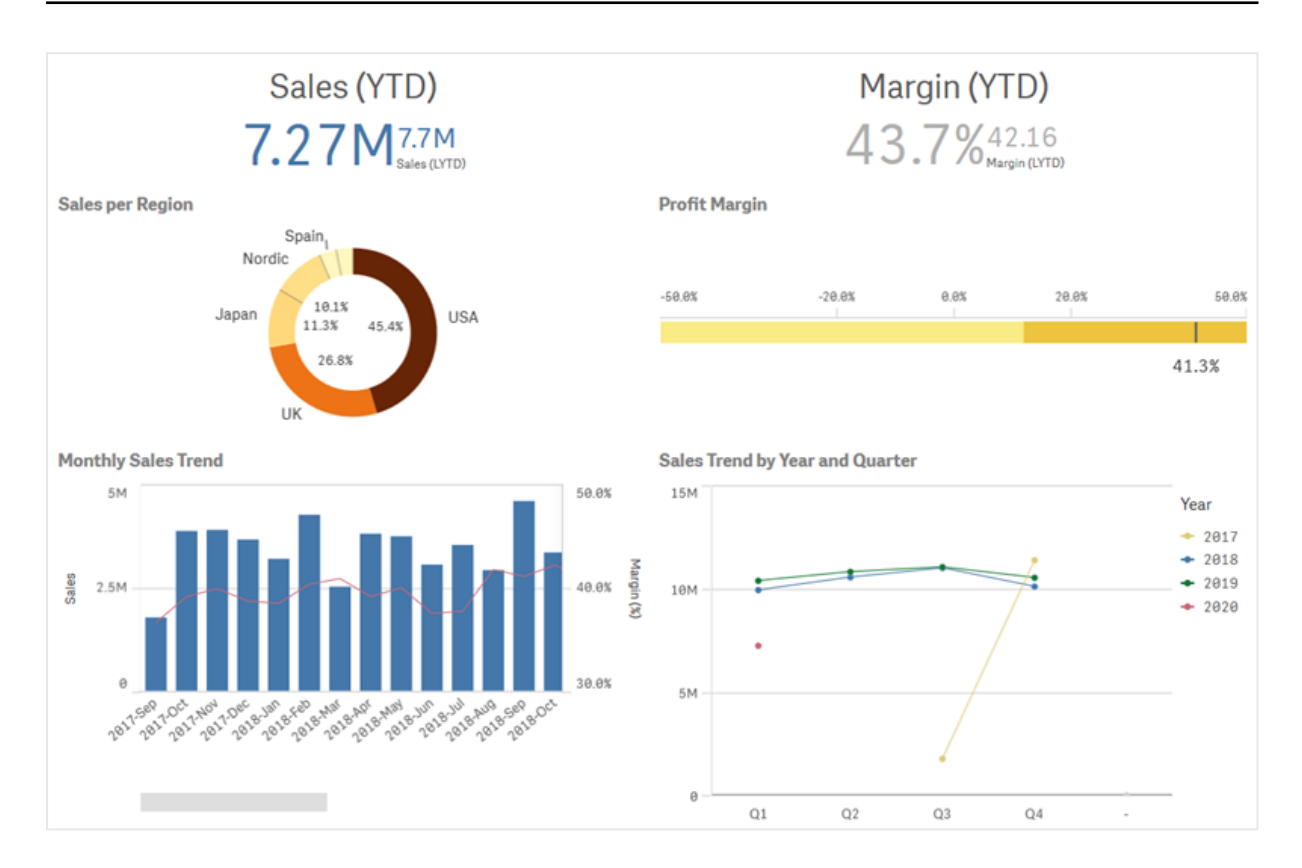

# <span id="page-9-0"></span>Yeni bir sayfa oluşturma

Uygulamaya genel bakıştan veya sayfa gezgininden yeni bir sayfa oluşturabilirsiniz.

*Araç çubuğunda seçeneğine tıklayarak sayfa görünümünden sayfa gezginine erişirsiniz.*

Aşağıdakileri yapın:

- 1. Uygulamaya genel bakıştan sayfaları görüntülemek için $\Box$  seçeneğine tıklayın.
- 2.  $\bigcirc$  veya **Yeni sayfa oluştur**'a tıklayın.
- 3. Sayfanıza bir başlık ve açıklama ekleyin.
- 4. Başlığı ve açıklamayı kaydetmek için metin alanının dışına tıklayın.

<span id="page-9-1"></span>Yeni bir sayfa oluşturulur.

# Sayfanın başlığını ve açıklamasını değiştirme

Sayfalarınızın başlığını ve açıklamasını değiştirebilirsiniz. Sabit bir sayfa başlığı kullanabilir veya ifadeye göre değişen dinamik bir sayfa başlığı kullanmayı tercih edebilirsiniz.

#### **Aşağıdakileri yapın:**

- 1. Uygulamaya genel bakışta, sayfaları görüntülemek için $\Box$  seçeneğine tıklayın.
- 2. Şunlardan birini yapın:
	- $\cdot$   $\blacksquare$  kılavuz çizgi görünümündeyseniz,  $\triangle$  seceneğine ve ardından sayfa başlığına tıklayın.
	- $\cdot \equiv$  liste görünümündeyseniz  $\hat{\mathscr{L}}$  seceneğine tıklayın.
- 3. **Başlık** ve **Açıklama**'yı düzenleyin.
- 4. Metin alanının dışına tıklayın.

Yaptığınız değişiklikler kaydedilir.

*Ayrıca, sayfanın başlığını ve tanımını, Sayfa özellikleri panelinde de değiştirebilirsiniz.*

### Dinamik sayfa başlığı kullanma

Sayfa özellikleri panelinin **Başlık ifadesi** özelliğindeki bir ifadeye göre değişecek bir dinamik sayfa başlığı da ayarlayabilirsiniz. Geçerli herhangi bir grafik ifadesini kullanabilirsiniz.

<span id="page-10-0"></span>Dinamik bir sayfa başlığı ayarlarsanız sabit başlık (**Başlık**) kullanılmaz.

# Bir sayfa için gösterme koşulu ayarlama

Bir ifadenin doğru veya yanlış olarak değerlendirilmesine bağlı olarak, bir uygulamada bir sayfayı göstermek veya gizlemek için **Göster koşulunda** bir koşul ayarlayabilirsiniz. Sayfa yalnızca ifade doğru olarak değerlendirilirse gösterilir. Bir sayfayı gizlemek, bir uygulamadaki verileri gizlemez veya dışarıda bırakmaz.

<span id="page-10-1"></span>Örneğin, yalnızca verilerinizde belirli değerler varsa kullanılabilen bir sayfa oluşturabilirsiniz. Genellikle bir if fonksiyonu kullanmanız gerekir.

# Sayfanın küçük resmini değiştirme

Uygulamaya genel bakışta ve sayfa gezgininde sayfaları daha kolay ayırt edebilmek için varsayılan küçük resmi değiştirebilirsiniz. Varsayılan görüntülerden birini veya kendi görüntünüzü kullanabilirsiniz.

Aşağıdakilere dikkat edin:

- Şu biçimler desteklenir: .png, .jpg, .jpeg ve .gif.
- Bir küçük resmin optimum en boy oranı 8:5'tir (genişlik:yükseklik).
- <sup>l</sup> Yalnızca yayınlanmayan bir sayfanın küçük resmini ekleyebilir veya değiştirebilirsiniz.

#### **Aşağıdakileri yapın:**

- 1. Uygulamaya genel bakışta, sayfaları görüntülemek için  $\Box$  seceneğine tıklayın.
- 2. Şunlardan birini yapın:
	- $\cdot$   $\blacksquare$  kılavuz çizgi görünümündeyseniz,  $\triangle$  seceneğine ve ardından sayfa başlığına tıklayın.
	- $\cdot \equiv$  liste görünümündeyseniz  $\mathscr{S}$  seceneğine tıklayın.
- 3. Varsayılan küçük resimde seçeneğine tıklayın. **Medya kütüphanesi** açılır.
- 4. Medya kitaplığında **Uygulama içinde** veya **Varsayılan** gibi bir klasöre tıklayın.
- 5. Sayfanın küçük resmi olarak kullanmak istediğiniz görüntüyü seçin ve **Ekle**'ye tıklayın.
- 6. Düzenlemeyi durdurmak için $\blacktriangledown$  seceneğine tıklayın.

Seçtiğiniz görüntü, sayfanın küçük resmi olarak kullanılır ve sayfa gezgininde ve uygulamaya genel bakışta görünür.

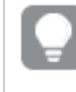

*Sayfanın küçük resmini, sağ üst köşedeki sayfa gezgininde veya Sayfa özellikleri panelinde de değiştirebilirsiniz.*

Şu biçimler desteklenir: .png, .jpg, .jpeg ve .gif.

Qlik Sense için: Medya kitaplığında **Uygulama içi** klasörüne resimler yükleyebilirsiniz. Resimleri varsayılan klasöre yüklemek için Qlik Management Console uygulamasını kullanmanız gerekir.

Qlik Sense Desktop için: Bilgisayarınızdaki aşağıdaki klasöre resimler yerleştirebilirsiniz: *C:\Users\<user>\Documents\Qlik\Sense\Content\Default*. Resimler medya kitaplığındaki **varsayılan** klasöründe yer alır. Uygulamayı kurulumlar arasında taşırken uygulamada kullandığınız resimler, uygulamayla birlikte qvf dosyasına kaydedilir. Uygulamayı yeni bir konumda açtığınızda resimler, uygulamaya yönelik medya kitaplığındaki **Uygulama içi** klasöründe yer alır.

# <span id="page-11-0"></span>Sayfanın kılavuz çizgi boyutlandırmasını değiştirme

Sayfaya daha fazla görselleştirme sığdırabilmek için kılavuz çizgisi boyutlandırmasını ayarlayabilir veya görselleştirmelerin konumlandırılmasında daha fazla denetime sahip olabilirsiniz. Kılavuz çizgi bir görselleştirme eklerken, taşırken veya tekrar boyutlandırırken görüntülenir.

*Kılavuz çizgi boyutu, Sayfa özellikleri bölmesinde değiştirilebilir.*

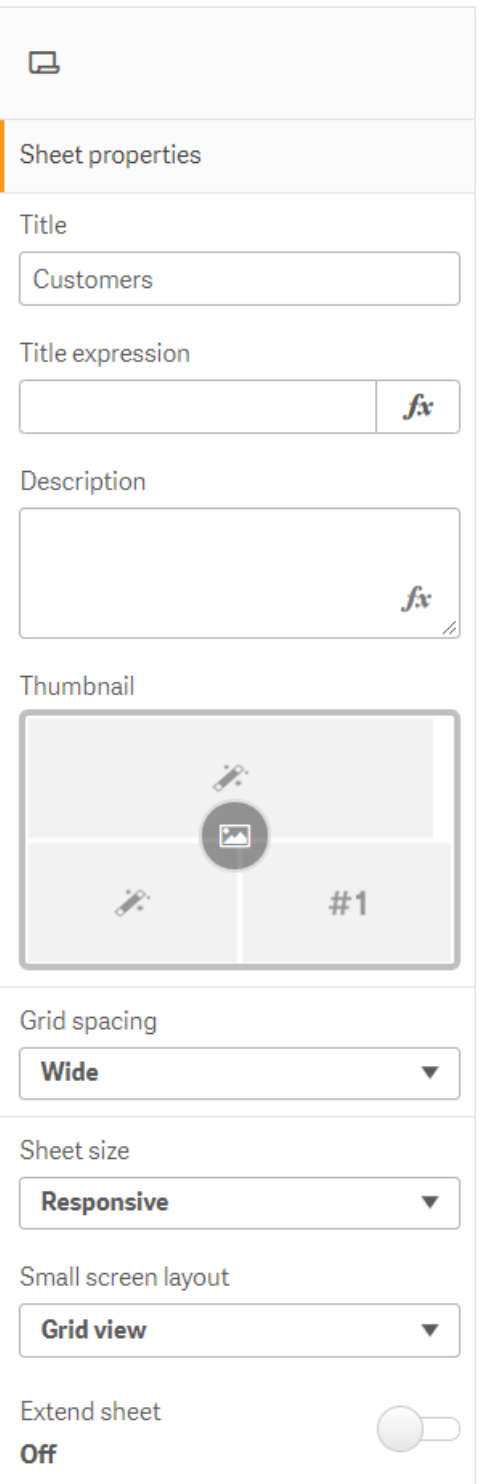

#### **Aşağıdakileri yapın:**

- 1. Sayfa özellikleri bölümünde **Kılavuz çizgi aralığı**ayarına gidin.
- 2. **Geniş** (varsayılan) aralık seçeneğini **Orta**, **Dar** veya **Özel** olarak değiştirin.

3. Özel seçeneğini belirlediğinizde bir kaydırıcı görünür. Kılavuz çizgi boyutunu değiştirmek için bu kaydırıcıyı kullanın. Sayı ne kadar yüksek olursa kılavuz çizgi boşluğu o kadar dar olur.

# <span id="page-13-0"></span>Sayfa boyutunu özelleştirme

Varsayılan olarak Qlik Sense, sayfalar için kullanıcının ekranının boyutlarına göre sayfayı ayarlayan, uyumlu düzen kullanır. Sayfalarınız için uyumlu olmayan düzen kullanmak istiyorsanız sayfa için özel bir genişlik ve yükseklik ayarlayabilirsiniz. Böylece, uyumluluk için bir ayarlama olmadan gösterge panelinizin tam olarak oluşturduğunuz şekilde kullanıcılara sunulacağından emin olabilirsiniz. Bir sayfanın yüksekliğini ve genişliğini 300 piksel ile 4.000 piksel arasında bir değere ayarlayabilirsiniz.

Sayfanızın indirilmiş PDF kopyası fazla yakınlaştırılmış görünüyorsa **Sayfa boyutu**'nu **Uyumlu**'dan **Özel**'e çevirmeniz tavsiye edilir.

*Sayfa boyutu'nu Uyumlu'dan Özel'e çevirmek iş kullanıcılarının etkileşimli deneyimini etkileyebilir. Eğer rapor çıktısının formatı çok önemliyse, temaları ve düzeni daha iyi kontrol edebilmek için rapora özel bir uygulama oluşturmayı düşünebilirsiniz.*

Bir sayfa özel boyut kullanırken kılavuz aralığını değiştirebilirsiniz, ancak boyutu değiştirmek için **Sayfayı genişlet** seçeneğini kullanamazsınız.

Genişletilmeyen **Uyumlu** sayfalar için sayfaya ait dışa aktarılmış PDF şöyle olacaktır:

- <sup>o</sup> Manzara modunda: 1680 x 1120 piksel
- <sup>o</sup> Portre modunda: 1120 x 1680 piksel

Eğer **Özel** sayfa boyutu kullanıyorsanız, sayfanın PDF çıktısı genişlik ve yükseklik için özel piksel değerlerini koruyacaktır.

**Sayfa boyutu**'nu **Duyarlı**'dan **Özel**'e değiştirmek, PDF çıktısının netliğini etkileyebilir. Özel boyutlu bir sayfayı el ile PDF olarak dışa aktarıyorsanız, en iyi yöntem şudur:

- Dikey yönlendirme: 1680 x 1120 piksel değeri veya 1:1,5 oranı
- Yatay yönlendirme: 1120 x 1680 piksel değeri veya 1,5:1 oranı

Sayfa tek bir PDF sayfasında net olarak görüntülenemeyecek kadar büyükse genişletilmiş veya özel boyutlu sayfaların PDF çıktısının çözünürlüğü daha düşük olabilir.

#### **Aşağıdakileri yapın:**

- 1. **Uyumlu** olan **Sayfa boyutu** ayarını **Özel** olarak değiştirin.
- 2. Sayfa için piksel cinsinden bir genişlik girin.
- <span id="page-13-1"></span>3. Sayfa için piksel cinsinden bir yükseklik girin.

### Küçük ekran düzenini değiştirme

Varsayılan olarak sayfalar, küçük ekranlarda görüntülendiğinde Liste görünümünde görüntülenir. Bunları kılavuz çizgi olarak görüntülenecek şekilde değiştirebilirsiniz. Sayfaların, küçük ekranlarda kılavuz çizgi olarak görüntülenmesi için uyumlu düzene ayarlanması gerekir.

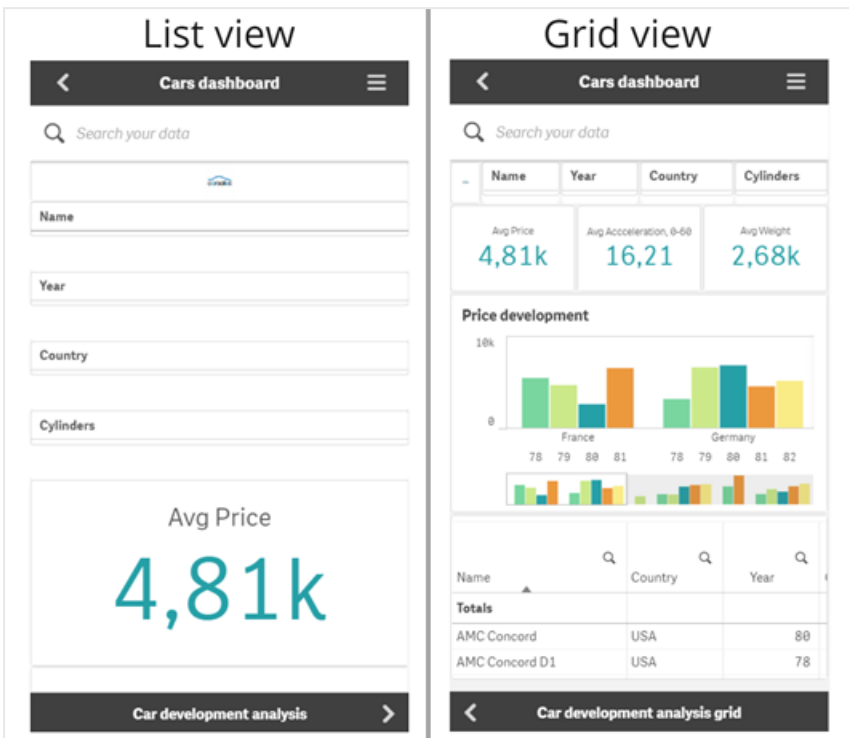

*Liste görünümünde (sol) ve Kılavuz çizgi görünümünde (sağ) küçük bir ekranda görüntülenen sayfa.*

Kılavuz çizgi görünümü, görselleştirmelerinizin küçük bir önizlemesini gösterir. Liste görünümü yalnızca görselleştirme başlıklarını gösterir.

#### **Aşağıdakileri yapın:**

- 1. **Sayfa özellikleri** bölümünde **Küçük ekran düzeni**'ne gidin.
- <span id="page-14-0"></span>2. Açılır listeden **Kılavuz çizgi görünümü**'nü seçin.

### Sayfa alanını genişletme

Ekrana sığandan daha fazla görselleştirmeyi eklemeniz gerekiyorsa sayfa alanını dikey olarak genişletebilirsiniz.

*Sayfa çok büyük olduğundan tek bir PDF sayfasında net şekilde görüntülenemiyorsa genişletilen indirilmiş sayfaların daha düşük kaliteli bir PDF çıktısı olabilir.*

Aşağıdakilere dikkat edin:

- <sup>l</sup> Sayfa özelliklerinde **Sayfayı genişlet** seçeneğini etkinleştirmeniz gerekir.
- Her bir genişleme, orijinal sayfa yüksekliğinin %50'si kadar ekler.
- <sup>l</sup> Kayan görselleştirmeleriniz varsa bu, genişletilmiş sayfanın kaydırmasıyla çakışabilir. Sayfayı tasarlarken kaydırmaya olanak tanıyan biraz boş alan bırakmanız gerekir.

Sayfayı iki farklı şekilde genişletebilirsiniz:

#### **Aşağıdakileri yapın:**

- Bir nesneyi sayfanın altına sürükleyin ve beliren bırakma alanına bırakın.
- <sup>l</sup> **Sayfa özellikleri** bölümünde **Sayfayı genişlet** seçeneğini açın/kapatın.

<span id="page-15-0"></span>Sayfa şimdi orijinal yüksekliğin %50'si oranında genişletilir. Tüm içeriğe erişmek için sayfada dikey olarak kaydırma yapabilirsiniz.

# Sayfalara eylemler ekleme

Sayfalara, kullanıcılar bu sayfalara gittiğinde tetiklenen eylemler ekleyebilirsiniz. Örneğin, kullanıcılar belirli bir sayfaya gittiğinde uygulamadaki seçimleri otomatik olarak temizleyebilirsiniz.

<span id="page-15-1"></span>Daha fazla bilgi için bkz. *[Sayfalara](#page-17-0) eylemler ekleme (page 18)*.

# Arka plan rengi veya görüntüsü ekleme

Bir sayfanın arka planını özelleştirebilirsiniz. Belirli bir arka plan rengi seçebilir veya ifadeye göre renklendirme yapabilirsiniz. Medya kitaplığındaki herhangi bir görüntü arka plan olarak ayarlanabilir. Arka planın tamamını kaplamaması için görüntünün konumu değiştirilebilir veya boyutu düzenlenebilir.

Şu biçimler desteklenir: .png, .jpg, .jpeg ve .gif. .gif dosyası kullanırsanız animasyonlu veya statik olabilir.

#### **Aşağıdakileri yapın:**

- 1. Sayfayı Düzenleme modunda açın.
- 2. **Sayfa özellikleri** bölümünde **Stil** seçeneğine tıklayın.
- 3. **Arka plan** ayarını **Özel** olarak belirleyin. Varsayılan değer **Otomatik**'tir.
- 4. **Arka plan rengi**:
	- <sup>l</sup> **Tek renk**: Renk seçiciyi kullanarak bir renk belirleyin.
	- <sup>l</sup> **İfadeye göre**: Kullanıcı tarafından belirlenen bir ifade kullanarak bir renk ayarlayın. Daha fazla bilgi için bkz. *[Örnekler](#page-473-0) (page 474)*.
- 5. **Arka plan resmi**: **Medya kitaplığından resim** seçeneğini belirleyin. Varsayılan değer **Yok**'tur.
- 6. Varsayılan küçük resimde $\sum$ seceneğine tıklayın.
	- **Medya kütüphanesi** açılır.
- 7. Medya kütüphanesinde **Uygulama içinde** veya **Varsayılan** gibi bir klasöre tıklayın. İstediğiniz resim hâlihazırda medya kitaplığında değilse **Medya yükle** seçeneğini de kullanabilirsiniz.
- 8. Kullanmak istediğiniz resmi seçin ve **Ekle**'ye tıklayın.
- 9. Resminizin boyutunu değiştirmek için açılır menüyü kullanın.
	- Orijinal boyut
	- Her zaman sığdır
	- Genişliğe sığdır
	- Yüksekliğe sığdır
	- Sığdırmak için genişlet
	- Her zaman doldur

10. **Konum** bölümünde, resmin hizasını değiştirebilirsiniz. Örneğin, resim sayfanın ortasında veya sağ üst köşesinde olabilir.

Seçtiğiniz resim ve arka plan rengi sayfaya yansır.

*Solda arka plan resmi ayarlanan, Düzenleme modunda sayfa*

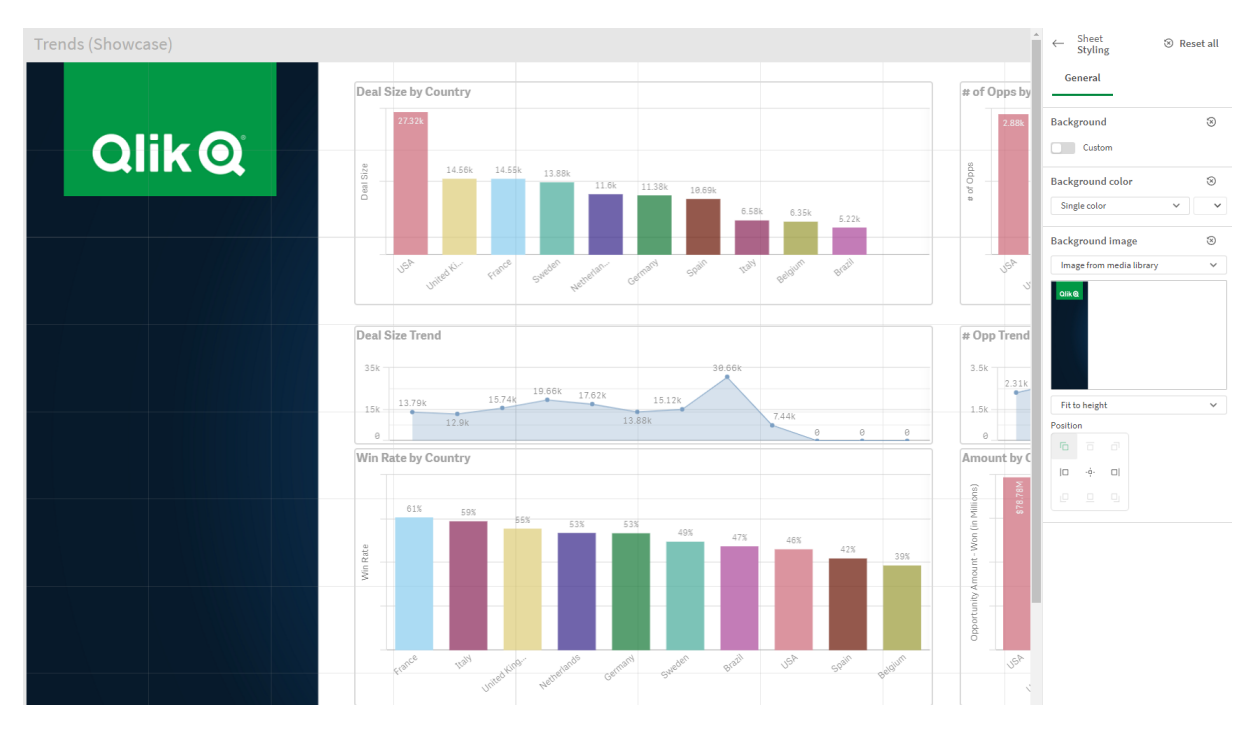

# <span id="page-16-0"></span>Sayfalarda öğeleri kopyalama, değiştirme ve taşıma

Bir sayfada ve sayfalar arasında öğeleri kopyalayabilir, değiştirebilir ve taşıyabilirsiniz. Bunu aşağıdaki yollarla yapabilirsiniz:

- **·** Sayfada düzenleme çubuğunu kullanarak  $\mathcal{C}$ ,  $\Box$  ve  $\Box$ ).
- **·** Sayfada düzenleme çubuğunu kullanarak  $\mathscr{C}$ ,  $\Box$  ve  $\Box$ ).
- <sup>l</sup> Sağ tıklayıp **Kes**, **Kopyala** ve **Yapıştır** seçeneğini belirleyerek.
- <span id="page-16-1"></span>• Ctrl+C, Ctrl+X ve Ctrl+V klavye kısayollarıyla.

# Bir sayfayı çoğaltma

İster uygulamaya ait olan bir sayfa ister sizin oluşturduğunuz bir sayfa olsun, istediğiniz sayfayı çoğaltabilirsiniz. Sayfaları çoğaltmanın amacı, içeriği yeniden kullanarak zaman kazanmak ve ihtiyaçlarınıza daha uygun olması için kopyayı değiştirmenize imkan tanımaktır. Çoğaltılan bir sayfa, orijinal sayfayla aynı görselleştirmeleri içerir ve aynı ana öğelere bağlanır. Çoğaltılan sayfa, orijinal sayfayla bağlantısı olmayan bağımsız bir sayfadır. Çoğaltılan sayfalar, uygulamaya genel bakışta ve sayfa gezgininde **Sayfalarım** altında görünür.

Bir sayfayı aşağıdaki yollarla çoğaltabilirsiniz:

- <sup>l</sup> Uygulamaya genel bakış veya sayfa gezgininde, bir sayfanın kısayol menüsünde **Çoğalt**'a tıklayın.
- <span id="page-17-0"></span><sup>l</sup> Uygulamaya genel bakış veya sayfa görünümünde, genel menüde **Sayfayı çoğalt**'a tıklayın.

### Sayfalara eylemler ekleme

Sayfalar için kullanıcılar sayfaya gittiğinde tetiklenen işlemler belirleyebilirsiniz. Uygulama kullanıcılarına, bir sayfaya gittiklerinde önceden tanımlı seçim veya seçim denetimleri konusunda yardımcı olmak istediğinizde sayfa işlemleri kullanışlıdır. Örneğin, kullanıcılar sayfaya gittiğinde bir sayfa otomatik olarak yer işareti uygulayabilir veya tüm seçimleri temizleyebilir.

Sayfa eylemleri, özellikler panelinde yapılandırılabilir. Sayfaya birden fazla eylem ekleyebilirsiniz. İşlemler, **Actions** bölümünde listelendikleri sırayla gerçekleştirilir. Bir işlemi sürükleyerek sırasını değiştirebilirsiniz.

Sayfalara eylem ekleme hakkında görsel bir demo için bkz. [Sayfalara](https://share.vidyard.com/watch/P2LTiTvmDTMcbkDuSxqVtG?) eylemler ekleme.

*İşlemler gerçekleştirilmeden önce, sayfa eylemlerinde kullanılan tüm ifadeler değerlendirilir. Örneğin, söz konusu eylem tarafından seçim yapılmadan önce ifade değerlendirildiğinden, önceki bir eylemden sonuçları seçen bir eylemdeki ifadeyi kullanamazsınız.*

Sayfa, eklenmiş bir sayfaysa veya karma ortamdaysa sayfa işlemleri tetiklenmez.

#### **Aşağıdakileri yapın:**

- 1. Sayfa görünümünde, araç çubuğundaki **Sayfayı düzenle** seçeneğine tıklayın.
- 2. Sayfanın özellikler panelinde **İşlemler**'e tıklayın.
- 3. **İşlem ekle**'ye tıklayın.
- 4. Kullanmak istediğiniz işlemi seçin. Bazı işlemler için işlemin ayrıntılarını sağlamanız gerekir. Örneğin, **Alandan değerler seç** işlemi için bir alan ve alanda hangi değerin seçileceğini belirlemeniz gerekir.
- 5. İsteğe bağlı olarak, **Etiket**'ten sonra işlem için bir ad girin.

#### Kullanılabilir sayfa işlemleri

Kullanıcılar sayfaya gittiğinde gerçekleştirilecek bir veya daha fazla işlem ekleyebilirsiniz. Bazı işlemler için işlemin ayrıntılarını sağlamanız gerekir.

#### **Seçim imi uygula**

Seçtiğiniz bir yer işaretinde tanımlanan seçimi uygulayabilirsiniz.

#### **Tüm bölümleri temizle**

Uygulamada tüm durumlardaki seçimlerin tümünü temizleyebilirsiniz. İsteğe bağlı olarak kilitli seçimlerin üzerine yazabilirsiniz.

#### **Diğer alanlardaki seçimleri temizle**

Belirttiğiniz alan dışında tüm alanlardan seçimleri temizleyebilirsiniz. İsteğe bağlı olarak kilitli seçimlerin üzerine yazabilirsiniz.

#### **Seçimlerinizde ileri gidin**

Seçim geçmişinizde bir adım ileri gidebilirsiniz.

#### **Seçimlerinizde geri gidin**

Seçim geçmişinizde bir adım geri gidebilirsiniz.

#### **Alandaki seçimleri temizle**

Belirttiğiniz bir alandan tüm seçimleri temizleyebilirsiniz.

#### **Tüm seçimleri kilitle**

Uygulamadaki tüm seçimleri kilitleyebilirsiniz.

#### **Belirli bir alanı kilitle**

Belirttiğiniz bir alanda seçimleri kilitleyebilirsiniz.

#### **Tüm seçimlerin kilidini kaldır**

Uygulamadaki tüm seçimlerin kilidini kaldırabilirsiniz.

#### **Belirli bir alanın kilidini kaldır**

Belirttiğiniz bir alanda seçimlerin kilidini kaldırabilirsiniz.

#### **Bir alandaki tüm değerleri seç**

Belirttiğiniz bir alanda tüm değerleri seçebilirsiniz. İsteğe bağlı olarak kilitli seçimlerin üzerine yazabilirsiniz.

#### **Alandan değerler seç**

Belirttiğiniz bir alanda bir değer listesini seçebilirsiniz. Seçilecek değerleri noktalı virgülle ayırın. İsteğe bağlı olarak kilitli seçimlerin üzerine yazabilirsiniz.

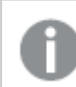

*Alanlar tarih, zaman damgası ya da para veri türü ile kullanılamaz.*

#### **Arama ölçütleriyle eşleşen değerleri seç**

Belirttiğiniz bir arama ölçütünden arama sonuçlarıyla eşleşen tüm değerleri seçebilirsiniz. Arama ölçütünü dize olarak belirtmelisiniz. İsteğe bağlı olarak kilitli seçimlerin üzerine yazabilirsiniz.

- <sup>l</sup> Bir ifade kullanmak istiyorsanız ifadeyi tek tırnak içine almanız gerekir; örneğin, *='=Sum([Satış Miktarı]) > 200000'*.
- <sup>l</sup> Belirli bir dizeyi aramak istiyorsanız joker karakterler (\*, ?,^) kullanmalısınız. Joker karakterler kullanmazsanız yalnızca tam olarak eşleşen dizeler seçilir.

#### **Alternatifleri seç**

Belirttiğiniz bir alandaki tüm alternatif değerleri seçin. İsteğe bağlı olarak kilitli seçimlerin üzerine yazabilirsiniz.

#### **Hariç tutulanı seç**

Belirttiğiniz bir alandaki tüm hariç tutulan değerleri seçin. İsteğe bağlı olarak kilitli seçimlerin üzerine yazabilirsiniz.

#### **Bir alandaki olası değerleri seç**

Belirttiğiniz bir alandaki tüm olası değerleri seçin. İsteğe bağlı olarak kilitli seçimlerin üzerine yazabilirsiniz.

#### **Alan seçimine geç**

Geçerli seçim ve bir arama dizesi tarafından tanımlanan seçimler ekleyen bir seçim arasında geçiş yapacak şekilde düğmeyi ayarlayabilirsiniz. Arama dizesinde joker karakter kullanabilirsiniz. Bir değer listesi tanımlamak istiyorsanız *(A|B)* biçimini kullanmanız gerekir; burada A ve B, seçilecek değerlerdir.

#### **Değişken değerini ayarla**

<span id="page-19-0"></span>Bir değişkene değer atayabilirsiniz.

# 2.4 Uygulamaları yönetme

Bir uygulamayı içermesini istediğiniz sayfalar ve görselleştirmelerle birlikte oluşturduktan sonra, hem sizin hem de başkaları için kullanımını kolaylaştırmak ve verimli hale getirmek için ona ince ayarlar yapmak isteyebilirsiniz.

Uygulama sahipleri aşağıdaki eylemlerden yararlanabilir:

- Uygulama stili ekleme (logo ve üst bilgi)
- <sup>l</sup> Yeniden kullanılabilir ana öğeler (görselleştirmeler, boyutlar ve hesaplamalar) oluşturma
- <sup>l</sup> Önemli ve ilginç veri seçimlerini ve bağlantıları izlemek için seçim imleri ekleme
- Uygulamaları Insight Advisor Sohbette kullanıma sunma
- Insight Advisor uygulamasını kapatma
- <sup>l</sup> Uygulamanın başlığını ve açıklamasını değiştirme ve uygulamaya küçük resim ekleme
- Uygulama verilerini yeniden yükleme
- <sup>l</sup> Uygulama yeniden yükleme görevlerini yönetme
- Kendi uygulamalarınızı yayınlama
- <span id="page-19-1"></span><sup>l</sup> Yayınlanan kendi uygulamalarınızı klasörler arasında taşıma

# Uygulama oluşturma

Bir uygulama oluştururken yapmanız gereken ilk şey, onun için boş bir yer tutucu oluşturmaktır. Uygulama yer tutucusunu hub'dan oluşturursunuz.

#### **Aşağıdakileri yapın:**

- 1. Hub'da **Yeni uygulama oluştur**'a tıklayın.
- 2. Uygulamanıza bir ad verin.
- 3. **Oluştur**'u seçin. Uygulama oluşturulur.
- 4. **Uygulamayı aç**'a tıklayın. Uygulama, uygulamaya genel bakışta açılır.

<span id="page-20-0"></span>Sonraki adım, yeni uygulamaya veri eklemektir.

# **İsteğe bağlı uygulamalar**

İsteğe bağlı uygulamalar, Qlik Sense uygulamasında büyük veri kaynakları yüklemenize ve bunları analiz etmenize imkan tanır.

Bir büyük veri mağazasının tamamını aynı anda analiz etmek oldukça verimsiz bir işlemdir. Bununla birlikte, örnek görselleştirmeler oluşturmak için tüm veriler keşfedilebilir olmalıdır. Qlik Sense isteğe bağlı uygulamaları, kullanıcılara büyük veri mağazalarının toplu görünümlerini sunar ve ayrıntılı analiz için ilgili veri alt kümelerini yükleme olanağı tanır.

İsteğe bağlı uygulamalar çeşitli yapı taşlarından veya bileşenden oluşur ve bunların bazıları ileri düzey komut dosyası yazma becerilerine sahip kullanıcılar tarafından oluşturulur.

### İsteğe bağlı uygulama oluşturma

İsteğe bağlı seçim uygulaması kullanan yönetilebilir veri alt kümesi seçtiğinizde isteğe bağlı bir uygulama oluşturursunuz. Çalıştığınız herhangi bir seçim uygulaması **Uygulama navigasyonu** çubuğunda isteğe bağlı uygulamalar oluşturmak için bir veya daha çok navigasyon bağlantısı içerecektir.

**Uygulama navigasyonu** çubuğunda gösterilen isteğe bağlı uygulamalarda, seçim uygulamasında seçim yapıldıkça yeşile dönen tamamlanma göstergeleri bulunur. Uygulama navigasyonu sütunundaki her isteğe bağlı uygulamanın içerebileceği veri miktarı sınırlıdır. Uygulama navigasyonu sütunundaki her isteğe bağlı uygulamanın içerebileceği veri miktarı sınırlıdır. Seçim uygulamasında seçim yapıldığında tamamlanma göstergesi, seçilen veri miktarının isteğe bağlı uygulama için ayarlanan sınırlar dahilinde olup olmadığını gösterir.

Bir isteğe bağlı uygulamanın göstergesi tamamen yeşile döndüğünde, söz konusu uygulamayı o anda seçili olan verilerle oluşturabilirsiniz. Ayrıca uygulamanın daha önce oluşturulmuş bir örneğini açmayı da seçebilirsiniz. Uygulama gezinti çubuğundaki her isteğe bağlı uygulama birden çok kez oluşturulabilir ve bu oluşturulan uygulamalar erişilebilir durumda kalır. Maksimum sayıda uygulama oluşturulduğunda, yeni bir isteğe bağlı uygulama oluşturabilmek için önce mevcut bir uygulamayı silmeniz gerekir. İsteğe bağlı uygulamaların son kullanım tarihi de olabilir ve bu tarihte uygulamalar otomatik olarak silinir.

*Anonim kullanıcılar yalnızca otomatik olarak yayınlanan isteğe bağlı uygulamalar oluşturabilir. Anonim kullanıcılar yalnızca yayınlanan uygulamaları kullanabildiğinden, isteğe bağlı uygulama oluşturulduğunda otomatik olarak yayınlanmadıysa isteğe bağlı uygulamayı kullanamaz. Bir anonim kullanıcı, otomatik yayınlama için ayarlanmamış bir isteğe bağlı uygulama oluşturmaya çalışırsa, kullanıcının söz konusu isteğe bağlı uygulamanın navigasyon noktasından uygulama oluşturamayacağını belirten bir ileti görüntülenir.*

En fazla uygulama sayısı ve elde tutma süresi, isteğe bağlı uygulama navigasyonu bağlantısında ayarlanır. Uygulama navigasyonu bağlantısı isteğe bağlı uygulamaların yapı taşlarından biridir ve genellikle seçim uygulamasını oluşturan kişi tarafından eklenir.

#### **Aşağıdakileri yapın:**

- 1. Bir isteğe bağlı seçim uygulaması açın.
- 2. Seçim uygulamasındaki görselleştirme nesneleri arasında seçim yapın.
- 3. **Uygulama navigasyonu** sütununda bir isteğe bağlı uygulamadaki tamamlanma göstergesi tamamen yeşile döndüğünde, isteğe bağlı uygulamaya tıklayın.

**Uygulama navigasyonu** sütunundaki bir isteğe bağlı uygulamayı seçerek oluşturma panelini açın. Burada öğesine tıklayarak **Kısıtlama**'yı (izin verilen maksimum kayıt sayısını) ve seçili kayıt sayısını görebilirsiniz. Ayrıca her alan için seçilmiş olan değer sayısını ve alanlardaki kısıtlamaları da görebilirsiniz. İsteğe bağlı uygulamalar oluşturulduktan sonra alanlara ayrı kısıtlamalar uygulanabilir. Örneğin Yıl alanı en fazla iki değer seçilecek şekilde sınırlanabilir.

Seçili kayıt sayısı (**Satır sayısı**), izin verilen maksimum kayıt sayısından az veya buna eşit olduğunda tamamlanma göstergesi tamamen yeşile döner. Ancak tüm kısıtlamalar karşılanana kadar uygulama oluşturulamaz. Satır sayısı kısıtlamaya uygunsa ancak bir veya daha fazla alan kısıtlama gereksinimlerini karşılamıyorsa **Yeni uygulama oluştur** düğmesi etkin hale gelmez.

*Kısıtlamalar paneli açık olduğunda Yeni uygulama oluştur'u seçerseniz, oluşturulan uygulamayı görmezsiniz. seçeneğine tıklayarak paneli kapatın; böylece başarıyla oluşturulduysa yeni uygulamanın listede yer aldığını görürsünüz.*

4. Seçili verilerle yeni bir isteğe bağlı uygulama örneği oluşturmak için **Yeni uygulama oluştur** düğmesine tıklayın.

<span id="page-21-0"></span>Uygulamanın yeni örneği oluşturulur ve bu örnek **Yeni uygulama oluştur** düğmesinin üzerindeki oluşturma panelinde görünür.

Oluşturulan uygulama hakkında daha fazla bilgi almak için ayrıntı panelini açın.

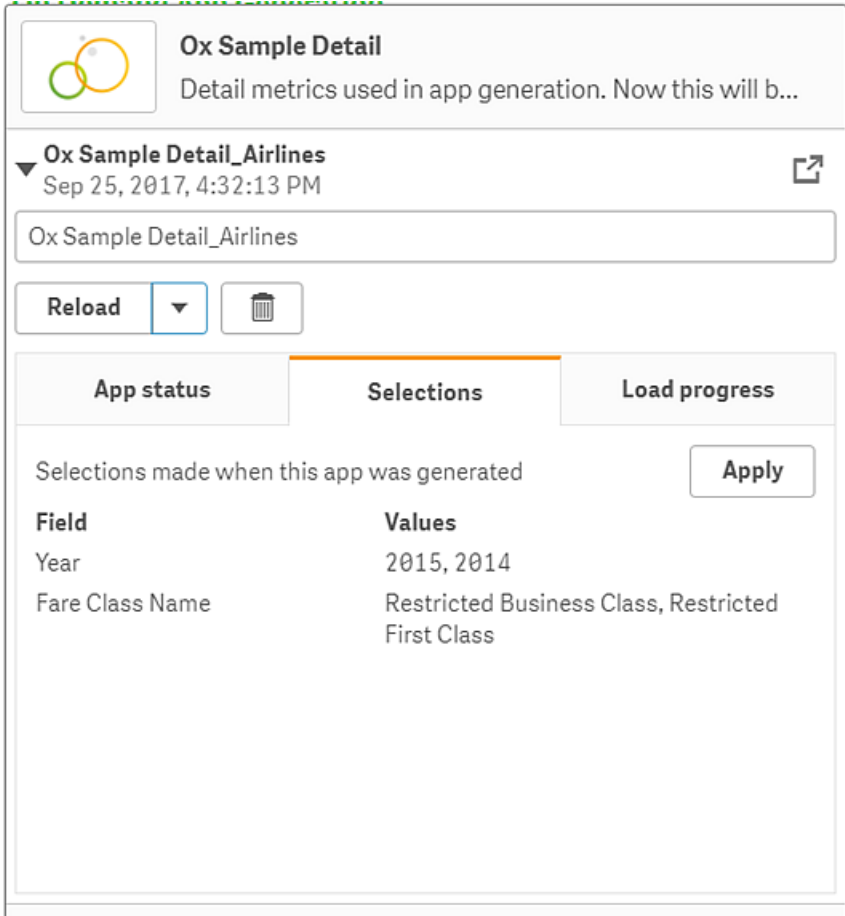

Bu görünümde isteğe bağlı uygulamanın adını da değiştirebilirsiniz. İsteğe bağlı uygulamalara varsayılan olarak oluşturulduğu navigasyon noktasının adı verilir ve kullanıcının adı eklenir. Örneğin navigasyon noktasının adı "Ox Örnek Ayrıntısı," olduğunda oluşturulan isteğe bağlı uygulamanın adı "Ox Örnek Ayrıntısı\_John-Doe" olur ve burada "John Doe", oluşturan kullanıcının adıdır. Yukarıdaki örnekte, isteğe bağlı uygulamanın adı "Ox Örnek Ayrıntısı\_Havayolları" olarak değiştirilmiştir. İsteğe bağlı uygulama yayımlandıktan sonra da adını değiştirebilirsiniz.

*Anonim kullanıcılar tarafından oluşturulan isteğe bağlı uygulamalara, kayıtlı bir kullanıcı tarafından değil, anonim bir kullanıcı tarafından oluşturulduğunu belirten varsayılan adlar verilir. Kayıtlı kullanıcıların, uygulamalarının adlarını değiştirebildiği gibi anonim kullanıcılar da oluşturulan uygulamaların adlarını değiştirebilir.*

**Uygula** düğmesi isteğe bağlı uygulamanın **Seçimler** sekmesinde listelenen seçimleri seçim uygulamasına uygular.

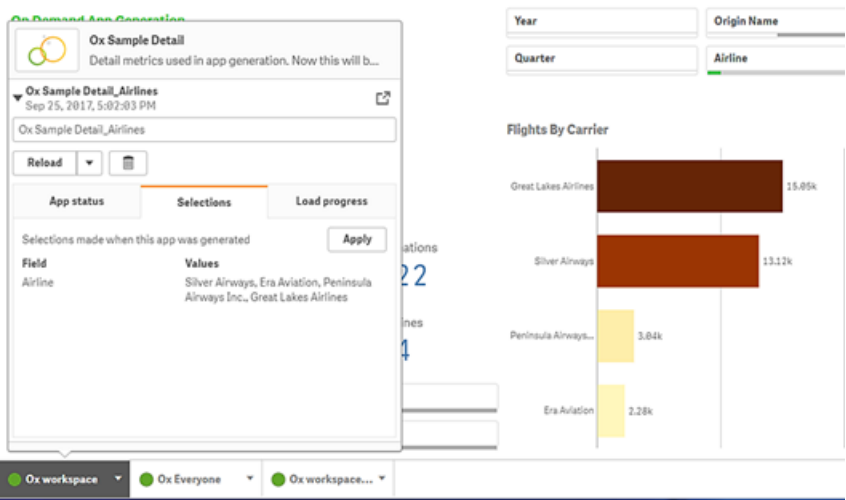

5. Oluşturulan uygulamayı açmak için menüsünden **Uygulamayı aç**'ı seçin. Verileri yeniden yükleyip bir isteğe bağlı uygulamayı yeniden oluşturabilirsiniz. **Yeniden yükle** menüsü ayrıntılar paneli açık olduğunda kullanılabilir:

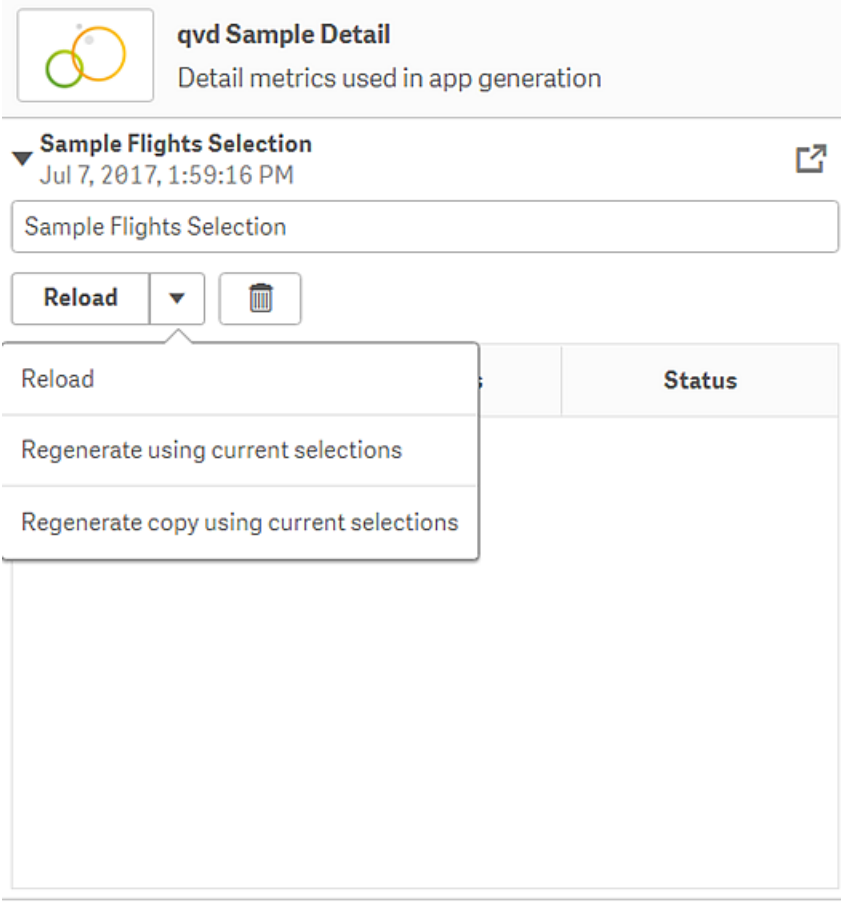

**Yeniden yükle** menüsündeki seçimler şu şekildedir:

- <sup>l</sup> **Yeniden yükle**: Verileri, isteğe bağlı uygulamada yapılmış olan seçimlere göre yeniden yükler.
- <sup>l</sup> **Geçerli seçimleri kullanarak yeniden oluştur**: İsteğe bağlı uygulamayı, seçim uygulamasında yapılmış olan geçerli seçimleri kullanarak yeniden oluşturur.

*Seçimler sekmesindeki Uygula düğmesi, isteğe bağlı uygulamanın seçimlerini seçim uygulamasına uygular. İsteğe bağlı uygulamanın seçimleri, Bu uygulama oluşturulurken yapılan seçimler altında listelenir. Daha fazla bilgi için* [yukarıdaki](#page-21-0) [resme](#page-21-0) *bakın.*

*Bu durum Geçerli seçimleri kullanarak yeniden oluştur işleminin tersidir.*

<sup>l</sup> **Geçerli seçimleri kullanarak kopyayı yeniden oluştur**: Seçim uygulamasında yapılmış olan geçerli seçimleri kullanarak yeni bir isteğe bağlı uygulama oluşturur. Önceden oluşturulan isteğe bağlı uygulama geçerli durumda kalır.

### Yayımlanmış bir isteğe bağlı uygulamayı keşfetme

Büyük veri kümelerini keşfetmek için isteğe bağlı uygulamaları kullanan kullanıcıların çoğu, bunlara yayımlanmış uygulamalar olarak erişir. Çoğu kullanıcının isteğe bağlı uygulamaları iki durumda kullanır:

- 1. Kullanıcının verileri seçtiği ve **Uygulama navigasyonu** çubuğundan bir isteğe bağlı uygulama oluşturduğu yayımlanmış bir isteğe bağlı seçim uygulamasında.
- 2. Oluşturulan bir isteğe bağlı uygulamanın yayınlandığı klasörde.

Yayımlanan isteğe bağlı uygulamalar, çok büyük bir veri kaynağındaki verilerin önceden seçilmiş bir alt kümesini içerir. İsteğe bağlı uygulamadaki görselleştirme nesneleri aracılığıyla bu verileri keşfedebilirsiniz. Bu açıdan bakıldığında, isteğe bağlı uygulamalar başka herhangi bir kaynaktan alınmış verilerden oluşturulan uygulamalar gibidir.

Bunları yayımlandıktan sonra değiştiremezsiniz, ancak diğer yayımlanan uygulamalarda da olduğu gibi doğru erişim haklarına sahipseniz özel sayfalar veya hikayeler ekleyebilirsiniz. Yayımlanmış isteğe bağlı uygulamalarla çalışma ile diğer yayımlanmış uygulamalarla çalışma arasında bir fark yoktur.

# <span id="page-24-0"></span>Uygulama stili oluşturma

Uygulamayı şirket standartlarınıza göre özelleştirmek için uygulamanıza stil ekleyebilirsiniz. Seçilen stil, uygulamadaki tüm sayfalara uygulanır. Uygulama yayınlandıktan sonra, uygulama stilini değiştiremezsiniz.

#### Uygulama stili [oluşturma](https://share.vidyard.com/watch/vJ2N5BdWop1Bru47mt831P)

Aşağıdaki stil seçenekleri kullanılabilir:

- <sup>l</sup> Metin veya sayı dizelerindeki karakterlerin yönünü değiştirme.
- Varsayılan uygulama temasını değiştirme.
- İmleçle açılan menüyü tüm görselleştirmeler için devre dışı bırakma.
- Sayfa başlıkları için arka plan renginin değiştirilmesi.
- Sayfa başlığı yazı tipi renginin değiştirilmesi.
- Logo gibi bir resmin eklenmesi ve hizalanması.

*Geliştirici, özel tema uzantıları aracılığıyla bir uygulamaya daha fazla stil ekleyebilir.*

*Tek tek nesnelere uygulanan özel stiller, uygulama stilini geçersiz kılar.*

#### Uygulama seçeneklerini açma

Uygulama seçeneklerini, yayınlanmamış bir uygulamada istediğiniz yerden açabilirsiniz.

#### **Aşağıdakileri yapın:**

- 1. Yayınlanmamış bir uygulamada uygulama seçeneklerini açmak için ••• öğesine ve ardından  $\bigstar$  öğesine tıklayın.
- 2. Uygulama seçeneklerini kapatmak için  $\bullet$  öğesine tıklayın.

*Uygulama seçenekleri bir mobil cihazda kullanılamaz.*

*Qlik Sense Haziran 2018 itibariyle uygulama seçenekleri yayımlanan bir uygulamada, App kaynaklarında Update eylemi ile tanımlanmış özel güvenlik kuralları olduğunda bile mevcut değildir.*

#### Okuma sırasını değiştirme

#### **Aşağıdakileri yapın:**

- 1. Yayınlanmamış bir uygulamada uygulama seçeneklerini açmak için ••• öğesine ve ardından  $\bigstar$  öğesine tıklayın.
- 2. **Görünüş** > **Sağdan sola** öğesinin altında **Açık** veya **Kapalı** seçeneğini belirleyin.

*Görselleştirme, Qlik Sense Grafikleri kullanılarak paylaşılıyorsa uygulamadaki okuma sırasının değiştirilmesi, paylaşılan grafikteki okuma sırasını da etkiler. .*

#### Varsayılan uygulama temasını değiştirme

Varsayılan Qlik temalarından birini veya oluşturduğunuz ve yüklediğiniz herhangi bir özel temayı uygulayabilirsiniz.

Varsayılan Qlik temaları şunlardır:

- <sup>l</sup> **Sense Horizon** Bu, yeni bir uygulama oluşturduğunuzda varsayılan temadır.
- <sup>l</sup> **Sense Classic**: Nesnelerin daha kompakt bir görünümünü sunar ve aralarındaki boşlukları sınırlandırır.
- <sup>l</sup> **Sense Focus**: Nesnelerin etrafındaki dolgu ve boşlukları ayarlamanın yanı sıra başlıklar için ayrılmış yerler sağlar.
- <sup>l</sup> **Sense Breeze**: **Sense Focus** temasını temel alır, ancak farklı renk ayarları kullanılır.

#### **Aşağıdakileri yapın:**

- 1. Yayınlanmamış bir uygulamada uygulama seçeneklerini açmak için ••• öğesine ve ardından  $\clubsuit$  öğesine tıklayın.
- 2. **Uygulama Teması** açılır menüsünden uygulanacak temayı seçin.

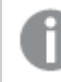

*Yayınlanan uygulamalarda temaları değiştiremezsiniz.*

#### Özel temalar

Şirketinizin standartlarına dayalı olarak özel temalar da oluşturabilirsiniz. Temalar aracılığıyla renkleri değiştirme, resim ve arka plan eklemenin yanı sıra uygulamanın tamamında genel veya ayrıntılı biçimde yazı tipini, yazı tipi boyutunu, yazı tipi genişliğini ve yazı tipi stilini belirleyerek uygulamanın stilini tüm ayrıntılarıyla oluşturabilirsiniz. Ayrıca, renk paletleri tanımlayabilir veya kenar boşluğu, dolgu ve aralık belirtimlerini özelleştirebilirsiniz.

≤ Daha fazla bilgi için bkz. [Geliştiriciler](https://qlik.dev/extend/create-custom-themes) için Sense: Özel temalar.

*Sayfa ve grafikler PDF formatında dışarı aktarılırken özel temalar desteklenir. Bu, manuel olarak dışarı aktarılan PDF öğelerinin yanı sıra abonelikler kullanılarak veya Qlik Raporlama Hizmeti aracılığıyla otomatik olarak dışarı aktarılan PDF öğeleri için geçerlidir. Ancak, özel bir tema kullanan bir uygulamadan oluşturulan bir PDF, uygulamada göründüğünden farklı olabilir. Daha fazla bilgi için bkz.* Özel temalı JSON [özellikleri](https://qlik.dev/extend/property-panel-basics/define-properties/themes-properties)*.*

*Özel temalar, uygulamaya bağlı değildir. Başka bir deyişle, örneğin, bir özel temada tanımlanan renkleri değiştirirseniz uygulama yayınlanmış olsa da bunlar, temayı kullanan tüm uygulamalarda güncellenir.*

Oluşturduğunuz özel temalar Qlik Sense uygulamasında bir uzantı olarak depolanır. JSON dosyasının yanı sıra CSS dosyaları gibi tüm ek kaynaklar, sıkıştırılıp Qlik Management Console (QMC) içerisinde bir uzantı olarak içe aktarılır. Bu sayede QMC uygulamasında, belirli bir kullanıcının hangi temalara erişebileceğini denetleyen güvenlik kuralları eklenebilir.

Özel temalar, **Uygulama Teması** açılır menüsünde **Özel** bölümünde görüntülenir.

*Uygulama teması açılır menüsü*

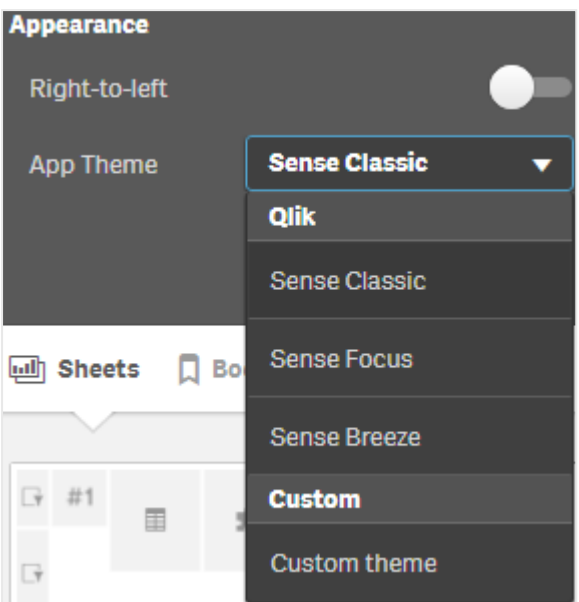

#### İmleçle açılan menüyü kapatma

Kullanıcılar imleci üzerine getirdiklerinde görselleştirmelerde görünen imleçle açılan menüyü kapatmayı seçebilirsiniz. Bu, uygulamadaki tüm görselleştirmeleri etkileyecektir.

#### **Aşağıdakileri yapın:**

- 1. Yayınlanmamış bir uygulamada uygulama seçeneklerini açmak için  $\cdots$ öğesine ve ardından  $\clubsuit$  öğesine tıklayın.
- 2. **İmleçle açılan menüyü kapat**'a tıklayın.

Düzenleme modunda, imleçle açılan menüyü tek bir görselleştirme için kapatabilirsiniz.

#### **Aşağıdakileri yapın:**

- 1. Düzenleme modunda görselleştirmeyi seçin.
- 2. Özellikler panelinde **Görünüm** > **Genel** bölümüne gidin.
- 3. **İmleçle açılan menüyü kapat**'ı seçin.

#### Grafik animasyonlarını değiştirme

Grafik animasyonları, veriler değiştirildiğinde (örneğin, bir seçim yapıldıktan sonra) görselleştirmede eski görünümden yeni görünüme aşamalı geçişleri ifade eder.

Grafik animasyonlarını uygulama ayarlarından kapatabilirsiniz. Bunlar şu grafik türlerinde kullanılabilir:

- Sütun grafikler
- Madde imli grafikler
- Birleşik grafikler
- Çizgi grafikler
- Pasta grafikler
- Dağılım grafikleri
- Huni grafikler (Görselleştirme paketi)
- Izgara grafikler (Görselleştirme paketi)
- Sankey grafikleri (Görselleştirme paketi)

#### **Aşağıdakileri yapın:**

- 1. Yayınlanmamış bir uygulamada uygulama seçeneklerini açmak için  $\cdots$ öğesine ve ardından  $\bigstar$  öğesine tıklayın.
- 2. **Görünüm** > **Grafik animasyonları** bölümünde **Açık** veya **Kapalı** seçeneğini belirleyin.

#### Sayfa başlığı renklerini değiştirme

Sayfa başlığı arka plan rengi, düz bir renge veya iki renk seçilerek renk gradyanına ayarlanabilir. Sayfa başlığı yazı tipi yalnızca düz renge ayarlanabilir.

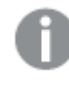

*Mobil cihaz kullanıyorsanız sayfa başlığı arka planı, iki renk ayarlanmış olsa bile tek bir düz renk olarak görüntülenir.*

Renk seçerken aşağıdaki seçenekleri kullanabilirsiniz:

- Varsayılan renk paletinden bir renk seçin.
- <sup>l</sup> # giriş alanına 6 karakter yazarak Onaltılık renk ayarlayın.
- Daha fazla renk seçeneği görmek için palete tıklayın:
	- <sup>l</sup> Renk seçmek için renk tekerleğine tıklayın.
	- Renk doygunluğunu değiştirmek için kaydırıcıyı sürükleyin.

#### Varsayılan renk paletinden bir renk seçme

#### **Aşağıdakileri yapın:**

- 1. Renk aşağı açılan listesinde  $\blacktriangledown$  seçeneğine tıklayın. Diyalog penceresi açılarak varsayılan renkleri gösterir.
- 2. Paletteki renklerden birine tıklayın. Renk seçilir.
- 3. Diyalog penceresinin dışına tıklayın. Diyalog penceresi kapatılır.

Varsayılan renk paletinde seçim yaparak bir renk ayarlamış oldunuz.

*Varsayılan renk paletinin olduğu ve mavi rengin seçildiği renk diyalog penceresi.*

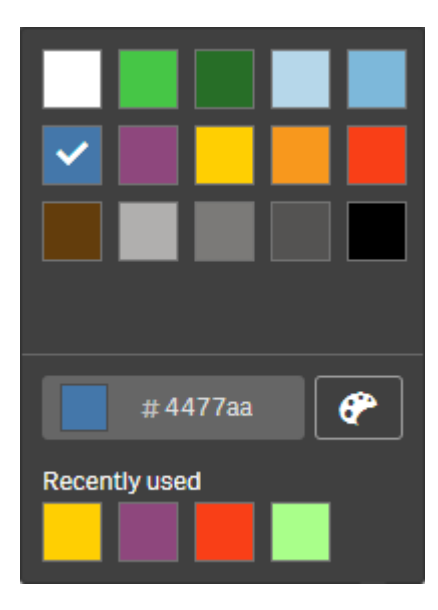

#### Onaltılık renk yazma

#### **Aşağıdakileri yapın:**

- 1. Renk aşağı açılan listesinde  $\blacktriangledown$  seçeneğine tıklayın. Diyalog penceresi açılarak varsayılan renkleri gösterir.
- 2. Onaltılık giriş alanına 6 karakter yazın: #. Renk, paletten seçilir.
- 3. Diyalog penceresinin dışına tıklayın. Diyalog penceresi kapatılır.

6 onaltılık basamak yazarak bir renk ayarlamış oldunuz.

Gelişmiş renk seçeneklerini kullanma

#### **Aşağıdakileri yapın:**

- 1. Renk aşağı açılan listesinde  $\blacktriangledown$  seçeneğine tıklayın. Diyalog penceresi açılarak varsayılan renkleri gösterir.
- 2. Diyalog penceresinin en altında  $\bigoplus$  seçeneğine tıklayın. Diyalog penceresi değişir ve gelişmiş seçenekler gösterilir.
- 3. Şunlardan birini yapın:
	- Renk tekerleğine tıklayın. Renk değişir ve Onaltılık renk kodu uygun bir şekilde güncellenir.
	- Kaydırıcıyı sürükleyin. Doygunluk değişir ve Onaltılık renk kodu uygun bir şekilde güncellenir.

İki yöntemde de bir renk seçilir.

4. Diyalog penceresinin dışına tıklayın. Diyalog penceresi kapatılır.

Renk tekerleğini ve/veya kaydırıcıyı kullanarak bir renk ayarlamış oldunuz.

*Gelişmiş seçeneklerin olduğu ve mavi rengin seçildiği renk diyalog penceresi.*

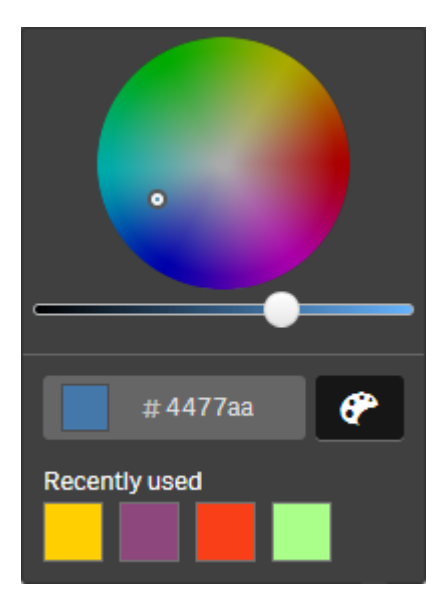

#### Resim ekleme

Sayfa başlığına logo gibi bir resim ekleyebilirsiniz. Şu biçimler desteklenir: .png, .jpg, .jpeg ve .gif.

#### **Aşağıdakileri yapın:**

- 1. **Resim** öğesinin yanındaki resim yer tutucusuna tıklayın. **Medya kütüphanesi** açılır.
- 2. Medya kütüphanesinde bir klasöre (örneğin **Uygulama içinde** veya **Varsayılan**) tıklayın.
- 3. Sayfa başlığına eklemek istediğiniz resmi seçin. Resmin önizlemesi gösterilir.
- 4. **Ekle**'ye tıklayın. Resim eklenir.

<span id="page-30-0"></span>Sayfa başlığına bir resim eklemiş oldunuz.

# Uygulama verilerini yeniden yükleme

Veri kaynakları güncellendiğinde, hub'daki uygulamalar otomatik olarak güncellenmez. Bir uygulamayı yüklemek, uygulama veri kaynaklarından en yeni verilerle uygulamayı günceller. Bir uygulamayı ilk kez yeniden yüklediğinizde, bir kerelik bir tetikleyici tarafından otomatik olarak bir yeniden yükleme görevi oluşturulur.

#### **Aşağıdakileri yapın:**

<sup>l</sup> Uygulamaya sağ tıklayıp **Yeniden yükleme**'yi seçin.

*Yeni yeniden yükleme görevini, hub'da uygulamaya sağ tıklayarak ve Yeniden yükleme görevlerini yönet'i seçerek yönetebilirsiniz. Örneğin yeniden yükleme görevini görüntüleyebilir, durdurabilir veya başlatabilirsiniz. Yeniden yükleme görevlerini hub'da yönetme ve zamanlama hakkında daha fazla bilgi için bk. Uygulama yeniden yükleme [görevlerini](#page-31-0) yönetme (page 32). Yöneticiler QMC içinde de uygulama yeniden yüklemeleri zamanlayabilir. Daha fazla bilgi için bk.* Yeniden [yükleme](/en-US/sense-admin/Subsystems/DeployAdministerQSE/Content/Sense_DeployAdminister/QSEoW/Administer_QSEoW/Managing_QSEoW/create-reload-tasks.htm) görevleri [oluşturma](/en-US/sense-admin/Subsystems/DeployAdministerQSE/Content/Sense_DeployAdminister/QSEoW/Administer_QSEoW/Managing_QSEoW/create-reload-tasks.htm)*.*

### Uygulama yeniden yükleme izinleri

Bir uygulamayı hub'da yeniden yüklemek için, yönetici tarafından QMC içinde ayarlanan şu erişim haklarına ihtiyacınız vardır:

- Uygulama için güncelleme erişimi.
- HubSection Task kaynak filtresine okuma erisimi.
- <span id="page-31-0"></span>• HubAdmin rolü veya ReloadTask kaynak filtresine Okuma ve Oluşturma erişimi.

### Uygulama yeniden yükleme görevlerini yönetme

Hub'da yeniden yükleme görevlerini görüntüleme ve bunları yönetme. Yeniden yükleme görevlerini manuel olarak başlatma veya yeniden yüklemeyi otomatik olarak yürütmek için zamanlanmış tetikleyicileri olan yeni yeniden yükleme görevleri oluşturma. Ayrıca yeniden yükleme görevlerini düzenleyebilirsiniz.

Bir yönetici tarafından QMC içinde oluşturulan uygulama yeniden yükleme görevleri de hub'da görüntülenir. Hub'daki bir uygulamanın yeniden yükleme görevlerini görüntülemek için uygulamaya sağ tıklayın ve **Manage reload tasks**'i seçin.

*Hub'da uygulama yeniden yükleme görevlerini yönetmek için HubSectionTask'a ve HubAdmin rolüne okuma erişiminiz ya da hub'daki yeniden yükleme görevlerine QMC içinde ayarlanan okuma erişiminiz olmalıdır.*

**Yeniden yükleme görevleri**, aşağıdaki bilgileri ve seçenekleri görüntüler:

- <sup>l</sup> **Name**: Görev adı.
- <sup>l</sup> **Etkin**: Yeniden yükleme görevinin etkin mi yoksa devre dışı mı olduğu. Devre dışı bırakılan görevler hub'dan yönetilemez veya etkinleştirilemez.
- <sup>l</sup> **Status**: Görevin mevcut durumunu görüntüler. Yürütülen en son görevin bir özetini görüntülemek için öğesine tıklayabilirsiniz. Kod günlüğünü indirmek için **Download script log**'a da tıklayabilirsiniz.
- <sup>l</sup> **Last execution**: Görevin son yürütüldüğü zamanı görüntüler.
- <sup>l</sup> **Next execution**: Görevin sonraki çalıştırılma zamanlamasını görüntüler.
- **· Actions**: Görev için yönetim seçeneği. Görevleri başlatmak için böğesine veya görevleri durdurmak için  $\blacksquare$  öğesine tıklayabilirsiniz. Görevi düzenlemek için  $\sum$  üzerine, görevi silmek için  $\overline{\mathbb{I}\mathbb{I}}$  üzerine tıklayın.
- <sup>l</sup> **Görev Oluştur**: Yeni bir uygulama yeniden yükleme görev ekleyin ve zamanlanmış tetikleyiciler oluşturma da dahil görev özelliklerini ayarlayın.

Görev görünümünü yenilemek için $\mathcal G$  öğesine tıklayabilirsiniz.

#### Uygulama yeniden yükleme görevleri oluşturma

Hub'da bir uygulama yeniden yükleme görevi oluşturun. Yürütüldüğünde, yeniden yükleme görevi bir uygulamadaki verilerin tamamını kaynaktan yeniden yükler. Tüm eski veriler atılır. Uygulama yeniden yükleme görevleri, yeniden yükleme görevini otomatik olarak yürütmek için zamanlanmış bir tetikleyici içermelidir. Tetikleyici, görevin kaç kez çalışacağını (birden sonsuza) ve yeniden yükleme sıklığını (bir kez, günlük, haftalık veya aylık) belirler. Örneğin, yeniden yükleme görevini 56 kez, bir uygulamayı haftalık olarak çalıştıracak bir tetikleyici oluşturabilirsiniz. Belirli bir saatte, tarihte ve sıklıkta uygulama verilerini yeniden yüklemek için görevlerinize yönelik zamanlanmış tetikleyiciler oluşturun.

QMC için uygulama yeniden yükleme görevleri oluşturma hakkında bilgi için bkz. Yeniden yükleme [görevleri](/en-US/sense-admin/Subsystems/DeployAdministerQSE/Content/Sense_DeployAdminister/QSEoW/Administer_QSEoW/Managing_QSEoW/create-reload-tasks.htm) [oluşturma.](/en-US/sense-admin/Subsystems/DeployAdministerQSE/Content/Sense_DeployAdminister/QSEoW/Administer_QSEoW/Managing_QSEoW/create-reload-tasks.htm)

*Hub'da yeniden yükleme görevleri oluşturmak için HubSectionTask'a okuma erişiminiz olması ve QMC içinde ayarlanan HubAdmin rolüne atanmış olmanız gerekir.*

#### Aşağıdakileri yapın:

- 1. Hub'da yeniden yükleme görevi oluşturmak istediğiniz uygulamaya sağ tıklayın, sonra **Yeniden yükleme görevlerini yönet** üzerine tıklayın.
- 2. **Görev oluştur**'a tıklayın.
- 3. Görevin adını **Ad** alanına girin.
- 4. **Yürüt**'ün altında varsayılan ayarları gözden geçirin ve aşağıdaki özelliklerden istediklerinizi düzenleyin:
	- a. Görevi etkinleştirmek veya devre dışı bırakmak için **Etkin**'i işaretleyin veya temizleyin. Görev varsayılan olarak **Etkin** durumdadır.
	- b. **Oturum süresi zaman aşımı (dakika)**: Oturumun zaman aşımına uğraması durumunda görev iptal edilmeden önce geçecek maksimum süre. Varsayılan ayar 1440 dakikadır.
	- c. **En fazla tekrar deneme**: Zamanlayıcının başarısız olan bir görevi en fazla yeniden çalıştırmayı deneme sayısı. Varsayılan ayar 0'dır.
- 5. **Oluştur**'a tıklayın.
- 6. Görev özelliklerini açmak için **Görevler** listesinde, **Eylemler**'in altında, üzerine tıklayın.
- 7. **Zamanlanmış tetikleyici oluştur** üzerine tıklayın ve tetikleyici için ayarlamak istediğiniz özellikleri seçin.

#### **Zamanlanmış tetikleyiciler**

Hub'daki zamanlanmış tetikleyici özellikleri

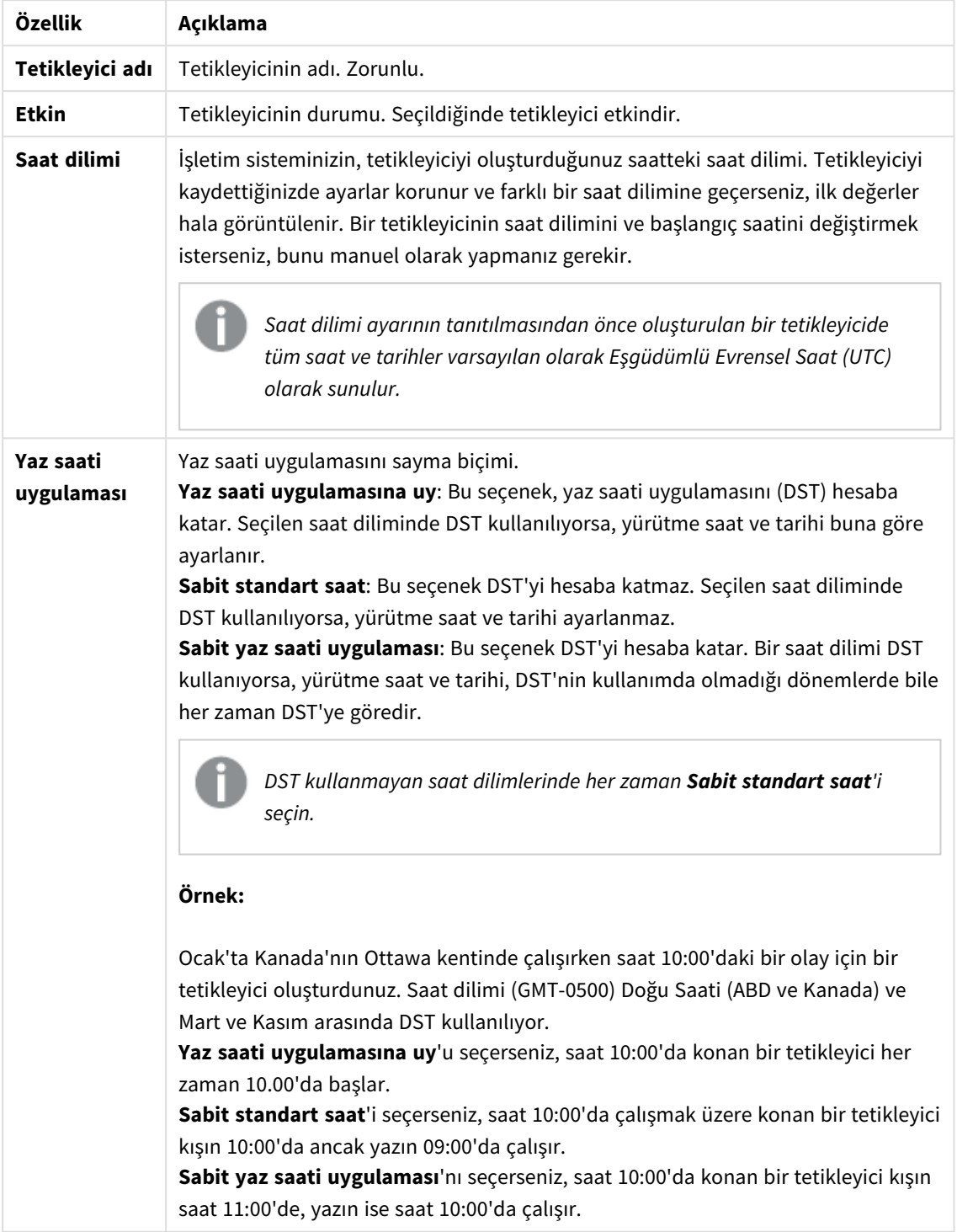

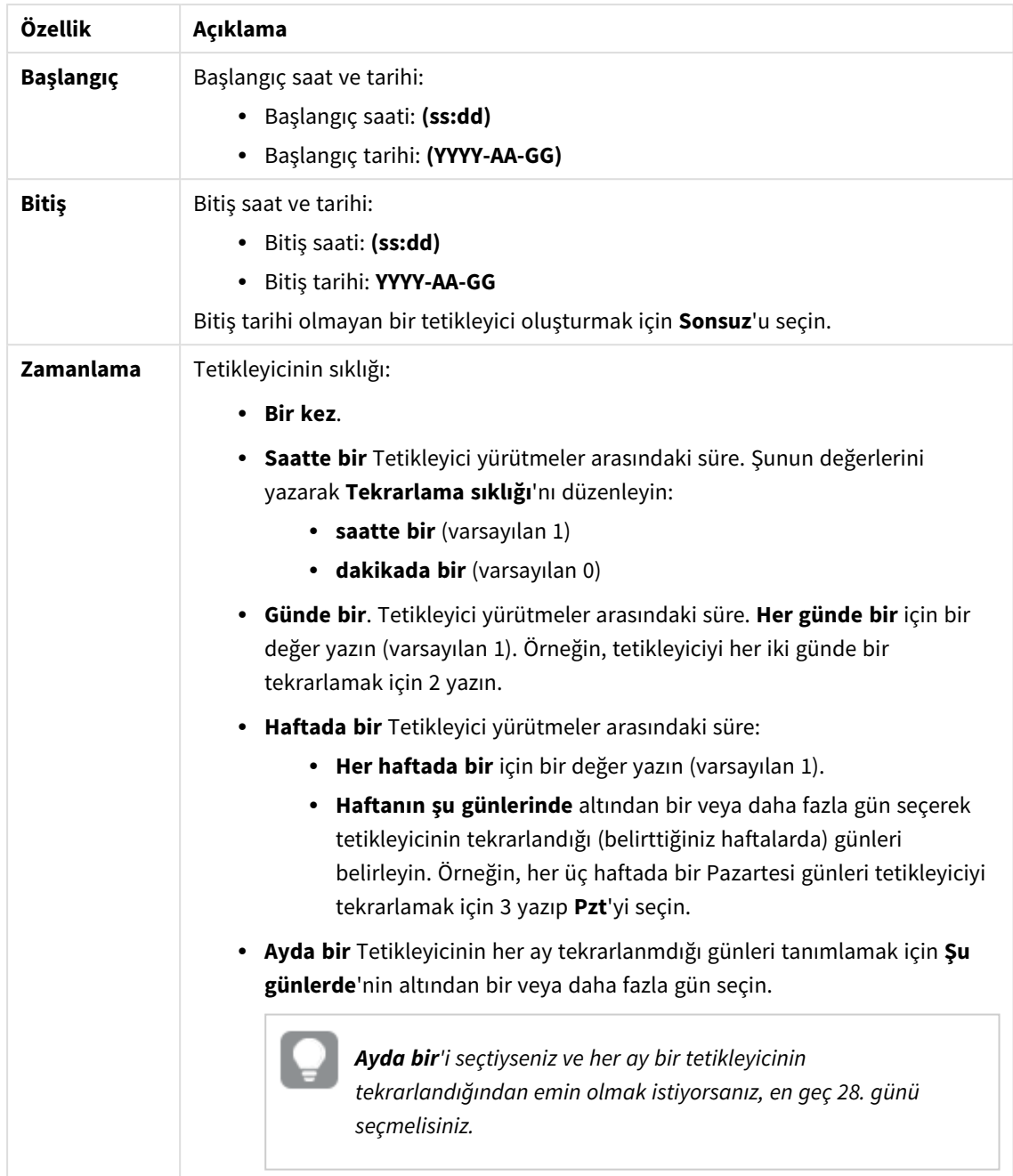

8. Tetikleyiciyi yeniden yükleme görevine eklemek için **Oluştur**'a, sonra da **Uygula**'ya tıklayın.

*Yeniden yükleme görevi için bir tetikleyici ekledikten sonra, yeniden yükleme görevinin bir sonraki yürütülme zamanını görev listesinde görmek için bildirim mesajında Görev listesini yenile veya görev listesinde üzerine tıklayın.*

### Uygulama yeniden yükleme görevlerini düzenleme

Hub'da uygulama yeniden yükleme görevlerini düzenleyin. Örneğin, yeni bir zamanlanmış tetikleyici oluşturun, görev adını veya yürütme ayrıntılarını güncelleyin veya zamanlanmış bir tetikleyicinin özelliklerini düzenleyin.

*Hub'da uygulama yeniden yükleme görevlerini düzenlemek için HubSectionTask'a okuma erişiminiz olması ve QMC içinde ayarlanan HubAdmin rolüne atanmış olmanız gerekir.*

#### Aşağıdakileri yapın:

- 1. Hub'da düzenlemek istediğiniz yeniden yükleme görevinin olduğu uygulamaya sağ tıklayın, sonra **Yeniden yükleme görevlerini yönet** üzerine tıklayın.
- 2. Görev özelliklerini açmak için Görevler listesinde, Eylemler'in altında. **2** üzerine tıklavın.
- 3. Görev özelliklerini düzenleyin.
	- a. Görev adını **Ad** alanında değiştirebilirsiniz.
	- b. **Yürütme** özelliklerini değiştirebilirsiniz.
		- <sup>l</sup> Görevi etkinleştirmek veya devre dışı bırakmak için **Etkin**'i işaretleyin veya temizleyin. Görev varsayılan olarak **Etkin** durumdadır.
		- <sup>l</sup> **Oturum süresi zaman aşımı (dakika)**: Oturumun zaman aşımına uğraması durumunda görev iptal edilmeden önce geçecek maksimum süre. Varsayılan ayar 1440 dakikadır.
		- <sup>l</sup> **En fazla tekrar deneme**: Zamanlayıcının başarısız olan bir görevi en fazla yeniden çalıştırmayı deneme sayısı. Varsayılan ayar 0'dır.
	- c. Yeni bir tetikleyici oluşturun. **Zamanlanmış tetikleyici oluştur**'u seçin, yeni tetikleyicinin özelliklerini ayarlayın (aşağıdaki açıklamalara bakın), sonra tetikleyiciyi yeniden yükleme görevine eklemek için **Oluştur**'a tıklayın.
	- d. Zamanlanmış bir tetikleyiciyi düzenleyin. **Tetikleyiciler** listesinde, **Eylemler**'in altından üzerine tıklayın. Özellikleri ayarlayın (aşağıdaki açıklamalara bakın) ve değişikliklerinizi kaydetmek için **Tamam**'a tıklayın.

#### **Zamanlanmış Tetikleyici**

Hub'daki zamanlanmış tetikleyici özellikleri

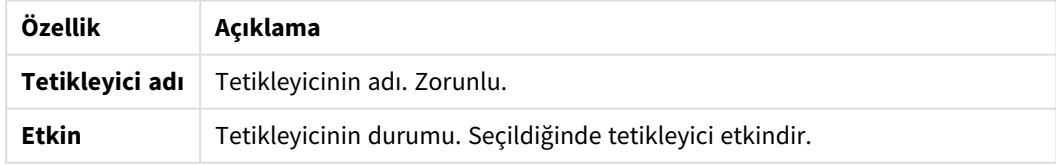
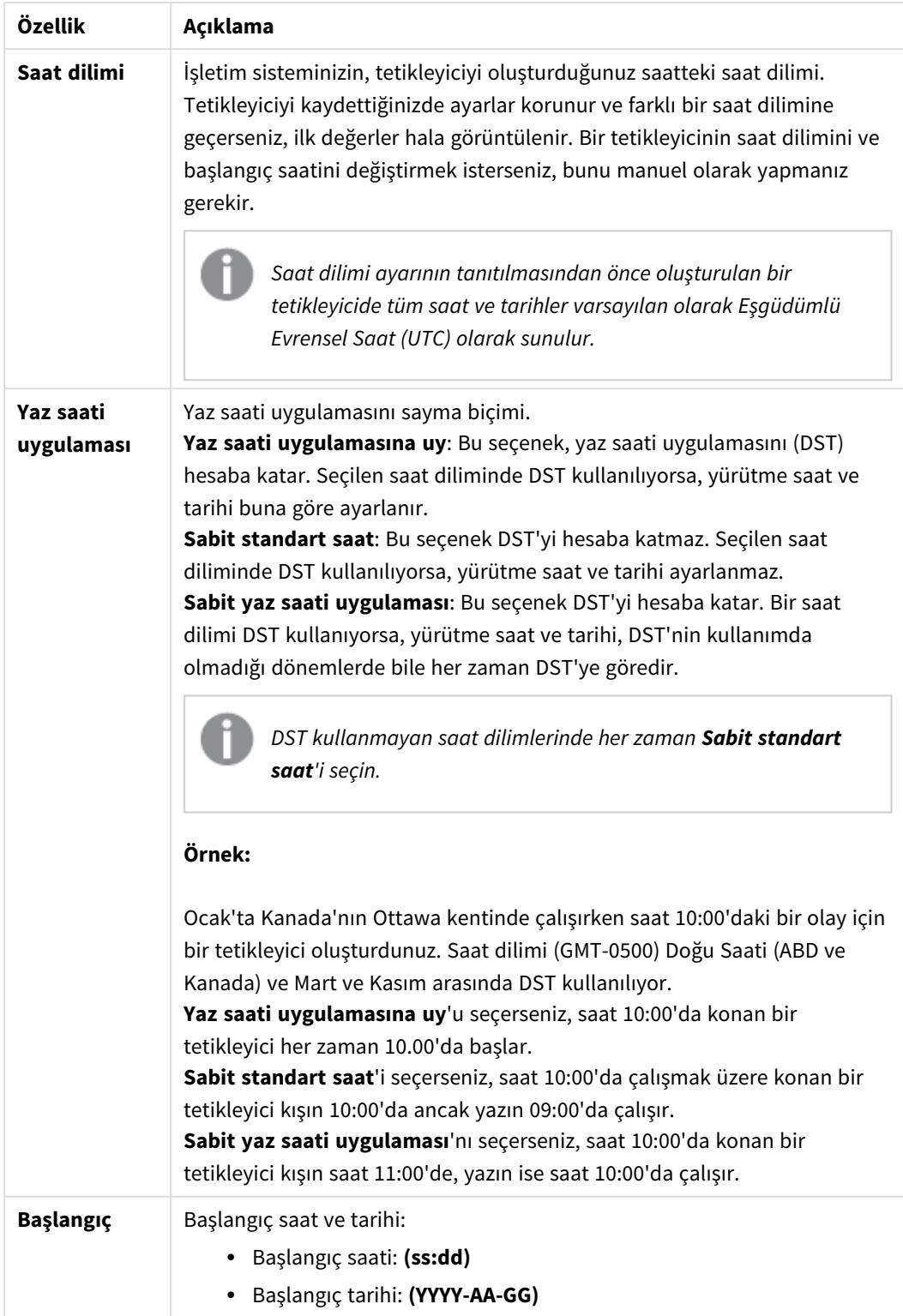

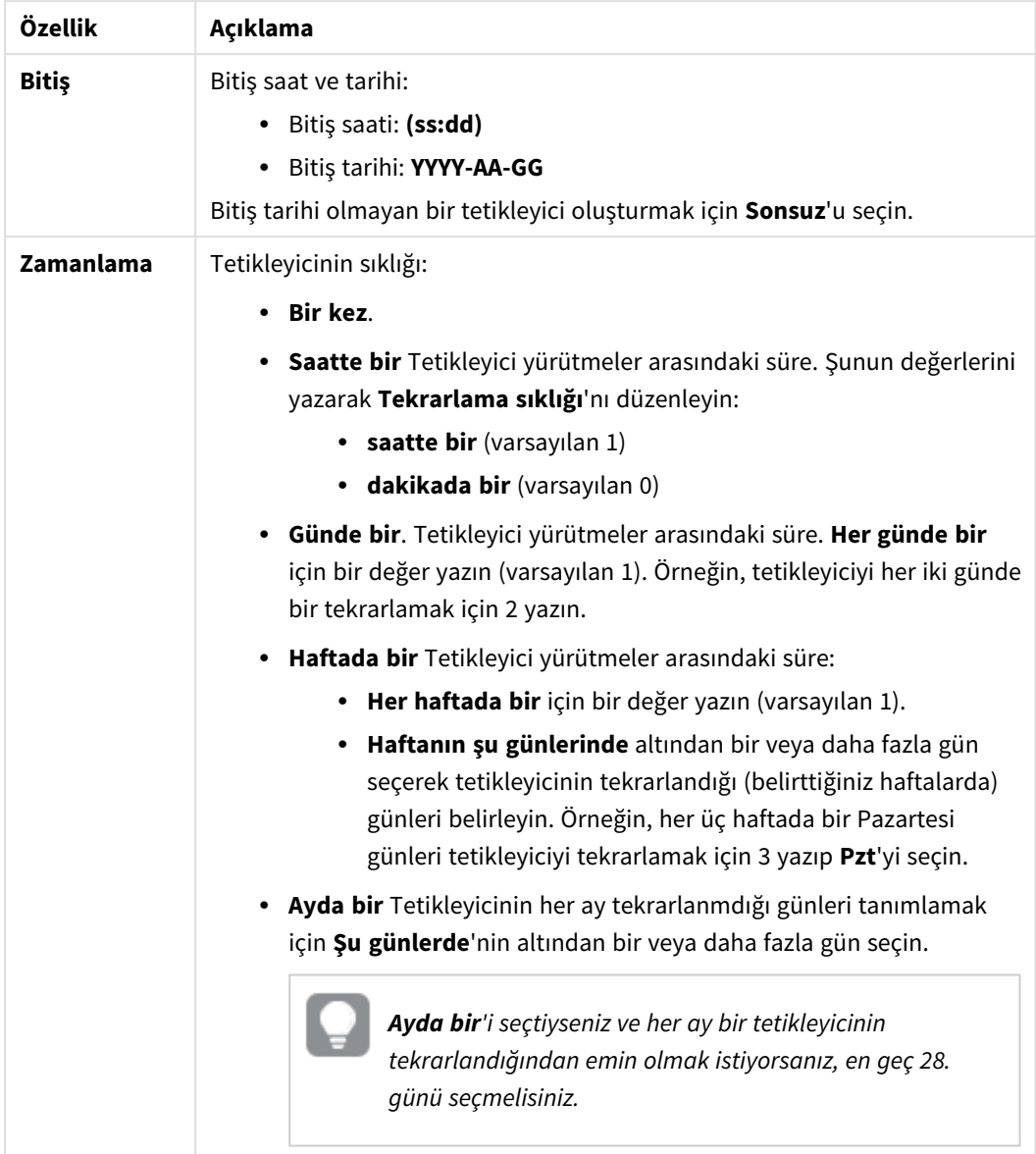

#### 4. Değişikliklerinizi kaydetmek için **Uygula**'ya tıklayın.

*Bir görev tetikleyiciyi değiştirdiyseniz, bildirim mesajında Görev listesini yenile'ye tıklayın. Görev listesini yenilemek için ayrıca üzerine tıklayabilirsiniz.*

### Uygulama yeniden yükleme görevlerini silme

Hub'da uygulama yeniden yükleme görevlerini silmek için uygun izinlere sahip olmanız gerekir.

*Varsayılan olarak, HubAdmin rolü uygulama yeniden yükleme görevlerini silemez. Yöneticiler, bu rolün görev silmesine izin vermek için QMC içinde HubAdmin rolünün izinlerini değiştirebilir veya kullanıcının hub'da uygulama yeniden yükleme görevlerini silmesi için QMC içinde şu izinleri ayarlayabilir: HubSection\_Task için okuma izni, ReloadTask\_\* için okuma izni ve ReloadTask\_\* için silme izni.*

Aşağıdakileri yapın:

- 1. Hub'da, silmek istediğiniz yeniden yükleme görevinin olduğu uygulamaya sağ tıklayın, sonra **Yeniden yükleme görevlerini yönet** üzerine tıklayın.
- 2. **Görevler** listesinde, **Eylemler**'in altından üzerine tıklayın.

# QlikView belgesini Qlik Sense uygulamasına dönüştürme

If you have a QlikView document, you can reuse part of your work in Qlik Sense. The load script and data model can be used to create an app in Qlik Sense. Visualizations, dimensions and measures, however, have to be created in Qlik Sense.

Belgeyi bir uygulamaya dönüştürdükten sonra, kodu Qlik Sense uygulamasında yeniden yükleyebilmek için kod dosyasını uyarlamanız gerekebilir. Bazı durumlarda, belgeyi dönüştürmeden önce QlikView kodunda bazı değişiklikler yapmanız gerekebilir.

Qlik Sense, QlikView belgesini (QVW dosyası) bir Qlik Sense uygulamasına dönüştürmenize yardımcı olan bir araç sunar. Araç; görselleştirmeler, boyutlar, hesaplamalar ve değişkenleri dönüştürür. QlikView - Qlik Sense dönüştürücüsünü kullanmak için Dev Hub uygulamasına erişiminiz olması gerekir.

Dönüştürücü aracının nasıl kullanılacağıyla ilgili talimatlar, Qlik Sense Geliştirici sitesinde verilmiştir. **■** Daha fazla bilgi için bkz. QlikView [converter.](/en-US/sense-developer/May2023/Subsystems/Dev-Hub/Content/Sense_Dev-Hub/ConversionTool/conversion-tool.htm)

Dev Hub uygulamasına erişiminiz yoksa, QlikView belgesini el ile dönüştürebilirsiniz.

*Sonraki dönüştürme işlemlerinde değişikliklerinizin üzerine yazılmaması için, dönüştürdüğünüz herhangi bir uygulamadaki değişiklikleri, sadece uygulamanın bir kopyası üzerinde yapmanız önerilir.*

# QlikView belgesini el ile Qlik Sense uygulamasına dönüştürme

QlikView belgesini (QVW dosyası) el ile bir Qlik Sense uygulamasına dönüştürebilirsiniz. Dev Hub ortamına erişiminiz varsa işlemi kolaylaştırmak için QlikView - Qlik Sense dönüştürücü aracını kullanabilirsiniz.

Qlik Sense Geliştirici sitesinde QlikView - Qlik Sense dönüştürücüsü hakkında bilgi verilmiştir.

### Önkoşullar

- <sup>l</sup> Bir QlikView belgesini Qlik Sense uygulamasına dönüştürebilmek için Qlik Sense Desktop uygulamasını yüklemeniz gerekir.
- <sup>l</sup> Bilgisayarınızda büyük bir QlikView belgesi dönüştürülürken en az 32 GB'lik yeteri kadar belleğinizin olması gerekir.
- QlikView belgesi gizli kod içeriyor veya bölüm erişimini kullanıyorsa, gizli koda ve belgenin bölümlerine tam erişiminizin olması gerekir.

### Belgeyi dönüştürmeden önce

Qlik Sense uygulamasında seçimleri temizlemek için QlikView liste kutuları ve çoklu kutulara ilişkin **Her Zaman Bir Seçili Değer** özelliğinin devre dışı bırakılması gerekmektedir. QlikView belgeniz gizli kod içeriyorsa veya bölüm erişimi kullanıyorsa dönüştürmeden önce belgeyi uyarlamanız gerekmektedir.

#### Gizli kod dosyası sekmelerini dönüştürme

Gizli koda sahip bir QlikView belgesi dönüştürüldüğünde, gizli kod bölümü göz ardı edilir ve Qlik Sense koduna dahil edilmez. Kodun tamamını dönüştürmek isterseniz, belgeyi dönüştürmeden önce aşağıdakileri yapın. Bunun için QlikView belgesindeki gizli koda erişiminizin olması gerekir.

#### **Aşağıdakileri yapın:**

- 1. Belgeyi QlikView**Kod Düzenleyicisi**'nde açın.
- 2. Gizli kod sekmelerindeki kodu kopyalayıp normal kod sekmelerine yapıştırın.
- 3. Belgeyi kaydedin.

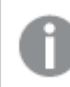

*Qlik Sense uygulamasında kod gizlenemez.*

#### Section access kodlarını kaldırma

Section access'e sahip bir QlikView belgesi, biçim ve desteklenen işlevde farklılıklar olduğu için Qlik Sense uygulamasına aktarılamaz. Belgeyi manuel olarak da dönüştürebilirsiniz.

#### **Aşağıdakileri yapın:**

- 1. Belgeyi dönüştürmeden önce QlikView **Kod Düzenleyicisi**'nde bölüm erişim kodunu kaldırın. Bunun için belgenin koduna tam erişiminizin olması gerekir.
- 2. Belgeyi uygulamaya dönüştürün.
- 3. Qlik Sense uygulamasında bölüm erişimini yeniden uygulayın. Dikkate almanız gereken bazı farklılıklar vardır:
	- <sup>l</sup> Kullanıcı kimlik doğrulaması değiştirilmiştir. Tüm kullanıcıların kimliğini doğrulamak için artık USERID alanı kullanılmaktadır ve NTNAME ve PASSWORD alanları artık desteklenmemektedir.
	- Koda erişiminiz varsa, ancak verilere yoksa, uygulamayı veriler olmadan açabilir ve bölüm erişimi dahil olmak üzere kodu düzenleyebilirsiniz.
	- <sup>l</sup> Bölüm erişimi, Qlik Sense uygulamasında tam dışarıda bırakma kullanılarak uygulanır. Bu, yalnızca özel olarak erişim izni aldığınız verileri görebileceğiniz anlamına gelir.

#### Dışa aktarımdan hariç tutulan QlikView değişkenleri

QlikView için ilişkili olmadığından veya Qlik Sense içinde farklı şekilde işlendiğinden, birçok değişken QlikView belgesinden (QVW) dışa aktarılmaz.

Aşağıdaki değişkenler, QlikView belgesinden dışa aktarılmaz:

- CD ile başlayan tüm değişkenler
- <sup>l</sup> FLOPPY ile başlayan tüm değişkenler
- QvPath
- QvRoot
- QvWorkPath
- OvWorkRoot
- WinPath
- WinRoot
- ErrorMode
- StripComments
- ScriptErrorCount
- ScriptError
- ThousandSep
- DecimalSep
- MoneyThousandSep
- MoneyDecimalSep
- MoneyFormat
- TimeFormat
- DateFormat
- TimestampFormat
- MonthNames
- DayNames
- ScriptErrorDetails
- ScriptErrorList
- OpenUrlTimeout
- HidePrefix
- FirstWeekDay
- BrokenWeeks
- ReferenceDay
- FirstMonthOfYear
- CollationLocale
- LongMonthNames
- LongDayNames

### Belgeyi uygulamaya dönüştürme

#### **Aşağıdakileri yapın:**

- 1. QlikView belgesini (qvw biçimi) uygulamalarınızın yer aldığı dizine kopyalayın. Bu, genellikle *<user>\Documents\Qlik\Sense\Apps* dizinidir, ancak *Apps* dizininin konumu Qlik Sense Desktop uygulamasını nereye yüklediğinize bağlı olarak değişir.
- 2. Qlik Sense Desktop uygulamasını başlatın. Artık hub'da, bir uygulama olarak adı (qvw) ile biten QlikView belgesini görürsünüz.
- 3. Uygulamayı açmak için tıklayın.

Uygulama, QlikView belgelerinizin depolandığı klasörde Qlik Sense biçiminde (qvf dosyası) kaydedilir. Ayrıca, QlikView belge dosyası (qvw) klasörden kaldırılır ve otomatik olarak şurada depolanan bir yedekleme dosyasına (qvw.backup) dönüştürülür: *<kullanıcı>\Belgeler\Qlik\Sense\AppsBackup*.

Şimdi bir QlikView belgesini bir Qlik Sense uygulamasına geçirdiniz. Uygulama, yüklenen veriler ve veri komut dosyası da dahil olmak üzere veri modelini içeriyor.

Veri modelini görselleştirmeler oluşturmak için kullanabilir, kopyalayabilir veya Qlik Management Console (QMC) ile sunucu ortamınıza içeri aktarabilirsiniz, ancak veri modelini yeniden yüklemeden önce kod dosyasını uyarlamanız gerekir.

*Bir qvw dosyasını, Qlik Sense uygulaması olarak açmak için bir klasörden Qlik Sense Desktop hub'ına sürükleyip bırakabilirsiniz. Qlik Sense uygulaması (qvf dosyası) <kullanıcı>\Belgeler\Qlik\Sense\Apps dışında bir klasörde depolanmaya başlarsa, hub'dan erişilebilmesini sağlamak için Apps klasörüne taşıyın.*

### Qlik Sense uygulamasında veri yükleme komut dosyasını uyarlama

Qlik Sense ve QlikView veri kod dosyaları genel olarak uyumludur, ancak dikkate almanız gerekebilecek bazı farklılıklar vardır ve bunlar verileri yeniden yüklemeden önce veri yükleme düzenleyicisinde kodu uyarlamanızı gerektirebilir. Kodu doğrudan Qlik Sense Desktop içinde uyarlayabilir veya uygulamayı Qlik Sense içine aktarıp kodu uyarlayabilirsiniz.

#### Veri bağlantılarının dosya yolu referanslarını değiştirme

QlikView, Qlik Sense standart modunda desteklenmeyen mutlak veya göreli dosya yolları kullanır, bu nedenle dosya konumlarına gitmek için klasör veri bağlantılarını kullanmanız gerekebilir.

#### **Aşağıdakileri yapın:**

- 1. Veri kod dosyasında kullanılan tüm dosya yolları için klasör veri bağlantıları oluşturun. Dosyalara başvuran deyimleri ve fonksiyonları kontrol etmeniz gerekir. **LOAD** deyimleri en yaygın olanlardır, ancak tam bir liste de mevcuttur.
- 2. Koddaki mutlak veya göreli dosya yollarının tüm referanslarını, oluşturduğunuz veri bağlantılarının **lib://** referanslarıyla değiştirin.

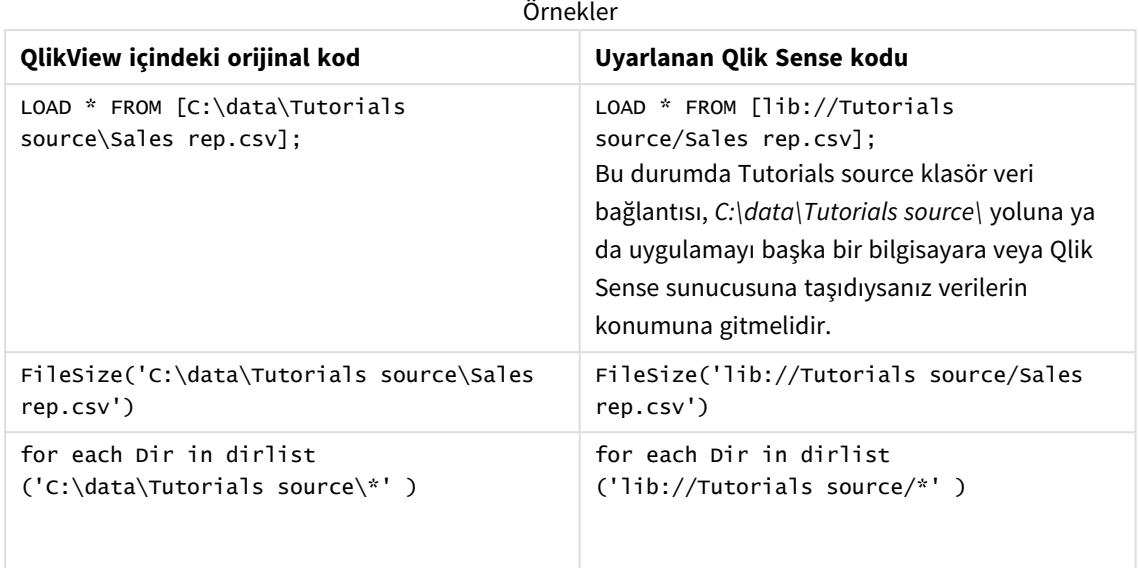

#### Desteklenmeyen veya önerilmeyen özellikleri yönetme

QlikView uygulamasında, aşağıdakiler gibi Qlik Sense için desteklenmeyen veya tavsiye edilmeyen bazı özellikler vardır:

- Giriş alanları
- Mesaj kutuları
- **Bundle** ve Info yükleme
- **ALL** niteleyicisi

Kodunuzu, desteklenmeyen veya tavsiye edilmeyen deyimler ve fonksiyonlar listesine karşı kontrol etmenizi ve kodu tavsiyelere göre uyarlamanızı tavsiye ederiz.

#### Özel bağlayıcıları yükleme

QlikView belgeniz verilere erişmek için özel bağlayıcılar kullanıyorsa, bunları Qlik Sense uygulamasında kod değişikliği yapmadan veri yüklemek için de kullanabilmeniz gerekir. Bunun için Qlik Sense bilgisayarına aynı bağlayıcının yüklenmesi gerekir.

Özel bağlayıcı tarafından yapılan veri seçiminde değişiklikler yapmak isterseniz, Qlik Sense için uyarlanan özel bağlayıcının sürümünü yüklemeniz gerekir.

# Uygulamanın başlığını ve açıklamasını değiştirme

Uygulamalarınızın başlığını ve açıklamasını değiştirebilirsiniz. Yeni bir uygulama oluştururken, uygulamanın adı başlık olarak kullanılır. Başlığı değiştirdiğinizde, uygulamanın adı değiştirilmez.

Aşağıdakileri yapın:

- 1. Uygulamaya genel bakısta, uygulama ayrıntıları alanında  $\sum$  seceneğine tıklayın.
- 2. **Başlık** ve **Açıklama**'yı düzenleyin.
- 3. Düzenlemeyi durdurmak için $\blacktriangledown$  seceneğine tıklayın.

Yaptığınız değişiklikler kaydedilir.

*Yalnızca yayınlanmamış bir uygulamanın başlığını ve açıklamasını değiştirebilirsiniz.*

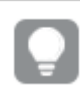

*Gezinme çubuğundan uygulama adına tıklayarak uygulama ayrıntıları alanını açabilir veya kapatabilirsiniz.*

# Uygulamanın küçük resmini değiştirme

Hub'daki uygulamaları daha kolay ayırt edebilmek için bir uygulamanın varsayılan küçük resmini başka bir küçük resimle değiştirebilirsiniz. Varsayılan görüntülerden birini veya kendi görüntünüzü kullanabilirsiniz.

#### **Aşağıdakileri yapın:**

- 1. Uygulamaya genel bakışta, uygulama ayrıntıları alanında  $\sum$  seceneğine tıklavın.
- 2. Varsayılan küçük resimde seçeneğine tıklayın. **Medya kütüphanesi** açılır.
- 3. Medya kütüphanesinde **Uygulama içinde** veya **Varsayılan** gibi bir klasöre tıklayın.
- 4. Uygulamanın küçük resmi olarak kullanmak istediğiniz görüntüyü seçin ve **Ekle**'ye tıklayın.
- 5. Düzenlemeyi durdurmak için $\blacktriangledown$  seçeneğine tıklayın.

Seçtiğiniz görüntü artık uygulamanın küçük resmi olarak kullanılır.

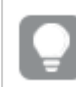

*Bir küçük resmin optimum en boy oranı 8:5'tir (genişlik:yükseklik).*

Şu biçimler desteklenir: .png, .jpg, .jpeg ve .gif.

Qlik Sense için: Medya kitaplığında **Uygulama içi** klasörüne resimler yükleyebilirsiniz. Resimleri varsayılan klasöre yüklemek için Qlik Management Console uygulamasını kullanmanız gerekir.

Qlik Sense Desktop için: Bilgisayarınızdaki aşağıdaki klasöre resimler yerleştirebilirsiniz: *C:\Users\<user>\Documents\Qlik\Sense\Content\Default*. Resimler medya kitaplığındaki **varsayılan** klasöründe yer alır. Uygulamayı kurulumlar arasında taşırken uygulamada kullandığınız resimler, uygulamayla birlikte qvf dosyasına kaydedilir. Uygulamayı yeni bir konumda açtığınızda resimler, uygulamaya yönelik medya kitaplığındaki **Uygulama içi** klasöründe yer alır.

*Yalnızca yayınlanmamış bir uygulamanın küçük resmini değiştirebilirsiniz.*

*Gezinme çubuğundan uygulama adına tıklayarak uygulama ayrıntıları alanını açabilir veya kapatabilirsiniz.*

# Bir uygulamayı çoğaltma

Daha fazla geliştirilebilecek bir kopya oluşturmak için mevcut bir uygulamayı çoğaltabilirsiniz. Yöneticiniz size çoğaltmanın etkinleştirildiği bir güvenlik rolü atamadığı sürece yalnızca kendi oluşturduğunuz bir uygulamayı çoğaltabilirsiniz.

Size ihtiyacınız olan yönetim haklarını veren bir yönetici rolünüz varsa QMC uygulamasında uygulamaları çoğaltabilirsiniz.

*Yayınlanan bir uygulamayı çoğalttığınızda, kopyaya yalnızca temel sayfalar ve hikayeler dahil edilecektir.*

Aşağıdakileri yapın:

<sup>l</sup> Hub'da, çoğaltmak istediğiniz uygulamaya sağ tıklayıp ve **Çoğalt**'ı seçin. Çoğaltma başladığında ekranın alt kısmında bir süreliğine bir bildirim görüntülenir. Uygulama çoğaltıldığında yeni bir bildirim görüntülenecek ve size uygulama listesini güncelleme olanağı tanınacak. Çoğaltma başarısız olursa bir hata mesajı görüntülenecektir.

**Çalışma**'nın altında uygulamanın bir kopyası oluşturulur. Uygulamayı tıklayarak açabilir ve tercihlerinize göre uyarlamaya başlayabilirsiniz.

*Verileri eşzamanlama işleminin çok düğümlü sitelerde çalışma biçimi nedeniyle, görüntüler içeren uygulamalar, çoğaltıldıktan veya içeri aktarıldıktan hemen sonra açılırsa içlerinde bozuk küçük resimler veya görüntüler görüntülenebilir. Bozuk görüntüler, eşzamanlama tamamlandığında geri yüklenir. Görüntülerin yeniden yüklenip yüklenmediğini kontrol etmek için tarayıcı penceresini yenileyin.*

# Uygulamaları Insight Advisor Chat uygulamasında kullanıma sunma

Uygulamalarınızı hub'da Insight Advisor Chat uygulamasında kullanıma sunabilirsiniz.

Uygulamanız kullanılabilir olduğunda, bu uygulamaya erişimi olan kullanıcılar Insight Advisor Chat ile uygulamanızda Insight Advisor araması yapabilir.

*Section Access kullanan uygulamalar, hizmet kullanıcılarının Insight Advisor Chat içinde bulunabilmesi için ek yapılandırma gerektirir. Uygulama adlarında, alan adlarında veya ana öğe adlarında hassas bilgileriniz bulunuyorsa bu bilgiler, Section Access kullanan uygulamalar Insight Advisor Chat için kullanılabilir yapılarak açığa çıkarılabilir. Sorgular için uygulama önerilerinde, uygulama kullanıcıların erişimi olan klasörlerde bulunur. Bu klasörler içinde, uygulamaya ait Section Access içinde kullanıcıların erişimi olmayan uygulamalar bulunabilir. Ancak bu uygulamaları seçmenizin bir etkisi olmaz. Section Access kullanarak uygulamadaki mevcut öğeleri görüntülemek için Boyutlar veya Hesaplamalar'a tıklarken kullanıcılar, erişimleri olmayan öğeleri görebilir. Ancak kullanıcılar bu öğelere tıkladığında herhangi bir veriye ulaşamaz.*

### Insight Advisor Chat içinde uygulama içeriği kullanılabilirliği

Kullanıcıların Insight Advisor Chat ile **Hesaplama** ve **Boyut** düğmelerini kullanarak neleri arayabileceği ve erişebileceği, uygulamanın yayınlanıp yayınlanmadığına ve uygulamanıza mantıksal bir model uygulanıp uygulanmadığına bağlıdır.

Kendi yayınlanmamış uygulamalarınız için uygulamadan alanları ve ana öğeleri arayabilirsiniz. Yayınlanmış uygulamalar için kullanıcılar yalnızca ana öğeleri arayabilir. Yayınlanmamış veya yayınlanmış bir uygulamaya iş mantığı uygulanmışsa, kullanıcılar mantıksal modele dayalı olarak kullanılabilir alanları ve ana öğeleri arayabilir.

**Hesaplama** veya **Boyut** düğmesi tıklatıldığında (veya hesaplamayı göster ya da boyutu göster girildiğinde), karşılık gelen ana öğeler gösterilir. Uygulamada ana öğe yoksa, bunun yerine hesaplamalar veya boyutlarla ilgili alanlar gösterilir. Mantıksal modelde gizlenen alanlar veya ana öğeler, düğme tıklandığında görünmez, ancak bir sorguda aranabilir.

#### Insight Advisor Chat öğesini açma

#### **Aşağıdakileri yapın:**

- 1. Uygulamanızda, gezinti çubuğundan uygulama adına tıklayın.
- 2. Uygulama ayrıntıları alanından,  $\bigstar$  öğesine tıklayın.
- 3. Hub'da **Insight Advisor açma**.

## Grafik düzeyinde kodlamayı açma

Grafik düzeyinde kodlama, grafiklerde varsayılan olarak devre dışıdır. Uygulama ayrıntılarında açabilirsiniz.

#### **Aşağıdakileri yapın:**

- 1. Uygulamanızda, gezinti çubuğundan uygulama adına tıklayın.
- 2. Uygulama ayrıntıları alanından,  $\mathbf{\ddot{X}}$  öğesine tıklayın.
- 3. **Grafik kodlama**'yı açın.

## Insight Advisor'ı kapatma

Insight Advisor Search ve Insight Advisor Analysis, uygulamalarda varsayılan olarak etkinleştirilir. Kullanıcıların bu özelliklere erişmesini engellemek için Insight Advisor'ı kapatabilirsiniz.

#### **Aşağıdakileri yapın:**

- 1. Uygulamanızda, gezinti çubuğundan uygulama adına tıklayın.
- 2. Uygulama ayrıntıları alanından,  $\mathbf{\ddot{w}}$  öğesine tıklayın.
- 3. **Bu uygulamadaki Insight Advisor**'ı kapatın.

# Bir uygulamayı silme

Artık ihtiyacınız olmayan bir uygulamayı silebilirsiniz.

*Hub'da yalnızca oluşturduğunuz ve henüz yayınlanmamış uygulamaları silebilirsiniz.*

Bir uygulamayı yayınlarsanız yayınlanan sürüm kilitlenir ve Qlik Management Console uygulamasından yalnızca silinebilir. Yayınlanan sürüm, orijinal uygulamanın çoğaltılmış bir kopyasıdır. Uygulamanın orijinal sürümü, hub'daki kişisel çalışmanızdan silinebilir.

#### Aşağıdakileri yapın:

- 1. Hub'da uygulamaya sağ tıklayıp **Sil**'i seçin. Onay diyalog penceresi açılır.
- 2. **Sil**'e tıklayın. Uygulama silinirken ekranın alt kısmında bir süreliğine bir bildirim görüntülenir. Silme başarısız olursa bir hata mesajı görüntülenecektir.

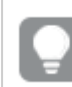

*Yayınlanmış bir uygulamayı Qlik Management Console ürününden silebilirsiniz.*

Bir uygulama o an görüntülediğiniz klasörden bir başkası tarafından siliniyorsa bir bildirim görüntülenir ve size uygulama listesini güncelleme olanağı tanınır.

## Medya kütüphanesine görüntü dosyaları yükleme

Medya kütüphanesi, uygulamanızda kullanabileceğiniz görüntüler içerir: metin ve görüntü görselleştirmelerinde, hikaye slaytlarında ve uygulamalar, sayfalar ve hikayeler için küçük resimler olarak.

Medya kütüphanesine görüntüler yükleyebilirsiniz. Qlik Sense tarafından desteklenen web tarayıcılarındaki sınırlamalar nedeniyle, görüntülerin yüksekliğini, genişliğini ve dosya boyutunu mümkün olduğu kadar küçük tutmanız önerilir. Maksimum dosya boyutu 5 MB'dir.

Şu biçimler desteklenir: .png, .jpg, .jpeg ve .gif.

Qlik Sense için: Medya kitaplığında **Uygulama içi** klasörüne resimler yükleyebilirsiniz. Resimleri varsayılan klasöre yüklemek için Qlik Management Console uygulamasını kullanmanız gerekir.

Qlik Sense Desktop için: Bilgisayarınızdaki aşağıdaki klasöre resimler yerleştirebilirsiniz: *C:\Users\<user>\Documents\Qlik\Sense\Content\Default*. Resimler medya kitaplığındaki **varsayılan** klasöründe yer alır. Uygulamayı kurulumlar arasında taşırken uygulamada kullandığınız resimler, uygulamayla birlikte qvf dosyasına kaydedilir. Uygulamayı yeni bir konumda açtığınızda resimler, uygulamaya yönelik medya kitaplığındaki **Uygulama içi** klasöründe yer alır.

Medya kütüphanesini birkaç yolla açabilirsiniz. Şunlardan birini yapın:

- $\cdot$  Uygulamaya genel bakışta, uygulama ayrıntıları alanında  $\sum$  seceneğine tıklayın ve küçük resimde  $\square$ seçeneğine tıklayın.
- <sup>l</sup> Bir sayfayı düzenliyorsanız, metin ve görüntü görselleştirmesine çift tıklayarak düzenleme araç çubuğunu açın ve seçeneğine tıklayın.
- <sup>l</sup> Hikaye anlatımı görünümünde, araç çubuğundaki öğesine tıklayın ve bir görüntü seçin.

**Medya kütüphanesi** diyalog penceresi açılır ve artık görüntüler yükleyebilirsiniz.

#### **Aşağıdakileri yapın:**

- 1. **Medya yükle**'yi seçin.
- 2. Şunlardan birini yapın:
	- <sup>l</sup> Gösterilen alana bir veya daha fazla görüntü dosyasını sürükleyin.
	- <sup>l</sup> Gösterilen alana tıklayarak yükleme diyalog penceresini açın, görüntülere göz atıp seçin ve **Aç**'a tıklayın.

Görüntü yüklenirken bir yükleme göstergesi görüntülenir. Görüntü üzerinde $\bullet$  seceneğine tıklavarak devam eden bir yükleme işlemini iptal edebilirsiniz.

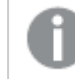

*Bir dosyayı, adı medya kütüphanesinde zaten varsa yükleyemezsiniz.*

Medya kütüphanesine görüntüler eklemiş oldunuz. Görüntüye tıklayın ve  $\bigoplus$ 'yi secerek görüntüyü ekleyin.

## Medya kitaplığından görüntü dosyalarını silme

Qlik Sense içindeki medya kütüphanesinden görüntüleri silebilirsiniz.

Medya kütüphanesini birkaç yolla açabilirsiniz. Şunlardan birini yapın:

- $\cdot$  Uygulamaya genel bakısta, uygulama ayrıntıları alanında  $\sum$  seceneğine tıklayın ve küçük resimde  $\square$ seçeneğine tıklayın.
- <sup>l</sup> Bir sayfayı düzenliyorsanız, metin ve görüntü görselleştirmesine çift tıklayarak düzenleme araç cubuğunu açın ve seçeneğine tıklayın.
- <sup>l</sup> Hikaye anlatımı görünümünde, hikaye araçları panelinde seçeneğine tıklayın ve **Görüntü**'yü slayta sürükleyin ve görüntü yer tutucusunun içine çift tıklayın.

**Medya kütüphanesi** diyalog penceresi açılır ve artık görüntüleri silebilirsiniz.

Resimleri silme

#### **Aşağıdakileri yapın:**

- 1. **Uygulama içi** klasörünü seçin.
- 2. Silmek istediğiniz dosyayı seçin.
- 3.  $\overline{\mathbb{I}}$  seceneğine tıklayın.

Onay diyalog penceresi görüntülenir.

4. **Sil**'e tıklayın.

Medya kütüphanesinden görüntüler silmiş oldunuz.

*Bir görüntü dosyasına sağ tıklayın ve Sil'i seçin.*

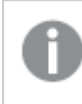

*Qlik Sense için: Varsayılan klasörden veya Qlik Management Console uygulamasında oluşturulan diğer klasörlerden resimleri silmek için Qlik Management Console uygulamasını kullanmanız gerekir.*

### Qlik Sense Desktop kullanarak görüntüleri silme

Dosyaları şu konumdan kaldırarak resimleri varsayılan klasörden silebilirsiniz: *<kullanıcı>\Documents\Qlik\Sense\Content\Default*.

**Uygulama içi** klasöründeki resimler, uygulamanın diğer içerikleriyle birlikte qvf dosyasında kaydedilen paket haline getirilmiş resimlerdir. Paket haline getirilmiş bir resim artık uygulamada kullanılmıyorsa uygulama kaydedilirken qvf dosyasından resim silinir.

# 2.5 Sorun giderme - Uygulamalar oluşturma

Bu bölümde, Qlik Sense içinde uygulamalar ve görselleştirmeler oluşturulurken karşılaşılabilecek sorunlar açıklanmaktadır.

# Görüntüler, bir Qlik Sense ortamından diğerine taşınmış bir uygulamaya dahil edilmez.

#### **Olası neden:**

Qlik Sense içinde bir uygulama oluşturdunuz ve uygulamayı başka bir Qlik Sense ortamına taşıdınız.

Uygulamaları Qlik Sense ortamları arasında taşıdığınızda, resimler otomatik olarak taşınmayabilir. Görüntülerin, uygulamanın hangi ortamlar arasında taşındığına bağlı olarak farklı şekillerde manuel olarak işlenmesi gerekir.

#### **Önerilen eylem**

Uygulamanın oluşturulduğu Qlik Sense ortamındaki görüntüleri Qlik Management Console kullanarak hedef konuma aktarın.

### Görüntüler, Qlik Sense Desktop ortamından Qlik Sense ortamına içe aktarılmış bir uygulamaya dahil edilmez.

#### **Olası neden:**

Qlik Sense Desktop içinde bir uygulama oluşturdunuz ve uygulamayı Qlik Sense içine aktardınız.

Uygulamaları Qlik Sense ortamları arasında taşıdığınızda, resimler otomatik olarak taşınmayabilir. Görüntülerin, uygulamanın hangi ortamlar arasında taşındığına bağlı olarak farklı şekillerde manuel olarak işlenmesi gerekir.

#### **Önerilen eylem**

Qlik Management Console kullanarak Qlik Sense Desktop uygulamasının görüntüler klasöründen görüntüleri içe aktarın.

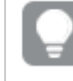

*Bir uygulamayı bir Qlik Sense Desktop kurulumundan diğerine taşıdığınızda resimler otomatik olarak eklenir.*

Qlik Sense Desktop içindeki görüntülerin varsayılan konumu *<user>\Documents\Qlik\Sense\Content\Default* şeklindedir.

*Qlik Sense Desktop uygulamasında Content\Default klasöründeki alt klasörlerde görüntüleri düzenlediyseniz, bunların görüntüler içe aktarıldıktan sonra uygulamaya ve sayfalarına, hikayelerine ve metin ve görüntü nesnelerine manuel olarak eklenmesi gerekir.*

# Görüntüler, bir Qlik Sense Desktop yüklemesinden diğerine taşınmış bir uygulamaya dahil edilmez.

#### **Olası neden:**

Bir uygulamayı Qlik Sense Desktop yüklemeleri arasında taşıdınız.

Uygulamaları Qlik Sense ortamları arasında taşıdığınızda, resimler otomatik olarak taşınmayabilir. Görüntülerin, uygulamanın hangi ortamlar arasında taşındığına bağlı olarak farklı şekillerde manuel olarak işlenmesi gerekir.

#### **Önerilen eylem**

#### **Aşağıdakileri yapın:**

<sup>l</sup> Uygulamanın oluşturulduğu bilgisayardaki görüntüleri kopyalayın ve hedef konumun görüntüler klasörüne yapıştırın.

Qlik Sense Desktop içindeki görüntülerin varsayılan konumu <user>\Documents\Qlik\Sense\Content\Default şeklindedir.

## Kullanmak istediğim görüntü çalışmıyor görünüyor

Görüntüler; uygulamaların, sayfaların ve hikayelerin küçük resimlerinde, metin ve görüntü nesnesinde ve hikaye slaytlarında uygulamaların parçasıdır.

#### **Olası neden:**

Desteklenmeyen biçimde bir görüntü kullanıyorsunuz.

#### **Önerilen eylem**

#### **Aşağıdakileri yapın:**

<sup>l</sup> Görüntüyü desteklenen biçimlerden birine dönüştürün (png, jpg, jpeg veya gif).

### Insight Advisor uygulamasının kullanılması, sistem performansını etkiler

Insight Advisor, önerilen grafiklerde alanlar olarak ana öğeleri kullanır.

#### **Olası neden:**

İçgörüler tarafından oluşturulan grafiklerde, hacimli grafiklerin ortaya çıktığı alanlar seçilir.

#### **Önerilen eylem**

#### **Aşağıdakileri yapın:**

<sup>l</sup> Yayınlanan uygulama kullanıcılarına gösterilecek alanları değiştirin.

# Bir uygulamaya sağ tıkladığımda **Yeniden yükle** seçeneğini

#### göremiyorum.

Uygulamamı yeniden yüklemek istiyorum, ancak uygulamaya sağ tıkladığımda **Yeniden yükle** seçeneğini göremiyorum.

#### **Olası neden:**

QMC uygulamasında aşağıdaki izinlerden birine veya birkaçına sahip değilsiniz:

- <sup>l</sup> Uygulama için güncelleme erişimi.
- HubSection\_Task kaynak filtresine okuma erişimi.
- HubAdmin rolü veya ReloadTask kaynak filtresine Okuma ve Oluşturma erişimi.

#### **Önerilen eylem**

ReloadTask kaynak filtresine okuma erişimi elde etmek üzere HubAdmin rolünün atanması için bir QMC yöneticisiyle iletişime geçin.

### Hub'da uygulama yeniden yükleme görevlerimi yönetemiyorum

Uygulama yeniden yükleme görevlerimi hub'da görüntülemek istiyorum, ancak bir uygulamaya sağ tıkladığımda **Yeniden yükleme görevlerini yönet** seçeneğini göremiyorum.

#### **Olası neden:**

HubSectionTask güvenlik kuralı devre dışı bırakıldı veya HubSection\_Task kaynak filtresi için okuma erişiminiz yok. Alternatif olarak, QMC uygulamasında yapılandırılan hub'da uygulama yeniden yükleme görevlerine okuma erişiminiz olmayabilir.

#### **Önerilen eylem**

HubSection\_Task'e okuma erişimi ve hub'da uygulama yeniden yükleme görevlerine okuma erişimi almak ya da HubAdmin rolünün atanması için bir QMC yöneticisiyle iletişime geçin. HubAdmin rolü varsayılan olarak hub'da uygulama yeniden yükleme görevlerine okuma erişimine sahiptir.

## Bir sayfa kopyalanırken küçük resimler dahil edilmez

#### **Olası neden:**

Başka bir uygulamadan bir sayfa kopyaladınız. Küçük resimler uygulama kaynakları olarak saklanır ve bir sayfayı kopyaladığınızda dahil edilmez. Bir uygulama içinde sayfalar kopyalanabilir.

#### **Önerilen eylem**

Bir uygulamanın tamamını kopyalayabilir ve onu başlangıç noktası olarak kullanabilirsiniz. Bu, görseller gibi tüm kaynakları içerecektir.

# 2.6 Uygulama performansını optimize etme

Daha küçük uygulama boyutu, basitleştirilmiş veri modelleri ve set analizinin stratejik kullanımı sayesinde uygulama performansı artırılabilir. Bu bölümde performansın etkilenebileceği alanlar ve uygulama performansını nasıl değerlendirebileceğiniz ve izleyebileceğiniz ele alınarak performans sorunlarından kaçınmanıza yardımcı olmak amaçlanmaktadır.

### Uygulama karmaşıklığı

Bunlar, sorunların tanılanmasına yardımcı olabilen bağımsız kategorilerdir. En karmaşık uygulamalar en düşük performansa sahiptir.

Basit uygulamalar:

- Karmaşık set analizi veya If() deyimleri içermez.
- Büyük tablolar içermez.
- Basit bir veri modeline sahiptir.
- Basit hesaplamalar içerir.
- Büyük veri hacimleri içerebilir.

Denetlenmiş uygulamalar:

- Birçok tablo içeren bir veri modeline sahiptir ancak en iyi uygulamaları izler.
- Set analizini ve birkaç If() deyimini kullanır.
- Sayfalarda büyük veya geniş tablolar (15 sütun ya da daha fazla) içerir.

Karmaşık uygulamalar:

- Çok karmaşık bir veri modeline sahiptir.
- Büyük veri hacimlerine bağlanır.

• Karmaşık hesaplamalar, grafikler ve tablolar içerir.

### Uygulama ayrıntıları

Qlik Sense dağıtımınızın performansını etkilediğinden, uygulama boyutuna göre donanım ortamınızı göz önünde bulundurmanız gerekir. Örneğin, uygulamalarınızı optimize etmezseniz daha fazla donanım kaynağı gerekebilir.

Uygulama boyutunun izlenmesi şu konularda size yardımcı olur:

- Mevcut performansın anlaşılması.
- <sup>l</sup> Yeni bir uygulama dağıtmanın performans etkisinin anlaşılması.
- <sup>l</sup> Mevcut bir uygulamayı değiştirmenin performans etkisinin anlaşılması.
- Performans sorunlarının çözülmesi.
- <sup>l</sup> Gelecekteki büyüme için plan yapılması.

Qlik, uygulamalarınızı değerlendirmenize yardımcı olabilecek araçlar sağlar. Daha fazla bilgi için bkz. [Qlik](/en-US/sense-admin/May2023/Subsystems/DeployAdministerQSE/Content/Sense_DeployAdminister/Common/qse-performance-stability.htm) Sense Enterprise'da performans ve [ölçeklenebilirlik](/en-US/sense-admin/May2023/Subsystems/DeployAdministerQSE/Content/Sense_DeployAdminister/Common/qse-performance-stability.htm).

Performansı etkileyebilecek temel uygulama öğeleri şunlardır:

| Özellik                          | Açıklama                                                                                                    |
|----------------------------------|----------------------------------------------------------------------------------------------------|
| Uygulama diski boyutu<br>(MB)    | QMC içinde uygulama boyutunu bulabilirsiniz. Uygulamalar'a gidin, sağ tarafta<br>Eylemler'in yanından Sütun seçici'yi açın. Dosya boyutu (MB) seçeneğinin<br>yanındaki seçenek düğmesine tıklayın. Qlik Sense Desktop kullanıyorsanız<br>Windows Explorer'da uygulama boyutunu bulabilirsiniz. Varsayılan klasör<br>%USERPROFILE%\Documents\Qlik\Sense\Apps seklindedir. Uygulamalar<br>klasöründe tüm uygulama adları ve dosya boyutları listelenir. |
| RAM'deki uygulama<br>boyutu (GB) | Aşağıdakileri yaparak bir uygulamanın temel RAM ayak izini belirleyebilirsiniz:<br>Qlik Sense sunucusunu yeniden başlatın.<br>1.<br>2. Mevcut RAM kullanımını not edin.<br>3. Qlik Sense uygulamasını açın.<br>4. RAM üzerindeki farkı kaydedin.<br>Qlik Sense Haziran 2018 veya sonraki bir sürümü kullanıyorsanız bu metriği<br>bulmak için App Metadata Analyzer öğesini kullanabilirsiniz.                                                        |
| Uygulamadaki toplam              | Toplam satırları hesaplamak için sistem alanlarını kullanabilirsiniz. Sum(\$Rows)                                                                                                    |
| satırlar (M)                     | hesaplamasıyla bir KPI oluşturun.                                                                                                    |
| Uygulamadaki toplam              | Toplam alanları hesaplamak için sistem alanlarını kullanabilirsiniz. Sum(\$Fields)                                                                                                    |
| alanlar                          | hesaplamasıyla bir KPI oluşturun.                                                                                                    |
| Uygulamadaki toplam              | Toplam tabloları hesaplamak için sistem alanlarını kullanabilirsiniz. Count                                                                                                    |
| tablolar                         | (DISTINCT \$Table) hesaplamasıyla bir KPI oluşturun.                                                                                                    |

Performansı etkileyebilecek uygulama ayrıntıları

# Uygulamanızı izleme

Qlik Management Console (QMC), Qlik Sense Enterprise on Windows üzerinde sistem performansı ve kullanımını izlemeye yönelik uygulamalar sağlar:

- <sup>l</sup> *Operations Monitor* uygulaması; sunucu belleği ve CPU kullanımı, etkin kullanıcılar ve yeniden yükleme görev etkinliği gibi donanım kullanımına ilişkin bilgi sağlar. Ayrıca, Qlik Sense sunucu ortamındaki günlük oluşturma etkinlikleri, hatalar ve uyarılar hakkında özet ve ayrıntılı bilgiler de sunar.
- <sup>l</sup> *License Monitor* uygulaması, lisans kullanımını izler ve lisans tahsisi ile ilgili değişikliklerin izlenmesini kolaylaştırır.
- <sup>l</sup> *Log Monitor* uygulaması kullanılabilir olan neredeyse tüm günlük verilerini sunar, trend analizi ve sorun giderme olanağı sağlar.
- <sup>l</sup> *Sessions Monitor* uygulaması, uygulamaların kullanımıyla ilgili günlük verilerini gösterir.
- <sup>l</sup> *Reloads Monitor* uygulaması, hem QMC hem de hub'da açık olan uygulamalardan yeniden yükleme verileriyle ilgili ayrıntılı bilgi sunar.
- <sup>l</sup> *Sense System Performance Analyzer* uygulaması tüm düğümlerde Qlik Sense performansını görüntüler.
- <sup>l</sup> *Sense Connector Logs Analyzer* uygulaması, belirli Qlik bağlayıcılarının kullanımına ve hatalarına ilişkin içgörüler sağlar.
- <sup>l</sup> *App Metadata Analyzer* uygulaması, bir uygulama veri modelinin ve kaynak kullanımının daha yüksek ayrıntı düzeyini içerecek şekilde tüm Qlik Sense uygulamalarınızın bütünsel bir görünümünü sağlar.

# Büyük veri hacimleri

Büyük veri hacimlerine bağlanırken bu mimari stratejileri devreye alabilirsiniz.

### Segmentasyon

QVDs öğelerini, zaman dilimi, bölge veya toplama düzeyi gibi boyutlara göre segmentlere ayırabilirsiniz. Örneğin şunları elde edebilirsiniz:

- Son iki yıla ait verileri içeren bir QVD.
- İki yıldan eski geçmiş verileri içeren bir QVD.
- <sup>l</sup> Daha yüksek düzeyde toplanan tüm verileri içeren bir QVD. Örneğin, tarih yerine aylık veya bireysel müşteriler yerine ülke başına.
- <sup>l</sup> Tüm verileri içeren ve yalnızca küçük bir kullanıcı alt kümesi tarafından kullanılan tek bir büyük QVD.

Uygulamaları benzer şekilde segmentlere ayırabilirsiniz. Küçük uygulamalar, çoğu kullanıcının analiz ihtiyaçlarına yanıt verir. Böylece bellek tasarrufu sağlanır.

Farklı bölgelere odaklanan birden çok uygulamanız da olabilir. Böylece kullanıcılar, ilgilerini çekmeyen verileri içeren veya erişim haklarına sahip olmadıkları bir uygulamayı açmaz. Bölüm erişimi aracılığıyla erişilebilir olmayan veriler, belleği etkilemeye devam eder.

### İsteğe bağlı uygulama oluşturma ODAG

Qlik Sense isteğe bağlı uygulamaları, kullanıcılara büyük veri depolarının toplanmış görünümlerini sunar. Kullanıcılar daha sonra ayrıntılı analiz için alakalı veri alt kümelerini belirleyip yükleyebilir.

Kullanıcı bakış açısından iki uygulama vardır:

- 1. Toplanmış verileri içeren bir alışveriş sepeti.
- 2. Ayrıntıyı görüntülemek için kullanılan boş bir şablon uygulaması.

Kullanıcı, alışveriş sepeti uygulamasında seçimler yapar. Bir eşik karşılandıktan sonra, şablon uygulamayı istenen ayrıntılarla dolduran özel bir LOAD kodu oluşturulur.

# Veri modeli performansı

Bunlar, veri modeli performansını etkileyebilecek göstergelerdir. Her biri, uygulamanın kullanışlılığını artıracak en iyi alıştırmadır.

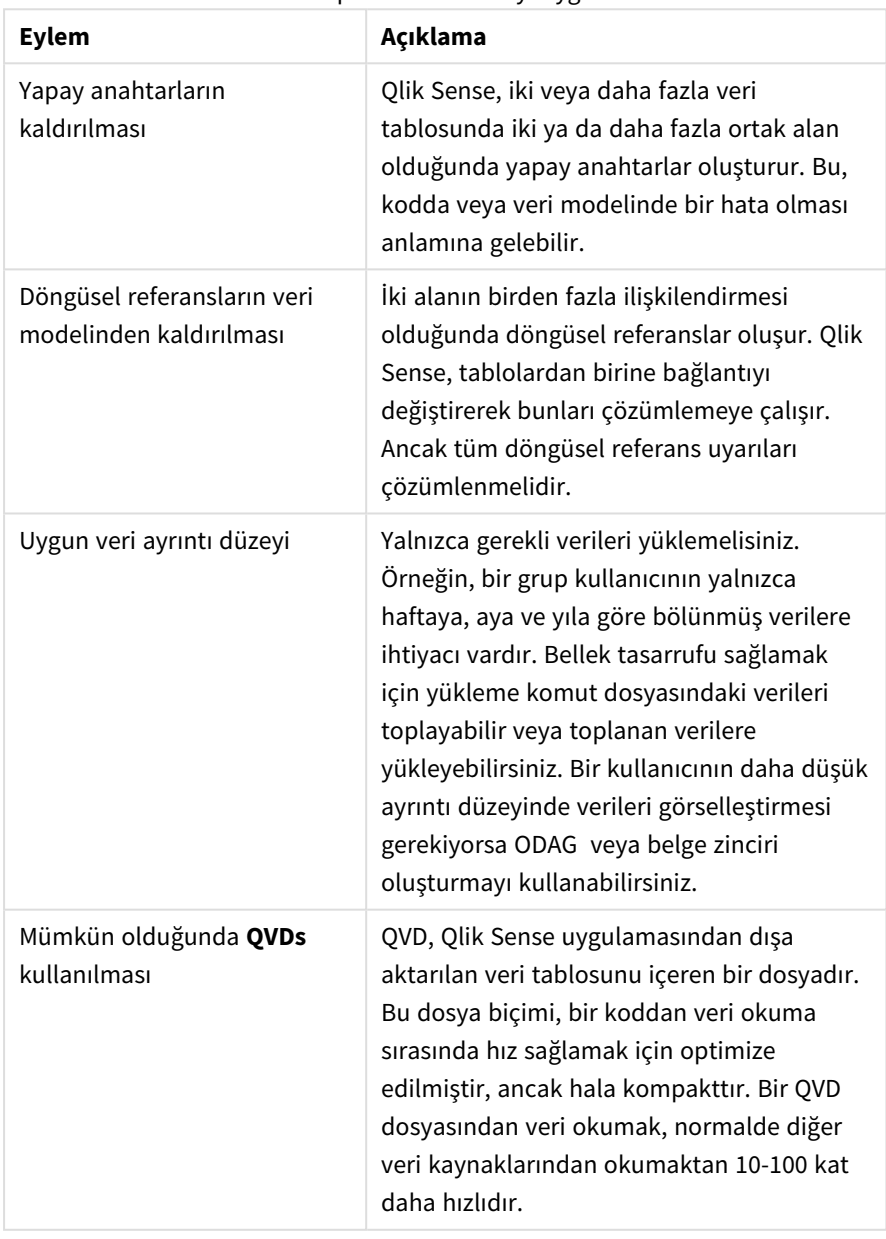

Veri modeli performansı en iyi uygulamaları

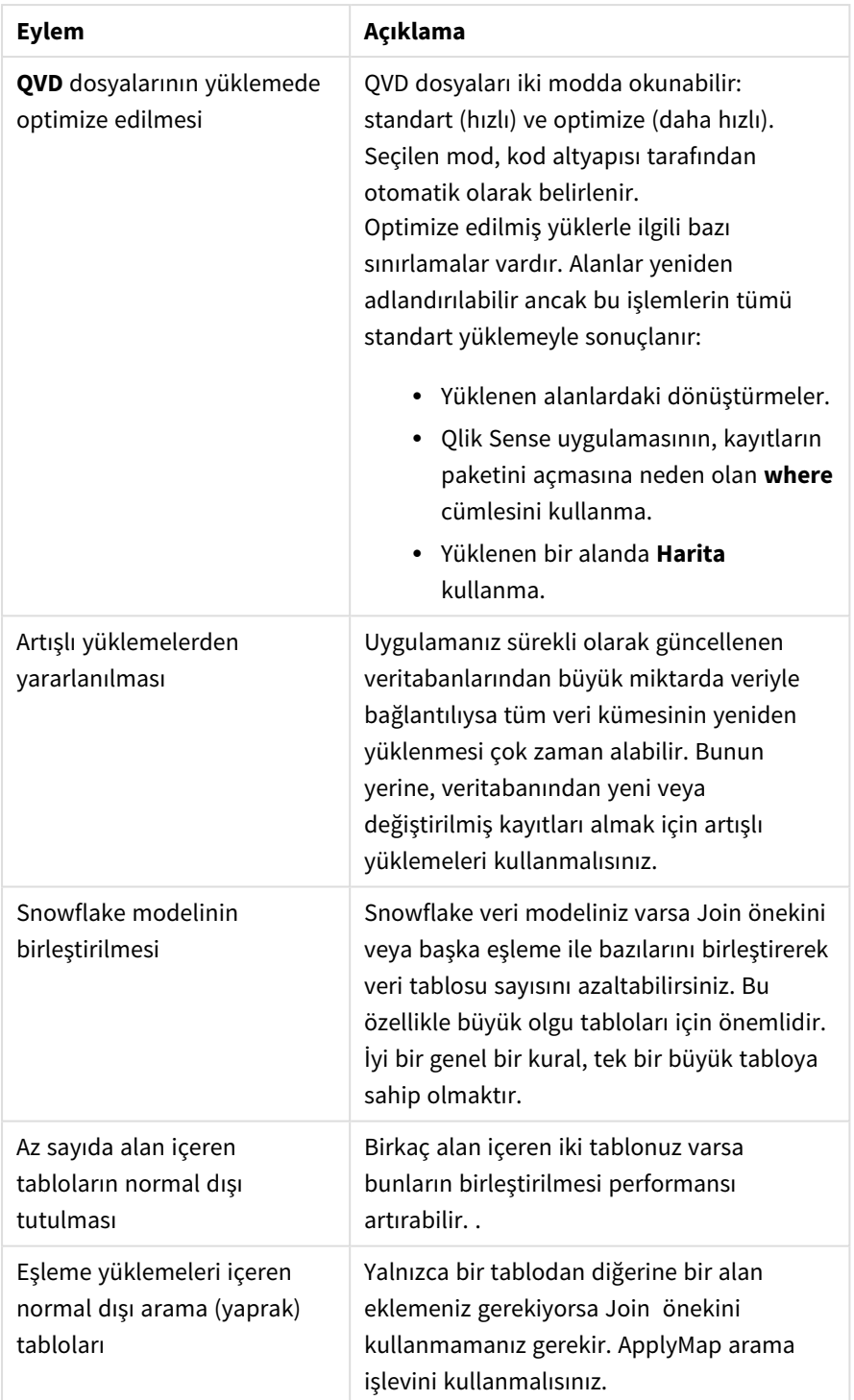

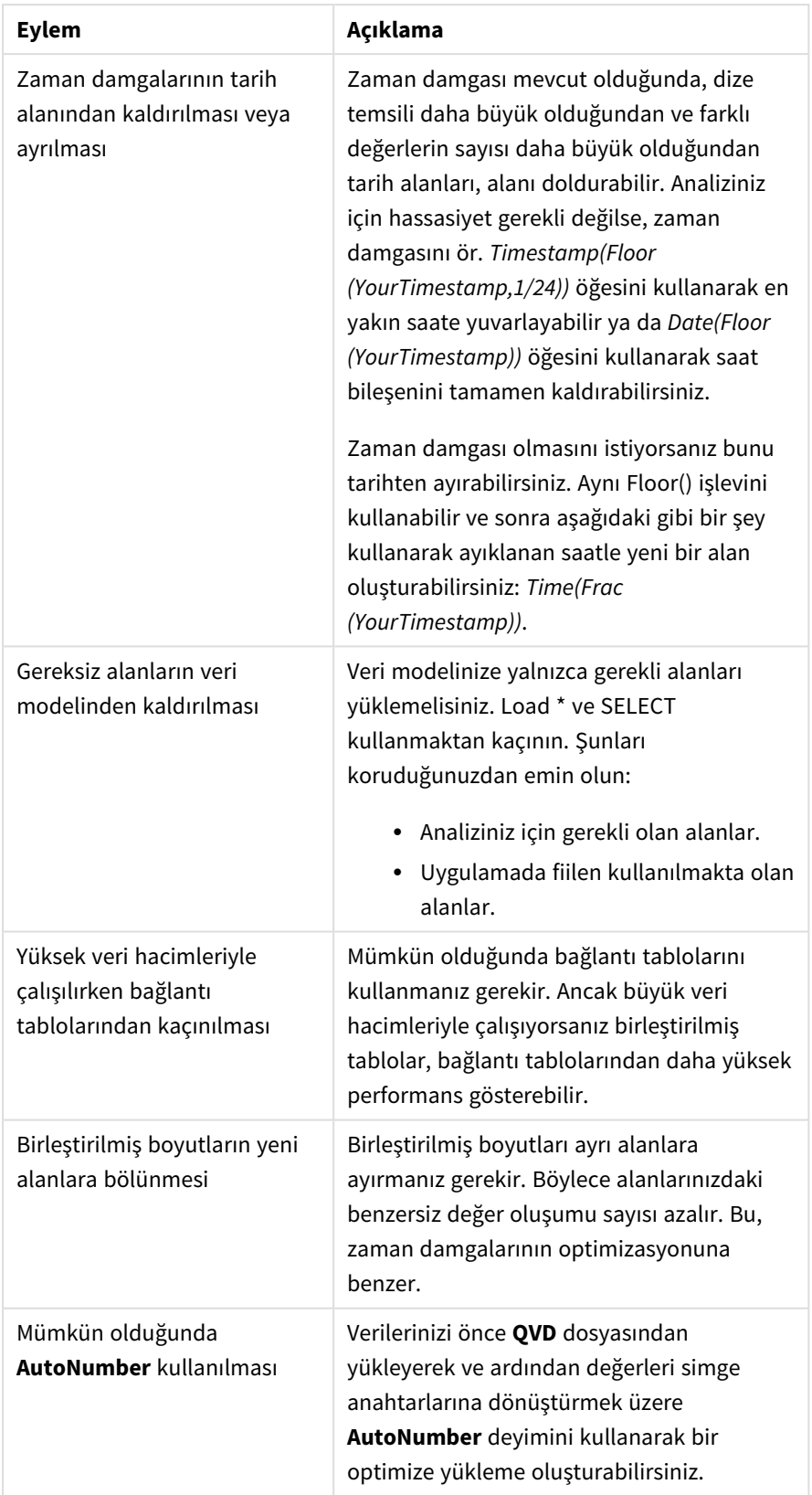

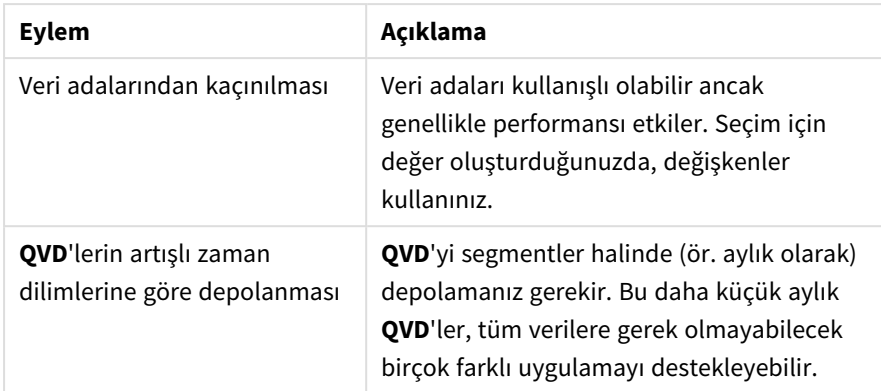

# Sayfa performansı

Bunlar, sayfaların ve görselleştirmelerin performansını artıracak en iyi uygulamalardır.

| <b>Eylem</b>                                    | Açıklama                                                                                                    |
|-------------------------------------------------|----------------------------------------------------------------------------------------------------|
| Mümkün olduğunda If()<br>işlevinden kaçınılması | If() işlevi bir toplama işlevinde kullanılırsa<br>bu, kayıt düzeyinde çalışacak ve birçok kez<br>değerlendirilecektir.                                                                                                    |
|                                                 | Örneğin, bir toplamada 1000 kaydınız varsa<br>bir If() koşulu 1000 defa değerlendirilir.<br>Deyimleri iç içe yerleştirirseniz bu hızla<br>basamaklandırılabilir. Bunun yerine set<br>analizi kullanmalısınız. Toplamadan önce bir<br>set analizi filtresinin uygulanması daha hızlı<br>yanıtla sonuçlanır. Bu yanıtlar daha sonra<br>set analizi aracılığıyla önbelleğe de alınabilir;<br>If() ise bunu yapamaz. Veri modeli üzerindeki<br>diğer değişiklikleri ve işlevleri de dikkate<br>almanız gerekir. |

Sayfa performansı en iyi uygulamaları

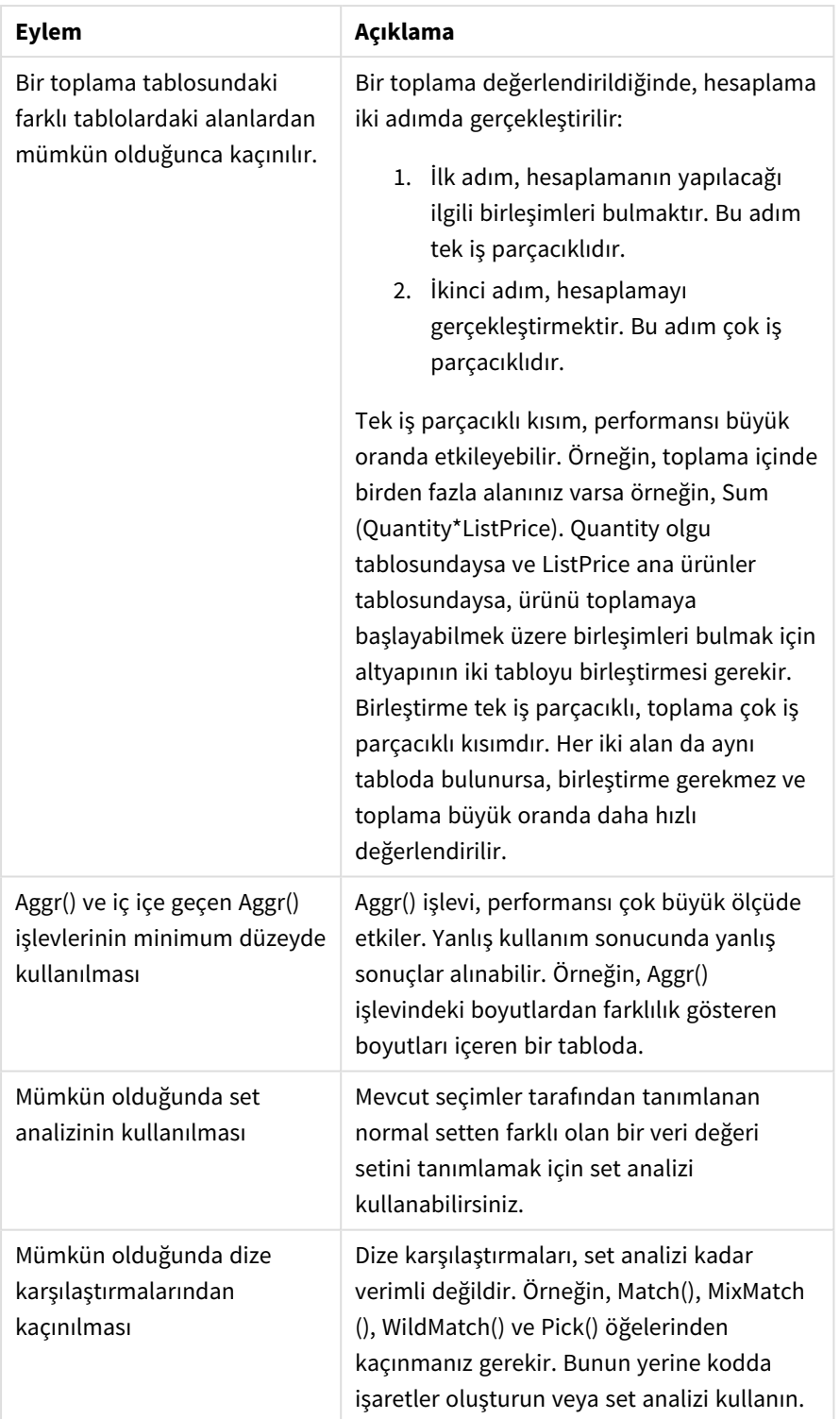

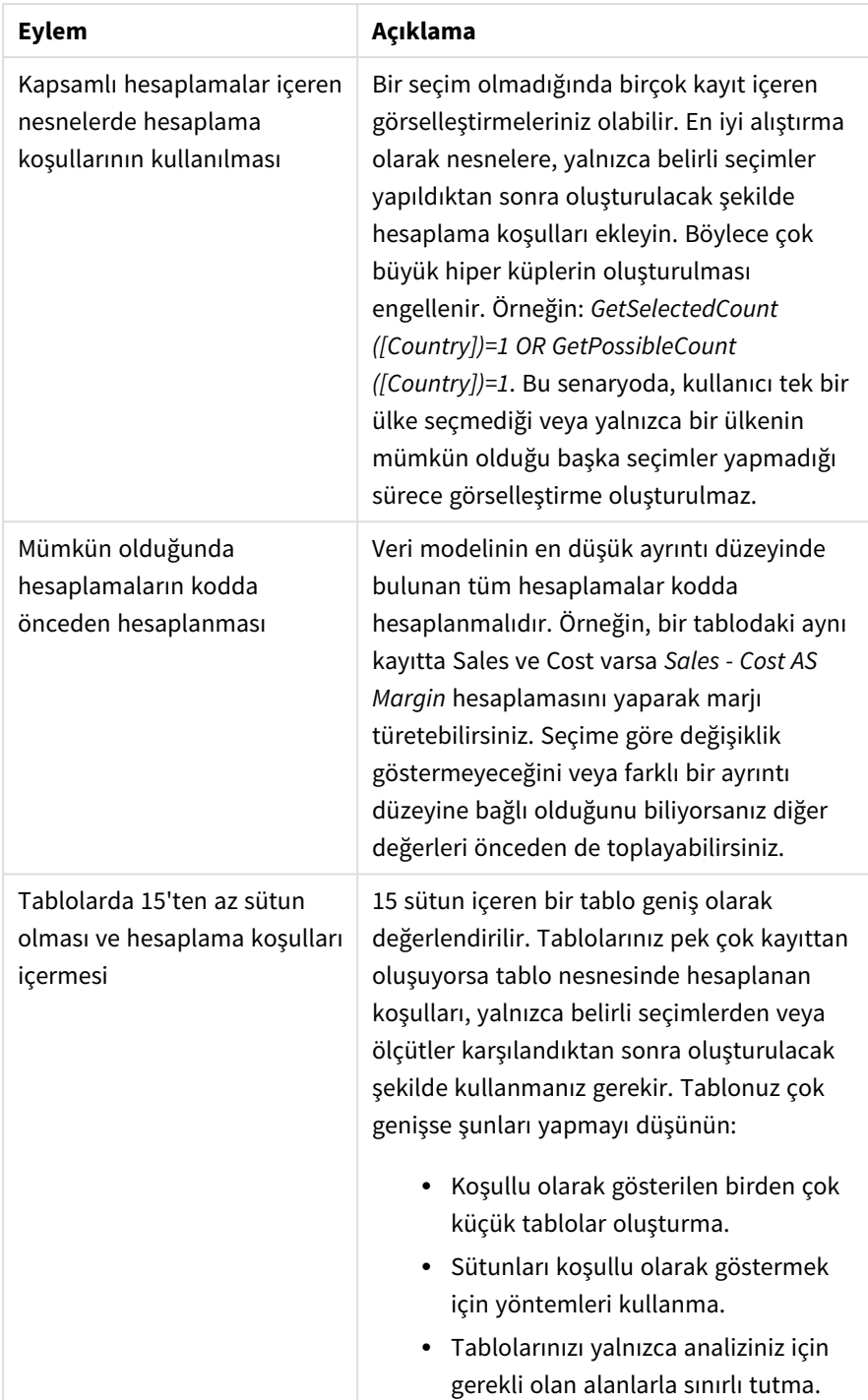

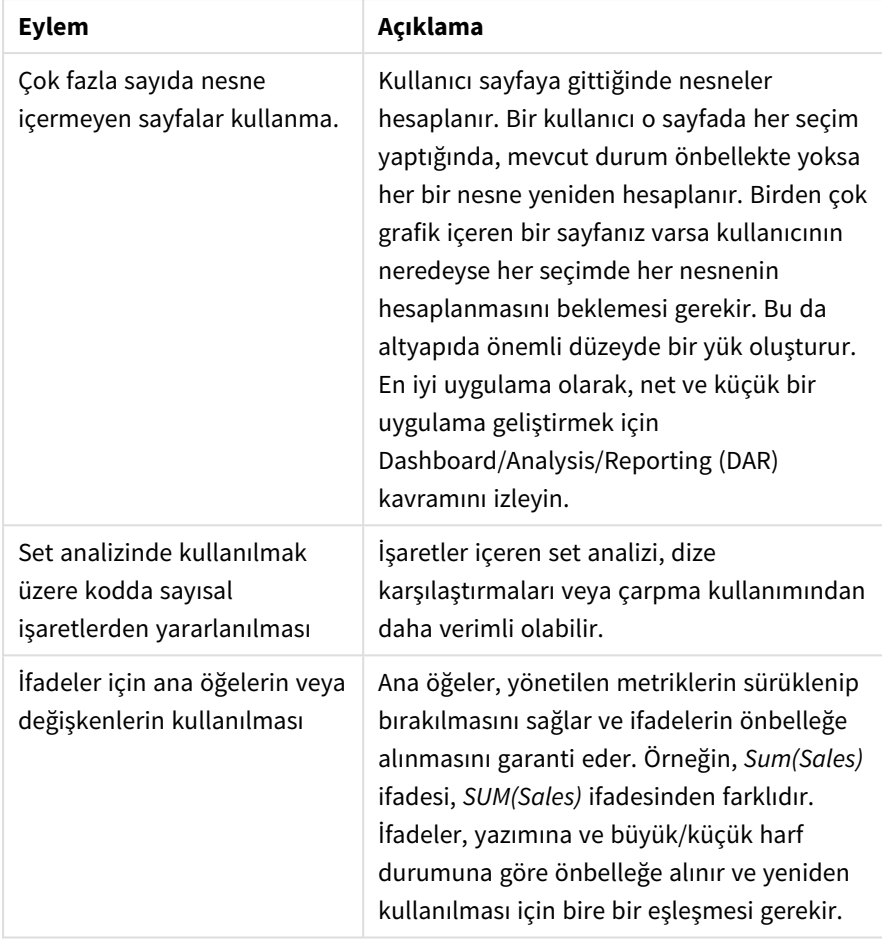

# 3 Görselleştirmeler

Görselleştirmeler, uygulama kullanıcılarınızın yorumlayabileceği ve keşfedebileceği şekilde verileri sunmanızı sağlar. Örneğin, farklı bölgeler için satış rakamlarını karşılaştıran bir sütun grafik veya aynı veriler için hassas değerler içeren bir tablo. İyi görselleştirmeler, görüntülenen verileri hızlı ve doğru bir şekilde yorumlayabilmenize yardımcı olur.

Görselleştirmeleri eklemek ve özelleştirmek çok kolaydır. Görselleştirmeler; sütun grafikler, pasta grafikleri, tablolar, göstergeler ve ağaç haritaları gibi grafik biçiminde olabilir. Her grafik türünün kendine özgü işlevi vardır. Qlik Sense Dev Hub içinde özel nesneler oluşturabilirsiniz. Qlik Sense, detaya inebilmeniz ve filtreleyebilmeniz için seçimlerinizle ilişkili öğeleri otomatik olarak vurgular.

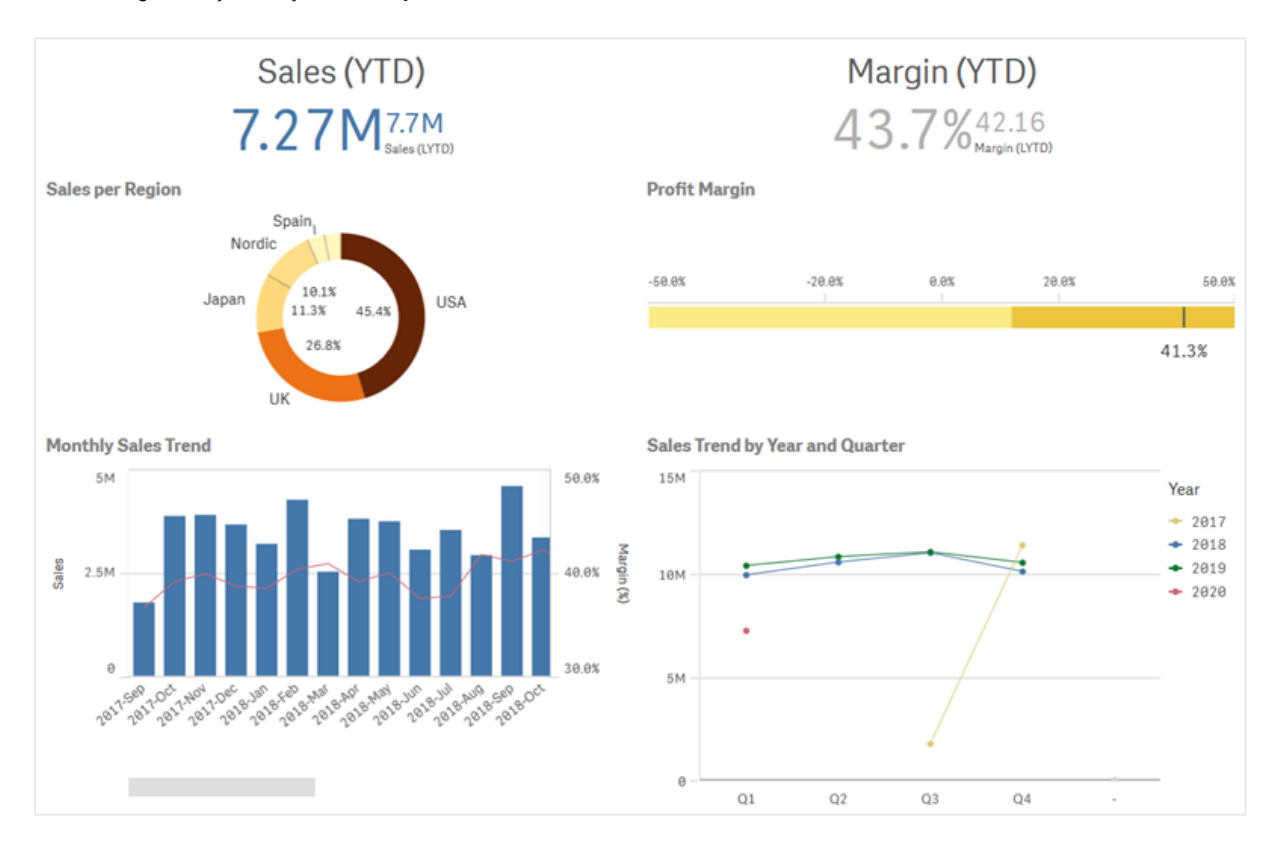

*Dört farklı görselleştirme içeren bir sayfa*

# 3.1 Görselleştirmelerinizin veri kaynaklarını anlama

Net bir amacı olan etkili bir görselleştirme tasarlamak için verilerinizi anlamanız gerekir. Kendinize şunları sorun:

- Bunlar ne tür verilerdir? Nominal, sıra, aralık veya oran verileri mi?
- <sup>l</sup> Verilerin farklı bölümlerinin birbirleriyle olan ilişkisi nasıldır?
- <sup>l</sup> Verileri görselleştirmelerinizi oluşturmanızı kolaylaştıracak şekilde düzenleyebilir misiniz?
- Verilerinizle neyi iletmek istiyorsunuz?
- <sup>l</sup> Birden fazla görselleştirmede tekrar kullanmak istediğiniz boyutlar veya hesaplamalar mı var?

Alanlar, boyutlar ve hesaplamalar açısından da verilerinizi anlamanız gerekir. Bunlar, verilerinizin görselleştirmelerinizde kullanılma şeklini etkiler.

# 3.2 Amacınızla uyumlu görselleştirme türleri seçin

Her görselleştirme türünün belirli bir amacı vardır. Görselleştirmenizin amacının ne olduğunu düşünmeniz ve verilerinizi bu amaca yönelik olarak etkili bir şekilde keşfetmenizi sağlayan bir görselleştirme türünü seçmeniz gerekir.

Örneğin: Bir hesaplamanın (üç aylık satış rakamları) zaman içindeki etkinliklerini göstermek istersiniz. Güçlü yanlarından biri hesaplama değerlerinin zamanla nasıl değiştiğini etkili bir şekilde göstermek olan çizgi grafik oluşturmanız gerekir.

Verilerinizle hangi görselleştirme türlerini kullanacağınızdan emin değilseniz Qlik Sense, yardım ile görselleştirmeler oluşturmaya yönelik iki yöntem sunar:

- <sup>l</sup> Qlik Sense uygulamasının, aramalarınıza veya seçimlerinize göre görselleştirmeler oluşturmasına ve verilerinizi analiz etmesine olanak sağlamak için Insight Advisor uygulamasını kullanabilirsiniz. Ardından bu görselleştirmeleri sayfalarınıza eklemeyi seçebilirsiniz.
- <sup>l</sup> Sayfaya sürükleme ve görselleştirmede bulunmasını istediğiniz ek alanları ilk alana sürükleme yoluyla grafik önerilerini kullanarak da görselleştirmeler oluşturabilirsiniz. Ardından Qlik Sense, görselleştirme için seçilen alanları temel alarak önerilen bir görselleştirme oluşturur.

# 3.3 Görselleştirmeleri, verilerin görüntülenmesini geliştirmek için güncelleyin

Görselleştirmelerinizi oluştururken, verilerin sayfada görüntülenme ve vurgulanma biçimini geliştirmek için görselleştirmelerinizi değiştirebilirsiniz. Verileri veya görselleştirme türünü de değiştirebilirsiniz.

# 3.4 Görselleştirmelerdeki veri varlıkları

Görselleştirmeler verileri birçok farklı şekilde kullanır. Verilerinizin nelerden ve nasıl oluşturulduğu, görselleştirmelerinizi etkiler. Birincil olarak veri varlıklarınız, görselleştirmelerinizdeki kategorileri ve bu kategorilerin ölçümlerini tanımlayan boyutlar ve hesaplamalar olur. Alan, verileri gruplamak için kullanılabilir veya veri kategorilerinde bir ölçüm sağlamak için toplama işleviyle dönüştürülebilir.

Tablo ve alanlarınızdaki veri türleri, boyut veya hesaplama olarak kullanılabilme durumlarını ve en etkili olan sıralama seçeneklerini de etkiler. Örneğin, boyut veya hesaplama olarak kullanıldığında nicel verilerin ve nitel verilerin önerilen farklı kullanımları vardır.

Veri varlıkları, görüntülenecek verileri sağlamanın yanı sıra, hangi verilerin görüntüleneceğini ve bu verilerin nasıl sunulacağını kontrol etmek için de kullanılabilir. Örneğin, bir görselleştirmeyi, görselleştirmede olmayan bir boyut veya hesaplama kullanarak renklendirebilirsiniz. Daha fazla bilgi için bkz. *[Görselleştirmenin](#page-458-0) [görünümünü](#page-458-0) değiştirme (page 459)*.

Varlık paneli, görselleştirmelerinizde kullanabileceğiniz farklı veri kaynaklarını içerir.

# Veri varlıkları

Görselleştirme oluşturulurken aşağıdaki veri varlıkları kullanılabilir:

- Alanlar
- Hesaplamalar
- Bovutlar
- Ana öğeler

#### Alanlar

Alanlar, Qlik Sense hizmetine yüklenen verileri saklar. Alanlar bir veya birden fazla değer içerir ve veritabanı tablosundaki sütunlara karşılık gelir. Alan verileri nitel veya nicel olabilir.

Görselleştirme oluştururken, boyut ve hesaplamalarınızı oluşturmak için alanlardan yararlanırsınız. Uygulamanıza görselleştirmeler eklerken de alanları farklı şekillerde kullanabilirsiniz. Tablolar gibi bazı görselleştirmeler, alanları değiştirilmemiş durumda sunabilir.

Tarih veya saat alanları gibi bazı alanlar, daha fazla değerlendirme gerektirir.

Daha fazla bilgi için bkz. *[Alanlar](#page-65-0) (page 66)*.

#### Hesaplamalar

Hesaplamalar, göstermek istediğiniz verilerdir. Hesaplamalar, bir veya birkaç alanla birleştirilmiş **Sum** veya **Max** gibi toplama işlevlerinden oluşturulan bir ifadeden oluşturulur.

Daha fazla bilgi için bkz. *[Hesaplamalar](#page-78-0) (page 79)*.

#### Boyutlar

Boyutlar, görselleştirmedeki verilerin nasıl gruplandırıldığını belirler. Örneğin: ülke başına toplam satış veya tedarikçi başına ürün sayısı. Boyutlar, boyut olarak seçilen alandaki benzersiz değerleri görüntüler. Boyutlar ayrıca ifade kullanılarak da hesaplanabilir.

Daha fazla bilgi için bkz. *[Boyutlar](#page-75-0) (page 76)*.

#### Ana öğeler

Ana öğeler, uygulamanızdaki diğer görselleştirmelerde ve sayfalarda yeniden kullanılabilen boyutlar, hesaplamalar veya görselleştirmelerdir. Ana öğe güncellendiğinde tüm örnekleri güncellenir. Başka bir deyişle, aynı hesaplama 5 görselleştirmede bulunabilir ve ana öğe her değiştiğinde bunların tümü güncellenir.

Ana öğeler daha fazla tasarım seçeneğine de sahiptir. Örneğin, benzersiz değerlerin görselleştirmeler genelinde tutarlı olması için bir ana boyutun benzersiz değerlerine renkler atayabilirsiniz.

Ana öğeler, detaya inme boyutu ve takvim hesaplaması gibi özel boyutlar da içerir.

Daha fazla bilgi için bkz. *Varlıkları ana öğelerle yeniden [kullanma](#page-87-0) (page 88)*.

# İfadeler

İfade; fonksiyonların, alanların ve matematiksel işleçlerin (+ \* / =) bir birleşimidir. İfadeler, görselleştirmede görülebilecek bir sonuç elde etmek amacıyla uygulamadaki verilerin işlenmesinde kullanılır

İfadeler, öncelikle hesaplama oluşturmak için kullanılır. İfadeler ayrıca hesaplanan boyutlar oluşturmak veya farklı görselleştirmelerde özellikleri ayarlamak için de kullanılabilir. Örneğin, gösterge grafikler için aralık sınırları veya sütun grafikler için referans çizgileri belirlemede ifadeleri kullanabilirsiniz.

Daha fazla bilgi için bkz. *[Görselleştirmelerde](#page-124-0) ifadeleri kullanma (page 125)*.

# Görselleştirmelerdeki veri türleri

Farklı veri türleri farklı özelliklere sahiptir; bazı veriler boyut olarak ve bazıları da hesaplama olarak daha iyi çalışabilir. Benzer şekilde, boyut veya hesaplamalar gibi belirli veri türleri, bazı görselleştirmelerde boyut olarak daha iyi çalışabilir ya da belirli toplama işlevlerinde hesaplama olarak daha iyi çalışabilir.

Alanlarınızdaki veriler nicel veya nitel olabilir. Nicel veriler, artan ölçekte sayısal olarak hesaplanır. Nicel veriler, oranlar veya aralıklar olabilir:

- <sup>l</sup> Oran: Oranlar, maliyet veya yaş gibi aritmetik işlemleri gerçekleştirebileceğiniz nicel verilerdir. Örneğin, toplam değerleri elde etmek için aylık satış değerlerini toplayabilirsiniz.
- Aralık: Aralıklar, aritmetik işlemler gerçekleştiremeyeceğiniz nicel verilerdir. Örneğin, hafta boyunca sıcaklık toplamını hesaplayamazsınız, ancak gün başına ortalama sıcaklığı ve her bir günde en düşük/en yüksek sıcaklıkları hesaplayabilirsiniz.

Nitel veriler sayısal olarak hesaplanamaz, ancak dil aracılığıyla anlatılabilir. Nitel veriler, nominal veya sıralı olabilir:

<sup>l</sup> Nominal: Nominal verilere sahip alanların değerleri, benzersiz nitel değerlerdir; ancak verilerde belirli bir sıra yoktur.

Örneğin, ürün adları veya müşteri adları, benzersiz değerlere sahip olmaları ancak sıralama gerektirmemeleri açısından nominal verilerdir.

<sup>l</sup> Sıralı Sıralı verilere sahip alanların değerleri, derecelendirilmiş veya konumlandırılmış değere sahip nitel değerlerdir. Sıralı veriler, alfabetik düzenin aksine, kendi düzenlerine göre sıralanmalıdır. Örneğin düşük, orta ve yüksek, sıralı değerlerdir. Küçük, orta ve büyük de sıralı değerlerdir.

Aşağıdaki tabloda, veri türleri için önerilen görselleştirme türlerine ve toplama işlevlerine yönelik bir genel bakış yer alır. Bu öneriler mutlak olarak değerlendirilmemelidir.

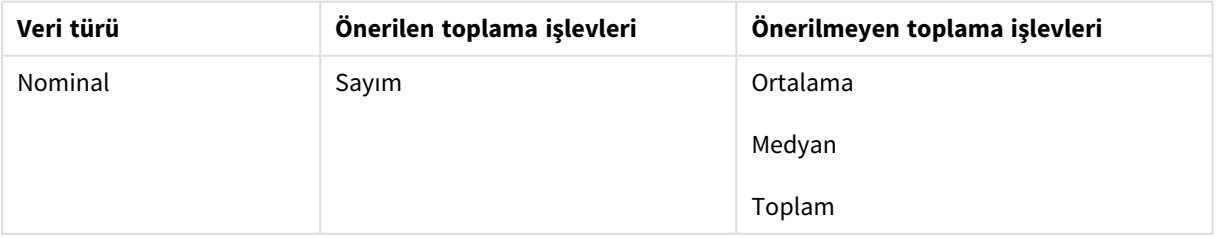

#### Hesaplama olarak veri türleri için görselleştirme önerileri

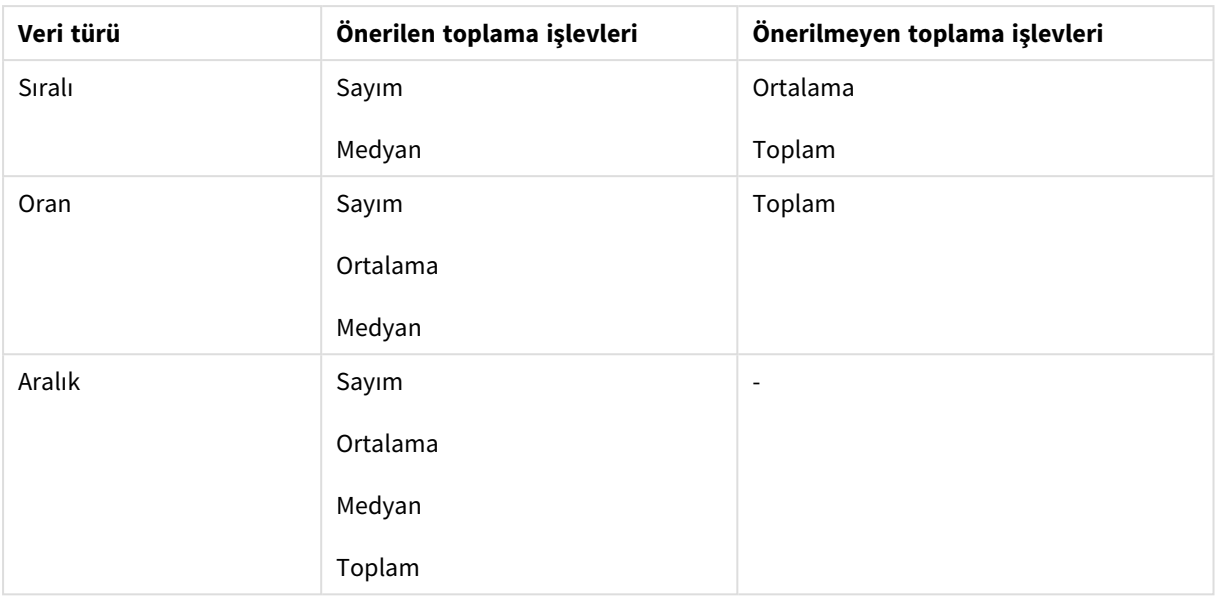

### <span id="page-65-0"></span>Alanlar

Alanlar, Qlik Sense içinde kullanılan değerleri tutar. Alanlar, komut dosyasından yüklenen veriler olarak düşünülebilir.

Alanlar, alan değeri adı verilen bir veya daha fazla değer içerir ve temel düzeyde bir veritabanı tablosundaki sütunlara karşılık gelirler, ancak birden fazla tabloda da bulunabilirler. Alan değerleri, sayısal veya alfasayısal verilerinden oluşur. Alanlar, komut dosyasından yüklendiğinde bir tablo görselleştirmesi olarak temsil edilebilir.

Komut dosyasındaki verilere örnek:

```
Temp:
LOAD * inline [
Customer Product UnitSales UnitPrice
Imagine Film 4 16
Imagine Film 10 15
Imagine Shutter 9 9
PhotoInc Shutter 5 10
PhotoInc Lens 2 20
PhotoInc Magnifier 4 25
Gallery Film 8 15
Gallery Lens 7 19
] (delimiter is ' ');
```
Verilerin yüklenmesinden sonra veri modeli tablosunda temsil edilen alanlar:

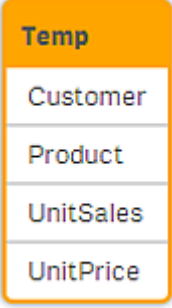

#### Bir sayfadaki tablo görselleştirmesinde sütun olarak aynı ifadeler.

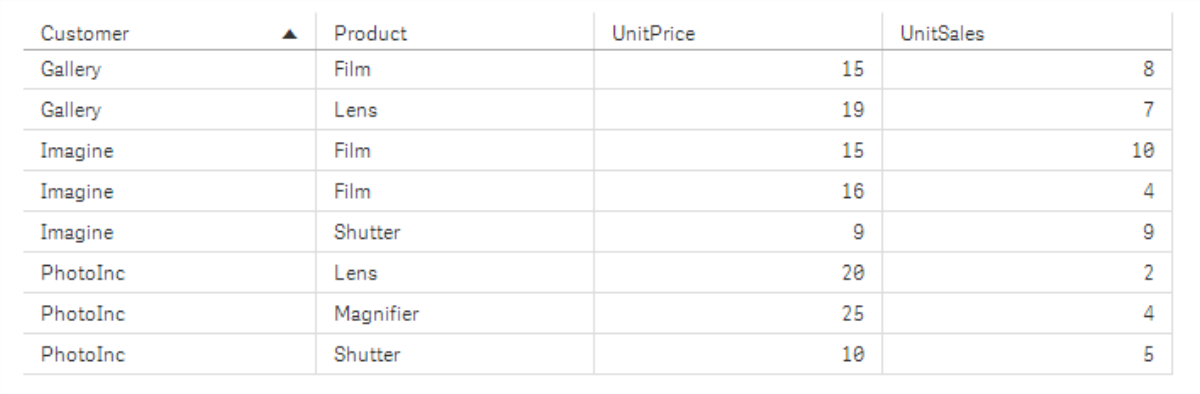

#### Tarih ve saat alanları

Uygulamanızda tarih veya zaman damgası bilgileri içeren alanlarla çalışıyorsanız, bir tarihin haftanın yılı gibi ilgili özniteliklerini tanımlayabilir ve bunları görselleştirmenizde kullanabilirsiniz.

#### **Veri yöneticisinde** tarih alanları oluşturma

Tarih alanları, **Veri yöneticisi**nde veri modelinizi oluşturmak için, veri profili oluşturma etkin durumdayken **Veri ekle**'yi kullandığınızda veya **Veri yöneticisi**nde **Verileri yükle**'ye tıkladığınızda, tarih veya zaman damgası olarak tanınan tüm veri alanları için otomatik olarak oluşturulur.

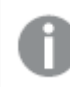

*Veri yöneticisinde oluşturulan tarih alanları, autoCalendar öğesine otomatik olarak eklenir.*

Tarih veya zaman damgası alanı otomatik olarak tanınmazsa, giriş biçimini **Veri yöneticisi** tablo düzenleyicisinde ayarlayabilirsiniz. Görselleştirmelerde kullanılacak görüntüleme biçimini de ayarlayabilirsiniz.

#### **Hangi tarih ve saat alanları otomatik olarak tanınır?**

Sistem yerel ayarlarınıza bağlı olarak, tarih ve saat alanları otomatik olarak tanınacaktır. Ayrıca, aşağıdaki biçimler tanınır:

- M/D/YYYY h:mm
- D/M/YYYY h:mm TT
- M/D/YYYY
- D/MM/YYYY
- <sup>l</sup> YYYYMMDD
- YYYYMMDDhhmmss
- YYYYMMDDhhmmss.fff
- YYYYMMDDhhmmssK
- YYYY-MM-DD
- YYYY-MM-DDThh:mm:ss
- YYYY-MM-DD-Thh:mm:ss.fff
- YYYY-MM-DD-Thh:mm:ssK

#### Tarih ve saat biçimleri

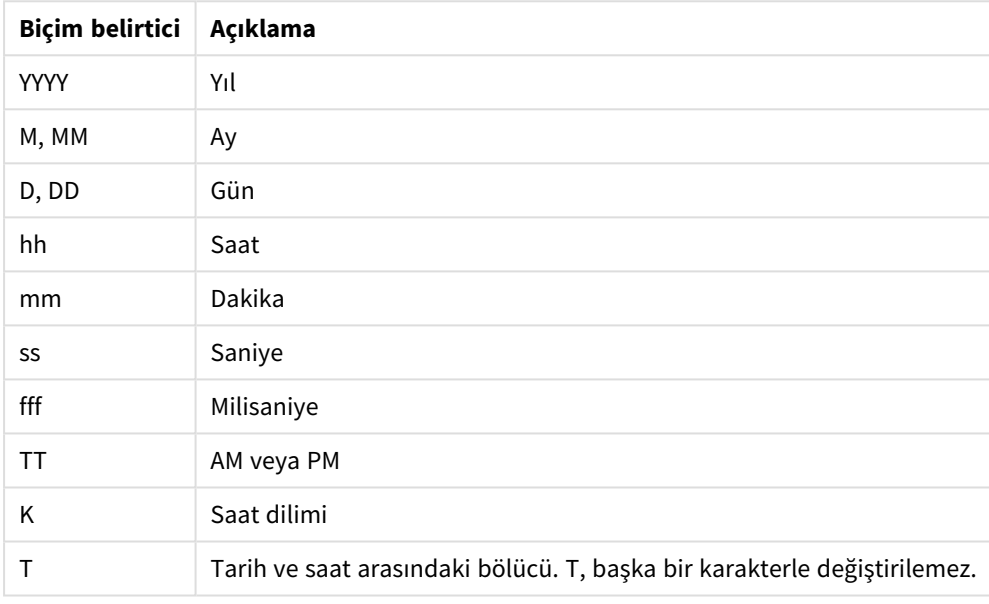

#### Veri kod dosyasında tarih ve saat alanları oluşturma

Veri modelinizi oluşturmak için veri kod dosyasını kullanırsanız, veri yükleme düzenleyicisinde hangi alanların türetileceğini tanımladığınız bir takvim şablonu oluşturmanız gerekir. Kod çalıştırıldığında ve veriler yeniden yüklendiğinde, türetilen tarih ve saat alanları oluşturulacaktır.

#### Uygulamanızda tarih ve saat alanlarını kullanma

#### **Görselleştirmelerde tarih ve saat alanları**

Varlıklar panelinin **Alanlar** sekmesindeki tüm tarih veya zaman damgası alanları ile işaretlenir ve oluşturulan tarih ve saat alanlarını kullanmak için bunları genişletebilirsiniz. Bunları, diğer veri alanlarında olduğu görselleştirmelerde kullanabilirsiniz.

#### **Boyutlarda tarih ve saat alanları**

Bir boyut oluştururken tarih ve saat alanlarını da kullanabilirsiniz. Tarih ve saat alanları, oluşturuldukları alanın altında listelenir.

#### **İfadelerdeki tarih ve saat alanları**

Örneğin bir hesaplama oluştururken tüm ifadelerde tarih ve saat alanları oluşturabilirsiniz. Tarih ve saat alanları şunlara göre adlandırılır:

[alan adı].autoCalendar.[tarih ve saat alanı].

- [alan adı], tarih ve saat alanlarını oluşturmak için kullanılan veri alanının adıdır.
- <sup>l</sup> [tarih ve saat alanı], kullanmak istediğiniz tarih ve saat alanıdır (örneğin, Year).

#### **Örnek:**

Date.autoCalendar.Year

#### **Takvim hesaplamalarında tarih ve saat alanları**

Takvim hesaplamaları autoCalendar öğesinde oluşturulan tarih ve saat alanlarını kullanır. Bu tarih ve saat alanlarından her biri, verilerin söz konusu tarih ve saat dönemi içinde olup olmadığını veya tarihlerin geçerli tarihe göreli bir konumda olup olmadığını belirten bir küme analizi ifadesi tarafından hesaplanır. Bu tarih ve saat alanları görelidir ve geçerli tarihi temel alan sonuçlar döndürür. Bu alanları takvim hesaplamalarından bağımsız olarak kullanabilirsiniz.

Takvimdeki tarih ve saat alanları aşağıdaki gibi biçimlendirilir:

[alan adı].autoCalendar.[tarih ve saat alanı]={[value]}

- [alan adı], tarih ve saat alanlarını oluşturmak için kullanılan tarih alanının adıdır.
- [tarih ve saat alanı], kullanılan tarih ve saat alanının (InYTD gibi) adıdır.
- <sup>l</sup> [değer], tarih ve saat alanının küme analizi ifadesinin değeridir ve hangi tarihlerin dahil edileceğini belirtir.

#### **Örnek:**

Date.autoCalendar.YearsAgo={1} Aşağıda örnek değerler içeren kullanılabilir tarih ve saat alanları verilmiştir:

#### **InYTD**

Bu tarih ve saat alanı, tarihlerin yıl başından geçerli tarihe kadar geçen süre içinde olup olmadığını denetler.

InYTD

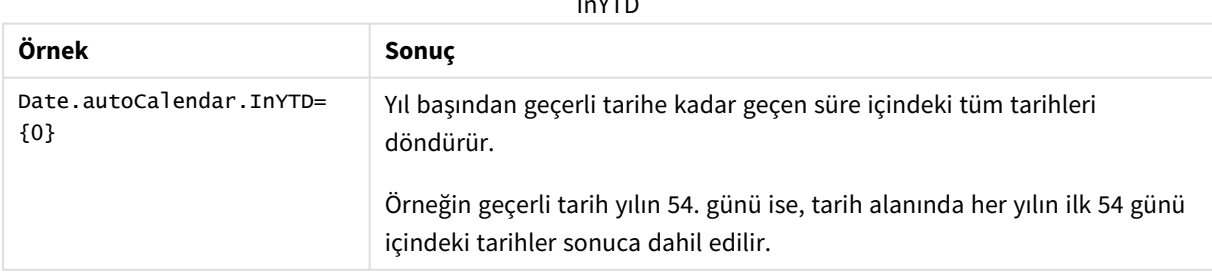

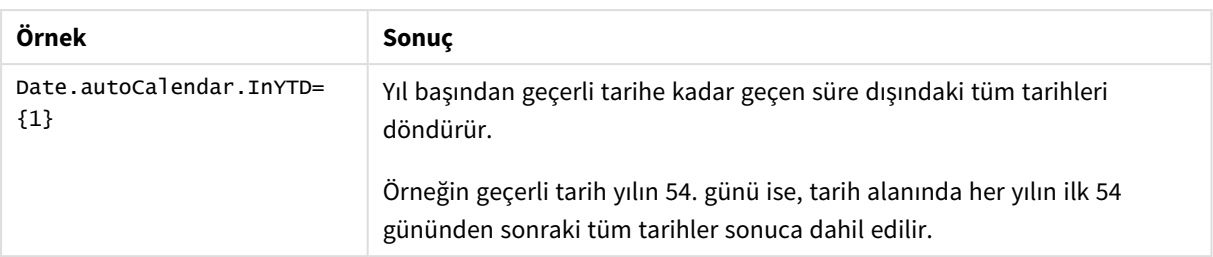

#### **YearsAgo**

Bu tarih ve saat alanı, tarihlerin geçerli tarihe göre belirlenen bir yıl içinde olup olmadığını belirtir.

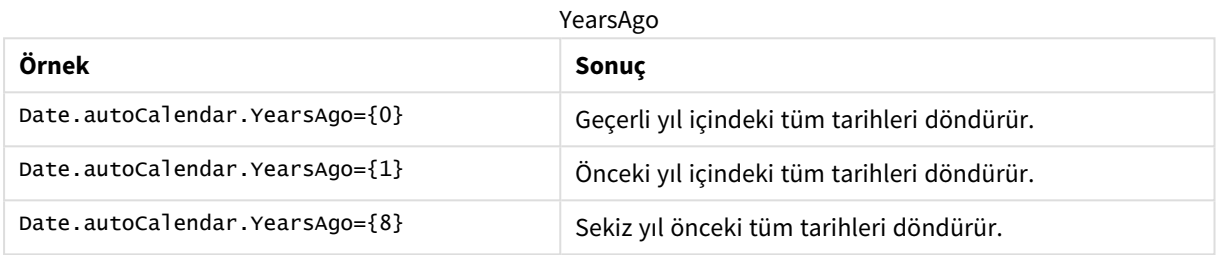

#### **InQTD**

Bu tarih ve saat alanı, geçerli tarihe göre, tarihlerin çeyreğin başından geçerli tarihe kadar geçen süre içinde olup olmadığını belirtir.

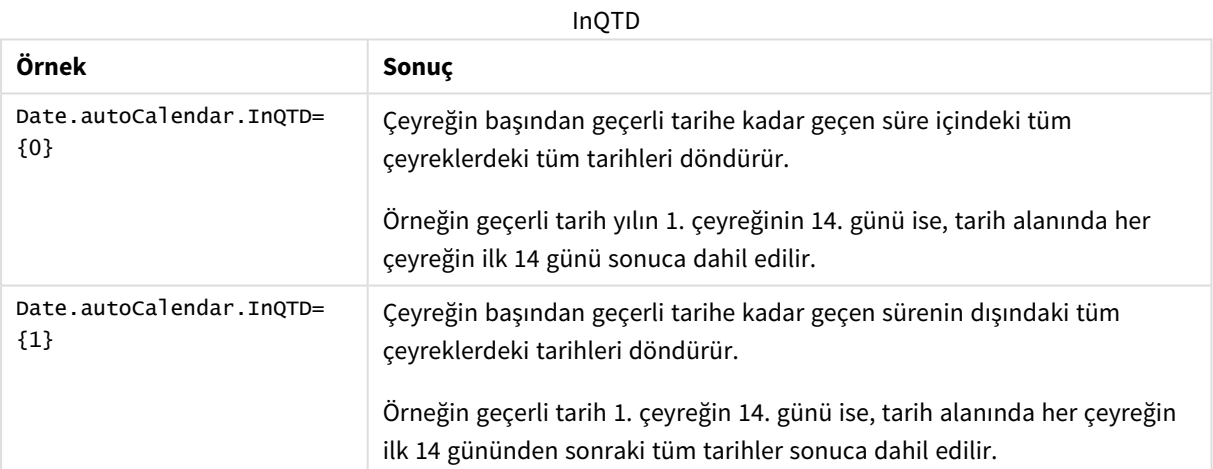

#### **QuartersAgo**

Bu tarih ve saat alanı, tarihlerin geçerli tarihe göre belirlenen bir çeyrek içinde olup olmadığını belirtir.

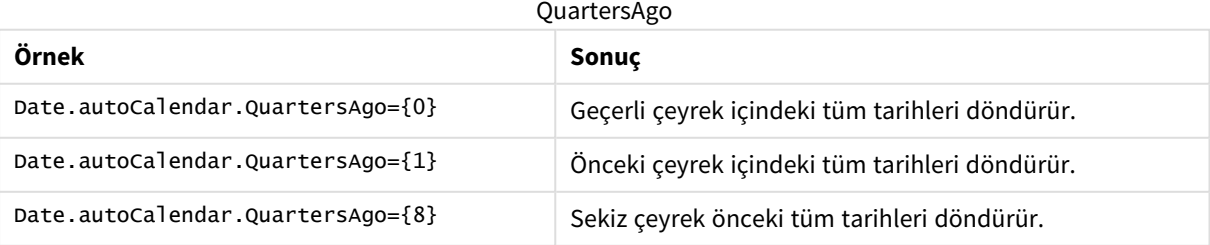

#### **QuarterRelNo**

Bu tarih ve saat alanı, tarihlerin geçerli tarihe göre belirlenen bir çeyrek içinde olup olmadığını belirtir.

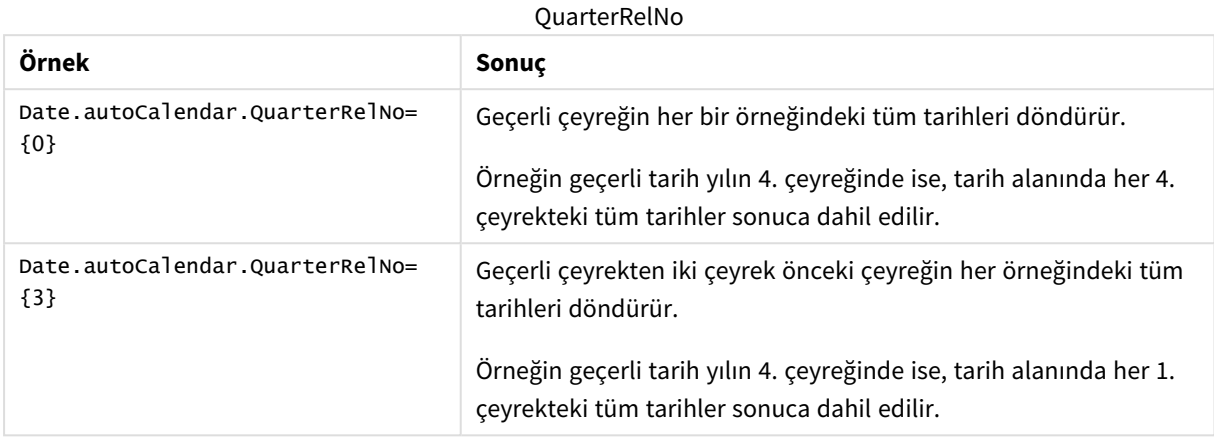

#### **InMTD**

Bu tarih ve saat alanı, geçerli tarihe göre, tarihlerin ayın başından geçerli tarihe kadar geçen süre içinde olup olmadığını belirtir.

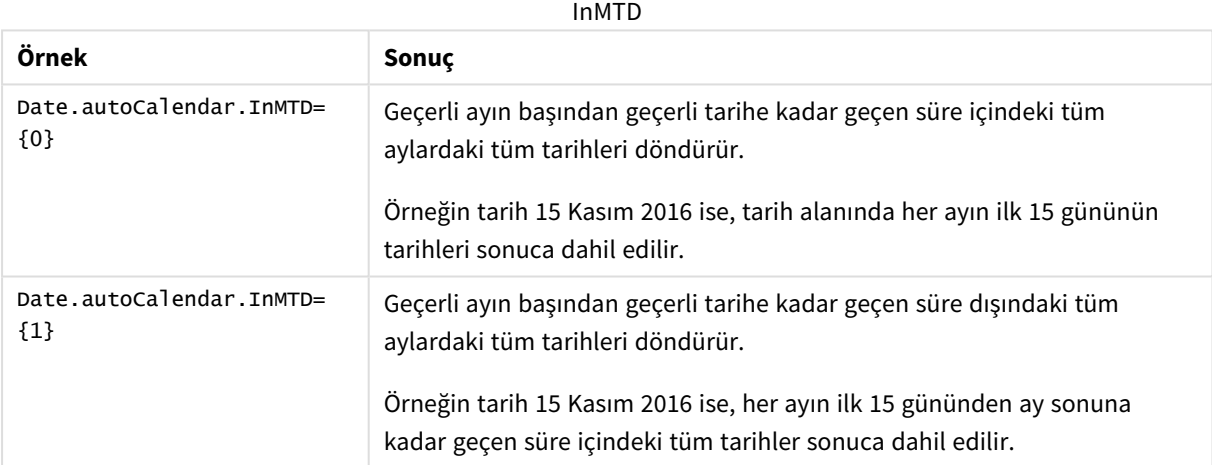

#### **MonthsAgo**

Bu tarih ve saat alanı, tarihlerin geçerli tarihe göre belirlenen bir ay içinde olup olmadığını belirtir.

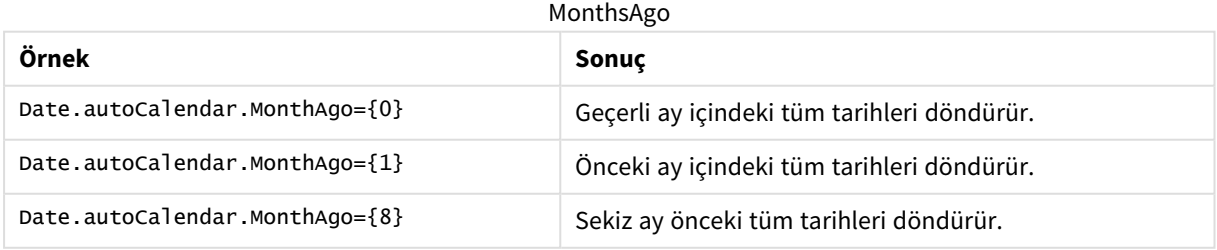

#### **MonthRelNo**

Bu tarih ve saat alanı, tarihlerin geçerli tarihe göre belirlenen bir ay içinde olup olmadığını belirtir.

#### MonthRelNo

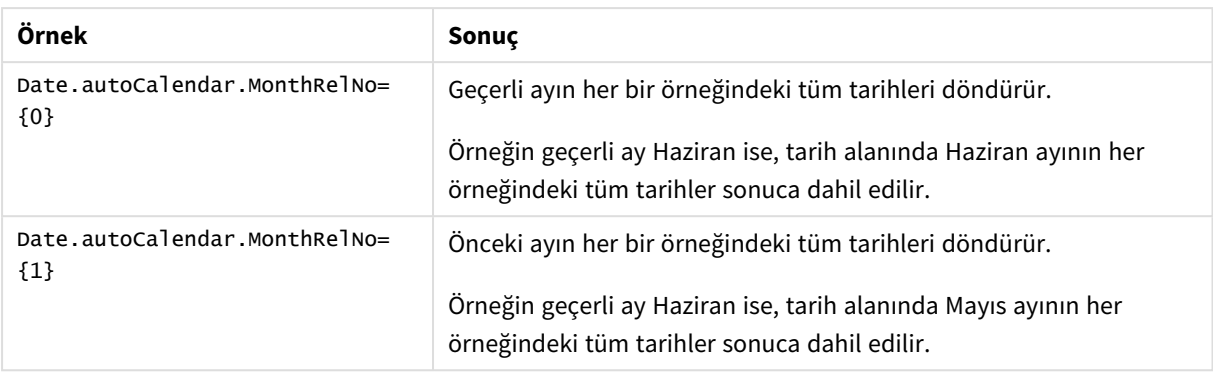

#### **InWTD**

Bu tarih ve saat alanı, geçerli tarihe göre, tarihlerin haftanın başından geçerli tarihe kadar geçen süre içinde olup olmadığını belirtir.

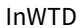

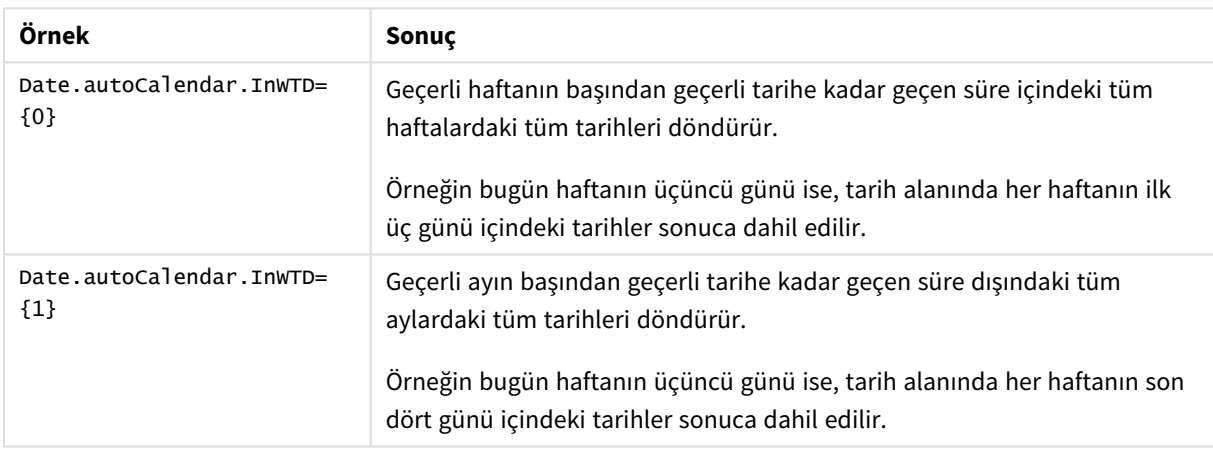

#### **WeeksAgo**

Bu tarih ve saat alanı, tarihlerin geçerli haftaya göre belirlenen bir hafta içinde olup olmadığını belirtir.

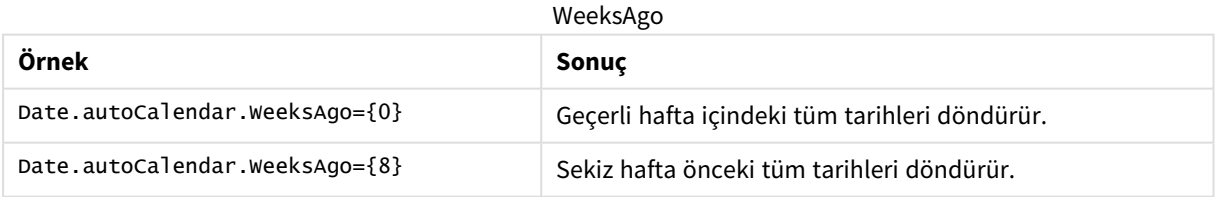

#### **WeekRelNo**

Bu tarih ve saat alanı, tarihlerin geçerli tarihe göre belirlenen bir hafta içinde olup olmadığını belirtir.
WeekRelNo

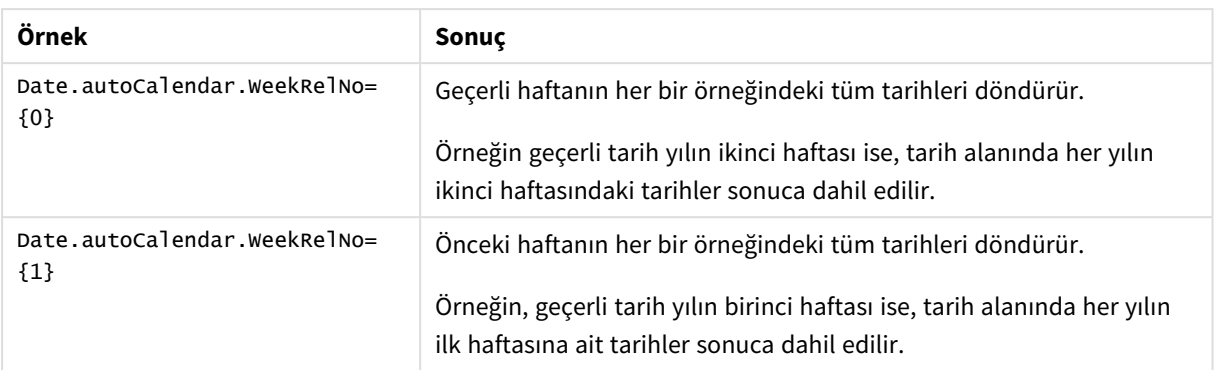

# Her zaman bir seçili değer

Bir uygulamadaki alan için **Her zaman bir seçili değer** seçeneğini belirleyebilirsiniz. Bu değer, bir alan için her zaman yalnızca bir değerin seçildiğini belirtir. Örneğin, bir alan için her zaman bir para birimi seçildiğini belirtmek için bu değeri kullanabilirsiniz.

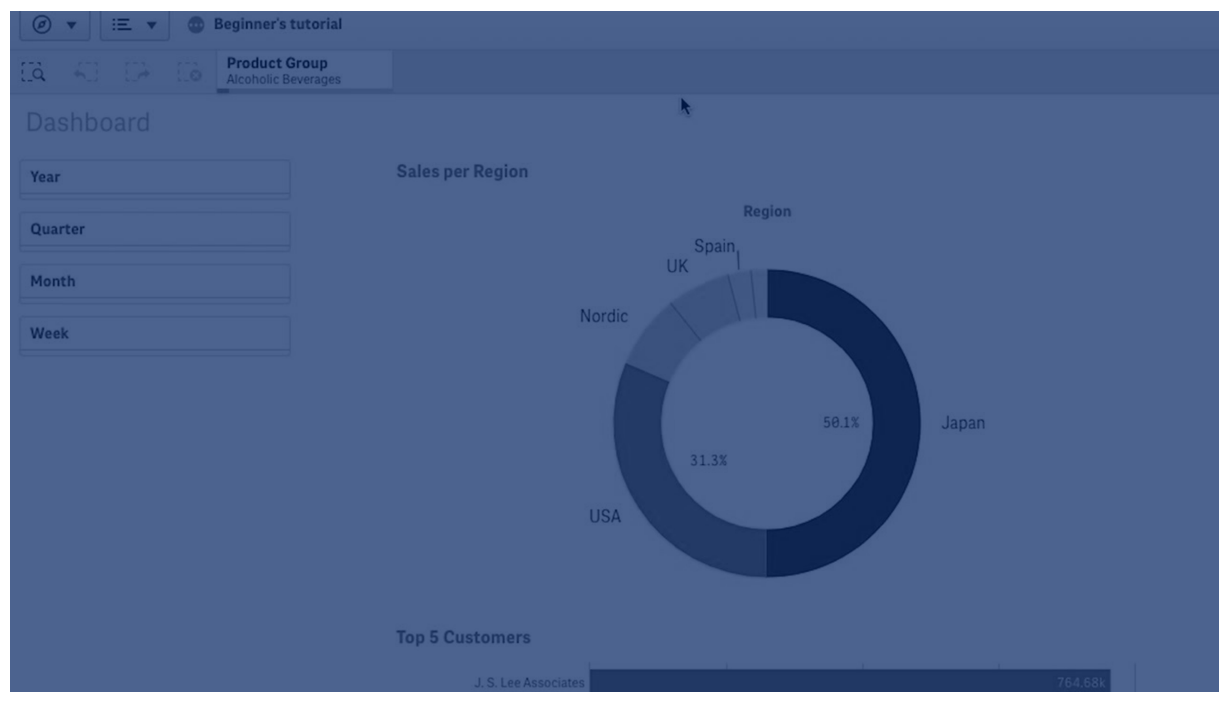

**Her zaman bir seçili değer** seçeneğini kullanırken aşağıdakileri dikkate alın:

- <sup>l</sup> Bir veya daha fazla alanda **Her zaman bir seçili değer** seçeneğini kullanabilirsiniz.
- <sup>l</sup> Bir sayfayı görüntülerken **Her zaman bir seçili değer** ayarını temizleyemezsiniz. Ancak çalışma alanınızda sayfayı düzenleyerek ayarı temizleyebilirsiniz.
- <sup>l</sup> **Her zaman bir seçili değer** seçeneği belirlenmiş şekilde bir uygulamayı yayınladığınızda değer, uygulamadaki tüm sayfalara uygulanır. Uygulama tüketicisi değeri temizleyemez.
- <sup>l</sup> Bir uygulamayı çoğalttığınızda **Her zaman bir seçili değer** seçeneği, uygulama ile çoğaltılır.
- <sup>l</sup> Veriler olmadan bir uygulamayı dışa aktardığınızda, **Her zaman bir seçili değer** uygulama ile birlikte

dışa aktarılmaz.

<sup>l</sup> Türetilmiş alanlar için **Her zaman bir seçili değer** desteklenmez.

Uygulama tüketicinize yönelik belirli seçimleri vurgulamak için değeri varsayılan seçim imi ile birlikte kullanabilirsiniz.

Her zaman bir seçili değer seçeneğini ayarlama

#### **Aşağıdakileri yapın:**

- 1. Uygulamada bir sayfa açın.
- 2. **2. Sayfayı düzenle**'ye tıklayın.
- 3. **Alanlar**'a tıklayın.
- 4. Bir alana sağ tıklayın ve **Alan ayarları**'na tıklayın.
- 5. Açılan pencerede **Her zaman bir seçili değer** onay kutusunu seçin ve kaydedin.
- 6. Düzenlemeyi bitirmek için **Bitti**'ye tıklayın. Değer, üst araç çubuğunda sekme olarak görüntülenir. Yer işaretinden farklı olarak, seçimi temizleme seçeneği yoktur. *Araç çubuğundaki Her zaman bir seçili değer*

**Currency**  $\odot$ **CHF** 

**Her zaman bir seçili değer** varsayılan olarak alandaki birinci girişi alır. Yukarıdaki örnekte değer, **Para Birimi**'ne uygulanır. **CHF**, varsayılan olarak seçilen para birimidir. Siz veya uygulama tüketiciniz bu durumda bu seçimi farklı bir para birimine değiştirebilirsiniz.

7. **Her zaman bir seçili değer** seçeneğinin düzgün şekilde çalıştığını test etmek için uygulamayı kapatıp yeniden açın. Değer, üst araç çubuğunda gösterilmelidir.

Bir alan için **Her zaman bir seçili değer** seçimini kaldırmak istiyorsanız, **Düzenle** modunda alana sağ tıklayın, **Alan ayarları**'na tıklayın ve **Her zaman bir seçili değer** onay kutusunun seçimini kaldırın.

Her zaman bir seçili değer ve varsayılan yer işareti örneği: Öngörülerle ilgili olarak uygulama tüketicilerini yönlendirmek için seçimleri denetleme

Bu örnekte, bir alan için **Her zaman bir seçili değer** seçeneğini ayarlarız. Daha sonra uygulama için varsayılan bir yer işareti belirtiriz. Varsayılan bir yer işareti belirterek ve **Her zaman bir seçili değer** seçeneğini etkinleştirerek uygulama tüketicilerinin yayınlanan uygulamamızda sayfaları açtığında neleri göreceğini denetleriz.

1. Burada, **Her zaman bir seçili değer** ve varsayılan yer işareti uygulanmadan önce uygulamamızda bulunan bir sayfa yer almaktadır. Bu, uygulama tüketicilerinin uygulamayı açtığında açılış sayfası olarak görmesini istediğiniz sayfa olmalıdır.

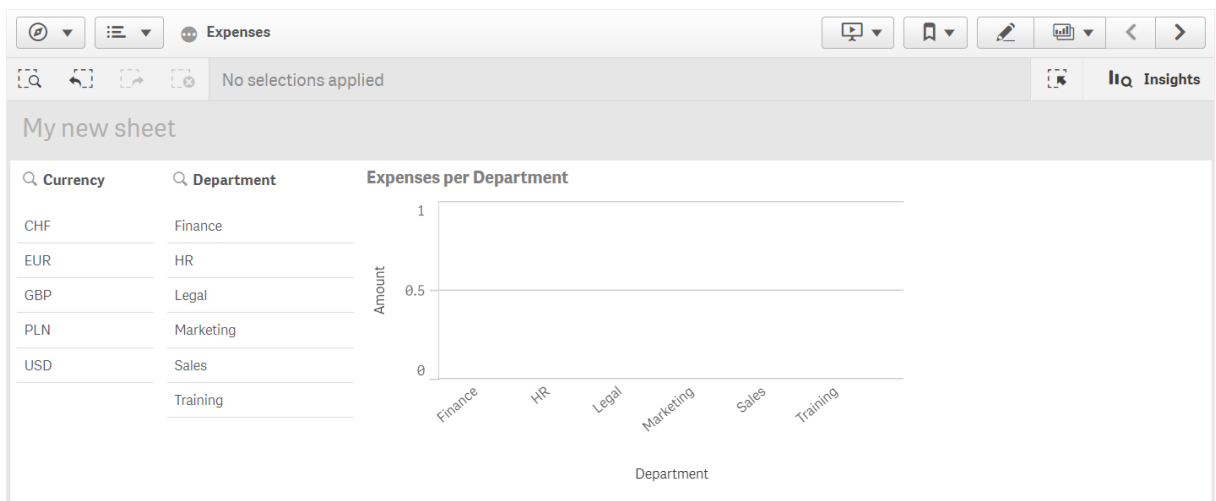

Yukarıdaki grafikte yer alan **Amount** hesaplaması için şu ifadeyi kullandık: =sum(DISTINCT {<Currency=>} Amount\_LOCAL)\* RATE

- 2. **Para Birimi** alanı için her zaman yalnızca bir değer seçildiğinden emin olmak için sayfayı düzenler, **Alanlar**'a tıklar ve sonra **Para Birimi**'ne sağ tıklarız.
- 3. Daha sonra **Her zaman bir seçili değer** onay kutusunu seçip kaydederiz.

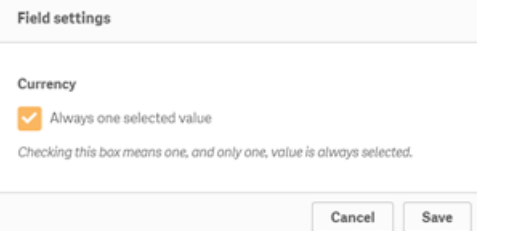

4. Uygulama için **Düzenle** modunu kapattığımızda, üst araç çubuğunda sekme olarak **Her zaman bir seçili değer** değeri görüntülenir. Değer varsayılan olarak alandaki ilk girişi alır; bu durumda değer **CHF** şeklindedir.

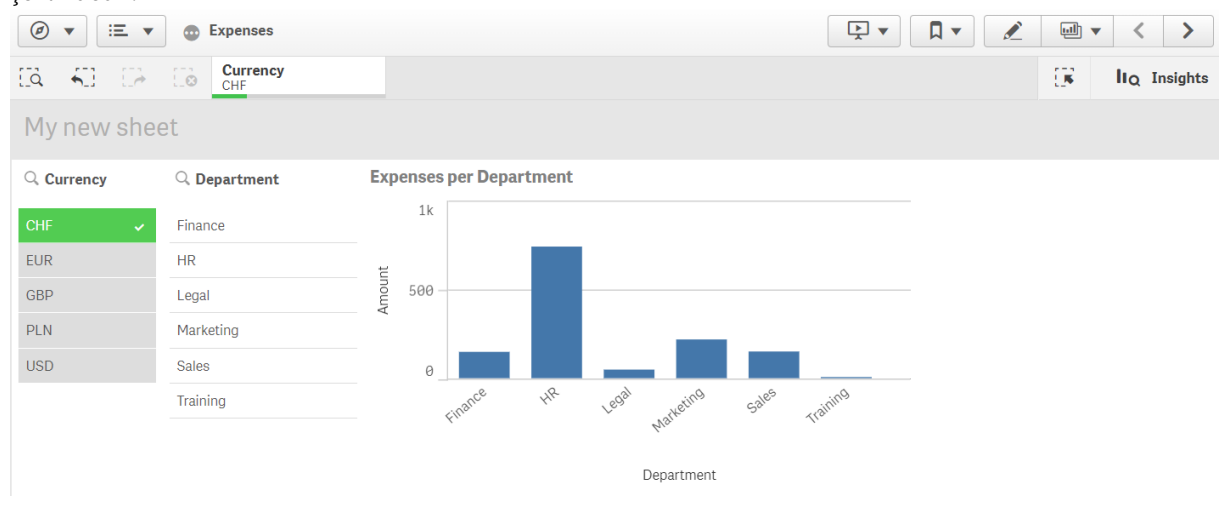

5. Ancak uygulama açıldığında harcamaları **Euro** cinsinden göstermek istiyoruz. Bunun için **Para Birimi** alanından **Euro** seçeneğini belirler ve sonra **Para Birimi("EUR")** için yeni bir yer işareti oluşturmak amacıyla **Yer İşaretleri**'ne tıklarız. Daha sonra **Para Birimi("EUR")** yer işaretine sağ tıklayıp **Varsayılan yer işareti olarak ayarla** seçeneğine tıklarız.

Şimdi uygulamayı açtığımızda veya bir uygulama tüketicisi için uygulamayı yayınladığımızda uygulama bir değer seçili şekilde açılır ve varsayılan yer işareti gösterilir. Uygulama, uygulamaya genel bakış yerine yer işaretinin sayfasında açılır.

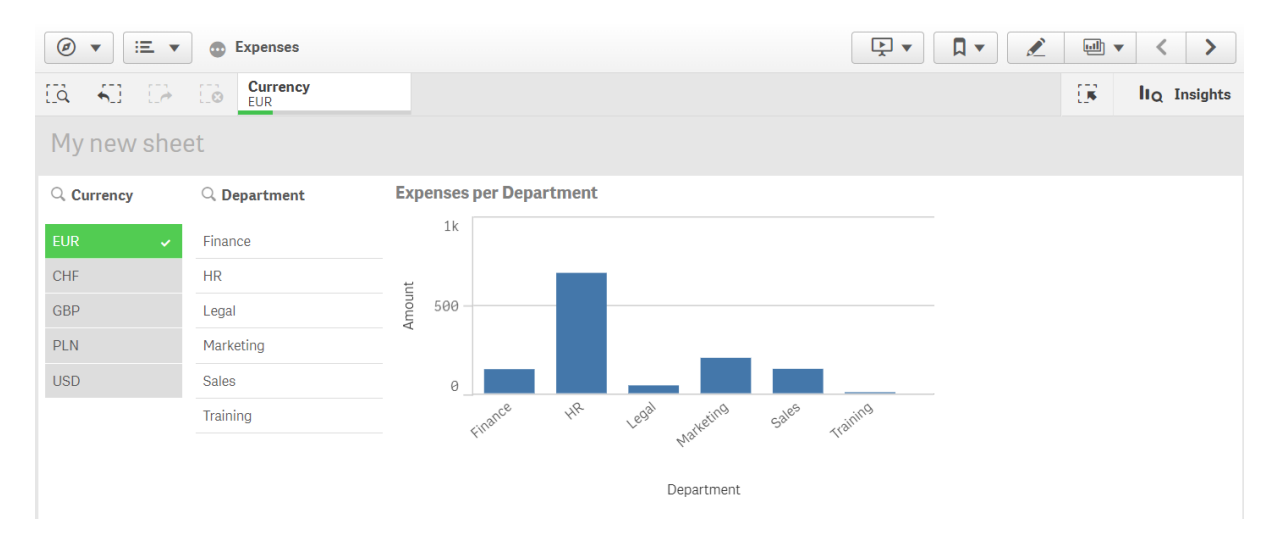

# Boyutlar

Boyutlar, görselleştirmedeki verilerin nasıl gruplandırıldığını belirler. Örneğin: ülke başına toplam satış veya tedarikçi başına ürün sayısı. Bir boyutu genellikle pasta grafiğindeki dilimler olarak veya dikey çubuklara sahip bir sütun grafiğinin x ekseninde bulabilirsiniz.

Boyutlar, veri modeli tablolarındaki alanlardan oluşturulur.

### **Örnek:**

*Product Type*, uygulamaya yüklenen *Product* tablosundaki bir alandır. Bu alanın değerleri, ürünlerin gruplandığı farklı türlerdir.

Örneğin, grafiğe *Product Type* boyutunu ekleyerek her türün maliyetini görselleştirmek için bir sütun grafik oluşturabilirsiniz. Görselleştirmeyi tamamlamak için *Product Type* boyutu ile gruplandırılan bir hesaplama (bu durumda Cost) eklemeniz gerekir.

*Product Type boyutunu ve Cost hesaplamasını içeren sütun grafik.*

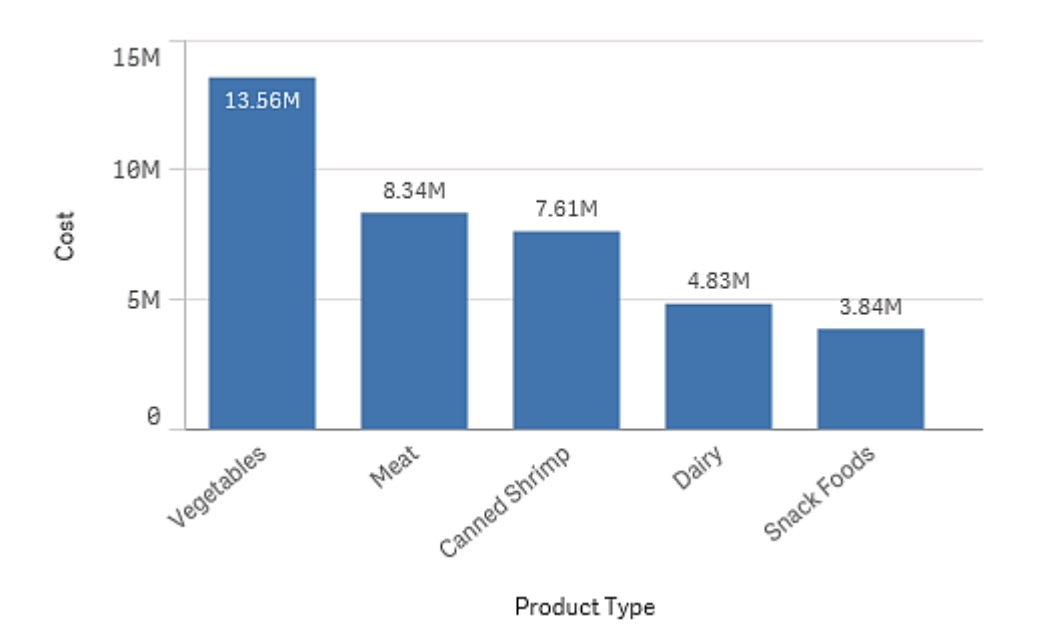

# Boyutlar olarak alan grupları

Qlik Sense ve birçok diğer veritabanı görüntüleyici ve çevrimiçi analiz araçları (OLAP sistemleri) arasındaki ana farklardan biri, Qlik Sense uygulamasında giriş verilerinde herhangi bir hiyerarşiyi önceden tanımlamanıza ihtiyaç duyulmamasıdır. Qlik Sense uygulamasının benzersiz dahili mantığı, size istediğiniz sıralamayla herhangi bir alana tam boyut olarak erişme konusunda tam özgürlük sunar.

Yerleşik fonksiyon birçok amaç için tatmin edicidir, ancak bazı durumlarda önceden tanımlanmış bir hiyerarşi verileri daha verimli bir şekilde görüntülemenize yardımcı olabilir. Qlik Sense uygulamasında bunu elde etmek için alanların hiyerarşik gruplarını detaya inme boyutları olarak tanımlayabilirsiniz.

Tüm alanlar veya hesaplanan boyutlar birbirleriyle gruplandırılabilir.

### Detaya inme grupları

Birkaç alan bir doğal hiyerarşi oluşturduğunda, detaya inme grubu oluşturmak mantıklı olabilir.

#### **Example 1:**

*Organization: Company, Department, Employee*

#### **Example 2:**

#### *Geography: Continent, Country, State, City*

Bir detaya inme grubunu grafikte boyut olarak kullandığınızda, grafik grubun alan listesinde bulunan ve birden fazla olası değer içeren ilk alanı kullanır. Yapılı olan seçimler alanın yalnızca bir olası değere sahip olmasına neden oluyorsa, birden fazla olası değer içermesi şartıyla, bunun yerine listedeki bir sonraki alan kullanılır. Listedeki hiçbir alan birden fazla olası değer içermiyorsa, yine de son alan kullanılır.

Yukarıdaki ilk örnekte, tek bir şirket seçilene kadar *Company* grafik boyutu olarak kullanılır. Grafik *Department* öğesini gösterir. Tek bir departman seçilirse, grafik *Employee* öğesine geçiş yapar.

Grubun alan listesinin üst alanlarında birden çok değerin olası hale gelmesini sağlayacak şekilde seçimler döndürüldüğünde, grafik otomatik olarak detaydan çıkarılır.

### Detaydan çıkma

Detaydan çıkma fonksiyonu; sütun grafiklerde, pasta grafiklerinde ve çizgi grafiklerinde kullanılabilir. Diğer görselleştirmeler grafiklerde yapılan değişiklikleri yansıtır, ancak farklı boyutlarda detaydan çıkmak için kullanılamaz. Boyut grubunda detaya indiğinizde, içerik haritaları önceki boyutlar için bağlantı sağlar. Detaydan çıkmak istediğiniz boyuta tıklayın.

Aşağıdaki sütun grafikte, *Year > Quarter > Month* içerik haritaları detaydan çıkmayı sağlar.

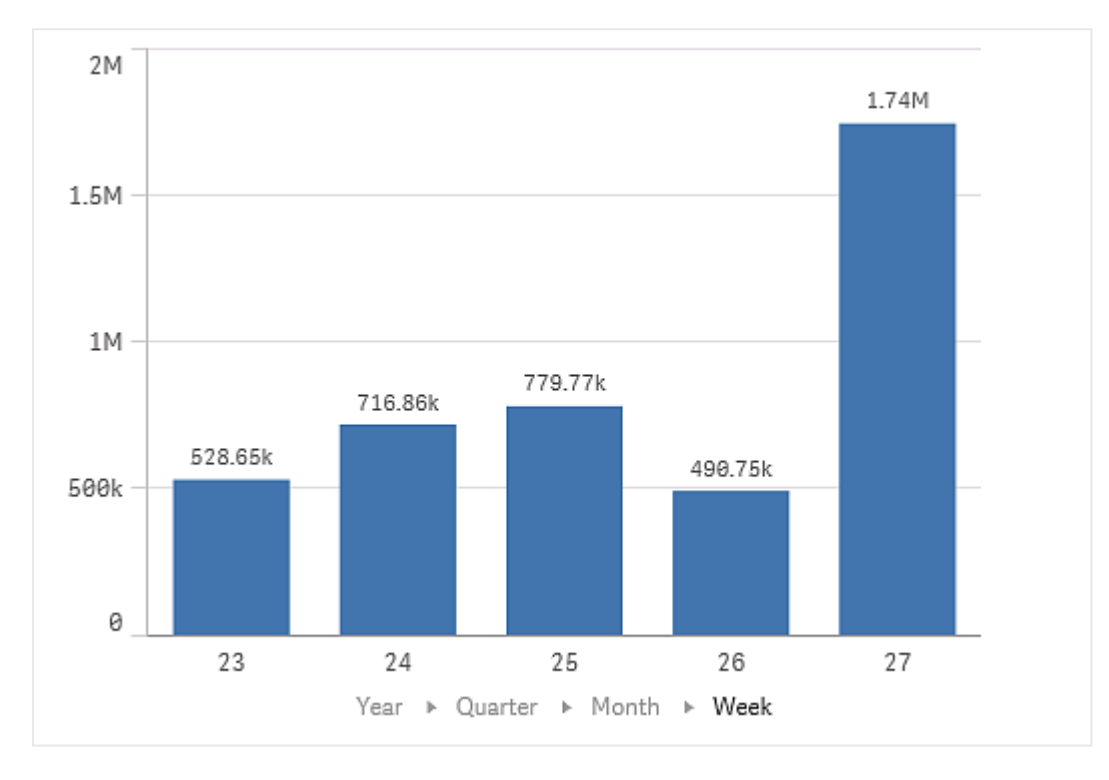

# Hesaplamalı boyutlar

Hesaplanan boyut oluşturmak için ifadeleri kullanabilirsiniz. Hesaplamalı boyut, bir veya daha fazla alan içeren bir ifadeden oluşur. Tüm standart fonksiyonlar kullanılabilir.

*Performans nedenleriyle, tüm hesaplamaların veri yükleme düzenleyicisinde yapılması önerilir. Boyutlar grafikte hesaplandığında, Qlik Sense önce boyut değerlerini hesaplar ve ardından bu hesaplanan değerler için hesaplamaları toplar; bu, performansı kod dosyasındaki hesaplamalardan daha fazla etkiler.*

Analiz sırasında boyut değerleri oluşturmak istemeniz, boyut değerlerinin seçimlere bağlı olması gibi durumlarda hesaplanan boyutlar veri analizinde güçlüdür.

Hesaplanan boyutlar, bir alanı değiştirmek istediğinizde de yararlı olur.

Hesaplanan boyut oluşturduğunuzda, bunu başka bir boyut olarak kullanabilirsiniz.

## **Örnek:**

Yılın her ayını içeren Calendar Month adlı bir alanınız var. Uygulamanızda, yılın ilk 6 ayının her biri için satışları gösteren bir tablo eklemek istiyorsunuz. Diğer aylar için toplamı görmek istiyorsunuz. Bu hesaplanan boyutu oluşturmak için bir ifadeyi kullanabilirsiniz.

### **Söz Dizimi:**

If ([Calendar Month] <7, [Calendar Month], 'Rest')

# Hesaplamalar

Hesaplamalar, görselleştirmelerde kullanılan ve genellikle bir sütun grafiğin y ekseninde veya bir tablodaki sütunda gösterilen hesaplardır. Hesaplamalar, bir veya birkaç alanla birleştirilmiş **Sum** veya **Max** gibi toplama işlevlerinden oluşturulan bir ifadeden oluşturulur.

Bir hesaplamanın adı olmalıdır ve hesaplama açıklama ve etiketler gibi açıklayıcı verilerle birlikte sağlanabilir.

### **Örnek:**

Örneğin, grafiğe *Product Type* boyutunu ve *Cost* hesaplamasını (**Cost** alanı üzerinde **Sum** toplama işlevinin hesaplanmasıyla elde edilen **Sum(Cost)** ifadesinden oluşturulur) ekleyerek her türün maliyetini görselleştirmek için bir sütun grafik oluşturabilirsiniz. Sonuçlar *Product Type* boyutuna göre gruplandırılır.

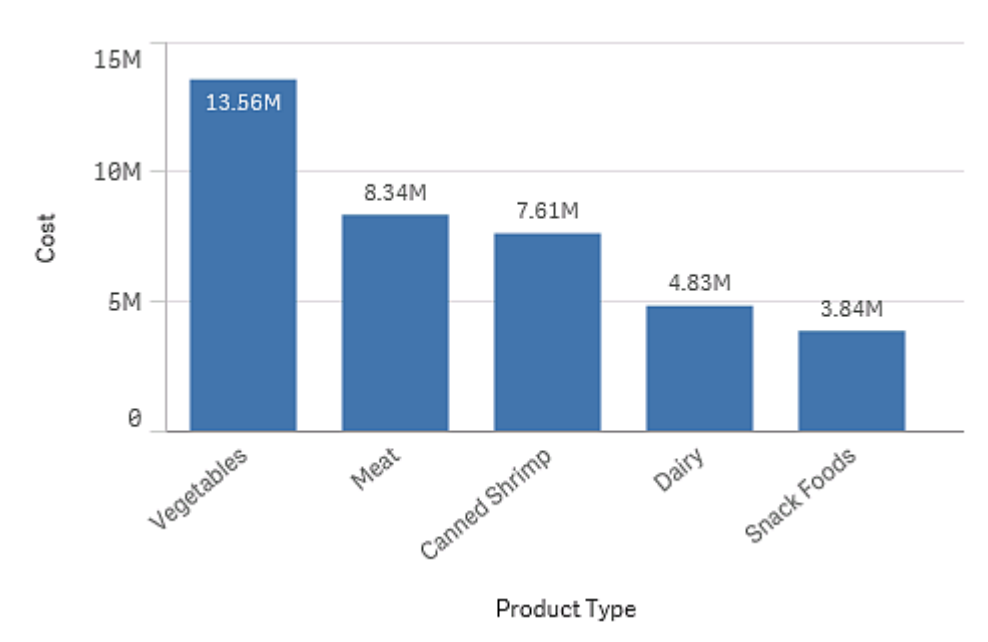

*Product Type boyutunu ve Cost hesaplamasını içeren çubuk grafik.*

# Değiştiriciler

Hesaplamalar, alanlara dayalı hesaplamalardır; örneğin, **Sum(Cost)**. Hesaplamanın kullanılabilir boyutlar üzerinden hesaplanma şeklini değiştirmek için değiştiricileri kullanabilirsiniz.

Örneğin, bir hesaplamanın değerlerinin bir veya iki boyut üzerinden toplanmasını sağlayabilir veya hesaplamanızın belirli bir adım sayısı üzerinden ortalamasını hesaplayabilirsiniz.

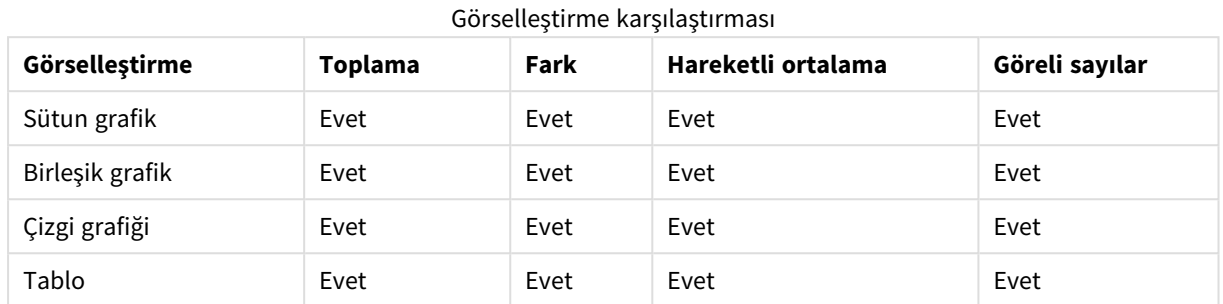

Hangi görselleştirmelerin değiştiricileri vardır?

# Toplama

Toplama değiştiricisi, bir veya iki boyut üzerinden hesaplamanın değerlerini toplamanıza olanak sağlar. Değerlerin toplanması, hesaplamanın bir boyut üzerindeki etkisinin nasıl oluşacağını görselleştirmenizi kolaylaştırır.

Aşağıdaki birleşik grafikte, zaman içinde çubuklar ve çizgiler toplanır.

*Çizginin toplanan kâr marjını gösterdiği ve çubukların da toplanan satış rakamlarını gösterdiği bir birleşik grafik.*

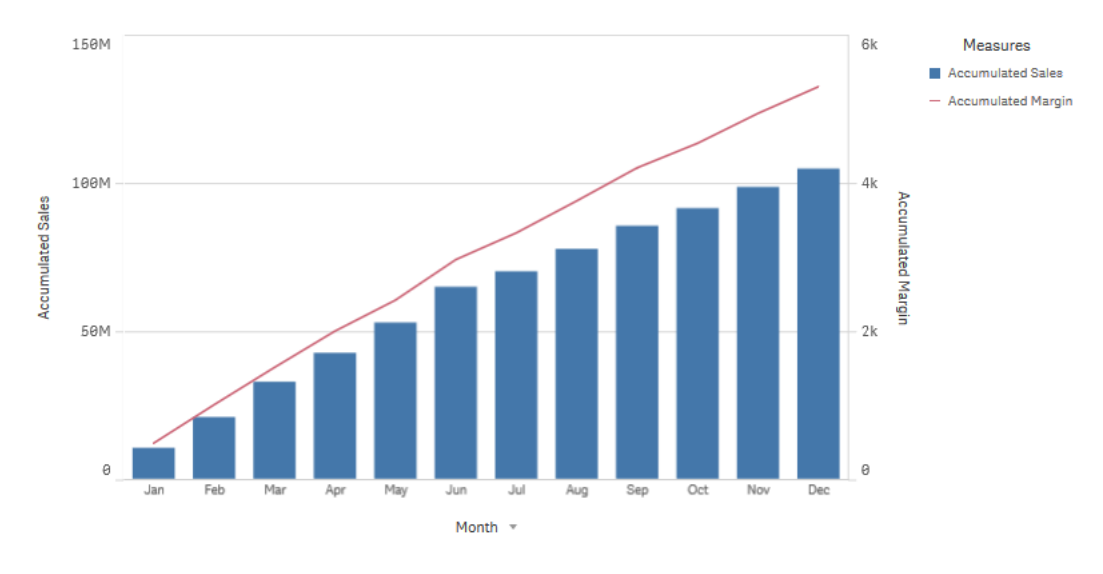

#### **Söz Dizimi:**

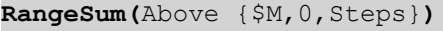

#### Fark

Fark değiştiricisi, bir veya iki boyut üzerinden bir hesaplamanın ardışık değerleri arasındaki farkı görselleştirmenize olanak sağlar. Fark değiştiricisi, gruplanmış verilerin yönündeki değişikliği görselleştirmek istediğinizde kullanışlıdır.

Aşağıdaki sütun grafikte, 10 yıllık dönemdeki yıllık kâr rakamlarındaki düşüşler negatif sütunlar olarak görüntülenir.

*Yıldan yıla kâr farkını gösteren bir sütun grafik.*

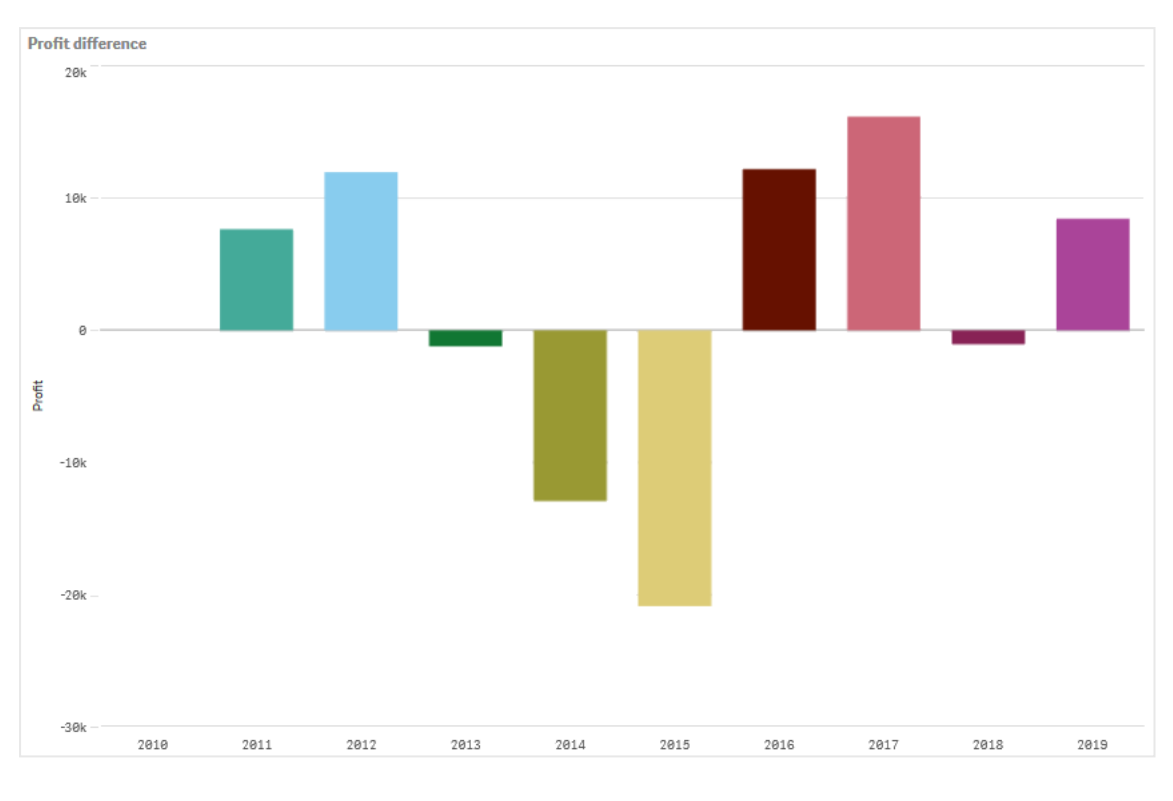

#### **Söz Dizimi:**

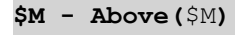

### Hareketli ortalama

Hareketli ortalama değiştiricisi, bir hesaplamanın belirli bir dönemdeki ortalama değerlerini görmenize olanak sağlar. Kısa vadeli değer dalgalanmalarından eylemi filtrelemek için bunu kullanabilirsiniz. Değiştiricinin verilerinizdeki değişiklikleri ne hassasiyette izlemesini istediğinize bağlı olarak, ortalamayı hesaplama işleminin gerçekleştiği adım sayısını değiştirebilirsiniz. Hareketli ortalama genellikle daha uzun vadeli eğilimleri veya döngüleri vurgulamak için zaman serisi verileriyle birlikte kullanılır.

Aşağıdaki çizgi grafikte, iki fark aralığı olan hareketli ortalamalar gösterilmektedir; biri 20 adımlık aralığa, biri de tam aralığa sahiptir.

*Bir ürünün beş aylık dönemdeki fiyatını gösteren bir çizgi grafik.*

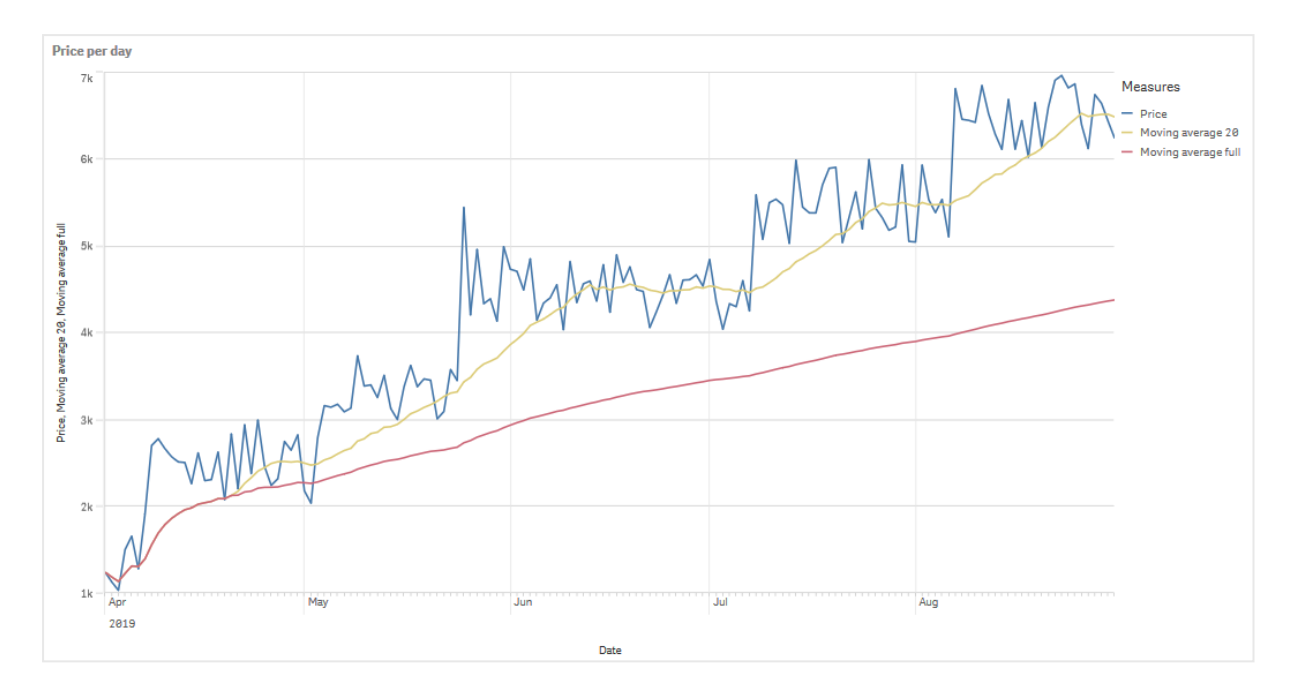

#### **Söz Dizimi:**

**RangeAvg(**Above (\$M,0,Steps)**)**

Göreli sayılar

Göreli sayı değiştiricisi, göreli yüzdeleri görmenizi sağlar. Belirli seçimlerin seçime göre, toplama göre veya diğer alanlara göre etkisini görmek için bunu kullanabilirsiniz. Göreli sayının hesaplanma temelini değiştirebilirsiniz.

Aşağıdaki tabloda, belirli bir seçimin her yıla ait satışını içeren bir sütun ve göreli sayılar içeren üç sütun gösterilir. Bunların biri geçerli seçime göre, biri tüm yıllara ait toplam satışa göre ve biri de her bir yılın satışına göredir.

Geçerli seçime göre, toplam satışa göre ve her bir yıla ait satışa göre farklı satış yüzdelerini gösteren tablo.

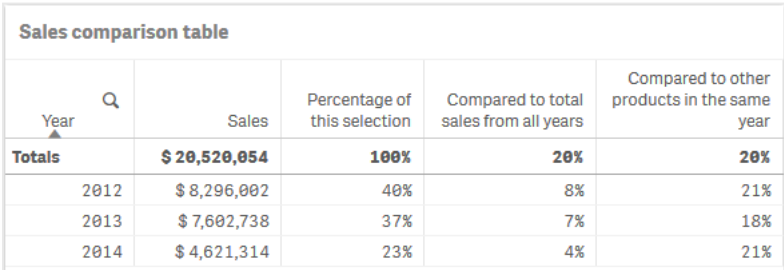

Aşağıda, toplam seçime göre değiştiricinin söz dizimi örneği verilmiştir.

#### **Söz Dizimi:**

**\$M / Sum( total Aggr( \$M, dim ) )**

# Eğilim çizgileri

Eğilim çizgisi, değerlerin bir dönemdeki yönünün görsel temsilidir. Eğilim çizgileri, değerlerin yönünü ve değerlerin ne kadar hızlı değiştiğini görselleştirerek zaman içindeki eğilimleri gösterir.

# Hangi görselleştirmelerin eğilim çizgileri vardır?

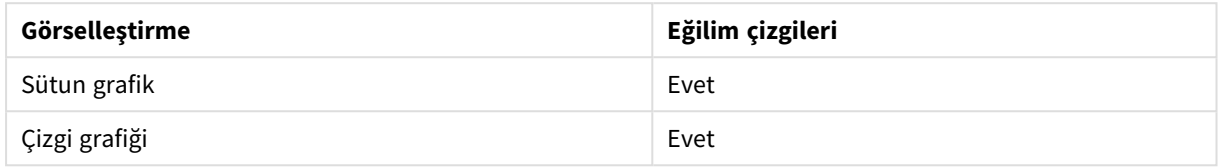

# Eğilim çizgileri ne zaman kullanılır?

Verilerdeki dalgalanmaları düzeltmek ve eğilimleri daha net şekilde göstermek için bir grafiğe tek bir eğilim çizgisi eklenebilir.

Bir grafiğe, farklı eğilim türlerini veya farklı değerleri gösteren birden fazla eğilim çizgisi eklenebilir.

# Eğilim çizgisi türleri

### **Ortalama**

Ortalama bir eğilim çizgisi, analiz edilmekte olan döneme ait verilerin ortalama değerini gösterir.

*Aylık satışı gösteren bir sütun grafik. Ortalama eğilim çizgisi, kesik kırmızı çizgiyle gösterilir.*

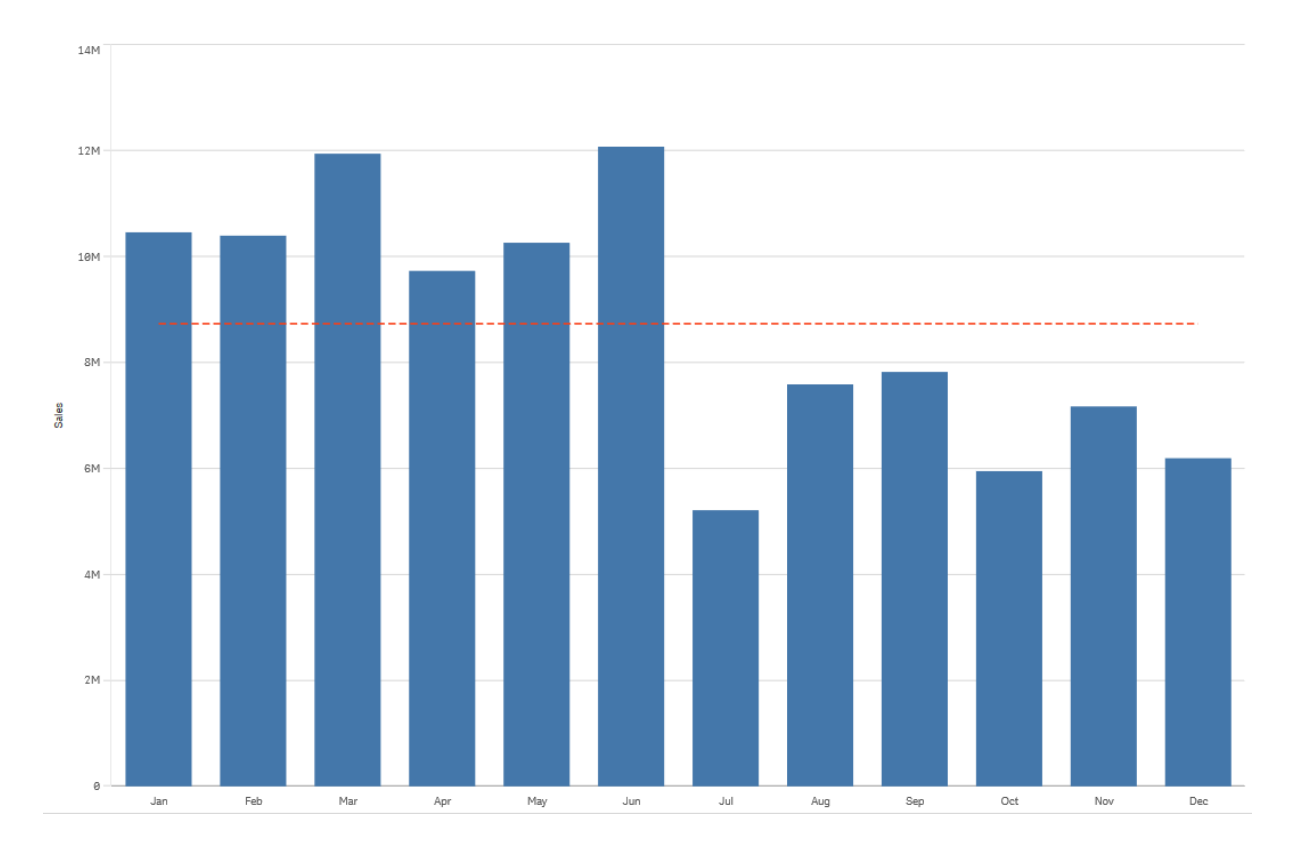

### **Doğrusal**

Doğrusal eğilim çizgisi, değerlerin sabit oranda artışını veya düşüşünü gösterir. Doğrusal eğilim çizgileri genellikle basit doğrusal veri kümeleriyle birlikte kullanılır.

*Aylık satışı gösteren bir sütun grafik. Doğrusal eğilim çizgisi, kesik kırmızı çizgiyle gösterilir.*

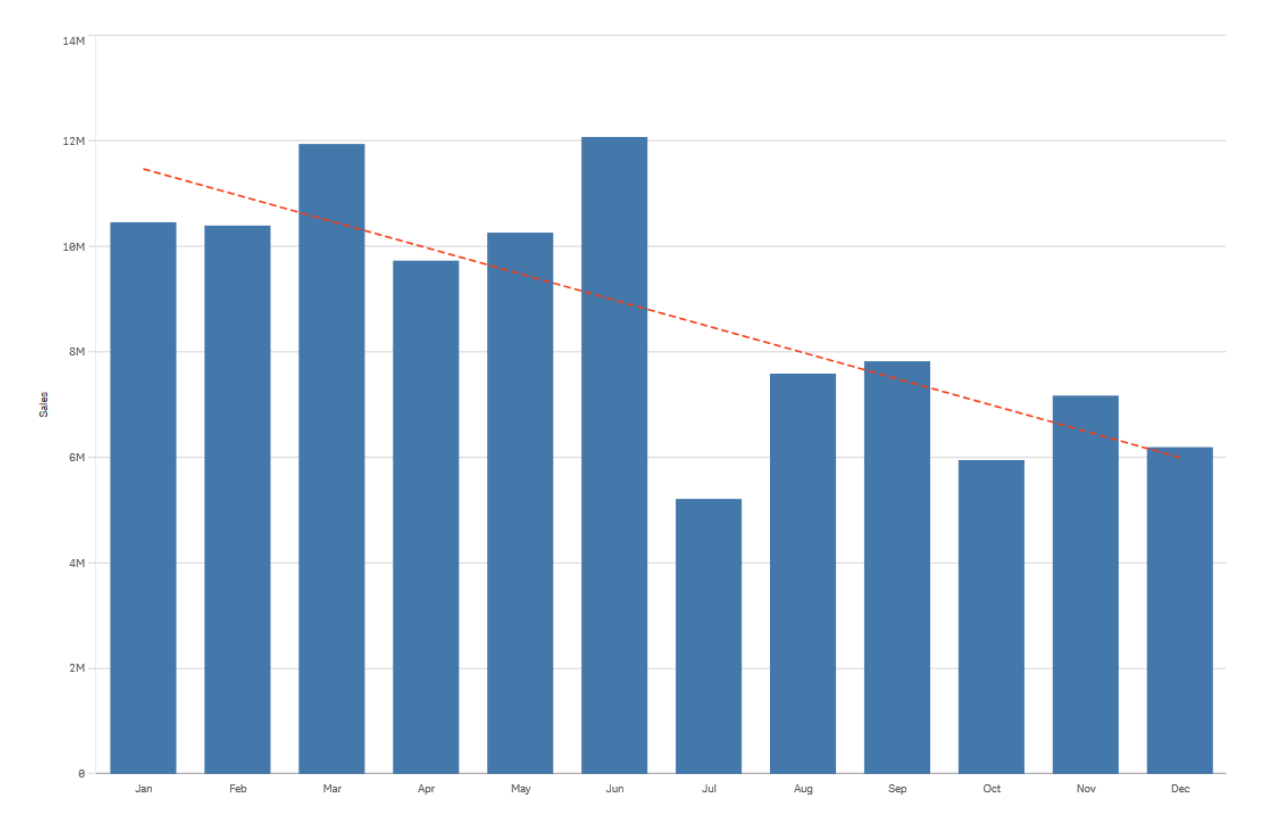

#### **Polinom (ikinci, üçüncü, dördüncü derece)**

Polinom eğilim çizgisi, dalgalanan verilerde kullanılan eğri bir çizgidir.

Veri dalgalanması sayısı, polinomun sırasını belirleyebilir. İkinci derece polinom eğilim çizgisinin bir tepesi, üçüncü derece polinom eğilim çizgisinin en fazla iki tepesi ve dördüncü derece polinomun da en fazla üç tepesi vardır.

Aylık satışı gösteren bir sütun grafik. İkinci, üçüncü ve dördüncü derece polinom eğilim çizgileri sırasıyla kesik kırmızı, sarı *ve yeşil çizgilerle gösterilir.*

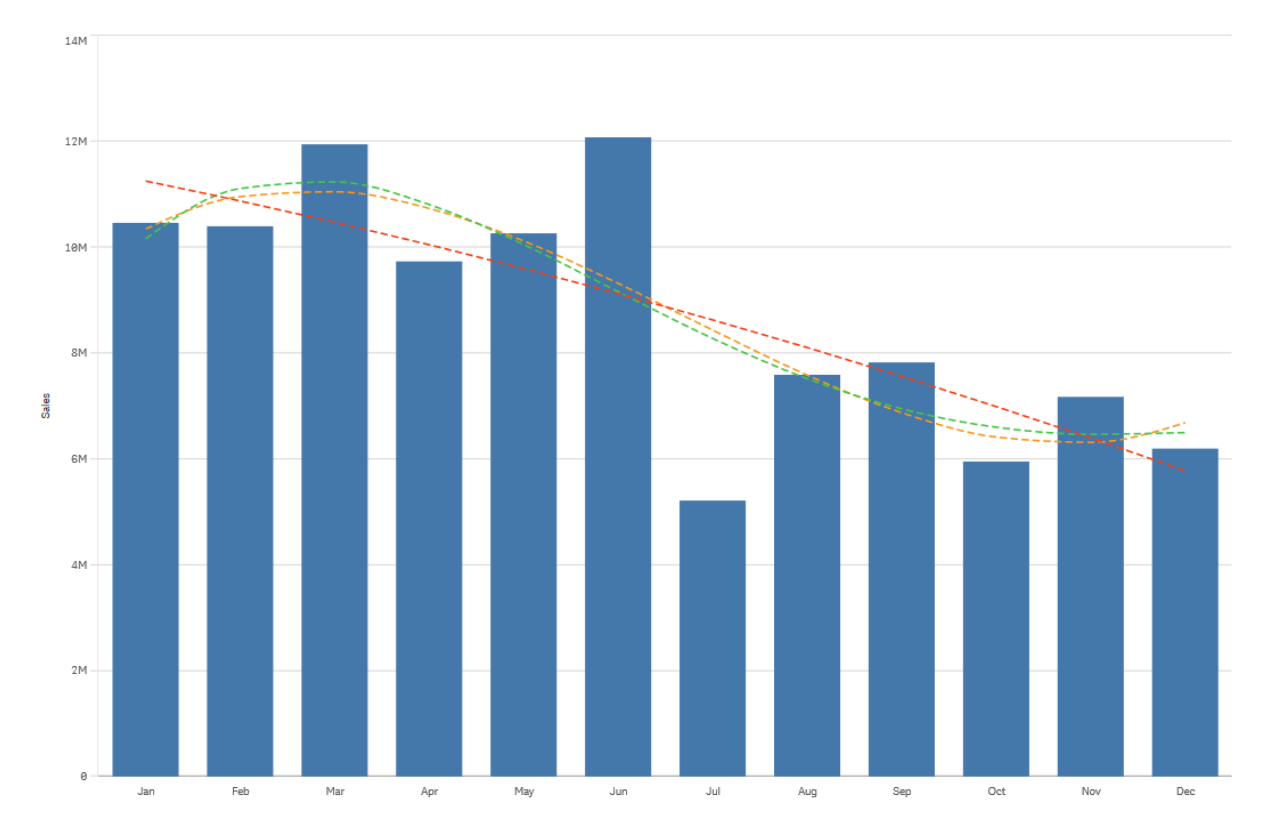

# **Üstel**

Üstel eğilim çizgisi, veri değerleri gittikçe daha yüksek oranda yükseldiğinde veya düştüğünde kullanılan eğimli bir çizgidir.

*Aylık satışı gösteren bir sütun grafik. Üstel eğilim çizgisi, kesik kırmızı çizgiyle gösterilir.*

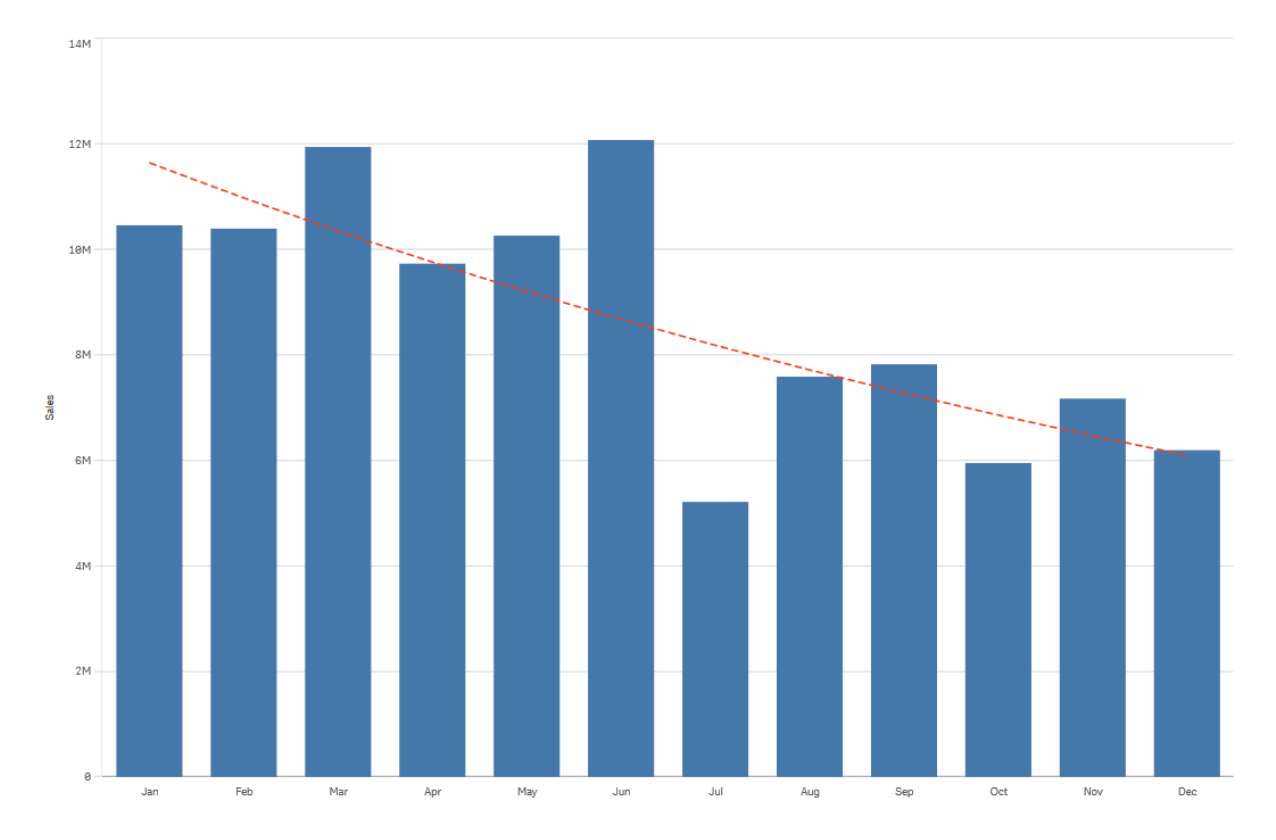

# **Logaritmik**

Logaritmik eğilim çizgisi, düz hale gelmeden önce verilerdeki değişim oranı hızla arttığında veya azaldığında kullanılan bir eğimli çizgidir.

*Aylık satışı gösteren bir sütun grafik. Logaritmik eğilim çizgisi, kesik kırmızı çizgiyle gösterilir.*

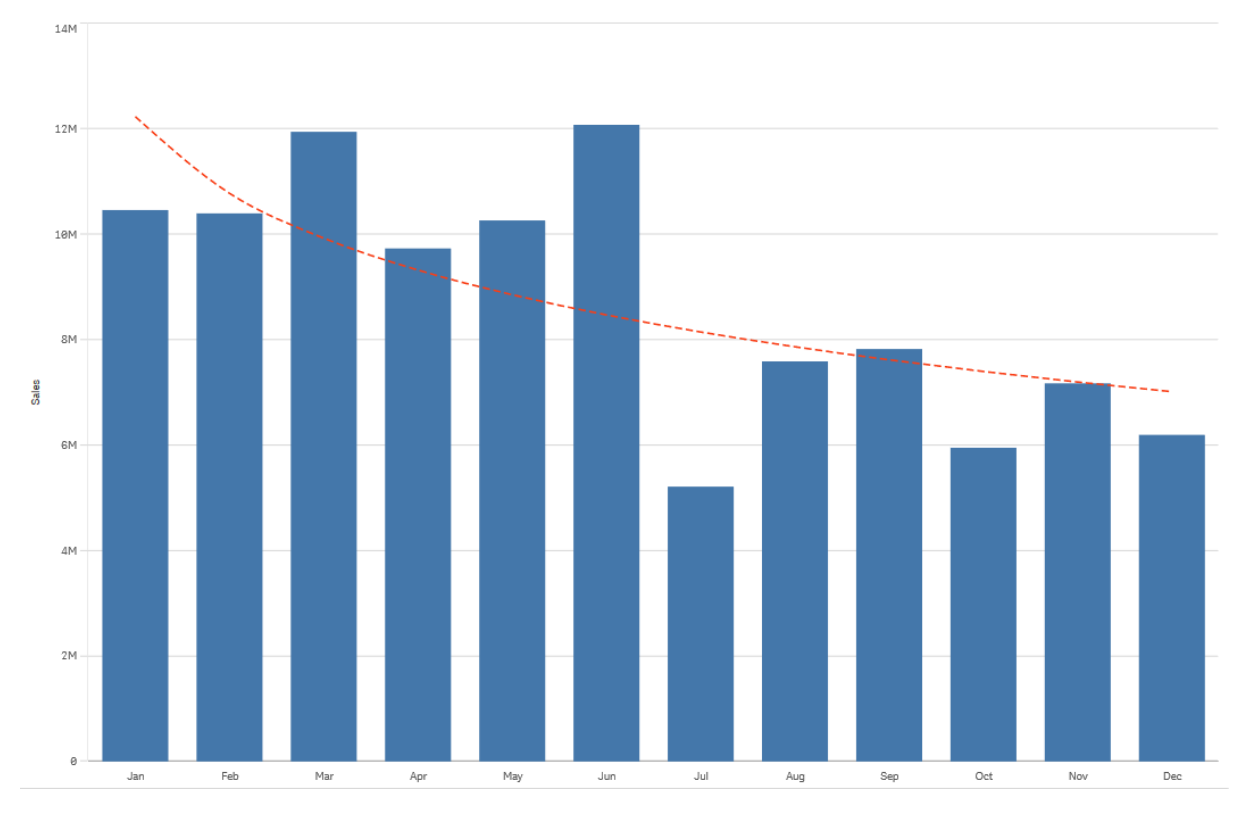

# **Üs**

Üs eğilim çizgisi, belirli oranlarda artan ölçümleri karşılaştıran veri kümeleriyle birlikte kullanılan eğimli bir çizgidir.

*Aylık satışı gösteren bir sütun grafik. Üs eğilim çizgisi, noktalı kırmızı çizgiyle gösterilir.*

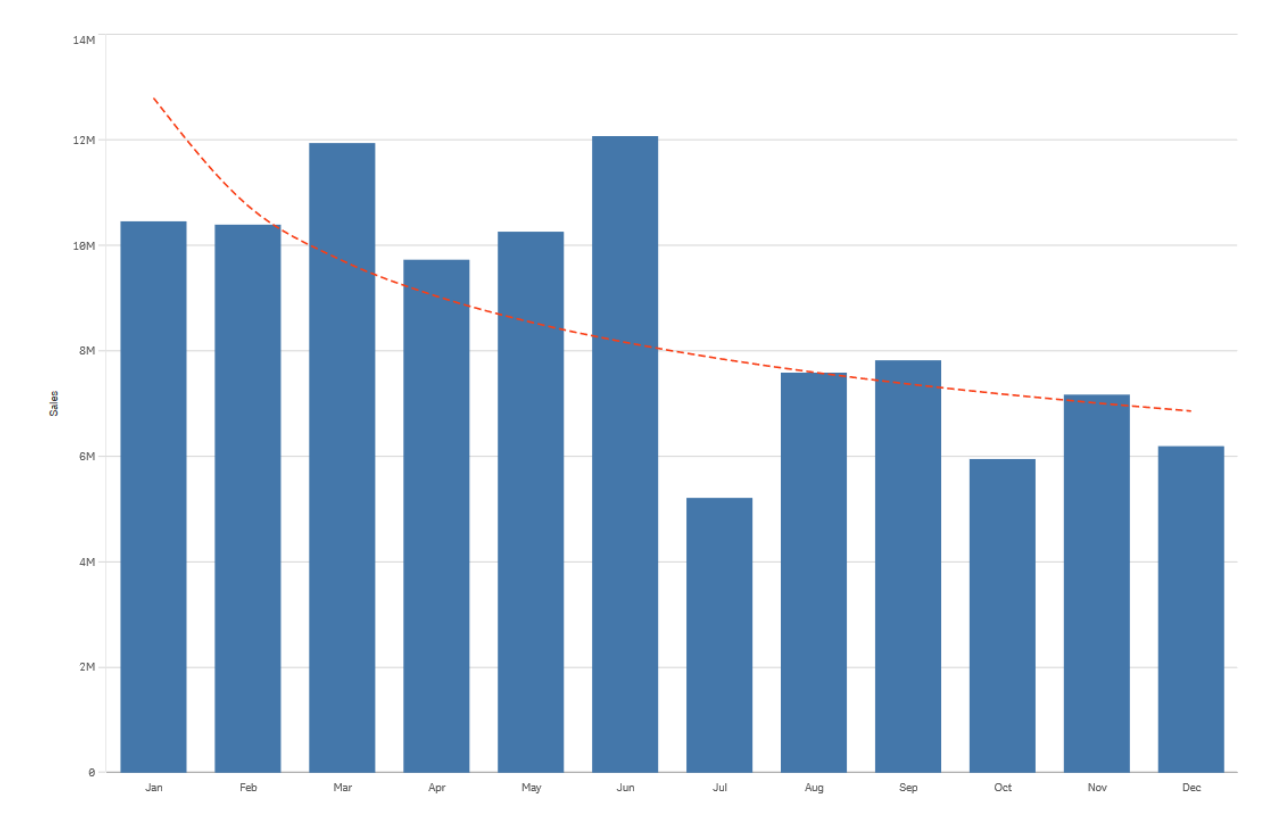

# Varlıkları ana öğelerle yeniden kullanma

Görselleştirmelerinizi oluşturduğunuzda varlıkları, diğer görselleştirmelerde ve diğer sayfalarda kullanılmak üzere kaydedebilirsiniz. Görselleştirmeleri, boyutları ve hesaplamaları varlıklar panelinde ana öğeler olarak kaydedebilirsiniz. Uygulamanız yayınlandığında, bu ana öğeler başkalarına kullanıma hazır görselleştirmeler, boyutlar ve hesaplamalar olarak sunulacaktır.

Ana öğede yaptığınız güncellemeler, ana öğenin kullanıldığı her yerde uygulanır. Örneğin, ana hesaplamayı, dilediğiniz kadar görselleştirmede kullanabilirsiniz ve görselleştirmelerinizdeki tüm hesaplama örneklerinizi güncelleştirmek için tek bir örneği güncelleştirmeniz yeterlidir.

Ana öğeleri oluşturmanın ve korumanın amaçlarından biri, diğer kullanıcıların, uygulamada görselleştirmelerle önceden hazırlanmış sayfalar olarak sağladıklarınızı temel alarak verilere ilişkin kendi yöntemlerini ve yönelimlerini araştırmasını sağlamaktır. Örneğin kullanıcılar, önceden hazırlanmış ana boyutlarınız ve ana hesaplamalarınızla kendi görselleştirmelerini oluşturabilecektir.

# Görselleştirmeleri, ana görselleştirme ile yeniden kullanma

Yeniden kullanılabilecek ana görselleştirme oluşturabilirsiniz. Yayınlanan uygulamaların kullanıcıları ana görselleştirmelere erişebilecek, ancak bunları değiştiremeyecektir.

*Ana görselleştirmeleri yalnızca yayınlanmayan bir uygulama ile çalışırken oluşturabilirsiniz. Grafik önerileri'nin etkin olduğu görselleştirmeler bir ana görselleştirmeye dönüştürülemez.*

### **Aşağıdakileri yapın:**

- 1. Bir sayfayı düzenlerken, bir görselleştirmeyi sayfadan ana öğelere sürükleyin. Görselleştirmeye bir başlık verdiyseniz, bu otomatik olarak ana görselleştirmenin adı olarak eklenir.
- 2. Ad ekleyin veya isterseniz adı değiştirin.
- 3. Görselleştirme için açıklama yazın (isteğe bağlı).
- 4. Etiketler ekleyin (isteğe bağlı).
- 5. **Ekle**'ye tıklayın.

Görselleştirme, ana öğeler sekmesine kaydedilir.

*Sayfada sağ tıklayarak ve Ana öğelere ekle'yi seçerek de ana öğelere görselleştirme ekleyebilirsiniz.*

### Ana görselleştirmeyi düzenleme

Ana öğelerde bir görselleştirmeyi güncellediğinizde, değişiklikler ana görselleştirmenin tüm örneklerine yansıtılacaktır.

Aşağıdakileri yapın:

- 1. Sayfa görünümünde, araç çubuğundaki **Sayfayı düzenle** seçeneğine tıklayın. Sol tarafta varlıklar paneli açılır.
- 2. Ana öğeleri görüntülemek için $\mathscr P$  seceneğine tıklayın.
- 3. Düzenlemek istediğiniz görselleştirmeye tıklayın. Ön izleme açılır.
- 4. Önizlemenin en altında  $\sum$  seçeneğine tıklayın.

Görselleştirme bir sayfada kullanılırsa, ana görselleştirmede yapılan tüm değişikliklerin sayfadaki tüm örneklerine uygulanacağını bildiren bir diyalog penceresi görüntülenir.

5. **Tamam** düğmesine tıklayın. Görselleştirme düzenleme için açılır.

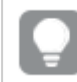

*Ayrıca ana öğeyi sağ tıklayıp Düzenle'yi de seçebilirsiniz.*

6. İstediğiniz değişiklikleri yapın ve düzenlemeyi tamamlamak için görselleştirmenin sağ üst köşesinde **Bitti**'ye tıklayın.

Görselleştirme güncellenir ve tüm örneklerine yansıtılır.

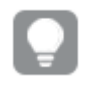

*Bir ana görselleştirmeyi ayrıca, bir sayfadaki bağlantılı bir görselleştirmeyi seçip, özellikle panelinde Düzenle'ye tıklayarak da düzenleyebilirsiniz. Sayfa düzenleme modunda olmanız gerekir.*

# Boyutları, ana boyutlarla yeniden kullanma

Yayınlanmayan bir uygulamayla çalışırken, yeniden kullanılabilecek ana boyutlar oluşturabilirsiniz. Yayınlanan uygulamaların kullanıcıları ana boyutlara erişebilecek, ancak bunları değiştiremeyecektir.

Ana boyutu farklı yollarla oluşturabilirsiniz.

### Bir alandan ana boyut oluşturma

Yayınlanmayan bir uygulamayla çalışırken, yeniden kullanılabilecek ana boyutlar oluşturabilirsiniz. Varlıklar panelinin **Alanlar** bölümünden bir ana boyut oluşturabilirsiniz.

#### **Aşağıdakileri yapın:**

- 1. Araç çubuğunda **Sayfayı düzenle** seçeneğine tıklayın. Sol tarafta varlıklar paneli açılır.
- 2. Alanlar sekmesini seçmek için  $\blacktriangleright$  seçeneğine tıklayın.
- 3. Boyut oluşturmak için kullanmak istediğinizi alana tıklayın. Ön izleme açılır.
- 4. Ön izlemenin en altında $\bullet$ seceneğine tıklayın. Seçtiğiniz alanla birlikte **Yeni boyutlar oluştur** diyalog penceresi açılır. Alan adı, boyutun adı olarak da kullanılır.
- 5. **Alanlar**'a tıklayın.
- 6. Boyut olarak kullanmak istediğiniz alana sağ tıklayın ve **Boyut oluştur**'a tıklayın. Seçtiğiniz alanla birlikte **Yeni boyutlar oluştur** diyalog penceresi açılır. Alan adı, boyutun adı olarak da kullanılır.
- 7. Boyutun tek bir boyut mu yoksa detaya inme boyutu mu olacağını seçin.
- 8. İsterseniz adı düzenleyin.
- 9. Boyut için açıklama yazın (isteğe bağlı).
- 10. Bir renk belirtmek istiyorsanız renk aşağı açılan listesinde  $\blacktriangledown$  seçeneğine tıklayın ve aşağıdaki yöntemlerden biriyle bir renk seçin:
	- Paletteki renklerden birine tıklayın.
	- <sup>l</sup> Onaltılık giriş alanına 6 karakterli renk kodu yazın: **#**.
	- **•** Divalog penceresinin en altında  $\bigcirc$  seceneğine tıklayın, renk tekerleğinde bir renk seçin ve isteğe bağlı olarak doygunluk sürgüsünü ayarlayın.
- 11. Etiketler ekleyin (isteğe bağlı).
- 12. **Oluştur**'u seçin.
- 13. Diyalog penceresini kapatmak için **Bitti** seçeneğine tıklayın.

Boyut ana öğelerde **Boyutlar** kategorisine kaydedilir ve bunu görselleştirmelerde kullanabilirsiniz.

*Her boyutu ekledikten sonra Boyut ekle'ye tıklayarak birkaç boyutu hızla ana öğeler olarak ekleyebilirsiniz. İşinizi tamamladığınızda Bitti'ye tıklayın.*

*Direct Discovery alanları, varlıkların panelinin Alanlar bölümünde ile gösterilir.*

### Varlıklar panelinden ana boyut oluşturma

#### **Aşağıdakileri yapın:**

- 1. Araç çubuğunda **Sayfayı düzenle** seçeneğine tıklayın. Sol tarafta varlıklar paneli açılır.
- 2. Ana öğeler sekmesini seçmek için  $\mathscr P$  seçeneğine tıklayın.
- 3. Kategoriyi genişletmek için **Boyutlar** başlığına tıklayın.
- 4. **Yeni oluştur**'a tıklayın. **Yeni boyutlar oluştur** diyalog penceresi açılır.
- 5. Boyutun tek bir boyut mu yoksa detaya inme boyutu mu olacağını seçin.
- 6. Sol taraftaki bir alanı tıklayarak seçin. Alanın adı, otomatik olarak boyutun adı biçiminde eklenir.
- 7. İsterseniz adı değiştirin.
- 8. Boyut için açıklama yazın (isteğe bağlı).
- 9. Bir renk belirtmek istiyorsanız renk aşağı açılan listesinde  $\blacktriangledown$  seçeneğine tıklayın ve aşağıdaki yöntemlerden biriyle bir renk seçin:
	- Paletteki renklerden birine tıklayın.
	- <sup>l</sup> Onaltılık giriş alanına 6 karakterli renk kodu yazın: **#**.
	- $\cdot$  Divalog penceresinin en altında  $\bigcirc$  seceneğine tıklayın, renk tekerleğinde bir renk seçin ve isteğe bağlı olarak doygunluk sürgüsünü ayarlayın.
- 10. Etiketler ekleyin (isteğe bağlı).
- 11. **Oluştur**'u seçin.
- 12. Diyalog penceresini kapatmak için **Bitti** seçeneğine tıklayın.

Boyut ana öğelerde **Boyutlar** kategorisine kaydedilir ve bunu görselleştirmelerde kullanabilirsiniz.

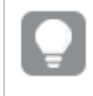

*Her boyutu ekledikten sonra Boyut ekle'ye tıklayarak birkaç boyutu hızla ana öğeler olarak ekleyebilirsiniz. İşinizi tamamladığınızda Bitti'ye tıklayın.*

### Detaya inme boyutu oluşturma

Bir boyut eklerken tek bir boyut veya detaya inme boyutu oluşturma arasında seçim yapabilirsiniz.

Aşağıdaki açıklamada, **Yeni boyutlar oluştur** diyalog penceresinden nasıl bir detaya inme grubu oluşturulacağı anlatılmaktadır.

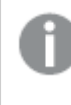

*Seçimler mevcut detaya inme boyutu alanında yalnızca bir olası değer olmasına neden oluyorsa bunun yerine listedeki sonraki alan kullanılır.*

#### **Aşağıdakileri yapın:**

- 1. Boyut türü olarak **Detaya in**'i seçin.
- 2. Sol taraftaki alanlar listesinden en az iki alan seçerek bunları başvurulan alanlar olarak ekleyebilirsiniz.

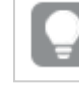

*Aşağı açılan listede hangi tablodan alanlar seçileceğini filtreleyebilirsiniz.*

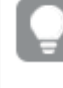

*Seçtiğiniz alanların sırasını, alanları seçilen alanlar listesinde yeni konumlara sürükleyerek düzenleyebilirsiniz.*

- 3. Boyut için bir ad girin.
- 4. Boyut için açıklama yazın (isteğe bağlı).
- 5. Bir renk belirtmek istiyorsanız, öğesine  $\blacktriangledown$  renk açılır menüsünde tıklayıp aşağıdaki yöntemlerden birini kullanarak bir renk seçebilirsiniz:
	- Paletteki renklerden birine tıklayın.
	- <sup>l</sup> Onaltılık giriş alanına 6 karakterli renk kodu yazın: **#**.
	- $\cdot$  Uygulamaya  $\bigcirc$  diyalog penceresinin en altında tıklayın, renk tekerleğinde bir renk seçin ve isteğe bağlı olarak doygunluk sürgüsünü ayarlayın.
- 6. Etiketler ekleyin (isteğe bağlı).
- 7. **Oluştur**'u seçin.
- 8. Diyalog penceresini kapatmak için **Bitti** seçeneğine tıklayın.

Detaya inme boyutu, ana öğeler arasında **Boyutlar** kategorisine kaydedilir.

Sol taraftaki panelde boyuta tıkladığınızda, ön izleme boyut türünü ve detaya inme boyutuna dahil edilen alanları görüntüler.

*Önizleme, boyut türünü ve detaya inme boyutunda hangi alanların yer aldığını görüntüler.*

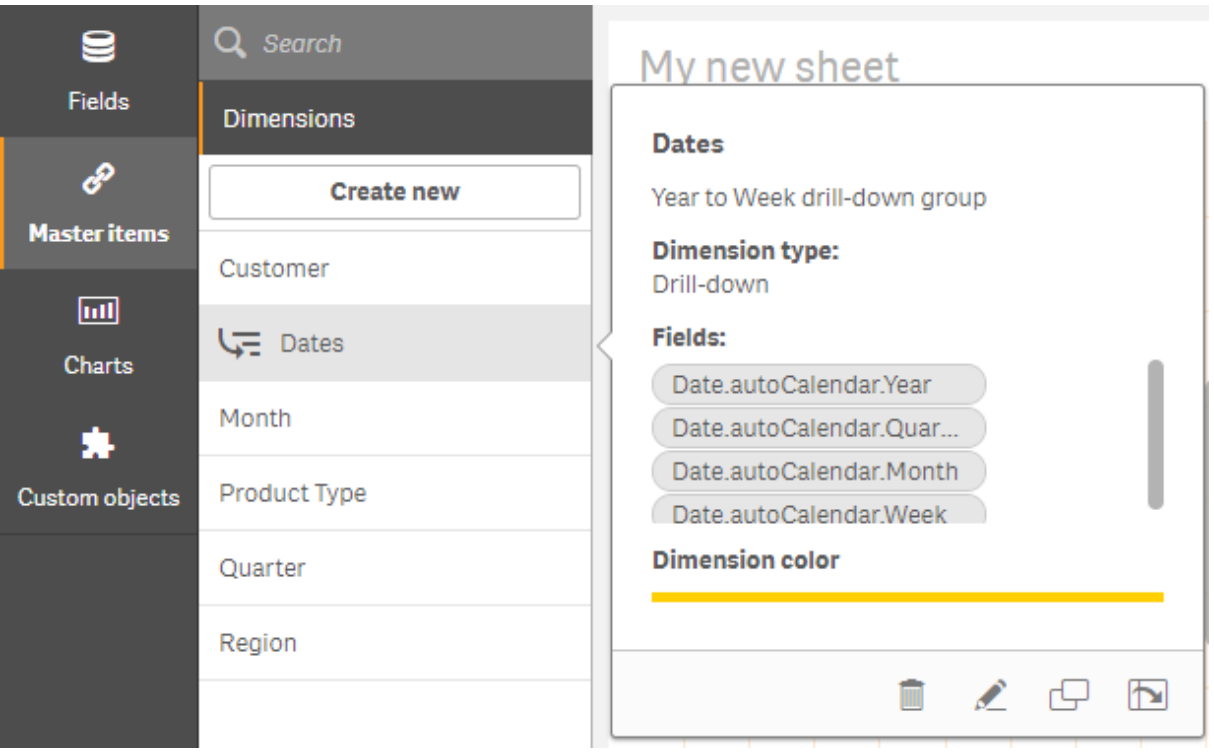

### Hesaplanan boyut oluşturma

Varlık panelinde **Ana öğeler** sekmesinden hesaplanan boyut oluşturabilirsiniz. **Yeni boyutlar oluştur** diyalog penceresinden ifade düzenleyicisi açılır.

#### **Aşağıdakileri yapın:**

- 1. Kategoriyi genişletmek için **Ana öğeler** sekmesinde **Boyutlar** başlığına tıklayın.
- 2. **Yeni oluştur**'a tıklayın. **Yeni boyutlar oluştur** diyalog penceresi açılır.
- 3. **İfade ekle** diyalog penceresini açmak için **Alan** metin kutusunda  $f_x$ seçeneğine tıklayın.

Tercihlerinize ve farklı karmaşık düzeylerine göre farklı şekillerde ifadeler ekleyebileceksiniz.

*Doğrudan Alan metin kutusuna yazarak da bir ifade ekleyebilirsiniz, ancak bu durumda söz dizimi vurgusu ve söz dizimi kontrolü sağlanmaz.*

#### **Ortak bir fonksiyonu kullanma**

- 1. Açılan listeden bir alan seçin.
- 2. Kullanmak istediğiniz toplama işlevine tıklayın.
- 3. Fonksiyonu ve alanı ifade düzenleyicisine eklemek için **Ekle**'ye tıklayın.

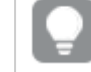

*Yalnızca bir fonksiyon veya yalnızca bir alan eklemek için ikisinden birini seçin.*

4. **İfade ekle** diyalog penceresini kapatmak için **Uygula**'ya tıklayın. Boyut için açıklayıcı veriler ekleyerek devam edin.

#### **Yazarak ifade ekleme**

1. İfadeyi doğrudan ifade düzenleyicisine yazın. İfadede kullandığınız alan adları kontrol edilir ve ifadenin söz dizimi doğrulanır.

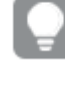

*Siz ifade düzenleyicisine yazdıkça, ifade sürekli olarak doğrulanır. Bir hata varsa, neyin hatalı olduğuna ilişkin bir ipucu görürsünüz. İpucunun yanındaki simge tıklanarak hatayla ilgili ek bilgi alınabilir.*

İfade düzenleyicisindeki her satır numaralandırılır ve söz dizimi vurgusu kullanılır.

2. **İfade ekle** diyalog penceresini kapatmak için **Uygula**'ya tıklayın. Bir hesaplama için işleme, hesaplamaya yönelik açıklayıcı veriler ekleyerek devam edersiniz.

#### **Özellikler paneliyle ifade ekleme**

Bir görselleştirmeye özellikler paneliyle ifade ekleyebilirsiniz.

- 1. Düzenlemek istediğiniz görselleştirmenin bulunduğu sayfayı açın.
- 2. Özellikler panelini açmak için **2 Sayfa düzenle**'ye tıklayın. (Gizliyse açmak için sağ alt köşede **Özellikleri göster** seçeneğine tıklayın.)
- 3. Düzenlemek istediğiniz görselleştirmeye tıklayın. Bu görselleştirme için özellikler paneli sağ tarafta görüntülenir.
- 4. **Veri** altında, **Veri ekle**'ye tıklayın ve **Boyut**'u seçin. Boyut metin kutusu görüntülenir.
- 5. İfadenizi yazın. İfade bir eşittir işaretiyle (*=*) başlamalıdır, aksi halde dize metin olarak yorumlanacaktır.

#### **Ayrıntılı söz dizimi yardımı**

İfade düzenleyicisinde fonksiyon adına çift tıklayarak ve klavyede Ctrl+H'ye basarak geçerli fonksiyonun nasıl kullanılacağına ilişkin eksiksiz bir açıklama sunan çevrimiçi yardımı açabilirsiniz. Bu özellik, fonksiyon adının ardından ifadenin ilk parantezi girildikten sonra kullanılabilir hale gelir.

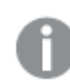

*Bu özellik, yalnızca bir klavyeyle bilgisayar kullanılırken desteklenir.*

#### **Boyut için açıklayıcı veriler ekleme**

İfadeyi girdikten sonra, bazı açıklayıcı bilgiler eklemeniz gerekir.

- 1. Boyut için bir ad girin.
- 2. Boyut için açıklama yazın (isteğe bağlı).
- 3. İsteğe bağlı olarak, renk açılan menüsünde  $\blacktriangledown$  seceneğine tıklayıp aşağıdaki yöntemlerden birini kullanarak bir renk seçebilirsiniz:
	- Paletteki renklerden birine tıklayın.
	- <sup>l</sup> Onaltılık giriş alanına 6 karakterli renk kodu yazın: **#**.
- **•** Diyalog penceresinin en altında  $\bigcirc$  seceneğine tıklayın, renk tekerleğinde bir renk seçin ve isteğe bağlı olarak doygunluk sürgüsünü ayarlayın.
- 4. Etiketler ekleyin (isteğe bağlı).
- 5. **Oluştur**'u seçin.
- 6. Diyalog penceresini kapatmak için **Bitti** seçeneğine tıklayın.

Hesaplanan boyut, ana öğelerde **Ana öğeler**'in **Boyutlar** kategorisine kaydedilir ve görselleştirmelerde kullanılabilir.

#### Ana boyutu düzenleme

Ana boyutu güncellediğinizde, değişiklikler bunu kullanan tüm görselleştirmeler dahil olmak üzere tüm örneklerine yansıtılacaktır.

Görselleştirme özelliklerini düzenlerken varlık panelinden bir ana boyutu düzenleyin.

#### **Varlık panelinden bir ana boyutu düzenleme**

Bir boyutu önizlemek veya birkaç ana boyutu düzenlemek istediğinizde ana boyutu düzenlemek için varlık panelini kullanın.

Aşağıdakileri yapın:

- 1. Sayfa görünümünde, araç çubuğundaki **Sayfayı düzenle** seçeneğine tıklayın. Sol tarafta varlıklar paneli açılır.
- 2. Ana öğeleri görüntülemek için $\mathscr P$  seceneğine tıklayın.
- 3. Düzenlemek istediğiniz boyuta tıklayın. Ön izleme açılır.
- 4. Önizlemenin en altında  $\sum$  seçeneğine tıklayın. Boyut bir sayfada kullanılırsa, ana boyutta yapılan tüm değişikliklerin sayfadaki tüm örneklerine uygulanacağını bildiren bir diyalog penceresi görüntülenir.
- 5. **Tamam** düğmesine tıklayın. Alanı veya ifadeyi, adı, açıklamayı ve etiketleri güncellediğiniz **Boyutu düzenle** diyalog penceresi açılır.
- 6. **Kaydet** düğmesine tıklayın.

Ana boyut artık güncellenmiştir.

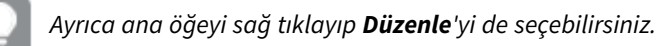

#### **Görselleştirme özelliklerinden bir ana boyutu düzenleme**

Bir görselleştirmedeki bir boyut bir ana boyutla bağlantılandırıldığında, ana boyutu özellikler panelinden düzenleyebilirsiniz. Uygulamanın ana boyutu kullanan tüm görselleştirmeleri güncellenir. Bağlantılandırılmış bir boyutu ana öğeyi etkilemeden sadece bu görselleştirmede düzenlemek için önce öğenin ana öğe ile bağlantısını kaldırmalısınız. Bkz. *Ana öğeyle [bağlantıyı](#page-121-0) kaldırma (page 122)*.

Aşağıdakileri yapın:

- 1. Düzenleme modunda görselleştirmeyi seçin.
- 2. Özellikler panelinde **Veri** sekmesine tıklayın. Gizliyse sağ alt köşede **Özellikleri göster** üzerine tıklayın.
- 3. **Boyutlar**'ın altından düzenlenecek bağlantılı boyuta tıklayın.
- 4. **Ana öğe**'nin altından **Düzenle**'ye tıklayın. Ana boyutta yapılan değişikliklerin boyutu kullanan tüm görselleştirmelere uygulanacağını bildiren bir diyalog penceresi açılır.
- 5. Ana boyutta değişikliklerinizi yapın, sonra **Kaydet**'e tıklayın.

### Ana hesaplamada ana boyutu silme

Uygulama yayınlanmadığı sürece boyutları ve hesaplamaları ana öğelerden silebilirsiniz.

*Bir ana boyutu veya ana hesaplamayı silerseniz, silinmiş ana öğeyi kullanan görselleştirmeler bunu yeni boyut veya hesaplamayla değiştirmediğiniz sürece çalışmayacaktır.*

#### Aşağıdakileri yapın:

- 1. Sayfa görünümünde, araç çubuğundaki **2 Sayfayı düzenle** seçeneğine tıklayın. Sol tarafta varlıklar paneli açılır.
- 2. Ana öğeleri görüntülemek için $\mathscr P$  seceneğine tıklayın.
- 3. Silmek istediğiniz boyuta veya hesaplamaya tıklayın. Ön izleme açılır.
- 4. Ön izlemenin en altında  $\overline{m}$  seceneğine tıklayın. Boyutu veya hesaplamayı kullanan tüm görselleştirmelerin çalışmayı bırakacağını belirten bir diyalog penceresi görüntülenir.
- 5. **Tamam** düğmesine tıklayın.

Boyut veya hesaplama ana öğelerden silinir ve sayfalarda silinmiş öğeyi kullanan tüm görselleştirmeler artık çalışmaz. Bu görselleştirmelerde **Boyut bulunamadı** veya **Hesaplama bulunamadı** metnini görürsünüz.

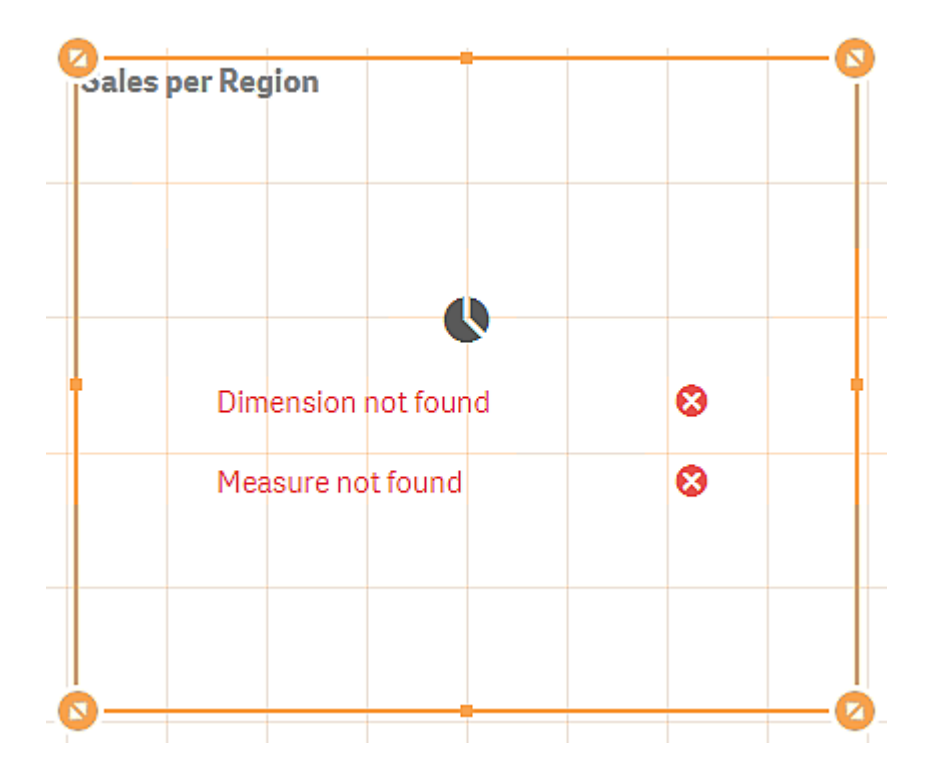

*Hem boyut hem de hesaplama içermeyen; her ikisinin de ana öğelerden silindiği bir görselleştirme.*

#### **Geçersiz bir boyutu veya hesaplamayı değiştirme**

Ana öğelerden bir boyut veya hesaplama silinmişse, eksik boyut veya hesaplama değiştirilene dek silinmiş ana öğeye başvuran tüm görselleştirmeler artık çalışmayacaktır.

Aşağıdakileri yapın:

- 1. Sayfa görünümünde, araç çubuğundaki **Sayfayı düzenle** seçeneğine tıklayın. Sol tarafta varlıklar paneli açılır. Ana öğeleri görüntülemek için $\mathscr O$  seçeneğine tıklayın.
- 2. **Boyutlar** veya **Hesaplamalar** bölümlerinden bir boyutu veya hesaplamayı sayfadaki görselleştirmeye sürükleyin. Kısayol menüsü açılır.
- 3. **Geçersiz boyutu değiştir** veya **Geçersiz hesaplamayı değiştir**'i seçin.

Görselleştirme tamamlanmıştır ve tekrar çalışır.

# Hesaplamaları, ana hesaplamalarla yeniden kullanma

Yayınlanmayan bir uygulamayla çalışırken, yeniden kullanılabilecek ana hesaplamalar oluşturabilirsiniz. Yayınlanan uygulamaların kullanıcıları ana hesaplamalara erişebilecek, ancak bunları değiştiremeyecektir.

Bir ana hesaplama, bir ifadenin ve ad, açıklama ve etiketler gibi açıklayıcı verilerin birleşimidir. Farklı yollarla bir ana hesaplama oluşturabilirsiniz.

Ayrıca bir görselleştirmede oluşturulan bir hesaplamaya göre de ana hesaplama oluşturabilirsiniz. Bir görselleştirmenin özellikler panelindeki hesaplamanın altında, **Ana öğeler** bölümünde **Yeni ekle**'ye tıklayın.

## Bir alandan ana hesaplama oluşturma

# Yayınlanmayan bir uygulamayla çalışırken, yeniden kullanılabilecek ana hesaplamalar oluşturabilirsiniz. Varlıklar panelinin **Alanlar** bölümünden ana hesaplama oluşturabilirsiniz.

Bir varlığı adlandırırken, birden fazla alana, değişkene veya hesaplamaya aynı adı atamaktan kaçının. Aynı adlara sahip varlıklar arasındaki çatışmaları çözmek için katı bir öncelik sırası bulunur. Bu sıra, bu varlıkların kullanıldığı tüm nesnelere veya bağlamlara yansıtılır. Bu öncelik sırası aşağıdaki gibidir:

- <sup>l</sup> Bir toplama içinde, alanlar değişkenlerden daha önceliklidir. Hesaplama etiketleri toplamalarla alakalı olmadıkları için bunlara öncelik verilmez.
- <sup>l</sup> Bir toplamanın dışında bir hesaplama etiketinin bir değişkene göre önceliği; değişkenin ise bir alan adına göre önceliği vardır.
- <sup>l</sup> Ayrıca, bir toplamanın dışında, bir hesaplamanın etiketi hesaplanan bir etiket olmadıkça bu etikete başvurularak yeniden kullanılabilir. Böyle bir durumda, kendi kendine başvurma riskini azaltmak için hesaplamanın önemi düşürülür ve ad her zaman önce bir hesaplama etiketi olarak, sonra bir alan adı olarak, sonra da bir değişken adı olarak yorumlanır.
- 1. Alanlar sekmesini seçmek için  $\blacktriangleright$  seçeneğine tıklayın.
- 2. Hesaplama oluşturmak için kullanmak istediğinizi alana tıklayın. Ön izleme açılır.
- 3. Ön izlemenin en altında  $\mathbf{\hat{f}\hat{x}}$  seçeneğine tıklayın.

**Yeni hesaplama oluştur** diyalog penceresi, hesaplamanın adı ve ifadenin parçası olarak seçtiğiniz alanla açılır.

- 4. **Alanlar**'a tıklayın.
- 5. Hesaplama olarak kullanmak istediğiniz alana sağ tıklayın ve **Hesaplama oluştur**'a tıklayın. Seçtiğiniz alanla birlikte **Yeni hesaplama oluştur** diyalog penceresi açılır. Alan adı hesaplamanın adı olarak da kullanılır.
- 6. **İfade düzenle** diyalog penceresini açmak için **İfade** alanında  $\boldsymbol{f x}$  seceneğine tıklavın.
- 7. İfadeyi doğrudan ifade düzenleyicisine yazın (ana pencere). İfadede kullandığınız alan adları kontrol edilir ve ifadenin söz dizimi doğrulanır.

*Siz ifade düzenleyicisine yazdıkça, ifade sürekli olarak doğrulanır. Bir hata varsa, sol alt köşede neyin hatalı olduğuna ilişkin bir ipucu görürsünüz. İpucunun yanındaki simge tıklanarak hatayla ilgili ek bilgi alınabilir.*

İfade düzenleyicisindeki her satır numaralandırılır ve söz dizimi vurgusu kullanılır.

*İfade düzenleyicisinde fonksiyon adına çift tıklayarak ve klavyede Ctrl+H'ye basarak geçerli fonksiyonun nasıl kullanılacağına ilişkin eksiksiz bir açıklama sunan çevrimiçi yardımı açabilirsiniz. Bu özellik, fonksiyon adının ardından ifadenin ilk parantezi girildikten sonra ve yalnızca klavyeyle bir bilgisayar kullanılırken kullanılabilir hale gelir.*

8. **İfade ekle** diyalog penceresini kapatmak için **Uygula**'ya tıklayın. Şimdi hesaplama için açıklayıcı veriler girmeniz gerekir.

- 9. İsterseniz adı düzenleyin.
- 10. Hesaplama için açıklama yazın (isteğe bağlı).
- 11. Bir renk belirtmek istiyorsanız renk aşağı açılan listesinde  $\blacktriangledown$  seçeneğine tıklayın ve aşağıdaki yöntemlerden biriyle bir renk seçin:
	- Paletteki renklerden birine tıklayın.
	- Onaltılık giriş alanına 6 karakterli renk kodu yazın.
	- **·** Diyalog penceresinin en altında  $\bigcirc$  seçeneğine tıklayın, renk tekerleğinde bir renk seçin ve isteğe bağlı olarak doygunluk sürgüsünü ayarlayın.
- 12. Etiketler ekleyin (isteğe bağlı).
- 13. **Sayı biçimlendirmesi** bölümünden şunları seçebilirsiniz:
	- Otomatik
	- Sayı
	- Para
	- Tarih
	- <sup>l</sup> Süre
	- <sup>l</sup> Özel
	- Hesaplama ifadesi
- 14. **Oluştur**'u seçin.

Hesaplama ana öğelerde **Hesaplamalar** kategorisine kaydedilir ve bunu görselleştirmelerde kullanabilirsiniz.

*Direct Discovery alanları, varlıkların panelinin Alanlar bölümünde ile gösterilir.*

Ortak bir toplama işleviyle ana hesaplama oluşturma

Yayınlanmayan bir uygulamayla çalışırken, yeniden kullanılabilecek ana hesaplamalar oluşturabilirsiniz. Aşağı açılan listelerden işlevi ve alanı seçerek en yaygın toplama işlevlerinden biriyle kolayca bir hesaplama oluşturabilirsiniz.

Bir varlığı adlandırırken, birden fazla alana, değişkene veya hesaplamaya aynı adı atamaktan kaçının. Aynı adlara sahip varlıklar arasındaki çatışmaları çözmek için katı bir öncelik sırası bulunur. Bu sıra, bu varlıkların kullanıldığı tüm nesnelere veya bağlamlara yansıtılır. Bu öncelik sırası aşağıdaki gibidir:

- <sup>l</sup> Bir toplama içinde, alanlar değişkenlerden daha önceliklidir. Hesaplama etiketleri toplamalarla alakalı olmadıkları için bunlara öncelik verilmez.
- <sup>l</sup> Bir toplamanın dışında bir hesaplama etiketinin bir değişkene göre önceliği; değişkenin ise bir alan adına göre önceliği vardır.
- <sup>l</sup> Ayrıca, bir toplamanın dışında, bir hesaplamanın etiketi hesaplanan bir etiket olmadıkça bu etikete başvurularak yeniden kullanılabilir. Böyle bir durumda, kendi kendine başvurma riskini azaltmak için hesaplamanın önemi düşürülür ve ad her zaman önce bir hesaplama etiketi olarak, sonra bir alan adı olarak, sonra da bir değişken adı olarak yorumlanır.

### **Aşağıdakileri yapın:**

- 1. Arac cubuğunda **Sayfayı düzenle** seceneğine tıklayın. Sol tarafta varlıklar paneli açılır.
- 2. Ana öğeler sekmesini seçmek için  $\mathscr P$  seçeneğine tıklayın.
- 3. Bu kategoriyi genişletmek için **Hesaplamalar** başlığına tıklayın.
- 4. **Yeni oluştur**'a tıklayın. **Yeni hesaplama oluştur** diyalog penceresi açılır.
- 5. **İfade ekle** diyalog penceresini açmak için **İfade** alanında  $f^{\hat{x}}$  seçeneğine tıklavın. Sağ tarafta bir alan ve ortak bir fonksiyon seçmek için kullanılan aşağı açılan listeleri görürsünüz.
- 6. Belirli bir tablodaki alanları göstermek istiyorsanız, üstteki aşağı açılan listede (isteğe bağlı) bu tabloyu seçin.
- 7. **Alan** aşağı açılan listesinden bir alan seçin.
- 8. Alttaki aşağı açılan listeden bir fonksiyon seçin.

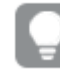

*Bir fonksiyon seçmeyerek bir alan ekleyebilirsiniz.*

9. Alanı ve fonksiyonu ifade düzenleyicisine eklemek için **Ekle**'ye tıklayın.

*İfade düzenleyicisinde fonksiyon adına çift tıklayarak ve klavyede Ctrl+H'ye basarak geçerli fonksiyonun nasıl kullanılacağına ilişkin eksiksiz bir açıklama sunan çevrimiçi yardımı açabilirsiniz. Bu özellik, fonksiyon adının ardından ifadenin ilk parantezi girildikten sonra ve yalnızca klavyeyle bir bilgisayar kullanılırken kullanılabilir hale gelir.*

- 10. **İfade ekle** diyalog penceresini kapatmak için **Uygula**'ya tıklayın. Şimdi hesaplama için açıklayıcı veriler girmeniz gerekir.
- 11. Hesaplama için bir ad girin.
- 12. Hesaplama için açıklama yazın (isteğe bağlı).
- 13. Bir renk belirtmek istiyorsanız renk aşağı açılan listesinde  $\blacktriangledown$  seçeneğine tıklayın ve aşağıdaki yöntemlerden biriyle bir renk seçin:
	- Paletteki renklerden birine tıklayın.
	- Onaltılık giriş alanına 6 karakterli renk kodu yazın.
	- **·** Diyalog penceresinin en altında  $\mathbf{\hat{P}}$  seçeneğine tıklayın, renk tekerleğinde bir renk seçin ve isteğe bağlı olarak doygunluk sürgüsünü ayarlayın.
- 14. Etiketler ekleyin (isteğe bağlı).
- 15. **Sayı biçimlendirmesi** bölümünden şunları seçebilirsiniz:
	- Otomatik
	- Sayı
	- Para
	- Tarih
- Süre
- <sup>l</sup> Özel
- Hesaplama ifadesi
- 16. **Oluştur**'u seçin.

Hesaplama ana öğelerde **Hesaplamalar** kategorisine kaydedilir ve bunu görselleştirmelerde kullanabilirsiniz.

İfadeyi yazarak ana hesaplama oluşturma

Yayınlanmayan bir uygulamayla çalışırken, yeniden kullanılabilecek ana hesaplamalar oluşturabilirsiniz. İfadeyi ifade düzenleyicisine yazarak karmaşık ifadeler ekleyebilirsiniz.

- 1. Araç çubuğunda **Sayfayı düzenle** seçeneğine tıklayın. Sol tarafta varlıklar paneli açılır.
- 2. Ana öğeler sekmesini seçmek için  $\mathscr P$  seçeneğine tıklayın.
- 3. Bu kategoriyi genişletmek için **Hesaplamalar** başlığına tıklayın.
- 4. **Yeni oluştur**'a tıklayın. **Yeni hesaplama oluştur** diyalog penceresi açılır.
- 5. **İfade ekle** diyalog penceresini açmak için **İfade** alanında  $\hat{f}$ x seçeneğine tıklayın.
- 6. İfadeyi doğrudan ifade düzenleyicisine yazın (ana pencere). İfadede kullandığınız alan adları kontrol edilir ve ifadenin söz dizimi doğrulanır.

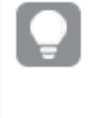

*Siz ifade düzenleyicisine yazdıkça, ifade sürekli olarak doğrulanır. Bir hata varsa, sol alt köşede neyin hatalı olduğuna ilişkin bir ipucu görürsünüz. İpucunun yanındaki simge tıklanarak hatayla ilgili ek bilgi alınabilir.*

İfade düzenleyicisindeki her satır numaralandırılır ve söz dizimi vurgusu kullanılır.

*İfade düzenleyicisinde fonksiyon adına çift tıklayarak ve klavyede Ctrl+H'ye basarak geçerli fonksiyonun nasıl kullanılacağına ilişkin eksiksiz bir açıklama sunan çevrimiçi yardımı açabilirsiniz. Bu özellik, fonksiyon adının ardından ifadenin ilk parantezi girildikten sonra ve yalnızca klavyeyle bir bilgisayar kullanılırken kullanılabilir hale gelir.*

- 7. **İfade ekle** diyalog penceresini kapatmak için **Uygula**'ya tıklayın. Şimdi hesaplama için açıklayıcı veriler girmeniz gerekir.
- 8. Hesaplama için bir ad girin.
- 9. Hesaplama için açıklama yazın (isteğe bağlı).
- 10. Bir renk belirtmek istiyorsanız renk aşağı açılan listesinde ▼ seçeneğine tıklayın ve aşağıdaki yöntemlerden biriyle bir renk seçin:
	- Paletteki renklerden birine tıklayın.
	- Onaltılık giriş alanına 6 karakterli renk kodu yazın.
	- **•** Divalog penceresinin en altında  $\bigcirc$  seceneğine tıklayın, renk tekerleğinde bir renk seçin ve isteğe bağlı olarak doygunluk sürgüsünü ayarlayın.
- 11. Etiketler ekleyin (isteğe bağlı).
- 12. **Sayı biçimlendirmesi** bölümünden şunları seçebilirsiniz:
	- Otomatik
	- Sayı
	- Para
	- Tarih
	- Süre
	- · Özel
	- Hesaplama ifadesi
- 13. **Oluştur**'u seçin.

Hesaplama ana öğelerde **Hesaplamalar** kategorisine kaydedilir ve bunu görselleştirmelerde kullanabilirsiniz.

#### Ana hesaplamayı düzenleme

Ana hesaplamayı güncellediğinizde, değişiklikler bunu kullanan tüm görselleştirmeler dahil olmak üzere tüm örneklerine yansıtılacaktır.

Ana hesaplamayı varlık panelinden veya görselleştirme özelliklerini düzenlerken düzenleyin.

#### **Varlık panelinden bir ana hesaplamayı düzenleme**

Bir hesaplamayı önizlemek veya birkaç ana hesaplamayı düzenlemek istediğinizde ana hesaplamayı düzenlemek için varlık panelini kullanın.

Aşağıdakileri yapın:

- 1. Sayfa görünümünde, araç çubuğundaki **Sayfayı düzenle** seçeneğine tıklayın. Sol tarafta varlıklar paneli açılır.
- 2. Ana öğeler sekmesini seçmek için  $\mathscr P$  seceneğine tıklayın.
- 3. **Ana öğeler**'e tıklayın.
- 4. Düzenlemek istediğiniz hesaplamaya tıklayın. Ön izleme açılır.
- 5. Önizlemenin en altında  $\sum$  seceneğine tıklayın. Ana hesaplamada yapılan değişikliklerin hesaplamayı kullanan tüm görselleştirmelere uygulanacağını bildiren bir diyalog penceresi açılır.
- 6. **Tamam** düğmesine tıklayın. İfadeyi, adı, açıklamayı, rengi ve etiketleri güncellediğiniz **Hesaplamayı düzenle** diyalog penceresi açılır.
- 7. **Kaydet** düğmesine tıklayın.

Hesaplama güncellenmiştir.

*Ayrıca ana öğeyi sağ tıklayıp Düzenle'yi de seçebilirsiniz.*

#### **Görselleştirme özelliklerinden bir ana hesaplamayı düzenleme**

Bir görselleştirmedeki bir hesaplama bir ana hesaplama ile bağlantılandırıldığında, ana hesaplamayı özellikler panelinden düzenleyebilirsiniz. Uygulamanın ana hesaplamayı kullanan tüm görselleştirmeleri güncellenir. Bağlantılı bir hesaplamayı ana öğeyi etkilemeden, sadece bu görselleştirmede düzenlemek için önce öğenin ana öğe ile bağlantısını kaldırmalısınız. Bkz. *Ana öğeyle [bağlantıyı](#page-121-0) kaldırma (page 122)*.

Aşağıdakileri yapın:

- 1. Düzenleme modunda görselleştirmeyi seçin.
- 2. Özellikler panelinde **Veri** sekmesine tıklayın. Gizliyse sağ alt köşede **Özellikleri göster** üzerine tıklayın.
- 3. **Hesaplamalar**'ın altından düzenlenecek bağlantılı hesaplamaya tıklayın.
- 4. **Ana öğe**'nin altından **Düzenle**'ye tıklayın. Ana hesaplamada yapılan değişikliklerin hesaplamayı kullanan tüm görselleştirmelere uygulanacağını bildiren bir diyalog penceresi açılır.
- 5. Ana hesaplamada değişikliklerinizi yapın, sonra **Kaydet**'e tıklayın.

#### İfadelerde ana hesaplamaları kullanma

İfadelerde ana hesaplamaları kullanabilirsiniz. Ana hesaplamayı tek başına kullanabilir veya onu kullanarak daha karmaşık bir ifade oluşturabilirsiniz.

**İfade düzenleyicisine** yazdığınızda, eşleşen ana hesaplamaları içeren bir otomatik tamamlama listesi açılır.

*İfade düzenleyicisinde ana hesaplama*

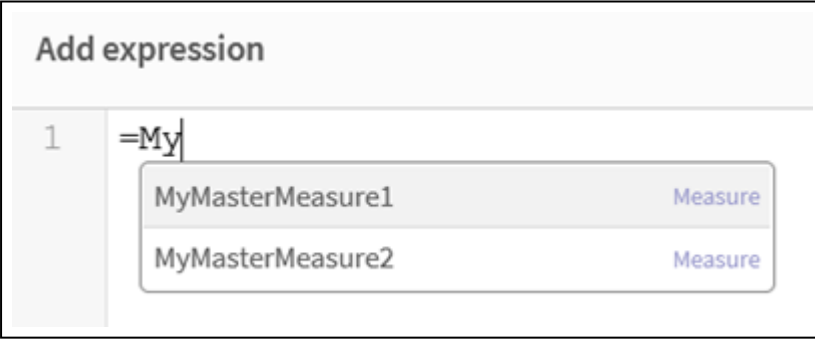

*Ana hesaplama yeniden adlandırılırsa veya silinirse, ifadelerdeki referanslar otomatik olarak güncellenmez. Bu ada göre bir ölçü olmadığından, eski referans ifadede NULL döndürür.*

#### **Örnek: Bir ifadede ana hesaplama kullanma**

Bu örnek bir ana hesaplama oluşturur ve ardından ana hesaplamayı bir grafik ifadesinde kullanır.

- 1. Ana hesaplamayı oluşturun.
	- i. Varlıklar panelinden **Ana öğeler**'e tıklayın.
	- ii. **Hesaplamalar** altında **Yeni oluştur**'a tıklayın.

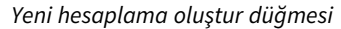

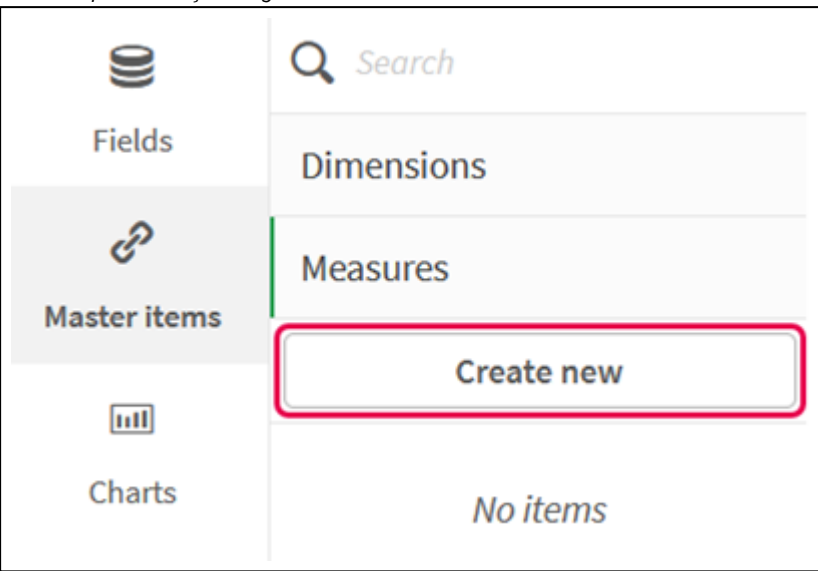

iii. **Yeni hesaplama oluştur** diyalog penceresinde, ana hesaplama için bir **Ad** girin ve ardından Ifade düzenleyicisini açmak için  $\hat{f}$ seçeneğine tıklayın.

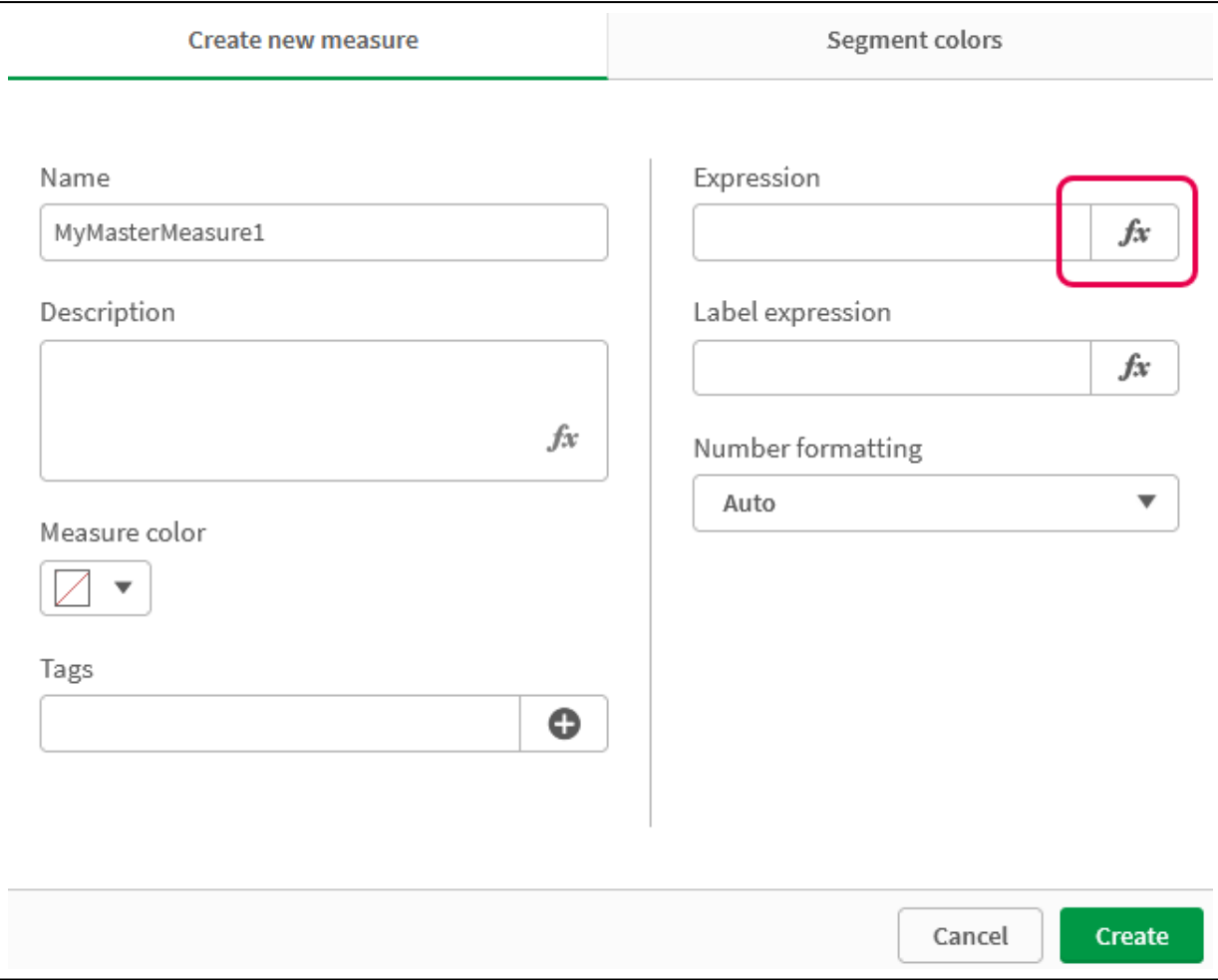

*Yeni hesaplama oluştur iletişim kutusu*

iv. İfade düzenleyicide ifadeyi oluşturun.

İfadeyi yazabilir veya ifade oluşturucu panelinde bulunan seçenekleri kullanabilirsiniz. İfade oluşturucu *Count(farklı öğe)* kullanarak ifadeyi ekleyin ve ardından **Uygula**'ya tıklayın.

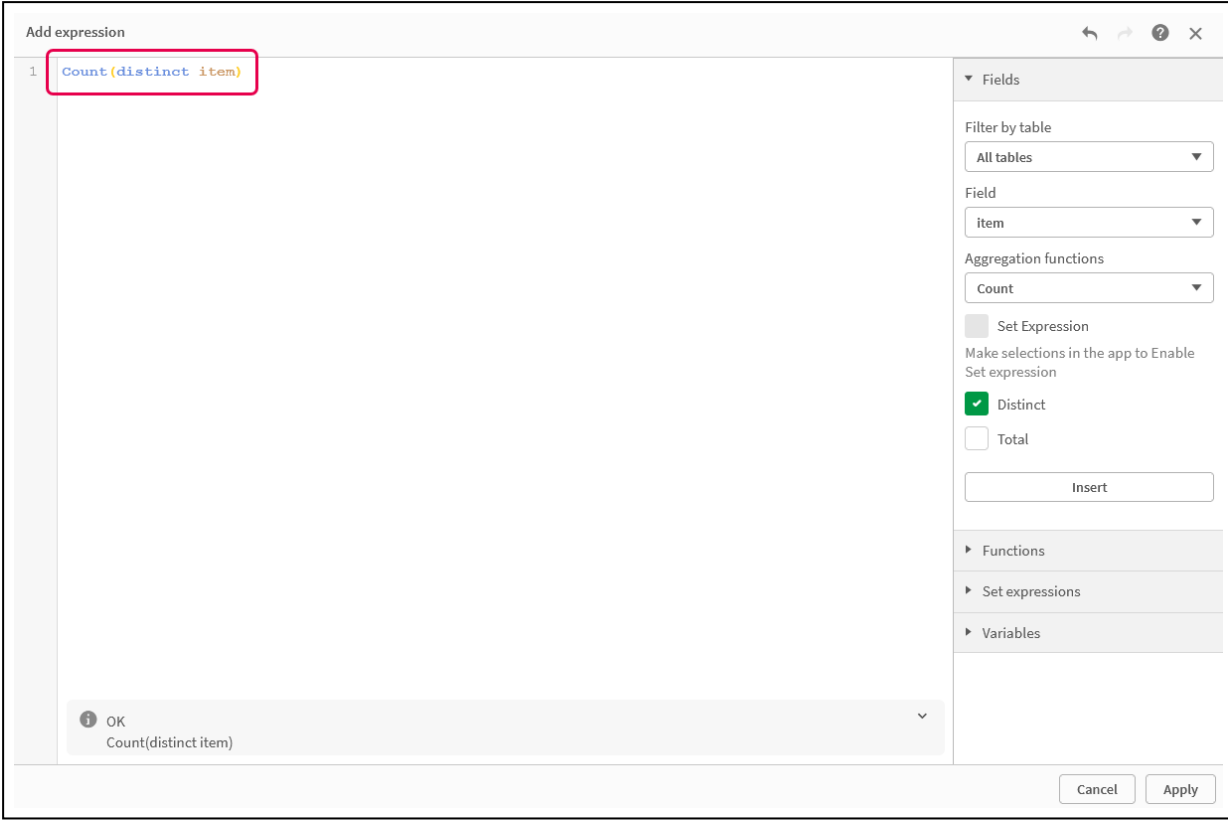

*İfade düzenleyicide ifade ekleme*

v. **Yeni hesaplama oluştur** iletişim kutusunda **Oluştur**'a tıklayın.

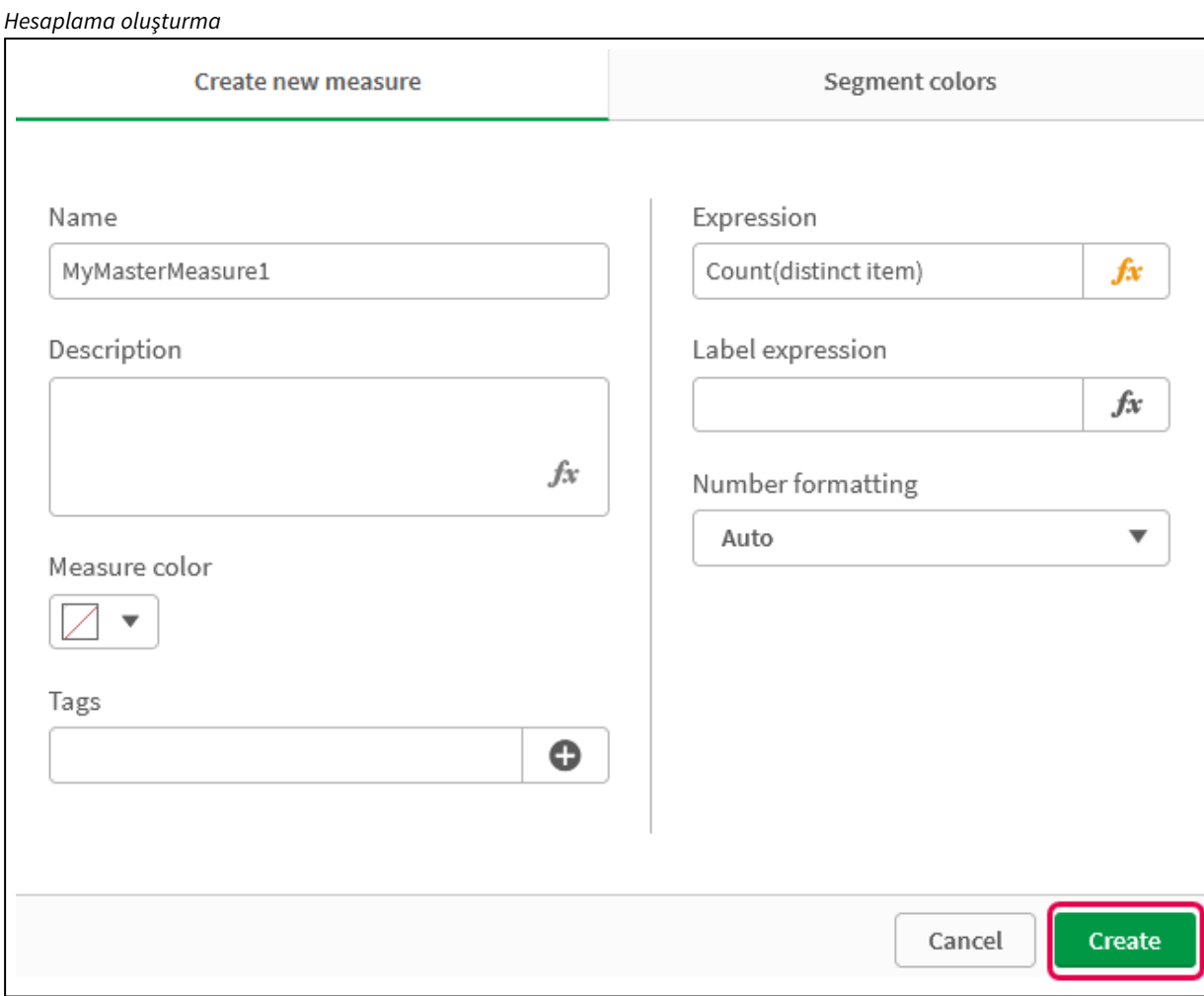

Yeni ana hesaplama oluşturulur.

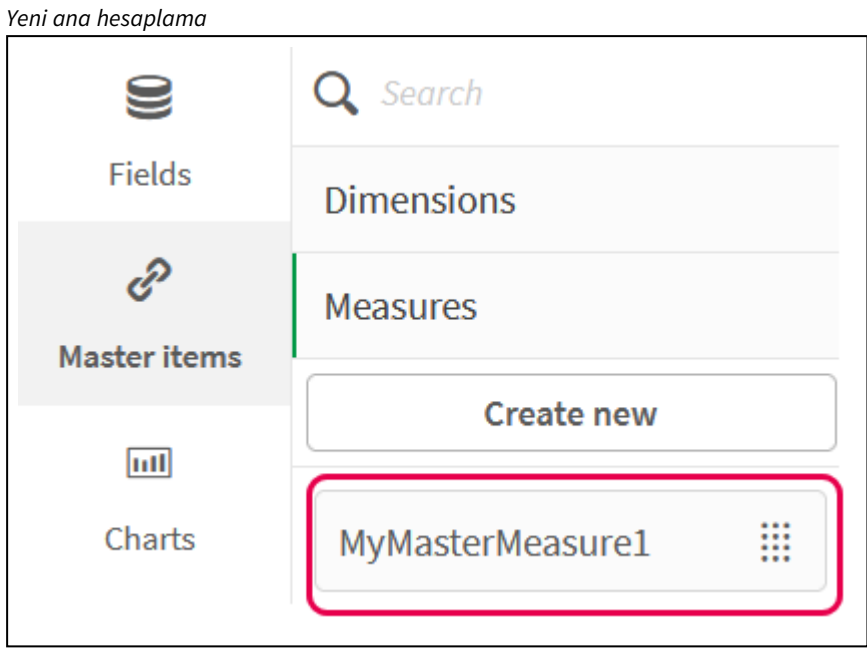
- 2. Ana hesaplamayı bir grafik ifadesinde kullanın.
	- i. Bir uygulamadaki bir sayfaya bir **KPI** grafiği ekleyin. *Yeni KPI*

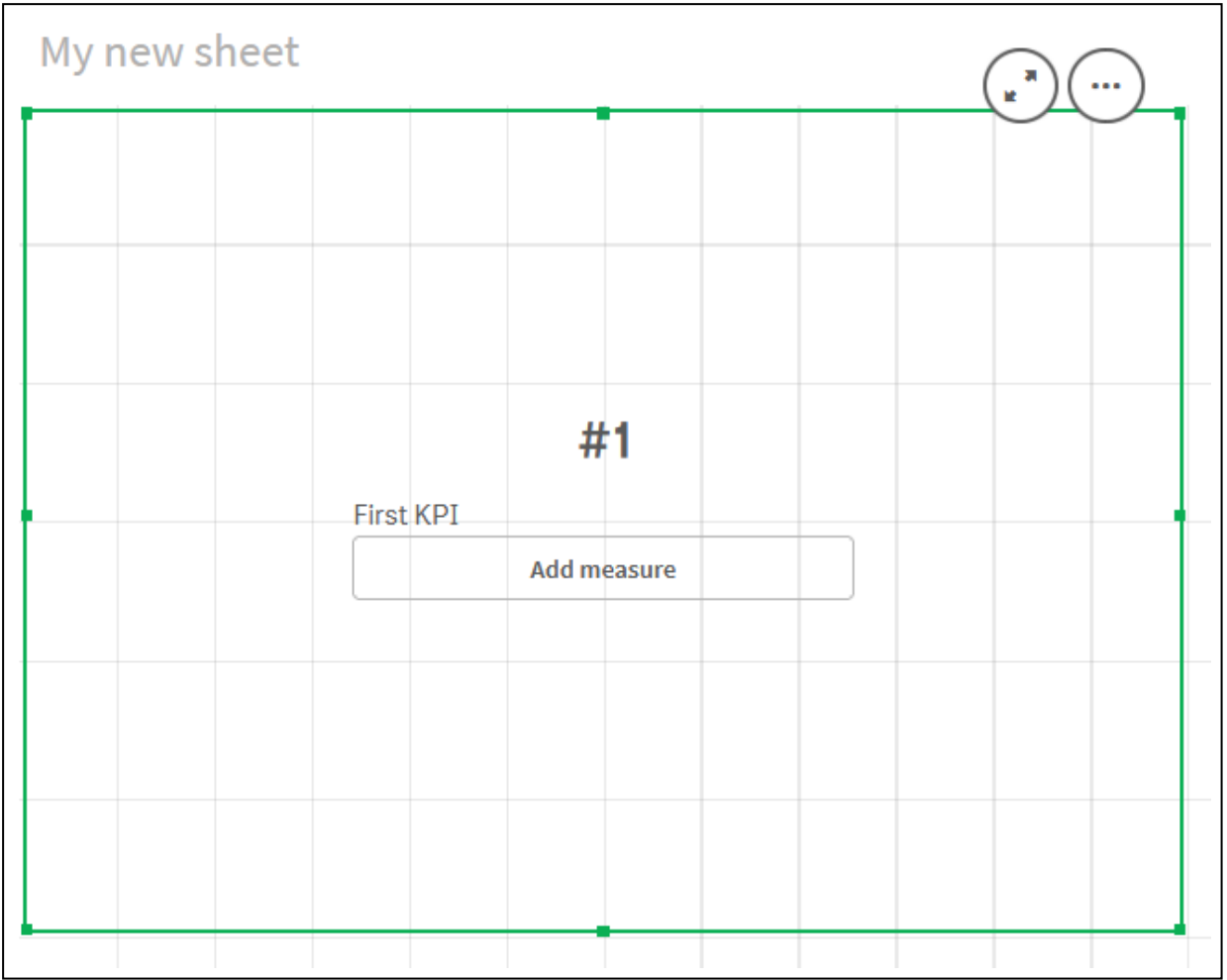

ii. **Hesaplama ekle**'ye tıklayın ve ardından  $f\hat{x}$  öğesine tıklayıp **KPI** için İfade düzenleyicisini açın.

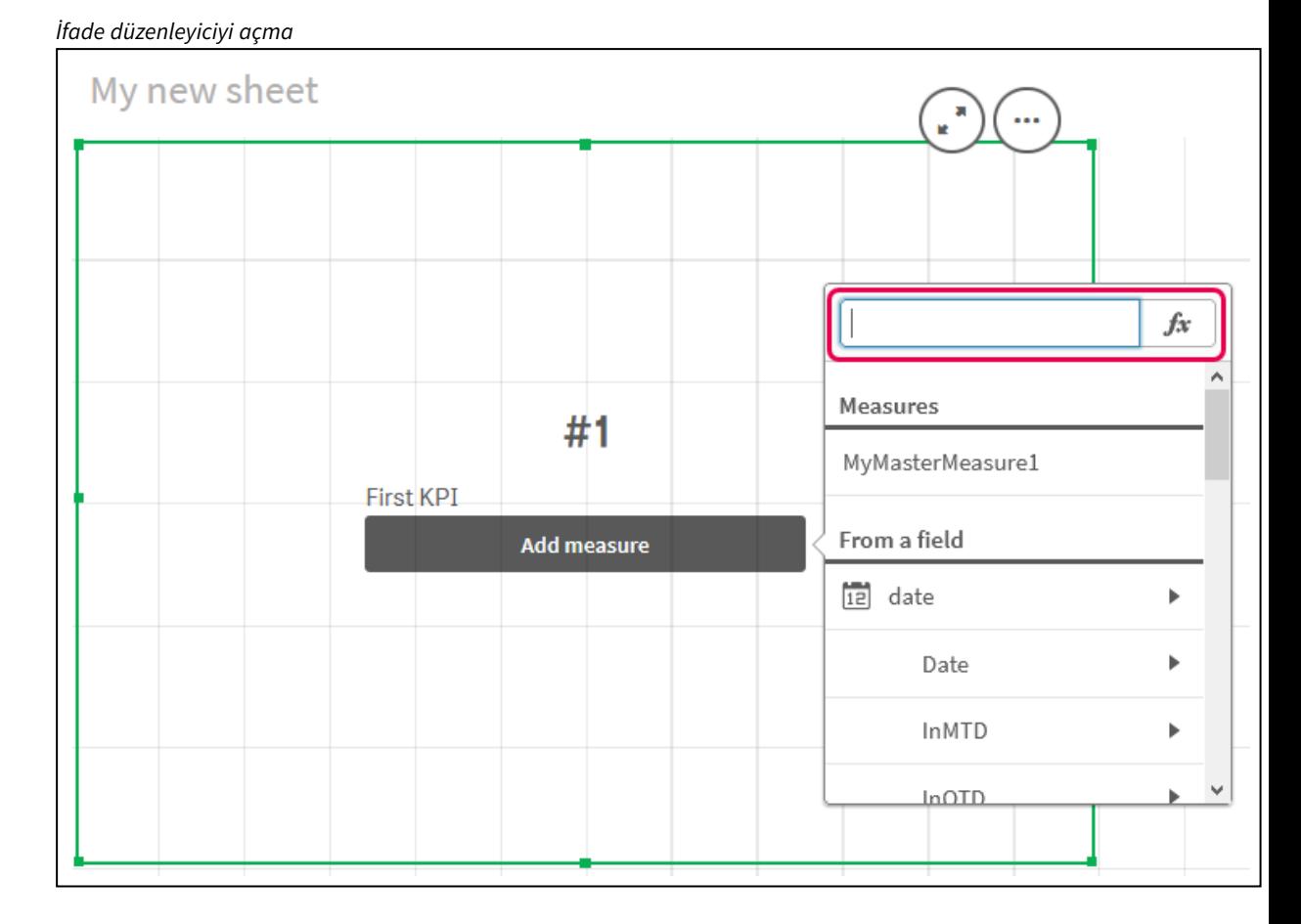

iii. Ana hesaplamayı ifadenin içine yazın. Yazarken, mevcut ana hesaplamaları içeren otomatik tamamlama listesini alırsınız. Gerekirse ana hesaplama İfade düzenleyicisinde daha karmaşık ifadeler oluşturmak için kullanılabilir.

*KPI için ifade ekleme*

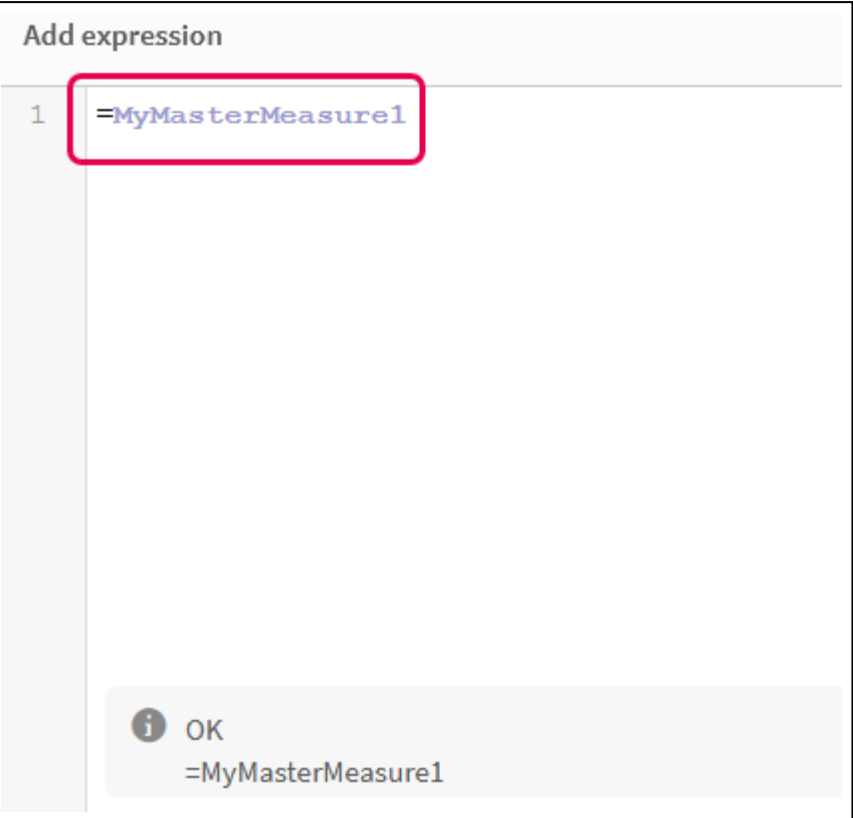

iv. **KPI**'yi görüntülemek için İfade düzenleyicisini kapatın. Özellikler panelinde etiket dahil KPI'nın özelliklerini değiştirebilirsiniz.

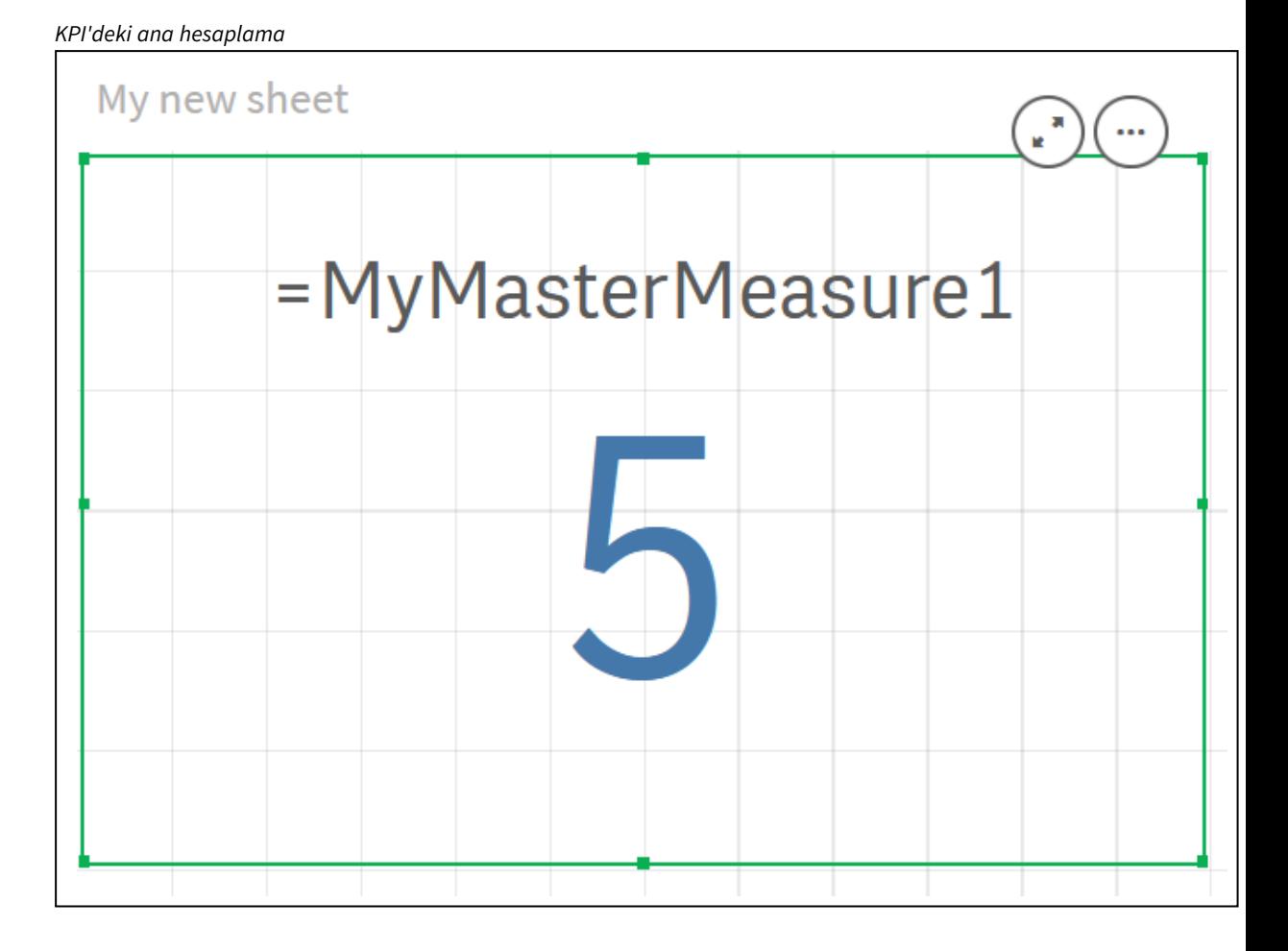

### Ana öğelere renk atama

Ana öğelerinize renk atayabilirsiniz. Tüm görselleştirmelerde, ana boyutlara ve ana hesaplamalara atanan renkler bu ana öğelerin tüm örneklerinde kalıcı olur.

Renklerin görselleştirmelerdeki aynı boyutlar ve hesaplamalarda tutarlı bir şekilde kullanılması için ana öğelerinize renkler atayabilirsiniz. Tüm görselleştirmelerde, ana ölçülere ve ana hesaplamalara atanan renkler bu ana öğelerin tüm örneklerinde kalıcı olur. Ana öğe için kullanılan rengi değiştirirseniz renk, bu ana öğenin tüm örneklerinde güncellenecektir. İsteğe bağlı olarak ana öğe renkleri görselleştirmeler için ayrı ayrı devre dışı bırakılabilir.

Görselleştirme özellikler panelinin **Renkler ve gösterge** bölümünde **Tek renk** seçildiğinde, görselleştirmelerde ana boyut renkleri kullanılır. Görselleştirme özellikleri panelinin **Renkler ve gösterge** bölümünde **Tek renk** veya **Çok renkli** seçildiğinde ana hesaplama renkleri kullanılır.

Varsayılan olarak, bir görselleştirmenin varsayılan **Otomatik** ayarları **Tek** veya **Çok renkli** seçeneğini kullanıyorsa ana öğe renkleri otomatik olarak uygulanır. Bu seçenekleri kullanmıyorlarsa **Özel**'e geçmeniz ve desteklenen bir ayarı seçmeniz gerekir. Ana öğe renkleri görselleştirmelerde ayrı ayrı devre dışı bırakılabilir.

Hem ana boyut hem de ana hesaplama renklerinin belirtildiği bir görselleştirmede, Qlik Sense uygulaması varsayılan olarak ana boyut rengini kullanır. Ana hesaplama renkleri, **Kitaplık renklerini kullanın** aşağı açılan menüsü kullanılarak ve görselleştirme özellikleri panelinin **Renkler ve gösterge** bölümünde **Hesaplama** seçilerek uygulanabilir. Renklerin atandığı ve atanmadığı ana hesaplamaların karışık bir şekilde yer aldığı görselleştirmede, diğer hesaplamalar varsayılan palet renklerini kullanır.

Ana boyutların her bir değerine ayrı ayrı renk atanabilir.

Ana hesaplamaların, görselleştirmelerdeki değerleri üzerinde özel renk gradyanları uygulanabilir. .

Ana öğelerinize renk atarken, aşağıdaki seçeneklerden yararlanabilirsiniz:

- Varsayılan paletten bir renk seçme
- Onaltılık renk kodu yazma
- <sup>l</sup> Gelişmiş renk seçeneklerini kullanarak bir renk seçme

Varsayılan renk paletinden bir renk atama

Aşağıdakileri yapın:

- 1. Sayfa görünümünde, araç çubuğundaki **2 Sayfayı düzenle** seçeneğine tıklayın.
- 2. Ana öğeleri görüntülemek için $\mathscr P$  seçeneğine tıklayın.
- 3. Kitaplığınızdan bir ana öğe seçin.
- 4. **2** seçeneğine tıklayın.
- 5. Renk aşağı açılan menüsünde  $\blacktriangledown$  seçeneğine tıklayın.
- 6. Paletteki renklerden birini seçin.
- 7. Diyalog penceresinin dışına tıklayın.
- 8. **Kaydet** düğmesine tıklayın.

*Varsayılan renk paletinin olduğu ve mavi rengin seçildiği renk diyalog penceresi.*

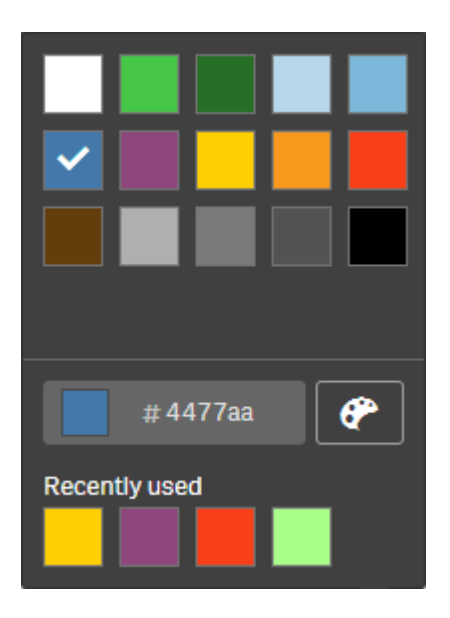

Onaltılık renk kodu kullanarak bir renk atama

Aşağıdakileri yapın:

- 1. Sayfa görünümünde, araç çubuğundaki **Sayfayı düzenle** seçeneğine tıklayın.
- 2. Ana öğeleri görüntülemek için $\mathscr P$  seceneğine tıklayın.
- 3. Kitaplığınızdan bir ana öğe seçin.
- 4. **2** seceneğine tıklayın.
- 5. Renk aşağı açılan menüsünde  $\blacktriangledown$  seçeneğine tıklayın.
- 6. Giriş alanına 6 karakterli renk kodu yazın: **#**.
- 7. Diyalog penceresinin dışına tıklayın veya Enter'a basın.
- 8. **Kaydet** düğmesine tıklayın.

Gelişmiş renk seçeneklerini kullanarak bir renk atama Aşağıdakileri yapın:

- 1. Sayfa görünümünde, araç çubuğundaki **Sayfayı düzenle** seçeneğine tıklayın.
- 2. Ana öğeleri görüntülemek için $\mathscr P$  seçeneğine tıklayın.
- 3. Kitaplığınızdan bir ana öğe seçin.
- 4.  $\sum$  seçeneğine tıklayın.
- 5. Renk aşağı açılan menüsünde  $\blacktriangledown$  seceneğine tıklayın.
- 6. Diyalog penceresinin en altında $\bigoplus$  seçeneğine tıklayın. Diyalog penceresi gelişmiş seçenekleri gösterir.
- 7. Renk tekerleğinden bir renk seçin. Seçilen renk değişir ve Onaltılık renk kodu uygun şekilde güncellenir.
- 8. İsteğe bağlı olarak, sürgüyü kullanarak renk doygunluğunu ayarlayın. Doygunluk değişir ve Onaltılık renk kodu uygun bir şekilde güncellenir.
- 9. Diyalog penceresinin dışına tıklayın.
- 10. **Kaydet** düğmesine tıklayın.

*Gelişmiş seçeneklerde renk tekerleğinin olduğu ve mavi rengin seçildiği renk diyalog penceresi.*

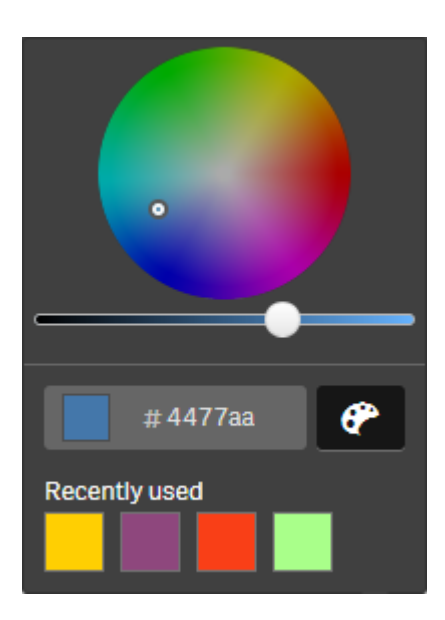

Ana boyut değerlerine renk atama

Bir ana boyutun içerdiği farklı değerlere renk atayabilirsiniz. Bu sayede boyutlarınızın farklı değerleri, görselleştirmelerin tümünde aynı renkleri kullanır.

Değerlere atanan renkler, rengi **Boyuta göre** seçtiğinizde ve **Kitaplık renkleri** etkinleştirildiğinde kullanılır. Tek renk kullanmayı tercih ederseniz bunun yerine ana boyutun rengi kullanılır.

Ana boyut değerlerine renk atama işlemi aşağıdaki sınırlamalara sahiptir:

- Bir boyutun değerlerine en fazla 100 renk atanabilir.
- <sup>l</sup> Boyut değerleri 1024 karakterden uzun olamaz. Daha uzun değerler, değer listesinde devre dışı bırakılır.
- Detaya inme boyutları, boyut değerlerine renk atama işlemini desteklemez

*Değerler, renk yapılandırması tarafından gösterilebileceğinden, bölüm erişimi kullanıyor veya hassas verilerle çalışıyorsanız ana boyut değerlerine renk atamayın.*

**Boyutları düzenle** altındaki **Değer renkleri** bölümünde, bir boyutun farklı değerlerine renk atama seçenekleri sunulur.  $\mathbf Q$  tusuyla değer listesinde arama yapabilirsiniz.

Qlik Sense, varsayılan bir renk sağlamak için değerlerinize otomatik olarak bir dolgu uygular. Otomatik dolgu tek bir renk ya da renk temasıdır. Otomatik dolgu ayarlarınızın değiştirilmesi değerlere atadığınız renkleri değiştirmez.

Farklı değerlerin yanı sıra, görselleştirmede "diğer" adı altında sınıflandırılmış olan değerler için renk belirleyebilirsiniz. Bunlar, bir boyuttaki görüntülenebilen değerlerin dışında yer alan farklı değerler koleksiyonudur. Null değerler için de renk belirleyebilirsiniz.

#### **Aşağıdakileri yapın:**

- 1. Sayfa görünümünde, araç çubuğundaki **Sayfayı düzenle** seçeneğine tıklayın.
- 2. Ana öğeleri görüntülemek için $\mathscr P$  seçeneğine tıklayın.
- 3. Kitaplığınızdan bir ana boyut seçin.
- 4. **2** seceneğine tıklayın.
- 5. **Değer renkleri**'ne tıklayın.
- 6. Otomatik doldurma ayarlarını değiştirmek isterseniz **Otomatik doldur** ayarını **Özel** olarak değiştirin, otomatik doldurma yöntemini belirleyin ve tek renk ya da renk şeması seçin.
- 7. Değeri seçin ve aşağıdakilerden birini yapın:
	- Renk tekerleğinden bir renk seçin ve isteğe bağlı olarak doygunluk sürgüsünü ayarlayın.
	- Onaltılık giriş alanına 6 karakterli renk kodu yazın: #.

Renk atanan değerlerde  $\bigcirc$ simgesi gösterilir.

- 8. Atanan bir rengi kaldırmak istiyorsanız değeri seçin ve il öğesine tıklayın.
- 9. Alternatif olarak, Diğer veya Null değerler'e renk atamak için ▼ öğesine tıklayın ve aşağıdaki işlemlerden birini yapın:
	- Paletteki renklerden birine tıklayın.
	- Onaltılık giriş alanına 6 karakterli renk kodu yazın: #.
	- **·** Diyalog penceresinin en altında  $\bigcirc$  seceneğine tıklayın, renk tekerleğinde bir renk seçin ve isteğe bağlı olarak doygunluk sürgüsünü ayarlayın.
- 10. **Kaydet** düğmesine tıklayın.

#### Ana hesaplama değerlerine renk atama

Ana hesaplamaya renk gradyanı veya segment düzeni atayabilir; böylece görselleştirmeleri, varsayılan renk düzenlerinden farklı renkleri kullanarak hesaplamalara göre renklendirebilirsiniz.

Tek renk kullanmayı tercih ederseniz renk düzeninin yerine ana hesaplamanın rengi kullanılır.

Ana hesaplamadaki değerlere özel segment veya gradyan renkleri atamak için aşağıdakileri yapın:

- 1. Segment renklerine erişin ve bunları etkinleştirin.
- 2. Şablon düzenini seçin.
- 3. Segment biçimini seçin.
- 4. İsteğe bağlı olarak, sınır ekleyebilir veya sınırları kaldırabilirsiniz.
- 5. İsteğe bağlı olarak, segment sınırlarınızı düzenleyin.
- 6. Segmentlerinize renk atayın.
- 7. Kaydedin.

#### **Segment renklerine erişme ve bunları etkinleştirme**

#### **Aşağıdakileri yapın:**

- 1. Sayfa görünümünde, araç çubuğundaki **2 Sayfayı düzenle** seçeneğine tıklayın.
- 2. Ana öğeleri görüntülemek için $\mathscr P$  seceneğine tıklayın.
- 3. Kitaplığınızdan bir ana hesaplama seçin.
- 4. **2** seceneğine tıklayın.
- 5. **Segment renkleri** sekmesine tıklayın.
- 6. **Segment renkleri** düğmesini **Özel** renklendirme olarak ayarlayın.

#### **Şablon düzenini seçme**

Şablon düzeni, düzenlenecek varsayılan şablonu sunar. Varsayılan sınıflar ve gradyanlar arasından seçim yapabilirsiniz.

#### **Aşağıdakileri yapın:**

<sup>l</sup> **Şablon düzeni seç** altında, şablon düzeni seçin.

#### **Segment biçimini seçme**

Segment biçimi, renklerin nasıl uygulanacağını belirler. **Yüzde**, değerlerin kendi yüzdelik dilimlerinin neresinde olduğuna bağlı olarak değer sınıfları ekler. **Sabit değer**, her bir segmentin sınırlarını ayarlamak için tanımlanmış değerleri kullanır.

#### **Aşağıdakileri yapın:**

<sup>l</sup> **Segment biçimi**'ni **Sabit değer** veya **Yüzde** olarak ayarlayın.

#### **Sınırlar ekleme, sınırları düzenleme ve kaldırma**

Varsayılan olarak segment sayısı, seçilen düzene bağlıdır. Sınırlar ekleyerek ek segmentler oluşturabilirsiniz. Yeni bir segment oluşturulduğunda bir işaretçi, onun sınırının değerini işaretler.

#### **Aşağıdakileri yapın:**

- <sup>l</sup> Göstergeye bir sınır eklemek için **Sınır ekle** düğmesine tıklayın.
- <sup>l</sup> Bir sınırın değerini değiştirmek için kaydırıcıyı kullanın. Seçilen sınır için bir değer de yazabilirsiniz.
- <sup>l</sup> Seçilen sınırı kaldırmak için **Sınırı kaldır** düğmesine tıklayın.

#### **Segmentleri düzenleme**

Varsayılan olarak segment renkleri, seçilen düzene bağlıdır. Bir segmentin rengini ve bitişini değiştirebilirsiniz.

#### **Aşağıdakileri yapın:**

- Renkleri değiştirmek için segmente tıklayın.
- <sup>l</sup> Seçilen sınır için segmentler arası geçişte farklı renk tonları kullanmak için **Gradyan** seçeneğini belirleyin.

### Takvim hesaplamaları oluşturma

Göreli zaman aralıkları içindeki verileri analiz etmek için takvim hesaplamalarını kullanın. Örneğin, yılbaşından geçerli tarihe kadar geçen süre içindeki satış rakamlarını, önceki yılın aynı dönemine ait rakamlarla karşılaştırmak isteyebilirsiniz.

Takvim hesaplamaları, bir alandan bir zaman aralığına ait verileri toplar ve ana öğelerdeki **Hesaplamalar** kategorisine kaydedilir. Takvim hesaplamaları toplanacak alandan, toplamadan, tarih alanından ve toplamaya hangi verilerin dahil edileceğini ayarlayan tarih alanı zaman aralığından oluşur. **Varlık paneli**'nde, **Alanlar** altındaki **Takvim hesaplamaları oluştur** diyalog penceresini kullanarak takvim hesaplamaları oluşturabilirsiniz.

Alan tarih alanıyla aynı tabloda veya ilişkili bir tabloda olduğu sürece alanları, **Veri yöneticisinde** yüklü tablolardan veya **Veri yükleme düzenleyicisindeki** bir koddan toplayabilirsiniz.

Ancak takvim hesaplamaları, autoCalendar içinde belirtilen tarih ve saat alanları olarak etiketlenen ifadeleri kullandığından ve tarih alanları, yalnızca **Veri yöneticisine** yüklenirken autoCalendar öğesine eşlendiğinden tarih alanı, **Veri yöneticisi** kullanılarak yüklenen bir tabloya ait olmalıdır. Takvim hesaplamaları, toplanan alanla birlikte aşağıdaki toplamaları destekler: Sum, Count, Avg, Min ve Max.

*Takvim hesaplamaları, Veri yükleme düzenleyicisi kullanılarak oluşturulan takvimleri desteklemez. Veri yükleme düzenleyicisi ile oluşturulan takvimleri kullanıyor ve takvim hesaplamaları oluşturmak istiyorsanız, Veri yöneticisini kullanarak Veri yükleme düzenleyicisi ile yüklenen tablolarınızla kullanılmak üzere, tarih alanı içeren bir tablo yüklemeniz gerekir.*

*Tarih alanınızda birden fazla takvim bulunuyorsa ve bu takvimler takvim hesaplamaları ile kullanılmaya uygunsa, takvim hesaplamalarında veri yükleme komut dosyasına yüklenen ilk takvim kullanılır.*

Takvim hesaplamasında, takvim hesaplamalarıyla kullanılmaya uygun olan şu zaman aralıklarından biri kullanılabilir: haftalık, aylık, üç aylık ve yıllık. Her bir zaman aralığı içinde geçerli ay, yıl başından geçerli tarihe kadar geçen süre ve önceki yıl geçerli hafta gibi dönemler için farklı hesaplamalar bulunur. Aşağıdaki zaman aralıkları ve hesaplamalar takvim hesaplamalarında kullanılmaya uygundur:

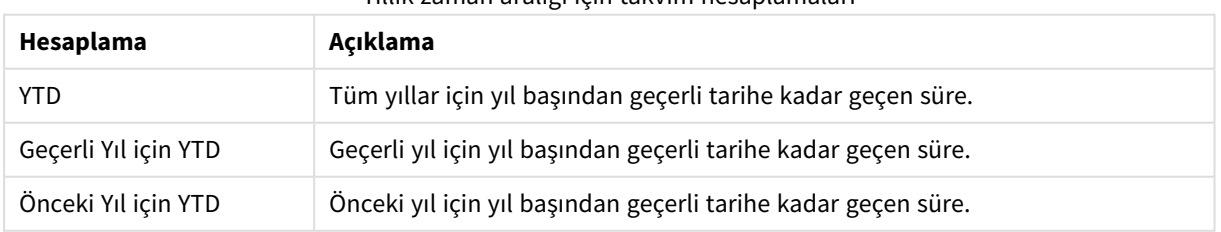

Yıllık zaman aralığı için takvim hesaplamaları

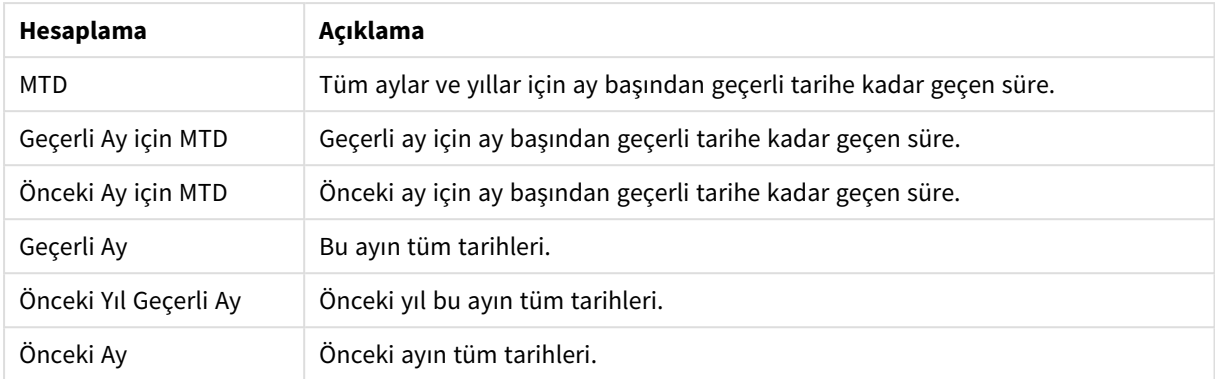

#### Aylık zaman aralığı için takvim hesaplamaları

Üç Aylık zaman aralığı için takvim hesaplamaları

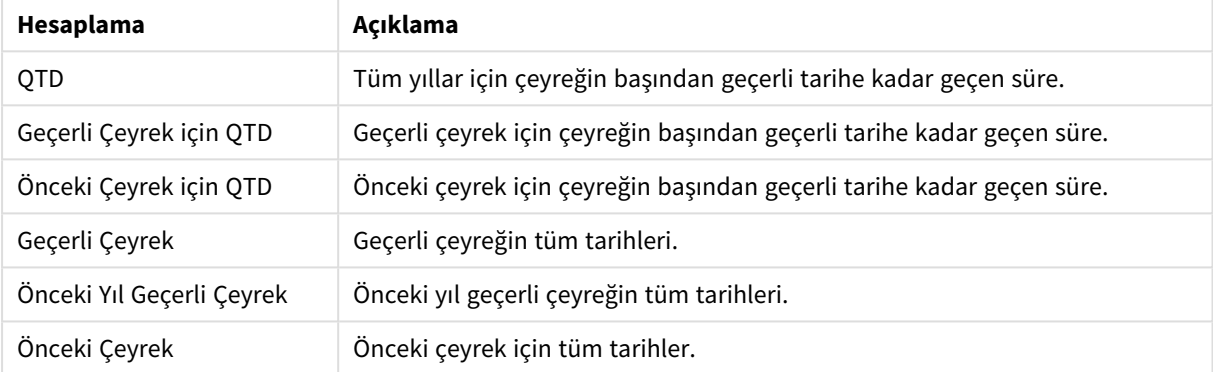

#### Haftalık zaman aralığı için takvim hesaplamaları

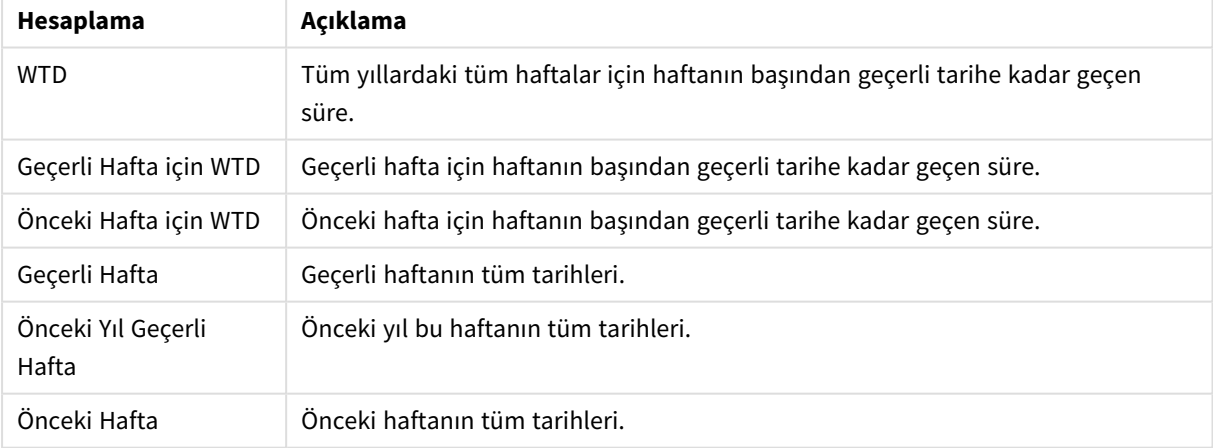

Takvim hesaplamaları, oluşturulduktan sonra ana hesaplamalarla aynı şekilde işlenir. Yani takvim hesaplamaları uygulama yayınlanmadığı sürece yeniden kullanılabilir ve düzenlenebilir. Yayınlanan uygulamaların kullanıcıları, takvim hesaplamalarına erişebilir, ancak bunları düzenleyemez.

Bir alandan takvim hesaplaması oluşturma

Düzenleme modunda, **Alanlar** sekmesinin açık olduğu bir sayfada aşağıdakileri yapın:

- 1. Bir alana sağ tıklayın ve **Takvim hesaplamaları oluştur**'u seçin. Sağ tıkladığınız alan, varsayılan olarak **Toplanan alan** adıyla eklenir.
- 2. Açılan **Tarih alanı** listesinden bir tarih alanı seçin.
- 3. Açılan **Toplanan alan** listesinden bir alan seçin.
- 4. Açılan **Toplama** listesinden bir toplama seçin.
- 5. Açılan **Tarih aralığı** listesinden bir tarih aralığı seçin. **Hesaplama önizlemesi** altında kullanılabilir hesaplamaların bir listesi görünür. **Hesaplama önizlemesi** düğmesini seçerek hesaplama ifadelerinin görünümleri arasında geçiş yapabilirsiniz.
- 6. Ana öğelerinize eklenecek takvim hesaplamalarını seçin. Varsayılan olarak tüm hesaplamalar seçilidir.
- 7. **Ana öğelere kaydet**'e tıklayın.
- 8. **Kapat**'a tıklayın.

### Ana öğeleri etiketleme

Ana öğeleri düzenlemek için etiketleri kullanabilirsiniz. Varlıklar panelinde arama yaparken etiketlerde eşleşmeler bulacaksınız. Ana öğeleri, Insight Advisor için eş anlamlı sözcüklerle de etiketleyebilirsiniz. Eş anlamlı etiketlerinde *alt:<terim>* biçimini kullanın. Örneğin, *alt:şehirler*.

Her etiket en fazla 31 karakter içerebilir ve her ana öğede en fazla 30 etiket olabilir.

#### Ana öğeye etiketler ekleme

Ana öğeyi oluştururken veya düzenlerken etiketler ekleyebilirsiniz.

*Yeni hesaplama oluşturulurken etiketler ekleme.*

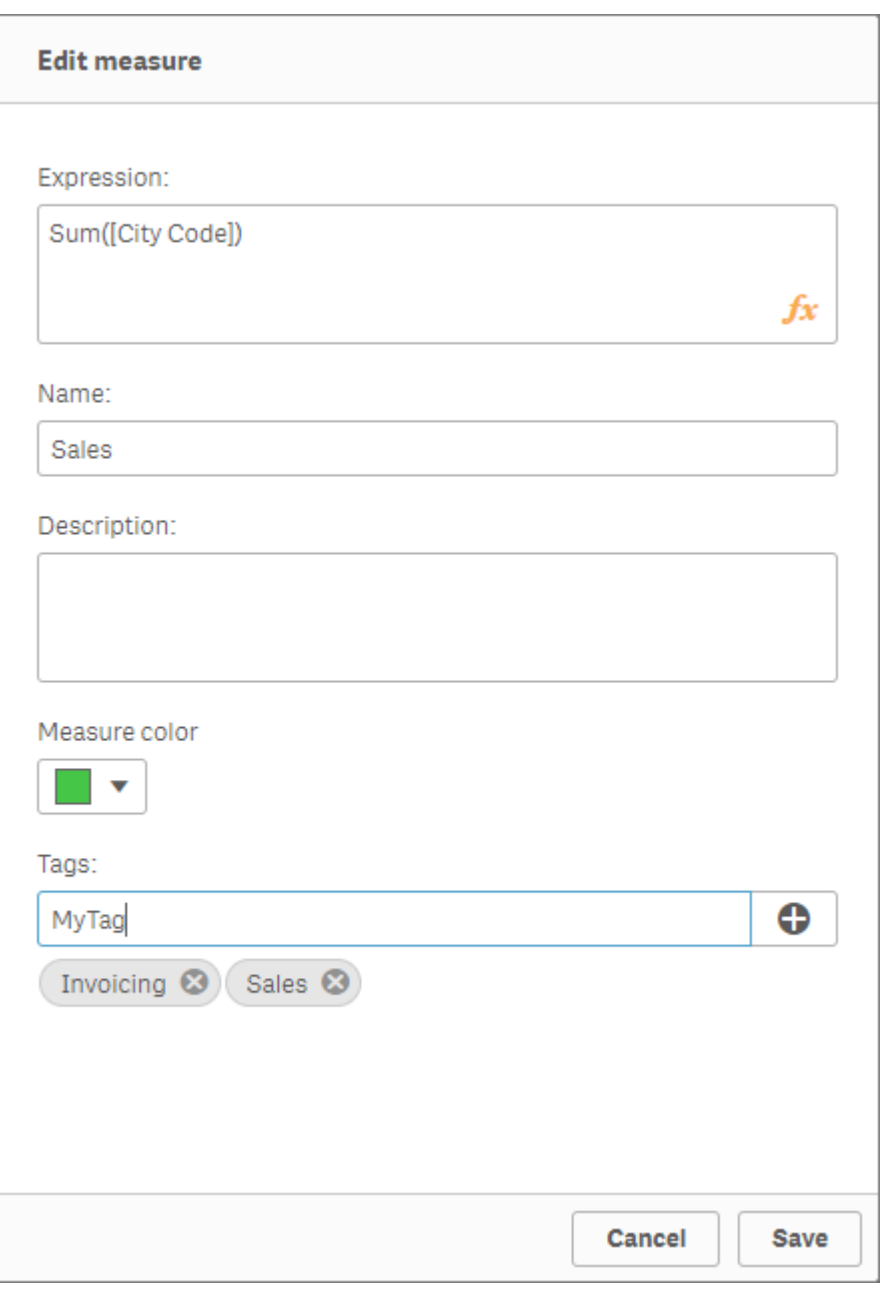

*seçeneğine tıklayarak veya Enter'a basarak etiketler ekleyebilirsiniz.*

#### Etiketleri ön izleme

Varlık panelinde, boyutlar, hesaplamalar ve görselleştirmeler ön izlenirken etiketler görüntülenir.

*Önizleme, detaya inme boyutunda ve etiketlerde alanların yer aldığı boyut türünü görüntüler.*

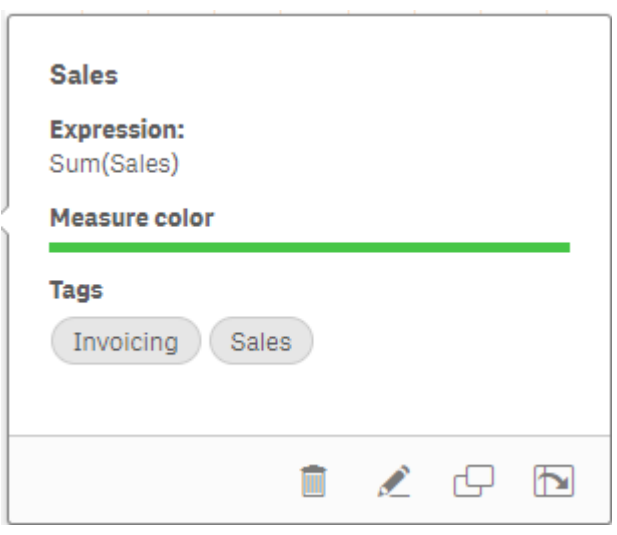

### Ana öğeyle bağlantıyı kaldırma

Bir boyut veya hesaplamanın ana öğesine bağlantısını yalnızca boyut ya da hesaplamanın mevcut örneğini düzenlemek için kaldırın. Bağlantının kaldırılması ana öğe ile bağlantıyı kaldırır ve boyut ya da hesaplama bağımsız hale gelir. Bağlantılı bir boyutun veya bağlantılı bir hesaplamanın tüm örneklerini güncellemek istiyorsanız ana öğeyi düzenlemeniz gerekir. Daha fazla bilgi için bkz. *Ana boyutu [düzenleme](#page-94-0) (page 95)* veya *Ana [hesaplamayı](#page-101-0) düzenleme (page 102)*.

### Özellikler paneliyle bağlantıyı kaldırma

Bir görselleştirmedeki bir ana boyutun veya ana hesaplamanın bağlantısını, özellikler panelini kullanarak kaldırın.

Aşağıdakileri yapın:

- 1. **Sayfayı düzenle** seçeneğine tıklayın. Sağ tarafta özellikler paneli açılır.
- 2. Sayfada görselleştirmeyi seçin. Özellikler panelinde seçilen görselleştirme için özellikler görüntülenir.
- 3. **Veriler** altında, boyutu veya hesaplamayı bulup üzerine tıklayın. Bağlı bir boyut veya hesaplama,  $\mathscr P$  simgesiyle gösterilir.
- 4.  $\mathscr O$  seceneğine tıklayın.

Ana öğenin bağlantısını kaldırmak üzere olduğunuzu gösteren bir diyalog penceresi görüntülenir.

5. **Tamam** düğmesine tıklayın.

Görselleştirmedeki boyutu veya hesaplamayı artık ana öğeleri kullanan görselleştirmeleri etkilemeden düzenleyebilirsiniz.

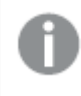

*Yalnızca tek bir boyutun bağlantısını kaldırabilirsiniz; detaya inme boyutunun bağlantısını kaldıramazsınız.*

### Ana görselleştirmeyle bağlantıyı kaldırma

Yalnızca mevcut örneği düzenlemek için görselleştirmenin ana görselleştirmesiyle bağlantısını kaldırın. Bağlantıyı kaldırma, sayfanızdaki görselleştirme ile ana öğe arasındaki bağlantıyı kaldırır. Mevcut görselleştirme bağımsız hale gelir. Bir ana görselleştirmeyle bağlantılı olan tüm görselleştirmeleri düzenlemek için bkz. *Ana [görselleştirmeyi](#page-88-0) düzenleme (page 89)*.

Aşağıdakileri yapın:

- 1. **2. Sayfayı düzenle** seçeneğine tıklayın.
- 2. Bağlantılı bir görselleştirmenin sağ üst köşesindeki<sup>\*\*\*</sup> üzerine tıklayın, sonra Görselleştirme **bağlantısını kaldır**'a tıklayın. Ana görselleştirmenin bağlantısını kaldırmak üzere olduğunuzu gösteren bir diyalog penceresi görüntülenir.
- 3. **Tamam** düğmesine tıklayın.

Sayfadaki görselleştirme düzenlenebilir ve değişiklikler diğer görselleştirmeleri etkilemeyecektir.

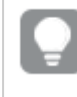

*Ayrıca bağlantılı görselleştirmeye sağ tıklayıp kısayol menüsünden Görselleştirme bağlantısını kaldır'a da tıklayabilirsiniz.*

### Ana hesaplamada ana boyutu silme

Uygulama yayınlanmadığı sürece boyutları ve hesaplamaları ana öğelerden silebilirsiniz.

*Bir ana boyutu veya ana hesaplamayı silerseniz, silinmiş ana öğeyi kullanan görselleştirmeler bunu yeni boyut veya hesaplamayla değiştirmediğiniz sürece çalışmayacaktır.*

Aşağıdakileri yapın:

- 1. Sayfa görünümünde, araç çubuğundaki **Sayfayı düzenle** seçeneğine tıklayın. Sol tarafta varlıklar paneli açılır.
- 2. Ana öğeleri görüntülemek için $\mathscr P$  seceneğine tıklayın.
- 3. Silmek istediğiniz boyuta veya hesaplamaya tıklayın. Ön izleme açılır.
- 4. Ön izlemenin en altında  $\overline{\mathbb{I}\mathbb{I}}$  seceneğine tıklayın. Boyutu veya hesaplamayı kullanan tüm görselleştirmelerin çalışmayı bırakacağını belirten bir diyalog penceresi görüntülenir.
- 5. **Tamam** düğmesine tıklayın.

Boyut veya hesaplama ana öğelerden silinir ve sayfalarda silinmiş öğeyi kullanan tüm görselleştirmeler artık çalışmaz. Bu görselleştirmelerde **Boyut bulunamadı** veya **Hesaplama bulunamadı** metnini görürsünüz.

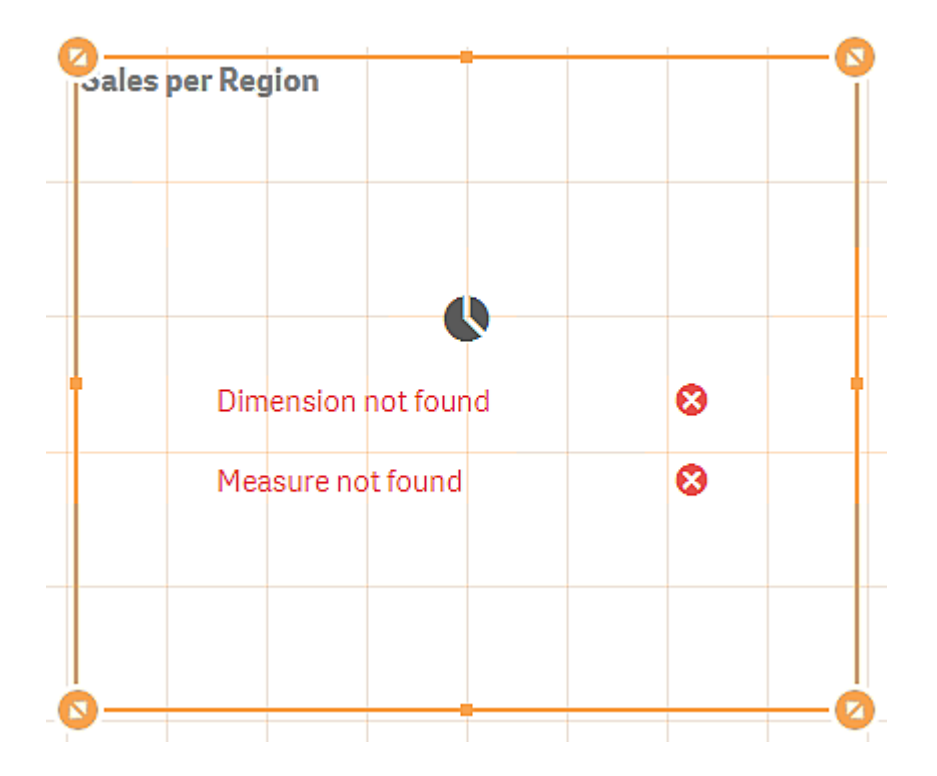

*Hem boyut hem de hesaplama içermeyen; her ikisinin de ana öğelerden silindiği bir görselleştirme.*

#### Geçersiz bir boyutu veya hesaplamayı değiştirme

Ana öğelerden bir boyut veya hesaplama silinmişse, eksik boyut veya hesaplama değiştirilene dek silinmiş ana öğeye başvuran tüm görselleştirmeler artık çalışmayacaktır.

Aşağıdakileri yapın:

- 1. Sayfa görünümünde, araç çubuğundaki **Sayfayı düzenle** seçeneğine tıklayın. Sol tarafta varlıklar paneli açılır. Ana öğeleri görüntülemek için $\mathscr O$  seceneğine tıklayın.
- 2. **Boyutlar** veya **Hesaplamalar** bölümlerinden bir boyutu veya hesaplamayı sayfadaki görselleştirmeye sürükleyin.

Kısayol menüsü açılır.

3. **Geçersiz boyutu değiştir** veya **Geçersiz hesaplamayı değiştir**'i seçin.

Görselleştirme tamamlanmıştır ve tekrar çalışır.

### Ana görselleştirmeyi silme

Uygulama yayınlanmadığı sürece görselleştirmeleri ana öğelerden silebilirsiniz.

Aşağıdakileri yapın:

- 1. Sayfa görünümünde, araç çubuğundaki **Sayfayı düzenle** seçeneğine tıklayın. Sol tarafta varlıklar paneli açılır.
- 2. **Gelişmiş seçenekler**'e tıklayın.
- 3. Ana öğeleri görüntülemek için $\mathscr P$  seçeneğine tıklayın.
- 4. Silmek istediğiniz görselleştirmeye tıklayın. Ön izleme açılır.
- 5. Ön izlemenin en altında  $\overline{10}$  seçeneğine tıklayın. Bu görselleştirmenin sayfalarda kullanıldığı her yerde geçersiz örnekleri olacağını belirten bir diyalog penceresi görüntülenir.
- 6. **Tamam** düğmesine tıklayın.

Görselleştirme ana öğelerden silinir ve bu görselleştirmenin kullanıldığı tüm sayfalarda geçersiz görselleştirmeler görürsünüz. Şimdi geçersiz görselleştirmeyi başkalarıyla değiştirmeniz veya örnekleri silmeniz gerekir.

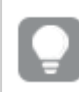

*Ana öğelerde görselleştirme tıklanarak görüntülenen ön izlemeden de görselleştirmeleri silebilirsiniz.*

### Bir sayfada geçersiz görselleştirmeyi değiştirme

Geçersiz görselleştirmenin temsili, sayfadaki belirli bir konumda eskiden bir görselleştirme olduğunu bildirir, ancak geçersiz görselleştirme hiçbir amaca hizmet etmez.

Aşağıdakileri yapın:

- 1. Sayfa görünümünde, araç çubuğundaki **Sayfayı düzenle** seçeneğine tıklayın. Sol tarafta varlıklar paneli açılır. Ana öğeleri görüntülemek için $\mathscr O$  seçeneğine tıklayın.
- 2. Ana öğelerdeki bir görselleştirmeyi sayfada geçersiz görselleştirmenin konumuna sürükleyin.

Geçersiz görselleştirme değiştirilir.

Geçersiz görselleştirmeyi silme

- 1. Sayfa görünümünde, araç çubuğundaki **2 Sayfayı düzenle** seceneğine tıklayın.
- 2. Geçersiz görselleştirmeye sağ tıklayın ve kısayol menüsünde **Sil**'i seçin.

Geçersiz görselleştirme silinir.

## Görselleştirmelerde ifadeleri kullanma

Qlik Sense içindeki görselleştirmeler grafiklerden oluşturulur; yani sonuçta, grafiğin türüne göre boyutlardan ve hesaplamalardan oluşturulurlar. Görselleştirmelerde bilgiyi aktarmaya yardımcı olması için başlıklar, alt başlıklar, dipnotlar ve diğer öğeler bulunabilir. Bir görselleştirmeyi oluşturan öğelerin tümü basit olabilir. Örneğin, verileri temsil eden alandan oluşan bir boyut veya metinden oluşan bir başlık.

Hesaplama içeren görselleştirmeler için hesaplamalar alanlara göre toplamalardır. Özellikle, hesaplamalar birden çok kaydı kapsayan hesaplamalardır. Örneğin, **Sum(Cost)**, **Cost** alanının tüm değerlerinin **Sum** işlevi kullanılarak toplandığı anlamına gelir. Bir başka deyişle **Sum(Cost)** bir ifadedir.

## İfade nedir?

İfade; fonksiyonların, alanların ve matematiksel işleçlerin (+ \* / =) ve diğer hesaplamaların bir birleşimidir. İfadeler, görselleştirmede görülebilecek bir sonuç elde etmek amacıyla uygulamadaki verilerin işlenmesinde kullanılır. Kullanımları hesaplamalar ile sınırlı değildir. Başlıklar, alt başlıklar, dipnotlar ve hatta boyutlara yönelik ifadeler kullanarak daha dinamik ve güçlü görselleştirmeler oluşturabilirsiniz.

Bir başka deyişle, örneğin, bir görselleştirmenin başlığı statik metin olmak yerine, yapılan seçimlere göre sonucu değişen bir ifadeden oluşabilir.

### İfadeleri nerede kullanabilirim?

İfadeler, görselleştirme düzenlenirken özellikler panelinde  $\pmb{f} \pmb{x}$  sembolü göründüğünde bir görselleştirmede kullanılabilir.  $\bm{f} \bm{x}$  simgesi bir ifade alanını gösterir.  $\bm{f} \bm{x}$  seçeneğine tıklayarak, ifadeler oluşturmanıza ve düzenlemenize yardımcı olmak için tasarlanmış ifade düzenleyicisine girersiniz. İfadeler, ifade düzenleyicisi kullanılmadan doğrudan ifade alanına da girilebilir.

İfadeler doğrudan ana öğe olarak kaydedilemez, ancak bir hesaplama veya boyut içinde ifade kullanılır ve sonra ad, açıklama ve etiket gibi açıklayıcı verileriyle birlikte ana öğe olarak kaydedilirse, hesaplama ya da boyut içindeki bu ifade korunur.

İfadeler, hem kodlarda hem de grafik görselleştirmelerinde kullanılır. Bunlar, yalnızca temel hesaplamalar içeren basit ifadeler veya işlevler, alanlar ve işleçler içeren karmaşık ifadeler olabilir. İfadeler çok farklı durumlarda kullanılabilir. Hesaplamalar ve ifadeler arasında fark, ifadelerin adı veya açıklayıcı verileri olmamasıdır.

*Bir kodda ifade, kod yürütme ifadeden geçerken değerlendirilir. Görselleştirmelerde (grafikler ve tablolar dahil), ifadeler ifadenin içerdiği alanlardan, değişkenlerden veya fonksiyonlardan herhangi birinin değeri veya mantıksal durumu değiştiğinde otomatik olarak değerlendirilir. Kod ifadeleri ile grafik ifadeleri arasında söz dizimi ve kullanılabilir fonksiyonlar bakımından birkaç fark bulunur.*

*Kod fonksiyonları ve grafik fonksiyonlarına ilişkin ayrıntılı referans için bkz. Kod söz dizimi ve grafik fonksiyonları.*

### <span id="page-125-0"></span>İfade düzenleyicisiyle çalışma

Bir görsellestirmeyi düzenlerken, özellikler panelinde  $\hat{f}$ x sembolünü her gördüğünüzde bir ifade eklemek veya düzenlemek için ifade düzenleyicisine girebilirsiniz.  $f x$  sembolü bir ifade alanını belirtir. İfade düzenleyicisine girmek için  $\mathbf{f} \mathbf{x}$  seceneğine tıklayın.

İki yolla ifade ekleyebilirsiniz. Seçimler yapılıp **Fields**, **Functions**, **Variables** ve **Set expressions** bölümleri kullanılarak ve bu bölümler ifade alanına eklenerek ifadeler oluşturulabilir. Doğrudan ifade alanına yazarak eklenen ifadeleri düzenleyebilir ve daha karmaşık ifadeler ekleyebilirsiniz. **Undo button** tıklayarak bir eylemi geri alabilirsiniz

#### Alanlar'ı kullanarak bir ifade ekleme

İfade düzenleyicisi diyalog penceresinin sağ tarafındaki **Fields** bölümünden seçimler yaparak bir ifade ekleyebilirsiniz.

#### **Aşağıdakileri yapın:**

- 1. Kullanılabilir alanları, veri modelinizdeki belirli bir tabloda bulunanlarla sınırlamak isterseniz **Filter by table** ile işaretli açılır listeden bir tablo seçin.
- 2. **Alan** aşağı açılan listesinden bir alan seçin.
- 3. Kullanmak istediğiniz toplama fonksiyonunu seçin. Kullanılabilir fonksiyonlar, temel toplama fonksiyonları grubunda yer alır.
- 4. Geçerli seçimi toplamanıza bir set ifadesi olarak eklemek isterseniz **Set expression** (Set ifadesi) onay kutusunu kullanın. Geçerli seçim her zaman varsayılan durumu temel alır.
- 5. Toplama fonksiyonuyla birlikte bir **Benzersiz** veya **Toplam** cümlesi eklemek istiyorsanız her bir cümle için onay kutularını kullanın. Her bir cümle ayrı olarak kullanılabilir.
- 6. Alanı ve fonksiyonu ifade alanına eklemek için **Ekle**'ye tıklayın.

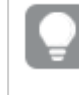

*Toplama fonksiyonu seçmezseniz ifadeye yalnızca alan eklenecektir. Cümleler yalnızca bir toplama fonksiyonu seçerseniz eklenebilir.*

7. **İfade ekle** diyalog penceresini kapatmak için **Uygula**'ya tıklayın. Bir boyut veya hesaplama için işleme, boyut veya hesaplamaya yönelik açıklayıcı veriler ekleyerek devam edersiniz.

#### Fonksiyonlar'ı kullanarak bir fonksiyon ekleme

İfade düzenleyicisi diyalog penceresinin sağ tarafındaki **Fonksiyonlar** bölümünden seçimler yaparak temel toplama fonksiyonlarından fazlasını ekleyebilirsiniz.

- 1. Kullanılabilir fonksiyonlar listesini filtrelemek istiyorsanız **Fonksiyon kategorisi** aşağı açılan listesinden bir fonksiyon kategorisi seçin.
- 2. **Fonksiyon adı** aşağı açılan listesinden bir fonksiyon seçin. Fonksiyonun önizlemesini görürsünüz.
- 3. Fonksiyonu ve açma parantezini ifade alanına eklemek için **Ekle**'ye tıklayın.
- 4. İfadenin geri kalanını söz dizimine uygun bir şekilde ifade düzenleyicisine yazın.
- 5. **İfade ekle** diyalog penceresini kapatmak için **Uygula**'ya tıklayın. Bir boyut veya hesaplama için işleme, boyut veya hesaplamaya yönelik açıklayıcı veriler ekleyerek devam edersiniz.

#### Değişkenler'i kullanarak bir değişken ekleme

İfade düzenleyicisi diyalog penceresinin sağ tarafındaki **Değişkenler** bölümünden seçimler yaparak bir değişken ekleyebilirsiniz.

1. Sistem değişkenlerinin kullanılabilir değişkenler listesinde görünmesini istiyorsanız **Sistem değişkenlerini göster** onay kutusunu kullanın.

- 2. **Değişken** aşağı açılan listesinden bir değişken seçin. Varsa, değişkenin bir **Tanım**'ını ve **Değer**'ini görürsünüz.
- 3. Değişkeni ifade alanına eklemek için **Ekle**'ye tıklayın.
- 4. **İfade ekle** diyalog penceresini kapatmak için **Uygula**'ya tıklayın. Bir boyut veya hesaplama için işleme, boyut veya hesaplamaya yönelik açıklayıcı veriler ekleyerek devam edersiniz.

#### Set ifadelerini kullanarak set ifadesi ekleme

İfade düzenleyicisi diyalog penceresinin sağ tarafındaki **Set expressions** (Set ifadeleri) bölümünden seçimler yaparak bir set ifadesi ekleyebilirsiniz.

1. Set ifadesi olarak **Use current selections** (Geçerli seçimleri kullan) veya **Use bookmark** (Seçim imi kullan) seçeneklerinden birini belirleyin.

Yalnızca uygulamada bir seçim yapıldıysa **Use current selections** (Geçerli seçimleri kullan) seçeneğini belirleyebilirsiniz. Yalnızca bir seçim imi mevcutsa **Use bookmark** (Seçim imi kullan) seçeneğini belirleyebilirsiniz. Seçim imleri arasından seçim yapmak için **Bookmark** (Seçim imi) açılan menüsünü kullanın.

- 2. Alternatif durumlar tanımladıysanız, set ifadesinin temel aldığı alternatif durumu değiştirebilirsiniz. **Alternatif durum** açılan menüsünden alternatif durumu seçin.
- 3. Set ifadesini ifade alanına eklemek için **Ekle**'ye tıklayın.
- 4. **İfade ekle** diyalog penceresini kapatmak için **Uygula**'ya tıklayın. Bir boyut veya hesaplama için işleme, boyut veya hesaplamaya yönelik açıklayıcı veriler ekleyerek devam edersiniz.

Yazarak ifade ekleme veya düzenleme

#### **Aşağıdakileri yapın:**

1. İfadeyi doğrudan ifade alanına yazın. İfadede kullandığınız alan adları kontrol edilir ve ifadenin söz dizimi doğrulanır.

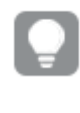

*Siz ifade düzenleyicisine yazdıkça, ifade doğrulanır. Bir hata varsa, neyin hatalı olduğuna ilişkin bir ipucu görürsünüz. İpucunun yanındaki simge tıklanarak hatayla ilgili ek bilgi alınabilir.*

İfadeye bir fonksiyonun adını yazdığınızda, fonksiyonu düzgün bir şekilde girmenizi sağlamak için bağımsız değişkenler ve niteleyiciler dahil bilgi sağlayan bir araç ipucu açılır.

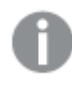

*Bazı grafik fonksiyonları için araç ipucu ALL niteleyicisini gösterir. ALL niteleyicisini kullanmamanız önerilir. Bunun yerine, set ifadesini {1} kullanın.*

İfade düzenleyicisindeki her satır numaralandırılır ve söz dizimi vurgusu kullanılır.

2. **İfade ekle** diyalog penceresini kapatmak için **Uygula**'ya tıklayın. Bir boyut veya hesaplama için işleme, boyut veya hesaplamaya yönelik açıklayıcı veriler ekleyerek devam edersiniz.

#### Otomatik tamamlama, değerlendirme ve renk kodlaması

İfade düzenleyicisine yazarken, eşleşen alanlar, değişkenler ve fonksiyonların otomatik tamamlama listesinden seçim yapabilirsiniz. Liste, siz yazmaya devam ettikçe daraltılır. Renk kodlaması, alanların, değişkenlerin ve fonksiyonların ifadede nerede kullanıldığını görmenize yardımcı olur.

Renk kodlaması, hem otomatik tamamlama listesinde hem de ifadenin kendisinde uygulanır.

Dolar işareti genişletmesi önizlemesinde ifade değerlendirmesini kontrol ederek, ifadenize eklenen tüm dolar işareti genişletmelerinin doğru sonucu verdiğini doğrulayabilirsiniz.

#### Ayrıntılı söz dizimi yardımı

**Yardım düğmesine** tıklayarak yardım modunu etkinleştirebilirsiniz Etkin olduğunda, ifade düzenleyicisindeki tüm fonksiyonlar köprü gibi işlev sunar. Bir fonksiyona tıklandığında, söz konusu fonksiyonun nasıl kullanılacağına dair tam açıklama ile birlikte çevrimiçi yardım bölümüne giden bir tarayıcı sekmesi açılır. Bir fonksiyona tıklandığında yardım modundan çıkılır.

### Alanlar, hesaplamalar ve değişkenlerle ilgili başvurular

Bir ifade; alanlar, değişkenler ve hesaplamalarla ilgili başvurular içerebilir.

Çoğu durumda, ifadeler toplamalardır, yani birden çok kaydı kapsayabilen hesaplamalardır. Bu, bir ifadedeki tüm alan başvurularının bir toplama fonksiyonuna sarılması gerektiği anlamına gelir. Toplama fonksiyonu kullanılmazsa Only() fonksiyonu kullanılır.

Bir ifadenin içinde bir ölçünün adı kullanıldığında, ölçü için bir diğer ad olarak yorumlanır. Bu, önceden tanımlanmış bir varlığı yeniden kullanmanıza izin verir. Ana hesaplamaların ve grafik hesaplamalarının etiketlerini bu şekilde kullanabilirsiniz. Bununla birlikte, grafik hesaplaması aynı grafikte olmalıdır. Diğer grafiklerde hesaplama etiketlerini kullanamazsınız.

Yinelemeli olarak bir hesaplama tanımlayabilirsiniz. Başka bir deyişle, hesaplama kendisiyle ilgili bir başvurur içerebilir. Ancak bunu yalnızca birkaç satır içeren grafiklerde yapmalısınız. Grafikte çok sayıda satır varsa performans düşer. Yüzlerce satır varsa özyinelemeli tanımın çalışması tamamen duracaktır.

Bir değişken doğrudan bir başvuruda veya dolar genişlemesinde iki farklı şekilde kullanılabilir. Doğrudan bir başvuru kullanırsanız değişken değeri hesaplamada kullanılır. Bir dolar genişlemesi kullanırsanız, dolar genişlemesinin tamamı ifade ayrıştırılmadan önce değişken değeriyle değiştirilir. Bu nedenle, iki farklı yöntem farklı sonuçlar verebilir.

#### Adların yorumlanması

İfadenin içindeki bir ad, bir alana, değişkene, fonksiyona veya hesaplamaya başvuru olabilir. Duruma göre ad farklı şekilde yorumlanır.

#### **Örnek:**

XXX dizesi bir alan, değişken, fonksiyon veya hesaplamayı temsil eder. XXX, ifadeyi nasıl oluşturduğunuza göre bunlardan biri olarak yorumlanacaktır.

Adların yorumlanmasına örnekler

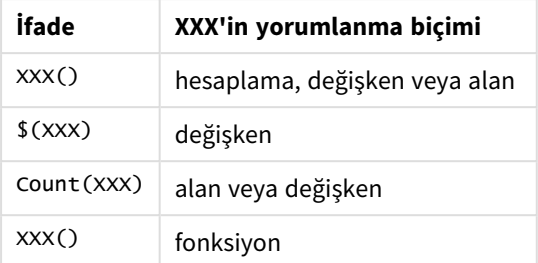

Bir alan ve bir değişken (veya bir hesaplama) için aynı adı kullanmamalısınız. Ancak kullanırsanız ve belirsizlik olursa aşağıdaki öncelik sırası kullanılır:

- <sup>l</sup> Ad bir toplama fonksiyonunun içinde bulunursa bir alanın bir değişkene göre önceliği vardır.
- Ad bir toplama fonksiyonunun dışında bulunursa, bir hesaplama etiketinin bir değişken adına göre, değişken adının ise bir alan adına göre önceliği vardır.

#### İfade kuralları

Grafik ifadeleri için aşağıdaki kurallar geçerlidir:

- <sup>l</sup> Bir alan başvurusu bir toplama fonksiyonuna sarılmazsa, motor tarafından Only() fonksiyonu kullanılır.
- Tüm ifadeler, hangisi uygunsa, bir sayı ve/veya bir dize döndürür.
- Mantıksal fonksiyonlar ve işleçler False için 0, True için -1 döndürür. Sayıdan dizeye ve dizeden sayıya dönüştürmeler örtüktür.
- Mantıksal işleçler ve fonksiyonlar 0 değerini False ve diğer tüm değerleri True olarak yorumlar.
- <sup>l</sup> Doğru şekilde değerlendirilemeyen ifadeler (örneğin hatalı parametreler veya fonksiyonlar sonucunda) NULL sonucunu döndürür.

### Grafiklerde fonksiyonları kullanma

Fonksiyon, uygulamalardaki veriler üzerinde belirli bir görevi gerçekleştiren bir tür prosedür veya rutin işlemdir. Qlik Sense, görselleştirmeleri oluştururken bu grafiklerde kullanılabilecek yüzlerce hazır fonksiyonu içerir. Fonksiyonlar örneğin, matematiksel veya mantıksal fonksiyonlar olabilir; finansal bilgiler veya tarih ve saat bilgileri üzerinde işlem yapabilir; dizileri ve diğer durumları yönlendirmek için kullanılabilir.

Fonksiyonlar iki tür olarak gruplandırılabilir:

- Birden fazla kaydı giriş olarak kullanan ve tek değerli sonuç üreten toplama işlevleri.
- Tek bir girdi alan ve tek bir çıktı üreten skaler fonksiyonlar.
- Bir giriş değerleri aralığına dayalı olarak bir tek değer üreten aralık fonksiyonları.
- <sup>l</sup> Aralık fonksiyonlarına benzeyen, ancak çıkış olarak bir değer aralığı üreten aralık oluşturma fonksiyonları.

Birçok fonksiyon hem grafik ifadelerinde hem de kodlarda kullanılabilir, ancak bazıları grafik ifadelerine özgüdür.

Aşağıdaki listede bazı fonksiyon örnekleri gösterilmektedir:

- Max: Kodlarda ve grafiklerde kullanılabilecek bir toplama işlevidir. Örneğin: **Max(Sales)** deyimi, Sales alanındaki en yüksek değeri hesaplar.
- <sup>l</sup> **IF**: Kodlarda ve grafiklerde kullanılabilecek bir koşullu fonksiyondur. Örneğin: **IF(Amount>0, 'OK','Alarm')** deyimi, "Amount değeri sıfırdan büyük mü?" koşulunun karşılanıp karşılanmadığını belirler. Büyükse OK yazılır, değilse Alarm yazılır.
- <sup>l</sup> **Date#**: Kodlarda ve grafiklerde kullanılabilecek bir yorumlama fonksiyonudur. Örneğin: **Date#(A)** deyimi, **A** giriş değerini alır ve bunu bir tarih olarak değerlendirir.

*Kod ifadeleri ile grafik ifadeleri arasında söz dizimi ve kullanılabilir fonksiyonlar bakımından birkaç fark bulunur. En önemli fark, toplama işlevlerinin rolü ve alan referanslarının kullanımıdır. Temel kural, bir grafik ifadesindeki herhangi bir alan adının tam olarak bir toplama işlevi ile kapatılması gerekmesidir. Bir toplama işlevi asla bağımsız değişken olarak bir toplama işlevini içeren başka bir ifadeye sahip olamaz.*

*Kod fonksiyonları ve grafik fonksiyonlarına ilişkin ayrıntılı referans için bkz. Kod söz dizimi ve grafik fonksiyonları.*

## İfadelerde değişkenleri kullanma

Qlik Sense içindeki bir değişken, sayısal veya alfasayısal bir değer gibi statik bir değeri ya da hesaplamayı depolayan bir konteynerdir. Uygulamadaki değişkeni kullandığınızda, değişkende yaptığınız değişiklikler değişkenin kullanıldığı her yerde uygulanır. Değişkenleri, değişkenlere genel bakışta veya veri yükleme düzenleyicisini kullanarak kodda tanımlayabilirsiniz. Bir değişkenin değerini, veri yükleme komut dosyasındaki **Let** ve **Set** deyimlerini kullanarak ayarlarsınız.

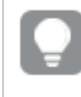

*İfadelerde değişkenleri kullanırken, yalnızca değişkeni düzenleyerek aynı anda bir grafik aralığında kullanılan ifadeyi değiştirebilirsiniz.*

Bir sayfayı düzenlerken **Değişkenler** için genel bakış bölümünü açmak üzere düzenleme çubuğunda seçeneğine tıklayabilirsiniz.

*Değişkenler genel bakışı, yayınlanan uygulamalarda yer almaz. Yayınlanan uygulamada değişkenler eklemeniz veya değiştirmeniz gerekiyorsa Gösterge Paneli paketiyle birlikte sunulan değişken girişi kontrolünü kullanın.*

Değişkenlere genel bakışta aşağıdaki eylemler kullanılabilir:

- <sup>l</sup> Yeni bir değişken oluşturun.
- Seçilen değişkeni düzenleyin.
- Seçilen değişkeni silin.

*Kodda tanımlı bir değişkeni düzenlemek veya silmek için kodu düzenlemelisiniz.*

Bir uygulamadaki tüm değişkenler için genel bir bakış elde etme

Yayınlanmayan bir uygulamadaki tüm değişkenler için genel bir bakış alabilirsiniz.

#### **Aşağıdakileri yapın:**

<sup>l</sup> Bir sayfayı düzenlerken değişkenler diyalog penceresini açmak için sayfadaki düzenleme çubuğunda seceneğine tıklayın. Değişkenler diyalog penceresi açılır ve uygulamadaki tüm değişkenlerin ve bunların (varsa) tanımlarının bir listesi görüntülenir.

#### **Ayrıca bkz.**

*İfade [düzenleyicisiyle](#page-125-0) çalışma (page 126)*

#### Değişken oluşturma

Qlik Sense uygulamasındaki bir değişken, veri değeri içeren adlandırılmış bir yapıdır. Bir ifadede değişken kullanıldığında, değeri veya değişkenin tanımı ile değiştirilir. Değişkenler, değişkenler diyalog penceresi veya kod içinde veri yükleme düzenleyicisi kullanılarak tanımlanır.

Yayınlanmayan bir uygulamadaki bir sayfayı düzenlerken, değişkenler diyalog penceresinden yeni bir değişken oluşturabilirsiniz.

üzerine tıklayıp **Çoğalt**'ı seçerek mevcut bir değişkeni çoğaltabilirsiniz.

Değişken oluşturma hakkında görsel bir demo için bkz. Değişken [oluşturma.](https://share.vidyard.com/watch/bts3r8FuehLRkd2THrQ98m?)

#### **Aşağıdakileri yapın:**

1. Bir sayfayı düzenlerken değişkenler diyalog penceresini açmak için sayfadaki düzenleme çubuğunda seçeneğine tıklayın.

Değişkenlere genel bakış açılır.

2. **Yeni oluştur**'a tıklayın.

Değişken için aşağıdaki giriş alanları görüntülenir:

- **Ad** (zorunlu)
- <sup>l</sup> **Tanım**
- <sup>l</sup> **Açıklama**
- <sup>l</sup> **Tags**

Yeni değişkeni oluşturmayı iptal etmek için Esc tuşuna basın veya **İptal**'e tıklayın.

- 3. Değişken için bir ad yazın (zorunlu). Bir ad seçerken aşağıdaki yönergelere uyun:
	- <sup>l</sup> Değişkeni oluşturduktan sonra adı değiştiremezsiniz.
	- İlk karakter olarak bir harf kullanın, sayı veya simge kullanmayın.
	- <sup>l</sup> Qlik Sense içindeki bir alanda veya fonksiyonda bir değişkene aynı adı vermek önerilmez. *Adların [yorumlanması](#page-133-0) (page 134)*
- Değişken adlandırırken aşağıdaki karakterleri kullanmayın: \$ ( ) [ ] "
- <sup>l</sup> Ad benzersiz olmalıdır. Değişkeni, ayrılmış bir değişken veya bir sistem değişkeni için kullanılan bir adı kullanarak adlandıramazsınız. Bunlar değişkenler diyalog penceresinde listelenmez, değişkenler diyalog penceresinde değişkenin bir kopyasını bulamasanız bile belirli bir adı kullanmanıza izin verilmiyorsa, ayrılmış bir değişken veya bir sistem değişkeni zaten bu ada sahiptir.
- <sup>l</sup> Uzun bir ad önerilmez. Bir değişkenin adı çok uzunsa, ad değişkenlere genel bakışta tam olarak görüntülenmez.
- 4. İsteğe bağlı olarak değişken için bir açıklama yazın.
- 5. Değisken için bir tanım oluşturun.  $f_x$  seçeneğine tıklayarak ifade düzenleyicisine girebilirsiniz. *İfade [düzenleyicisiyle](#page-125-0) çalışma (page 126)*

#### **Örnek:**

Değişkenin değerini, sayı olarak sunulan bugünün tarihine ayarlayın: *Num(Today())*

- 6. İsteğe bağlı olarak değişken için etiketler girin.
- 7. Değişkeni kaydetmek için **Oluştur**'a tıklayın.

#### Değişkeni düzenleme

Değişkenler diyalog penceresinden değişkenleri düzenleyebilirsiniz.

*Değişkenler diyalog penceresinde kodda tanımlanmış değişkenleri düzenleyebilirsiniz. Ancak kodu yeniden yüklerseniz yaptığınız değişiklikler geri alınır.*

#### **Aşağıdakileri yapın:**

1. Bir sayfayı düzenlerken değişkenler diyalog penceresini açmak için sayfadaki düzenleme çubuğunda seceneğine tıklayın.

Değişkenler diyalog penceresi açılır.

- 2. Silmek istediğiniz değişkenin satırında<sup>\*\*\*</sup> üzerine tıklayıp Düzenle'yi seçin.
- 3. Değişkeni dilediğinizce düzenleyin.
- 4. **Kaydet** düğmesine tıklayın.

#### Bir değişkeni silme

Değişkenleri değişkenler diyalog penceresinden silerek yayımlanmamış bir uygulamadan silebilirsiniz.

#### **Aşağıdakileri yapın:**

1. Bir sayfayı düzenlerken değişkenler diyalog penceresini açmak için sayfadaki düzenleme çubuğunda seçeneğine tıklayın.

Değişkenler diyalog penceresi açılır.

2. Silmek istediğiniz değişkenleri seçin ve **Sil**'e tıklayın. En fazla 20 değişken seçebilirsiniz. Ayrıca silmek istediğiniz değişkenin satırında \*\*\* üzerine tıklayıp **Sil**'i de seçebilirsiniz.

> *Koddan bir değişkeni kaldırıp verileri yeniden yüklerseniz değişken uygulamada kalır. Uygulamadan tamamen kaldırmak istiyorsanız değişkeni değişkenler diyalog penceresinden de silmelisiniz.*

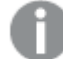

*Değişken silme işlemi geri alınamaz.*

3. **Sil**'e tıklayın.

Bir ifadede değişken kullanma örnekleri

Qlik Sense uygulamasındaki bir değişken, veri değeri içeren adlandırılmış bir yapıdır. Bir ifadede değişken kullanıldığında, değeri veya değişkenin tanımı ile değiştirilir.

#### **Örnek:**

*x* değişkeni, *Sum(Sales)* metin dizesini içerir.

Bir grafikte, *\$(x)/12* ifadesini tanımlarsınız. Etkisi, *Sum(Sales)/12* grafik ifadesinin etkisiyle tam olarak aynıdır.

Ancak, *x* değişkeninin değerini örneğin *Sum(Budget)* olarak değiştirirseniz grafikteki veriler, ifade *Sum (Budget)/12* şeklinde yorumlanarak hemen yeniden hesaplanır.

*İfadelerde değişkenleri kullanırken, yalnızca değişkeni düzenleyerek aynı anda bir grafik aralığında kullanılan ifadeyi değiştirebilirsiniz.*

#### <span id="page-133-0"></span>**Adların yorumlanması**

Qlik Sense içindeki bir alanda veya fonksiyonda bir değişkene aynı adı vermek önerilmez. Ancak yaparsanız, bunları bir ifadede nasıl kullanacağınızı bilmeniz gerekir.

#### **Örnek:**

XXX dizesi bir alan, değişken, fonksiyon veya hesaplamayı temsil eder. XXX, ifadeyi nasıl oluşturduğunuza göre bunlardan biri olarak yorumlanacaktır.

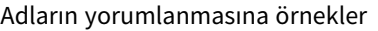

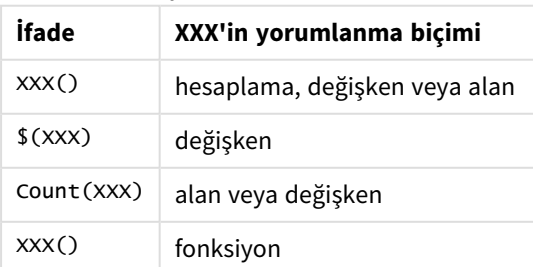

Bir varlığı adlandırırken, birden fazla alana, değişkene veya hesaplamaya aynı adı atamaktan kaçının. Aynı adlara sahip varlıklar arasındaki çatışmaları çözmek için katı bir öncelik sırası bulunur. Bu sıra, bu varlıkların kullanıldığı tüm nesnelere veya bağlamlara yansıtılır. Bu öncelik sırası aşağıdaki gibidir:

- <sup>l</sup> Bir toplama içinde, alanlar değişkenlerden daha önceliklidir. Hesaplama etiketleri toplamalarla alakalı olmadıkları için bunlara öncelik verilmez.
- <sup>l</sup> Bir toplamanın dışında bir hesaplama etiketinin bir değişkene göre önceliği; değişkenin ise bir alan adına göre önceliği vardır.
- <sup>l</sup> Ayrıca, bir toplamanın dışında, bir hesaplamanın etiketi hesaplanan bir etiket olmadıkça bu etikete başvurularak yeniden kullanılabilir. Böyle bir durumda, kendi kendine başvurma riskini azaltmak için hesaplamanın önemi düşürülür ve ad her zaman önce bir hesaplama etiketi olarak, sonra bir alan adı olarak, sonra da bir değişken adı olarak yorumlanır.

#### **Değişken hesaplaması**

Qlik Sense uygulamasında hesaplanan değerler ile değişkenleri kullanmanın çeşitli yolları vardır ve bunu nasıl tanımladığınıza ve ifade içinde nasıl çağırdığınıza göre sonuç değişir.

Bu örnek, veri yükleme düzenleyicisinde aşağıdaki verilerin yüklenmesini gerektirir:

```
LOAD * INLINE [
    Dim, Sales
    A, 150
    A, 200
    B, 240
    B, 230
    C, 410
    C, 330
];
```
Değişkenler diyalog penceresinden iki değişken tanımlayalım:

- <sup>l</sup> **Ad** *vSales* **Tanım***'Sum(Sales)'*
- <sup>l</sup> **Ad** *vSales2* **Tanım***'=Sum(Sales)'*

İkinci değişkende ifadenin önüne bir eşittir işareti ekliyoruz. Böylece değişkenin, genişletme yapılmadan ve ifade değerlendirilmeden önce hesaplanması sağlanır.

vSales değişkenini olduğu gibi kullanırsanız (örneğin, bir hesaplama içinde) sonuç Sum(Sales) dizesi olur; yani hiçbir hesaplama yapılmaz.

Dolar işareti genişletmesi ekler ve \$(vSales) öğesini ifade içinde çağırırsanız, değişken genişletilir ve Sales toplamı görüntülenir.

Son olarak, \$(vSales2) öğesini çağırırsanız değişken genişletilmeden önce hesaplanır. Bu da görüntülenen sonucun Sales toplamı olması anlamına gelir. Hesaplama ifadesi olarak =\$(vSales) ile =\$(vSales2) kullanma arasındaki fark, sonuçların gösterildiği bu grafikte görülmektedir:

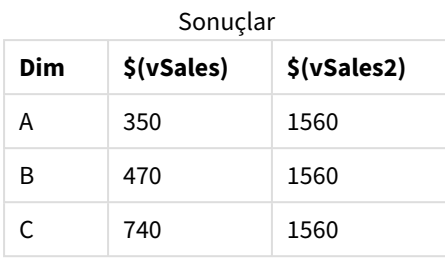

Göreceğiniz üzere \$(vSales) sonuç olarak bir boyut değerinin kısmi toplamını verirken, \$(vSales2) sonuç olarak genel toplamı verir.

#### **Ayrıca bkz.**

*İfade [düzenleyicisiyle](#page-125-0) çalışma (page 126)*

## Görselleştirmelerde grafik düzeyinde komut dosyası kullanma

Grafik düzeyinde kodlamayla, bir görselleştirmenin sonuçlarına kod benzeri işlevsellik ekleyebilirsiniz. Kod; grafik düzeyinde kodlama, daha karmaşık matematik hesaplamalar için döngü veya özyinelemeli eylem gibi kontrol deyimleri içerdiğinden grafik ifadelerini tamamlar. Ayrıca, grafikte bir yer tutucu mevcut olduğu sürece birden fazla sütunu değiştirebilir ve bir sonuca yeni satırlar ekleyebilirsiniz.

Çoğu görselleştirme türünde grafik düzeyinde kodlama kullanabilir ve bu koda özellikler panelinden erişebilirsiniz. Bazı görselleştirmeler veya belirli yapılandırmalar grafik düzeyinde kodlamayı desteklemez. Bu durumlarda özellikler panelinden grafik düzeyinde kodlamaya erişemezsiniz veya bir hata mesajı alırsınız.

Grafik verilerini değiştirirken, bir dizi deyimden oluşan Qlik Sense kodunun bir alt kümesini kullanırsınız. Bkz. Grafik [düzeyinde](/Subsystems/Hub/Content/Sense_Hub/ChartLevelScripting/modifier-statements-keywords.htm) kodlama.

Grafik düzeyinde kodlamayı uygulama ayarlarında etkinleştirirsiniz. Etkinleştirildiğinde, bir görselleştirmenin özellikler panelinin **Veri** bölümünde bir **Kodlar** kontrolü kullanıma sunulur. Bkz. Grafik düzeyinde [kodlamayı](/Subsystems/Hub/Content/Sense_Hub/ChartLevelScripting/enable-chart-level-scripting.htm) [açma.](/Subsystems/Hub/Content/Sense_Hub/ChartLevelScripting/enable-chart-level-scripting.htm)

Devre dışı bırakıldığında bile mevcut grafik kodları işlenir. Hazırlanan içerik geliştirildikten sonra bunu devre dışı bırakmak, başka kullanıcılar tarafından yeni grafik kodlarının oluşturulmasını önlemeyi sağlayan bir yoldur.

### Görselleştirmeye grafik kodu ekleme

Mevcut görselleştirmelere veya yeni görselleştirmeler oluştururken grafik kodları ekleyebilirsiniz.

Bir görselleştirmeye bir grafik kodu ekleyebilmeniz için önce uygulamada grafik düzeyinde kodlamanın etkinleştirilmesi gerekir. Bkz. Grafik düzeyinde [kodlamayı](/Subsystems/Hub/Content/Sense_Hub/ChartLevelScripting/enable-chart-level-scripting.htm) açma.

Görselleştirmeye grafik kodu ekleyebilmek için **Gelişmiş seçenekler** açıkken **Sayfayı düzenle** modunda olmanız gerekir.

Yeni bir görselleştirmeye grafik kodları ekleme

#### **Aşağıdakileri yapın:**

- 1. Görselleştirmeyi varlık panelinden sayfaya sürükleyin veya görselleştirmeye çift tıklayın.
- 2. **Veriler** sekmesinde, görselleştirmeye boyutlar ve hesaplamalar ekleyin.
- 3. Ayrıca **Veriler** sekmesinde **Kodlar** bölümüne bir grafik kodu ekleyin. Görselleştirme başına en fazla beş grafik kodu ekleyebilirsiniz.

Mevcut bir görselleştirmeye grafik kodları ekleme

#### **Aşağıdakileri yapın:**

- 1. **Sayfayı düzenleme** modundayken görselleştirmeyi seçin.
- 2. **Veriler** sekmesinde, **Kodlar** bölümünde bir grafik kodu ekleyin. Görselleştirme başına en fazla beş grafik kodu ekleyebilirsiniz.

#### Örnek

Bu örnek, bir görselleştirme oluşturduğunuzu; örneğin bir boyut ve bir hesaplama eklediğinizi varsayar.

Bu örnek, ilk boyutun değerlerini alıp ters sırada ilk hesaplamaya koyar.

```
Let P = HCNORows():
For J = 1 to PPut #hc1.measure.1(J) = HCValue(#hc1.dimension.1, P - J + 1);
Next
```
#### Grafik düzeyinde kodlamanın sınırlamaları

Grafik düzeyinde kod, standart düzenleme modunda kullanılamaz.

Grafik düzeyinde kodlama **Grafik önerileri** etkin olan görselleştirmelerde çalışmaz.

Görselleştirme başına en fazla beş grafik kodu ekleyebilirsiniz.

Grafik düzeyinde kodlama aşağıdaki görselleştirmelerde bulunmaz:

- Yığılmış modda sütun grafikleri Gruplandırılmış modda bir grafik kodu oluşturduysanız ve yığın moda geçerseniz geçersiz hiperküp hatası gösterilir.
- Kutu çizimi
- Düğme
- Dağılım çizimi
- Filtre bölmesi
- İki boyutlu çizgi grafikler
- Pivot tablo
- Metin ve görüntü
- Ağaç haritası
- Izgara Grafik (Görselleştirme paketi)
- <sup>l</sup> Kafes Türü Kapsayıcı (Görselleştirme paketi)

## Varlıklarda arama yapma

Arama alanını kullanarak varlıkları bulun. Arama alanına yazmaya başladığınızda, arama dizesini içeren bir ada veya etikete sahip tüm öğeler sunulur.

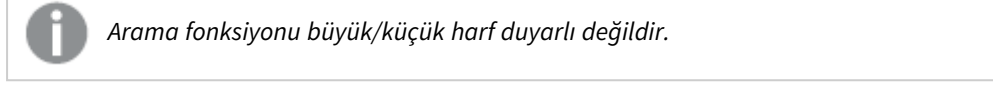

Bir etikette eşleşen dize bulunduğunda, arama sonucunda etiket simgesiyle gösterilir. Sonuçlar listesinde öğeye tıklandığında, öğenin ön izlemesi gösterilir.

*Hesaplamalar arasında "inv" arandığında, adında veya etiketinde bu dizeyi içeren tüm hesaplamalar gösterilir.*

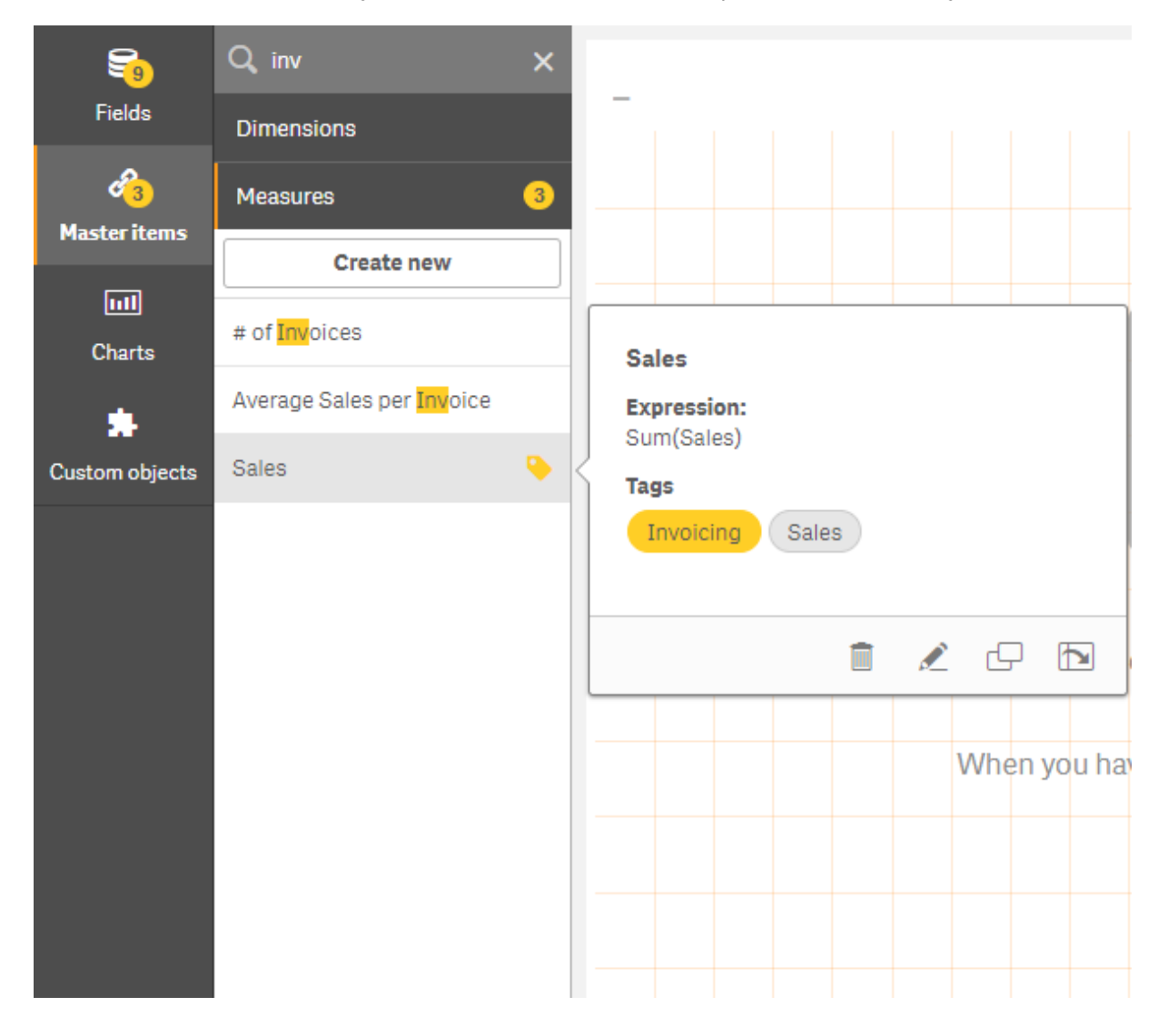

## ile görselleştirmeler tasarlamaDirect Discovery

Direct Discovery alanlarından görselleştirmeler tasarlanması için, kullanılabilecek alan türlerinin yapısı hakkında arka plan bilgisi gerekir.

### Görselleştirmelerdeki Direct Discovery alanları

#### DIMENSION

<sup>l</sup> Direct Discovery DIMENSION alan türü, diğer boyutlarla aynı şekilde kullanılabilir.

#### MEASURE

- Direct Discovery MEASURE, bir görselleştirmede kullanılmadan önce ortak fonksiyonlardan biriyle birleştirilmelidir.
- <sup>l</sup> Bir sayfaya bırakılan normal bir alan filtre bölmesi haline gelir, ancak önce birleştirilmesi gerektiği için Direct Discovery MEASURE olmaz.

#### DETAIL

Direct Discovery DETAIL alan türü, yalnızca tablolarda kullanılabilir ve bir hesaplamayla birlikte kullanılamaz.

*Direct Discovery DETAIL alanı kullanılarak bir tablo oluşturulurken alınan satır sayısı kod dosyasında belirtilen değeri aştığında (varsayılan olarak 1000 satır), bir uyarı mesajı görürsünüz ve tablo geçersiz olarak görünebilir. Tablonun normal bir şekilde çalışmasını sağlamak için uygulamada seçimler yaparak veri kümesini azaltmayı deneyin.*

*Bu işlevsellik tüm Qlik Sense sürümlerinde kullanılamaz.*

# 3.5 Görselleştirme türlerini seçme ile ilgili en iyi uygulamalar

İyi bir görselleştirme, birçok değer arasındaki ilişkileri net şekilde sunar ve verileri bir bakışta analiz etmenizi sağlar. Qlik Cloud Analizleri, birçok Qlik Sense görselleştirmesi ve grafiği sunar. Her bir grafik, verilerin farklı amaçlar için farklı şekillerde görselleştirilmesini sağlar. Grafiklerdeki verilerden neyi görmek istediğinize karar vererek grafiklerinizi seçmelisiniz.

Hangi görselleştirmeleri kullanacağınızdan emin değilseniz Qlik Sense öneriler sunabilir. Daha fazla bilgi için bkz. *Insight Advisor ile [görselleştirmeler](#page-416-0) oluşturma (page 417)* ve *Insight Advisor grafik önerilerini [kullanarak](#page-438-0) [görselleştirme](#page-438-0) oluşturma (page 439)*.

Aşağıda, verileri görüntüleme amaçlarının bir listesi ve bu amaca ulaşmak için önerilen grafik türü bulunmaktadır:

## Karşılaştırmaları görüntüleme

Karşılaştırma grafikleri, değerleri birbirleriyle karşılaştırmak için kullanılır. Kategoriler arasındaki farklar veya değerlerin zamanla değişimi gibi değerlerdeki farklılıkları gösterir.

Karşılaştırma grafikleriyle yanıt alabileceğiniz bazı sorular şunlardır:

- Bu yıl en çok satış yapan ürün nedir?
- <sup>l</sup> Geçtiğimiz 24 ay içinde ürün satışlarında ne gibi artışlar veya azalmalar oldu?

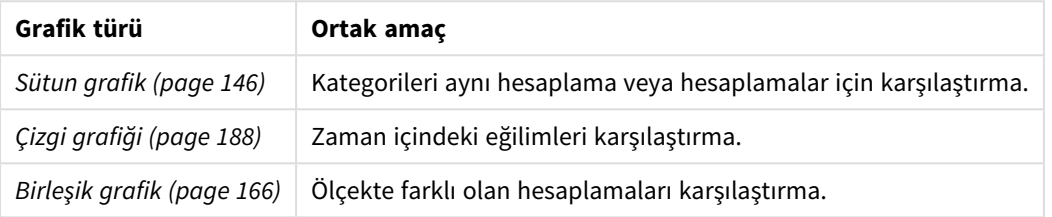

Karşılaştırmaları görüntülemek için grafik türleri

Aynı boyutun farklı değerlerini karşılaştırmak istiyorsanız alternatif durumları kullanabilirsiniz.

## İlişkileri görüntüleme

İlişki grafikleri, verilerin birbirleriyle ilişkilerini keşfetmek için kullanılır. İlişki grafiği; korelasyonlar, aykırı değerler ve veri kümeleri bulmanıza olanak sağlar.

İlişki grafikleriyle yanıt alabileceğiniz bazı sorular şunlardır:

- <sup>l</sup> Reklam harcamaları ve ürünlerimizin satışı arasında bağıntı var mı?
- Bölge başına harcamalar ve gelirler nasıl değişiklik gösteriyor?

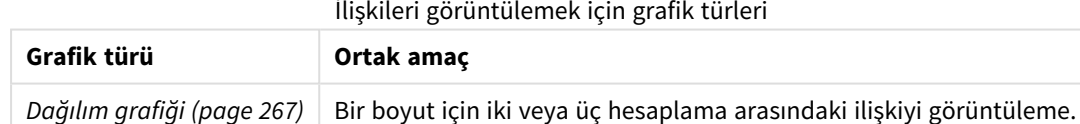

## Birleştirmeleri görüntüleme

Birleştirme grafikleri, değer toplamını alıp bileşen değerlerinin bu değeri nasıl oluşturduğunu keşfeder. Birleştirme grafikleri statik olarak değer toplamının nasıl oluştuğunu veya değer toplamını oluşturan unsurların zaman içinde nasıl değiştiğini göstermek için kullanılır. Birleştirme grafikleri, birleştirmeleri değerler toplamının yüzdesine veya toplam değerdeki sabit değere göre görüntüleyebilir.

Birleştirme grafikleriyle yanıt alabileceğiniz bazı sorular şunlardır:

- <sup>l</sup> Toplam satışımızın yüzdelerini hangi bölgeler oluşturuyor?
- <sup>l</sup> Geçtiğimiz yılda, bir çeyrek için ayrılan toplam bütçede her bir bölümün payı nedir?

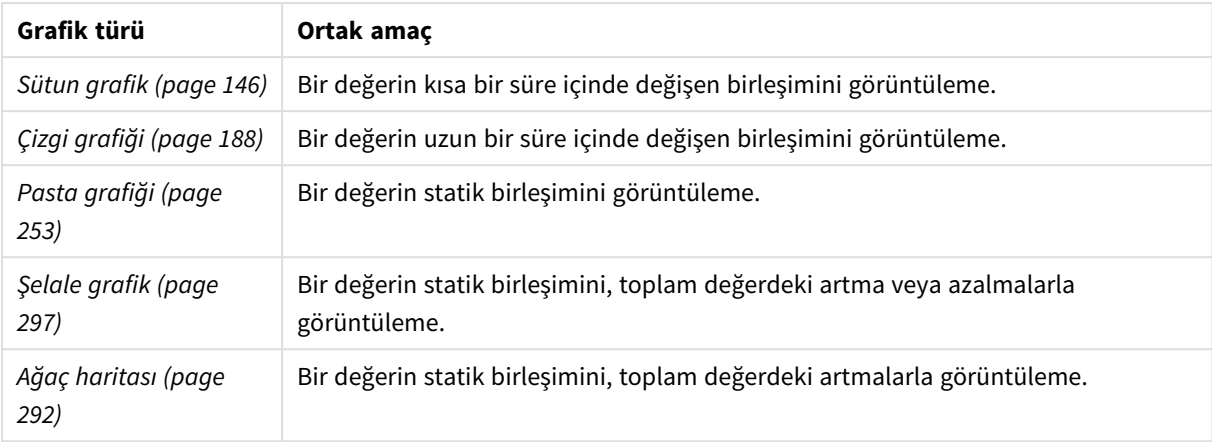

#### Birleştirmeleri görüntülemek için grafik türleri

## Dağılımları görüntüleme

Dağılım grafikleri, veri içindeki değerlerin nasıl gruplandığını keşfetmek için kullanılır. Dağılım grafikleri; verilerinizin şeklini, değer aralıklarını ve olası aykırı değerleri gösterir.

Dağılım grafikleriyle yanıt alabileceğiniz bazı sorular şunlardır:

- Her yaş grubunda kaç müşteri vardır?
- Hizmetlerimizden en çok yararlanan iller hangileridir?

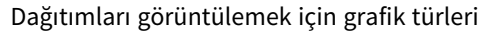

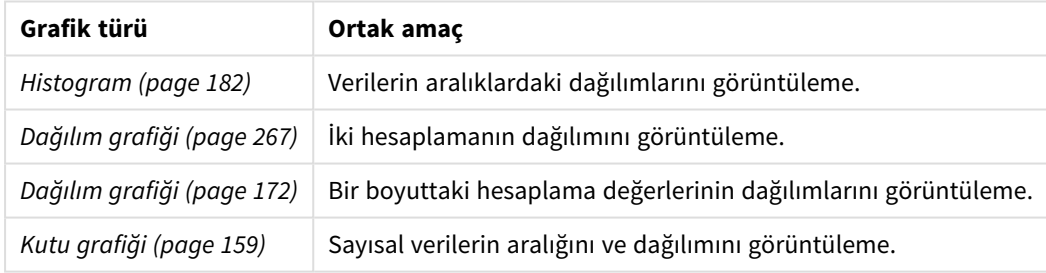

## Performansları görüntüleme

Performans grafikleri, performans hesaplamasını hızlı bir şekilde görüntüleyebilmenizi sağlar. Performans grafiğine bakan bir kullanıcı, hesaplama değerini ve sonuçların beklendiği gibi olup olmadığını hızlı şekilde belirleyebilir.

Performans grafikleriyle yanıt alabileceğiniz bazı sorular şunlardır:

- Bu çeyrek için geçerli satış toplamı nedir?
- <sup>l</sup> Bu çeyrek için geçerli satış toplamı, çeyrek için öngörülen satış rakamlarını karşılıyor mu?
- <sup>l</sup> Diğer ürün serilerine kıyasla bu ürün serisinin performansı nasıl?

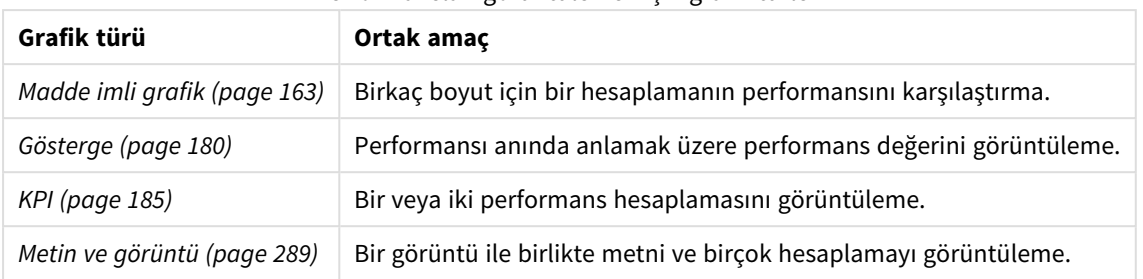

#### Performansları görüntülemek için grafik türleri

## Verileri görüntüleme

Veri grafikleri, veri görselleştirmesi yerine ayrıntılı veriler sunar. Veri grafikleri, hassas değerleri görüntülemeniz gerektiğinde ve değerleri birbirleriyle karşılaştırmak istediğinizde kullanışlıdır.

Veri grafikleriyle yanıt alabileceğiniz bazı sorular şunlardır:

- Bu ay her bir işlem için kayıtlar nelerdir?
- <sup>l</sup> Her bir müşteriye sunulan her bir ürün grubundaki her bir öğe için miktar ve satış rakamları nelerdir?

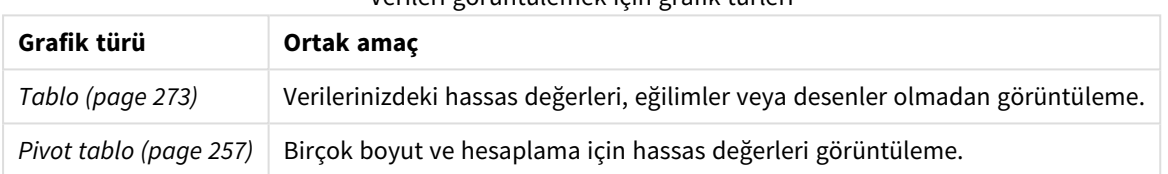

#### Verileri görüntülemek için grafik türleri

## Coğrafyayı görüntüleme

Coğrafi grafikler, bir haritadaki verilerinizi noktalar veya bölgeler olarak görüntüleyerek coğrafyaya göre verilerinizi görselleştirmenize olanak sağlar.

Coğrafi grafiklerle yanıt alabileceğiniz bazı genel sorular şunlardır:

- Hizmetlerimizden en çok yararlanan iller hangileridir?
- Hangi ülkeler en çok müşteriye sahiptir?

Coğrafyayı görüntülemek için grafik türleri

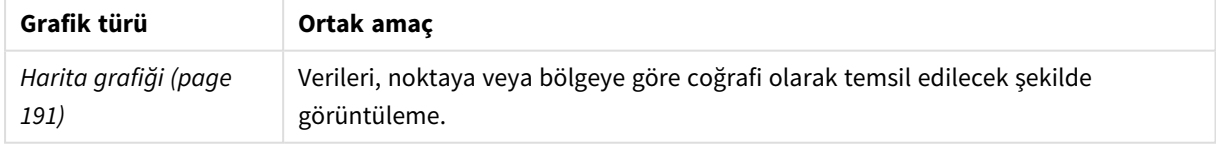

## Hiçbir standart grafik amacıma uygun olmazsa ne olacak?

Qlik tarafından sağlanan bir paketten denetimleri ve nesneleri kullanabilirsiniz:

- <sup>l</sup> *[Dashboard](#page-317-0) bundle (page 318)*
- <sup>l</sup> *[Visualization](#page-334-0) bundle (page 335)*

Sağlanan standart grafiklerin hiçbiri verilerinizi görselleştirme gereksinimlerinizi karşılamazsa özel görselleştirme nesneleri de oluşturabilirsiniz.

Daha fazla bilgi için bkz. *Özel bir nesne kullanarak bir [görselleştirme](#page-450-0) oluşturma (page 451)*.

# 3.6 Görselleştirmeler

Görselleştirmeleri, uygulamaya yüklenen verileri sunmak için kullanabilirsiniz. Örneğin, farklı bölgelerdeki satış rakamlarını karşılaştırmak için bir sütun grafik veya aynı veriler için kesin değerleri göstermek için bir tablo kullanabilirsiniz.

Görselleştirmede yaptığınız seçimler, tüm sayfalardaki ilişkili tüm görselleştirmelere yansıtılır.

## Görselleştirme oluşturma

Görselleştirmeleri, önceden tanımlanmış grafiklerden veya özel nesnelerden oluşturursunuz. Sayfaya görselleştirme ekleyebilmek için **Düzenleme** modunda olmanız gerekir.

- 1. Görselleştirmeyi varlık panelinden sayfaya sürükleyin veya görselleştirmeye çift tıklayın.
- 2. Görselleştirmeye boyut ve hesaplama ekleyin. Gerekli boyut ve hesaplama sayısı, seçtiğiniz görselleştirmeye bağlıdır. Boyutlar, görselleştirmedeki verilerin nasıl gruplandırıldığını belirler. Örneğin: ülke başına toplam satış veya tedarikçi başına ürün sayısı. Daha fazla bilgi için bkz. *[Boyutlar](#page-75-0) (page 76)*. Hesaplamalar, görselleştirmelerde kullanılan ve genellikle bir sütun grafiğin y ekseninde veya bir tablodaki sütunda gösterilen hesaplardır. Hesaplamalar, bir veya birkaç alanla birleştirilmiş **Sum** veya **Max** gibi toplama işlevlerinden oluşturulan bir ifadeden oluşturulur. Daha fazla bilgi için bkz. *[Hesaplamalar](#page-78-0) (page 79)*.
- 3. Sunuyu sıralayarak, renklendirerek veya etiketleyerek ayarlayın.

Yeni bir grafiği bir sayfadaki görselleştirmeye sürükleyen bir görselleştirme türünden diğerine dönüşüm gerçekleştirebilirsiniz.

Görselleştirme oluşturmayla ilgili diğer yöntemler için bkz. *Görselleştirmeler oluşturma ve [görselleştirmeleri](#page-410-0) [düzenleme](#page-410-0) (page 411)*.

## Görselleştirmeyi yeniden kullanma

Uygulamadaki diğer sayfalarda yeniden kullanmak istediğiniz bir görselleştirme oluşturduysanız söz konusu görselleştirmeyi ana görselleştirme olarak kaydedebilirsiniz. Ana görselleştirmeleri yalnızca yayınlanmayan uygulamada oluşturabilirsiniz. Uygulama yayınlandığında, tüm kullanıcılar görselleştirmeyi kendi sayfalarına ekleyebilir, ancak düzenleyemez.

*Bir görselleştirmeye sağ tıklayıp Ana öğelere ekle seçeneğini belirleyerek, görselleştirmeyi ana görselleştirme olarak kaydedebilirsiniz.*

Ana görselleştirmeleri, varlık panelinde  $\mathscr P$  öğesinin altında bulabilirsiniz.

## Hangi görselleştirmeler kullanılabilir?

Varlık panelinde, iki tür temel görselleştirme bulunur.

- <sup>l</sup> Grafikler, verileri sütun, çizgi veya nokta gibi görsel öğelerle görsel olarak açıklar.
- Metin temelli görselleştirmeler, verileri metin biçiminde (örn. tablo veya filtre) sunar.

Varlık panelinde kullanılabilir pano nesneleri vardır.

En iyi grafik türü seçimi, görselleştirmenin amacına bağlıdır.

Önceden tanımlı görselleştirmeler amacınıza uygun değilse, bir görselleştirme uzantısı kullanabilirsiniz. Bunları, bölümündeki varlık panelinde bulabilirsiniz.

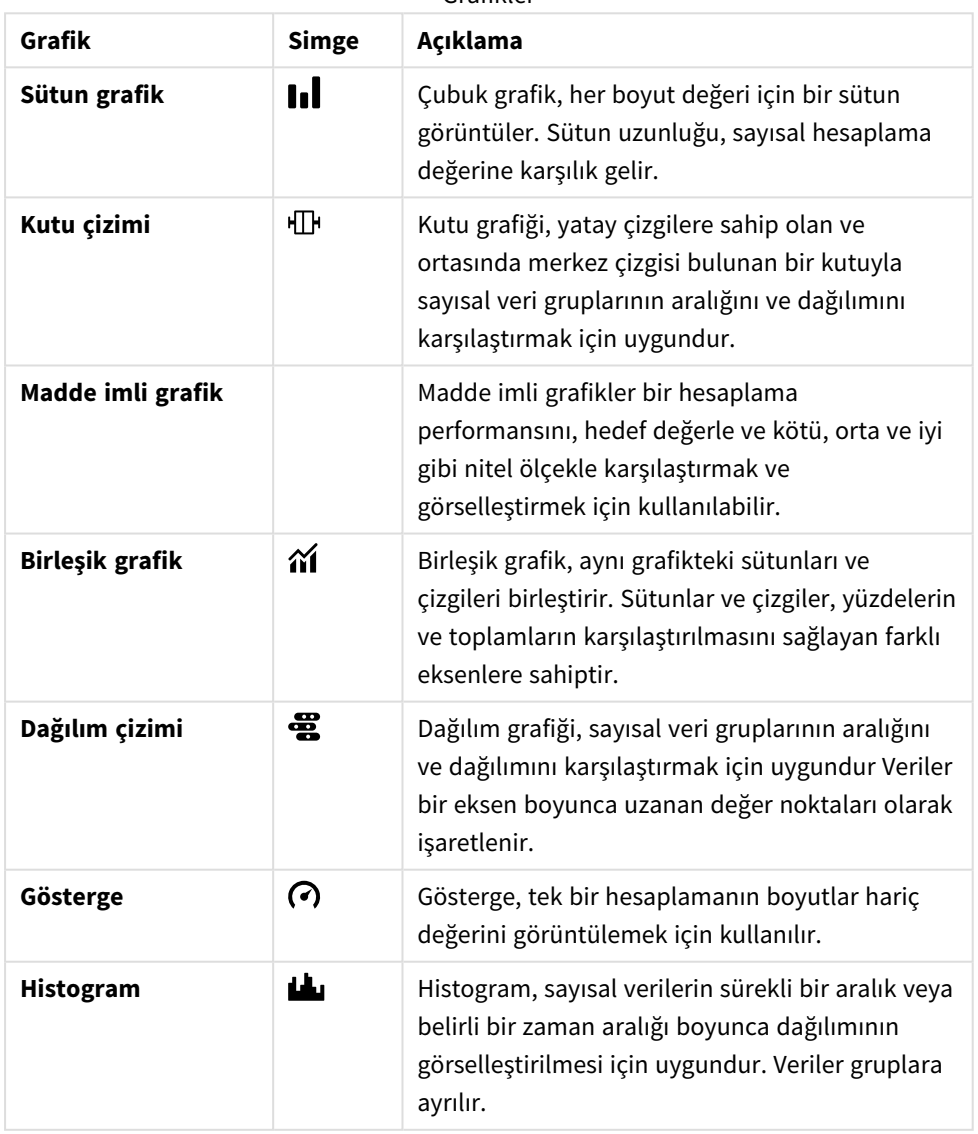

Grafikler
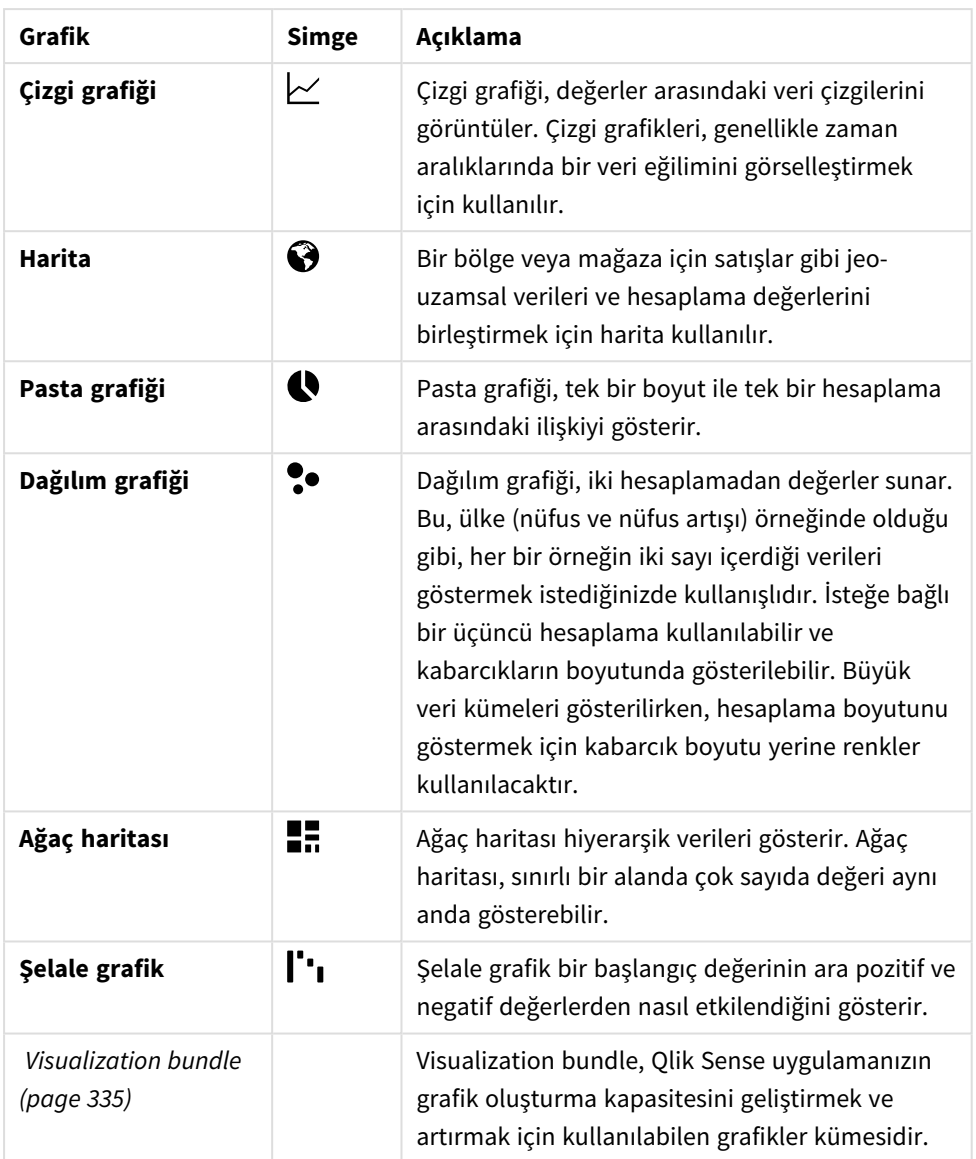

Metin temelli görselleştirmeler

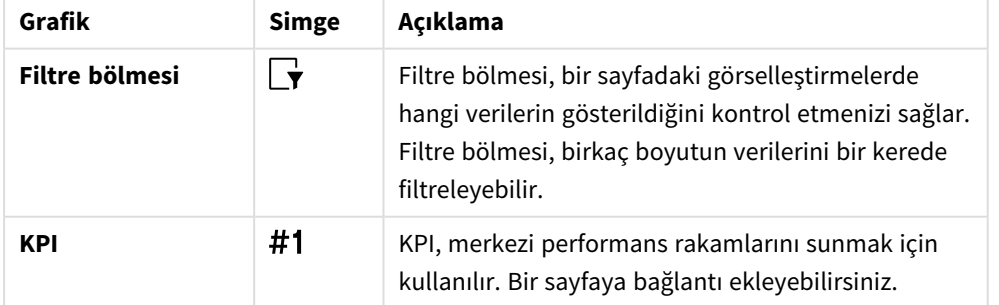

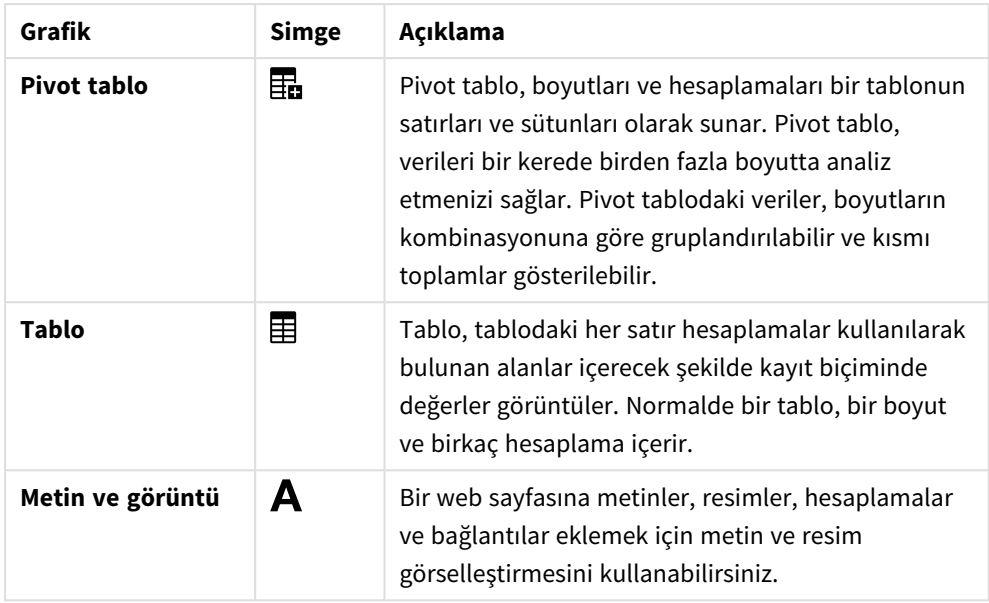

Gösterge paneli nesneleri

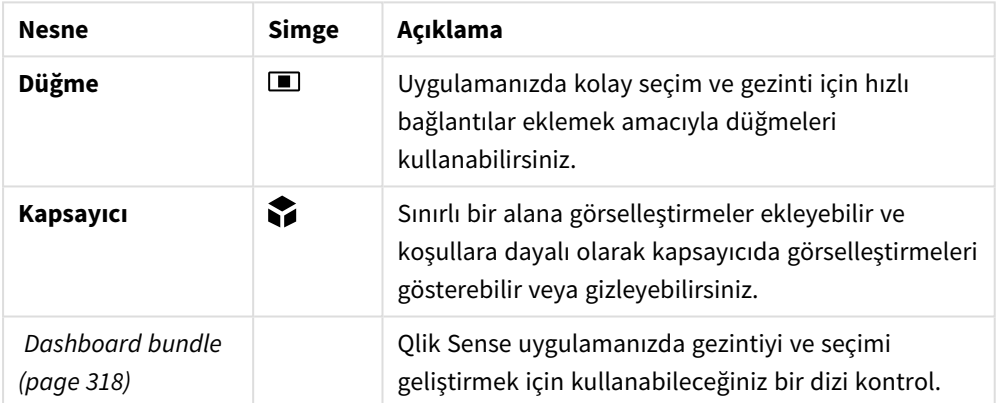

# Sütun grafik

Sütun grafik, birden fazla değeri karşılaştırmak için uygundur. Boyut ekseni, karşılaştırılan kategori öğelerini gösterir ve hesaplama ekseni her kategori öğesinin değerini gösterir.

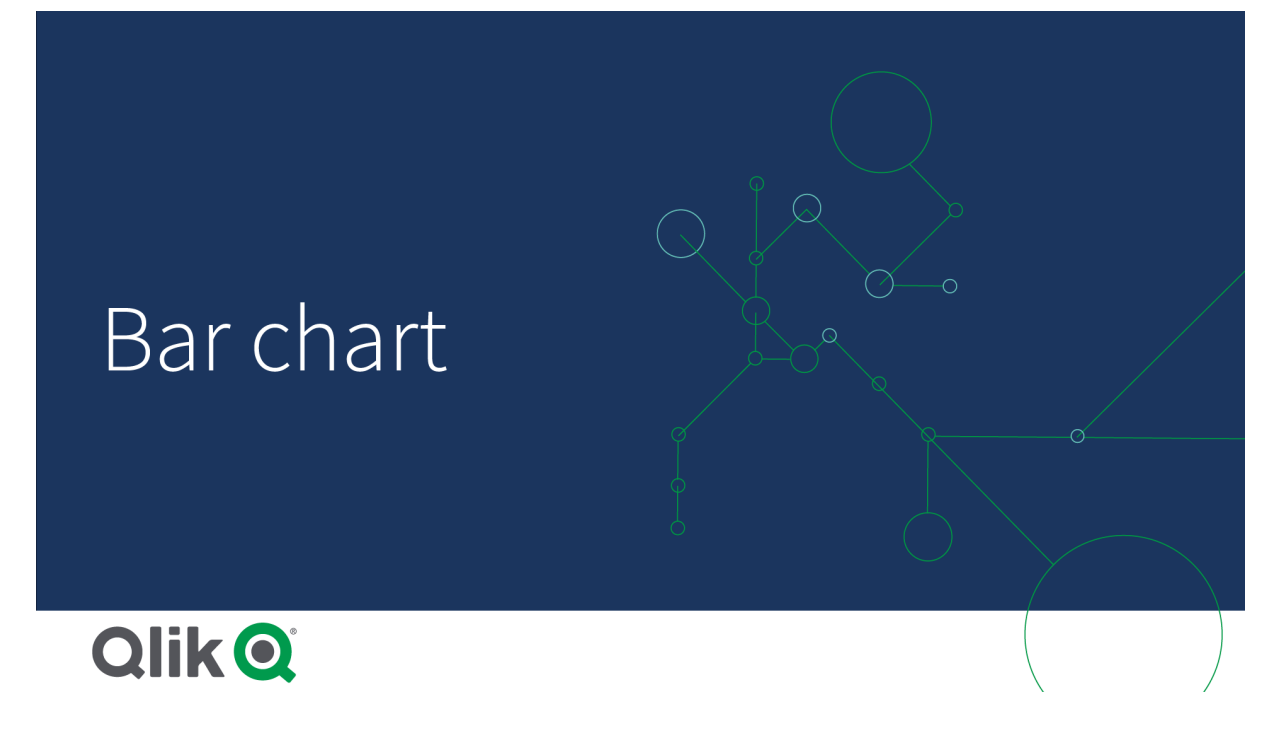

Görüntüde boyut değerleri farklı bölgelerdir: İskandinav, ABD, Japonya, İngiltere, İspanya ve Almanya. Her bölge boyut değerini temsil eder ve ilgili bir sütuna sahiptir. Sütun yüksekliği, farklı bölgeler için hesaplama değerine (satış) karşılık gelir.

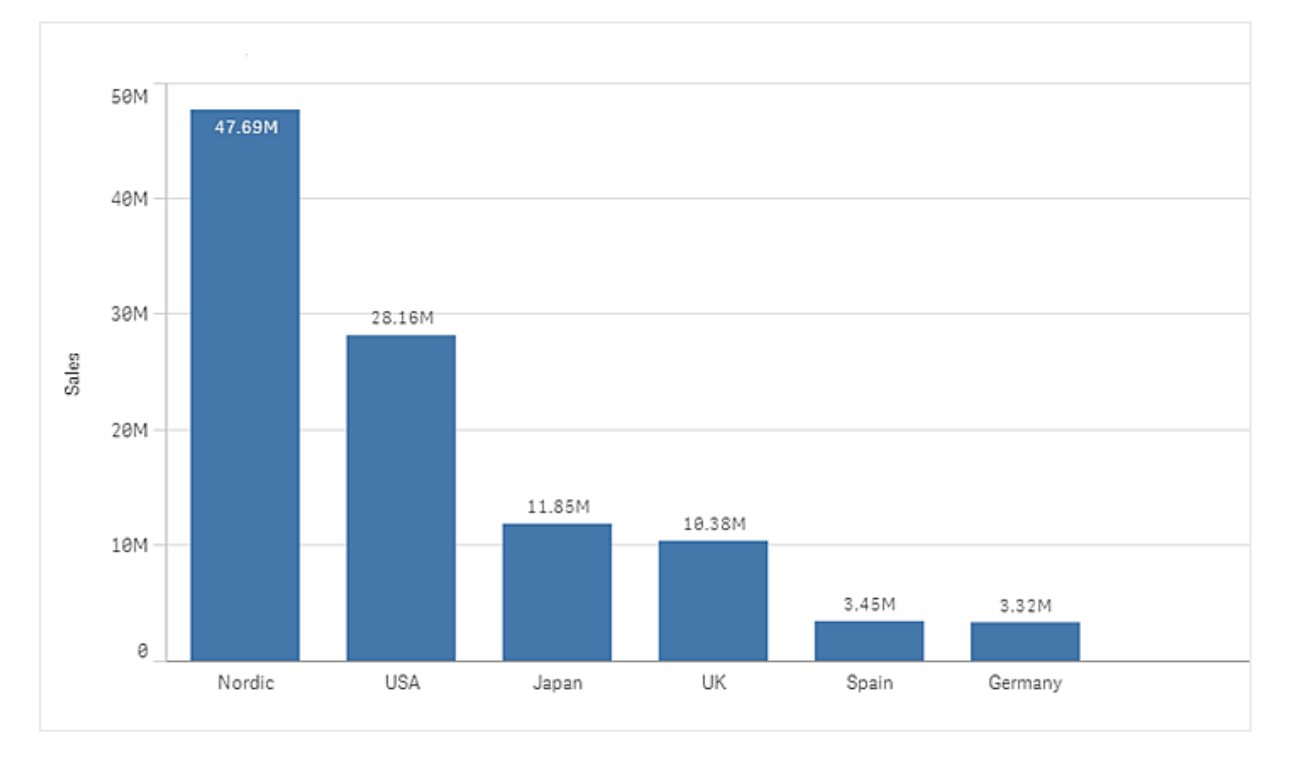

Gruplandırılmış veya yığınlanmış sütunları kullanarak verilerin daha karmaşık karşılaştırmalarını yapabilirsiniz. Bu, iki boyut ve bir hesaplama gerektirir. İki örnek grafik, iki aynı boyutu ve aynı hesaplamayı kullanır:

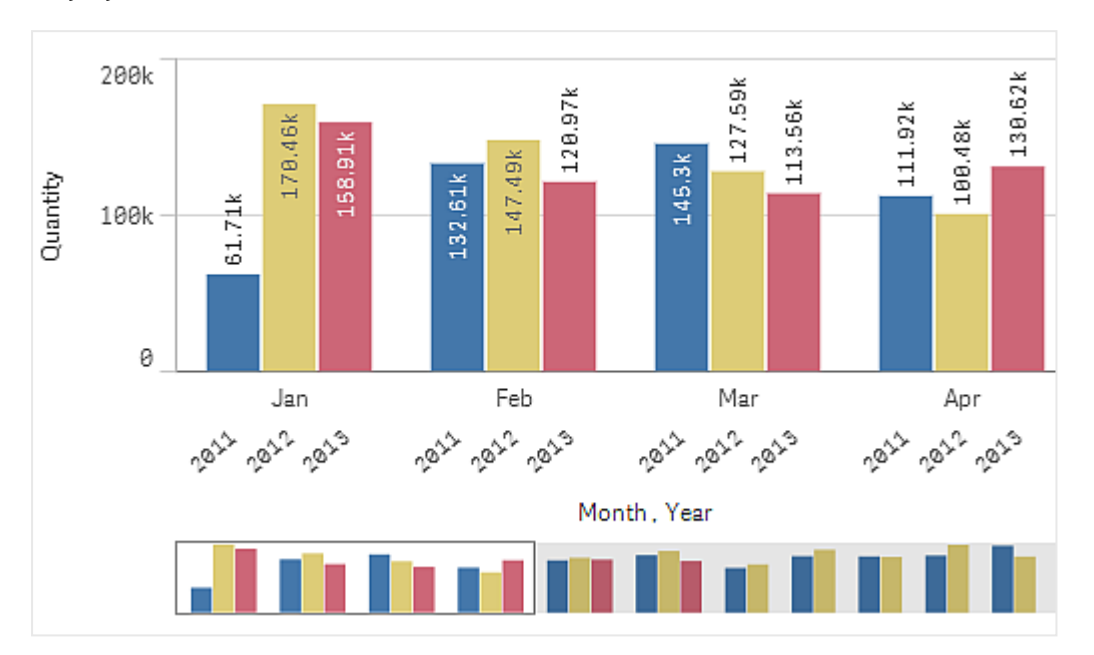

Gruplandırılmış çubuklar: Gruplandırılmış çubuklarla, iki veya daha fazla öğeyi kolayca aynı kategorik grupta karşılaştırabilirsiniz.

Yığılmış çubuklar: Yığın sütunlarla, farklı aylar arasındaki toplam miktarı karşılaştırmak daha kolaydır. Yığın sütunlar, farklı sütun gruplarını birbirlerinin üzerinde birleştirir ve ortaya çıkan sütunun toplam yüksekliği birleştirilmiş sonucu temsil eder.

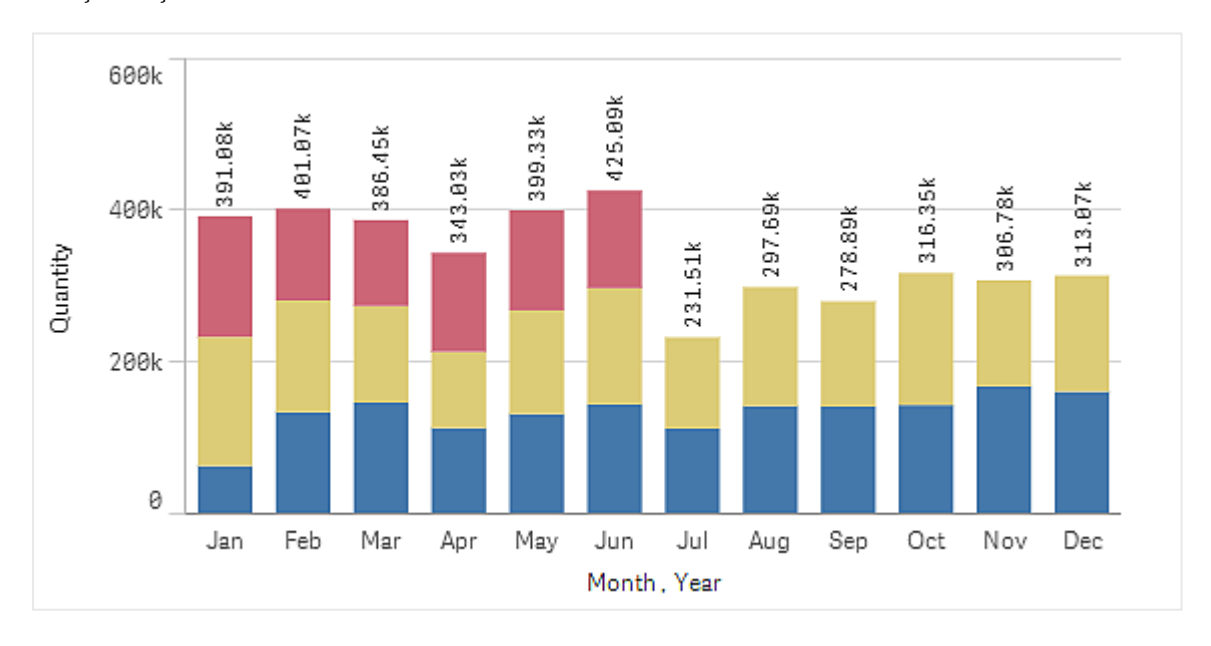

Sütun grafik, aşağıdaki örnekte olduğu gibi yatay veya dikey olarak görüntülenebilir:

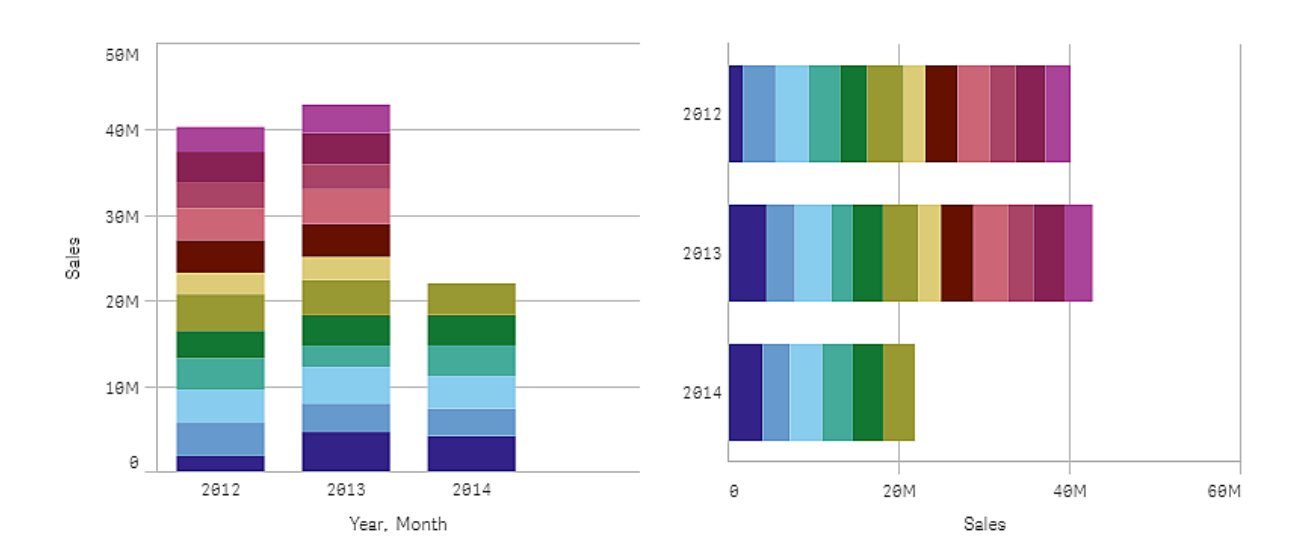

# Ne zaman kullanılır?

Sütunların gruplandırılması ve yığınlanması, gruplandırılmış verilerin görselleştirilmesini kolaylaştırır. Sütun grafik, satışların farklı yıllara yönelik tahminlerle karşılaştırılması gibi değerleri yan yana karşılaştırmak istediğinizde ve hesaplamalar (bu durumda satış ve tahmin) aynı birim kullanılarak hesaplandığında da yararlı olur.

Avantajlar: Sütun grafiğin okunması ve anlaşılması kolaydır. Sütun grafikleri kullanırken değerler için iyi bir genel bakış elde edersiniz.

Dezavantajlar: Sütun grafik, eksen uzunluğu sınırlaması nedeniyle birçok boyut değeriyle pek iyi performans göstermez. Boyutlar sığmıyorsa, kaydırma çubuğunu kullanarak kaydırma yapabilirsiniz, ancak tam resmi göremeyebilirsiniz.

# Sütun grafiği oluşturma

Düzenlediğiniz sayfada basit sütun grafik oluşturabilirsiniz.

### **Aşağıdakileri yapın:**

- 1. Varlıklar panelinde, boş bir sütun grafiği sayfaya sürükleyin.
- 2. **Boyut ekle**'ye tıklayın ve bir boyut veya alan seçin.
- 3. **Hesaplama ekle**'ye tıklayın ve bir hesaplama seçin veya alandan bir hesaplama oluşturun.

Sütun grafikte, en az bir hesaplamaya ihtiyacınız vardır.

Bir sütun grafiğe en çok iki boyutu ve bir hesaplamayı veya bir boyutu ve en çok 15 hesaplamayı ekleyebilirsiniz. Her sütun bir boyuta karşılık gelir ve hesaplamaların değerleri, sütunların yükseklik veya uzunluğunu belirler.

Boyutu olmayan ve en fazla 15 hesaplama içeren bir sütun grafik de oluşturabilirsiniz. Bu durumda, her hesaplama için bir sütun görüntülenir. Hesaplamanın değeri bir sütunun yüksekliğini veya uzunluğunu belirler.

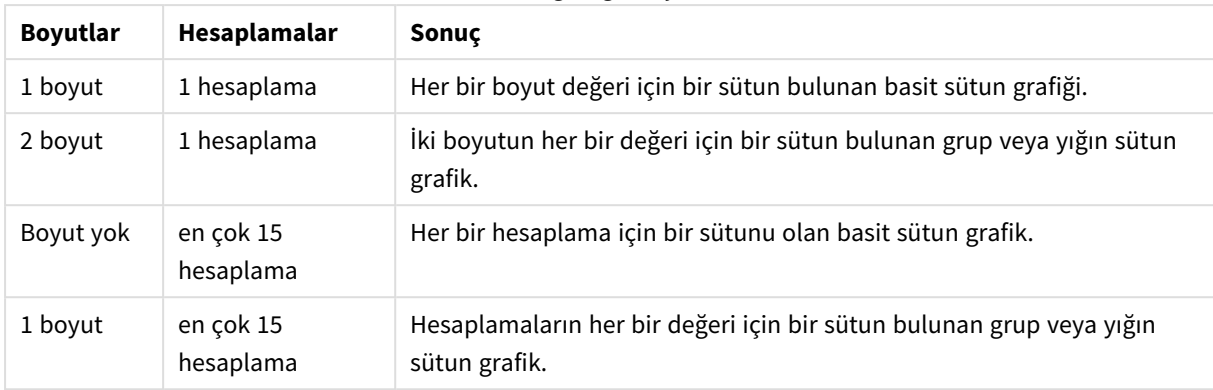

#### Sütun grafiği oluşturma

Sütun grafiği oluşturduğunuzda, özellikler panelinde görünüşünü ve diğer ayarlarını değiştirmek isteyebilirsiniz.

# Görüntüleme sınırlamaları

### Çok sayıda boyut değeri görüntüleme

Boyut değerleri sayısı görselleştirmenin genişliğini aştığında, kaydırma çubuğuna sahip mini bir grafik görüntülenir. Mini grafikteki kaydırma çubuğunu kullanarak ya da cihazınıza göre kaydırma çubuğunu kullanarak veya iki parmağınızla kaydırarak kaydırma yapabilirsiniz. Çok sayıda değer kullanıldığında, mini grafik artık tüm değerleri görüntülemez. Bunun yerine, mini grafiğin sıkıştırılmış bir sürümü (öğelerin gri olduğu) değerler için bir genel bakış görüntüler, ancak çok düşük ve çok yüksek değerler görünür olmaya devam eder.

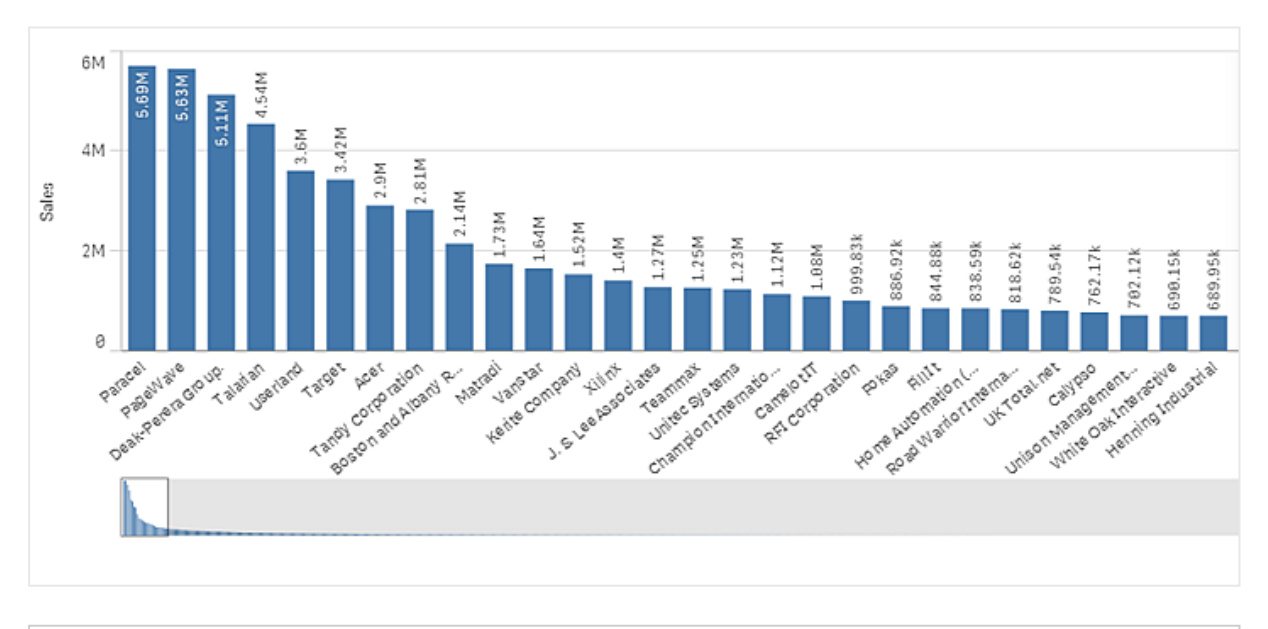

*Bir mini grafik yerine normal kaydırma çubuğu koyabilir veya Kaydırma çubuğu özelliği ile gizleyebilirsiniz.*

# Aralık dışı değerleri görüntüleme

Özellikler panelinde, **Görünüş** altında, hesaplama ekseni aralığı için bir sınır ayarlayabilirsiniz. Bir sınır olmadan, aralık otomatik olarak en yüksek pozitif ve en düşük negatif değeri içerecek şekilde ayarlanır, ancak bir sınır ayarlarsanız bu sınırı aşan değerleriniz olabilir. Sınırı aşan bir sütun, aralık dışında kaldığını göstermek için diyagonal olarak kesilecektir.

Referans çizgisi aralık dışında olduğunda, aralık dışında kalan referans çizgileriyle birlikte bir ok görüntülenir.

# Yığın sütun grafikte büyük miktarda veri görüntüleme

Yığınlanmış bir sütun grafikte büyük miktarlarda veri görüntülenirken bir sütundaki her boyut değerinin doğru renk ve boyutta görüntülenmemesi gibi durumlarla karşılaşılabilir. Kalan değerler gri renkli, çizgili bir alan olarak görüntülenir. Sütunun boyutu ve toplam değeri doğru olsa da sütundaki boyut değerlerinin tümü açıkça görülmez.

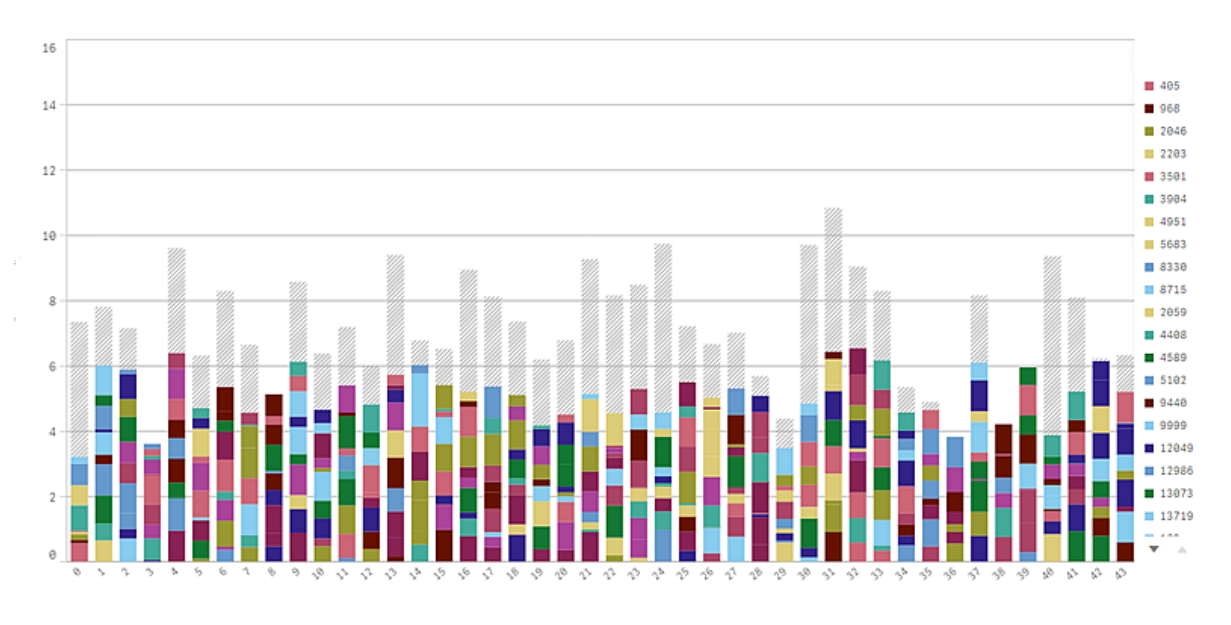

on a bibbintado con al interior indicato a banto banta de conclusion de controllado de conclusion de constituínte de conclusion de controllado de conclusion de conclusion de conclusion de conclusion de concerta de concerta

Gri alanları kaldırmak için bir seçim yapabilir veya özellikler panelindeki boyut sınırlarını kullanabilirsiniz.

Her sütunda 10 iç boyut değeri ve sütunun tamamına yönelik bir boyut değeri ile bir hesaplama değeri olduğunu varsaydığımızda gri alanlar olmadan gösterilebilecek yığınlanmış sütun sayısı yaklaşık 5000'dir.

İlk veri yükleme işlemi 500 boyut değerindedir veya 500 boyut yığınından oluşur. (500 değeri, bir yığında her boyut değerine değil, yalnızca dış boyut değerlerine başvurur.) Bu 500 değerin sonuna kaydırdığınızda, değerlerin geçerli görünüm veya kaydırma konumuna bağlı olarak yüklendiği konumda artımlı yükleme gerçekleştirilir.

### Sürekli ölçekle bir sütun grafikte büyük miktarda veri görüntüleme

Grafik sürekli ölçek kullanıyorsa maksimum 2000 veri noktası görüntülenebilir. Grafikteki gerçek maksimum veri noktası sayısı verilerin dağılımından etkilenir. Bu sayının üzerinde veri noktaları görüntülenmez veya grafikte yapılan seçimlere dahil edilmez. Ayrıca iki boyut ve sürekli ölçek içeren bir grafikte, ikinci boyut için yalnızca on iki boyut değeri görüntülenir.

Sınırlı veri kümelerinin görüntülenmesinden kaçınmak için bir seçim yapabilir veya özellikler panelindeki boyut sınırlarını kullanabilirsiniz.

# Sütun grafik kullanarak kategorileri bir hesaplama ile karşılaştırma

Bu örnekte, satış verilerini görselleştirmek için sütun grafiğin nasıl oluşturulacağı ve farklı ürün gruplarının aynı hesaplama ile nasıl karşılaştırılacağı gösterilmektedir.

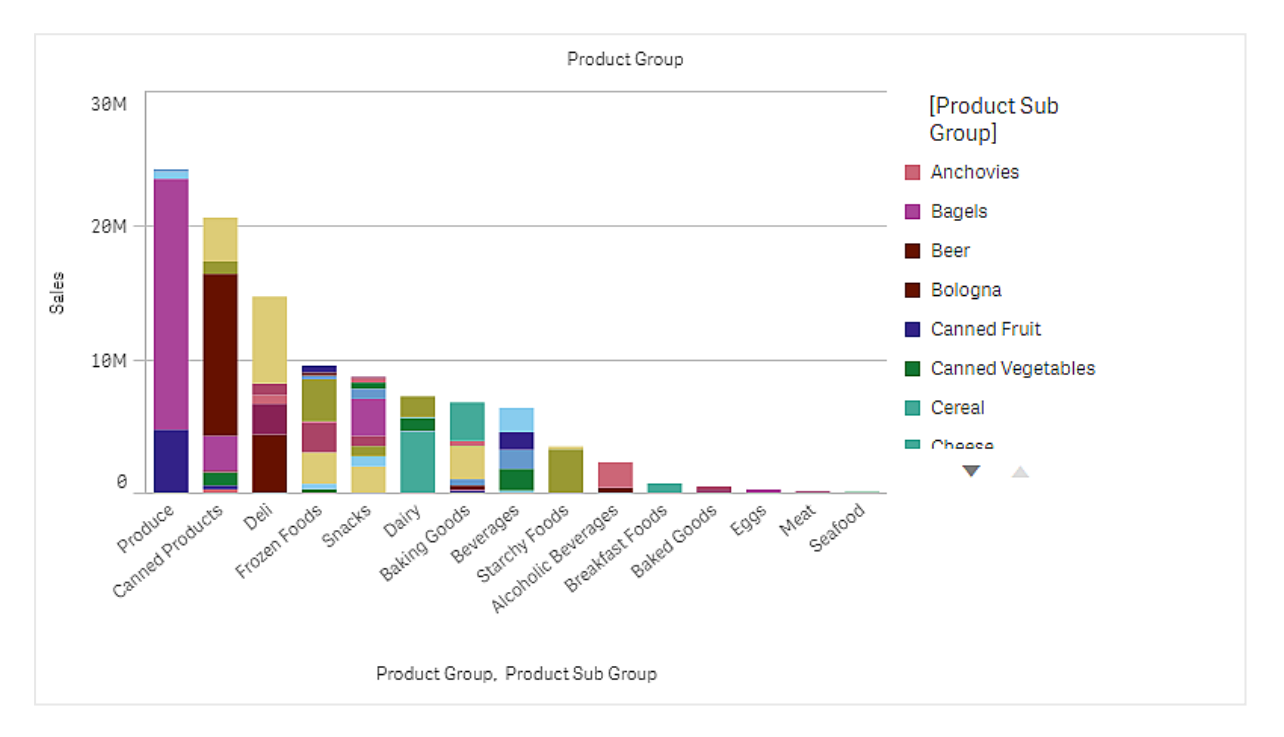

### Veri kümesi

Bu örnekte, Qlik Sense Eğitim - Bir Uygulama Oluşturma dersinde bulunan iki veri dosyasını kullanacağız. Dersi indirin ve genişletin. Dosyaları, *Tutorials source* (Ders kaynağı) klasöründe bulabilirsiniz:

- Sales.xls
- <sup>l</sup> *Item master.xls*

Dosyaları indirmek için Eğitim - Bir Uygulama [Oluşturma](../../../../tutorials/Eitim - Bir Uygulama Oluturma.zip) konumuna gidin.

İki veri dosyasını boş bir uygulamaya ekleyin ve *Item Number* (Öğe Numarası) ile ilişkilendirildiklerinden emin olun.

Yüklü veri kümesi, satış verileri içerir. *Ana öğe* tablosunda, sipariş edilen ürünlerle ilgili bilgiler bulunur (örn. ürün grupları).

### Hesaplama

Ana öğelerde *Sales* adlı bir hesaplama ve Sum(Sales) ifadesi oluşturarak satış hacmini hesaplama olarak kullanıyoruz.

# Görselleştirme

Sayfaya bir sütun grafiği ekliyor ve aşağıdaki veri özelliklerini ayarlıyoruz:

- **Boyut**: Product Group (ürün grubu).
- <sup>l</sup> **Hesaplama**: *Sales*, ana öğe olarak oluşturulan hesaplamadır.

Aşağıdaki çubuk grafik oluşturulur ve bu grafik, her bir ürün grubu için satış rakamlarını gösteren bir çubuk içerir:

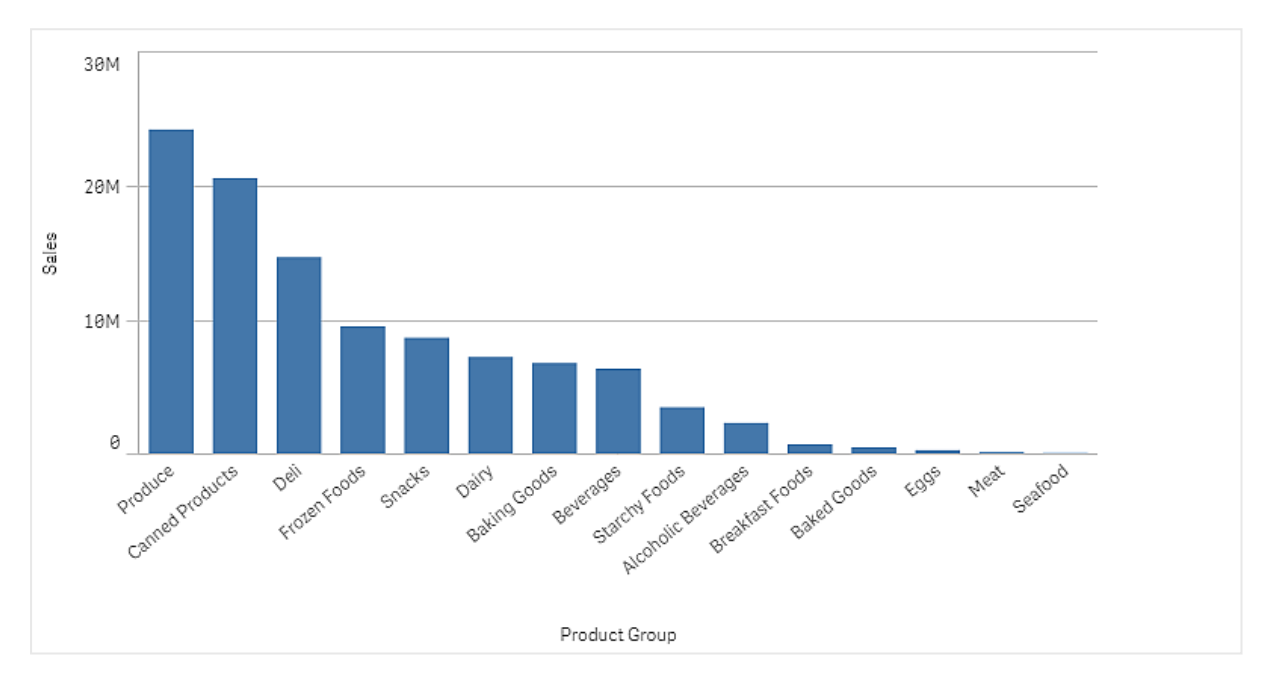

Ancak ürün satışlarıyla ilgili daha ayrıntılı bilgilere gereksinim duyuyoruz ve bunun için, Product Sub Group bilgisini boyut olarak ekliyoruz. Product Sub Group alanı, ürün gruplarını alt gruplara ayırıyor. Varsayılan olarak, ikinci boyut eklenirken grup grafiği seçiliyor. Bunun yerine yığın grafik olarak görüntülemek istersek, bu değişikliği, özellikler panelindeki **Görünümler** öğesine giderek yapabiliriz.

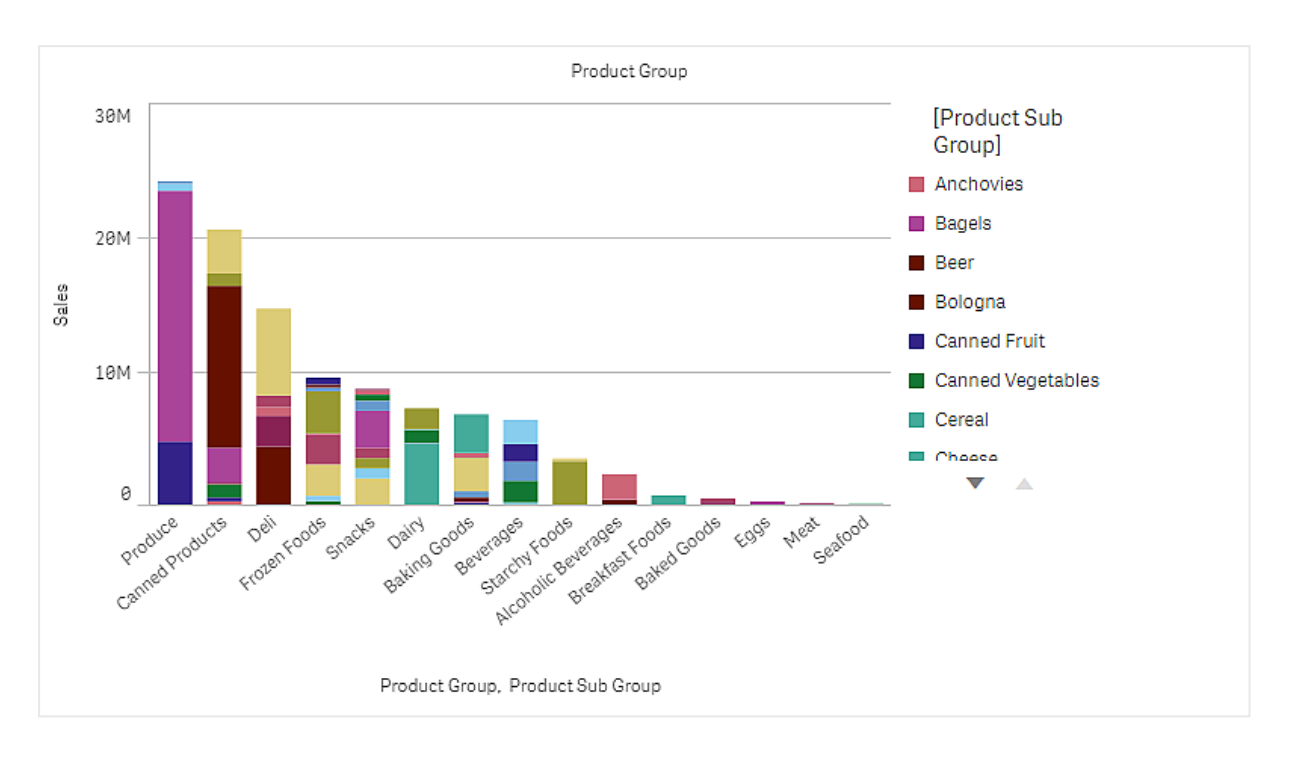

# Keşif

Sütun grafiği, ürün alt gruplarına ayrılmış farklı ürün gruplarının satış hacmini görselleştirir. Görselleştirme, ürün başına satış hacmine göre sıralanır. Fare işaretçisiyle ürün alt grubunun üzerine gelerek ayrıntıları görüntüleyebilirsiniz.

Sütun grafiğinde, en yüksek satış hacminin Produce bölümünde olduğunu görebiliyoruz. Sütunda ilgili bölgenin üzerine gelerek, Produce satışına en çok katkıda bulunan ürün alt kategorisinin Fresh Vegetables olduğunu görebiliriz.

# Sütun grafikte bir boyut üzerinde değerleri toplama

Bu örnekte, bir boyut üzerinde toplanan satış verilerini görselleştirmek için sütun grafiğin nasıl kullanılacağı gösterilmektedir.

# 3 Görselleştirmeler

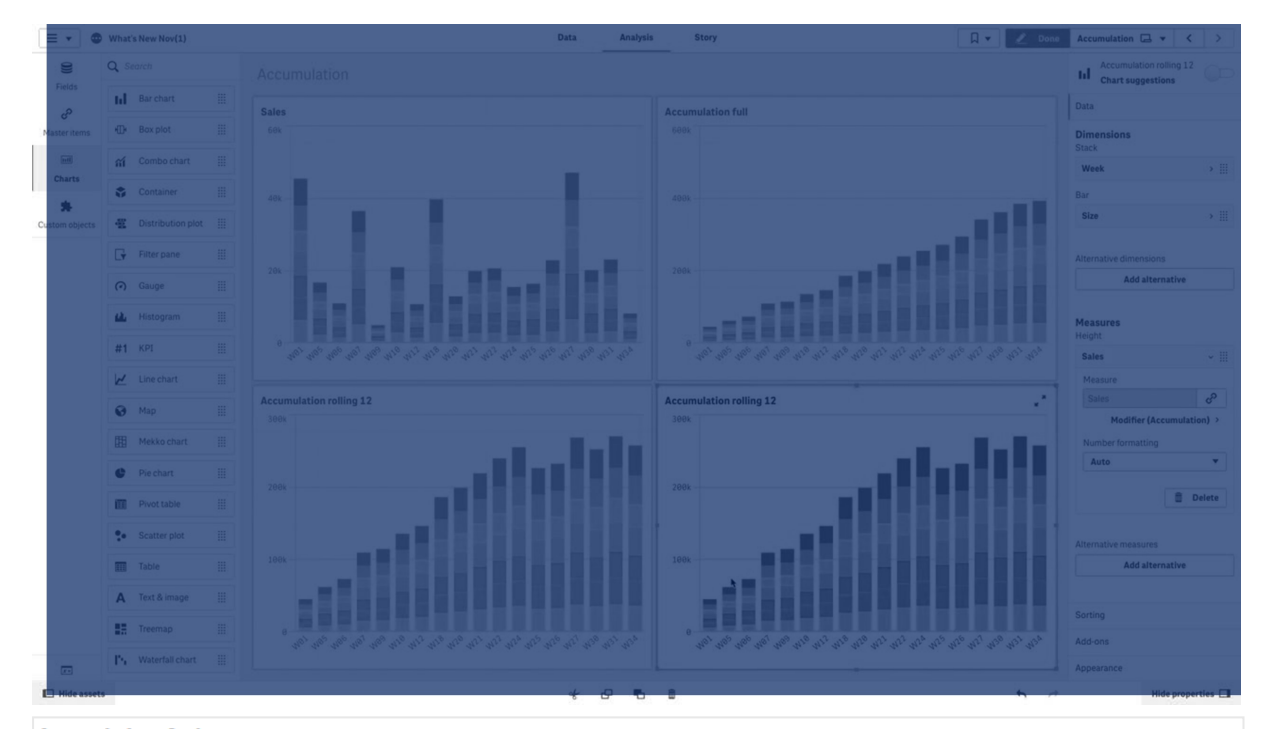

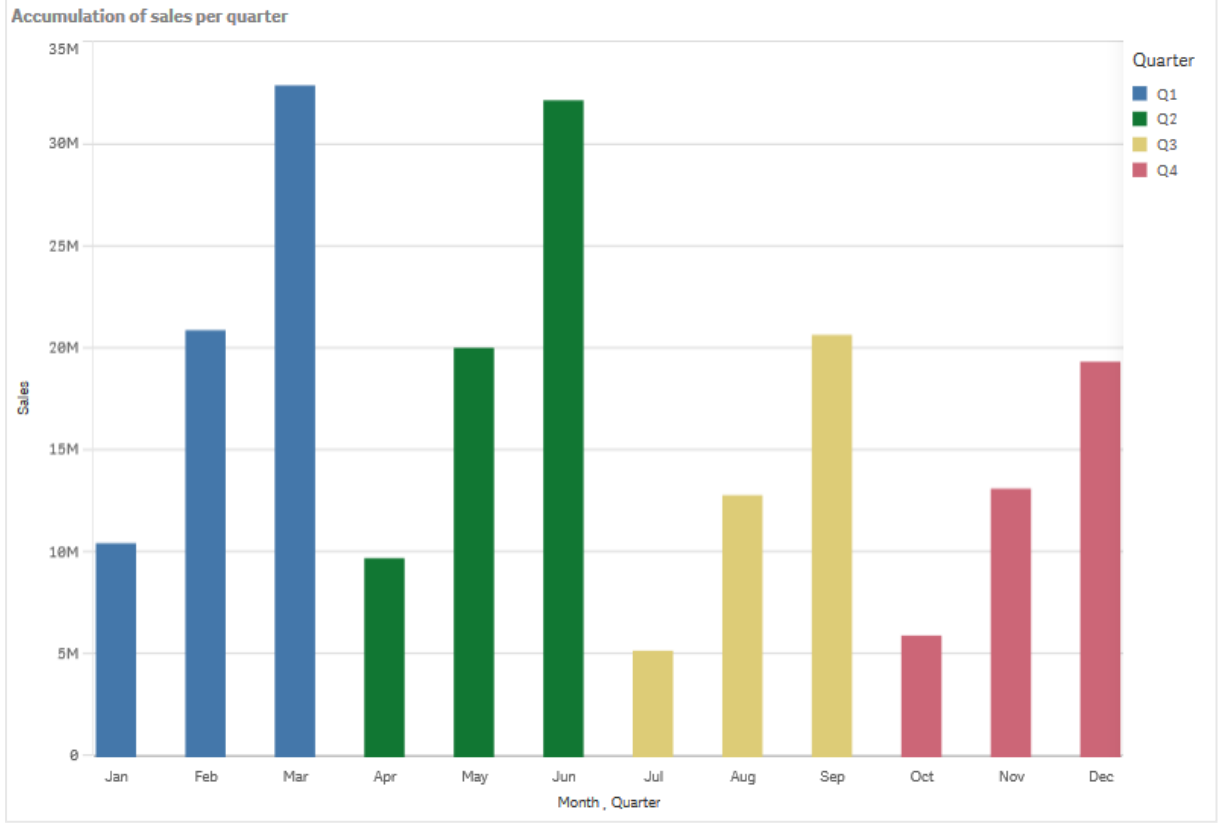

# Veri kümesi

Bu örnekte, Qlik Sense Eğitim - Bir Uygulama Oluşturma içinde mevcut olan bir veri dosyası kullanacağız. Öğreticiyi indirip genişletin. Dosya, *Tutorials source* klasöründe mevcuttur: *Sales.xls*

Dosyayı indirmek için Eğitim - Bir Uygulama [Oluşturma](../../../../tutorials/Eitim - Bir Uygulama Oluturma.zip) adresine gidin.

Veri dosyasını boş bir uygulamaya ekleyin. Yüklenen veri kümesi, satış verilerini içerir.

#### Hesaplama

Ana öğelerde oluşturduğumuz hesaplama olarak satış hacmini kullanırız:

• Sum(Sales) ifadesi ile *Sales*. Bu, satış hacmi toplamıdır.

#### Görselleştirme

Sayfaya bir sütun grafiği ekliyor ve aşağıdaki veri özelliklerini ayarlıyoruz:

- **Boyut: Month (Date.Month).**
- <sup>l</sup> **Hesaplama**: *Sales*; önceden oluşturulan hesaplama.

Aşağıdaki sütun grafik oluşturulur ve bu grafik, her bir ay için satış toplamını gösteren bir sütun içerir.

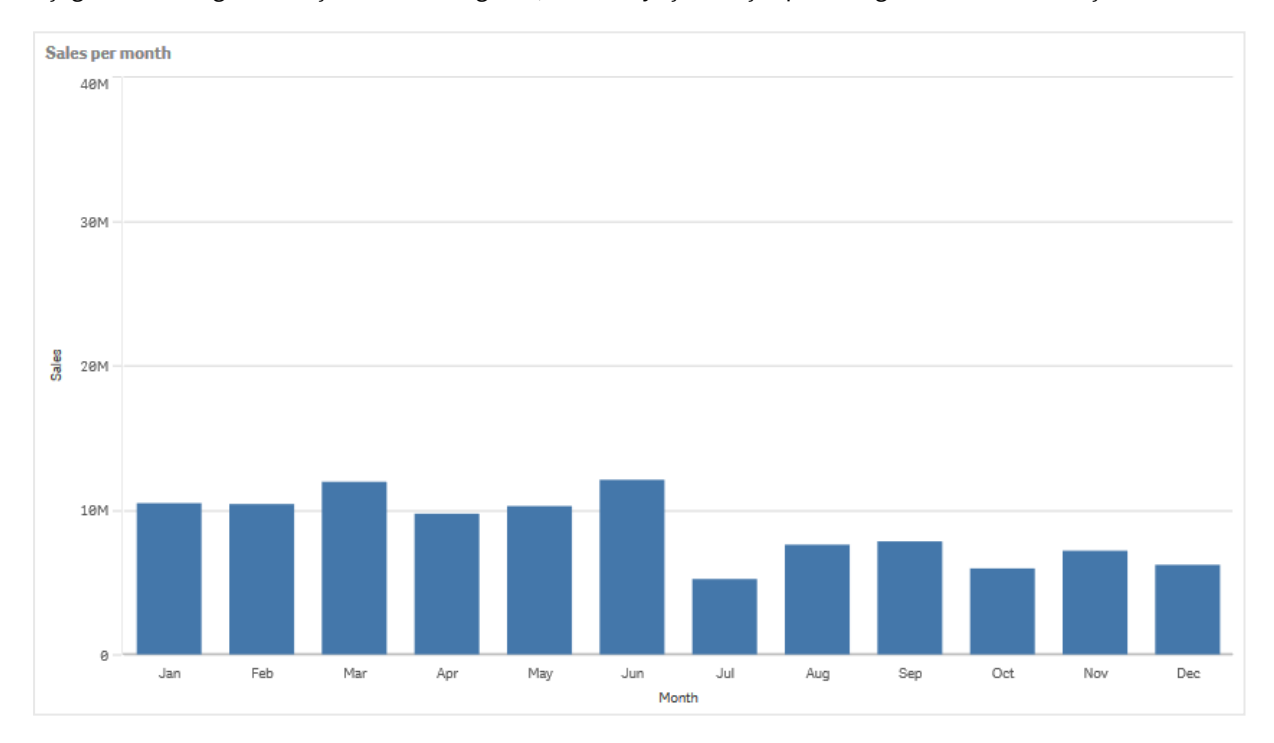

#### Toplama

Bir boyut üzerinde satış verilerimizin toplanmasını sağlamak için *Sales* hesaplamamıza bir değiştirici uygulamamız gerekir.

#### **Aşağıdakileri yapın:**

<sup>l</sup> **Hesaplama**: *Sales* bölümünde, **Değiştirici**'yi Accumulation olarak ayarlayın. Böylece bir boyut üzerinde toplanacak hesaplama ayarlanır.

Sütun grafiğimiz, satışın bir aydan sonraki aya toplanacağı şekilde, aşağıdaki gibi olur.

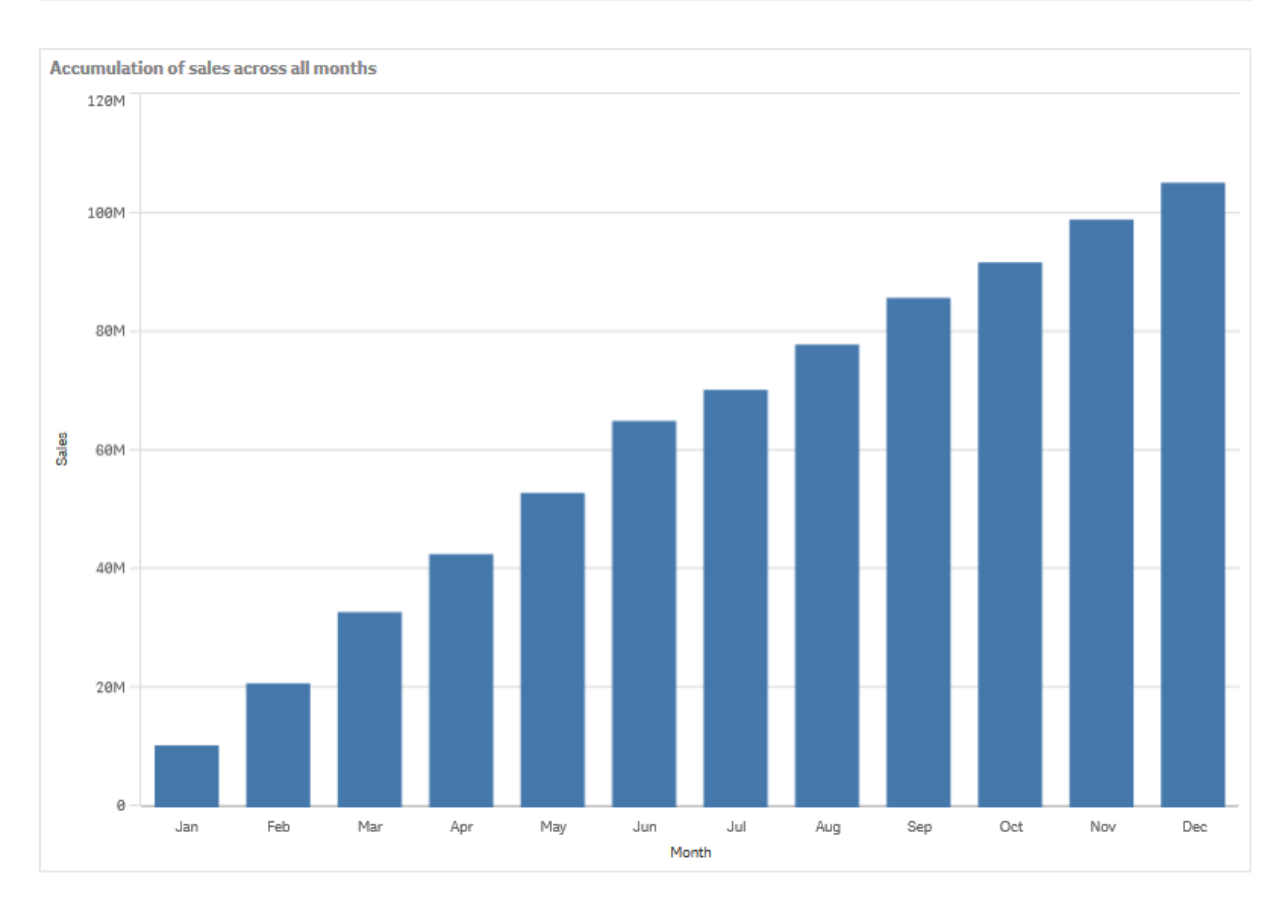

Quarter öğesini ikinci bir boyut olarak ekleyerek dönemlerin görsel ayrımını elde etmek istiyoruz. Quarter alanı, ay sütunlarını daha büyük gruplar halinde gruplandırır. Varsayılan olarak, ikinci boyut eklenirken gruplanmış grafik seçilir.

### **Aşağıdakileri yapın:**

- 1. **Boyut** ekle: Quarter (Date.Quarter).
- 2. **Hesaplama**: *Sales* bölümünde **Değiştirici>Boyut** öğesini *Month* olarak ayarlayın. Böylece, üzerinde toplamanın gerçekleşeceği boyut ayarlanır.

**Tüm boyutlar genelinde** seçeneği etkinleştirilirse toplama, tüm çeyrekler genelinde devam eder.

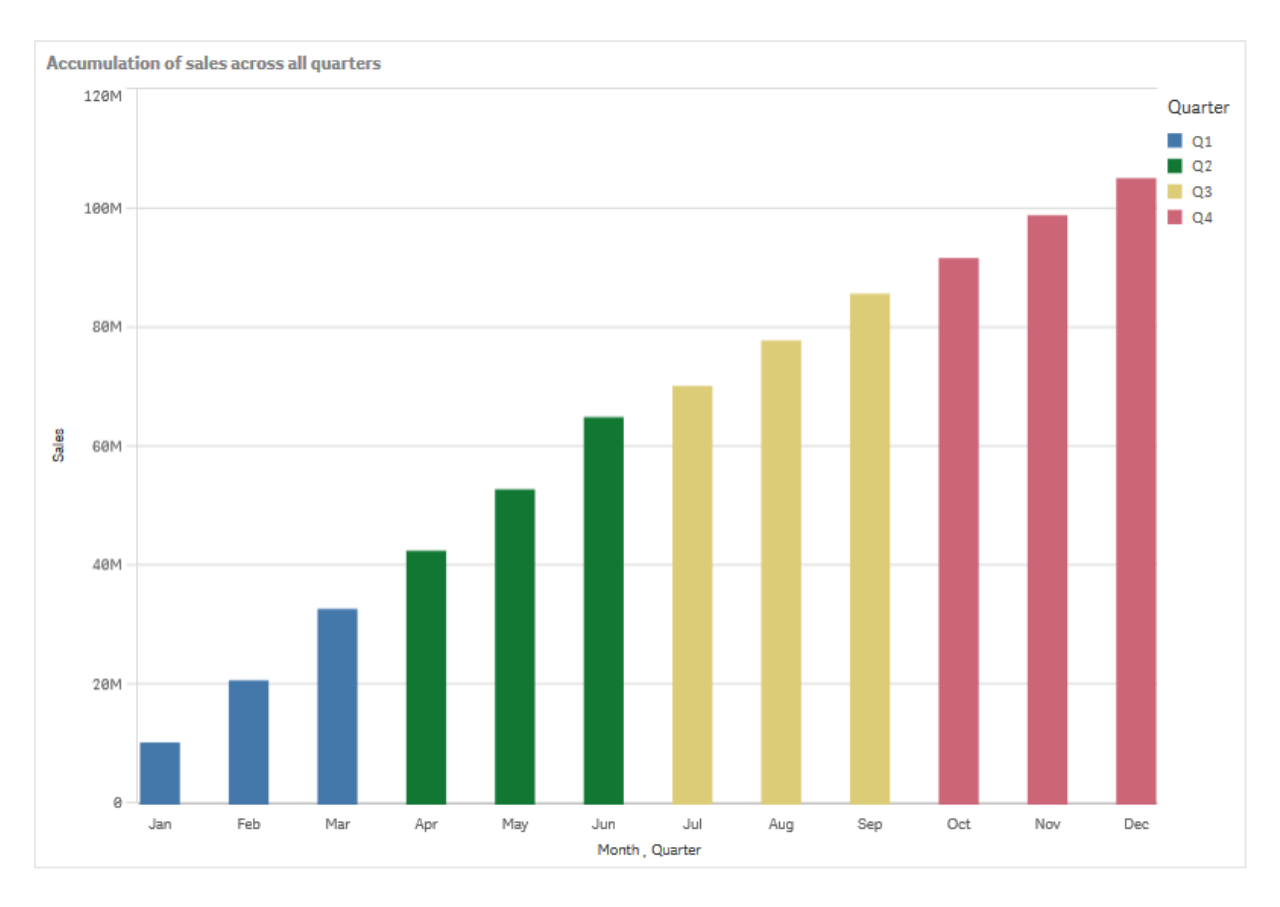

Önceki iki sütun grafiğin sütunlarının nasıl aynı olduğuna dikkat edin.

**Tüm boyutlar genelinde** seçeneği kapatılırsa toplama, her bir çeyreğin başında tekrar başlatılır. Sütun grafiğimiz satışın her bir çeyrekte bir aydan sonraki aya toplanacağı şekilde, aşağıdaki gibi olur.

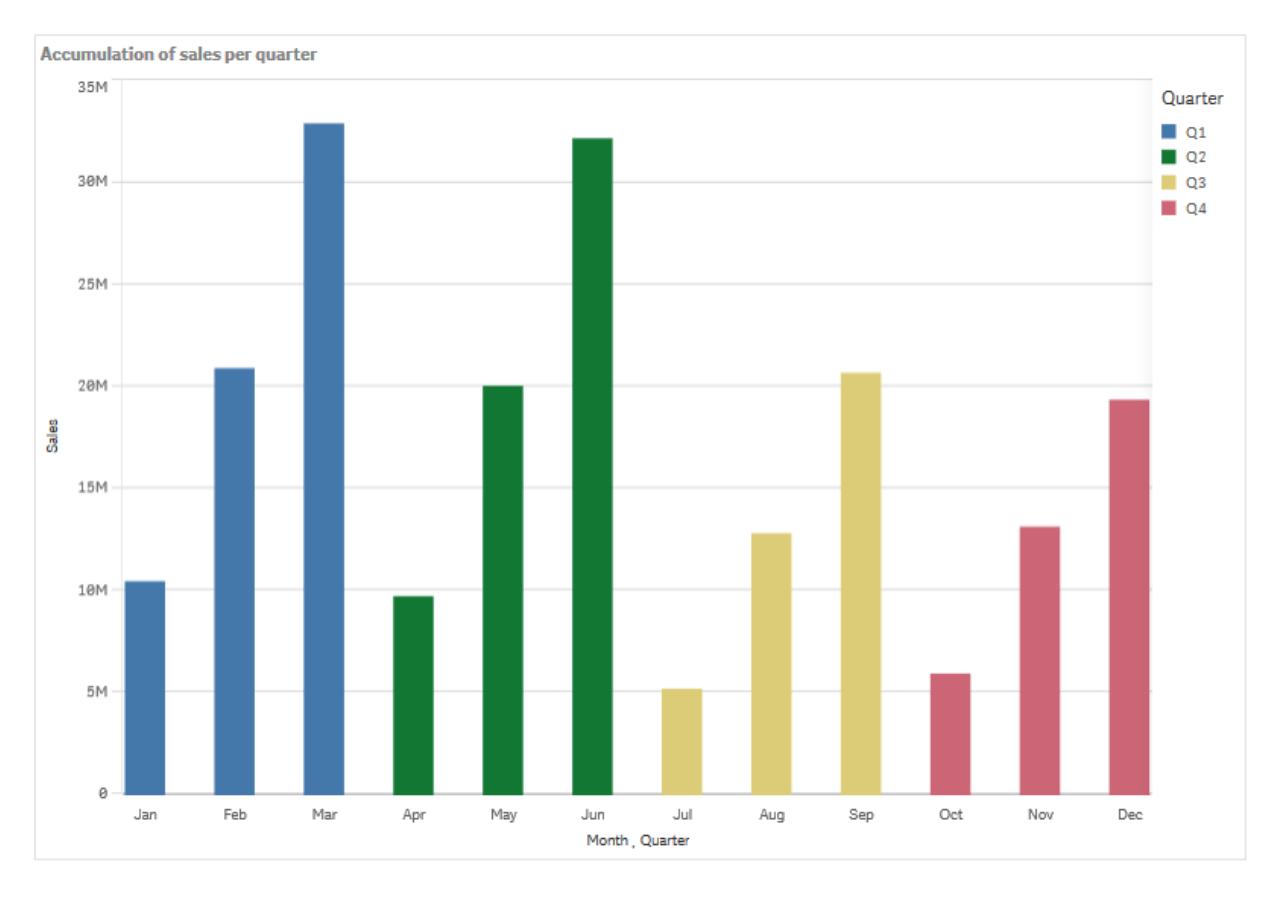

Grafiklerinizin başlığının içeriği belirtmesi iyi bir uygulamadır. Bu nedenle sütunların şimdi satış toplamı olduğunu yansıtmak için yeni sütun grafiğinizin başlığını değiştirmeyi düşünebilirsiniz.

# Keşif

Sütun grafik, her bir ayın satış hacmini, çeyrekler halinde gruplanmış şekilde görselleştirir. Her bir çeyrekte satışın toplanmasını sağlayarak, her bir çeyrek için satış hacmini daha iyi anlarız. Fare işaretçisiyle ayın üzerine gelerek ayrıntıları görüntüleyebilirsiniz.

Sütun grafiğinde, en yüksek satış hacminin Q1 bölümünde olduğunu görebiliyoruz. Q4 en düşük satış hacmini içerse de çeyreğin ilk iki ayının Q3 içindekinden daha iyi olduğunu da görebiliyoruz.

# Kutu grafiği

Kutu grafiği, yatay çizgilere sahip olan ve ortasında merkez çizgisi bulunan bir kutuyla sayısal veri gruplarının aralığını ve dağılımını karşılaştırmak için uygundur. Yatay çizgiler, aykırı değerleri hariç tutmak için yüksek ve düşük referans değerlerini temsil eder.

# 3 Görselleştirmeler

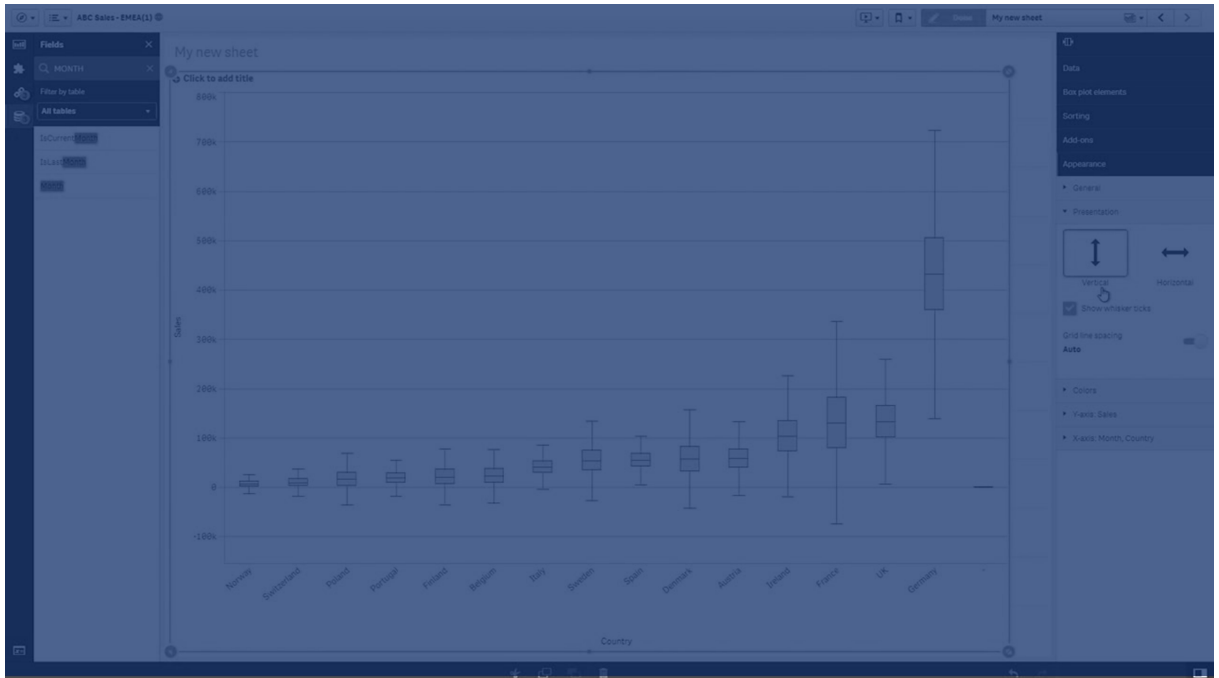

Kutu başlangıç ve bitiş noktalarını ve yatay çizgi aralıklarını birkaç farklı önayar ile tanımlayabilir veya ifadeleri kullanarak kendi ayarlarınızı tanımlayabilirsiniz.

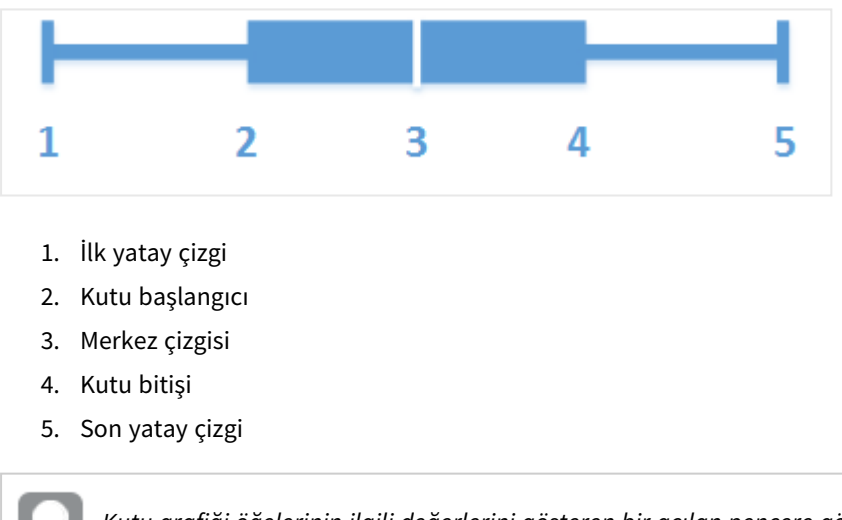

*Kutu grafiği öğelerinin ilgili değerlerini gösteren bir açılan pencere görmek için bir kutunun üzerine gelebilirsiniz.*

# Ne zaman kullanılır?

Kutu grafiği, sayısal veri gruplarının aralığını ve dağılımını karşılaştırmak için uygundur.

Avantajlar: Kutu grafiği, çok sayıda veriyi düzenler ve aykırı değerleri görselleştirir.

Dezavantajlar: Kutu grafiği, veri dağılımının özetiyle çalıştığından verilerin ayrıntılı analizi için uygun değildir.

# Kutu grafiği oluşturma

Düzenlediğiniz sayfada kutu grafiği oluşturabilirsiniz.

Bir kutu grafiğinde bir veya iki boyut ve bir hesaplama kullanmanız gerekir. Tek bir boyut kullanırsanız tek bir kutu görselleştirmesi alırsınız. İki boyut kullanırsanız, ikinci veya dıştaki boyutun her değeri için bir kutu alırsınız.

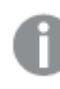

*Kutu grafiğinde hesaplanan boyutları kullanamazsınız.*

#### **Aşağıdakileri yapın:**

- 1. Varlıklar panelinde, boş bir kutu grafiğini sayfaya sürükleyin.
- 2. İlk boyutu ekleyin. Bu, bir kutuyu tanımlayan iç boyuttur.
- 3. İkinci bir boyut ekleyin. Bu, boyut eksenlerinde gösterilen kutuları tanımlayan dış boyuttur.
- 4. **Hesaplama ekle**'ye tıklayın ve alandan bir hesaplama oluşturun. Hesaplamanın bir toplama içermesine gerek yoktur.

Kutu grafiği oluşturduğunuzda, özellikler panelinde görünüşü ve diğer ayarları değiştirebilirsiniz. Varsayılan olarak **Standart (Türkiye)** ön ayarı kullanılır.

# Kutu grafiğinin tanımını değiştirme

Kutu grafiğinizi tanımlamak için özellikler panelindeki **Kutu grafiği öğeleri** altında bulunan üç önayardan birini kullanabilirsiniz.

<sup>l</sup> **Standart (Tukey)**

Bu önayar, J. Tukey tarafından yapılan özgün kutu grafiği tanımını temel alır. Merkez çizgisi, medyanı (ikinci çeyrek); kutu başlangıç ve bitiş noktalarıysa birinci ve üçüncü çeyreği temsil eder. Yatay çizgi uzunluğu 1, 1,5 veya 2 çeyrek içi aralığına ayarlanabilir. Çeyrek içi aralığı, birinci ve üçüncü çeyrekler arasındaki farkı temsil eder.

### <sup>l</sup> **Yüzde birlik tabanlı**

Bu önayar, birinci ve üçüncü çeyreği temsil eden kutu başlangıç ve bitiş noktaları ve medyanı temsil eden merkez çizgisiyle de tanımlanır, ancak yatay çizgi uzunluğu yüzde birlik tabanlı yatay çizgi konumu ayarlanarak düzenlenir.

<sup>l</sup> **Standart sapma**

Bu önayar, standart sapmaları temel alır. Burada merkez çizgisi ile ortalama değer; kutu başlangıç ve bitiş noktalarıyla ile standart sapma varyansı temsil edilir. Yatay çizgi uzunluğunu, standart sapmaların bir çarpanına ayarlayabilirsiniz.

Bir ifade kullanarak her kutu grafiği öğesinin değerini ayarladığınız özel bir kutu grafiği de tanımlayabilirsiniz.

# Kutu çizimi kullanarak sayısal verilerin aralık ve dağılımını görselleştirme

Bu örnekte, günlük sıcaklık ölçümlerini kullanarak sayısal verilerin aralık ve dağılımını görselleştirmek için kutu çiziminin nasıl oluşturulacağı gösterilmektedir.

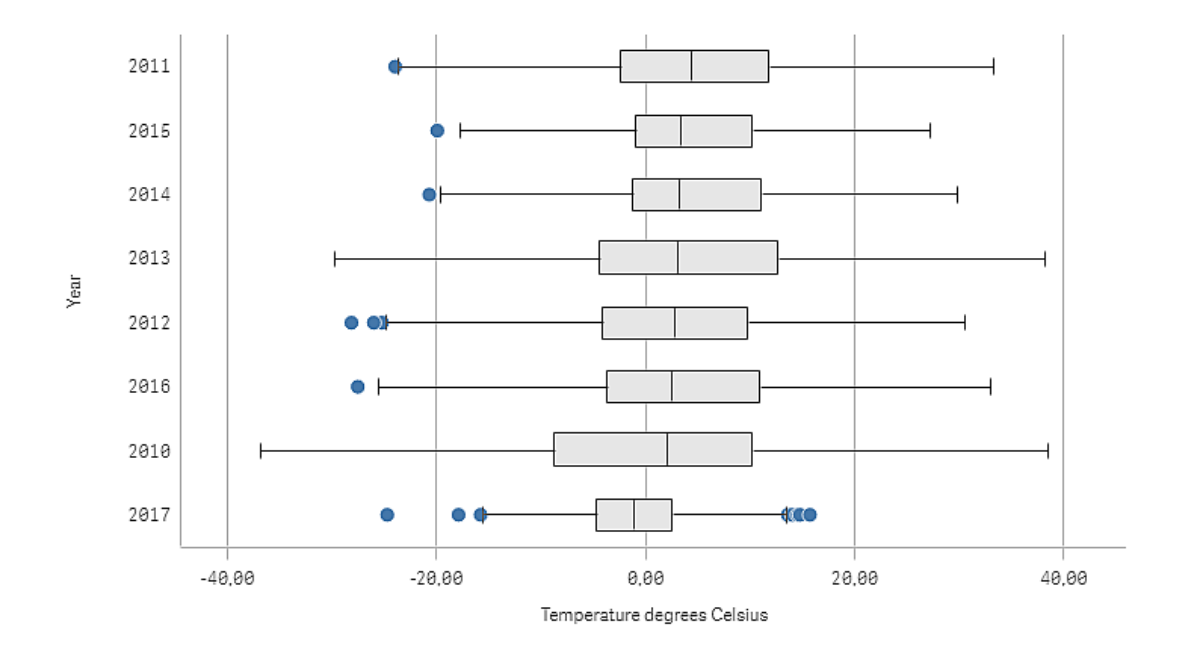

### Veri seti

Bu örnekte, aşağıdaki hava durumu verilerini kullanacağız.

- Location: Sweden > Gällivare Airport
- Date range: all data from 2010 to 2017
- Measurement: Average of the 24 hourly temperature observations in degrees Celsius

Yüklü veri kümesi 2010 ile 2017 yılları arasında İsveç'in kuzeyindeki bir hava durumu istasyonundan alınan ortalama günlük sıcaklık ölçümlerini içerir.

#### Hesaplama

Ana öğelerde *Temperature degrees Celsius* adlı bir hesaplama ve Avg([Average of the 24 hourly temperature observations in degrees Celsius]) ifadesini oluşturarak veri kümesindeki ortalama sıcaklık ölçümünü hesaplama olarak kullanıyoruz.

#### Görselleştirme

Sayfaya bir kutu çizimi ekliyor ve aşağıdaki özellikleri uyguluyoruz:

- <sup>l</sup> **Boyut**: Date (tarih) ve Year (yıl). Sıralama önemlidir. İlk boyutun Date olması gerekir.
- <sup>l</sup> **Hesaplama**: *Temperature degrees Celsius*, ana öğe olarak oluşturulan hesaplamadır.

Bu örnekte varsayılan kutu çizimi önayarı olan **Standart (Tukey)** değerini ve **1,5 çeyrek içi aralık** yatay çizgiyi kullanıyoruz.

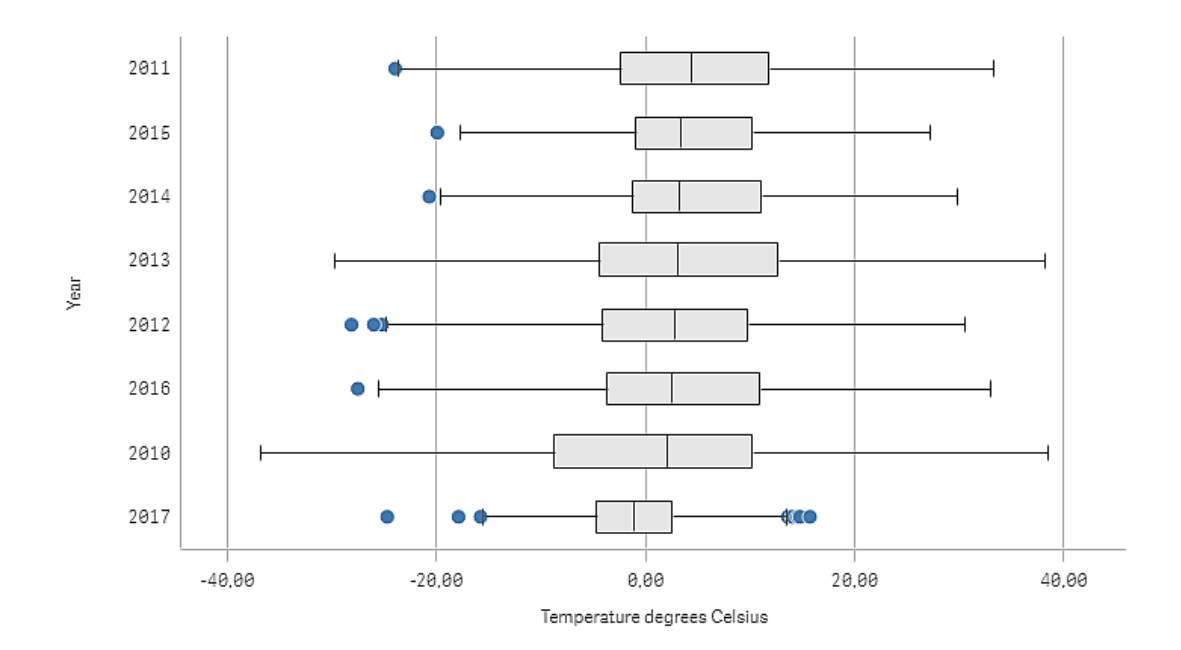

# Keşif

Kutu çizimi günlük sıcaklık hesaplamaları dağılımını görselleştirir. Görselleştirme ortalama sıcaklık sıralamasına göre düzenlenir. Her yılın ortalama sıcaklığı kutunun ortasındaki çizgiyle gösterilir. Kutu ilk çeyrekten üçüncü çeyreğe kadar uzanır ve yatay çizgiler 1,5 çeyrek içi aralıklarına uzanır. Aynı zamanda yatay çizgilerin dışında bulunan bir dizi aykırı değer de vardır. Fare işaretçisiyle aykırı değer noktası üzerine gelerek ayrıntıları görüntüleyebilirsiniz.

Kutu çiziminde 2010 yılının en uzun kutuya ve yatay çizgiye sahip olduğunu görebiliriz. Bu da 2010 yılının en geniş sıcaklık dağıtımı hesaplamasına sahip olduğunu gösterir. Bu yıl aynı zamanda en düşük sıcaklık ortalamasına sahip olan yıldır.

Veri kümesi yalnızca yılın ilk aylarındaki ölçümleri içerdiğinden 2017'nin aralığı küçüktür.

# Madde imli grafik

Madde imli grafik, genişletilmiş seçenekleri olan bir gösterge görüntüler. Madde imli grafikler bir hesaplama performansını, hedef değerle ve kötü, orta ve iyi gibi nitel ölçekle karşılaştırmak ve görselleştirmek için kullanılabilir.

Madde imli grafikte, sütun uzunluğunu belirleyen bir hesaplama gerekir.

Ayrıca bir boyut ekleyebilirsiniz. Bu, her boyut değeri için bir gösterge görüntüler. Boyut tanımlamazsanız, grafik tek gösterge görüntüler.

### **Örnek:**

*Boyutun (çeyrek) her bir değeri için satış performansını gösteren madde imli grafik*

# 3 Görselleştirmeler

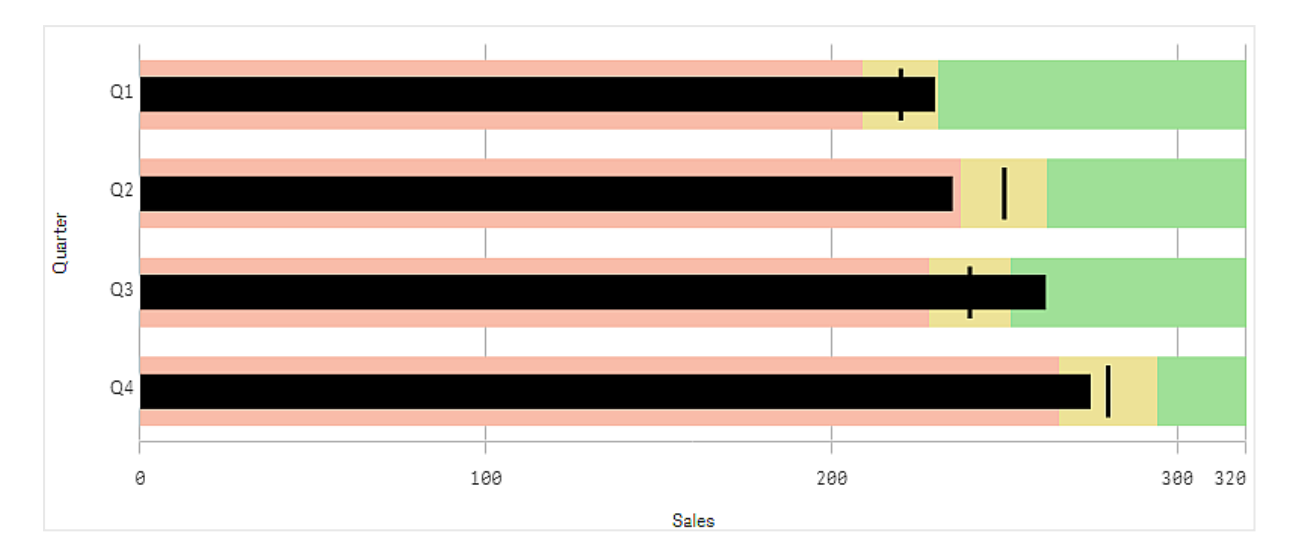

Örnekte, her bir çeyrek için satış performansını içeren bir madde imli grafik gösterilmektedir. Ayrıca her bir çeyrek için farklılık gösteren performans aralığı ve hedefe göre performans da gösterilmektedir.

# Ne zaman kullanılır?

Madde imli grafikler, performansı genel göstergelere göre daha zengin bilgilerle karşılaştırmanıza ve hesaplamanıza olanak sağlar. Bu, performansı bir hedefe ve basit performans oranına göre karşılaştırırken yararlıdır. Örneğin: satışların bir hedef değerle kötü, iyi ve esnetilmiş performans bağlamında ilişkisini görüntüleyebilirsiniz.

# Madde imli grafik oluşturma

Düzenlediğiniz sayfada madde imli grafik oluşturabilirsiniz.

#### **Aşağıdakileri yapın:**

- 1. Varlık panelinden boş bir madde imli grafiği sayfaya sürükleyin.
- 2. Kaç tane gösterge gösterileceğini tanımlayan boyutu seçmek için **Boyut ekle**'ye tıklayın.
- 3. Sütun uzunluğunu tanımlayan grafiğin değer hesaplamasını seçmek için **Hesaplama ekle** düğmesine tıklayın.

Hesaplama seçildikten sonra, varsayılan ayarlarla birlikte madde imli grafik görüntülenir. Her gösterge tek bir aralıkla görüntülenir. Genel bir aralık kullanmak istiyorsanız **Görünüm**>**Y ekseni**>**Genel aralık** seçeneğini kullanarak bunu ayarlayabilirsiniz.

- 4. Bir hedef değer eklemek için, hesaplamaların altında **Hedef** seçeneğine tıklayın. Sabit bir değer tanımlayabilir veya hedef değerleri olan bir hesaplama kullanabilirsiniz.
- 5. Performans aralıkları eklemek için, hesaplamanın altında **Segmentleri kullan** seçeneğini **Açık** olarak ayarlayın.

Segmentler için bir aralık sınırı ayarlamak üzere **Sınır ekle** seçeneğine tıklayın. Her bir segmentin üzerine tıklayarak ilgili segmentin rengini ayarlayabilirsiniz. Sabit sınırlı bir değer veya bir ifade tanımlayabilirsiniz.

Madde imli grafik şimdi seçtiğiniz boyut ve hesaplama ile görüntülenir.

# Hedef değer ayarlama

İşaretleyici çizgisi olarak görüntülenen bir hedef değer ekleyebilirsiniz. Hesaplama, satış rakamları içeriyorsa bu örneğin, bütçelenen satış olabilir.

Sabit bir değer tanımlayabilir veya hedef değerleri olan bir hesaplama kullanabilirsiniz.

# Performans aralıklarını ayarlama

Performans aralıkları eklemek için, hesaplamanın altında **Segmentleri kullan** seçeneğini **Açık** olarak ayarlayın.

**Sınır ekle** seçeneğiyle göstergeleri göstermek için kullanmak istediğiniz aralıklara sınır eklemeniz gerekir. Üç şekilde bir sınır değeri ayarlayabilirsiniz.

- Kaydırıcıyı kullanın.
- Metin kutusuna bir değer girin.
- Sınır değerini döndüren bir ifade ayarlayın.

# Renk düzenini değiştirme

**Görünüş > Renkler > Renkler** seçeneğini **Özel** değerine ayarlayarak değer sütununun ve hedefin renk şemasını değiştirebilirsiniz. Tek renk ayarlayabilir veya bir ifade kullanabilirsiniz.

*Aralık renklerine görsel olarak baskın olan bir sütun rengi kullanmak iyi bir fikirdir.*

Sınırları eklediğinizde, tanımlanan her bir aralık için göstergenin rengini ve simgesini seçebilirsiniz.

# Özel bir araç ipucu ekleme

Araç ipuçları olarak hesaplamalar, grafikler ve görseller ekleyebilirsiniz. Özel araç ipuçları eklemek için **Görünüm**>**Araç İpucu**>**Özel**'i seçin.

- <sup>l</sup> Araç ipucu olarak bir hesaplama eklemek istiyorsanız, **Bir alandan** öğesini kullanarak bunu bir alandan ekleyebilirsiniz. Ayrıca bir hesaplama eklemek için ifade de kullanabilirsiniz. İfade düzenleyicisini açmak için  $\cancel{f}x$  seçeneğine tıklayın. Varsayılan olarak mevcut ifade görüntülenir. Araç ipucuna bir başlık ve açıklama ekleyebilirsiniz. **Etiket** seçeneğini kullanarak araç ipucunun etiketini ve **Sayı biçimlendirme** seçeneğini kullanarak da biçimlendirmesini değiştirebilirsiniz.
- <sup>l</sup> Araç ipucu olarak bir grafik eklemek istiyorsanız, **Ana öğeler** listesinden bir ana görselleştirme seçin.
	- Araç ipucu kapsayıcısının boyutunu ayarlayın. Qlik Sense grafiği kapsayıcıya sığdırır.
		- <sup>o</sup> **Küçük**. Kapsayıcının genişliğini ve yüksekliğini 140 piksel olarak ayarlar.
		- <sup>o</sup> **Orta**. Kapsayıcının genişliğini ve yüksekliğini 200 piksel olarak ayarlar.
		- <sup>o</sup> **Büyük**. Kapsayıcının genişliğini ve yüksekliğini 340 piksel olarak ayarlar.

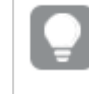

*Grafiği ekledikten sonra Ana öğeyi düzenle'ye tıklayarak düzenleyebilirsiniz. Bkz. [Ana](#page-88-0) [görselleştirmeyi](#page-88-0) düzenleme (page 89).*

- <sup>l</sup> Araç ipucu olarak bir görsel eklemek istiyorsanız, **Medya kitaplığınızdan** mı yoksa bir **URL** öğesinden mi ekleneceğini seçin.
	- <sup>o</sup> Araç ipucu kapsayıcısının boyutunu ayarlayın. Qlik Sense, görüntüyü kapsayıcıya sığdırır.
		- <sup>o</sup> **Küçük**. Kapsayıcının genişliğini ve yüksekliğini 50 piksel olarak ayarlar.
		- <sup>o</sup> **Orta**. Kapsayıcının genişliğini ve yüksekliğini 200 piksel olarak ayarlar.
		- <sup>o</sup> **Büyük**. Kapsayıcının genişliğini ve yüksekliğini 340 piksel olarak ayarlar.
		- <sup>o</sup> **Orijinal**. Qlik Sense, görüntüyü kapsayıcıya sığdırır. 340 pikselden büyükse görüntü küçültülür.
	- <sup>o</sup> **Medya kitaplığı**: **Tür** için **Medya kitaplığı**'nı seçtiğinizde görüntülenir. Medya kitaplığınızdan görüntü seçmek için tıklayın.
	- <sup>o</sup> **URL**: **Tür** için **URL**'yi seçtiğinizde görüntülenir. Bir **URL** girin.

# Eksenin ölçeğini ayarlama

Birçok gösterge görüntülemek için boyut kullanıyorsanız **Görünüş**>**Y ekseni,**>**Genel aralık** ile eksenin ölçeğinin nasıl görüntüleneceğini seçebilirsiniz.

- <sup>l</sup> Her bir boyut göstergesinde aynı ölçeğin kullanılmasını istiyorsanız **Genel aralık** seçeneğini etkinleştirin. Aralık hesaplaması, boyut değerine bağlıysa aralık sütunları farklı uzunluklarda olacaktır. Bu, gerçek değerleri karşılaştırmak istediğinizde yararlıdır. **Görünüş**>**Y ekseni**>**Genel aralık** seçenekleriyle tüm göstergeler için genel bir eksen de ayarlayabilirsiniz.
- <sup>l</sup> Her bir aralık sütununun eşit uzunlukta olmasını istiyorsanız **Genel aralık** seçeneğini devre dışı bırakın. Her bir boyut değerinin göreli performansını karşılaştırabilmek istediğinizde bu kullanışlıdır.

# Etiketlerin yönlendirmesini değiştirme

Grafiğin etiketlerinin yönlendirmesini değiştirmek için grafiğin sunumunun dikey olması gerekir. Bu, **Görünüm** > **Sunum** > **Dikey** ile ayarlanabilir. Etiket yönü **Görünüm** > **X ekseni** > **Etiket yönlendirme** ile seçilebilir. Aşağıdaki yönlendirmeler kullanılabilir:

- **· Otomatik**: Grafikte bulunan alana bağlı olarak diğer seçeneklerden birini otomatik olarak seçer.
- **Yatay**: Etiketler tek bir yatay çizgide düzenlenir.
- <sup>l</sup> **Eğimli**: Etiketler yatay olarak belirli bir açıda üst üste yığınlanır.
- <sup>l</sup> **Katmanlı**: Etiketler iki yatay çizgiye basamaklar halinde dağıtılır.

Etiket yönlendirmesi örneklerini görüntülemek için bkz. *X [ekseni](#page-462-0) ve Y ekseni (page 463)*.

# Birleşik grafik

Birleşik grafik, ölçek farklılıkları nedeniyle karşılaştırılması zor olan iki hesaplama değeri kümesini karşılaştırmak için uygundur. Temel olarak bu, çizgi grafik ile birleştirilmiş bir sütun grafiktir.

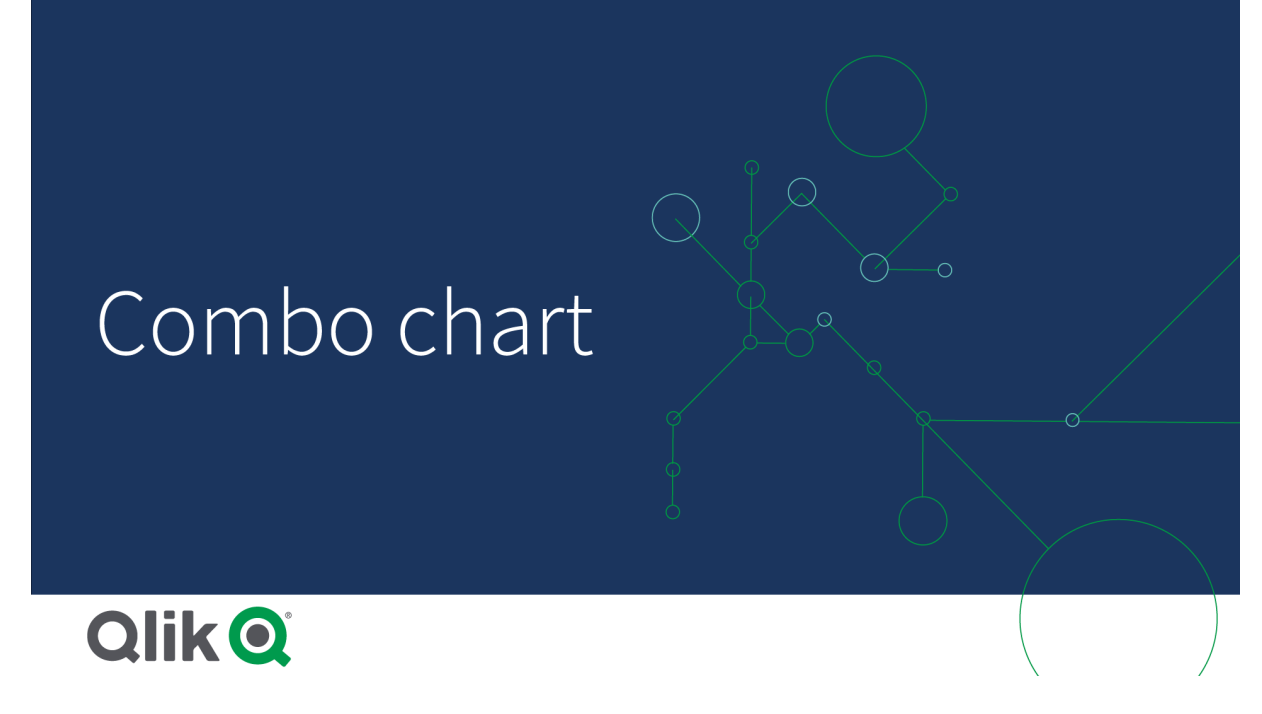

Tipik bir örneği, satış rakamlarına sahip sütun grafiğinizin olması ve bu rakamları marj değerleriyle (yüzde olarak) birleştirmek istemenizdir. Normal bir sütun grafikte, satış sütunları her zamanki gibi görüntülenir, ancak marj değerleri satış ve marjın sayısal değerleri arasındaki çok büyük fark nedeniyle neredeyse görünmez.

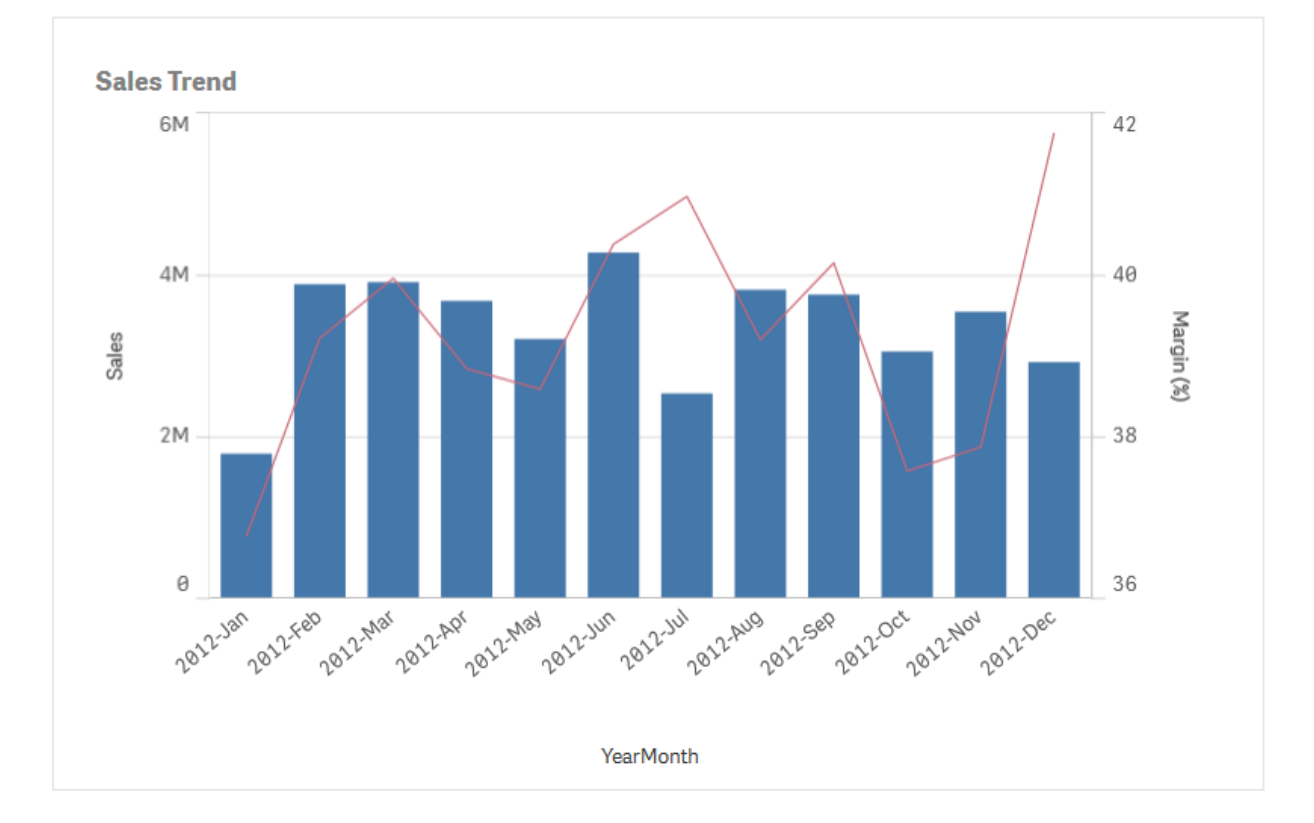

*Satış rakamlarını içeren çubuklar ve marj değerleri (yüzde cinsinden) içeren birleşik grafik.*

Birleşik grafikle, bu değerleri örneğin satış değerlerine yönelik sütunlar ve marj değerlerine yönelik bir çizgi kullanarak birleştirebilirsiniz. Varsayılan olarak, sütunların sol tarafta hesaplama ekseni ve marj değerlerinin sağ tarafta ayrı bir ekseni vardır. İki hesaplama aynı boyutu (YearMonth) kullanır.

Satış değerleriyle neredeyse aynı aralıkta bulunan değerlere sahip brüt satışlar gibi başka bir hesaplamanız varsa, üçüncü hesaplamayı sütunlar olarak ekleyebilir ve yeni hesaplama değerlerini satış değerleriyle yığınlayabilir veya gruplandırabilirsiniz. Gruplandırılmış çubuklarla, iki veya daha fazla öğeyi kolayca aynı kategorik grupta karşılaştırabilirsiniz. Yığınlanmış çubuklar, farklı çubuk gruplarını birbirlerinin üzerinde birleştirir ve ortaya çıkan çubuğun toplam yüksekliği birleştirilmiş sonucu temsil eder.

Üç hesaplama içeren birleşik grafik: marj değerleri (yüzde cinsinden), satış rakamlarını içeren çubuklar ve satış değerleri *ile gruplandırılmış hesaplama Brüt satışlar.*

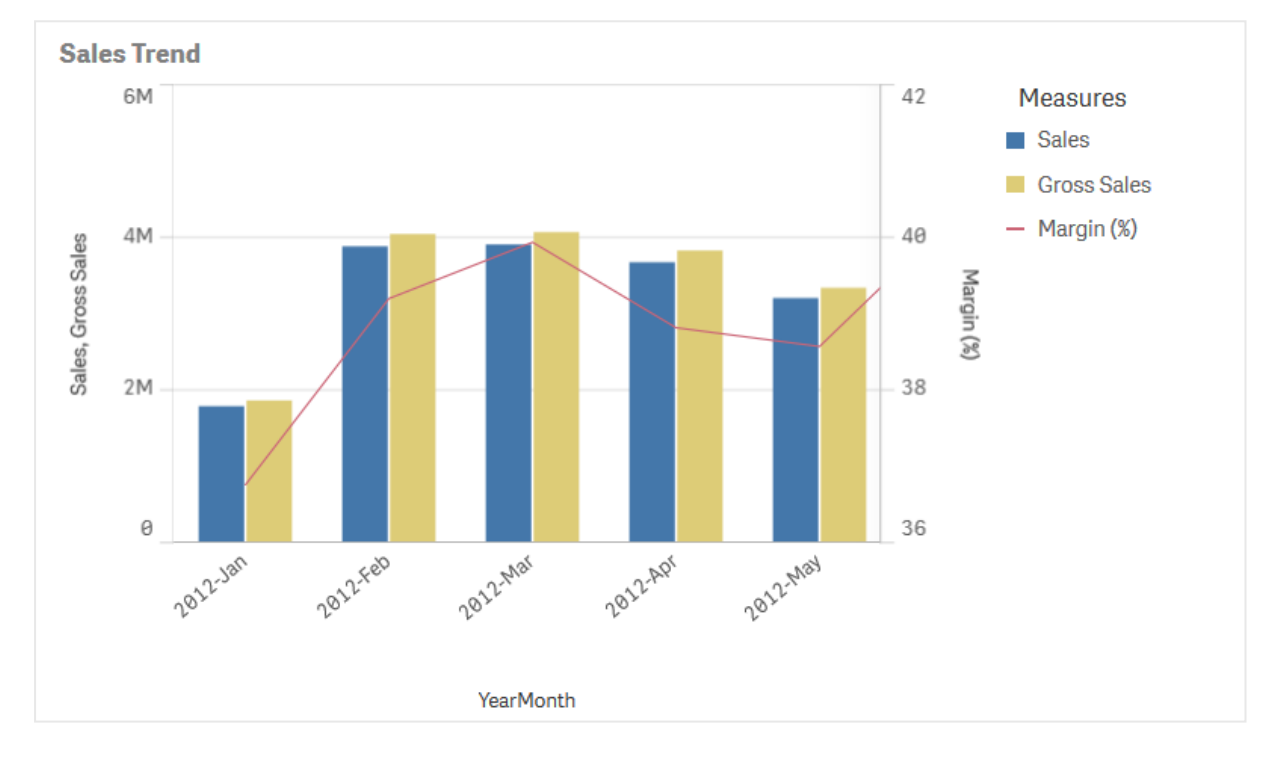

Birleşik grafik, yalnızca dikey olarak görüntülenebilir.

# Ne zaman kullanılır?

Biri solda ve diğeri sağda olmak üzere farklı hesaplama ölçeklerine sahip olma olasılığı dikkate alınınca, birleşik grafik değer aralıklarındaki önemli fark nedeniyle normalde birleştirilmesi zor olan hesaplama değerlerini sunmak istediğinizde ideal olur.

Bununla birlikte birleşik grafik, aynı değer aralığından değerler karşılaştırılırken de epey yararlı olabilir. Yukarıdaki resimde, birleşik grafik yalnızca bir hesaplama eksenine sahiptir, ancak satış ve maliyet kategorileri arasındaki ilişki açıktır.

#### Avantajlar

Birleşik grafik, farklı değer aralıklarından birkaç hesaplama birleştirilirken en iyi seçenektir.

# Dezavantajlar

Birleşik grafik, yalnızca bir boyutu destekler ve bu nedenle görselleştirmeye iki veya daha fazla boyutu eklemeniz gerektiğinde kullanılamaz.

# Birleşik grafik oluşturma

Düzenlediğiniz sayfada birleşik grafik oluşturabilirsiniz. Birleşik grafikte, en az bir boyuta ve bir hesaplamaya ihtiyacınız vardır.

### **Aşağıdakileri yapın:**

- 1. Varlıklar panelinde, boş bir birleşik grafiği sayfaya sürükleyin.
- 2. **Boyut ekle**'ye tıklayın ve bir boyut veya alan seçin.
- 3. **Hesaplama ekle**'ye tıklayın ve bir hesaplama seçin veya alandan bir hesaplama oluşturun. Hesaplamayı sütun olarak göstermek için seçin.
- 4. **Çizgi yüksekliği** altından **Ekle**'yi seçerek başka bir hesaplama ekleyin. Bir ifade veya ana hesaplama öğesi ya da toplama işlevi uygulanmış bir alan girin. Varsayılan olarak, hesaplama için bir çizgi görünecektir. Hesaplama için **Sunum**'u çubuk, çizgi veya işaret olarak seçmek üzere **Daha Fazla Özellik**'i seçebilirsiniz. Soldaki **Birincil eksen** veya sağdaki **İkincil eksen** arasında geçiş yapmak için açılır seçenekleri belirleyebilirsiniz (**Uygulama Ayarları**'nda **Sağdan sola** açıksa sağ ve sol eksenler ters çevrilir). İşaretleyiciler için birkaç farklı şekil arasından seçim yapabilirsiniz.

Yalnızca bir boyutunuz olabilir ancak 15'e kadar hesaplama ekleyebilirsiniz. Yine de yalnızca iki hesaplama ekseniniz olabilir. Başka bir deyişle, değer aralığında önemli farklara sahip üç veya daha fazla hesaplama eklerseniz tüm değerlerin uygun bir dağılımla görüntülenmesi zor olabilir.

Birleşik grafik oluşturduğunuzda, özellikler panelinde görünüşünü ve diğer ayarlarını değiştirmek isteyebilirsiniz.

# Görüntüleme sınırlamaları

### Aralık dışı değerleri görüntüleme

Özellikler panelinde, **Görünüş** altında, hesaplama ekseni aralığı için bir sınır ayarlayabilirsiniz. Bir sınır olmadan, aralık otomatik olarak en yüksek pozitif ve en düşük negatif değeri içerecek şekilde ayarlanır, ancak bir sınır ayarlarsanız bu sınırı aşan değerleriniz olabilir. Sınırı aşan bir sütun, aralık dışında kaldığını göstermek için diyagonal olarak kesilecektir. Aralık dışındaki çizgi veri noktası değeri için bir ok değerin yönünü gösterir.

### Birleşik grafikte büyük miktarda veri görüntüleme

Grafik sürekli ölçek kullanıyorsa maksimum 2000 veri noktası görüntülenebilir. Grafikteki gerçek maksimum veri noktası sayısı verilerin dağılımından etkilenir. Bu gerçek maksimum veri noktası sayısının üzerindeki veri noktaları ne görüntülenir ne de grafikte yapılan seçimlere dahil edilir.

Sınırlı veri kümelerinin görüntülenmesinden kaçınmak için bir seçim yapabilir veya özellikler panelindeki boyut sınırlarını kullanabilirsiniz.

#### 30M 70 Measures Sales - Margin % 20M 60 Margin % Sales 10M 50 40 Ø Breakfast Foods Baked Bakin Bating Goods Camed Products Frozen Foods Starchy Foods Alcoholic Beveral Eags Produce Snacks Beverages Dairy Meat Deli e <sub>Seafood</sub> Product Group

# Birleşik grafik kullanarak hesaplamaları farklı bir ölçekle karşılaştırma

Bu örnekte, satış verilerini görselleştiren bir birleşik grafiğin nasıl oluşturulacağı gösterilmektedir. Ayrıca farklı bir ölçek kullanarak farklı ürün gruplarını iki hesaplamayla karşılaştıracaksınız.

# Veri kümesi

Bu örnekte, Qlik Sense Eğitim - Bir Uygulama Oluşturma içinden iki veri dosyası kullanacağız. Dosyaları indirmek için Eğitim - Bir Uygulama [Oluşturma](../../../../tutorials/Tutorial - Building an App.zip) konumuna gidin. Dersi indirip açın ve *Tutorials source* (Ders kaynağı) klasöründeki dosyaları bulun:

- <sup>l</sup> *Sales.xls*
- Item *master.xls*

Yeni bir uygulama oluşturun ve bu iki veri dosyasını ekleyin. Dosyaların *Öğe Numarası* ile ilişkilendirildiğinden emin olun.

Yüklü veri kümesi, satış verileri içerir. *Item master* tablosunda, sipariş edilen ürünlerle ilgili bilgiler bulunur (ör. ürün grupları).

### Hesaplamalar

Ana öğeler içinde iki hesaplama oluşturmamız gerekir:

- Satış hacmi: Sales adı ve sum(Sales) ifadesi ile.
- <sup>l</sup> Yüzde cinsinden satış marjı: *Margin %* adı ve Avg(Margin/Sales)\*100 ifadesi ile.

#### Görselleştirme

Sayfaya bir birleşik grafik ekleyip aşağıdaki veri özelliklerini ayarlarız:

- **Boyut**: Product Group (ürün grubu).
- <sup>l</sup> **Hesaplama**: *Sales* (oluşturduğunuz ana hesaplama).

Aşağıdaki grafik oluşturulur ve bu grafik, her bir ürün grubu için satış rakamlarını gösteren bir sütun içerir. Bu aşamada bu bir sütun grafiktir.

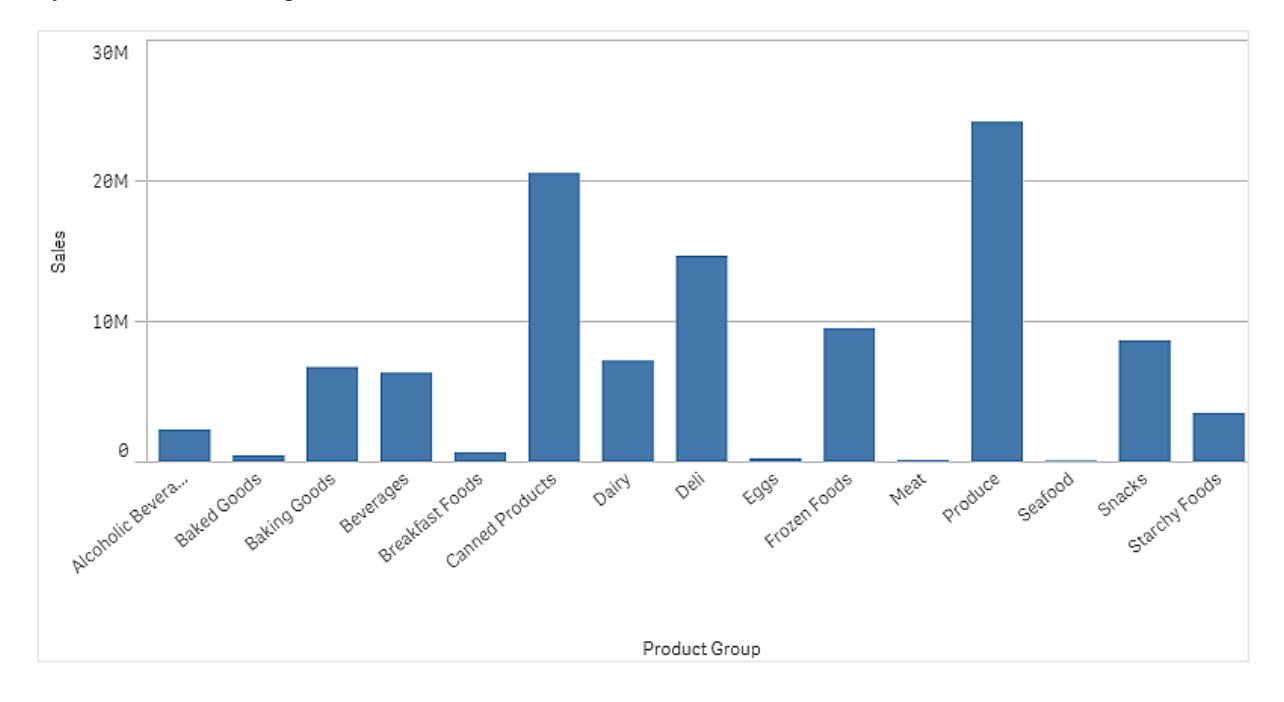

Ancak satış hacminden farklı ölçeğe sahip olan satış marjını da göstermek istiyoruz. Satış hacmi milyon ölçeğindeyken marj ise 0 ile 100 arası bir yüzde değeridir. Marjı, satış hacminin yanında sütun olarak eklersek ayırt edilemeyecek kadar küçük kalır.

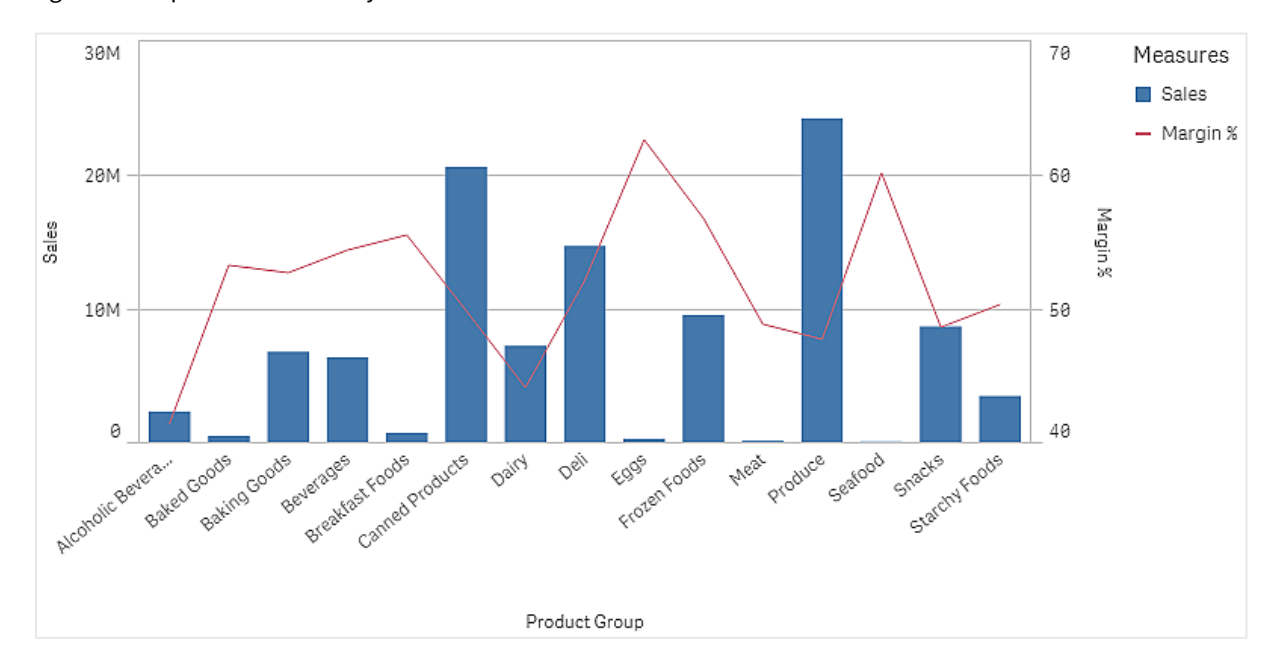

Özellikler bölmesinde **Hesaplamalar** > **Çizgi yüksekliği** bölümüne gidin. Açılır listeyi kullanarak *Margin %* öğesini hesaplama olarak ekleyin.

# Keşif

Birleşik grafik, farklı ürün gruplarının satış hacmini ve marjını görselleştirir. Fare imleciyle ürün grubunun üzerine gelerek ayrıntıları görüntüleyebilirsiniz. Sütunlar, soldaki ölçekle satış hacmini, çizgi ise sağdaki ölçekle marjı gösterir.

Grafikte Produce ve Canned Products öğelerinin en yüksek satış hacmine sahip olduğunu görebiliyoruz. Her iki grup da diğer çoğu ürün grubundan daha düşük marja sahiptir.

Eggs ve Seafood gibi, düşük satış hacmine sahip bazı ürün grupları çok daha yüksek marja sahiptir.

# Dağılım grafiği

Dağılım grafiği, sayısal veri gruplarının aralığını ve dağılımını karşılaştırmak için uygundur Veriler bir eksen boyunca uzanan değer noktaları olarak işaretlenir.

Değerlerin dağılımını görmek için yalnızca değer noktalarını, değerlerin aralığını görmek için sınırlayıcı kutuyu veya burada gösterildiği gibi ikisini birden görüntülemeyi seçebilirsiniz:

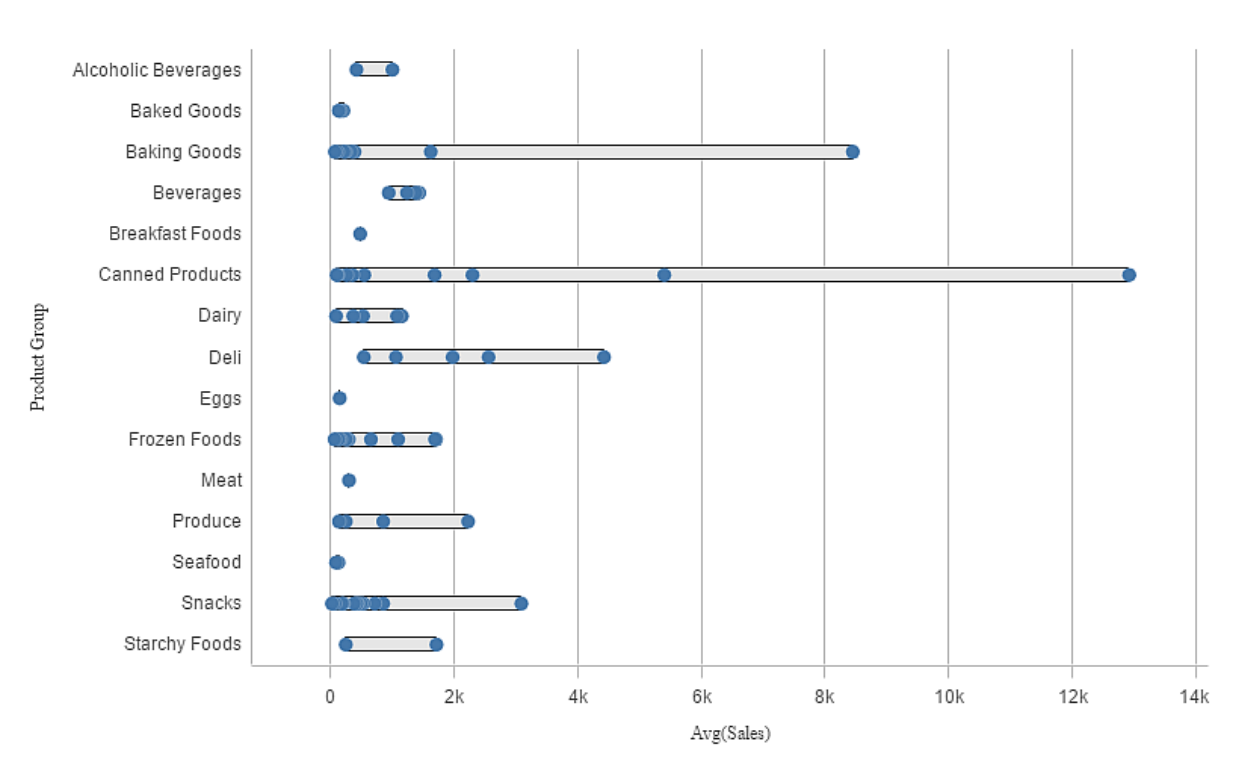

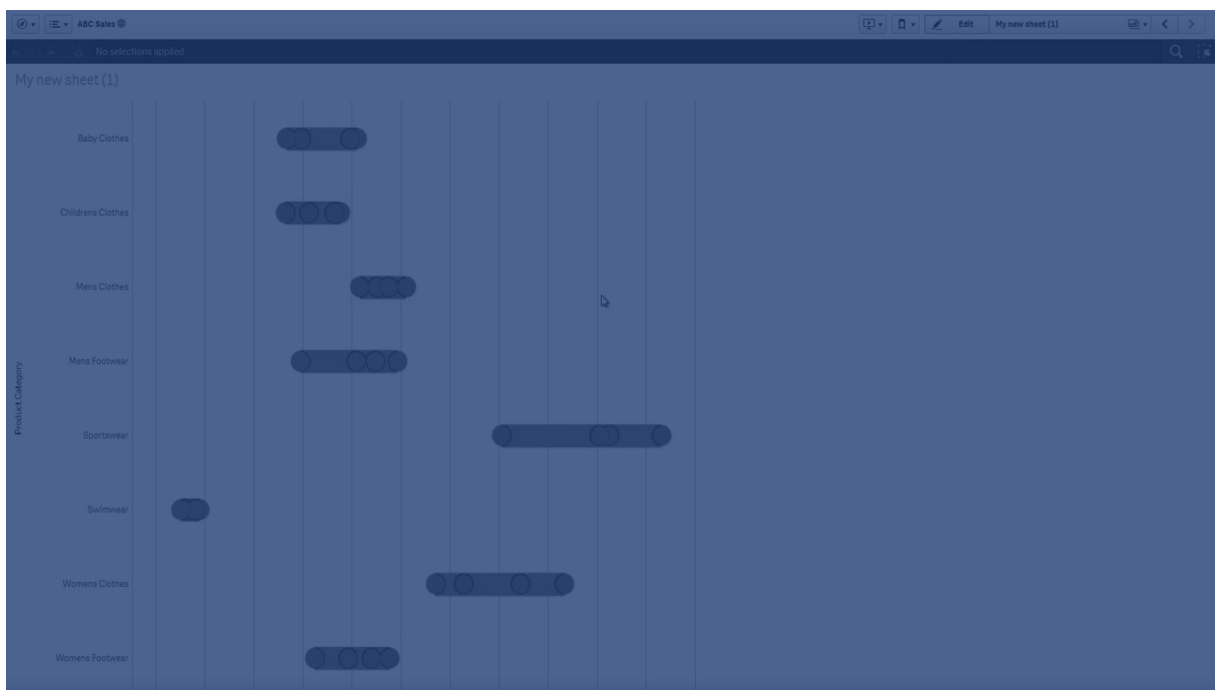

# Ne zaman kullanılır?

Dağılım grafiği, sayısal veri gruplarının aralığını ve dağılımını karşılaştırmak için uygundur

### Avantajlar

Dağılım grafiği, veri dağılımını görselleştirir.

#### Dezavantajlar

Dağılım grafiği veri dağılımının özetiyle çalıştığından, verilerin ayrıntılı analizi için uygun değildir.

# Dağılım grafiği oluşturma

Düzenlediğiniz sayfada dağılım grafiği oluşturabilirsiniz.

Bir dağılım grafiğinde bir veya iki boyut ve bir hesaplama kullanmanız gerekir. Tek bir boyut kullanırsanız tek bir satır görselleştirmesi alırsınız. İki boyut kullanırsanız, ikinci veya dıştaki boyutun her değeri için bir satır alırsınız.

#### **Aşağıdakileri yapın:**

- 1. Varlıklar panelinde, boş bir dağılım grafiğini sayfaya sürükleyin.
- 2. İlk boyutu ekleyin. Bu, değer noktalarını tanımlayan iç boyuttur.
- 3. İkinci bir boyut ekleyin. Bu, boyut ekseninde gösterilen değer noktası gruplarını tanımlayan dış boyuttur.
- 4. **Hesaplama ekle**'ye tıklayın ve alandan bir hesaplama oluşturun.

p *Dağılım grafiği kullanarak bir boyuttaki hesaplama değerlerinin dağılımını [görüntüleme](#page-173-0) (page 174)*

Dağılım grafiği oluşturduğunuzda, özellikler panelinden bunun görünüşünü ve diğer ayarlarını değiştirmek isteyebilirsiniz.

# Görüntüleme sınırlamaları

Dağılım grafiğinde büyük miktarda veri görüntüleme

Bir dağılım grafiğinde çok sayıda veri görüntülenirken verilerin tümünün görüntülenmediğini belirtmek için "**Şu anda sınırlı veri kümesi gösteriliyor.**" mesajı gösterilir.

<span id="page-173-0"></span><sup>l</sup> Grafik birden fazla boyut kullanıyorsa, 3000 veri noktası görüntülenir.

# Dağılım grafiği kullanarak bir boyuttaki hesaplama değerlerinin dağılımını görüntüleme

Bu örnekte, hava durumu verileri kullanılarak hesaplama değerlerinin bir boyuttaki dağılımını görüntülemek için bir dağılım grafiğinin nasıl oluşturulacağı gösterilmektedir.

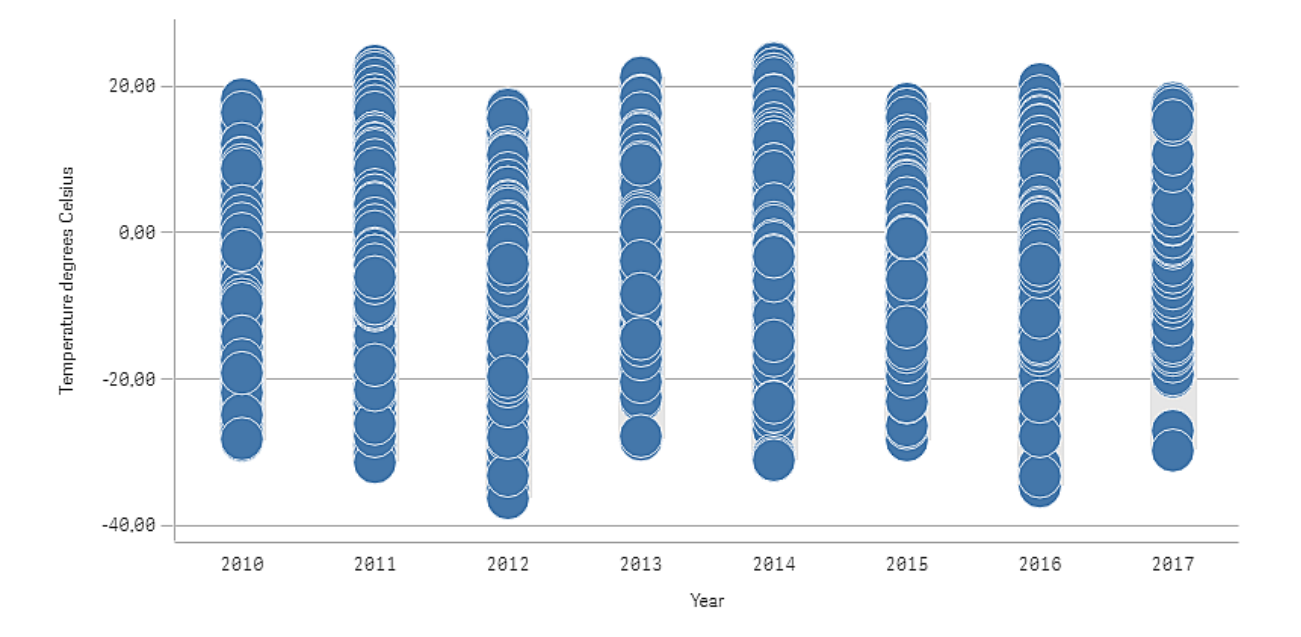

### Veri kümesi

Bu örnekte, aşağıdaki hava durumu verilerini kullanacağız.

- Location: Sweden > Gällivare Airport
- Date range: all data from 2010 to 2017
- Measurement: Average of the 24 hourly temperature observations in degrees Celsius

Yüklü veri kümesi 2010 ile 2017 yılları arasında İsveç'in kuzeyindeki bir hava durumu istasyonundan alınan ortalama günlük sıcaklık ölçümlerini içerir.

## Hesaplama

Ana öğelerde *Temperature degrees Celsius* adlı bir hesaplama ve Avg([Average of the 24 hourly temperature observations in degrees Celsius]) ifadesini oluşturarak veri kümesindeki ortalama sıcaklık ölçümünü hesaplama olarak kullanıyoruz.

## Görselleştirme

Sayfaya bir dağılım grafiği ekliyor ve aşağıdaki özellikleri uyguluyoruz:

- <sup>l</sup> **Boyut**: Date (tarih) ve Year (yıl). Sıralama önemlidir. İlk boyutun Date olması gerekir.
- <sup>l</sup> **Hesaplama**: *Temperature degrees Celsius*, ana öğe olarak oluşturulan hesaplamadır.

*Date (tarih), Year (yıl) ve Temperature degrees Celsius hesaplamasını içeren dağılım grafiği.*

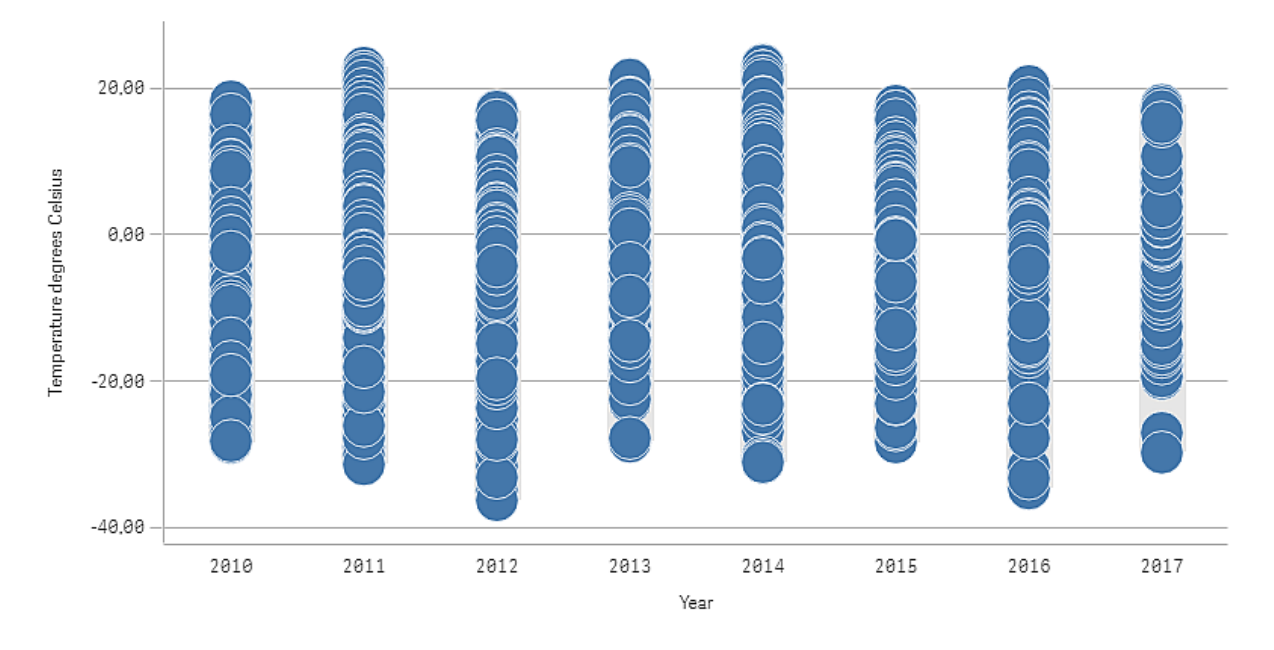

# Keşif

Dağılım grafiği günlük sıcaklık hesaplamaları dağılımını görselleştirir. Görselleştirme yıla göre sıralanır ve her nokta bir sıcaklık hesaplamasını gösterir.

Görselleştirmede 2012 yılının yaklaşık -40 dereceyle en düşük sıcaklık hesaplamasına sahip olduğunu görebiliyoruz. Ayrıca 2016 yılının en büyük sıcaklık hesaplaması dağılımına sahip olduğunu da görebiliyoruz. Dağılım grafiğinde çok sayıda nokta olduğu için kümeleri ve aykırı değerleri tespit etmek zor olabilir ancak 2017 yılı iki düşük aykırı değere sahiptir. Fare işaretçisiyle noktanın üzerine gelerek ayrıntıları görüntüleyebilirsiniz.

# Filtre bölmesi

Bir sayfadaki görselleştirmelerde hangi verilerin gösterildiğini kontrol etmek için bir filtre bölmesi ekleyebilirsiniz. Filtre bölmesi, birkaç boyutun verilerini bir kerede filtreleyebilir.

Örneğin, elinizde zaman içindeki satışların grafiği varsa, filtre bölmesini kullanarak grafikteki verileri yalnızca seçilen dönemdeki, belirli ürün kategorilerindeki ve belirli bir bölgedeki satışları gösterecek şekilde sınırlayabilirsiniz.

Bir boyut eklendiğinde, kullanılabilir alana bağlı olarak önceki boyutların sağına veya altına yerleştirilir. Yeterli yer olduğu sürece boyutlar genişletilmiş listeler olarak görüntülenir. Yeteri kadar alan yoksa, önce eklenen boyutlar filtre bölmelerine dönüştürülür.

*Yıl, Çeyrek ve Hafta boyutlarında seçimler yapılmıştır.*

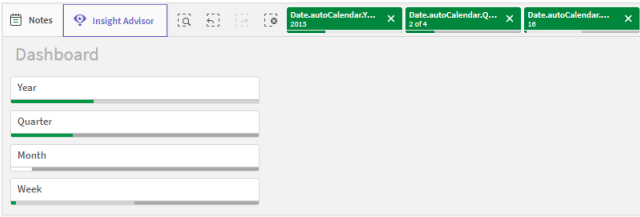

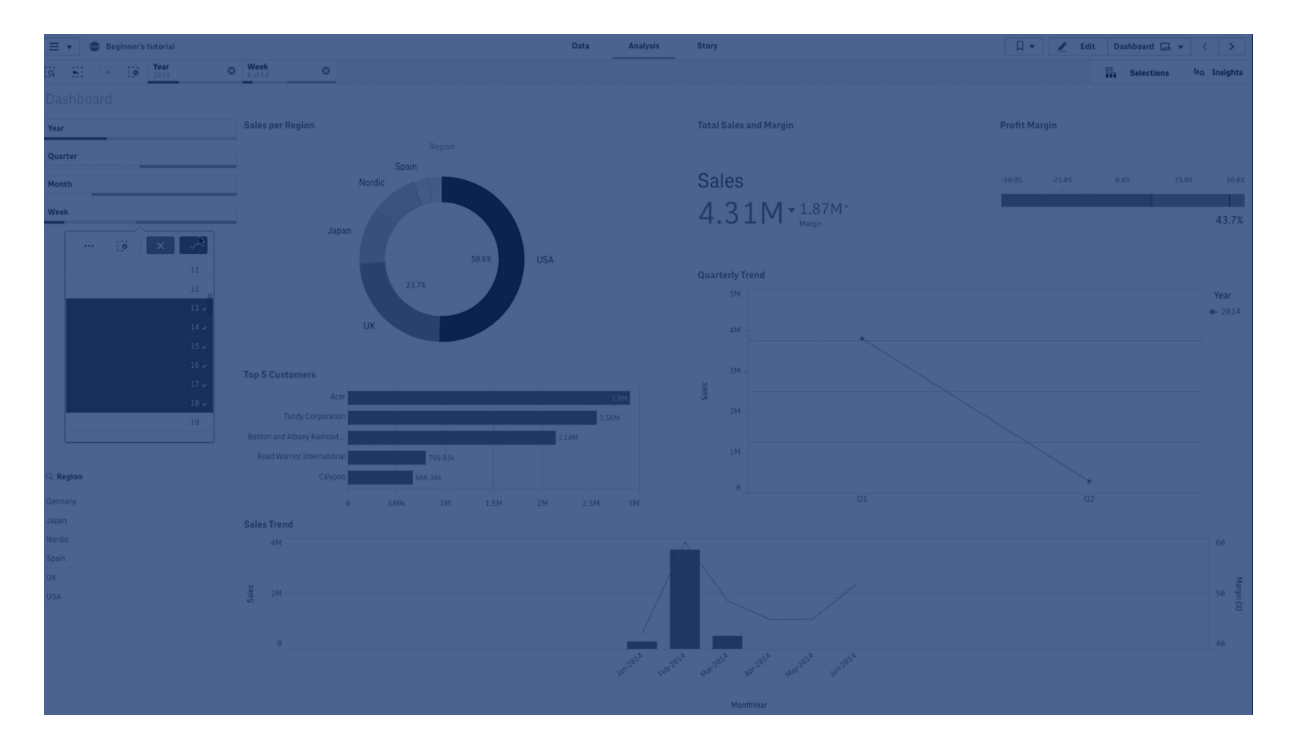

# Ne zaman kullanılır?

Filtre bölmeleriyle, veri kümesini tam olarak istediğiniz gibi tanımlamak için kolayca birkaç seçim yapabilirsiniz. Veri kümenizin yeterli bir şekilde tanımlanmasıyla, özel ilgi duyduğunuz verileri araştırabilirsiniz.

Filtre bölmelerinde seçim menüsü seçeneklerini (olasıyı seç, alternatifi seç ve hariç tutulanı seç) kullanarak, veri kümesinde ayarlamalar yapabilir ve sonuçları önceki seçimle karşılaştırabilirsiniz.

### Avantajlar

Filtre bölmeleri, seçimler yapmak ve veri kümelerini tanımlamak için idealdir. Bununla birlikte, farklı değerler arasındaki ilişkiyi, yani ilişkilendirmeleri de gösterirler. Yeşil, beyaz ve gri renkler var olan ve var olmayan veri ilişkilendirmelerini gösterir. Bu ilişkilendirmeleri analiz ederek, bir satış temsilcisinin çok fazla müşterisinin olması veya bir bölgede satış temsilcisinin olmaması gibi yeni keşifler yapabilirsiniz.

### Dezavantajlar

Boyutlar çok sayıda değer içerdiğinde, verilerin yönetilmesi zor olabilir.

## Filtre bölmesi oluşturma

Düzenlediğiniz sayfada filtre bölmesi oluşturabilirsiniz.

Filtre bölmesinde en çok 1000 boyut kullanabilirsiniz.

#### **Aşağıdakileri yapın:**

- 1. Varlıklar panelinde, boş bir filtre bölmesini sayfaya sürükleyin.
- 2. **Boyut ekle**'ye tıklayın ve bir boyut veya alan seçin.
- 3. Daha fazla boyut eklemek için **Boyut ekle** seçeneğine yeniden tıklayın.

Filtre bölmesini oluşturduğunuzda, özellikler panelinde görünüşünü ve diğer ayarlarını değiştirmek isteyebilirsiniz.

*Varlık panelinden bir alana veya boyuta çift tıklar veya bunu sürüklerseniz, filtre bölmesi boyut kullanılarak sayfaya eklenir. Daha fazla boyuta çift tıklarsanız, otomatik olarak yeni filtre bölmesine eklenirler.*

# Filtre bölmelerini yapılandırma

Özellikler panelinde, filtre bölmesinin genel görünümünü özelleştirebilirsiniz. Her bir boyutun liste kutuları ayrı ayrı özelleştirilebilir.

### Filtre bölmelerindeki seçimler

Analiz sırasında, bir seçim listesini açmak için sıkıştırılmış filtre bölmesi boyutuna tıklarsınız.

Bir seçim yaptığınızda, her filtre bölmesi boyutunun en altındaki küçük sütunlarda gösterilir. Sütunlarda dört durum görüntülenebilir: seçili (yeşil), olası (beyaz), alternatif (açık gri) ve hariç (koyu gri). Kilitli değerler kilit simgesiyle gösterilir. Seçimlerin ayrıntıları, sayfanın üzerindeki seçimler çubuğunda görüntülenir. Ayrıntıları görmek ve seçiminizi değiştirmek için bir öğeye tıklayabilirsiniz.

*Alanlar, sayfadaki görselleştirmelerde gösterilecek her boyuttan filtrelenir.*

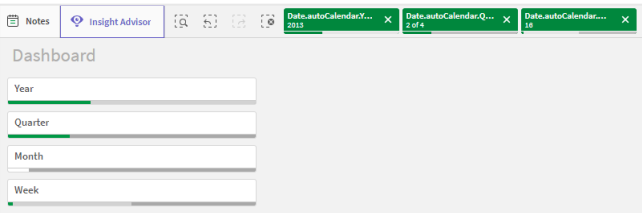

### Filtre bölmesi listelerinde seçimler yapma

Filtre bölmesinde yeteri kadar alan varsa, listede boyut değerleri görüntülenir. Listelerde tek bir değer seçmek için tıklayabilir veya birkaç değer seçmek için çizim yapabilirsiniz. Dokunmatik cihazda, listede iki parmakla dokunma yaparak değer aralığı seçebilirsiniz.

*Region filtre bölmesinde Almanya, Japonya ve İskandinav seçilmiştir.*

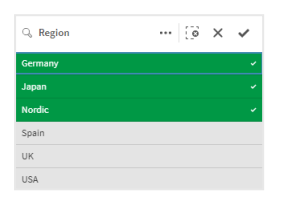

#### Seçimler aracı

Seçimler aracı, uygulamadaki alanlar ve boyutlara ilişkin bir genel bakış elde etme seçeneği sunar. Seçimler aracında, uygulamada kullanılıp kullanılmadıklarına bakılmaksızın uygulamadaki tüm alanlarda ve boyutlarda seçimler yapabilirsiniz.

Analiz sırasında, seçimler görünümünü açmak için **Seçimler**'e tıklayın.

# Görüntüleme sınırlamaları

#### Esnek tasarım

Filtre bölmesi esnek bir tasarıma sahiptir ve olabildiğince çok boyut oluşturur. Alan sınırlı olduğunda, bu esneklik tüm boyutların görüntülenmesi için her bir boyutun büyüklüğünün azaltılmasını da içerebilir.

#### **Örnek:**

Aşağıdaki resimde, düzenlenmekte olan bir filtre bölmesi gösterilmiştir. Beş boyuttan yalnızca üçü görüntülenir. Diğer boyutlar, kaç tane boyutun gösterilmediğini belirten bir sayısal değer içeren açılır listeyle temsil edilir.

*Düzenleme modunda filtre bölmesi.*

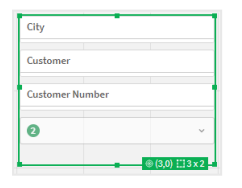

Filtre bölmesini düzenlemeyi tamamladıktan ve analiz moduna girdikten sonra, tüm boyutların görüntülendiği filtre bölmesini göreceksiniz. Alanın yetersiz olması nedeniyle tüm öğeler gösterilemiyorsa, gösterilen boyutların altındaki açılır liste ek boyutları gösterecek şekilde genişletilebilir.

*Ek boyutları gösteren genişletilmiş açılır liste ile, analiz modunda filtre bölmesi.*

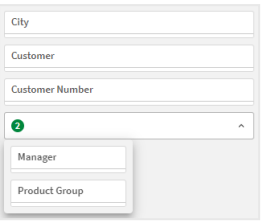

### Tam ekran görünümü

Tam ekran görünümünde, filtre bölmesi büyütülür ve olabildiğince çok boyutu genişletilmiş olarak görüntüler. Tüm boyutlar genişletilmiş olarak görüntülenemediğinde, öncelik sırası en son eklenen boyutların sağa doğru genişletilmesi olur. Özellikler panelinde, **Boyutlar** altında öncelik sırasını değiştirebilirsiniz. Sırayı değiştirmek için boyutları sürükleyin.

# Klavye gezintisi

Bir filtre bölmesinde gezinmek için klavyenizi kullanabilirsiniz. Sayfada farklı nesneler arasında geçiş yapmak için ok tuşlarını veya Sekme tuşunu kullanın. Odağı filtre bölmesine taşıdıktan sonra, odağı aşağıdaki düzeyler arasında hareket ettirmek için Enter, Boşluk ve Esc tuşlarını kullanın:

- Filtre bölmesinin tamamı
- Filtre bölmesi içindeki liste kutuları
- Her bir liste kutusu içindeki değerler

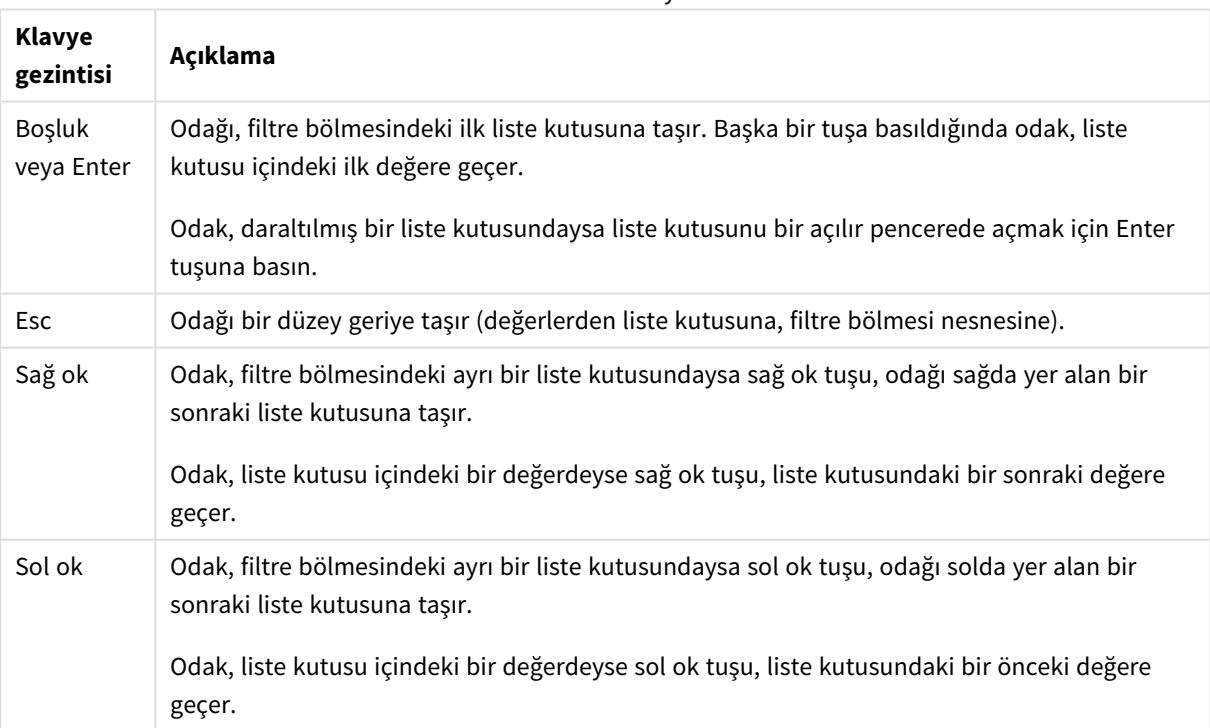

#### Filtre bölmelerindeki klavye kestirmeleri

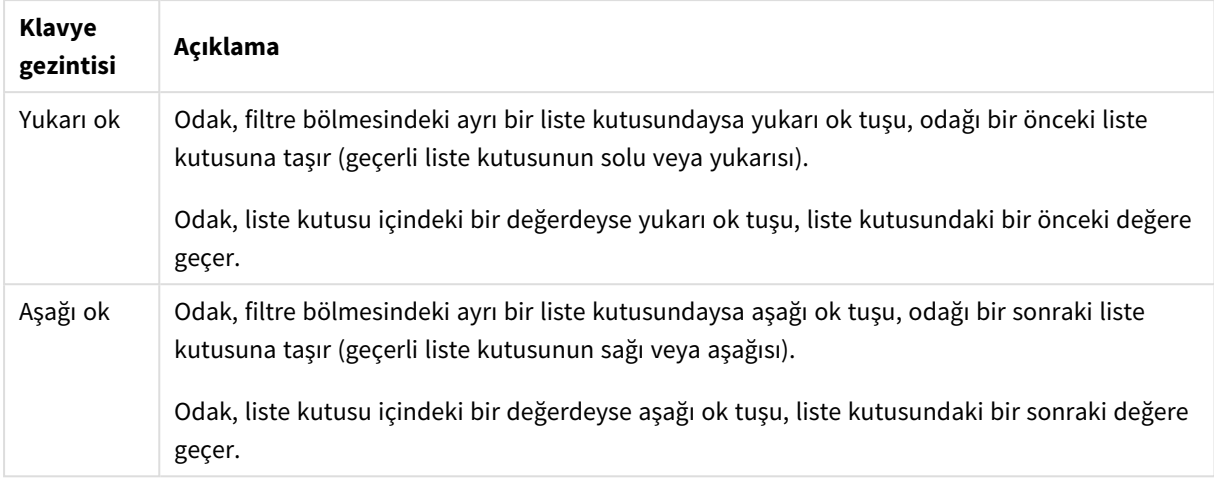

# Gösterge

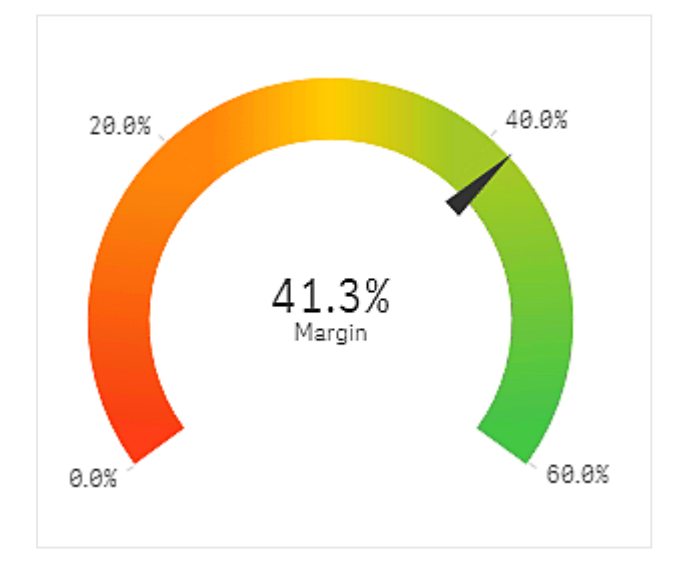

Gösterge, tek bir hesaplama değeri gösterir ve bu değerin nasıl yorumlandığını görselleştirir.
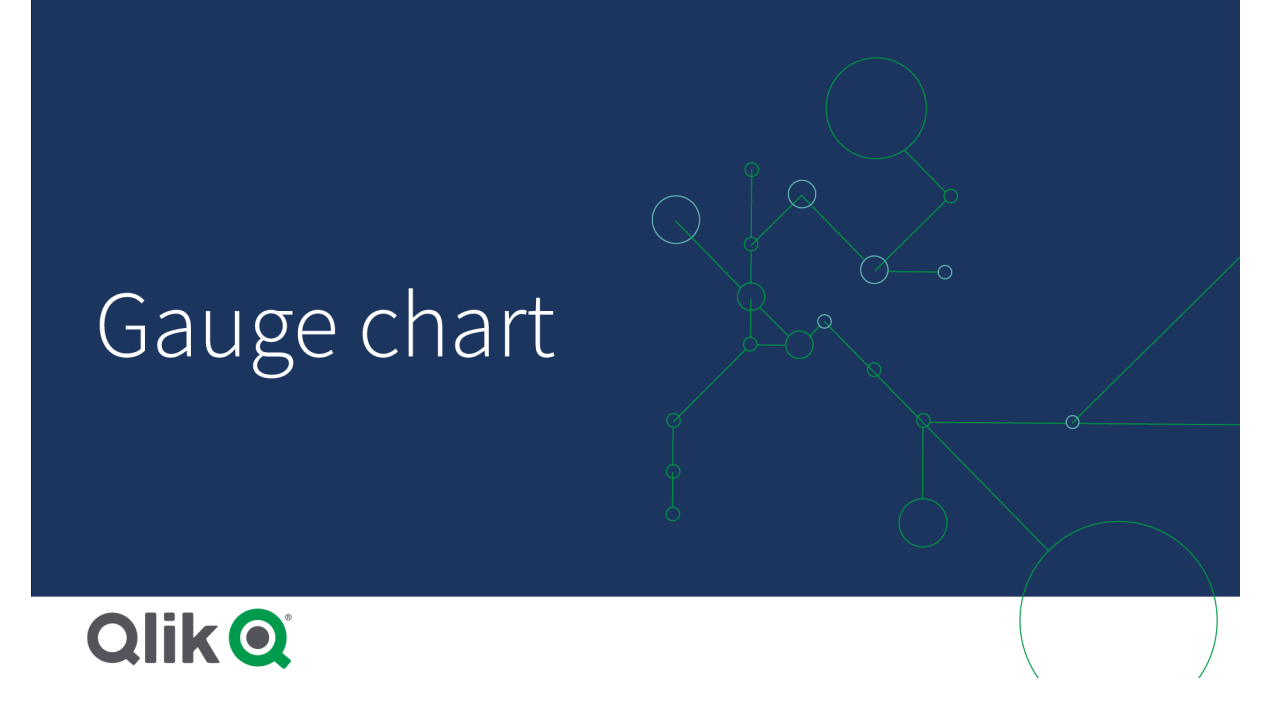

## Ne zaman kullanılır?

Gösterge, çoğu zaman yönetim panosu gibi alanlarda KPI'ları sunmak için kullanılır ve segment oluşturma ve renk kodlamasıyla birlikte performans sonucunu göstermenin etkili bir yöntemidir.

Değerin yorumlanmasını desteklemek için ilgili maks. ve min. değerlerin ayarlanması önemlidir. Ek bağlam sağlamak için referans çizgisi kullanabilirsiniz.

## Avantajlar

Gösterge, kolayca okunabilir ve anlaşılabilir ve bir alandaki performansı hemen gösterebilir.

## Dezavantajlar

Gösterge, görselleştirdiği tek değer için çok fazla alan gerektirir.

Görsel açıdan cazip olsa da, gösterge tek bir hesaplama değerini sunmak için her zaman en iyi seçenek değildir. Maks. ve min. değerlere karar verilirken karşılaşılan sorunlar, başka bir görselleştirmenin kullanılması gerektiğini gösterir.

Gösterge olmadan yalnızca bir performans değeri göstermek isterseniz, bunun yerine KPI'yı kullanabilirsiniz.

## Gösterge oluşturma

Düzenlediğiniz sayfada gösterge oluşturabilirsiniz. Bir göstergede, yalnızca bir hesaplamanız olabilir ve boyutlarınız olamaz.

## **Aşağıdakileri yapın:**

- 1. Varlıklar panelinde, boş bir göstergeyi sayfaya sürükleyin.
- 2. **Hesaplama ekle**'ye tıklayın ve bir hesaplama seçin veya alandan bir hesaplama oluşturun.

Gösterge oluşturduğunuzda, özellikler panelinde görünüşünü ve diğer ayarlarını değiştirmek isteyebilirsiniz.

Bir göstergede varsayılan olarak aşağıdaki ayarlar kullanılır:

- Radyal gösterge.
- Tek (mavi) renk.
- Aralık sınırları: min  $(0)$ , maks  $(100)$ .
- Segment yok.
- <sup>l</sup> Etiket ve başlık orta ölçekte görüntülenir.

Örneğin, radyal göstergeyi sütuna dönüştürebilir ve renk gradyanı kullanabilirsiniz.

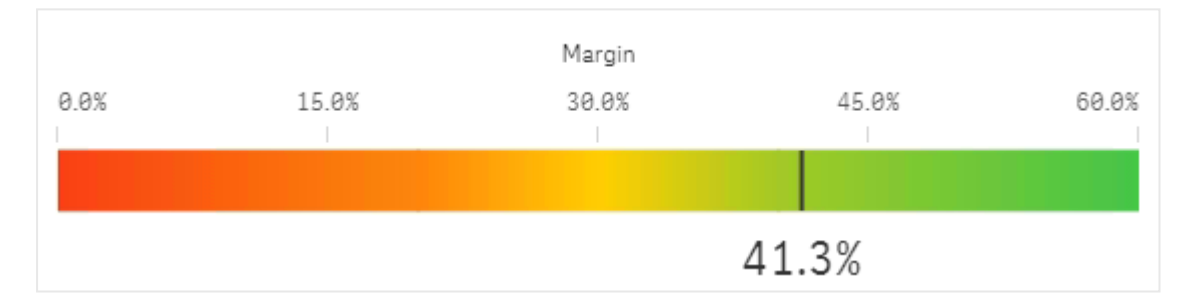

## Görüntüleme sınırlamaları

Hesaplama değeri aralık sınırlarının dışında olduğunda, bir ok hesaplama değerinin aralık değerlerinden yüksek mi yoksa düşük mü olduğunu gösterir.

## Histogram

Histogram, sayısal verilerin sürekli bir aralık veya belirli bir zaman aralığı boyunca dağılımının görselleştirilmesi için uygundur. Veriler gruplara ayrılır ve bir histogramdaki her bir çubuk, her gruptaki tablo sıklığını temsil eder.

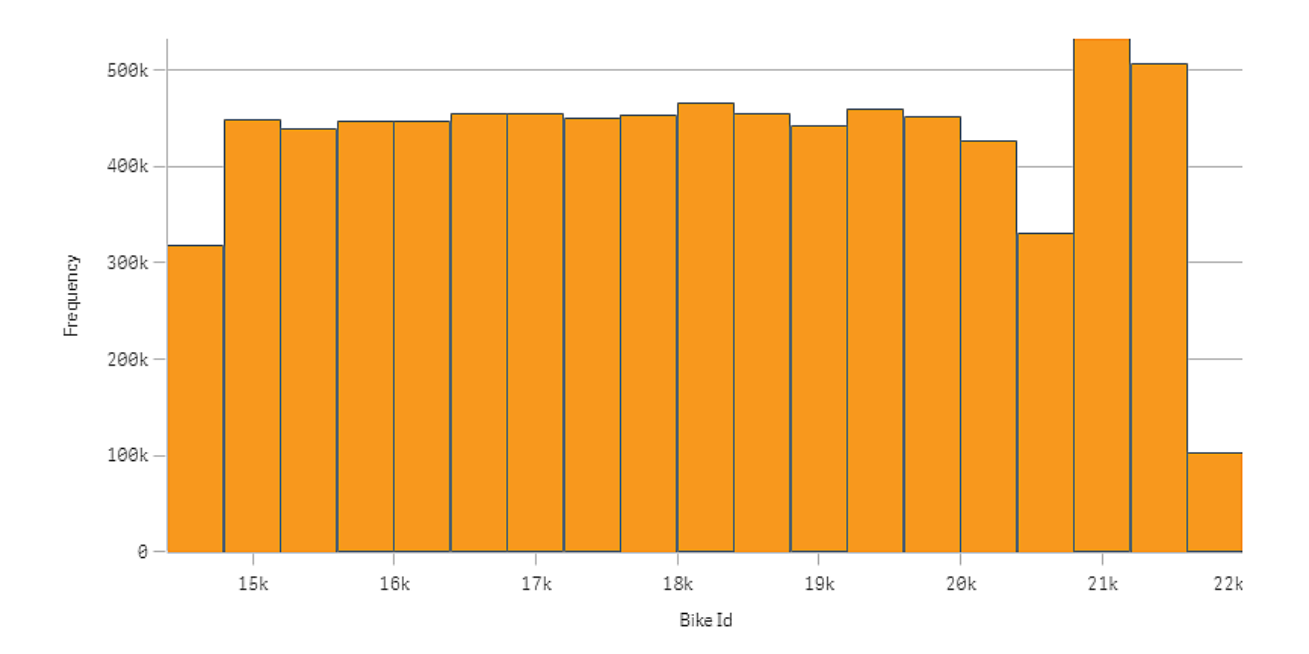

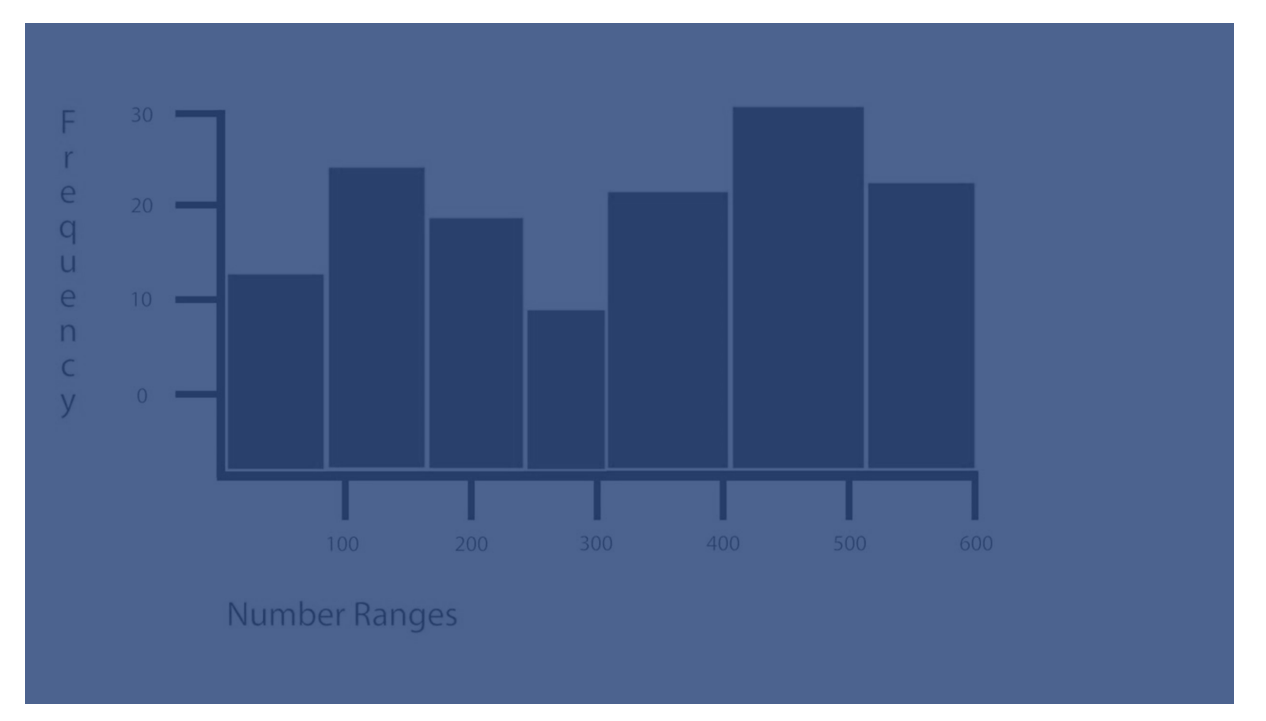

## Ne zaman kullanılır?

Histogram, sayısal verilerin sürekli bir aralık veya belirli bir zaman aralığı boyunca dağılımının görselleştirilmesi için uygundur.

## Avantajlar

Histogram, büyük miktarlardaki verileri düzenler ve tek bir boyut kullanarak görselleştirmeyi hızla oluşturur.

## Dezavantajlar

Histogram, veri dağılımının özetiyle çalışır ve bu nedenle verilerin ayrıntılı analizi için uygun değildir.

## Histogram oluşturma

Düzenlemekte olduğunuz sayfada histogram oluşturabilirsiniz. Histogramlara yalnızca tek bir boyut uygulayabilirsiniz. Gruplandırılan verilerin sıklığı otomatik olarak hesaplandığından, histogramlar için hesaplama gerekmez.

## **Aşağıdakileri yapın:**

- 1. Varlıklar panelinden boş bir çubuk grafiği sayfaya sürükleyin.
- 2. Sıklığın hesaplanmasında esas alınacak boyutu ekleyin.

Çubuk grafik oluşturduğunuzda, özellikler panelinde bunun görünüşünü ve diğer ayarlarını değiştirmek isteyebilirsiniz.

## Boyut sınırlamaları

Bir histogramda kullanılan boyuta yönelik bazı sınırlamalar vardır.

- Boyut sayısal bir değer olmalıdır.
- <sup>l</sup> Elde edilen alan sayısal olsa bile ifade düzenleyicisi kullanılarak oluşturulmuş bir ana boyut kullanamazsınız.
- Boyut bir toplama fonksiyonunu temel alamaz.

## Histogram ile aralıklardaki verilerin dağılımlarını görüntüleme.

Bu örnekte, hava durumu verileri kullanılarak aralıklardaki verilerin dağılımına yönelik bir histogramın nasıl oluşturulacağı gösterilmektedir.

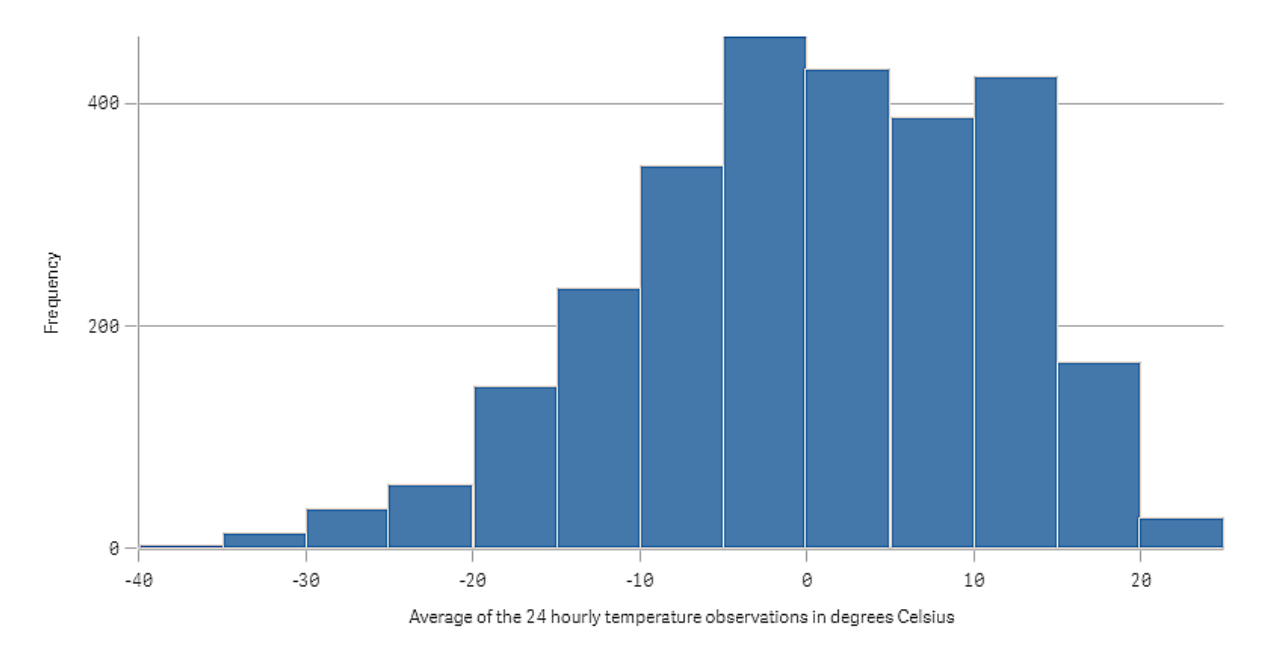

#### Veri kümesi

Bu örnekte, aşağıdaki hava durumu verilerini kullanacağız.

- Location: Sweden > Gällivare Airport
- Date range: all data from 2010 to 2017
- Measurement: Average of the 24 hourly temperature observations in degrees Celsius

Yüklü veri kümesi 2010 ile 2017 yılları arasında İsveç'in kuzeyindeki bir hava durumu istasyonundan alınan ortalama günlük sıcaklık ölçümlerini içerir.

## Görselleştirme

Sayfaya bir histogram ekleyip boyut olarak *Celsius derece cinsinden 24 saatlik sıcaklık gözlemlerinin ortalaması* alanını ekliyoruz.

Görselleştirme otomatik olarak bir sıklık oluşturur ve sıcaklık hesaplamalarını sıklık dağılımına göre bir dizi sütun halinde sıralar.

**Sütunlar** ayarını **Özel**, **Çubuk genişliği (X ekseni)** ayarını ise *5* genişliğine ayarlayarak çubukların boyutlarını ayarlayıp eşit aralıklar elde edebiliriz. Bu ayarlar, aşağıda gösterildiği gibi çubukların 5 derecelik aralıklara sahip olmasını sağlar:

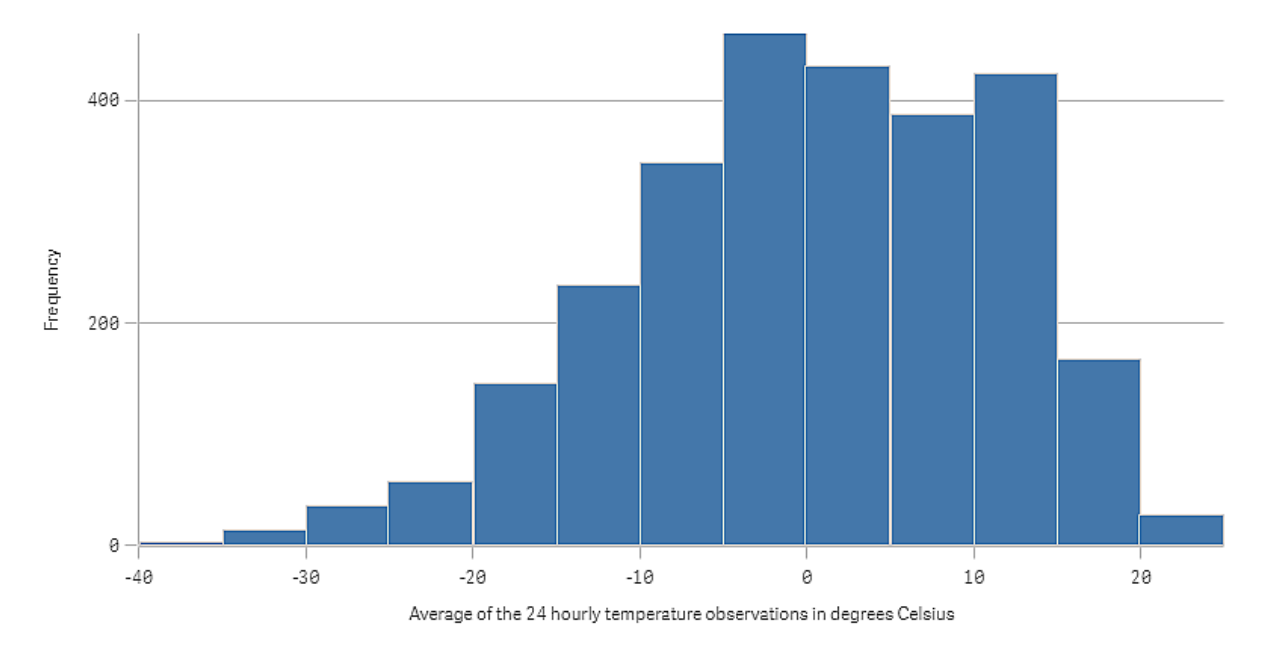

## Keşif

Histogram, sıcaklık hesaplamalarının sıklık dağılımını görselleştirir. Sıklık hakkında daha fazla bilgi almak için fareyle bir sütunun üzerine gelebilirsiniz.

Günlerin çoğunluğunda sıcaklığın -5 ile 15 derece arasında olduğunu görebiliriz. Sıcaklığın -30 derecenin altında olduğu günler vardır ancak sayısı çok değildir.

## KPI

KPI görselleştirmesi, bir veya iki hesaplama değeri gösterebilir ve performansı izlemek için kullanılır.

*Koşullu renkler ve semboller kullanan iki hesaplama değerine sahip KPI görselleştirmesi.*

# Total Sales <sup>o</sup> 555.4k - 104.9M-

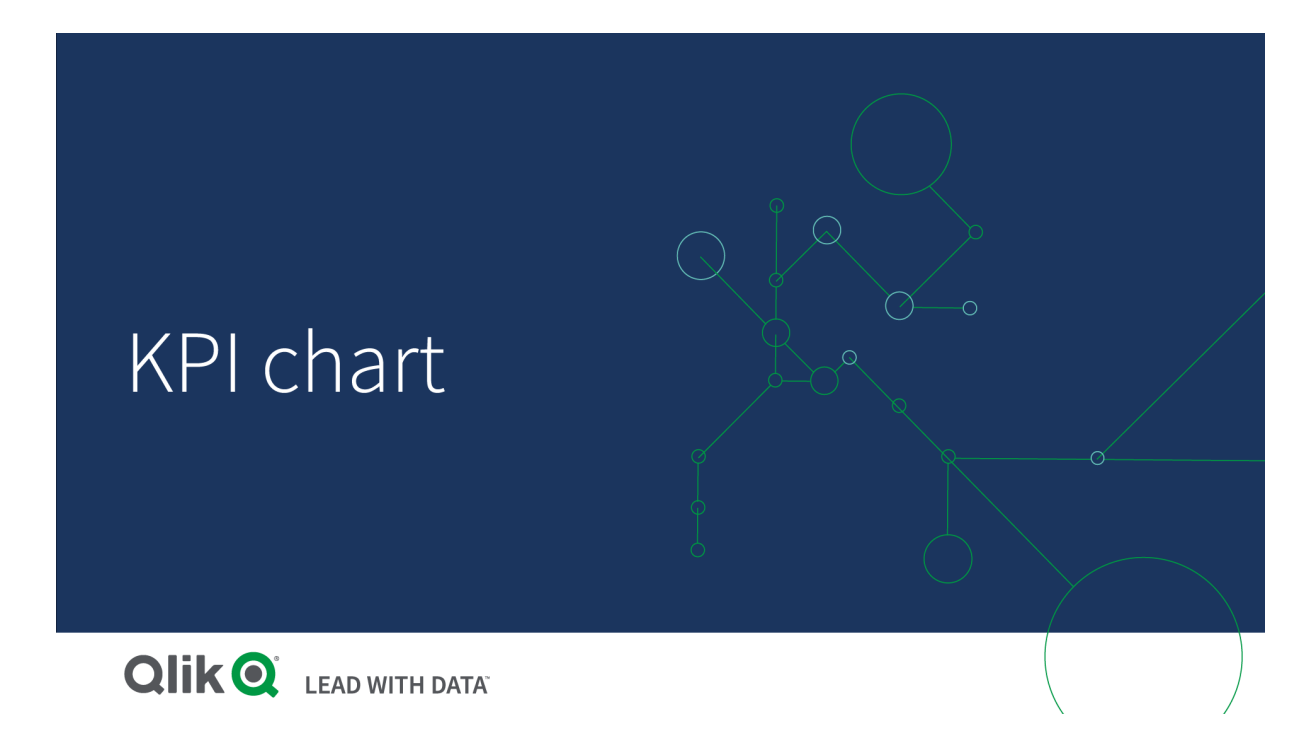

## Ne zaman kullanılır?

Kuruluşun merkezindeki performans değerlerine ilişkin bir genel bakış elde etmek için KPI'ları kullanın. Rakamların beklenen sonuçlarla ilgisini göstermek için renk kodlaması ve semboller kullanın.

## Avantajlar

KPI'lar, alan içindeki performansın hızlı bir şekilde anlaşılmasını sağlar.

## Dezavantajlar

KPI, coğrafi bileşenler söz konusu olduğunda biraz sınırlıdır. Performansın açıklamasına yardımcı olmak için semboller kullanabilirsiniz, ancak dikkat çekici bir bileşen isterseniz bir gösterge kullanmayı düşünün.

## KPI oluşturma

Düzenlediğiniz sayfada KPI görselleştirmesi oluşturabilirsiniz.

## **Aşağıdakileri yapın:**

- 1. Varlıklar panelinde, boş bir KPI grafiğini sayfaya sürükleyin.
- 2. **Hesaplama ekle**'ye tıklayın ve bir hesaplama seçin veya alandan bir hesaplama oluşturun.

KPI görselleştirmesinde, bir veya iki hesaplamanız vardır ve hiç boyutunuz yoktur. İki hesaplama ile, ikinci değer otomatik olarak tamamlayıcı değer olur ve daha küçük bir yazı tipi boyutuyla gösterilir. **Hesaplamalar** altındaki özellikler panelinde hesaplamaları sürükleyerek sıralarını kolayca değiştirebilirsiniz.

KPI görselleştirmesi oluşturduğunuzda, özellikler panelinde görünümünü ve diğer ayarlarını değiştirmek isteyebilirsiniz.

Aşağıdaki ayarlar, KPI görselleştirmesinde varsayılan olarak kullanılır:

- Ortalanmış hizalama.
- Siyah metin rengi.
- Arka plan rengi yok.
- <sup>l</sup> Uyumlu düzen davranışı.
- Orta yazı tipi boyutu.
- Başlık yok.
- <sup>l</sup> Görüntülenen hesaplama etiketi.
- Koşullu renkler ve semboller kapalıdır.
- Sayfa için bağlantı yoktur.

*Varlık panelinden bir hesaplamaya çift tıklar veya bunu sürüklerseniz, sayfaya bu hesaplama kullanılarak bir KPI görselleştirmesi eklenir.*

## Koşullu renk ve simgeleri kullanma

KPI görselleştirmenizi, seçilen hesaplamanın değerine bağlı olarak farklı renkler ve farklı semboller görüntüleyecek şekilde ayarlayabilirsiniz. Koşullu renkler ve semboller, özellikler panelinde yapılandırılabilir.

Bunu, KPI'ye birden çok aralık sınırı eklemek yoluyla performansı gösteren alt bölümler oluşturarak yapabilirsiniz. Örneğin, KPI'nizi aşağıdaki gibi görüntülenecek şekilde ayarlayabilirsiniz:

- <sup>l</sup> Performans güçlü olduğunda bir onay işareti ile yeşil.
- <sup>l</sup> Performans beklentilerin altına düştüğünde uyarı işareti ile sarı.
- <sup>l</sup> Performans düşük olduğunda bir X işareti ile kırmızı.

Ayrıca tek bir değer tanımlamak yerine ifadeler ile aralık sınırları da ayarlayabilirsiniz.

## **Aşağıdakileri yapın:**

- 1. Bir KPI görselleştirmesinin özellikler panelinde, **Görünüm**'ü seçin ve **Renk**'i genişletin.
- 2. Gerekirse **Kitaplık renkleri**'ni kapatıp **Koşullu renkler**'i açın.
- 3. Yeni bir sınır oluşturmak için **Sınır ekle**'ye tıklayın. Tek bir KPI grafiğine birden fazla sınır eklenebilir.
- 4. Sınır için bir değer belirtin veya ifade düzenleyicisini kullanarak bir ifade girin.
- 5. **Değer** renk çubuğunda KPI'nin değiştirmek istediğiniz aralık bölgesine tıklayın.
- 6. **Renkler**'in altından ön ayarlı bir renk seçin veya özel bir renk kullanın. KPI'niz belirtilen sınıra girdiğinde görüntülenecek sembolü seçmek için **Semboller**'i açın.

## Farklı bir sayfayla bağlantı kurma

Uygulamada KPI görselleştirmesini sayfaya bağlayabilirsiniz. Veri analizi yaptığınızda ve görselleştirmeye tıkladığınızda, önceden tanımlanmış bir sayfaya gitmek için ikinci kez tıklayabilirsiniz. Sayfa yeni bir sekmede açılır. üzerine geldiğinizde, sayfanın adı görüntülenir. Simge, yalnızca **Sunum** altında **Başlığı göster** seçildiğinde görüntülenir.

## Çizgi grafiği

Çizgi grafiği zaman içindeki eğilimleri göstermek için kullanılır. Boyut her zaman x ekseninde, hesaplamalar ise her zaman y ekseninde bulunur.

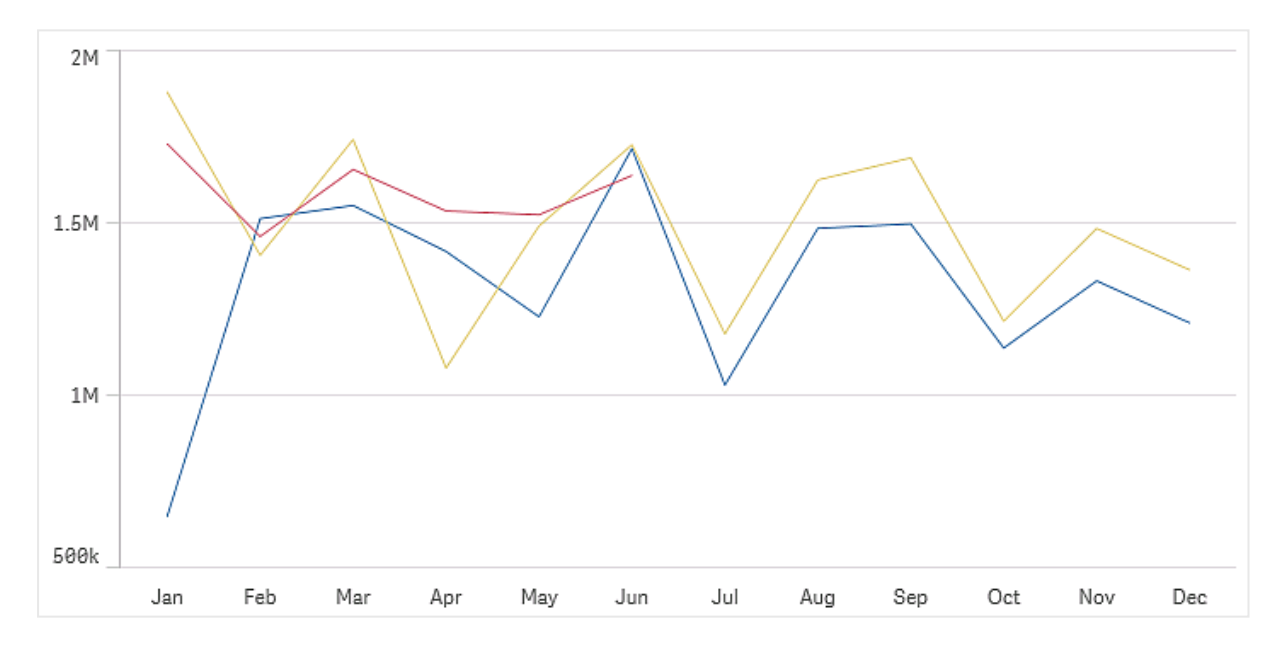

Veri kümeniz, bir çizgi çizilebilmesi için en az iki veri noktasından oluşmalıdır. Tek değere sahip bir veri kümesi, nokta olarak gösterilir.

Belirli bir aya ait verilerin eksik olduğu bir veri kümeniz varsa eksik değerleri göstermek için aşağıdaki seçenekleri kullanabilirsiniz:

- Boşluk olarak
- Bağlantı olarak
- Sıfır olarak

Bir ay veri kaynağında bulunmuyorsa sunumdan da hariç tutulur.

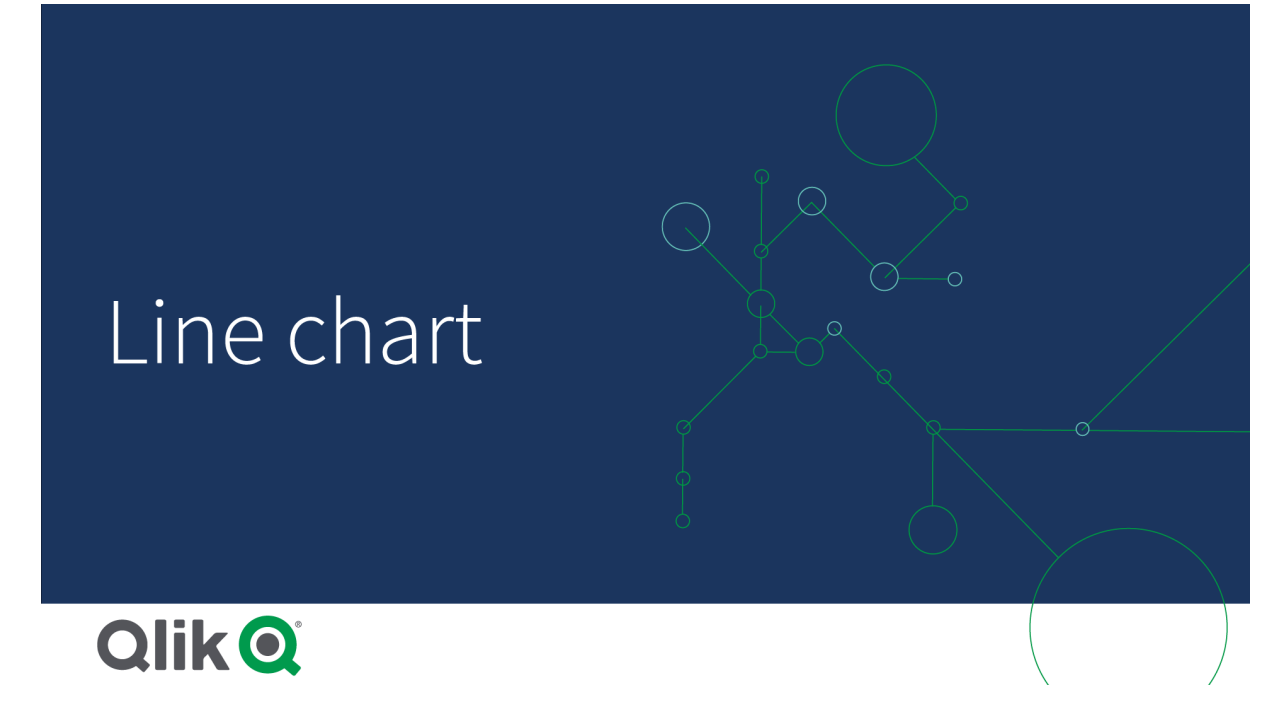

## Ne zaman kullanılır?

Çizgi grafiği özellikle aylar, çeyrekler veya mali yıllar gibi boyut değerlerinin eşit alana sahip olduğu, zaman içindeki eğilimler ve hareketlerin görselleştirilmesi için uygundur.

## Avantajlar

Çizgi grafiği kolayca anlaşılır ve eğilimlerin hemen algılanmasını sağlar.

## Dezavantajlar

Çizgi grafiğinde birden fazla çizginin kullanılması, çizgi grafiğini karmaşık hale getirir ve yorumlanmasını zorlaştırır. Bu nedenle iki veya üçten fazla hesaplama kullanmaktan kaçının.

## Çizgi grafiği oluşturma

Düzenlediğiniz sayfada çizgi grafiği oluşturabilirsiniz.

## **Aşağıdakileri yapın:**

- 1. Varlıklar panelinde, boş bir çizgi grafiğini sayfaya sürükleyin.
- 2. **Boyut ekle**'ye tıklayın ve bir boyut veya alan seçin.
- 3. **Hesaplama ekle**'ye tıklayın ve bir hesaplama seçin veya alandan bir hesaplama oluşturun.

Çizgi grafiğinde, en az bir boyuta ve hesaplamaya ihtiyacınız vardır.

Bir çizgi grafiğe en çok iki boyutu ve bir hesaplamayı veya bir boyutu ve en çok 15 hesaplamayı ekleyebilirsiniz.

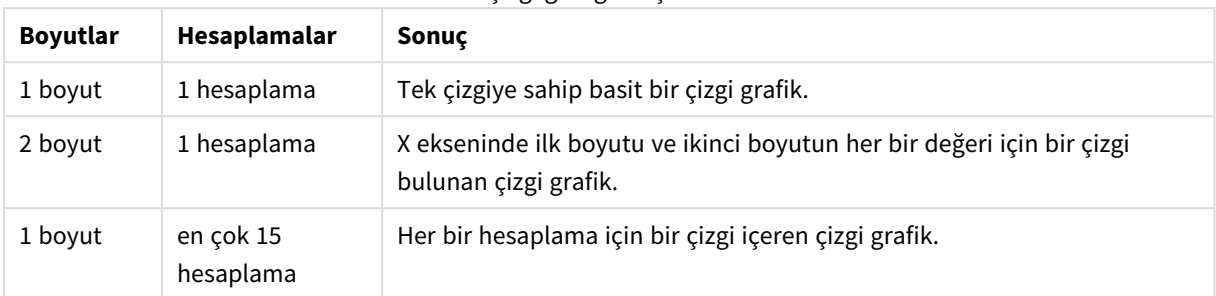

## Çizgi grafiği oluşturma

Çizgi grafiği oluşturduğunuzda, özellikler panelinde görünüşünü ve diğer ayarlarını değiştirmek isteyebilirsiniz.

## Görüntüleme sınırlamaları

## Çok sayıda boyut değeri görüntüleme

Boyut değerleri sayısı görselleştirmenin genişliğini aştığında, kaydırma çubuğuna sahip mini bir grafik görüntülenir. Mini grafikteki kaydırma çubuğunu kullanarak ya da cihazınıza göre kaydırma çubuğunu kullanarak veya iki parmağınızla kaydırarak kaydırma yapabilirsiniz. Çok sayıda değer kullanıldığında, mini grafik artık tüm değerleri görüntülemez. Bunun yerine, mini grafiğin sıkıştırılmış bir sürümü (öğelerin gri olduğu) değerler için bir genel bakış görüntüler, ancak çok düşük ve çok yüksek değerler görünür olmaya devam eder. İki boyutlu çizgi grafiklerinde mini grafiğin yalnızca yığılmış alan modunda kullanılabildiğini unutmayın.

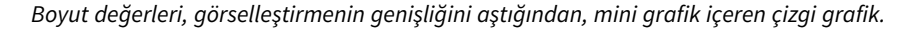

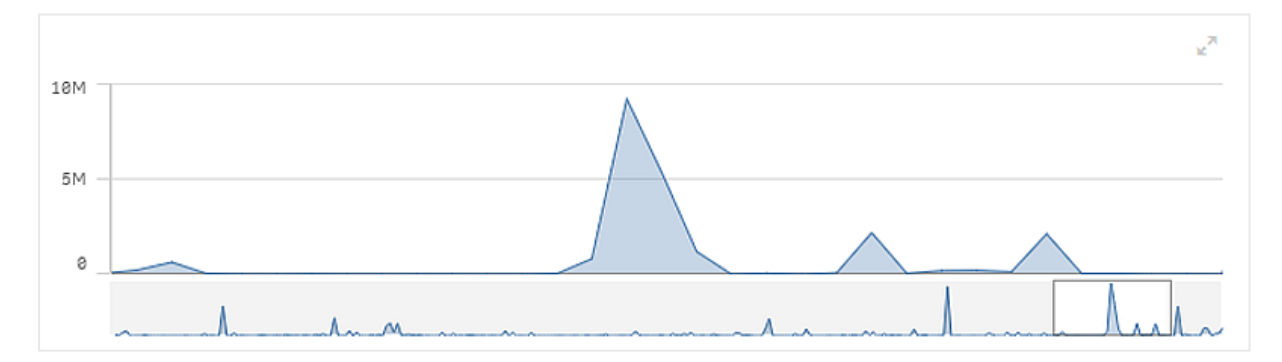

## Aralık dışı değerleri görüntüleme

Özellikler panelinde, **Görünüş** altında, hesaplama ekseni aralığı için bir sınır ayarlayabilirsiniz. Bir sınır olmadan, aralık otomatik olarak en yüksek olumlu ve en düşük olumsuz değeri içerecek şekilde ayarlanır, ancak bir sınır ayarlarsanız bu sınırı aşan değerleriniz olabilir. Aralık sınırları nedeniyle bir veri noktası değeri görüntülenemediğinde, bir ok değerin yönünü gösterir.

Referans çizgisi aralık dışında olduğunda, aralık dışında kalan referans çizgileriyle birlikte bir ok görüntülenir.

## Çizgi grafikte büyük miktarda veri görüntüleme

Grafik sürekli bir ölçek kullanıyorsa gelişmiş düzenleme modunda maksimum görünür nokta ve çizgi sayısını ayarlayabilirsiniz.Özellikler panelinde **Sunum** öğesine gidin. Ardından aşağıdaki ayarlamaları yapın:

- <sup>l</sup> **Maksimum görünür nokta**: Görüntülenecek maksimum nokta sayısını ayarlayın. Varsayılan 2.000'dir. Maksimum 50.000'dir. 1.000'den daha az bir sayı ayarlarsanız çizgi grafik maksimum görünür nokta sayısı 1.000'miş gibi davranır. Grafikteki gerçek maksimum veri noktası sayısı verilerin dağılımından etkilenir ve bu ayarla yapılandırdığınız değerden daha düşük olabilir. Ayarladığınız değerden daha fazla veri noktası olduğunda, veri noktaları ne görüntülenir ne de grafikte yapılan seçimlere dahil edilir.
- <sup>l</sup> **Maksimum görünür çizgi**: Görüntülenecek maksimum çizgi sayısını ayarlayın. Varsayılan 12'dir. Maksimum 1.000'dir.

**Maksimum görünür nokta** içinde ayarlanan sayıdan daha fazla veri noktası varsa hiç nokta görmezsiniz, yalnızca çizgi görürsünüz. 5.000'den daha fazla görünür nokta varsa etiketler gösterilmez. Çok sayıda çizginiz varsa çizgilerin hepsi gösterilmez veya çizgiler çakışabilir.

Çok sayıda noktanız veya çizginiz varsa yakınlaştırma ya da yatay kaydırma sırasında grafiğinizin işleme gerçekleştirmesi daha uzun sürebilir. Çizgi grafik işleme gerçekleştirirken seçim yapamazsınız.

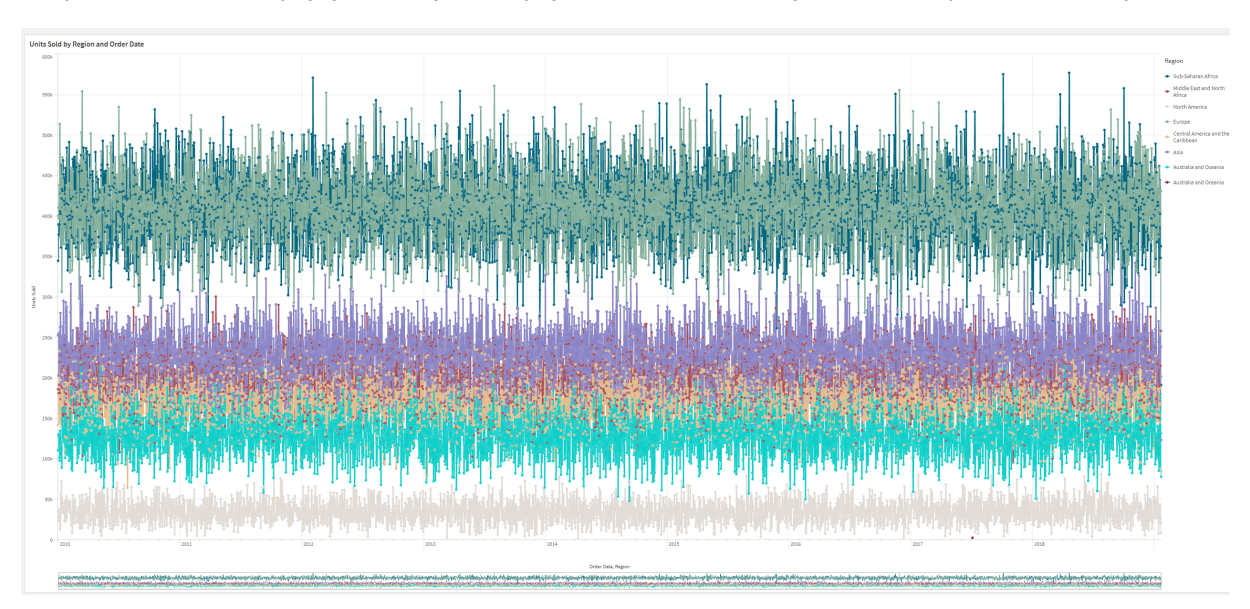

Geniş bir veri kümesi olan çizgi grafik. Bu grafik 50 çizgi ve 20.000 veri noktası görüntüleyecek şekilde ayarlanmıştır.

Sınırlı veri kümelerinin görüntülenmesinden kaçınmak için bir seçim yapabilir veya özellikler panelindeki boyut sınırlarını kullanabilirsiniz.

# Harita grafiği

Haritalar, verilerinizi coğrafi olarak görüntülemenizi sağlar.

Haritalar verileri pek çok şekilde sunabilir. Aynı haritada farklı türde bilgileri görüntülemek için haritanıza birden çok katman ekleyebilirsiniz. İki konumun adları aynıysa konumları ve verilerini doğru bir şekilde görüntülemek için konumlar için özel bir kapsam ayarlayabilirsiniz. Seçim için bir coğrafi bölgeler hiyerarşisi oluşturmak üzere detaya inme boyutlarını kullanabilirsiniz. Bir haritanın yatay kaydırmasını, haritada ilgilenilen bölge gibi belirli bir görünümüne ve kapsamına sınırlandırarak kullanıcıların yatay kaydırma veya uzaklaştırma ile buradan çıkmasını engelleyebilirsiniz. Haritanıza, özel temel haritalar ekleyebilir ve WGS-84 olmayan koordinatlar kullanabilirsiniz.

*Dünya genelindeki volkanik patlama sayısını görüntüleyen yoğunluk katmanını içeren harita.*

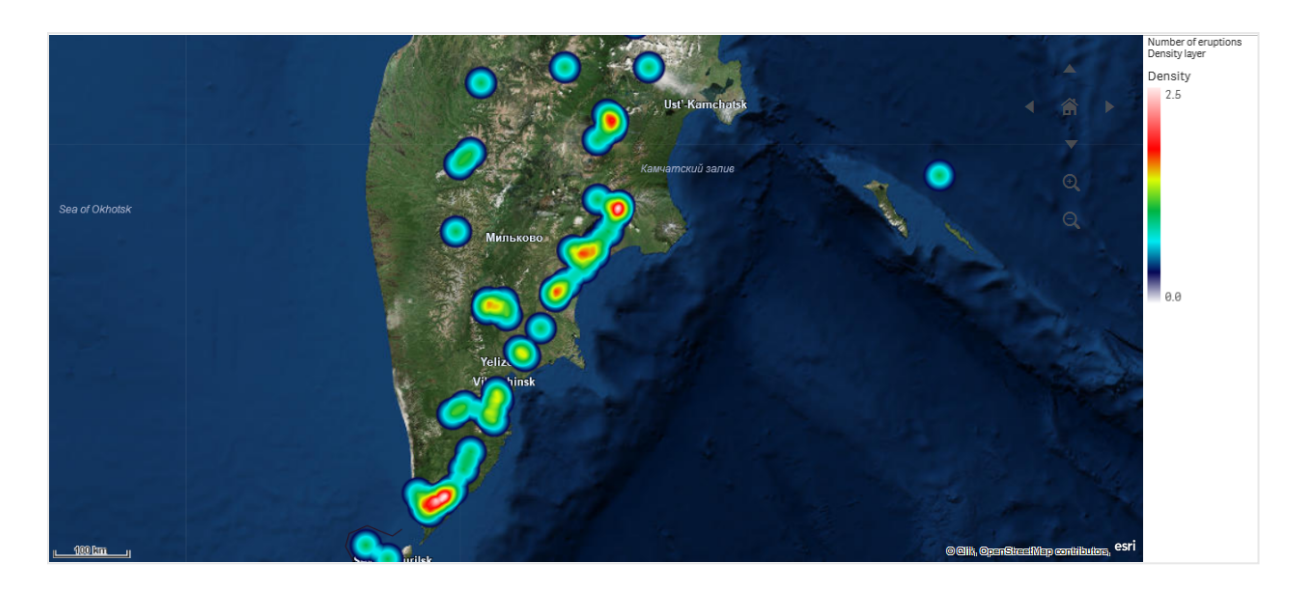

## Haritalar ne zaman kullanılır?

Ofislerin, mağazaların ve işle ilgili diğer tesislerin coğrafi dağılımını göstermek için bir harita kullanabilirsiniz. Konumlar, satış değerleri ve diğer hesaplamaları görselleştirebilir ve değer farklarını kabarcık boyutu veya renkle görüntüleyebilirsiniz.

## Avantajlar

Harita, konuma veya alana ilişkin anahtar değerlerinin coğrafi dağılımını etkili bir şekilde sunan çok yönlü bir görselleştirmedir.

## Dezavantajlar

Çok sayıda değerle, iyi bir genel bakış elde etmek zor olabilir. Değerler birbirlerinin üzerine gelebilir ve yakınlaştırmadan görülemeyebilir.

## Sunucu bağlantısı gereksinimleri

Bir Qlik Sense harita grafiğinin konum araması yapıp bir arka plan haritası (temel harita ve katmanlar) gösterebilmesi için web tarayıcınızın şu sunucularla 443 (HTTPS) bağlantı noktasında bir bağlantı kurabilmesi gerekir:

- maps.qlikcloud.com (konum araması ve arka plan haritası için gereklidir)
- ibasemaps-api.arcgis.com (Uydu temel haritası için gereklidir)

Daha fazla bilgi için Kullanıcı web tarayıcısı [tarafından](/en-US/sense-admin/Subsystems/DeployAdministerQSE/Content/Sense_DeployAdminister/QSEoW/Deploy_QSEoW/Ports.htm#anchor-3) kullanılan bağlantı noktaları'ndaki Harita hizmeti bağlantı gereksinimlerine bakın.

Bunun yerine şirket içi bir GeoAnalytics sunucusu kullanıyorsanız, harita grafiğinizin maps.qlikcloud.com'a erişmesi gerekmez; işlevsellik Internet bağlantısı olmadan da çalışır. Ancak bu kurulumda, ibasemapsapi.arcgis.com ile bir bağlantı gerektirdiğinden Uydu taban haritası görüntülenmez. Daha fazla bilgi için bkz. Qlik Sense haritası ile [GeoAnalytics](/en-US/geoanalytics/Content/Qlik_GeoAnalytics/GeoAnalytics-Server/Installing-GeoAnalytics-Server.htm#anchor-7) kullanma.

## Temel harita

Temel harita, katmanlarınızda bulunan veriler için arka planı sağlar. **Harita ayarları** bölümünde temel haritanızı seçebilirsiniz. Qlik Sense, dört varsayılan temel harita içerir:

- <sup>l</sup> **Varsayılan**: OpenStreetMap tabanlı bir harita.
- <sup>l</sup> **Soluk**: **Varsayılan**'ın daha soluk bir versiyonu.
- <sup>l</sup> **Koyu**: **Varsayılan**'ın daha koyu bir sürümü.
- <sup>l</sup> **Uydu**: Uydu görüntüsü haritası.
- **Yok: Temel harita yok.**

*7 Aralık 2021 itibaryla, uydu tabanlı haritalar için Qlik Sense tarafından kullanılan harita parçası hizmeti services.arcgisonline.com yerine ibasemaps-api.arcgis.com olmuştur. Haritalarınız beklendiği gibi çalışmıyorsa Qlik yöneticinize başvurun. Bu yeni hizmete izin vermesi gerekebilir.*

Ayrıca kendi özel temel haritalarınıza eklenecek arka plan katmanları kullanılarak özel temel haritalar eklenebilir. Örneğin, bir havaalanının veya ofisin yerleşim planını özel bir temel harita olarak ekleyebilirsiniz.

## Katmanlar

Katmanlar; haritanızın üstünde gösterilen, görselleştirilmiş boyut ve hesaplama verilerini içerir. Katmanları birbirlerinin üzerine bindirebilirsiniz. Farklı katmanların hangi yakınlaştırma düzeyinde görüneceğini denetleyebilir veya katmanların detaya inme boyutundaki diğer değerlerin seçilmesine bağlı olarak görünmesini sağlayabilirsiniz. Bu, haritanızda ilgilenilen bölgelerde seçim yaparken ve bölgeleri yakınlaştırıp uzaklaştırırken farklı ayrıntı düzeyleri oluşturmanızı sağlar. Aşağıdaki katmanlar kullanılabilir:

- <sup>l</sup> **Nokta katmanı**: Nokta katmanı, harita üzerindeki ayrı konumlarla örtüşür ve bunları şekillerle gösterir. *Nokta [katmanları](#page-196-0) (page 197)*
- <sup>l</sup> **Bölge katmanı**: Bölge katmanı, haritanızdaki ülkeler, eyaletler gibi bölgeleri sunar. Poligon geometrisinin bir alana yüklenmesi ile herhangi bir özel alanı sunabilmektedir. *Bölge [katmanları](#page-197-0) (page 198)*
- <sup>l</sup> **Çizgi katmanı**: Çizgi katmanı, haritanızdaki noktalar arasındaki çizgileri görüntülemenizi sağlar. *Çizgi [katmanları](#page-198-0) (page 199)*
- <sup>l</sup> **Yoğunluk katmanı**: Yoğunluk katmanı, bir renk gradyanı kullanarak bir alandaki noktaların yoğunluğunu görselleştirmenize olanak sağlar. *Yoğunluk [katmanları](#page-200-0) (page 201)*
- <sup>l</sup> **Grafik katmanı**: Grafik katmanı, haritanızdaki konumlar üzerinde küçük pasta grafikler veya sütun grafikler görüntülemenize olanak sağlar. *Grafik [katmanları](#page-201-0) (page 202)*
- <sup>l</sup> **Arka plan katmanı**: Arka plan katmanları harita görselleştirmeniz için özel bir temel haritayı görüntülemenizi sağlar. *Arka plan [katmanları](#page-202-0) (page 203)*

Detaya inme katmanları oluşturmak için detaya inme boyutlarını kullanan katmanlar kullanılabilir. Detaya inme katmanları, tek bir katmanda veya birden çok katmanda farklı hiyerarşik boyutların detayına inmenize olanak sağlar. Örneğin, seçimler yapıldıkça bölge ve nokta katmanları arasında geçiş yapabilirsiniz. *[Detaya](#page-205-0) inme [katmanları](#page-205-0) (page 206)* Detaya inme boyutlarını ve katmanlarını kullanan örnek bir harita için bkz. *[Detaya](#page-206-0) inme [katmanları](#page-206-0) ile görünür harita verilerini denetleme (page 207)*.

## Harita katmanları için konum verileri

Haritalar, bir katmandaki konumları belirlemeye yönelik çeşitli yolları destekler. Katmana eklenen boyutu kullanabilirsiniz. Alternatif olarak, katman boyutu coğrafi veriler içermiyorsa katman için konum verilerini içeren alanları belirtebilirsiniz. **Konum** özelliklerinde, konum alanı için ek parametreler belirtebilirsiniz; örneğin, ülke veya idari bölge bilgilerini içeren ek alanlar ekleme. Örneğin, özel alan geometrilerini içeren bir alan ve özel alanların adlarını içeren bir alanınız varsa ad alanını boyut olarak ayarlayabilir ve sonra alan geometrisi alanını harita özelliklerinde yer alan **Konum**'daki konum alanı olarak ayarlayabilirsiniz.

Konumlar, geometriler ya da ülkeler, bölgeler, şehirler, posta kodları vb. konum adları olabilir. Katman konumları, ad ve kod içeren alanlar kullanılarak tanımlanabilir. Qlik Sense aşağıdaki konum türlerini tanımlayabilir:

- Kıta adları
- Ülke adları
- ISO alfa 2 ülke kodları
- ISO alfa 3 ülke kodları
- Eyalet veya il adları gibi birinci sıra idari bölge adları
- İkinci sıra idari bölge adları
- <sup>l</sup> Üçüncü sıra idari bölge adları
- <sup>l</sup> Dördüncü sıra idari bölge adları
- Posta kodları
- Şehir, köy veya diğer nüfusa sahip yer adları
- IATA havaalanı kodları
- ICAO havaalanı kodları

*Konumların kullanılabilirliği ülkeye göre değişiklik gösterebilir. Adlandırılan konum kullanılabilir değilse konum için koordinat veya alan verilerini kullanın.*

*Qlik Sense eşlemeleri içinde sınırları işaretleme ve ülkeleri adlandırma ile ilgili en iyi uygulamaları ve yöntemleri kabul eden tanınmış alan liderlerinden elde edilen harita ve konum verilerini kullanır. Qlik Sense kullanıcıların kendi ayrı arka plan haritalarını entegre etmesini sağlama esnekliği sunar. Standart haritalar uymazsa Qlik Sense, müşteri tarafından sağlanan arka plan haritalarını, sınırları ve bölgeleri yükleme seçeneği sunar.*

Geometriler veri hazırlama hizmeti tarafından yükleme zamanında veya KML gibi coğrafi kaynaklardan yüklenebilir. Nokta katmanları ayrıca ayrı alanlarda enlemler ve boylamları destekler. Bölge katmanları için

bölgeler, KML dosyaları gibi bir coğrafi veri kaynağından geometriler kullanılarak tanımlanabilir. Çizgi katmanları, nokta katmanları ile aynı nokta verilerini destekler. Çizgi katmanları ayrıca GeoJSONLineString veya MultiLineString biçimlerindeki çizgi geometrileri içeren dizeleri destekler.

WGS-84 olmayan koordinatları kullanan bir arka plan katmanında bir özel harita kullanıyorsanız haritanın kullandığı koordinat sisteminde (derece veya metre) tanımlanan konumları içeren bir alanı kullanabilirsiniz. *WGS-84 dışı koordinat [sistemlerini](#page-195-0) kullanma (page 196)*

## Haritalar oluşturma

Düzenlediğiniz sayfaya harita ekleyebilirsiniz.

*Aynı boyut verilerini kullanan farklı nokta verilerine veya alan verilerine göre birkaç harita görselleştirmesi oluşturabilirsiniz.*

## **Aşağıdakileri yapın:**

- 1. Varlıklar panelinden boş bir haritayı sayfaya sürükleyin.
- 2. **Harita ayarları** bölümünden **Temel harita**'yı seçin.
- 3. Özellikler panelindeki **Katmanlar** bölümünden haritanıza katmanlar ekleyin. Katmanlar, aynı türde katmanların üstüne yerleştirilir. Katmanları listede yukarı ve aşağıya sürükleyerek katmanların sıralamasını ayarlayabilirsiniz. Listenizin en üstündeki katman, haritanızdaki diğer katmanların da en üstüne yerleştirilir.

Katmanları yapılandırma hakkında bilgi için bkz.

- <sup>l</sup> *Nokta [katmanları](#page-196-0) (page 197)*
- <sup>l</sup> *Bölge [katmanları](#page-197-0) (page 198)*
- <sup>l</sup> *Çizgi [katmanları](#page-198-0) (page 199)*
- <sup>l</sup> *Yoğunluk [katmanları](#page-200-0) (page 201)*
- <sup>l</sup> *Grafik [katmanları](#page-201-0) (page 202)*
- <sup>l</sup> *Arka plan [katmanları](#page-202-0) (page 203)*

Harita oluşturulduktan sonra haritanın görünüşünü ve haritaya ve katmanlarına ilişkin diğer ayarları özellikler panelinden ayarlayabilirsiniz.

*Eklenen katmanla ilgili bir sorun olursa haritanızın sol üst köşesinde simgesi görüntülenir. Hata iletisini görmek için simgeye tıklayın.*

## <span id="page-194-0"></span>Harita katmanlarında konum kapsamını sınırlama

Varsayılan olarak Qlik Sense, adlar kullanıldığında konum alanı için geniş kapsamda konumları arar. Olası birden çok eşleşmenin olduğu durumlarda Qlik Sense uygulamasının istenilen konumu göstermesini sağlamak için aranan konumların kapsamını sınırlandırmanız gerekebilir.

## **Aşağıdakileri yapın:**

- 1. Özellikler panelindeki **Katmanlar** bölümünden **Konum**'a tıklayın.
- 2. **Konum kapsamı**'nı **Özel** olarak ayarlayın.
- 3. **Konum türü** bölümünde alanda bulunan veri türünü veya **Konum alanı** olarak seçilmiş ifadeyi seçin.
- 4. İsteğe bağlı olarak **Ülke** bölümünde ülkeyi ve **Konum alanı**'nda yer alan konumları belirten bir alan, ifade veya metin girin.
- 5. İsteğe bağlı olarak **İdari bölge (Düzey 1)** bölümünde birinci düzey idari bölge ve **Konum alanı**'nda yer alan konumları belirten bir alan, ifade veya metin girin.
- 6. İsteğe bağlı olarak **İdari bölge (Düzey 2)** bölümünde ikinci düzey idari bölge ve **Konum alanı**'nda yer alan konumları belirten bir alan, ifade veya metin girin.

## Haritanızda yatay kaydırmayı sınırlandırma

Haritanızdaki görünümü, ilgilenilen bölge gibi belirlenmiş bir alanla sınırlandırmak için haritanızdaki yatay kaydırma ayarlarını sınırlandırabilirsiniz. Haritada yatay kaydırmayı sınırlandırdığınızda haritayı geçerli görünüme kilitlersiniz. Harita, geçerli görünümün dışına doğru uzaklaştırılamaz. Haritayı geçerli görünümün sınırlarının ötesine doğru yatay kaydıramazsınız. Yakınlaştırırsanız yatay kaydırma yapabilirsiniz ancak yatay kaydırma sınırını geçemezsiniz.

#### **Aşağıdakileri yapın:**

- 1. Özellikler panelinde **Görünüm**'e tıklayın.
- 2. **Sunum**'da **Yatay kaydırma gezintisini sınırlandır**'ı **Özel** olarak ayarlayın.
- 3. Haritanızı yatay kaydırmayı sınırlandırmak istediğiniz görünüme ayarlayın.
- 4. **Yatay kaydırma sınırını ayarla**'ya tıklayın.

<span id="page-195-0"></span>**Yatay kaydırma gezintisini sınırlandır** ile ayarlanan yatay kaydırma sınırını açıp kapatabilirsiniz. **Yatay kaydırma sınırını temizle**'ye tıklayarak kaydedilen yatay kaydırma sınırını temizleyebilirsiniz.

## WGS-84 dışı koordinat sistemlerini kullanma

Projeksiyon içinde WGS-84 öğesinden farklı verileriniz ve bir arka plan haritanız varsa temel haritayı **Yok** olarak ayarlamanız, arka plan haritanızı arka plan katmanı olarak eklemeniz ve sonra projeksiyonunuzu temel haritanızda kullanılan uzunluk birimi temel alınarak tanımlanmamış dereceler veya metreler kullanılacak şekilde ayarlamanız gerekir.

WGS-84 dışı koordinatlar kullanırken bir alana yüklenmiş geometriler kullanmanız gerekir. Konum adları kullanılamaz.

## **Aşağıdakileri yapın:**

- 1. Özellikler panelinde **Harita ayarları**'na tıklayın.
- 2. **Temel harita**'da, **Boş (tanımlanmamış dereceler)** veya **Boş (tanımlanmamış metreler)** seçeneğini belirleyin.
- 3. **Arka plan katmanı**'nı seçin.
- 4. **URL** bölümüne kayıcı harita sunucusu URL'sini girin. Örneğin, *http://a.tile.opencyclemap.org/cycle/\${z}/\${x}/\${y}.png*.
- 5. **Öznitelik** bölümüne haritanın öznitelik dizesini girin. Örneğin: *© <a href='http://www.opencyclemap.org/' target='\_blank'>OpenCycleMap</a>. Map data © <a href='http://www.openstreetmap.org/copyright' target='\_blank'>OpenStreetMap</a> contributors*.
- 6. **Katmanlar** bölümünde **Katman ekle**'ye tıklayın.
- 7. Katman türünüzü seçin.
- 8. **Boyutlar** bölümünde **Ekle**'ye tıklayın ve haritanızın koordinat sistemindeki verileri içeren bir alan seçin.

## <span id="page-196-0"></span>Nokta katmanları

Nokta katmanı, harita üzerindeki ayrı konumlarla örtüşür ve bunları şekillerle gösterir.

Varsayılan olarak nokta katmanları, dairesel kabarcıkları kullanır ancak çeşitli diğer şekilleri de kullanabilirsiniz. Nokta katmanında nokta olarak özel resimler de kullanabilirsiniz. Katmanınızdaki noktaların boyutu sabit olabilir veya farklı noktaların boyutlarını ayarlamak için bir hesaplama veya ifade belirleyebilirsiniz. Bu değer farklılıklarını hesaplamaya göre renklendirme ile vurgulayabilirsiniz.

*Nüfusa göre renklendirilmiş ve boyutlandırılmış şekilde Atlantik Kanada'daki şehirleri görüntüleyen nokta katmanını içeren harita.*

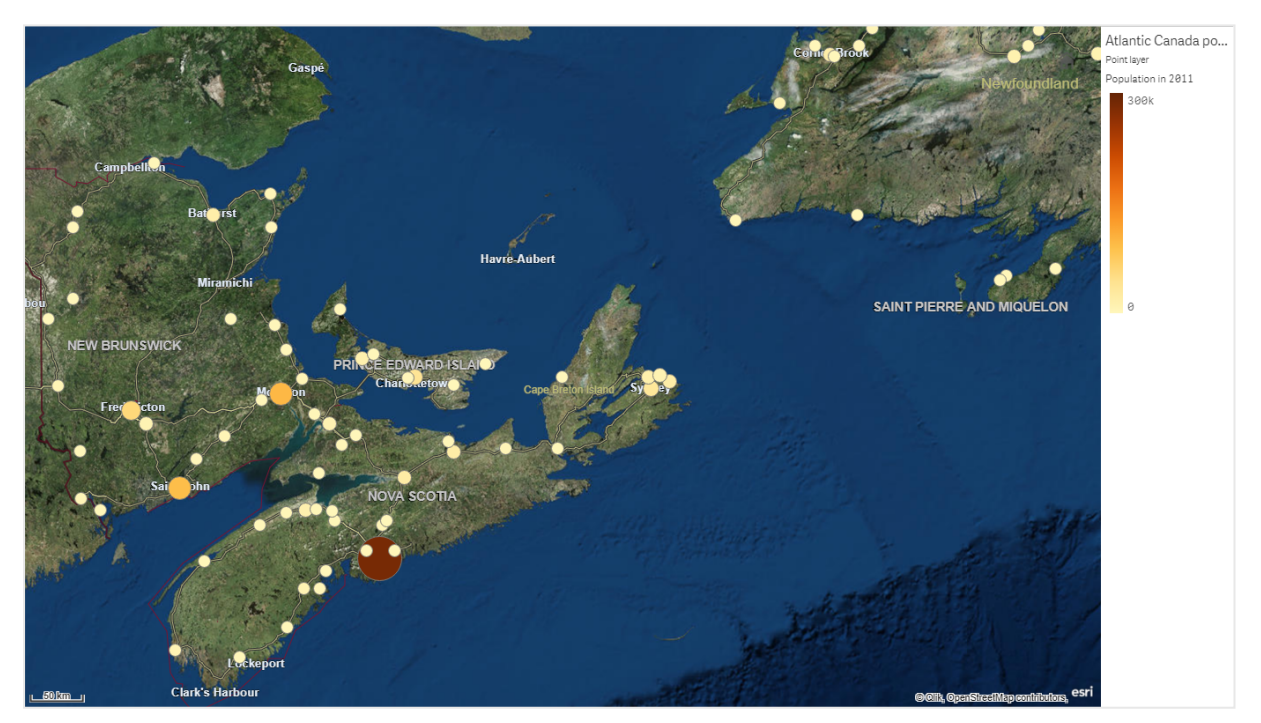

## Nokta katmanı ekleme

## **Aşağıdakileri yapın:**

1. Bir alanı haritaya sürükleyip bırakın, **Yeni katman olarak ekle**'yi seçin ve **Nokta katmanı olarak ekle**'yi seçin.

- 2. Özellikler panelindeki **Katmanlar** bölümünden **Katman ekle**'ye tıklayın ve **Nokta katmanı**'nı seçin. **Boyutlar** bölümünde **Ekle**'ye tıklayın ve boyut olarak kullanılacak nokta verilerini içeren bir alan seçin.
- 3. Nokta konumlarına ilişkin sorunlar varsa özellikler panelindeki **Konumlar** bölümünde konum ayarlarını belirleyin. *Harita [katmanlarında](#page-194-0) konum kapsamını sınırlama (page 195)*

<span id="page-197-0"></span>Katman eklendikten sonra özellikler panelinde katman için ayarları belirleyebilirsiniz.

## Bölge katmanları

Bölge katmanı, haritanızdaki ülkeler, eyaletler gibi bölgeleri sunar. Poligon geometrisinin bir alana yüklenmesi ile herhangi bir özel alanı sunabilmektedir.

Alan katmanı ile her bir boyut değeri sunulan bir alana karşılık gelir. Alan katmanınız ile renkleri kullanarak alanlar için farklı hesaplama değerleri sunabilirsiniz. Özellikler panelindeki **Görünüş** > **Renkler ve gösterge** altında, **Renkler**'i **Hesaplamaya göre**ve **İfadeye göre** seçeneklerinin kullanılabildiği **Özel**'e getirin.

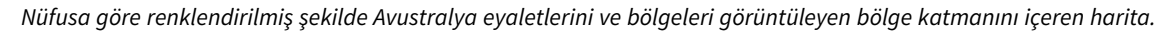

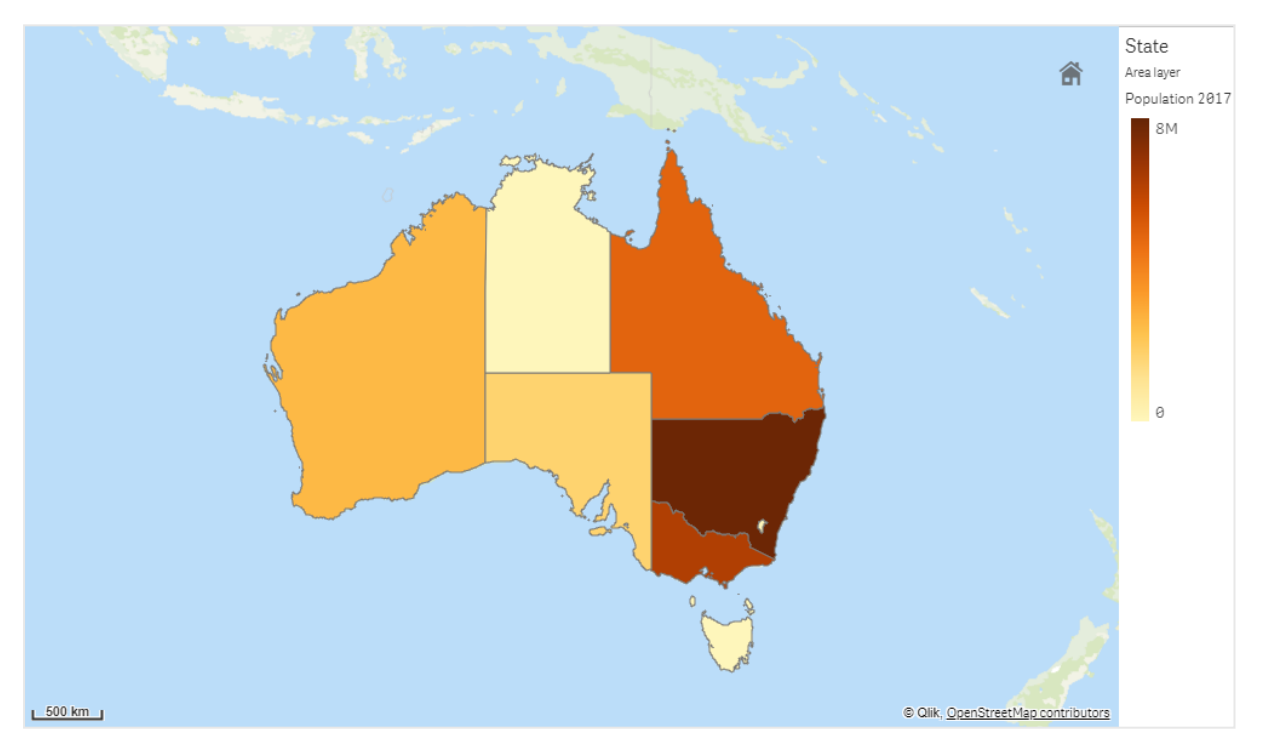

#### Alan katmanı ekleme

#### **Aşağıdakileri yapın:**

- 1. Şunlardan birini yapın:
	- <sup>l</sup> Bir alanı haritaya sürükleyip bırakın, **Yeni katman olarak ekle**'yi seçin ve **Alan katmanı olarak ekle**'yi seçin.
- <sup>l</sup> Özellikler panelindeki **Katmanlar** bölümünden **Katman ekle**'ye tıklayın ve **Alan katmanı**'nı seçin. **Boyutlar** bölümünde **Ekle**'ye tıklayın ve boyut olarak kullanılacak alan verilerini içeren bir alan seçin.
- 2. Nokta konumlarına ilişkin sorunlar varsa özellikler panelindeki **Konumlar** bölümünde konum ayarlarını belirleyin.

*Harita [katmanlarında](#page-194-0) konum kapsamını sınırlama (page 195)*

<span id="page-198-0"></span>Katman eklendikten sonra özellikler panelinde katman için ayarları belirleyebilirsiniz.

## Çizgi katmanları

Çizgi katmanı, haritanızdaki noktalar arasındaki çizgileri görüntülemenizi sağlar.

Örneğin, şehirler arasındaki uçak uçuşlarını göstermek için bir çizgi katmanı kullanabilirsiniz. Çizgi katmanı ile, katmandaki başlangıç ve bitiş noktalarını tanımlamak için nokta verileri içeren iki alan kullanabilirsiniz. Alternatif olarak GeoJSON LineString veya MultiLineString biçiminde çizgi geometrisi içeren bir alan kullanabilirsiniz. Çizgi katmanındaki çizgilerin genişliğini ve eğriliğini özelleştirebilir ve çizgilerinize yön okları ekleyebilirsiniz.

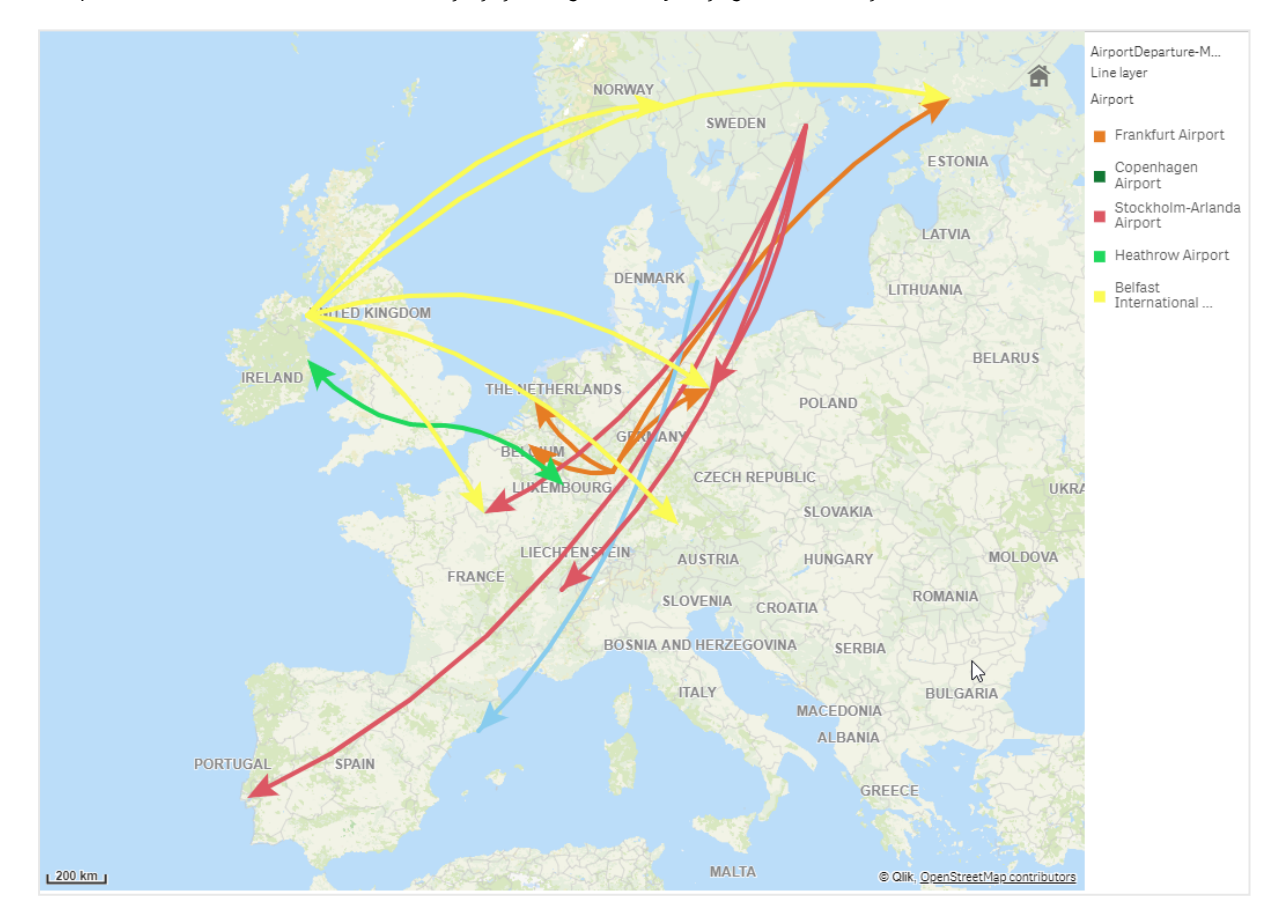

*Avrupa'daki havaalanları arasındaki kalkış uçuşlarını görüntüleyen çizgi katmanını içeren harita.*

## Çizgi katmanı ekleme

Çizgi katmanları, çizgilerin nerede başlayıp bittiğini belirlemek için iki alanın kullanıldığı başlangıç ve bitiş noktalarını ya da çizgi geometrilerini GeoJSONLineString veya MultiLineString biçiminde kullanarak çizgileri görüntüler.

Başlangıç ve bitiş noktası çizgi katmanını kullanıyorsanız çizgi katmanınız için seçtiğiniz boyutun **Konum** ayarlarınızda başlangıç ve bitiş noktaları olarak seçilen alanları göstermesi germektedir. Örneğin, gönderilerinizin gönderildiği yerleri görselleştirmek istiyorsanız *Gönderiler*'i boyut olarak ayarlayabilir ve sonra **Konum** içinde *Dağıtım Merkezi Konumu* ve *Teslimatın Yapılacağı Yer*'i başlangıç noktası ve bitiş noktası olarak kullanabilirsiniz.

Alternatif olarak çizgi katmanına iki boyut ekleyip bunları başlangıç ve bitiş noktaları olarak kullanabilirsiniz. Bu, ilk boyutlardaki tüm konumlar ile ikinci boyuttaki ilk boyutla ilişkilendirmesi olan tüm konumlar arasındaki çizgileri görüntülemek istiyorsanız kullanışlıdır.

#### **Başlangıç ve bitiş noktaları içeren bir çizgi katmanı ekleme**

#### **Aşağıdakileri yapın:**

- 1. Şunlardan birini yapın:
	- <sup>l</sup> Başlangıç noktası verilerini içeren bir alanı haritaya sürükleyip bırakın, **Yeni katman olarak ekle**'yi seçin ve **Çizgi katmanı olarak ekle**'yi seçin.
	- <sup>l</sup> Özellikler panelindeki **Katmanlar** bölümünden **Katman ekle**'ye tıklayın ve **Çizgi katmanı**'nı seçin. **Boyutlar** bölümünde **Ekle**'ye tıklayın ve boyut olarak kullanılacak bir alanı seçin.
- 2. Boyutunuz başlangıç noktası verileri içeriyorsa bitiş noktası verileri içeren bir alan ekleyin. Şunlardan birini yapın:
	- <sup>l</sup> Bitiş noktası verileri içeren bir alanı haritanın üzerine sürükleyip bırakın, **<***katman adı>* **içinde kullan**'ı seçin ve **<***alan adı***> alanını ikinci boyut olarak ekle**'yi seçin.
	- **· Veriler** içinde Ekle'ye tıklayın ve bitiş noktası verileri içeren bir alan seçin.
- 3. Boyutunuz başlangıç veya bitiş noktası verileri içermiyorsa **Konum** içinde, başlangıç noktası ve bitiş noktası verilerini içeren alanları konum alanları olarak ekleyin.
- 4. Nokta konumlarına ilişkin sorunlar varsa özellikler panelindeki **Konum** bölümünde konum ayarlarını belirleyin.

Başlangıç noktası alanı ve bitiş noktası alanlarını kullanan çizgi katmanlarının her birinin **Konum** içinde ayrı konum ayarları vardır.

Daha fazla bilgi için bkz. *Harita [katmanlarında](#page-194-0) konum kapsamını sınırlama (page 195)*.

Katman eklendikten sonra özellikler panelinde katman için ayarları belirleyebilirsiniz.

## **Çizgi geometrileri içeren bir çizgi katmanı ekleme**

## **Aşağıdakileri yapın:**

- 1. Şunlardan birini yapın:
	- <sup>l</sup> Çizgi geometrileri içeren bir alanı haritaya sürükleyip bırakın, **Yeni katman olarak ekle**'yi seçin ve **Çizgi katmanı olarak ekle**'yi seçin.
- <sup>l</sup> Özellikler panelindeki **Katmanlar** bölümünden **Katman ekle**'ye tıklayın ve **Çizgi katmanı**'nı seçin. **Boyutlar** bölümünde **Ekle**'ye tıklayın ve boyut olarak kullanılacak bir alanı seçin.
- 2. **Konum** içinde **Çizgi geometrisi**'ni seçin ve **Çizgi geometrisi alanı**'nda bir alan seçin. Varsayılan olarak boyutunuz **Çizgi geometrisi alanı** olarak seçilir.

<span id="page-200-0"></span>Katman eklendikten sonra özellikler panelinde katman için ayarları belirleyebilirsiniz.

## Yoğunluk katmanları

Yoğunluk katmanı, bir renk gradyanı kullanarak bir alandaki noktaların yoğunluğunu görselleştirmenize olanak sağlar.

Her nokta, en yüksek etkinin merkezde olduğu ve dış çevreye doğru azaldığı dairesel bir alanı etkiler. Noktaların etki yarıçapını belirtebilir, rengini değiştirebilir ve görselleştirmenize uygun şekilde ölçeklendirebilirsiniz. Yoğunluk katmanları; etkinlik, nüfus yoğunlukları vb. etkin noktalarını göstermek için kullanılabilir.

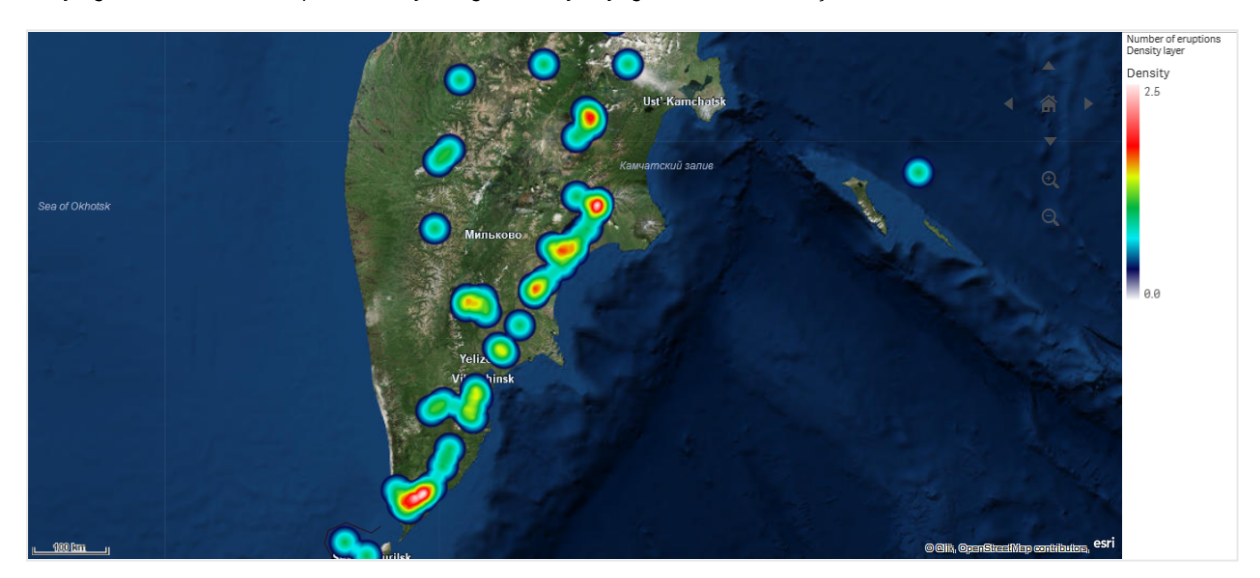

*Dünya genelindeki volkanik patlama sayısını görüntüleyen yoğunluk katmanını içeren harita.*

## Yoğunluk katmanı ekleme

#### **Aşağıdakileri yapın:**

- 1. Şunlardan birini yapın:
	- <sup>l</sup> Nokta verilerini içeren bir alanı haritaya sürükleyip bırakın, **Yeni katman olarak ekle**'yi seçin ve **Yoğunluk katmanı olarak ekle**'yi seçin.
	- <sup>l</sup> Özellikler panelindeki **Katmanlar** bölümünden **Katman ekle**'ye tıklayın ve **Yoğunluk katmanı**'nı seçin. **Boyutlar** bölümünde **Ekle**'ye tıklayın ve boyut olarak kullanılacak nokta verilerini içeren bir alan seçin.
- 2. Nokta konumlarına ilişkin sorunlar varsa özellikler panelindeki **Konumlar** bölümünde konum ayarlarını belirleyin.

*Harita [katmanlarında](#page-194-0) konum kapsamını sınırlama (page 195)*

<span id="page-201-0"></span>Katman eklendikten sonra özellikler panelinde katman için ayarları belirleyebilirsiniz. .

## Grafik katmanları

Grafik katmanı, haritanızdaki konumlar üzerinde küçük pasta grafikler veya sütun grafikler görüntülemenize olanak sağlar. Pasta veya sütun grafikler oluşturmak üzere ikinci bir boyutu ve konumları belirlemek için tek bir boyutu kullanır.

Grafikleri etiketleyebilir ve boyutlarını kontrol etmek için bir ifade kullanabilirsiniz. Bilgi kabarcığı, seçilen grafiğin içerikleriyle ilgili kullanışlı bilgileri görüntüler.

Avrupa Birliği ülkelerindeki fonların kaynağını pasta grafik olarak görüntüleyen grafik katmanını içeren harita. Her bir *pasta grafiğin boyutu, fonların ortalama katkı oranını gösterir.*

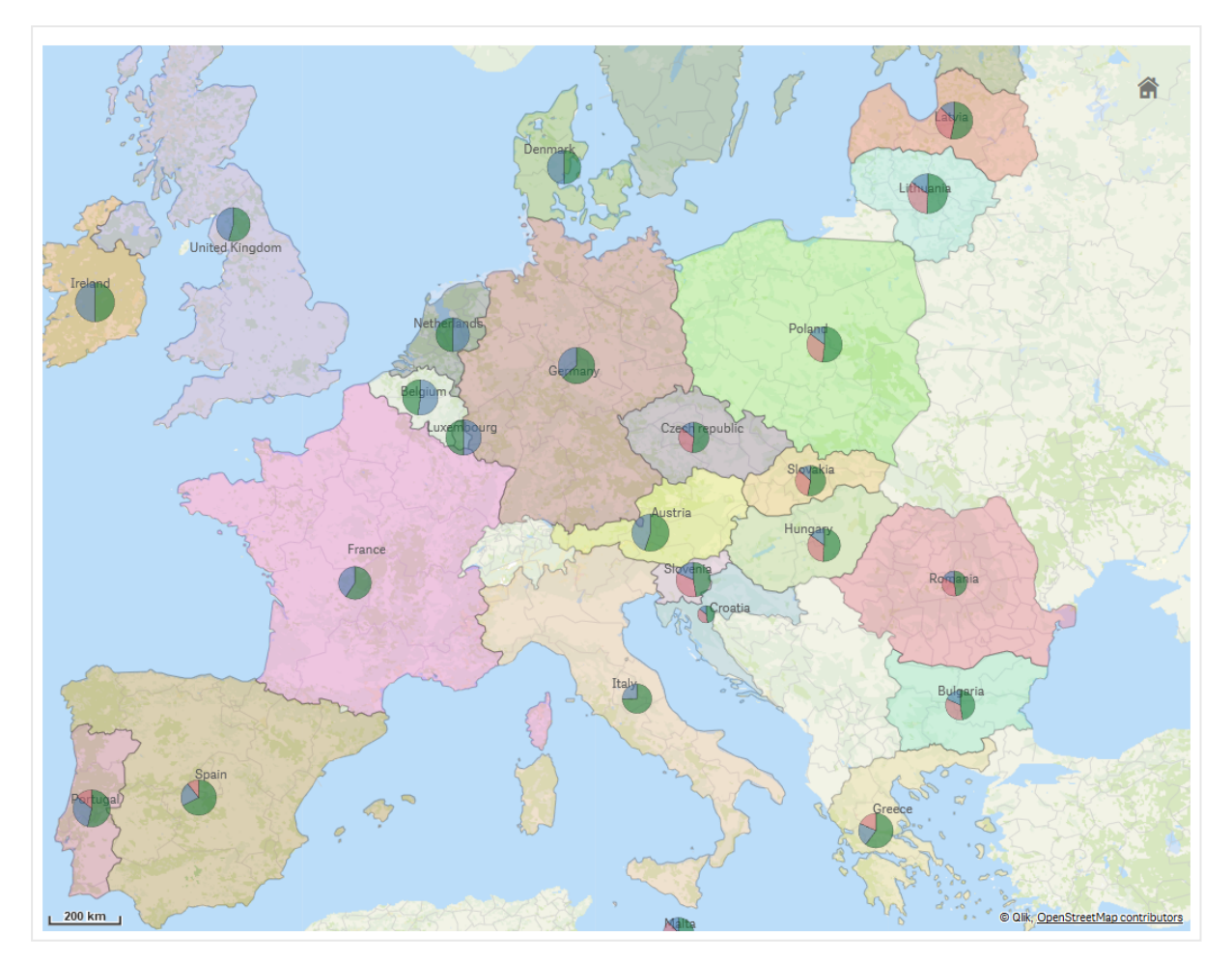

## Grafik katmanı ekleme

## **Aşağıdakileri yapın:**

1. Gelişmiş özelliklerdeki **Katmanlar**'dan **Katman ekle**'ye tıklayın ve **Grafik katmanı**'nı seçin.

- 2. **Boyutlar** bölümünde **Konumlar**'ın altında **Ekle**'ye tıklayın ve haritanızda konum olarak kullanılacak nokta verilerini içeren bir alan seçin. **Ekle**'ye tıklayın ve grafiklerinizde boyut olarak kullanılacak verileri içeren bir alan seçin.
- 3. **Hesaplamalar** bölümünde **Ekle**'ye tıklayın ve grafiklerinizde hesaplama olarak kullanılacak verileri iceren bir alan secin.
- 4. Nokta konumlarına ilişkin sorunlar varsa özellikler panelindeki **Konum** bölümünde konum ayarlarını belirleyin.

*Harita [katmanlarında](#page-194-0) konum kapsamını sınırlama (page 195)*

## **Aşağıdakileri yapın:**

- 1. Şunlardan birini yapın:
	- <sup>l</sup> Nokta verilerini içeren bir alanı haritaya sürükleyip bırakın, **Yeni katman olarak ekle**'yi seçin ve **Grafik katmanı olarak ekle**'yi seçin.
	- <sup>l</sup> Özellikler panelindeki **Katmanlar** bölümünden **Katman ekle**'ye tıklayın ve **Grafik katmanı**'nı seçin.
- 1. **Boyutlar** bölümünde **Konumlar**'ın altında **Ekle**'ye tıklayın ve haritanızda konum olarak kullanılacak nokta verilerini içeren bir alan seçin. **Ekle**'ye tıklayın ve grafiklerinizde boyut olarak kullanılacak verileri iceren bir alan secin.
- 2. **Hesaplamalar** bölümünde **Ekle**'ye tıklayın ve grafiklerinizde hesaplama olarak kullanılacak verileri içeren bir alan seçin.
- 3. Nokta konumlarına ilişkin sorunlar varsa özellikler panelindeki **Konum** bölümünde konum ayarlarını belirleyin. *Harita [katmanlarında](#page-194-0) konum kapsamını sınırlama (page 195)*

<span id="page-202-0"></span>Katman eklendikten sonra özellikler panelinde katman için ayarları belirleyebilirsiniz.

## Arka plan katmanları

Arka plan katmanları harita görselleştirmeniz için özel bir temel haritayı görüntülemenizi sağlar.

Bir arka plan katmanı örneğin, WIFI etkin noktası konumlarının üzerine bindirildiği bir nokta katmanına sahip havaalanı haritası olabilir. Özel temel harita biçimi, şeffaflığı destekliyorsa bunu başka bir haritanın üstüne bindirebilirsiniz. Qlik Sense, arka plan katmanları olarak şu özel harita biçimlerini destekler:

- Kayar veya parçalı harita hizmetleri (TMS)
- Web Harita Hizmeti (WMS)
- Resim URL'si (Resim)

Harita hizmetleri kendi sunucusunda bulunmalıdır. Diğer katmanlardan farklı olarak arka plan katmanı hiçbir boyut veya hesaplama kullanmaz ve yalnızca bir harici temel haritası görüntüler.

WMS ürününüz, veri barındırmayan alanlar içeriyorsa veri barındırmayan alanları şeffaf olacak şekilde ayarlayabilirsiniz. Böylece WMS arka plan katmanının, başka bir temel harita veya arka plan katmanı üzerine bindirilmesi sağlanır. Arka plan katmanına hangi WMS katmanlarının dahil edileceğini de seçebilirsiniz.

Bir resmi arka plan katmanı olarak ekleyebilirsiniz. Bu, özel temel harita olarak kullanılabilir. Bir kat planının resmini ekleyebilir ve onu özel temel harita olarak kullanabilirsiniz. Resim arka plan katmanı, başka bir arka plan katmanının üzerine konabilir. Örneğin, ayrıntılı bir yerel haritanın resmini, başka bir haritanın üzerine arka plan katmanı olarak ekleyebilirsiniz. Arka plan katmanları aşağıdaki resim türlerini destekler:

- <sup>l</sup> .png
- .jpg
- <sup>l</sup> .jpeg
- $\cdot$  .gif

*TMS OpenStreetMap haritasını görüntüleyen arka plan katmanı içeren harita.*

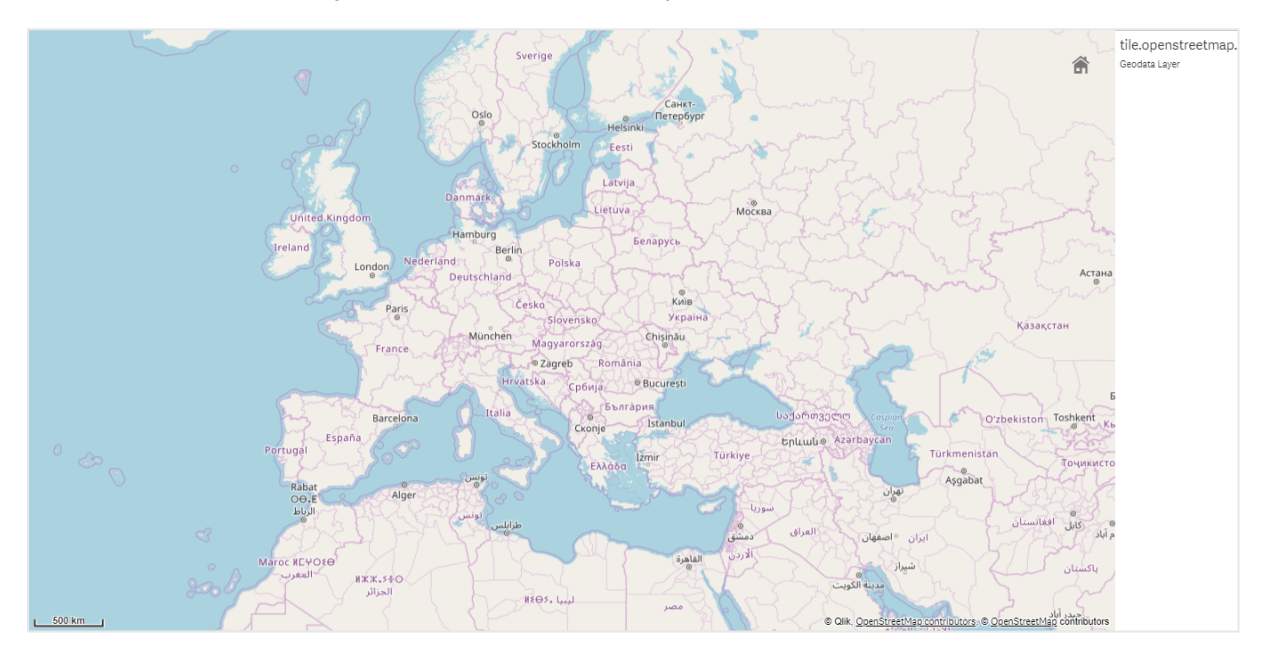

## Arka plan katmanı ekleme

Arka plan katmanı yapılandırması, arka plan haritasının türüne bağlı olarak değişiklik gösterir.

#### **TMS arka plan katmanı ekleme**

#### **Aşağıdakileri yapın:**

- 1. Özellikler panelindeki **Katmanlar** bölümünden **Katman ekle**'ye tıklayın.
- 2. **Arka plan katmanı**'nı seçin.
- 3. **Biçim**'den sonra **TMS** seçeneğini belirleyin.
- 4. **URL**'den sonra, kayar veya parçalı harita sunucusu URL'sini girin. Örneğin: *http://a.tile.opencyclemap.org/cycle/\${z}/\${x}/\${y}.png*.
- 5. **Öznitelik** bölümüne haritanın öznitelik dizesini girin. Örneğin: *© <a href='http://www.opencyclemap.org/' target='\_blank'>OpenCycleMap</a>. Map data © <a href='http://www.openstreetmap.org/copyright' target='\_blank'>OpenStreetMap</a> contributors*.

Katman eklendikten sonra özellikler panelinde katman için ayarları belirleyebilirsiniz.

#### **WMS arka plan katmanı ekleme**

#### **Aşağıdakileri yapın:**

- 1. Özellikler panelindeki **Katmanlar** bölümünden **Katman ekle**'ye tıklayın.
- 2. **Arka plan katmanı**'nı seçin.
- 3. **Biçim** bölümünde **WMS** seçeneğini belirleyin.
- 4. **WMS kurulumu** seçeneğine tıklayın.
- 5. **WMS sunucu URL'si** bölümüne **URL**'yi girin.
- 6. **Sürüm** bölümünde WMS sürümünü seçin.
- 7. **WMS Yükle** seçeneğine tıklayın.
- 8. **CRS**'den sonra, WMS haritası tarafından kullanılan koordinat referans sistemini girin.
- 9. Verilerin olmadığı yerlerde şeffaf harita resmi oluşturmak için **Şeffaf** seçeneğini belirleyin.

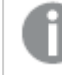

*Bu, her WMS tarafından desteklenmez.*

- 10. **Resim biçimi** bölümünde WMS resim biçimini seçin.
- 11. **Katmanlar** bölümünde, WMS sunucunuzun desteklediği harita katmanlarını seçin.
- 12. **Kaydet** düğmesine tıklayın.
- 13. **Öznitelik** bölümüne haritanın öznitelik dizesini girin. Örneğin: *© <a href='http://www.opencyclemap.org/' target='\_blank'>OpenCycleMap</a>. Map data © <a href='http://www.openstreetmap.org/copyright' target='\_blank'>OpenStreetMap</a> contributors*.

Katman eklendikten sonra özellikler panelinde katman için ayarları belirleyebilirsiniz.

#### **Resim arka plan katmanı ekleme**

Kat planları için olduğu gibi, resimler özel temel harita olarak kullanılabilir. Resim arka plan katmanı özel temel harita olarak kullanılırken, **Temel harita**'yı **Harita ayarları**'nda **Yok** olarak ayarlayın. Projeksiyon olarak **Kullanıcı tanımlı (metre)** veya **Kullanıcı tanımlı (derece)**'i seçin. Diğer katmanlarınız için konum verileri bu arka plan katmanıyla aynı koordinat sistemini kullanmalıdır.

*Daha küçük bir coğrafi bölge için özel temel harita olarak bir resim arka plan katmanı eklerken aynı zamanda, nokta katmanı gibi, veri içeren bir katman ekleyin. Bu, haritanın otomatik olarak resim arka plan katmanınızın konumuna yakınlaştırılmasına olanak sağlar.*

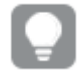

*Ölçek çubuğundaki en küçük birim 10 metredir. Bu hesaplama sizin resminiz için fazla büyükse, ölçek çubuğunu Sunum'da devre dışı bırakıp ardından arka plan katmanındaki resminizi istediğiniz ölçeğe orantısal olarak ayarlayabilirsiniz. Diğer katmanlarda kullanmak istediğiniz konum verilerinin de ölçeğini ayarlayın.*

## **Aşağıdakileri yapın:**

- 1. Özellikler panelindeki **Katmanlar** bölümünden **Katman ekle**'ye tıklayın.
- 2. **Arka plan katmanı**'nı seçin.
- 3. **Biçim** altında, **Resim** öğesini seçin.
- 4. **URL**'den sonra, resmin URL'sini girin.
- 5. Resmin üst sol ve alt sağ köşeleri için koordinatları girerek resminizi konumlandırın. Koordinatlar, **Projeksiyon**'da seçilenle aynı türde olmalıdır.

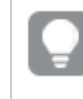

*Resim arka plan katmanınızdaki koordinatlardan emin değilseniz, Hata ayıklama bilgileri'ni etkinleştirin. Bu, haritanızın o anki merkezi için koordinatları görüntüler.*

6. **Öznitelik** bölümüne resmin öznitelik dizesini girin. Örneğin: *© <a href='http://www.opencyclemap.org/' target='\_blank'>OpenCycleMap</a>. Map data © <a href='http://www.openstreetmap.org/copyright' target='\_blank'>OpenStreetMap</a> contributors*.

Katman eklendikten sonra özellikler panelinde katman için ayarları belirleyebilirsiniz. Özel temel haritalar olarak kullanılan resim arka plan katmanı için odağı özel haritanıza yöneltmek üzere **Yakınlaştırma seviyelerini sınırla** ve **Kaydırarak gezinme ayarlarını sınırla** öğelerini değiştirmenizi öneririz.

## <span id="page-205-0"></span>Detaya inme katmanları

Geniş bir coğrafi bölgede birden fazla veri noktasına sahip olan bir harita oluştururken detaya inme boyutları kullanarak katmanlarınızı bir seçim hiyerarşisinde görüntüleyebilirsiniz.

Bu sayede haritanızda, farklı düzeylerde farklı katmanlar kullanabilir, yalnızca en alakalı bilgilerin görüntülenmesini sağlayabilirsiniz.

Detaya inme katmanında seçim yaparken konumlar için kullanılan boyut, detaya inme boyutundaki sonraki boyut olarak değişir. Detaya inme, aynı detaya inme boyutunu kullanan katmanlar genelinde gerçekleşir. Aynı detaya inme boyutunu kullanan bir bölge ve nokta katmanınız varsa detaya inme boyutundan hangi katmanın hangi boyutla görüntüleneceğini belirleyebilirsiniz.

*Seçimler mevcut detaya inme boyutu alanında yalnızca bir olası değer olmasına neden oluyorsa bunun yerine listedeki sonraki alan kullanılır.*

Detaya inme katmanları için kullanılan detaya inme boyutlarında alanlar, en yüksek coğrafi bölgeden en küçük coğrafi bölgeye giden sıralamada olmalıdır.

Detaya inme boyutları oluşturma hakkında bilgi için bkz. *Detaya inme boyutu [oluşturma](#page-90-0) (page 91)*.

## **Aşağıdakileri yapın:**

- 1. Özellikler panelindeki **Katmanlar** bölümünden **Katman ekle**'ye tıklayın.
- 2. **Nokta katmanı**, **Bölge katmanı**, **Çizgi katmanı**, **Yoğunluk katmanı** veya **Grafik katmanı**'nı seçin.
- 3. **Boyutlar**'a tıklayın, **Ekle**'ye tıklayın ve detaya inme boyutunuzu seçin.
- 4. Katmanınızda **Seçenekler**'e tıklayın.
- 5. **Katman görüntüsü**'ne tıklayın.
- <span id="page-206-0"></span>6. **Görünür detaya inme düzeyleri** bölümünde katmanda hangi boyutların görüntüleneceğini seçin.

## Detaya inme katmanları ile görünür harita verilerini denetleme

Bu örnekte iki nokta katmanı ile detaya inen, en üstte bir bölge katmanı içeren bir haritayı nasıl oluşturacağınız gösterilmektedir.

Geniş bir coğrafi bölgede birden fazla veri noktasına sahip olan bir harita oluştururken detaya inme boyutları kullanarak katmanlarınızı bir hiyerarşide görüntüleyebilirsiniz. Kullanıcılar bir katmanda seçin yaptıkça katmanda görüntülenen boyut, detaya inme boyutundaki sonraki boyut olarak değişir. Bu sayede haritanızda, farklı seçim düzeylerinde farklı görüntü verileri kullanabilir, yalnızca en alakalı bilgilerin görüntülenmesini sağlayabilirsiniz.

Elimizde Amerika Birleşik Devletleri Ulusal Parklar Hizmeti'nin Tarihi Noktaların Ulusal Kaydı listesi var. Tarihi noktaların bulunduğu şehirleri haritaya bir nokta katmanı olarak eklediğimizde kabarcıklarımızın tam konumlarını elde ederiz. Ancak daha iyi bir düzen ile daha anlaşılabilir bir hale getirilebilir.

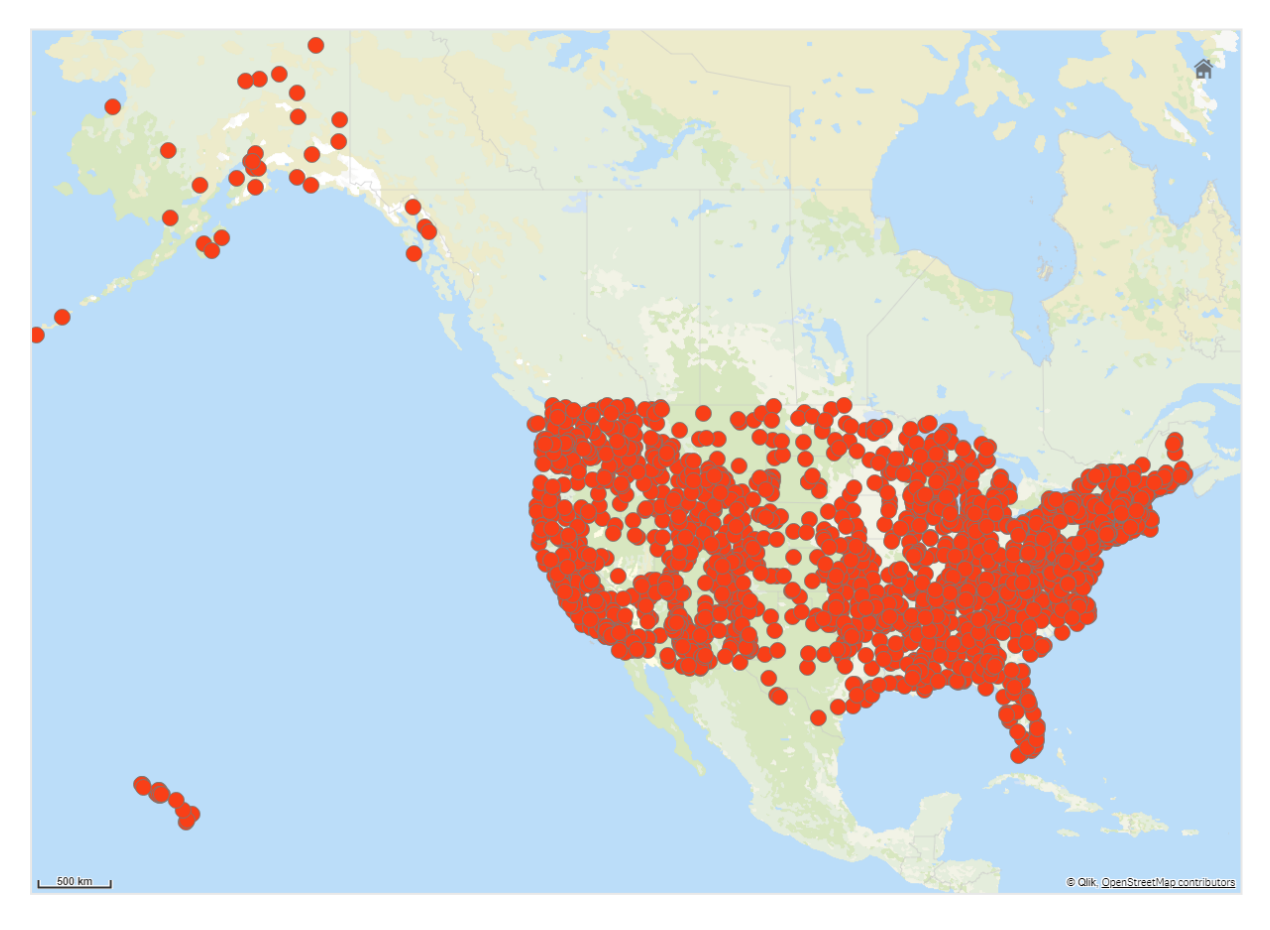

Farklı sitelere gitmeyi planlamamıza yardımcı olması için havalimanlarını içeren başka bir nokta katmanı da eklemek istediğimizi düşünürsek bu bilgileri nasıl daha iyi bir şekilde düzenleyebiliriz?

Bu sorunu çözmek için idari bölge düzeyinde detaya inen eyaletlere katmanı bulunan bir Amerika Birleşik Devletleri haritası oluşturacağız. İdari bölge düzeyinde detaya inildiğinde ayrıca tarihi noktaların bulunduğu şehirler ve hem o eyalet hem de etrafındaki eyaletlerde bulunan havalimanlarını içeren veri noktaları da gösterilecek.

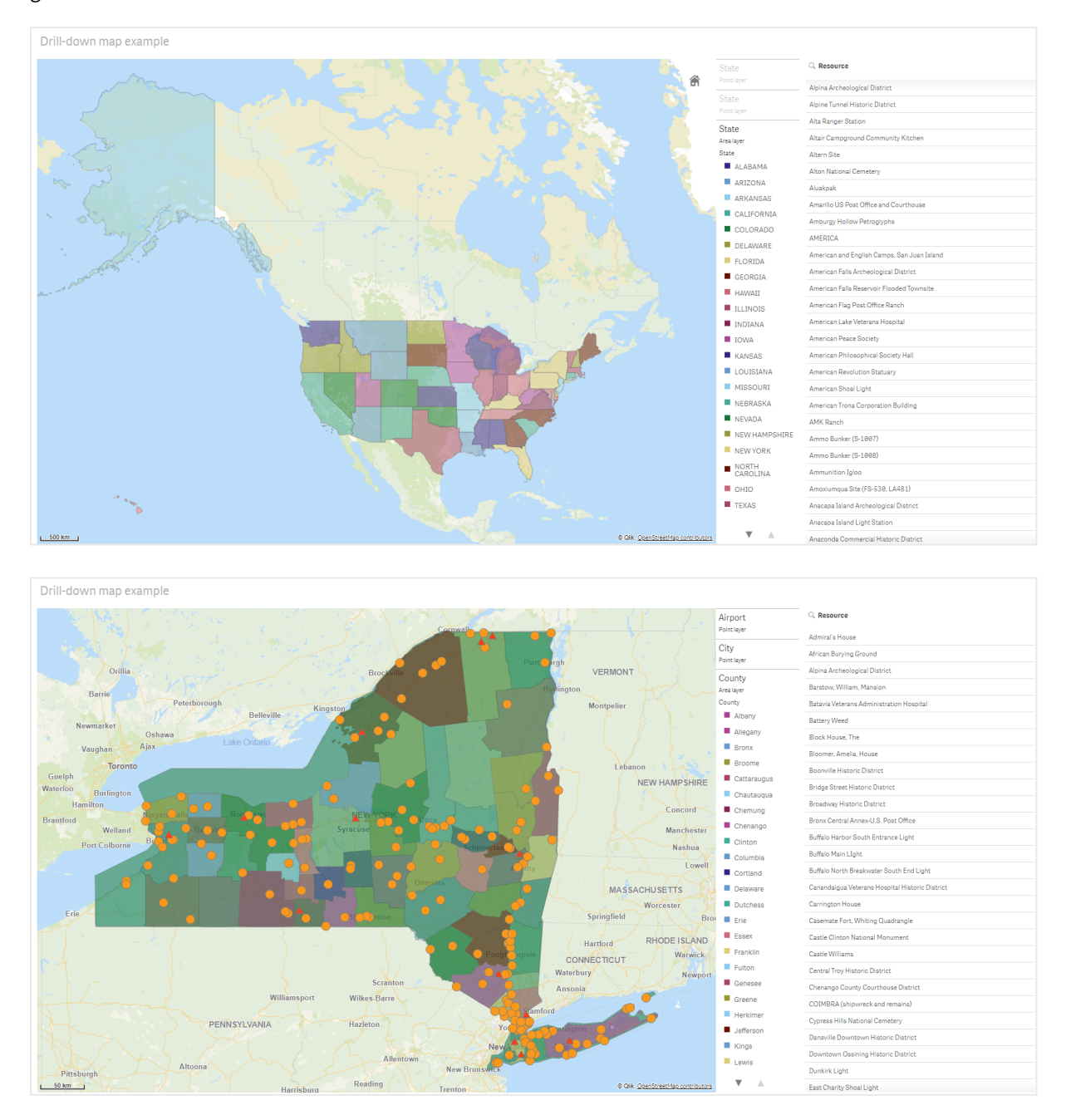

#### **Veri kümesi**

Bu örnekte iki veri kümesi kullanılmaktadır:

• Federal listings: National Register of Historic Places listed properties from federal agencies (federal listed\_20190404.xlsx)

Bu veri kümesi Amerika Birleşik Devletleri Ulusal Parklar Hizmeti'nin Tarihi Noktaların Ulusal Kaydı'ndan edinilebilir. Kayıtlı tarihi noktalar, konumları ve ilgili devlet kurumları hakkındaki tüm verileri içermektedir.

≤ [federal\\_listed\\_20190404.xlsx.](https://www.nps.gov/subjects/nationalregister/upload/federal_listed_20190404.xlsx)

• Airport data

Bu tabloda Amerika Birleşik Devletleri'ndeki havalimanlarıyla ilgili veriler bulunmaktadır. Tabloda her havalimanının Uluslararası Hava Taşımacılığı Birliği (IATA) kodu, şehri ve eyaleti veya bölgesi mevcuttur.

Bu verileri Qlik Sense içine bir çalışma sayfası ekleyerek ve ardından bunu Qlik Sense içine aktararak veya tabloyu bu yardım sayfasından bir web dosyası olarak içeri aktararak almanız gerekir. Airport data

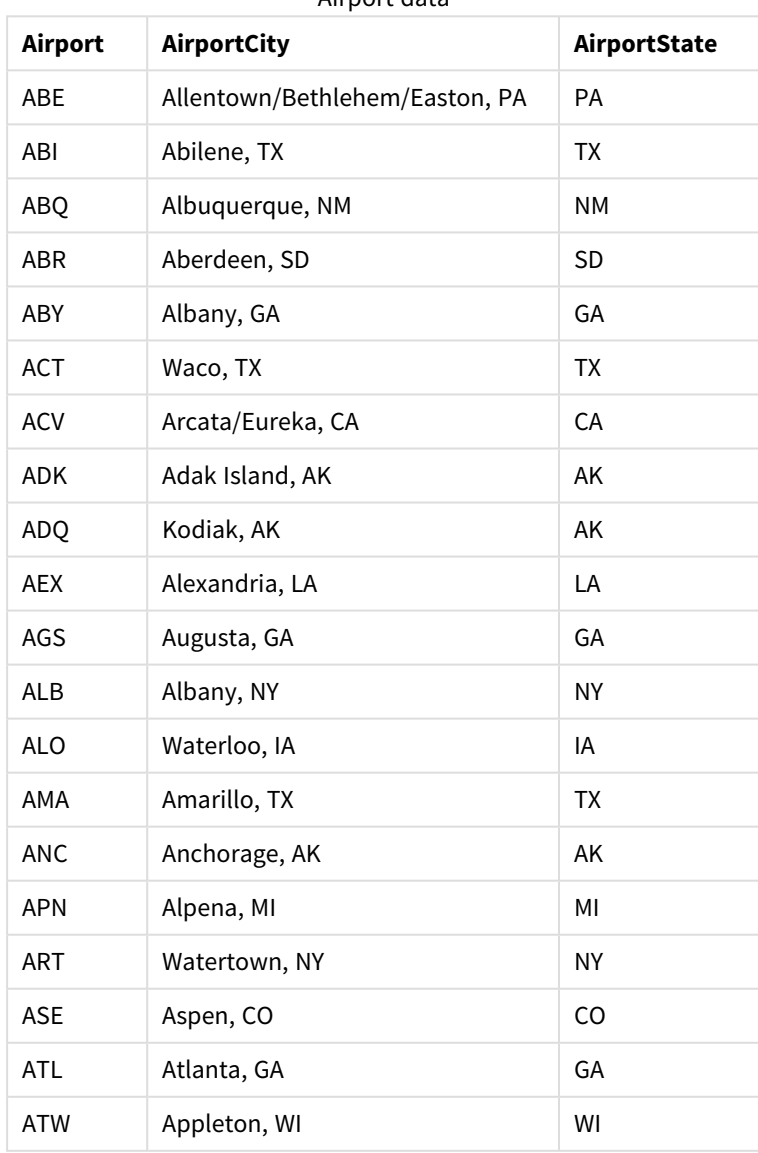

Airport data

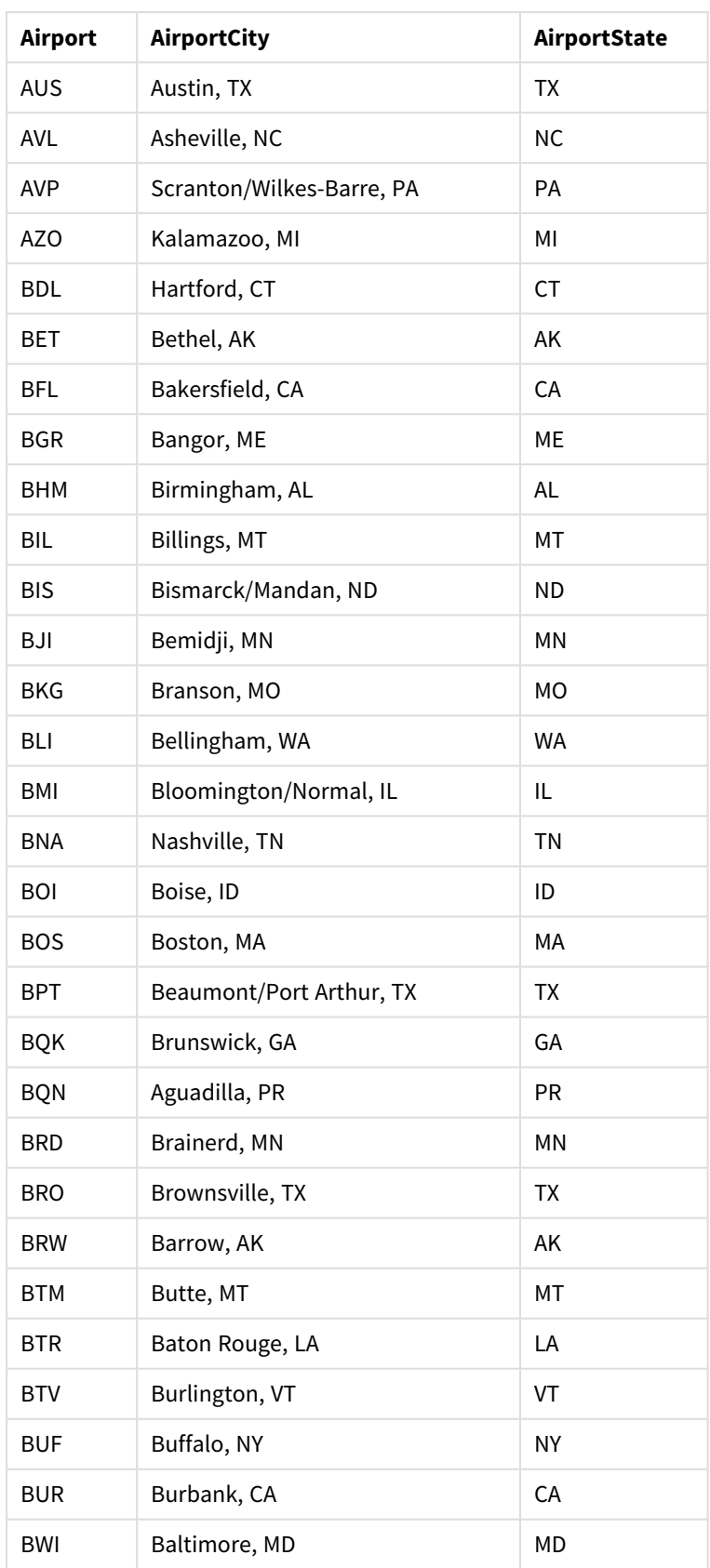

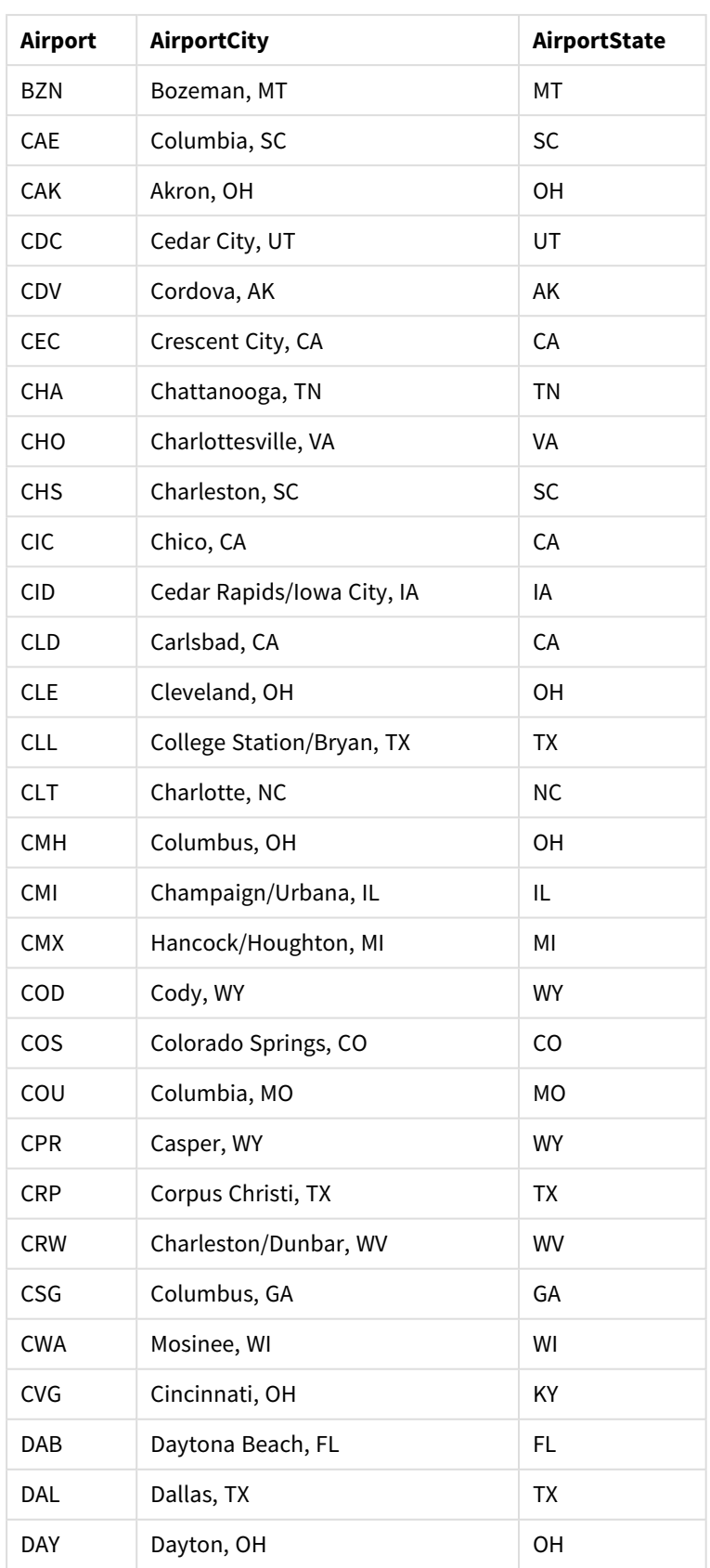

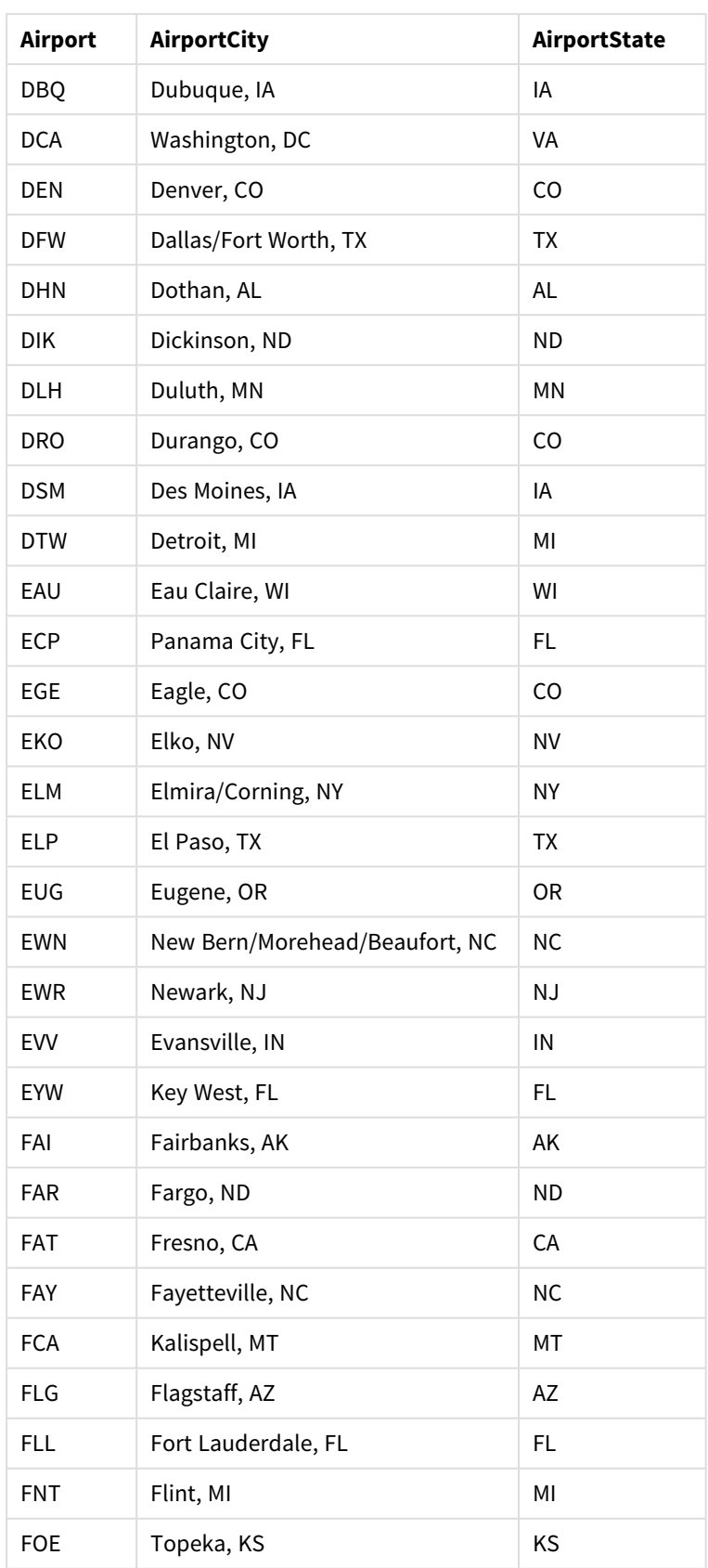

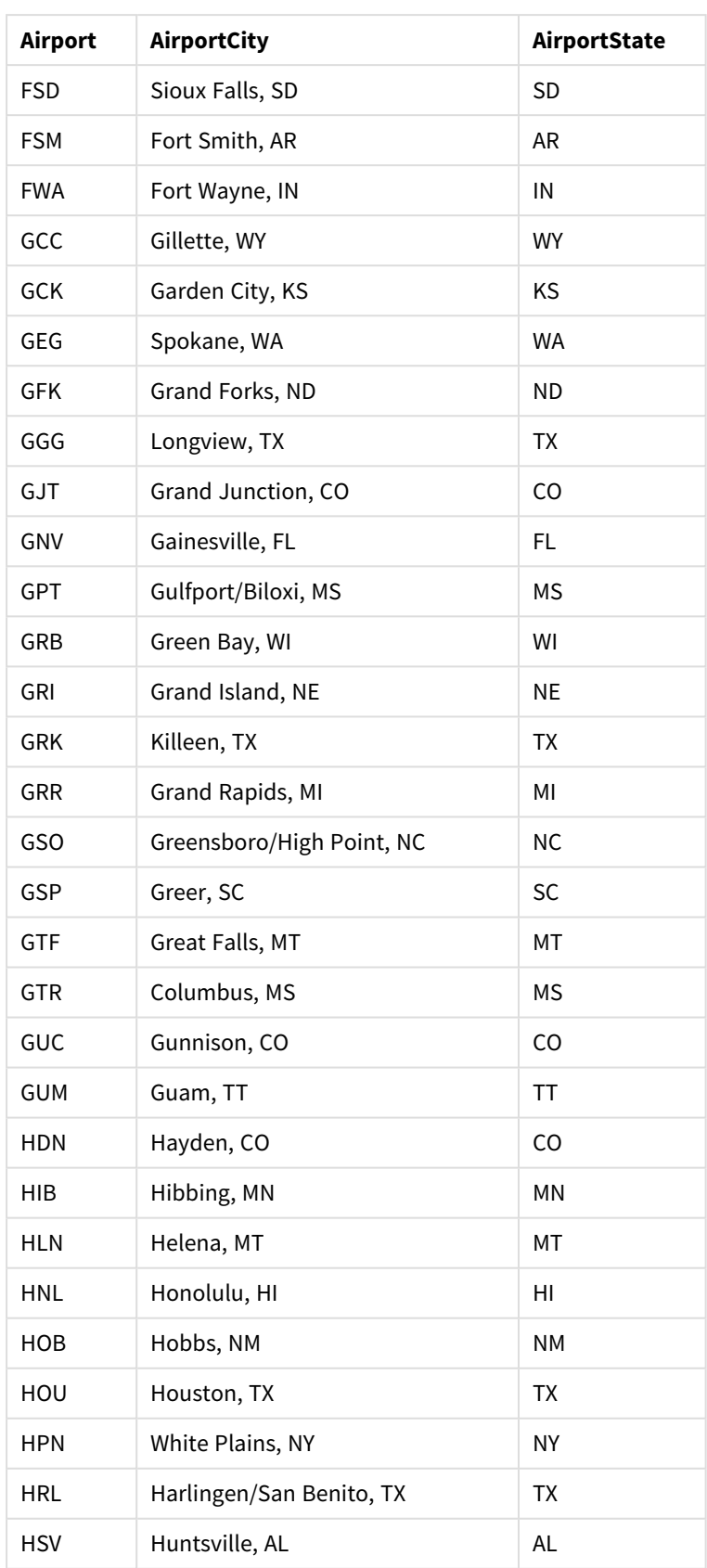

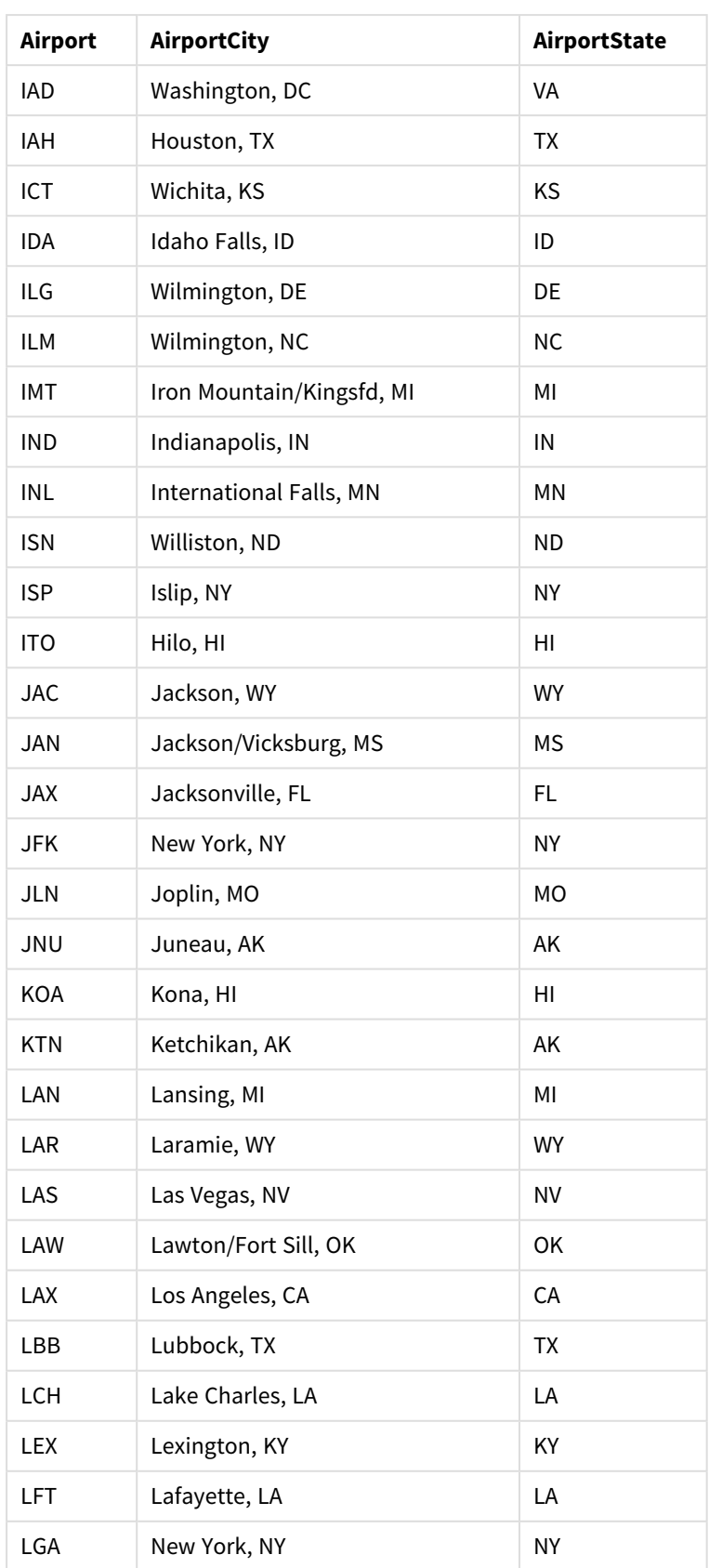

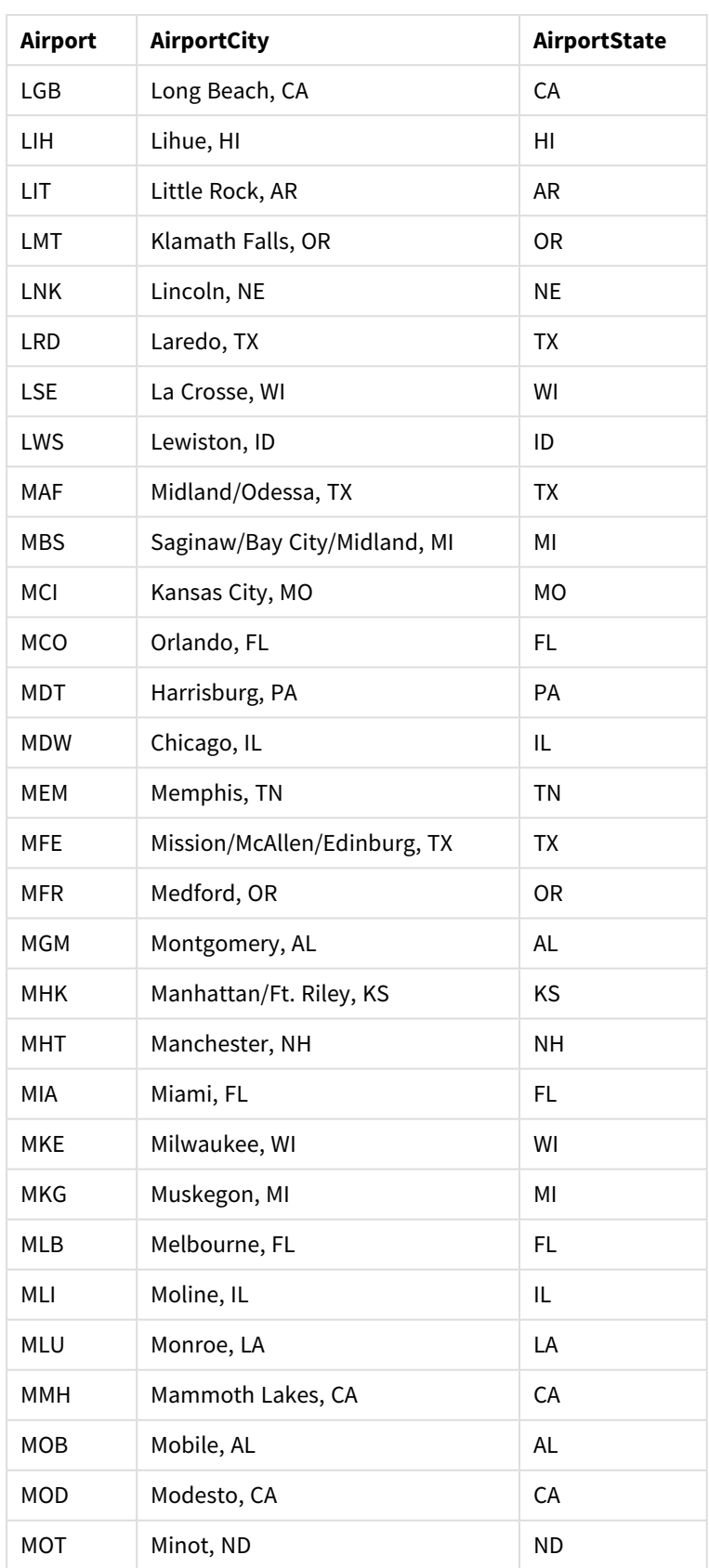

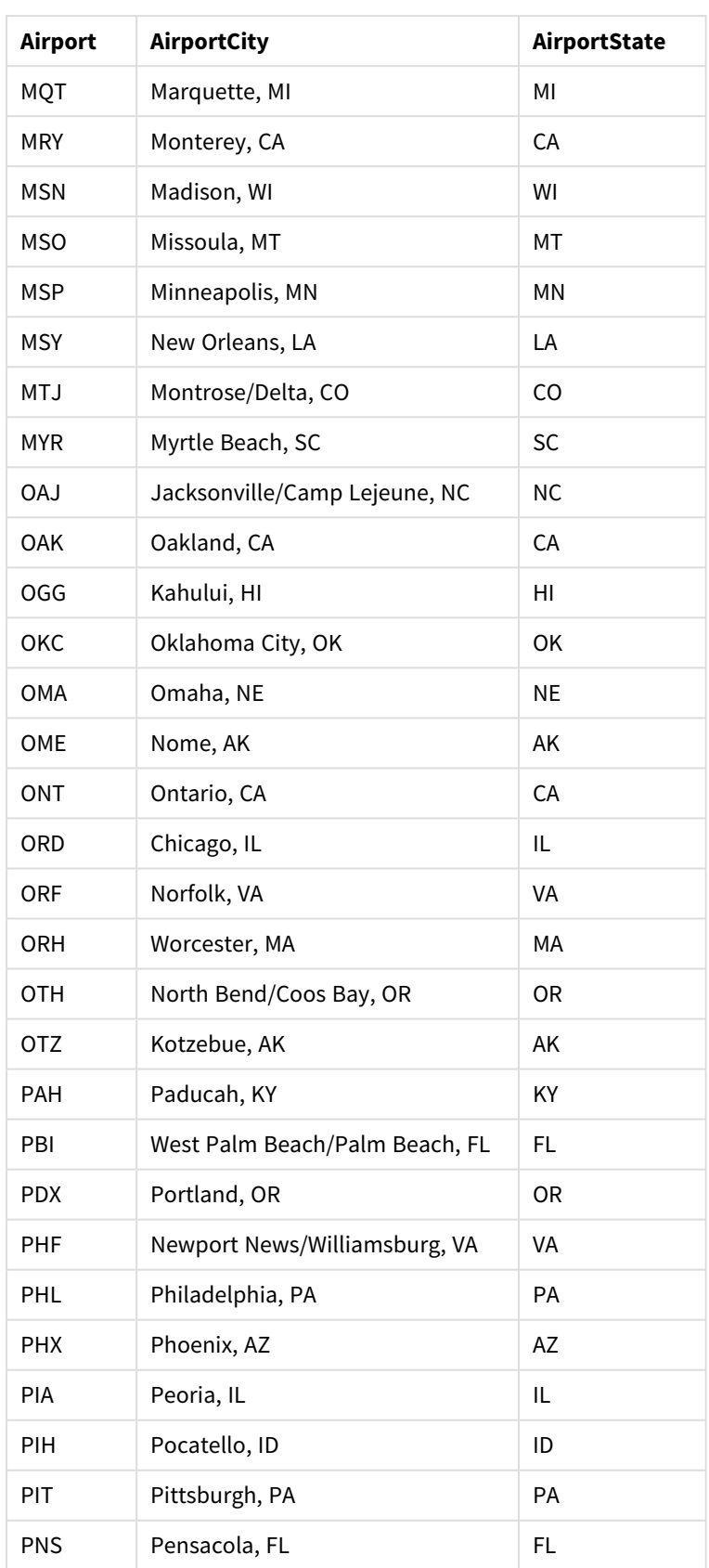
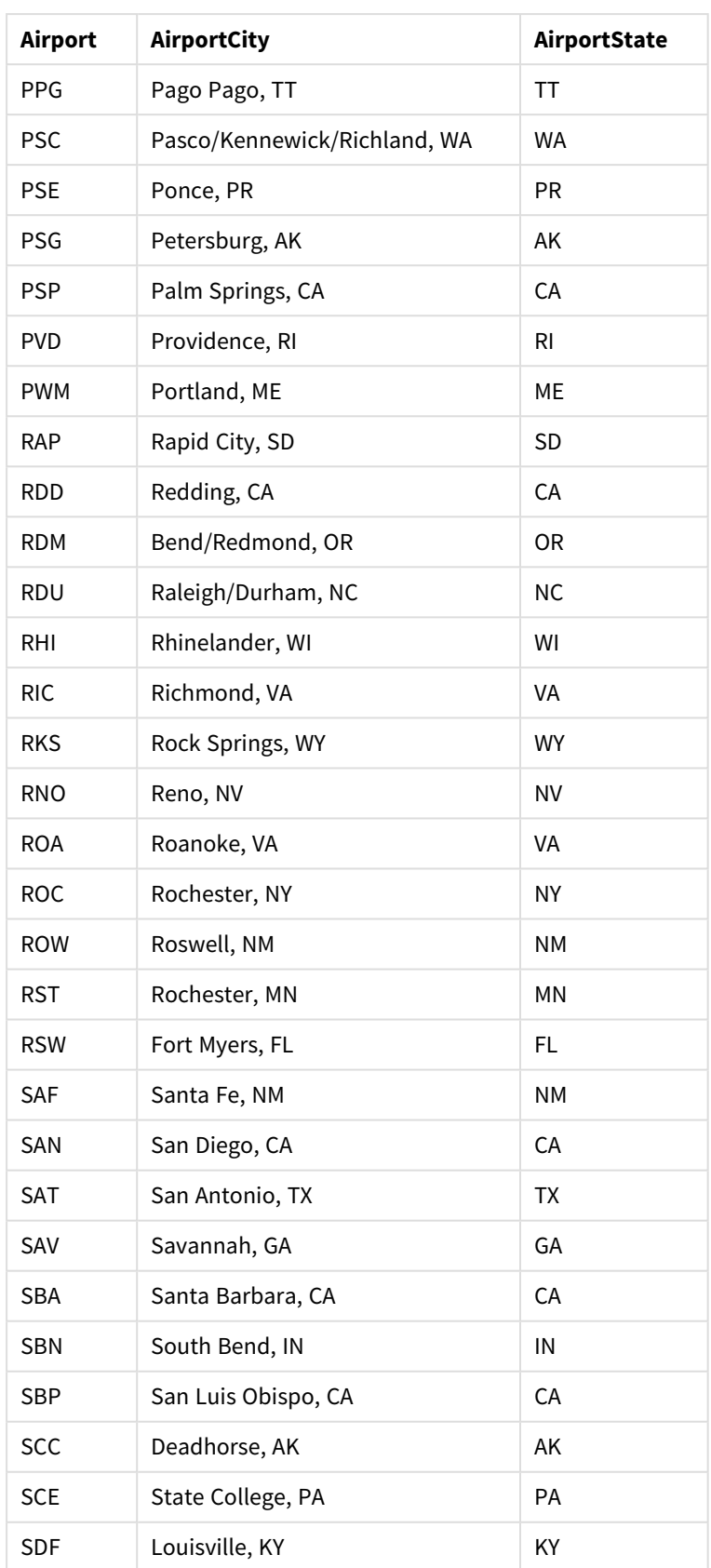

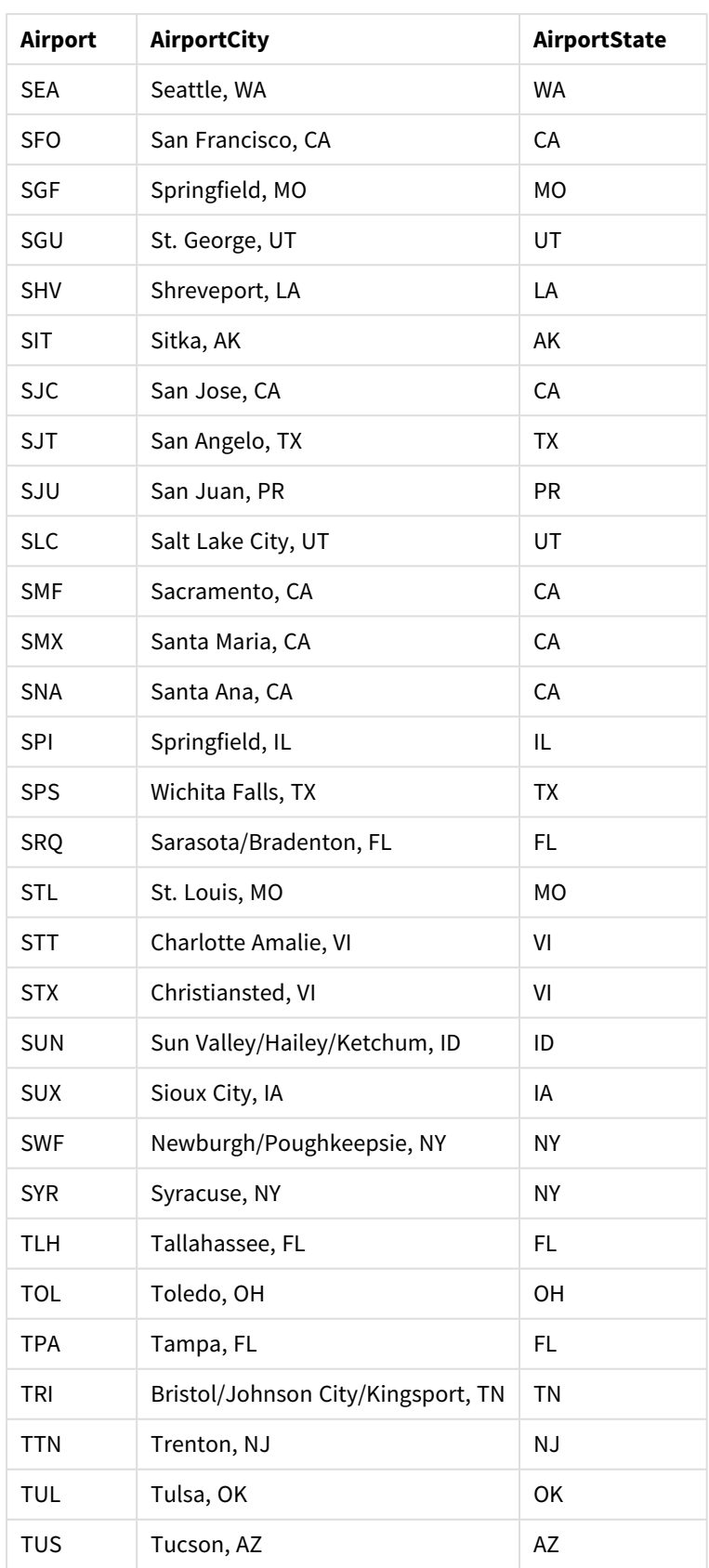

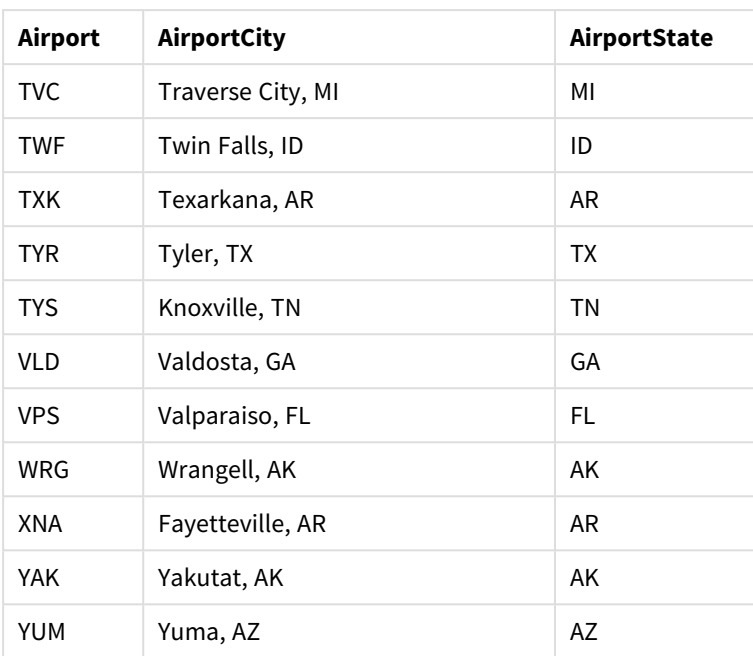

## Talimatlar

Veri kümelerini Qlik Sense içinde yeni bir uygulamaya yükledikten sonra haritanızı oluşturmaya başlayabilirsiniz. Örnek haritayı oluşturmak için aşağıdaki görevleri tamamlamanız gerekir:

- 1. Detaya inme boyutlarını oluşturun.
- 2. Haritayı sayfamıza ekleyin.
- 3. *State-County* bölge katmanını ekleyin.
- 4. *State-City* nokta katmanını ekleyin.
- 5. *State-Airport* nokta katmanını ekleyin.
- 6. *Resource* filtre bölmesini ekleyin.

### **Detaya inme boyutlarını oluşturma**

İlk adımda üç detaya inme boyutu oluşturmanız gerekir. Bu boyutlar *State* ile *County*, *City* ve *Airport* alanları arasında ilişki oluşturarak *County*, *City* ve *Airport* katmanlarının *State* katmanından bir eyalet seçildiğinde görünür olmasını sağlayacak.

- 1. Sayfa görünümünde, araç çubuğundaki **Sayfayı düzenle** seçeneğine tıklayın.
- 2. Ana öğeleri görüntülemek için $\mathscr P$  seçeneğine tıklayın.
- 3. **Boyutlar**'a tıklayın.
- 4. **Yeni oluştur**'a tıklayın.
- 5. **Detaya in**'i seçin.
- 6. Boyuta *State* alanını ekleyin.
- 7. Boyuta *County* alanını ekleyin.
- 8. **Ad** bölümüne *State-County* yazın.
- 9. **Oluştur**'u seçin..
- 10. Boyuta *State* alanını ekleyin.
- 11. Boyuta *City* alanını ekleyin.
- 12. **Ad** bölümüne *State-City* yazın.
- 13. **Oluştur**'u seçin..
- 14. Boyuta *State* alanını ekleyin.
- 15. Boyuta *Airport* alanını ekleyin.
- 16. **Ad** bölümüne *State-Airport* yazın.
- 17. **Oluştur**'u seçin..
- 18. **Düzenleme bitti**'ye tıklayın.

#### **Sayfaya harita ekleme**

Bir sonraki adım sayfanıza harita eklemek olacaktır.

#### **Aşağıdakileri yapın:**

- 1. Sayfa görünümünde, araç çubuğundaki **2 Sayfayı düzenle** seçeneğine tıklayın.
- 2. Varlıklar panelinden boş bir haritayı sayfaya sürükleyin.

#### *State-County* **bölge katmanını ekleme**

Eklediğiniz ilk katman, *State-County* boyutunu eklediğiniz bir bölge katmanıdır. Ayrıca ülkeyi *'USA'* olarak belirleyerek Gürcistan yerine Georgia eyaletinin görüntülenmesini sağlayacaksınız.

#### **Aşağıdakileri yapın:**

- 1. Özellikler panelindeki **Katmanlar** bölümünden **Katman ekle**'ye tıklayın.
- 2. **Bölge katmanı**'nı seçin.
- 3. **Boyutlar**'da, **Ekle**'ye tıklayın ve *State-County* öğesini seçin.
- 4. **Konum**'a tıklayın.
- 5. **Konum kapsamı**'nı **Özel** olarak ayarlayın.
- 6. **Ülke**'den sonra *'USA'* öğesini girin.
- 7. **İdari bölge (Düzey 1)** seçeneğinden sonra *State* öğesini seçin.
- 8. **Renkler**'e tıklayın.
- 9. **Renkler** ayarını **Özel** yapın, **Boyuta göre**'yi ve **100 renk** değerini seçin.
- 10. **Kalıcı renkler**'i seçin.
- 11. **Opaklık** kaydırıcısını yarı opaklığa getirin.
- 12. **Düzenleme bitti**'ye tıklayın.

#### *State-City* **nokta katmanını ekleme**

Eklediğiniz bir sonraki katman bir nokta katmanıdır. Farklı eyaletlerdeki bazı idari bölgelerin adları aynı olduğundan *State-City* öğesini boyut olarak eklersiniz ve ardından ülkeyi *'USA'* olarak ve *State* öğesini birinci düzey idari bölge olarak ayarlarsınız.

#### **Aşağıdakileri yapın:**

- 1. Özellikler panelindeki **Katmanlar** bölümünden **Katman ekle**'ye tıklayın.
- 2. **Bölge katmanı**'nı seçin.
- 3. **Boyutlar**'da, **Ekle**'ye tıklayın ve *State-City* öğesini seçin.
- 4. **Konum**'a tıklayın.
- 5. **Konum kapsamı**'nı **Özel** olarak ayarlayın.
- 6. **Ülke**'den sonra *'USA'* öğesini girin.
- 7. **İdari bölge (Düzey 1)** seçeneğinden sonra *State* öğesini seçin.
- 8. **Renkler**'e tıklayın.
- 9. **Renkler** ayarını **Özel** yapın, **Tek renk**'i seçin ve bir renk belirleyin.
- 10. **Seçenekler**'e tıklayın.
- 11. **Katman** görüntüsünde **Görünür detaya inme düzeyleri**'ni **Özel** olarak ayarlayın.
- 12. **Durum**'u temizleyin.
- 13. **Düzenleme bitti**'ye tıklayın.

#### *State-Airport* **nokta katmanını ekleme**

Haritaya eklediğiniz son katman, *State-Airport* alanını boyut olarak eklediğiniz bir nokta katmanıdır. Qlik Sense IATA kodlarını tanıyıp noktaları yerleştirerek havalimanlarının sadece şehirlerini değil tam konumlarını belirleyebilir.

#### **Aşağıdakileri yapın:**

- 1. Özellikler panelindeki **Katmanlar** bölümünden **Katman ekle**'ye tıklayın.
- 2. **Bölge katmanı**'nı seçin.
- 3. **Boyutlar**'da, **Ekle**'ye tıklayın ve *State-Airport* öğesini seçin.
- 4. **Konum**'a tıklayın.
- 5. **Konum kapsamı**'nı **Özel** olarak ayarlayın.
- 6. **Ülke**'den sonra *'USA'* öğesini girin.
- 7. **İdari bölge (Düzey 1)** seçeneğinden sonra *State* öğesini seçin.
- 8. **Boyut ve Şekil**'e tıklayın.
- 9. **Şekil**'den **Üçgen**'i seçin.
- 10. **Renkler**'e tıklayın.
- 11. **Renkler** ayarını **Özel** yapın, **Tek renk**'i seçin ve bir renk belirleyin.
- 12. **Seçenekler**'e tıklayın.
- 13. **Katman** görüntüsünde **Görünür detaya inme düzeyleri**'ni **Özel** olarak ayarlayın.
- 14. **Durum**'u temizleyin.
- 15. **Düzenleme bitti**'ye tıklayın.

### *Resource* **filtre bölmesini ekleme**

Son adımda isteğe bağlı olarak *Resource* alanını içeren bir filtre bölmesi ekleyebilirsiniz. Bu filtre bölmesi haritada seçim yaptığınızda uygun tarihi noktaların listesini sunar.

## **Aşağıdakileri yapın:**

- 1. Varlıklar panelinde, bir filtre bölmesini sürükleyip sayfaya bırakın.
- 2. **Boyut ekle**'ye tıklayın.
- 3. *Resource* alanını içeren bir filtre bölmesi ekleyin.

## Birden çok arka plan katmanı ile harita oluşturma

Harita grafiğinde birden çok arka plan katmanı kullanabilirsiniz. Böylece harita grafiği verileriniz için katmanlı temel haritalar oluşturabilirsiniz.

Bazı WMS kaynakları, şeffaf katmanlar barındırır. Bu kaynaklarla bir temel haritanın veya diğer katmanların üstüne WMS arka plan katmanını yerleştirebilirsiniz. Resimler, diğer arka plan katmanlarının üzerine de yerleştirilebilir. Böylece verileriniz için daha karmaşık temel haritalar oluşturabilirsiniz.

*WMS şeffaf katmanının şeffaflığı destekleyip desteklememesi, WMS kaynağına bağlıdır.*

Bu harita örneğinde, arka plan katmanında özel bir TMS kullanılır. National Ocean and Atmospheric Administration içindeki WMS uç noktaları kullanılarak en üste iki adet WMS arka plan katmanı yerleştirilir. Birincisi, deniz sıcaklığı verilerini içerir. İkincisi, 24 saatlik yağmur verilerini içerir. Şehirleri içeren bir nokta katmanı, bu arka plan katmanlarının üzerine yerleştirilir.

Bir TMS arka plan katmanı ve iki WMS arka plan katmanı üzerine yerleştirilmiş nokta katmanı içeren harita grafiği

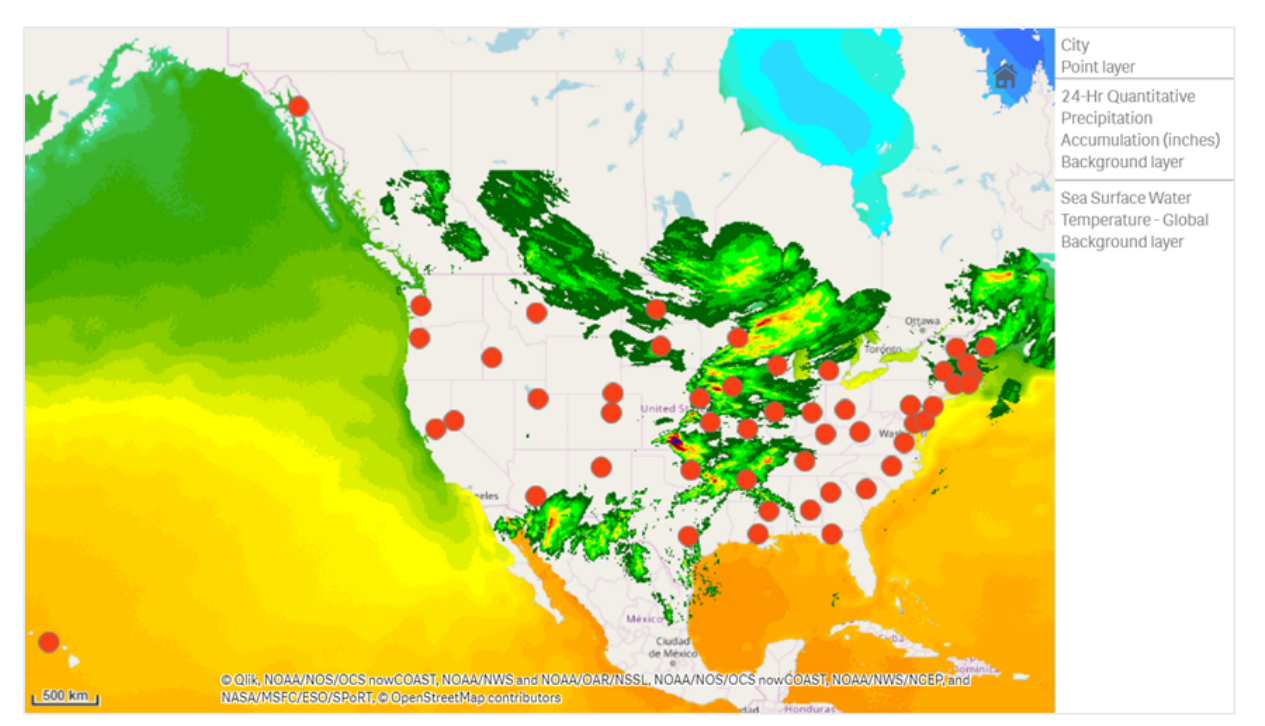

## Veri kümesi

Bu örnekte, veriler için harici kaynaklardaki harici TMS ve WMS verileri ile birlikte tek bir tablo (*Şehirler*) kullanılmaktadır. Web dosyası bağlayıcısını kullanarak iki tabloyu uygulamanıza içe aktarabilirsiniz.

## Şehirler

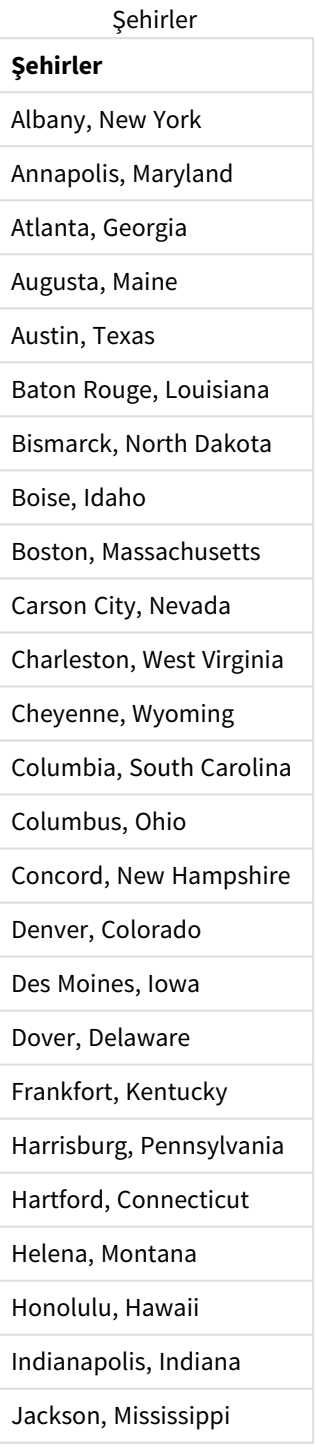

#### **Şehirler**

- Jefferson City, Missouri
- Juneau, Alaska
- Lansing, Michigan
- Lincoln, Nebraska
- Little Rock, Arkansas
- Madison, Wisconsin
- Montgomery, Alabama
- Montpelier, Vermont
- Nashville, Tennessee
- Oklahoma City, Oklahoma
- Olympia, Washington
- Phoenix, Arizona
- Pierre, South Dakota
- Providence, Rhode Island
- Raleigh, North Carolina
- Richmond, Virginia
- Sacramento, California
- Saint Paul, Minnesota
- Salem, Oregon
- Salt Lake City, Utah
- Santa Fe, New Mexico
- Springfield, Illinois
- Tallahassee, Florida
- Topeka, Kansas
- Trenton, New Jersey

## Bunu nasıl oluşturdum?

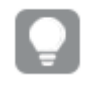

*Katmanlar, bu örnekte birbirinin üstüne eklenen son sırada eklenmiştir. Bu katmanları farklı bir sırayla eklerseniz Katmanlar bölümünde, katmanların üzerine tıklayıp istediğiniz doğru sıraya sürüklersiniz.*

- 1. Uygulamanıza *Şehirler* tablosunu ekleyin. El ile girişi kullanarak tabloyu kopyalayıp yapıştırabilir veya web dosyası bağlayıcısını kullanarak tabloyu uygulamanıza içe aktarabilirsiniz.
- 2. Bir sayfaya harita grafiği ekleyin.
- 3. **Harita ayarları** bölümünde **Temel harita** seçeneğini **Yok** olarak ayarlayın.
- 4. Bir arka plan katmanı ekleyin ve aşağıdakileri yapın:
	- <sup>l</sup> **Veri** bölümünde aşağıdakileri yapın:
		- **Bicim** için TMS seceneğini belirleyin.
		- <sup>l</sup> **URL** için *https://a.tile.openstreetmap.org/\${z}/\${x}/\${y}.png* öğesini girin.
		- <sup>l</sup> **İlişkilendirme** için *© OpenStreetMap katkıda bulunanları* öğesini girin.
	- <sup>l</sup> **Seçenekler** bölümünde aşağıdakileri yapın:
		- <sup>l</sup> **Gösterge göster** seçeneğini **Yok** olarak ayarlayın.
- 5. Bir arka plan katmanı ekleyin ve aşağıdakileri yapın:
	- <sup>l</sup> **Etiket** için *Deniz Yüzeyi Su Sıcaklığı - Küresel* öğesini girin.
	- <sup>l</sup> **Biçim** için **WMS**'yi seçin ve **WMS kurulumu**'na tıklayın. Aşağıdakileri yapın:
		- <sup>l</sup> **WMS sunucu URL'si** için *https://nowcoast.noaa.gov/arcgis/services/nowcoast/analysis\_ ocean\_sfc\_sst\_time/MapServer/WMSServer* öğesini girin.
		- <sup>l</sup> **Sürüm** için **1.3.0** seçeneğini belirleyin.
		- <sup>l</sup> **WMS Yükle** seçeneğine tıklayın.
		- <sup>l</sup> **2. Adım (Ayarlar)** bölümünde ilk **Resim** katmanını seçin.
		- <sup>l</sup> **Kaydet** düğmesine tıklayın.
	- <sup>l</sup> **İlişkilendirme** için *NOAA/NOS/OCS nowCOAST, NOAA/NWS/NCEP ve NASA/MSFC/ESO/SPoRT* öğesini girin.
- 6. Bir arka plan katmanı ekleyin ve aşağıdakileri yapın:
	- <sup>l</sup> **Etiket** için *24 Saatlik Nicel Yağmur Birikimi (inç)* öğesini girin.
	- <sup>l</sup> **Biçim** için **WMS**'yi seçin ve **WMS kurulumu**'na tıklayın. Aşağıdakileri yapın:
		- <sup>l</sup> **WMS sunucu URL'si** için *https://nowcoast.noaa.gov/arcgis/services/nowcoast/analysis\_ meteohydro\_sfc\_qpe\_time/MapServer/WMSServer* öğesini girin.
		- <sup>l</sup> **Sürüm** için **1.3.0** seçeneğini belirleyin.
		- <sup>l</sup> **WMS Yükle** seçeneğine tıklayın.
		- <sup>l</sup> **2. Adım (Ayarlar)** bölümünde katmanların altında üçüncü **Resim** katmanını seçin.
		- <sup>l</sup> **Kaydet** düğmesine tıklayın.
	- <sup>l</sup> **İlişkilendirme** için *NOAA/NOS/OCS nowCOAST, NOAA/NWS ve NOAA/OAR/NSSL* öğesini girin.
- 7. Bir nokta katmanı ekleyin ve aşağıdakileri yapın:
	- <sup>l</sup> **Veri** bölümünde boyut olarak *Şehirler*'i ekleyin.
	- <sup>l</sup> **Konum** bölümünde aşağıdakileri yapın:
		- <sup>l</sup> **Konum kapsamı**'nı **Özel** olarak ayarlayın.
		- <sup>l</sup> **Ülke**'yi *'ABD'* olarak ayarlayın.
	- <sup>l</sup> **Renkler** bölümünde **Renkler** öğesini **Özel** olarak ve **Renk** öğesini *f93f17* olarak ayarlayın.

# Resim arka plan katmanı ile harita oluşturma

Resimleri, harita görselleştirmelerinde özel temel harita olarak kullanabilirsiniz. Bir yerleşim planı üzerinde verileri görüntülemek isteyebilirsiniz.

Bu örnek harita grafiğinde, nokta katmanına sahip bir ofis yerleşim planı gösterilmiştir. Her bir kabarcık, bir çalışanın masasının üzerine konumlandırılır. Çalışan tarafından günlük olarak işlenen haftalık müşteri sorunları ortalaması, her bir kabarcığın boyutunu ve rengini belirler.

*Çözümledikleri müşteri sorunu sayısına göre boyutlandırılmış çalışanları gösteren bir nokta katmanı ile yerleşim planı resim arka planını içeren harita örneği*

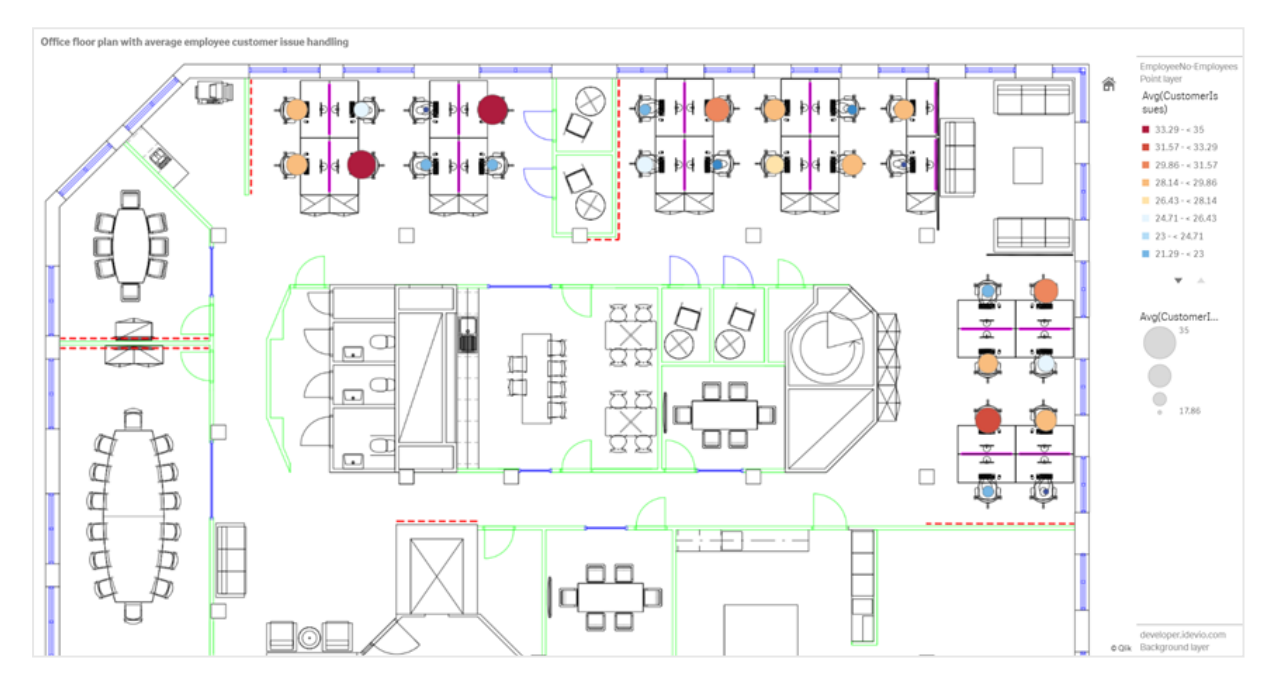

Bu örnek, varsayılan ölçeği gizler. Resimlerin tutarlı bir boyut ölçeği yoktur. Harita arka plan katmanındaki resim boyutu, kullanıcının resmin köşeleri için hangi koordinatları ayarladığına da bağlıdır.

### Veri kümesi

Bu örnekte iki tablo ve bir arka plan resmi kullanılmaktadır. Web dosyası bağlayıcısını kullanarak iki tabloyu uygulamanıza içe aktarabilirsiniz.

**CustomerIssues** 

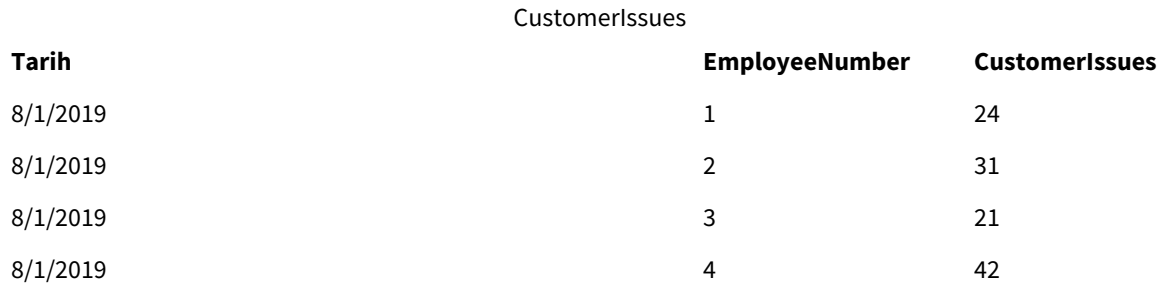

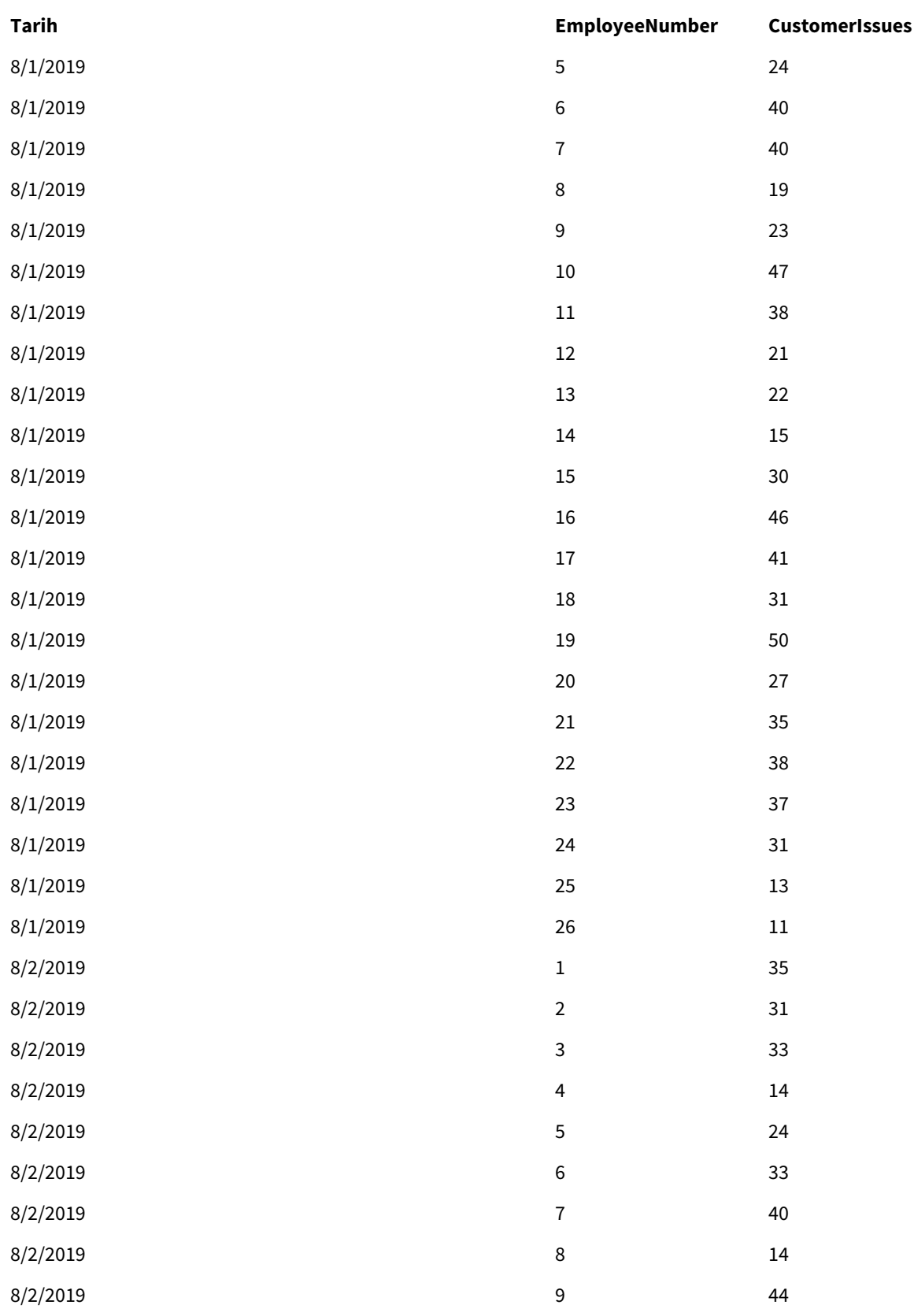

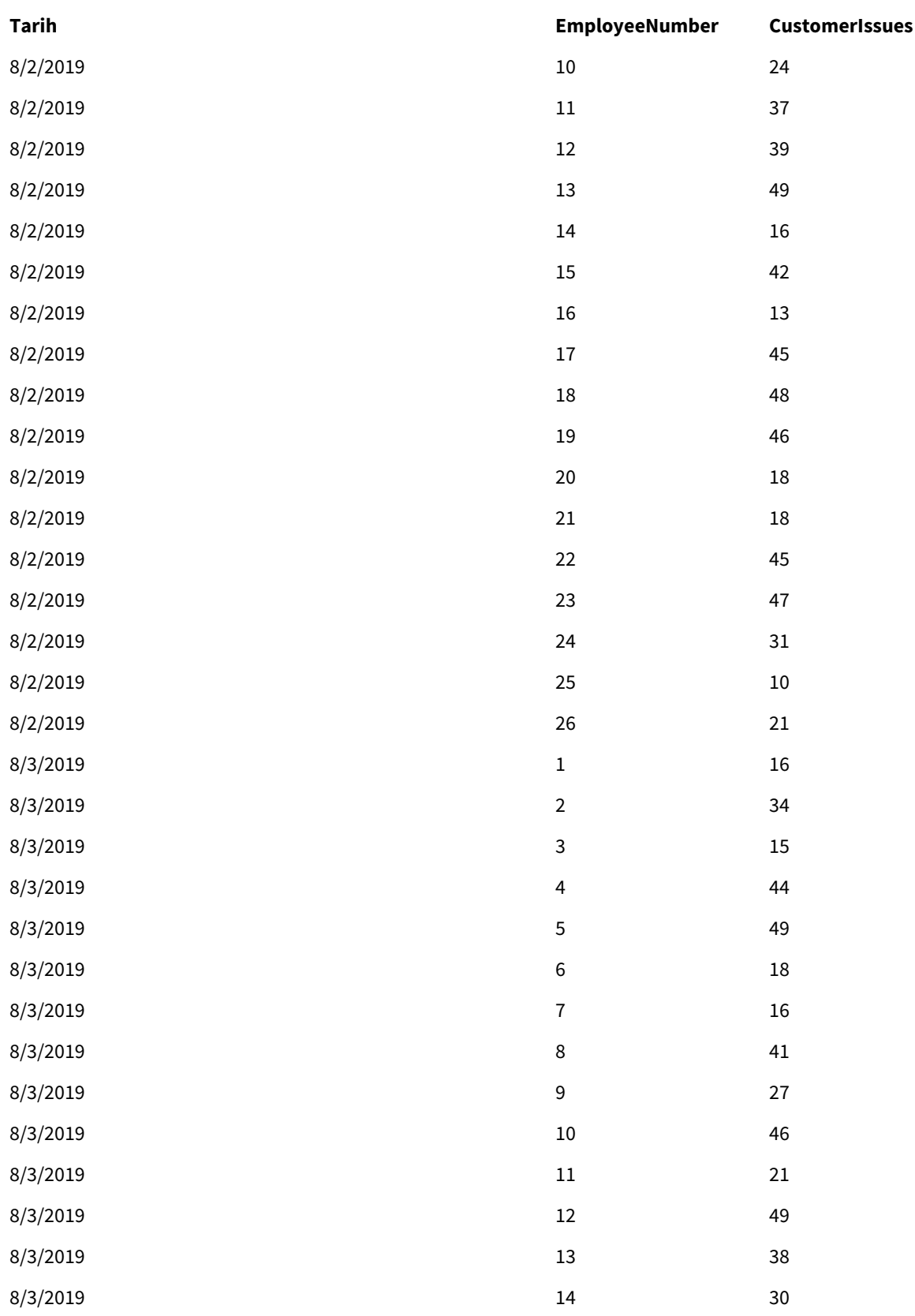

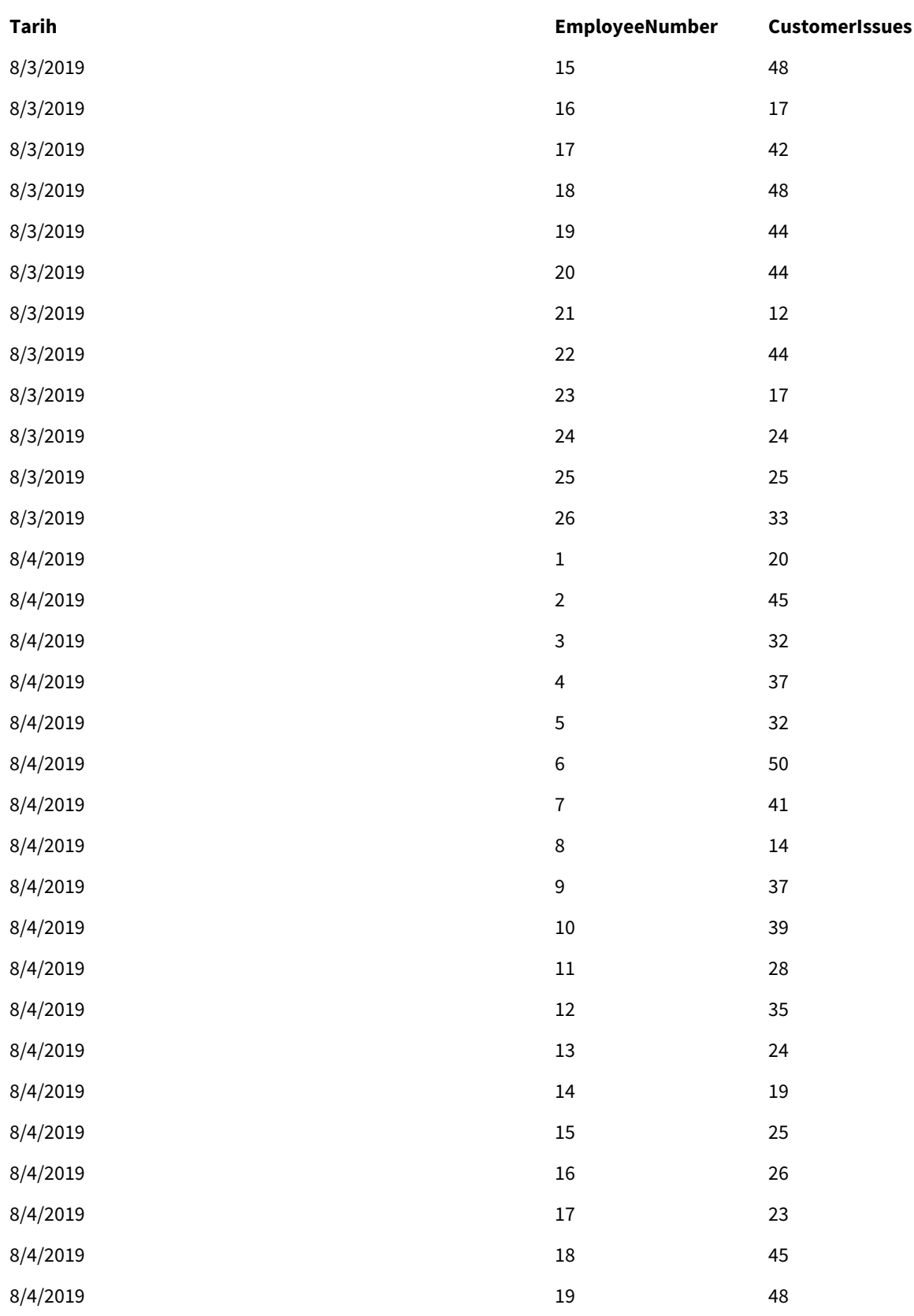

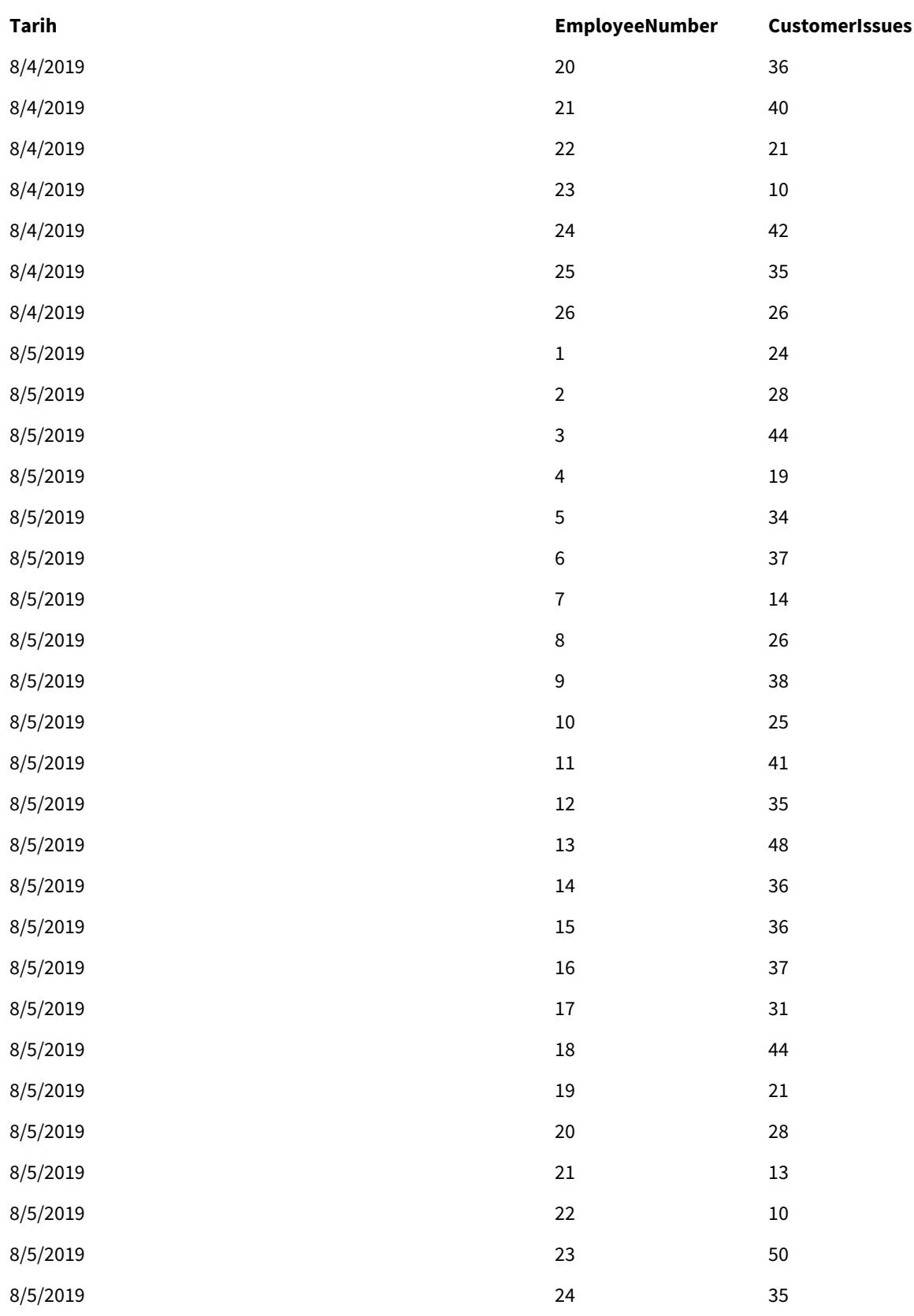

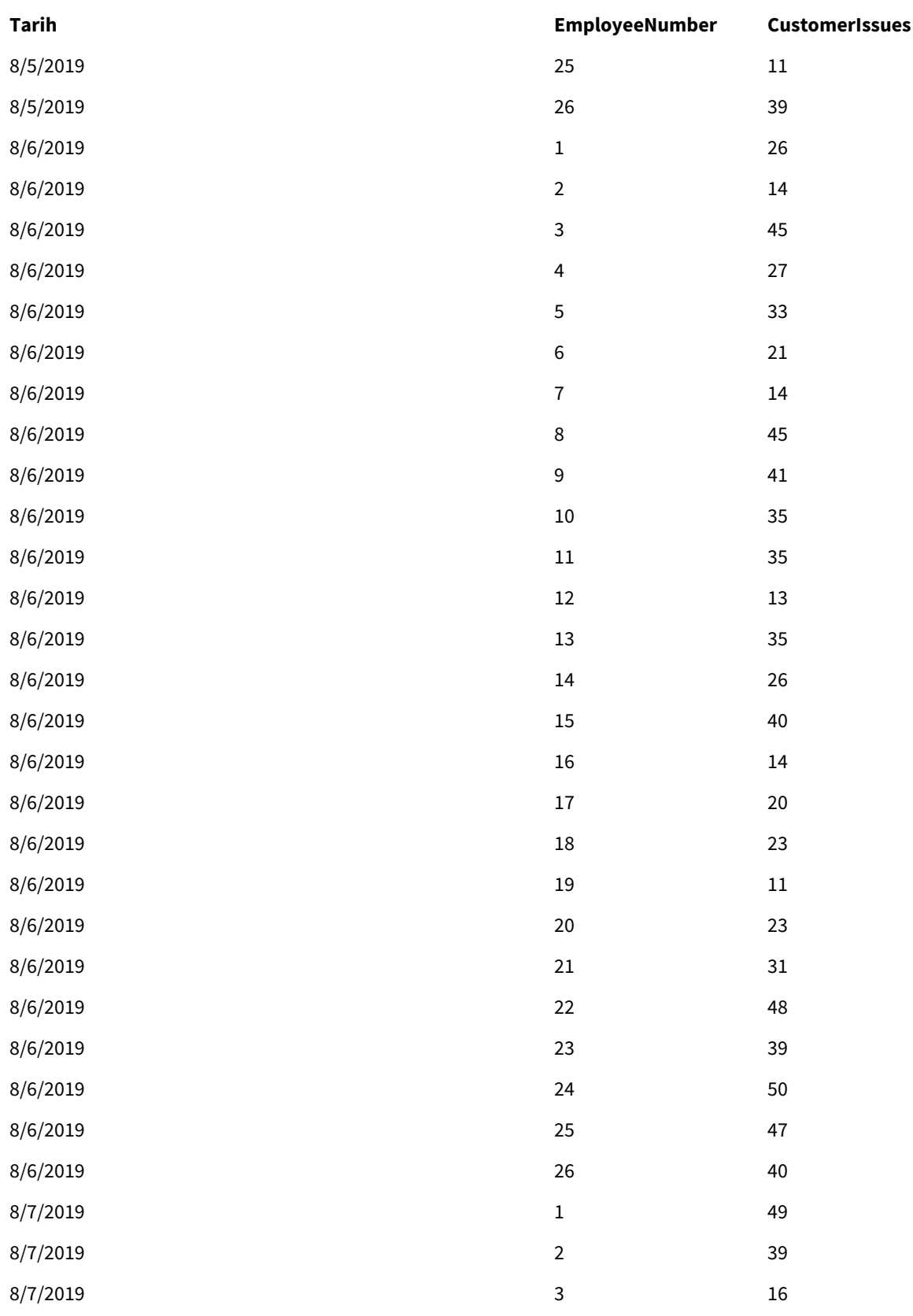

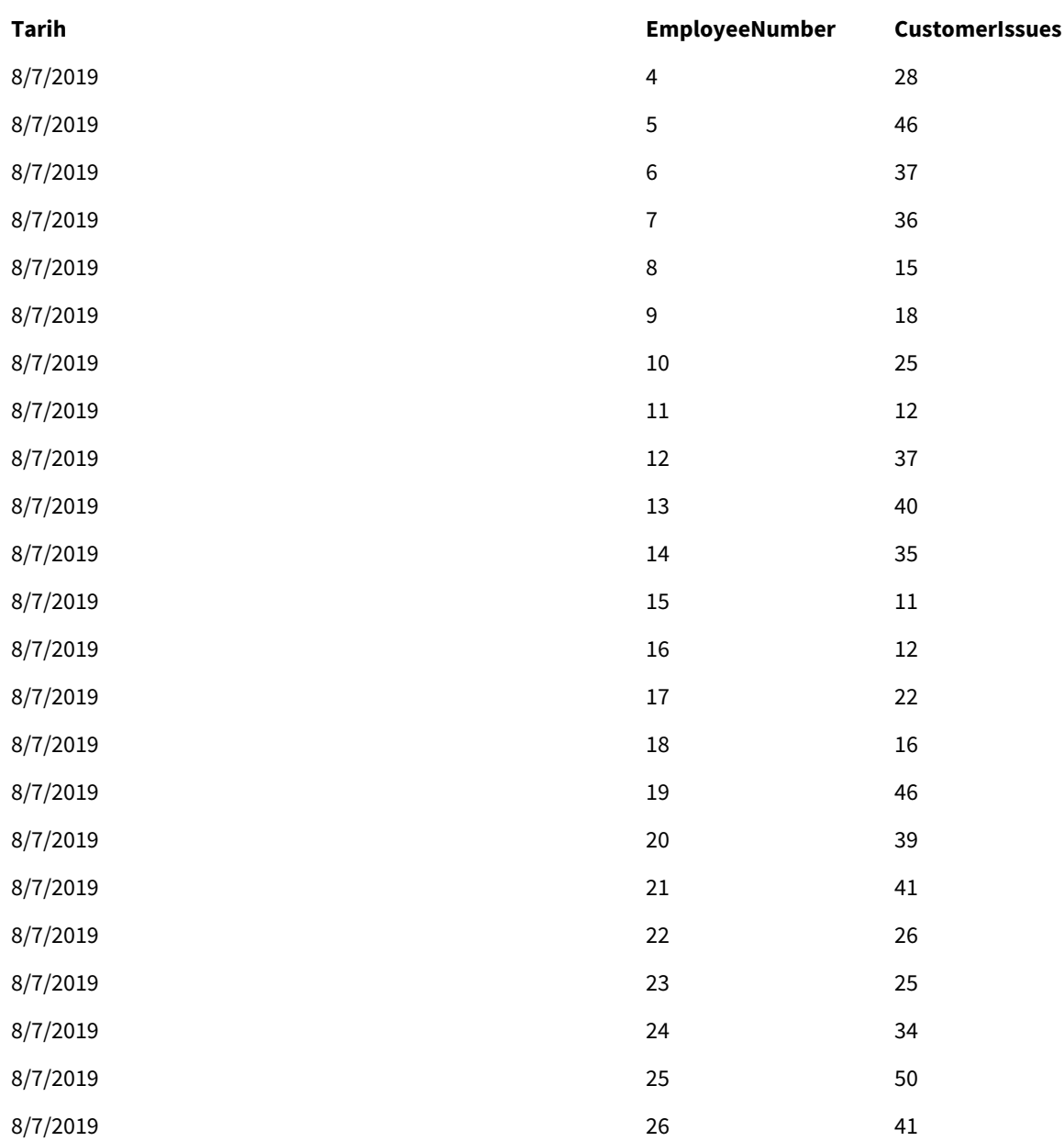

## EmployeeData

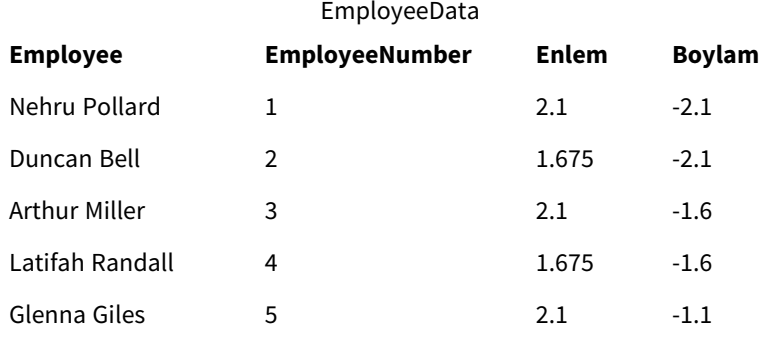

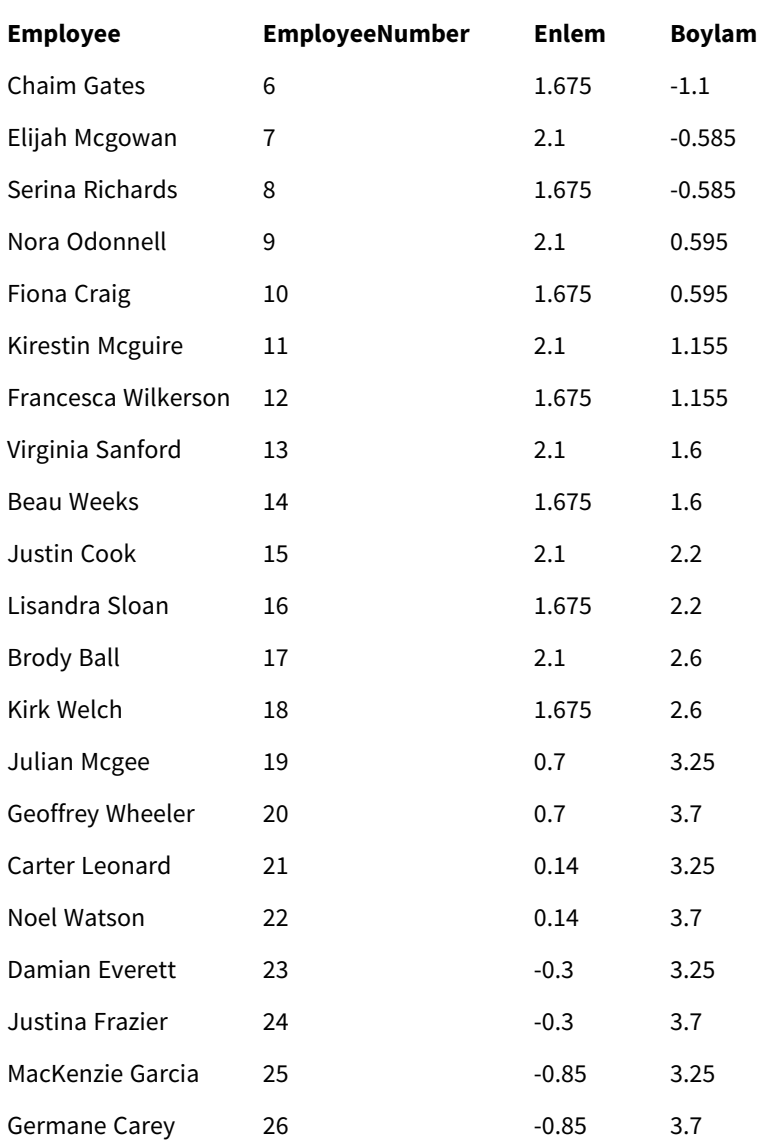

## Arka plan resmi

*Örnek arka plan resmi*

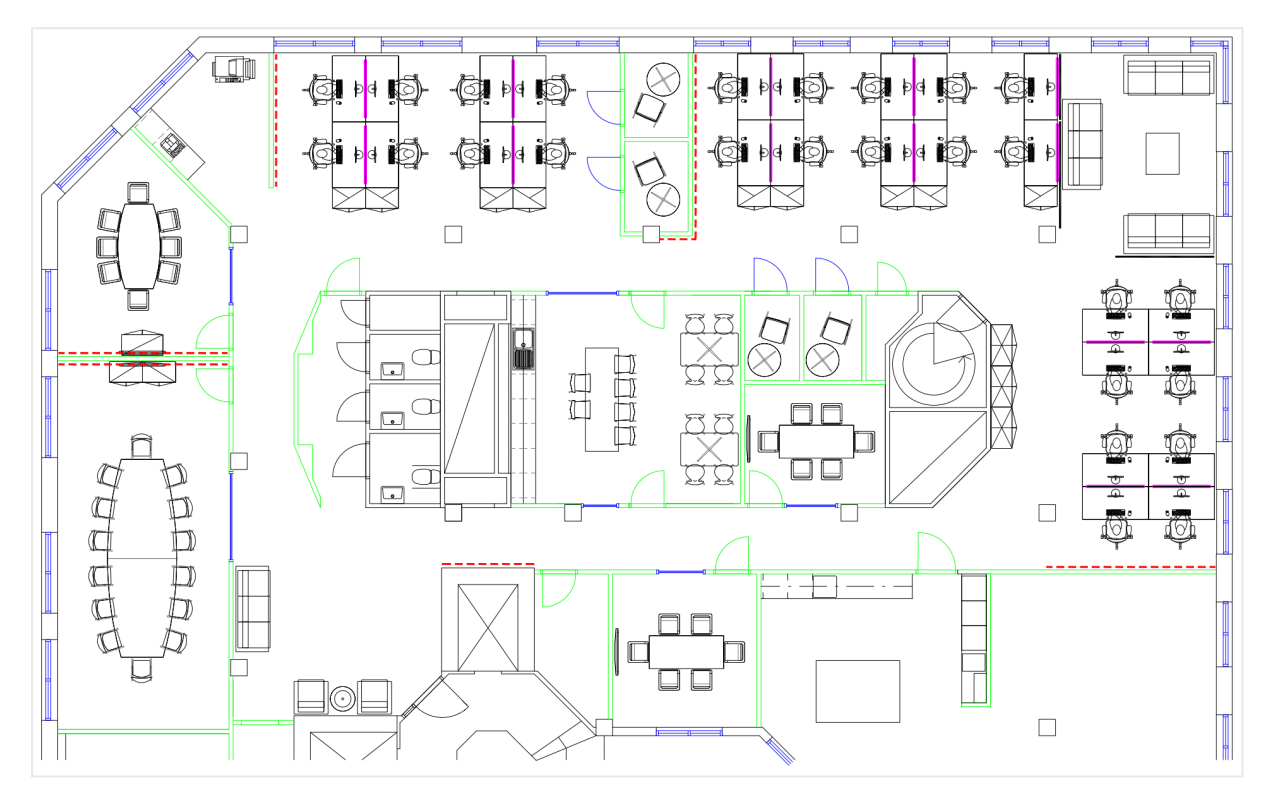

## Oluşturma şeklim

- 1. Uygulamanıza veri kaynaklarını ekleyin ve her bir tablodaki *EmployeeNumber* alanlarını kullanarak tabloları ilişkilendirin.
- 2. Bir sayfaya harita grafiği ekleyin.
- 3. **Harita ayarları** bölümünde aşağıdakileri yapın:
	- <sup>l</sup> **Temel harita**'yı **Yok** olarak değiştirin.
	- <sup>l</sup> **Projeksiyon**'u **Kullanıcı tanımlı (derece)** olarak değiştirin.
- 4. **Görünüş** > **Sunum** bölümünde aşağıdakileri yapın:
	- <sup>l</sup> **Ölçek çubuğu**'nu **Kapalı** durumuna getirin.
	- <sup>l</sup> **Yakınlaştırma düzeylerini sınırla** öğesini **Özel** olarak ayarlayın ve yakınlaştırmayı *7x yakınlaştırma - 8x yakınlaştırma* değerine getirin.
- 5. Harita grafiğine bir arka plan katmanı ekleyin ve **Veri** bölümünde aşağıdakileri yapın:
	- <sup>l</sup> **Biçim** bölümünde **Resim** öğesini seçin.
	- <sup>l</sup> **URL**'sini *https://help.qlik.com/en-US/sense/Subsystems/Hub/Content/Resources/Images/ui\_mapimage-background-example.png* olarak ayarlayın.
	- <sup>l</sup> **Sol üst köşe**'yi **Üst (enlem)** için 2.5 olarak ve **Sol (boylam)** için -4.1 olarak ayarlayın.
	- <sup>l</sup> **Sağ alt köşe**'yi **Alt (enlem)** için -2.5 olarak ve **Sağ (boylam)** için 4.1 olarak ayarlayın.
- 6. Harita grafiğine bir nokta katmanı ekleyin ve aşağıdakileri yapın:
	- <sup>l</sup> **Veri** bölümünde alan olarak Employee alanını ekleyin.
	- <sup>l</sup> **Konum** bölümünde **Enlem ve boylam alanları** öğesini seçin. **Enlem alanı** olarak *Lat* , **Boylam alanı** olarak *Long* değerini ayarlayın.
	- <sup>l</sup> **Boyut ve Şekil** bölümünde **Boyutlandırma türü***Avg(CustomerIssues)* seçeneğini ayarlayın.
	- <sup>l</sup> **Renk** bölümünde aşağıdakileri yapın:
		- <sup>l</sup> **Renk** seçeneğini **Özel** olarak ayarlayın ve **Hesaplamaya göre** renklendirmeyi seçin.
		- <sup>l</sup> Hesaplama olarak *Avg(CustomerIssues)* seçeneğini belirleyin.
		- <sup>l</sup> Renk düzeni olarak **Uzaklaşan sınıflar** seçeneğini belirleyin.

## Bir bölgeye odaklanmış harita oluşturma

Harita grafiklerinizi, ülke gibi ilgilenilen bir bölgeye odaklanacak şekilde yapılandırabilirsiniz. Ayrıca haritanız için minimum ve maksimum yakınlaştırma düzeylerini de ayarlayabilirsiniz. Bu, seçim yaptığınızda Qlik Sense uygulamasının haritayı ne kadar yakınlaştıracağını denetler.

Aşağıdaki örnekte, bir haritanın özel bir maksimum yakınlaştırma düzeyiyle odağı tek bir bölgede kalacak şekilde kilitlemesini nasıl sağlayacağınız açıklanmaktadır.

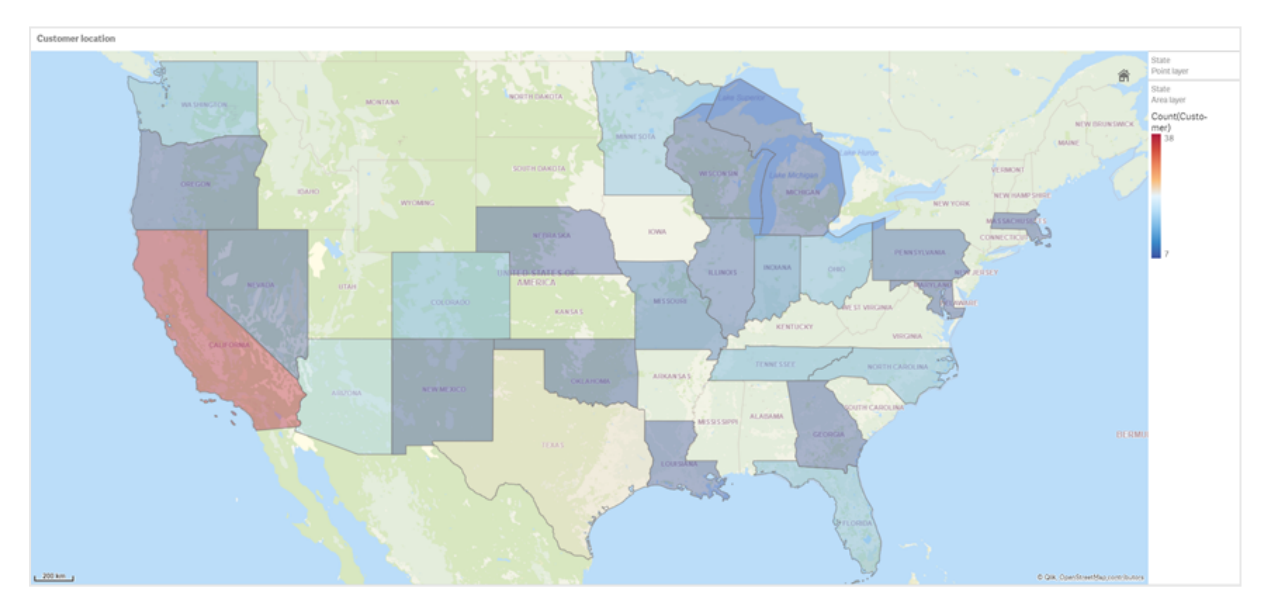

*Yatay kaydırmanın yalnızca ilgilenilen bölge ile sınırlı olduğu harita grafiği*

Bu harita için bir yatay kaydırma sınırı ayarlanmıştır. Bu nedenle kullanıcılar, harita görselleştirmesinin odağını, ilgilenilen bölgeden uzağa kaydıramaz. Kullanıcılar ayrı harita katmanları arasında detaya inebilir ancak başlangıç görünümünün dışına kaydırma yapamaz.

Bu harita görselleştirmesi, iki detaya inme boyutu ile bir nokta katmanı ve bir alan katmanı kullanır. Bir detaya inme boyutu, alan katmanının eyaletler seçildikten sonra ilçeleri (county) görüntülemesine olanak sağlar. Diğer detaya inme boyutu ise nokta katmanının alan katmanında bir eyalet seçildikten sonra şehirleri noktalar olarak görüntülemesine olanak sağlar.

Harita grafiğine bir yakınlaştırma sınırı uygulanır. Alan katmanında bir eyalet seçildiğinde harita, alan katmanında ilçeleri ve ayrı bir nokta katmanında şehirleri görüntülemek için detaya iner. Harita, bölgesel bir genel bakış için uygun düzeyde yakınlaştırılmış şekilde kalır.

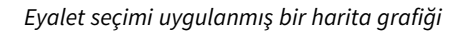

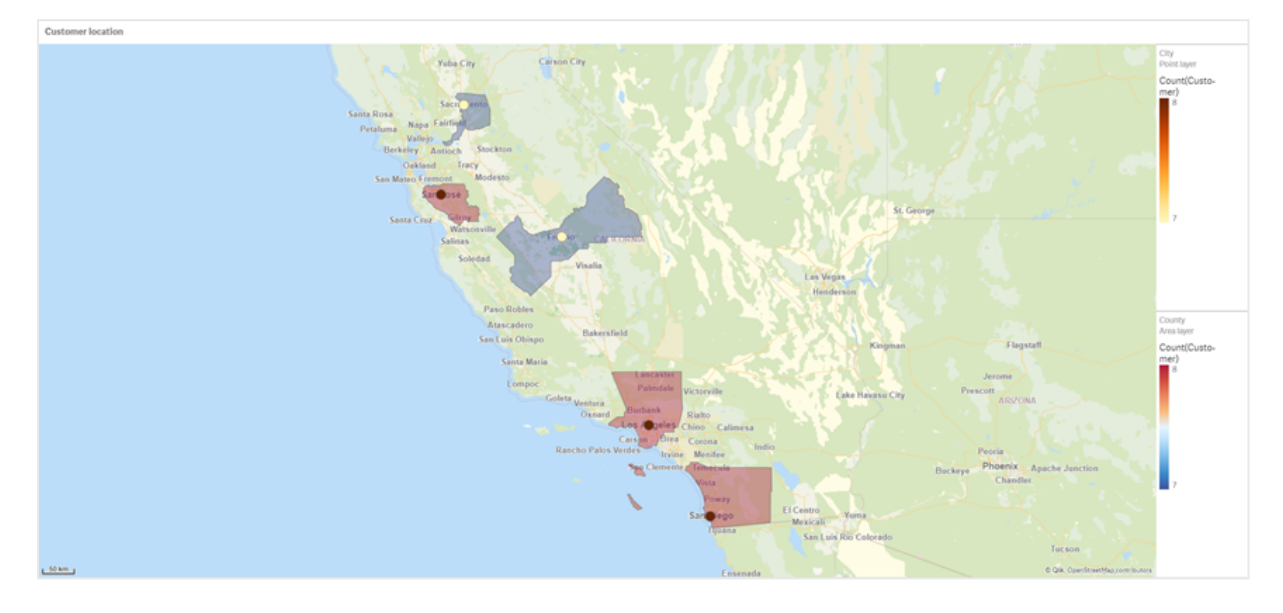

## Veri kümesi

Bu örnekte iki veri kümesi kullanılmaktadır. Bu verileri Qlik Sense uygulamasına içe aktarmanız gerekir. Verileri bir elektronik tabloya ekleyip Qlik Sense uygulamasına içe aktarabilirsiniz. Ayrıca bu yardım sayfasındaki tabloyu web dosyası olarak da içe aktarabilirsiniz.

#### Şehir verileri

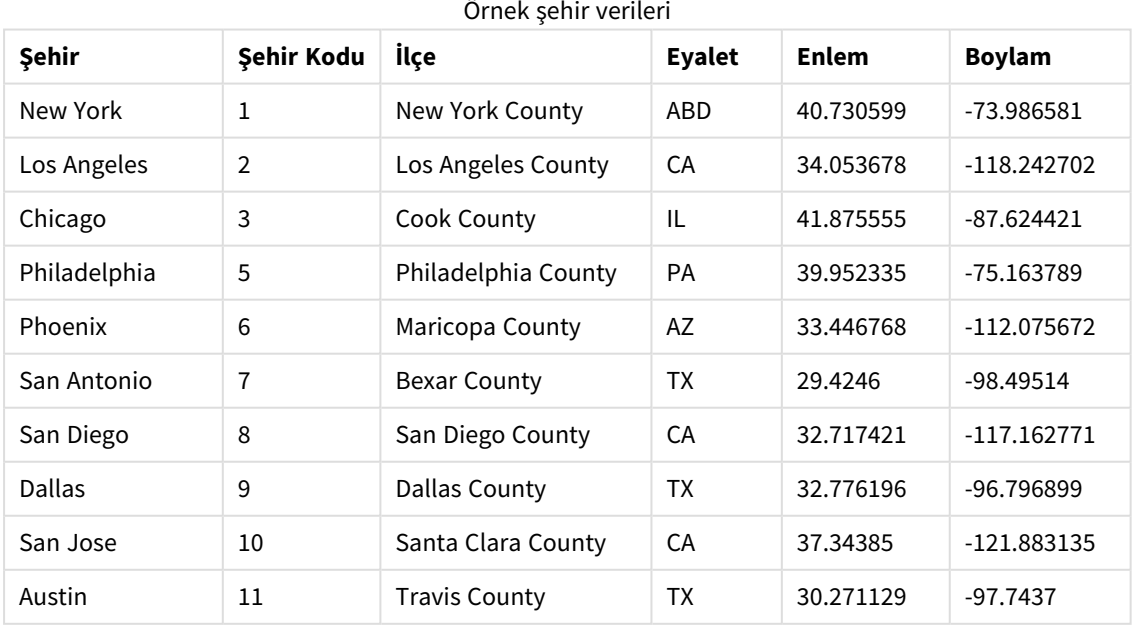

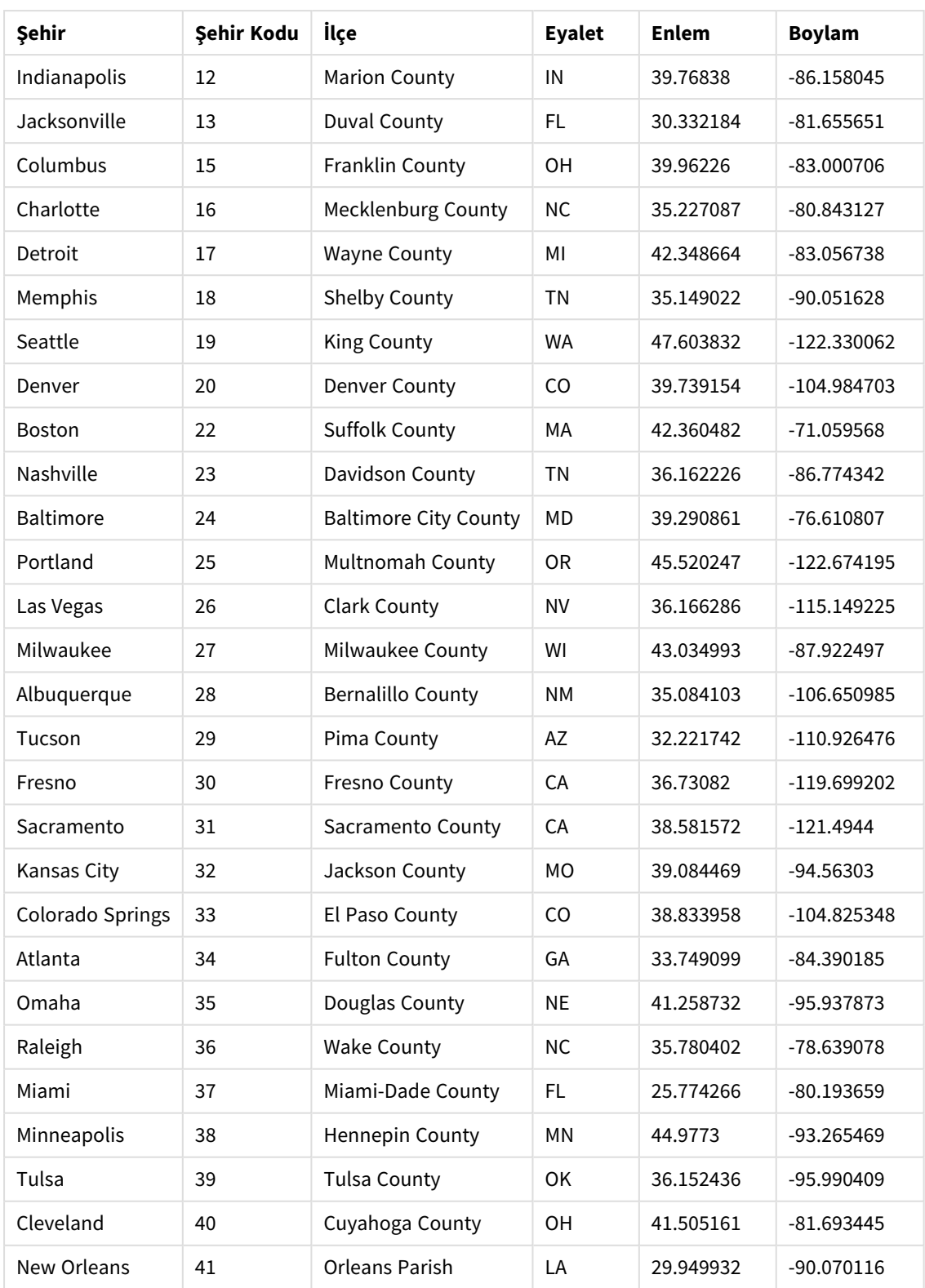

Customer

# Örnek müşteri verileri

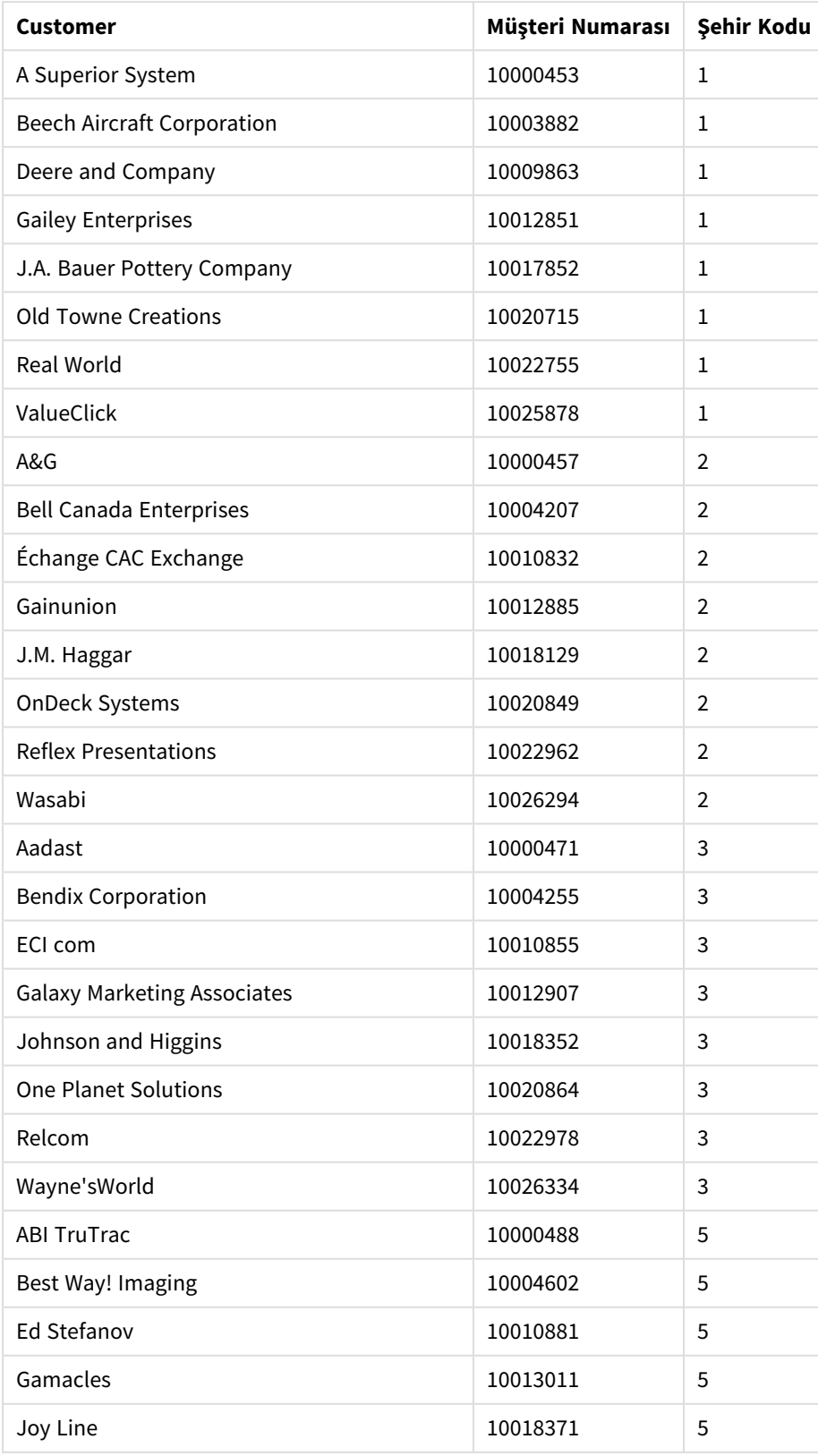

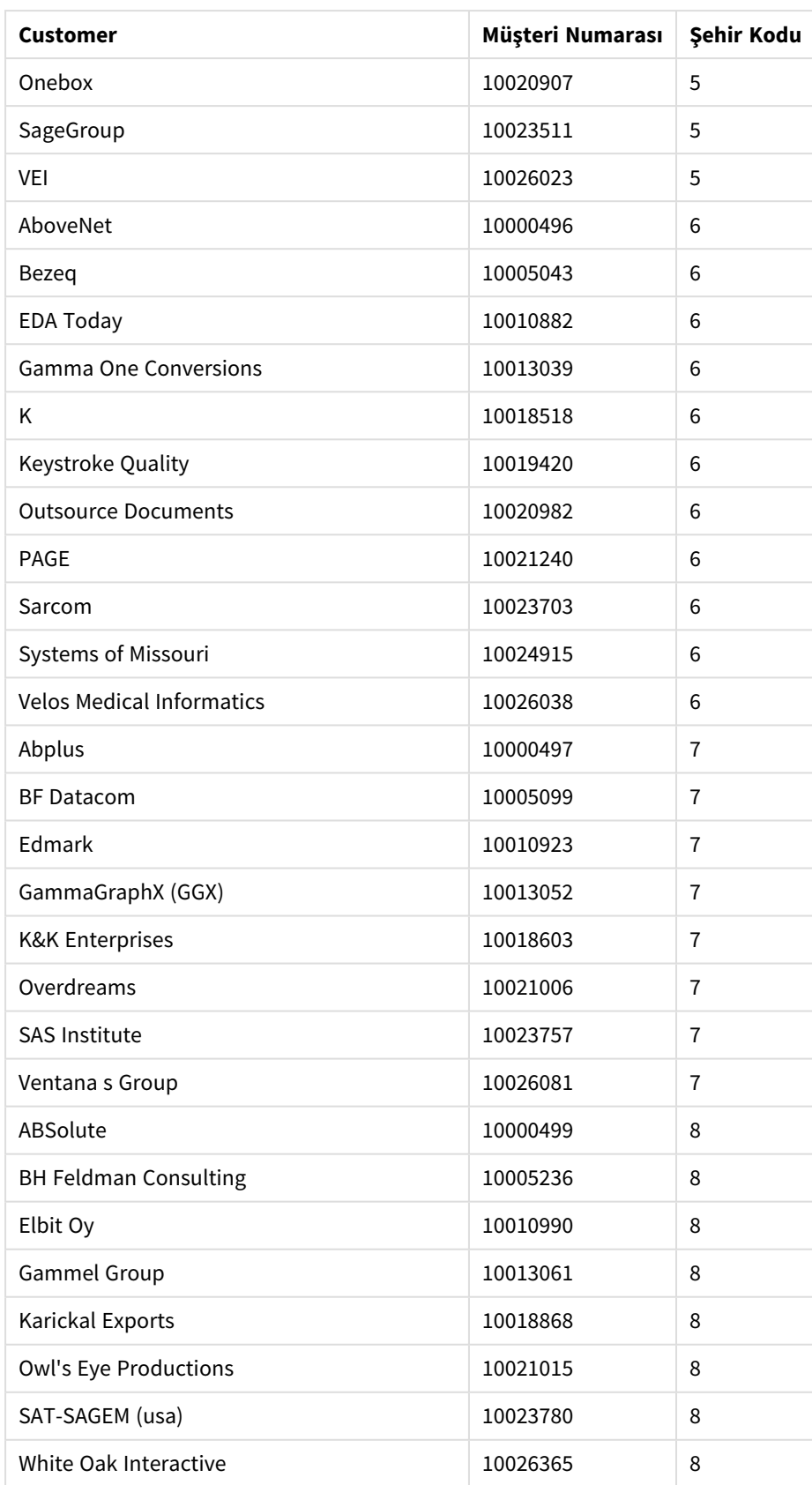

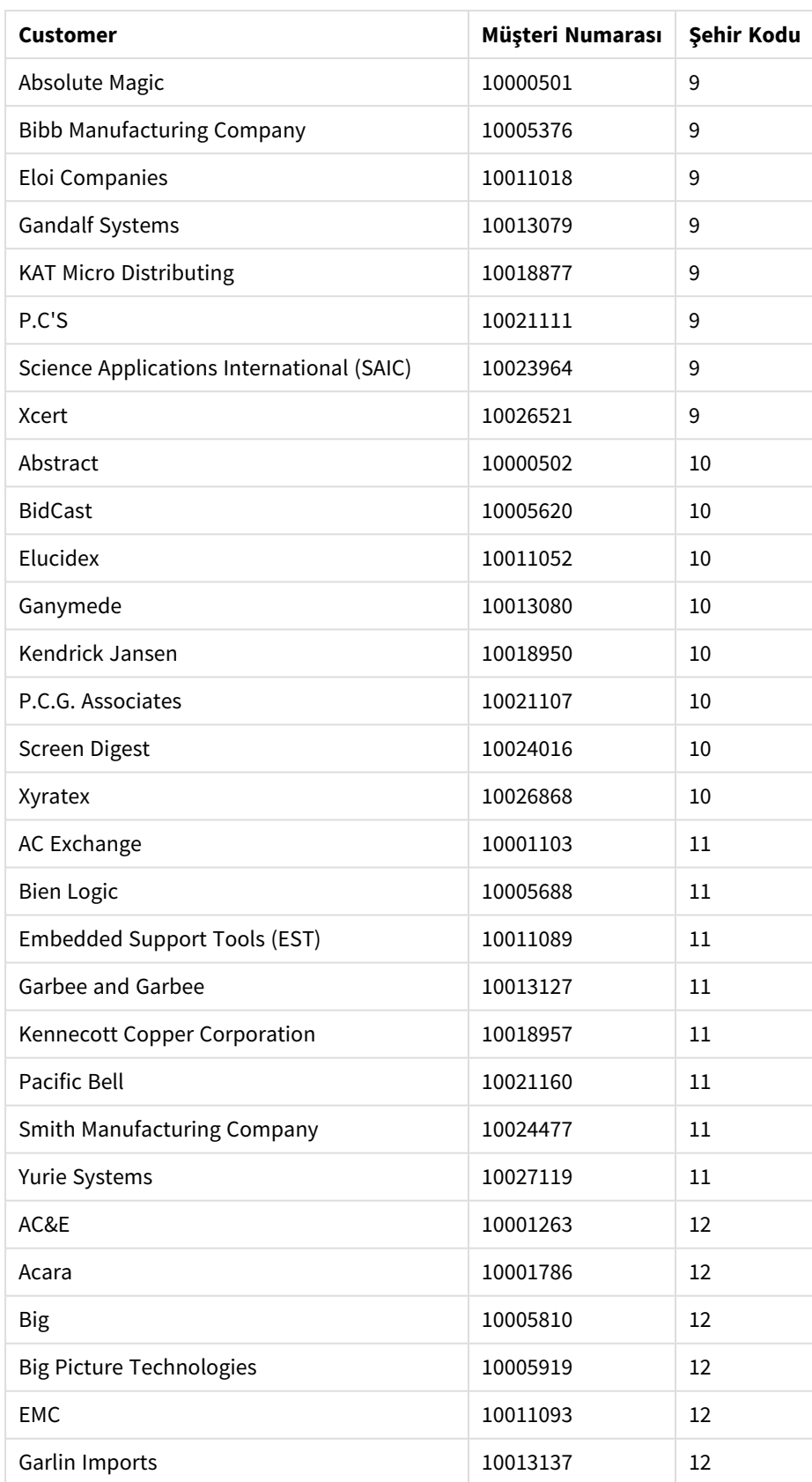

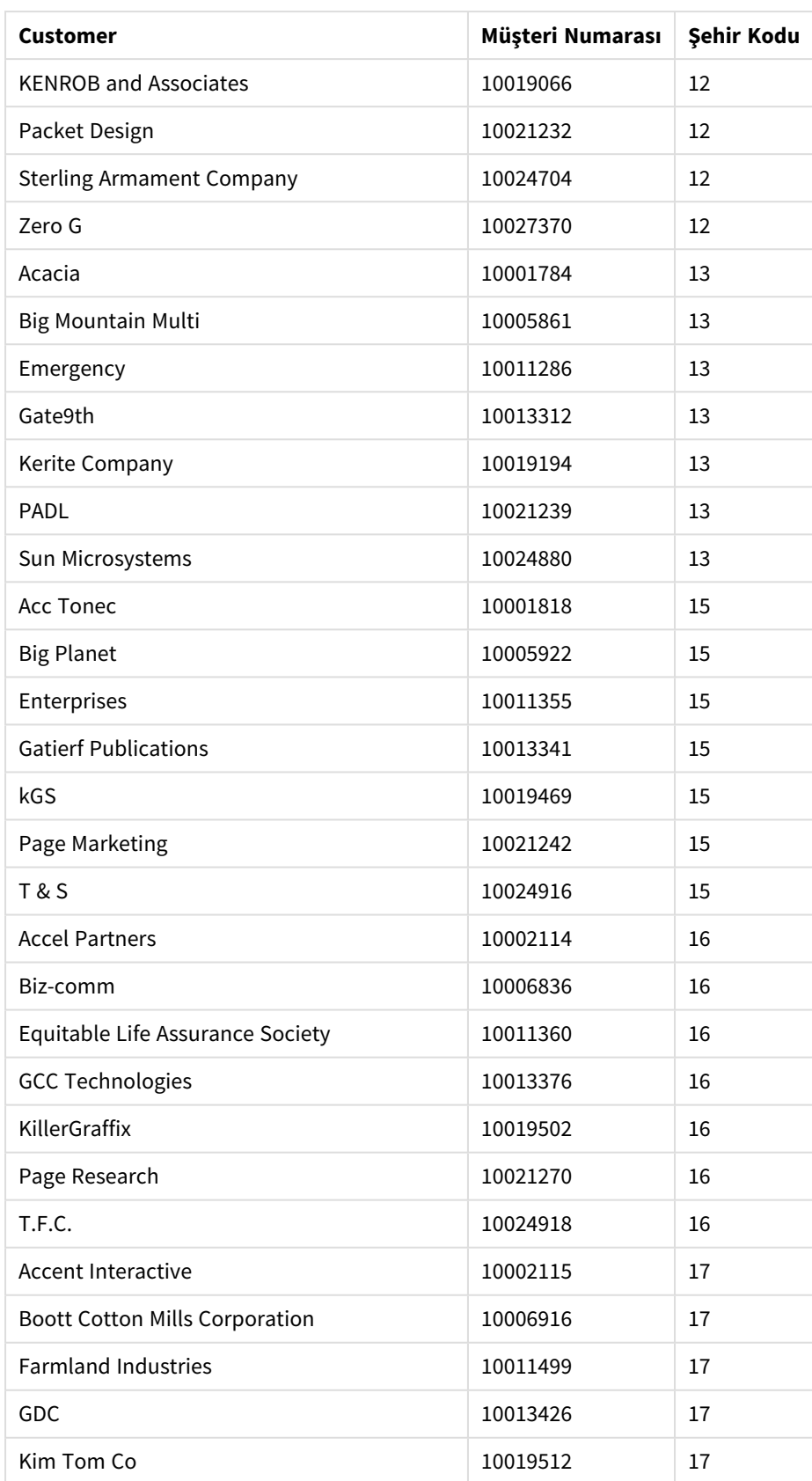

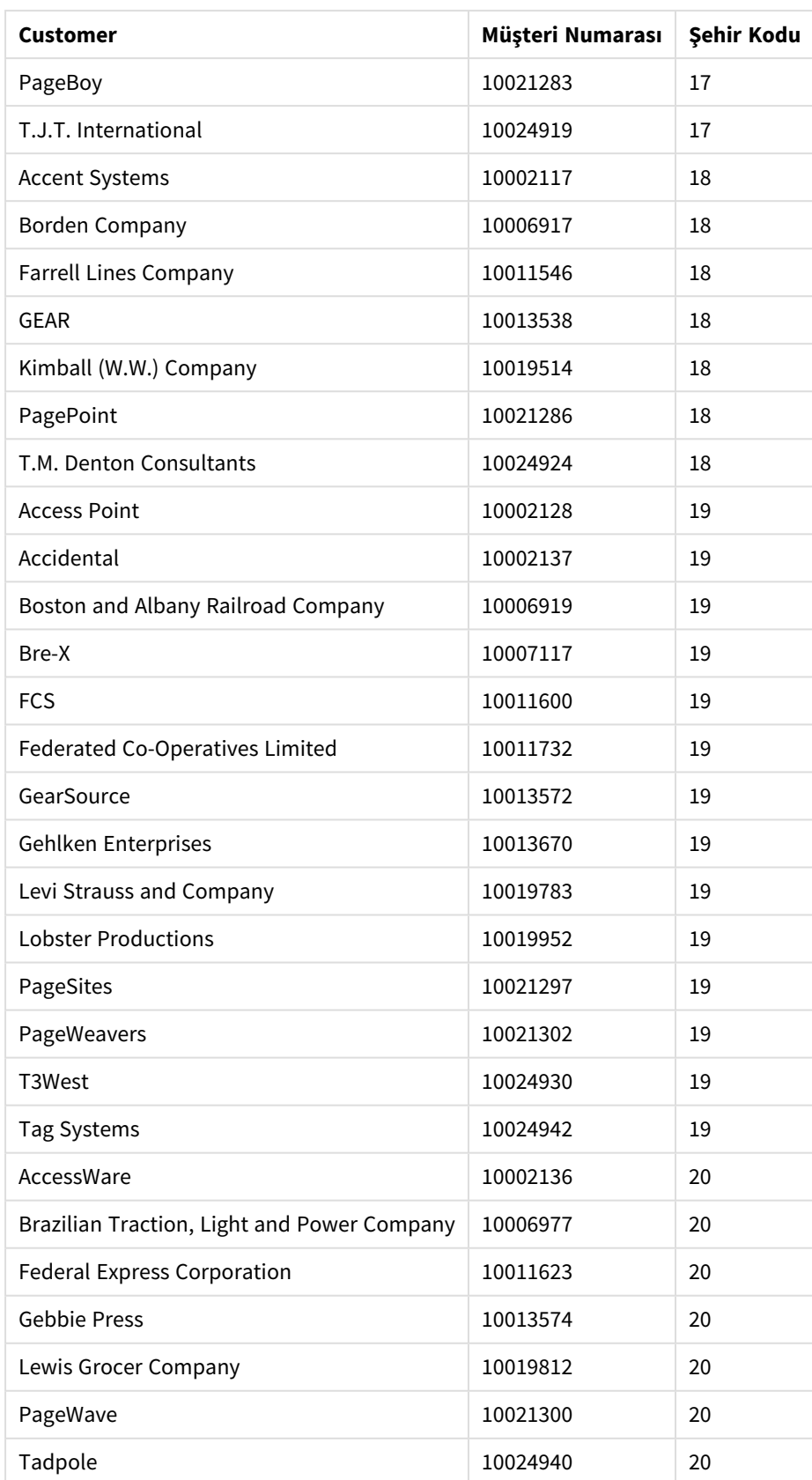

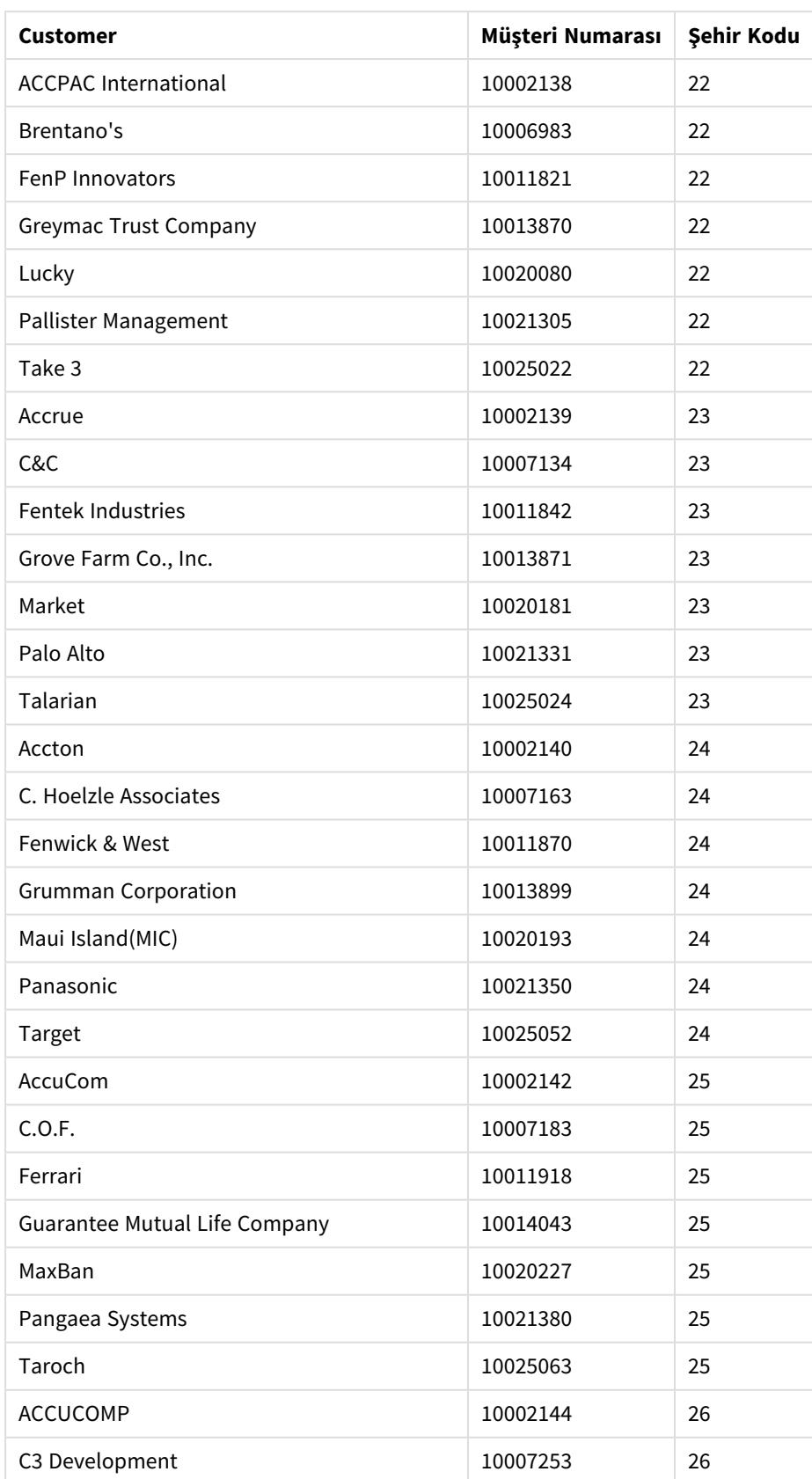

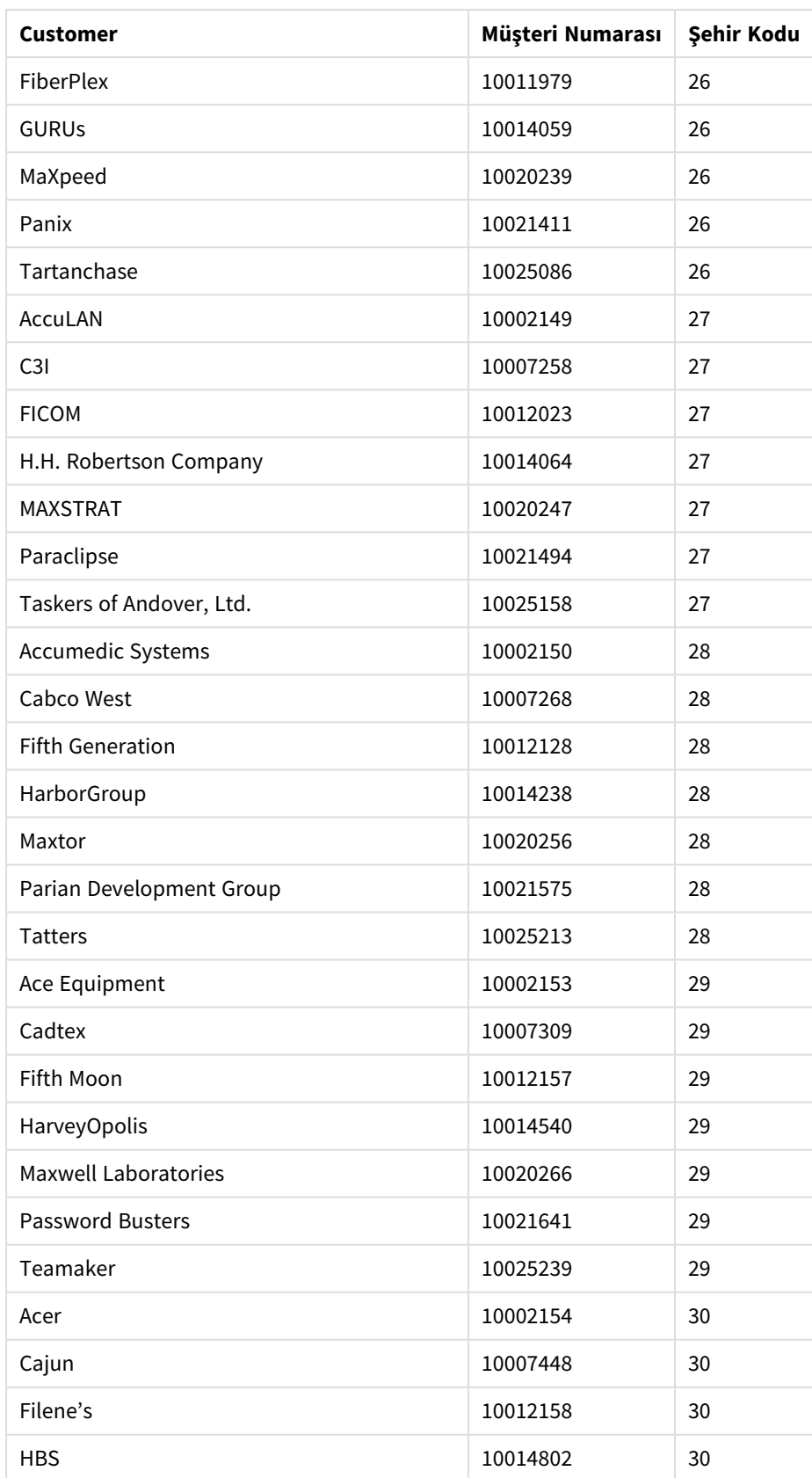

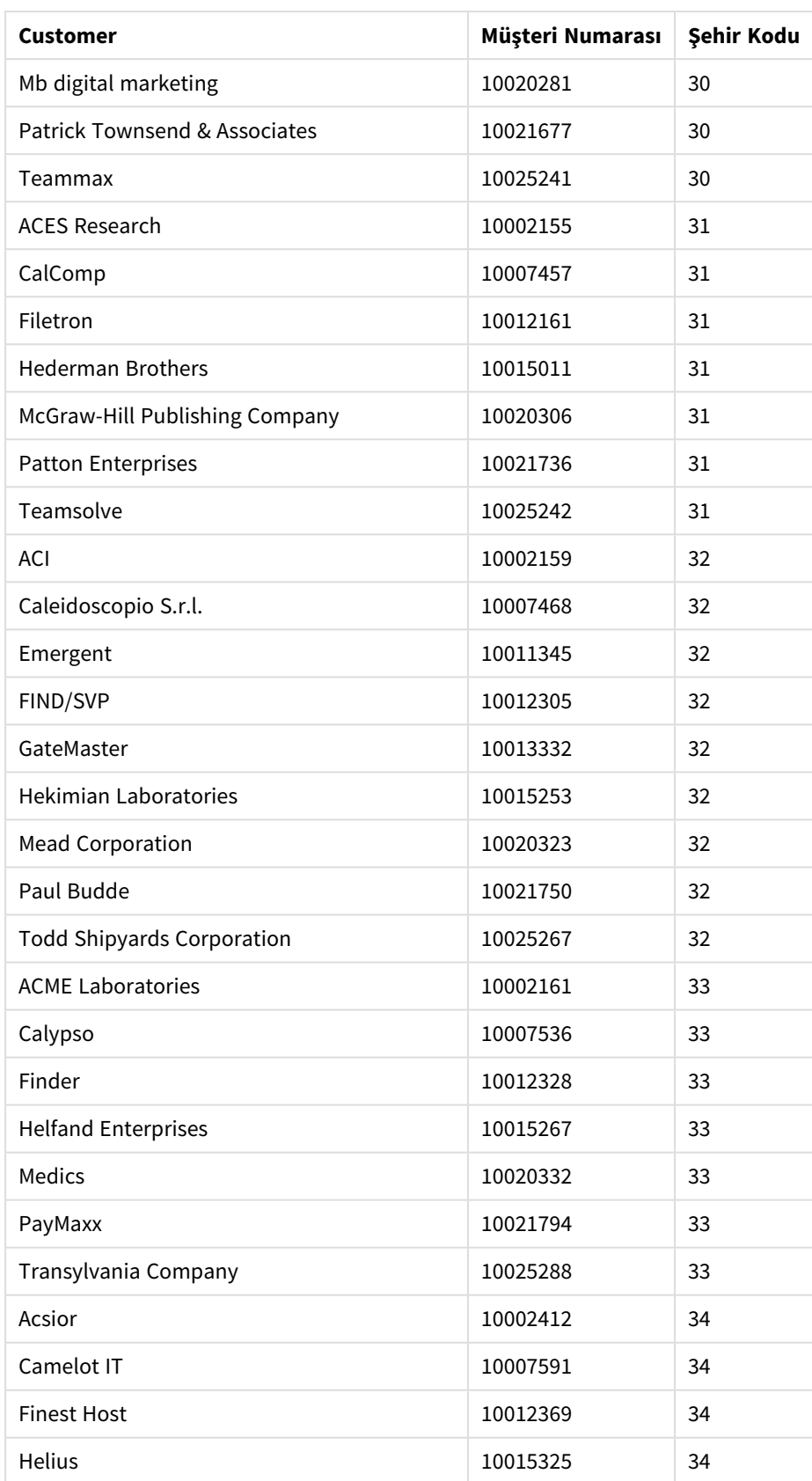

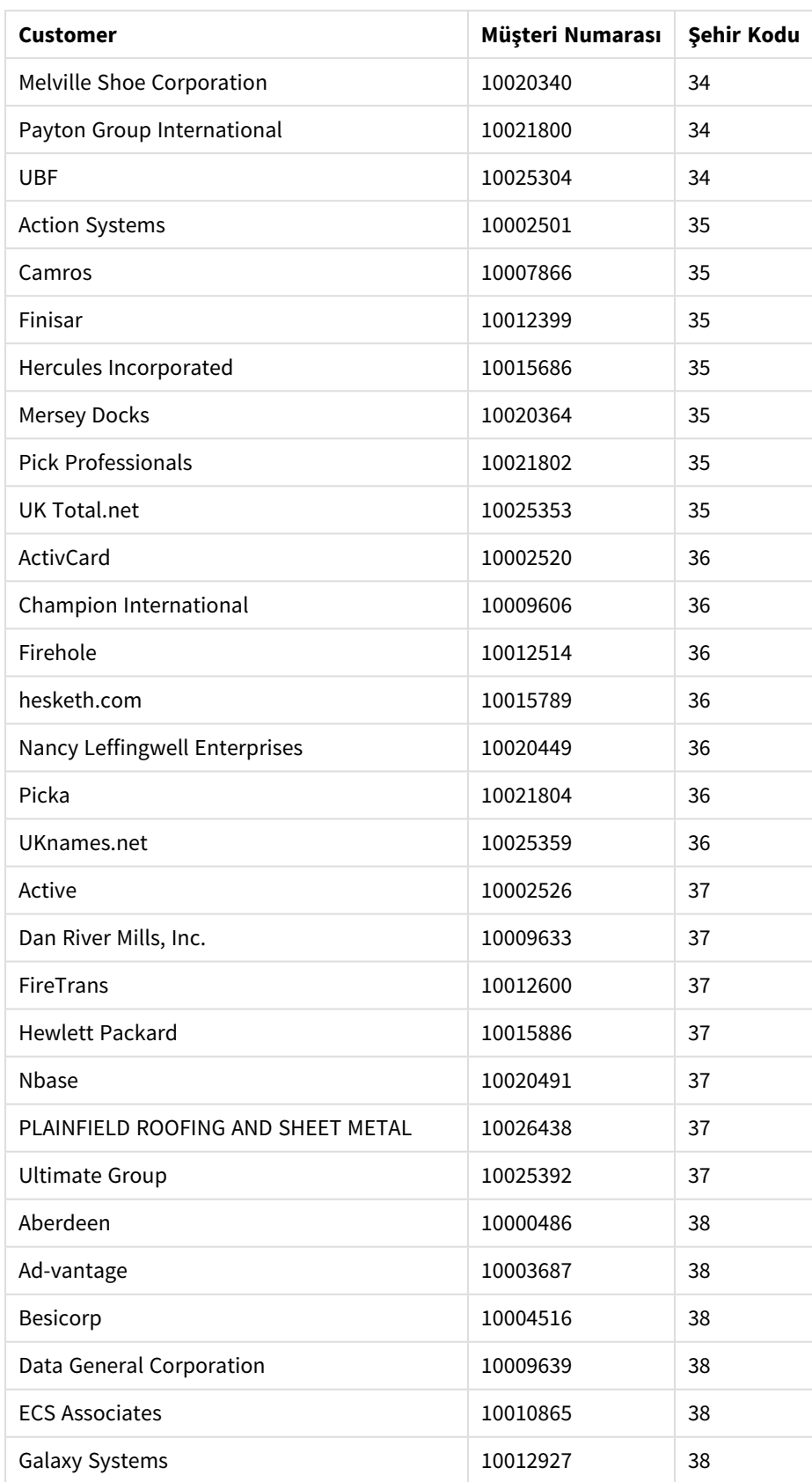

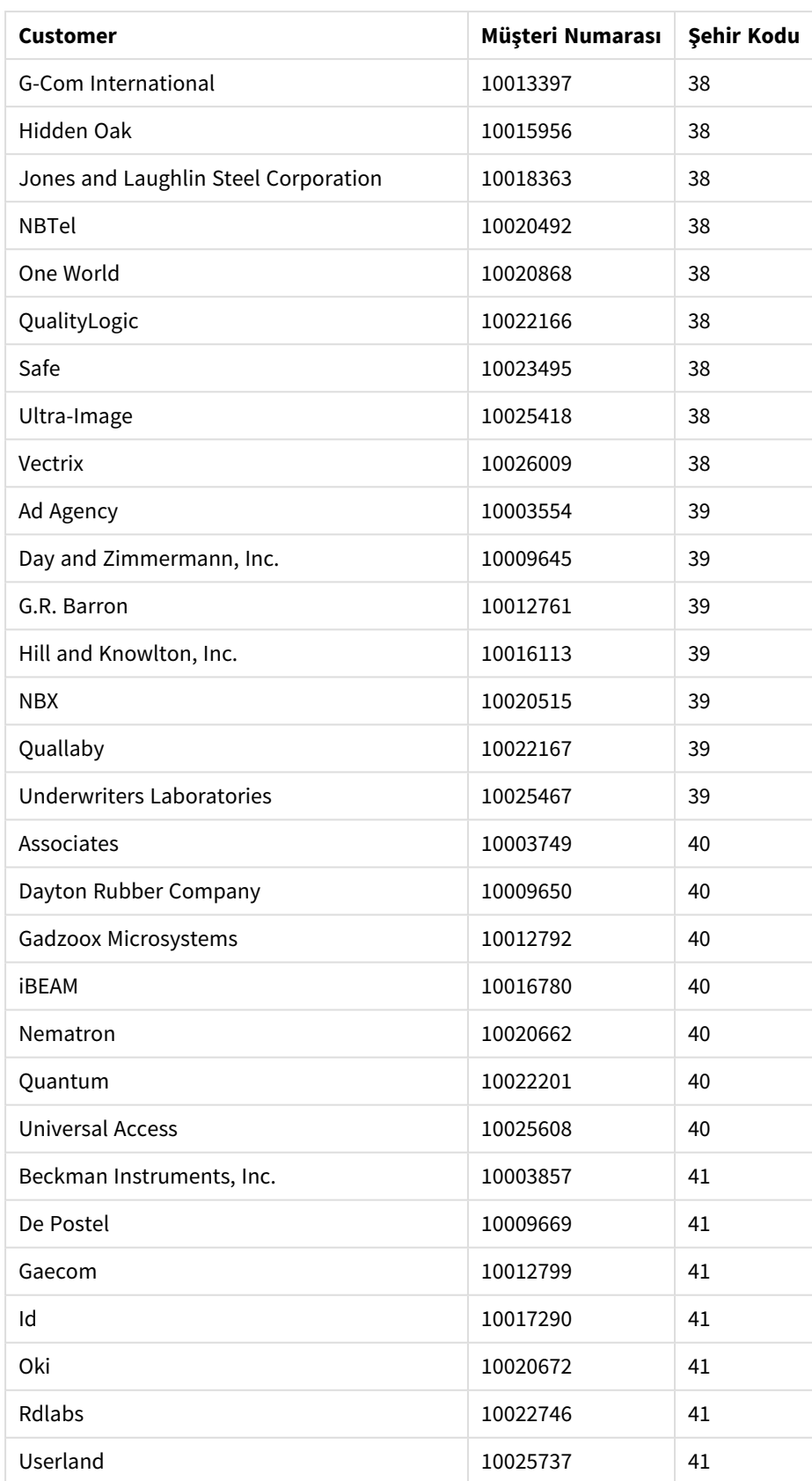

## Oluşturma şeklim

## **Aşağıdakileri yapın:**

- 1. Verileri **Veri yöneticisi** içine aktarın.
- 2. **Veri yöneticisi** içinde iki tablo arasında önerilen ilişkilendirmeleri yapın.
- 3. *Eyalet* ve *İlçe*, ayrıca *Eyalet* ve *Şehir* olacak şekilde iki detaya inme boyutu oluşturun.
- 4. Bir harita ekleyin ve **Sunum** bölümünde maksimum **7 kat yakınlaştırma** ayarıyla bir **Özel** yakınlaştırma düzeyi ayarlayın.
- 5. Boyut olarak *Eyalet -Şehir* değerlerini içeren bir nokta katmanı ekleyin. Aşağıdaki özellikleri ayarlayın:
	- <sup>l</sup> **Konum** bölümünde kapsamı **Özel** olarak ayarlayın ve **Ülke** bölümüne *'ABD'* girin.
	- <sup>l</sup> **Boyut ve Şekil** bölümünde **Boyutlandırma türü** seçeneğini *Count(Distinct(Customer))* olarak ayarlayın.
	- <sup>l</sup> **Renkler** bölümünde *Count(Distinct(Customer))* öğesini kullanarak hesaplamaya göre renklendirme uygulayın.
	- <sup>l</sup> **Seçenekler**>**Katman görüntüsü** içinde **Görünür detaya inme düzeyleri** seçeneğini **Özel** olarak ayarlayın ve *Şehir* öğesini seçin.
- 6. Boyut olarak *Eyalet-İlçe* içeren bir bölge katmanı ekleyin. Aşağıdaki özellikleri ayarlayın:
	- <sup>l</sup> **Konum** bölümünde, kapsamı **Özel** olarak ayarlayın, Ülke bölümüne *'USA'* ve **İdari bölge (Düzey 1)** bölümüne *Eyalet* değerini girin.
	- <sup>l</sup> **Renkler** bölümünde *Count(Distinct(Customer))* öğesini kullanarak hesaplamaya göre renklendirme uygulayın ve **Opaklık** kaydırıcısını %40 değerine getirin.
- 7. Haritada bölgeyi ortalayın ve sonra **Kaydırarak gezinmeyi sınırla** seçeneğini **Özel** olarak ayarlayıp **Kaydırma sınırı belirle** üzerine tıklayın.

# Mekko grafiği

mekko grafiği, grupları karşılaştırmak için uygundur; bu grupların içinde bulunan kategori öğeleri de karşılaştırılabilir. Boyut ekseni grupları gösterirken, hesaplama ekseniyse her bir kategori öğesi için normalleştirilmiş yüzde değerini gösterir. Her bir grubun boyutu, değerini gösterir.

Bu resimde, boyut grupları farklı yıllık çeyrekleri temsil eder. Her bir çeyreğin genişliği, o çeyreğe ait satış toplamının normalleştirilmiş yüzde değerini gösterir. Her bir çeyrek, Produce, Canned Products ve Frozen Foods gibi farklı ürün kategorilerine ayrılır. Her bir ürün kategorisinin yüksekliği, söz konusu ürün kategorisinin o çeyrek içinde satış toplamının normalleştirilmiş yüzde değerine karşılık gelir. Böylece, belirli bir çeyrek içinde veya farklı çeyreklerde ürün kategorileri arasında kolayca karşılaştırma yapabilirsiniz.

# 3 Görselleştirmeler

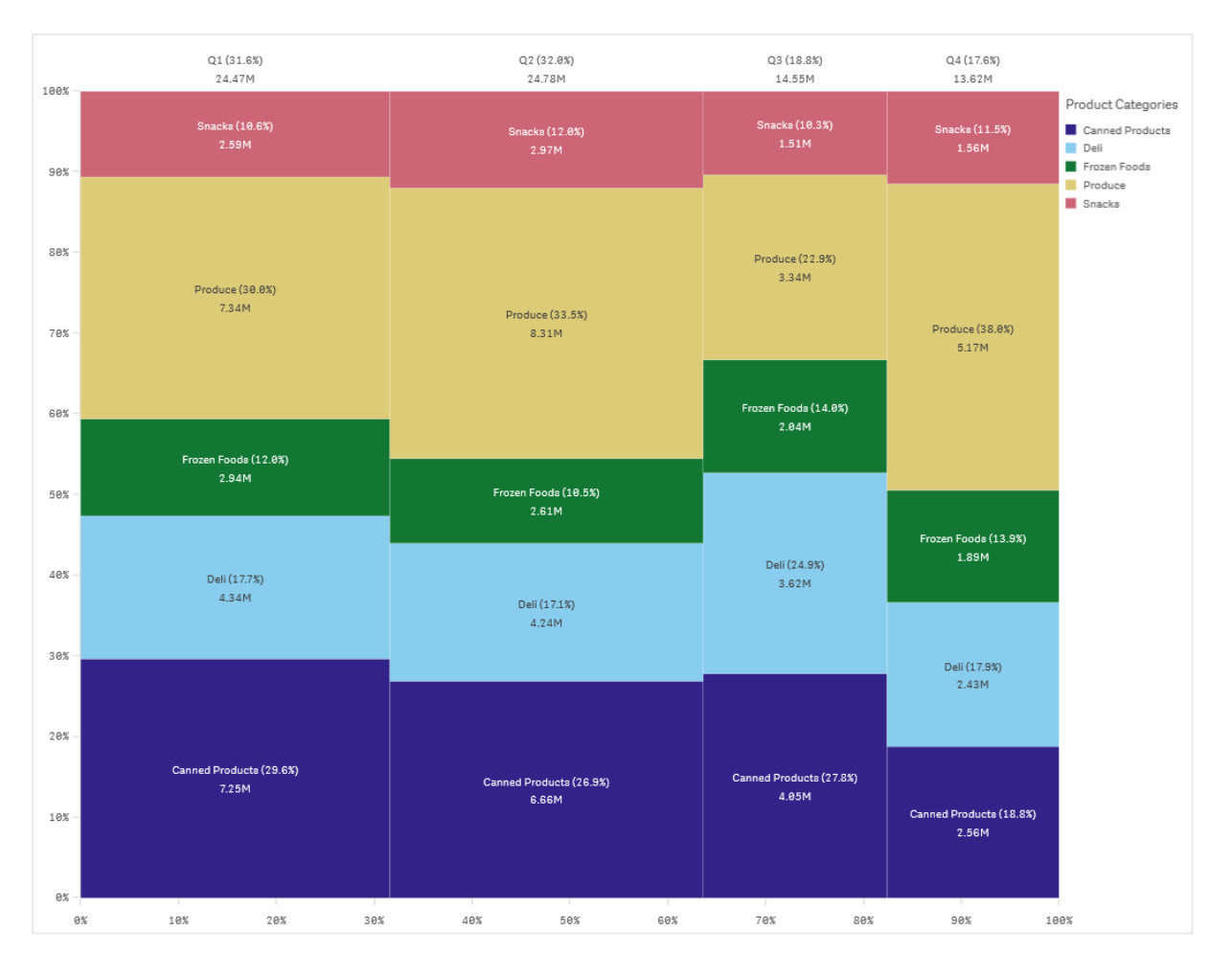

Sıralama, boyuta göre otomatiktir. Varsayılan olarak, renklendirme boyuta göre ve 12 renkle yapılır; ancak bu, özellikler panelinde değiştirilebilir. Renklendirme için hangi boyutun ölçüt olarak kullanılacağına karar verebilirsiniz. Bu örnekte renklendirme, farklı kategorileri ve bu kategorilerin satışa olan katkısının her bir çeyrekte nasıl değişiklik gösterdiğini net olarak ayırt etmek için ürün kategorisine göre yapılmıştır.

Veri kümesi olumsuz değerler içeriyorsa olumsuz değerlerin görüntülenemeyeceğini belirten bir metin mesajı gösterilir.

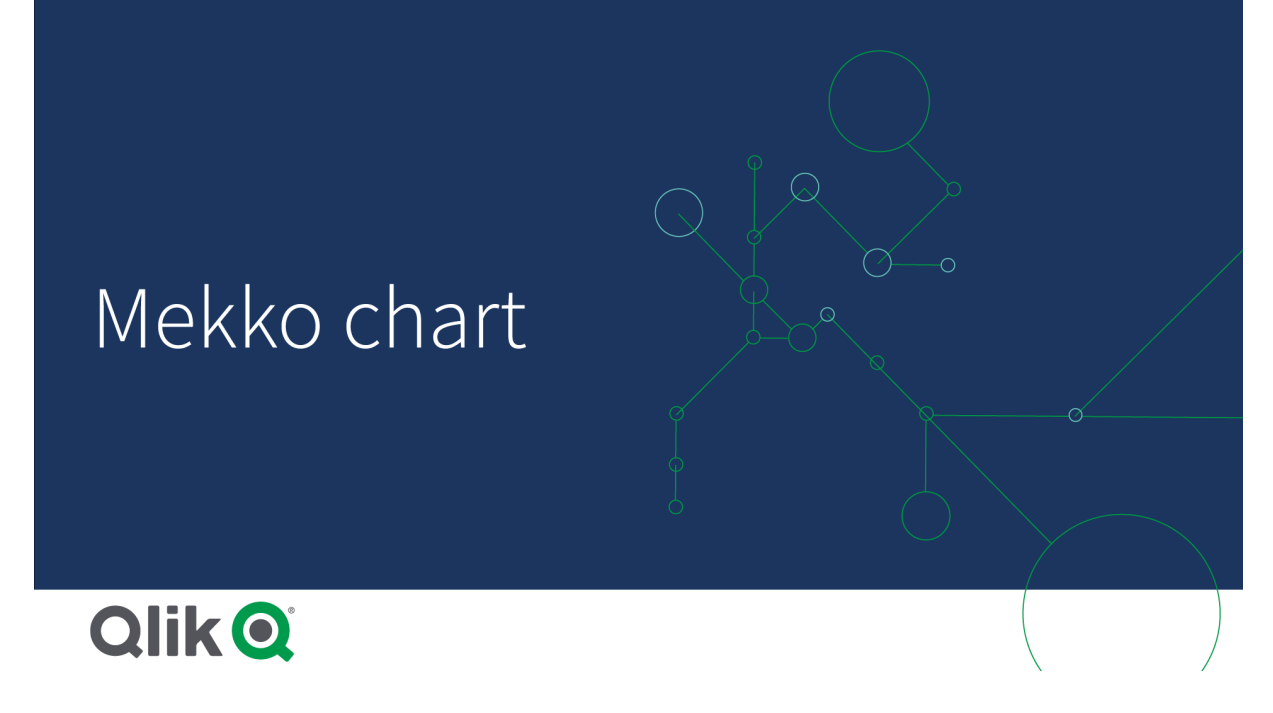

## Ne zaman kullanılır?

Gruplanmış verilerin normalleştirilmiş yüzde değerlerini görselleştirmeniz gerektiğinde mekko grafiğini kullanın. Mekko grafikleri öncelikli olarak birleştirilebilen değerlerle kullanılmalıdır.

## Avantajlar

mekko grafiğinin okunması ve anlaşılması kolaydır. Gruplar arasında iyi bir karşılaştırma ve her bir grup içindeki kategorilerin etkisinin karşılaştırmasını elde edersiniz.

### Dezavantajlar

mekko grafiği, eksen uzunluğu sınırlaması nedeniyle çok boyut değeri olduğunda pek iyi performans göstermez.

Mekko grafikleri, hesaplama değerlerinin büyüklüğü arasında büyük bir fark varsa kullanışlı olmaz. mekko grafiği, mutlak ve göreli değerler karıştırılırken de doğru seçim olmaz.

Negatif değerler, mekko grafiklerinde görüntülenemez.

## mekko grafiği oluşturma

Düzenlediğiniz sayfada basit bir mekko grafiği oluşturabilirsiniz.

- 1. Varlıklar panelinden boş bir mekko grafiğini sayfaya sürükleyin.
- 2. **Boyut ekle**'ye tıklayın ve bir boyut veya alan seçin. Bu boyut, gruplamayı tanımlar.
- 3. Hiyerarşi düzeyine göre sıralanmış şekilde ikinci bir boyut ekleyin. Eklediğiniz ikinci boyut, kategorileri

tanımlar.

4. **Hesaplama ekle**'ye tıklayın ve bir hesaplama seçin veya alandan bir hesaplama oluşturun.

mekko grafiğinde iki boyut ve bir hesaplama gerekir.

Her sütun, birinci boyuta karşılık gelir ve ikinci boyuta göre daha küçük kategorilere ayrılır. Hesaplamaların değerleri, her bir sütun içindeki kategorilerin göreli yüksekliğini ve sütunların boyutunu belirler.

Grafiği oluşturduğunuzda, özellikler panelinde grafiğin görünümünü ayarlayabilirsiniz.

# mekko grafiğini kullanarak grupları ve grup kategorilerini bir hesaplama ile karşılaştırma

Bu örnekte, farklı yıllar arasındaki satışları ve belirli ürün gruplarının yıla ait satışlar üzerindeki etkisini ve bunun diğer yıllarla karşılaştırmasını yapmak için mekko grafiğinin nasıl oluşturulacağı gösterilmektedir.

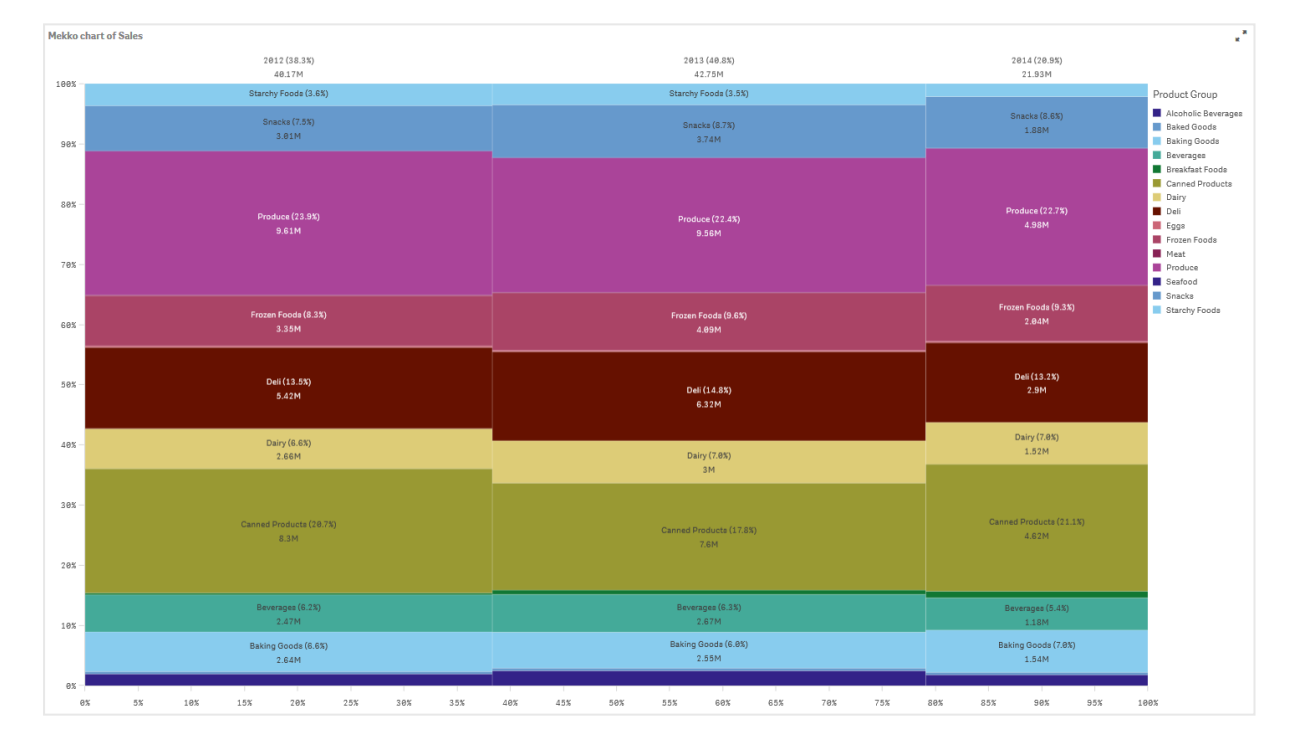

## Veri kümesi

Bu örnekte, Qlik Sense Eğitim - Bir Uygulama Oluşturma dersinde bulunan iki veri dosyasını kullanacağız. Dersi indirin ve genişletin. Dosyaları, *Tutorials source* (Ders kaynağı) klasöründe bulabilirsiniz:

- Sales.xls
- Item *master.xls*

Dosyaları indirmek için Eğitim - Bir Uygulama [Oluşturma](../../../../../tutorials/Tutorial - Building an App.zip) konumuna gidin.

İki veri dosyasını boş bir uygulamaya ekleyin ve *Item Number* (Öğe Numarası) ile ilişkilendirildiklerinden emin olun.

Yüklü veri kümesi, satış verileri içerir. *Ana öğe* tablosunda, sipariş edilen ürünlerle ilgili bilgiler bulunur (örn. ürün grupları).

## Hesaplama

Ana öğelerde *Sales* adlı bir hesaplama ve Sum(Sales) ifadesi oluşturarak satış hacmini hesaplama olarak kullanıyoruz.

## Görselleştirme

Sayfaya bir mekko grafiği ekliyor ve aşağıdaki veri özelliklerini ayarlıyoruz:

- **Boyut**: Date.autoCalendar.Ouarter (yil).
- **Boyut**: Product Group (ürün grubu)
- <sup>l</sup> **Hesaplama**: *Sales*, ana öğe olarak oluşturulan hesaplamadır.

#### Şu mekko grafiği oluşturulur:

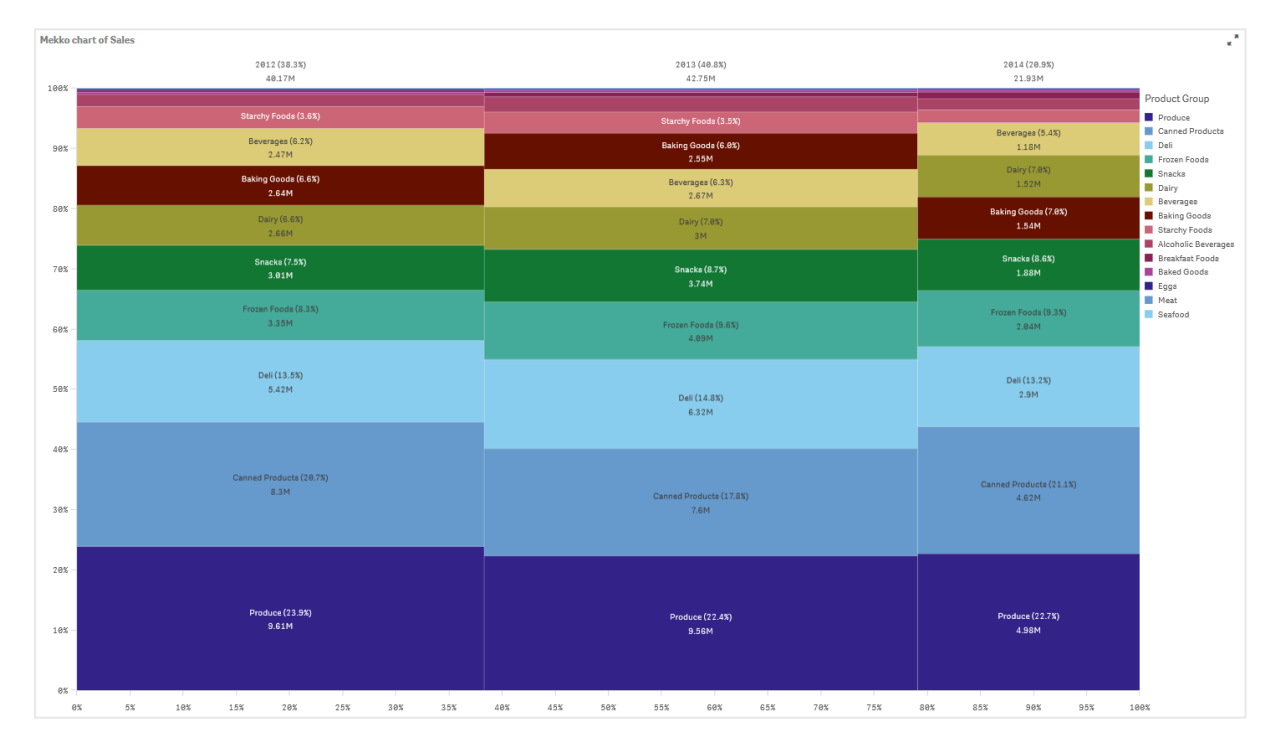

Her bir sütunun boyutu, her yıla ait satış hacmini temsil eder. Her bir sütunun içindeki farklı bölümlerin boyutu, o yıl boyunca her bir belirli ürün grubu için satış hacmini temsil eder.

Yıllık yüzdelerin üçünün de toplamının %100 olduğuna dikkat edin. Her bir yılın ürün grupları bölümünün yüzdeleri için de aynısı geçerlidir. Bunun nedeni, yüzdelerin normalleştirilmiş olmasından dolayı her bir bölümün boyutunun toplama göreli olmasıdır.

Her bir ürün grubunun satışının yıldan yıla nasıl değiştiğine dair daha iyi bir genel bakış elde etmek istiyoruz. Bir sütundan diğerine yan yana durmayan Baking Goods, Dairy veya Beverages gibi ürün grupları için bu net değildir. Ürün gruplarına dayalı olarak farklı bir sıralama görüntülemek istiyoruz.

Bu, özellikler panelinde **Sıralama** bölümünden değiştirilebilir.

Sıralama düzenini şu şekilde ayarlayın:
- 1. Date.Year
- 2. Product Group
- 3. Sum(Sales)

Grafik şöyle olur:

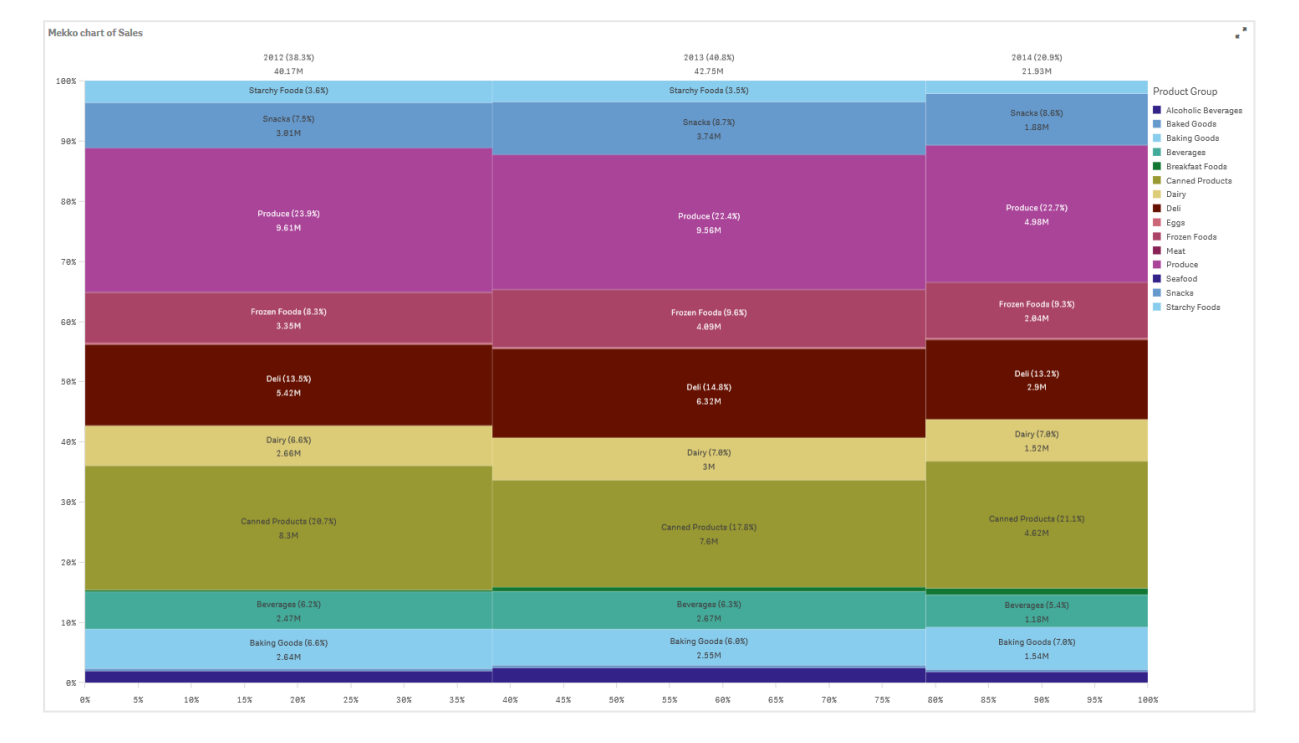

## Keşif

mekko grafiği, farklı ürün grupları için yıllık normalleştirilmiş satış yüzdesini ve her bir yılın normalleştirilmiş satış yüzdesini görselleştirir. Görselleştirme, yıllık olarak ürün grubuna göre sıralanır. Fare imleciyle ürün grubunun üzerine gelerek ayrıntıları görüntüleyebilirsiniz.

mekko grafiğinde, Produce öğesinin üç yılın en yüksek satış hacmine sahip olduğunu görebiliyoruz.

# Pasta grafiği

Pasta grafiği, değerler arasındaki ilişkiyi ve tek değerin toplama ilişkisini gösterir. Yalnızca olumlu değerleri olan tek bir veri diziniz olduğunda pasta grafiğini kullanabilirsiniz.

Pasta grafikte boyutlar, hesaplama değerinin kesimlerini oluşturur. Pasta grafiğin yalnızca bir boyutu ve en fazla iki hesaplaması olabilir. Birinci hesaplama, grafikteki her bir dilimin açısını belirlemek için kullanılır.

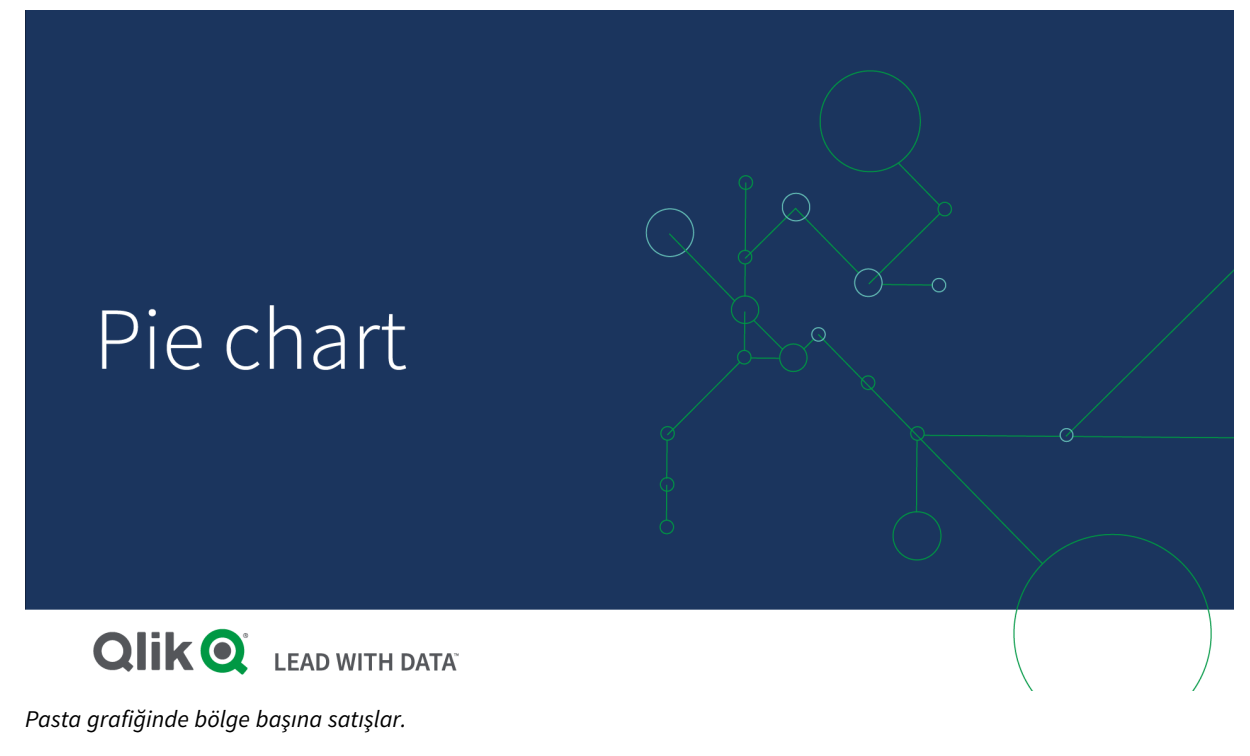

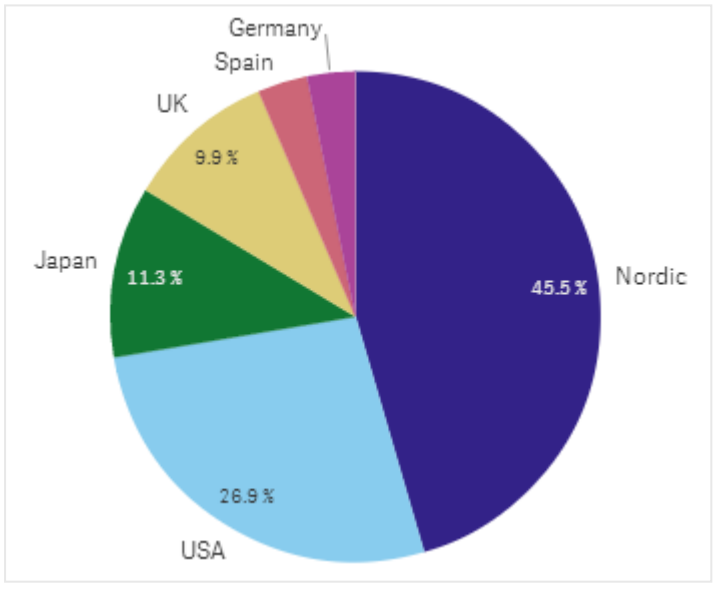

İsteğe bağlı olarak ikinci bir hesaplama, her bir pasta diliminin yarıçapını belirlemek için kullanılabilir. Pasta grafiğin bu stili, gül grafiği olarak da bilinir.

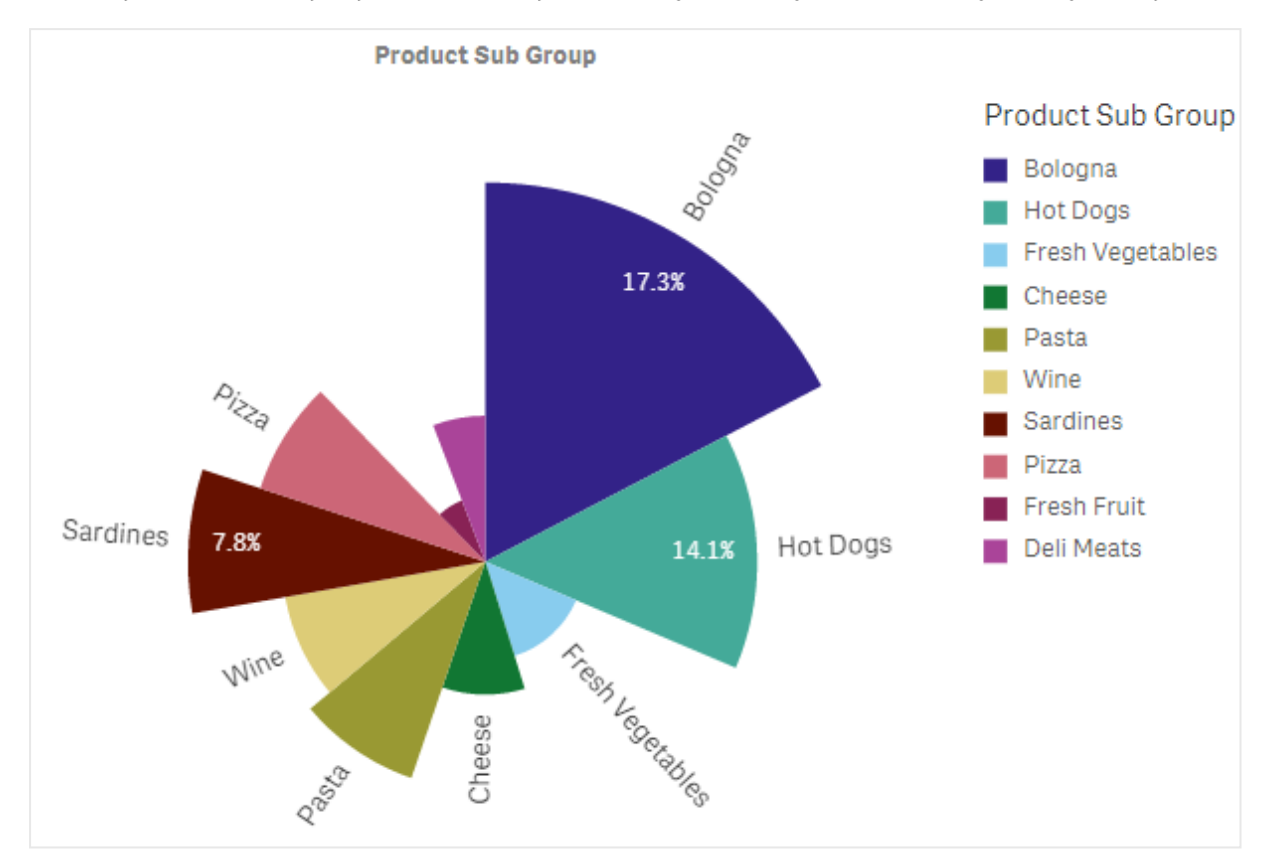

Dilim yarıçapının, fatura satışı başına ortalama satış ile belirlendiği bir pasta grafikteki ürün alt grubuna göre satış

Pasta grafiğin pasta sunumunda, yarıçap hesaplamasındaki negatif değerler desteklenmez ve hariç tutulur. Yarıçap hesaplamasındaki negatif değerler, halka sunumunda desteklenir ve pasta grafiğin merkezine doğru işaret eder.

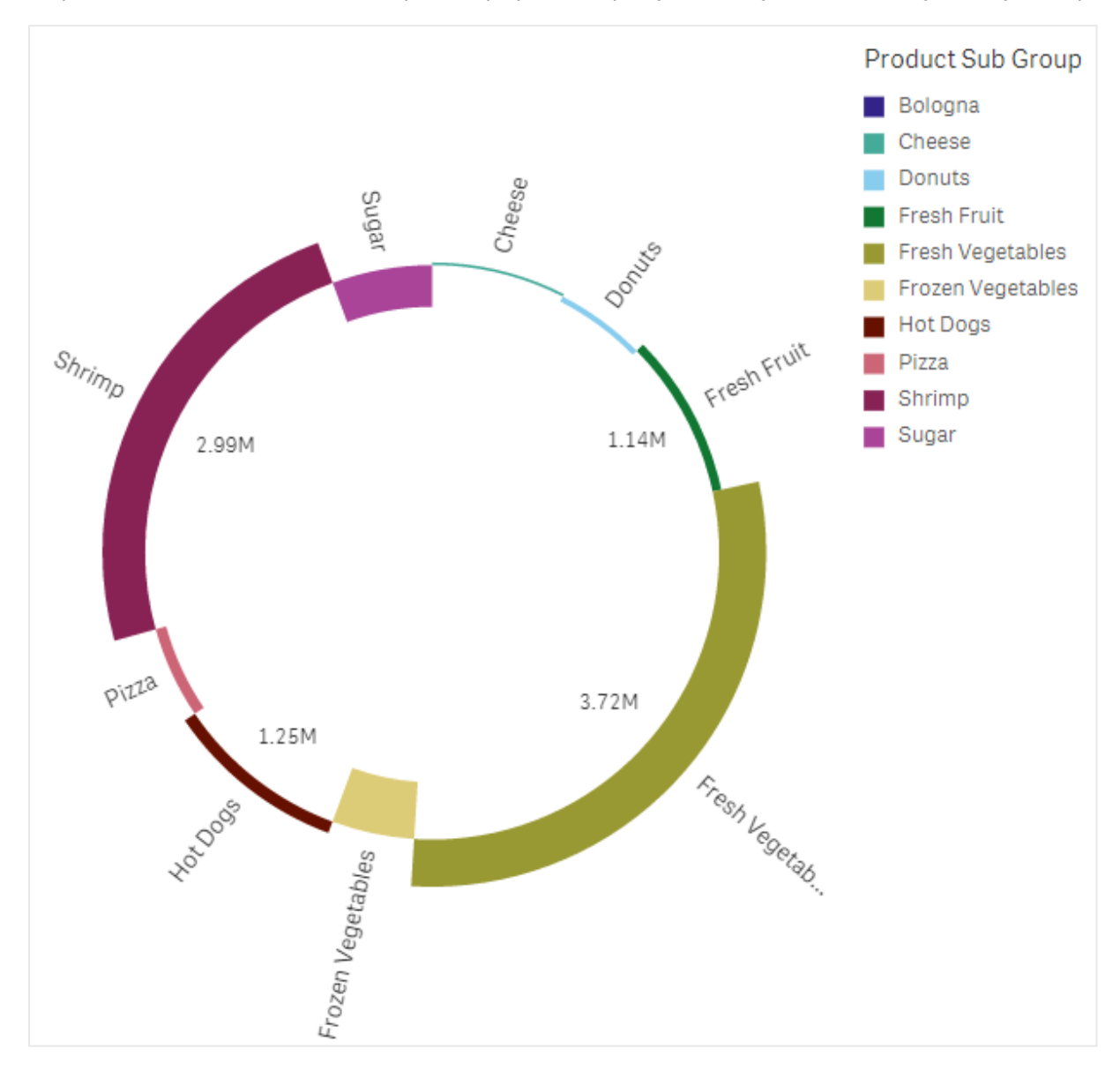

Yarıçap hesaplamasının, önceki yıla ait satışların karşılaştırmasını içerdiği bir pasta grafikteki ürün alt grubuna göre satış

## Ne zaman kullanılır?

Pasta grafiğinin temel kullanım amacı, belirli bir kesimi toplamla karşılaştırmaktır. Pasta grafiği, özellikle evet/hayır veya kuyruğa alınmış/sonlandırılmış gibi yalnızca iki kesim olduğunda yararlı olur.

İki pasta grafiğin sonuçlarını karşılaştırmanız önerilmez.

#### Avantajlar

Pasta grafiği, birkaç kesim boyut olarak kullanıldığında oranların hemen anlaşılmasını sağlar. 10 veya daha az kesim kullandığınızda, pasta grafiği görsel verimliliğini korur.

## Dezavantajlar

Özellikle birçok kesime sahip bir pasta grafiğinin farklı kesimlerini karşılaştırmak zor olabilir.

Pasta grafiği, görselleştirdiği değerler için çok fazla alan kaplar.

## Pasta grafiği oluşturma

Düzenlediğiniz sayfada pasta grafiği oluşturabilirsiniz.

## **Aşağıdakileri yapın:**

- 1. Varlıklar panelinde, boş bir pasta grafiğini sayfaya sürükleyin.
- 2. **Boyut ekle**'ye tıklayın ve bir boyut veya alan seçin.
- 3. **Hesaplama ekle**'ye tıklayın ve bir hesaplama seçin veya alandan bir hesaplama oluşturun.

Bir pasta grafiğinde varsayılan olarak aşağıdaki ayarlar kullanılır:

- İlk 10 kesim, saat yönünde azalan boyut sırasıyla gösterilir.
- Renkler boyutlara göre gösterilir.
- <sup>l</sup> Değer etiketleri yüzde olarak gösterilir.

Pasta grafiği oluşturduktan sonra, özellikler panelinde bunun görünüşünü ayarlamak veya bir yarıçap hesaplaması eklemek isteyebilirsiniz.

## Pivot tablo

Pivot tablo, boyutları ve hesaplamaları bir tablodaki satırlar ve sütunlar olarak sunar. Pivot tabloda, verileri aynı anda birden fazla hesaplamaya ve birden fazla boyuta göre analiz edebilirsiniz.

Satırların ve sütunların yerlerini değiştirerek hesaplamaları ve boyutları yeniden düzenleyebilirsiniz.

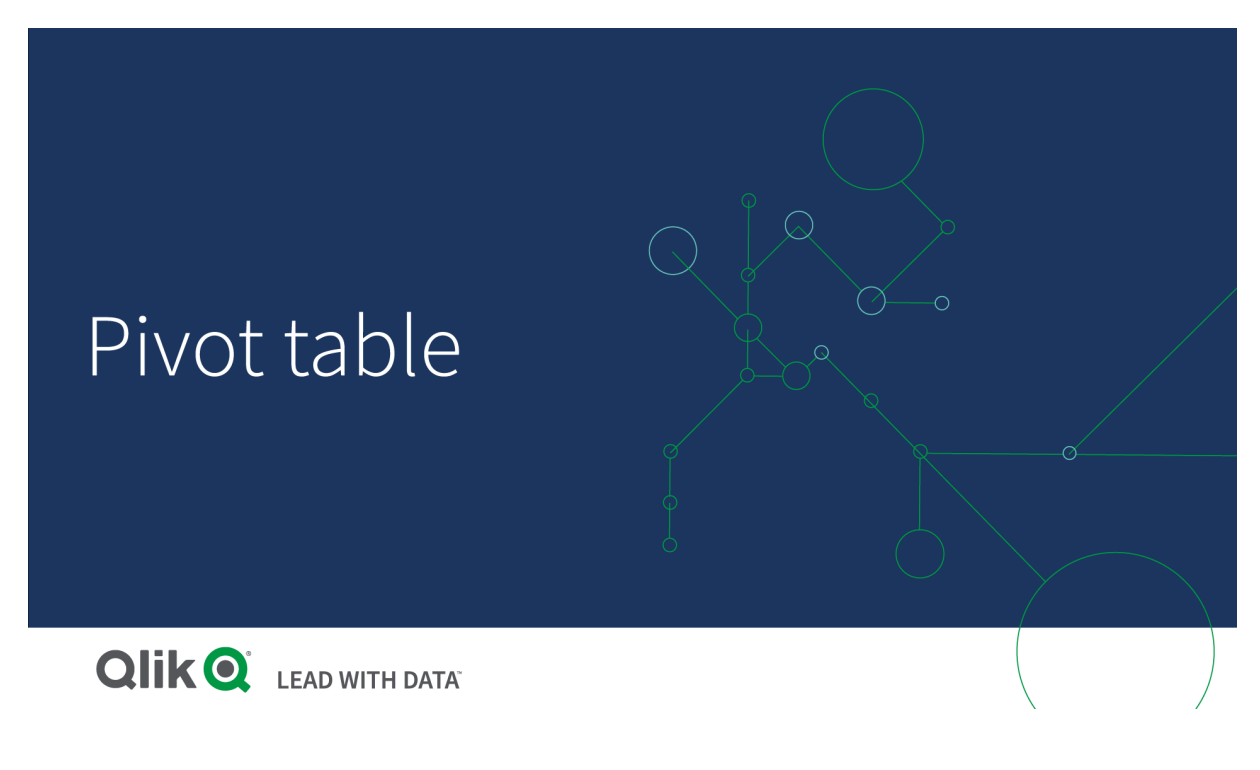

## Ne zaman kullanılır?

Pivot tablo, tek bir tabloya birkaç boyut veya hesaplama eklemek istediğinizde ve farklı alt toplamlar görmek için bunları yeniden düzenlemek istediğinizde yararlı olur.

## Avantajlar

Pivot tablo, bir kerede birden fazla boyutu ve hesaplamayı analiz etmek istediğinizde ve bunları verilerinizle ilgili farklı bir perspektif elde etmek için yeniden düzenlemek istediğinizde çok güçlü bir seçim olur. İlgilendiğiniz satırları genişletebilir ve tablonun geri kalanındaki satırları daraltılmış halde tutabilirsiniz.

#### Dezavantajlar

Pivot tablo biraz karışık görülebilir ve hemen bilgi sunmayabilir.

## Pivot tablo oluşturma

Düzenlediğiniz sayfada yeni bir pivot tablo oluşturabilirsiniz.

#### **Aşağıdakileri yapın:**

- 1. Varlık panelinde, boş bir pivot tabloyu sayfaya sürükleyin.
- 2. **Boyut ekle**'ye tıklayın ve bir boyut veya alan seçin.
- 3. **Hesaplama ekle**'ye tıklayın ve bir hesaplama seçin veya alandan bir hesaplama oluşturun.

Özellikler panelinde görünümü ve diğer ayarları belirleyebilirsiniz.

*Sütun genişliği, otomatik olarak sütunları daha iyi okunabilirlik için bir arada tutacak şekilde ayarlanır. Üst bilgi bölücüsünü sürükleyerek boyut sütununun genişliğini ayarlayabilirsiniz. Tek tek hesaplama sütunlarının genişliği otomatik olarak ayarlanır. Otomatik sütun genişliğine sıfırlamak için üst bilgi bölücüsüne çift tıklayın.*

## Tablodaki verilerinizin yerlerini değiştirme

Verilerinizi yeniden düzenlemek istediğinizde, öğeleri yeni bir sütuna veya satıra sürükleyin.

Aşağıdaki pivot tabloda *Customer* boyutu, *Product Group* öğesinden sonraki konuma sürüklenmiştir. *Item Desc* boyutu, *Product Group* öğesinden önceki konuma taşınmıştır. Sonuç olarak, boyutlar artık temel olarak *Item* seçeneğine göre sıralanır. *Customer* olan odak noktası *Item Desc* olarak değişmiştir. üzerine tıklayarak her bir müşteri için miktarları ve satışları öğrenebilirsiniz. Böylece bir boyut genişletilir.

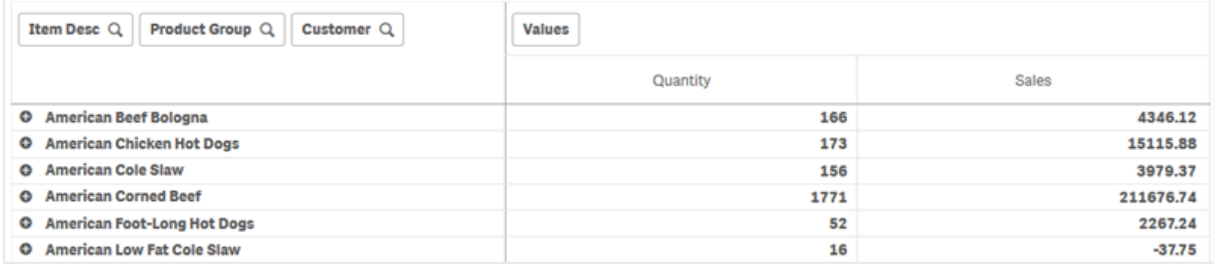

*Customer* boyutunu satırlardan sütunlara taşıyarak, odak noktasını *Item Desc* boyutu üzerinde tutarsınız; bununla birlikte, her müşteri için öğelerin dağılımını da elde edersiniz. Taşıma işlemi, pivot tabloyu bilgi açısından daha yoğun hale getirmiştir.

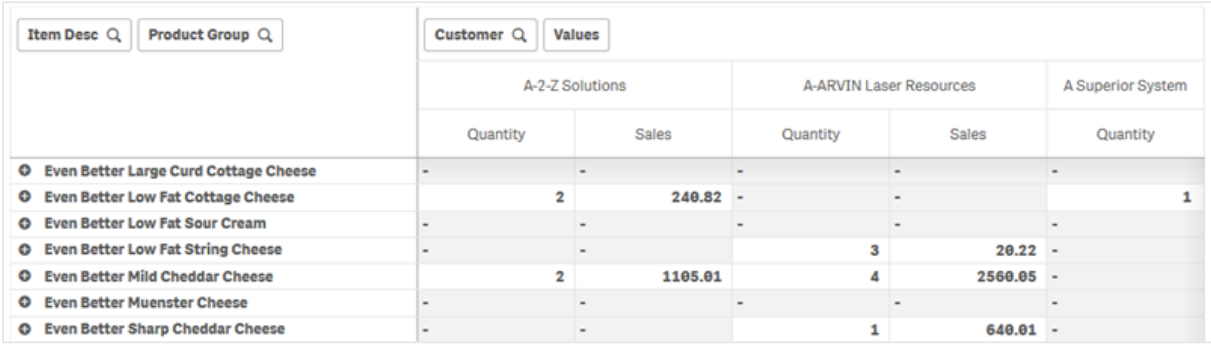

## Hesaplama gruplandırması

Sizin de fark edebileceğiniz gibi, *Quantity* ve *Sales* üst sütun satırında ayrı hesaplamalar olarak sunulmaz. *Customer* boyutunun yanında *Değerler* adlı bir öğe bulabilirsiniz. Birden fazla hesaplama kullandığınızda bunlar otomatik olarak gruplandırılarak *Değerler* hesaplama grubunu oluşturur. Bu grup, satırlar bölümüne veya sütunlar bölümüne eklenebilir. Hesaplama grubu, tabloda düzenlenemez veya seçilemez. Bir hesaplama öğesini bölemez ve bir hesaplamayı satır, başka bir hesaplamayı da sütun olarak kullanamazsınız.

## Özellikler panelinde verilerinizin yerlerini değiştirme

Özellikler panelinde, pivot tabloya hesaplamalar ve boyutlar ekleyebilir, ayrıca satırların veya sütunların yerlerini değiştirebilirsiniz.

#### Veriler

Veri bölmesinde boyutlar ve hesaplamalar ekleyebilirsiniz. Öğeleri satırlar ile sütunlar arasında taşıyabilirsiniz. Ayrıca satırlar veya sütunlar içinde öğe sırasını da değiştirebilirsiniz. Birden fazla hesaplama kullandığınızda bunlar gruplandırılır ve bir *Değerler*öğesi oluşturulur.

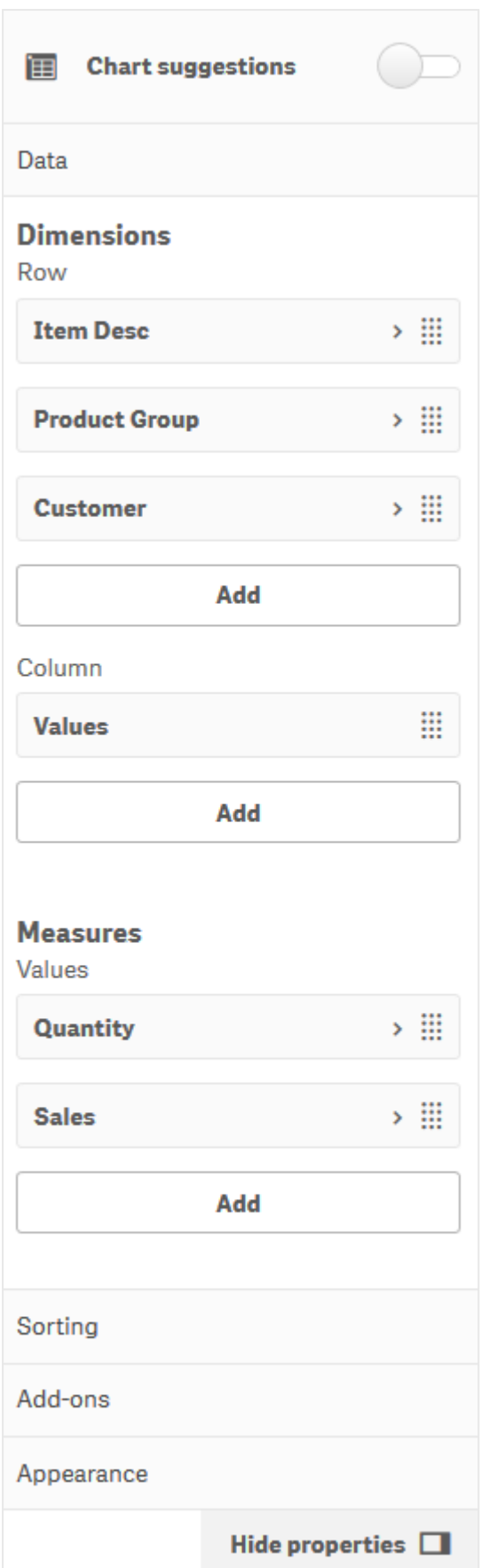

## Sıralama

Sıralama bölmesinde, boyutların ve hesaplamaların dahili sıralamasını değiştirebilirsiniz.

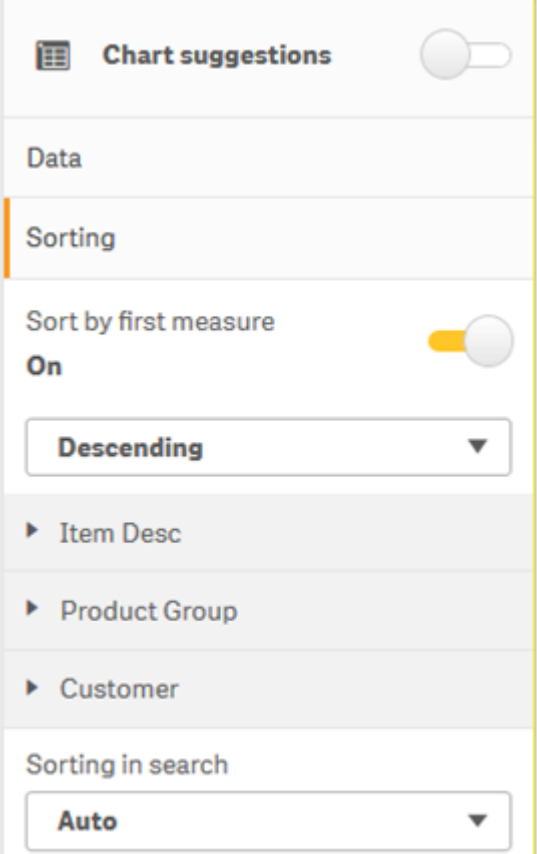

#### **İlk hesaplama değerine göre sıralama**

Birden fazla hesaplamanız varsa bir hesaplama grubu oluşturulur. **İlk hesaplama değerine göre sırala** seçeneği, boyut değerlerini ilk hesaplamanın sayısal değerine göre sıralar. Bu sıralama düzeni tüm boyutları etkiler ve boyutlar altında tanımlanan diğer tüm sıralama düzenlerinden önceliklidir.

Örneğin, iki hesaplamanız vardır: *Quantity* ve *Sales*. Özellikler bölmesinde **Veri**> **Hesaplamalar** bölümünde önce *Quantity* listelenir. Azalan düzende **İlk hesaplama değerine göre sırala** seçeneğini belirlerseniz tablonuz en yüksek *Quantity* değerine sahip boyuttan başlanarak sıralanır.

*Düzenleme modunda pivot tablo. İlk hesaplama değerine göre sırala seçeneği etkinleştirilmiştir.*

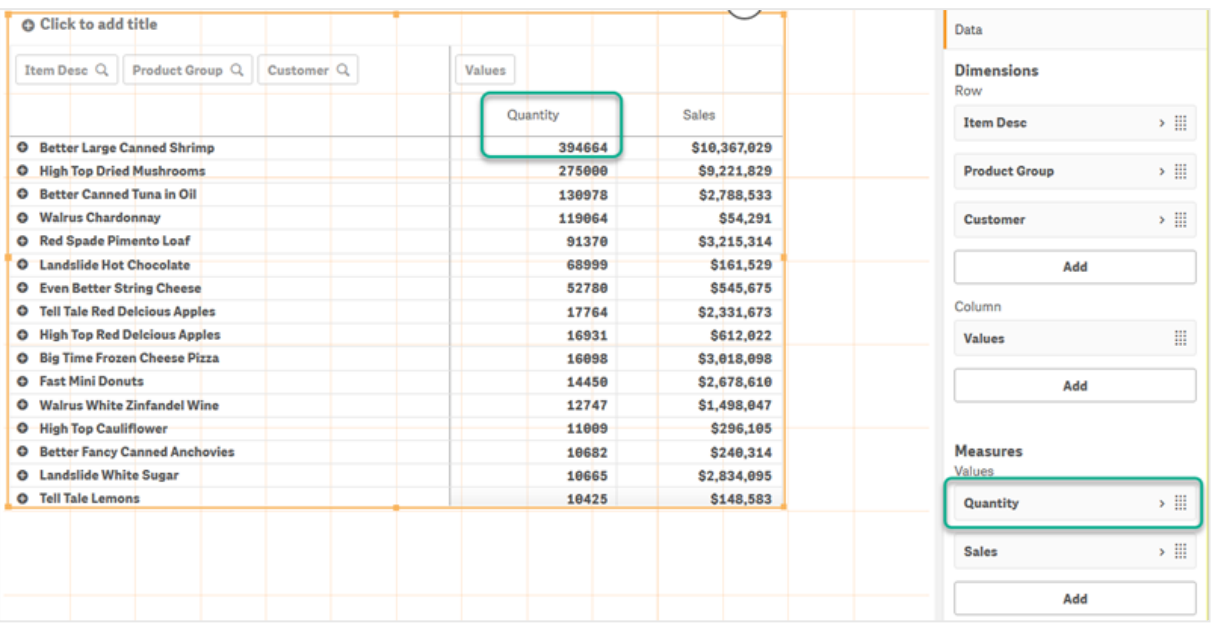

## Sınırlamalar:

- <sup>l</sup> Bu seçenek yalnızca ara toplamlar hesaplanırsa desteklenir. Aşağıdakilerden birini yaparak ara toplamları hesaplayabilirsiniz.
	- <sup>o</sup> Özellikler bölmesinde **Veri** seçeneğine gidip bir boyuta tıklayın. **Toplamları göster** seçeneğini etkinleştirin.
	- <sup>o</sup> Özellikler bölmesinde **Görünüş** > **Sunum** bölümüne gidin. **Satırları girintili yap** seçeneğini etkinleştirin.
- Bu seçenek, hesaplanan boyutlar için desteklenmez.
- <sup>l</sup> Bu seçenek yalnızca tüm boyutlar Satır bölümündeyse ve tüm hesaplamalar Sütun bölümündeyse desteklenir.

#### **İfadeye göre sırala**

İfadeye göre sıralarken, ifade bir pivot tablonun yalnızca ilk boyutuna uygulanır. Sonraki boyutlar ilk boyutla aynı sırayla sıralanır.

## Genel gruplandırma

Genel gruplandırma, sınırlı bir veri kümesi oluşturmanıza ve bu veri kümesi içinde odaklanmak istediğiniz değerleri öne çıkarmanıza olanak sağlar. Örneğin: en iyi çeyrekler, en iyi satış temsilcileri veya en az satılan ürünler.

#### **Örnek:**

Aşağıdaki pivot tabloda, hiçbir sınırlama uygulanmaz. Değerler azalan şekilde *Sales* öğesine göre sıralanır. Liste uzundur ve 2013 değerleri gösterilmemiştir.

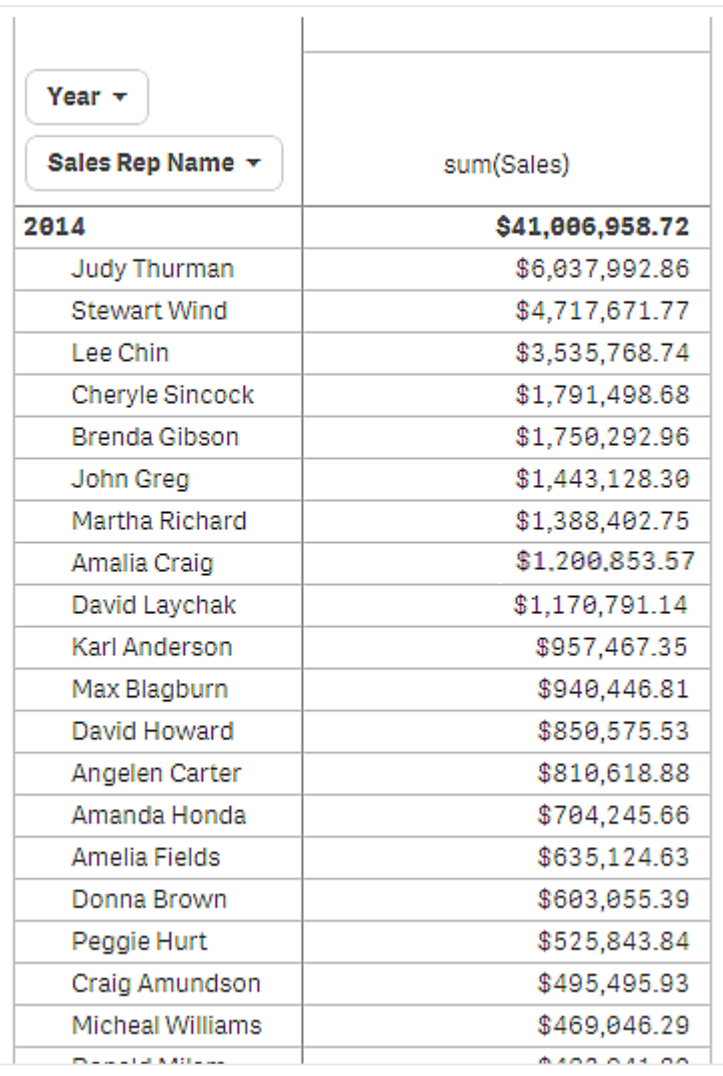

Aşağıdaki pivot tabloda, 2013 ve 2014 yıllarında en çok satış yapan ilk beş satış temsilcisinin gösterilmesi için (iç) *Sales Rep Name* boyutuna bir sınırlama uygulanmıştır.

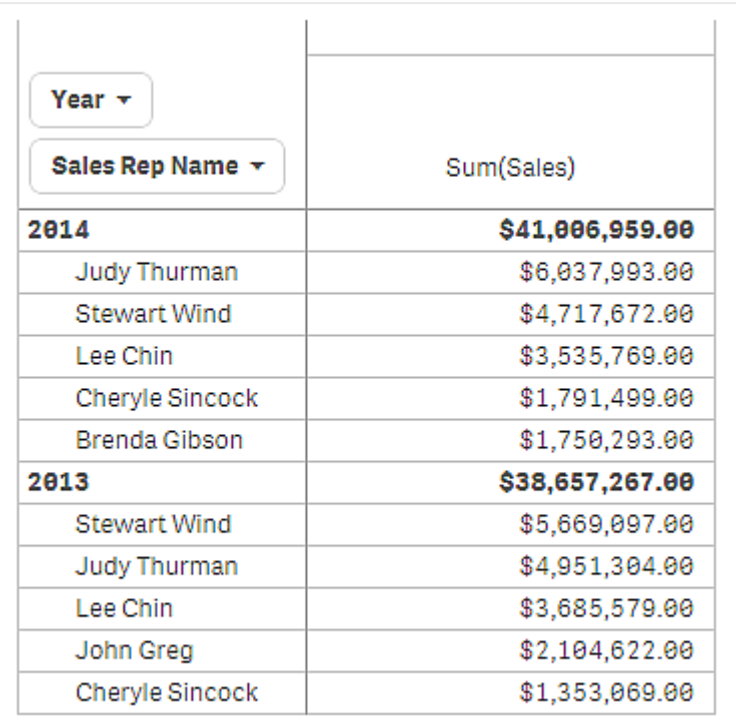

Sonraki adım, özellikler panelinde genel gruplandırmayı seçmektir. **Genel gruplandırma** seçeneği yalnızca boyuta bir sınırlama uyguladığınızda kullanılabilir.

Genel gruplandırma seçildiğinde, en çok satış yapan ilk beş satış temsilcisine yeniden sınırlama uygulanır ancak bu kez *Year* boyutu yoksayılır. En yüksek satış rakamlarına sahip ilk beş satış temsilcisi (2013'te veya 2014'te), son pivot tabloda gösterilecek olan temsilcilerdir.

Aşağıdaki resimde, 2014 ve 2013 için en yüksek altı sonuç gösterilmiştir. İlk dört sonuç 2014'ten, beşinci (John Greg) ise 2013'tendir. Diğer beş satış temsilcisi Brenda Gibson'dan (2014'te beşinci sıradaydı) daha yüksek satış rakamlarına sahip olduğu için bu kişi kaldırılır.

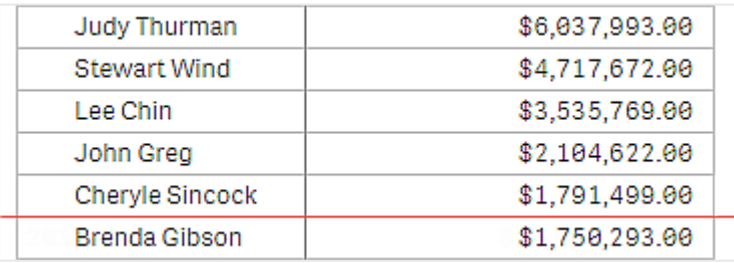

Aşağıdaki resimde, genel gruplandırmanın uygulandığı pivot tablo gösterilmiştir. Pivot tablo, yalnızca en çok satış yapan ilk beş satış temsilcisinin satış sonuçlarını içerir. John Greg'in 2014'teki sonuçları *Brenda Gibson*'a göre daha kötü olsa da, 2013 puanı ilk beş listesine girmesini sağlamıştır.

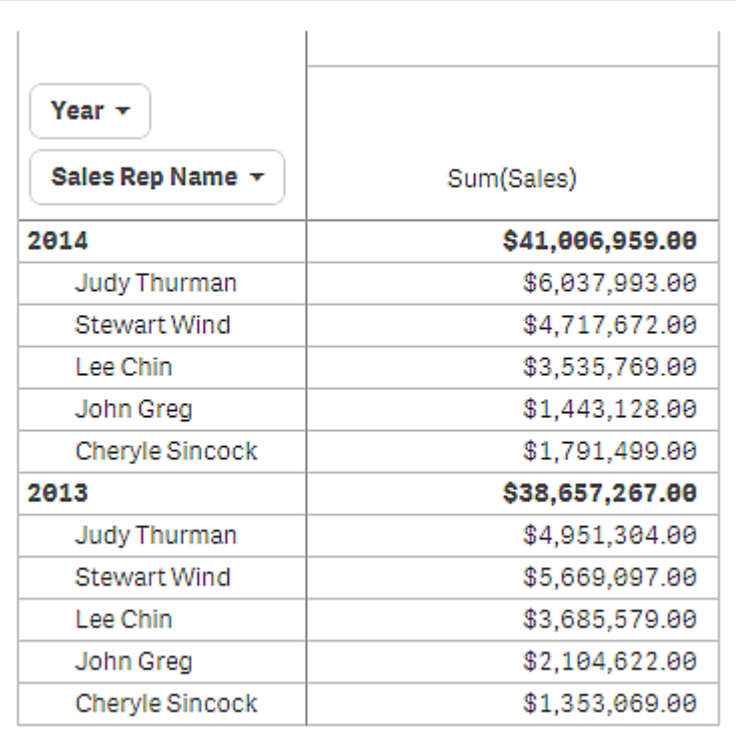

## Genişletilmiş pivot tablo ile yer işareti oluşturma

Varsayılan olarak, pivot tablo içeren bir yer işareti oluşturursanız pivot tablo daraltılmış şekilde gösterilir.  $\bullet$ simgesini kullanarak satırlardan birini genişletirseniz, bunlar gösterilmez. Ancak pivot tabloyu genişletilmiş şekilde göstermeyi seçebilirsiniz.

## **Aşağıdakileri yapın:**

- 1. Araç çubuğunda  $\Box$  seçeneğine tıklayın.
- 2. **Yeni yer işareti oluştur**'a tıklayın. İsterseniz adı ve açıklamayı değiştirin.
- 3. **Düzeni kaydet** seçeneğini etkinleştirin.
- 4. **Kaydet** düğmesine tıklayın.

## Düz tablolar ile pivot tabloları karşılaştırma

Aynı verilere sahip normal tabloya kıyasla, pivot tablonun verimliliğini görebilirsiniz.

## Düz tablo

Aşağıdaki tabloda şunlar bulunur:

- Üç boyut: Customer, Product Group ve Item Desc
- Iki hesaplama: Quantity ve Sales

Tabloda, gıda ürünlerinin satışı gösterilmektedir. Analizi kolaylaştırmak için verileri yeniden düzenlemek isterseniz seçenekleriniz sınırlıdır. Sütunların sırasını değiştirebilirsiniz, ancak bu genel bakışı iyileştirmez. Özellikler panelindeki sıralama bölümünü kullanarak veya boyut sütunlarına tıklayarak sıralama düzenini de ayarlayabilirsiniz. Ancak sorun devam eder. Müşteriler, ürün grupları ve öğelerin tümü birden çok defa görüntülenir. Verilerin iyi bir özeti alınamaz.

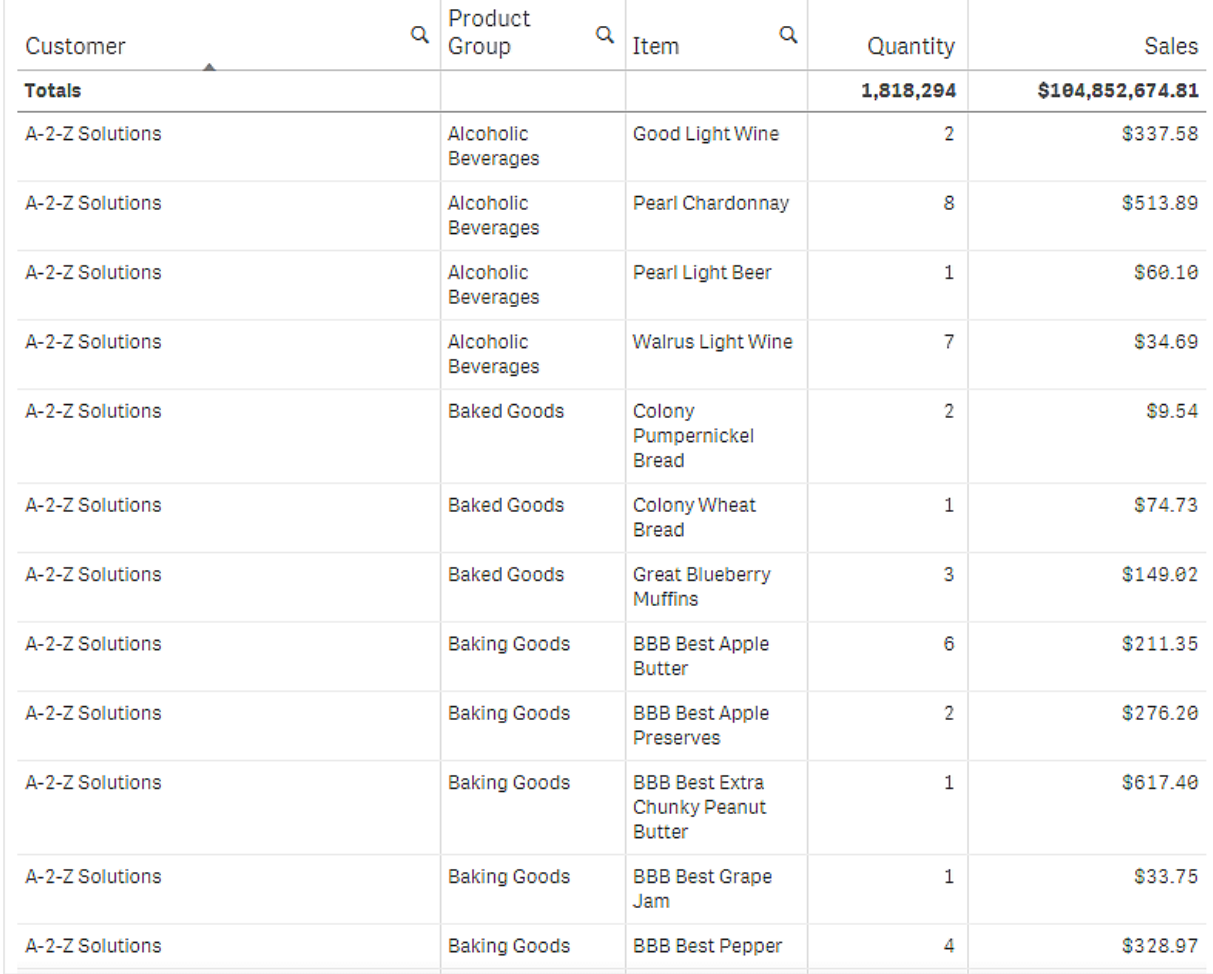

## Pivot tablo

Sayfaya bir pivot tablo ekler ve aynı bilgileri kullanırız:

- Üç boyut: Customer, Product Group ve Item Desc
- İki hesaplama: Quantity ve Sales

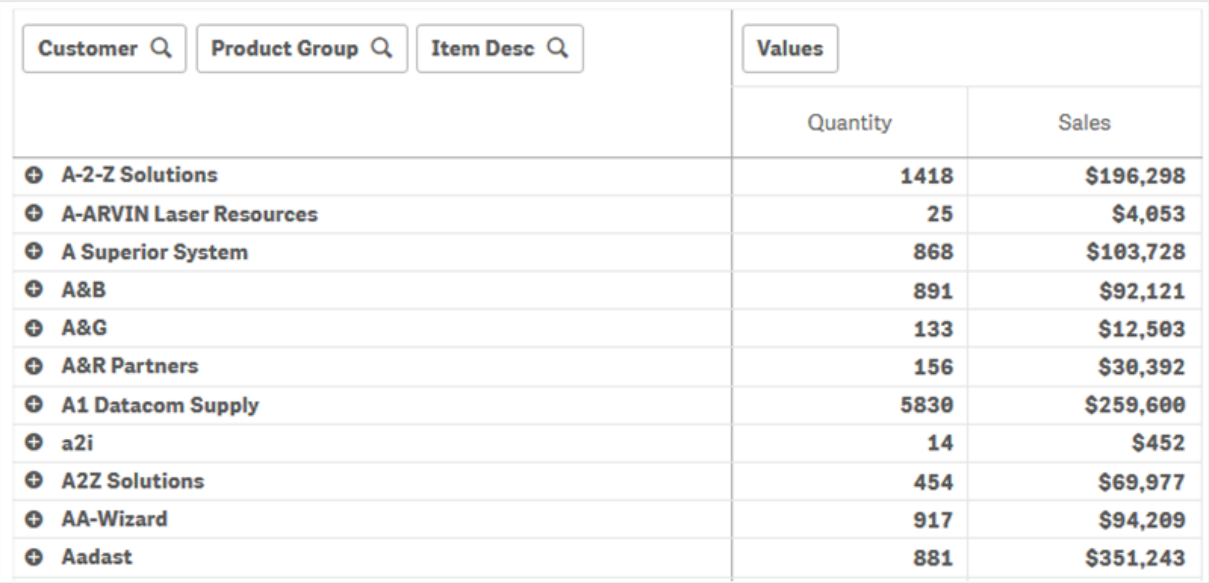

## Keşif

Sizin de gördüğünüz gibi, pivot tablo verileri daha sıkıştırılmış bir şekilde sunar. Normal tabloya kıyasla, satır sayısı ikiye bölünmüş ve sütun sayısı beş yerine üçtür.

Pivot tablonun avantajlarından biri de iki taraflı değiştirme imkanı tanıması, yani satır öğelerinin sütunlara, sütun öğelerinin ise satırlara taşınabilmesini sağlamasıdır. Verileri yeniden düzenleyebilir ve aynı veri kümesinin birkaç farklı görünümüne sahip olabilirsiniz. İlgi çekici verileri ön plana çıkarmak ve çok ayrıntılı veya analizle ilgisi olmayan verileri gizlemek için boyutları ve hesaplamaları taşıyabilirsiniz.

Pivot tablo, *Customer*, *Product Group* ve *Item Desc* boyutları ile *Quantity* ve *Sales* hesaplamalarını gösterir. Bu görünümde, her müşteri için miktar ve satış özetini bulabilirsiniz. Müşterilerin hangi öğeleri ve ürün gruplarını satın aldığını bilmek isterseniz, müsteri alanlarını genişletmek için  $\bigcirc$ seceneğine tıklayabilirsiniz. Bir $\bigcirc$ simgesi, bir alanın daha fazla genişletilebileceğini ve daha fazla ayrıntı sunabileceğini belirtirken  $\blacklozenge$ simgesiyse, alanların sayısını ve ayrıntıları azaltmak için alanın daraltılabileceğini belirtir.

# Dağılım grafiği

Dağılım grafiği, iki veya üç hesaplamadan değer çiftleri sunar.

Bu, örneğin her Customer için Sales ve Quantity arasındaki ilişkide olduğu gibi, her bir örneğin iki sayı içerdiği verileri göstermek istediğinizde kullanışlıdır. Aşağıdaki dağılım grafiğinde, kabarcık boyutunu oluşturmak için üçüncü bir hesaplama (Cost) kullanılmıştır.

*Sales ve Quantity per Customer arasındaki ilişkiyi görüntüleyen dağılım grafiği.*

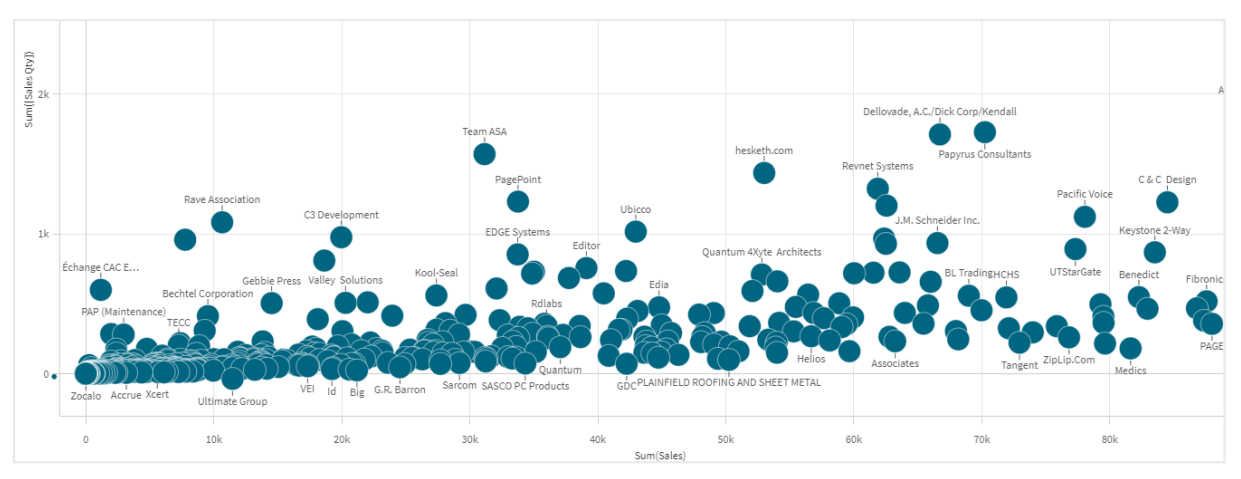

Dağılım grafiği, farklı hesaplamalardaki değerleri noktalar koleksiyonu olarak tek bir boyut olarak sunar. Çoğu grafikte, boyutunuzu eksenlerden birinde bulursunuz, ancak dağılım grafiği için boyut grafikteki noktalarla gösterilir ve hesaplamalar iki eksenden birinde bulunur. İsteğe bağlı bir üçüncü hesaplama kullanıldığında, değeri kabarcık boyutunda gösterilir. Büyük veri kümelerini analiz ediyor ve sıkıştırılmış verileri görüntülüyorsanız, veri noktalarının yoğunluğu renkle gösterilir.

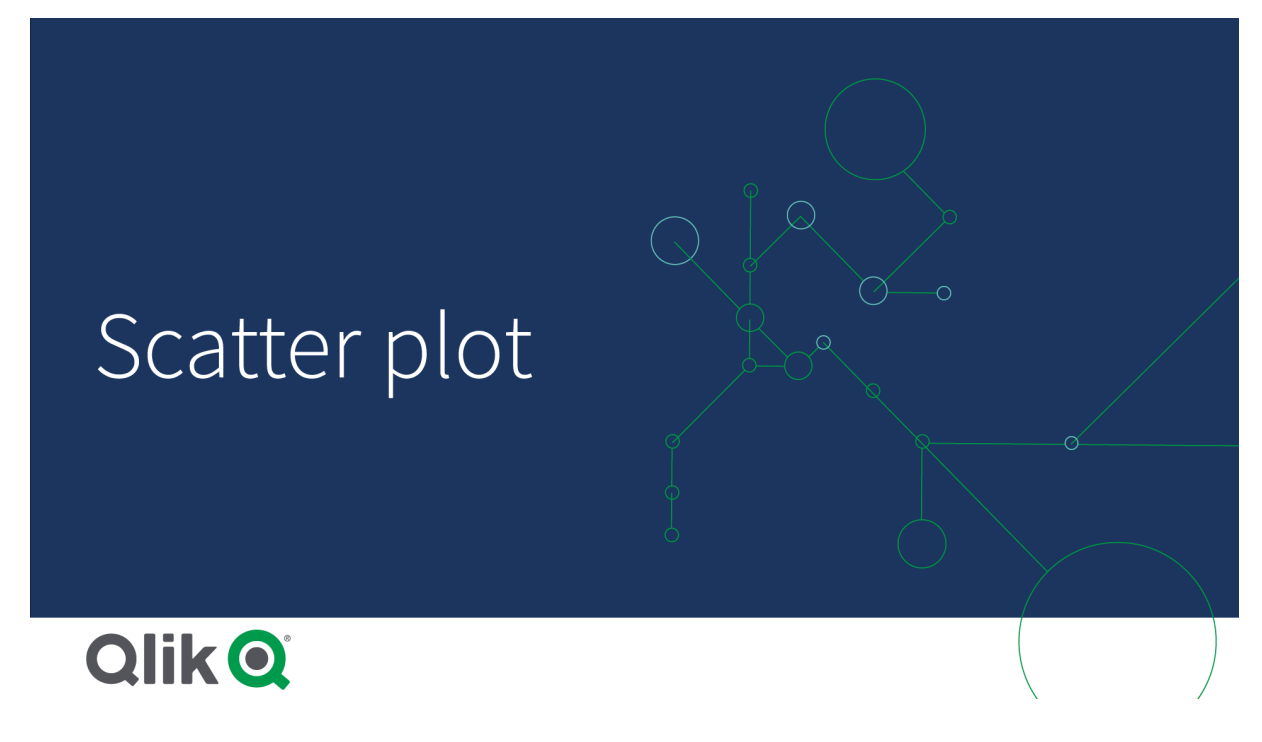

## Ne zaman kullanılır

Dağılım grafiği, değerler arasındaki olası ilişkileri ve veri kümelerindeki aykırı değerleri bulmanıza yardımcı olur. Dağılım grafiği, her örneğin farklı ülkelerdeki ortalama ömür ve kişi başı gayri safi yurtiçi hasıla gibi en az iki metriğe sahip olduğu verileri göstermek istediğinizde kullanışlı olur.

## Avantajlar

Dağılım grafiği, iki veya daha fazla hesaplamanın korelasyonunu aynı anda görselleştirmenin harika bir yoludur. Üçüncü hesaplama, değerleri vurgulamanın ve farklı ülkeleri, büyük müşterileri, büyük miktarları, vb. öğeleri tanımlamayı kolaylaştırmanın etkili bir yoludur.

## Dezavantajlar

Dağılım grafiği, iki eksende de hesaplama değerine sahip olduğu ve isteğe bağlı üçüncü hesaplama yorumlamaya karmaşıklık eklediği için deneyimsiz kullanıcılar tarafından kolayca anlaşılamayabilir. Acemi bir kullanıcının dağılım grafiğini doğru şekilde yorumlayabildiğinden emin olun. Açıklayıcı etiketler kullanmak, görselleştirmenin daha kolay yorumlanmasını sağlamanın etkili bir yoludur.

Değerler birbirlerinin üzerine yerleştirilebilir ve siz yakınlaştırana kadar görünmez.

## Dağılım grafiği oluşturma

Düzenlediğiniz sayfada dağılım grafiği oluşturabilirsiniz.

Dağılım grafiğinde bir boyuta ve en az iki hesaplamaya ihtiyacınız vardır. En fazla bir boyutunuz ve üç hesaplamanız olabilir; üçüncü hesaplama kabarcık boyutu olarak görselleştirilir.

## **Aşağıdakileri yapın:**

- 1. Varlıklar panelinde, boş bir dağılım grafiğini sayfaya sürükleyin.
- 2. **Boyut ekle**'ye tıklayın ve bir boyut veya alan seçin.
- 3. **Hesaplama ekle**'ye tıklayın ve bir hesaplama seçin veya alandan bir hesaplama oluşturun.
- 4. **Hesaplama ekle**'ye tıklayın ve bir hesaplama seçin veya alandan bir hesaplama oluşturun.
- 5. İsteğe bağlı olarak, kabarcık boyutunun üçüncü bir hesaplamaya göre ayarlanmasını istiyorsanız: **Hesaplama ekle**'ye tıklayın ve bir hesaplama seçin veya alandan bir hesaplama oluşturun.

Dağılım grafiği oluşturduğunuzda, özellikler panelinde görünüşünü ve diğer ayarlarını değiştirmek isteyebilirsiniz.

## Görüntüleme sınırlamaları

## Dağılım grafiklerinde büyük veri kümeleri

Gelişmiş düzenleme modunu kullanıyorsanız, bir dağılım grafiğindeki maksimum görünür kabarcık sayısını ayarlayabilirsiniz. **Sunum** > **Maksimum görünen kabarcık sayısı**'na gidin. Varsayılan 2,500'dür. Maksimum 50.000'dir. 1.000'den daha az bir sayı ayarlarsanız dağılım grafiği maksimum görünür kabarcık sayısı 1.000'miş gibi davranır.

Görüntülenen veri noktalarının sayısı **Maksimum görünen kabarcık sayısı**'ndan azsa, veriler ayrı kabarcıklar olarak gösterilir. **Maksimum görünen kabarcık sayısı**'nda ayarlanan sayıdan daha fazla veri noktası varsa, veri setinizin renkli kutularla tablo halinde genel bir görünümünü görürsünüz. Sıkıştırılmış görünüm ile kabarcık görünümü arasında otomatik olarak geçiş yapılır. Görünür kabarcık sayısı 5,000'den fazlaysa, kabarcık etiketleri ve sınırların ötesine taşan kabarcıklar gösterilmez.

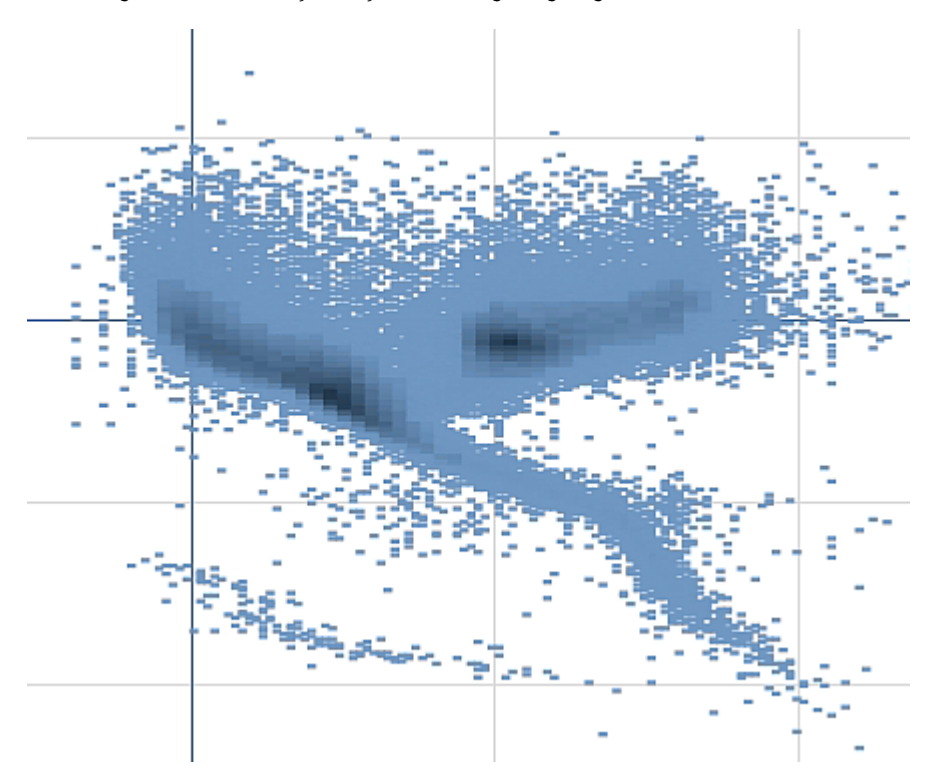

*Kabarcık görünümünde sıkıştırılmış verilerle dağılım grafiği.*

## Yakınlaştırma ve yatay kaydırma

Dağılım grafiğinde, verileriniz üzerinde yakınlaştırma ve yatay kaydırma gerçekleştirebilirsiniz. Etkileşim, kullandığınız cihaza göre değişir. Yakınlaştırma yapıyorsanız, sağ alt köşedeki mini grafiği kullanarak veri kümesinin neresinde olduğunuzu görebilirsiniz. Büyük veri kümelerinde yakınlaştırma yaparsanız, verileri içlerinde değer olan kutular olarak görebilirsiniz. Değerler, her kutudaki nokta sayısını temsil eder.

Dağılım grafiği yana kaydırma veya yakınlaştırma sırasında işlenirken seçimler yapamazsınız.

Sıkıştırılmış veri görünümünde bir seçim yaptığınızda yakınlaştırma ve yatay kaydırma özellikleri kullanılamaz.

Görsel keşif menüsünde veya özellikler panelinde sıkıştırma çözünürlüğünü değiştirebilirsiniz.

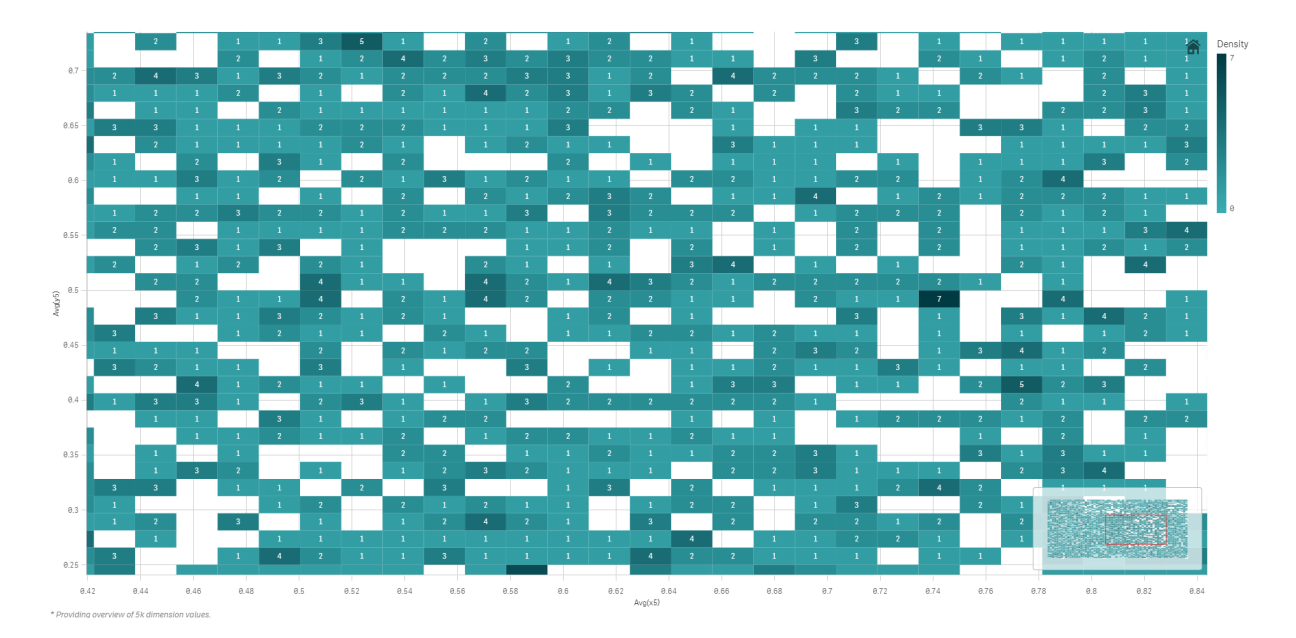

*Sıkıştırılmış bir görünümde sıkıştırılmış verilerle dağılım grafiği.*

## Renklendirme

Sıkıştırılmış dağılım grafikleri her zaman ana veri rengi ile otomatik olarak renklendirilir. Bu, herhangi bir özel renk tanımının sıkıştırılan verileri etkilemeyeceği anlamına gelir. Veri noktalarının yoğunluğu renge yansıtılır. Daha yoğun veri, daha koyu bir renkle görüntülenir.

Ancak görüntülenen veri noktalarının sayısı **Maksimum görünen kabarcık sayısı**'ndan daha az olacak şekilde yakınlaştırma veya seçim yaparsanız, veriler tanımlı olarak renklendirilir.

## Aykırı değerleri bulmak için dağılım grafiği ile iki hesaplamayı bağıntılandırma

Bu örnekte, iki hesaplamayı bağıntılandırmak için nasıl dağılım grafiği oluşturulacağı gösterilmektedir. Ortalama satış hacminin, bir satış personeli grubu için ortalama marj ile nasıl bağıntılandırıldığını karşılaştırmak ve aykırı değerleri bulmak istiyoruz.

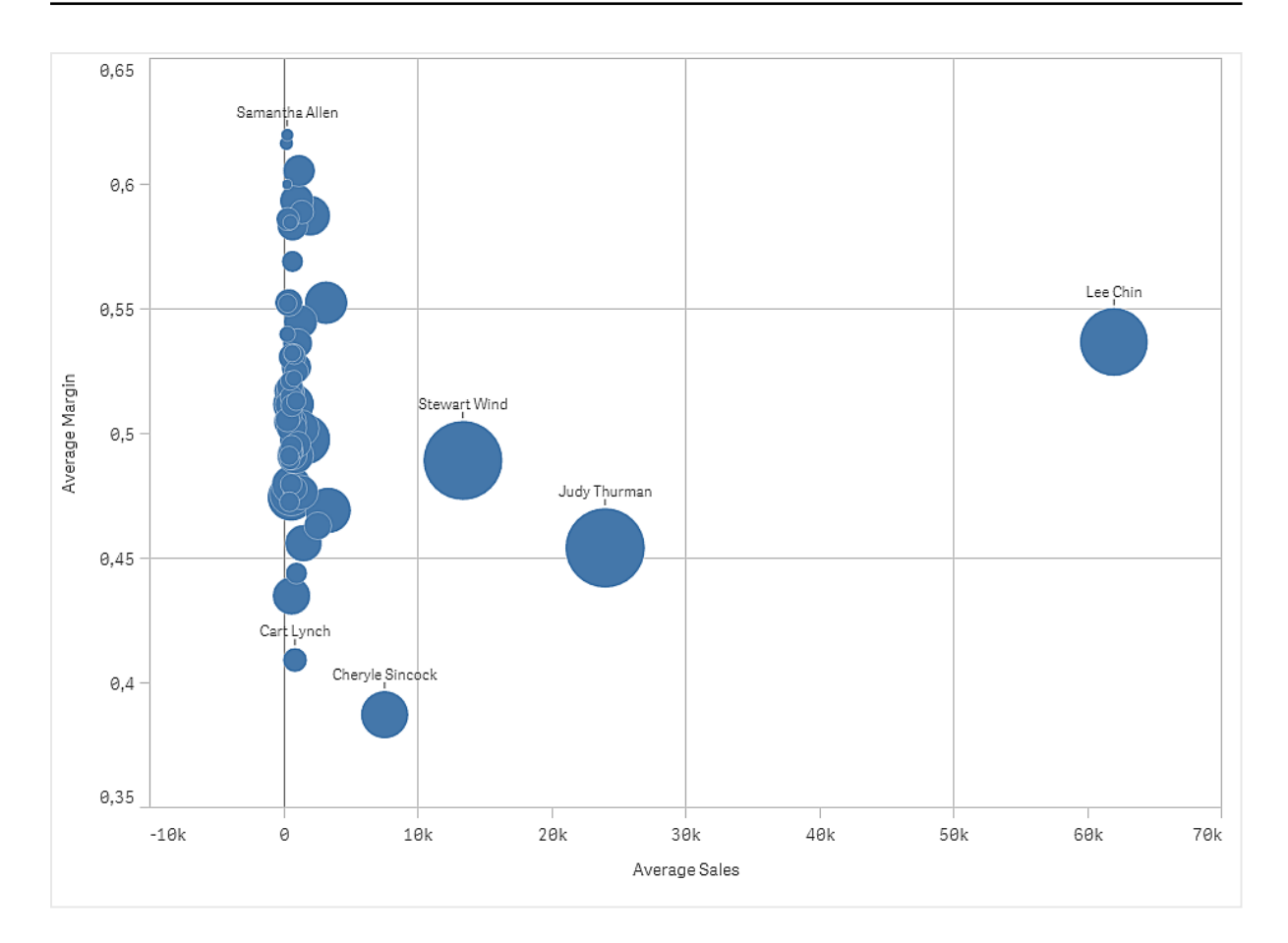

## Veri kümesi

Bu örnekte, Qlik Sense Eğitim - Bir Uygulama Oluşturma dersinde bulunan iki veri dosyasını kullanacağız. Dersi indirin ve genişletin. Dosyaları, *Tutorials source* (Ders kaynağı) klasöründe bulabilirsiniz:

- <sup>l</sup> *Sales.xls*
- <sup>l</sup> *Sales rep.csv*

Dosyaları indirmek için Eğitim - Bir Uygulama [Oluşturma](../../../../tutorials/Tutorial - Building an App.zip) konumuna gidin.

İki veri dosyasını boş bir uygulamaya ekleyin ve *Sales Rep ID - Sales Rep Number* ile ilişkilendirildiklerinden emin olun.

Yüklü veri kümesi, satış verileri içerir. *Sales rep* tablosu, satış personeliyle ilgili bilgileri barındırır.

## Hesaplamalar

Bizim için ana öğelerde oluşturduğumuz iki hesaplama gereklidir.

- <sup>l</sup> Avg(Sales) ifadesi ile *AverageSales*. Bu, tüm siparişler için satış değerinin ortalamasıdır.
- <sup>l</sup> Avg(Margin/Sales) ifadesi ile *AverageMargin*. Bu, tüm siparişler için satış marjının ortalamasıdır.

## Görselleştirme

Sayfaya bir dağılım grafiği ekliyor ve aşağıdaki veri özelliklerini uyguluyoruz:

- <sup>l</sup> **Boyutlar > Kabarcık**: Sales Rep Name (satış personeli)
- <sup>l</sup> **Hesaplamalar > X ekseni**: *AverageSales*
- <sup>l</sup> **Hesaplamalar > Y ekseni**: *AverageMargin*

Her bir satış personeli için birer kabarcık olacak şekilde bir dağılım grafiği oluşturulur.

Ancak üçüncü Avg(Sales) hesaplamasını ekleyerek her bir satış personeli için toplam satış ile ilgili bilgiye de sahip olmak istiyoruz. Her bir kabarcığın boyutu, her bir satış personeli için toplam satışı yansıtır.

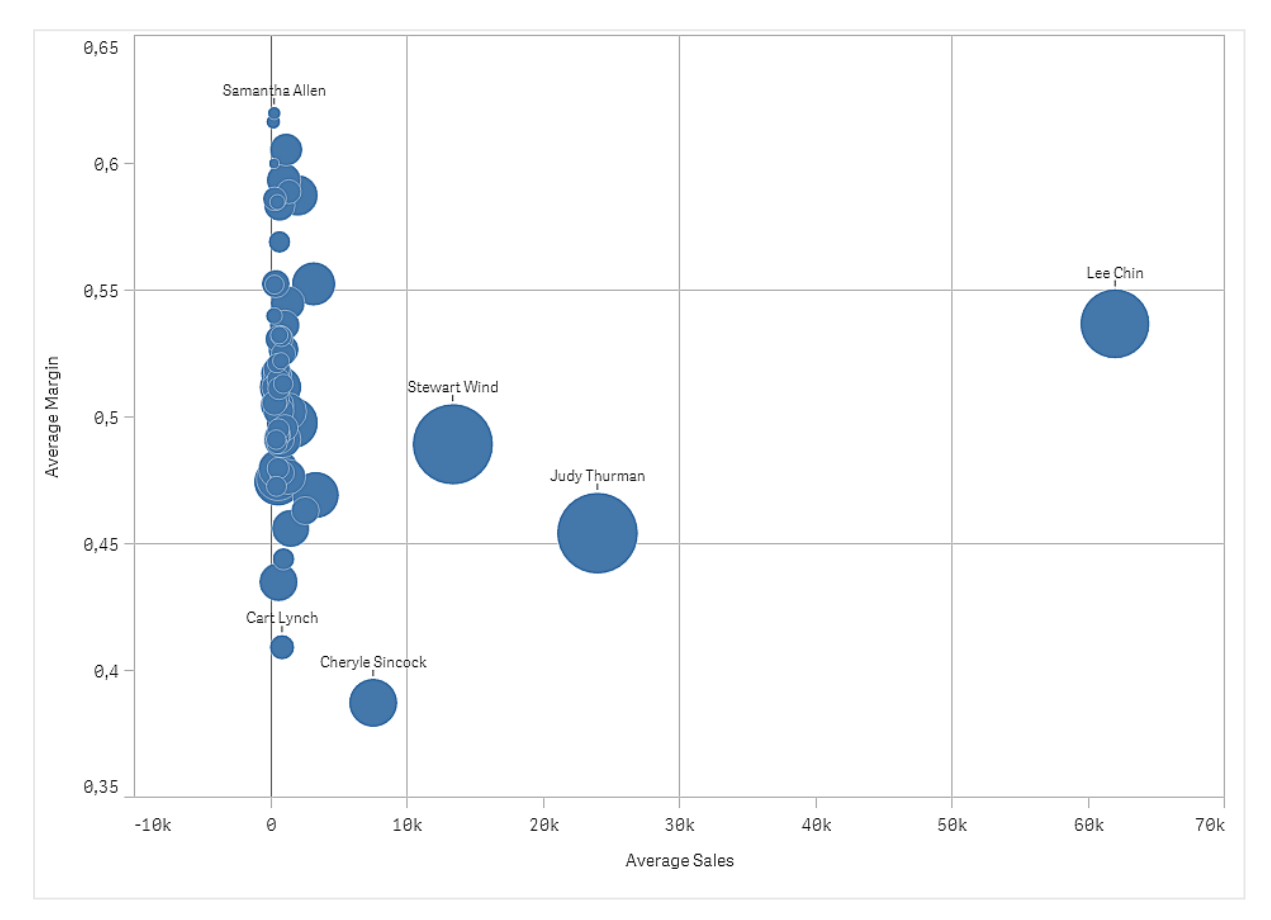

## Keşif

Dağılım grafiği, her bir satış personeli için ortalama marja kıyasla ortalama satışı görselleştirir ve biz de hangi satış personellerinin performans açısından fark yarattığını görebiliriz. Fare işaretçisiyle satış personelinin üzerine gelerek ayrıntıları görüntüleyebilirsiniz.

Grafikte, Lee Chin adlı personelin en yüksek satış değerine sahip olduğunu görebiliyoruz. En yüksek toplam satışa Stewart Wind ve onun ardından Judy Thurman sahiptir. Cheryle Sincock, diğer satış personellerinden çok daha küçük bir ortalama marja sahip olup ortalama satış hacmi olarak çoğunun gerisinde kalmıştır.

## Tablo

Tablo, her satırın mantıksal olarak bağlandığı birkaç alanı aynı anda gösterir. Normalde, bir tablo bir boyut ve birkaç hesaplamadan oluşur.

## 3 Görselleştirmeler

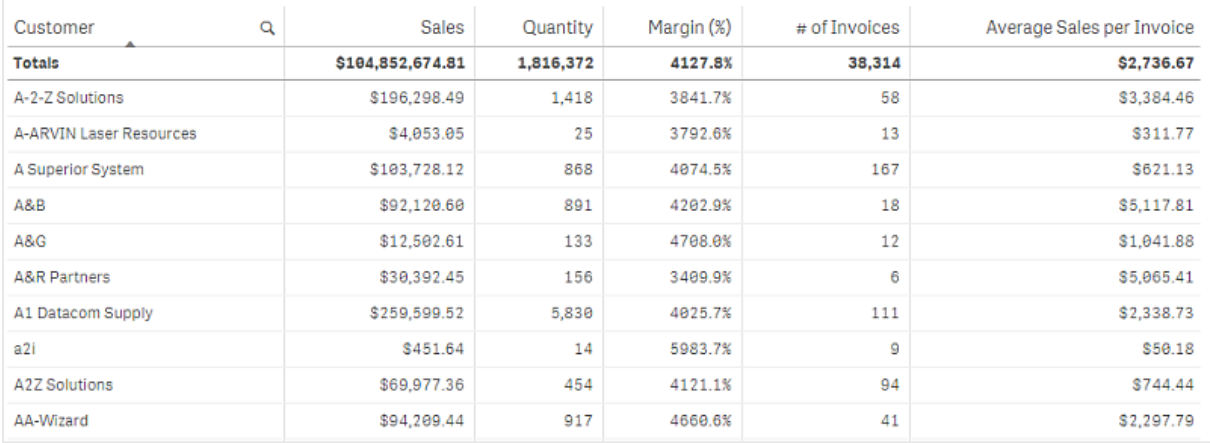

Boyut sütunlarında seçimler yapabilirsiniz. Tüm boyut sütunlarının üst bilgisinde bir arama simgesi  $(Q)$ bulunur.

## Ne zaman kullanılır?

Değerlerin görselleştirmeleri yerine ayrıntılı verileri ve hassas değerleri görüntülemek istediğinizde bir tablo kullanın. Tablolar, değerleri tek tek karşılaştırmak istediğinizde yararlıdır. Detaya inme grubu boyutları tablolarda çok kullanışlı olur. Sınırlı bir alanda, ayrıntının sonraki seviyesinde detaya inebilir ve güncellenen hesaplama değerlerini analiz edebilirsiniz.

## Avantajlar

Tabloyu farklı yollarla filtreleyebilir ve sıralayabilirsiniz. Çoğu değer bir tabloya eklenebilir ve bir tabloda detaya indiğinizde sayfadaki sınırlı alandan en iyi şekilde yararlanabilirsiniz. Bir tablo, eğilimler veya modeller yerine tam değerleri görmek istediğinizde epey işinize yarar.

#### Dezavantajlar

Tablo çok fazla değer içeriyorsa, değerlerin birbirleriyle ilgisine dair genel bir bakış elde etmek zor olur. Tablo içindeki düzensizliği belirlemek de zordur.

## Tablo oluşturma

Düzenlediğiniz sayfada yeni bir tablo oluşturabilirsiniz.

#### **Aşağıdakileri yapın:**

- 1. Varlıklar panelinde, boş bir tabloyu sayfaya sürükleyin.
- 2. **Boyut ekle**'ye tıklayın ve bir boyut veya alan seçin.
- 3. **Hesaplama ekle**'ye tıklayın ve bir hesaplama seçin veya alandan bir hesaplama oluşturun.

Tablo oluşturduğunuzda, özellikler panelinde görünüşünü ve diğer ayarlarını değiştirmek isteyebilirsiniz.

*Sütun genişliği, otomatik olarak sütunları daha iyi okunabilirlik için bir arada tutacak şekilde ayarlanır. Sütunun genişliğini, üst bilgi bölücüsünü sürükleyerek ayarlayabilirsiniz. Varsayılan genişliği sıfırlamak için üst bilgi bölücüsüne çift tıklayın.*

## Verileri hizalama

**Metin hizalaması Otomatik** olarak ayarlanırsa, sütun verileri veri türüne göre hizalanır: metin değerleri sola hizalanır ve tarihle ilgili değerleri içeren sayı değerleri sağa hizalanır. **Özel** olarak ayarlarsanız verileri sola, ortaya veya sağa hizalayabilirsiniz.

## Tabloyu sıralama

Tablonun sıralamasını farklı yollarla yapabilirsiniz:

- <sup>l</sup> Sütun sıralama: boyut ve hesaplamaların soldan sağa doğru sıralanmasını ayarlar
- Satır sıralama: satırların öncelik sırasını ayarlar
- <sup>l</sup> Dahili sıralama: boyut ve hesaplamaların dahili sıralamasını kullanır
- <sup>l</sup> Etkileşimli sıralama: analiz sırasında, tabloyu sıralamak için bir sütun üst bilgisine tıklayabilirsiniz

## Sütun sıralama

Varsayılan olarak, sütunların sıralanma sırası boyutların ve hesaplamaların tabloya eklenme sırasıyla ayarlanır. Önce *Sales* hesaplamasını eklerseniz, tabloda ilk (en solda) bu hesaplama sunulur. Eklenen sonraki boyut veya hesaplama ikinci sütunda sunulur ve sıralama bu şekilde devam eder. Sütun sırası, özellikler panelinde **Sütunlar**'ın altında değiştirilebilir.

## Satır sıralama

Varsayılan olarak satırlar, ilk eklenen boyuta veya hesaplamaya göre sıralanır; sayısal değerler azalan ve metin değerleri artan şekilde sıralanır. Sütun üst bilgisinin altındaki küçük bir ok, tablonun hangi sütuna göre sıralandığını gösterir.

Satır sıralamasını, özellikler panelinde **Sıralama** seçeneğinin altında değiştirebilirsiniz. Sıralama önceliği düzenini değiştirmek için boyutları ve hesaplamaları sürükleyin. Çoğu durumda, sıralama hem **Sıralama** seçeneğindeki ilk boyut veya hesaplamadan hem de aşağıdakilerden etkilenir.

#### **Örnek:**

Aşağıdaki ekran görüntüsünde, satırlar önce *Customer*, ardından *Month* ve son olarak da *Product Type* seçeneğine göre sıralanır. Sizin de gördüğünüz gibi, *Customer* ve *Month* sütunlarında aynı değerlere (*A-2-Z Solutions* ve *Month*) sahip birkaç satır bulunur. *Product Type* seçeneğindeki satırlar alfabetik olarak sıralanır, ancak yalnızca Ocak ayında *A-2-Z Solutions* adlı müşteriye satılanlar görüntülenir.

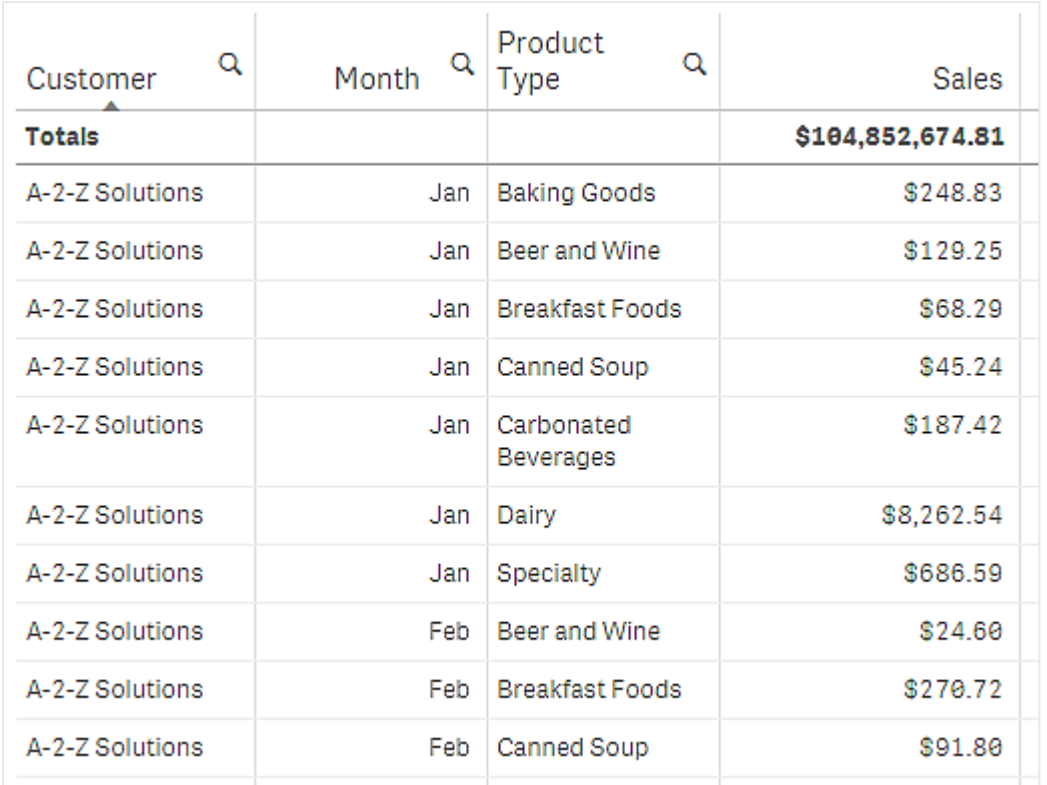

Sıralama düzeni ikinci sıralama sırasıyla *Product Type* ve *Month* seçeneğine göre olacak şekilde değiştirildiğinde, *A-2-Z Solutions* adlı müşteriye satılan tüm *Product Type* öğeleri alfabetik olarak sunulur, *Month* altında ise yalnızca satıldıkları aylar görüntülenir.

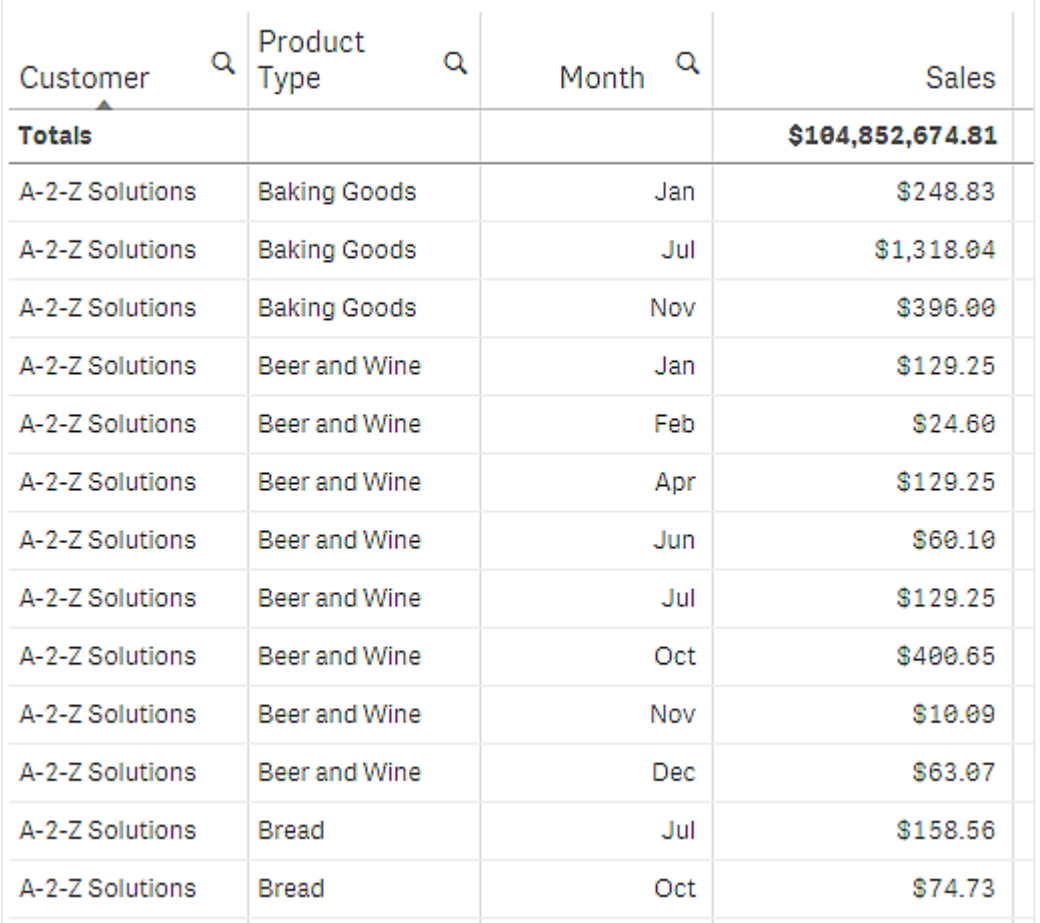

## Dahili sıralama

Her boyut ve hesaplamada, değiştirilebilecek varsayılan (**Otomatik**) bir dahili sıralama düzeni bulunur. **Sıralama** altında, değiştirmek istediğiniz öğeye tıklayın ve **Özel** sıralamaya geçmek için düğmeye tıklayın. Herhangi bir öğenin dahili sıralamasında yapılan değişiklikler, sıralama daha yüksek öncelikli bir öğeyle çakışırsa etkili olmaz.

## Etkileşimli sıralama

Analiz sırasında, sütun üst bilgisine tıklayarak hangi sütunun sıralanacağını ayarlayabilirsiniz. İlk tıklama, tabloyu seçilen öğenin varsayılan sıralamasına göre sıralar. İkinci bir tıklama sıralama düzenini tersine çevirir. Etkileşimli sıralama, oturumu temel alır ve kaydedilmez. Sıralama için yaptığınız değişikliklerin kalıcı olmasını isterseniz, özellikler panelinde değişiklikler yapmanız gerekir.

## Toplamı görüntüleme

Varsayılan olarak, sayısal değerlerin toplamı sütun adları altında görüntülenir. Özellikler panelinde, bunu toplamları sütunun en altında görüntülenecek veya hiç görüntülenmeyecek şekilde değiştirebilirsiniz.

## Daha fazla veri görüntüleme

İlk sütunu kaydırmaya karşı dondurabilir veya üst bilgiler ile hücrelerdeki çok satırlı metinleri sarmalamayı seçebilirsiniz. Bu ayarlar, **Görünüm** > **Sunum** altındaki özellik panelinden değiştirilir. Ayrıca yatay kaydırmayı devre dışı bırakabilir ve sütun seçici özelliğini etkinleştirebilirsiniz. Bu, uygulama kullanıcılarının, tablonun

sütun sırasını değiştirmesini sağlar.

## Hesaplamaya trend göstergesi ekleme

Hesaplama sütununa trend göstergesi ekleyebilirsiniz. Bu, hesaplama değerinin yanında bir simge gösterir. Hangi simgenin görüntülendiğini ve ne renkte görüntülendiğini belirleyen aralıkları tanımlayabilirsiniz. Gösterge, hesaplama özelliklerindeki **Temsil** değeri **Gösterge** olarak ayarlanarak etkinleştirilir.

## Gösterge sınırlarını ayarlama

**Sınır ekle** seçeneğiyle göstergeleri göstermek için kullanmak istediğiniz aralıklara sınır eklemeniz gerekir. Üç şekilde bir sınır değeri ayarlayabilirsiniz.

- Kaydırıcıyı kullanın.
- Metin kutusuna bir değer girin.
- Sınır değerini döndüren bir ifade ayarlayın.

Sınırları eklediğinizde, tanımlanan her bir aralık için göstergenin rengini ve simgesini seçebilirsiniz.

## Göstergeye stil verme

Göstergenin görüntülenme şekline stil verebilirsiniz.

- <sup>l</sup> **Değerleri göster**'i seçerek hem göstergeyi hem de hesaplama değerini gösterebilirsiniz.
- <sup>l</sup> **Değere renk uygula** ile değer rengini gösterge rengiyle aynı renge ayarlayabilirsiniz.
- <sup>l</sup> **Gösterge konumu** ile göstergeyi değerin sağında veya solunda görüntüleyebilirsiniz.

## Örnek

Bu örnekte, hangi değerlerin hedef değerin altında olduğunu belirtmek için Sales hesaplamasına bir trend göstergesi ekledik. Gösterge sınırları şunlardır:

- <sup>l</sup> 3000000'dan küçük değerler için bir kırmızı bayrak görüntülenir.
- 3000000 ila 3500000 aralığındaki değerler için bir sarı bayrak görüntülenir.
- <sup>l</sup> 3500000'den büyük değerler için yeşil bir onay işareti görüntülenir.

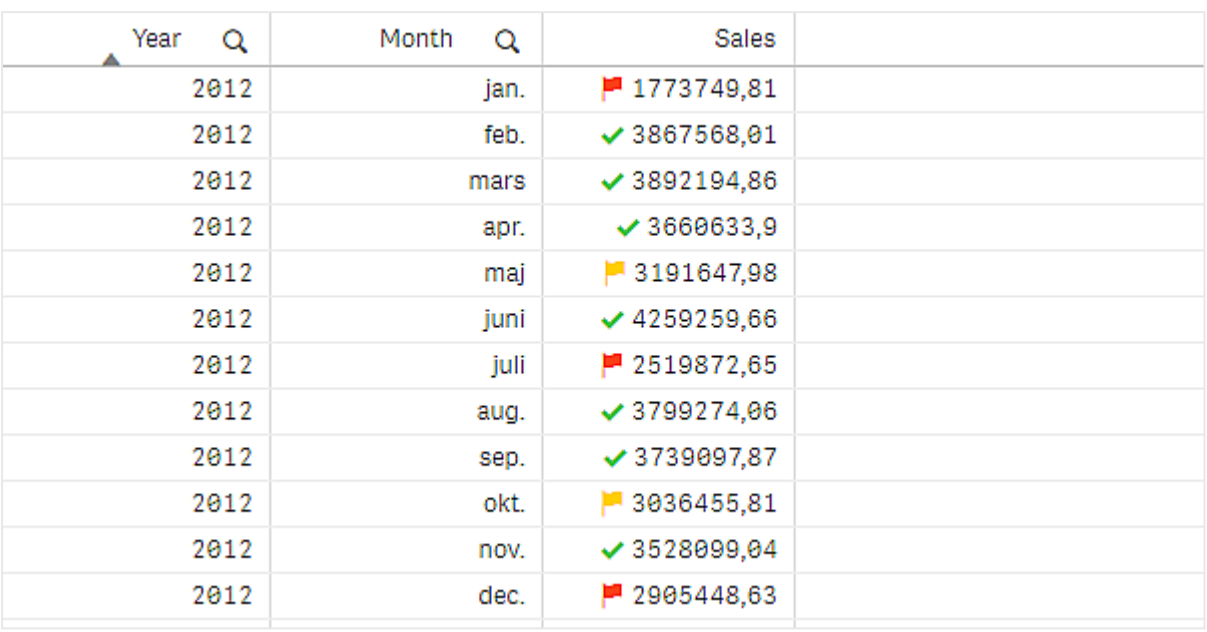

## Hesaplamaya mini grafik ekleme

Bir hesaplama sütununa mini grafik ekleyebilirsiniz. Bu, hesaplama değeri yerine küçük bir grafik görselleştirmesi gösterir. Hangi verilerin görüntülendiğini ve ne renkte görüntülendiğini belirleyen boyutu tanımlayabilirsiniz. Gösterge, hesaplama özelliklerinde **Temsil** değeri **Mini grafik** olarak ayarlanarak etkinleştirilir.

*Mini grafik açılır penceresi yalnızca hesaplamanın değerini gösterir ve bireysel boyut noktası değerlerine göre bölünmemiştir.*

Adding mini chart to a measure

# **Qlik Q**

## Mini grafik türünü ayarlama

Mini grafiğin temel alacağı boyutu belirledikten sonra bir **Mod** seçmelisiniz.

- <sup>l</sup> **Sütunlar** bir sütun grafik oluşturur.
- **Noktalar** bir nokta grafiği oluşturur.
- <sup>l</sup> **Sparkline** bir sparkline grafik oluşturur. **Noktaları göster** seçeneğini belirleyerek sparkline grafik ile birlikte her veri noktasında noktaları gösterebilirsiniz.
- <sup>l</sup> **Pozitif/negatif**, her bir değerin sıfırın üzerinde veya altında bir nokta ile temsil edildiği bir grafik oluşturur.

Modu seçtiğinizde, mini grafik seçeneklerinin en altında Mini grafiğin **Y eksenini** belirtebilirsiniz.

## Mini grafiğe stil verme

**Sütunlar**, **Noktalar** ve **Sparkline grafik** için sütunların veya çizgilerin rengini ayarlayabilirsiniz.

- <sup>l</sup> İsteğe bağlı olarak, en yüksek ve en düşük görünür grafik değerlerini vurgulamak için **Maks. değer rengi** ve **Min. değer rengi** seçeneklerini ayarlayabilirsiniz.
- <sup>l</sup> İsteğe bağlı olarak, ilk ve son görünür grafik değerlerini vurgulamak için **Birinciyi vurgula** ve **Sonuncuyu vurgula** renklerini ayarlayabilirsiniz.

**Pozitif/negatif** mini grafik için pozitif ve negatif rengi ayarlayabilirsiniz.

## Görüntüleme sınırlamaları

## Satırların ve sütunların sayısı

Bir tabloda, boyutlara ve hesaplamalara sahip milyonlarca satırınız ve istediğiniz kadar sayıda sütununuz olabilir. Ancak büyük tablolar kullanışlı olmadığı ve zor yönetildiği için kullanışlı olana ilişkin sınır teorik maksimum değerden çok azdır. Çoğu durumda, yatay olarak kaydırma yapılmadan tüm sütunlar görmek istenir.

## Çeşitli boyutlarda içeriğe sahip tablolar

Tabloda, içeriğin hücre içindeki tek bir satıra sığdığı iki sütun veya sarmalanmış çok satırlı metin içeren sütunlar ekleyebilirsiniz. Bazı durumlarda, çok satırlı sütun kaydırılarak görünüme getirildiğinde veya görünümden kaldırıldığında, hizalama ve satır sayısında değişiklik görebilirsiniz. Görünümde yalnızca bir satıra sığan içerikler yer alıyorsa tablo görünümü ayarlar ve tüm içerikleri tek satırlarda görüntüleyerek daha fazla satırın görüntülenmesini sağlar.

Kullanıcı açısından karışıklığı gidermek için bu durumlarda çok satırlı metin sarmalamayı devre dışı bırakmanız önerilir.

## Tablolarda arama yapma

Tabloda boyut sütunlarını arayabilir ve elde edilen listede seçimler yapabilirsiniz.

Aşağıdakileri yapın:

- 1. Arama yapmak istediğiniz boyut sütununda  $\mathsf Q$  seceneğine tıklayın. Alanın tüm değerlerinin listesiyle birlikte bir seçim açılır penceresi görüntülenir. Bu, seçimler tarafından hariç tutulan değerleri içerir. Hariç tutulan değerler koyu gridir.
- 2. Arama dizesini yazın. Yazdığınız sırada, liste yalnızca eşleşen öğeleri görüntüleyecek şekilde filtrelenir.
- 3. Tıklayarak veya çizerek bir seçim yapın.
- 4. Seçiminizi onaylayın.

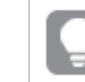

*Eşleşen tüm öğelerin seçimini Enter'a basarak onaylayabilirsiniz.*

Yeni seçim etkindir ve ilişkili tüm görselleştirmelere yansıtılır.

*Arama dizesini kaldırmak için seçeneğine tıklayabilir veya Esc tuşuna basabilirsiniz. Arama dizesi, Enter tuşuna bastığınızda her zaman kaldırılır.*

## Tablolardaki seçimler

Boyut sütunlarında tıklama veya çizim yaparak tabloda seçimler yapabilirsiniz.

Hesaplama değerleri seçilemez. Bir seçim yaptığınızda, bu her zaman seçtiğiniz boyut değerleri olur. Bir kerede yalnızca bir sütunda seçimler yapabilirsiniz.

*Customer boyutunda seçilen üç alan içeren tablo.*

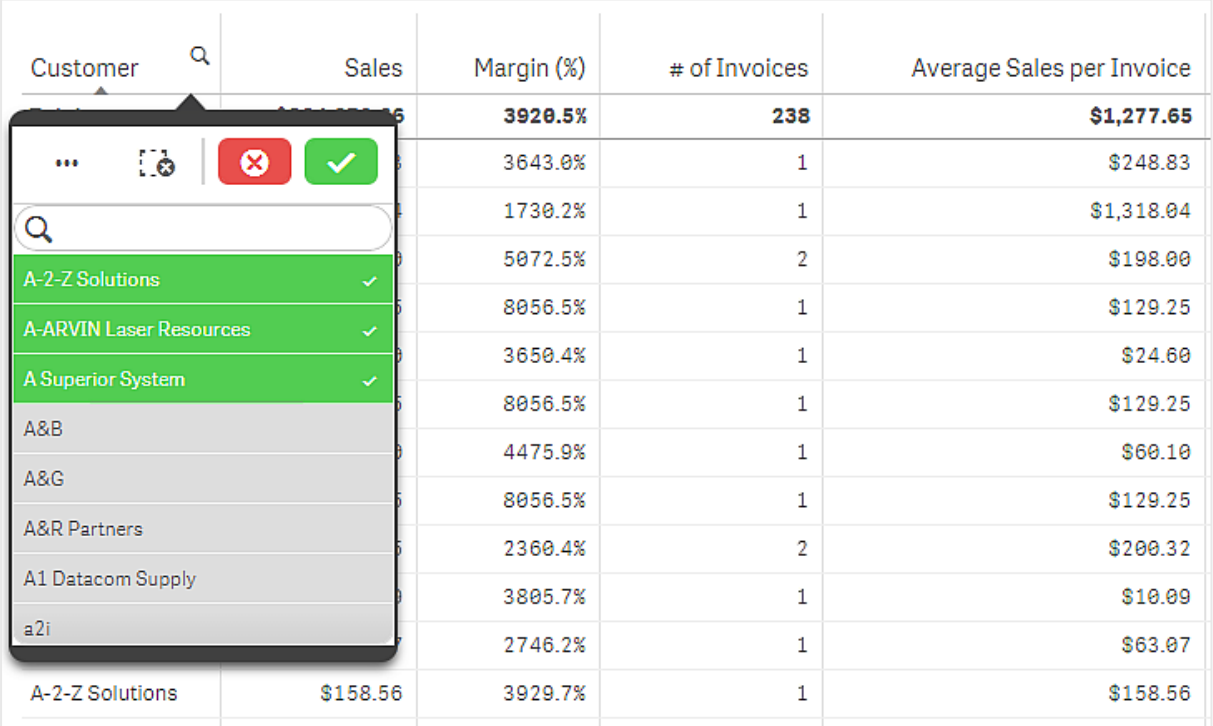

Satırın seçimini kaldırmak için satıra tıklayın. Bir seçimi onaylamak için  $\blacktriangledown$  seçeneğine veya görselleştirmenin dışına tıklayın. Enter tuşuna da basabilirsiniz. İptal etmek için  $\bullet$  seceneğine tıklayın veya Esc tuşuna basın. Onaylarsanız, seçim tabloyla ilişkili tüm görselleştirmelere yansıtılır.

null olan boyut değerlerini seçemezsiniz. Tablodaki null değerler çizgi (-) şeklinde sunulur. Geçerli boyut değerleri olmayan satırlar seçime dahil edilmeyecektir.

## Bir tablodaki boyut üzerinde değerleri toplama

Bu örnekte, bir boyut üzerinde toplanan verileri karşılaştırmak için tablonun nasıl kullanılacağı gösterilmektedir.

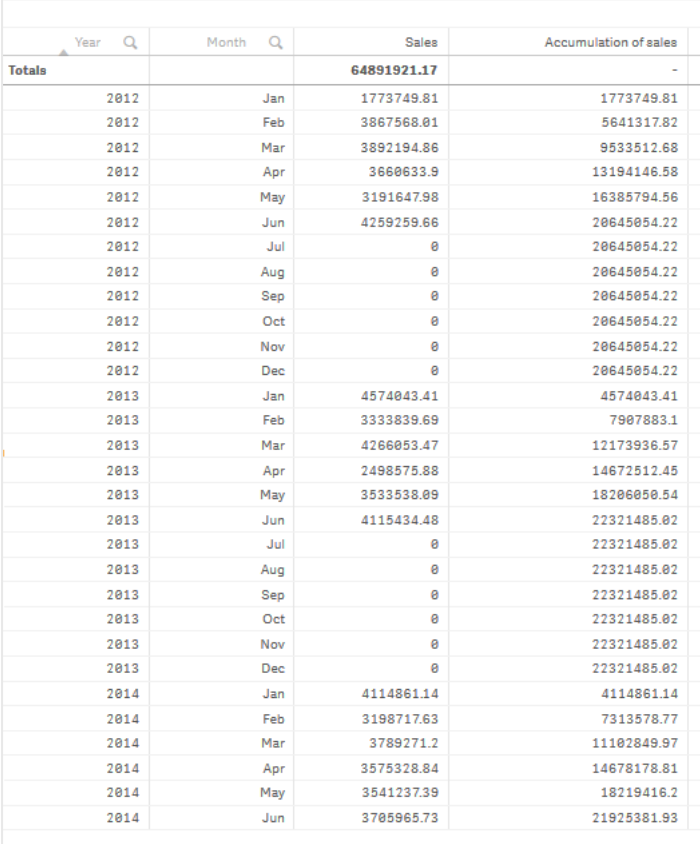

## Veri kümesi

Bu örnekte, Qlik Sense Eğitim - Bir Uygulama Oluşturma içinde mevcut olan bir veri dosyası kullanacağız. Öğreticiyi indirip genişletin. Dosya, *Tutorials source* klasöründe mevcuttur: *Sales.xls*

Dosyayı indirmek için Eğitim - Bir Uygulama [Oluşturma](../../../../tutorials/Tutorial - Building an App.zip) adresine gidin.

Veri dosyasını boş bir uygulamaya ekleyin. Yüklenen veri kümesi, satış verilerini içerir.

#### Hesaplama

Ana öğelerde oluşturduğumuz hesaplama olarak satış hacmini kullanırız:

• Sum(Sales) ifadesi ile *Sales*. Bu, satış hacmi toplamıdır.

## Görselleştirme

Sayfaya bir tablo ekliyor ve aşağıdaki veri özelliklerini ayarlıyoruz:

- **Boyut**: Year (Tarih.Yıl).
- **Boyut: Month (Date.Month).**
- <sup>l</sup> **Hesaplama**: *Sales*; önceden oluşturulan hesaplama.

Aşağıdaki tablo oluşturulur ve bu tablodaki sütunlar yılı, ayı ve her bir ay için satış toplamını gösterir.

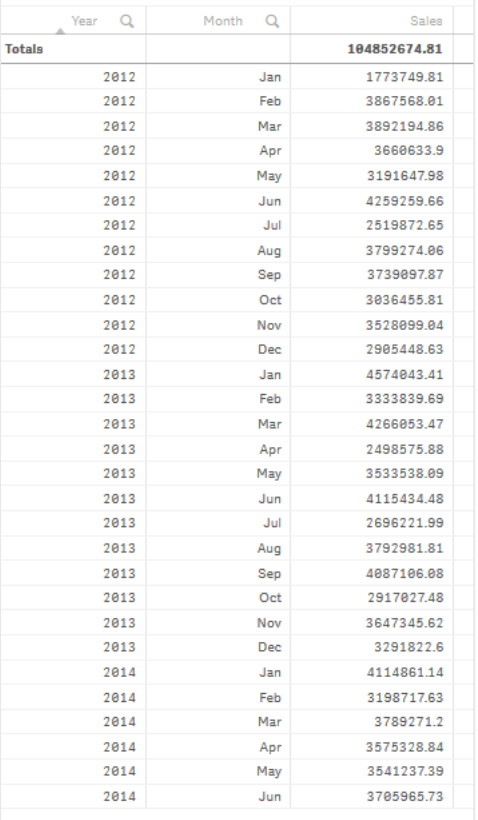

*Year* > *Month* > *Sales* ile **Sıralama**'yı ayarladığınızdan emin olun.

#### Toplama

Satış verilerimizin tek bir boyut üzerinde toplanmasını sağlamak için ek bir veri özelliği ayarlamamız gerekir:

<sup>l</sup> **Hesaplama**: *Sales*; önceden oluşturulan hesaplama.

Bu hesaplamayı toplama için yeniden kullanmak amacıyla iki defa ekleriz. Bunu yapmak için *Sales* hesaplamamıza bir değiştirici uygulamamız gerekir.

#### **Aşağıdakileri yapın:**

1. **Hesaplama**: *Sales* bölümünde, **Değiştirici**'yi Accumulation olarak ayarlayın. Böylece bir boyut üzerinde toplanacak hesaplama ayarlanır.

- 2. **Değiştirici>Boyut** seçeneğini *Month* olarak ayarlayın. Böylece, üzerinde toplamanın gerçekleşeceği boyut ayarlanır.
- 3. **Tüm boyutlar genelinde** seçeneğinin kapalı olduğundan emin olun. Her yılın başında toplamanın yeniden başlatılmasını istiyoruz.

*Toplama'da Hariç tutulan değerleri göster seçeneği yoktur. Açıldığında, görselleştirmeniz verisi olmayan tüm boyutsal değerleri içerir. Bu, satış verisi olmayan aylar dahil tüm değerlerin toplamada sayılmasını sağlar.*

Tablomuzda satış, her bir yıl için bir aydan sonraki aya toplanmış şekilde son sütunda gösterilir ve tablomuz aşağıdaki gibi olur.

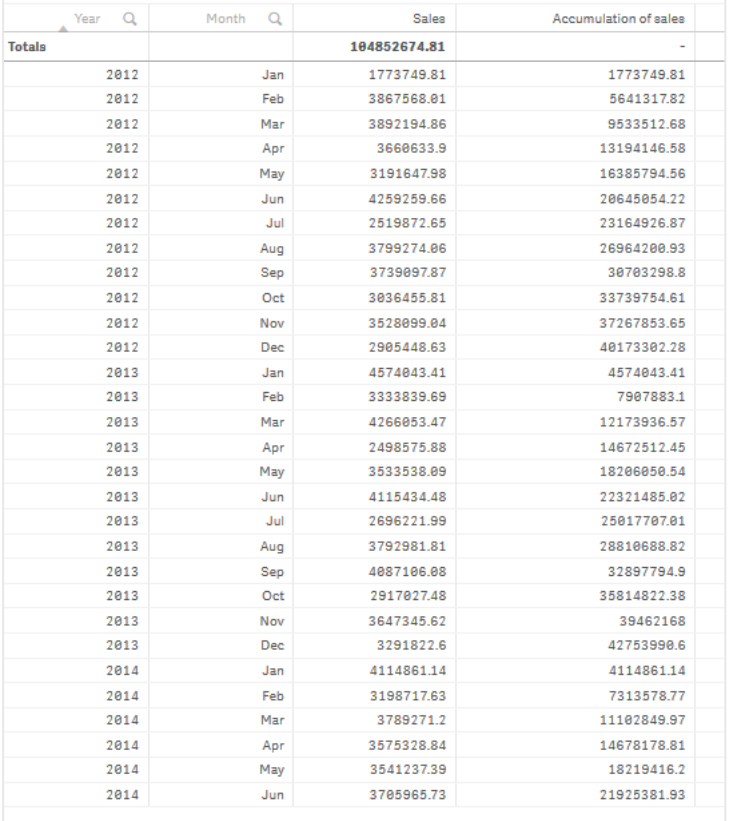

Grafiklerinizin başlığının içeriği belirtmesi iyi bir uygulamadır. Bu nedenle, son sütunun satış toplamasını içerdiğini yansıtmak için tablonuzun sütunlarının başlıklarını değiştirin.

2014 yılına ait verilerimiz, *June* ayında durduğundan yetersizdir. Üç yılın da toplanan satışları arasında daha iyi karşılaştırma yapmak için *January* ila *June* arasında daha uygun bir ay aralığı seçeriz.

#### **Aşağıdakileri yapın:**

- 1. **Bitti**'ye tıklayın.
- 2. *January* ila *June* arasında tüm ayları seçin ve seçiminizi onaylayın.

Tablomuz, satışın her bir yıl dahilinde *January* ayından *June* ayına toplandığı şekilde, aşağıdaki gibi olur.

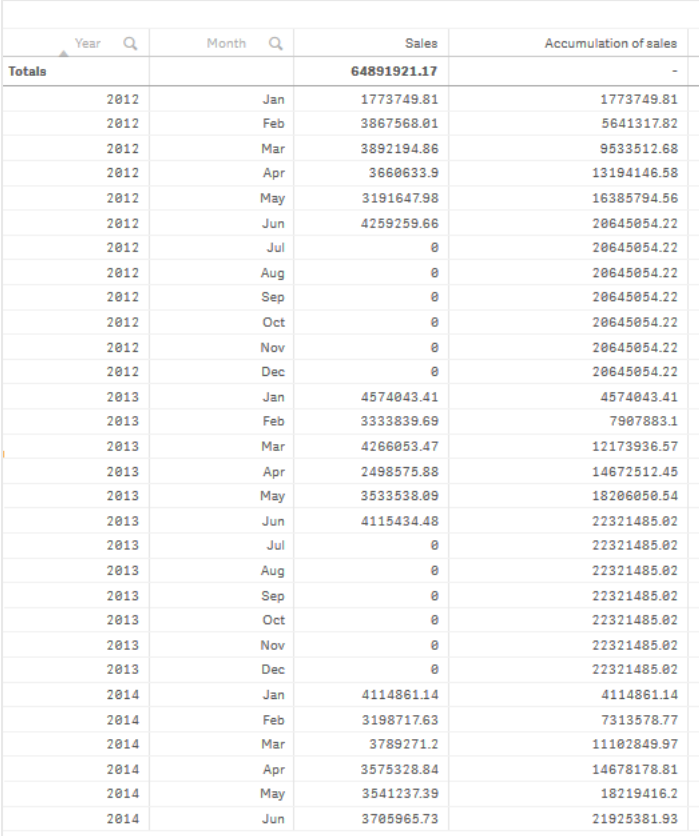

## Keşif

Tabloda, yıllar halinde gruplandırılmış şekilde her bir ayın satış hacmi gösterilmektedir. Satışın her bir yıl dahilinde toplanmasını sağlayarak, her bir yıl için olan satış hacmini daha iyi anlarız. Üç yıl arasındaki aynı ay aralığını karşılaştırmak için *January* ayından *June* ayına kadar bir ay seçimi yaptık. Tablonun son sütununda, şu ana kadar 2014 için toplanan satışın, 2012 için toplanan satıştan daha yüksek olduğunu, ancak 2013 için olduğu kadar yüksek olmadığını görebiliriz.

## Katkıyı hesaplamak için bir tablodaki göreli sayıları kullanma

Bu örnekte, tek boyutlu tabloda katkıyı hesaplamak için göreli sayı değiştiricisinin nasıl kullanılacağı gösterilmektedir.

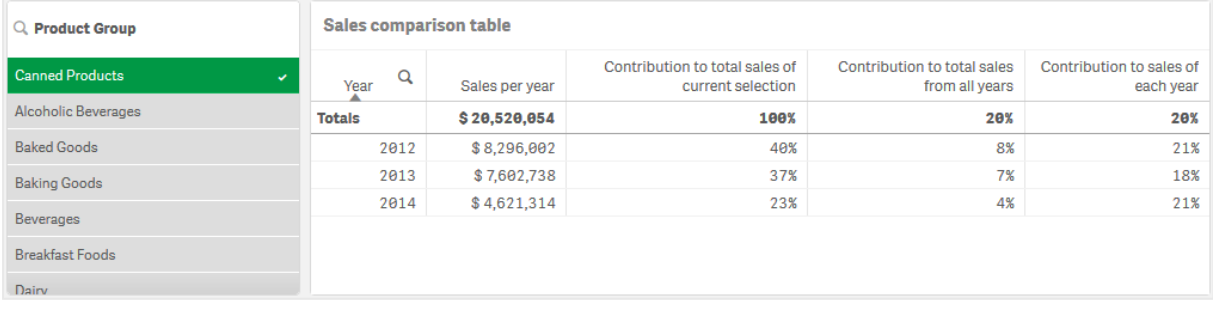

Veri kümesi

Bu örnekte, Qlik Sense Eğitim - Bir Uygulama Oluşturma içinde mevcut olan bir veri dosyası kullanacağız. Öğreticiyi indirip genişletin. Dosya, *Tutorials source* klasöründe mevcuttur: *Sales.xls*

Dosyayı indirmek için Eğitim - Bir Uygulama [Oluşturma](../../../../tutorials/Tutorial - Building an App.zip) adresine gidin.

Veri dosyasını boş bir uygulamaya ekleyin. Yüklenen veri kümesi, satış verilerini içerir.

#### Hesaplama

Ana öğelerde oluşturduğumuz hesaplama olarak satış hacmini kullanırız:

• Sum(Sales) ifadesi ile *Sales*. Bu, satış hacmi toplamıdır.

#### Görselleştirme

Sayfayı bir filtre bölmesi ekleyerek başlatır ve aşağıdaki veri özelliklerini ayarlarız:

**• Boyut: Product Group.** 

Sayfaya bir tablo ekler ve aşağıdaki veri özelliklerini de ayarlarız:

- **Boyut:** Year (Tarih.Yıl).
- <sup>l</sup> **Hesaplama**: *Sales*; önceden oluşturulan hesaplama.

Aşağıdaki tablo oluşturulur ve bu tablodaki sütunlar yılı ve her bir yıl için satış toplamını gösterir.

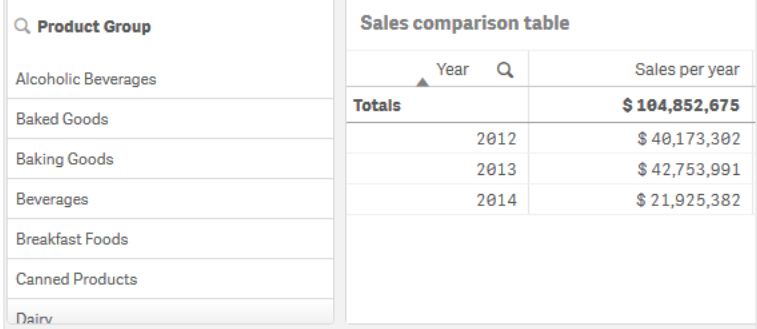

**Sayı biçimlendirme** seçeneğini **Para** olarak ve **Biçim deseni**'ni *\$ #,##0;-\$ #,##0* olarak ayarladığınızdan emin olun.

Grafiklerinizin başlığının içeriği belirtmesi iyi bir uygulamadır. Ek olarak, her bir sütunun neyi temsil ettiğini yansıtmak için sütunların başlığını da değiştirin. Eklediğimiz birinci sütun *Year* olup ikinci sütun da *Sales per year* içerir.

#### Göreli sayılar

Belirli ürün gruplarını seçmek ve yıllık satışlarını ve toplam satışlarını görmek için filtre bölmesini kullanabiliriz. Bu, söz konusu öğelerin katkıları açısından iyi bir karşılaştırma sağlamaz. Bunun yerine, ürün grubu katkısının göstergesi olarak yüzde değerlerini almak için göreli sayıları kullanacağız. Göreli sayıların hesaplamasında temel alınan parametreleri değiştirerek farklı katkılar ve daha fazla içgörü elde edeceğiz.

#### **Bir yılın, ürün grubunun satışına katkısı**

Seçim yaparken her bir yılın, belirli bir ürün grubunun toplam satışına ne kadar katkıda bulunduğunu görmek için üçüncü bir sütun eklememiz gerekir:

#### **Aşağıdakileri yapın:**

<sup>l</sup> Özellikler panelinde *Sales per year* seçeneğine sağ tıklayıp **Çoğalt**'ı seçin.

Bu çoğaltılan hesaplamayı göreli sayı olarak kullanmak için bir değiştirici uygulayacağız.

#### **Aşağıdakileri yapın:**

- 1. **Hesaplama**: *Sales per year* bölümünde, **Değiştirici**'yi Relative numbers olarak ayarlayın. Böylece hesaplama, göreli sayı olarak davranacak şekilde ayarlanır.
- 2. **Değiştirici>Seçim kapsamı** seçeneğini *Current selection* olarak ayarlayın. Böylece değiştirici, yapılan herhangi bir seçime göre hesaplanacak şekilde ayarlanır.
- 3. **Değiştirici>Boyut kapsamı** seçeneği varsayılan olarak *Disregard dimension* değerine ayarlanır. Böylece değiştirici, toplama göre hesaplanacak şekilde ayarlanır.
- 4. **Sayı biçimlendirme** seçeneğini **Özel** olarak ve **Biçim deseni**'ni *#,##0%* olarak ayarlayın.
- 5. **Etiket** değerini *Contribution to total sales of current selection* gibi, anlam ifade edecek şekilde değiştirin.

Tablomuz, son sütunda her bir yılın, seçilen ürün grubunun toplam satışına katkısı gösterilecek şekilde aşağıdaki gibi olur.

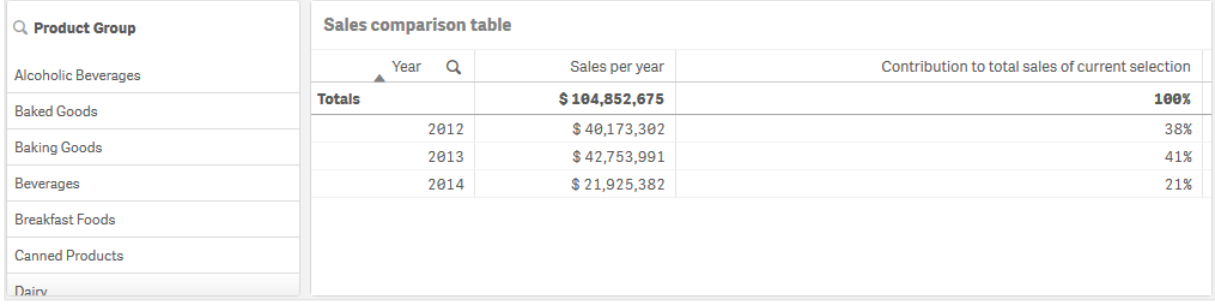

#### **Ürün grubunun toplam satışa katkısı**

Belirli bir ürün grubunun her bir yıla ait satışının, tüm ürün gruplarının toplam satışına katkısını görmek için dördüncü bir sütun eklememiz gerekir:

#### **Aşağıdakileri yapın:**

<sup>l</sup> Özellikler panelinde *Contribution to total sales of current selection* seçeneğine sağ tıklayıp **Çoğalt**'ı seçin.

Relative numbers değiştiricisini tekrar uygularız ancak bu defa farklı özellikler kullanırız.

#### **Aşağıdakileri yapın:**

- 1. **Değiştirici>Seçim kapsamı** seçeneğini *Disregard selection* olarak ayarlayın. Böylece değiştirici, yapılan herhangi bir seçim yoksayılarak hesaplanacak şekilde ayarlanır.
- 2. **Değiştirici>Boyut kapsamı** zaten *Disregard dimension* olarak ayarlanmıştır. Böylece değiştirici, toplama göre hesaplanacak şekilde ayarlanır.
- 3. **Etiket** değerini *Contribution to total sales from all years* gibi, anlam ifade edecek şekilde değiştirin.

Önceki hesaplamayı çoğalttığımızdan, **Sayı biçimlendirme** ve **Biçim deseni** önceden ayarlanmıştır.

Tablomuz, son sütunda seçilen ürün grubunun üç yıla ait toplam satışa katkısı gösterilecek şekilde aşağıdaki gibi olur.

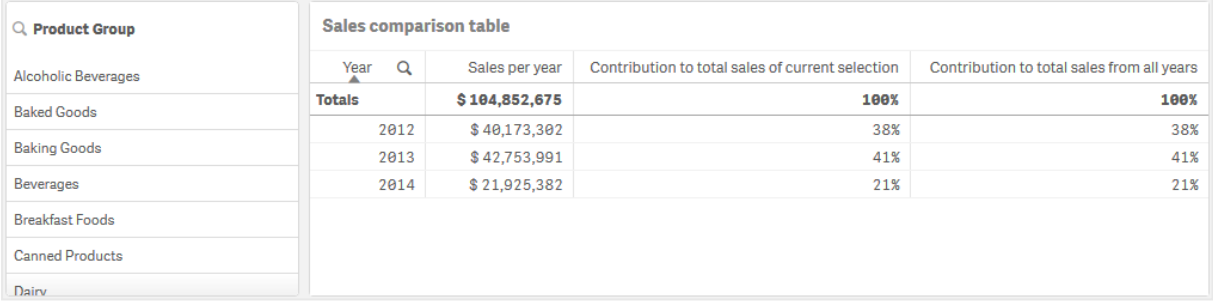

Henüz bir seçim yapmadığımızdan, son iki sütun aynı değere sahiptir.

#### **Ürün grubunun yıllık satışa katkısı**

Belirli bir ürün grubunun satışının, diğer tüm ürün gruplarına kıyasla o yılın satışına katkısını görmek için beşinci bir sütun eklememiz gerekir:

#### **Aşağıdakileri yapın:**

<sup>l</sup> Özellikler panelinde *Contribution to total sales from all years* seçeneğine sağ tıklayıp **Çoğalt**'ı seçin.

Relative numbers değiştiricisini tekrar uygularız ancak bu defa farklı özellikler kullanırız.

#### **Aşağıdakileri yapın:**

- 1. **Değiştirici>Seçim kapsamı** seçeneğini *Disregard selection* olarak ayarlayın. Böylece değiştirici, yapılan herhangi bir seçim yoksayılarak hesaplanacak şekilde ayarlanır.
- 2. **Değiştirici>Boyut kapsamı** zaten *Respect dimension* olarak ayarlanmıştır. Böylece değiştirici, her bir boyut değerine göre hesaplanacak şekilde ayarlanır.
- 3. **Etiket** değerini *Contribution to sales of each year* gibi, anlam ifade edecek şekilde değiştirin.

Tablomuz, son sütunda seçilen ürün grubunun üç yıla ait toplam satışa katkısı gösterilecek şekilde aşağıdaki gibi olur.
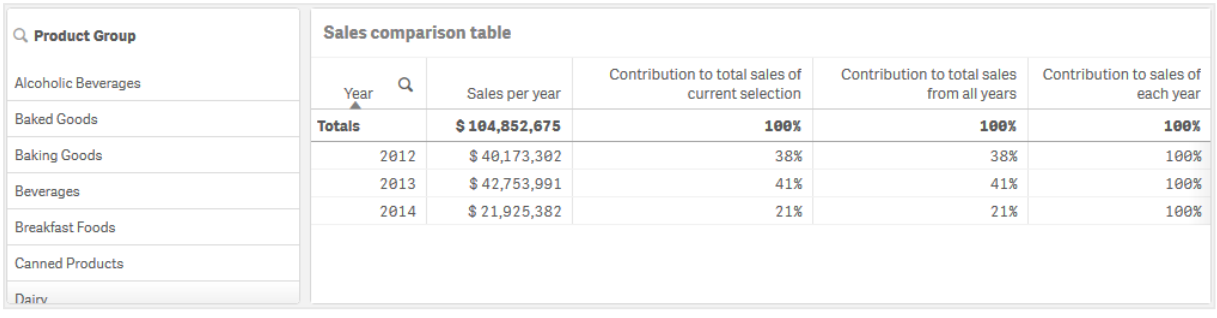

Henüz herhangi bir seçim yapmadığımızdan son sütunda her bir yıl için tüm ürün gruplarının yıllık katkısı gösterilmektedir.

### Seçim yapma

Şimdi göreli sayılarımızı, daha fazla içgörü sağlayacak bir değere değiştirmek için seçim yapmaya başlayabiliriz.

#### **Aşağıdakileri yapın:**

- 1. Araç çubuğunda **Düzenleme bitti** seçeneğine tıklayın.
- 2. Ürün grubu filtre bölmesinden *Canned Products* seçeneğini belirleyin.

#### Tablomuz aşağıdaki gibi olur.

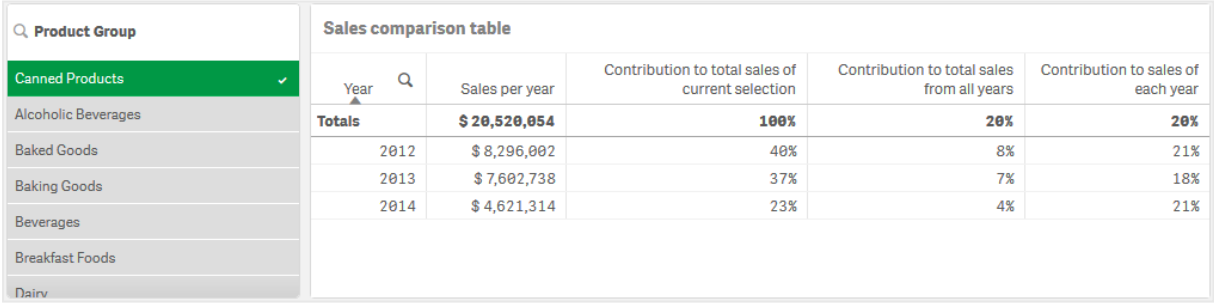

#### Keşif

Tabloda her bir yıla ait göreli satışlar gösterilmektedir. Hesaplama değiştiricisi olarak göreli sayıları kullanarak, farklı katkı sütunlarının bulunması sayesinde, her bir ürün grubunun toplam satışa katkısını daha iyi anlarız. *Contribution to total sales of current selection* sütununda, *Canned Product* satışının %40'ının 2012'de gerçekleştiğini ve 2014'te ciddi bir düşüş olduğunu görebiliyoruz. *Contribution to total sales from all years* sütununda, üç yılın toplam satışının %8'inin, 2012'deki *Canned Product* satışından geldiği gösterilmektedir. *Contribution to sales of each year* sütunu ayrıca 2012 için *Canned Product* satışının, o yıla ait satışın %21'ine katkıda bulunduğunu ve aynısının 2014 satışı için de geçerli olduğunu gösteriyor.

# Metin ve görüntü

Metin ve görüntü görselleştirmesi, metin, görüntü, köprü ve hesaplama ekleme seçenekleri sunarak diğer görselleştirmeleri tamamlar.

Metni biçimlendirebilir ve renklendirebilir ve paragrafları hizalayabilirsiniz. Arka plan resmi için boyutlandırma ve konumlandırma seçenekleri vardır. Metin ve görüntülerin hassasiyet davranışını da ayarlayabilirsiniz.

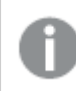

*Metin ve resim görselleştirmesi yalnızca gelişmiş düzenleme modunda bulunur.*

# Ne zaman kullanılır?

Metin ve resim görselleştirmesi, sunum amaçlarına yöneliktir ve seçimleri desteklemez. Ancak, metin ve resim görselleştirmesindeki hesaplamalar seçimler yapıldığında güncellenir. Bazı yaygın kullanımlar:

- Bunu, temel bilgiler için uygulamanın ilk sayfasında kullanın.
- <sup>l</sup> Şirket resmini görüntüleyin veya rakamları cazip bir şekilde sunmak için biçimlendirilmiş metin ve hesaplama değerleriyle birlikte arka plan resmi kullanın.
- Ek bilgilere sahip siteler için bağlantı.
- <sup>l</sup> Görselleştirmenin tüm cihazlarda sorunsuz bir şekilde oluşturulmasını sağlamak için hassasiyet davranışını kullanın.

#### Avantajlar

Metin ve resim görselleştirmesi, diğer görselleştirmelerden farklı görünür. Metin ve resim görselleştirmesinin daha düzenli grafiklerin yanında ön plana çıkmasını sağlamak için birçok seçenekten yararlanabilirsiniz.

#### Dezavantajlar

Birkaç hesaplama değeri ve kısa metinlerle sınırlı kalırsınız, aksi halde metin ve resim görselleştirmesi kesilecektir.

## Metin ve resim oluşturma

Düzenlediğiniz sayfada metin ve resim görselleştirmesi oluşturabilirsiniz.

#### **Aşağıdakileri yapın:**

- 1. Varlıklar panelinden boş bir metin ve resim grafiğini sayfaya sürükleyin.
- 2. Düzenleme araç çubuğunu açmak için metin ve resim grafiğine tıklayın.
- 3. Metin ve resim grafiğinde metni, resimleri, köprüleri veya hesaplamaları ekleyin ve biçimlendirin.

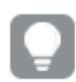

*Varlık panelinde bir metin ve resim grafiğine çift tıklarsanız hemen sayfaya eklenir.*

## Metin ve görüntüyü düzenleme

Metin ve görüntü görselleştirmesinde çeşitli yollarla metin, görüntü, hesaplama ve bağlantı ekleyebilir ve biçimlendirebilirsiniz.

Bir sayfayı düzenlerken metin ve görüntü görselleştirmesinin odağı olmadığında, düzenleme araç çubuğunu açmak için iki kez tıklamanız gerekir. Düzenleme araç çubuğunda, renk, boyut ve stil gibi metin özelliklerini biçimlendirebilir ve metni hizalayabilirsiniz. Ayrıca, bağlantı ve görüntüler ekleyebilirsiniz.

## Bağlantı oluşturma

Bir metin bölümünü işaretleyebilir ve bağlantı için kullanabilirsiniz.

Ön ek eklemezseniz web adresi eklediğiniz varsayılır ve otomatik olarak *http://* eklenir.

Aşağıdakileri yapın:

- 1. Bağlantı için kullanmak istediğiniz metin bölümünü seçin.
- 2. Bağlantı diyalog penceresini açmak için düzenleme araç çubuğunda  $\mathscr O$  seçeneğine tıklayın.
- 3. Bağlamak istediğiniz web adresini girin.
- 4.  $\mathscr O$  seceneğine tıklayın.

#### Bağlantıyı kaldırma

Metin bölümünden bir bağlantıyı kaldırabilirsiniz.

Aşağıdakileri yapın:

- 1. Bağlantıya tıklayarak imlecin içinde bir yerde olmasını sağlayın.
- 2. Bağlantı diyalog penceresini açmak için düzenleme araç çubuğunda  $\mathscr O$  seçeneğine tıklayın.
- 3.  $\overline{\mathbb{I}}$  seceneğine tıklayın.

Bağlantı kaldırılır, ancak metin kaldırılmaz.

#### Görüntü ekleme

Düzenleme araç çubuğuyla görüntü ekleyebilirsiniz. Varsayılan görüntülerden birini veya kendi görüntünüzü kullanabilirsiniz.

#### **Aşağıdakileri yapın:**

1. Düzenleme araç çubuğunda seçeneğine tıklayın.

#### **Medya kütüphanesi** açılır.

Şu biçimler desteklenir: .png, .jpg, .jpeg ve .gif.

Qlik Sense için: Medya kitaplığında **Uygulama içi** klasörüne resimler yükleyebilirsiniz. Resimleri varsayılan klasöre yüklemek için Qlik Management Console uygulamasını kullanmanız gerekir. Qlik Sense Desktop için: Bilgisayarınızdaki aşağıdaki klasöre resimler yerleştirebilirsiniz: *C:\Users\<user>\Documents\Qlik\Sense\Content\Default*. Resimler medya kitaplığındaki **varsayılan** klasöründe yer alır. Uygulamayı kurulumlar arasında taşırken uygulamada kullandığınız resimler, uygulamayla birlikte qvf dosyasına kaydedilir. Uygulamayı yeni bir konumda açtığınızda resimler, uygulamaya yönelik medya kitaplığındaki **Uygulama içi** klasöründe yer alır.

- 2. Medya kitaplığında **Uygulama içinde** veya **Varsayılan** gibi bir klasöre tıklayın.
- 3. Eklemek istediğiniz görüntüyü seçin.
- 4. **Ekle**'ye tıklayın.

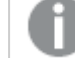

*Alternatif olarak, eklemek istediğiniz görüntü dosyasına sağ tıklayın ve Ekle'yi seçin.*

*Özellikler panelinde, örneğin görüntüye metin eklemek istediğinizde kullanılabilecek bir arka plan resmi ekleyebilirsiniz. Düzenleme araç çubuğuyla eklenen görüntüler arka plan resimleri değildir.*

# Hesaplama ekleme

Aşağıdaki yollarla bir hesaplama ekleyebilirsiniz:

- Bir alanı varlık panelinden sürükleyerek ve hesaplama olarak ekleyerek.
- <sup>l</sup> Bir hesaplamayı **Ana öğeler**'de sürükleyerek.
- Özellikler panelinden bir hesaplama (mevcut veya yeni) ekleyerek.

Hesaplama düzenlenirken, görselleştirmede stil eklenebilen ve taşınabilen belirteç olarak görüntülenir. Buna sayı biçimlendirmesi de uygulayabilirsiniz. Düzenleyiciden çıktığınızda, hesaplama değeri görüntülenir. Toplanamayan değerler kısa çizgi olarak gösterilir (-).

## Hesaplamayı silme

Bir hesaplamayı aşağıdaki yollarla silebilirsiniz:

- İmleci belirtecin önüne getirin ve Delete tusuna basın.
- İmleci belirtecin arkasına getirin ve Geri al tuşuna basın.
- <sup>l</sup> Özellikler panelinde, hesaplamaya sağ tıklayın ve diyalog penceresinde **Sil**'i seçin.
- **·** Özellikler panelinde hesaplamaya ve **Sil** seçeneğine tıklavın.

# Ağaç haritası

Ağaç haritaları, hiyerarşik verileri iç içe geçmiş dikdörtgenler, yani büyük bir dikdörtgenin içindeki küçük dikdörtgenler kullanarak görüntüler.

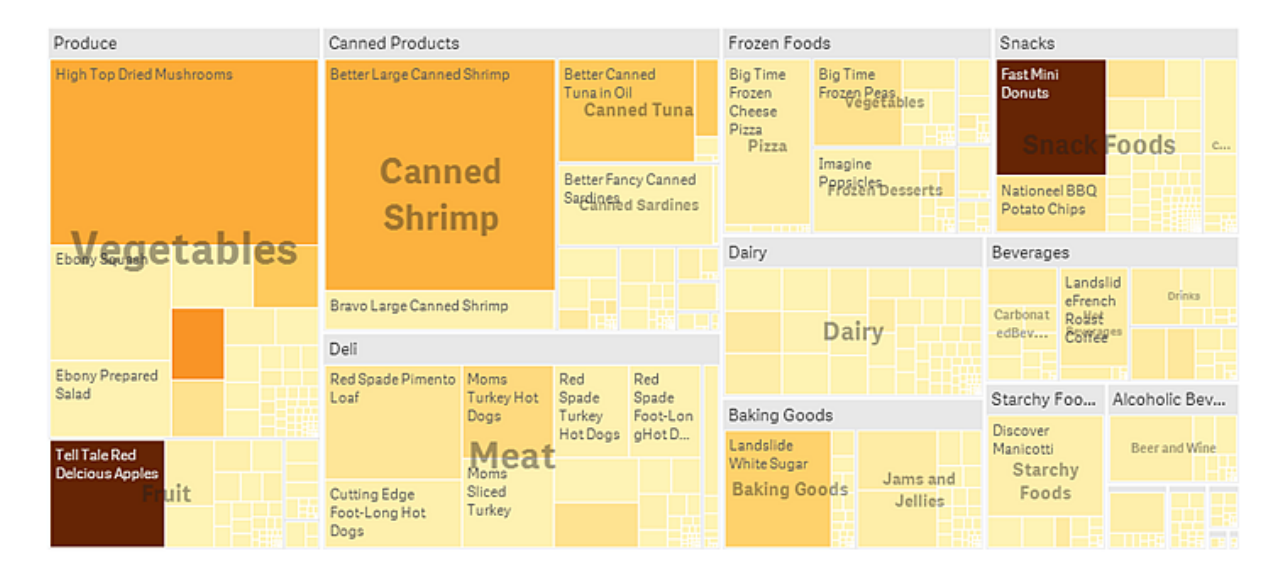

Bu resimde Produce, Canned Products ve Frozen Foods gibi birkaç ürün grubu bulunuyor. Her ürün grubu büyük bir dikdörtgenden oluşur. Ürün gruplarını ağacın dalları olarak değerlendirebilirsiniz. Bir ürün grubu seçtiğinizde bir sonraki düzey olan ürün türünde (örneğin Vegetables, Meat ve Dairy) detaya inebilirsiniz. Ürün

türlerini ağacın alt dalları olarak değerlendirebilirsiniz. Dalların yaprakları vardır. Yaprak düğümün dikdörtgeni, verilerin belirtilen boyutuyla orantılı bir alana sahiptir. Bu örnekte Ebony Squash, Bravo Large Canned Shrimp ve Red Spade Pimento Loaf gibi öğeler yapraklardır. Yaprak düğümler, verilerin ayrı bir boyutunu gösterecek şekilde renklendirilmiştir.

Sıralama, boyuta göre otomatiktir. Varsayılan olarak, renklendirme boyuta göre ve 12 renkle yapılır; ancak bu, özellikler panelinde değiştirilebilir. Birden fazla boyuta sahip olduğunuzda hangi boyuta göre renklendirme yapacağınıza karar verebilirsiniz. Bu örnekte renklendirme boyuta göre değil, tamamlanmış bir hesaplama olan (*Avg(Margin)*) ifadesine göre yapılır ve bu ifadeyi kullanarak hangi öğelerin en yüksek ortalama kar marjına sahip olduğunu görebilirsiniz. Renk ne kadar koyu olursa ortalama kar marjı da o kadar yüksek olur.

Veri kümesi olumsuz değerler içeriyorsa olumsuz değerlerin görüntülenemeyeceğini belirten bir metin mesajı gösterilir.

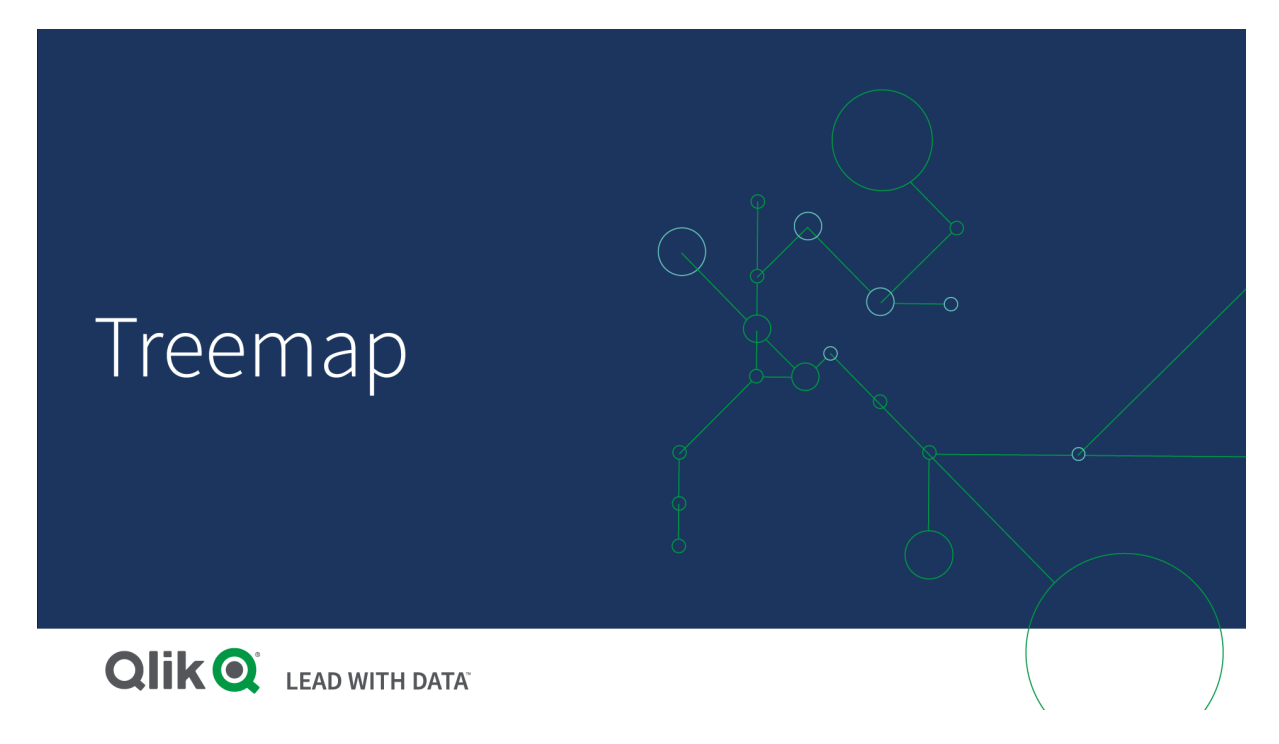

# Ne zaman kullanılır?

Alan kısıtlı olduğunda veya genel bir bakışını görmeniz gereken çok sayıda hiyerarşik veriniz olduğunda ağaç haritasını kullanın. Ağaç haritaları, temel olarak birleştirilebilen değerlerle kullanılmalıdır.

## Avantajlar

Ağaç haritaları, sınırlı bir alanda kullanılabildikleri ve aynı anda çok sayıda öğeyi görüntüleyebildikleri için ekonomiktir.

Ağaç yapısında renk ve boyut arasında bir korelasyon olduğunda, örneğin belirli bir renk özellikle bağlantılı olduğunda başka yollarla ayırt edilebilmesi zor olabilecek desenleri görebilirsiniz.

#### Dezavantajlar

Ağaç haritaları, hesaplama değerlerinin büyüklüğü arasında büyük bir fark varsa kullanışlı olmaz. Ağa haritası, mutlak ve göreli değerler karıştırılırken de doğru seçim olmaz.

Olumsuz değerler ağaç haritalarında görüntülenemez.

# Ağaç haritası oluşturma

Düzenlediğiniz sayfada ağaç haritası oluşturabilirsiniz.

#### **Aşağıdakileri yapın:**

- 1. Varlıklar panelinde, boş bir ağaç haritasını sayfaya sürükleyin.
- 2. **Boyut ekle**'ye tıklayın ve bir boyut veya alan seçin. Bu, hiyerarşide en yüksek düzey olmalıdır. Grafikte ana grup olarak görüntülenir.
- 3. **Hesaplama ekle**'ye tıklayın ve bir hesaplama seçin veya alandan bir hesaplama oluşturun. Hesaplama bir dikdörtgenin boyutunu tanımlar.
- 4. Hiyerarşi düzeyine göre sıralanmış şekilde daha fazla boyut ekleyin. Eklediğiniz son boyut, dikdörtgenleri tanımlar. Diğer boyutlar, dikdörtgenlerin gruplanmasını tanımlar.

Ağaç haritasında en az bir boyuta ve bir hesaplamaya ihtiyacınız vardır, ancak ağaç haritasından tam olarak yararlanmak için iki veya üç boyutun olması önerilir. Yalnızca bir hesaplamanız, en fazla 15 boyutunuz olabilir. Ağaç haritası yönetilemeyebileceğinden, üçten fazla boyut eklemeyi önermiyoruz.

Ağaç haritası oluşturduğunuzda, özellikler panelinde görünüşünü ve diğer ayarlarını değiştirmek isteyebilirsiniz.

## Görüntüleme sınırlamaları

Bir ağaç haritasında büyük miktarda veri görüntülenirken, bir dikdörtgen içindeki her boyut değerinin doğru renk ve boyutta görüntülenmemesi gibi durumlarla karşılaşılabilir. Kalan değerler gri renkli, çizgili bir alan olarak görüntülenir. Dikdörtgenin boyutu ve toplam değeri doğru olsa da dikdörtgendeki boyut değerlerinin tümü açıkça görülmez.

Gri alanları kaldırmak için bir seçim yapabilir veya özellikler panelindeki boyut sınırlarını kullanabilirsiniz.

## Ağaç haritası ile hiyerarşik verileri görüntüleme

Bu örnekte, hiyerarşik verileri görüntülemek için nasıl ağaç haritası oluşturulacağı gösterilmektedir. Sınırlı bir alanda çok sayıda değer görüntüleyebilir ve diğer grafiklerle belirlemesi zor olabilecek örüntüleri algılayabilirsiniz.

Dört düzeyde kategorilere ayrılan farklı ürünler için satış rakamlarına bakacağız.

- Ürün grubu
- Ürün alt grubu
- Ürün öğesi

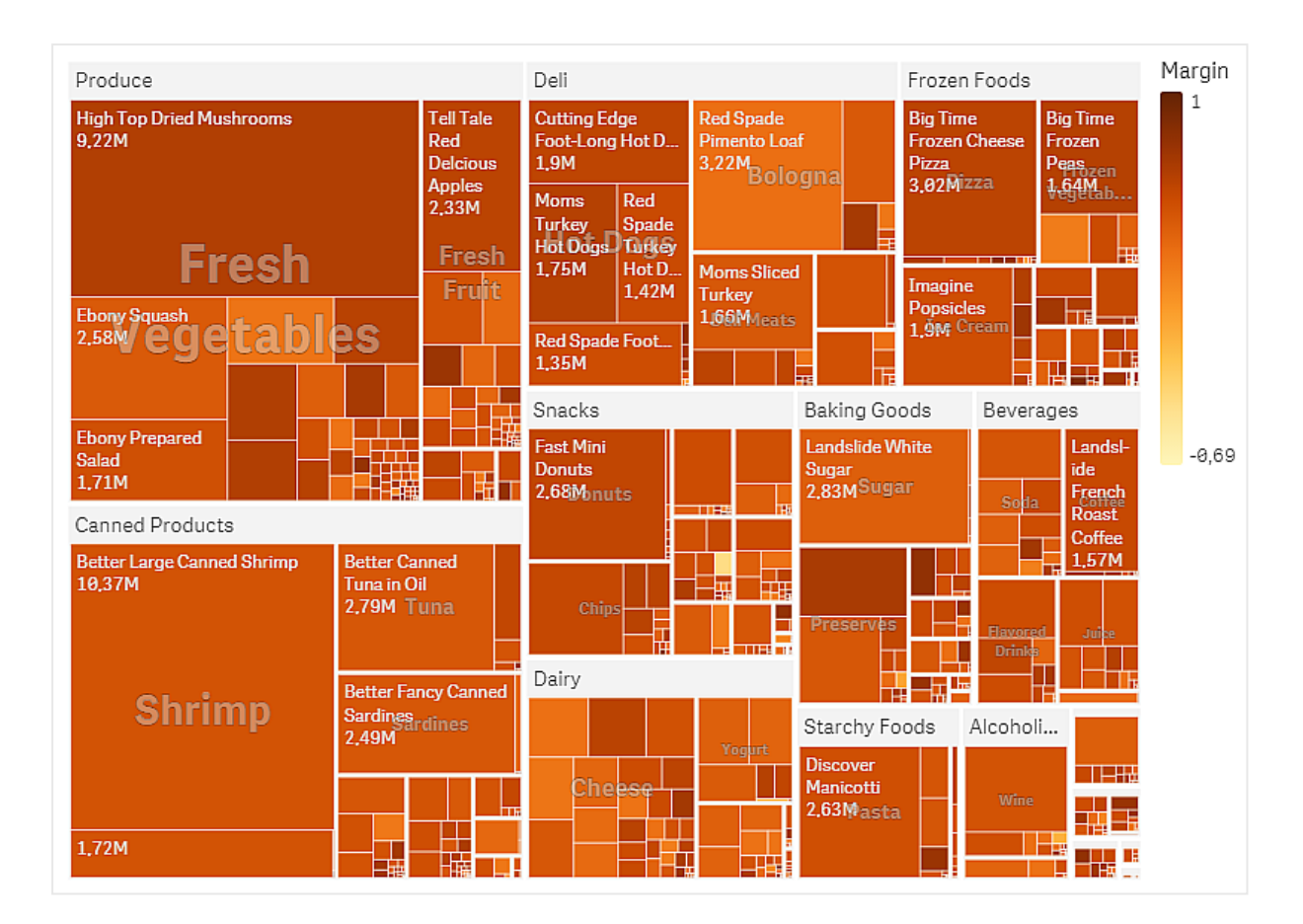

## Veri kümesi

Bu örnekte, Qlik Sense Eğitim - Bir Uygulama Oluşturma dersinde bulunan iki veri dosyasını kullanacağız. Dersi indirin ve genişletin. Dosyaları, *Tutorials source* (Ders kaynağı) klasöründe bulabilirsiniz:

- <sup>l</sup> *Sales.xlsx*
- <sup>l</sup> *Item master.xlsx*

Dosyaları indirmek için Eğitim - Bir Uygulama [Oluşturma](../../../../tutorials/Tutorial - Building an App.zip) konumuna gidin.

İki veri dosyasını boş bir uygulamaya ekleyin ve *Item Number* (Öğe Numarası) ile ilişkilendirildiklerinden emin olun.

Yüklü veri kümesi, yiyecek ve içecek ürünleri için satış verilerini içerir. *Ana Öğe* tablosunda, ürün kategorileriyle ilgili bilgiler bulunur.

#### Görselleştirme

Sayfaya bir ağaç haritası ekliyor ve aşağıdaki boyutları ve hesaplamaları ayarlıyoruz:

- <sup>l</sup> **Boyutlar > Grup**: Product Group (ürün grubu)
- <sup>l</sup> **Boyutlar > Grup**: Product Sub Group (ürün alt grubu)
- <sup>l</sup> **Boyutlar > Dikdörtgen**: Item Desc (ürün öğesi açıklaması)
- <sup>l</sup> **Hesaplamalar > Boyut**: Sum(Sales) (satış toplamı)

Her bir ürün öğesinin dikdörtgenle temsil edildiği ağaç haritası oluşturulur. Dikdörtgenler, satışa göre boyutlandırılır ve Product Group ve Product Sub Group temelinde gruplandırılır.

Ancak grafiğe daha fazla bilgi de eklemek istiyoruz. Dikdörtgenler, ürün grubu boyutuna göre renklendirilir ancak hangi öğelerin en kârlı olduğunu görmek için bunları marja göre renklendirmek istiyoruz. **Görünüm > Renkler ve gösterge** bölümünde bunu yapabilirsiniz.

- <sup>l</sup> **Renkler**'i **Özel** olarak ayarlayın.
- <sup>l</sup> **Hesaplamaya göre renklendirme** seçeneğini Avg(Margin/Sales) olarak ayarlayın

Grafikte satış değerlerini de görmek istiyoruz. **Değer etiketleri Görünüş > Sunum** seçeneğiyle bunları açabilirsiniz.

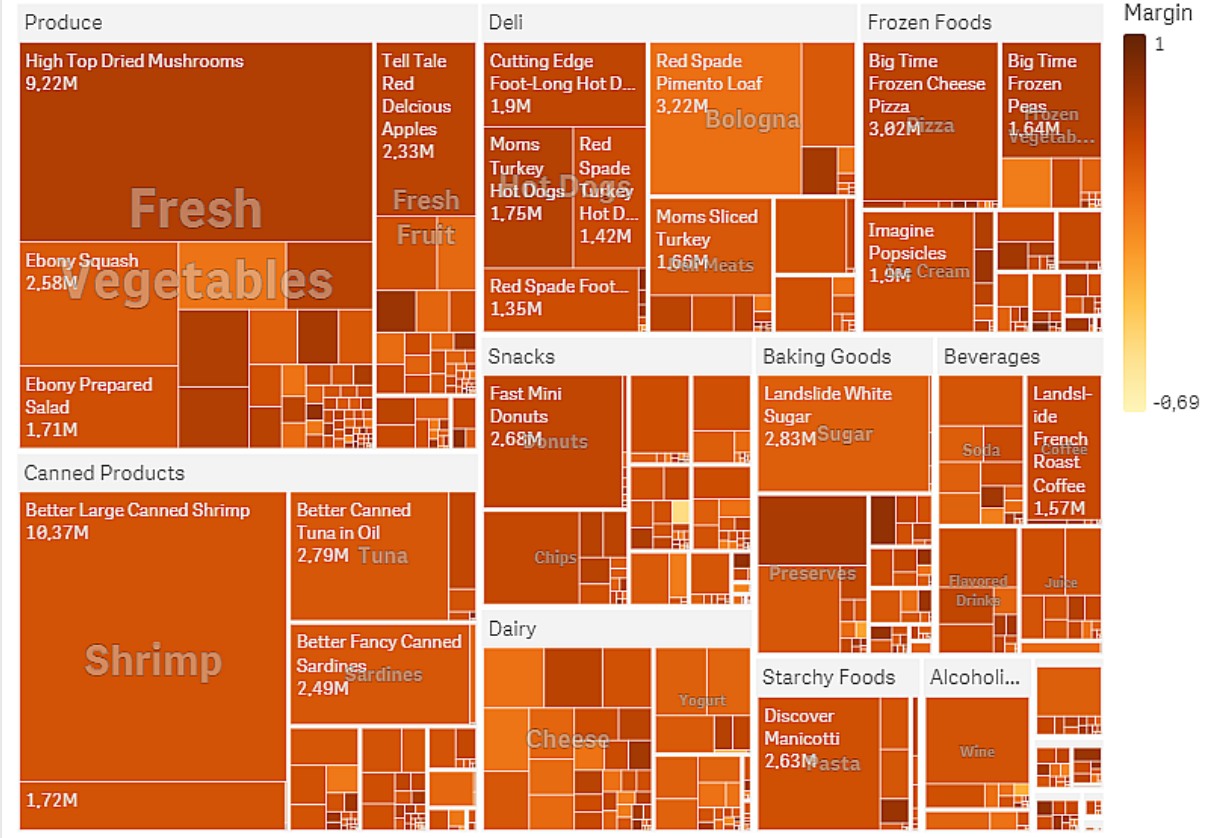

Keşif

Grafikte, en yüksek satışın Produce ve sonra Canned Products öğesinde olduğunu görebiliyoruz. Marja göre renklendirme, öne çıkan ürün öğelerini veya grupları belirlemenize olanak sağlar. Bir ürün grubu seçerek ağacın detayına inebilirsiniz.

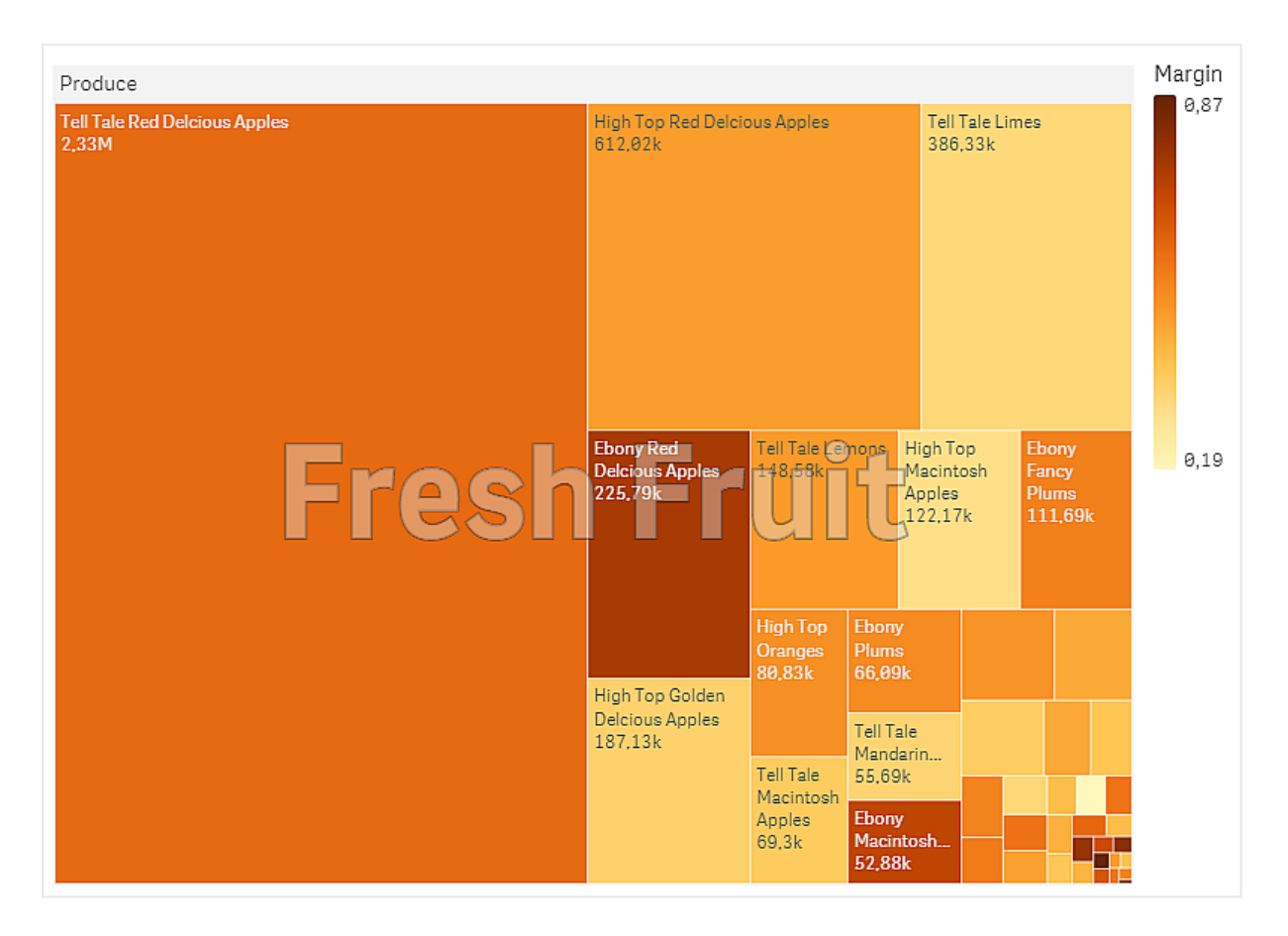

Burada Produce ve sonra Fresh Fruit öğelerini seçtik. Tell Tale Red Delcious Apples, bir numaralı satıcılardır ancak Ebony Red Delicious Apples üzerinde marj daha yüksektir.

# Şelale grafik

Şelale grafik bir başlangıç değerinin ara pozitif ve negatif değerlerden nasıl etkilendiğini göstermek için kullanılabilir. Başlangıç değeri ve son değer düz çubuklar, ara değerler ise yüzen çubuklar ile gösterilir. Grafikte alt toplamları da gösterebilirsiniz.

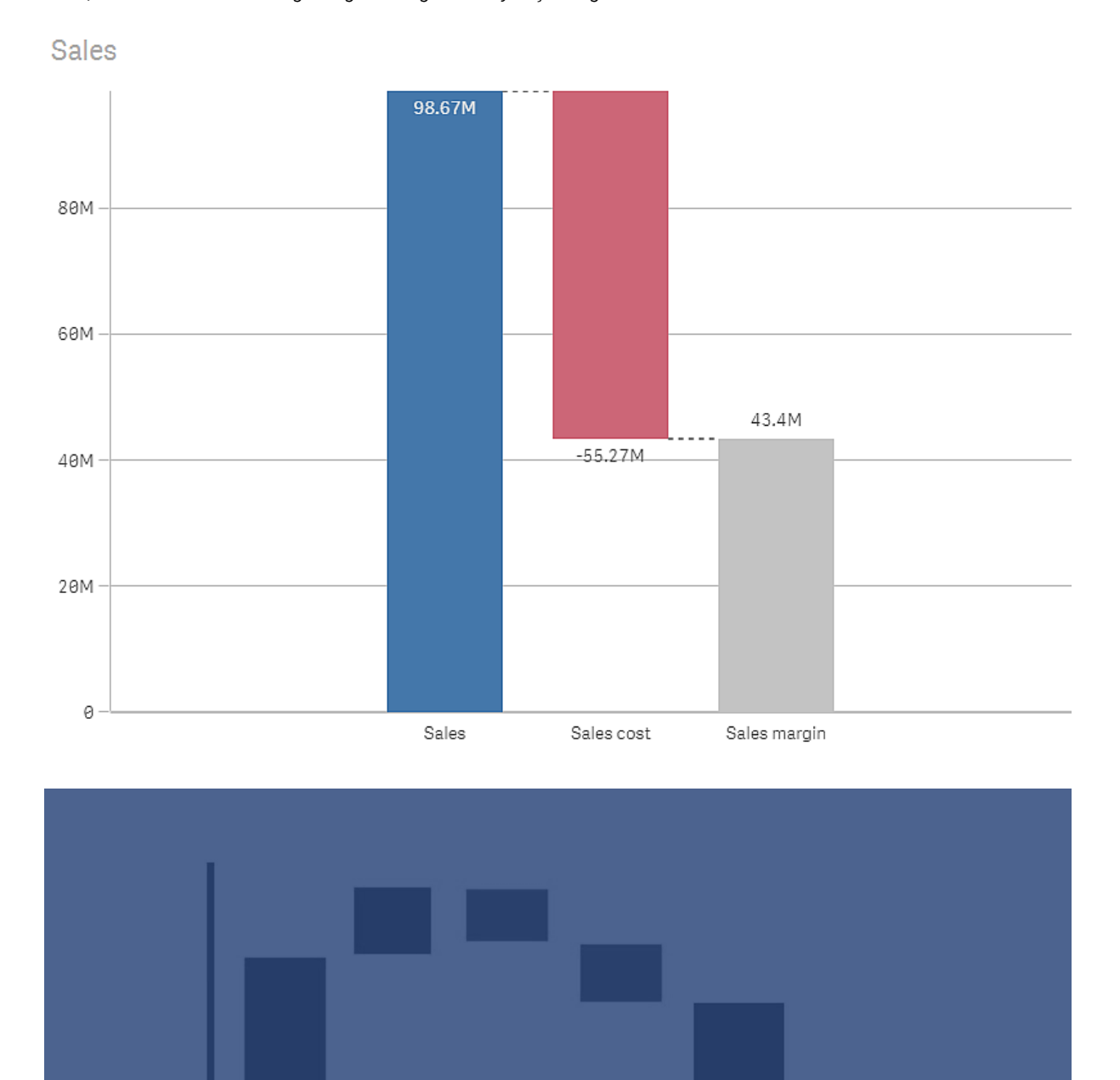

Variable

Costs

Total

*Sales, Sales cost ve Sales margin değerlerini görüntüleyen şelale grafik.*

Services

Revenue

Fixed

Costs

Product

Revenue

# Ne zaman kullanılır?

Şelale grafik bir başlangıç değerinin ara pozitif ve negatif değerlerden nasıl etkilendiğini göstermek için kullanılabilir. Bunun bir örneği farklı hesapların pozitif ve negatif katkılarını göstermek istediğiniz gelir tablosudur.

## Avantajlar

Şelale grafik, değer geçişlerinin hızlı bir şekilde anlaşılmasını sağlar.

## Dezavantajlar

Grafikte seçim yapamadığınız ve verileri genişletemediğiniz için şelale grafik ayrıntılı veri analizine uygun değildir.

# Şelale grafik oluşturma

Düzenlediğiniz sayfada şelale grafik oluşturabilirsiniz.

Şelale grafikteki her bir sütun için bir hesaplama kullanmanız gerekir. Grafikteki çubukların sırasını hesaplamaların sırası belirler. Her bir hesaplamanın önceki değeri nasıl etkilediğini tanımlamanız gerekir. Şelale grafiğe en fazla 15 hesaplama ekleyebilirsiniz.

## **Aşağıdakileri yapın:**

- 1. Boş bir şelale grafiği varlık panelinden sayfaya sürükleyin.
- 2. İlk hesaplamayı ekleyin. Bu, grafiğin ilk sütunudur. Varsayılan olarak **Ekle** hesaplama işlemini kullanır ve pozitif değer gösterir.
- 3. İkinci bir hesaplama ekleyin. Bu, grafiğin ikinci sütunudur. Bu hesaplamayı negatif bir katkı olarak göstermek isterseniz **Hesaplama işlemi** seçeneğini **Çıkar** olarak değiştirin.
- 4. Bunların nasıl katkıda bulunmasını istediğinize bağlı olarak, gelişmiş özellikler panelinde **Hesaplama işlemi** değerini **Topla** veya **Çıkar** olarak ayarlayarak hesaplama eklemeye devam edin.
- 5. Alt toplamları ekleyin. Grafiğe alt toplam sütunu eklemenin iki yolu vardır:
	- Alt toplam verilerini içeren bir veri alanınız varsa, alt toplam verilerini içeren bir hesaplama ekleyin ve **Hesaplama işlemi** seçeneğini **Alt toplamlar** olarak belirleyin.
	- Alt toplam verilerini içeren bir veri alanınız yoksa, alt toplam sütununun yerleştirilmesini istediğiniz yerin öncesindeki hesaplamada **Alt toplamlar** onay kutusunu işaretleyerek otomatik olarak hesaplanan bir alt toplam ekleyebilirsiniz.

Şelale grafik oluşturduğunuzda, özellikler panelinde görünümünü ve diğer ayarlarını değiştirmek isteyebilirsiniz.

## Hesaplamalarınızı tanımlama

Önceki değeri nasıl etkilediğini belirlemek için her hesaplamanın **Hesaplama işlemi** seçeneğini kullanabilirsiniz.

## <sup>l</sup> **Ekle**

Hesaplama değeri önceki sütuna eklenir. İlk hesaplamaysa 0'dan başlayan tam bir sütun gösterilir.

#### <sup>l</sup> **Çıkar**

Hesaplama değeri önceki sütundan çıkarılır.

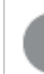

*Veri eksi işarete sahipse çıkarma işleminin sonucu pozitif değişiklik olur.*

<sup>l</sup> **Alt toplamlar**

Hesaplama değeri alt toplam olarak kabul edilir.

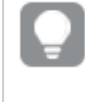

*Alt toplamlar alanına sahip değilseniz alt toplamı almak istediğiniz noktadan önceki hesaplamada Alt toplamlar özelliğini etkinleştirerek alt toplamları otomatik olarak ekleyebilirsiniz.*

Yukarıda gösterilen şelale grafikte ilk sütun olan Sales, **Ekle** olarak tanımlanmıştır. İkinci sütun olan Sales cost, **Çıkar** olarak ve üçüncü sütun olan Sales margin de **Alt toplamlar** olarak tanımlanmıştır.

# Şelale grafik ile sonuca yönelik pozitif ve negatif katkıları görselleştirme

Bu örnekte, pozitif ve negatif değerlerin nihai sonuca katkısını görselleştirmek için nasıl şelale grafik oluşturulacağı gösterilmektedir.

Toprak batması gibi negatif faktörlere kıyasla, petrol veya gaz gibi atmosferdeki CO2'ye pozitif katkıları görmek istiyoruz.

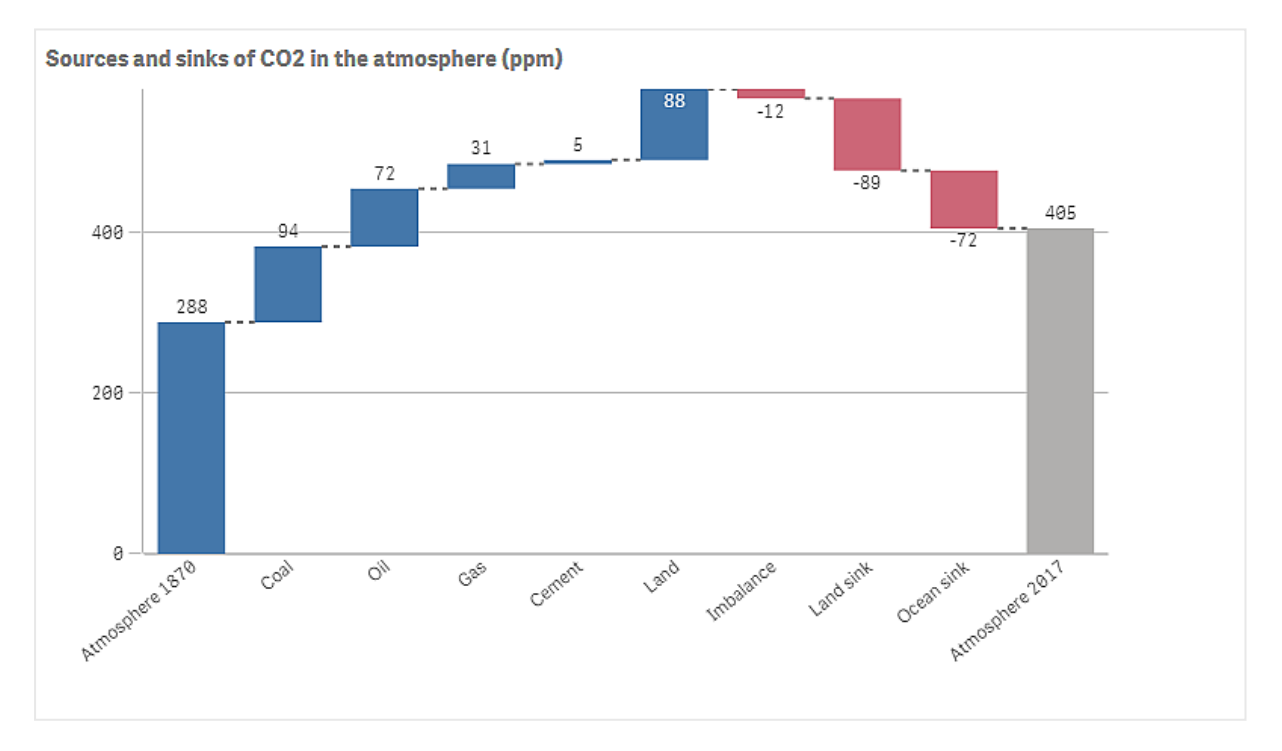

## Veri kümesi

Bu örnekte, veri kaynağı olarak kullanılacak bir metin dosyasına kopyalayabileceğiniz basit bir veri kümesi kullanacağız. Bu, 1870'ten ppm cinsinden atmosferdeki CO2 düzeyini ve 1870 ile 2017 arası süre içinde atmosferdeki CO2'ye pozitif ve negatif katkı faktörlerini içerir.

Atmosphere 1870,Coal,Oil,Gas,Cement,Land,Imbalance,Land sink,Ocean sink,Atmosphere 2017 288,94,72,31,5,88,-12,-89,-72,405 *(Kaynak: CDIAC/GCP/NOAA-ESRL/UNFCCC/BP/USGS)*

Boş bir uygulamada veri kaynağı olarak metin dosyasını ekleyin ve verileri yükleyin. Alan sınırlayıcı olarak virgül kullandığınızdan emin olun.

### Görselleştirme

Sayfaya bir şelale grafik ekler ve alanları aşağıdaki sırayla hesaplama olarak ekleriz. Sum() kısmını kaldırmak için her hesaplamanın etiketini düzenleyin.

- Sum(Atmosphere1870)
- Sum(Coal)
- $\bullet$  Sum(Oil)
- $\bullet$  Sum(Gas)
- Sum(Cement)
- Sum(Land)
- Sum(Imbalance)
- Sum(Land sink)
- Sum(Ocean\_sink)

Hesaplanan sonucu (2017 için CO2 düzeyi) gösteren bir sütun eklemek için, son hesaplamayı açın ve **Ara Toplamlar**'ı seçin. **Ara toplam etiketi**'ni *Atmosfer 2017* olarak ayarlayabilirsiniz.

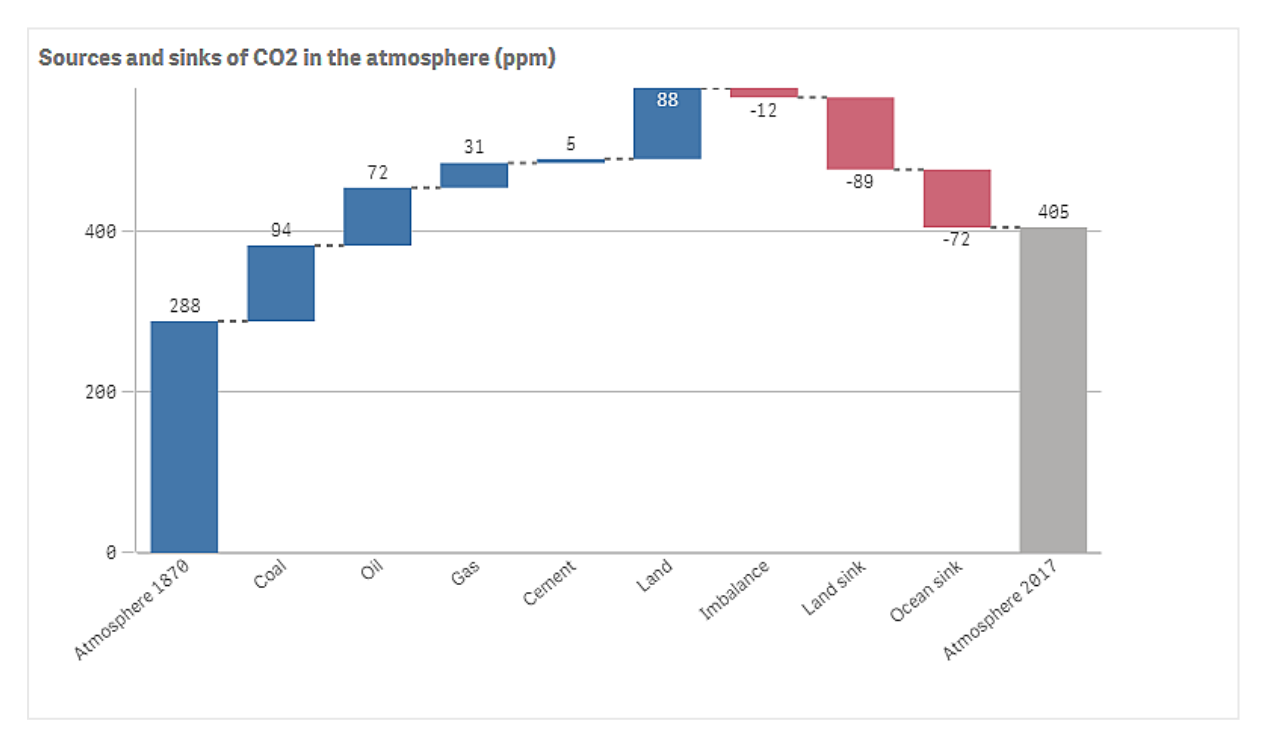

# Keşif

Grafikte de görebileceğiniz gibi, atmosferdeki CO2 düzeyi 2017'de 1870'e kıyasla daha yüksektir. Kömür, CO2'nin ana katkı faktörüdür. Artışın bir kısmı, CO2'yi emen karbon yutakları (örneğin, okyanus) tarafından telafi edilmiştir. Görebileceğimiz gibi bu ne yazık ki atmosferdeki CO2 artışını durdurmak için yeterli değildir.

# Düğme

Düğmeleri kullanarak şunları yapabilirsiniz:

- <sup>l</sup> Uygulamanızda kolay seçim ve gezinti için hızlı bağlantılar ekleme
- Verileri yeniden yükleme

# Ne zaman kullanılır?

Bu düğme, şunları sağlayarak uygulama kullanıcısına yardımcı olmak istediğinizde kullanışlıdır:

- <sup>l</sup> Önceden tanımlanmış seçimler veya seçim denetimleri
- Diğer sayfalara, hikayelere veya web sitelerine gezinti bağlantıları
- Bir uygulamada verileri yeniden yükleme işlevselliği

Kendinize ait bir uygulamada verileri yeniden yükleyebilirsiniz. Uygulamayı kullananların uygun erişim haklarına sahip olması gerekir.

*Bir sayfada kullanılan düğmelere örnek.*

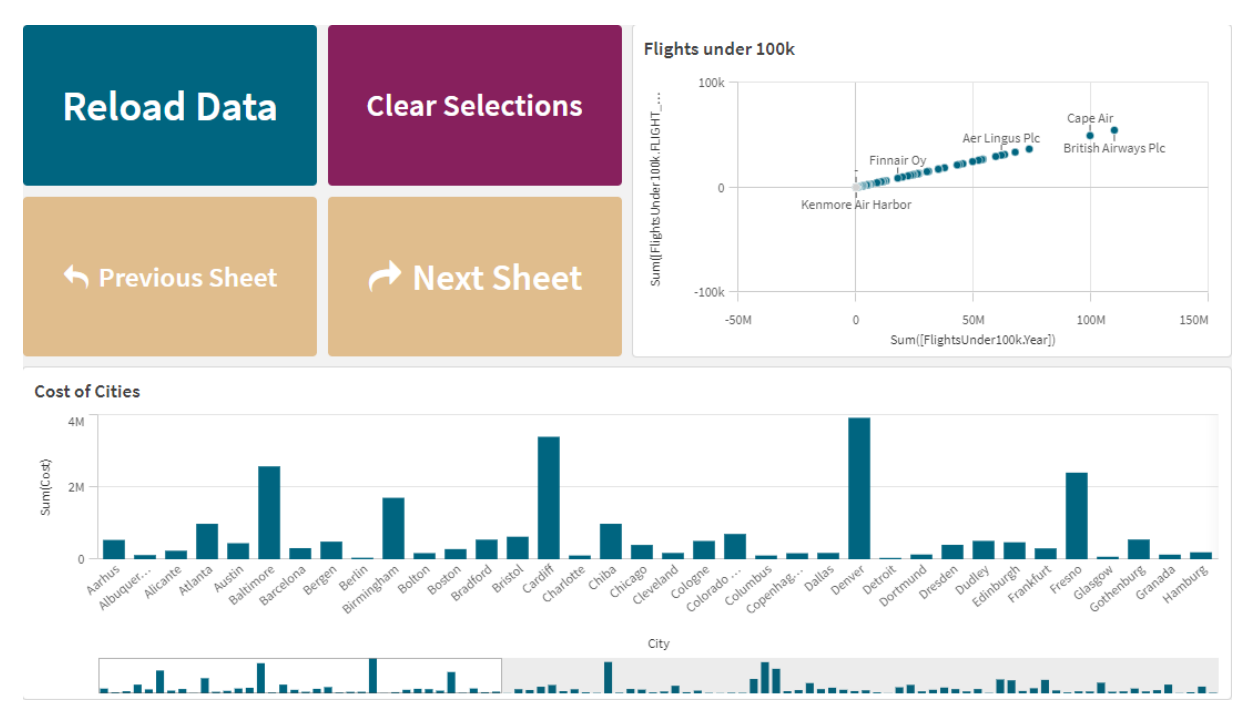

# Düğme oluşturma

Düzenlediğiniz sayfada bir düğme oluşturabilirsiniz. Bu, bir seçim yapan ve sonra başka bir sayfaya giden bir düğmenin nasıl oluşturulacağını gösterir. Yalnızca işlemi uygulayan veya yalnızca gezinti gerçekleştiren bir düğme de oluşturulabilir.

### **Aşağıdakileri yapın:**

- 1. **Grafikler** altındaki **Varlık** panelinden bir **Button** nesnesini sayfaya sürükleyin.
- 2. Özellikler panelinde **Actions** bölümünde **Add action** öğesine tıklayın.
- 3. Kullanmak istediğiniz işlemi seçin. Bazı işlemler için işlemin ayrıntılarını sağlamanız gerekir. Örneğin, **Alandan değerler seç** işlemi için bir alan ve alanda hangi değerin seçileceğini belirlemeniz gerekir.
- 4. **Gezinti** bölümünde hangi gezinti seçeneğinin kullanılacağını seçin. Başka bir sayfaya, hikayeye veya web sitesine gidebilirsiniz.
- 5. Özellikler panelinde **General** bölümündeki **Label** seçeneğinde düğmenin etiketini ayarlayın.

Şimdi bir veri seçimi yapan ve sonra seçtiğiniz uygulamadaki yere giden bir düğmeniz olacaktır.

# İşlemi ayarlama

Düğmeye tıklandığında gerçekleştirilecek bir veya daha fazla işlem ekleyebilirsiniz. Bazı işlemler için işlemin ayrıntılarını sağlamanız gerekir.

İşlemler, **Actions** bölümünde listelendikleri sırayla gerçekleştirilir. Sürükleyerek bir işlemin sırasını değiştirebilirsiniz.

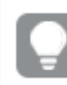

*Düğmenin yalnızca gezinti gerçekleştirmesini istiyorsanız bir işlem eklemeniz gerekmez.*

# **Seçim imi uygula**

Seçtiğiniz bir yer işaretinde tanımlanan seçimi uygulayabilirsiniz.

## **Tüm bölümleri temizle**

Uygulamada tüm durumlardaki seçimlerin tümünü temizleyebilirsiniz. İsteğe bağlı olarak kilitli seçimlerin üzerine yazabilirsiniz.

## **Diğer alanlardaki seçimleri temizle**

Belirttiğiniz alan dışında tüm alanlardan seçimleri temizleyebilirsiniz. İsteğe bağlı olarak kilitli seçimlerin üzerine yazabilirsiniz.

## **Seçimlerinizde ileri gidin**

Seçim geçmişinizde bir adım ileri gidebilirsiniz.

# **Seçimlerinizde geri gidin**

Seçim geçmişinizde bir adım geri gidebilirsiniz.

# **Alandaki seçimleri temizle**

Belirttiğiniz bir alandan tüm seçimleri temizleyebilirsiniz.

### **Tüm seçimleri kilitle**

Uygulamadaki tüm seçimleri kilitleyebilirsiniz.

### **Belirli bir alanı kilitle**

Belirttiğiniz bir alanda seçimleri kilitleyebilirsiniz.

### **Tüm seçimlerin kilidini kaldır**

Uygulamadaki tüm seçimlerin kilidini kaldırabilirsiniz.

### **Belirli bir alanın kilidini kaldır**

Belirttiğiniz bir alanda seçimlerin kilidini kaldırabilirsiniz.

### **Bir alandaki tüm değerleri seç**

Belirttiğiniz bir alanda tüm değerleri seçebilirsiniz. İsteğe bağlı olarak kilitli seçimlerin üzerine yazabilirsiniz.

### **Alandan değerler seç**

Belirttiğiniz bir alanda bir değer listesini seçebilirsiniz. Seçilecek değerleri noktalı virgülle ayırın. İsteğe bağlı olarak kilitli seçimlerin üzerine yazabilirsiniz.

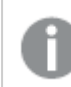

*Alanlar tarih, zaman damgası ya da para veri türü ile kullanılamaz.*

# **Arama ölçütleriyle eşleşen değerleri seç**

Belirttiğiniz bir arama ölçütünden arama sonuçlarıyla eşleşen tüm değerleri seçebilirsiniz. Arama ölçütünü dize olarak belirtmelisiniz. İsteğe bağlı olarak kilitli seçimlerin üzerine yazabilirsiniz.

- <sup>l</sup> Bir ifade kullanmak istiyorsanız ifadeyi tek tırnak içine almanız gerekir; örneğin, *='=Sum([Satış Miktarı]) > 200000'*.
- <sup>l</sup> Belirli bir dizeyi aramak istiyorsanız joker karakterler (\*, ?,^) kullanmalısınız. Joker karakterler kullanmazsanız yalnızca tam olarak eşleşen dizeler seçilir.

#### **Alternatifleri seç**

Belirttiğiniz bir alandaki tüm alternatif değerleri seçin. İsteğe bağlı olarak kilitli seçimlerin üzerine yazabilirsiniz.

#### **Hariç tutulanı seç**

Belirttiğiniz bir alandaki tüm hariç tutulan değerleri seçin. İsteğe bağlı olarak kilitli seçimlerin üzerine yazabilirsiniz.

#### **Bir alandaki olası değerleri seç**

Belirttiğiniz bir alandaki tüm olası değerleri seçin. İsteğe bağlı olarak kilitli seçimlerin üzerine yazabilirsiniz.

# **Alan seçimine geç**

Geçerli seçim ve bir arama dizesi tarafından tanımlanan seçimler ekleyen bir seçim arasında geçiş yapacak şekilde düğmeyi ayarlayabilirsiniz. Arama dizesinde joker karakter kullanabilirsiniz. Bir değer listesi tanımlamak istiyorsanız *(A|B)* biçimini kullanmanız gerekir; burada A ve B, seçilecek değerlerdir.

# **Değişken değerini ayarla**

Bir değişkene değer atayabilirsiniz.

### **Verileri yeniden yükleme**

Verileri yeniden yüklemek için yükleme komut dosyasını çalıştırabilirsiniz.

Ayrıca **Kısmi yeniden yükleme**'yi de seçebilirsiniz.

## **Dinamik görünümleri yenile**

Geçerli seçime göre sayfadaki tüm dinamik nesnelerin görüntülerini yeniler.

## Gezinti

Düğmeye tıklandığında başka bir sayfaya mı, hikayeye mi yoksa web sitesine mi gidileceğini seçebilirsiniz. Basit bir gezinti düğmesi oluşturmak istiyorsanız bir işlem belirtmeniz gerekmez. Bir düğmenin aynı anda yalnızca bir gezinti seçeneği olabilir.

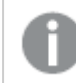

*Hikayelerde gezinti desteklenmez.*

## **Sonraki sayfaya git**

Sıradaki sonraki sayfaya geç.

# **Önceki sayfaya git**

Sıradaki önceki sayfaya git.

## **Son sayfaya git**

Son sayfaya git.

# **İlk sayfaya git**

İlk sayfaya git.

## **Sayfaya git**

Belirli bir sayfaya git. İstenen sayfanın adını girin veya listeden seçin.

# **Sayfa kimliğiyle belirlenen sayfaya git**

Belirli bir sayfaya git. İstenen sayfanın kimliğini girin. Sayfa açıkken tarayıcının URL'sinde sayfanın kimliğini bulabilirsiniz. /sheet/ bölümünden sonra gelir ve sonrasında da / yer alır.

#### **Örnek: Sayfa URL'si**

```
qlik.com/sense/app/8f8ffa0e-3fde-48a5-a127-59645923a1fc/sheet/7300b241-f221-43db-bb8b-
8c8cc1887531/state/analysis
```
Bu örnekte sayfanın kimliği 7300b241-f221-43db-bb8b-8c8cc1887531 şeklindedir.

## **Hikayeye git**

Belirli bir hikayeye git. İstenen hikayenin adını girin veya listeden seçin.

### **Web sitesi veya e-posta açın**

Belirli bir Web sitesini veya e-posta istemcisini aç. Gidilecek URL 'yi girin. İsteğe bağlı olarak, web sitesinin veya e-posta istemcisinin aynı pencerede açılması için **Aynı pencerede aç**'ı seçin.

## **İsteğe bağlı uygulama oluştur**

Geçerli seçime bağlı olarak isteğe bağlı bir uygulama oluşturur. İsteğe bağlı bir uygulama gezinti bağlantısı seçmelisiniz . Uygulama oluşturulurken uygulamanın durumu görüntülenir.

# Düğmeye stil verme

**Görünüş** bölümünde birçok stil seçeneğiniz vardır.

- <sup>l</sup> **Genel** bölümünden etiket metnini ayarlayabilirsiniz.
- <sup>l</sup> **Yazı tipi stili** bölümünden yazı tipinin boyutunu, rengini ve stilini ayarlayabilirsiniz.
- <sup>l</sup> **Arka plan** bölümünden, arka planı bir renge veya resme ayarlayabilirsiniz.
	- Arka plan resmi kullanırsanız resmi boyutlandırma ve konumlandırma seçenekleriniz vardır.
- <sup>l</sup> **Simge** bölümünde düğmeye bir simge ekleyebilirsiniz.
- <sup>l</sup> **Kenarlıklar** bölümünde düğmenin kenarlığını ayarlayabilirsiniz. Kenarlığın genişliğini ve köşe yarıçapını ayarlayabilirsiniz. Ayrıca tek bir renk olarak veya bir ifade ile kenarlığın rengini ayarlayabilirsiniz.

## Düğmeyi devre dışı bırakma ve etkinleştirme

**Düğmeyi etkinleştir** bölümünden bir hesaplama koşulu belirleyerek düğmeyi etkinleştirebilirsiniz. Koşulun sonucu 0 olursa düğme devre dışı bırakılır.

## Dashboard bundle içinde **Button for navigation** öğesinden dönüştürme

Mevcut bir **Button for navigation** denetimini düğmeye dönüştürebilirsiniz. Dönüştürme yapılırken bazı sınırlamalar vardır.

- <sup>l</sup> Düzenleme moduna geçmeye yönelik gezinti seçeneği (**Switch to edit mode**) desteklenmez.
- <sup>l</sup> Bir değer seçme ve alanı kilitleme işlemi (**Select a value and lock field**) desteklenmez. Bu, iki ardışık işleme dönüştürülür: **Bir alandaki tüm değerleri seç** ve **Belirli bir alanı kilitle**.

# Kapsayıcı

Kapsayıcı, sınırlı bir alana görselleştirmeler eklemenize olanak sağlayan bir nesnedir. Koşullara dayalı olarak da konteynerde görselleştirmeleri gösterebilir veya gizleyebilirsiniz.

# 3 Görselleştirmeler

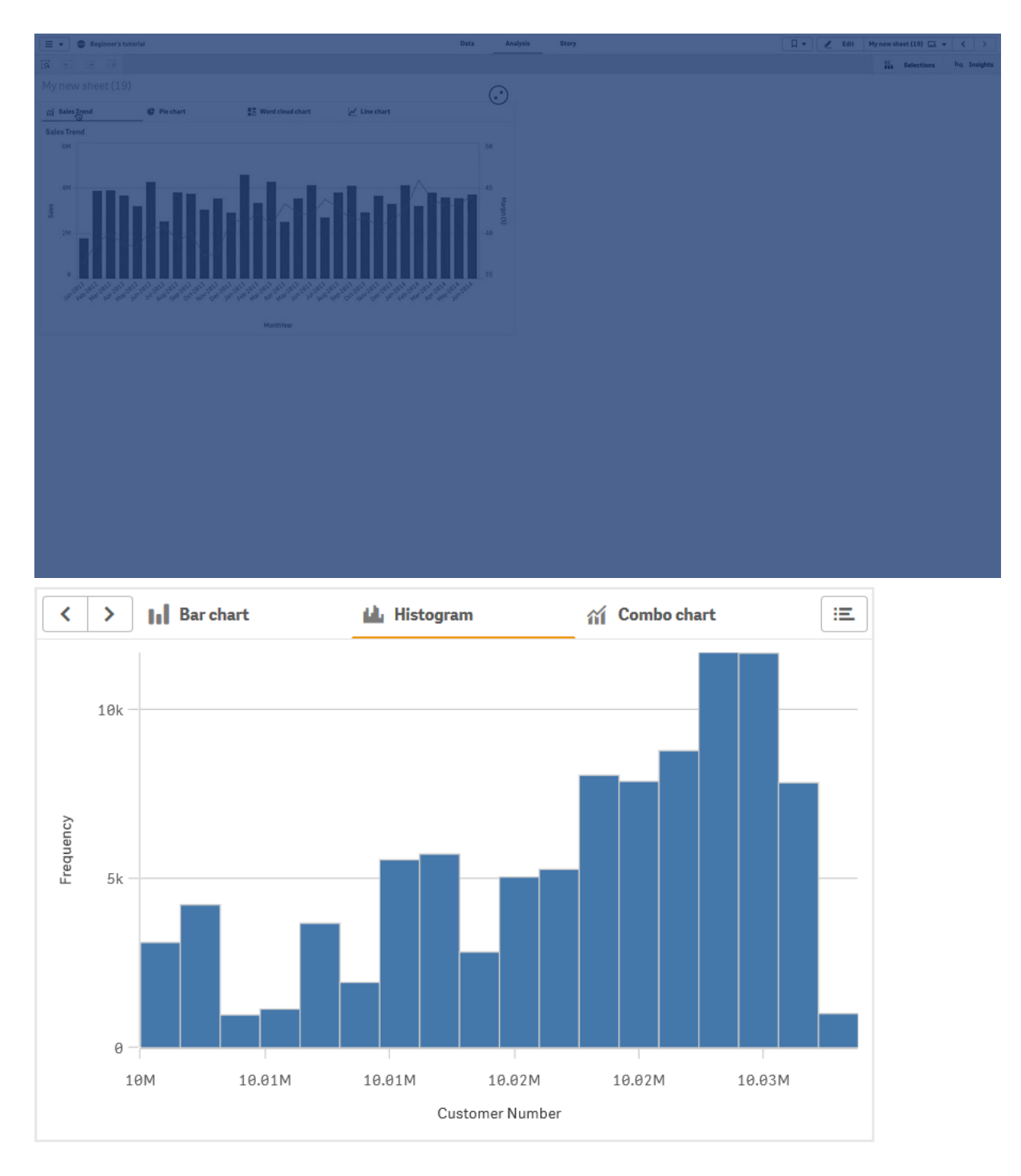

# Ne zaman kullanılır?

Kapsayıcı, alanın sınırlı olduğu bir panoda farklı görselleştirmeler arasında hızla geçiş yapmak istediğinizde kullanışlıdır. Aşağıdaki koşullara göre farklı görselleştirmeleri göstermek için de bir kapsayıcı kullanabilirsiniz:

- <sup>l</sup> Grafiğe hangi kullanıcının erişiyor olduğu.
- Bir değişkenin değeri.
- <sup>l</sup> Koşul ifadesinde **GetPossibleCount()** işlevi kullanılarak bir alandaki olası değer sayısı. *Kapsayıcı ile seçimlere göre farklı grafikleri [görüntüleme](#page-308-0) (page 309)*

# Konteyner oluşturma

Düzenlediğiniz sayfada bir konteyner oluşturabilirsiniz.

#### **Aşağıdakileri yapın:**

- 1. Varlıklar panelinden bir **Container** nesnesini sayfaya sürükleyin.
- 2. Özellikler panelinde **Content** bölümünde **Add** öğesine tıklayın.
- 3. **Master items** içinde bir ana görselleştirme seçin veya **Charts** içinde yeni bir görselleştirme oluşturun. Alternatif olarak: kullanılabilir görselleştirmeleri sayfanızdan veya **Master items** bölümünden doğrudan kapsayıcıya sürükleyerek kapsayıcınıza içerik ekleyebilirsiniz.
- 4. Sekme sırasını ayarlamak için özellik panelinde grafikleri sürükleyin.

Şimdi, eklediğiniz her bir görselleştirme için sekme içeren bir kapsayıcınız olur. Farklı görselleştirmeleri göstermek için sekmeler arasında geçiş yapabilirsiniz.

#### Gösterge koşulları ekleme

Oluşturduğunuz sekmelere gösterme koşulları ekleyebilirsiniz.

#### **Aşağıdakileri yapın:**

- 1. Özellik panelindeki **Content** bölümünde, gösterme koşulu eklemek istediğiniz grafiğe tıklayın.
- 2. **Show condition** içinde grafik için bir gösterme koşulu ekleyin. Genellikle bir If() fonksiyonu kullanırsınız.
- 3. Farklı bir grafiğe başka bir gösterme koşulu ekleyin. Eklediğiniz koşulların sonucuna bağlı olarak şimdi grafikler gösterilir veya gizlenir. Bir grafiğin koşulu True ile sonuçlanırsa grafik gösterilir, False ile sonuçlanırsa grafik gizlenir.

#### Varsayılan etkin sekmeyi değiştirme

Varsayılan olarak, bir kapsayıcıyı görüntülediğinizde ilk sekme görüntülenir. Bunu özellik panelinden değiştirebilirsiniz.

#### **Aşağıdakileri yapın:**

- 1. Özellik panelinde **Görünüş** > **Kapsayıcı**'ya gidin.
- 2. Kullanıcılar bir sayfayı görüntülediğinde hangi grafiğin görüntüleneceğini seçmek için **Varsayılan sekme** açılır menüsünü kullanın. Açılır menü, mevcut grafikleri kapsayıcıda düzenlendikleri sırayla listeler.
- 3. Yeni varsayılan sekme ayarının etkili olup olmadığını görmek istiyorsanız, tarayıcınızı kapatıp yeniden açmanız gerekecektir.

## Kapsayıcı nesnesi içeren yer işareti oluşturma

Varsayılan olarak, seçimleri olan bir kapsayıcı nesnesi içeren bir yer işareti oluşturursanız yer işareti seçildiğinde ilk sekme etkin olur. Kapsayıcı için farklı bir varsayılan etkin sekme kaydetmek için o sekme açık halde yer işaretini oluştururken **Düzeni kaydet**'i açabilirsiniz. Sağ tıklayıp yer işareti listesinde **Varsayılan yer** **işareti olarak ayarla**'yı seçerek bu yer işaretini varsayılan yer işareti olarak ayarlarsanız sayfa, yer işareti oluşturulduğunda etkin olan seçimleri ve sekmeyi açar.

#### **Aşağıdakileri yapın:**

- 1. Arac cubuğunda  $\Box$  seceneğine tıklayın.
- 2. **Yeni yer işareti oluştur**'a tıklayın. İsterseniz adı ve açıklamayı değiştirin.
- 3. Varsayılan sekme dışında bir sekmenin etkin sekme olmasını istiyorsanız, o sekme açıkken **Düzeni kaydet**'i seçin. Bu, özellik panelindeki **Varsayılan sekme** ayarını geçersiz kılar.
- 4. **Kaydet** düğmesine tıklayın.

## Görüntüleme sınırlamaları

- <sup>l</sup> Kapsayıcısı başka bir kapsayıcının içinde olan bir ana görselleştirmeyi kullanamazsınız.
- Aynı ana görselleştirmeyi bir kapsayıcıya iki kez ekleyemezsiniz.
- <sup>l</sup> Kapsayıcının üzerine hesaplamaları veya boyutları bırakarak kapsayıcı içinde bir grafik oluşturamazsınız.

# <span id="page-308-0"></span>Kapsayıcı ile seçimlere göre farklı grafikleri görüntüleme

Bu örnekte, kapsayıcı kullanılarak kullanıcı seçimlerine göre farklı grafik içeriklerinin nasıl görüntüleneceği gösterilmektedir.

- <sup>l</sup> Tek bir ürün grubu seçildiğinde, ürün alt grupları için bir grafik görüntülenir.
- Birden fazla ürün grubu seçildiğinde, ürün grupları için bir grafik görüntülenir.

#### Veri kümesi

Bu örnekte, Qlik Sense Eğitim - Bir Uygulama Oluşturma içinden iki veri dosyası kullanacağız. Dosyaları indirmek için Eğitim - Bir Uygulama [Oluşturma](../../../../tutorials/Tutorial - Building an App.zip) konumuna gidin. Dersi indirip açın ve *Tutorials source* (Ders kaynağı) klasöründeki dosyaları bulun:

- <sup>l</sup> *Sales.xls*
- Item *master.xls*

Yeni bir uygulama oluşturun ve bu iki veri dosyasını ekleyin. Dosyaların *Öğe Numarası* ile ilişkilendirildiğinden emin olun.

Yüklü veri kümesi, satış verileri içerir. *Item master* tablosunda, sipariş edilen ürünlerle ilgili bilgiler bulunur (ör. ürün grupları).

#### Hesaplamalar

Ana öğeler içinde iki hesaplama oluşturmamız gerekir:

- Satış hacmi: Sales adı ve sum(sales) ifadesi ile.
- <sup>l</sup> Yüzde cinsinden satış marjı: *Margin %* adı ve Avg(Margin/Sales)\*100 ifadesi ile.

# Görselleştirmeler

Ürün grubu seçimlerine göre iki farklı ana görselleştirme gerekir. Bunlardan biri boyut olarak ürün grubu, diğeri ise boyut olarak ürün alt grubu olur.

## **Ürün grubu görselleştirmesi**

Bu, birden fazla ürün grubu seçildiğinde göstermek istediğimiz görselleştirmedir.

Sayfaya bir birleşik grafik ekleyip aşağıdaki veri özelliklerini ayarlarız:

- **Boyut**: Product Group (ürün grubu).
- <sup>l</sup> **Hesaplama**: *Sales* (oluşturduğunuz ana hesaplama).

Aşağıdaki grafik oluşturulur ve bu grafik, her bir ürün grubu için satış rakamlarını gösteren bir sütun içerir. Bu aşamada bu bir sütun grafiktir.

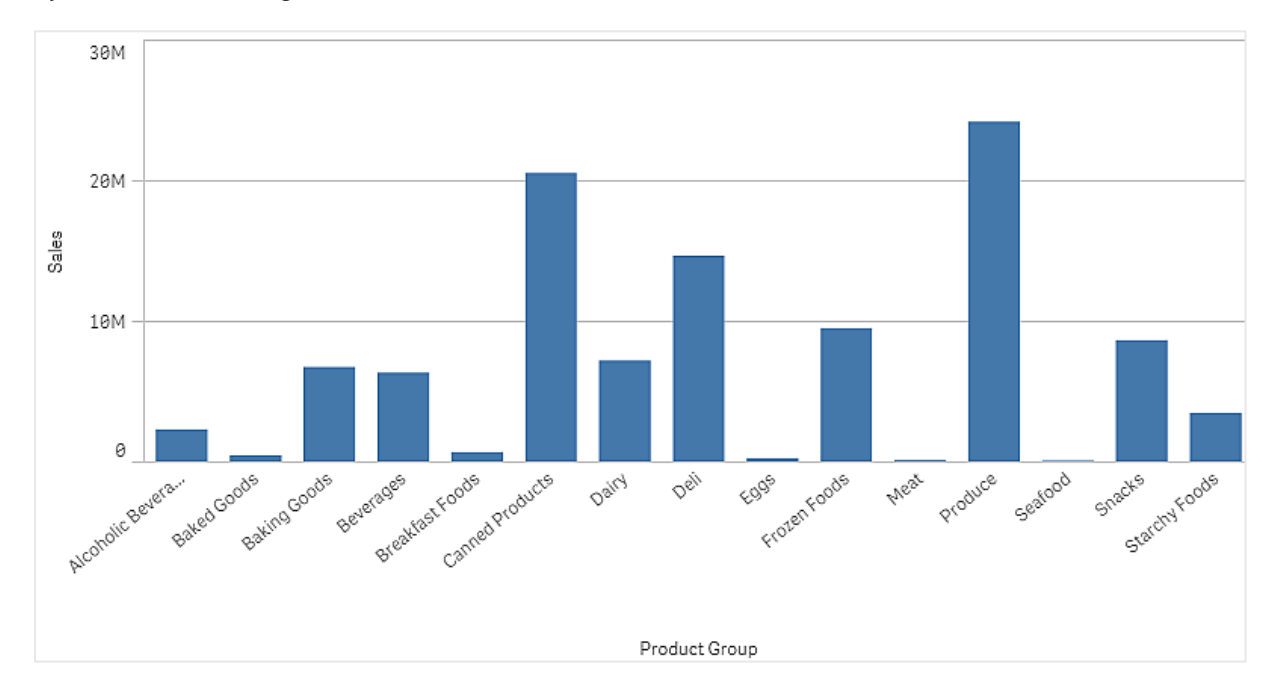

Ancak satış hacminden farklı ölçeğe sahip olan satış marjını da göstermek istiyoruz. Satış hacmi milyon ölçeğindeyken marj ise 0 ile 100 arası bir yüzde değeridir. Marjı, satış hacminin yanında sütun olarak eklersek ayırt edilemeyecek kadar küçük kalır.

Özellikler bölmesinde **Hesaplamalar** > **Çizgi yüksekliği** bölümüne gidin. Açılır listeyi kullanarak *Margin %* öğesini hesaplama olarak ekleyin.

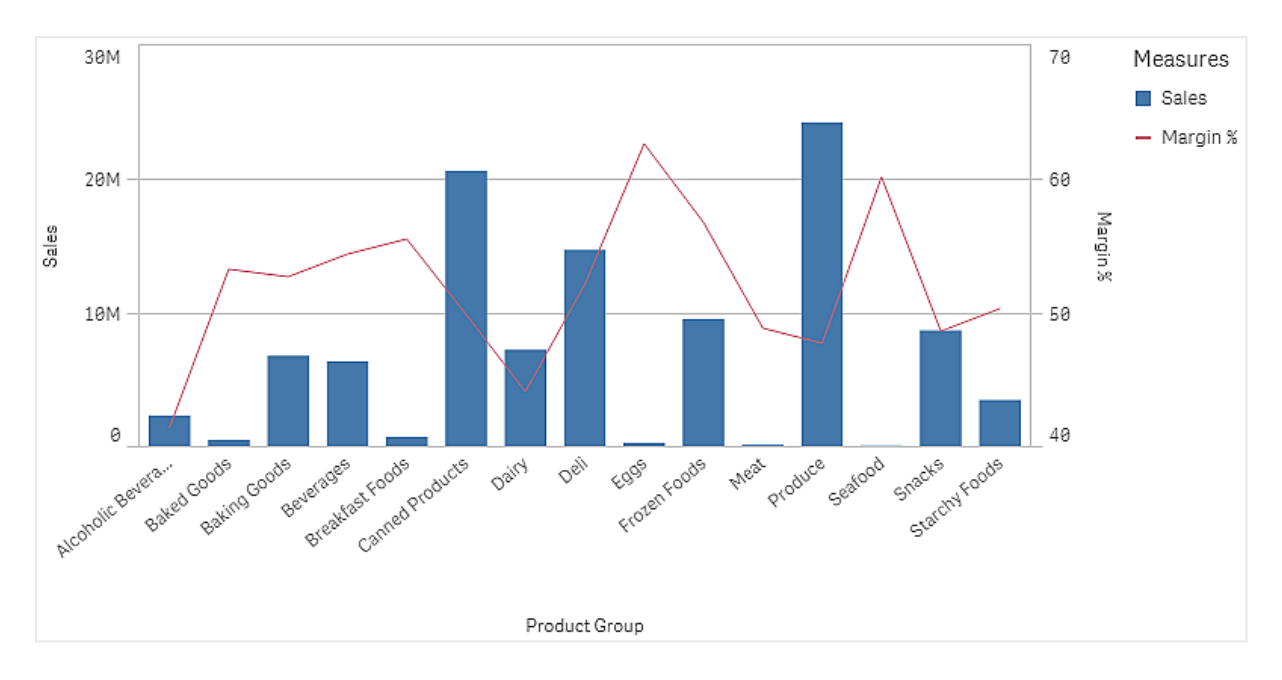

#### **Ürün alt grubu görselleştirmesi**

Bu, tek bir ürün grubu seçildiğinde göstermek istediğimiz görselleştirmedir.

Ürün grubu görselleştirmesinin bir kopyasını oluşturun ve boyutu Product Sub Group olarak değiştirin.

#### **Ana görselleştirmeler**

Kapsayıcıda kullanılacak iki ana görselleştirme oluşturmanız gerekir.

- Ana görselleştirme olarak Product Group sales and margin adıyla ürün grubu görselleştirmesini ekleyin.
- Ana görselleştirme olarak Product Sub Group sales and margin adıyla ürün alt grubu görselleştirmesini ekleyin.

Şimdi daha önce oluşturduğunuz iki görselleştirmeyi silebilirsiniz; bunlar ana görselleştirmeler olarak kaydedilir.

#### **Kapsayıcı**

Sayfaya bir kapsayıcı eklemeniz gerekir. Kapsayıcıya iki görselleştirmeyi ekleyin.

- Product Group sales and margin **Gösterme koşulu**'nu =GetPossibleCount([Product Group])>1 olarak ayarlayın
- Product Sub Group sales and margin **Gösterme koşulu**'nu =GetPossibleCount([Product Group])=1 olarak ayarlayın

Kapsayıcının seçim sekmelerini **Görünüm**>**Kapsayıcı**>**Sekmeler** bölümünden de gizleyebilirsiniz.

Nasıl çalıştığını göstermek için Product Group ile bir filtre bölmesi ekleyebilirsiniz.

#### Keşif

Şimdi Product Group içinde seçim yapabilirsiniz. Tek bir ürün grubu seçildiğinde grafikte, o ürün grubunun ürün alt gruplarına ilişkin veriler görüntülenir. Aksi takdirde grafikte, ürün gruplarına ilişkin veriler görüntülenir.

# Referans çizgileri

Referans çizgisi, hesaplama ekseninde belirli bir noktadan grafik alanıyla kesişen bir çizgidir.

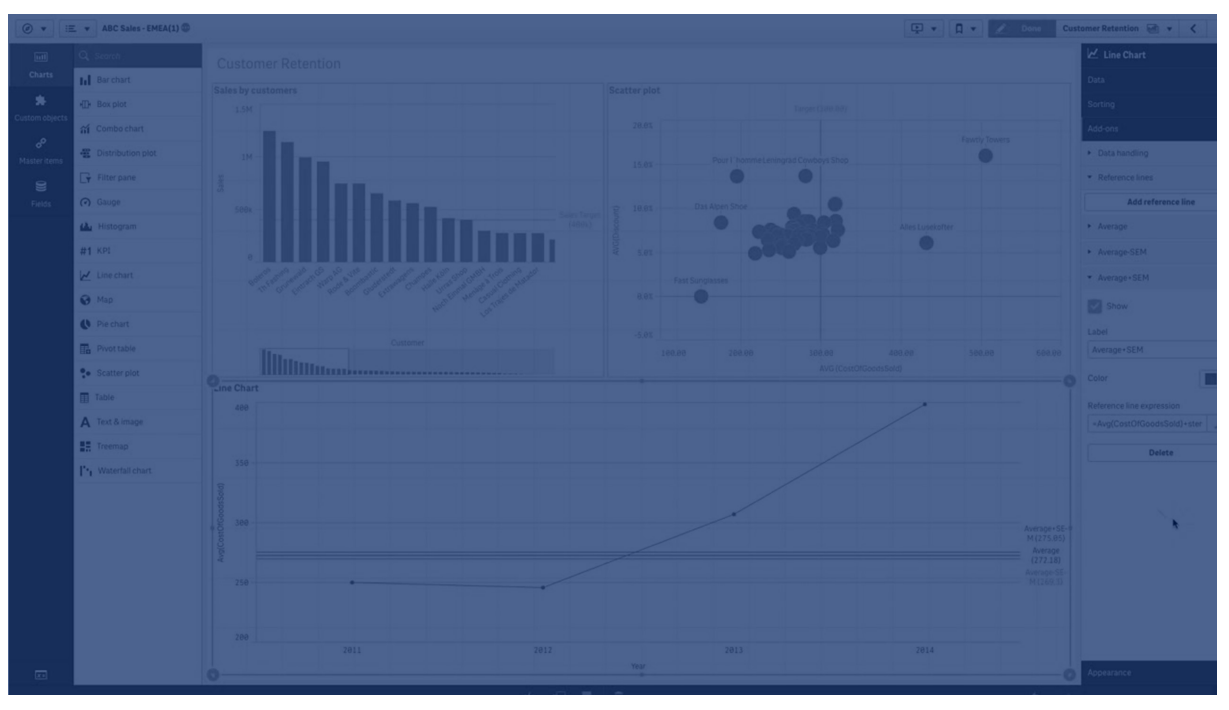

Grafik verilerinin belirli bir düzeyini göstermek için referans çizgisi kullanabilirsiniz. Referans çizgisi, yalnızca hesaplama ekseninin geçerli aralığında olması durumunda çizilir. Aynı grafikte birkaç referans çizginiz olabilir.

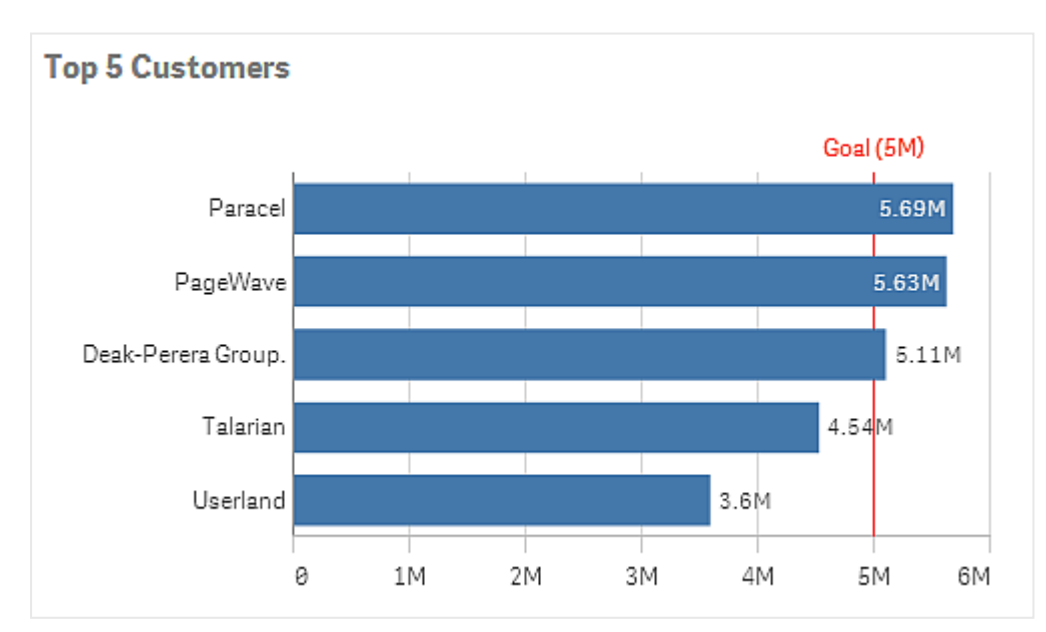

*5M'de referans çizgisi olan Top 5 customers sütun grafiği.*

Referans çizgileri aşağıdaki görselleştirme türlerinde kullanılabilir:

- Sütun grafik
- Kutu çizimi
- $\cdot$  Birleşik grafik
- Dağılım çizimi
- Gösterge
- Histogram
- Çizgi grafik
- Dağılım grafiği
- $\cdot$  Şelale grafik

# Referans çizgisi ifadesi

Referans çizgisi ifadesini mutlak bir sayısal değere ayarlayabilir veya rastgele bir sayısal ifade girebilirsiniz.

# Boyutsal referans çizgileri

Boyut ekseni boyunca referans çizgileri de ekleyebilirsiniz. Hem sürekli hem de ayrık eksenler desteklenir. Ayrık boyutsal eksenler için metin değerleri ve sürekli eksenler için de sayısal değerler veya ifadeler girilebilir. Bir zaman ekseninde, tarih veya ay gibi zamana dayalı sonuç veren bir ifade girilebilir.

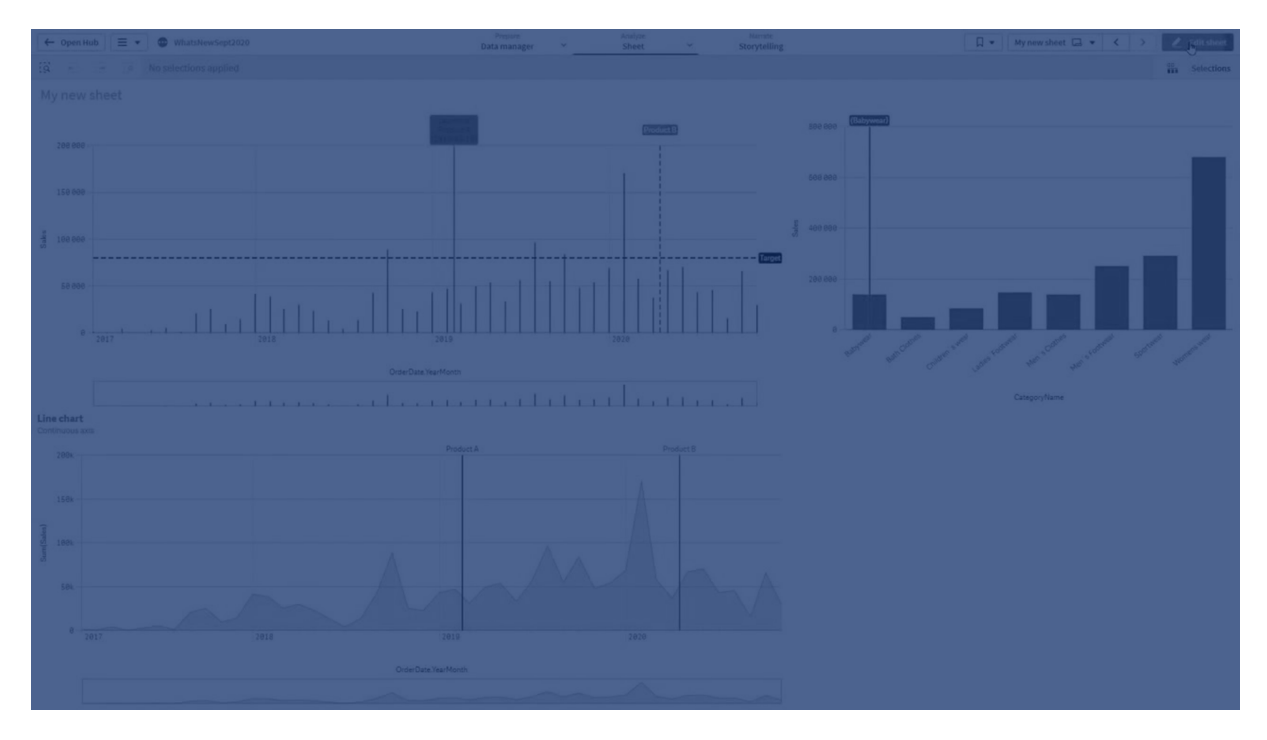

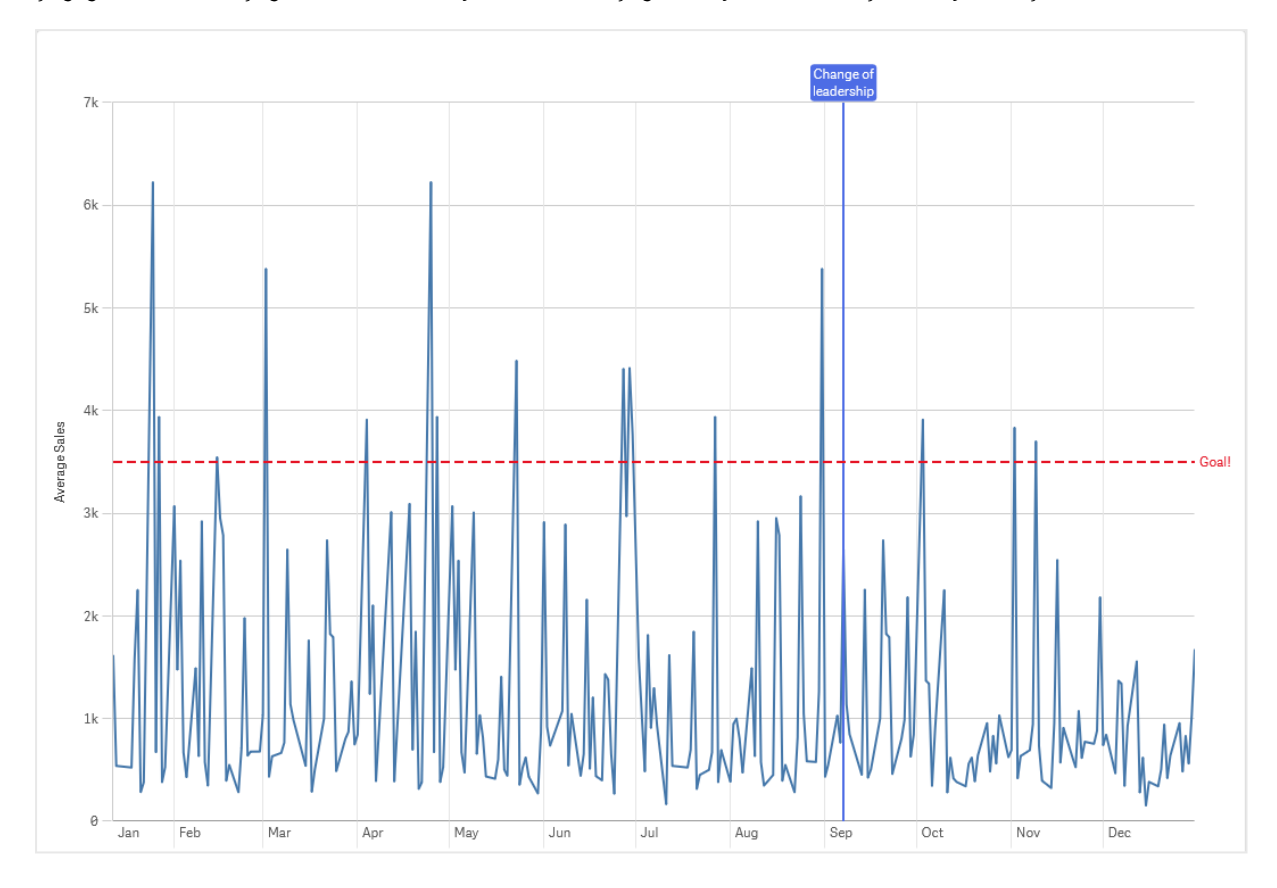

Çizgi grafik, referans çizgisi 3,5 bin'de ve boyutsal referans çizgisi de Eylül'de olacak şekilde aylık satışın ortalamasını alır.

Boyutsal referans çizgileri aşağıdaki görselleştirme türlerinde kullanılabilir:

- Sütun grafik
- Birleşik grafik
- Çizgi grafik

# Özel araç ipuçları

Görselleştirmeye ilave bilgi eklemek için özel bir araç ipucu oluşturun. Hesaplamalar, bir ana görselleştirme grafiği veya bir görüntü dahil edebilirsiniz. Fareyle bir görselleştirmenin üzerine geldiğinizde araç ipuçları görüntülenir.

# 3 Görselleştirmeler

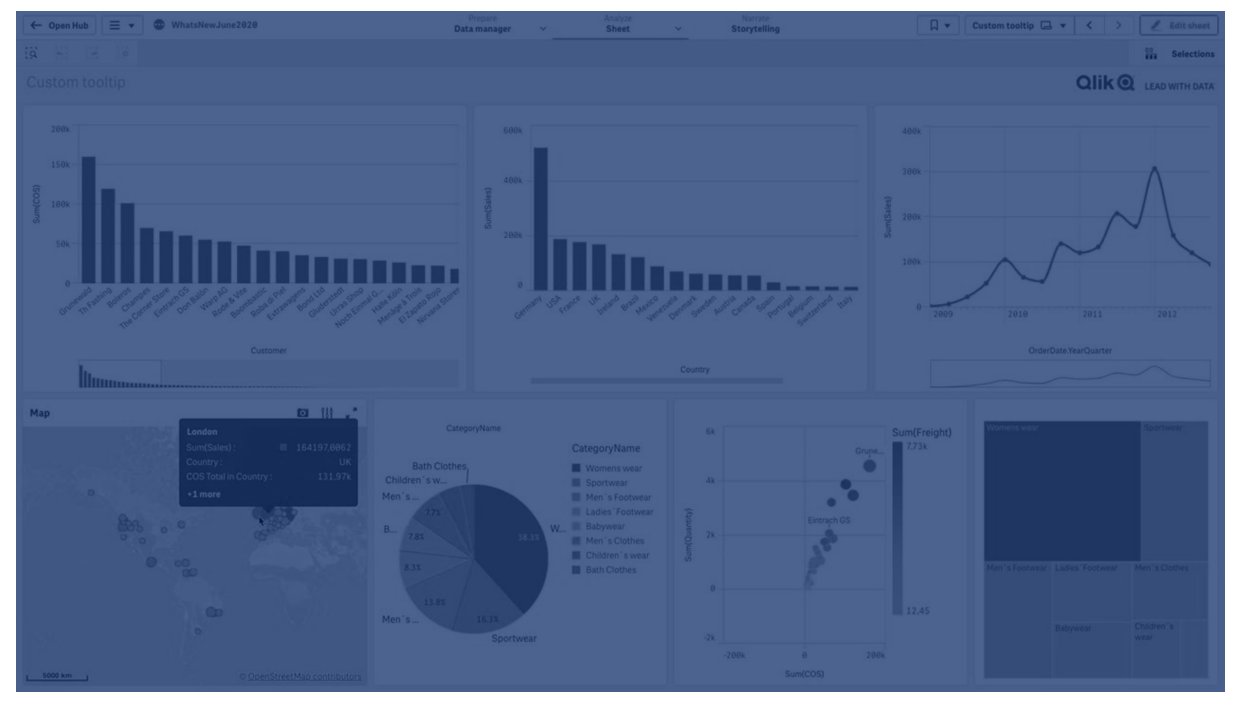

*Pasta grafik dilimi üzerindeki özel araç ipucu*

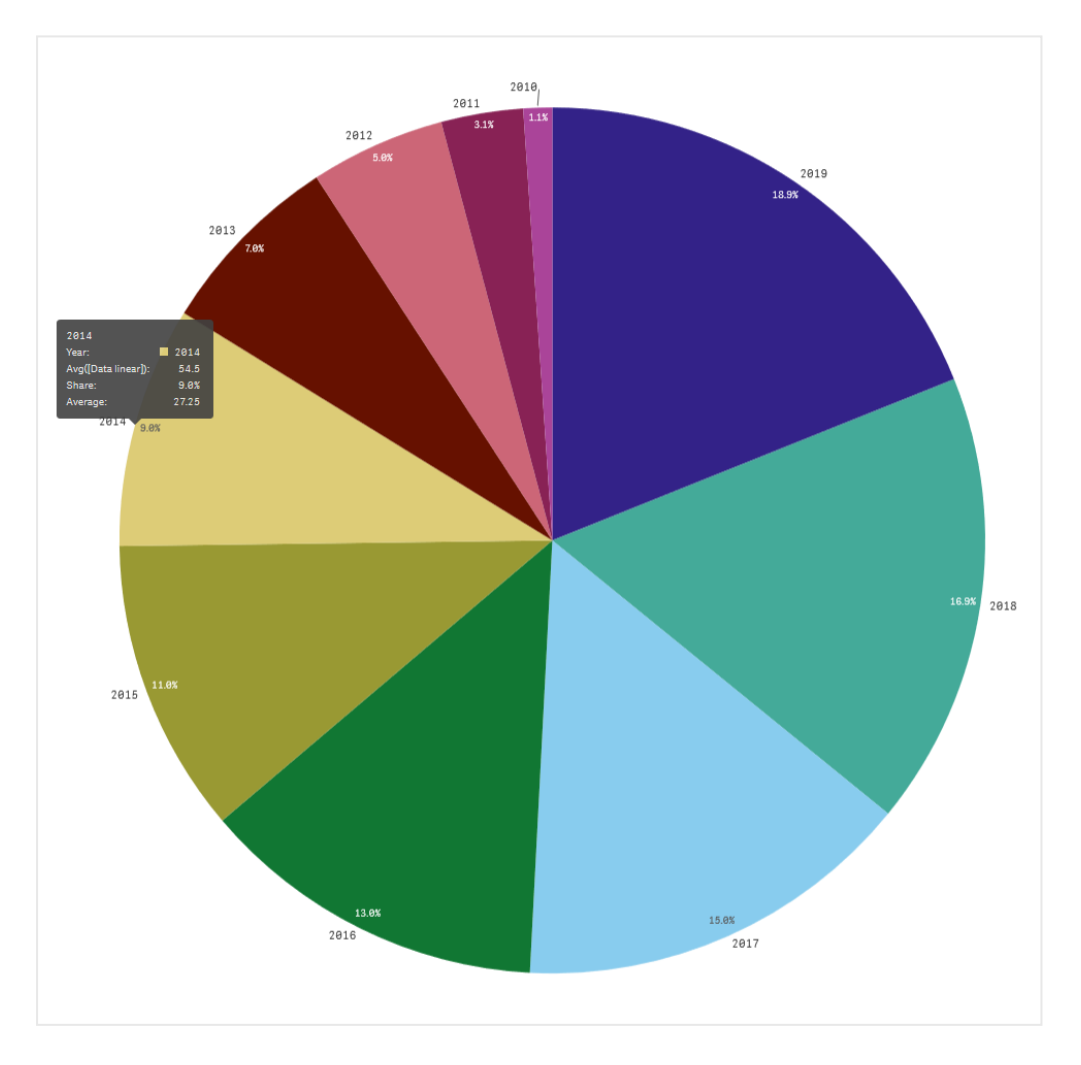

Özel araç ipuçları aşağıdaki görselleştirme türleriyle kullanılabilir:

- Sütun grafik
- Madde imli grafik
- $\cdot$  Birleşik grafik
- $\cdot$  KPI
- Çizgi grafiği
- Harita
- Pasta grafiği
- Dağılım grafiği
- Ağaç haritası

# Özel araç ipucu oluşturma

Araç ipuçları hesaplamalar, bir grafik veya bir görüntü içerebilir. Bir alandan hesaplama ekleyin veya bir ifade kullanın. Uygulamada bulunan ana görselleştirmelerden bir grafik seçin. Medya kitaplığından veya URL ile bir görsel seçin. Varsayılan olarak bir araç ipucunda görünen temel satırları da gizleyebilirsiniz.

#### **Aşağıdakileri yapın:**

- 1. Sayfa görünümünde, araç çubuğundaki **2 Sayfayı düzenle** seçeneğine tıklayın.
- 2. Düzenlemek için grafiği seçin.
- 3. Özellikler panelinden **Görünüş**'e ve ardından **Araç İpucu**'na tıklayın.
- 4. Düğmeyi **Özel** seçeneğine ayarlayın.
- 5. İsteğe bağlı olarak, araç ipucu için bir **Başlık** ve **Açıklama** girin.

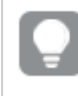

*Temel satırları gizle'ye tıklayarak, varsayılan olarak görünen temel araç ipucu satırlarını kaldırabilirsiniz.*

- 6. Bir hesaplama eklemek istiyorsanız, **Hesaplamalar** altından **Hesaplama ekle**'ye tıklayın. **Bir alandan** öğesini kullanarak bir alandan bir hesaplama seçin veya bir ifade kullanın. Var olan ifade varsayılan olarak görüntülenir veya özel bir ifade oluşturabilirsiniz. İfade düzenlevicisini acmak icin  $\dot{J}x$ seçeneğine tıklayın. **Etiket** seçeneğini kullanarak araç ipucunun etiketini ve **Sayı biçimlendirme** seçeneğini kullanarak da biçimlendirmesini değiştirebilirsiniz.
- 7. Grafik eklemek istiyorsanız, **Grafik** altından **Grafik ekle**'ye tıklayın.
	- **· Ana öğeler** listesinden, araç ipucuna eklenecek ana görselleştirmeyi seçin.
	- <sup>l</sup> **Grafik boyutu** altından, araç ipucundaki grafik kapsayıcısının boyutunu seçin.
		- <sup>l</sup> **Küçük**. Kapsayıcının genişliğini ve yüksekliğini 140 piksel olarak ayarlar.
		- <sup>l</sup> **Orta**. Kapsayıcının genişliğini ve yüksekliğini 200 piksel olarak ayarlar.
		- <sup>l</sup> **Büyük**. Kapsayıcının genişliğini ve yüksekliğini 340 piksel olarak ayarlar.

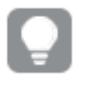

*Grafiği ekledikten sonra Ana öğeyi düzenle'ye tıklayarak düzenleyebilirsiniz. Bkz. [Ana](#page-88-0) [görselleştirmeyi](#page-88-0) düzenleme (page 89).*

- 8. Bir görsel eklemek istiyorsanız, **Görseller** altından **Görsel ekle**'ye tıklayın.
	- <sup>l</sup> **Tür** altından, görseli **Medya kitaplığınızdan** mı yoksa bir URL'den mi ekleyeceğinizi seçin.
		- <sup>l</sup> **Medya kitaplığı**: Medya kitaplığından görseli seçin.
		- **URL**: Bir URL girin.
	- <sup>l</sup> **Boyut** altından, araç ipucundaki görsel kapsayıcısının boyutunu seçin.
		- **· Küçük**. Kapsayıcının genişliğini ve yüksekliğini 50 piksel olarak ayarlar.
		- <sup>l</sup> **Orta**. Kapsayıcının genişliğini ve yüksekliğini 200 piksel olarak ayarlar.
		- <sup>l</sup> **Büyük**. Kapsayıcının genişliğini ve yüksekliğini 340 piksel olarak ayarlar.
		- <sup>l</sup> **Orijinal**. Qlik Sense, görüntüyü kapsayıcıya sığdırır. 340 pikselden büyükse görüntü küçültülür.

# Özel araç ipuçlarındaki grafiklerle ilgili sınırlamalar

Grafiklerde, özel araç ipuçlarıyla ilgili aşağıdaki sınırlamalar geçerlidir:

- <sup>l</sup> Dokunmatik cihazlarda görselleştirmeler seçilirken grafikler özel araç ipuçlarında görünmez.
- <sup>l</sup> Ağaç haritası grafiği, grafiği özel bir araç ipucunda kullanmak için yalnızca bir boyuta sahip olmalıdır.
- Hikaye anlatımı'nda, araç ipucu grafiği desteklenmez.
- <sup>l</sup> Özel bir araç ipucu içinde kapsayıcı ve kafes türü kapsayıcı grafiklerinin kullanılması desteklenmez.

# Görselleştirmelerdeki Null değerler

Veriler, alanlar null veya not a number (NaN) olan değerler içerdiği için bazen eksik olabilir veya hesaplanamayabilir. Görselleştirmelerde, null ve NaN değerleri aşağıdaki tabloya göre farklı yollarla görüntülenir.

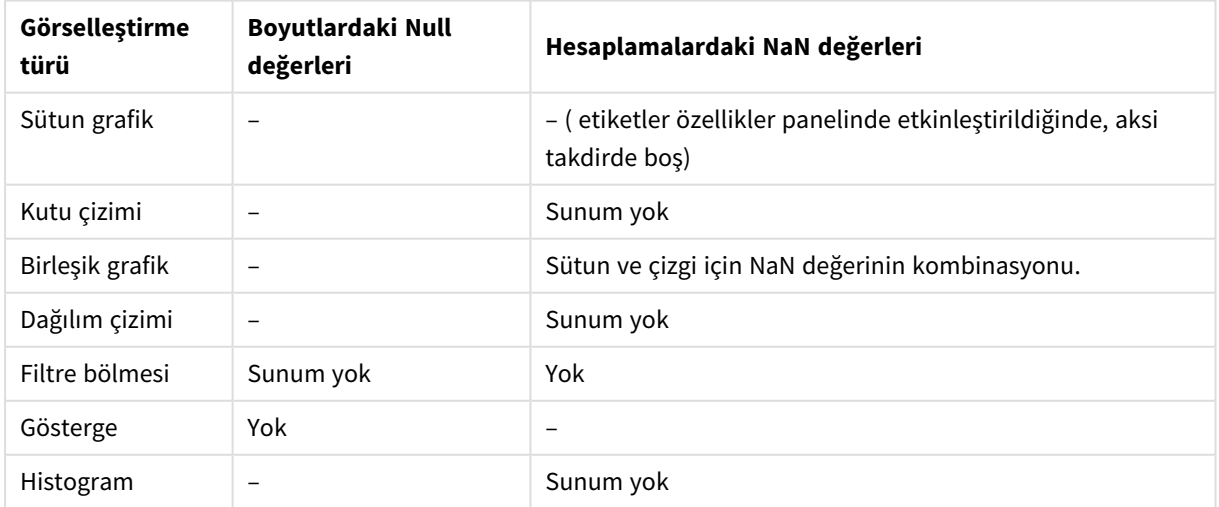

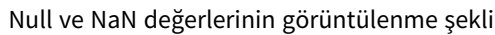

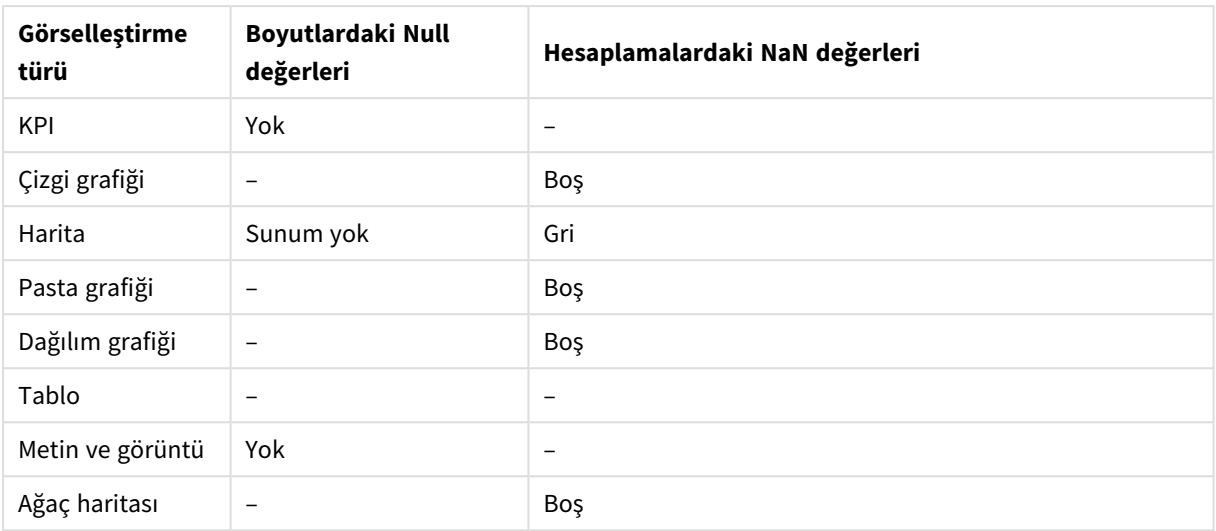

# Dashboard bundle

Dashboard bundle, Qlik Sense uygulamanızda gezintiyi ve seçimi geliştirmek için kullanabileceğiniz bir dizi kontroldür. Kontroller isteğe bağlıdır. Qlik Sense kullanmak için bunları yüklemek veya etkinleştirmek zorunda değilsiniz.

# Dashboard bundle öğesini etkinleştirme

Qlik Sense yüklediğinizde Dashboard bundle de yükleyebilirsiniz. Yüklemenizi ayarlamanız gerekiyorsa bkz. Nesne paketleri [yüklemesini](/en-US/sense-admin/Subsystems/DeployAdministerQSE/Content/Sense_DeployAdminister/QSEoW/Deploy_QSEoW/Installing-Qlik-Sense-Basic.htm#Modifyin) değiştirme.

# Dashboard bundle kontrolleri

Gösterge paneli kontrolleri, varlık panelinde **Özel nesneler** altında yer alır.

Aşağıdaki kontroller dahildir:

- <sup>l</sup> *[Canlandırma](#page-319-0) (page 320)* Görselleştirmelerinizdeki bir döneme ait değişiklikleri canlandırabilirsiniz.
- <sup>l</sup> *Tarih [aralığı](#page-321-0) seçici (page 322)* Bir takvimden tek bir tarih veya tarih aralığı seçebilirsiniz.
- <sup>l</sup> *NL [Insights](#page-323-0) (page 324)* Seçili alanlar hakkındaki doğal dil içgörülerini görüntüler.
- <sup>l</sup> *[On-Demand](#page-326-0) raporlama kontrolü (page 327)* Uygulamadaki geçerli seçimleri kullanarak Qlik NPrinting raporu oluşturan bir düğme ekleyebilirsiniz.
- <sup>l</sup> *[Değişken](#page-331-0) girişi kontrolü (page 332)* Bir değişkenin değerini ayarlayabilirsiniz.
- <sup>l</sup> *Video [oynatıcı](#page-332-0) (page 333)* Sayfanıza video ekleyebilirsiniz.

# Kullanımdan kaldırılan kontroller

Bu kontroller, yerel bir kullanımın eklenmesiyle birlikte kullanımdan kaldırılmıştır. Bu kontrollerin mevcut örnekleri çalışmaya devam eder ancak yenileri eklenemez. Kullanımdan kaldırılan kontrolleri yerel kontrolle değiştirmenizi öneririz.

### Paylaş düğmesi kontrolü

Bu kontrolün mevcut örneklerini yapılandırmanız gerekirse lütfen kullanımdan kaldırmadan önce yardımın son sürümüne bakın.

#### Kapsayıcıyı göster/gizle

**Kapsayıcı** tarafından kullanımdan kaldırıldı.

Bu kontrolün mevcut örneklerini yapılandırmanız gerekirse lütfen kullanımdan kaldırmadan önce yardımın son sürümüne bakın.

#### Sekmeli kapsayıcı

**Kapsayıcı** tarafından kullanımdan kaldırıldı.

Bu kontrolün mevcut örneklerini yapılandırmanız gerekirse lütfen kullanımdan kaldırmadan önce yardımın son sürümüne bakın.

#### Navigasyon düğmesi

**Düğme** ile yapılması kullanımdan kaldırıldı.

<span id="page-318-0"></span>Bu kontrolün mevcut örneklerini yapılandırmanız gerekirse lütfen kullanımdan kaldırmadan önce yardımın son sürümüne bakın.

#### Sınırlamalar

Dashboard bundle içindeki nesneleri kullandığınızda, yerleşik kontrollere kıyasla bazı sınırlamalar vardır. Dashboard bundle içindeki tüm kontroller için aşağıdaki sınırlamalar geçerlidir:

- <sup>l</sup> Görselleştirmenin kullanıcı arayüzü, Qlik Sense tarafından kullanılan dilde yerelleştirilmez.
- Sağdan sola okuma sırası desteklenmemektedir.
- <sup>l</sup> Erişilebilirlik özellikleri desteklenmemektedir.
- Dev Hub ile Qlik tarafından sağlanan nesne paketindeki nesneler düzenlenemez.

Aşağıdaki tablolarda, tüm paketli nesneler için hangi ek özelliklerin desteklenip desteklenmediği gösterilmektedir:

• Qlik NPrinting

*[On-Demand](#page-326-0) raporlama kontrolü (page 327)* vardır. Bununla birlikte, bazı nesnelerde yapılmış görselleştirmeler Qlik NPrinting raporlarında kullanılamaz.

• Indir Resim, PDF veya Excel olarak indirme.

- Hikaye anlatımı Nesne ile oluşturulmuş görselleştirme anlık görüntüsünü hikayede kullanma.
- Alternatif durumlar Aynı boyutta farklı seçimler yapmak ve seçimleri tek bir görselleştirmede veya iki ya da daha fazla görselleştirmede yan yana karşılaştırmak.
- Qlik Sense Mobile Client Managed çevrimdışı

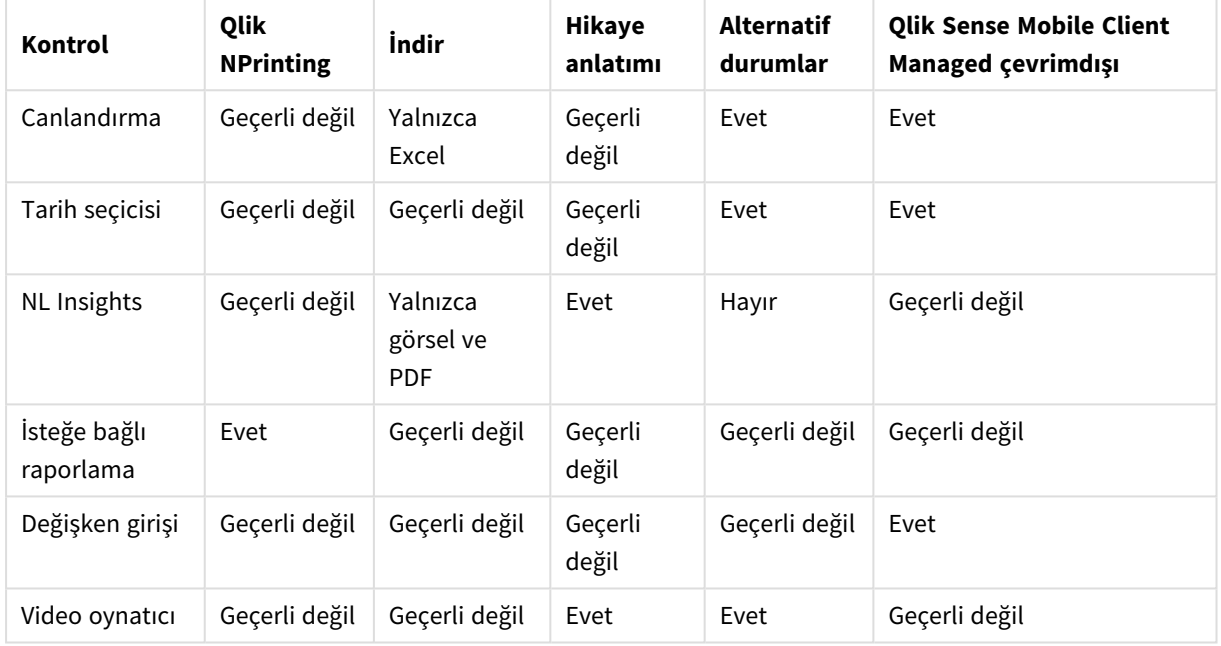

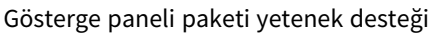

# <span id="page-319-0"></span>Canlandırma

Canlandırma kontrolü, görselleştirmelerinizde bulunan değerlerdeki değişimleri bir değer aralığı üzerinden canlandırır. Örneğin, görselleştirmelerinizdeki bir döneme ait değişiklikleri görüntüleyebilirsiniz. Bu, Pano paketinde yer alır.

Canlandırma kontrolü, sayfaya bir düğme ve ilerleme durumu kaydırıcısı ekler. Bu düğmeye basıldığında canlandırma, boyutunun değerleri arasında geçiş yapar. Kullanıcılar boyuttan görüntülenecek değerleri el ile seçmek için kaydırıcıyı kullanabilir.

*Canlandırma*

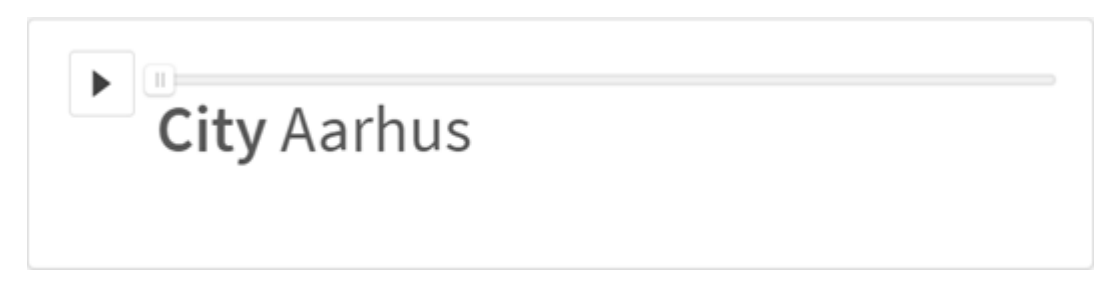

## Ne zaman kullanılır?

Canlandırma, görselleştirmelerinizin belirtilen bir aralıktaki (örneğin, bir dönemdeki) değişimini görmek istediğinizde kullanışlıdır. Örneğin, sayfanızdaki görselleştirmelerin bir yıllık dönemde aydan aya nasıl değiştiğini görüntülemek için canlandırma kontrolünü kullanabilirsiniz. Canlandırma, herhangi bir boyut değerini canlandırmak için kullanılabilir. Örneğin, canlandırma ile kullanılacak şehir değerlerini içeren bir boyut seçerek, satış görselleştirmelerinizin şehirden şehre nasıl değişiklik gösterdiğini canlandırabilirsiniz.

Canlandırmanın değerler arasında ilerlerken yaptığı seçimler, geçerli seçimlerinize uygulanır.

### Canlandırmalar oluşturma

Düzenlediğiniz sayfada bir canlandırma oluşturabilirsiniz. Canlandırma ile kullanmak üzere seçtiğiniz boyut, canlandırılmasını istediğiniz değer aralığını içerir. Varsayılan olarak, boyuttaki her değer bir adım olarak kullanılır. Canlandırmada kullanılan adım sayısını ve canlandırmanın adımlar arasında ne hızda hareket edeceğini özelleştirebilirsiniz. Canlandırma, **Sıralama** bölümündeki sıralamaya göre boyut değerlerinde ilerler.

#### **Aşağıdakileri yapın:**

- 1. Varlıklar panelinde **Özel nesneler** > **Dashboard bundle** öğesini açın ve bir **Canlandırma** nesnesini sayfaya sürükleyin.
- 2. Boyut olarak eklenecek bir alan seçin.

Canlandırmayı oluşturduktan sonra, canlandırma seçeneklerini ve diğer ayarları düzenlemek isteyebilirsiniz.

### Canlandırma seçeneklerini ayarlama

Canlandırma seçenekleri, **Özellikler** bölmesindeki **Canlandırma Seçenekleri**'nde belirlenir.

**Adımlar Arasındaki Süre** bölümünde, bir canlandırmanın seçilen boyuttaki değerler arasında ne kadar hızlı geçiş yapacağını denetleyebilirsiniz. **Adımlar Arasındaki Süre** bölümünde değerlerin milisaniye olarak ayarlanması gerekir.

*Adımlar Arasındaki Süre değerinin, 300 milisaniyeden küçük bir değere ayarlanması önerilmez.*

**Toplam Adımlar** bölümünde, canlandırmanın ilerleyeceği toplam adım sayısını ayarlayabilirsiniz. Canlandırma, toplam adımları boyut değerleri arasında eşit olarak böler. Örneğin, seçilen zaman boyutunda 10 değer varsa ve Toplam Adımlar, 5 olarak ayarlandıysa canlandırma, 2, 4, 6, 8, 10 değerlerine gider. Toplam Adımlar, 0 değerine ayarlanırsa canlandırma her değeri kullanır.

Canlandırmanın, seçili değerleriniz için zaman içinde oluşan toplamı göstermesini istiyorsanız **Toplama**'yı seçin. **Toplama** seçildiğinde her bir adım, bir önceki adımla toplanır.

Varsayılan olarak canlandırma adımlar arasında bir döngüde ilerler. **Döngü** seçeneğiyle bunu denetleyebilirsiniz.

Canlandırma, **Boyut Etiketini Göster** ve **Boyut Değerini Göster** seçeneğiyle çalıştırılırken canlandırmada boyut değerinin ve geçerli değerin görüntülenip görüntülenmeyeceğini denetleyebilirsiniz.

## Sınırlamalar

Canlandırma aşağıdaki sınırlamaları içerir:

- Canlandırma, boyut olarak detaya inme boyutlarını desteklemez.
- <span id="page-321-0"></span><sup>l</sup> Canlandırma, kafes grafiklerinin canlandırılmasını desteklemez.

# Tarih aralığı seçici

Tarih aralığı seçici (**Date picker**), bir takvimden tek bir tarih veya tarih aralığı seçmenize olanak sağlar. Dashboard bundle ürününe dahildir.

**Date picker** içinde iki mod vardır:

- Tekli tarih modunda basit bir takvimden seçim yaparsınız.
- <sup>l</sup> Tarih aralığı modunda, takvimden bir aralığı veya kullanılabilir önceden tanımlanmış aralıklardan birini seçebilirsiniz.

Verilerle ilişkili tarihler takvimde siyah olarak görünür. İlişkili verileri olmayan tarihler gri renkte görünür. Kullanıcılar herhangi bir tarihi seçebilir.

#### Ne zaman kullanılır?

Seçimlerinizi filtrelemek için kullanmanız gereken bir veya daha fazla tarih alanınız olduğunda tarih aralığı seçici kullanışlıdır. Filtre bölmesinden farklı olarak tarih aralığı seçici yalnızca tarih alanlarını görüntüler.

#### Tarih aralığı seçici oluşturma

Düzenlediğiniz sayfada bir tarih aralığı seçici oluşturabilirsiniz.

#### **Aşağıdakileri yapın:**

- 1. Varlıklar panelinde **Özel nesneler** > **Dashboard bundle** öğesini açın ve bir **Date picker** nesnesini sayfaya sürükleyin.
- 2. **Date field** içinde filtre olarak kullanılacak tarih alanını seçin. Liste yalnızca Qlik Sense tarafından tarih alanı olarak tanınan alanları içerir.

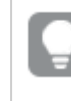

*Zaman damgası alanı kullanmak istiyorsanız, bunu bir tarihe çevirmeniz gerekir.* myTimeStamp\_Field *yerine* =date(floor(myTimeStamp\_Field)) *ifadesini kullanın.*

3. **Single date / interval** içinde tek bir tarih veya tarih aralığı seçebilmeyi istiyorsanız bunu seçin. **Date interval**, bir tarih aralığı seçmenize olanak sağlar. **Single date** yalnızca bir tarih seçmenize olanak sağlar.

Tarih aralığı seçiciyi oluşturduğunuzda, bunun görünüşünü ve diğer ayarları değiştirmek isteyebilirsiniz.

Kullanılabilir tarih aralığını ayarlama

**Advanced setup** seçeneğini **On** olarak ayarlayarak seçilebilir tarih aralığını ayarlayabilirsiniz. İfadeler veya açık tarih değerlerini kullanabilirsiniz. Aşağıda kullanılan ifade, *DateField* adlı bir alana başvurur.

- <sup>l</sup> **Min date** ile takvimin ilk gününü ayarlayın. Varsayılan değer =Min( {1} [DateField]) şeklindedir. Bu ifade, tam veri kümesinde *DateField* içindeki ilk günü döndürür.
- <sup>l</sup> **Max date** ile takvimin son gününü ayarlayın. Varsayılan değer =Max( {1} [DateField]) şeklindedir. Bu ifade, tam veri kümesinde *DateField* içindeki son günü döndürür.
- <sup>l</sup> Tarihi, **Start date** ile tarih aralığı seçici açıldığında gösterilecek şekilde ayarlayın. Varsayılan değer =Min([DateField]) şeklindedir. Bu ifade, geçerli seçimde *DateField* içindeki ilk günü döndürür.

## Takvimin yerel ayarını belirleme

Yerel gün ve ay adlarını almak için takvimin yerel ayarını belirleyebilirsiniz. **Calendar Settings** > **Language and labels** altında **Locale** ayarını, kullanmak istediğiniz yerel ayarın iki harfli koduna değiştirin. Örneğin, varsayılan İngilizce için *en* değerini Almanca için *de* değerine değiştirebilirsiniz.

## Önceden tanımlanmış aralıkları kullanma

**Show predefined ranges**, **On** olarak ayarlanırsa tarih aralığı modunda, seçilebilir önceden tanımlanmış birkaç aralık vardır. **Calendar Settings** > **Predefined ranges** altındaki ayarlarla önceden tanımlanmış aralık seçimleri için metin etiketlerini özelleştirebilirsiniz:

- <sup>l</sup> **Custom Range**, takvimden serbestçe bir tarih aralığı seçtiğiniz seçeneği temsil eder. Varsayılan değer Range şeklindedir.
- <sup>l</sup> **Today**, bugünün tarih değerini temsil eder. Varsayılan değer Today şeklindedir.
- <sup>l</sup> **Yesterday**, dünün tarih değerini temsil eder. Varsayılan değer Yesterday şeklindedir.
- **· Last \$ days**, son 7 veya 30 günü göstermeye yönelik iki seçeneği temsil eder; dizede \$ yerine 7 veya 30 gelir. Varsayılan değer Last \$ days şeklindedir.
- <sup>l</sup> **This** geçerli dönemi belirtir. Varsayılan olarak **Month** seçilidir. Şunları seçebilirsiniz:
	- <sup>l</sup> **Day**
	- Month
	- <sup>l</sup> **Quarter**
	- <sup>l</sup> **Year**
	- <sup>l</sup> **None**
- <sup>l</sup> **Last** önceki dönemi belirtir. Varsayılan olarak **Month** seçilidir. Şunları seçebilirsiniz:
	- <sup>l</sup> **Day**
	- <sup>l</sup> **Month**
	- **•** Quarter
	- <sup>l</sup> **Year**
	- <sup>l</sup> **None**

Önceki dönemlerden kaç tanesinin **Last number of** öğesine dahil edileceğini belirtebilirsiniz. **Include current** seçeneğini belirleyerek geçerli dönemi dahil edebilirsiniz.

#### Metin etiketlerini özelleştirme

Tarih aralığı seçici kullanıldığında gösterilen metin etiketlerini özelleştirebilirsiniz.

**Calendar Settings** > **Language and labels** altında **Default Text** ayarı ile tarih aralığı seçici simge durumuna küçültüldüğünde gösterilen metin istemini değiştirebilirsiniz. Varsayılan ayar 'Select date range' şeklindedir.

#### Sınırlamalar

Tarih aralığı seçici, 28 yıldan büyük olan veya 10.000 ya da daha fazla değer içeren tarih aralıklarını filtreleyemez. Tarih aralığınızda çok sayıda tarih varsa çizgi grafik gibi başka bir nesne kullanın.

<span id="page-323-0"></span>Genel sınırlamalar hakkında bilgi için bkz. *[Sınırlamalar](#page-318-0) (page 319)*.

### NL Insights

NL Insights denetimi, doğal dil içgörüleri ve seçili boyutlar ile hesaplamalar hakkında bilgiler gösterir. Bu, uygulamanızın kullanıcılarıyla verileriniz hakkında etkili bir şekilde içgörü paylaşmanıza olanak tanır.

NL Insights, Dashboard bundle kapsamında kullanılabilir. NL Insights, seçtiğiniz boyutlar ve hesaplamalar hakkında doğal dil bilgileri oluşturmak için Insight Advisor öğesini kullanır. NL Insights, uygulamada seçim yapıldıkça doğal dil içgörülerini günceller.

*NL Insights ile doğal dil içgörüleri görüntüleniyor*

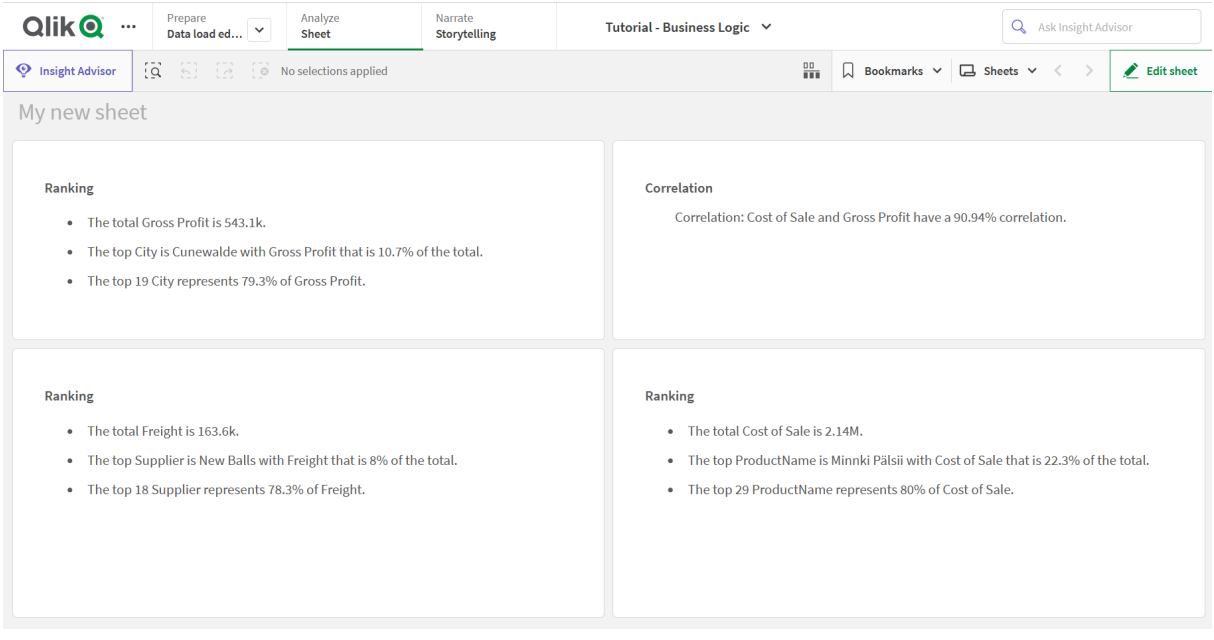

NL Insights varsayılan olarak, seçilen alanlar için desteklenen tüm analiz türlerine yönelik içgörüler oluşturur. Uygulamanızın mantıksal modelindeki alanların sınıflandırması, hangi alanların boyut veya hesaplama olarak kullanılabildiğini belirler.

NL Insights, seçilen verilere dayanan analizler içerir. Varsayılan olarak, seçilen verilere ilişkin tüm olası analizler dahil edilir. İstenmeyen analizleri NL Insights üzerinden kaldırabilirsiniz. NL Insights ile şu analiz türleri sunulur:

- <sup>l</sup> Ölçülen hesaplama
- Sıralama
- Sıralama (gruplandırılmış)
- Döküm (jeouzamsal)
- Kırılım
- Genel bakış
- <sup>l</sup> Göreli önem
- Bugüne kadar
- Zaman içindeki eğilim
- Karşılaştırma
- Korelasyon
- Süreç kontrolü (ortalama)

Seçilen boyutlar veya hesaplamalar bu analiz türünü desteklemiyorsa analizler dahil edilmez. Özellikler panelindeki **NL Insights** bölümünden istenmeyen analiz türlerini kaldırabilirsiniz. Insight Advisor analizleri hakkında daha fazla bilgi edinmek için bkz. *Insight [Advisor](#page-430-0) analiz türleri (page 431)*.

Doğal dil içgörülerinin karmaşık cümlelerini kontrol edebilirsiniz. Karmaşık cümle tam veya kısaltılmış olabilir. Tam karmaşık cümleler, doğal dil içgörülerini analiz türüne göre gruplandırır. Kısaltılmış karmaşık cümleler, tüm doğal dil içgörülerini bir liste olarak gösterir. İsteğe bağlı olarak, doğal dil içgörülerinizin madde işaretli listeler olarak gösterilmesini seçebilirsiniz.

*NL Insights üzerinde kısaltılmış karmaşık cümlelerle doğal dil içgörüleri görüntüleniyor*

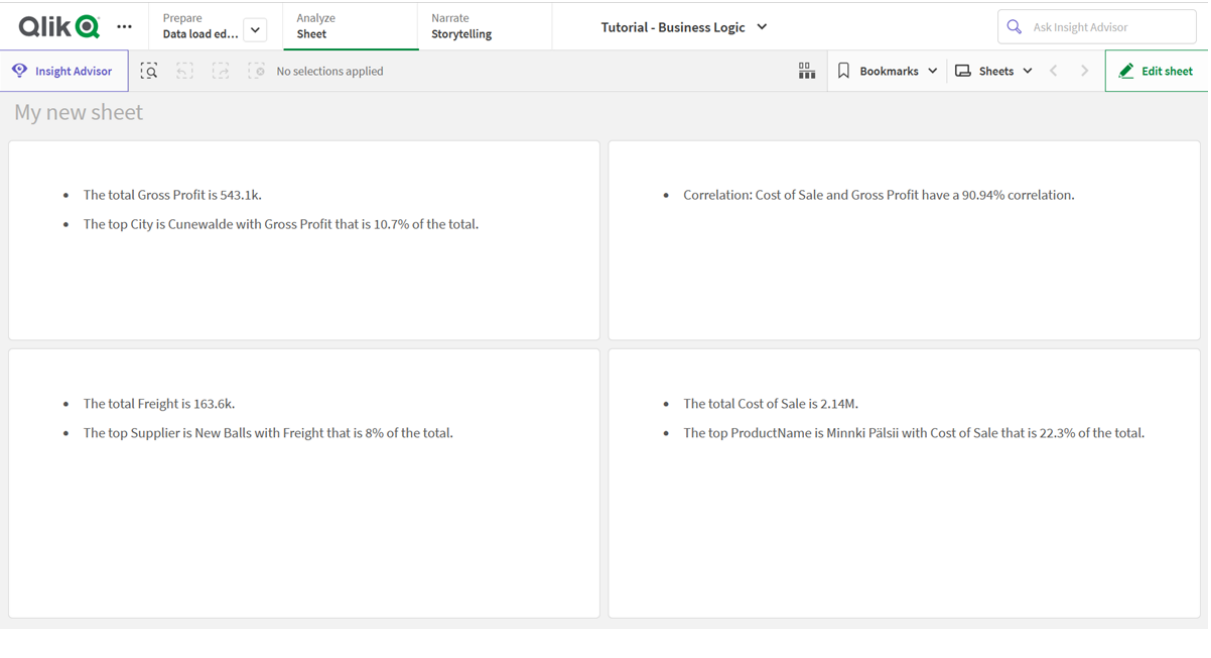

*NL Insights, doğal dil içgörüleri ile aynı dil desteğine sahiptir. Bilgi için bkz. [Desteklenen](#page-424-0) diller (page [425\).](#page-424-0)*

### Ne zaman kullanılır?

Verilerinizin açıklayıcı veya analitik bir özetini eklemek istediğinizde NL Insights kullanın. Örneğin, satışlar üzerine odaklanmış bir sayfada satışlara yönelik anahtar sıralama, korelasyon ve karşılaştırma analizlerini özetleyen anlatıların diğer görselleştirmelerinizi tamamlamasını isteyebilirsiniz.

Ayrıca NL Insights ile aynı boyut ve hesaplamaları içeren başka bir grafiği eşleştirmeniz yararlı olur. Bu yardım, grafik için ek bağlam ve bilgi sağlar. Örneğin, sütun grafikteki verilerin sıralama analizini sağlamak üzere bir NL Insights için sütun grafik olarak aynı boyutu ve hesaplamayı ekleyebilirsiniz.

*NL Insights ile bir sütun grafik kullanmak, Şehir ölçütüne göre Satışlar için daha fazla bağlam sağlar.*

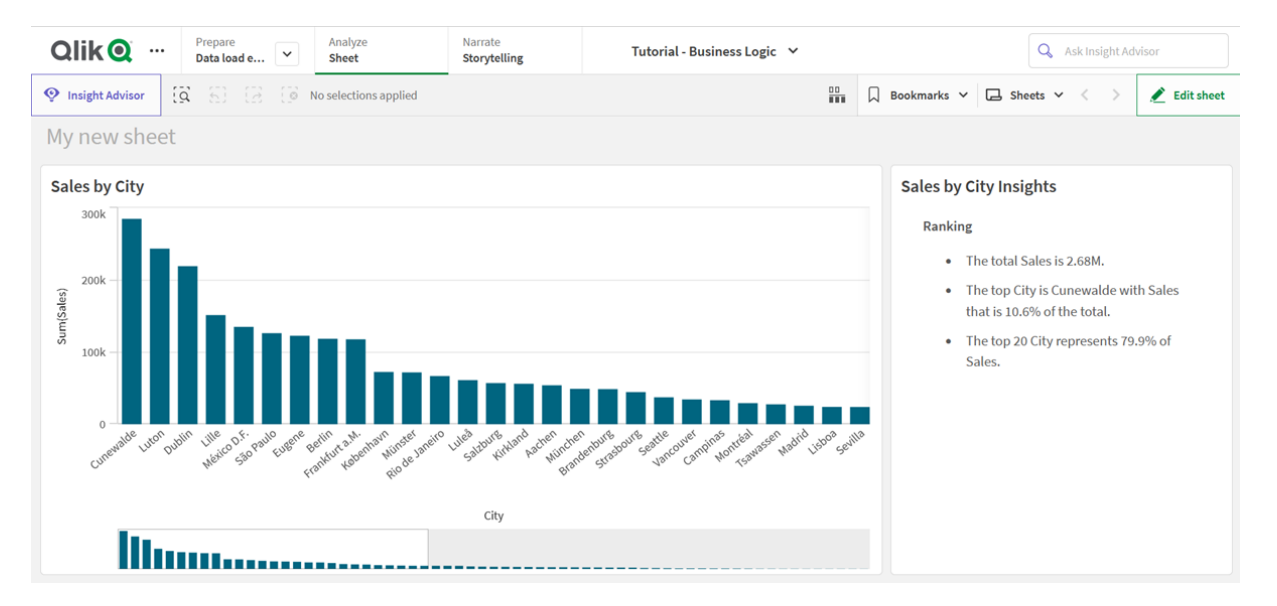

### **NL Insights** oluşturma

### **Aşağıdakileri yapın:**

- 1. Gelişmiş düzenleme modu varlık panelinde, **Özel nesneler** > **Dashboard bundle** öğesini açın ve **NL Insights** nesnesini sayfaya sürükleyin.
- 2. **Veri** bölümündeki **Hesaplamalar** kısmında, doğal dil içgörülerinde kullanılacak hesaplamaları ekleyin. En fazla üç hesaplama ekleyebilirsiniz.
- 3. **Veri** bölümündeki **Boyutlar** kısmında, doğal dil içgörülerinde kullanılacak boyutları ekleyin. En fazla üç boyut ekleyebilirsiniz.
- 4. **Sunum** bölümündeki **Analiz türleri** kısmında, içgörülerinize dahil edilecek analizleri seçin (isteğe bağlı).
- 5. **Sunum** bölümündeki **Karmaşık cümle** kısmında, içgörülerin ne kadar ayrıntılı olması gerektiğini seçin.
- 6. **Sunum** bölümündeki **Stil** kısmında, içgörülerin madde veya paragraf şeklinde görünmesini seçin.

### Sınırlamalar

NL Insights şu sınırlamalara sahiptir:

- <sup>l</sup> Uygulamaya eklenen yeni ana öğeler, yenileme yapana kadar NL Insights içinde kullanılamaz.
- Uygulamada sayfa başına üçten fazla NL Insights eklemeyin.
- NL Insights şunları desteklemez:
	- Alternatif durumlar
	- Hesaplama koşulları
	- Özel arac ipucları
	- Verileri indirme
	- Verileri görüntüle
	- Ana öğe renkleri
	- Sıralama
	- <sup>l</sup> Veri hikayesi anlatımı için anlık görüntüler
- <span id="page-326-0"></span>• Trellis container/kafes türü kapsayıcı öğelerinde NL Insights kullanamazsınız.

### On-Demand raporlama kontrolü

On-Demand raporlama kontrolü, isteğe bağlı şekilde Qlik NPrinting raporları oluşturma düğmesi ekler. Dashboard bundle ürününe dahildir.

Gereksinimler

- <sup>l</sup> Tasarladığınız Qlik Sense uygulamasına bağlanan Qlik NPrinting uygulaması ile Qlik NPrinting Server (Eylül 2019 veya sonrası). Bu Qlik NPrinting uygulaması, rapor şablonlarınızı içerir.
- <sup>l</sup> On-Demand raporlarını oluşturan tüm kullanıcıların, On-Demand raporlarını çalıştırmayı destekleyen bir güvenlik rolü ile Qlik NPrinting uygulamasında kullanıcılar olarak eklenmesi gerekir.
- <sup>l</sup> Kullanıcıların, rapor ya da raporlama düğmeleri oluşturmak için NTML (Windows) kimlik doğrulaması aracılığıyla Qlik Sense üzerinde oturum açmaları gerekir.

### Ne zaman kullanılır?

On-Demand raporlama kontrolü, kullanıcının uygulamadaki seçimlerini filtre olarak kullanarak Qlik Sense içinde önceden tanımlanmış Qlik NPrinting raporlarını yazdırabilmesini istediğinizde kullanışlıdır.

### Dashboard bundle uygulamasını yükleme

Qlik Sense yüklediğinizde Dashboard bundle de yükleyebilirsiniz.

İstediğiniz zaman Qlik Sense dağıtımınızdan nesne paketlerini ekleyebilir veya kaldırabilirsiniz. Çoklu düğüm yüklemeniz varsa nesne paketleri, merkezi düğüme yüklenir.

*Qlik Management Console (QMC) içinde Uzantılar bölümünü kontrol ederek dağıtımınızda hangi uzantıların yüklendiğini görebilirsiniz.*

### **Aşağıdakileri yapın:**

- 1. **Windows Denetim Masası**'nda, **Programlar ve Özellikler**'i açın.
- 2. Program listesinde, değiştirmek istediğiniz nesne paketine çift tıklayın.

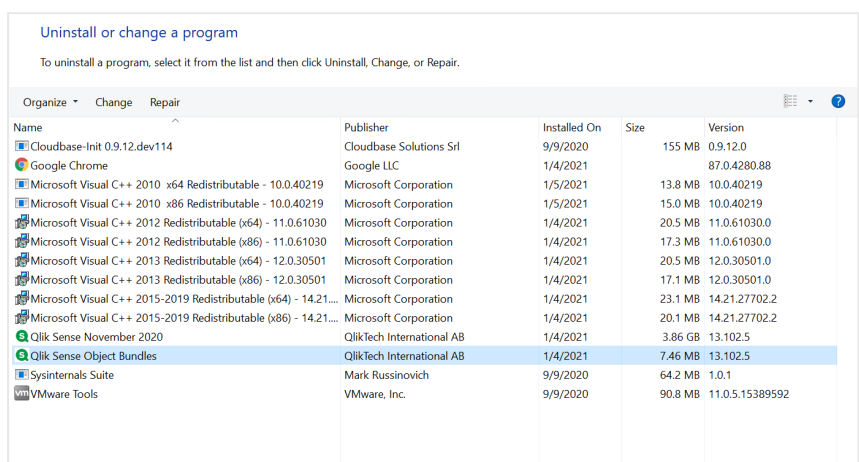

- 3. Object Bundle Setup Wizard (Nesne Paketi Kurulum Sihirbazı) açılır. **Next** (İleri) seçeneğine tıklayın.
- 4. **Change** (Değiştir) seçeneğini belirleyin.
- 5. **Custom setup** (Özel kurulum) ekranında, paket yüklemesinin nasıl değiştirileceğini seçmek için paket simgesine tıklayın.
	- <sup>o</sup> Paket yüklendiyse, kaldırmak için **Entire feature will be unavailable** (Özelliğin tamamı kullanılamaz olacak) seçeneğini belirleyin.
	- <sup>o</sup> Paket yüklenmediyse, yüklemek için **Entire feature will be installed on local hard drive** (Özelliğin tamamı yerel sabit diske yüklenecek) seçeneğini belirleyin.

Ardından **Next** (İleri) seçeneğine tıklayın.

- 6. **Change** (Değiştir) seçeneğine tıklayın. Değiştirme tamamlandıktan sonra Qlik Sense Repository Service uygulamasını manuel olarak yeniden başlatmanız gerekir.
- 7. Object Bundle Setup Wizard'ı (Nesne Paketi Kurulum Sihirbazı) kapatmak için **Finish** (Sonlandır) seçeneğine tıklayın.
- 8. Değişiklikleri uygulamak için Qlik Sense Repository Service uygulamasını manuel olarak yeniden başlatın.

QMC içinde **Uzantılar** bölümünü kontrol ederek değişikliklerin doğru şekilde uygulandığını doğrulayabilirsiniz.

Bir sunucuyu güvenilir kaynak olarak ekleme

Qlik Sense ürününde veya QlikView Web Server tarafından barındırılan bir QlikView Erişim Noktasında On-Demand raporları oluşturuyorsanız Qlik NPrinting web console uygulamasında bu sunucuları güvenilir kaynak olarak eklemeniz gerekir.

Qlik NPrinting web console uygulamasına erişimde kullanılan her sunucu yolu için güvenilir bir kaynak eklemeniz gerekir. Örneğin, sunucunuza yerel bir etki alanı, kısaltılmış bir ana bilgisayar veya tam URL'ler aracılığıyla erişilebiliyorsa bu sunucu yollarının her biri için güvenilir bir kaynak eklenmelidir.

Güvenilir kaynağın **Adres** alanına sunucu yollarını nasıl gireceğiniz, güvenlik yapılandırmanıza bağlıdır.

### **Yapılandırma 1:ile kurulum yapılmamış SSL güvenliği Qlik NPrinting web console**

Qlik NPrinting web console üzerinde oturum açmada kullanılan her bir sunucu yolu için güvenilir bir kaynak gerekir. Örneğin, sunucunuz *qlikserver1* ise ve 192.168.0.101 IP adresine sahipse şu güvenilir kaynakları eklersiniz:

- <sup>l</sup> *http://qlikserver1*
- <sup>l</sup> *http://qlikserver1.domain.local*
- <sup>l</sup> *http://192.168.0.101*

### **Yapılandırma 2:Qlik NPrinting web console ve üçüncü taraf ile SSL güvenliği kurulumu**

Qlik NPrinting web console üzerinde oturum açmada kullanılan her bir sunucu yolu için güvenilir bir kaynak gerekir. URL'ler, HTTPS kullanmalıdır. Örneğin, sunucunuz *qlikserver1* ise ve 192.168.0.101 IP adresine sahipse şu güvenilir kaynakları eklersiniz:

- https://qlikserver1
- <sup>l</sup> *https://qlikserver1.domain.local*
- <sup>l</sup> *https://192.168.0.101*

### **Güvenilir kaynak ekleme**

Aşağıdakileri yapın:

- 1. Qlik NPrinting ürününde **Yönetici** > **Ayarlar** seçeneklerine tıklayın.
- 2. **On-Demand Ayarları**'na tıklayın.
- 3. **Güvenilir kaynak ekle**'ye tıklayın.
- 4. **Ad** öğesinden sonra, güvenilir kaynak için bir ad girin.
- 5. **Açıklama** öğesinden sonra, güvenilir kaynak için bir açıklama girin.
- 6. **Adres** öğesinden sonra, QlikView Server için URL'yi girin. URL yalnızca temel URL (şema ve ana bilgisayar) olmalıdır. Örneğin, http://qlikserver1/qlikview/index.htm değil, http://qlikserver1.
- 7. **Oluştur**'u seçin.

### Qlik NPrinting Server üzerinde On-Demand ayarlarını yapılandırma

Qlik NPrinting Server üzerinde şu ayarları yapmanız gerekir:

- QlikView Server veya Qlik Sense sunucusuna bağlantınız olması gerekir. On-Demand ile QlikView Server ve QlikView Kümesi bağlantıları desteklenir. Yerel bağlantılar desteklenmez. Bkz. Bağlantı [oluşturma](/en-US/nprinting/Content/NPrinting/GettingStarted/HowCreateConnections/Create-Connections.htm).
- <sup>l</sup> QlikView Server Extranet Lisansı ile bir QlikView Server veya Kümeye bağlanıyorsanız, bağlantı yapılandırılırken aşağıdaki seçenekler etkinleştirilmelidir:
	- <sup>o</sup> Bağlantı için kimlik doğrulaması gerekir
	- <sup>o</sup> Raporlar için kullanıcı bölümü erişimi uygulayın
- On-Demand için Qlik NPrinting raporlarınızı etkinleştirmeniz gerekir.
- <sup>l</sup> Güvenlik rolleri aracılığıyla On-Demand raporu oluşturmayı sınırlandırabilirsiniz. Bkz. Role [dayalı](/en-US/nprinting/Content/NPrinting/DeployingQVNprinting/Security-management.htm) [güvenlik](/en-US/nprinting/Content/NPrinting/DeployingQVNprinting/Security-management.htm).

*On-Demand Chrome, Firefox ve Explorer ile uyumludur. Sertifikalar indirilmediğinden, Microsoft Edge'de çalıştırılmaz.*

On-Demand oluşturma için Qlik NPrinting raporlarını etkinleştirme

Qlik NPrinting raporları, On-Demand oluşturma için el ile etkinleştirilmelidir. On-Demand raporlarını oluşturmak istediğiniz QlikView belgesine veya Qlik Sense uygulamasına raporlar atanmalıdır. On-Demand oluşturma, yeni bir rapor oluşturulurken etkinleştirilebilir.

Aşağıdakileri yapın:

- 1. Qlik NPrinting web console ürününde **Raporlar**'a tıklayın.
- 2. Bir rapor açın veya yeni bir rapor oluşturun.
- 3. Rapor oluşturmak istediğiniz QlikView belgesine veya Qlik Sense uygulamasına bağlı **Uygulama** açılır listesinden bir uygulama seçin.

*On-Demand istekler yalnızca tek bir bağlantıya dayalı raporlarla çalışır. MultiDoc raporları desteklenmez.*

- 4. **On-Demand'i Etkinleştir** onay kutusunu seçin.
- 5. **Kaydet** düğmesine tıklayın.

Rapor şablonu kullanılabilir hale gelir.

### Qlik NPrinting web console sertifikasını kabul etme

Qlik NPrinting web console için varsayılan kurulum sertifikası, tarayıcınız tarafından geçersiz olarak kaydedilmiş olabilir. Tarayıcınız, Qlik NPrinting web console sertifikasını geçersiz olarak kaydederse QlikView AccessPoint veya Qlik Sense içinde On-Demand kullanabilmeniz için önce sertifikayı kabul etmeniz gerekir.

*Farklı bir tarayıcıya geçiş yapar veya tarayıcınızın önbelleğini temizlerseniz Qlik NPrinting sertifikasını yeniden kabul etmeniz gerekir. On-Demand; Chrome, Firefox ve Explorer'da çalışır. Sertifikalar indirilmeyeceğinden, Microsoft Edge'de çalışmaz.*

### Aşağıdakileri yapın:

- 1. Qlik NPrinting web console uygulamasını açın.
- 2. Tarayıcınıza bağlı olarak aşağıdakilerden birini yapın:
	- Qlik NPrinting web console uygulamasıyla devam etmeyi seçin.
	- Bir güvenlik özel durumu ekleyin ve Qlik NPrinting web console uygulamasıyla devam edin.
- 3. Qlik NPrinting web console uygulamanızda oturum açın.

Şimdi bu tarayıcıyı kullanarak Qlik NPrintingOn-Demand uygulamasını kullanabilirsiniz.

On-Demand raporlama düğmesi oluşturma

Düzenlediğiniz sayfada bir On-Demand raporlama düğmesi oluşturabilirsiniz.

### **Aşağıdakileri yapın:**

- 1. Varlıklar panelinden **Custom objects** (Özel nesneler) > **Dashboard bundle** bölümünde **On-demand reporting** öğesini sayfaya sürükleyin.
- 2. Özellik panelinde **NPrinting Connection** > **NPrinting server URL** bölümünde sunucu bağlantısını ayarlayın. URL'nin sonunda / bulunmalıdır. Örneğin: *https://<sunucu adı>:4993/*
- 3. **NPrinting App** bölümünde, rapor şablonunu içeren Qlik NPrinting uygulamasını seçin.
- 4. **NPrinting connection** bölümünde Qlik NPrinting bağlantısını seçin. Varsayılan olarak listede yalnızca çalıştığınız Qlik Sense uygulamasına olan Qlik NPrinting bağlantıları gösterilir. Geçerli Qlik Sense uygulamasıyla ilişkili bağlantıları görüntülemek için **Uygulama/Bağlantı filtresi** açma/kapatma düğmesini kullanabilirsiniz.
- 5. **Report Configuration** > **Choose Report** bölümünde, düğmeye bağlantı kurmak istediğiniz raporu secin.
- 6. **Default Export Format** bölümünde varsayılan bir dışa aktarma biçimi seçin.
- 7. **Appearances** > **Button Label** bölümünde düğme etiketini belirleyin. Örneğin: *Rapor oluştur*.

Şimdi bir On-Demand raporlama düğmesi oluşturdunuz.

### Rapor oluşturma

Qlik Sense uygulamasında geçerli seçimlere göre filtrelenen bir rapor oluşturabilirsiniz. Analiz modunda olmanız gerekir.

*Yalnızca Qlik NPrinting rapor şablonunda yer alan alanlarda filtre uygulayabilirsiniz; aksi takdirde rapor başarısız olur. Bir ifade kullanılarak seçimlerde filtre uygulanamaz.*

### **Aşağıdakileri yapın:**

- 1. Oluşturduğunuz düğmeye tıklayın. **Export** diyalog penceresi açılır.
- 2. Seçim yapılabilecek iki düğme vardır:
	- a. **Hızlı Rapor**: Varsayılan çıktı biçimiyle tek bir rapor oluşturur.
	- b. **Yeni Rapor**: Kullanımınıza sunulan rapor listesinden seçim yapın. Çıktı biçimini de seçebilirsiniz.
- 3. Rapor oluşturulduğunda bir indir düğmesi etkinleştirilir. Raporu indirmek için **İndir** düğmesine tıklayın.

### Sınırlamalar

Genel sınırlamalar hakkında bilgi için bkz. *[Sınırlamalar](#page-318-0) (page 319)*.

- <sup>l</sup> Qlik NPrinting rapor şablonu bir filtre içeriyorsa, Qlik Sense uygulamasında çakışan seçimler yapılamaz; aksi takdirde rapor başarısız olur.
- Bir karmada On-Demand raporlama denetimini kullandığınızda, Windows kimlik doğrulaması kullanmanız gerekir. Üst bilgi kimlik doğrulaması desteklenmez.

Ayrıca karma birden çok uygulama içeriyorsa on-demand raporları filtrelemek için yalnızca ondemand'in kaynaklandığı uygulamayı kullanabilirsiniz.

### Değişken girişi kontrolü

 $\bullet$ 

Bir değişkenin değerini ayarlamak için değişken giriş kontrolünü kullanabilirsiniz. Dashboard bundle ürününe dahildir.

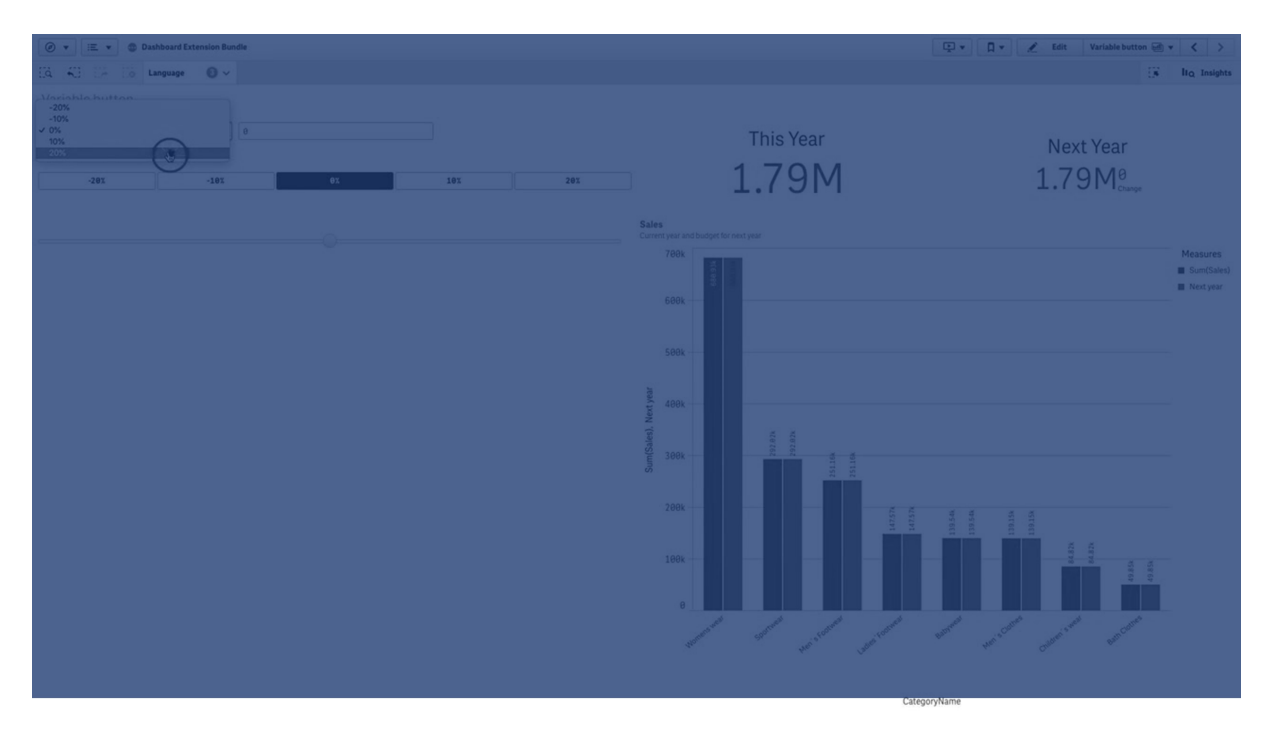

### Ne zaman kullanılır?

Değişken içeren ifadelerin yer aldığı görselleştirmeleriniz varsa kullanıcının, değişken değerini kontrol etmesini sağlamak için değişken girişi kontrolünü kullanabilirsiniz.

### Değişken girişi kontrolü oluşturma

Düzenlediğiniz sayfada bir değişken girişi kontrolü oluşturabilirsiniz.

### **Aşağıdakileri yapın:**

- 1. Varlıklar panelinde **Özel nesneler** > **Dashboard bundle** öğesini açın ve bir **Variable input** nesnesini sayfaya sürükleyin.
- 2. Özellik panelinde **Görünüş** > **Variable** altında **Name** bölümünde kullanılacak değişkeni seçin.
- 3. **Show as:** bölümünde nasıl veri girmek istediğinizi seçin
	- <sup>l</sup> **Buttons**, her bir tanımlı değişken değeri için tek bir düğme ile birçok düğme eklemenize olanak sağlar.

**Display** bölümünde düğmelerin nasıl görüntüleneceğini seçebilir, bunları yatay satırda göstermek için **Row** seçeneğini veya dikey sütunda göstermek için **Column** seçeneğini belirleyebilirsiniz.

**Values** altındaki **Fixed or dynamic values** ayarıyla iki farklı şekilde düğmeleri

tanımlayabilirsiniz: sabit (**Fixed**) veya dinamik (**Dynamic**).

Sabit değerleri kullanmayı seçerseniz her bir düğmeyi **Add Alternative** ile eklemeniz ve her bir düğme için bir değer (**Value**) ve bir etiket (**Label**) tanımlamanız gerekir.

Dinamik değerler kullanırsanız, **Dynamic values** bölümünde bir dize ile düğmeleri tanımlarsınız. Düğmeleri ayırmak için |, değeri etiketten ayırmak için ~ öğesini kullanın. Örneğin,

*'Germany~GER|France~FRA'*, GER ve FRA etiketli iki düğme oluşturur. Birincisi, değişken değerini Germany olarak değiştirirken ikincisi de değeri France olarak değiştirir. Etiketler olarak değerleri kullanmak istiyorsanız etiket belirtmeniz gerekmez.

<sup>l</sup> **Drop down**, her bir tanımlanan değişken değeri için tek bir öğe içeren bir açılan menü ekler. **Values** altındaki **Fixed or dynamic values** ayarıyla iki farklı şekilde öğeleri tanımlayabilirsiniz: sabit (**Fixed**) veya dinamik (**Dynamic**).

Sabit değerleri kullanmayı seçerseniz her bir öğeyi **Add Alternative** ile eklemeniz ve her bir öğe için bir değer (**Value**) ve bir etiket (**Label**) tanımlamanız gerekir.

Dinamik değerler kullanırsanız, **Dynamic values** bölümünde bir dize ile öğeleri tanımlarsınız. Öğeleri ayırmak için |, değeri etiketten ayırmak için ~ öğesini kullanın. Örneğin,

*'Germany~GER|France~FRA'*, GER ve FRA etiketli iki öğe oluşturur. Birincisi, değişken değerini Germany olarak değiştirirken ikincisi de değeri France olarak değiştirir. Etiketler olarak değerleri kullanmak istiyorsanız etiket belirtmeniz gerekmez.

- **· Input box**, değişken değerini güncelleyecek basit bir giriş kutusu sağlar.
- <sup>l</sup> **Slider**, değişken değerini güncelleyen bir sürgü oluşturur. **Values** altında **Min** ile minimum ayarı, **Max** ile maksimum ayarı tanımlarsınız. **Step** ile birlikte kullanılacak adımı da ayarlayabilirsiniz. **Slider label** seçeneğini belirlerseniz, sürgüyü sürüklediğinizde seçilen değer görüntülenir.

Sürgüyü sürüklemeyi bıraktığınızda değişken değeri güncelleştirilir, ancak sürükleme sırasında değişken değerinin güncelleştirilmesini istiyorsanız **Update on drag** seçeneğini belirleyebilirsiniz. Sürgüyü sürüklerken, değişkene göre görselleştirmelerin dinamik olarak güncelleştirilmesini istediğinizde bu kullanışlı olabilir. Grafiklerin sürekli yeniden çizilmesi can sıkıcı olabileceğinden, bu seçeneği dikkatli şekilde kullanın.

### Sınırlamalar

Genel sınırlamalar hakkında bilgi için bkz. *[Sınırlamalar](#page-318-0) (page 319)*.

<sup>l</sup> Kaydırıcı etiketi yalnızca sayısal değerleri görüntüleyebilir. Başka bir deyişle, değer bir tarihse, tarihin sayısal değeri görüntülenir. Değer bir yüzde değeriyse, yüzde karakteri görüntülenmez.

### Video oynatıcı

Video oynatıcı, harici kaynaklardaki farklı biçimlerde videoları oynatmanıza izin verir. Bu, Pano paketinde yer alır.

Şu video biçimleri desteklenir.

- $\bullet$  MP4
- <sup>l</sup> OGG
- WFBM
- YouTube

#### *Video oynatıcı*

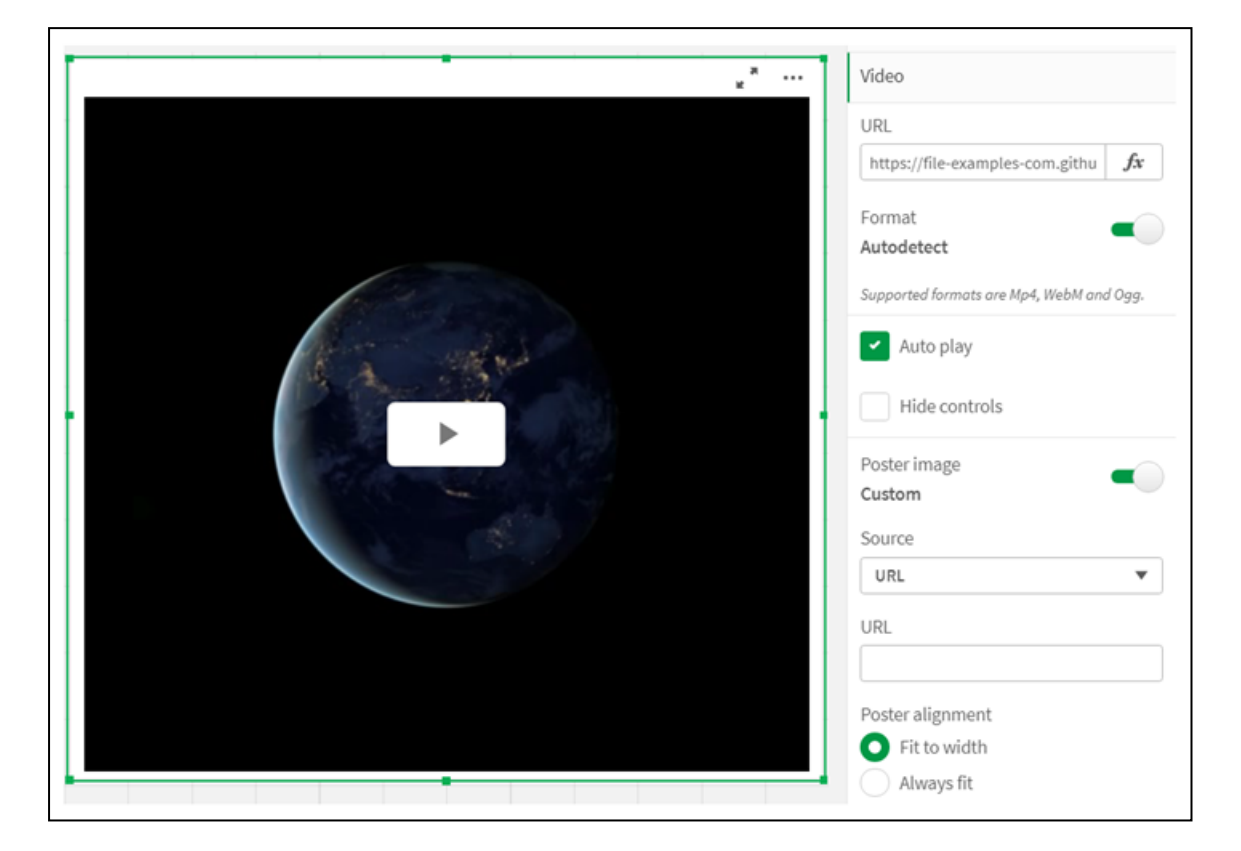

### Ne zaman kullanılır?

Video oynatıcı, uygulamanıza bir video eklemek istediğinizde kullanışlıdır. Örneğin, bir demo veya eğitim videosu göstermek, bir eğitim eklemek veya kurumsal haberleri sunmak istiyorsunuz.

#### Video ekleme

Düzenlediğiniz bir sayfaya video player object ekleyebilirsiniz. Video nesnesine bir video bağlantısı ekleyin veya yapıştırın. Video bir kaynaktan yayınlanır; Qlik Sense içine yüklenmez. Varsayılan olarak, bağlantının video biçimi otomatik olarak algılanır, video otomatik olarak oynatılmaz ve uygulamayı kullananlar video kontrollerini kullanabilir.

Aşağıdakileri yapın:

- 1. Varlık panelinde, **Özel nesneler** > **Dashboard bundle** öğesini açın ve bir **Video oynatıcı** nesnesini sayfaya sürükleyin veya **Sayfaya Ekle** öğesine tıklayın.
- 2. URL olarak bir videoyu video player object alanı **Add URL**'e veya özellikler panelinde **Video** > **URL** altına ekleyin. URL alanını bir ifade olarak biçimlendirebilirsiniz.
- 3. **Autodetect** biçimi varsayılan ayardır ve URL için otomatik olarak ayarlanır. Ayrıca **autodetect**'i kapatıp desteklenen doğru video biçimini de seçebilirsiniz.

Videoyu ekledikten sonra seçeneklerini ayarlamak isteyebilirsiniz.

Video seçeneklerini ayarlama

Video seçenekleri **Özellikler** bölmesinden ayarlanır.

Analiz modunda görüntülendiğinde videonun otomatik olarak başlamasını istiyorsanız **Auto play**'e tıklayın. **Auto play** varsayılan olarak kapalıdır. **Auto play** seçildiğinde, video başlar ancak sesi kapatılır. Uygulama kullanıcısının sesi açmak için **Unmute**'u seçmesi gerekir.

Analyzer modunda video kontrollerini kapatmak için **Hide Controls**'e tıklayın. Varsayılan olarak video kontrolleri görünür durumdadır.

Bir **Poster image** ekleyebilirsiniz. Varsayılan olarak, poster görüntüsü kapalıdır. **Source** için bir görüntüye yönlendiren harici bir URL seçin veya medya kitaplığınızdan bir resim ekleyin.

Bir poster görüntüsü seçilirse, video oynatılmaya başlamadan önce seçilen görüntü görüntülenir. **Poster alignment**, poster görüntüsünün video oynatıcı içinde nasıl hizalanacağını belirtir.

Videoyu düzenleme modunda oynatamazsınız. Analiz modu ile düzenleme modu arasında geçiş yaptığınızda video yeniden başlar.

Analiz modunda videoyu oynat düğmesiyle başlatırsınız. Videoyu duraklatabilir, sesini kapatıp açabilir ve tam ekran olarak görüntüleyebilirsiniz. Ayrıca video player object'i paylaşabilir ve **Take snapshot** ile anlık görüntü alabilirsiniz.

Düzenleme modunda, sağ tıklama bağlam menüsü Qlik Sense için seçenekler sağlar. Analiz modunda, bağlam menüsü YouTube için seçenekler sağlar.

Uygulama geliştiricisi (düzenleme modu) veya uygulama kullanıcısı (analizci modu) YouTube videolarının Qlik Sense içinde oynatılmasına izin vermelidir.

### Sınırlamalar

Video oynatıcı için aşağıdaki sınırlamalar vardır:

- Safari, OGG ve WEBM biçimlerini desteklemez.
- Chromium ile ilgili sınırlamalar nedeniyle Qlik Sense Desktop, MP4 biçimini oynatamaz.
- <sup>l</sup> iOS üzerinde Qlik Sense Mobile Client Managed yalnızca H.264 veya MPEG-4 biçimindeki sıkıştırılmış MP4 dosyalarını oynatabilir; iOS ile ilgili sınırlamalar nedeniyle diğer MP4, OGG ve WEBM biçimlerini oynatamaz.
- Video oynatımında Qlik Sense Mobile Client Managed çevrimdışı desteklenmez.
- <sup>l</sup> iPhone yerel video kontrolleri ekler. Video oynatıcı kontrollerini kullanmaz, bu nedenle **Hide Controls** işlevi kontrolleri kapatmaz.
- Android OGG biçimini desteklemez.
- <sup>l</sup> Video player object içeren bir sayfayı dışa aktarırken veya yazdırırken, video player object dahil edilmez.
- Qlik NPrinting, video player object'i desteklemez.

### Visualization bundle

Görselleştirmeler, büyük miktarda verilerden bilgi aktarmanın önemli bir aracıdır. Visualization bundle, Qlik Sense uygulamanızın grafik oluşturma kapasitesini geliştirmek ve artırmak için kullanılabilen grafikler kümesidir. Grafikler isteğe bağlıdır. Qlik Sense kullanmak için bunları yüklemek veya etkinleştirmek zorunda değilsiniz.

### Visualization bundle öğesini etkinleştirme

Qlik Sense yüklediğinizde Visualization bundle de yükleyebilirsiniz. Yüklemenizi ayarlamanız gerekiyorsa bkz. Nesne paketleri [yüklemesini](/en-US/sense-admin/Subsystems/DeployAdministerQSE/Content/Sense_DeployAdminister/QSEoW/Deploy_QSEoW/Installing-Qlik-Sense-Basic.htm#Modifyin) değiştirme.

### Visualization bundle grafikleri

Visualization bundle grafikleri, varlık panelinde **Özel nesneler**'in altında yer alır.

Aşağıdaki grafikler dahildir:

- <sup>l</sup> *Sütun ve bölge [grafiği](#page-337-0) (page 338)* Sütun grafikler ve bölge grafikleri oluşturarak bunları geçişler ve bağlayıcılarla geliştirin.
- <sup>l</sup> *[Madde](#page-337-1) imli grafik (page 338)* Madde imli grafik, bir hedef işaretçi ve performansı görüntülemek için nitel aralık gösterebilen bir göstergedir.
- <sup>l</sup> *Huni [grafik](#page-341-0) (page 342)* Huni grafik, doğrusal bir sürecin bağlı aşamalarının görsel bir temsilidir.
- <sup>l</sup> *[Izgara](#page-348-0) grafik (page 349)* Karşılaştırmalı verileri görüntüleyen ve değerlerin renkler olarak temsil edildiği bir grafik.
- <sup>l</sup> *Isı [haritası](#page-351-0) grafiği (page 352)* Karşılaştırmalı verileri görüntüleyen ve değerlerin renkler olarak temsil edildiği bir grafik.
- <sup>l</sup> *Çoklu KPI [grafiği](#page-356-0) (page 357)* Performansı hızlı şekilde anlamak ve izlemek için birden çok boyut değerine yönelik KPI'leri gösteren bir grafik.
- <sup>l</sup> *Ağ [grafiği](#page-367-0) (page 368)* Bir bilgisayar ağının grafiksel çizelgesini temsil eden bir küme diyagramı oluşturur.
- <sup>l</sup> *Kâr ve zarar özet [grafiği](#page-376-0) (page 377)* Örneğin, kâr ve zarar raporlaması için biçimlendirebileceğiniz bir pivot tablo oluşturur.
- <sup>l</sup> *[Radar](#page-380-0) grafik (page 381)* Bir boyutta, bir hesaplamanın puanlamasını göstermek için radyal eksenleri kullanarak iki boyutlu bir grafik oluşturur.
- <sup>l</sup> *[Sankey](#page-385-0) grafiği (page 386)* Tanımlı sistem sınırları içinde başlıca aktarımları veya akışları görsel olarak vurgulayan bir akış grafiği diyagramı.
- <sup>l</sup> *Düz tablo [\(page](#page-389-0) 390)* Uygulama geliştiricilerin, düzenleme izinleri bulunmayan kullanıcılar tarafından özelleştirilebilen tablolar oluşturmasına olanak tanıyan bir tablo.
- <sup>l</sup> *Trellis [container/Kafes](#page-399-0) türü kapsayıcı (page 400)* Ana görselleştirmeye dayanarak bir kafes grafiği oluşturur.
- <sup>l</sup> *[Varyans](#page-403-0) şelale grafiği (page 404)* Bir boyutun farklı değerleri üzerinden iki hesaplama arasındaki farkı gösterir.
- <sup>l</sup> *[Kelime](#page-405-0) bulutu grafiği (page 406)* Sözcüklerin boyutlarının hesaplama değerine göre değiştiği, kelime bulutu grafiği.

### <span id="page-336-0"></span>Sınırlamalar

Visualization bundle görselleştirmelerde, sütun grafikler gibi yerleşik görselleştirmelerden daha fazla sınırlama vardır. Visualization bundle tarafından sağlanan tüm görselleştirmeler için aşağıdaki sınırlamalar geçerlidir:

- <sup>l</sup> Görselleştirmenin kullanıcı arayüzü, Qlik Sense tarafından kullanılan dilde yerelleştirilmez.
- Sağdan sola okuma sırası şu anda desteklenmemektedir.
- <sup>l</sup> Erişilebilirlik özellikleri şu anda desteklenmemektedir.
- Dev Hub ile Qlik tarafından sağlanan nesne paketindeki nesneler düzenlenemez.

Aşağıdaki tablolarda, tüm paketli nesneler için hangi ek özelliklerin desteklenip desteklenmediği gösterilmektedir.

- Yazdırma Nesnede yapılmış bir görselleştirmeyi yazdırma.
- Qlik NPrinting *[On-Demand](#page-326-0) raporlama kontrolü (page 327)* vardır. Bununla birlikte, bazı nesnelerde yapılmış görselleştirmeler Qlik NPrinting raporlarında kullanılamaz.
- $\cdot$  indir

Resim, PDF veya Excel olarak indirir.

- Hikaye anlatımı Nesne ile oluşturulmuş görselleştirme anlık görüntüsünü hikayede kullanma.
- Alternatif durumlar

Aynı boyutta farklı seçimler yapmak ve seçimleri tek bir görselleştirmede veya iki ya da daha fazla görselleştirmede yan yana karşılaştırmak.

*Dışa aktarılan radar grafikler grafik göstergesini içermez.*

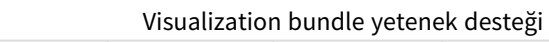

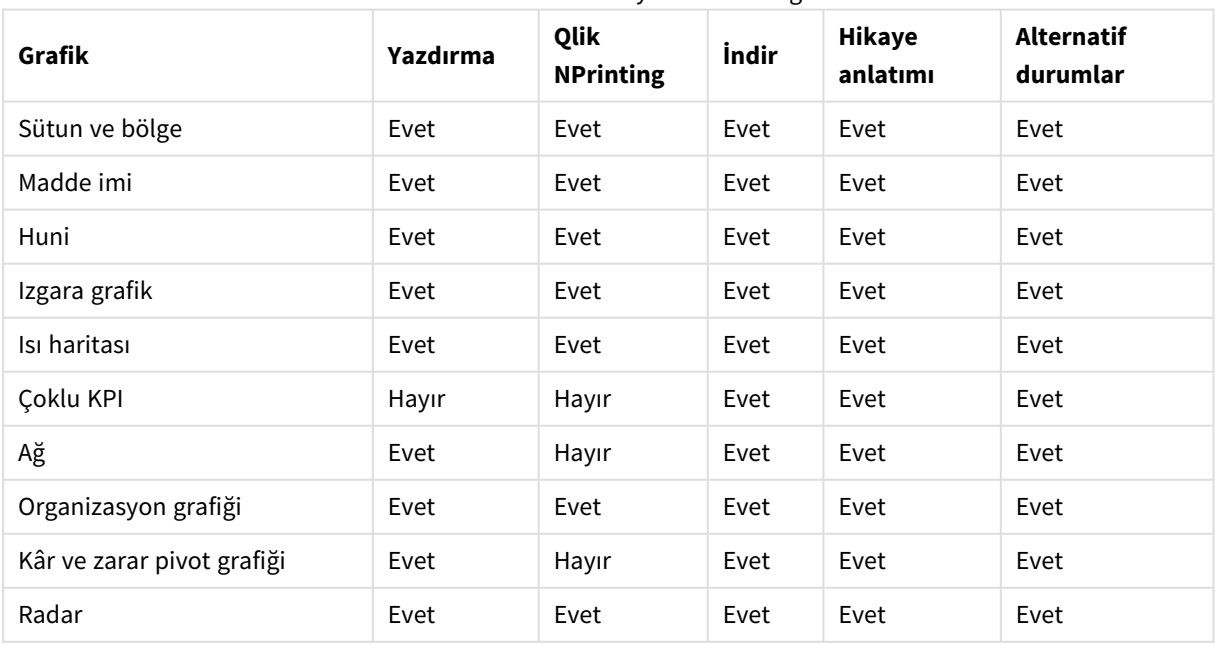

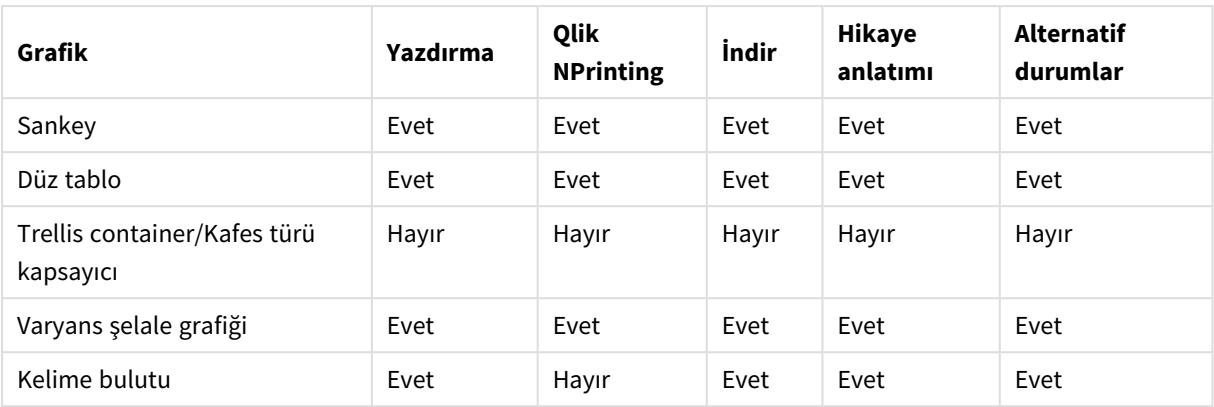

### <span id="page-337-0"></span>Sütun ve bölge grafiği

Yeni çubuk ve alan grafikleri Mayıs 2021'den itibaren desteklenmemektedir. Bu grafiğin mevcut örneklerini yapılandırmanız gerekiyorsa lütfen destek sona ermeden yardımın son sürümüne bakın: . Mevcut çubuk ve alan grafikleri çalışmaya devam edecek, ancak yenileri eklenemeyecektir. Mevcut çubuk ve alan grafiklerini çubuk, çizgi ve birleşik grafiklerle değiştirmeniz önerilir. Çubuk ve alan grafiğinin birçok özelliği bu grafiklere eklenmiştir.

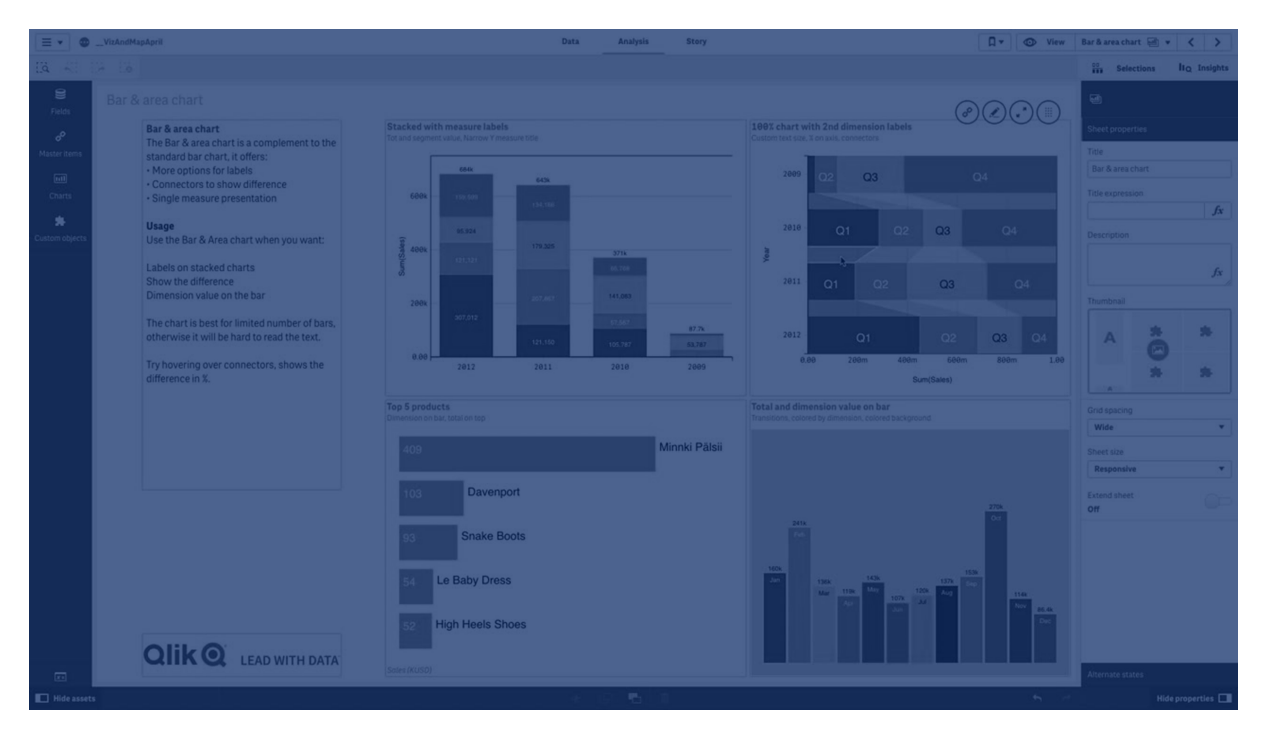

*[Sütun](#page-145-0) grafik (page 146) Çizgi [grafiği](#page-187-0) (page 188) [Birleşik](#page-165-0) grafik (page 166)*

### <span id="page-337-1"></span>Madde imli grafik

Madde imli grafik (**Madde imli grafik**) genişletilmiş seçenekleri olan bir gösterge görüntüler. Madde imli grafikler bir hesaplama performansını, hedef değerle ve kötü, orta ve iyi gibi nitel ölçekle karşılaştırmak ve görselleştirmek için kullanılabilir. Madde imli grafik, Görselleştirme

paketine dahildir.

*Bu nesne yerine* [Madde](#page-162-0) imli grafik *kullanmanızı öneririz. Görselleştirme paketindeki madde imli grafik, gelecekteki bir sürümde kullanımdan kaldırılacaktır. Bu grafiğin mevcut örnekleri çalışmaya devam eder ancak yenileri eklenemez.*

Madde imli grafik bir ile üç adet arası hesaplama içerebilir:

- ilk hesaplama (**Hesaplama**) gerçek değerdir ve sütunla gösterilir.
- <sup>l</sup> İkinci hesaplama (**İşaretleyici**) dikey işaretleyici çizgiyle gösterilen bir hedef değeri tanımlar.
- <sup>l</sup> Üçüncü hesaplama (**Aralık**) sütunun arkasında görüntülenen nitel bir aralığı tanımlar. Bu, üç aralıktan oluşur.

Ayrıca bir boyut ekleyebilirsiniz. Bu, her boyut değeri için bir gösterge görüntüler. Boyut tanımlamazsanız, grafik tek gösterge görüntüler.

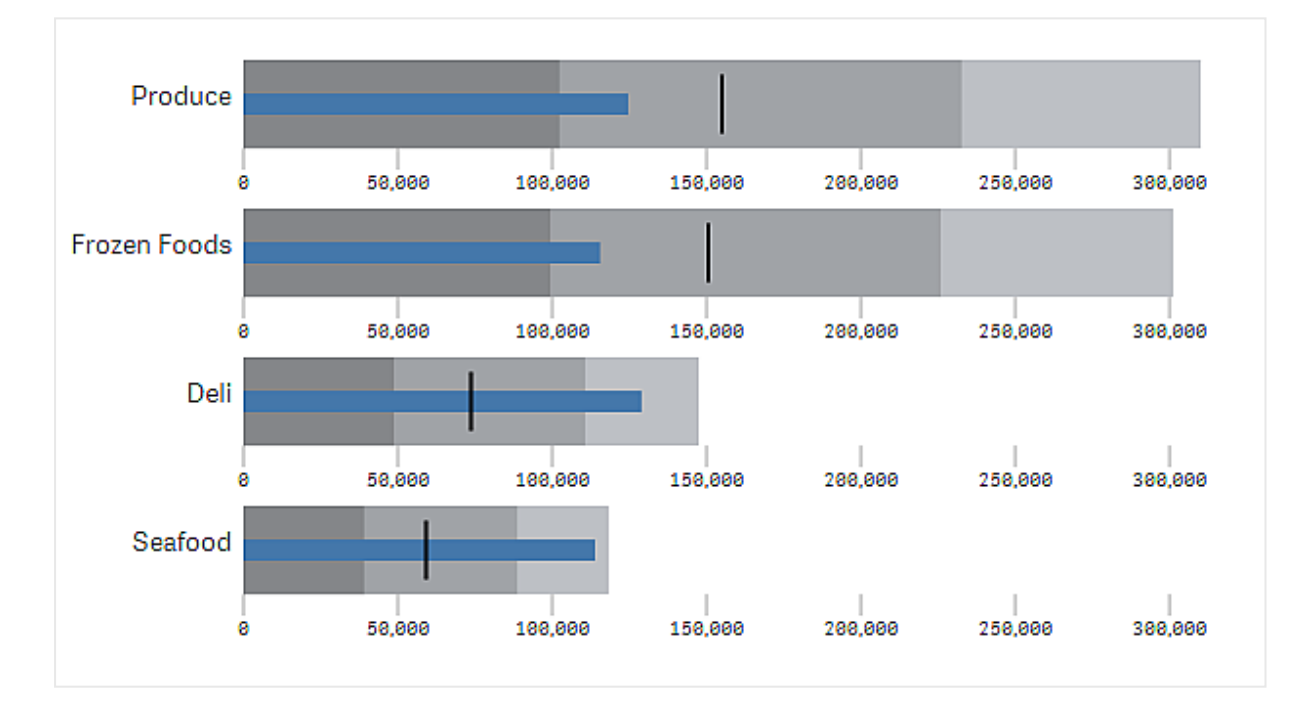

*Boyutun her bir değeri için bir gösterge bulunan madde imli grafik (ürün grubu)*

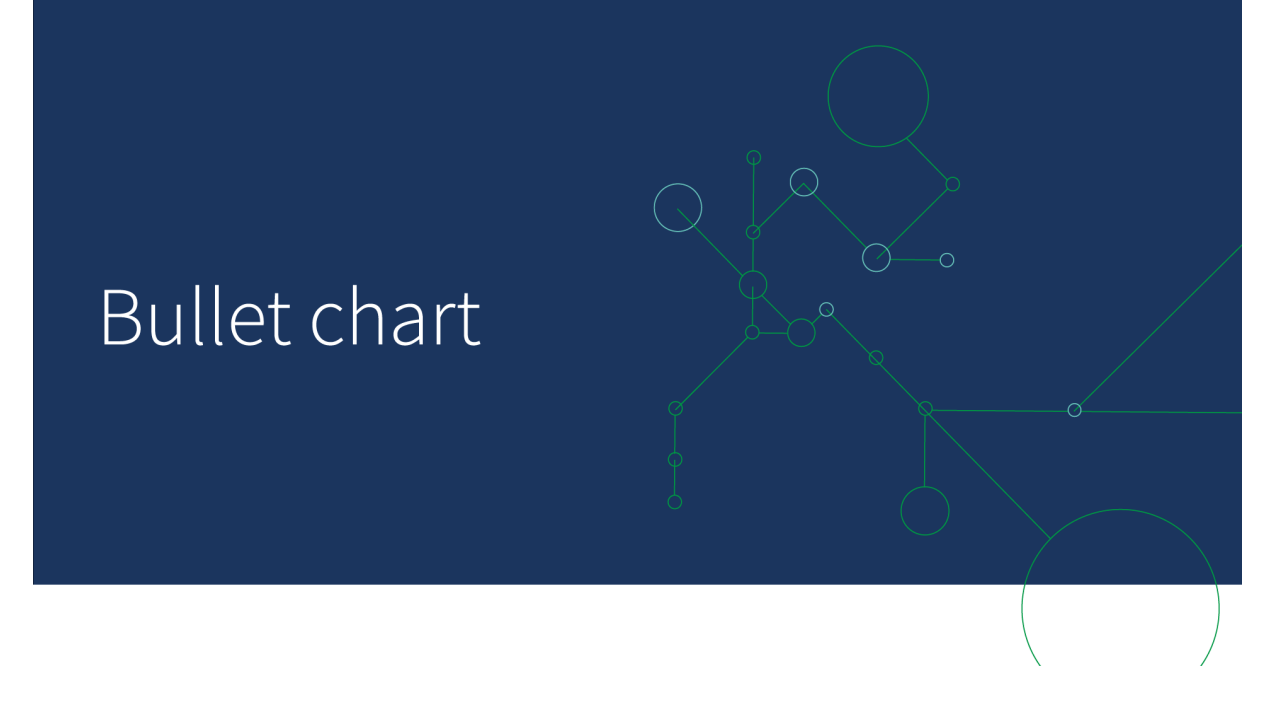

### Ne zaman kullanılır?

Madde imli grafikler, performansı genel göstergelere göre daha zengin bilgilerle karşılaştırmanıza ve hesaplamanıza olanak sağlar. Bu, performansı bir hedefe ve basit performans oranına göre karşılaştırırken yararlıdır. Örneğin: satışların bir hedef değerle kötü, iyi ve esnetilmiş performans bağlamında ilişkisini görüntüleyebilirsiniz.

### Madde imli grafik oluşturma

Düzenlediğiniz sayfada madde imli grafik oluşturabilirsiniz.

#### Aşağıdakileri yapın:

- 1. Varlıklar panelinde **Özel nesneler** > **Visualization bundle** öğesini açın ve bir **Madde imli grafik** nesnesini sayfaya sürükleyin.
- 2. Grafiğin değer hesaplamasını seçmek için **Hesaplama ekle** düğmesine tıklayın. İlk hesaplama seçildiğinde madde imli grafik görüntülenir.
- 3. Bir hedef değer eklemek için **Hesaplamalar** altında **Ekle** öğesine tıklayın. Sabit bir değer tanımlayabilir veya hedef değerleri olan bir hesaplama kullanabilirsiniz.
- 4. Performans aralıkları eklemek için **Hesaplamalar** altında **Ekle** öğesine tıklayın. Bu, maksimum performans aralık değerini tanımlar. Dahili aralık sınırlarını daha sonra ayarlayabilirsiniz.
- 5. Her bir boyut değeri için bir gösterge görüntülemek amacıyla **Boyutlar** altında **Ekle** öğesine tıklayın.

Madde imli grafik şimdi seçtiğiniz boyutlar ve hesaplamalar ile görüntülenir.

### Grafiğin görünüşünü değiştirme

Madde imli grafiğin görünüşünü özelleştirebilirsiniz.

#### **Renk düzenini değiştirme**

Değer sütununun, işaretleyicinin ve aralığın renk düzenini değiştirebilirsiniz.

Aşağıdakileri yapın:

- <sup>l</sup> Değer sütunu rengini özellik panelinde **Görünüş > Hesaplama sütunu > Sütun rengini değiştir** içinde ayarlayın.
- <sup>l</sup> İşaretleyici rengini özellik panelinde **Görünüş > İşaretleyici > İşaretleyici rengini değiştir** içinde ayarlayın.
- <sup>l</sup> Aralık rengini özellik panelinde **Görünüş > Aralık > Aralık rengini değiştir** içinde ayarlayın. Seçtiğiniz renk en yüksek aralık için kullanılır. Daha düşük olan iki aralık, o rengin daha koyu tonlarında görüntülenir.

*Aralıklar arasında zayıf bir renk kontrastı olmasını önlemek için açık renk seçmek iyi bir fikirdir. Ayrıca aralık renginin değer sütunundan görsel olarak daha az baskın olduğundan emin olmalısınız.*

### **Aralık limitlerini değiştirme**

Ayrıca aralıkların limitlerini özellikler panelinde **Görünüş > Aralık** içinde özelleştirebilirsiniz. Tam aralık grafiğin üçüncü hesaplamasının değeriyle tanımlanır.

- <sup>l</sup> **Orta aralığı ayarla (%)** orta aralığın üst limitini tanımlar.
- <sup>l</sup> **Alt aralığı ayarla (%)** alt aralığın üst limitini tanımlar.

### **Eksen ölçeğini değiştirme**

Birçok gösterge görüntülemek için boyut kullanıyorsanız, **Eksen > Tüm eksen boyut değerleriyle tutarlı** ile eksenin ölçeğinin nasıl görüntüleneceğini seçebilirsiniz.

- Her bir boyut göstergesinin aynı ölçeği kullanmasını istiyorsanız, bu seçeneği etkinleştirin. Aralık hesaplaması, boyut değerine bağlıysa aralık sütunları farklı uzunluklarda olacaktır. Bu, gerçek değerleri karşılaştırmak istediğinizde yararlıdır.
- <sup>l</sup> Her bir aralık sütununun eşit uzunlukta olmasını istiyorsanız, bu seçeneği devre dışı bırakın.

### **Örnek:**

Bu örnekte, **Tüm eksen boyut değerleriyle tutarlı** seçeneği devre dışıdır. Bu, her bir ürün grubunun göreli performansını karşılaştırmayı kolaylaştırır.

*Tüm eksen boyut değerleriyle tutarlı seçeneği devre dışı olan bir madde imli grafik.*

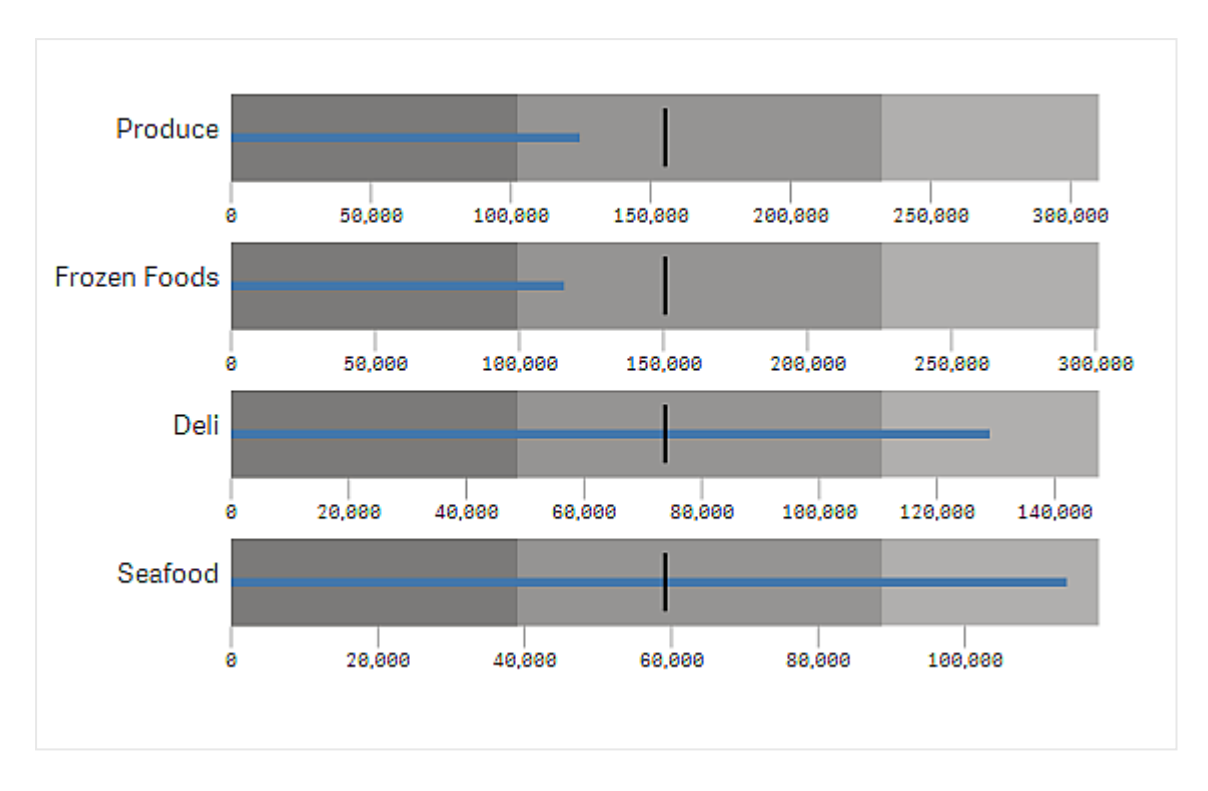

### Sınırlamalar

Genel sınırlamalar hakkında bilgi için bkz. *[Sınırlamalar](#page-336-0) (page 337)*.

- Madde imli grafikte seçim yapamazsınız.
- <sup>l</sup> Sayı biçimini değiştirmek istiyorsanız, üç hesaplamanın tamamı için **Sayı biçimlendirmesi**'nde aynı biçimi ayarlamanız gerekir.

### <span id="page-341-0"></span>Huni grafik

Huni grafik (**Huni grafik**), bir sürecin bağlantılı aşamalarını gösteren bir sıralı grafik eklemenize olanak sağlar. Her aşama azalır ve önceki aşamanın bir alt kümesini içerir. Azalma kademeli olarak gerçekleşerek grafik gittikçe daralan bir huni şeklini alır.

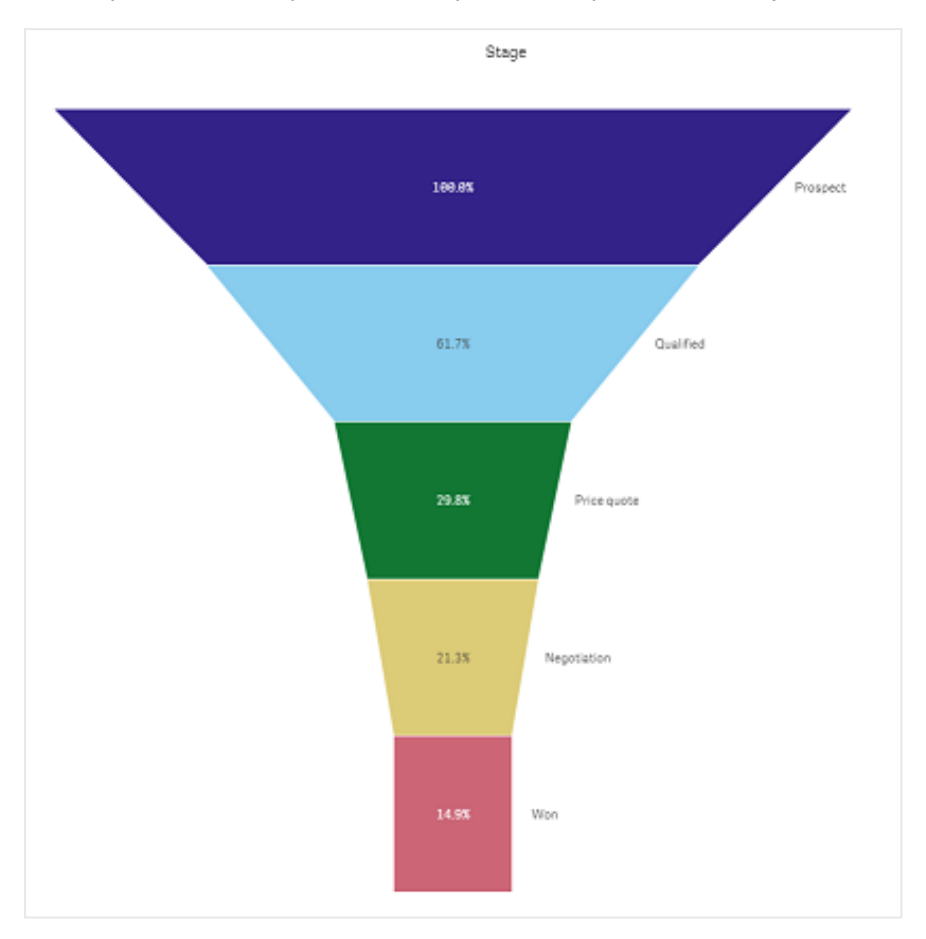

*Olası müşterilerden bir satış sürecindeki müşterilere dönüştürme oranlarını görüntüleyen huni grafik.*

Huni grafikler, bir süreçteki birden çok aşamada yer alan değerleri gösterir. Boyutu azalan herhangi bir şeyi temsil edebilir. Huni grafik, %100'de başlayan ve daha düşük bir yüzdeyle sona eren bir süreci gösterir. Her grafik segmenti, belirli bir öğenin değerini temsil eder ve diğer segmentlerin boyutunu etkileyebilir. Huni grafik, Görselleştirme paketine dahildir.

- Grafik için bir boyut ve bir hesaplama gerekir.
- <sup>l</sup> Sütun grafiklerden farklı olarak huni grafik segmentleri, bir huni şekli oluşturacak şekilde ortalanır.
- Azalan aşamaları değil, artan aşamaları içeren grafik, bir piramit grafiktir.

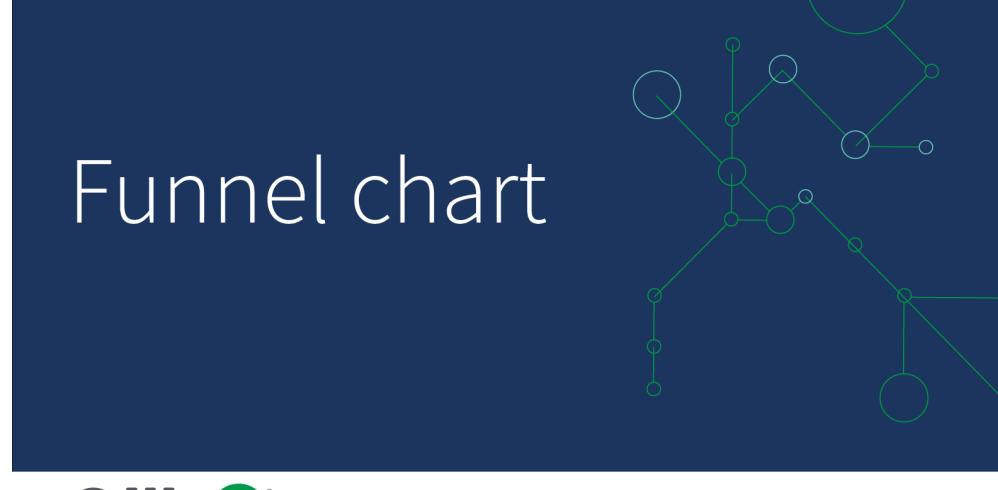

# **Qlik Q**

### Ne zaman kullanılır?

Huni grafik, bir sürecin aşamalarını ve her bir adımın genel azalışını göstermek için kullanışlıdır, örneğin:

- Her bir aşama için olası gelir tutarını gösteren bir satış sürecini temsil eder.
- <sup>l</sup> Bir satış öngörüleri planındaki (ör. potansiyel müşterilerden, satın alıma kadar uzanan süreç) her bir aşamada yer alan satış potansiyel müşterilerinin sayısını gösterir.
- Bir satış sürecinin olası sorunlu alanlarını ve darboğazlarını belirler.
- Bir satış sürecini yeni ekip üyelerine ve satıcılara aktarır.
- Ziyaretçilerin ana sayfa isabetlerinden diğer alanlara (örneğin, indirmeler vb.) kadar uzanan web sitesinin ziyaretçi eğilimlerini gösterir.
- <sup>l</sup> Başlatılmış siparişler en üstte olacak ve ardından örneğin, teslimat durumunda, teslim edilmiş, iptal edilmiş ve iade edilmiş olan siparişler gelecek şekilde sipariş gerçekleştirme sürecini gösterir.
- <sup>l</sup> Çok gizli olandan, gizli olmayan bilgilere kadar uzanan bilgi akışını gösterir.
- <sup>l</sup> Genel bilgilerden uzmanlık gerektiren bilgilere kadar uzanan bilgi alanlarını temsil eder.

### Huni grafik oluşturma

Düzenlediğiniz sayfada huni grafik oluşturabilirsiniz.

- Boyut, bunun segmentler halinde nasıl gruplanacağına karar verir. Varsayılan olarak, boyut değerleri, hesaplama değerine göre azalan sırada görüntülenir.
- Hesaplama, her bir segmentin boyutuna karar veren değerdir.

### **Aşağıdakileri yapın:**

1. Varlıklar panelinde **Özel nesneler** > **Visualization bundle** öğesini açın ve bir **Grid chart** nesnesini sayfaya sürükleyin.

- 2. En üstteki **Boyut ekle** düğmesine tıklayın ve grafiğin hedef boyutunu (genellikle hedef pazar) seçin.
- 3. Grafiğin hesaplamasını (neyin hesaplanacağı) seçmek için **Hesaplama ekle** düğmesine tıklayın. Boyutlar (boyut etiketi) ve hesaplama (değer etiketi) seçildikten sonra grafik alanında huni grafik otomatik olarak (renkli) görüntülenir.
- 4. Ana görüntü alanına geri dönmek için **Bitti**'ye tıklayın.
- 5. **Bölge** bölümünde geçerli bölgeye tıklayın. Grafik alanı, seçilen parametreleri ve ayrıntıları görüntüleyerek güncellenir.

**Düzenle** moduna geri dönülse de boyut, hesaplama ve bölge ayrıntıları, grafik alanında görüntülenmeye devam eder.

### Grafiğin görünüşünü değiştirme

Bir veya daha fazla özellikle grafiğinizi özelleştirebilirsiniz.

### **Huni modu**

**Görünüş** > **Sunum** > **Huni Modu** ile huninin şeklini ayarlayabilirsiniz.

### **Alan**

Her bir öğenin alanı, hesaplamayla orantılıdır. Genel grafik veya içerikler değil, yalnızca tek tek segmentlerin yüksekliği etkilenir.

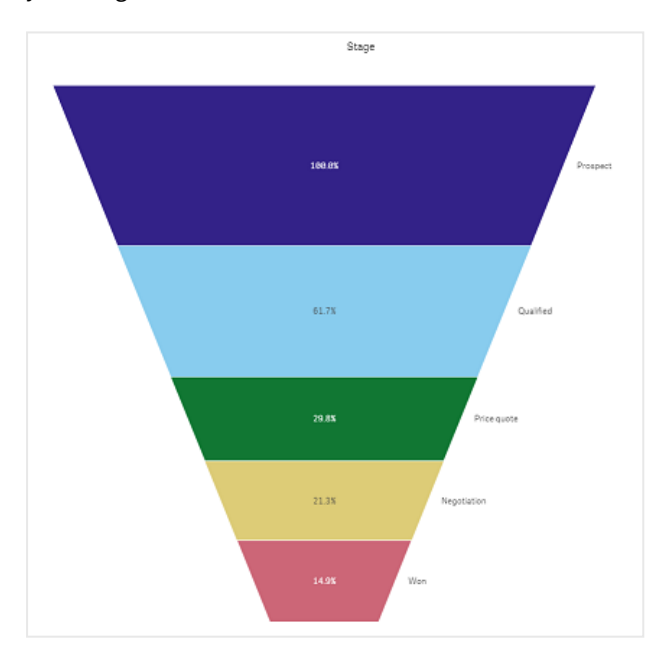

### **Yükseklik**:

Her bir öğenin yüksekliği, hesaplamayla orantılıdır. Genel grafik veya içerikler değil, yalnızca tek tek segmentlerin yüksekliği etkilenir.

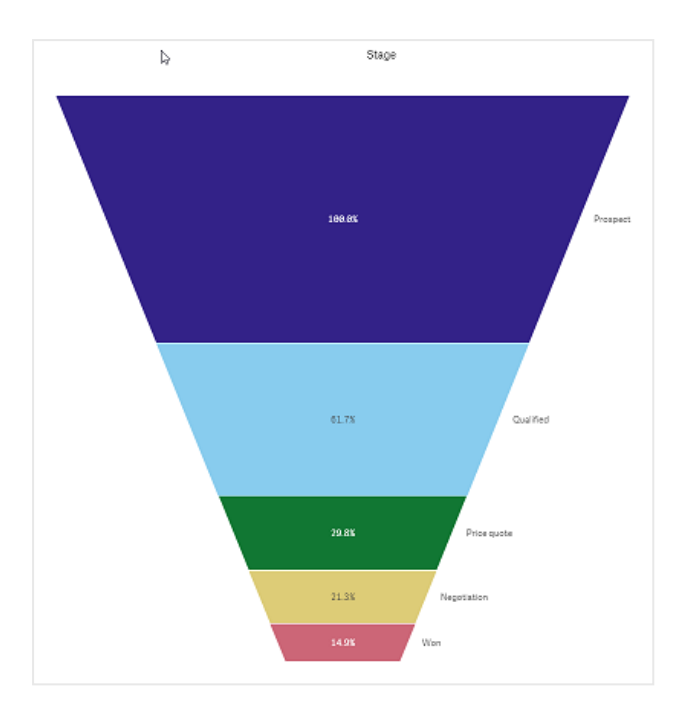

## **Genişlik**

Üst kenarın genişliği, hesaplamanın maksimum değeriyle orantılıdır. Üst segment her zaman %100'dür ve aşağıdaki segmentler boyut açısından birincisiyle görelidir. En alttaki segment dikdörtgendir. Bu, huninin şeklini etkiler ve her bir segmentin kendi eğimi vardır.

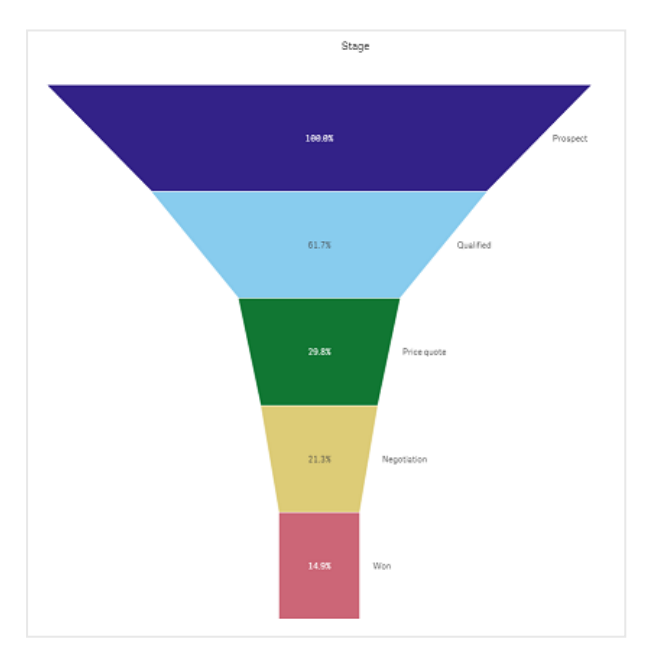

### **Sıralama**

Hesaplama yalnızca en büyük değere sahip segmentleri en üstte sıralar. Sıralama, huni şekli etkilenmeyecek biçimde belirlenir.

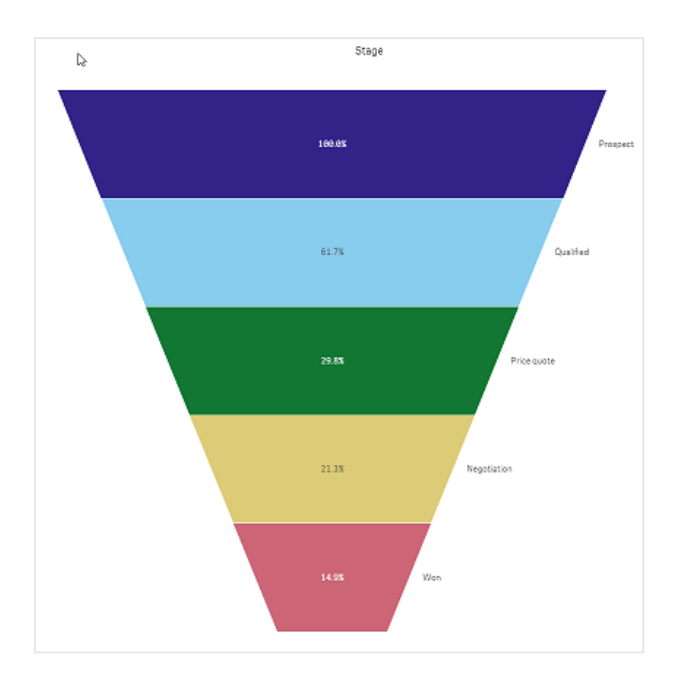

### **Renkler**

**Görünüş > Renkler** ayarını, **Auto** yerine **Custom** olarak değiştirerek huni grafiğin nasıl renklendirileceğini seçebilirsiniz.

### Tek renk

**Renkler** bölümünde **Tek renk** seçeneğini belirleyerek huni grafiğin tamamı için tek bir renk kullanabilirsiniz.

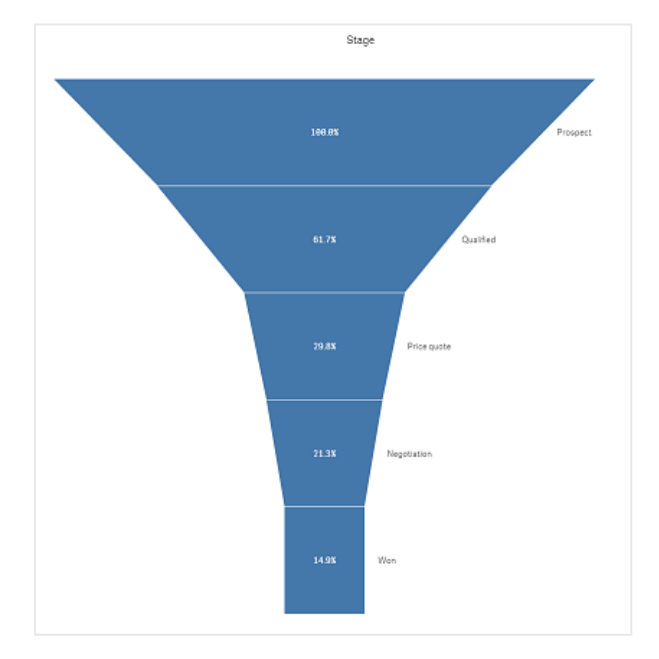

### Boyuta göre renklendirme

Ayrıca **Renkler** bölümünde **Boyuta göre** seçeneğini belirleyerek huni grafiğinizin tamamını boyuta göre de renklendirebilirsiniz. İki gradyan renk düzeni mevcuttur:

- <sup>l</sup> **12 renk**
- <sup>l</sup> **100 renk**

**Kalıcı renkler** özelliğiyle kalıcı renkleri tutmayı da seçebilirsiniz.

### Hesaplamaya göre renklendirme

**Renkler** bölümünde **Hesaplamaya göre** seçeneğini belirleyerek huni grafiğinizi hesaplamaya göre renklendirebilirsiniz. Grafiğin hesaplaması varsayılan olarak seçilir ancak **Hesaplama seç** bölümünden bunu değiştirebilirsiniz. Yeni bir hesaplamanın seçilebilmesi için bu hesaplamanın bağlantısı kaldırılmalıdır. Ayrıca ifade düzenleyicisinde bir ifade kullanarak hesaplamayı değiştirebilirsiniz  $({\bf \mathit f} x)$ .

Dört renk düzeni arasından seçim yapabilirsiniz. Renkler ters de çevrilebilir.

- Sıralı gradyan
- Sıralı sınıflar
- Uzaklasan gradyan
- Uzaklaşan sınıflar

**Aralık** seçeneğini **Özel** değerine ayarlayarak hesaplamanıza göre grafiğiniz için bir renk aralığı da ayarlayabilirsiniz. **Aralık > Min** ve **Aralık > Maks** bölümünde aralığı ayarlayın. Bir sayı değeri veren bir ifade veya sayı kullanabilirsiniz.

### İfadeye göre renklendirme

**Renkler** bölümünde **İfadeye göre** seçeneğini belirleyerek huni grafiğinizi hesaplamaya göre renklendirebilirsiniz. İki şekilde renklendirebilirsiniz.

- <sup>l</sup> İfade, grafiği renklendirmek için geçerli bir CSS rengi değerini verir. **İfade bir renk kodu** seçeneği işaretlenmelidir.
- <sup>l</sup> Grafik bir renk düzenine göre ifade değeri tarafından renklendirilir. **İfade bir renk kodu** seçeneğinin işareti kaldırılmalıdır. Renklerin aralığını da ayarlayabilirsiniz.

### **Sıralama**

Huni grafik öğeleri otomatik olarak en büyükten en küçüğe doğru sıralanır. Özellikler bölmesinde sıralama düzenini değiştirebilirsiniz. **Sıralama** bölümüne gidip boyutları ve hesaplamaları sürükleyerek dilediğiniz sıralamayı yapın.

#### **Stil verme ve biçimlendirme**

Boyut ve hesaplama değerleri için etiketlerin konumu ve sırası farklı şekillerde görüntülenebilir. Örneğin, boyut değerini gizleyebilir veya hesaplamaları değer ya da yüzde olarak görüntüleyebilirsiniz.

### Boyut etiketi

**Görünüş > Sunum** > **Boyut etiketi** ile boyut etiketini göstermek isteyip istemediğinizi seçebilirsiniz.

### Değer etiketleri

**Görünüş > Sunum** > **Değer etiketleri** seçeneğini **Özel** değerine ayarlayarak her bir segment için değer etiketlerinin nasıl gösterileceğini seçebilirsiniz.

- <sup>l</sup> **Yok** seçeneği, değer etiketlerini gizler.
- <sup>l</sup> **Pay** seçeneği, değerleri yüzde olarak görüntüler.
- <sup>l</sup> **Değerler** seçeneği, gerçek hesaplama değerlerini görüntüler.

### Sınırlamalar

<span id="page-348-0"></span>Genel sınırlamalar hakkında bilgi için bkz. *[Sınırlamalar](#page-336-0) (page 337)*.

### Izgara grafik

Izgara grafikte (**Grid chart**), kılavuz halinde sıralanmış farklı boyutta semboller kullanılır. Izgara grafik, Görselleştirme paketine eklenmiştir.

Izgara grafiklerin iki boyutu ve bir hesaplaması olmalıdır. Boyut değerleri x ve y eksenleridir. Hesaplama, her geçişteki sembolün boyutunu belirleyen ölçüdür.

Daireler içeren ızgara grafik. Daire rengi boyuta (Çeyrek) göre, daire boyutu ise hesaplamaya (Satışların Toplamı) göre *belirlenir*

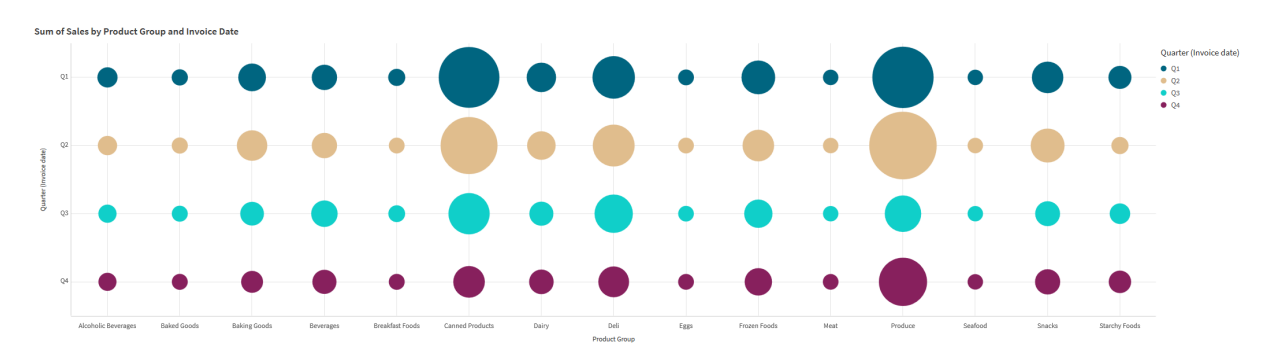

### Ne zaman kullanılır?

Izgara grafik, diğer değerlere göre öne çıkan hesaplama değerlerini hızlı bir şekilde bulmanız gerektiğinde kullanışlıdır. Örneğin; hangi ürünlerin bazı aylarda çok, bazılarında az sattığını öğrenmek istiyorsunuz.

Hesaplama aşağıdaki özelliklerde olduğunda ızgara grafikler iyi çalışmaz:

- Çok fazla yinelenen değer içerdiğinde.
- Sayısal olarak birbirine yakın değerler içerdiğinde.

### Izgara grafik oluşturma

Düzenlediğiniz sayfada bir ızgara grafik oluşturabilirsiniz.

Aşağıdakileri yapın:

1. Varlıklar panelinde **Özel nesneler** > **Visualization bundle** öğesini açın ve bir **Grid chart** nesnesini sayfaya sürükleyin.

- 2. **Boyut Ekle** düğmesine tıklayarak grafiğin x ekseni değerini seçin.
- 3. İkinci **Boyut Ekle** düğmesine tıklayarak grafiğin y ekseni değerini seçin.
- 4. **Hesaplama Ekle** düğmesine tıklayarak tartılan metriği seçin.

Izgara grafik artık seçtiğiniz boyutlar ve hesaplamalarla birlikte görüntülenir.

### Sıralama

Izgara grafik öğeleri, x ekseninde en küçükten en büyüğe doğru, alfabetik veya sayısal olarak, otomatik şekilde sıralanır. Özellik panelinde her iki eksenin sıralama düzenini değiştirebilirsiniz.

#### Aşağıdakileri yapın:

- 1. Özellikler panelinde, **Görünüş**>**Sıralama**'ya gidin.
- 2. Bir boyuta tıklayın.
- 3. **Sıralama** seçeneğini **Otomatik** ayarından **Özel** ayarına getirin.
- 4. Şu seçeneklerden birini belirleyebilirsiniz:
	- <sup>l</sup> **İfadeye göre sırala**: **Artan** veya **Azalan**.
	- <sup>l</sup> **Sayısal olarak sırala**: **Artan** veya **Azalan**.
	- <sup>l</sup> **Alfabetik olarak sırala**: **Artan** veya **Azalan**.

### Grafiğin görünüşünü değiştirme

Izgara grafiğinizin görünüşünü özelleştirebilirsiniz.

*Yıldızlı ızgara grafik. Yıldız rengi ve boyutu hesaplama ile belirlenir (Brüt Satışlar).*

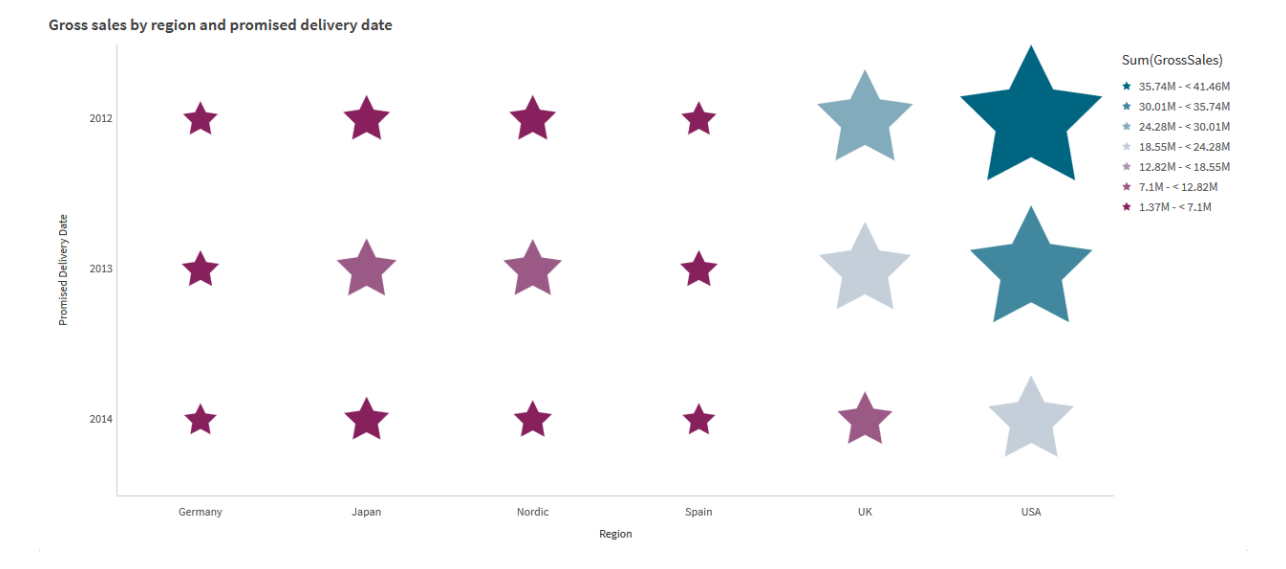

#### **Simgeleri özelleştirme**

Özellik panelindeki **Görünüş**>**Sunum** sekmesinden simgelerin şeklini ve boyutunu değiştirebilirsiniz:

- <sup>l</sup> Boyutu değiştirmek için **Simge boyutu** kaydırıcısını kullanın.
- <sup>l</sup> Simge türünü değiştirmek için **Simge** açılır menüsünü kullanın.

### **Sembollere etiketler yerleştirme**

Sembollerin ayrı değerlerini doğrudan grafiğe yerleştirebilirsiniz. **Görünüş**> **Sunum** sekmesinden, **Etiketler**'in değerini **Kapalı**'dan **Otomatik**'e geçirin.

#### **Izgara grafiği ısı haritası olarak kullanma**

Izgara grafiğin düzenini, özellik panelinde **Görünüş**>**Sunum** sekmesinden ısı haritasına çevirebilirsiniz. **Düzen** açılır menüsünden şunu seçin:

- <sup>l</sup> **Standart**: Grafik ayrı sembolleri gösterir.
- <sup>l</sup> **Isı haritası**: Grafik, verileri bir kılavuzda, gösterge renge göre sıralanmış olarak görüntüler.

Izgara grafiği bir ısı haritası grafiği olarak kullanma hakkında demo için bkz. Izgara grafiği [kullanarak](https://share.vidyard.com/watch/pznWdVxeT4KgnACi6tZkcD) ısı haritası [oluşturma.](https://share.vidyard.com/watch/pznWdVxeT4KgnACi6tZkcD)

### **Renk düzenini değiştirme**

Simgelerin renk düzenini **Renkler ve gösterge** sekmesinden değiştirebilirsiniz. **Renkler**'i **Özel** olarak ayarlayın. Aşağı açılan menüden şunu seçin:

- <sup>l</sup> **Tek renk**: İstediğiniz rengi seçebilirsiniz.
- <sup>l</sup> **Boyuta göre**: **Renk düzeni** altında, kaç farklı rengin kullanılacağını değiştirebilirsiniz.
- <sup>l</sup> **Hesaplamaya göre**: **Renk düzeni** altından, renk gradyanını değiştirebilirsiniz. Gradyan sırasını çevirmek için **Renkleri ters çevir** onay kutusuna tıklayın. Kullanılan renkler uygulamanızın temasına bağlıdır.
- <sup>l</sup> **İfadeye göre**: İfadede bir renk kodunuz olabilir. Veya **İfade bir renk kodudur** onay kutusunun işaretini kaldırın, artık renk gradyanını değiştirebilirsiniz Gradyan sırasını çevirmek için **Renkleri ters çevir** onay kutusuna tıklayın. Kullanılan renkler uygulamanızın temasına bağlıdır.

#### **Aralık limitlerini değiştirme**

Ölçüye veya ifadeye göre renklendirirseniz aralıkların sınırlarını özelleştirebilirsiniz. Tam aralık, boyutların değeri ile tanımlanır. Özellikler panelinde **Görünüş** > **Renkler ve gösterge** > **Aralık**'a gidin:

- <sup>l</sup> **Min.**: Aralığın alt sınırını tanımlar.
- <sup>l</sup> **Maks.**: Aralığın üst sınırını tanımlar.

#### **Eksenlerin ölçeğini değiştirme**

X ve y eksenlerinin sunumunu özelleştirebilirsiniz. Özellikler panelinde **Görünüş** > **X-ekseni: [boyut]** veya **Görünüş** > **Y-ekseni: [boyut]** öğesine gidin. Şunları ayarlayabilirsiniz:

- <sup>l</sup> **Etiketler ve başlık**: Görüntülenecek etiketleri ve başlığı seçin.
- <sup>l</sup> **Etiket yönü**: Etiketlerin nasıl görüntüleneceğini seçin. Şu seçenekler bulunur:
	- <sup>o</sup> Otomatik: Grafikte bulunan alana bağlı olarak diğer seçeneklerden birini otomatik olarak seçer.
	- <sup>o</sup> **Yatay**: Etiketler tek bir yatay çizgide düzenlenir.
	- <sup>o</sup> **Eğimli**: Etiketler yatay olarak belirli bir açıda üst üste yığınlanır.
	- <sup>o</sup> **Katmanlı**: Etiketler iki yatay çizgiye basamaklar halinde dağıtılır.

Etiket yönlendirmesi örneklerini görüntülemek için bkz. *X [ekseni](#page-462-0) ve Y ekseni (page 463)*.

<sup>l</sup> **Konum**: Boyut ekseninin nerede görüntüleneceğini seçin.

- Eksen değerlerinin sayısı:
	- <sup>o</sup> Otomatik: Görünür sütunların sayısı, kullanılan boyut ve hesaplama sayısına göre belirlenir.
	- <sup>o</sup> **Maks.**: Görünür sütun sayısı, maksimum değere ayarlanır.
	- <sup>o</sup> **Özel**: Özel seçeneği belirlendiğinde, **Maksimum sayı** seçeneğini kullanarak veya bir ifade girerek üst sınırı doğrudan görünür sütun sayısına ayarlayabilirsiniz. İfade düzenleyicisini açmak için **İfade** seçeneğine tıklayın.
- <sup>l</sup> **Kılavuz çizgilerini göster**: Kılavuz çizgilerinin gösterilip gösterilmeyeceğini seçin.

### Sınırlamalar

Genel sınırlamalar hakkında bilgi için bkz. *[Sınırlamalar](#page-336-0) (page 337)*.

- <sup>l</sup> Özellikler panelindeki **Eksen değerleri sayısı** ayarının eksen başına sınırı 55'tir.
- Bazen bir ızgara grafikte boyut sınırları belirlediğinizde, grafik etiketleri yanlışlıkla istenenden daha fazla öğe görüntüler.

### <span id="page-351-0"></span>Isı haritası grafiği

Isı Haritası grafiği (**Isı haritası grafiği**), değerlerin bir grafikte renk desenleri olarak temsil edildiği karşılaştırmalı verileri görüntüler. Birçok kaynaktan öğelerin tek bir noktada birleştirilmesi yoluyla bilgileri anında aktarabilirsiniz. Bu, Görselleştirme paketine dahildir.

*Şubat 2022'den itibaren Isı Haritası uzantısı artık desteklenmeyecektir. Bu tarihte Isı Haritası uzantısını kullanan uygulamalar çalışmaya devam edecektir. Ancak uzantı Varlıklar paneli'nde artık bulunmayacaktır.*

*Kılavuz çizgi düzeni, veriler ve etiketler ile ısı haritası grafiği.*

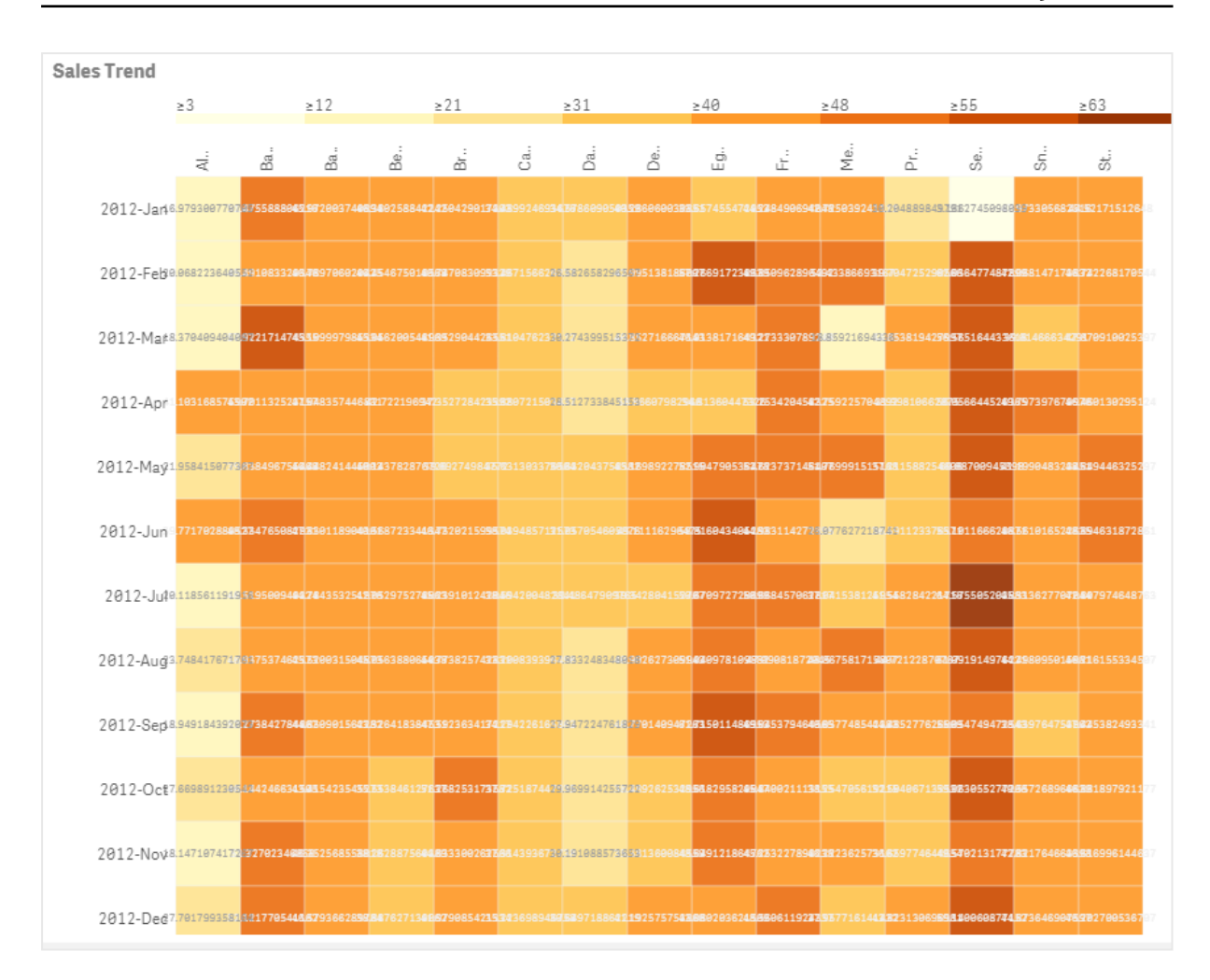

Değerler renklerle değiştirildiğinden ısı haritası çok miktarda veriyi bütünüyle görüntüleyebilir. Bu sıkıştırılmış renk kodlu biçim, verilere kolay anlaşılabilir bir genel bakış sağlar.

Isı haritaları, iki boyut ve bir hesaplama gerektirir. İkinci bir hesaplama isteğe bağlıdır. Grafik, renk kodlu kutucuklarla bir çizelge biçimde görüntülenir. Her bir boyut sütununda en yüksek ve en düşük değerler gösterilir. Aradaki değerler, ortalama değerin merkez alındığı bir renk gradyanı halinde gösterilir.

### Ne zaman kullanılır?

Isı haritası grafiği, çok miktarda karşılaştırmalı verinin görsel özetini görüntüler. Bilgiler, renk desenleri halinde sunulur ve tek bir grafikte neredeyse anında aktarılır. Aşağıdaki durumlarda ısı haritası kullanışlıdır:

- <sup>l</sup> Şirketler, pazarlar veya yatırımlar arasında performansı karşılaştırma.
- Bir işletmenin departmanları arasındaki performans düzeyini belirleme.
- Yatırım önceliklerini belirleme ve endişe duyulan noktaları vurgulama.
- <sup>l</sup> Çok miktarda istatistiksel veri ve veri kümelerini sunma.
- <sup>l</sup> Web siteleriyle kullanıcı etkileşimini ölçme.
- Yerleri, kişileri, performansları veya işleri derecelendirme ve kategorilere ayırma.

### Isı haritası grafiği oluşturma

Düzenlediğiniz sayfada ısı haritası grafiği oluşturabilirsiniz.

### **Aşağıdakileri yapın:**

- 1. Varlıklar panelinde **Özel nesneler** > **Visualization bundle** öğesini açın ve bir **Grid chart** nesnesini sayfaya sürükleyin.
- 2. Varlıklar panelinden **Özel nesneler** > **Visualization bundle** altında bir **Heatmap chart** nesnesini sayfaya sürükleyin.
- 3. En üstteki **Boyut ekle** düğmesine tıklayın ve boyut seçin.
- 4. Alttaki **Boyut ekle** düğmesine tıklayın ve ikinci boyut değişkenini seçin.
- 5. Grafiğin hesaplamasını seçmek için **Hesaplama ekle** düğmesine tıklayın.

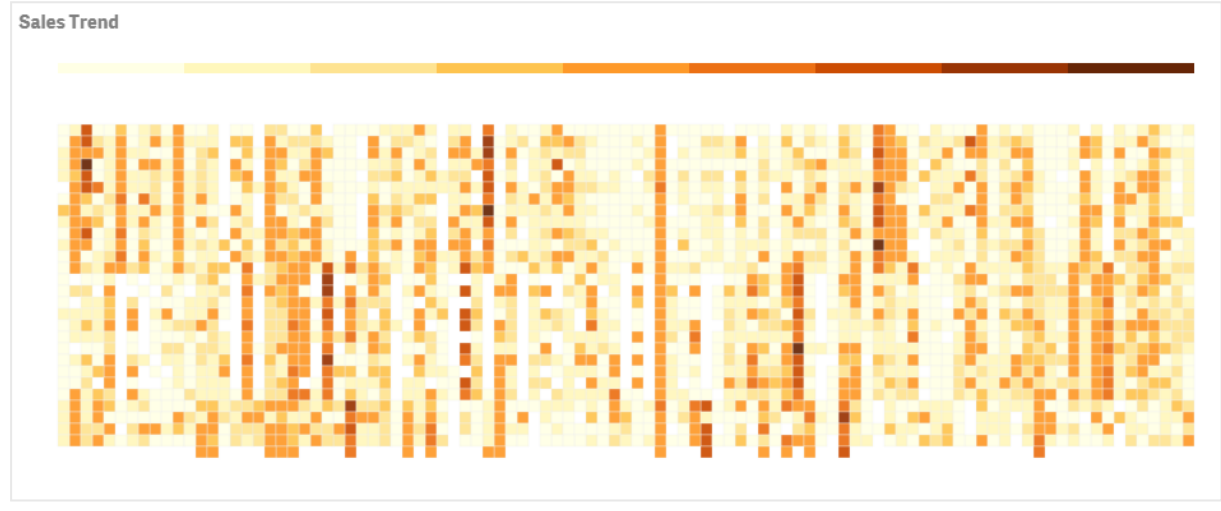

#### Grafiğin görünüşünü değiştirme

#### **Serbest seçim aracını kullanma**

Serbest seçim aracı, daha yakından bakmak istediğiniz belirli bir alanın çevresine kenarlık çizerek o alanın iki boyutlu bir seçimini oluşturmanızı sağlar.

Daha sonra anahat kaybolur ve serbest seçimle istediğiniz alanda başka bir çizim yapabilirsiniz.

#### **Aşağıdakileri yapın:**

- 1. Ana görüntü alanında ısı haritanızı açın. Düzenleme modunda çalışıyorsanız **Bitti**'ye tıklayın.
- 2. Bir kutucuktaki imlece tıklayın ve fare düğmesini basılı tutarak grafikte yakından bakmak istediğiniz alana anahat çizin.
- 3. Anahat çizimini başladığı yerde bitirin. Grafik otomatik olarak yakınlaştırılır ve yalnızca anahattı belirlenen kısmı görüntüler.

#### **Örnekler:**

*Serbest seçim aracı kullanılarak bir alanın çevresine kenarlık çizilir ve yeşil renkle belirtilir.*

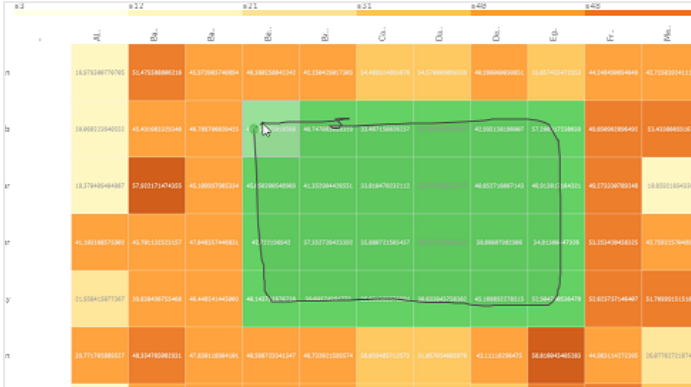

*Seçim tamamlandıktan sonra grafikte yalnızca yakınlaştırılmış anahattı belirlenen alan gösterilir.*

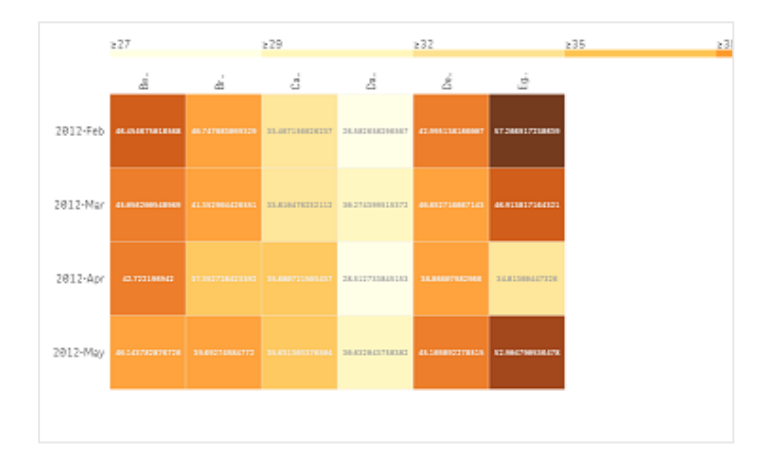

#### **Boyut seçimi seçeneğini kullanma**

Boyut etiketine tıklayarak boyut için veya bir kutucuğa tıklayarak iki boyut seçimi için bir kutucuk sütunu veya satırı seçebilirsiniz. Seçildikten sonra grafikte yalnızca seçilen satır, sütun veya kutucuk görüntülenir.

### **Renk düzenini değiştirme**

Grafiğinizin renk düzenini değiştirebilirsiniz.

### **Aşağıdakileri yapın:**

- 1. Özellikler panelinde **Görünüş > Tasarım** seçeneklerine tıklayın.
- 2. **Renk düzeni** bölümünden bir renk düzeni seçin.

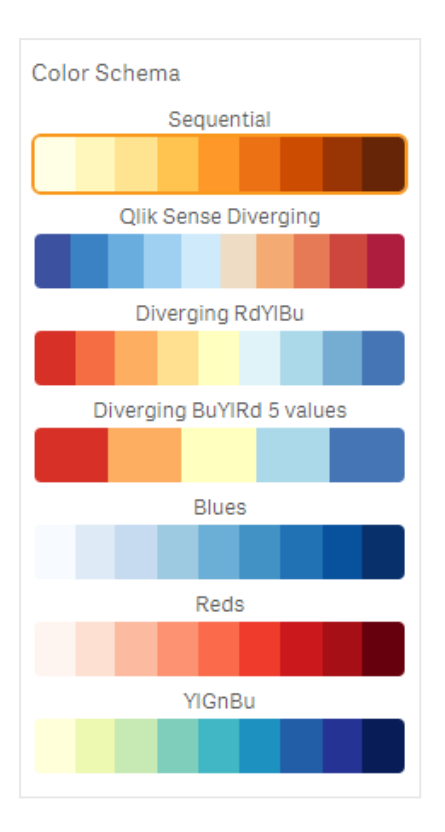

### **Etiket renklerini değiştirme**

Özellikler panelindeki **Görünüş > Etiket rengi** bölümünden kendi etiket renginizi ayarlayabilirsiniz. Etiket rengi kutusuna tıklayın ve gradyan renk çemberinden bir renk seçin. Renk çemberinin altındaki şövale simgesine de tıklayıp renk seçebilir veya simgenin yanındaki alana bir renk kodu dizesi girebilirsiniz. Renkler geçerli CSS renkleri olmalıdır.

### **Göstergeyi açma/kapatma**

Gösterge, grafiğin üst kısmında ince bir gradyan renk dizisi tanımı sağlar. Özellikler panelinde **Görünüş > Tasarım > Gösterge** bölümünden göstergeyi gizleyebilirsiniz.

### **Kutucuk opaklığını ayarlama**

Özellikler panelindeki **Görünüş > Tasarım > Kutucuk opaklığı** bölümünden kutucuk opaklığı kaydırma düğmesini hareket ettirerek kutucuk opaklığını ayarlayabilirsiniz. Opaklık 1 değerine ayarlandığında, ayarın renkleri net şekilde göstermesi sağlanır ve kutucuklara tek tek daha belirgin bir görünüş kazandırılır.

#### **Renk ölçeğinde ortalama kullanma**

Isı haritasında, veri kümesinin ortalamasını hesaplayıp görüntüleyebilirsiniz. Bu bir renk ölçeğinde orta değer olarak kullanılır. Özellikler panelindeki **Görünüş > Seçenekler > Ölçekte ortalama kullanma** bölümünden bu özelliği açıp kapatabilirsiniz.

Ortalama değer için ifadeye göre bir ölçek değeri girin. Böylece sistemin bir ortanca renk ölçeğini tanımlayan renk aralığı seçmesi sağlanır. Ayrıca özellikler panelinde **Görünüş > Seçenekler > Ortalama ölçek değeri** altındaki İfade düzenleyicisinde ( $\hat{J}x$ ) ifadeve bir ölcek dizesi de ekleyebilirsiniz. Bir ortalama kullanılmadığında ortalama ölçek değeri 0 olarak ayarlanmalıdır.

### **Sabit ölçeği ayarlama**

Bir veri kümesinden bağımsız olarak sabit bir renk ölçeği tanımlamak için minimum, maksimum ve ortalama değerler ayarlayabilirsiniz. Bunu yapmak için özellikler panelindeki **Görünüş > Seçenekler > Sabit ölçek** bölümünde **Sabit ölçekler** kaydırma düğmesini sağa getirin. Daha sonra **Minimum ölçek değeri** bölümüne bir minimum değer, **Maksimum ölçek değeri** bölümüne bir maksimum değer ve **Ortalama ölçek değeri** bölümüne bir ortalama değer girin. Ayrıca ifade düzenleyicisinde ( $f x$ ) ifadeye bir ölçek dizesi ekleyebilirsiniz.

### **Başlıkları açma/kapatma**

Bu seçenek, ısı haritası grafiğinin adını gizler. Özellikler panelindeki **Görünüş > Genel** seçeneklerine tıklayın ve **Kutucukları göster** kaydırma düğmesini açın/kapatın.

### **Grafik eksenlerinde etiket boyutlarını değiştirme**

Grafiğin hem y ekseninde hem de x ekseninde etiketlerin boyutunu da özelleştirebilirsiniz. Özellikler panelindeki **Görünüş** seçeneğine tıklayın ve **Y ekseni etiketi boyutu** bölümüne ve **X ekseni etiketi boyutu** bölümüne istediğiniz etiket boyutunu girin.

### **Minimum yatay boyutu ayarlama**

Özellikler panelinde **Görünüş > Seçenekler > Minimum yatay boyut** bölümünde grafiğin yatay olarak görüntüleneceği minimum boyutu ayarlayabilirsiniz. Ayrıca ifade düzenleyicisinde ( $\bm{\mathit{f}}\bm{\mathit{x}}$ ) ifadeye bir dize ekleyebilirsiniz.

### Sınırlamalar

Genel sınırlamalar hakkında bilgi için bkz. *[Sınırlamalar](#page-336-0) (page 337)*.

<span id="page-356-0"></span>• Isı haritası ifadeye göre sıralamayı desteklemez.

### Çoklu KPI grafiği

Çoklu KPI grafiği (**Çoklu KPI**), farklı boyut değerleri için birden çok KPI değerini göstermenize olanak sağlayan bir görselleştirmedir. Değerler, çeşitli koşullu biçimlendirme ayarları kullanılarak tek tek özelleştirilebilir. Böylece hedeflerin kolay görünümü ve izlenmesi sağlanır. Bu, Görselleştirme paketine dahildir.

- Grafik, hesaplamaları ve tek bir boyutu kullanarak KPI'leri gösterir.
- Aynı anda en fazla 15 hesaplama ve 80 değer görüntülenebilir.
- Tüm KPI değerleri tek tek görüntülenebilir veya gruplandırılabilir.
- Her bir değer örneğin, renkler, simgeler, etiketler, yazı tipi boyutları, hizalamalar, stiller, farklı sayfaların bağlantıları vb. kullanılarak bağımsız şekilde özelleştirilebilir.
- <sup>l</sup> Grafik, grafiklerin eklenmesini, bir grafiğe nesneler eklenmesini ve hesaplamaların bilgi görselleriyle görüntülenmesini destekler.

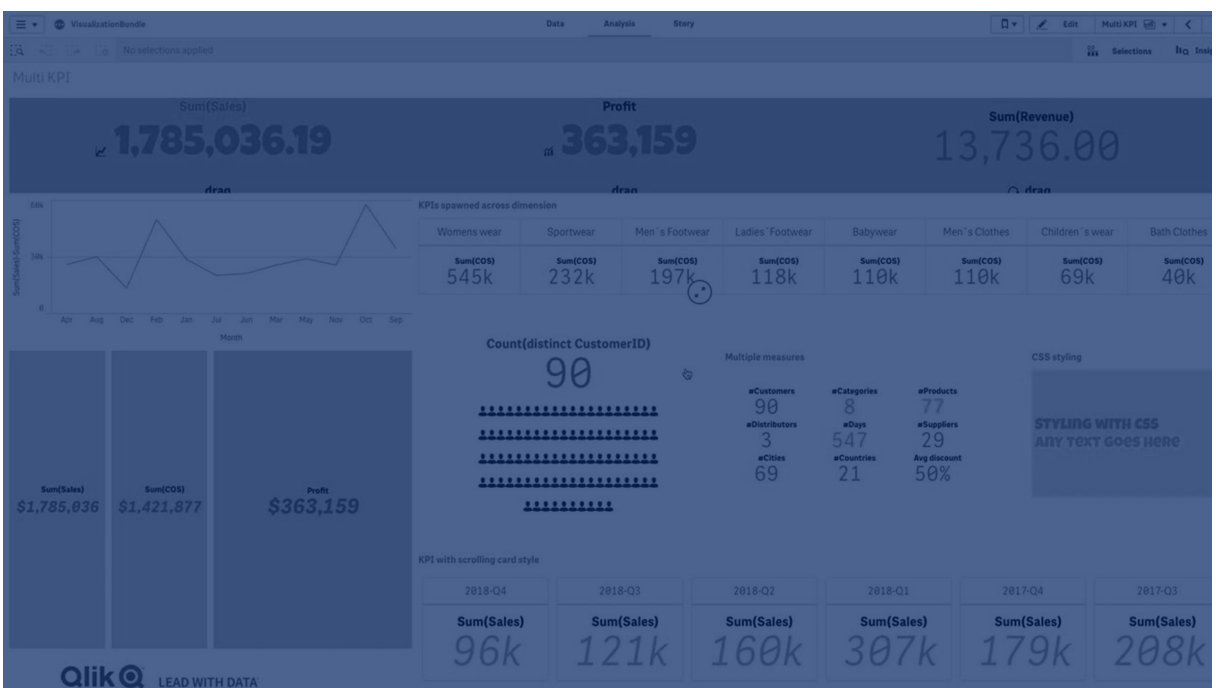

### Ne zaman kullanılır?

Hedeflerinizin performansını kolayca görüntülemek, anlamak ve izlemek istediğinizde çoklu KPI grafiği kullanışlıdır. Koşullu biçimlendirmeyi kullanarak tek tek KPI değerlerini özelleştirmek istediğinizde de kullanışlıdır. KPI'leri ayrı sayfaya bağlayabilir ve bilgi veya verileri temsil edecek nesneler ekleyebilirsiniz.

### Çoklu KPI grafiği oluşturma

Düzenlediğiniz sayfada çoklu KPI grafiği oluşturabilirsiniz.

### **Aşağıdakileri yapın:**

- 1. Varlıklar panelinde **Özel nesneler** > **Visualization bundle** öğesini açın ve bir **Çoklu KPI** nesnesini sayfaya sürükleyin.
- 2. **Hesaplama ekle** düğmesine tıklayın ve KPI grafiğinin ana hesaplamasını seçin. Ana hesaplama ve seçilen hesaplama için bir KPI değeri görüntülenir.
- 3. Özellikler panelindeki **Veri > Boyutlar** bölümünde **Ekle**'ye tıklayın ve boyut seçin.

Hesaplama ve boyut seçtiğinizde çoklu KPI grafiği görüntülenir.

### **Örnek:**

*Boyutun (City) farklı değerleri için hesaplamanın (Margin %) gösterildiği bir grafik.*

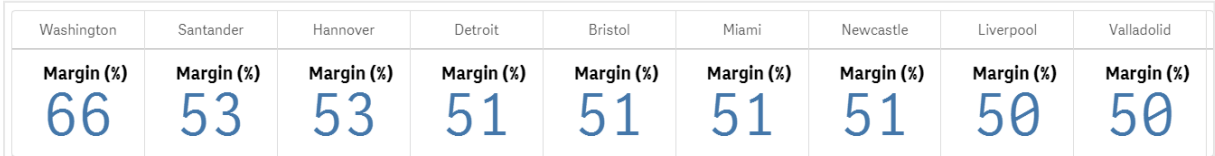

### İlave hesaplamalar ekleme

Özellikler panelindeki **Veri > Boyutlar** bölümünden grafiğinize ilave hesaplamalar ekleyebilirsiniz. Grafik, eklenen hesaplamaları yansıtacak şekilde güncellenir. Aynı anda en fazla 15 hesaplama ve 80 değer görüntülenebilir. Ana hesaplama her zaman her boyut için en üstte listelenen hesaplamadır. Daha fazla hesaplama eklediğinizde bunlar ilk KPI değerinin altında, girildiği sırayla görüntülenir.

### **Örnek:**

*Boyut (City) başına gruplandırılmış iki hesaplama (Margin %, Quantity) içeren bir grafik.*

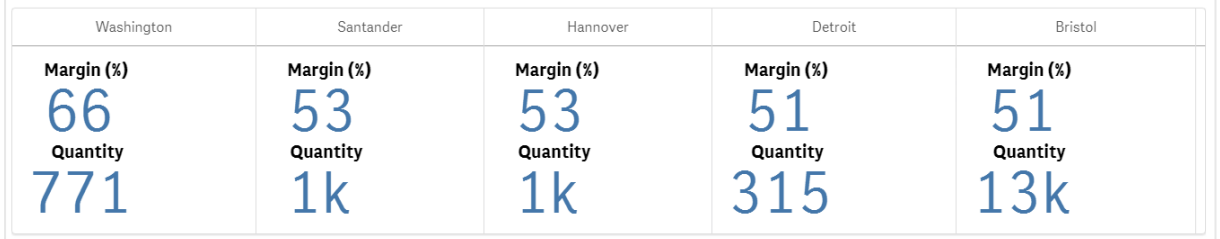

### KPI'leri özelleştirme

Bir veya daha fazla koşullu ayar ile KPI değerlerinizi ve hesaplamalarınızı özelleştirebilirsiniz. Birçok KPI'yi birlikte ekleyebilir, gruplandırabilir ve farklı sayfalara bağlayabilirsiniz. KPI değerlerini metin, renk, simgeler, grafikler vb. gibi bir veya daha fazla koşullu ayar ile ayırt ederek bağımsız olarak da yapılandırabilirsiniz.

Koşullu ayarlar seçenekleri için bkz. *[Hesaplama/etiket](#page-359-0) rengini değiştirme: (page 360)*.

### Sınırlamalar

Genel sınırlamalar hakkında bilgi için bkz. *[Sınırlamalar](#page-336-0) (page 337)*.

Çoklu KPI grafikleri, Qlik NPrinting raporlarında kullanılamaz.

### KPI'lerinizi özelleştirme

Çoklu KPI grafiği (**Çoklu KPI**) değerleri ve hesaplamaları, bir veya daha fazla koşullu ayar kullanılarak özelleştirilebilir. Birçok KPI'yi birlikte ekleyebilir, gruplandırabilir ve farklı sayfalara bağlayabilirsiniz. KPI değerleri; metin rengi, yazı tipleri, boyutlar, simgeler, etiketler, grafikler gibi bir veya daha fazla CSS özelliği kullanılıp ayırt edilerek bağımsız şekilde de özelleştirilebilir.

KPI değerleri; metin rengi, arka plan rengi, yazı tipleri, boyutlar, simgeler, etiketler, grafikler gibi bir veya daha fazla CSS özelliği kullanılıp ayırt edilerek bağımsız şekilde de özelleştirilebilir.

*Simgeleri, farklı renkleri, yazı tiplerini, Ana Görselleştirmeleri kullanan KPI değerleri*

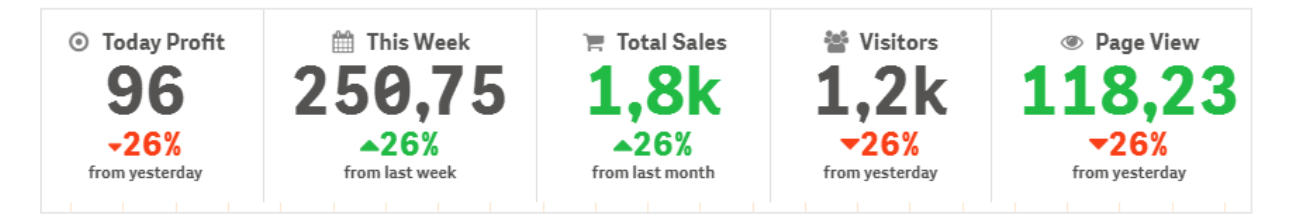

### **Çoklu KPI'yi renklendirme**

Renk seçeneği, tüm KPI değerlerinin (hesaplamalar ve etiketler) renklerle ayırt edilmesini sağlar. Arka planın, simgelerin ve metnin renklerini değiştirebilirsiniz. Renkler geçerli CSS renkleri olmalıdır.

Aşağıdaki seçenekler arasından tercih yapabilirsiniz:

- <sup>l</sup> Önceden tanımlanmış renk kümesini içeren renk paletinden.
- Renk dairesinden (renk paletindeki sehpa simgesine tıklanıp tek tek seçilerek).
- <span id="page-359-0"></span>• Sehpa simgesinin yanındaki alana bir renk kodu dizesi girilerek.

# **Hesaplama/etiket rengini değiştirme**:

### **Aşağıdakileri yapın:**

- 1. Özellik panelinde **Veri > Hesaplamalar** seçeneklerine tıklayın.
- 2. Geçerli hesaplamaya tıklayın ve değeri (**Değer rengi**) veya etiketi (**Etiket rengi**) renklendirmeyi seçin.
- 3. Açılan renk paletinden rengi seçin.

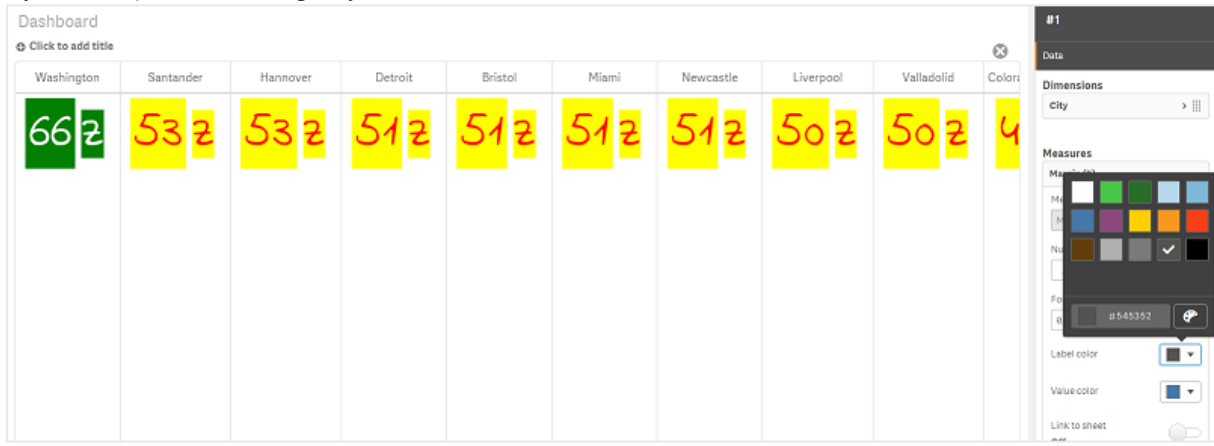

# **Arka plan rengini değiştirme**

#### **Aşağıdakileri yapın:**

- 1. Renk paletinde sehpa simgesine tıklayarak da kendi renginizi ayarlayabilir ve sehpa simgesinin yanındaki alana bir renk kodu dizesi girebilir veya rengi seçebilirsiniz. Renkler geçerli CSS renkleri olmalıdır.
- 2. Özellik panelinde **Görünüş > Stiller** seçeneklerine tıklayın.
- 3. **Arka plan rengi** kutusuna tıklayın.
- 4. Açılan renk paletinden rengi seçin, böylece grafik güncelleştirilir.

#### **Çoklu KPI'nin boyutlarını değiştirme**

Açılır menüde mevcut olan önceden tanımlanmış boyutlar kullanılarak boyutların, hesaplamaların, etiketlerin ve simgelerin boyutu yapılandırılabilir:
- <sup>l</sup> **Boyut etiketleri**: Özellik panelinde **Görünüş > Boyutlar > Boyut** bölümündeki aşağı açılan menüden etiketlerin boyutunu seçin.
- <sup>l</sup> **Hesaplama etiketleri**: Tüm hesaplamaların kendi ayrı boyutu olabilir.

#### **Aşağıdakileri yapın:**

- 1. **Veri > Hesaplamalar** bölümündeki özellik panelinde hesaplamaların boyutunu seçin.
- 2. **Hesaplama**'yı seçin ve **Parametreleri geçersiz kıl** kutusuna tıklayın.
- 3. Etiket türünü **Etiket** bölümündeki ifadeye veya dize olarak girin ve **Boyut** bölümündeki aşağı açılan menüdeki seçenekler arasından boyutu seçin.

**Simgeler**: Tüm simgeler, farklı renkler uygulanarak ayırt edilebilir.

#### **Aşağıdakileri yapın:**

- 1. Özellik panelindeki **Veri > Hesaplamalar** bölümüne gidin.
- 2. **Hesaplama**'yı seçin ve simge seçeneğinden simgeyi seçin.
- 3. Ardından **Simge** bölümündeki aşağı açılan menüden **simge boyutu**'nu seçin.

#### **Çoklu KPI'nin yazı tiplerini değiştirme**

Özellik panelindeki **Veri > Hesaplamalar** bölümüne gidip geçerli hesaplamayı seçerseniz tüm etiketlerin yazı tipi ailesini değiştirebilirsiniz. **Yazı tipi stili** bölümüne bir etiket dizesi girin ve Enter tuşuna basın.

Yazı tipini ayrıca İfade düzenleyicisi'nde ( $\hat{J}x$ ) bir ifade kullanarak değiştirebilir veya özellikler panelindeki **Görünüm > Stiller > Stiller (CSS)** aracılığıyla girilen ayrı yazı tipi CSS özellikleri uygulayabilirsiniz.

#### **Simgeleri değiştirme**

Simge kümesinden seçim yaparak bir değeri ve/veya etiketi temsil edecek önceden tanımlanmış bir simgeyi ayarlayabilirsiniz. Daha sonra renkler, yazı tipleri, etiketler ve boyutlar seçenekleri kullanılıp ayırt edilerek simgeler daha da fazla özelleştirilebilir.

#### **Aşağıdakileri yapın:**

- 1. Özellik panelinde **Veri > Hesaplamalar** seçeneklerine tıklayın.
- 2. **Simge seç** kutusunu işaretleyin ve açılan simge kümesinden geçerli simgeye tıklayın.

Standard is  $\mathbb Q$  $\overline{\phantom{a}}$  $\Omega$  $\theta$  $\blacksquare$ п  $\Delta$ **A**  $\circ$  $\odot$  $\overline{\phantom{a}}$  $\mathbb{R}$  $\equiv$  $\triangle$  $\triangle$  $\mathbf{e}$  $\frac{1}{12}$  $\Box$ ≋ 需  $\boldsymbol{\Omega}$  $=$  $\mathbf{H}$  $=$  $\equiv$  $:=$  $\bullet$  $\Box$ ക  $\blacksquare$  $\overline{B}$  $\cup$  $\mathbb{F}$  $\Box$ Œ  $\equiv$  $\equiv$  $\overline{1}$  $\mathbf{p}$  $\boldsymbol{\beta}$ ×.  $\overline{17}$  $\Omega$  $\odot$  $\odot$  $\mathbf{K}$  $\approx$ 田 皿  $\circ$ ห้ Ô L)  $\Delta$ - 22  $\bullet$ ÷∎  $\mathbf{F}$  $\left\langle \right\rangle$  $\epsilon$  $\left\lceil \Psi \right\rceil$  $\overline{\phantom{a}}$ 믦 -53  $\mathbb{B}_\mathbb{H}$  $\mathbf{u}$  $\Box$ Analytics ice at at Ξò

- 3. **OK** düğmesine tıklayın. Açılan pencere kapanır ve grafiğiniz güncelleştirilir.
- 4. **Simge konumu** bölümünden **Etiket** veya **Değer** seçeneğini belirleyerek etiketinizin mi değerin mi yapılandırılacağını seçin.

Ayrıca **Simge** bölümüne bir simge dizesi girip (özellik panelinde **Veri > Hesaplamalar** > geçerli hesaplama) daha sonra Enter tuşuna basarak da bir değeri/etiketi simge olarak değiştirebilirsiniz. Daha sonra hangisini yapılandırmak istediğinize bağlı olarak **Simge konumu** bölümünde **Etiket** veya **Değer** seçeneğine tıklayın. Bir simgeyi ayrıca ifade düzenleyicisinde bir ifade kullanarak da değiştirebilirsiniz ( $\hat{J}$ x Simgeler gecerli CSS simgeleri olmalıdır.

### **Bilgi görseli modunu kullanma**

Bilgi görseli modu, her bir hesaplamayı uygun simge sayısı olarak grafiksel şekilde göstermenize olanak sağlar.

### **Aşağıdakileri yapın:**

- 1. Özellik panelindeki **Veri > Hesaplamalar** bölümünde geçerli hesaplamaya ve sonra **Simge** düğmesine tıklayın.
- 2. Açılan önceden tanımlanmış simge kümesinden (**Simgeler**) bir hesaplamayı temsil edecek simge seçin.
- 3. **Bilgi görseli modu** düğmesine tıklayın. Sonuçta elde edilen KPI grafiği güncelleştirilir ve geçerli simge sayısı (hesaplama başına maks. 100 simge) ile hesaplamaları grafiksel şekilde gösterir. Bir simgeyi ayrıca ifade düzenleyecisinde bir ifade kullanarak da seçebilirsiniz  $\vec{J}$

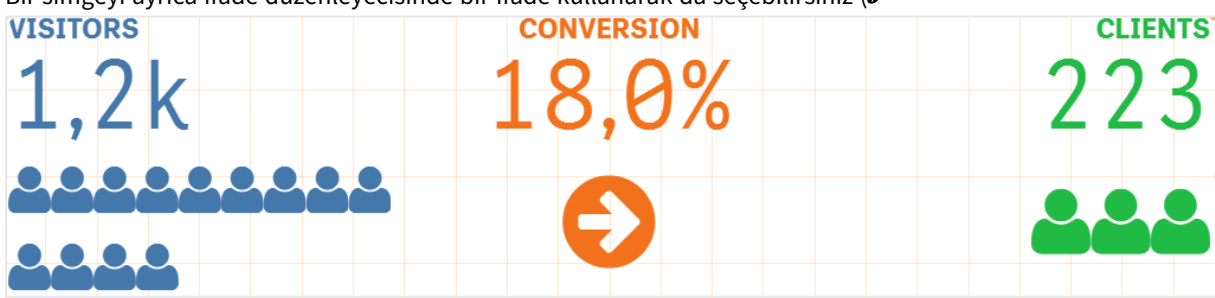

### **Ana görselleştirme ekleme**

KPI nesnesini grafiksel olarak göstermek için bir ana görselleştirme ekleyebilirsiniz.

## **Aşağıdakileri yapın:**

- 1. Özellik panelinde **Veri > Hesaplamalar** bölümüne gidip **Ekle**'ye tıklayın.
- 2. **İfade düzenleyicisi** ( $\hat{J}$ ) düğmesine tıklayın.
- 3. **İfade düzenleyicisi**'ne *='Drag and Drop here'* dizesini girin ve **Uygula**'ya tıklayın.
- 4. Ana görselleştirme nesnesini, her bir hesaplama yer tutucusunun değer bölgesine sürükleyip bırakın.

Nesne kimliğini ayrıca İfade düzenleyicisi'nde ( ) her hesaplamanın **Görselleştirme**'sinin altından ifadeye ekleyebilirsiniz (**Veri > Hesaplamalar**> özellik panelindeki ilgili hesaplama).

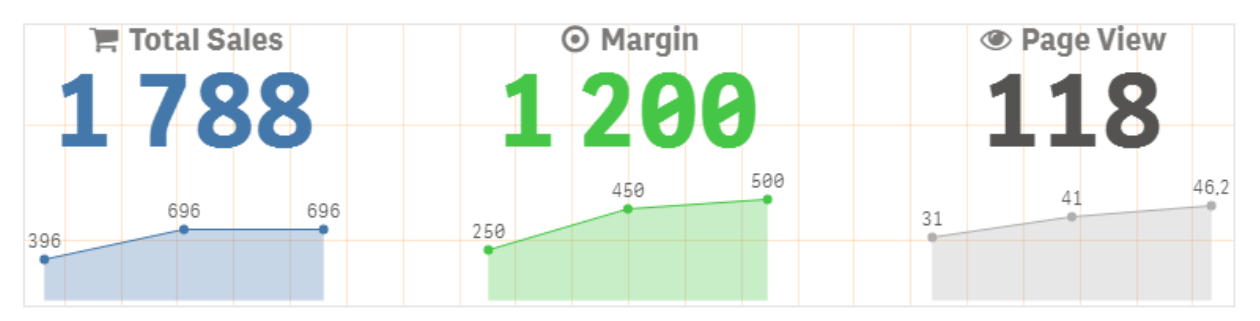

#### **Stiller (CSS) özelliklerini kullanma**

Her bir hesaplama için önceden tanımlanmış olmayan Stiller (CSS) özelliğini kullanarak hesaplamalarınızı daha fazla yapılandırabilirsiniz. Bu, simgeler, arka plan rengi, boyut, yazı tipi, etiket, metin/simge rengini değiştirme vb. olabilir. Stilleri **Stiller (CSS)** alanına (özellik panelinde **Görünüş > Stiller**) kopyalayıp yapıştırın.

Simgeler için, özellik panelindeki **Veri > Hesaplamalar** bölümünde seçilen hesaplamanın **Simge** alanına uygun sınıfları girin. Simge dizesini ayrıca İfade düzenleyecisi'nde bir ifade kullanarak da girebilirsiniz ( $\bm{f} \hat{\bm{x}}$ 

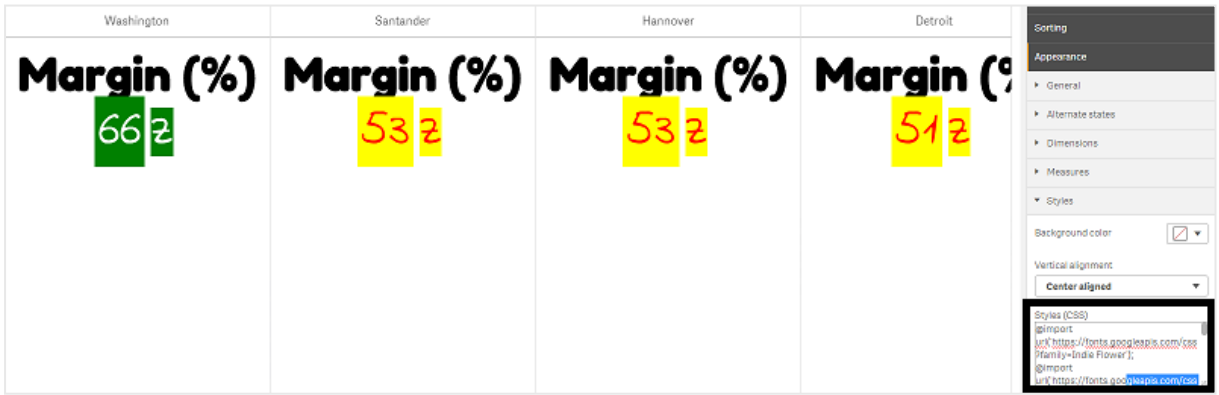

### **KPI'larınızı biçimlendirme**

Grafik düzenini farklı şekillerde sunulacak şekilde biçimlendirebilirsiniz.

# **Hizalama**

Özellik panelindeki **Veri > Hesaplamalar** bölümünde seçilen hesaplamanın **Hizalama** kısmında geçerli kutuyu seçerek ana grafik metni hizalamasını yapılandırabilirsiniz.

Tüm KPI'ler dikey olarak da hizalanabilir. Bu hizalama, üstte, altta ve ortada veya genişletilmiş olacak şekilde de ayarlanabilir. Özellik panelindeki **Görünüş > Stiller** bölümünde **Dikey hizalama** menüsünden geçerli hizalamayı seçin. **Görünüş > Boyutlar** bölümündeki özellik panelinde **Etiketleri ortaya hizala** seçeneği işaretlenerek de etiketler ortaya hizalanabilir.

# **Sayı biçimlendirme**

KPI sayı değerlerini özel olarak da biçimlendirebilirsiniz. Aynı değerlere farklı biçimlendirme uygulanabilir. Grafik, değiştirilen sayı türünü yansıtacak şekilde güncellenir.

## **Aşağıdakileri yapın:**

- 1. Özellik panelinde **Veri > Hesaplamalar** seçeneklerine tıklayın ve geçerli hesaplamayı seçin.
- 2. **Sayı biçimlendirme** menüsünden uygun sayı biçimlendirmesini seçin.

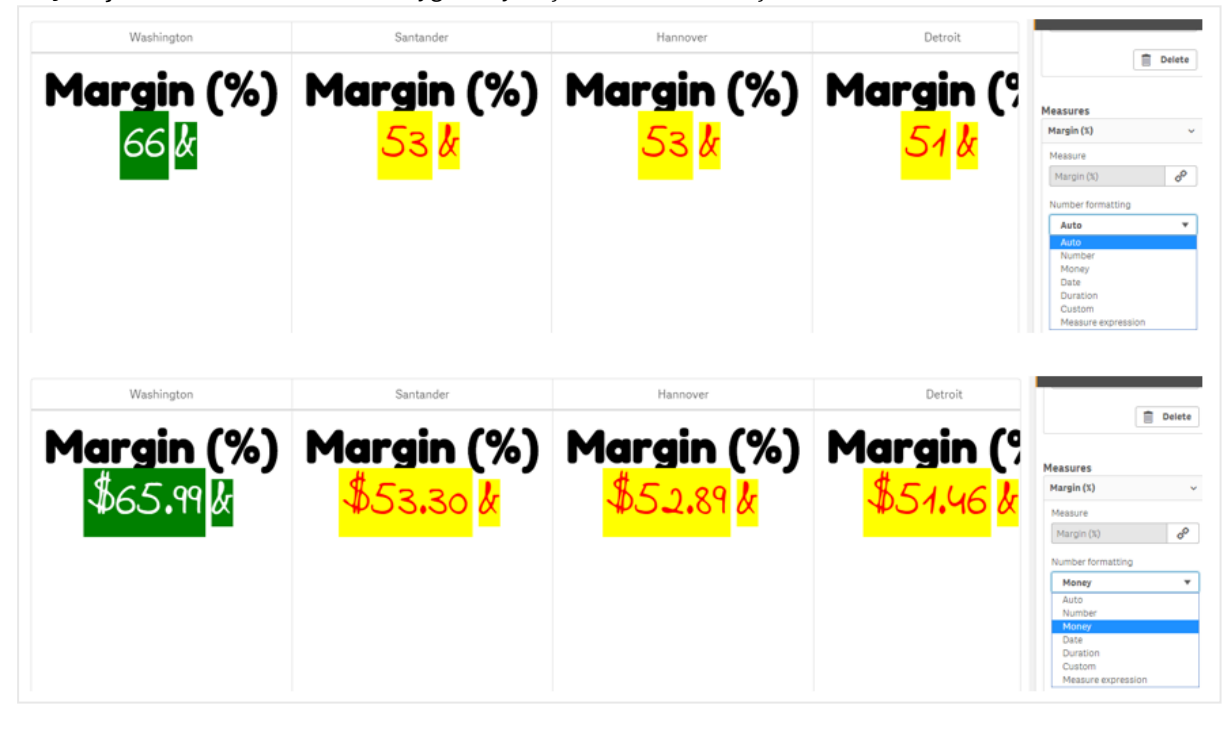

# **Biçim deseni**

Belirli bir hesaplamanın metni değiştirilebilir veya kaldırılabilir.

### **Aşağıdakileri yapın:**

- 1. Özellik panelinde **Veri > Hesaplamalar** seçeneklerine tıklayın.
- 2. Geçerli hesaplamaya tıklayıp **Biçim deseni** bölümünde geçerli biçim dizesini girin/kaldırın ve Enter tuşuna basın.

# **Segment/kart**

KPI grafiğinin düzeni; boyutlar ve değerler bir segment veya kart düzeninde görüntülenecek şekilde de yapılandırılabilir.

## **Aşağıdakileri yapın:**

- 1. Özellik panelinde **Görünüş > Boyutlar** seçeneklerine tıklayın.
- 2. **Gösterme şekli** menüsünden **Segment** veya **Kart** düzenini seçin. Grafik güncellenir.

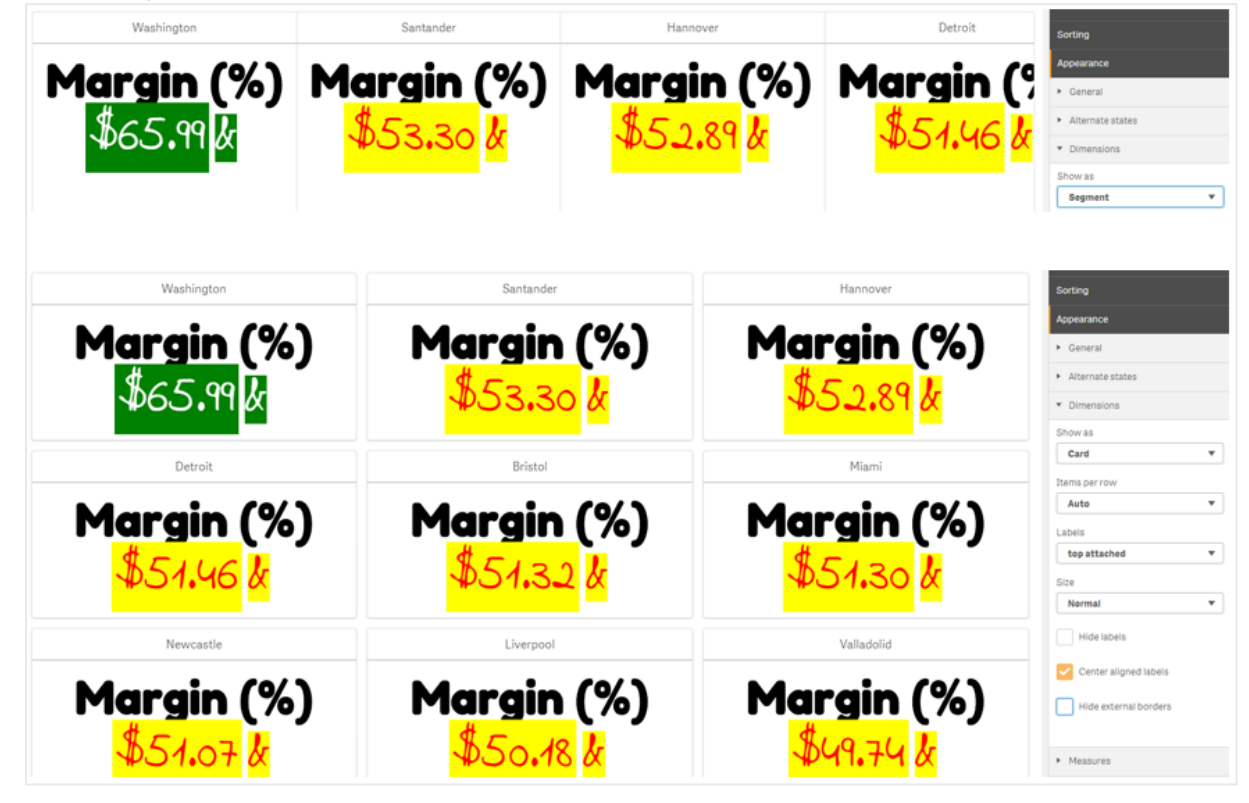

Segment düzeni, özellik panelindeki **Görünüş > Boyutlar > Yönlendirme** bölümünde yatay veya dikey olarak yapılandırılabilir. **Yatay** veya **Dikey** düğmesine tıklayın.

# **Satır başına öğe sayısı**

Özellik panelindeki **Görünüş > Hesaplamalar** bölümünde bir grafikteki satır başına öğe (KPI) sayısına da karar verilebilir. **Satır başına öğe sayısı** menüsünden geçerli sayıyı (1-8 arası) seçin veya varsayılan Otomatik seçeneğini kullanın.

# **Kenarlıklar**

Grafiğin dış ve iç kenarlıklarını gizleyebilirsiniz. Varsayılan olarak tüm kenarlıklar görünür. Kenarlıkları yapılandırmak için özellik panelinde **Görünüş > Boyutlar** bölümüne gidin ve hangisi uygunsa **Dış kenarlıkları gizle** veya **İç kenarlıkları gizle** seçeneğini işaretleyin.

# **Değer/Etiket düzeni ve biçimlendirmesi**

Hem boyut hem de hesaplama değerleri için etiketlerin konumu ve sırası değiştirilebilir ve farklı şekillerde görüntülenebilir. Etiketler gizlenebilir veya dikey ya da yatay olarak görüntülenebilir. Varsayılan olarak **Yatay** seçeneği belirlenir.

# **Boyut etiketi düzeni**

### **Aşağıdakileri yapın:**

- 1. Özellik panelinde **Görünüş > Hesaplamalar** seçeneklerine tıklayın.
- 2. Etiketlerin nasıl görüntüleneceğini seçmek için **Etiket yönlendirmesi** bölümünde **Yatay** veya **Dikey** seçeneğine tıklayın.

# **Hesaplama değeri düzeni**

Hesaplama değeri düzeni iki farklı şekilde ayarlanabilir.

## **Aşağıdakileri yapın:**

- 1. **Mevcut parametreler**:
	- a. Özellik panelinde **Görünüş > Hesaplamalar** seçeneklerine tıklayın.
	- b. Etiketlerin nasıl görüntüleneceğini seçmek için **Etiket yönlendirmesi** bölümünde **Yatay** veya **Dikey** seçeneğine tıklayın.
- 2. **Yeni parametreler**:
	- a. Özellik panelinde **Veri > Hesaplamalar** seçeneklerine tıklayın.
	- b. Geçerli hesaplamaya tıklayın ve **Parametreleri geçersiz kıl** kutusunu işaretleyin.
	- c. **Etiket** bölümüne etiket dizesini girin ve Enter tuşuna basın.

## **Etiket sırası**

Hesaplama değer etiketlerinin görüntüleneceği sırayı da ayarlayabilirsiniz.

### **Aşağıdakileri yapın:**

- 1. Özellik panelinde **Görünüş > Hesaplamalar** seçeneklerine tıklayın.
- 2. Etiketlerin nasıl görüntüleneceğini seçmek için **Etiket yönlendirmesi** bölümünde **Etiket, Değer** veya **Değer, Etiket** seçeneğine tıklayın.

## **Simge sırası**

Simgelerin nerede (bir değerden önce veya sonra) gösterileceğine karar verebilirsiniz. Özellik panelindeki **Görünüş > Hesaplamalar** bölümünde **Simge sırası**'na gidin ve grafikte hangisinin ilk görüntüleneceğini seçmek için **Simge, Değer** veya **Değer, Simge** düğmelerine tıklayın.

# **Etiketleri Gizle**

- <sup>l</sup> **Hesaplama etiketleri**: Bu seçenek, her bir KPI'nin hesaplama etiketini gizler. Etiketleri gizlemek için, özellik panelinde **Veri > Hesaplamalar** seçeneklerine tıklayın ve geçerli hesaplamayı seçin. Ardından **Etiketleri gizle** kutusunu işaretleyin.
- <sup>l</sup> **Boyut etiketleri**: Bu seçenek, her bir KPI'nin boyut etiketini gizler. Etiketleri gizlemek için, özellik panelinde **Görünüş > Boyutlar** seçeneklerine tıklayın. Ardından **Etiketleri gizle** kutusunu işaretleyin.

# **Değerleri Gizle**

Bu seçenek, her bir KPI için değeri gizler. Değeri gizlemek için, özellik panelinde **Veri > Hesaplamalar** seçeneklerine tıklayın. Ardından **Değerleri gizle** kutusunu işaretleyin.

# **KPI değerlerini gruplandır**

Tüm KPI değerleri, hesaplama başına tek tek görüntülenebilir veya gruplandırılabilir. Özellik panelindeki **Veri > Hesaplamalar** bölümüne gidin. Geçerli hesaplamayı seçin ve **Boyuta göre gruplandır** kutusunu işaretleyin.

Diğer bir seçenek de, **Boyut değeri** bölümüne bir boyut değeri girip Enter tuşuna basmaktır. Grafik güncellenir. Boyut değerini ayrıca İfade düzenleyicisi'nde bir ifade kullanarak da girebilirsiniz ( $\bm{f}$ x Değerler geçerli CSS değerleri olmalıdır.

# **Ayrı bir sayfaya bağla**

Her hesaplama başka bir sayfaya bağlanabilir.

### **Aşağıdakileri yapın:**

- 1. Özellik panelinde **Veri > Hesaplamalar** seçeneklerine tıklayın ve geçerli hesaplamayı seçin.
- 2. Seçeneği etkinleştirmek için **Sayfaya bağla** kaydırıcısını sağa taşıyın.
- 3. **Sayfa seç** düğmesine tıklayın ve **Sayfa seç** açılan penceresinden bağlantı oluşturmak istediğiniz sayfaya tıklayın. Sayfa kapanır ve sayfalarınız için bağlantı oluşturulur.

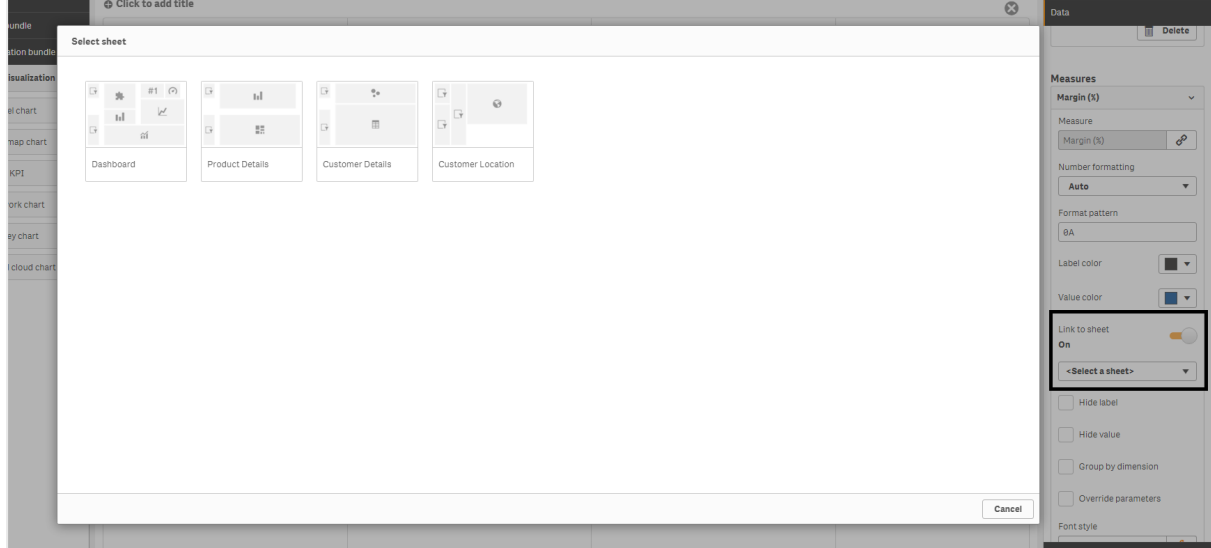

### **Sınırlamalar**

Genel sınırlamalar hakkında bilgi için bkz. *[Sınırlamalar](#page-336-0) (page 337)*.

# Ağ grafiği

Ağ grafiği (**ağ grafiği**), bağlantı halindeki düğümlerden ve kenarlardan oluşan bir ağı bir veri kümesinden sayfaya çizmenize olanak sağlar. Ağ grafiği, bilgi akışının nasıl olduğunu, bileşenlerin nasıl etkileşim kurduğunu ve bileşenlerin ağ üzerinde nerede bulunduğunu gösterir. Ağ grafiği, Görselleştirme paketine dahildir.

Ağ grafiği, geniş bir genel bakış sağlayabilir veya çok ayrıntılı olabilir. Düğümler, sistem bileşenlerini temsil eder ve kenarlar da bilginin bir bileşenden diğerine hareketini gösterir. Ağ düğümleri, en çok etkileşim kurduğu düğümlere bağlanır. Bu görselleştirme, bir ağın farklı düzeylerini temsil etmek için farklı stiller, renkler, boyutlar ve resimler kullanır.

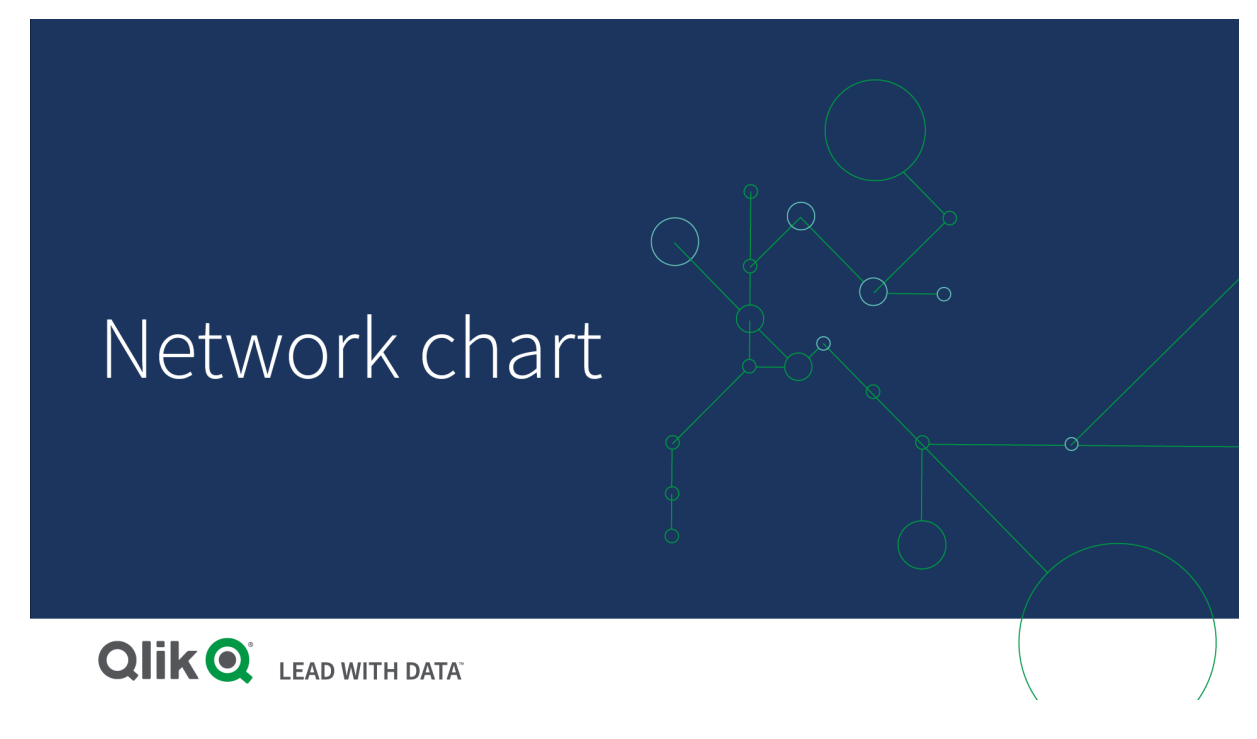

# İçerdikleri

Dördüncü boyut isteğe bağlı olmakla birlikte en az üç boyut tanımlamanız gerekir.

- <sup>l</sup> **Düğüm tanımlayıcı**: Bu boyut, hangi düğümlerin grafikte sunulacağını kontrol eder.
- <sup>l</sup> **Düğüm etiketi**: Bu boyut, her bir düğümün etiketini ayarlar.
- <sup>l</sup> **Düğüm üst dalı**: Bu boyut, bir düğümün üst dalını ayarlar ve düğümler arasındaki ilişkiyi kontrol eder. Bağlanacağı üst dalın düğüm tanımlayıcısının değerini içermesi gereklidir.
- <sup>l</sup> **Düğüm grubu** (isteğe bağlı): Düğümleri gruplandırmak için bu boyut kullanılabilir. Aynı grup içindeki tüm düğümlerin rengi aynı olur.

Diyagramı geliştirmek için üç adede kadar hesaplama kullanılabilir. Tüm hesaplamalar isteğe bağlıdır ancak bunlar aşağıdaki sırada eklenmelidir:

1. **Araç ipucu**: Bir düğüm üzerine gelindiğinde araç ipucunda görüntülenecek bir hesaplama değeri ayarlanabilir.

- 2. **Düğüm boyutu**: Düğümün boyutu bir hesaplamaya göre ayarlanabilir.
- 3. **Kenar boyutu**: Düğümler arasındaki çizgilerin genişliği bir hesaplamaya göre ayarlanabilir.

*Düğüm boyutu ayarlanmadan önce bir araç ipucu eklenmelidir. Bir araç ipucu ve düğüm boyutu eklendikten sonra kenar boyutu ayarlanabilir.*

### Ne zaman kullanılır?

Ağ grafiği diyagramları, bilgisayar veya telekomünikasyon ağlarını gösterebilir. Bir ağın bileşenlerini ve bunların nasıl etkileşim kurduğunu gösterir. Örneğin, bir grup bağlantı halindeki bilgisayar, yazıcı, modem, hub ve yönlendirici. Bu grafik türü şunlarda faydalıdır:

- Bir ağın yapısı planlanırken.
- Mevcut bir ağ için güncellemeler koordine edilirken.
- Ağ sorunları bildirilirken ve giderilirken.
- $\cdot$  Bilesenler takip edilirken.
- Ayrıntılı ağ belgelendirmesi gerçekleştirilirken.

## <span id="page-368-0"></span>Verilerinizi biçimlendirme

Ağ grafiği, her bir kaydın birden çok üst dal ve alt dala sahip olabileceği bir ağ veri modeliyle tutarlı şekilde yapılanmış veri gerektirir. Her bir kayıt en az aşağıdakileri içermelidir:

- <sup>l</sup> Düğümü ve düğüm tanımlayıcısını tanımlayan bir alan. Düğüm tanımlayıcısı değerleri 0'dan başlayan ve sıralı düzende tam sayı değerleri olmalıdır.
- Düğüm adı olan bir alan.
- <sup>l</sup> Üst dalı tanımlayan bir alan. Bu değer başka bir düğümün, düğüm tanımlayıcısı olmalıdır. Bu alan boşsa ve başka hiçbir kayıt bu düğüme işaret etmiyorsa, bağlantısı kesilmiş bir düğüm oluşturulur.

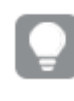

*Her bir düğümün tek üst dala sahip olduğu hiyerarşik veri modeli de kullanılabilir. Bu, ağaç biçimli bir grafik oluşturur.*

Metin düzenleyicisinde kaydedebileceğiniz ve yeni bir uygulamaya yükleyebileceğiniz bazı örnek veriler. Her iki örnek dosyayı da yüklemeniz gerekir. Örnekte, farklı havaalanları arasındaki yolcu akışları gösterilmektedir.

- <sup>l</sup> ID, havaalanı düğümünün tanımlayıcısıdır.
- <sup>l</sup> Name, havaalanı düğümünün adıdır. Bu, düğümün etiketi olarak kullanılır.
- <sup>l</sup> LinkTo, üst dalın düğüm tanımlayıcısını içerir.
- <sup>l</sup> Group, düğümün grubunu belirtir. Bu, düğümleri gruba göre renklendirmek için kullanılabilir.
- Volume: ID ve LinkTo arasındaki yolcu akış hacmidir. Bu, kenar boyutunda hesaplama olarak kullanılabilir.
- <sup>l</sup> NodeVolume, bir düğüm için toplam yolcu akışı hacmidir. Grafik, hacimleri otomatik olarak toplayamadığından bu ayrı bir tabloda yüklenir.

### **Example 1:** *Airports1.csv*

ID;Name;LinkTo;Group;Volume 0;Frankfurt;;0; 1;London;0;1;5 2;Madrid;0;1;4 2;Madrid;1;1;8 3;Warsaw;0;1;7 4;Arlanda;0;1;1 3;Warsaw;1;1;5 4;Arlanda;1;1;6 5;Tunis;0;2;8 5;Tunis;2;2;4 6;Berlin;0;1;6 6;Berlin;4;1;4 7;Rome;0;1;6 7;Rome;6;1;3 8;San Francisco;0;3;2 9;New York;0;3;9

#### **Example 2:** *Airports2.csv*

ID,NodeVolume 0,48 1,24 2,16 3,12 4,11 5,12 6,13 7,9 8,2 9,9

## Ağ grafiği oluşturma

Bu ağ grafiği örneği, farklı havaalanlarının temel veri kümesine göre dünya genelinde nasıl bağlantı halinde olduğunu göstermektedir. Verilerinizi [biçimlendirme](#page-368-0) bölümündeki örnek veri kümesini kullanır. Örnek veri kümesini bir metin dosyasına kaydederek, yeni bir uygulama oluşturarak ve örnek veri kümesini yükleyerek hazırlayın.

### **Aşağıdakileri yapın:**

- 1. Varlıklar panelinde **Özel nesneler >** öğesini açın ve bir **Ağ grafiği** nesnesini sayfaya sürükleyin.Visualization bundle
- 2. En üstteki **Boyut ekle** düğmesine tıklayın ve düğüm tanımlayıcısı olarak *Kimlik* seçeneğini belirleyin.
- 3. İkinci **Boyut ekle** düğmesine tıklayın ve düğüm etiketi olarak *Ad* seçeneğini belirleyin.
- 4. Üçüncü **Boyut ekle** düğmesine tıklayın ve üst dal düğümü olarak *Bağlantı hedefi* seçeneğini belirleyin.
- 5. Özellikler panelinde **Veri**'ye tıklayın. **Düğüm grubu** altındaki **Ekle** düğmesine tıklayın ve grup boyutu olarak *Grup* öğesini seçin.
- 6. Hesaplama bölümünde, **Araç ipucu** altındaki **Ekle** düğmesine tıklayın ve **Hacim > Sum(NodeVolume)** öğesini seçin.
- 7. **Düğüm boyutu** altındaki **Ekle** düğmesine tıklayın ve **Hacim > Sum(NodeVolume)** öğesini seçin.
- 8. **Kenar boyutu** altındaki **Ekle** düğmesine tıklayın ve **Hacim > Top(Hacim)** öğesini seçin. Grafik görüntülenir:

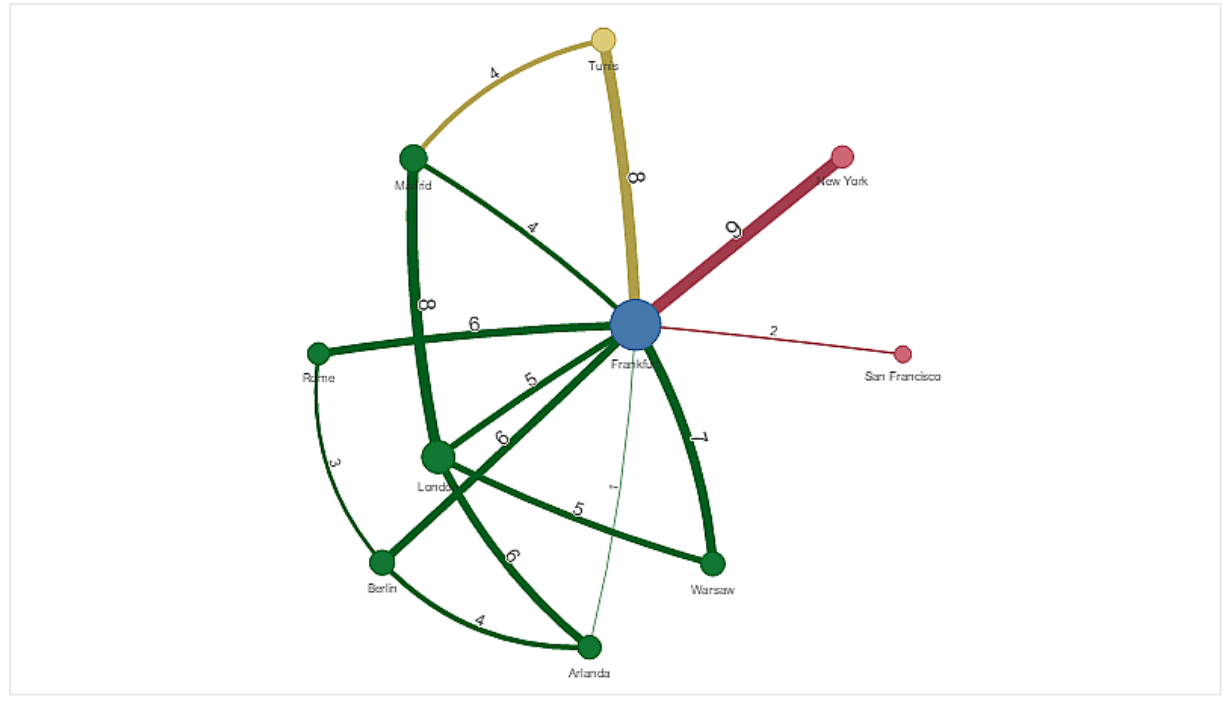

## Grafiğin görünüşünü değiştirme

Bir veya daha fazla özellikle grafiğinizi özelleştirebilirsiniz.

### **Kenar türünü yapılandırma**

Özellikler panelindeki **Ayarlar > Kenar Türü** bölümünde grafik düğümleri arasında eğrinin şeklini yapılandırabilirsiniz. Menüden grafik eğrilerinin şekil seçeneğini belirleyin.

### **Örnekler:**

*Dinamik kenar türü (eğri) içeren bir grafik.*

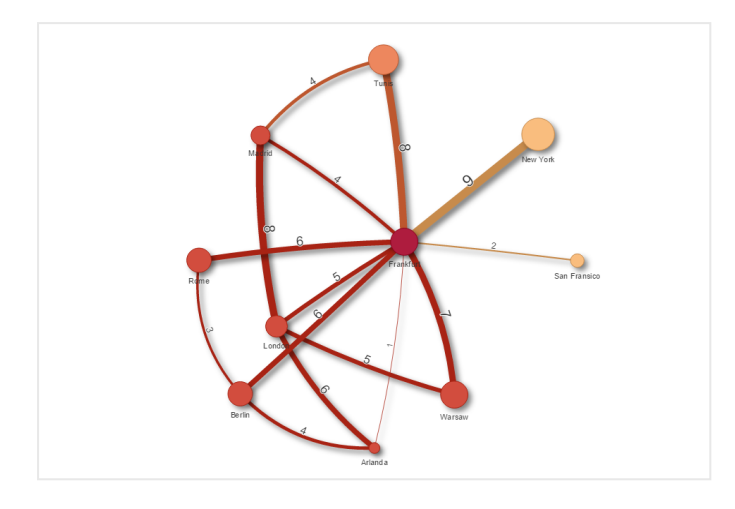

*Eğri CW kenarları içeren aynı grafik.*

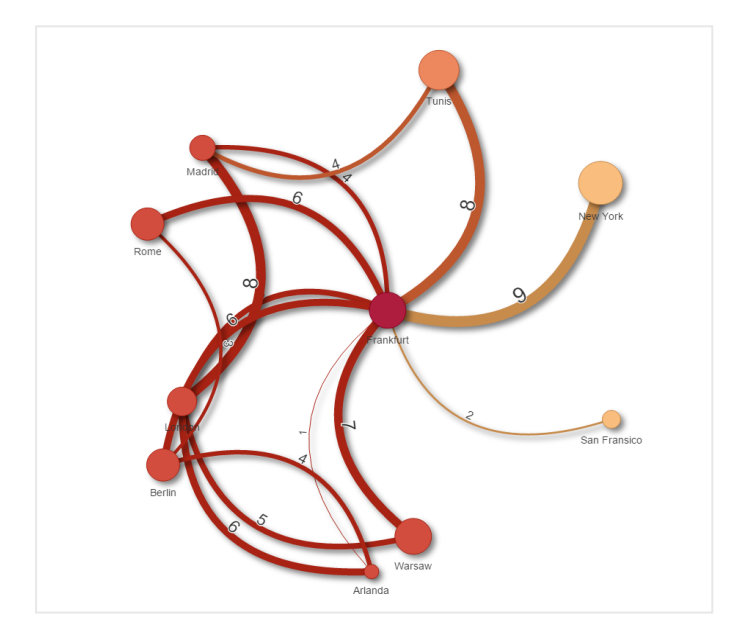

## **Kenar değerlerini açma/kapatma**

Kenar değeri, grafik düğümleri ile genişliği arasındaki eğrilerin değerini temsil eder. Bu seçenek, her bir eğrinin sayısal değerini gizler. Değeri gizlemek için özellikler panelindeki **Ayarlar > Kenar değerini görüntüle** bölümündeki kaydırma düğmesini sola getirerek seçeneği devre dışı bırakın.

## **Kenar etiketini yapılandırma**

Kenar etiketi değeri, her bir grafik eğrisinin sayısal değeridir. Bunların konumunu değiştirebilir veya etiketleri gizleyebilirsiniz.

- <sup>l</sup> **Kenar etiketi değerini gizle**: Bu seçenek, ağ grafiğinin kenar etiketini gizler. Özellikler panelindeki **Ayarlar > Kenar değerini görüntüle** bölümünde kaydırma düğmesini açın/kapatın.
- <sup>l</sup> **Kenar etiketi konumu**: Bu seçenek, her bir grafik eğrisinde kenar değerinin nerede (örneğin, yukarıda veya aşağıda) görüntüleneceğini belirler. Menüden geçerli seçeneği belirleyin.

### **Düğüm şeklini yapılandırma**

Düğümlerin şeklini özelleştirebilirsiniz; örneğin: nokta, kare, baklava veya üçgen. Özellikler panelinde **Ayarlar > Düğüm şekli** bölümüne gidin ve menüden düğüm şeklini seçin.

#### **Gölge seçeneğini açma/kapatma**

Bu seçenek, grafik eğrilerinin ve düğümlerin ardındaki gölge efektlerini (arka planı vurgulamak için kullanılır) kapatmanıza olanak sağlar. Özellikler panelindeki **Ayarlar > Gölgeyi görüntüle** bölümünde kaydırma düğmesini açın/kapatın.

#### **Sıralama**

Sıralama, Otomatik değerine ayarlanır ve böylece tüm boyutlar ve hesaplamalar için varsayılan olarak sıralama düzenini sistem seçer (özellikler panelindeki **Sıralama** > seçilen boyut veya hesaplama bölümünde). Bunları ifadeye göre tek tek değiştirebilirsiniz.

#### **Aşağıdakileri yapın:**

- 1. Özellikler panelindeki **Sıralama** bölümünde boyut veya hesaplama menüsünü açın.
- 2. Otomatik ayarındaki seçeneği Özel ayarına getirmek için **Sıralama** kaydırma düğmesini sola getirin.
- 3. **İfadeye göre sırala** onay kutusuna tıklayın.
- 4. **İfade** bölümüne sıralama dizesi girin ve Enter tuşuna basın. Ayrıca İfade düzenleyicisinde bir ifade kullanarak rengi değiştirebilirsiniz  $(\bm{f} \bm{\hat{x}})$ .
- 5. Aşağıdaki menü için **Artan** veya **Azalan** seçeneğini belirleyerek başlangıç sıralamasını seçin.

#### **Sayı biçimlendirme**

Hesaplama değeri biçimlendirilebilir. Aynı değere farklı biçimlendirme uygulanabilir; örneğin, para, veri veya süre. Grafik, değiştirilen sayı türünü yansıtacak şekilde güncellenir.

### **Aşağıdakileri yapın:**

- 1. Özellikler panelinde **Veri > Hesaplamalar** seçeneklerine tıklayın ve seçilen hesaplamaya tıklayın.
- 2. **Sayı biçimlendirme** menüsünden uygun sayı biçimlendirmesini seçin.
- 3. Panel alanlarına ayrıntıları girin. Grafik yapılandırılırken Otomatik dışında bir seçenek belirlendiğinde bunlar görüntülenir.

### Sınırlamalar

Genel sınırlamalar hakkında bilgi için bkz. *[Sınırlamalar](#page-336-0) (page 337)*.

- <sup>l</sup> Ağ grafiği görselleştirmeleri, Qlik NPrinting raporlarında kullanılamaz.
- <sup>l</sup> Ağ grafiğinde görüntülenen veri kümesinin maksimum boyutu 1400 satırdır. Seçilen veri kümesi daha büyükse düğümler ve bağlantılar grafikte atlanabilir. Daha küçük bir veri kümesi kullanın veya veri kümesini sınırlamak için seçimlerden yararlanın.

# Organizasyon grafiği

Verilerden bir ağaç yapısına sahip organizasyon grafikleri oluşturmak için organizasyon grafiğini (**Organizasyon grafiği**) kullanabilirsiniz. Ağacı genişleterek ya da daraltarak hiyerarşide gezinebilirsiniz. Organizasyon grafiği, Görselleştirme paketine dahildir.

Ağaç yapısını tanımlayan iki boyutlu bir veri kümesi kullanmanız gerekir.

- İlk boyut düğümün kimliği olmalıdır. Genellikle bu, geleneksel organizasyon grafiğinde bir çalışan kimliği olur.
- <sup>l</sup> İkinci boyut üst düğümün kimliği olmalıdır. Bu genellikle bir yönetici kimliği olur. Bu, ağaç yapısı oluşturmak için ilk boyuta bağlanır. Bu değer boş ise veya var olmayan bir düğümü gösteriyorsa düğüm, ağacın tepesindeki bir kök düğüm haline gelir.

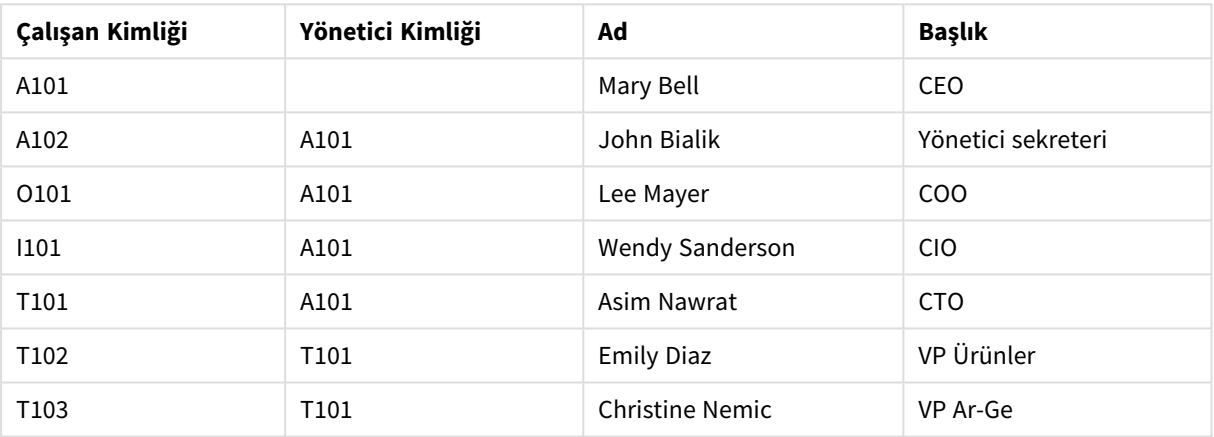

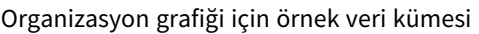

Ayrıca kart açıklaması olarak kullanılan bir hesaplama da ekleyebilirsiniz.

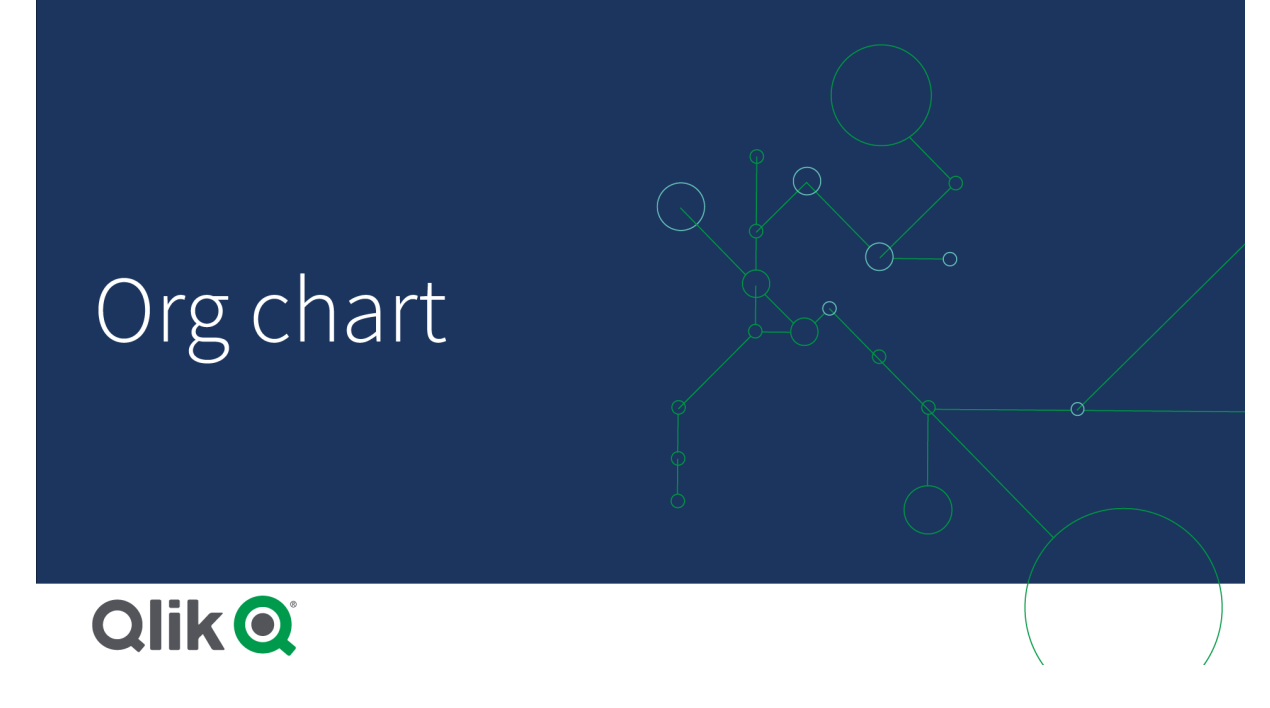

## Veri kümesini hazırlama

Organizasyon grafiği için veri kümesini hazırlarken göz önünde bulundurmanız gereken bazı unsurlar vardır.

- <sup>l</sup> 33.000'den daha az satıra sahip bir veri kümesi kullanmalısınız. Daha büyük bir veri kümesi kullanırsanız fazla olan satırlar yok sayılır. Bu ise yanlış yapıda bir ağaca neden olabilir. Bir mesaj görüntülenir: **Maksimum veri sınırına ulaşıldı. Ağaç grafik doğru görüntülenmeyebilir.**
- Verilerin döngüsel referans içermediğinden emin olun. Döngüsel referanslar düğümlerin atlanmasına ya da çoklu kök düğüm oluşturulmasına neden olabilir. Şu mesajlardan biri görüntülenir:

**Veriler döngüsel referanslar içeriyor; düğümler atlandı. Kök düğümü yok, verilerinizi döngüsel referanslar açısından kontrol edin.**

- <sup>l</sup> Bir düğümün 99'dan fazla alt düğümü varsa fazla olan alt düğümler oluşturulmaz. Bir mesaj görüntülenir: **Maksimum alt düğüm sayısına ulaşıldı; düğümler atlandı.**
- <sup>l</sup> Üst düğümü bulunmayan çok sayıda satır olmasından kaçınmalısınız. Bunlar kök düğüm olarak gösterilir. Maksimum kök düğüm sayısı 99'dur.

### Organizasyon grafiği oluşturma

Organizasyon grafiği kullanarak örnek veri kümesini görselleştirebilirsiniz. Her çalışan, ağaç yapısında genişletebileceğiniz ve daraltabileceğiniz bir kart olarak gösterilir.

### **Aşağıdakileri yapın:**

- 1. Sayfanıza **Organizasyon grafiği** ekleyin.
- 2. İlk boyutu EmployeeID olarak ayarlayın.
- 3. İkinci boyutu ManagerID olarak ayarlayın.
- 4. Kartlara etiketler ekleyin. Etiket özelliklerini görmek için EmployeeID boyutunu genişletin.
- a. **Kart başlığı**'nı Name olarak ayarlayın.
- b. **Kart alt başlığı**'nı Title olarak ayarlayın.

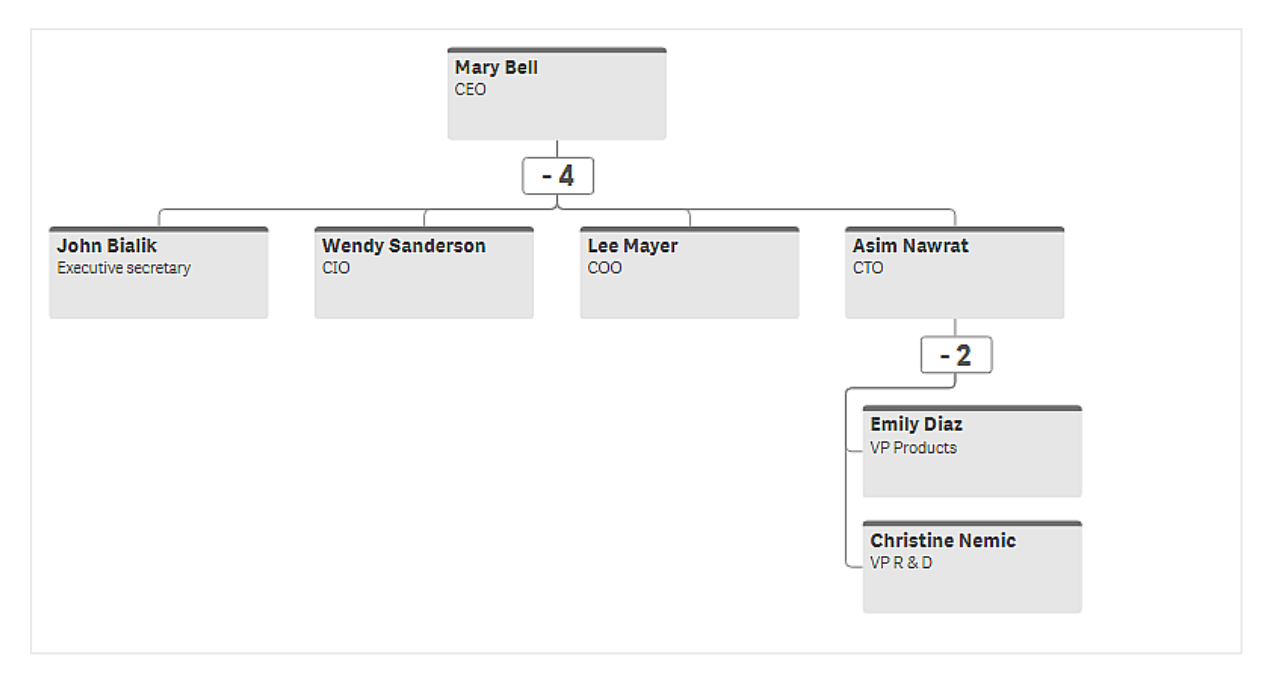

### Grafiğin görünüşünü değiştirme

Organizasyon grafiğinizin görünüşünü özelleştirebilirsiniz.

#### **Açıklama belirlemek için hesaplama ekleme**

Bir hesaplama ekleyerek açıklama görüntüleyebilirsiniz. Bu, **Kart açıklaması** özelliğinde belirlenen değer kümesinin yerini alır.

#### **Sunum modunu değiştirme**

**Görünüş** > **Sunum** > **Sunum modu** bölümünde organizasyon grafiğinin nasıl görüntüleneceğini ayarlayabilirsiniz. Organizasyon grafikleri, ağacın tamamını görüntüleyebilir veya daraltılabilir ve genişletilebilir. Bir organizasyon grafiği **Genişlet/daralt** olarak ayarlanırsa organizasyon grafiğini her genişletildiğinde veya daraltıldığında sığacak şekilde otomatik olarak yeniden boyutlandırılması için ayarlayabilirsiniz.

#### **Renkleri değiştirme**

Kart arka planını iki farklı şekilde değiştirebilirsiniz:

- **·** İlk boyutu genişletin ve Kart arka plan rengi altında renk veya renk kodu döndüren bir ifade belirleyin. İfadedeki veri alanlarına başvurabilirsiniz.
- <sup>l</sup> **Görünüş** > **Sunum** > **Arka plan rengi** altında arka plan rengini belirleyin. Tüm kartları tek renk olarak belirleyebilir ya da bir ifade kullanabilirsiniz. Bir ifade kullanırsanız veri alanlarına başvuramazsınız.

Metin rengini de **Görünüş** > **Sunum** > **Yazı tipi rengi** altından belirleyebilirsiniz.

## **Kart kenarlıklarını değiştirme**

**Kart görünüşü** bölümünden, organizasyon grafiği kartlarının kenarlıkları ve üst çubukları olup olmayacağını seçebilirsiniz. Kenarlıkları dahil etmeyi seçerseniz **Görünüş** > **Sunum** > **Kenarlık rengi** bölümünde bir kenarlık rengi ayarlayabilirsiniz. Kenarlıkları tek bir renge ayarlayabilir veya bir ifade kullanabilirsiniz. Bir ifade kullanırsanız veri alanlarına başvuramazsınız.

## Organizasyon grafiğindeki seçimler

Organizasyon grafiğindeki kartları seçebilirsiniz. Bir kart seçildiğinde, kartın altındaki tüm alt düğümler seçime dahil edilir.

Genel sınırlamalar hakkında bilgi için bkz. *[Sınırlamalar](#page-336-0) (page 337)*.

# Kâr ve zarar özet grafiği

Kâr ve zarar raporlama düzenine sahip bir özet tablo oluşturmak için **Kâr ve zarar özet** grafiğini kullanabilirsiniz. Hücreleri performansa göre renklendirebilir ve özel yazı tipleri ve değişen satır renkleriyle grafiği biçimlendirebilirsiniz. Ayrıca biçimlendirme de dahil olacak şekilde grafiği Excel'e indirebilirsiniz.**Kâr ve zarar özet** grafiği, Görselleştirme paketine dahildir.

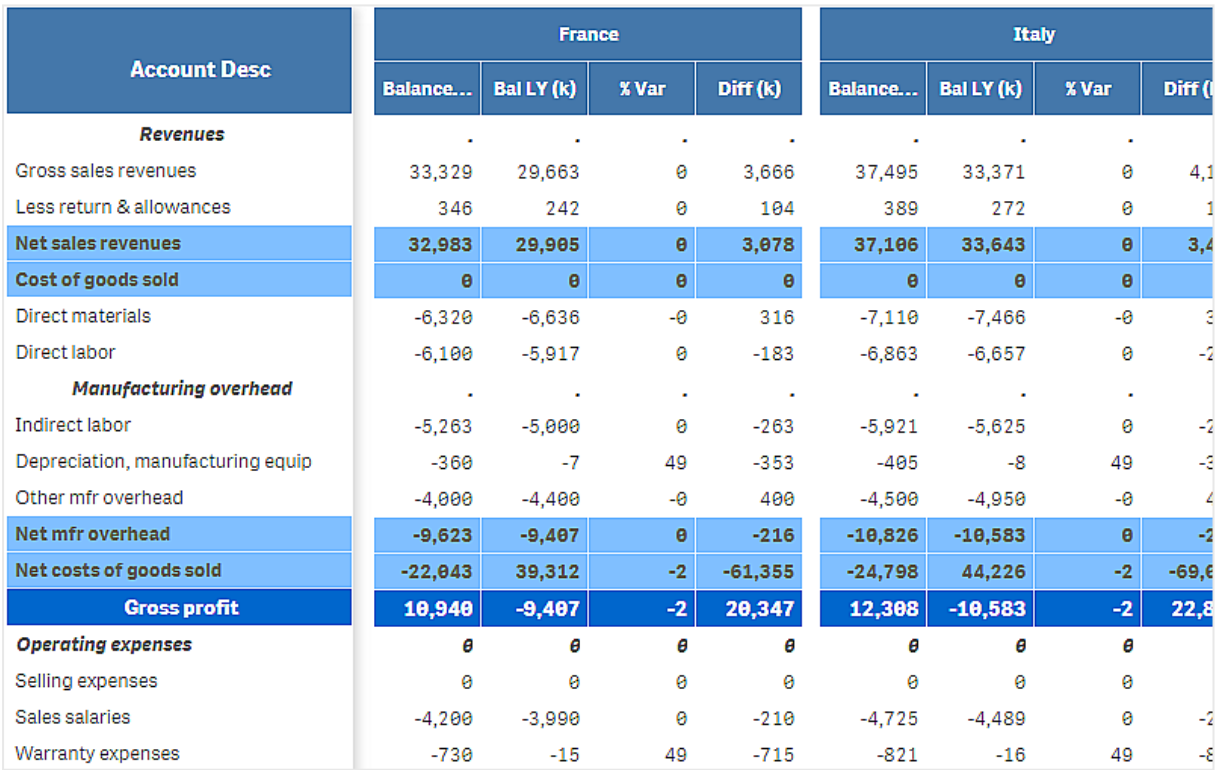

#### **Kâr ve zarar özet** grafiği boyutları ve hesaplamaları

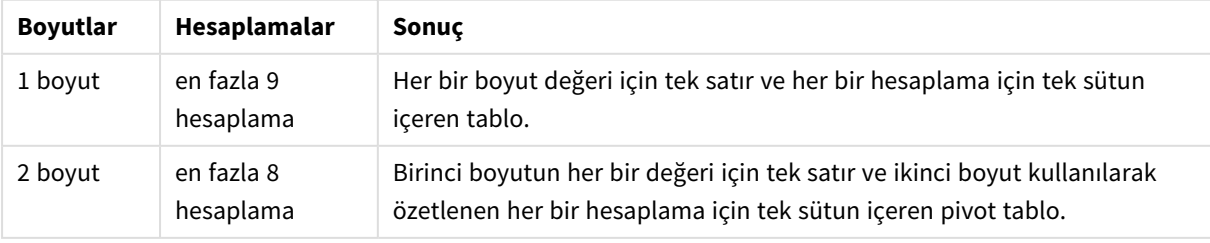

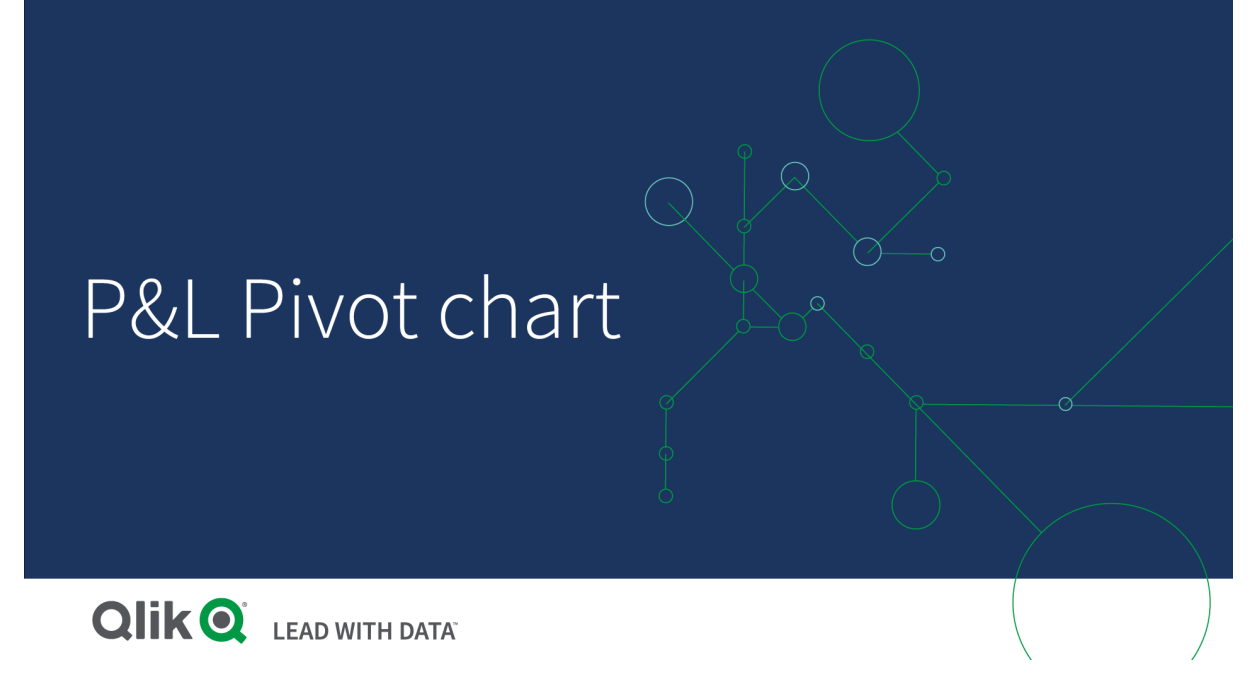

## Performansı göstermek için hücreleri renklendirme

**Poor** (Düşük), **Fair** (Orta) ve **Good** (İyi) ölçeğine göre performansı göstermek için hücreleri renklendirebilirsiniz. Tüm satırlar ve sütunlar varsayılan olarak renklendirilir ancak isterseniz hangi sütun ve satırların renklendirileceğini seçebilirsiniz.

### **Aşağıdakileri yapın:**

- 1. **Appearance** > **Color by condition** altında **Enabled** seçeneğinin **On** olarak ayarlandığından emin olun.
- 2. Hangi satırların performansa göre renklendirileceğini seçin. **Color all rows by condition** (Tüm satırları koşula göre renklendir) seçeneğini **Specified rows** (Belirtilen satırlar) olarak ayarlayın. **Add row to color** (Renklendirilecek satır ekle) seçeneği ile ada (boyut değeri) göre renklendirilecek satırları ekleyin.
- 3. Hangi hesaplamaların performansa göre renklendirileceğini seçin.

**Color all measures** (Tüm hesaplamaları renklendir) seçeneğini **Specified measures** (Belirtilen hesaplamalar) olarak ayarlayın.

**Measure indices** (Hesaplama dizinleri) bölümüne, grafiğin ilk hesaplaması sıfır numaralı olacak şekilde hesaplama listesi ekleyin. Hesaplamaları virgülle ayırın.

### **Örnek: Birinci, üçüncü ve beşinci hesaplamayı renklendirin.**

### *0,2,4*

4. Performans sınırlarını ve renklerini ayarlayın.

**Poor** (Düşük) ve **Fair** (Orta) için aralık sınırlarını ayarlayabilirsiniz.

<sup>l</sup> Aralık sınırı **Poor** (Düşük) değerinden küçük olan tüm hücreler, **Poor** (Düşük) için ayarlanan arka plan rengi ve metin rengi ile görüntülenir.

- <sup>l</sup> Aralık sınırı **Fair** (Orta) değerinden küçük, **Poor** (Düşük) değerinden büyük olan tüm hücreler, **Fair** (Orta) için ayarlanan arka plan rengi ve metin rengi ile görüntülenir. **Fair** (Orta) aralık sınırını **Poor** (Düşük) değerinden yüksek bir değere ayarlamanız gerekir.
- <sup>l</sup> Diğer tüm hücreler, **Good** (İyi) için ayarlanan arka plan rengi ve metin rengi ile görüntülenir.

## Stil şablonu kullanarak grafiği biçimlendirme

Stil şablonu kullanarak, örneğin, kâr ve zarar raporunu göstermek amacıyla, grafik için bir düzen oluşturabilirsiniz.

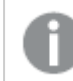

*Uygulamaya bir CSV dosyası ekleyebilmeniz ve yükleyebilmeniz gerekir.*

#### **Aşağıdakileri yapın:**

- 1. CSV dosyası olarak bir stil şablonu oluşturun. Aşağıda açıklanan stil şablonu biçimini kullanın.
- 2. Uygulamanıza stil şablonunu tek bir alan olarak yükleyin. Dosyayı eklediğinizde, alan ayırıcı olarak noktalı virgül kullanmayın; her satır tek bir alan olarak yüklenmelidir.
- 3. **Appearance** > **Table format** altında **Style template field** seçeneğini, eklediğiniz şablon alanının adı olarak ayarlayın.

Uygulamanızda birçok stil şablonunu yükleyip **Style template field** (Stil şablonu alanı) ile düzeni değiştirebilirsiniz.

#### **Stil şablonu biçimi**

Stil şablonu, UTF-8 kodlaması kullanılarak virgülle ayrılmış metin dosyası (CSV) olarak oluşturulur.

Stil şablonu satırlarının, ilk boyutunuzdaki verilerle hizalanması gerekir. Şablondaki bir boyut değerini referans almanız gerekir. Boyut değeri, her satırda ilk sırada olmalıdır. Şablonda tüm satır/boyut değerlerini belirtmeniz gerekmez. Stil şablonu en fazla 5000 satır içerebilir.

Şablondaki her satır aşağıdaki biçimde olmalıdır. Bir üst bilgi satırı kullanılması gerekmez.

DimensionValue;Bold;Background;FontStyle;TextColor;Align;FontSize;Comment

• DimensionValue

Biçimlendirmek istediğiniz satırın boyut değeri.

• Bold

Kalın metin istiyorsanız <bold> olarak ayarlayın.

• Background

Bir arka plan rengi ayarlayın. <dark>, <night>, <soft>, <red>, <orange>, <violete>, <blue>, <green> veya RGB formatında bir renk kodu, örneğin rgb(183,219,255) kullanabilirsiniz. Varsayılan metin rengi beyazdır.

• FontStyle

Yazı tipi stilini <italic> veya <oblique> olarak ayarlayabilirsiniz.

• TextColor

Metin rengini <white> olarak ayarlayabilirsiniz. Varsayılan arka plan rengi siyahtır.

• Align

<center> ile metni ortaya hizalayabilirsiniz. Varsayılan hizalama metin için sola, sayısal değerler için sağa hizalama şeklindedir.

• FontSize

Yazı tipi boyutunu <large>, <medium> (varsayılan) veya <small> olarak ayarlayabilirsiniz.

• Comment

Tüm sıfır değerlerini boşluk ile değiştirmek için <comment> etiketini kullanabilirsiniz. Değerler olmadan bir üst bilgi alt satırı eklemek istediğinizde bu kullanışlıdır.

Stil etiketlerini herhangi bir sırayla da kullanabilir ve kullanılmayan etiketleri hariç tutabilirsiniz. Bu satırlar aynı sonucu verir:

Operating expenses;<bold>;;<italic>;;;; Operating expenses; <italic>; <br/> <br/>bold>

#### **Kâr ve zarar raporlaması için stil şablonu örneği**

```
Cost of goods sold; <br/> \& RGB(225,226,226);;;;;
Extraordinary items after tax;<bold>;RGB(193,216,47);;;<center>;<large>;
Extraordinary items;<bold>;;<italic>;;<center>;;<comment>
Financial revenue & expenses;<br/>bold>;;<italic>;;<center>;;<comment>
General & administrative expenses;<bold>;;<italic>;;<center>;;<comment>
Gross profit;<br/>bold>;RGB(193,216,47);;;<center>;<large>;
Income before tax & extraordinary items; < bold>; RGB(193, 216, 47);;;; < large>;
Manufacturing overhead;<bold>;;<italic>;;<center>;;<comment>
Net costs of goods sold; < bold>;RGB(225,226,226);;;;;
Net gain on sale of land;<br/>>bold>;RGB(193,216,47);;;<center>;<large>;
Net Income (Profit);<br/>bold>;#191970;;<white>;<center>;<large>;
Net mfr overhead; < bold>; RGB(225, 226, 226);;;;;
Net sales revenues; < bold>; RGB(225, 226, 226);;;;;
Operating expenses;<bold>;;<italic>;;;;
Operating income before taxes;<bold>;RGB(193,216,47);;;;<large>;
Other general & admin expenses;<bold>;rgb(128, 191, 255);<white>;;<center>;<large>;
Revenues;<bold>;;<italic>;;<center>;;<comment>
total general & admin expenses;<bold>;#efefef;;;;;
total operating expenses;<bold>;rgb(128, 191, 255);<white>;;;;
Total selling expenses;<bold>;RGB(225,226,226);;;;;
```
Bu şablonu kullanmak için birinci boyutun, her bir satırın ilk öğesine (örneğin, *Satılan malların maliyeti*) karşılık gelen değerleri içerdiği bir veri dosyası gerekir.

*Örnekte düzen şablonuyla biçimlendirilmiş kâr ve zarar özet grafiği*

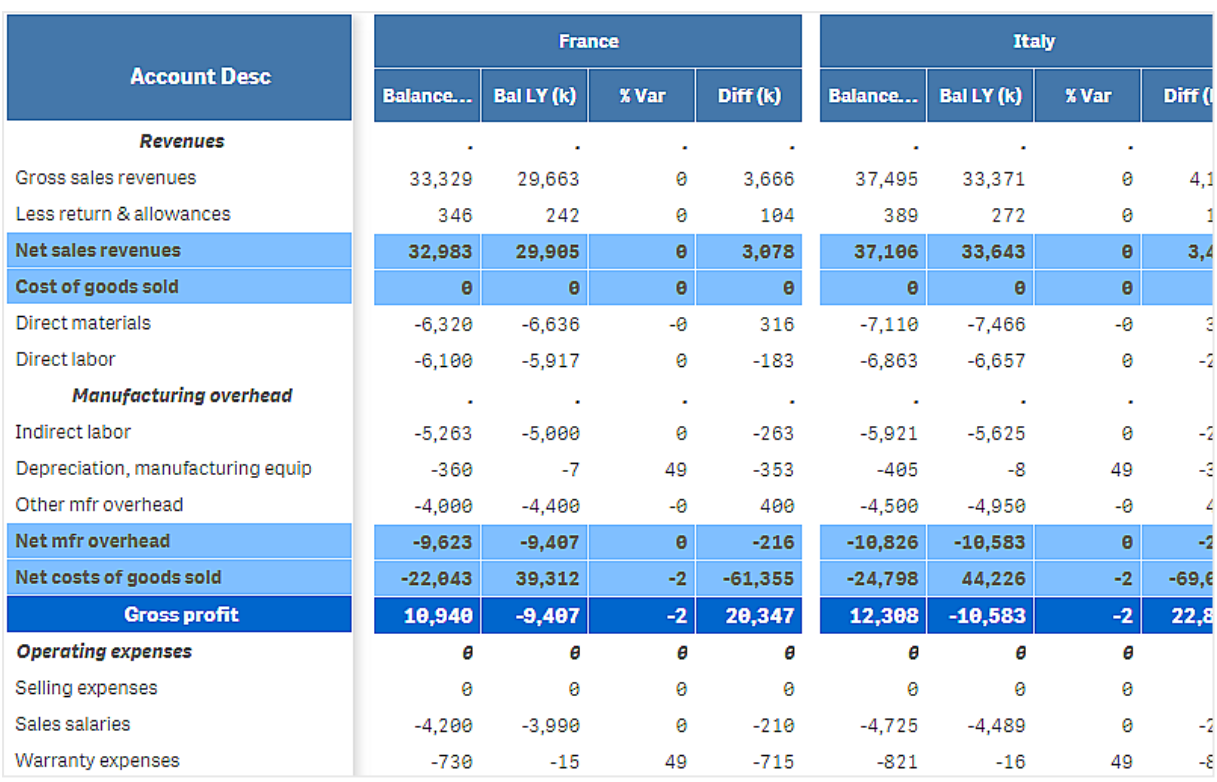

## Sınırlamalar

Genel sınırlamalar hakkında bilgi için bkz. *[Sınırlamalar](#page-336-0) (page 337)*.

<sup>l</sup> Qlik Altyapısı ve **Kâr ve zarar pivot grafiği** arasında veri aktarımı için bir sınırlama vardır. Bu, her bir veri isteğini 10.000 öğe ile sınırlar; örneğin, 1000 satır ve 10 sütun. **Kâr ve zarar özet grafiği**, sayfalandırma kullanarak daha fazla veri için otomatik isteklerde bulunabilir. **Pagination** (Sayfalandırma) > **Max pagination loops** (Maks. sayfalandırma döngüsü) ile ne kadar veri isteneceğini sınırlayabilirsiniz. Varsayılan değer 20.000 öğe (**20k cells**) ve maksimum değer 40.000 öğedir.

Ayrıca veri sınırı aşıldığında kullanıcıya gösterilen hata mesajını da değiştirebilirsiniz. Veri sınırı aşıldığında önerilen çözüm, veri aktarımını sınırlamak için verilere filtre uygulamaktır.

<sup>l</sup> **Kâr ve zarar pivot** grafiği başka bir görselleştirmeye dönüştürülemez veya başka bir görselleştirme de **Kâr ve zarar pivot** grafiğine dönüştürülemez.

# Radar grafik

Radar grafiği (**Radar grafiği**), birden çok değişken üzerinden bir veya daha fazla değer grubunun grafiğini oluşturmak için radyal eksenleri kullanarak iki boyutlu bir grafik görüntüler. Radar grafikleri, performansı görselleştirmek ve belirlenmiş bir standart veya grup performansı ile karşılaştırmak için kullanılabilir. Radar grafiği, Görselleştirme paketine dahildir.

Radar grafikleri, iki boyut ve bir hesaplama gerektirir. Y ekseni, merkezden çevreye doğru gider; x ekseni ise grafiğin çevresidir. Her bir değer, grafiğin merkezinden olan mesafeyle temsil edilir ve merkezden başlayan eksenlerde görüntülenir. Grafiğin merkezi, minimum değeri ve kenar da maksimum değeri temsil eder.

Radar grafiği, her biri kendi değerleriyle bağlanmış şekilde birden fazla seriyi gösterebilir. Veriler grafikte yalnızca bir defa bulunur. Değer eklendiğinde yalnızca grafiğin ayrıntı düzeyi artar.

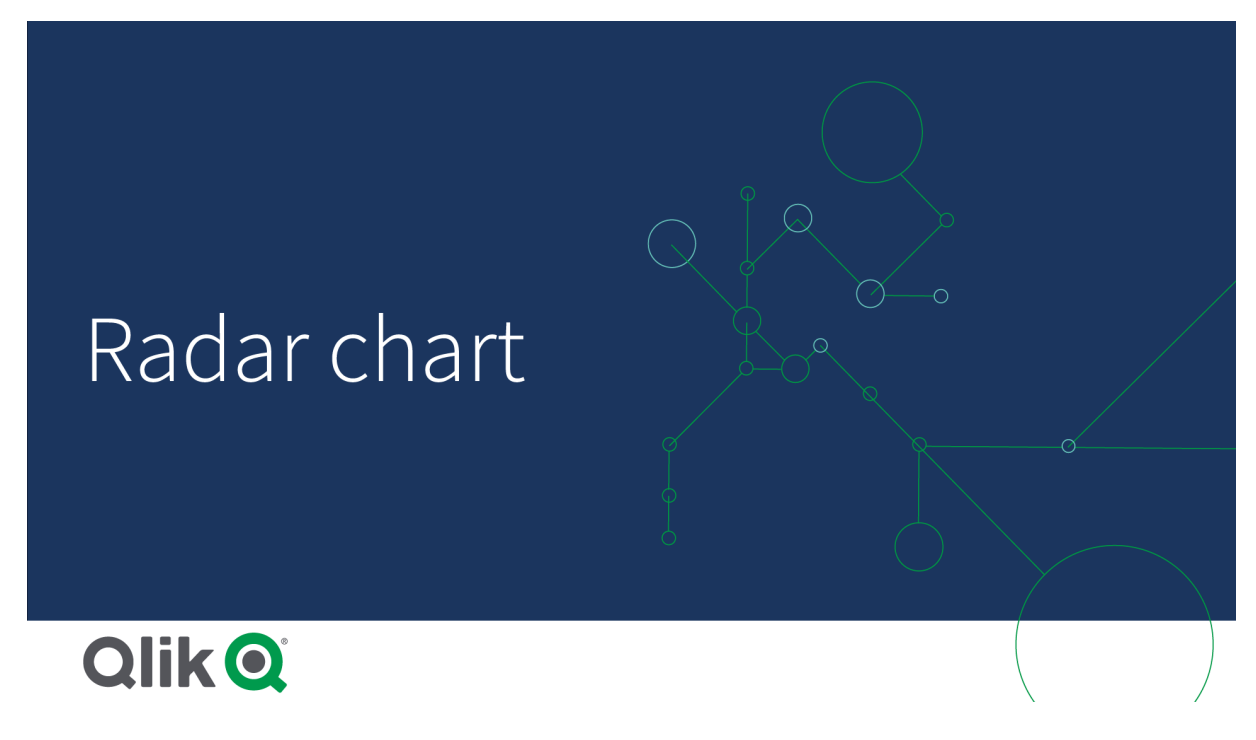

## Radar grafiğini anlama

Radar grafiği, bir nokta çevresinde radyal olarak düzenlenmiş eşit aralıklı segmentlerden (eksenler) oluşur. İkinci boyutun her veri değeri için tek bir segment vardır. Her bir hesaplamanın değeri, ilgili eksende bir düğümle gösterilir. Bir çizgi, aynı seriye ait olan değerleri bağlayarak grafiğin yıldıza benzer şeklini oluşturur.

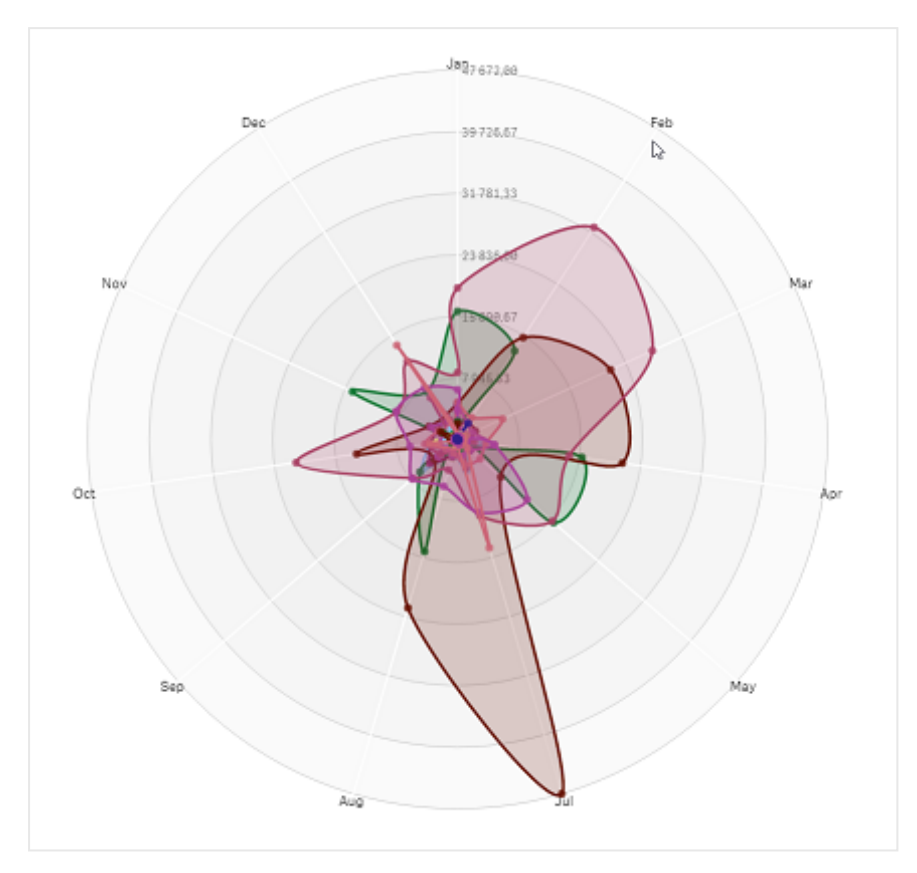

*Date.Month boyutunun her bir ayı için tek bir eksen içeren radar grafiği.*

## Ne zaman kullanılır?

Radar grafikleri, verileri rastgele sayıda değişkenle karşılaştırmanıza ve hesaplamanıza olanak sağlar. Bu, bir şeyin özellikleri veya performansı birçok metrikle karşılaştırıldığında faydalıdır. Örneğin: bir bilgisayar satın almadan önce farklı bilgisayarları bellek depolama alanı, işlemci ve ekran boyutu gibi birçok özellik açısından karşılaştırabilirsiniz. Radar grafiği şu durumlarda da faydalıdır:

- Kalite iyileştirmeleri ve performans ölçülürken.
- Kuruluşta ayrılan bütçe miktarı, gerçek harcama ile karşılaştırılırken.
- <sup>l</sup> Benzer değerlere ve özelliklere sahip aykırı değerler, yaygınlık ve veri kümeleri belirlenirken.
- Bir atletin güçlü ve zayıf yönlerinin grafiği oluşturulurken.
- <sup>l</sup> Küçük ve orta ölçekli, çok değişkenli veri kümelerinin sonuçları karşılaştırılırken.

### Radar grafiği oluşturma

Düzenlediğiniz sayfada radar grafiği oluşturabilirsiniz.

### **Aşağıdakileri yapın:**

- 1. Varlıklar panelinde **Özel nesneler** > **Visualization bundle** öğesini açın ve bir **Radar grafiği** nesnesini sayfaya sürükleyin.
- 2. En üstteki **Boyut ekle** düğmesine tıklayın ve hesaplanacak birinci boyut kategorisini (x ekseni) seçin.
- 3. İkinci boyutu (y ekseni) seçmek için ikinci **Boyut ekle** düğmesine tıklayın.
- 4. Grafiğin hesaplamasını seçmek için **Hesaplama ekle** düğmesine tıklayın.

Boyutlar ve hesaplama seçildikten sonra grafik alanında radar grafiği otomatik olarak (renkli) görüntülenir.

*İki boyut ve bir hesaplama içeren radar grafiği.*

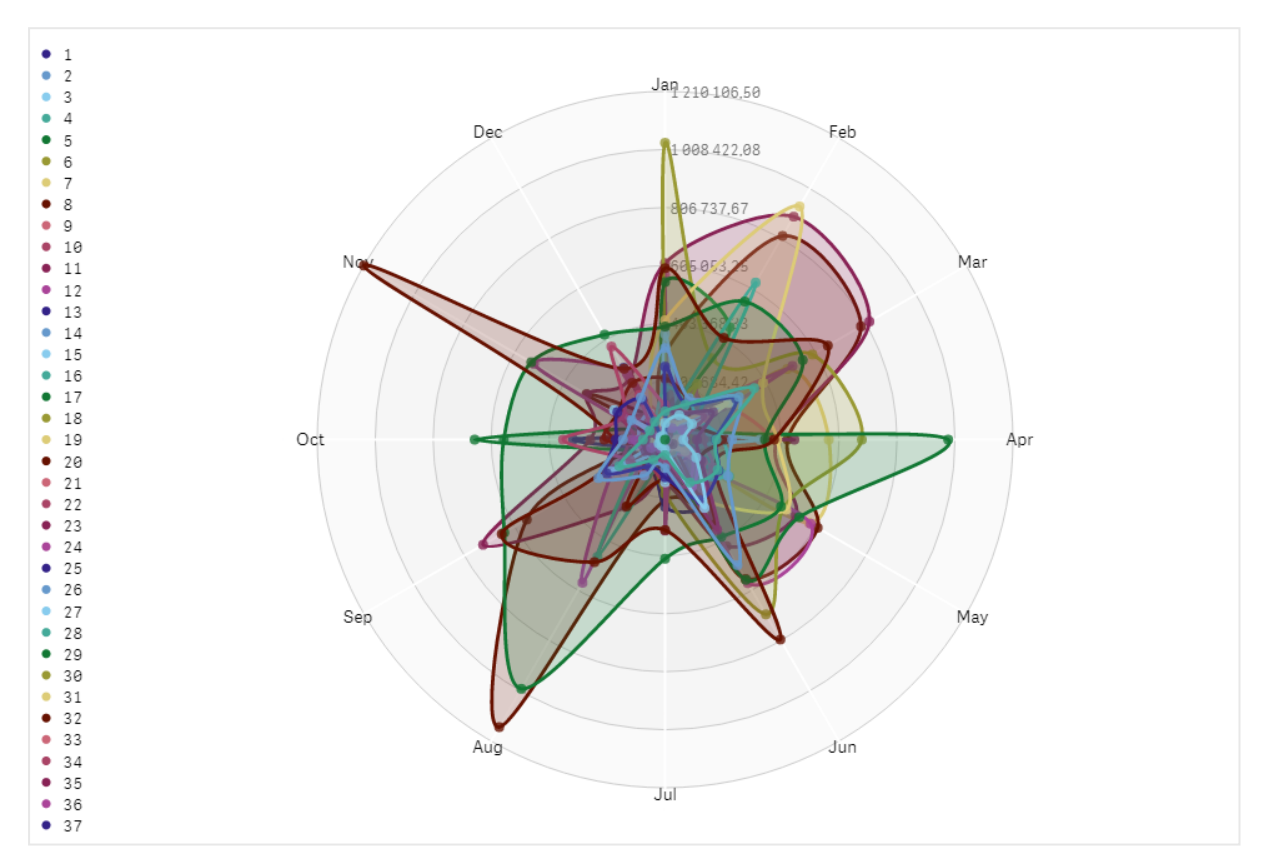

## Grafiğin görünüşünü değiştirme

Bir veya daha fazla özellikle radar grafiğinizi özelleştirebilirsiniz.

#### **Renk düzenini değiştirme**

Önceden tanımlanmış dört seçenek arasından seçim yaparak grafiğinizin renk düzenini değiştirebilirsiniz.

## **Aşağıdakileri yapın:**

1. Özellikler panelinde **Görünüş > Tasarım** seçeneklerine tıklayın.

2. **Renk** bölümünden bir renk düzeni seçin.

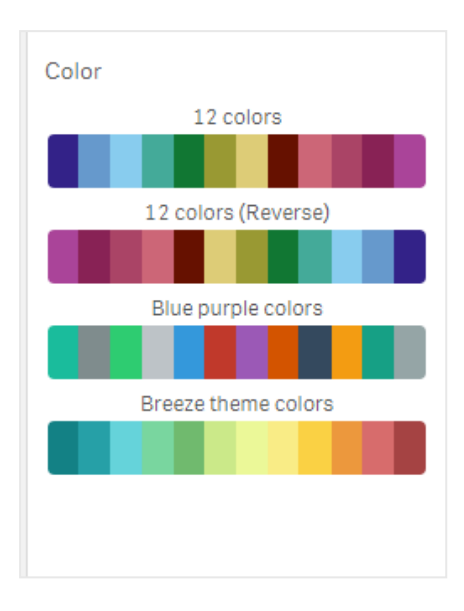

#### **Vuruş türünü değiştirme**

Özellikler panelindeki **Görünüş > Tasarım > Vuruş türü** bölümünde her bir düğümü bağlayan şekil çizgisini de özelleştirebilirsiniz. Menüden şekli seçin.

#### **Göstergeyi açma/kapatma**

Gösterge, grafikteki her bir düğüme ilişkin kısa bir metin açıklaması sağlar. Gösterge, metni gösterecek şekilde genişletilir ve grafik, göstergeyi alacak şekilde daraltılır. Göstergeyi açmak/kapatmak için özellikler panelindeki **Görünüş > Tasarım > Gösterge** bölümünde kaydırma düğmesini hareket ettirin.

#### **Boyutları sınırlama**

Boyut değerleriniz üzerinde sınırlar ayarlayabilirsiniz. Sınırlamaları ve koşulları değiştirmek için özellikler panelinde **Veri > Boyutlar** bölümüne gidin. Boyuta tıklayın ve **Sınırlama** bölümünde menüden bir sınırlama seçin.

#### **Başlıkları açma/kapatma**

Bu seçenek, radar grafiğinin adını gizleyebilir. Adı açmak/kapatmak için özellikler panelinde **Görünüş > Genel** seçeneğine tıklayın. **Başlıkları göster** kaydırma düğmesini hareket ettirin.

#### **Sayı biçimlendirme**

Hesaplamalar ve boyutlar için varsayılan **Sayı biçimlendirmesi** ayarı **Otomatik** şeklindedir. Bu ayarı **Sayı** olarak değiştirebilir ve sonra bir sayı biçimi seçebilirsiniz.

### Sınırlamalar

Radar grafikleri aşağıdaki sınırlamalara sahiptir:

- Radar grafikler boyut başına yalnızca 100 benzersiz değeri işleyebilir.
- Dışa aktarılan radar grafikler grafik göstergesini içermez.
- <sup>l</sup> Genel sınırlamalar hakkında bilgi için bkz. *[Sınırlamalar](#page-336-0) (page 337)*.

# Sankey grafiği

Sankey grafiği (**Sankey grafiği**), düzenlediğiniz sayfaya akış grafiğinin belirli bir türünü eklemenize olanak sağlar. Grafik, tanımlı sistem sınırları içinde başlıca aktarımları veya akışları görsel olarak vurgular. Grafik oklarının genişliği, akış miktarıyla orantılı olarak gösterilir. Sankey grafiği, Görselleştirme paketine dahildir.

- Minimum iki boyut ve bir hesaplama gereklidir. En fazla beş boyut ve sadece bir hesaplama kullanabilirsiniz.
- Boyutların, diyagramın her iki tarafında eşit boyutta olması gerekmez.
- Boyut değerlerini, grafikteki akışların rengini belirlemek için kullanabilirsiniz.
- Bağlantı renkleri, kaynak veya hedef bağlayıcıyı temel alabilir.

*Kaynak boyut (Çeyrek) ve hedef boyut (Yıl) içeren bir grafik.*

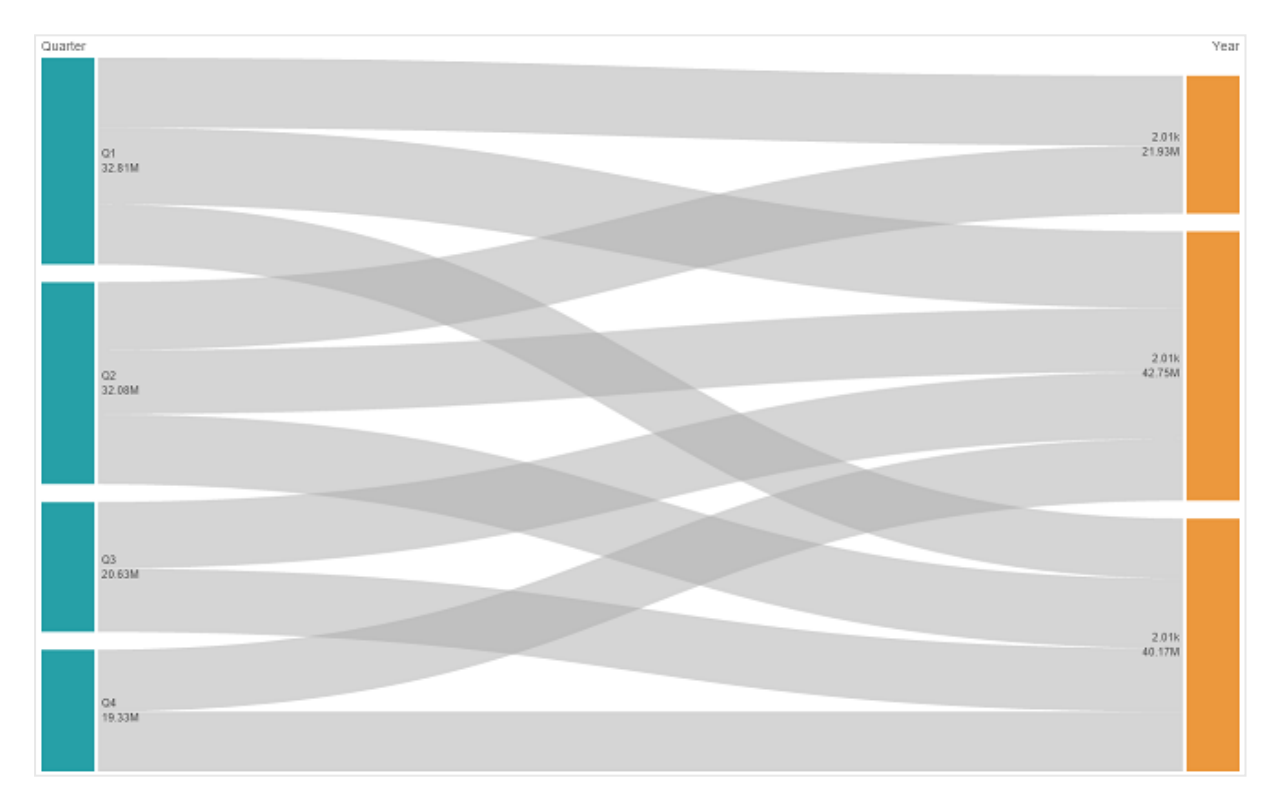

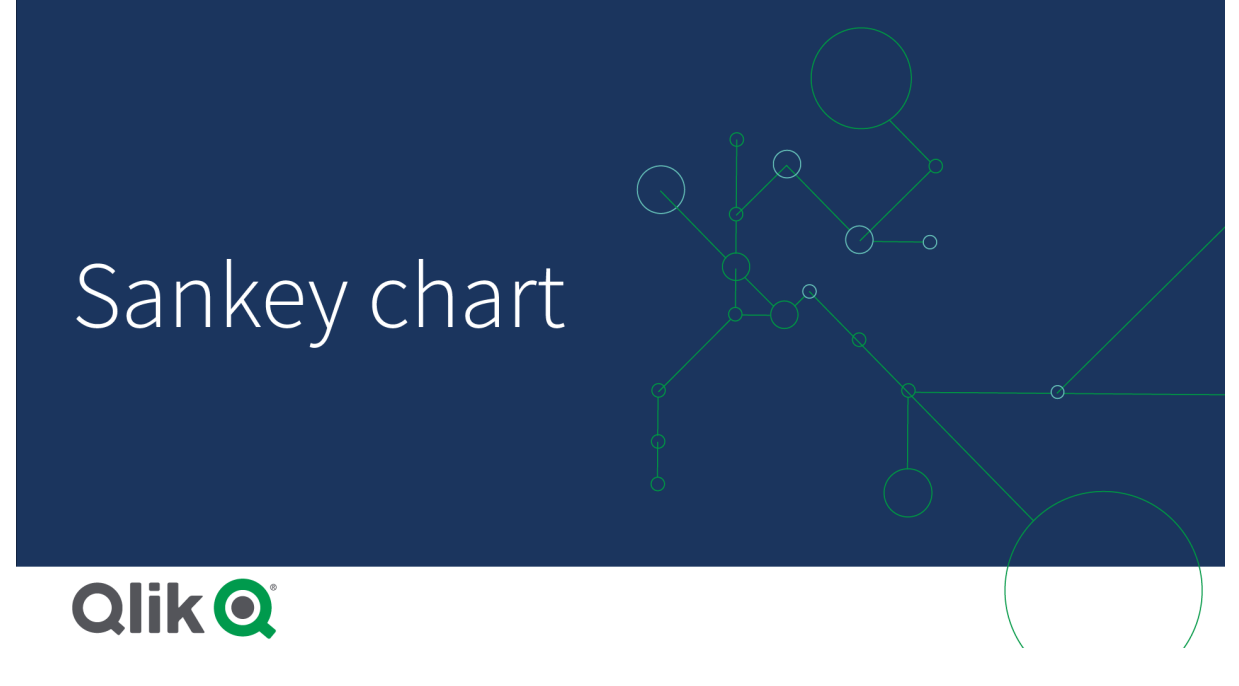

### Ne zaman kullanılır?

Sankey grafiği, genel akışa yönelik en önemli katkıları konumlandırmak istediğinizde kullanışlıdır. Bu grafik, sistem sınırları kümesi içinde korunan belirli miktarları göstermek istediğinizde de faydalıdır.

### Sankey grafiği diyagramı oluşturma

Düzenlediğiniz sayfada sankey grafiği oluşturabilirsiniz.

### **Aşağıdakileri yapın:**

- 1. Varlıklar panelinde **Özel nesneler** > **Visualization bundle** öğesini açın ve bir **Sankey grafiği** nesnesini sayfaya sürükleyin.
- 2. Üstteki **Boyut ekle** düğmesine tıklayın ve grafik akışı için kaynak boyutu (solda görüntülenir) seçin.
- 3. İkinci **Boyut ekle** düğmesine tıklayarak grafik akışı için hedef boyutu (sağda görüntülenir) seçin.
- 4. Grafiğin hesaplamasını seçmek için **Hesaplama ekle** düğmesine tıklayın.

Boyutlar ve hesaplama seçildikten sonra grafik alanında sankey grafiği diyagramı otomatik olarak (renkli) görüntülenir.

### İlave boyutlar ekleme

Özellikler panelindeki **Veri > Boyutlar** bölümünden grafiğinize en fazla beş boyut ekleyebilirsiniz. Grafik, eklenen boyutları yansıtacak şekilde güncellenir. Boyutlar, ilk girilen boyut her zaman kaynak boyut olacak şekilde soldan sağa görüntülenir. Hedef boyut her zaman sağda görüntülenir. Daha fazla boyut eklediğinizde bu boyutlar girildikleri sırayla sağ tarafa eklenir.

*Üç boyut içeren bir grafik: kaynak boyut (Origin), hedef boyut (Decision) ve bir ek (Destination).*

# 3 Görselleştirmeler

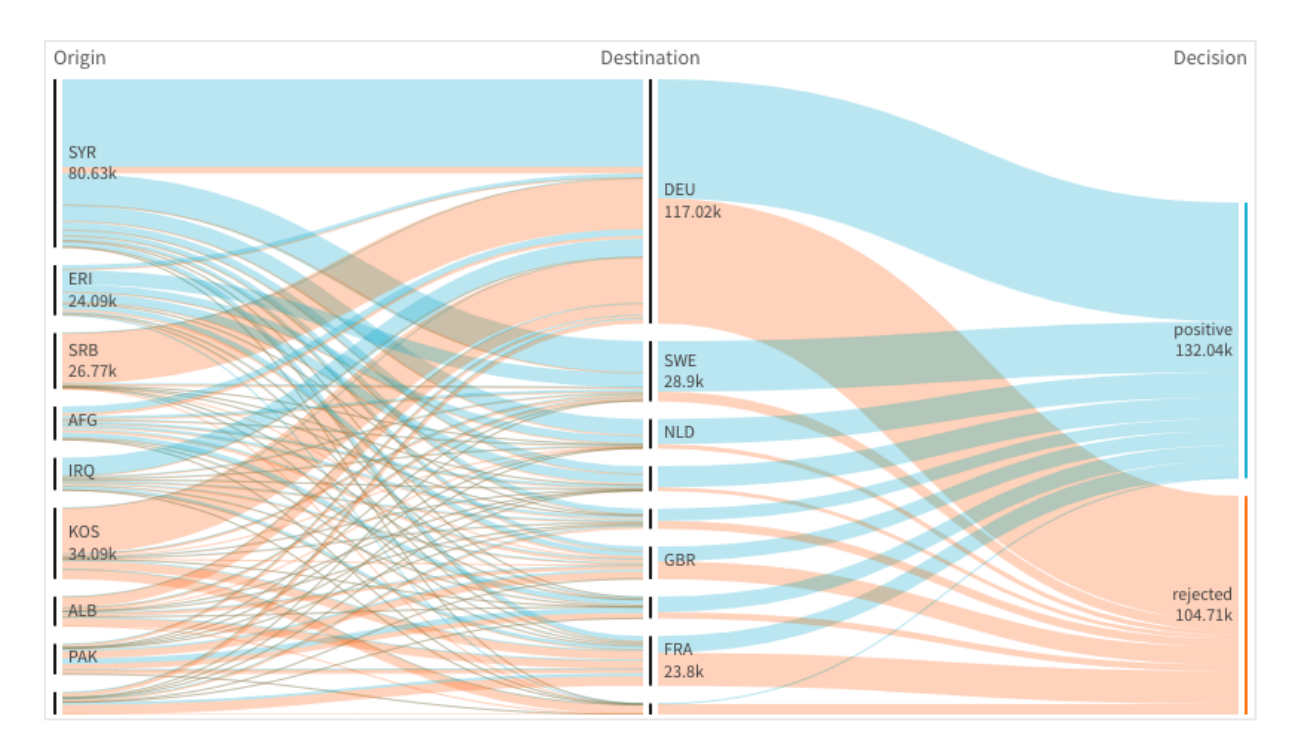

## Sıralama

Sankey grafiği öğeleri otomatik olarak en büyük akıştan en küçük akışa doğru sıralanır. Özellik bölmesinde sıralama düzenini değiştirebilirsiniz.

#### **Aşağıdakileri yapın:**

- 1. Özellik panelinde **Görünüş** bölümünde **Sıralama** seçeneğine tıklayın.
- 2. **Sıralama** seçeneğini **Otomatik** ayarından **Özel** ayarına getirin.
- 3. **Sayısal olarak sırala** seçeneğini açıp kapatabilirsiniz:
	- <sup>l</sup> Açık: Sayısal olarak **Artan** veya **Azalan** düzende sıralar.
	- Kapalı: Boyutlarınızı ve hesaplamalarınızı istediğiniz sıralamaya sürükleyin.

### Grafiğin görünüşünü değiştirme

Bir veya daha fazla özellikle grafiğinizi özelleştirebilirsiniz. Grafiğiniz otomatik olarak güncellenir.

#### **Bağlantı renkleri**

Grafik bağlantılarının renkleri, kaynak veya hedef bağlayıcıları temel alır. Grafik bağlantılarına kaynak veya hedef bağlayıcı rengini uygulamak için *='SOURCE'* ya da *='TARGET'* dizesini kullanın. Bir renk kodu dizesi girerek de ayrı bir renk seçebilirsiniz. Renk geçerli bir CSS rengi olmalıdır.

#### **Aşağıdakileri yapın:**

- 1. Özellikler panelinde **Görünüş** bölümünde **Sunum** seçeneğine tıklayın.
- 2. Bağlantı rengi bölümüne uygun dizeyi girin.
- 3. Enter tuşuna basın, böylece grafik güncellenir.

Avrıca İfade düzenlevicisinde ( $f x$ ) bir ifade kullanarak bağlantı renklerini değiştirebilirsiniz. Temsil ettiği boyut değerlerinin Marj yüzdesine göre yoğunluğu olan bir bağlantı da renklendirilebilir.

### **Örnek:**

Marj yüzdesinin 0-1 arasında bir değer olduğu =rgb(round(Avg ([Margin %])\*255), 100, 100) dizesini girerseniz bağlantı grafikte kırmızı olarak görüntülenir.

### **Bağlantı opaklığı**

Özellikler panelindeki **Görünüş > Bağlantı opaklığı** bölümünden bağlantı opaklığı kaydırma düğmesini hareket ettirerek bağlantı opaklığını ayarlayabilirsiniz. Ayrıca opaklık 1 (en sağ) olarak ayarlandığında gölge uygulanır ve bağlantılara tek tek daha belirgin bir görünüş kazandırılır.

#### **Düğüm renkleri**

Her bir boyut değerinin düğüm renklerini değiştirebilirsiniz. Renk geçerli bir CSS rengi olmalıdır.

#### **Aşağıdakileri yapın:**

- 1. Özellikler panelindeki **Veri > Boyutlar** bölümünde ilgili boyutu seçin.
- 2. Düğüm rengi bölümüne renk kodu dizesini girin ve Enter tuşuna basın. Grafik güncellenir. Örneğin: Deniz mavisi rengini (#00ffff) kullanmak için renk kodu dizesini ='#00ffff' olarak ayarlayın. Ayrıca ifade düzenleyicisinde ( $\bm{\mathit{fx}}$ ) bir ifade kullanarak da düğüm renklerini ayarlayabilirsiniz.

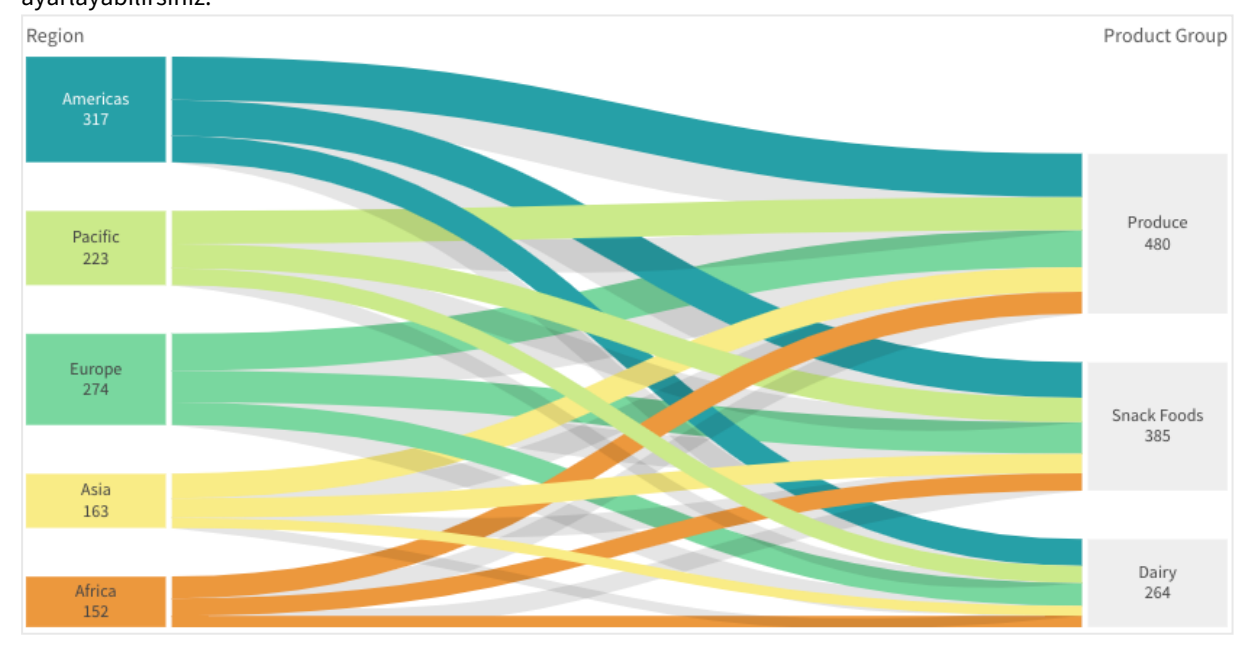

### **Düğüm doldurma ve genişliği**

Hem düğümler arasındaki dikey mesafeyi ("düğüm doldurma") hem de grafik düğümlerinin yatay genişliğini ("düğüm genişliği") ayarlayabilirsiniz:

## **Aşağıdakileri yapın:**

- 1. Özellikler panelinde **Görünüş** bölümünde **Sunum** seçeneğine tıklayın.
- 2. Düğüm ayarlarını yapmak için düğüm doldurmanın kaydırma düğmesini ve/veya Düğüm genişliği kaydırıcılarını hareket ettirin.

## Sınırlamalar

Genel sınırlamalar hakkında bilgi için bkz. *[Sınırlamalar](#page-336-0) (page 337)*.

## Düz tablo

**Düz tablo**, her satırın mantıksal olarak bağlandığı birkaç alanı aynı anda gösterir. Tabloya istediğiniz kadar boyut ve ölçü ekleyebilirsiniz. Düz tablo Görselleştirme paketine dahildir.

Uygulama oluşturucuları aynı anda birçok alan ekleyebilir, tabloyu sütun düzeyinde özelleştirebilir, alternatif boyutlar ve hesaplamalar ekleyebilir, sütun genişliğini ayarlayabilir, sayfalandırma uygulayabilir ve grafik keşfini açabilir.

Grafik keşfi, düzenleme haklarına sahip olmayan kullanıcıların analiz modundayken orijinal düz tabloyu özelleştirmelerine olanak tanır. Bu kullanıcılar sütunlar ekleyebilir veya sütunları kaldırabilir, sıralama düzenini değiştirebilir, sütunları yeniden düzenleyebilir ve seçimler yapabilir. Ardından yeni tablo düzenini paylaşabilir, indirebilir veya yer işareti olarak ekleyebilir ya da yeni tabloya abone olabilirler. Bir kullanıcı tarafından grafik keşfi modunda yapılan değişiklikleri, sayfayı analiz eden diğer kullanıcılar tarafından görüntülenmez.

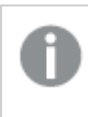

*Bu sayfa Görselleştirme paketi düz tablosu ile ilgilidir. Yerel tablo nesnesi hakkında bilgi için bk. Tablo [\(page](#page-272-0) 273).*

#### *Grafik keşfi açık olan bir sayfada düz tablo*

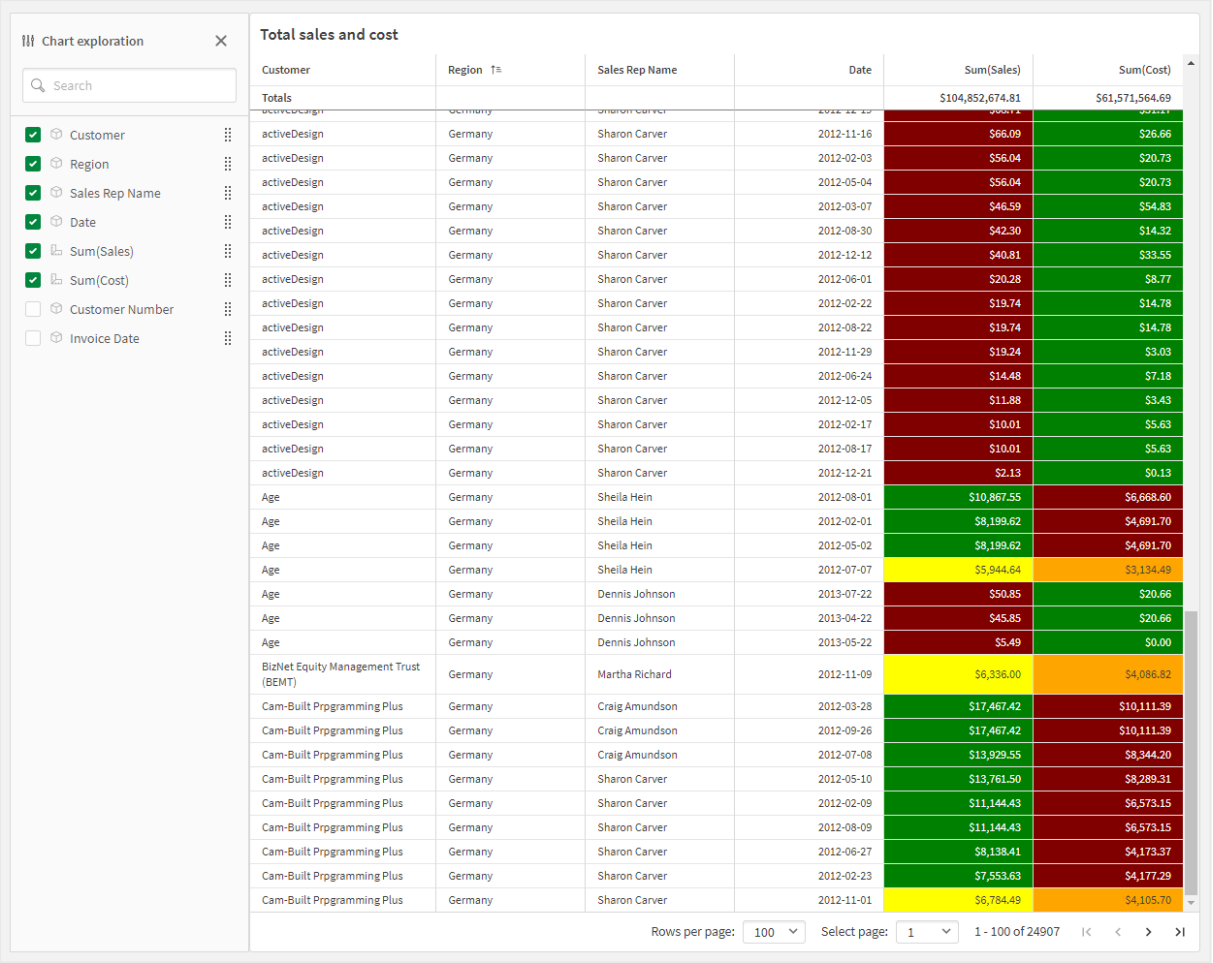

### Ne zaman kullanılır?

Değerlerin görselleştirmeleri yerine ayrıntılı verileri ve hassas değerleri görüntülemek istediğinizde düz tablo kullanın. Tablolar, değerleri tek tek karşılaştırmak istediğinizde yararlıdır. Detaya inme grubu boyutları tablolarda çok kullanışlı olur. Sınırlı bir alanda, ayrıntının sonraki seviyesinde detaya inebilir ve güncellenen hesaplama değerlerini analiz edebilirsiniz. Kullanıcıların analiz modunda özel tablolar oluşturabilmesini isterseniz bu tabloyu kullanın.

#### **Avantajlar**

Tabloyu farklı yollarla filtreleyebilir ve sıralayabilirsiniz. Çoğu değer bir tabloya eklenebilir ve bir tabloda detaya indiğinizde sayfadaki sınırlı alandan en iyi şekilde yararlanabilirsiniz. Bir tablo, eğilimler veya modeller yerine tam değerleri görmek istediğinizde epey işinize yarar. Tablolar ile verileri diğer programlara kolayca aktarabilirsiniz.

#### **Dezavantajlar**

Düz tablo çok fazla değer içeriyorsa değerlerin birbirleriyle ilgisine dair genel bir bakış elde etmek zor olur. Tablo içindeki düzensizliği belirlemek de zordur.

## Tabloları optimize etmenin en iyi uygulamaları

Tabloda çok fazla boyut ve hesaplama varsa tablo yavaş yüklenebilir. En iyi uygulama olarak, alanlarınızın ve ifadelerinizin çoğunu Alternatif sütunlar olarak ekleyin. Bu, kullanıcıları grafik keşfini kullanarak yalnızca ihtiyaç duydukları alanları eklemeleri konusunda destekler.

Tablonun 10 veya daha az sütuna sahip olmasını sağlayarak da performansı artırabilirsiniz.

Alanları tek bir veri kaynağından alan tablolar, alanları birden fazla veri kaynağından alan tablolara göre daha iyi performans gösterir.

### Düz tablo oluşturma

Düzenlediğiniz sayfada düz tablo oluşturabilirsiniz.

## **Aşağıdakileri yapın:**

- 1. Varlık panelinde, **Özel nesneler** > **Qlik Visualization bundle** öğesini açın ve bir **Düz tablo** nesnesini sayfaya sürükleyin.
- 2. Tabloya öğe eklemek için **Sütun ekle**'ye tıklayın. Bir açılır menü açılacaktır:
	- <sup>l</sup> **Alanlar ve ana öğeler**: Her alanı ve ana öğeyi görüntüleyen aranabilir bir diyalog penceresi açar. Herhangi bir öğeyi boyut veya hesaplama olarak eklemeyi seçebilirsiniz.
	- $\cdot$   $\cdot$  **Özel ifade**: Bir ifade yazabileceğiniz veya ifade düzenleyicisini  $f x$  acabileceğiniz bir diyalog penceresi açar.
- 3. **Veri** altındaki özellikler panelinde, tabloya daha fazla boyut veya hesaplama eklemek için üzerine tıklayın.

Tablo oluşturduğunuzda, özellikler panelinde görünüşünü ve diğer ayarlarını değiştirmek isteyebilirsiniz.

*Varsayılan olarak, sütun genişliklerinin tümü tek bir değere ayarlanır, böylece bunların toplamı grafiğin genişliğine eşit olur. Sütunun genişliğini, üst bilgi bölücüsünü sürükleyerek ayarlayabilirsiniz. Varsayılan genişliği sıfırlamak için üst bilgi bölücüsüne çift tıklayın.*

## Tablo öğeleriyle çalışma

## **Aşağıdakileri yapın:**

1. **Sütunlar** ve **Alternatif sütunlar** altında, kesme, yapıştırma ve silme gibi eylemleri gerçekleştirmek için herhangi bir öğenin yanındaki onay kutusuna ve ardından \*\*\* üzerine tıklayın. Listedeki tüm öğeleri seçmek için **Sütunlar** veya **Alternatif sütunlar**'ın yanındaki onay kutusunu tıklayın. Öğeleri her bölüm arasında taşımak için ok simgelerini kullanın.

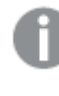

*Alternatif sütunlar, kullanıcıların Grafik keşfini [kullanma](#page-397-0) (page 398) kullanırken tabloya eklemeyi seçebileceği sütunlardır.*

2. Sütun sırasını değiştirmek için bir alanın veya ifadenin  $\ddot{::}$  yanına tıklayın ve öğeyi sürükleyin.

3. Bireysel özelliklerini açmak için bir öğe adına tıklayın. Burada etiketi değiştirebilir, sütun için bir arka plan rengi ayarlayabilir, metin hizalamasını kontrol edebilir, sütun genişliğini ayarlayabilir ve daha fazlasını yapabilirsiniz.

*Metin hizalaması Otomatik olarak ayarlanırsa sütun verileri veri türüne göre hizalanır: metin değerleri sola hizalanır ve tarihle ilgili değerleri içeren sayı değerleri sağa hizalanır. Özel olarak ayarlarsanız verileri sola, ortaya veya sağa hizalayabilirsiniz.*

Düz bir tablo seçildiğinde özellikler panelindeki Veri sekmesi. Customer alanına tıklandığı için ilgili boyut özellikleri sol *tarafta görüntülenir.*

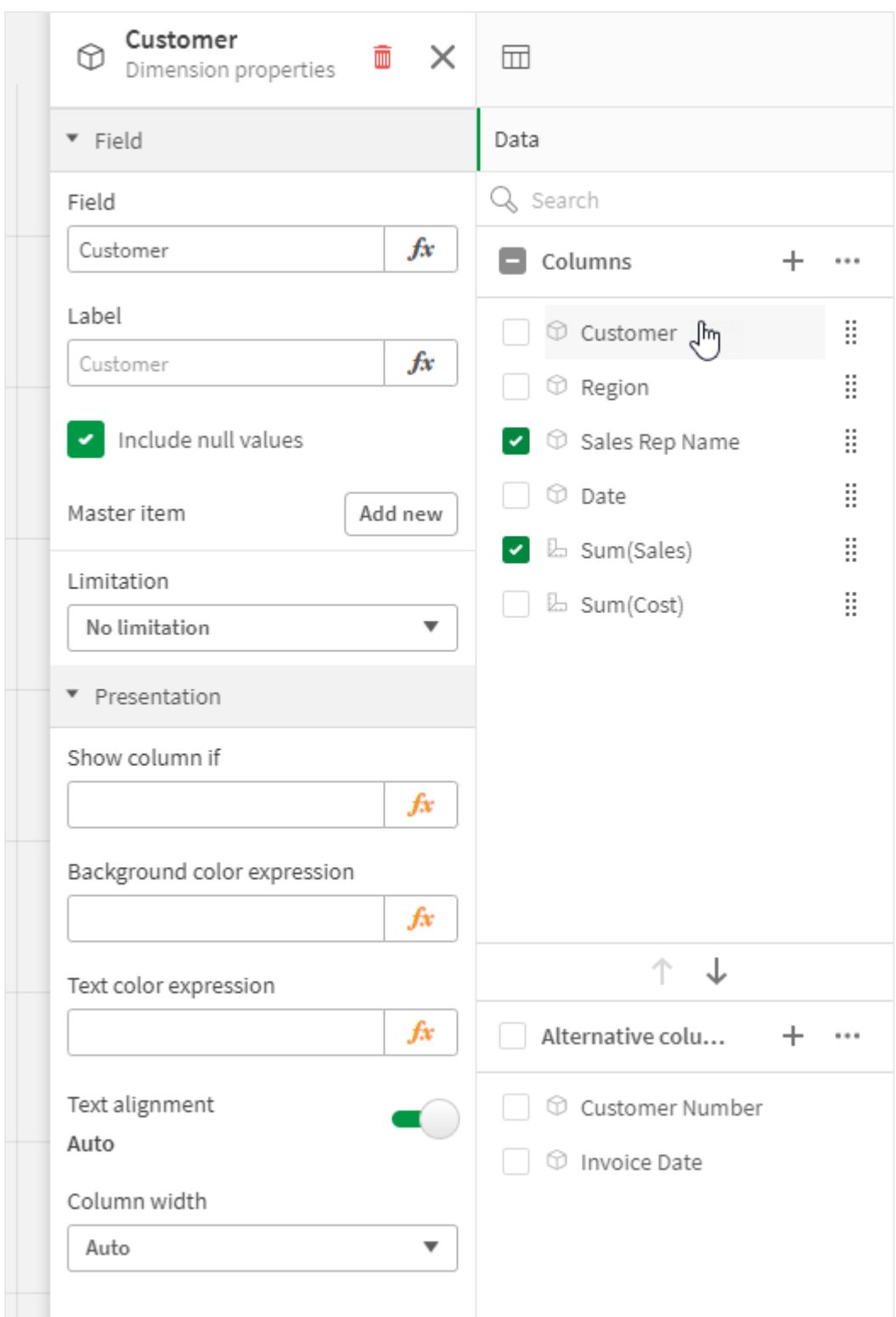

# Tabloyu sıralama

Tablonun sıralamasını farklı yollarla yapabilirsiniz:

- <sup>l</sup> Sütun sıralama: Boyut ve hesaplamaların soldan sağa doğru sıralanmasını ayarlar.
- Satır sıralama: Satırların öncelik sırasını ayarlar.
- <sup>l</sup> Dahili sıralama: Boyut ve hesaplamaların dahili sıralamasını kullanır.
- <sup>l</sup> Etkileşimli sıralama: Analiz sırasında, tabloyu sıralamak için bir sütun üst bilgisine tıklayabilirsiniz.

#### **Sütun sıralama**

Varsayılan olarak, sütunların sıralanma sırası boyutların ve hesaplamaların tabloya eklenme sırasıyla ayarlanır. Önce *Sales* hesaplamasını eklerseniz tabloda ilk (en solda) bu hesaplama sunulur. Eklenen sonraki boyut veya hesaplama ikinci sütunda sunulur ve sıralama bu şekilde devam eder. Sütun sırası, özellikler panelinde **Sütunlar**'ın altında değiştirilebilir.

#### **Satır sıralama**

Varsayılan olarak satırlar, ilk eklenen boyuta veya hesaplamaya göre sıralanır; sayısal değerler azalan ve metin değerleri artan şekilde sıralanır. Sütun üst bilgisinin altındaki küçük bir ok, tablonun hangi sütuna göre sıralandığını gösterir.

Satır sıralamasını, özellikler panelinde **Sıralama** seçeneğinin altında değiştirebilirsiniz. Sıralama önceliği düzenini değiştirmek için boyutları ve hesaplamaları sürükleyin. Çoğu durumda, sıralama hem **Sıralama** seçeneğindeki ilk boyut veya hesaplamadan hem de aşağıdakilerden etkilenir.

#### **Örnek:**

Aşağıdaki ekran görüntüsünde, satırlar önce *Customer*, ardından *Month* ve son olarak da *Product Type* seçeneğine göre sıralanır. Sizin de gördüğünüz gibi, *Customer* ve *Month* sütunlarında aynı değerlere (*A-2-Z Solutions* ve *Month*) sahip birkaç satır bulunur. *Product Type* seçeneğindeki satırlar alfabetik olarak sıralanır ancak yalnızca Ocak ayında *A-2-Z Solutions* adlı müşteriye satılanlar görüntülenir.

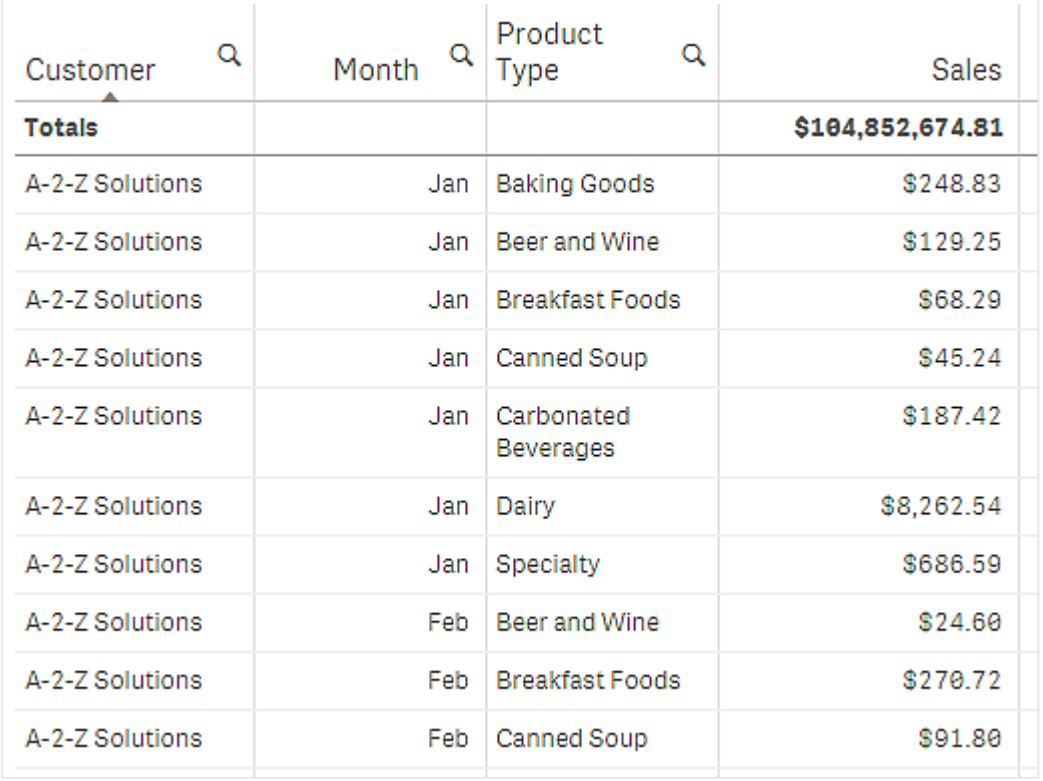

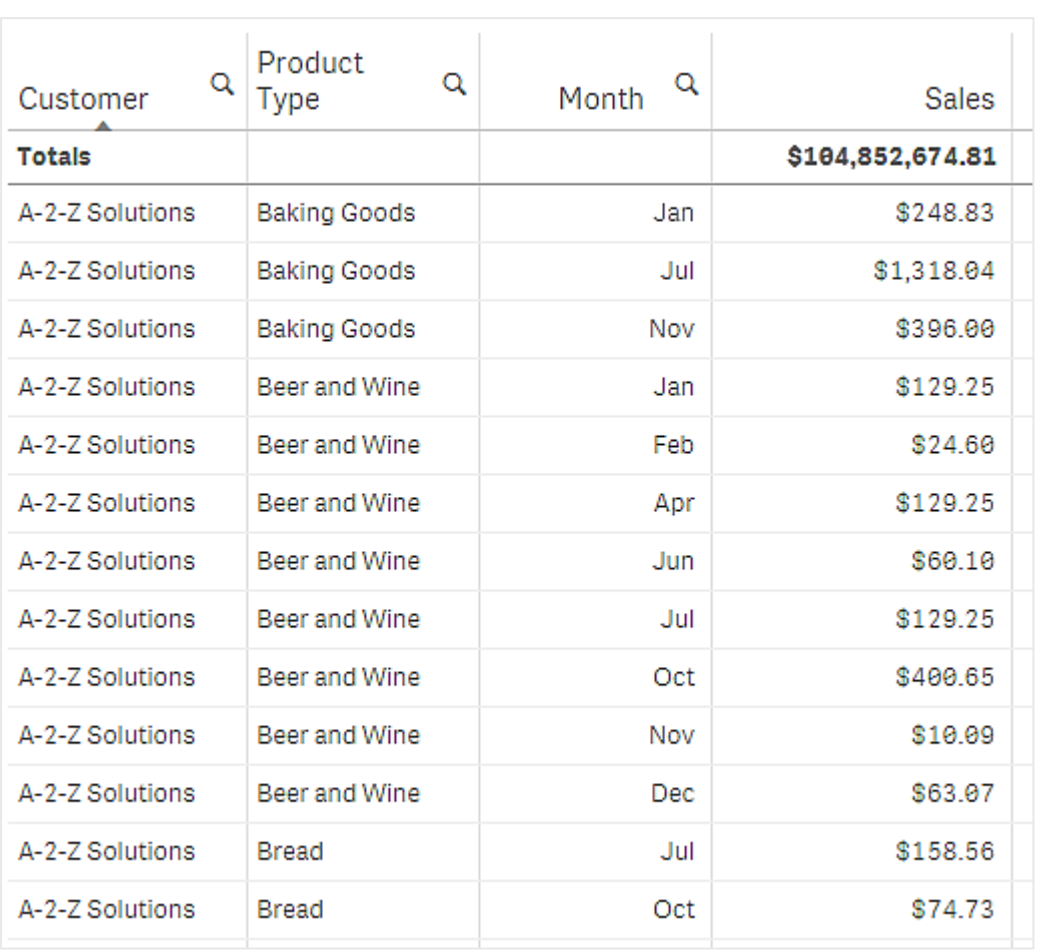

Sıralama düzeni ikinci sıralama sırasıyla *Product Type* ve *Month* seçeneğine göre olacak şekilde değiştirildiğinde, *A-2-Z Solutions* adlı müşteriye satılan tüm *Product Type* öğeleri alfabetik olarak sunulur, *Month* altında ise yalnızca satıldıkları aylar görüntülenir.

#### **Dahili sıralama**

Her boyut ve hesaplamada, değiştirilebilecek varsayılan (**Otomatik**) bir dahili sıralama düzeni bulunur. **Sıralama** altında, değiştirmek istediğiniz öğeye tıklayın ve **Özel** sıralamaya geçmek için düğmeye tıklayın. Herhangi bir öğenin dahili sıralamasında yapılan değişiklikler, sıralama daha yüksek öncelikli bir öğeyle çakışırsa etkili olmaz.

#### **Etkileşimli sıralama**

Analiz sırasında, sütun üst bilgisine tıklayarak hangi sütunun sıralanacağını ayarlayabilirsiniz. İlk tıklama, tabloyu seçilen öğenin varsayılan sıralamasına göre sıralar. İkinci bir tıklama sıralama düzenini tersine çevirir. Etkileşimli sıralama, oturumu temel alır ve kaydedilmez. Sıralama için yaptığınız değişikliklerin kalıcı olmasını isterseniz özellikler panelinde değişiklikler yapmanız gerekir.

Sayfayı düzenleme haklarına sahip kullanıcılar, grafik keşfini kullanarak etkileşimli olarak sıralama yapabilir, **Sayfayı düzenle** seçeneğine tıklayabilir ve bu değişiklikleri orijinal tabloya kaydedebilir.

#### Eklentilerle çalışma

Düz tablolarda, özellikler panelindeki **Eklentiler** altında aşağıdaki seçenekler bulunur:

#### **Veri işleme**:
- <sup>l</sup> **Sıfır değerlerini dahil et**: Seçimi kaldırıldığında, "0" değerine sahip hesaplamalar sunuma dahil edilmez. Birden fazla hesaplama değeri varsa tüm hesaplama değerlerinde sunumdan hariç tutulacak "0" değeri olmalıdır.
- <sup>l</sup> **Hesaplama koşulu**: Nesnenin görüntülenmesi için yerine getirilmesi gereken (gerçek) bir koşul ayarlamak amacıyla bu metin alanında bir ifade belirtin. Değer, hesaplamalı formül olarak girilebilir. Örnek: *count(distinct Team)<3*. Koşul yerine getirilmezse **Görüntülenen ileti** bölümüne girilen ileti veya ifade görüntülenir. Hesaplama koşulu, bir grafik veya tablonun büyük miktarda veri nedeniyle yavaş vermesi durumunda

kullanışlıdır. Hesaplama koşulunu, bir kullanıcı seçimleri uygulayıp verileri daha yönetilebilir bir düzeye filtreleyene dek bir nesneyi gizlemek için kullanabilirsiniz. Kullanıcıyı verileri filtrelemeye yönlendirmek için **Görüntülenen mesaj** özelliğini kullanın.

[Hesaplama](https://share.vidyard.com/watch/UDRXiPe6LFDgdePb4CuF3L) Koşullarını Kullanma

## Düz tabloyu şekillendirme

Düz tablolarda, özellikler panelindeki **Görünüş** altında aşağıdaki seçenekler bulunur:

#### **Genel**

<sup>l</sup> **Başlıkları göster**: Filtre bölmeleri, KPI'ler ve metin ve resim görselleştirmeleri hariç tüm görselleştirmelerde varsayılan olarak **Açık**'tır.

**Başlık**, **Alt başlık** ve **Dipnot**'u girin. Varsayılan olarak, dize metin dizesi olarak yorumlanır. Bununla birlikte, bir ifade için metin alanını veya metin ve ifadenin birleşimini de kullanabilirsiniz. Bir dizenin başındaki eşittir işareti *(=)*, bir ifade içerdiğini gösterir.

İfade düzenleyicisini kullanarak bir ifade oluşturmak isterseniz  $\mathbf{\dot{f}\hat{x}}$  seceneğine tıklavın.

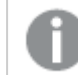

*Başlıklar tek bir satırda görüntülenir. Satır sonları eklerseniz bunlar yoksayılır.*

- <sup>l</sup> **İmleçle açılan menüyü göster**: Görselleştirmede imleçle açılan menünün görüntülenmesini istiyorsanız bu geçişli düğmeyi açın.
- <sup>l</sup> **Ayrıntıları göster**: Kullanıcıların açıklamalar, hesaplamalar ve boyutlar gibi ayrıntıları görüntülemeyi seçebilmesine izin vermek istiyorsanız **Göster** ayarını belirleyin.
- <sup>l</sup> **İfadeleri göster**: Kullanıcıların ifadeleri görüntülemeyi seçebilmelerine izin vermek istiyorsanız **Göster** olarak ayarlayın.

## **Alternatif durumlar**

**Durum**: Görselleştirmeye uygulanacak durumu ayarlayın. Şunları seçebilirsiniz:

- <sup>l</sup> **Ana öğeler** içinde tanımlanan herhangi bir alternatif durum.
- <sup>l</sup> **<devralınmış>**; sayfa için tanımlanan durum kullanılır.
- <sup>l</sup> **<varsayılan durum>**; bir alternatif durum uygulanmadığı andaki durumu temsil eder.

#### **Sunum**

**· Stil: <b>P** Stil üzerine tıklayarak tablonun stilini değistirebilirsiniz.  $\Im$  üzerine tıklayarak stillerinizi sıfırlayabilirsiniz.

- <sup>o</sup> **Genel** Şu ayarlarla görselleştirmenizin stilini belirleyin:
	- <sup>n</sup> **Başlık**: Bu görselleştirmenin başlığı için yazı tipini, vurgu stilini, yazı tipi boyutunu ve rengini ayarlayın.
	- Alt başlık: Bu görselleştirmenin alt başlığı için yazı tipini, vurgu stilini, yazı tipi boyutunu ve rengini ayarlayın.
	- <sup>n</sup> **Dipnot**: Bu görselleştirmenin dipnotu için yazı tipini, vurgu stilini, yazı tipi boyutunu ve rengini ayarlayın.
- <sup>o</sup> **Grafik**:Uygulama temasını geçersiz kılarak tablonun stilini özelleştirin. Özel üst bilgi ve içerik yazı tipi boyutları, satır yüksekliği (satırlarda) ve renkler ekleyebilirsiniz. Satırları, üzerine imleç getirildiğinde vurgulanacak şekilde ayarlayabilir ve satır ve yazı tipi için renkleri ayarlayabilirsiniz.
- **•** Toplamlar:
	- **Otomatik:** Toplamlar (ifadenin sonucu), otomatik olarak tablonun en üstüne eklenir.
	- <sup>o</sup> **Özel**: Toplamların görüntülenip görüntülenmeyeceğini ve en üstte mi, yoksa en altta mı görüntüleneceğini seçin.
- <sup>l</sup> **Toplamlar etiketi**: Toplamlar satırı için etiketi ayarlayın. Bir ifadeyi etiket olarak da kullanabilirsiniz.
- <sup>l</sup> **Sayfalandırma kullan**: Tüm satırların aynı anda görüntülenmesi yerine, yalnızca belirli miktarda satır görüntülenir. Kullanıcılar gezinmek için tablonun altındaki ok düğmelerini kullanabilir.

## Grafik keşfini kullanma

Grafik keşfi, uygulama kullanıcılarının ve düzenleme haklarına sahip olmayan diğer kullanıcıların analiz modundayken orijinal düz tabloyu özelleştirmelerine olanak tanır. **Grafik keşfi** altındaki menüde mevcuttur.

Uygulama kullanıcıları ve görüntüleyicileri, tabloya sütun eklemek veya tablodan sütun çıkarmak, sütunları yeniden sıralamak, sütun genişliğini değiştirmek ve seçimleri uygulamak için grafik keşfini kullanabilir. Grafik keşfi modunda sayfadaki tüm tablonun boyutunu veya düzenini değiştiremezsiniz.

Grafik keşfi modu, verileri hızlı bir şekilde kaldırmak veya eklemek ve ardından paylaşmak, indirmek ya da yeni tablo durumunu yer işaretlerine eklemek için harika bir yoldur. Farklı ihtiyaçları bulunan çok sayıda görüntüleyicisi olan uygulamalarda çok kullanışlıdır. Grafik keşfi paneli, paylaştığınız veya indirdiğiniz sonuçta elde edilen tabloda gösterilmez.

Grafik keşfi modunu kullanarak bir tabloyu özelleştirirseniz genel yer işaretleri olarak kaydetmediğiniz sürece diğer kullanıcılar değişikliklerinizi göremez. Bu, birden fazla kullanıcının aynı tabloyu aynı anda değiştirebileceğini gösterir. Tarayıcı sayfanızı yenilediğinizde değişiklikleriniz görünmeye devam eder ancak oturumu kapattığınızda veya oturumunuz zaman aşımına uğradığında değişiklikleriniz kaybolur. Böyle bir durumda tablo, düz tabloyu oluşturan kişi tarafından belirlenen varsayılan durumuna geri döner. Tablo düzeninizi kaydetmek istiyorsanız yer işareti oluşturun.

Sayfayı düzenleme haklarına sahip kullanıcılar, grafik keşfini kullanarak tabloda değişiklikler yapabilir, **Sayfayı düzenle** seçeneğine tıklayabilir ve bu değişiklikleri orijinal tabloya kaydedebilir.

Uygulama geliştiricileri özellikler panelinde **Grafik keşfini** açabilirler:

- <sup>l</sup> **Grafik keşfini etkinleştir**: Grafik keşfine izin vermek için bunu açın.
- <sup>l</sup> **Görünürlük seçeneği**:
	- <sup>o</sup> **Otomatik**: Kullanıcılar sayfayı açtığında grafik keşfi paneli görüntülenir.
	- <sup>o</sup> **Küçültülmüş**: Grafik keşfi açık ancak kullanıcılar sayfayı açtığında görüntülenmez. Kullanıcılar bunu öğesine ve ardından **Grafik keşfi**'ne tıklayarak imleçle açılan menüden açabilirler.

Bir tablo öğesinin grafik keşfi modunda kullanılabilir olması için tabloyu oluşturan kişinin (veya sayfayı düzenleme haklarına sahip bir kullanıcının) bu alanları, ana öğeleri ya da ifadeleri tabloya sütun veya alternatif sütun olarak eklemiş olması gerekir. Daha fazla bilgi için bk. *Tablo [öğeleriyle](#page-391-0) çalışma (page 392)*.

*Düz tablonun grafik keşfi. Tabloda üç sütun bulunur: Müşteri, Bölge, Şehir.*

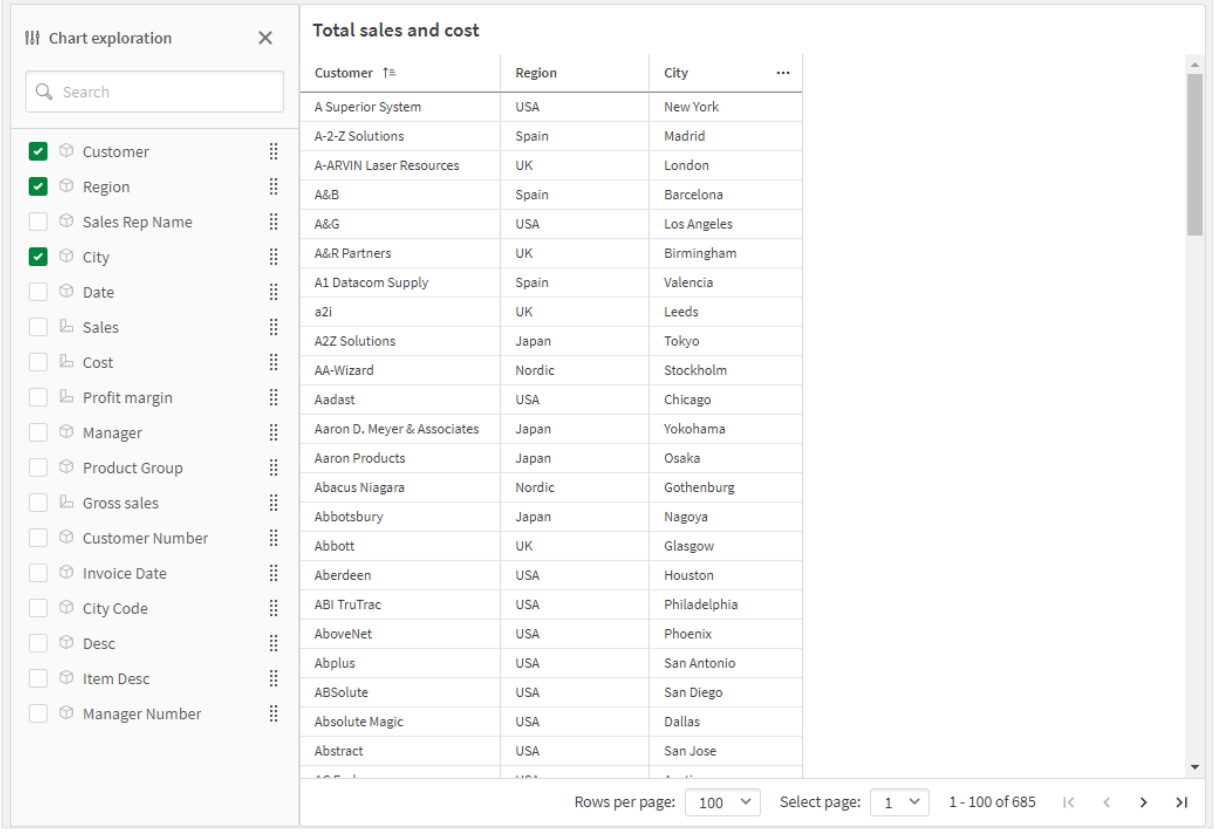

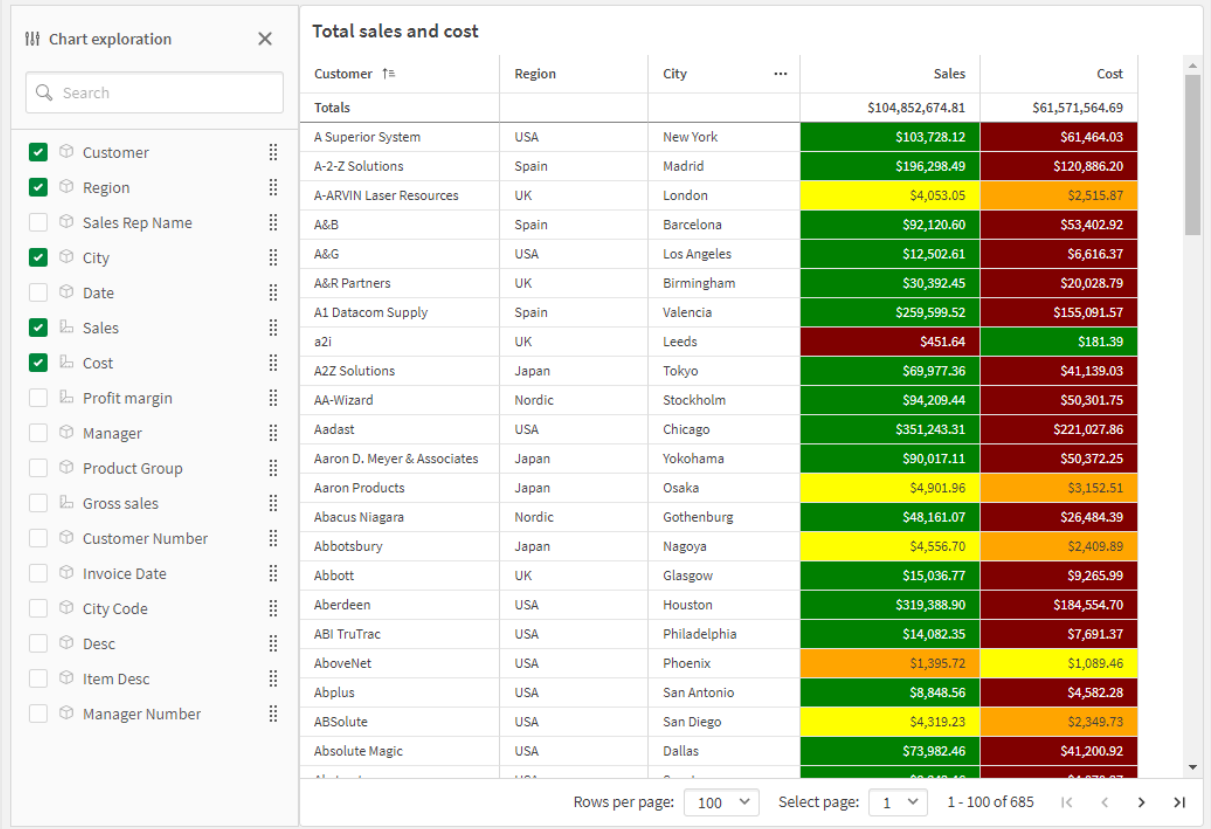

Tabloya eklenen iki ölçümle birlikte yukarıdaki tablonun aynısının grafik keşfi: Satışlar ve Maliyetler. Arka plan renkleri bir *ifadenin sonucudur.*

## Sınırlamalar

## **Görüntülenen satır sayısı**

Sayfalandırma açıksa tek seferde yalnızca 100 satır görüntüleyebilirsiniz. Sayfalandırma kapatılırsa tek seferde 250.000 satıra kadar görüntüleyebilirsiniz. Tablonuzda 250.000'den fazla satır varsa sayfalandırma uygulanır.

Büyük tablolar kullanışlı olmadığı ve zor yönetildiği için kullanışlı olana ilişkin sınır teorik maksimum değerden çok azdır. Çoğu durumda, yatay olarak kaydırma yapılmadan tüm sütunlar görmek istenir.

## **Erişilebilirlik**

Düz tabloya yalnızca sayfalandırma açıksa tam olarak erişilebilir.

# Trellis container/Kafes türü kapsayıcı

Bir ana görselleştirmeye dayalı olarak kafes grafiği göstermek için Trellis container/Kafes türü kapsayıcı kullanabilirsiniz. Kafes grafiği, farklı boyut değerleri için aynı grafiğin kılavuzunu gösterir. Farklı veri gruplarına yönelik metrikleri karşılaştırmak için kafes grafiğini kullanabilirsiniz. Trellis container/Kafes türü kapsayıcı, Görselleştirme paketine dahildir.

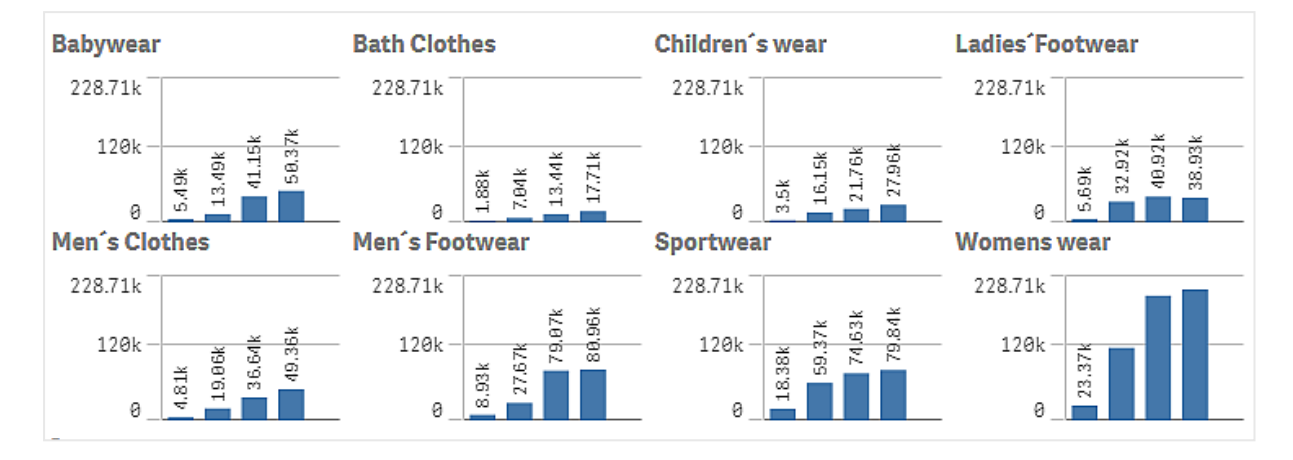

*Farklı ürün kategorileri için gösterilen, satış verilerinin sütun grafiğine dayalı kafes grafiği*

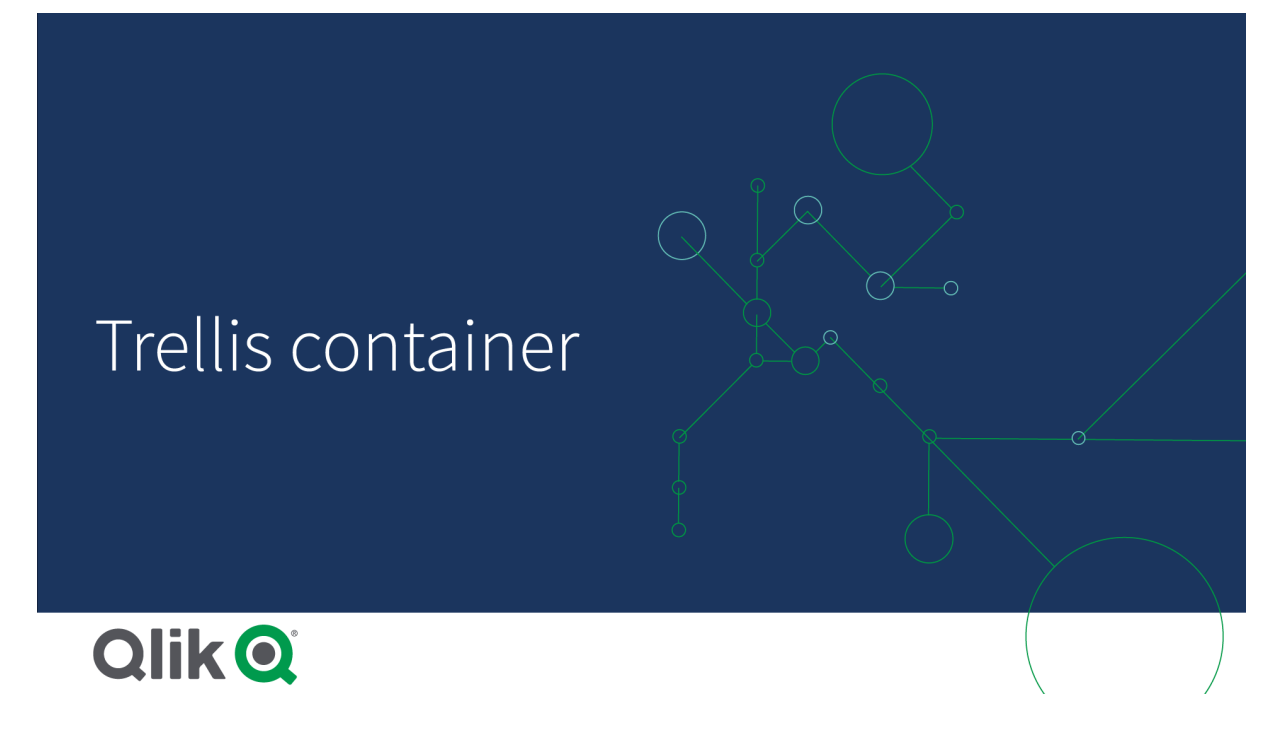

# Kafes grafiği oluşturma

Düzenlediğiniz sayfada kafes grafiği oluşturabilirsiniz. Farklı boyut değerleri için yinelemek istediğiniz grafik bir ana görselleştirme olmalıdır.

# **Aşağıdakileri yapın:**

- 1. Farklı boyut değerleri için yinelemek istediğiniz grafiği oluşturun ve ana görselleştirme olarak kaydedin.
- 2. Varlıklar panelinde **Özel nesneler** > **Visualization bundle** öğesini açın ve bir **Trellis container** nesnesini sayfaya sürükleyin.
- 3. Özellik panelinde **Appearance** > **Trellis options** > **Base visualization** bölümünde hangi ana görselleştirmenin gösterileceğini seçin.
- 4. **Data** > **Dimensions** bölümünde birinci kılavuz boyutu olarak kullanmak istediğiniz boyutu seçin.
- 5. İsteğe bağlı olarak, her eksende bir boyut ile kılavuz oluşturmak için ikinci bir kılavuz boyutu ekleyin.

Şimdi her biri seçtiğiniz kılavuz boyutlarına dayalı olan bir grafik kılavuzu göreceksiniz.

#### **Sorun giderme**

Grafik kılavuzunu görmüyorum ve şu mesajı alıyorum: **Too many dimension values!**

#### **Olası neden:**

Kılavuzda izin verilen maksimum grafik sayısından daha fazla boyut değeri var.

#### **Önerilen eylem**

**Appearance** > **Trellis options** > **Maximum number of charts** bölümünde izin verilen grafik sayısını artırabilirsiniz.

Grafiğin görünüşünü değiştirme Bir veya daha fazla özellikle grafiğinizi özelleştirebilirsiniz.

#### **Sütun sayısını ayarlama**

**Appearance** > **Trellis options** > **Number of columns** ile grafik kılavuzunda sütun sayısını ayarlayabilirsiniz.

#### **Grafiklerin y ekseni aralığını ayarlama**

**Appearance** > **Trellis options** > **Auto range** ile kafes grafiğinde grafikler için gösterilecek y ekseni aralığını seçebilirsiniz.

- <sup>l</sup> **On**, tüm grafikler için aynı aralığı gösterecektir. Farklı grafikler arasında değerleri karşılaştırmak istiyorsanız bu en iyi seçenektir.
- <sup>l</sup> **Kapalı** seçeneği, her bir grafik için optimize edilmiş bir aralığı gösterir.

#### **Kenarlık göster**

**Appearance** > **Trellis options** > **Border** ile kafes grafiği için bir kenarlık gösterebilirsiniz. Genişliği, rengi ve stili ayarlayabilirsiniz. Özel bir kenarlık da tanımlanabilir.

#### **Kaydırma modu**

**Appearance** > **Trellis options** > **Slide mode** seçeneğini **On** olarak ayarlayarak bir kılavuz yerine kaydırma modunda grafikleri görüntüleyebilirsiniz. Kaydırma modunda aynı anda bir grafik görüntüleyebilirsiniz. Grafikler arasında kaydırma yapabilirsiniz.

#### **Ana hesaplama rengine göre renklendirme**

Kafes türü kapsayıcıda ana hesaplamalara atanan renkler, kafes türü kapsayıcı gelişmiş modu kullanmıyorsa görüntülenmez.

#### Ana görselleştirmeyi oluşturmak için en iyi uygulamalar

Kafes grafiğinde düzgün çalışacak bir ana görselleştirme oluşturmaya yönelik bazı ipuçları şunlardır:

- Ana görselleştirmede başlığı gösterin. Kafes grafiğinde başlık, her bir grafiğin kılavuz boyut değeriyle değiştirilir.
- İfadeleri kullanıyorsanız: set ifadesini gizlemek için bir etiket oluşturun.
- Birleşik grafik kullanıyorsanız: yalnızca bir eksen kullanın ve y ekseninin minimum ve maksimum değerini ayarlayın.
- Kutu grafiği kullanıyorsanız: y ekseninin minimum ve maksimum değerini ayarlayın.
- <sup>l</sup> Dağılım grafiği kullanıyorsanız: x eksenini ayarlayın.
- <sup>l</sup> Harita kullanıyorsanız: gelişmiş modunu kullanın ve katman rengini ve başlığını ayarlayın.

## Gelişmiş modunu kullanma

Set analizinin ve boyut değerlerinin ana görselleştirmede nereye ekleneceğini belirtmek için gelişmiş modunu kullanabilirsiniz. **Appearance** > **Trellis options** > **Advanced mode** seçeneğini **On** olarak ayarlayarak bunu etkinleştirin.

Ana görselleştirmedeki formüllerde aşağıdaki yer tutucuları kullanabilirsiniz. Bunlar, kafes grafiğinde karşılık gelen değerlerle değiştirilir:

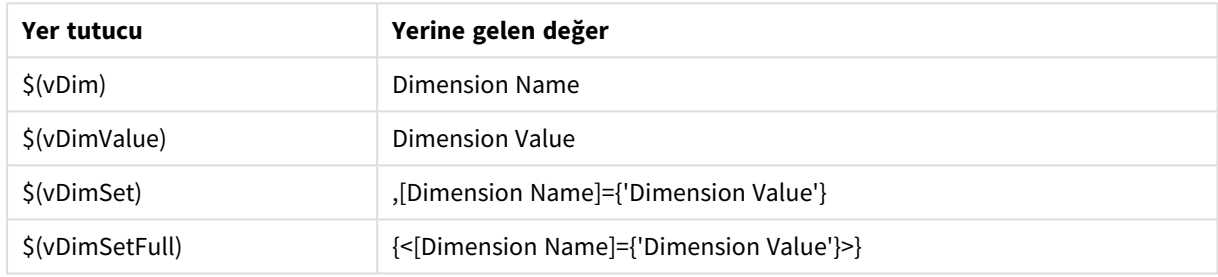

#### Kafes grafiğindeki gelişmiş modu değeri değişimleri

#### Sınırlamalar

Genel sınırlamalar hakkında bilgi için bkz. *[Sınırlamalar](#page-336-0) (page 337)*.

## **Desteklenmeyen görselleştirmeler**

Kafes grafiğinde aşağıdaki görselleştirmeleri kullanamazsınız:

- Filtre bölmesi
- Histogram

## **Ana görselleştirmelerin eklenmiş olduğu Çoklu KPI görselleştirmeleri**

Eklenmiş ana görselleştirme içeren Çoklu KPI grafiği kullanılamaz.

#### **Boyuta göre seçme**

Kafes grafiğinde kılavuz boyutu olarak kullanılan boyutta bir seçim yaparsanız seçim kafes grafiğinde yansıtılmaz.

#### **Örnek:**

Ülkeleri içeren bir filtre bölmeniz ve birinci kılavuz boyutu olarak ülkeyi içeren bir kafes grafiğiniz var. Filtre bölmesinde bir ülke seçtiğinizde kafes grafiği yine her bir ülke için grafik göstermeye devam eder ve seçimi yoksayar.

# Varyans şelale grafiği

Bir boyutun farklı değerleri üzerinden iki hesaplama arasındaki farkı göstermek için fark şelalesi grafiğini (**Fark şelalesi**) kullanabilirsiniz. Fark şelalesi grafiği, Görselleştirme paketine dahildir.

İki hesaplama, başlangıç değeri ve bitiş değeri ve bir köprü boyutu kullanmanız gerekir.

*Mali çeyrek dönemlerdeki harcamaları gösteren varyans şelale grafiği*

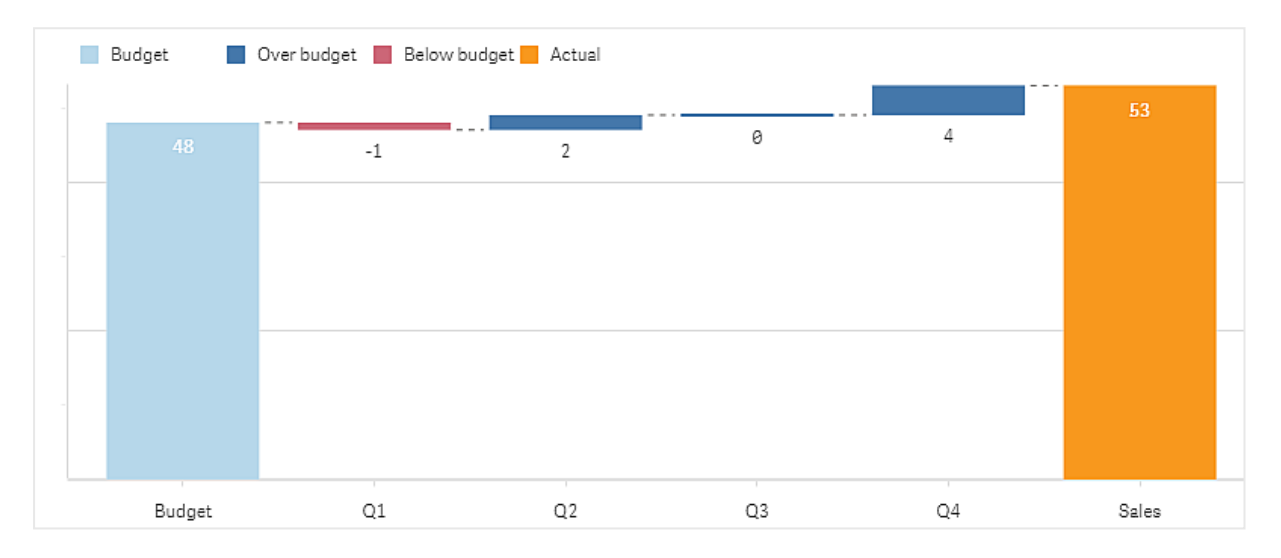

## Fark şelalesi grafiği oluşturma

Düzenlediğiniz sayfada fark şelalesi grafiği oluşturabilirsiniz.

## **Aşağıdakileri yapın:**

- 1. Varlıklar panelinde **Özel nesneler** > **Visualization bundle** öğesini açın ve bir **Variance waterfall** nesnesini sayfaya sürükleyin.
- 2. **Boyut ekle** düğmesine tıklayın ve köprü boyutunu seçin.
- 3. Başlangıç değeri olarak kullanmak üzere hesaplamayı seçmek için ilk **Hesaplama ekle** düğmesine tıklayın.
- 4. Bitiş değeri olarak kullanmak üzere hesaplamayı seçmek için ikinci **Hesaplama ekle** düğmesine tıklayın.

Fark şelalesi grafiği şimdi başlangıç değeri hesaplaması için tek bir çubuk ve bitiş değeri hesaplaması için tek bir çubuk ile birlikte görüntülenir. Hesaplama çubukları arasında, köprü boyutunun her bir değeri için farkı görürsünüz.

# Grafiğin görünüşünü değiştirme

Grafiğin görünüşünü özelleştirebilirsiniz.

## **Etiketler**

**Görünüş** > **Sunum** > **Değer etiketleri** seçeneğini **Kapalı** değerine ayarlayarak değer etiketlerini kapatabilirsiniz.

## **Gösterge**

**Görünüş** > **Sunum** > **Etiketler** seçeneğini **Özel** değerine ayarlayarak gösterge etiketlerini özelleştirebilirsiniz. Aşağıdaki gösterge etiketleri için özel bir metin ayarlayabilirsiniz:

- <sup>l</sup> Başlangıç değeri (**Başlangıç değeri**)
- <sup>l</sup> Bitiş değeri (**Bitiş değeri**)
- <sup>l</sup> Pozitif fark (**Pozitif etiketi**)
- <sup>l</sup> Negatif fark (**Negatif etiketi**)

Ayrıca **Görünüş** > **Renkler ve gösterge** > **Göstergeyi göster** seçeneğini **Kapalı** değerine ayarlayarak göstergeyi gizleyebilir veya **Görünüş** > **Renkler ve gösterge** > **Gösterge konumu** seçeneği ile göstergenin konumunu değiştirebilirsiniz.

## Varyans şelale grafiği örneği

Bu basit örnekte, bütçeyle karşılaştırıldığında üç aylık satış rakamlarının satışlara nasıl katkıda bulunduğunu göstereceğiz.

#### **Veri kümesi**

Kullandığımız veri kümesi, her üç ay için satış rakamlarını ve bütçeli satışları içerir. Bunu bir metin dosyasına yapıştırıp Qlik Sense'e yükleyebilirsiniz.

Quarter,Sales,Budget Q1,9,10 Q2,14,12 Q3,12,12 Q4,18,14

#### **Görselleştirme**

Şimdi fark şelalesi grafiği oluşturabilirsiniz.

- <sup>l</sup> "Quarter" öğesini boyut olarak ekleyin.
- Sum(Budget) fonksiyonunu ilk hesaplama olarak ekleyin.
- sum(sales) fonksiyonunu ikinci hesaplama olarak girin.

Fark şelalesi grafiği oluşturulur. Örnekteki etiketler ve renklerde ayarlama yaptık.

Q1'de bütçenin altında satış olduğunu ancak yılın bütçe üzerinde satışlarla bittiğini ve en büyük katkının Q4'te olduğunu açıkça görebilirsiniz.

*Mali çeyrek dönemlerdeki harcamaları gösteren varyans şelale grafiği*

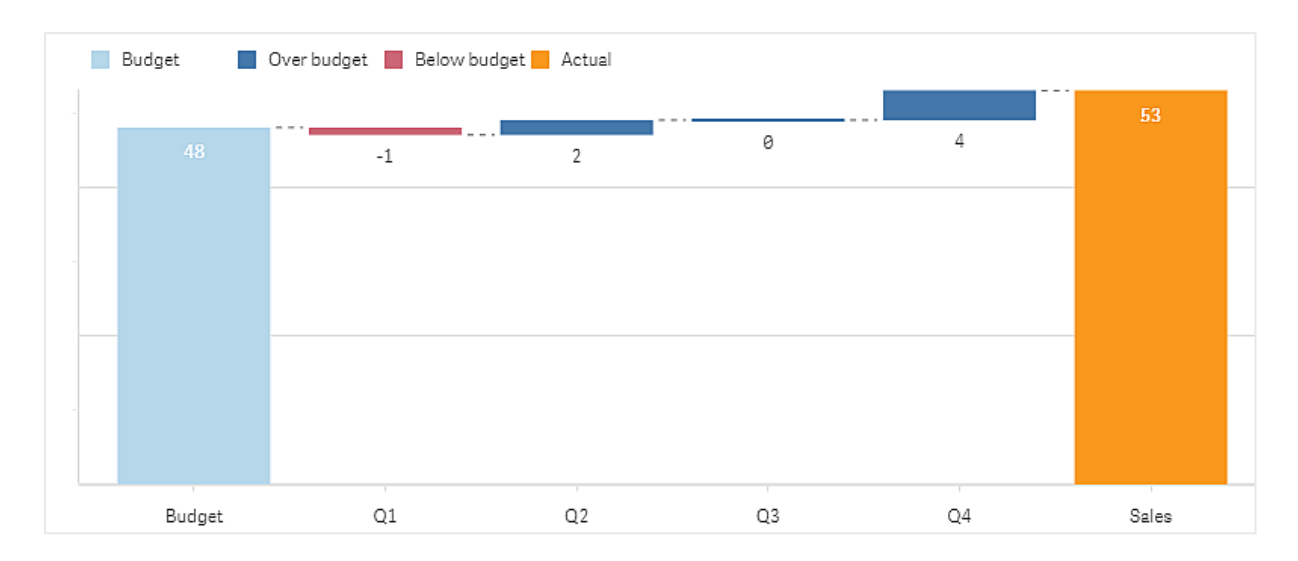

# Sınırlamalar

Genel sınırlamalar hakkında bilgi için bkz. *[Sınırlamalar](#page-336-0) (page 337)*.

- Trellis container'da fark şelalesi grafiği kullanılamaz.
- Boyut fark çubukları için doğru sayı biçimini almak istiyorsanız her iki hesaplama için aynı sayı biçimini kullanmanız gerekir.

# Kelime bulutu grafiği

Kelime bulutu grafiği (**Kelime bulutu grafiği**), metin verilerini görselleştirmenize olanak sağlar. Metin değerlerinin boyutları, hesaplama değerine göre görüntülenir. Hesaplama, hesaplamak istediğiniz herhangi bir şey olabilir; örneğin, önem veya bağlama göre, alfabetik olarak, kullanılma sayısı. Grafiğinizi farklı şekiller, yazı tipleri, düzenler ve renk düzenleriyle özelleştirebilirsiniz. Görselleştirme paketine dahildir.

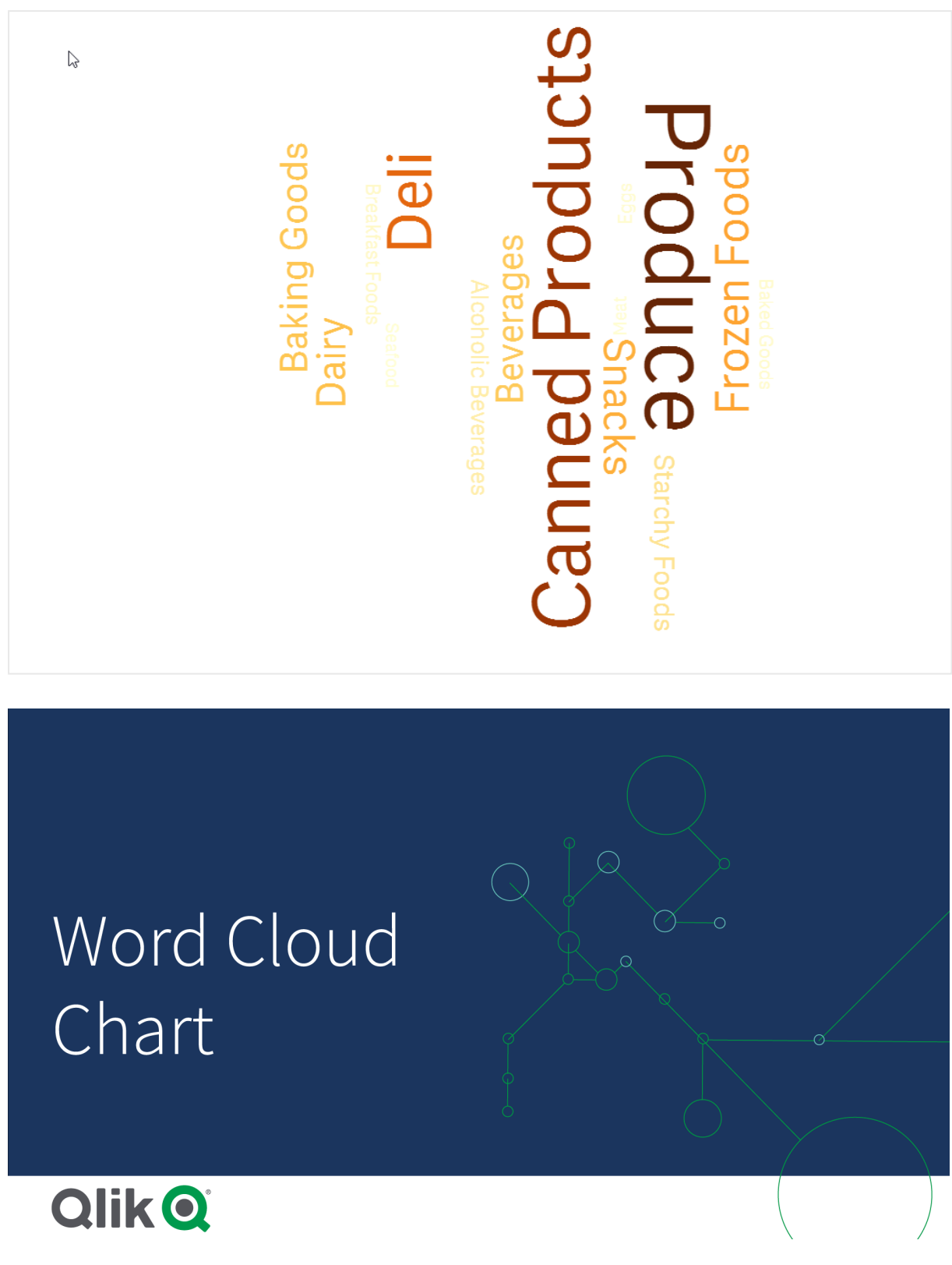

*Gıda ürünlerinin farklı boyutlarda ve renklerde görüntülendiği bir kelime bulutu grafiği.*

Gereklilikler

Kelime bulutu grafiklerinin tek bir boyutu ve bir hesaplaması olmalıdır.

# Ne zaman kullanılır?

Kelime bulutu grafiği, bir değerin bir hesaplamaya karşı önemini görselleştirmenize ve belirlemenize olanak sağlar. Değer, hesaplamaya karşı ne kadar önemliyse, bulutta o kadar büyük görüntülenir.

Kelime bulutu grafiği oluşturma

Düzenlediğiniz sayfada kelime bulutu oluşturabilirsiniz.

## **Aşağıdakileri yapın:**

- 1. Varlık panelinde **Özel nesneler** > **Visualization bundle** öğesini açın ve bir **Kelime bulutu grafiği** nesnesini sayfaya sürükleyin.
- 2. **Boyut ekle** düğmesine tıklayın ve boyutu seçin.
- 3. Grafiğin hesaplamasını seçmek için **Hesaplama ekle** düğmesine tıklayın.

Bir boyut ve hesaplama seçildikten sonra kelime bulutu grafiği otomatik görüntülenir.

Kelime bulutunun görünüşünü değiştirme

Bir veya daha fazla özellikle kelime bulutunuzu özelleştirebilirsiniz.

## **Yönlendirmeyi değiştirme**

Özellikler panelindeki **Görünüş > Tasarım > Yönlendirmeler** seçeneğiyle yönlendirme sayısını ayarlayabilirsiniz. 1 ila 10 arasında bir tam sayı ayarlayabilirsiniz.

- <sup>l</sup> 1 değeri, tüm kelimeleri aynı yönde görüntüler; bu yönler **Görünüş > Tasarım > Başlangıç açısı** seçeneğiyle ayarlanır.
- <sup>l</sup> 2 değeri, kelimeleri iki yönde görüntüler; bu yönler, **Görünüş > Tasarım > Başlangıç açısı** ve **Görünüş > Tasarım > Bitiş açısı** seçeneğiyle ayarlanır.
- <sup>l</sup> 3-10 değeri, **Görünüş > Tasarım > Başlangıç açısı** ve **Görünüş > Tasarım > Bitiş açısı** arasında aynı sayıda yönlendirme olacak şekilde kelimeleri görüntüler.

## **Örnek:**

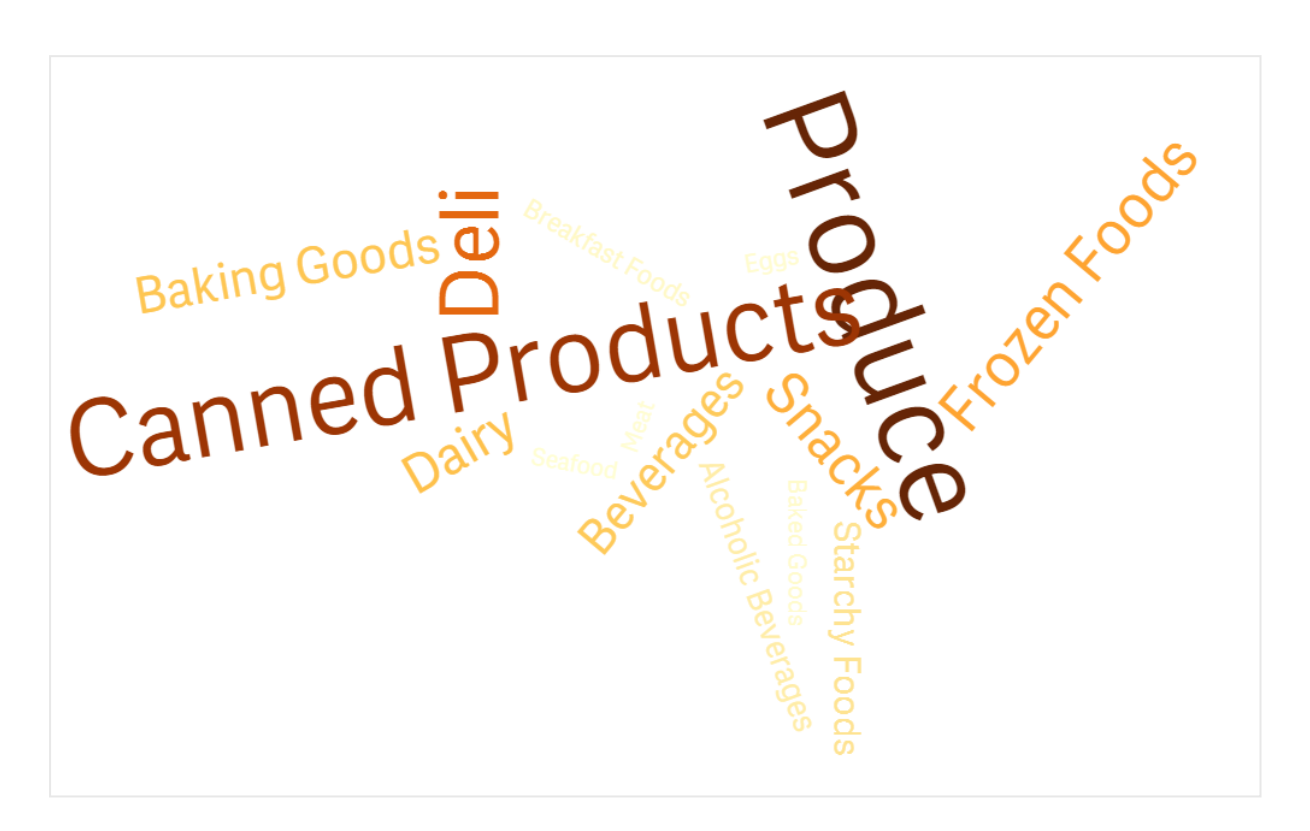

*Gıda ürünlerinin farklı yönlerde görüntülendiği bir kelime bulutu grafiği.*

## **Başlangıç ve bitiş açılarını ayarlama**

Özellikler panelinde **Görünüş > Tasarım > Başlangıç açısı** bölümünde başlangıç noktasını (açı) ve **Görünüş > Tasarım > Bitiş açısı** bölümünde de kelime bulutunun bitiş noktası parametresini ayarlayabilirsiniz. Açıların pozitif veya negatif sayıları olabilir.

## **Yazı tipi boyutunu değiştirme**

Özellikler panelinde **Görünüş > Tasarım > Yazı tipi min boyutu** bölümünde minimum kelime yazı tipi boyutlarını ve **Görünüş > Tasarım > Yazı tipi maks boyutu** bölümünde de maksimum kelime yazı tipi boyutlarını ayarlayabilirsiniz.

Büyük bir yazı tipi boyutu ayarlarsanız sığmadığı için büyük kelimeler grafikte görüntülenmeyebilir.

## **Ölçeği değiştirme**

Kelime bulutu grafiği ölçeği, doğrusal veya logaritmik ölçekte olabilir. Özellikler panelindeki **Görünüş > Tasarım > Ölçek** bölümünde **Doğrusal** veya **Logaritmik** ölçeğini seçin. Logaritmik ölçek için yalnızca pozitif değerler kullanılabilir. Sıfır veya negatif değerler herhangi bir şey döndürmez.

#### **Özel aralıkları ayarlama**

Bir renk aralığı da belirtebilir veya önceden tanımlanmış bir renk düzeninden seçim yapabilirsiniz.

## **Aşağıdakileri yapın:**

- 1. Özellikler panelinde **Görünüş > Tasarım** seçeneklerine tıklayın.
- 2. **Renk aralığını etkinleştir** seçeneğinin Açık (varsayılan) olarak ayarlandığından emin olun.
- 3. **Başlangıç**'ın yanındaki renk paletine tıklayın ve bir renk seçin.
- 4. **Bitiş**'in yanındaki renk paletine tıklayın ve bir renk seçin.

Renk paletinde şövale sembolüne tıklayıp bir renk seçerek kendi renk aralığınızı ayarlayabilirsiniz. Ayrıca şövale simgesinin yanındaki alana bir renk kodu dizesi de girebilirsiniz. Renkler geçerli CSS renkleri olmalıdır.

#### **Aşağıdakileri yapın:**

- 1. Özellikler panelinde **Görünüş > Tasarım** seçeneklerine tıklayın.
- 2. Seçeneği kapatmak için **Özel aralığı etkinleştir** kaydırma düğmesini sola getirin.
- 3. **Ölçek rengi** bölümünden bir renk düzeni seçin.

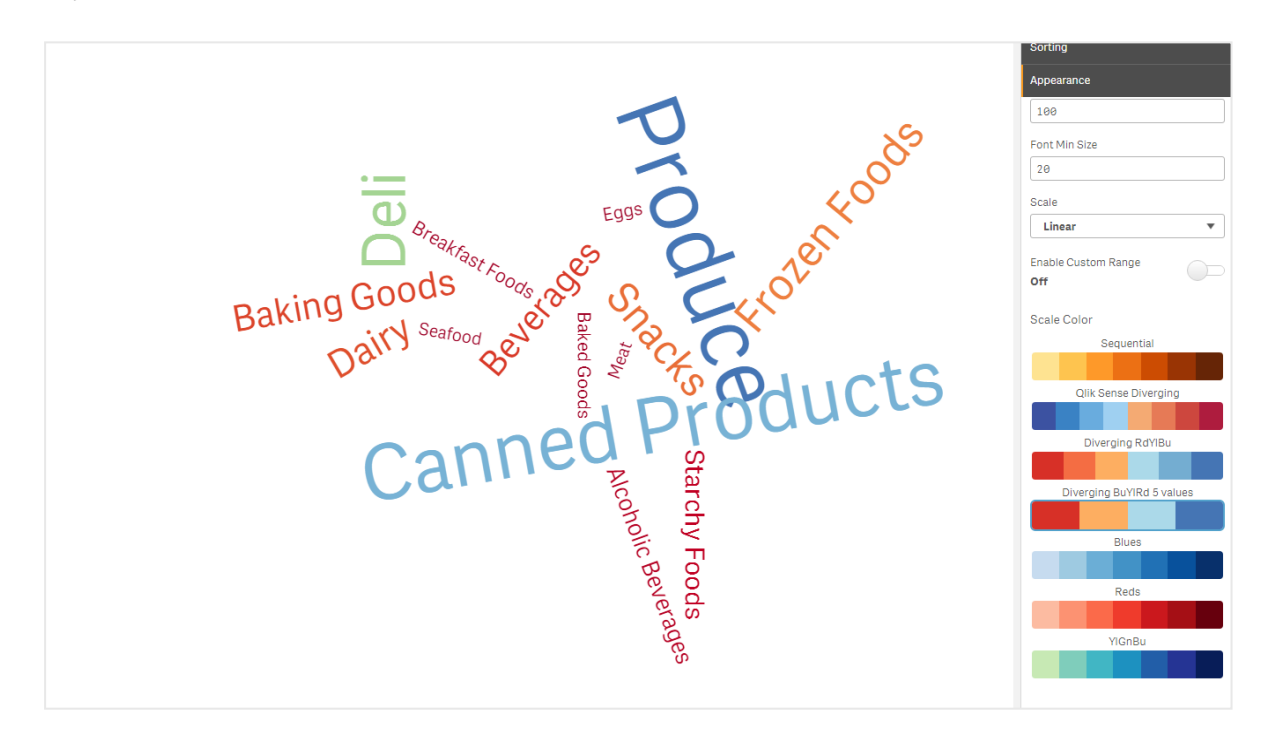

*Gıda ürünlerinin farklı boyutlarda ve renklerde görüntülendiği bir kelime bulutu grafiği.*

#### **Sayıları biçimlendirme**

Hesaplama değeri biçimlendirilebilir. Aynı değere farklı biçimlendirme uygulanabilir; örneğin, para, tarih, süre. Grafik, değiştirilen sayı türünü yansıtacak şekilde güncellenir.

# **Aşağıdakileri yapın:**

- 1. Özellikler panelinde **Veri > Hesaplamalar** seçeneklerine ve bir hesaplamaya tıklayın.
- 2. **Sayı biçimlendirme** menüsünden uygun sayı biçimlendirmesini seçin.
- 3. Panel alanlarına ayrıntıları girin. Grafik yapılandırılırken Otomatik dışında bir seçenek belirlendiğinde bunlar görüntülenir.

## Sınırlamalar

Genel sınırlamalar hakkında bilgi için bkz. *[Sınırlamalar](#page-336-0) (page 337)*.

- Kelime bulutu grafiği, giriş başına maksimum 100 sözcüğü işleyebilir.
- <sup>l</sup> Grafikten daha çok alan kaplayan kelimeler görüntülenmez. Daha çok değer görüntülemek için yazı tipi boyutunu ayarlayabilirsiniz ancak uzun metin değerleri olan alanlar kullanmanız önerilmez.
- Kelime bulutu grafikleri, Qlik NPrinting raporlarında kullanılamaz.

# 3.7 Görselleştirmeler oluşturma ve görselleştirmeleri düzenleme

Görselleştirmeleri, önceden tanımlanmış grafiklerden, alanlardan veya özel nesnelerden oluşturursunuz. Sayfanıza eklendikten sonra görselleştirmelerinizi düzenleyebilir ve iyileştirebilirsiniz.

Görselleştirme tasarımınız, alanlarınızdaki verilerle yönlendirilir, hesaplamalar ve boyutlar aracılığıyla ilişkilendirmeleri ve korelasyonları keşfetmeye yönelik sınırsız potansiyel sunar.

Buradan kullanmaya başlayın: *[Görselleştirmeler](#page-411-0) oluşturma (page 412)*

Insight Advisor, yardımlı görselleştirme oluşturma sunar. Insight Advisor ile yapabilecekleriniz

- <sup>l</sup> Görmek istediğiniz analiz türlerini seçin ve o türde görselleştirmeler oluşturun. *Analiz türleri seçerek analizler [oluşturma](#page-418-0) (page 419)*
- Insight Advisor'a görmek istediğiniz şeyi isterseniz, sizin için görselleştirmeler oluşturur. *Arama [kullanarak](#page-419-0) analizler oluşturma (page 420)*
- <sup>l</sup> Alanları ve ana öğeleri seçin, Insight Advisor sizin için görselleştirmeler oluştursun. *Varlık seçimiyle analizler [oluşturma](#page-420-0) (page 421)*

Insight Advisor ile görselleştirmeler oluşturma hakkında daha fazla bilgi için bkz. *Insight [Advisor](#page-416-0) ile [görselleştirmeler](#page-416-0) oluşturma (page 417)*.

Insight Advisor ayrıca, kendi görselleştirmenizi yaptığınızda ilgi alanında olan alanlara göre önerilerde bulunabilir. *Insight Advisor grafik önerilerini kullanarak [görselleştirme](#page-438-0) oluşturma (page 439)*

Bir görselleştirme oluşturduktan sonra, görselleştirmenin kullanıcılara bilgiyi iletme şeklini iyileştirmek için ayarlamalar yapmak isteyebilirsiniz. Örneğin, kullanılan verileri değiştirebilir veya görselleştirmenin

görünümünü ayarlayabilirsiniz. Daha fazla bilgi derinliği için daha fazla boyut veya hesaplama ekleyebilir ya da her şeyin daha net olması için bazılarını kaldırabilirsiniz. Görselleştirmelerinizi düzenleme hakkında daha fazla bilgiyi buradan edinebilirsiniz: *[Görselleştirmeleri](#page-412-0) düzenleme (page 413)*

Tasarım ilkelerine bağlılık ve bilgilerin açık bir şekilde iletilmesi, veri keşfini devreye sokan ve teşvik eden uygulamaların oluşturulmasında temel unsurdur. Tüm beceri seviyeleri, görselleştirmeleri tasarlamak için en iyi uygulamaları inceleme olanağından yararlanır. Bkz. *[Görselleştirmeleri](#page-413-0) tasarlamada en iyi uygulamalar (page [414\)](#page-413-0)*

# <span id="page-411-0"></span>Görselleştirmeler oluşturma

Seçilen görselleştirme türünü varlık panelinden sayfaya sürükleyip özellikler ayarlarını yapılandırarak görselleştirmeler oluşturursunuz. Belirli görselleştirme türlerini oluşturmayla ilgili yönergeler için *[Görselleştirmeler](#page-142-0) (page 143)* bölümünde o görselleştirme türüne bakın.

# **Aşağıdakileri yapın:**

- 1. Görselleştirmeyi varlık panelinden sayfaya sürükleyin veya görselleştirmeye çift tıklayın.
- 2. Görselleştirmeye boyut ve hesaplama ekleyin. Görselleştirmedeki düğmeleri kullanarak boyutlar ve hesaplamalar ekleyebilirsiniz. Veya varlık panelinin **Alanlar** sekmesinden bir alanı sürükleyebilir ve sonra bunu bir boyut veya hesaplama olarak kullanabilirsiniz. Gerekli boyut ve hesaplama sayısı, seçtiğiniz görselleştirmeye bağlıdır.
- 3. Sunuyu sıralayarak, renklendirerek veya etiketleyerek ayarlayın. Daha fazla bilgi için bkz. *[Görselleştirmenin](#page-458-0) görünümünü değiştirme (page 459)*.

*Görselleştirmeleri kopyalayarak da bir görselleştirme ekleyebilirsiniz. Başka bir görselleştirme türünde mevcut görselleştirme ayarlarını kullanmak istiyorsanız bu kullanışlıdır. Daha fazla bilgi için bkz. Bir görselleştirmeyi, mevcut [görselleştirmeden](#page-451-0) kopyalama (page 452)*

Özel nesneler benzer şekilde eklenir. Sayfaya bir görselleştirme uzantısı sürükleyerek görselleştirmeyi oluşturmaya başlarsınız. *Özel bir nesne kullanarak bir [görselleştirme](#page-450-0) oluşturma (page 451)*

Farklı görselleştirmeler ile sekmeler arasında hızla geçiş yaparak panonuzda alan kazanmak için kapsayıcıları kullanabilirsiniz.

Tablo ve alanlarınızdaki veri türleri, boyut veya hesaplama olarak kullanılabilme durumlarını etkiler.

- <sup>l</sup> Boyutlar, görselleştirmedeki verilerin nasıl gruplandırıldığını belirler. Örneğin: ülke başına toplam satış veya tedarikçi başına ürün sayısı. Daha fazla bilgi için bkz. *[Boyutlar](#page-75-0) (page 76)*.
- Hesaplamalar, görselleştirmelerde kullanılan ve genellikle bir sütun grafiğin y ekseninde veya bir tablodaki sütunda gösterilen hesaplardır. Hesaplamalar, bir veya birkaç alanla birleştirilmiş **Sum** veya **Max** gibi toplama işlevlerinden oluşturulan bir ifadeden oluşturulur. Daha fazla bilgi için bkz. *[Hesaplamalar](#page-78-0) (page 79)*.

# Yardım ile görselleştirme oluşturma

Insight Advisor yardımlı görselleştirme oluşturma için birkaç yöntem sunar:

- <sup>l</sup> Otomatik grafik, eklediğiniz alanlara bağlı olarak sizin için grafikler oluşturur. Siz alan ekledikçe otomatik grafik eklenen veriyi sunmak için en uygun görselleştirme türüne döner.
- Aramalarınıza veya seçimlerinize göre görselleştirmeler oluşturmak için Insight Advisor Search'ü kullanabilirsiniz. Ardından bu görselleştirmeleri sayfalarınıza eklemeyi seçebilirsiniz.
- <sup>l</sup> Insight Advisor Analiz Türleri'i, görmek istediğiniz analiz türünü seçip sonra alanları seçerek görselleştirmeler oluşturmak için kullanabilirsiniz. Ardından bu görselleştirmeleri sayfalarınıza eklemeyi seçebilirsiniz.
- <sup>l</sup> Sayfa oluştururken gelişmiş seçenekler kullanıyorsanız, varlık panelinden bir alanı sayfaya sürükleyip, sonra ilk alanın üzerine görselleştirmede olmasını istediğiniz ek alanları sürükleyip Insight Advisor grafik önerilerini kullanarak görselleştirmeler oluşturabilirsiniz. Ardından Qlik Sense, görselleştirme için seçilen alanları temel alarak önerilen bir görselleştirme oluşturur. Daha fazla bilgi için bkz. *[Insight](#page-438-0) Advisor grafik önerilerini kullanarak [görselleştirme](#page-438-0) oluşturma (page 439)*.

Insight Advisor yardımlı görselleştirme oluşturma için birkaç yöntem sunar.

- <sup>l</sup> Aramalarınıza veya seçimlerinize göre görselleştirmeler oluşturmak için Insight Advisor Search'ü kullanabilirsiniz. Ardından bu görselleştirmeleri sayfalarınıza eklemeyi seçebilirsiniz.
- <sup>l</sup> Insight Advisor Analiz Türleri'i, görmek istediğiniz analiz türünü seçip sonra alanları seçerek görselleştirmeler oluşturmak için kullanabilirsiniz. Ardından bu görselleştirmeleri sayfalarınıza eklemeyi seçebilirsiniz.
- <sup>l</sup> Varlık panelinden alanı sayfaya sürükleme, ardından görselleştirmede bulunmasını istediğiniz ek alanları ilk alana sürükleme yoluyla Insight Advisor grafik önerilerini kullanarak görselleştirmeler oluşturabilirsiniz. Ardından Qlik Sense, görselleştirme için seçilen alanları temel alarak önerilen bir görselleştirme oluşturur. Daha fazla bilgi için bkz. *Insight Advisor grafik önerilerini [kullanarak](#page-438-0) [görselleştirme](#page-438-0) oluşturma (page 439)*.

# <span id="page-412-0"></span>Görselleştirmeleri düzenleme

Bir görselleştirme oluşturduktan sonra, görselleştirmenin kullanıcılara bilgiyi iletme şeklini iyileştirmek için ayarlamalar yapmak isteyebilirsiniz. Örneğin, kullanılan verileri değiştirebilir veya görselleştirmenin görünüşünü ayarlayabilirsiniz. Bilgi derinliğini artırmak için daha fazla boyut veya hesaplama ekleyebilir veya her şeyin daha net olması için bazılarını kaldırarak görselleştirmeyi sadeleştirebilirsiniz.

Görselleştirmedeki veriler değiştirilebilir. Örneğin, geçersiz bir boyut veya hesaplamayı düzeltebilir ya da ana hesaplamayı değiştirmeden bir hesaplama üzerinde değişiklikler yapabilmeniz için hesaplamanın, ana hesaplamaya olan bağlantısını kaldırabilirsiniz. Daha fazla bilgi için bkz. *[Görselleştirmenin](#page-453-0) verilerini değiştirme [\(page](#page-453-0) 454)*.

Görselleştirmenin görünüşü, tasarımı geliştirmek ve anlaşılırlığı artırmak için düzenlenebilir. Görselleştirmenizin görünüşünü değiştirebileceğiniz bir dizi farklı yol mevcuttur:

• Renkler: Renklendirme, görselleştirmelerinizdeki değerleri vurgulamanın en iyi yollarından biridir. Qlik Sense bir dizi farklı renklendirme seçeneği sağlar. Örneğin, ana bir boyutta farklı değerlere belirli renkler atayarak, söz konusu değerlerin tüm görselleştirmelerinizde aynı renkleri kullanmasını sağlayabilirsiniz. Daha fazla bilgi için bkz. *[Görselleştirmeyi](#page-466-0) renklendirme (page 467)*.

- <sup>l</sup> Sıralama: Tüm boyut ve hesaplamalarınızı sıralamak, içeriklerin mantıksal ve anlaşılır bir şekilde sunulmasına yardımcı olur. Daha fazla bilgi için bkz. *[Görselleştirmenin](#page-463-0) sıralamasını değiştirme (page 464)*.
- <sup>l</sup> Başlıklar ve etiketler: Başlıklar ve etiketler, netliği sağlamak ve daha fazla ayrıntı eklemek için değiştirilebilir. Örneğin, bölgeye göre satış miktarını gösteren bir pasta grafiğinde, toplam satış miktarını belirten bir ifade ekleyebilirsiniz.

Daha fazla bilgi için bkz. *[Görselleştirmenin](#page-458-0) görünümünü değiştirme (page 459)*.

<sup>l</sup> Sunum: Farklı görselleştirmeler, verilerin görünümünü iyileştirmek için ayarlanabilen farklı seçeneklere sahiptir. Örneğin, sütun grafikte, yatay ve dikey şekilde gruplandırılmış veya yığınlanmış şekilde görüntülenen sütunlar ayarlayabilirsiniz.

Daha fazla bilgi için bkz. *[Görselleştirmenin](#page-458-0) görünümünü değiştirme (page 459)*.

Bir görselleştirmeyi başka bir görselleştirme türüne dönüştürebilir ve ayarlarınızı koruyabilirsiniz. Daha fazla bilgi için bkz. *Bir görselleştirmeyi başka türden bir [görselleştirmeye](#page-486-0) dönüştürme (page 487)*.

Görselleştirme özelliklerini, özellikler panelinde düzenlersiniz.

## **Aşağıdakileri yapın:**

- 1. Araç çubuğunda **Sayfayı düzenle** seçeneğine tıklayın. Sayfa için özellikler paneli sağda açılır. Gizliyse sağ alt köşede **Özellikleri göster** üzerine tıklayın.
- 2. Düzenlemek istediğiniz görselleştirmeye tıklayın. Özellikler paneli, artık görselleştirmenin özelliklerini gösterir.
- 3. **Özellikler**'in altından değişikliklerinizi yapın.
- 4. Özellikler panelinde değişikliklerinizi yapın.
- <span id="page-413-0"></span>5. Araç çubuğunda **Düzenleme bitti** seçeneğine tıklayın.

# Görselleştirmeleri tasarlamada en iyi uygulamalar

# Uygulamalarınızı sadeleştirme

Bir uygulamada bulunan çok fazla bilgi, önemli olan şeylerin görünmesini zor hale getirebilir. Günümüzün modern kullanıcı arayüzü stili daha açık, basit ve düz bir tasarım yaklaşımına sahiptir. Basitleştirilmiş bir tasarım, okuyucuya üstü kapalı bir şekilde rehberlik eder ve okuyucuların dikkatinin dağılmamasını sağlar.

## **Az ama öz**

Kullanıcılar çoğu zaman bir uygulamaya çok fazla bilgi dahil etmeye çalışır. Birkaç hesaplamaya sahip çizgi grafikler, kafa karıştırıcı ve yorumlaması zor olabilir. Bu bilgileri sayfaya yaymak için birkaç tane daha küçük görselleştirme oluşturmayı deneyin. Bunun yapılması, yan yana olan görselleştirmelerin kullanıcı tarafından daha verimli bir şekilde kıyaslanmasını ve karşılaştırılmasını da sağlar. Ayrıca, okuyucunun hesaplamalar arasında hızla geçiş yapmasını sağlamak için görselleştirmeyi fazla kalabalıklaştırmadan alternatif boyutlar ve hesaplamalar ekleyebilirsiniz. Daha fazla bilgi için bkz. *[Görselleştirmenin](#page-453-0) verilerini değiştirme (page 454)*.

Uygulamanızın estetiğini ve işlevselliğini iyileştirebileceğiniz bir dizi farklı yol bulunur. Kitlenize ve vurgulamak istediğiniz verilere bağlı olarak, görselleştirmenizi tasarlama şekliniz, okuyucunun verileri yorumlamasını ciddi derecede etkileyebilir.

#### **Sınırlarınızı bilin**

Görselleştirmelerinizin tüketicileri, sınırlı ekran alanı veya çözünürlüğü ile çalışıyor olabilir. Qlik Sense, bu sınırlamalara yanıt vermek için uyumlu tasarımı kullanır. Ancak ekran alanı veya çözünürlüğü çok sınırlıysa belirli tasarım düzenleri gerekir. Bunlar arasında şunlar yer alabilir:

- <sup>l</sup> Sütun grafiklerde ve çizgi grafiklerde görüntülenmekte olan verilerin alt kümesi. Boyut değerleri sayısı görselleştirmenin genişliğini aştığında, kaydırma çubuğuna sahip mini bir grafik görüntülenir.
- <sup>l</sup> Veri filtrelerini seçmek için daraltılmış menüler. Boyut değerleri sayısı, filtre bölmesi için kullanılabilir alanı aştığında menü daraltılır. Uygulama tüketicilerinin, yeni bir bölme açmak için filtre bölmesinin başlığında boyut adına tıklaması gerekir. Yeni bölmede seçimlerini yapabilirler. Ek olarak, sınırlı alan olduğunda boyut adları, filtre bölmesi başlıklarında üç nokta olarak görüntülenebilir. Uygulama tüketicilerinin filtre bölmesinin adını görüntülemek için üç noktaya tıklaması gerekir.
- <sup>l</sup> Grafik göstergelerinde kısaltılmış adlar. Boyutlar ve hesaplamalar için mevcut alana sığamayacak kadar uzun olan adlar kısaltılır. Kısaltılmış adın sonuna üç nokta eklenir. Uygulama kullanıcıları, fare imlecini kısaltılmış adın üzerine getirerek adın tamamını görüntüleyebilir.
- <sup>l</sup> Göstergeler, etiketler ve başlıklar eksik.

Uygulama tüketicileri, bu sorunların bazılarını ele almak için görselleştirmeleri genişletebilir. Ancak, uygulamaların kullanılıyor olabileceği cihazlarda uygulamalarınızı test etmenizi öneririz. Firefox ürününde uyumlu tasarım modu gibi çeşitli araçları da test için kullanabilirsiniz (Ctrl + Shift + M). Gerekirse, görselleştirmeleri yeni sayfalara taşıyabilir, görselleştirmelerde gösterilen veri miktarını azaltabilir vb. işlemleri yapabilirsiniz.

## Renk erişilebilirliği

Renk görme bozuklukları olan kişiler için renk spektrumu daha dardır. Bu kişiler görselleştirmelerinizi amaçladığınızdan farklı bir şekilde yorumlayabilir.

Örneğin, bazı kişiler kırmızı ve yeşil, daha çok sarı veya kahverengi olarak görünür. Bu kırmızı-yeşil görme bozukluğu en yaygın türdür. Başta finans olmak üzere, veri görselleştirmesinde kırmızının çoğu zaman olumsuz bir çağrışıma sahip olması nedeniyle bu durum önemlidir.

Kırmızı veya yeşil bir KPI durumu kafa karıştırıcı olabilir. Tasarımlarınızı daha erişilebilir kılmak için performans göstergeleri olarak farklı şekiller ve renkler kullanabilirsiniz. Örneğin, kötüyü göstermek için boş bir kırmızı daire, iyiyi göstermek için içi dolu bir yeşil daire ve yalnızca bir KPI durumu kabul edilemez düzeyde olduğunda görünen bir uyarı sembolü olarak bir üçgen kullanın.

Çizgiler, sütunlar ve pasta dilimleri, renkler bozulduğunda ayırt edilmesi güç hale gelebilir.

Daha fazla bilgi için bkz. *[Görselleştirmenin](#page-458-0) görünümünü değiştirme (page 459)*.

## Filtre ve simge yerleşimi

Filtreler ve simgeler, veri görselleştirmesinin temel bir parçasıdır, ancak bunların nereye yerleştirileceğine ve bunların nasıl sıralanacağına karar vermek zor olabilir. Birkaç oturmuş tasarım ilkesini temel alarak kullanıcının nereden okumaya başlayacağını çoğu zaman tahmin edebilirsiniz.

## **Sol tarafa yerleşim**

Birçok popüler web sitesi, sol taraftaki gezinme kutucuklarını ve filtreleri kullanır. Bu, birçok dilin soldan sağa okunmasından kaynaklanır. Sonuç olarak bu okuyucular ekranın sol tarafına daha fazla bakarlar. Gözleriyle içeriği tarayan kullanıcılar, ekranın sol tarafına yönelme eğilimindedir. Nesneler ne kadar sağ tarafta olursa kullanıcılar bunlara o kadar az bakacaktır. Tüm filtreleriniz ve simgeleriniz dikey bir şekilde sola yığınlanırsa eşit ağırlığa sahip olurlar.

Metnin sağdan sola yazıldığı dillerde ise bunun tersi doğrudur. Uygulamalarınız bu dillere çevriliyorsa bu göz önünde bulundurulmalıdır.

## **Üst tarafa yerleşim**

Simgeler ve filtreler için başka bir yaygın yerleşim seçeneği de uygulamanın üst kısmıdır. Filtreler veya simgeler sola yerleştirilmediğinde dikkat dağıtan menüleri olan daha büyük görselleştirmeler için daha fazla alan sağlanır. Filtreler ve simgeler görselleştirmenin üzerine yerleştirildiğinde, altındaki içerikten de ayrı gibi görünürler. Bu yöntem, filtrelere veya simgelere öncelik verdiğinizi okuyucuya göstermenize yardımcı olabilir. Tüm filtreleriniz ve simgeleriniz üst kısımda yan yana yer alırsa sola en yakın olan daha fazla ağırlığa sahip olur ve buna okuyucu tarafından öncelik verilir.

Daha fazla bilgi için bkz. *Sayfaları kullanarak bir uygulamayı [yapılandırma](#page-8-0) (page 9)*.

# Bilgi hiyerarşisi

Bazen okuyucu için belirli görselleştirmeleri diğerlerinden daha öncelikli hale getirmek istersiniz. Tasarıma dair birkaç temel en iyi uygulamadan faydalanarak bilgi hiyerarşisini gösterebilirsiniz. Örneğin, bazı görselleştirmeleri vurgulamak için farklı boyutlar kullanabilirsiniz. Daha büyük olan bilgi daha önemli olarak görülür; yazı tipi veya grafik boyutlarını artırarak ilk nereye bakılacağını okuyucuya gösterebilirsiniz.

Bilgi hiyerarşisinde sayfa yerleşiminin de payı vardır. Sayfanın üst kısmındaki bilgiler ilk önce okunduklarından, sayfanın alt kısmındaki bilgilerden daha önemli olarak algılanır. İlk sayfadaki bilgiler, son sayfadaki bilgilerden daha önemli olarak algılanır.

# KPI'lara bağlam ekleme

KPI'lar, uygulamanızda bazı büyük fikirleri iletmenin harika bir yoludur. Ancak KPI değerleri, sayılara veya perde arkasında gerçekleşen hesaplamalara hiçbir bağlam sağlamaz. KPI'nın yanındaki yeşil ışık, hedefe çok az ulaşıldığı veya hedefin hayli aşıldığı bilgisini okuyucuya vermez.

KPI'larınıza bağlam getirilmesine yardımcı olmak için, destekleyici bilgileri sağlayan değerin yanına daha küçük bir metin ekleyin. Örneğin, geçerli KPI değerini geçen senenin rakamıyla karşılaştırabilirsiniz. Ayrıca, geçerli eğilim hakkında bilgi sağlamak için eksen veya değer içermeyen küçük bir sütun grafik ekleyebilirsiniz.

# Veri görselleştirmede tehlikelerden kaçınma

Veri görselleştirmelerinin avantajlarından faydalanmak için tehlikelerden kaçınmanız gerekir. Bazı yaygın olanlar şunlardır:

## **Aşırı renk kullanımı**

Renk kullanımında aşırıya kaçmayın. Yanlış yerdeki yanlış rengin, aydınlanmadan çok kafa karışıklığına yol açabileceğini unutmayın. Ayrıca aynı renk, dünyanın farklı yerlerinde farklı şeyleri de ifade edebilir.

## **Pasta grafiklerinin hatalı kullanımı**

Pasta grafiklerini karşılaştırmak için yan yana getirmekten kaçının. Bu grafiklere çok fazla bilgi sıkıştırmamaya çalışın.

## **Görsel karmaşıklık**

Çok fazla bilgi, netlik sağlama amacına zarar verir. En fazla dokuz KPI kullanın ve görsel karmaşıklığı giderin.

## **Stil ve içerik karşılaştırması**

Güzel bir görselleştirme, etkili bir görselleştirme olmayabilir. Her zaman en iyi tasarım uygulamalarından yararlanın.

## **Hatalı veriler**

<span id="page-416-0"></span>Verilerinizdeki sorunları, verileri sunmadan önce tespit edip düzeltin. Hatalı bilgiler için suçu görselleştirmeye atmayın.

# Insight Advisor ile görselleştirmeler oluşturma

Insight Advisor Analiz Türleri ve Insight Advisor Search ile verilerinizi keşfedin ve görselleştirmeler oluşturun. Insight Advisor; Qlik cognitive engine'i ve uygulamanızın mantıksal modelini kullanarak sizin için görselleştirmeler oluşturur. Insight Advisor Arama'yı ve Insight Advisor Analiz Türleri'ı kullanmak için bir sayfada **Insight Advisor**'a tıklayın.

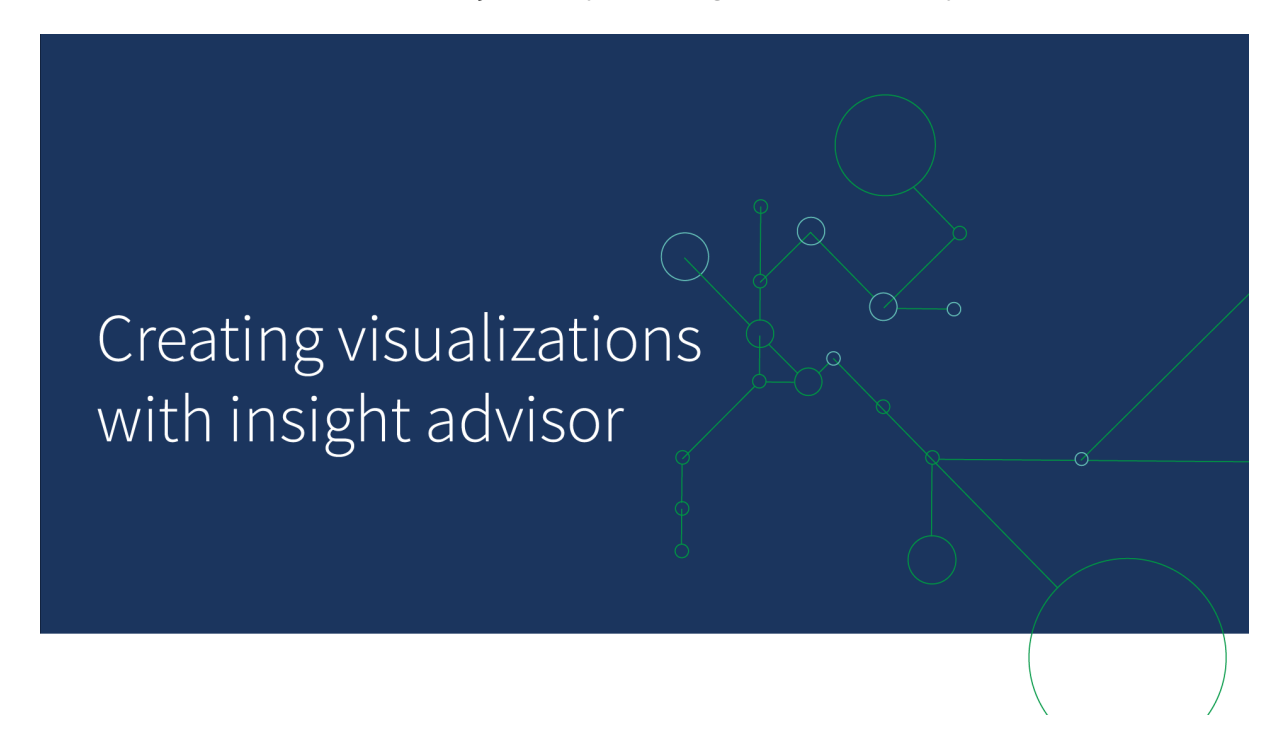

# Insight Advisor Analiz Türleri

Görmek istediğiniz analiz türünü seçin; örneğin döküm, zaman içinde eğilim veya karşılıklı bilgi. Sonra analizde kullanılmasını istediğiniz veriyi seçin. Insight Advisor, seçimlerinizi kullanarak grafikler oluşturur. Insight Advisor Analiz Türleri; görmek istediğiniz şeyleri ve kullanacağınız veri kaynaklarını biliyor ancak analizi nasıl geliştireceğinizi bilmiyorsanız, grafik oluşturmanın en hızlı yoludur.

*Analiz türleri seçerek analizler [oluşturma](#page-418-0) (page 419)*

*Insight Advisor içinde [gezinme](#page-426-0) (page 427)*

# Insight Advisor Search

Doğal dilde bir soru veya deyim girin. Bundan sonra Insight Advisor, sorunuzu yorumlamak ve veri modelinizden sorularınızı yanıtlamak üzere görselleştirmeler oluşturmak için Qlik cognitive engine'i kullanır. Yanıtlanacak belirli bir sorunuz olduğunda Insight Advisor Search grafikler oluşturmanın en hızlı yoludur.

Ayrıca varlık panelinden alanlar ve ana öğeler de seçebilirsiniz. Insight Advisor, seçimlerinize göre sonuçlar oluşturur.

*Arama [kullanarak](#page-419-0) analizler oluşturma (page 420)*

*Varlık seçimiyle analizler [oluşturma](#page-420-0) (page 421)*

*Insight Advisor içinde [gezinme](#page-426-0) (page 427)*

Kullanıcılar Insight Advisor Sohbeti ile Insight Advisor'a hub'da da erişebilir.

# Insight Advisor ve mantıksal model

Insight Advisor; Qlik cognitive engine'i ve verilerinizin mantıksal bir modelini kullanarak görselleştirmeler oluşturur. Mantıksal model veri modelinizdeki alanların bir boyutta veya hesaplamada nasıl kullanılması gerektiğini, ayrıca alanlar arasındaki ilişkileri tanımlar. Insight Advisor, varsayılan olarak kullanıcı etkileşimlerini öğrenerek bir mantıksal model geliştirir. Sayfalara grafikler ekler veya grafikleri düzenlerseniz, Insight Advisor bu tercihleri öğrenir.

Uygulama için kendi özel mantıksal modelinizi de oluşturabilirsiniz. İş mantığı, mantıksal modelinizdeki verilerin ilişkisini ve kullanımını tanımlamanıza olanak sağlar. İş mantığı etkinleştirildiğinde emsal tabanlı öğrenme kullanılamaz. Takvim dönemlerini tanımlar ve bunları varsayılan dönemler olarak ayarlarsanız, dönem analizi ve dönem performans analizi türleri kullanılabilir.

*Ağustos 2022 itibarıyla Insight Advisor, iş mantığı da dahil olmak üzere artık Qlik Sense Desktop uygulamasında desteklenmemektedir. Insight Advisor Kasım 2022'de yeni deneyime yükseltilecektir. Bu yalnızca Qlik Sense Enterprise on Windows içinde bulunacaktır. Insight Advisor ve Qlik Sense Desktop üzerine iş mantığı kullanmaya devam etmek isteyen kullanıcılar Ağustos 2022'ye yükseltme yapmamalıdır.*

# Insight Advisor Analiz Türleri ve Insight Advisor Search ile görselleştirmeler oluşturma

Insight Advisor kullanarak üç şekilde grafik oluşturabilirsiniz:

- <sup>l</sup> Görmek istediğiniz analiz türünü ve bu analiz ile kullanılması gereken alanları veya ana öğeleri seçin. Daha sonra Insight Advisor Analiz Türleri eşleşen analizler oluşturur.
- Insight Advisor uygulamasına bir soru sorun ve Insight Advisor Search'ün doğal dil analizi kullanarak grafik oluşturmasına izin verin.

• Alanlar ve ana öğeler seçin ve Insight Advisor Search'ün verilerinizde yapılan otomatik analiz ile grafikler oluşturmasına izin verin.

Insight Advisor'da kullanabileceğiniz veri varlıkları, uygulamanın mantıksal modelini tanımlamak iş mantığı kullanıp kullanmadığına ve alan izinlerinize bağlıdır. **Görüntüleyebilir** izniniz varsa, uygulama mantıksal modelini iş mantığı ile tanımlamadıkça yalnızca ana öğeleri görebilirsiniz.

# <span id="page-418-0"></span>Analiz türleri seçerek analizler oluşturma

Analiz türü seçin ve ardından Insight Advisor Analiz Türleri ile analizler oluşturmak için alanlar ekleyin. Bu, hangi analizleri görmek istediğinizi ve kullanmak istediğiniz verileri bildiğiniz, ancak analizleri nasıl oluşturacağınızı bilmediğinizde görselleştirmeler oluşturmanın en hızlı yöntemidir.

Insight Advisor başlangıç sayfasında **Analiz oluştur**'a tıklayın. **Analiz seçeneklerinde**, mevcut tüm analiz türleri kullanımlarıyla ilgili açıklamalarla birlikte görüntülenir.

#### *Analiz seçenekleri*

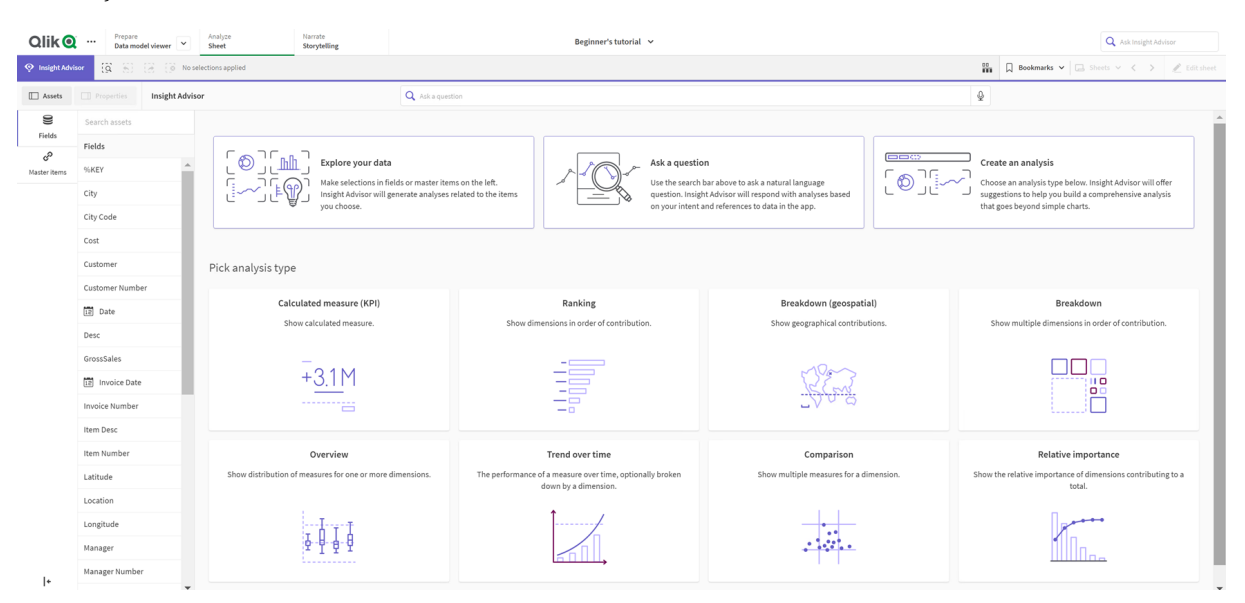

Bir analiz türü seçtikten sonra, analizde kullanılacak alanları veya ana öğeleri seçin. Insight Advisor kullanılacak varlıklara yönelik öneriler sunar. Açılır menüden yeni bir analiz türü seçerek veya analiz seçeneklerini görüntülemek için **Tüm analizleri görüntüle**'ye tıklayarak analiz türlerini değiştirebilirsiniz. **Analizi sıfırla**'ya tıklayarak seçimlerinizi temizleyebilirsiniz.

#### *Analiz geliştirme*

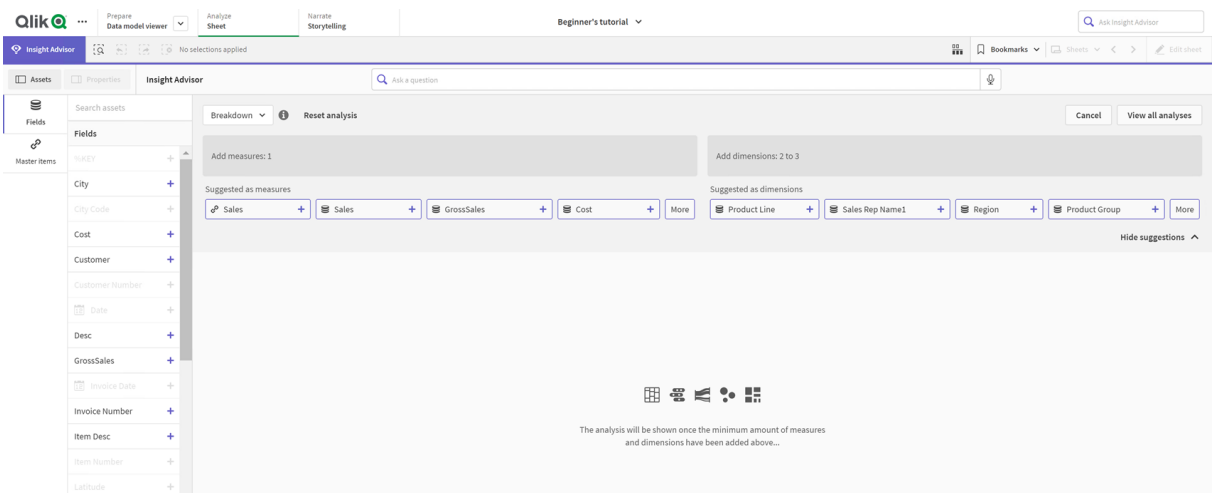

#### **Aşağıdakileri yapın:**

- 1. Bir sayfada, **Insight Advisor** üzerine tıklayın.
- 2. **Analiz oluştur**'a tıklayın.
- 3. **Analiz seçenekleri** altında, analiz türünüzü seçin.
- 4. Analiz türünüz için gerekli alanları veya ana öğeleri ekleyin. Gerekli alanları eklediğinizde, Insight Advisor grafiklerinizi oluşturur.

## <span id="page-419-0"></span>Arama kullanarak analizler oluşturma

Insight Advisor Search uygulamasına doğal dilde sorular sorun. Uygulama, alan adlarını, alan değerlerini ve ana öğeleri kullanarak ilgili grafikleri oluşturur. Şu yöntemlerle Insight Advisor üzerinde arama yapabilirsiniz:

- <sup>l</sup> *En çok satan ürünler neler* veya *İsveç'te gelire göre ürün göster* gibi doğal dilde bir soru veya ifade girin. Doğal dilde sorular, doğrudan alan veya ana öğelere atıfta bulunduklarında en iyi sonucu verir. Aramalarınızda doğal dil kullanma yönergeleri için bkz. *Insight Advisor ile doğal dil [kullanma](#page-429-0) (page 430)*.
- <sup>l</sup> Insight Advisor Arama'daki dil desteği hakkında bilgi için bkz. *[Desteklenen](#page-424-0) diller (page 425)*.
- <sup>l</sup> Tarayıcınızın sesi metne dönüştürme özelliği Insight Advisor uygulamasında destekleniyorsa Insight Advisor uygulamasına sorunuzu sormak için mikrofon simgesine tıklayabilirsiniz.

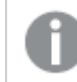

*Qlik Sense Desktop, sorular için sesi metne dönüştürme özelliğini desteklemez.*

Insight Advisor, belirttiğiniz alanları veya terimleri kullanır. Oluşturulan görselleştirmelerdeki ek alanları da kullanabilir. Insight Advisor, grafikleri gizleme, alanları boyut veya hesaplama olarak ayarlama veya alanları analizden hariç tutma için verdiğiniz önceki etkileşimleri kullanır. Qlik Sense Enterprise içinde Insight Advisor, benzer veya aynı veri modeli kullanıyorsa diğer yayınlanan uygulamalardan öğrenilen önceki etkileşimleri de kullanır.

Insight Advisor, doğal dil soruları için eşleşen bir içgörü grafiği sonucu bulmaya çalışır. Bulunduysa, ilgili sonuçları da gösterir. Insight Advisor uygulamasının sorunuzdan nasıl sonuçlar oluşturduğunu görüntülemek icin  $\bullet$  öğesine tıklayabilirsiniz..

#### *Doğal dil içgörüleriyle eşleşen sonuç*

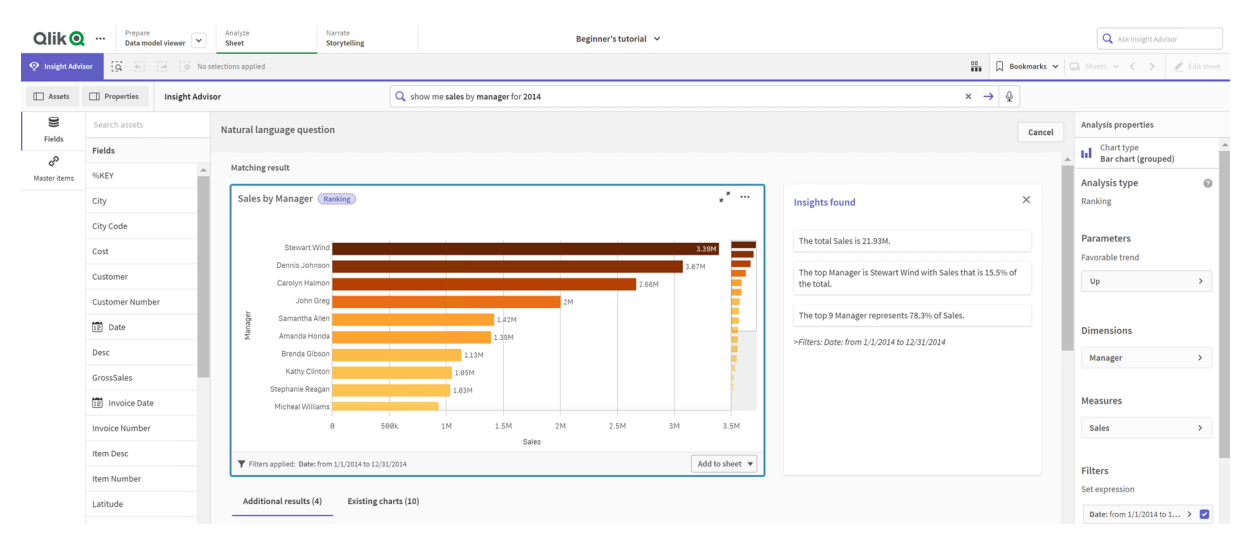

*Şu hata mesajını alırsanız: "İçgörüler oluşturulamıyor - Lütfen daha sonra tekrar deneyin" Insight Advisor için CPU gereksinimlerini karşılamıyor olabilirsiniz.*

#### **Aşağıdakileri yapın:**

**•** Bir sayfada **Insight Advisor sor** arama çubuğuna bir soru veya deyim girin ve → üzerine tıklayın. Alternatif olarak **Insight Advisor** seçeneğine tıklayın, Insight Advisor arama çubuğuna bir soru girin ve  $\rightarrow$  seceneğine tıklayın.

## <span id="page-420-0"></span>Varlık seçimiyle analizler oluşturma

Grafiklerde kullanılacak alanları ve ana öğeleri seçip Insight Advisor Ara işlevinin grafikleri otomatik olarak oluşturmasına izin verin, varlıklar panelinden kullanılacak varlıkları seçin. Ayrıca varlık adlarını Insight Advisor arama çubuğuna da girebilirsiniz. Daha sonra Insight Advisor, grafikleri oluşturmak için seçtiğiniz alanları kullanır. Oluşturulan görselleştirmelerdeki ek alanları da kullanabilir.

Insight Advisor, grafikleri gizleme, alanları boyut veya hesaplama olarak ayarlama veya alanları analizden hariç tutma için verdiğiniz önceki etkileşimleri kullanır. Qlik Sense Enterprise içinde Insight Advisor, benzer veya aynı veri modeli kullanıyorsa diğer yayınlanan uygulamalardan öğrenilen önceki etkileşimleri de kullanır.

#### *Seçimlerle oluşturulan Insight Advisor analizleri*

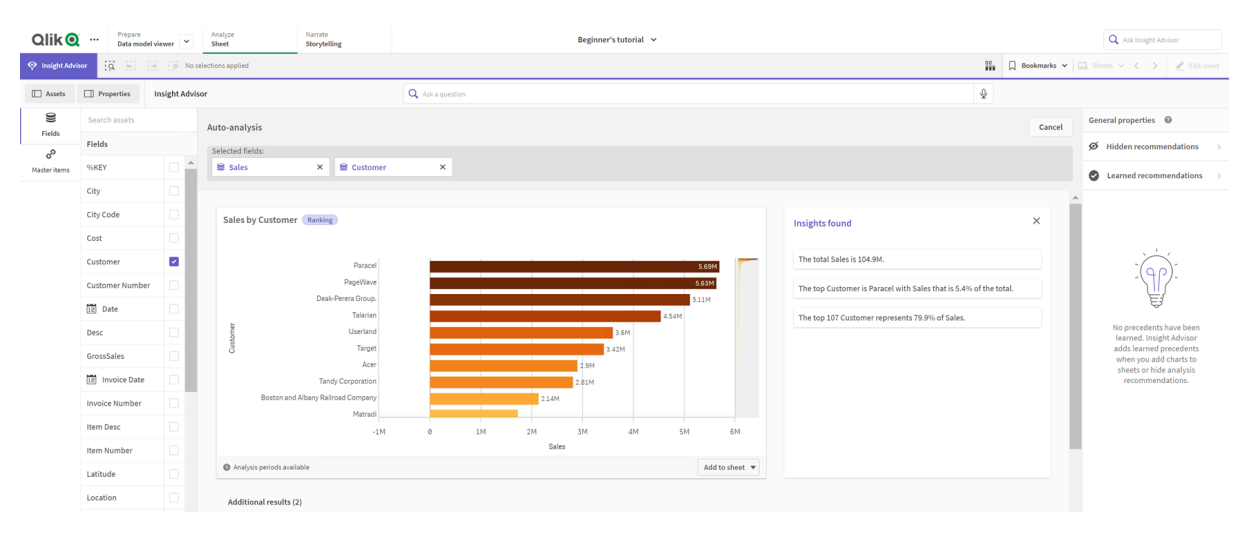

#### **Aşağıdakileri yapın:**

- 1. Bir sayfada, **Insight Advisor** üzerine tıklayın.
- 2. Varlıklar panelinde, analiz oluşturmak için kullanılacak alanları ve ana öğeleri seçin. Alternatif olarak, alan veya ana öğe adlarını arama çubuğuna da girebilirsiniz. Siz varlıkları seçtikçe Insight Advisor görselleştirmeler oluşturur.

## Sesten metne veri aktarım değerlendirmeleri

Birçok internet tarayıcısında Insight Advisor sesten metne arama işlevselliği sesten metne verilerinin harici olarak işlenmesi için Web [Konuşma](https://developer.mozilla.org/en-US/docs/Web/API/Web_Speech_API) API'si'ni kullanır. Bu işlev gerek Insight Advisor Arama gerekse Insight Advisor Chat tarafından kullanılır. Kullanıcının internet tarayıcısı, tarayıcı API'si tarafından kaydedilmiş ses verisini yazıya dökülmek üzere harici bir kaynağa gönderebilir. Ses verisi, kullanıcının Web tarayıcısı tarafından seçilen Web hizmeti tarafından işlenir. Bunun sonucunda, yakalanan bilgiler üçüncü taraf bir sunucuya gönderilebilir. Qlik, bu üçüncü taraf veri işlemeden sorumlu değildir.

Kullanıcılar kendi ilgili üçüncü taraf tarayıcılarına bu bilgi akışını sınırlamak (sesten metne özelliğini kapatmak) isterse, bu, seçilen tarayıcıdaki belirli ayarlar ve diğer güvenlik yapılandırmaları da dahil olmak özere belirli denetimlerle yapılabilir.

## <span id="page-421-0"></span>Insight Advisor analizlerini kullanma

Bir Insight Advisor analizini seçerek veya öğesine tıklayarak genişletebilirsiniz. Daha sonra analizde seçimler yapabilirsiniz.

Seçimlerle ilgili olarak aşağıdakileri göz önünde bulundurun:

- Seçimler tüm analizlere uygulanır.
- Insight Advisor işlevini açtığınızda sayfalarınızdaki grafiklerde yapılan seçimler korunur.
- Seçimler, Insight Advisor tarafından oluşturulan grafikleri etkilemez.

Bir analiz yeniyse sayfalarınıza ekleyebilirsiniz. Grafik bir sayfada mevcutsa bulunduğu sayfaya gitmek için grafiğin en altında sayfa adına tıklayabilirsiniz.

Dönemler arası karşılaştırma panosu gibi bazı analiz türleri, tek bir grafik yerine birbiriyle ilgili birden çok görselleştirme sağlar. Bunlar, analize dahil edilen görselleştirme türlerinin bir önizlemesini gösterir. Analizi verilerle görüntülemek için **Analizi aç**'a tıklayın.

*Dönemler arası karşılaştırma panosu analizi*

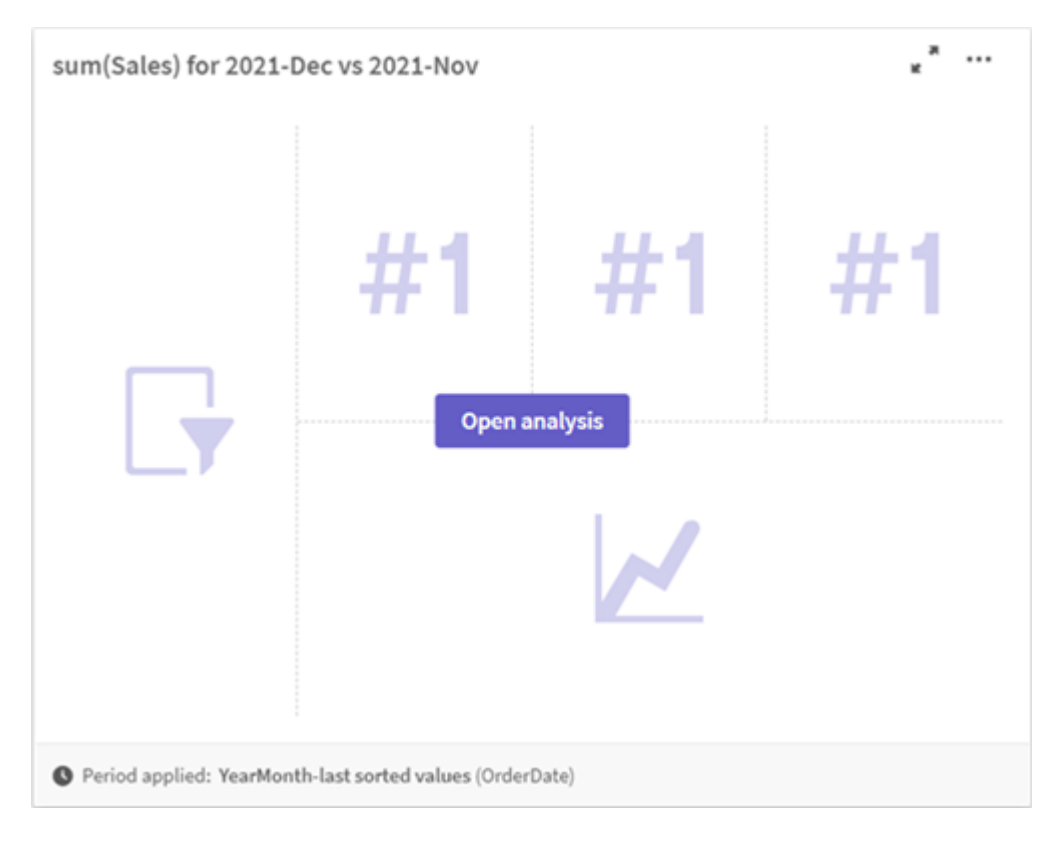

\*\*\* seçeneğine tıklayarak ek seçenekleri görüntüleyebilirsiniz. Şu seçenekler bulunur:

- <sup>l</sup> **Tam ekran**: Seçim yapmak için bir grafiği genişletin.
- <sup>l</sup> **Analiz özelliklerini düzenle**: Boyutu, hesaplamaları ve grafik türünü değiştirmek için grafik özelliklerini düzenleyin.

*Insight [Advisor analizi](#page-422-0) özelliklerini düzenleme (page 423)*

- **Add to sheet...**: Grafiği yeni veya mevcut bir sayfaya ekleyin.
- <sup>l</sup> **Yeni sayfaya ekle**: Grafikleri yeni sayfaya ekleyin (yalnızca dönem değişiklikleri, dönem değişiklikleri (ayrıntılı), dönemler arası, dönemler arası (seçilen) analiz türleri).
- **· İndir**: Grafiği resim, PDF veya veri olarak indirin.
- <sup>l</sup> **Gizle**: Insight Advisor uygulamasının tekrar kullanmasını istemediğiniz grafikleri gizleyin. **Genel özellikler** bölümünde, geçerli aramanızdan gizlenen grafikleri görüntüleyebilirsiniz.

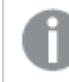

*İş mantığı kullanan uygulamalarda Gizle seçeneği mevcut değildir.*

## <span id="page-422-0"></span>Insight Advisor analizi özelliklerini düzenleme

Insight Advisor analizini, bir grafik seçip üzerine tıklayarak düzenleyebilirsiniz. **Analiz özelliklerinde** aşağıdaki özellikler kullanılabilir:

- <sup>l</sup> **Grafik türü**: Varsa farklı bir grafik türü seçin. Farklı analizler için kullanılabilecek alternatif grafik türlerinin özeti için bkz. *Insight [Advisor](#page-430-0) analiz türleri (page 431)*.
- <sup>l</sup> **Uygun eğilim**: (Yalnızca sıralama analizi) Uygun eğilimde artış mı yoksa azalma mı olduğunu belirtin.
- <sup>l</sup> **Parameters**: Grafiğin analiz türüne özel parametrelerde düzenlemeler yapın.
- <sup>l</sup> **Boyutlar** ve **Hesaplamalar**: **Boyutlar** veya **Hesaplamalar** olarak kullanılan alanları değiştirin. Hesaplama toplamasını değiştirebilirsiniz. Hesaplamaları veya boyutları sürükleyerek yeniden sıralayın. Insight Advisor analizinden ana öğelerinize boyut ve hesaplamalar eklenebilir. Bir boyut veya hesaplamaya ve sonra **Yeni ekle**'ye tıklayın.

Bir doğal dil sorusunda, belirli alan değerleri gibi filtreler belirttiyseniz bunları da değiştirebilirsiniz.

- <sup>l</sup> **Ayrıntılar**: Grafiğin oluşturulma amacıyla ilgili bilgileri ve Insight Advisor tarafından bir grafikten öğrenilen önceki etkileşimleri görüntüleyin. Değiştirmek veya reddetmek üzere seçmek için ayrıntılara tıklayın. Alanları, boyutlar veya hesaplamalar olarak ayarlayabilir ya da gelecekteki analizden alanları hariç tutabilirsiniz. **Bu veri birleşimi için bir grafik önerdik** seçeneğini belirleyip **Bu grafiği gizle**'ye tıklayarak da gelecekteki analizden grafikleri gizleyebilirsiniz.
- <sup>l</sup> **Analiz dönemi**: İş mantığı takvim dönemlerindeki hangi dönemin grafiğe uygulanacağını değiştirin. **Dönem 1** veya **Dönem 2** seçeneklerinden yeni değerler seçerek analiz dönemini ayarlayabilirsiniz. Dönem ve dönem performansı analiz türlerini görüntülemek üzere sıralama türü grafikler için bir analiz dönemi seçin.

*Analiz dönemi yalnızca iş mantığı açıkken ve uygulama için takvim dönemleri oluşturulduğunda kullanılabilir. İş mantığı yoksa; Analiz dönemi, uygulamanın komut dosyasında autoCalendar türevlerine sahip tarih/saat alanları mevcut olduğunda kullanılabilir.*

## **Takvim dönemi Insight Advisor analizlerini düzenleme**

Bir gruba varsayılan bir takvim dönemi atanmışsa, Insight Advisor analizi için ek dönem analizi türleri mevcuttur. Varsayılan takvim dönemleri iş mantığında oluşturulur. Bunlar diğer grafiklerden farklı özelliklere sahiptir. Aşağıdaki türler mevcuttur:

- <sup>l</sup> **Dönem değişiklikleri**: Seçili analiz dönemindeki mevcut veya en son dönemdeki bir hesaplamayla ilgili değişikliği gösterir.
- <sup>l</sup> **Dönem değişiklikleri (ayrıntılı)**: Bir hesaplamada, geçerli dönem ile önceki dönem arasındaki değişikliği karşılaştırır. Değişiklik, tahmin edilen bir hedef değer kullanılarak ölçülür. Hedefi karşılama, neredeyse hedefi karşılama ve hedefi kaçırma yüzdelerini belirlersiniz.
- <sup>l</sup> **Dönemler arası karşılaştırma**: Geçerli dönemin bir hesaplamasıyla ilgili değişikliği önceki dönemle karşılaştırır.
- <sup>l</sup> **Dönem karşılaştırması (ayrıntılı)**: Bir hesaplamada dönemler arasında zamanla görülen değişiklileri karşılaştırır. Dönemler arası karşılaştırma boyut değerlerini keşfetmek için bir filtre bölmesi içerir.

Bu analiz türlerinin benzersiz özellikleri vardır. **Dönem değişiklikleri** ve **Dönemler arası karşılaştırma (ayrıntılı)** aşağıdaki özelliklere sahiptir:

- <sup>l</sup> **Döküm**: Dönem değişikliklerini görüntülemek için hesaplamayla birlikte kullanılacak boyutu seçin.
- <sup>l</sup> **Hesaplamalar**: Dönem değişikliklerini görmek istediğiniz hesaplamayı seçin.

<sup>l</sup> **Analiz dönemi**: Analiz dönemini seçin. **Dönem 1** veya **Dönem 2** seçeneklerinden yeni değerler seçerek analiz dönemini ayarlayabilirsiniz.

**Dönemler arası karşılaştırma** aşağıdaki özelliklere sahiptir:

- <sup>l</sup> **Hesaplamalar**: Dönem değişikliklerini görmek istediğiniz hesaplamayı seçin.
- <sup>l</sup> **Analiz dönemi**: Analiz dönemini seçin. **Dönem 1** veya **Dönem 2** seçeneklerinden yeni değerler seçerek analiz dönemini ayarlayabilirsiniz.

**Dönem karşılaştırması (ayrıntılı)** aşağıdaki özelliklere sahiptir:

- <sup>l</sup> **Parameters**: Yüzde sınırlarını, beklenen değişim marjını ve beklenen değişim oranını ayarlayın.
- <sup>l</sup> **Uygun eğilim**: Hesaplama için uygun eğilimin artış mı yoksa azalma mı olduğunu belirtin.
- <sup>l</sup> **Döküm**: Hesaplama ile ayrıntılı dönem değişikliklerini görüntülemek için boyutu belirleyin.
- <sup>l</sup> **Hesaplamalar**: Dönem değişikliklerini görmek istediğiniz hesaplamayı seçin.
- <sup>l</sup> **Analiz dönemi**: Analiz dönemini seçin. **Dönem 1** veya **Dönem 2** seçeneklerinden yeni değerler seçerek analiz dönemini ayarlayabilirsiniz.

Bu analiz türlerinin benzersiz özellikleri vardır. **Dönem değişiklikleri** ve **Dönemler arası karşılaştırma (ayrıntılı)** aşağıdaki özelliklere sahiptir:

Bir grafiği bir sayfa ekler ya da düzenledikten sonra **Öğren** üzerine tıklarsanız, Insight Advisor o grafik için tercihlerinizi öğrenir. Bir kullanıcı tarafından ayarlanan önceki etkileşimler yalnızca o kullanıcının Insight Advisor örneği için geçerlidir.

# <span id="page-424-1"></span>Genel özellikleri yönetme

**Genel özellikler** bölümünde, grafik oluşturmak için ayarladığınız önceki etkileşimlerin yanı sıra gizli ve öğrenilen grafikleri görüntüleyip düzenleyebilirsiniz.

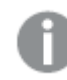

*Genel özellikler, iş mantığı etkinleştirildiğinde kullanılamaz.*

Aşağıdaki özellikler mevcuttur:

- **· Gizli öneriler**, aramalarda gizlediğiniz grafikleri içerir. Aramalarda grafiği tekrar göstermek için  $\mathbf{\mathbf{\Phi}}$ üzerine tıklayabilirsiniz.
- **· Öğrenilen öneriler** düzenlemeden sonra **Öğren**'i seçtiğiniz grafikleri içerir. **inden** seçeneğine tıklayarak öğrenilen grafikleri silebilirsiniz.
- **Tanımlanan tercihleriniz**, Insight Advisor uygulamasının öğrendiği tüm tercihleri gösterir. ID seçeneğine tıklayarak tercihleri silebilirsiniz.

<span id="page-424-0"></span>**Tümünü temizle** seçeneğine tıklayarak tüm gizli grafikleri, öğrenilen grafikleri ve tercihleri temizleyebilirsiniz.

## Desteklenen diller

Qlik Sense, İngilizce doğal dil sorularını destekler.

Qlik Sense dağıtımınız bir Qlik Sense SaaS kiracısına erişim içeriyorsa, yöneticiler aşağıdaki diller için ek destek etkinlestirebilir:

- Almanca
- İspanyolca
- Fransızca
- İtalyanca
- Felemenkçe
- Lehçe
- Portekizce
- Rusca
- İsvecce

Desteklenen bir dile ayarlanmayan tarayıcılar için varsayılan olarak İngilizce kullanılır. **Dil** düğmesinden yeni bir dil seçerek sorular için kullanılan dili değiştirebilirsiniz. Daha fazla bilgi için bkz. [Windows'ta](/en-US/sense-admin/Subsystems/DeployAdministerQSE/Content/Sense_DeployAdminister/Multi-Cloud/NL-multi-lingual-queries-QSEOW.htm) Qlik Sense [Enterprise'da](/en-US/sense-admin/Subsystems/DeployAdministerQSE/Content/Sense_DeployAdminister/Multi-Cloud/NL-multi-lingual-queries-QSEOW.htm) çoklu dil doğal dil sorgularını etkinleştirme.

# Sınırlamalar

Aşağıdaki bölümde Insight Advisor için sınırlamalar listelenmektedir.

## Genel sınırlamalar

Insight Advisor aşağıdaki genel sınırlamalara sahiptir:

- Insight Advisor, ifadelerinde dolar işareti genişletmelerini aşağıdaki sınırlamalarla destekleyen ana öğeleri destekler:
	- <sup>l</sup> Ana öğelerin ifadeleri ve resim yazıları, sonuçlar önbelleğe alındıktan sonra genişletilir. Dolar işaretli ifadeler, değişinceye veya önbelleğin süresi (genellikle değerlendirmeden sonra 30 gün) doluncaya dek yeniden değerlendirilmez.
	- = sum(Sales) gibi değerlere genişleyecek şekilde tanımlanmış dolar işaretli ifadeler desteklenmez. Bu ifadeler, Insight Advisor içindeki filtrelerle birleştirilemez. Dolar işaretli ifadeler Insight Advisor içinde kullanılacak ifadelere genişlemelidir.
- <sup>l</sup> Yayınlanan uygulamalarda yalnızca ana öğeler Insight Advisor içinde kullanılabilir. Insight Advisor Chat, İçgörü grafikleri oluşturulurken yayınlanan uygulamalardaki alanları kullanabilir. **Daha fazlasını keşfedin**'i kullanarak Insight Advisor uygulamasına giderseniz aramanız kullanılamayabilir.
- <sup>l</sup> Bir alan adı sayısal değerler içeriyorsa, bu alan bir doğal dil sorusundan sonuçlar oluşturulurken bir üst (aynı sayısal değere sahip üst veya alt gibi) yerine kullanılacaktır. Örneğin, *en iyi 3 servis sağlayıcıyı* aradıysanız ve alanlarınızdan birinin adı *3* ise, sonuçlarda servis sağlayıcılar için ilk 3 sonuç yerine *3* kullanılacaktır.
- <sup>l</sup> Bir hesaplama ve zaman filtresi ile *trend* anahtar sözcüğünü kullanan İngilizce sorular desteklenmez.

# Doğal dil içgörüleri sınırlamaları

Insight Advisor üzerinde doğal dil içgörüleri için şu sınırlamalar geçerlidir:

- <sup>l</sup> Doğal dil içgörüleri; bir doğal dil sorusunun nasıl işlendiğine ve kullanılan verilere bağlı olarak her zaman desteklenen analiz türlerine dahil edilmez.
- <sup>l</sup> Doğal dil içgörüleri, soru bir boyutta ikiden fazla filtre veya ikiden fazla veri değeri filtresi içerdiğinde yalnızca genel bir deyim sağlar. Ancak kullanılan filtreler yanıta dahil edilmez.
- <sup>l</sup> Aşağıdaki analiz türleri için doğal dil içgörüleri kullanılabilir:
	- Sıralama
	- Zaman içindeki eğilim
	- Karşılaştırma
	- Döküm (jeouzamsal)
	- Kümeleme
	- Korelasyon
	- İşlem kontrolü (ortalama)

# <span id="page-426-0"></span>Insight Advisor içinde gezinme

ia

**O** Insight Advisor

Açık bir sayfada Insight Advisor üzerine tıklayarak Insight Advisor Arama'ı ve Insight Advisor Analiz Türleri'ı açabilirsiniz.

Insight Advisor, bir uygulamanın sayfa görünümünden kullanılabilir. **Insight Advisor** düğmesine tıklayarak Insight Advisor uygulamasını açın.

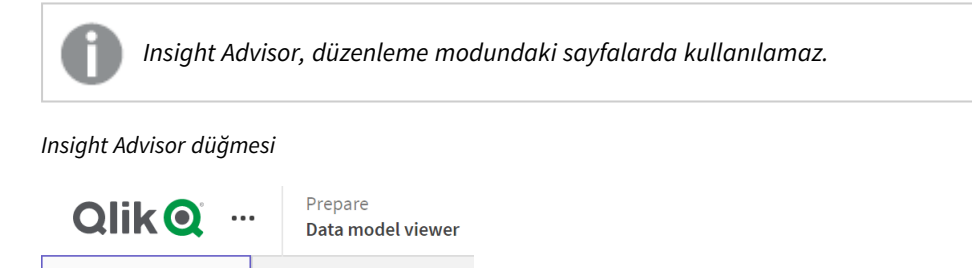

Insight Advisor'dan Insight Advisor Arama veya Insight Advisor Analiz Türleri ile analizler oluşturmaya başlayabilirsiniz.

#### *Insight Advisor*

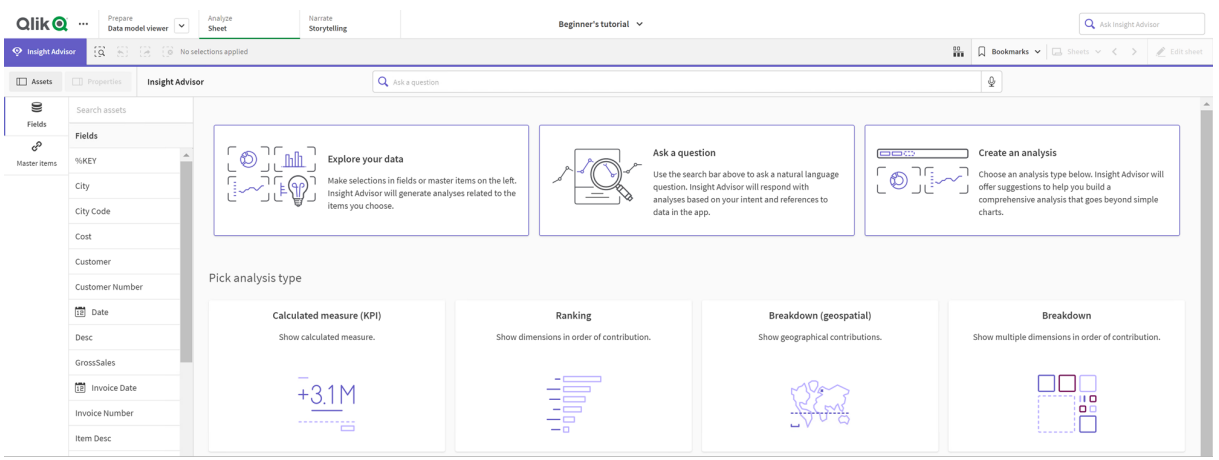

Insight Advisor Arama ile analizler oluşturmaya başlamak için bir soru girin veya varlıklar panelinden alanlar seçin. Insight Advisor Analiz Türleri ile analizler geliştirmeye başlamak için **Analiz oluştur**'a tıklayın. Ayrıca Insight Advisor Analysis'i kullanmaya başlamak için yaygın analiz türleri arasından seçim yapabilirsiniz.

#### Insight Advisor varlık paneli

Insight Advisor Arama'te alanlar ve ana öğeler seçerek sorgular oluşturabilirsiniz. Insight Advisor Analiz Türleri içinde analizinizde kullanılacak alanları ve ana öğeleri seçebilirsiniz.

Uygulama yayınlanırsa yalnızca ana öğeler kullanılabilir.

#### *Insight Advisor varlık paneli*

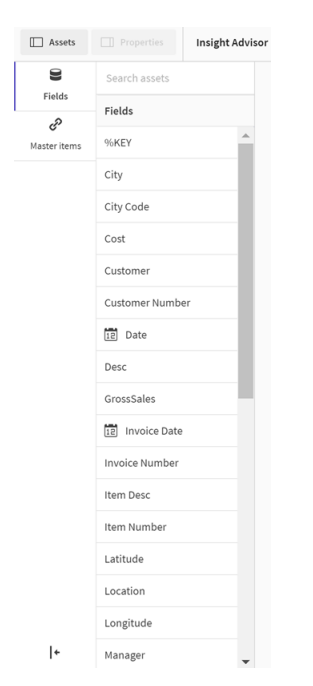

## Insight Advisor arama kutusu

Insight Advisor Arama'e arama kutusuna bir doğal dil sorusu girerek de erişebilirsiniz.

#### *Arama kutusu*

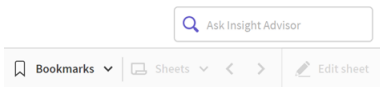

Varlık adlarını girerek veya doğal dil kullanarak aramanızı buraya girebilirsiniz. Bir doğal dil sorusu kullandıysanız, sorunuzdan üretilen filtreleri görüntülemek için  $\bm{\Theta}$  üzerine tıklayabilirsiniz.

#### Insight Advisor analizleri

Bunlar Insight Advisor tarafından oluşturulan grafiklerdir. Insight Advisor Analiz Türleri, aşağıdaki analiziniz için alternatif grafik türleriyle analiz türünüzün birincil grafiğini gösterir. Insight Advisor Arama sonuçların sayısını gösterir ve aşağıdaki gibi dökümünü sunar:

- Kaç tane sonuç bulunduğu.
- Sayfalarınızda kaç tane grafiğin hâlihazırda mevcut olduğu.
- Insight Advisor tarafından kaç tane grafiğin yeni oluşturulduğu.

#### *Insight Advisor tarafından oluşturulan analizler*

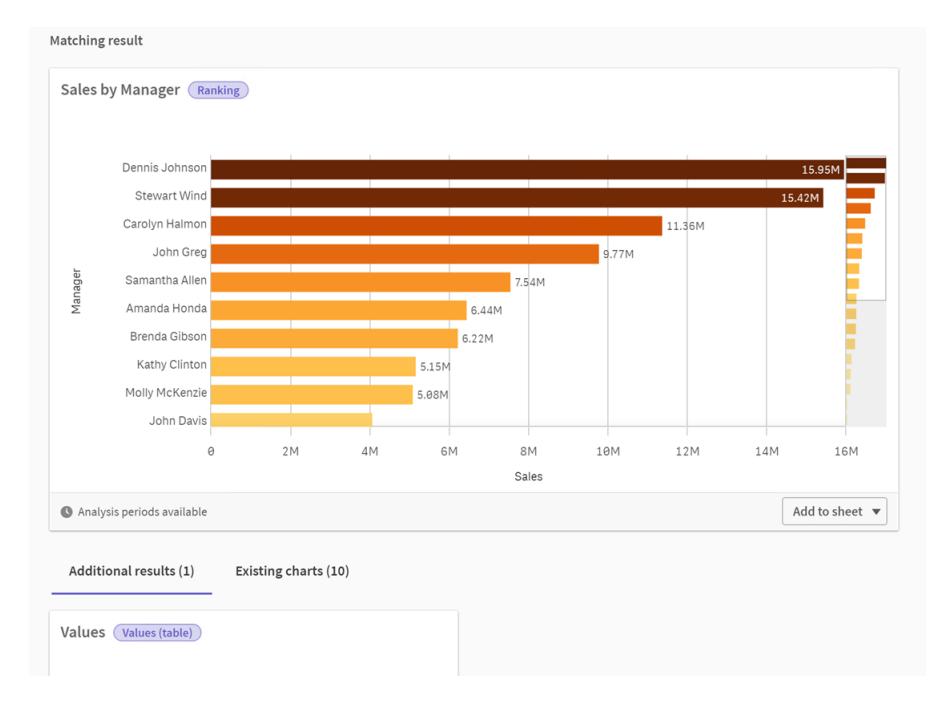

Insight Advisor grafikleri mevcut veya yeni sayfalara eklenebilir. Grafikler ayrıca görüntü, PDF veya grafikte kullanılan verileri içeren bir Excel elektronik sayfası olarak da indirilebilir.

*Insight Advisor [analizlerini](#page-421-0) kullanma (page 422)*

## Özellikler paneli

Özellikler paneli, analizi düzenleme ve Insight Advisor içinde ayarladığınız emsalleri değiştirme seçeneklerini içerir.

#### *Insight Advisor'daki özellikler paneli*

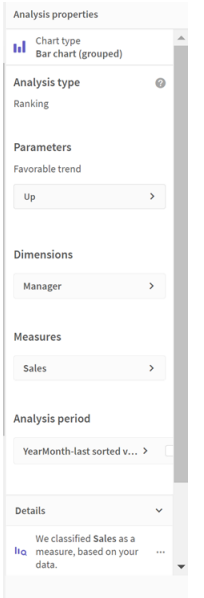

**Genel özellikler** bölümünde, analiz oluşturmak için ayarladığınız emsalleri ve grafiklerinizi görüntüleyip düzenleyebilirsiniz. *Genel [özellikleri](#page-424-1) yönetme (page 425)*

**Analiz özelliklerinde**, bir analizi düzenleyebilir ve ayrıntıları görüntüleyebilirsiniz. Grafiği oluşturmak için kullanılan **Analiz türü**'nü görebilirsiniz. Kullanılan analiz türü hakkında daha fazla bilgi için öğesine tıklayın. Daha fazla bilgi için bkz. *Insight [Advisor analizi](#page-422-0) özelliklerini düzenleme (page 423)*.

Insight Advisor Analiz Türleri parametreleri

Insight Advisor Analiz Türleri kullanırken analiziniz için parametreler seçersiniz. Varlık panelinden veya her parametre türü için verilen önerilerden seçebilirsiniz.

*Insight Advisor Analiz Türleri parametreleri*

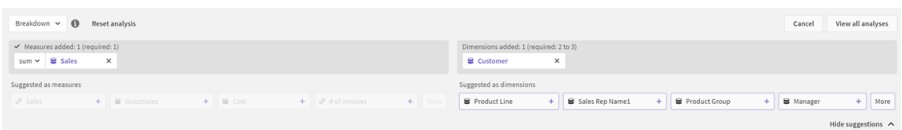

# <span id="page-429-0"></span>Insight Advisor ile doğal dil kullanma

Insight Advisor, *Bana Japonya için 2500'ün altındaki Ürün Envanterini göster* gibi doğal dil sorularını destekler.

Doğal dil soruları, üç tür filtreyi destekler:

- <sup>l</sup> Zaman: Saat veya tarih birimi. Örneğin, *Show me 2019 Sales*.
- <sup>l</sup> Kategori: Boyutlardan birindeki değer. Örneğin, *Show me Sales by Product for Sweden*.
- <sup>l</sup> Hesaplama: Bir hesaplamadaki değer veya değerler. Örneğin, *Show me Sales for Sweden by Product under 1K.*

Olgular, karşılaştırmalar ve derecelendirmeler için arama yapabilirsiniz. Olgular, *What are my sales* veya *Show expenses over time for 2019* gibi ifadelerdir. Sorunuza *ile* veya *karşılaştır* ifadesini ekleyerek bir karşılaştırma yapılmasını isteyebilirsiniz. Örneğin, *Compare sales to expenses over time*. Sorunuza *ilk sırada* ifadesini ekleyerek sıralama yapılmasını isteyebilirsiniz. Örneğin, *Show me top 10 product by sales for 2020*.

*Qlik Sense, İngilizce doğal dil sorgularını destekler.*

*Desteklenen bir dile ayarlanmayan tarayıcılar için varsayılan olarak İngilizce kullanılır. Dil düğmesinden yeni bir dil seçerek sorgular için kullanılan dili değiştirebilirsiniz. Daha fazla bilgi için bkz.* Windows'ta Qlik Sense [Enterprise'da](/en-US/sense-admin/Subsystems/DeployAdministerQSE/Content/Sense_DeployAdminister/Multi-Cloud/NL-multi-lingual-queries-QSEOW.htm) çoklu dil doğal dil sorgularını etkinleştirme*.*

*Qlik Sense dağıtımınız bir Qlik Sense SaaS kiracısına erişim içeriyorsa, yöneticiler ek diller için desteği etkinleştirebilir. Insight Advisor Arama içinde desteklenen diller konusunda daha fazla bilgi için bkz.* [Desteklenen](/en-US/cloud-services/Subsystems/Hub/Content/Sense_Hub/Insights/insight-advisor-create-visualizations.htm#anchor-8) diller*.*

Doğal dil aramalarının, veri modelinizdeki alan adlarını veya değerlerini referans alması gerekir. Ana öğelerinizde etiketleri kullanarak ana öğeleri eş anlamlılar ile de etiketleyebilirsiniz. Eş anlamlı etiketlerinde *alt:<terim>* biçimini kullanın. Eş anlamlı olarak *cities* sözcüğünü kullanmak isterseniz *alt:cities* ana öğesini etiketlersiniz. Daha fazla bilgi için bkz. *Ana öğeleri [etiketleme](#page-119-0) (page 120)*.

 $\hat{\omega}$ öğesine tıklayarak doğal dil sorusu analizini beğenebilirsiniz. Beğenme, Qlik Sense doğal dil yanıtlarının zamanla iyileşmesine yardımcı olur.

*Alan değerleri aranırken, doğal dil soruları, sorudaki her alanda yalnızca ilk 100.000 değeri arar.*

<span id="page-430-0"></span>Doğal dil soruları hakkında daha fazla bilgi için bkz. Qlik Sense Doğal Dil Sorgusu [özellikleri.](https://community.qlik.com/t5/Support-Knowledge-Base/Qlik-Sense-Natural-Language-Query-features/ta-p/1711977)

# Insight Advisor analiz türleri

Insight Advisor, çok çeşitli analiz türleri kullanarak sonuçlar sağlar. Bu analiz türleri, oluşturulan grafikler için en iyi yöntem görselleştirmeleri sağlar.

Sorunun girdilerine ve verilerinizin özelliklerine bağlı olarak farklı analiz türleri kullanılır. Qlik cognitive engine, kullanılabilir verilere bağlı olarak aramanız için en iyi analiz türünü belirler. Aşağıdaki tabloda analiz türleri açıklanmaktadır. Her bir analiz türü için bazı koşullar listelenmemektedir. Tabloda ayrıca bir Insight Advisor analizini düzenlerken alternatif olarak mevcut olan grafikler de listelenir.

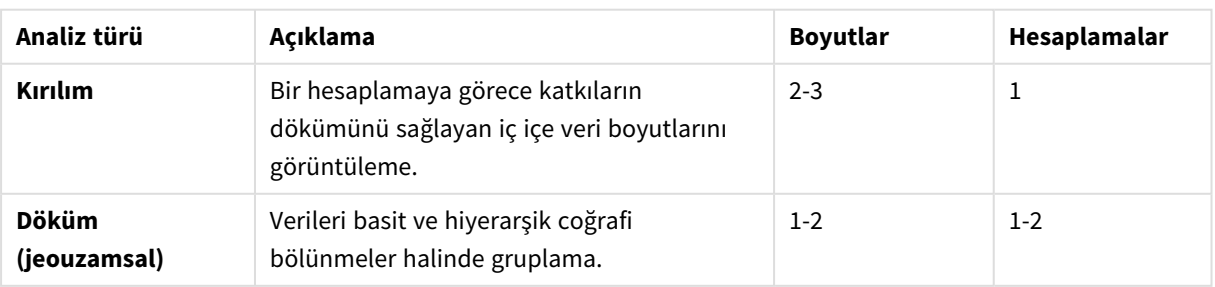

Analiz türleri

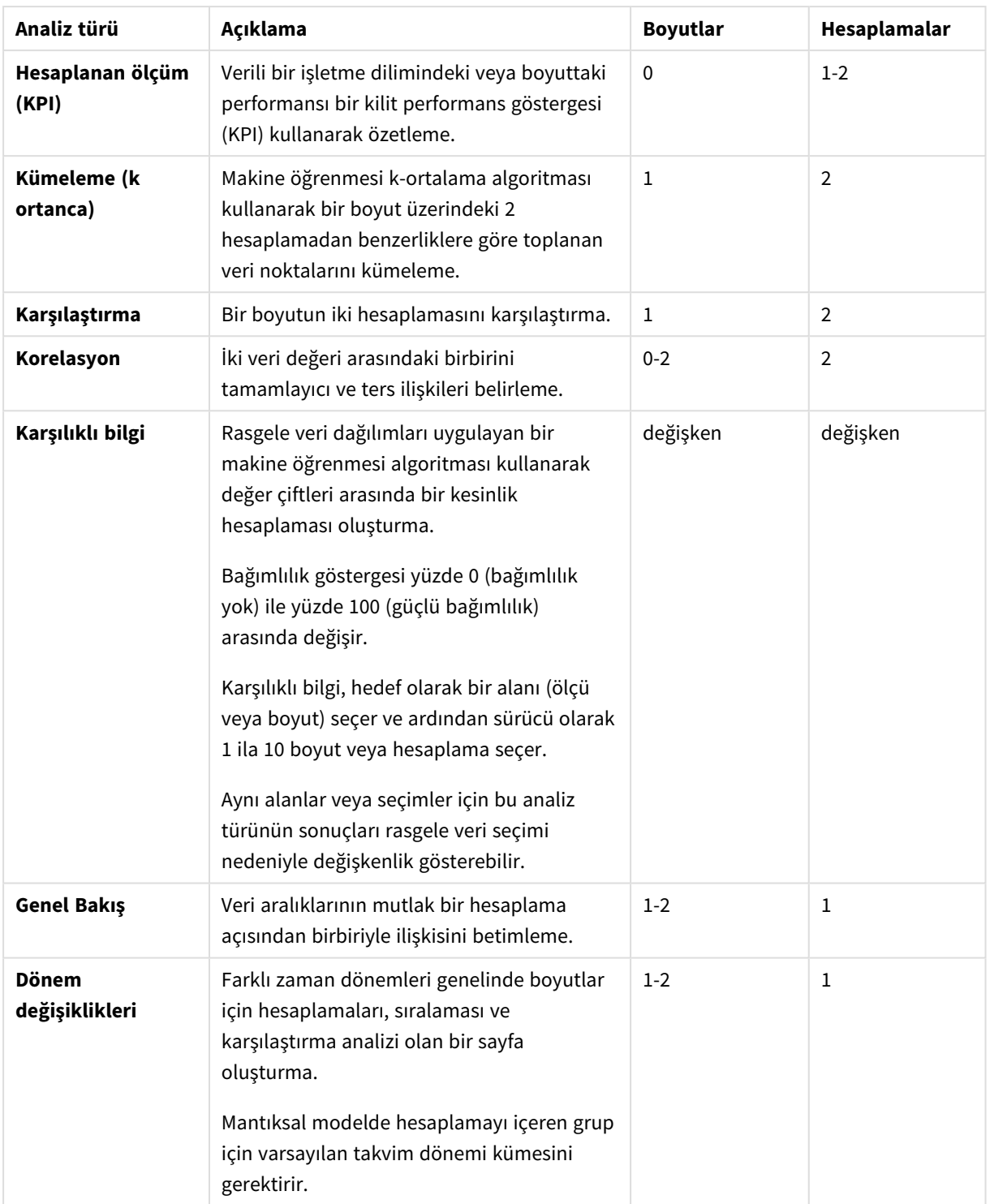
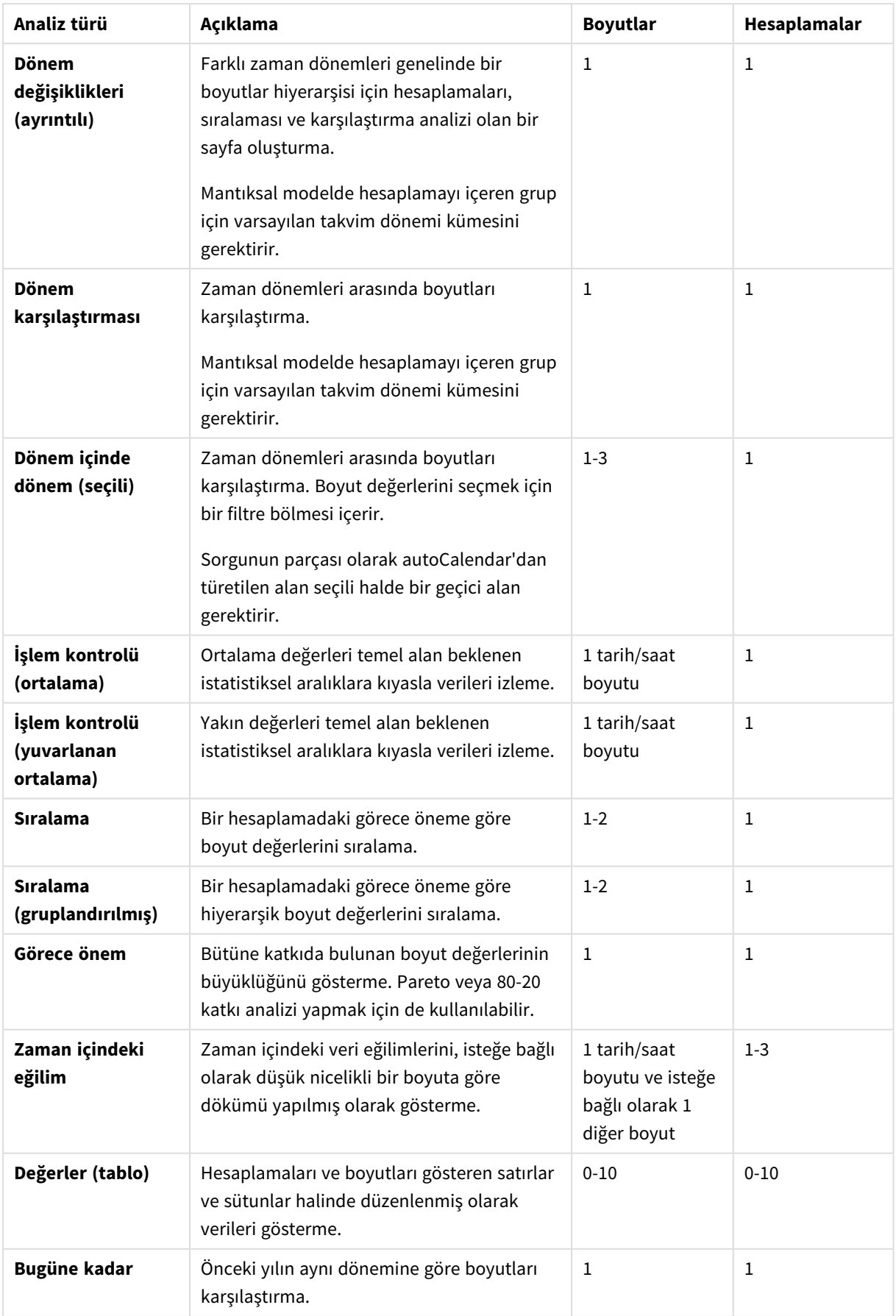

# İçgörü Danışmanı tarafından oluşturulan görselleştirmeleri düzenleme

Insight Advisor, analiz türleri tarafından yönlendirilen grafikleri seçer ve oluşturur. Analiz türleri ve grafik fonksiyonları, aramanın girdilerine ve verilerin niteliklerine göre seçilir. İş analistleri, uygulamaların iş mantığı bileşenlerini tasarlar ve ayrıca özellikleri düzenleyebilir ve grafiklerin altında yatan işlevleri daha da genişletebilir. Daha fazla bilgi için bkz. İş [mantığı.](/en-US/sense/Subsystems/Hub/Content/Sense_Hub/BusinessLogic/business-logic-logical-models.htm)Analiz türleri hakkında daha fazla bilgi için bkz. .

Aşağıdaki örneklerde, verilerinizi en iyi yakalayan ve çerçeveleyen görselleştirmeleri geliştirmek için, oluşturulan Insight Advisor grafiklerini özellikler ve ifade düzenleyicisi yoluyla düzenleme yöntemleri gösterilmektedir. Bu örneklerde, Insight Advisor iş mantığı öğretici uygulamasından oluşturulabilen ve daha sonra genişletilebilen grafikler kullanılmıştır. .

*Bu örneklerin ekran görüntüleri Qlik Sense SaaS kaynağından alınmıştır ve Qlik Sense Enterprise on Windows ile farklı olabilir. Örneklerdeki ekran görüntüleri, iş mantığı öğretici uygulamasını yüklediğiniz tarihe bağlı olarak farklılık gösterebilir.*

**Mutual Information**: İyileştirilmiş grafikler için değişen hesaplamalar

Belirtilen bir değer (hesaplama) ve seçilen diğer öğeler arasındaki istatistiksel bağımlılıklar Insight Advisor'da **Mutual Information** grafiğiyle sunulur. Bağımlılık, %0 (bağımlılık yok) ile %100 (güçlü bağımlılık) arasında değişir. Bu örnekte, grafikte daha ilginç ve anlamlı ilişkiler sunmak için hesaplamaları nasıl değiştirebileceğiniz gösterilmektedir.

#### **Aşağıdakileri yapın:**

1. İş mantığı öğretici uygulamasında, arama kutusuna *bağımlılıklar* yazın. **SalesOffice ile seçili öğeler arasında karşılıklı bağımlılık** ifadesini gösteren bir sonuç arayın.

Qlik <sup>Prepare</sup> Logical model **Sor (3 8)**  $\frac{10}{20}$   $\sqrt{2}$ Q dependencies Assets **Insight Advisor**  $\rightarrow$  0 .<br>Field: co 95442-929  $UK$ 1734 Københave Category **Fields** City Contact Cost of Sale  $\overline{12}$  Date  $\rightarrow$   $\equiv$ Freight Gross Profit **GP** Hire Date

*Karşılıklı Bilgi araması için varsayılan sonuçlar*

- 2. Grafikte **Sayfaya ekle**'yi ve ardından **Yeni sayfa oluştur**'u seçin.
- 3. Uygulamaya genel bakış bölümünde, sayfaları görüntülemek için **E-Tablolar**'a tıklayın. **Yeni sayfam**'ı seçin ve sayfa için bir **Başlık** ve **Açıklama** girin. Bu örnek için, sayfayı *Karşılıklı Bilgiler - Satışlar* olarak adlandırın ve isteğe bağlı bir açıklama olarak *Satış alanları arasındaki karşılıklı bilgiler* ifadesini ekleyin.
- 4. Araç çubuğunda **Sayfayı düzenle**'ye tıklayın ve karşılıklı bağımlılıklar grafiğini seçin.
- 5. **SalesOffice ile seçili öğeler arasındaki karşılıklı bağımlılık** başlığını, *Satışlar hakkında karşılıklı bilgiler* olarak değiştirmek için grafik başlığında herhangi bir yere tıklayın.
- 6. Bu grafikte analiz edilen alanları değiştirin. Insight Advisor, coğrafya ile ilgili grafiğe dahil etmek için dört hesaplama seçti. *SalesOffice* uygulamanın mantıksal modelinde bir **şehir** olarak sınıflandırıldığından; bu, *SalesOffice* alanının olası bağımlılıkları konusunda makul bir yorumdu. Özellikler panelindeki hesaplamalarda değişiklik yapın ve onları, *Satışlar*'ın satış miktarı, satış maliyeti ve satış desteği ile ilgili değişkenler tarafından nasıl etkileneceğini daha iyi yansıtacak alanlar haline getirin.
	- a. Özellikler panelinde **Veri**'yi seçin ve **Hesaplamalar** bölümünde *SupplierCountry* hesaplamasını genişletin. **İfadeyi düzenle** iletişim kutusunu açmak için **İfade** alanında öğesini seçin. **Uygula**'ya tıklayın.

İfadeyi düzenlemek üzere *SalesOffice*'i *Quantity* ile ve *SupplierCountry*'yi *Discount* ile değiştirin. **Etiket** alanını seçin. *SupplierCountry*'yi *Quantity and Sales* ile değiştirin.

*Alan parametrelerini düzenle*

```
Edit expression
1 | MutualInfo([Quantity], [Discount], 'dd', Null(), 10000)
```
b. *PostalCode* hesaplamasını genişletin. **İfadeyi düzenle** iletişim kutusunu açmak için **İfade** alanında $\bm{\mathit{fx}}$  öğesini seçin.

İfadeyi düzenlemek üzere *SalesOffice*'i *Sales* ile ve *PostalCode*'u *SupportCalls* ile değiştirin. **Etiket** alanını seçin. *PostalCode*'u *Support calls and Sales* ile değiştirin.

c. *City* hesaplamasını genişletin. **İfadeyi düzenle** iletişim kutusunu açmak için **İfade** alanında öğesini seçin.

İfadeyi düzenlemek üzere *SalesOffice*'i *Discount* ile ve *City*'yi *Cost of Sale* ile değiştirin. **Etiket** alanını seçin. *City* değerini *Discount and Cost of sale* ile değiştirin.

- d. *Country* hesaplamasına sağ tıklayıp **Sil**'i seçerek hesaplamayı silin.
- 7. X ekseni aralığını düzenleyin. Bu üç hesaplama karşılaştırmasının tümü yüksek düzeyde bağımlılık gösterir. Değerlerdeki farklılıkları vurgulamak ve grafiği daha ilginç hale getirmek için çubuk grafiğin aralığını değiştirin:
	- a. **Görünüm** bölümünü ve ardından **X ekseni**'ni genişletin.
	- b. **Otomatik** olan **Aralık** değerini **Özel** olarak değiştirin.
	- c. Ayarlanacak değerler için **Min/Maks.**'ı seçin. **Min.** değerini 0,9'a, **Maks.** değerini 1'e ayarlayın.
- 8. **Düzenleme bitti**'yi seçin.

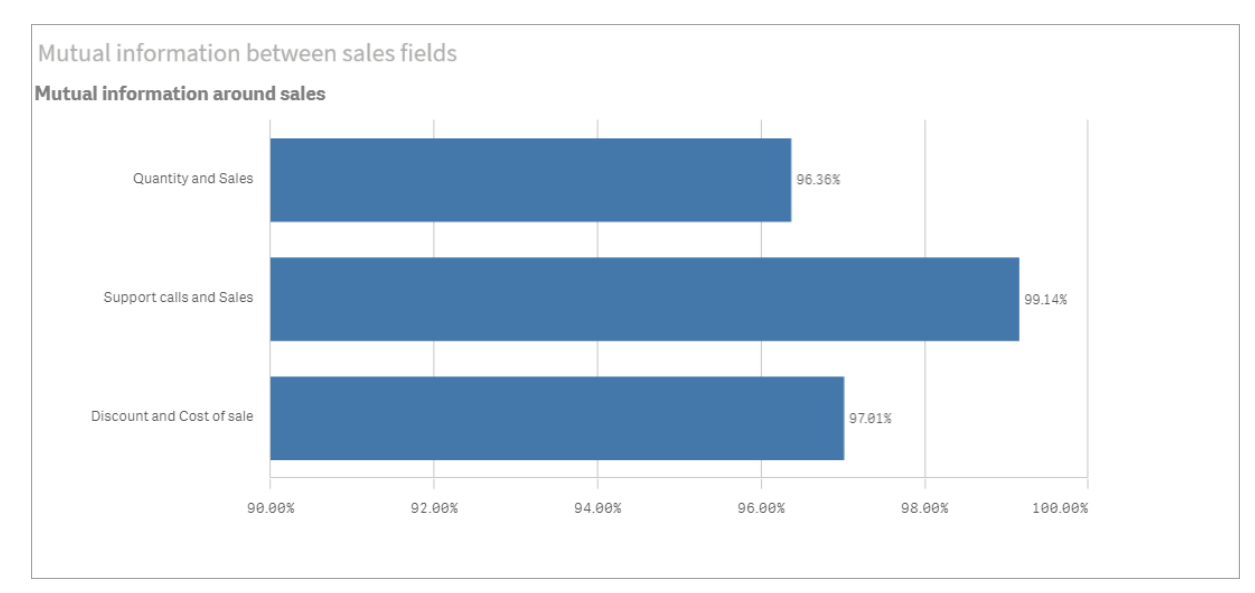

*düzenlemesinden sonra Karşılıklı Bilgi tablosu*

#### K-Ortalama kümeleme: Kümelerin ve seçimlerin sayısını düzenleme

Insight Advisor, benzer öğeleri kümeler halinde gruplandırmak için k-ortalamaları fonksiyonları tarafından yönlendirilen bir **dağılım grafiği** oluşturur. Aşağıdaki örnekte, grafik tarafından oluşturulan kümelerin sayısını nasıl belirleyebileceğiniz ve uzak veri noktalarını nasıl kaldırabileceğiniz gösterilmektedir. Daha fazla bilgi için bkz. ve .

#### **Aşağıdakileri yapın:**

1. İş mantığı eğitimi uygulamasında, arama kutusuna *Brüt Kâra ve Satışa Göre Müşteri* yazın. **sum (Satışlar) ve sum(Brüt Kâr) (K-Ortalama) ile kümelenmiş müşteri** başlıklı sonucu arayın.

*K-ortalama araması için varsayılan sonuçlar*

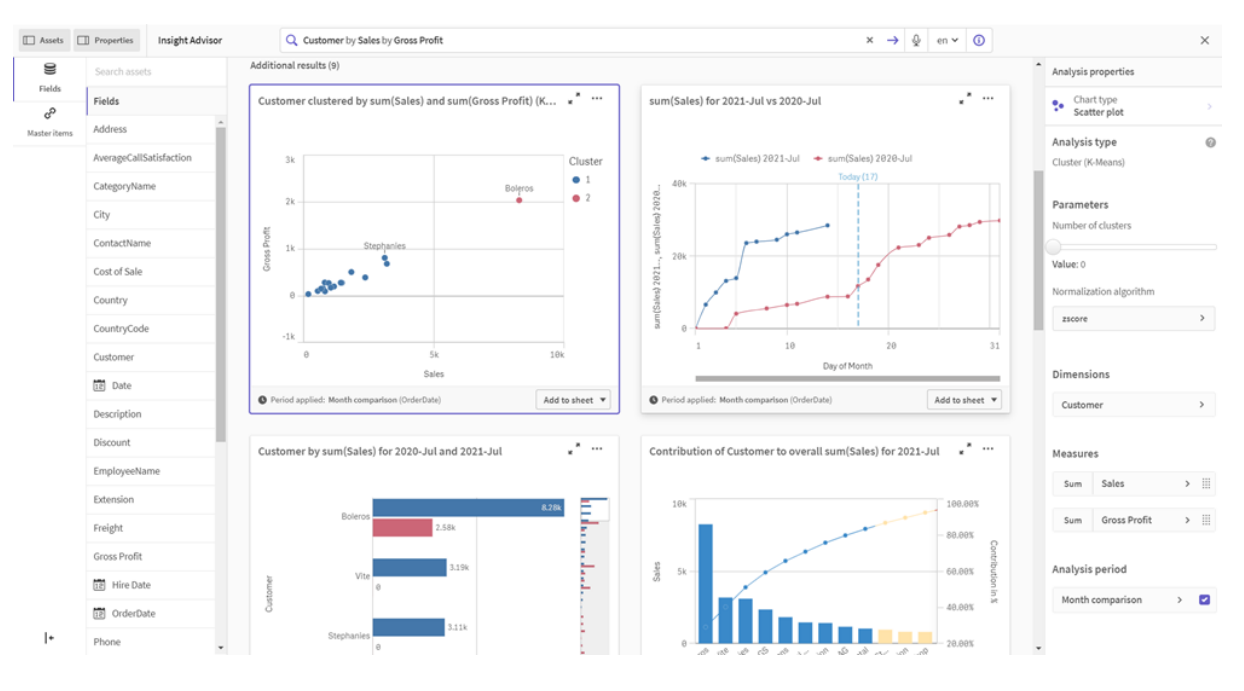

- 2. Bu grafiğin sağ alt kısmından **Sayfaya ekle**'yi ve ardından **Yeni sayfa oluştur**'u seçin.
- 3. Uygulamaya genel bakış bölümünde, sayfaları görüntülemek için **E-Tablolar**'a tıklayın. **Yeni sayfam**'ı seçin ve sayfaya bir **Başlık** ile **Açıklama** girin. Bu örnek için, sayfaya *Satışlara göre kümelenmiş müşteriler* adını verin ve *Satışlar ve Brüt Kâr tarafından müşteri verilerine uygulanan Kortalama* açıklamasını ekleyin.
- 4. Araç çubuğunda **Sayfayı düzenle**'yi ve ardından k-ortalama küme grafiğini seçin.
- 5. Dağılım grafiğini değiştir:
	- a. Grafiği büyüt: Sağ alt köşeyi sürükleyerek grafiği tuvali kaplayacak şekilde büyütün.
	- b. Küme sayısı bağımsız değişkenini düzenleyin. **Görünüm** bölümünü ve ardından **Renkler ve gösterge**'yi genişletin. Insight Advisor, kümeleri boyuta göre renklendirmiştir. İfade düzenleyicisini açmak için **Boyut seç** alanı altında öğesini seçin. 0 değerini 6 yaparak **num\_ clusters** bağımsız değişkenini değiştirin (Insight Advisor, küme sayısı için 0 girilirse, bu veri kümesi için en uygun küme sayısının otomatik olarak belirlendiği otomatik kümeleme işlevini kullanır). **Uygula**'yı seçin.

*İfadedeki ilk parametreyi düzenleyin (num\_clusters)*

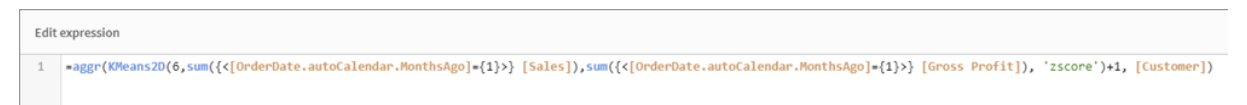

- c. Eksen aralıklarını düzenle: Oluşturulan varsayılan grafik 0'dan küçük bir aralık gösterir. Negatif sayılar bu bağlamda anlamlı değildir ve bu aralık grafikte yer kaplar. **Görünüm** bölümünde, **X ekseni: Satışlar**'ı genişletin ve **Aralık** için **Otomatik** yerine **Özel** seçeneğini belirleyin. **Min** değerinin otomatik olarak 0'a ayarlanıp sıfırlandığına dikkat edin. **Y ekseni: Brüt Kâr**'ı genişletin ve **Aralık** için **Otomatik** yerine **Özel** seçeneğini belirleyin, ardından **Min**'in Y ekseni için de otomatik olarak 0'a ayarlanıp sıfırlandığına dikkat edin.
- 6. **Düzenleme bitti**'yi seçin.
- 7. Verilerin seçimini kaldır: İstenmeyen öğelerin seçimi kaldırılarak veriler grafikten çıkarılabilir. Düzenleme modundan çıkmak için **Düzenlemeyi bitir**'i seçin ve **Selections tool** öğesini açın. **Müşteri**'yi arayın ve aşağıdakiler dışında tüm müşterileri seçin: **Big Foot Shoes**, **Boleros**, **Bond Ltd**, **El Carnevale**, **Fritid AB**, **Las Corbatas**, **The Fashion**, and **Vite**.

#### *Düzenlemelerden sonra K-Ortalama dağılım grafiği*

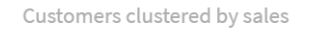

Customer clustered by sum(Sales) and sum(Gross Profit) (K-Means) for 2021-Jul

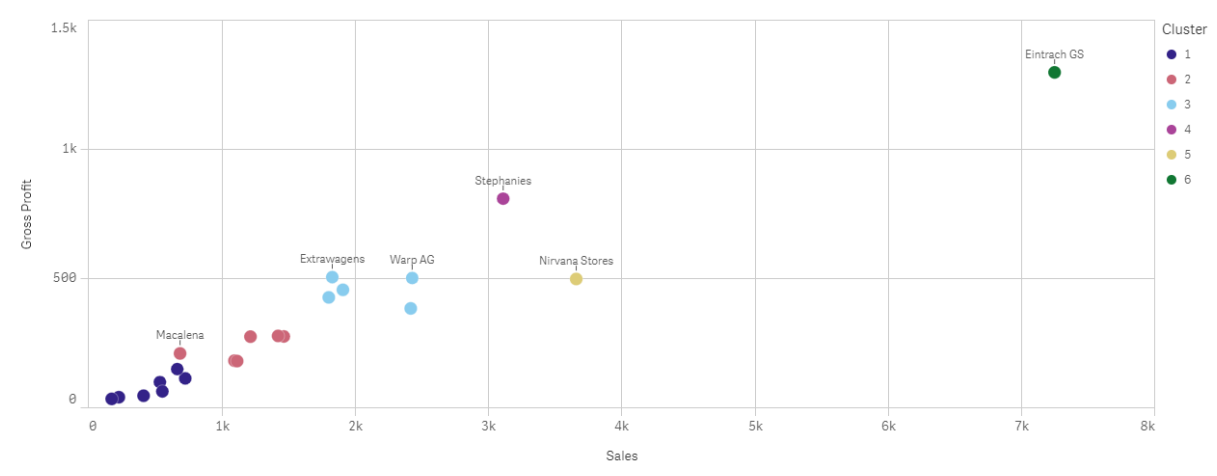

#### Dönem karşılaştırması analizi: Analiz dönemini değiştirme

Insight Advisor, bir hesaplama grubuyla tercih edilen bir varsayılan takvim dönemini kullanmaya yönelik davranışların oluşturulmasını destekler. Aşağıdaki örnek, farklı bir döneme ilişkin sonuçları görüntülemek için takvim döneminin nasıl değiştirileceğini gösterir. Geçen ay yerine geçen yıla ait satışları görüntüleyen bir **Dönem karşılaştırması** grafiği oluşturmak için takvim dönemi özelliğini değiştirebilirsiniz.

#### **Aşağıdakileri yapın:**

1. İş mantığı öğretici uygulamasından, arama kutusuna *Satışları göster* yazın. **Dönem karşılaştırması** sonucunu bulun.

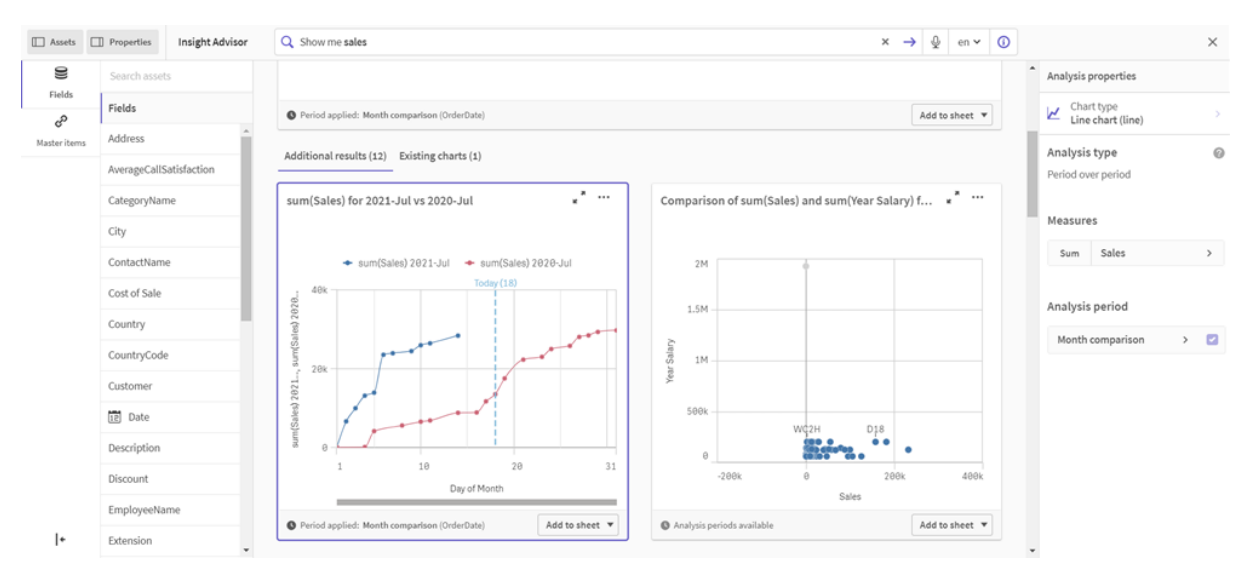

*Satış araması için dönem karşılaştırması*

- 2. Sağdaki seçenekleri görüntülemek için **Dönem karşılaştırması** grafiğini seçin.
- 3. Takvim dönemi seçeneklerini görüntülemek için özellikler panelinde **Analiz dönemi**'ni genişletin.
- 4. **Üç aylık dönem karşılaştırması**'nı seçin.
- 5. **Dönem 1**'deki değeri *2020-Ç1* olarak değiştirin.
- 6. **Dönem 2**'deki değeri *2021-Ç1* olarak değiştirin.
- 7. Satışlar artık 2020'nin ilk çeyreğine kıyasla 2021'in ilk çeyreğinin sonuçlarını gösterir. *Analiz dönemini değiştirdikten sonra dönem analizi grafiği*

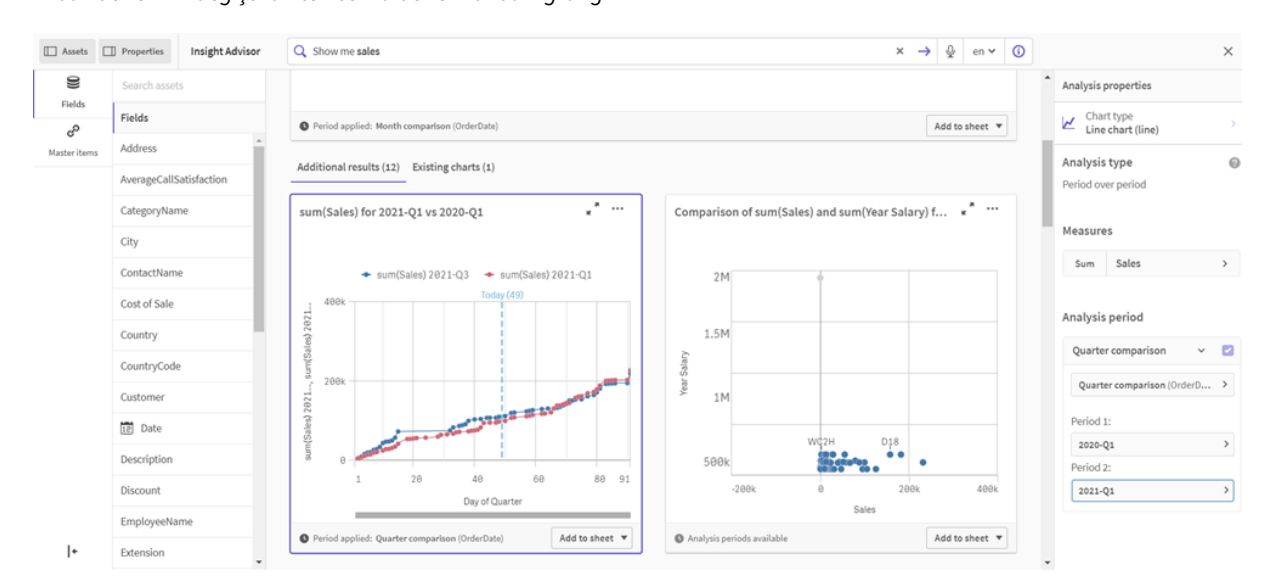

# Insight Advisor grafik önerilerini kullanarak görselleştirme oluşturma

Qlik Sense, verilerinizle kullanabileceğiniz çok çeşitli görselleştirmeler sunar. İlk Qlik Sense uygulamanızı oluştururken doğru grafik türüne karar vermek zor olabilir.

Insight Advisor grafik önerileri, veri alanlarını seçmenizi sağlar ve Insight Advisor uygulamasının boyutlar, hesaplamalar ve görselleştirme türleri seçmesine olanak tanır. Alanları ekledikçe ve kaldırdıkça önerilen görselleştirme değişikliklerinize dayalı olarak kendini ayarlar. Önerilen bir görselleştirmeyi odaklanmış bir dizi özellik ile özelleştirebilirsiniz.

Görselleştirmeyi başlattıysanız **Grafik önerileri** etkinleştirildiğinde görselleştirmeniz önerilen bir görselleştirme ile değiştirilir.

*Grafik önerileri'ni etkinleştirip sonra devre dışı bırakırsanız görselleştirmenizde yaptığınız değişiklikleri kaybedersiniz. Değişiklikleri geri alarak eski görselleştirmenizi geri yükleyebilirsiniz. Ancak Sayfa görünümünden çıkarsanız veya varlık panelinde değişiklikler yaparsanız görselleştirmenizi geri alamaz ve geri yükleyemezsiniz.*

## Grafik önerilerini kullanarak yeni bir görselleştirme oluşturma

#### **Aşağıdakileri yapın:**

1. Araç çubuğunda **Sayfayı düzenle** seçeneğine tıklayın. Sol tarafta varlıklar paneli açılır.

- 2. **Alanlar**'dan bir alanı sayfanıza sürükleyip bırakın. Boyutlar olarak önerilen alanlar tablolar veya histogramlar olarak eklenir. Hesaplamalar olarak önerilen hesaplamalar KPI'lar olarak eklenir.
- Alanları filtre bölmeleri olarak eklemek için alanı sürükleyip bırakırken shift tuşunu basılı tutun.
- 3. Aşağıdakilerden birini yaparak ek alanlar ekleyin:
	- <sup>l</sup> Alanı ilk alandan oluşturulan görselleştirmeye veya sağ taraftaki **Öner**'e on sürükleyip bırakın. Qlik Sense alanın boyut mu yoksa hesaplama olarak mı kullanılacağını v hangi toplama hesaplamasının kullanılacağını belirler.
	- <sup>l</sup> Özellikler panelinde **Ekle**'ye tıklayın ve bir alan seçin.
	- <sup>l</sup> Bir alanı **Boyutlar** veya **Hesaplamalar** altındaki **Öğeyi buraya sürükleyin** öğesine sürükleyip bırakın.

Alanlar eklendikçe görselleştirme değişir.

- 4. İsteğe bağlı olarak istenmeyen alanları kaldırın.
- 5. **2 Bitti'ye** tıklayın.

## Grafik önerilerini kullanarak var olan görselleştirmeleri değiştirme

Alanlar ekleyerek veya istenmeyen alanları kaldırarak var olan bir görselleştirmeyi değiştirebilirsiniz. Sağ taraftaki özellikler panelinde **Grafik önerileri** etkinleştirildiğinde seçili görselleştirme, görselleştirmenin alanlarına dayalı bir grafik önerisi ile değiştirilir. Qlik Sense tarafından yapılan önerileri değiştirebilirsiniz. Örneğin, şunları yapabilirsiniz:

- <sup>l</sup> Bir alanın kullanılma şeklini değiştirmek için alanları **Boyutlar** ve **Hesaplamalar** arasında sürükleyin. Alanı **Boyutlar**'a taşıdığınızda toplama kaldırılır. Alanı **Hesaplamalar**'a taşıdığınızda bir toplamaya atanır.
- <sup>l</sup> Hesaplama olarak kullanılan bir alan için farklı bir toplama seçin. Toplama tercihiniz, **Grafik önerileri** etkinken bu alanı hesaplama olarak kullandığınız her seferde kullanılır.
- <sup>l</sup> Önerilenden farklı bir grafik türü seçmek için **Grafik türünü değiştir**'i kullanın.

## Grafik önerilerini kullanırken ayarları ayarlama

**Veriler** ve **Görünüş** için özellikler panelinde ayarları ayarlayabilirsiniz. Grafik önerileri ile oluşturulan görselleştirmelere yönelik özellikler paneli odaklanmış özellik ayarları seti içerir. **Grafik önerileri** devre dışı bırakıldığında tüm kullanılabilir özelliklere erişiminiz geri döner. Kullanılabilir alanların açıklamaları için *[Görselleştirmeler](#page-142-0) (page 143)* içindeki görselleştirme özellikleri konu başlıklarına bakın.

#### Grafik önerilerini kullanırken söz konusu olan sınırlandırmalar

- <sup>l</sup> Ana görselleştirme için **Grafik önerileri**'ni etkinleştiremezsiniz.
- <sup>l</sup> Filtre bölmeleri, histogramlar veya haritalar için **Grafik önerileri**'ni etkinleştiremezsiniz.
- <sup>l</sup> **Grafik önerileri**'nin etkin olduğu grafikler Qlik NPrinting raporlarında desteklenmez. Grafik önerileri kullanılarak oluşturulan grafikleri Qlik NPrinting raporlarına dahil etmek için **Grafik önerileri**'ni devre dışı bırakın.
- Bir hesaplamanın toplamasını yalnızca etiketi varsayılan etiketken değiştirebilirsiniz.
- <sup>l</sup> Ana boyutu **Hesaplamalar**'a taşıyamazsınız. Ana hesaplamayı **Boyutlar**'a taşıyamazsınız.

<sup>l</sup> Bir alanı **Hesaplamalar**'dan **Boyutlar**'a yalnızca ifadesi basit ise sürükleyebilirsiniz. İfadeleri görselleştirmelerde kullanma hakkında daha fazla bilgi için bkz. *[Görselleştirmelerde](#page-124-0) ifadeleri kullanma [\(page](#page-124-0) 125)*.

# Görselleştirmeler, alanlar ve adlandırmaya ilişkin kılavuz ilkeler

Qlik Sense ile çalışırken bilmeniz gereken belirli kurallar ve sınırlamalar vardır. Örneğin: adlarda, açıklamalarda ve ifadelerde kullanılacak maksimum karakter sayısı ve yalnızca Qlik Sense tarafından kullanılmak üzere ayrılmış karakterler.

# Maksimum görselleştirme sayısı

Bir sayfada bulunabilecek maksimum görselleştirme sayısı, bir sayfadaki hücre sayısıyla, yani 288 (24x12) ile sınırlıdır. Maksimum kullanılabilir sayı, yalnızca 1 hücreden oluşan sınırlı görselleştirme kullanımı nedeniyle bundan az olacaktır.

# Ad uzunlukları için üst sınırlar

Aşağıdaki sınırlar, Qlik Sense ürününde çeşitli durumlarda kullanılabilecek karakter sayısı için geçerlidir.

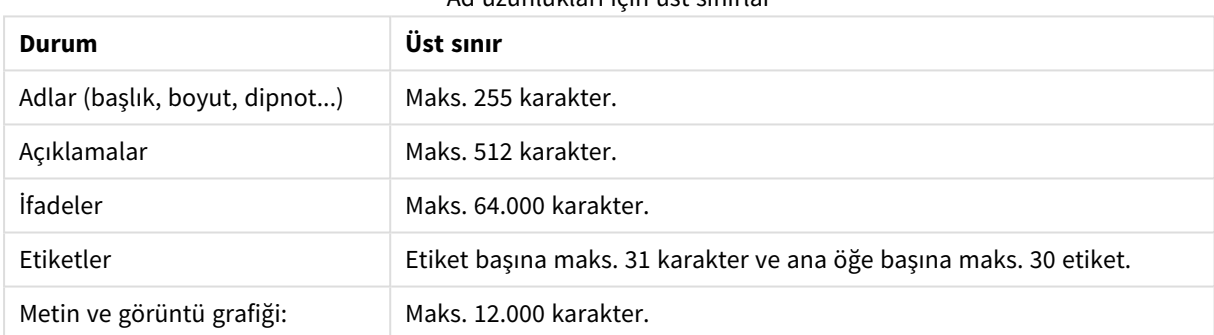

Ad uzunlukları için üst sınırlar

# Adlandırma kuralları

Qlik Sense uygulamasında birçok varlığı adıyla ifade edebilirsiniz; örneğin:

- Alanlar
- Boyutlar
- Hesaplamalar
- Değişkenler
- Seçim İmleri

Qlik Sense uygulamasında bazı karakterler sistem amacıyla ayrılmıştır. Olası hataları engellemek için adlarda aşağıdaki karakterleri kullanmaktan kaçının:

- $\bullet$  :
- $\bullet$  =
- $\cdot$  [
- $\cdot$  ]
- $\bullet$  {
- $\bullet$  }
- $\bullet$  (
- $\bullet$ )
- $\cdot$  \$
- $\bullet$   $\phantom{a}^{\prime}$
- 
- $\bullet$   $\bullet$  $\blacksquare$

Boyut ve hesaplamalarınız için uzun adlar kullanırsanız bunlar kesilmiş şekilde görüntülenir. Adın o kısmının gizlenmiş olduğunu belirtmek için "..." gösterilir.

# İfadelerdeki maksimum karakter sayısı

Bir görselleştirme ifadesinde yazılabilecek maksimum karakter sayısı 64.000'dir. Bundan daha fazla karakterle bir ifade oluşturmaya çalışırsanız, ifade kesilecektir.

## Sayı ve saat biçimlerine ilişkin kurallar

Birçok yorumlama ve biçimlendirme fonksiyonunda, bir biçim kodu kullanılarak sayılar ve tarihler için biçim ayarlanabilir. Bu konu; sayı, tarih, zaman ve zaman damgası fonksiyonlarının biçimlerini açıklar. Bu biçimler hem kod hem de grafik fonksiyonları için geçerlidir.

### Sayı biçimleri

Belirli bir sayıda basamağı göstermek amacıyla, her basamak için "0" sembolünü kullanın.

Ondalık ayırıcının sol tarafında olası bir basamağı göstermek amacıyla "#" simgesini kullanın.

Binlik veya ondalık ayrıcı konumunu işaretlemek için, uygulanabilir binlik ayırıcıyı ve ondalık ayırıcıyı kullanın.

Biçim kodu ayırıcıların konumlarını tanımlamak için kullanılır. Biçim kodunda ayırıcı ayarlanamaz. Bunun için **DecimalSep** ve **ThousandSep** değişkenlerini kod içinde kullanın.

Binlik ayırıcı, basamakları herhangi bir konum sayısına göre gruplandırmak için kullanılabilir: örneğin, on iki basamaklı parça numarasının "0012-4567-8912" olarak görüntülenmesi için "0000-0000-0000" (binlik ayırıcı="- ") şeklinde bir biçim dizesi kullanılabilir.

#### **Örnekler:**

**Sayı**

Sayı biçimi örneği

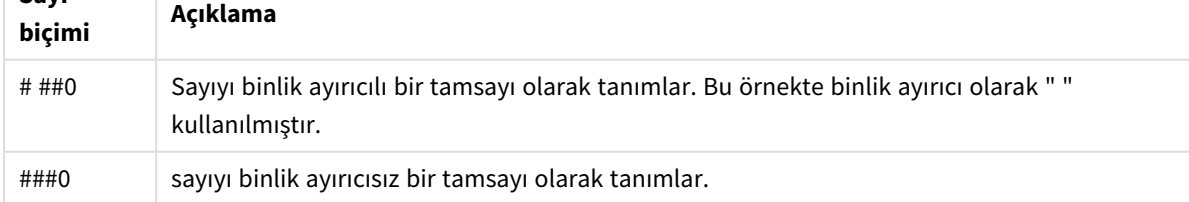

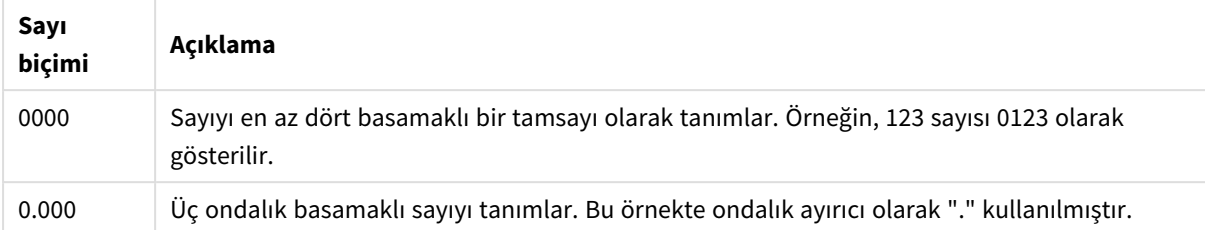

# Özel sayı biçimleri

Qlik Sense, ikili, sekizli ve onaltılı da dahil olmak üzere 2 ile 36 arasındaki herhangi bir tabanda sayıları yorumlayabilir ve biçimlendirebilir. Ayrıca, Roma rakamı biçimlerini de işleyebilir.

Özel sayı biçimleri

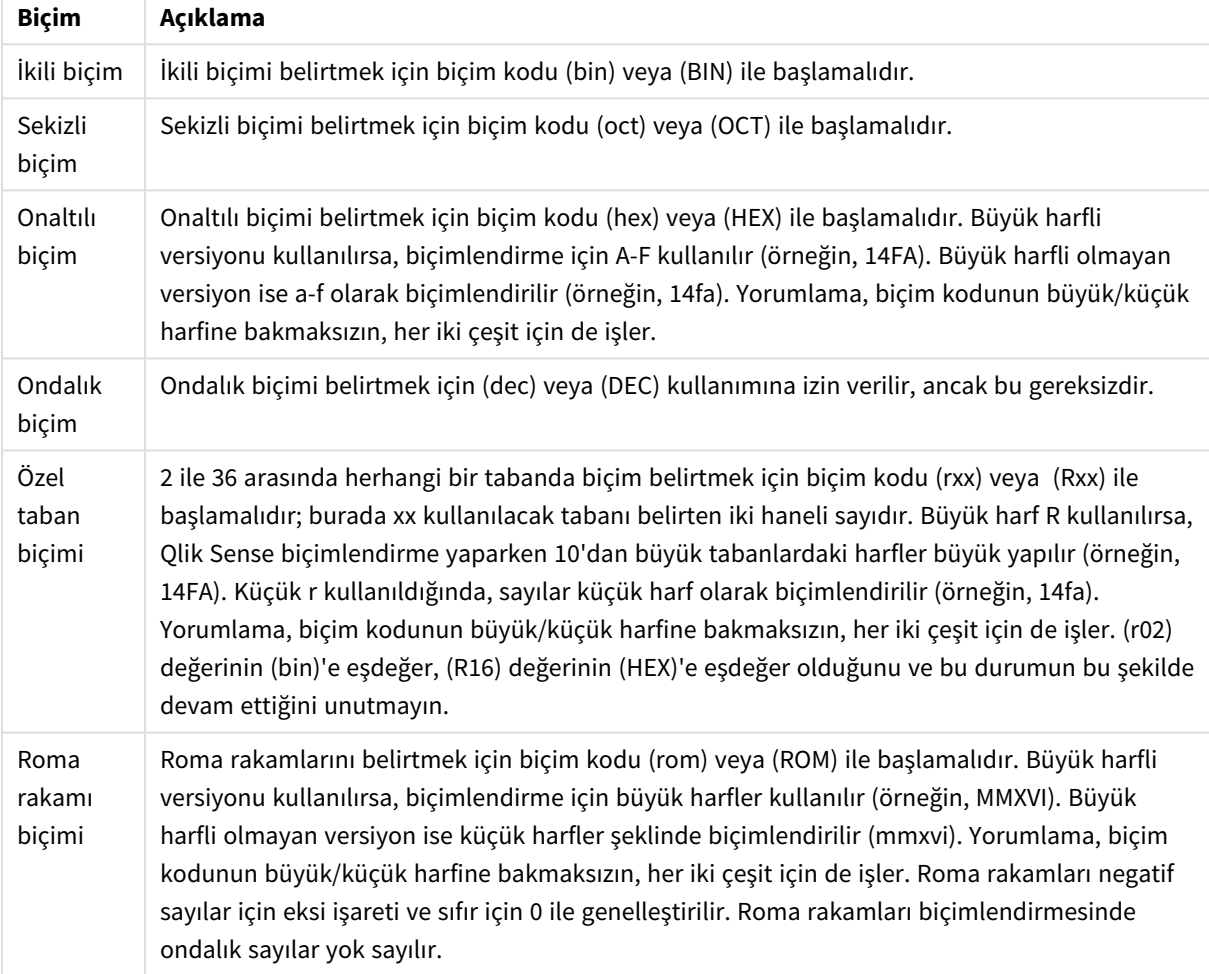

## **Örnekler:**

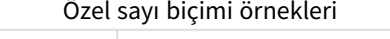

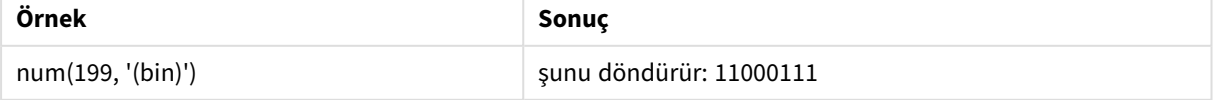

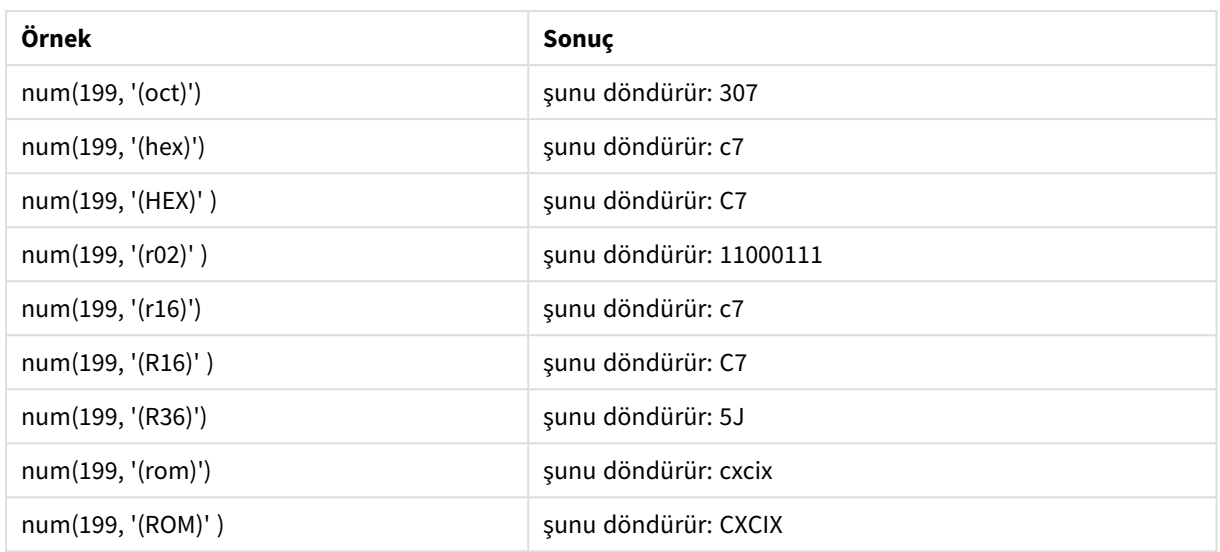

## Tarihler

Bir tarihi biçimlendirmek için aşağıdaki sembolleri kullanabilirsiniz. Rastgele ayırıcılar kullanılabilir.

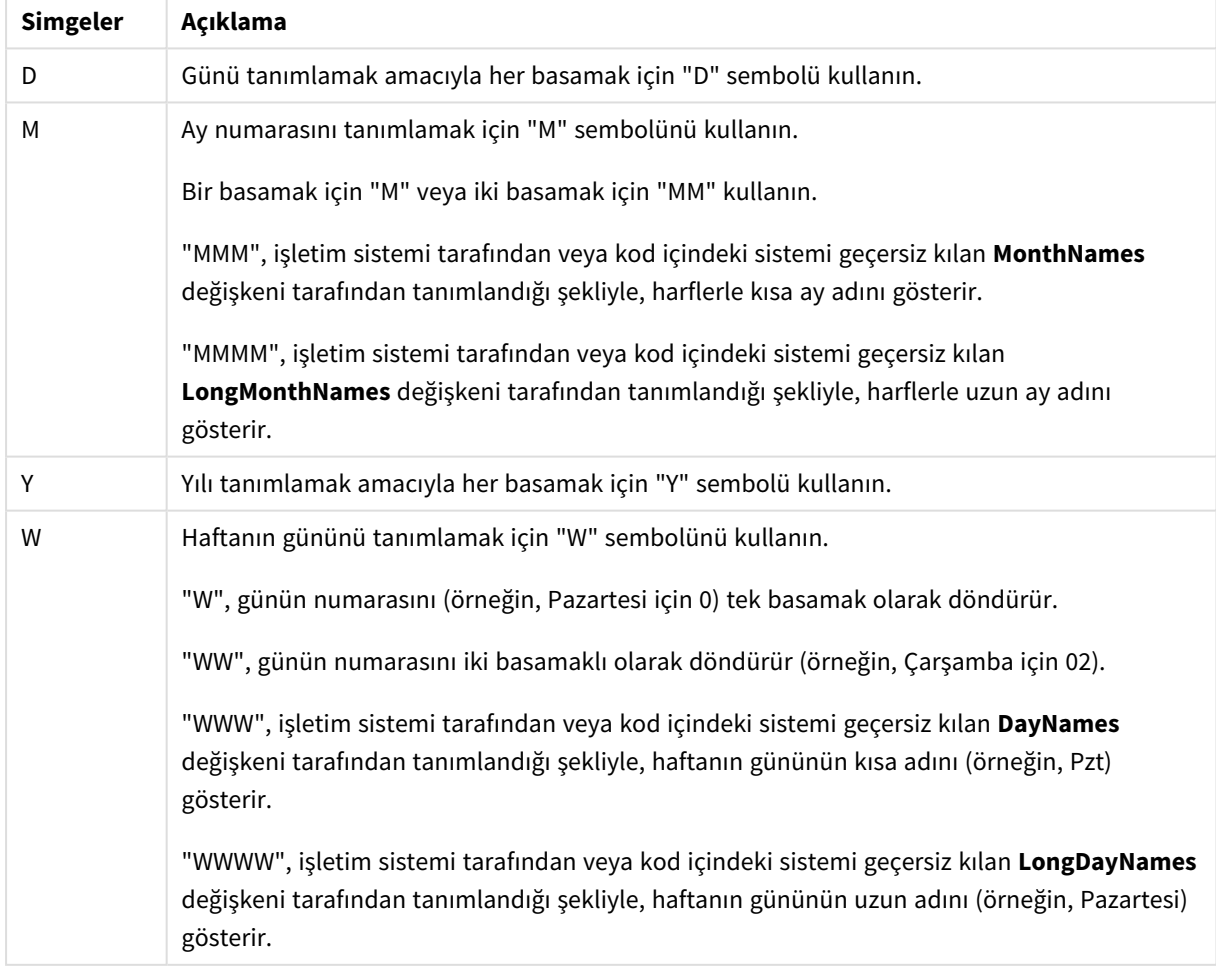

#### Tarih biçimlendirme simgeleri

#### **Örnekler: (örnek tarih olarak 31 Mart 2013 kullanıldığında)**

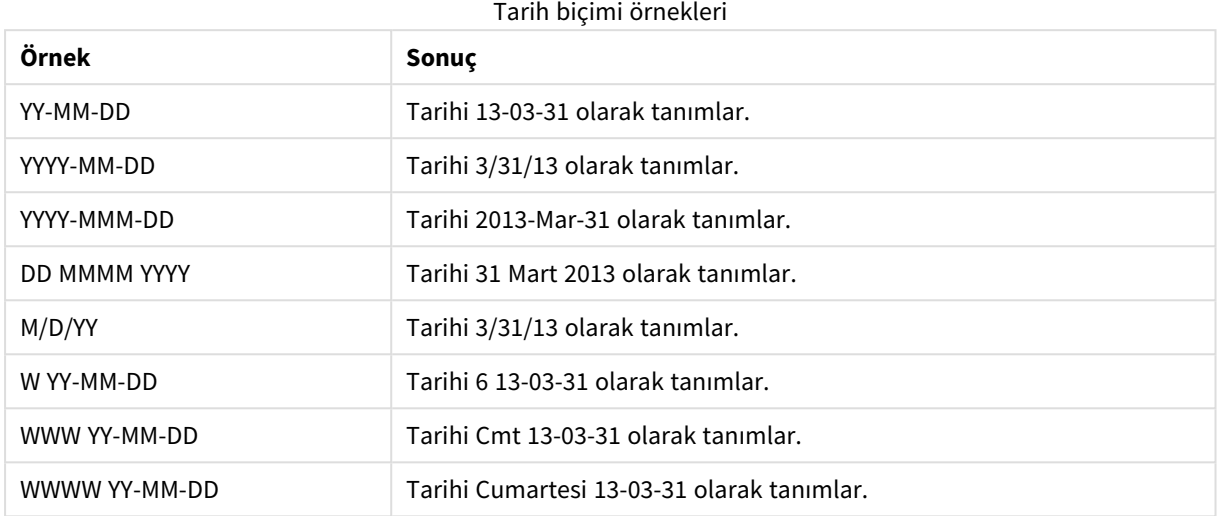

### Zamanlar

Bir zamanı biçimlendirmek için aşağıdaki sembolleri kullanabilirsiniz. Rastgele ayırıcılar kullanılabilir.

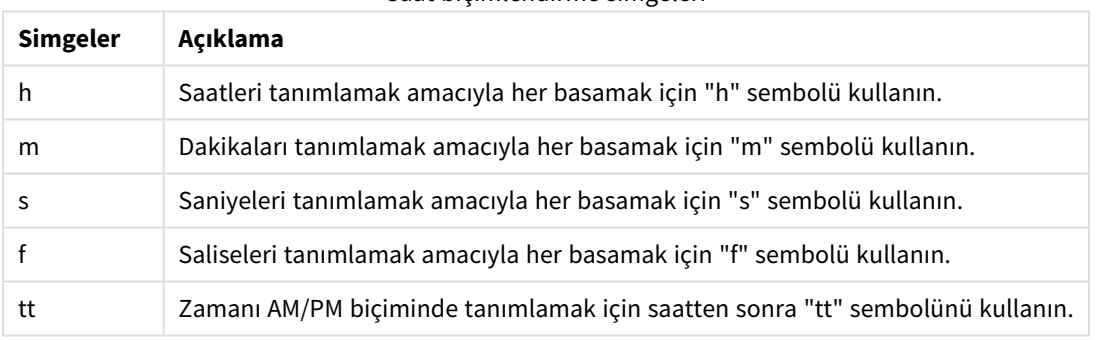

#### Saat biçimlendirme simgeleri

#### **Örnekler: (örnek saat olarak 18:30 kullanıldığında):**

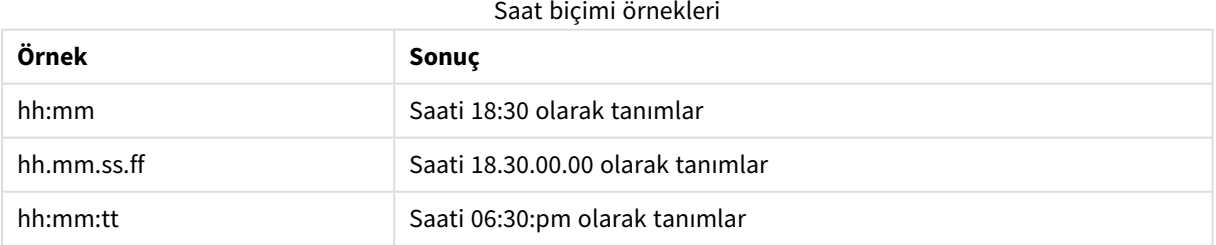

# Zaman damgaları

Yukarıdaki tarihler ve saatler için kullanılan aynı gösterim zaman damgalarında kullanılır.

#### **Örnekler: (örnek zaman damgası olarak 31 Mart 2013 18:30 kullanıldığında):**

| Örnek               | Laman danışası biçimi binekten<br>Sonuc                |
|---------------------|--------------------------------------------------------|
| YY-MM-DD hh:mm      | Zaman damgasını 13-03-31 18:30 olarak tanımlar.        |
| M/D/Y hh.mm.ss.ffff | Zaman damgasını 3/31/13 18.30.00.0000 olarak tanımlar. |

Zaman damgası biçimi örnekleri

## Görselleştirmede sistem alanlarını kullanma

Görselleştirmede sistem alanlarını kullanabilirsiniz. Sistem alanları, veri kod dosyası oluşturulduğunda Qlik Sense tarafından oluşturulur ve yüklenen verilerdeki alanlar ve tablolar hakkındaki bilgileri içerir. Sistem alanı "\$" ile başlar ve "\$" öğesini içeren alan adını manuel olarak yazarak ona referansta bulunmanız gerekir. Ana öğe olarak veya özellikler panelinde bir boyut oluşturmak için sistem alanını kullanabilirsiniz.

*Sistem alanına göre bir boyutun önizlemesi.*

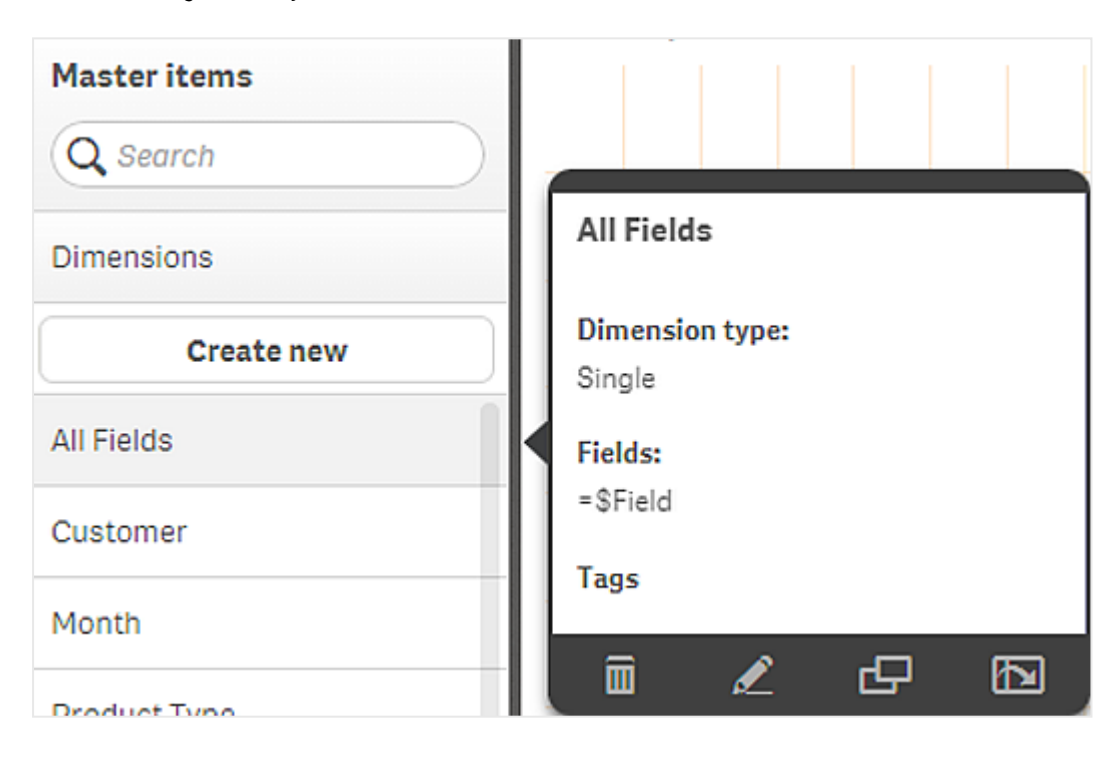

*Özellikler panelinde boyut olarak eklenen sistem alanı.*

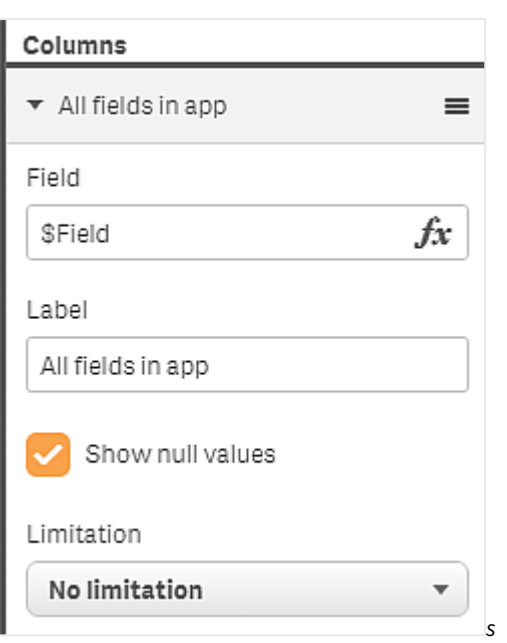

# Karşılaştırmalı analiz için alternatif durumları kullanma

Karşılaştırmalı analiz gerçekleştirmek istiyorsanız Qlik Sense uygulamasında alternatif durumları kullanabilirsiniz. Alternatif durumlar, aynı boyutta farklı seçimler yapmanıza ve tek bir görselleştirmede veya yan yana iki ya da daha fazla görselleştirmede seçimleri karşılaştırmanıza olanak sağlar.

Görselleştirmelerdeki alternatif durumları iki farklı şekilde kullanabilirsiniz:

- <sup>l</sup> Görselleştirmeye bir durum uygulama. Bu, görselleştirmenin seçimini, durumun seçimine bağlar.
- Bir hesaplamanın set ifadesindeki durumları kullanma. Bu, farklı durumların hesaplama değerlerini karşılaştırmak için kullanışlıdır.

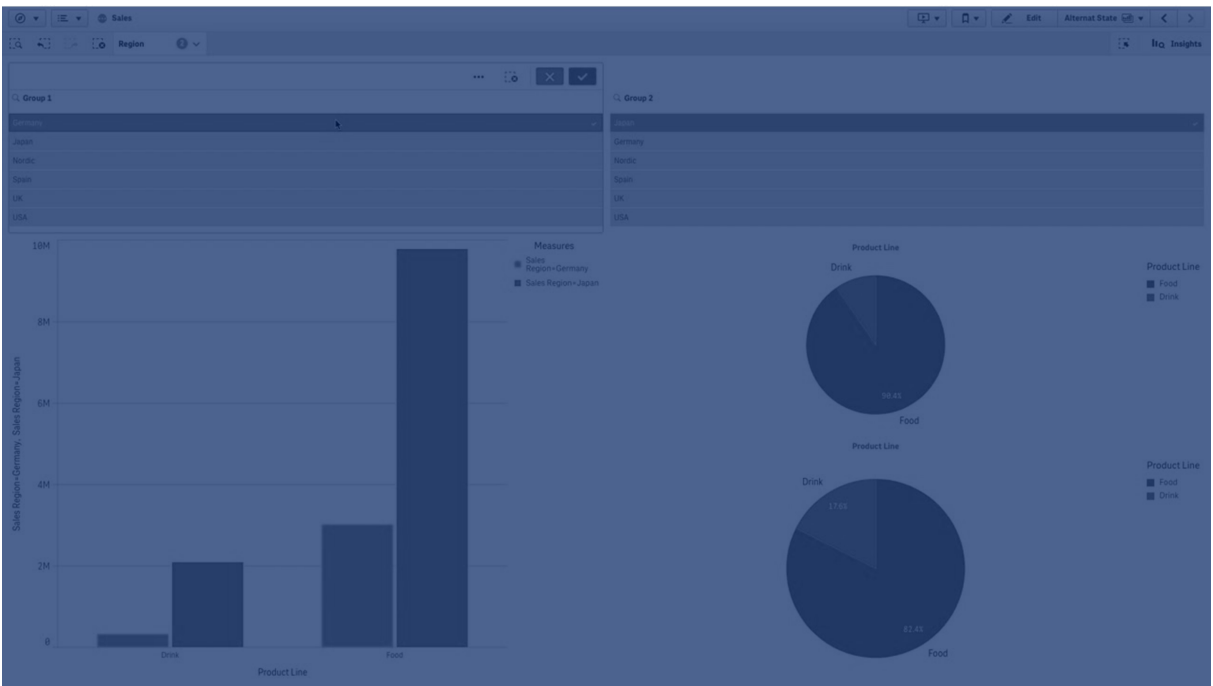

## Alternatif durumlar oluşturma

**Ana öğeler** bölümünde **Alternatif durumlar** altında yeni bir alternatif durum oluşturabilirsiniz:

- 1. **Yeni oluştur** öğesini seçin.
- 2. Yeni durum için bir ad girin. Bazı adlandırma sınırlamaları vardır:
	- Durum adı olarak \$, 0 veya 1 kullanmayın.
	- <sup>l</sup> Başında \$ veya \$\_ bulunan ve sonunda bir sayı bulunan bir durum adı kullanmayın; örneğin, \$3.
	- <sup>l</sup> Önceden yer işareti adı olarak kullanılan bir durum adı kullanmayın.

Şimdi karşılaştırmalı analiz gerçekleştirmek için kullanabileceğiniz yeni bir alternatif durum oluşturdunuz. Genellikle iki durumu karşılaştırmak için başka bir yeni durum oluşturmanız gerekir.

## Sayfalara ve görselleştirmelere alternatif durumlar uygulama

Bir görselleştirmeye veya sayfaya bir durum uygulayabilirsiniz. Bir sayfaya durum uygularsanız, belirli bir görselleştirmeye başka bir durum uygulamadığınız sürece sayfadaki tüm görselleştirmeler durumu devralır. Bir görselleştirmeye durum uyguladığınızda bu, durumda yapılan seçimleri yansıtır. Yaptığınız tüm seçimler duruma uygulanır ve aynı durum uygulanmış olan diğer görselleştirmelere yansıtılır.

Alternatif bir durum uygulamanın en kolay yolu, durumun bir sayfaya veya görselleştirmeye bırakılıp **Durumu uygula** öğesinin seçilmesidir.

Özellik panelindeki **Durum** ayarıyla da bir alternatif durum uygulayabilirsiniz:

- <sup>l</sup> Sayfa için **Alternatif durumlar** bölümünde ayarı bulabilirsiniz.
- <sup>l</sup> Görselleştirme için **Görünüş** > **Alternatif durumlar** bölümünde ayarı bulabilirsiniz.

Şunları seçebilirsiniz:

- <sup>l</sup> **Ana öğeler** içinde tanımlanan herhangi bir alternatif durum.
- <sup>l</sup> **<devralınmış>**; sayfa için tanımlanan durum kullanılır.
- <sup>l</sup> **<varsayılan durum>**; bir alternatif durum uygulanmamış durumu temsil eder.

## Görselleştirmelerde alternatif durumları kullanma

Görselleştirmelere durum uygulamanın yanı sıra bir hesaplamanın set ifadesinde de alternatif durumları kullanabilirsiniz. Farklı boyut seçimleri için hesaplama değerlerini yan yana karşılaştırmak istediğinizde bu kullanışlıdır.

Set ifadesinde tanımlayıcı olarak alternatif durumu ayarlayabilirsiniz. Örneğin, görselleştirmenizde bir sütun grafikte Sum(Sales) hesaplamasını kullanmak istiyorsanız *Group1* adlı bir durum ile aşağıdaki ifadeyi hesaplama olarak kullanırsınız:

Sum({Group1}Sales)

*Group2* adlı farklı bir durumla karşılaştırmak için Sum({Group2}Sales) ifadesiyle başka bir hesaplama oluşturabilirsiniz.

Sütun grafikte şimdi *Group2* için satış ile birlikte *Group1* içindeki seçim için satış yan yana gösterilir.

## Alternatif durumun seçimi hakkında bilgi alma

Seçimler çubuğunda farklı durumların seçimlerini görebilirsiniz.

Ayrıca görselleştirmelerin başlıklarındaki veya etiketlerindeki bir alternatif durumda hangi seçimlerin kaçar tane yapıldığı hakkındaki bilgileri de kullanmak isteyebilirsiniz. Belirtilen durum adıyla ilişkili seçimlerin döndürülmesi için **state\_name** parametresiyle aşağıdaki grafik fonksiyonlarını kullanabilirsiniz:

- <sup>l</sup> Tüm geçerli seçimlerin döndürülmesi için **GetCurrentSelections()**.
- **·** Bir alanın geçerli seçimlerinin döndürülmesi için GetFieldSelections().
- <sup>l</sup> Bir alandaki seçilen değer sayısının döndürülmesi için **GetSelectedCount()**.

# Alternatif durumlarda değişkenleri genişletme

Bir değişken genişletilirken hangi durumun kullanılacağını belirtebilirsiniz. Belirli bir durumdaki değişiklikler, başka bir durumda genişletilen değişken değerlerini etkilemez. Bir durum belirtmezseniz değişken varsayılan durumda genişletilir.

#### **Örnek:**

MyState adlı bir durumunuz ve vMyVar adlı bir değişkeniniz varsa:

- \$(vMyVar), değişkeni varsayılan durumda genişletir.
- \$({MyState} vMyVar), değişkeni MyState durumunda genişletir.

#### Sınırlamalar

Görselleştirmenin durumunu <devralınmış> dışında bir değere ayarladıysanız ana öğelere görselleştirmeler eklenemez.

# Karşılaştırmalı analiz örneği

Bu örnekte, farklı satış bölgeleri seçimleri için ürün serilerinin satış rakamlarını karşılaştırabilmeyi istiyoruz. Tekli bölgeler olarak veya bölgelerin bir birleşimi olarak dinamik şekilde karşılaştırdığımız bölgeleri seçmek istiyoruz.

#### Veri kümesi ve uygulama

Bu örneği izlemek istiyorsanız veri kümesini almak için Qlik Sense Eğitim - Bir Uygulama Oluşturma öğretici dosyasını indirmeniz gerekir. Öğreticiyi tamamladıysanız oluşturduğunuz uygulamayı kullanabilirsiniz. Aksi takdirde, bir uygulama oluşturmanız, *Öğretici kaynağı* klasöründeki altı veri dosyasının tümünü eklemeniz ve veri yöneticisindeki otomatik önerileri kullanarak bunları ilişkilendirmeniz gerekir.

#### Alternatif durumlar oluşturma

Bu örnek için iki alternatif durum gerekir. **Ana öğeler** > **Alternatif durumlar** bölümünde:

- 1. *Group 1* adlı yeni bir durum oluşturun.
- 2. *Group 2* adlı yeni bir durum oluşturun.

Bu örnekte, ihtiyaç duyduğumuz iki alternatif durumu oluşturdunuz.

#### Seçim için filtre bölmeleri oluşturma

#### **Aşağıdakileri yapın:**

- 1. *Bölge* alanı ile bir filtre bölmesi ekleyin.
- 2. Filtre bölmesinin etiketini *=StateName()* olacak şekilde düzenleyin. Bu, filtre bölmesinde durum belirtilmediğinden bunların birbirinden ayrılmasını kolaylaştırmak içindir. **StateName()** fonksiyonu, fonksiyona uygulanan durumu döndürür.
- 3. Filtre bölmesine *Group 1* durumunu bırakın ve **Durumu uygula**'yı seçin.
- 4. *Bölge* alanı ile başka bir filtre bölmesi ekleyin.
- 5. İkinci filtre bölmesinin etiketini *=StateName()* olacak şekilde düzenleyin.
- 6. İkinci filtre bölmesine *Group 2* durumunu bırakın ve **Durumu uygula**'yı seçin.

Şimdi, iki durumun her birinin seçimini kontrol etmek için kullanılan iki filtre bölmesi oluşturdunuz. *Group 1* filtre bölmesinde bir seçim yaptığınızda o duruma bağlanan tüm görselleştirmelerde yansıtılan *Group 1* durumuna aynı seçim uygulanır.

#### Analiz için sütun grafik oluşturma

#### **Aşağıdakileri yapın:**

1. *Group1Sales* adlı bir ana öğe hesaplaması oluşturun. **İfade**'yi Sum({[Group 1]}[Sales]) olarak ayarlayın. Bu ifade, *Group 1* durumundaki tüm seçimler için satışı toplar. **Etiket ifadesi**'ni 'Sales '&GetCurrentSelections(chr(13)&chr(10), '=', ',' ,9,'Group 1') olarak ayarlayın.

Varsayılan etiket yerine, grafikte etiket olarak geçerli durum seçimini gösterebilmek için bir etiket ifadesi kullanırız.

- 2. *Group2Sales* adıyla başka bir ana öğe hesaplaması oluşturun. **İfade**'yi Sum({[Group 2]}[Sales]) olarak ayarlayın. **Etiket ifadesi**'ni 'Sales '&GetCurrentSelections(chr(13)&chr(10), '=', ',' ,9,'Group 2') olarak ayarlayın.
- 3. Sayfaya bir sütun grafik ekleyin.
- 4. *Product Line* (Ürün Serisi) alanını boyut olarak ayarlayın.
- 5. *Group1Sales* ve *Group2Sales* hesaplamalarını ekleyin.

Şimdi, filtre bölmelerinde seçilen iki bölge grubu için ürün serisine göre satışı gösteren bir sütun grafik oluşturdunuz. Filtre bölmelerinden birinde yeni bir seçim yaptığınızda karşılık gelen hesaplama değeri, yeni seçime göre değişiklik gösterir.

#### Keşif

Şimdi *Group 1* ve *Group 2* içinde seçim yapabilir ve seçilen bölge birleşimlerinin sonuçlarını sütun grafikte görebilirsiniz.

# Özel bir nesne kullanarak bir görselleştirme oluşturma

Uygulamalarınızı özel nesnelerle geliştirebilirsiniz.

Kullanılabilir özel nesneler:

- görselleştirme uzantıları
- Qlik tarafından sağlanan nesne paketleri:
	- <sup>o</sup> *[Dashboard](#page-317-0) bundle (page 318)*
	- <sup>o</sup> *[Visualization](#page-334-0) bundle (page 335)*

Bir sayfayı düzenlerken **Özel nesneler** altındaki varlıklar panelinde özel nesneler bulabilirsiniz.

Dev Hub içinde kendi görselleştirme uzantılarınızı oluşturabilirsiniz.

≤ Dev Hub için bkz. Dev [Hub](/en-US/sense-developer/May2023/Subsystems/Dev-Hub/Content/Sense_Dev-Hub/dev-hub-at-a-glance.htm).

#### Sayfaya özel bir nesne ekleme

Sayfaya bir görselleştirme uzantısı sürükleyerek görselleştirmeyi oluşturmaya başlarsınız.

#### **Aşağıdakileri yapın:**

- 1. Araç çubuğunda **Sayfayı düzenle** seçeneğine tıklayın.
- 2. Özel nesneleri genişletmek için sol taraftaki panelde **\*** seçeneğine tıklayın.
- 3. Sayfaya bir görselleştirme uzantısı sürükleyin. Sayfadaki boş konuma bırakabilir, mevcut görselleştirmenin alanını ikiye bölebilir veya mevcut bir görselleştirmeyi değiştirebilirsiniz.

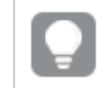

*Özel bir nesneye çift tıklarsanız hemen sayfaya eklenir.*

4. Özellikler panelinde özel nesne için gereken ayarları değiştirin. Gereken ayarlar uzantı geliştiricisi tarafından tanımlanır ve bunlar boyut, hesaplama veya diğer ayarlar olabilir.

Artık uygulamadaki verileri araştırırken kullanmaya başlayabileceğiniz tam bir görselleştirmeniz vardır.

# Bir görselleştirmeyi, mevcut görselleştirmeden kopyalama

Bir görselleştirmeyi kopyalayabilirsiniz:

- Aynı sayfa içerisinde
- Aynı uygulamadaki sayfalar arasında
- <sup>l</sup> Farklı uygulamalara ait sayfalar arasında.

*Kopyalanmış bir görselleştirmenin farklı bir uygulamada çalışması için aynı boyutlar ve hesaplamaların hedef uygulamanın da parçası olması gerekir.*

#### **Aşağıdakileri yapın:**

- 1. Bir sayfayı düzenlerken, kopyalamak istediğiniz öğeye tıklayın. Öğe vurgulanır.
- 2. Düzenleme çubuğunda  $\Box$  seçeneğine tıklayın.
- 3. Öğeyi başka bir sayfaya eklemek için sayfa gezginiyle sayfaya gidin.
- 4. Öğeyi yapıştırmak için seçeneğine tıklayın.

#### Kopyalanan öğe sayfaya eklenir.

*İçinde bulunduğunuz duruma göre, kopyalanan görselleştirmeyi bir sayfaya yapıştırdığınızda farklı şeyler olacaktır:*

- <sup>l</sup> *Bir görselleştirme seçilirse seçilen görselleştirme değiştirilecektir.*
- <sup>l</sup> *Hiçbir görselleştirme seçilmezse yapıştırılan görselleştirme en büyük boş alana yerleştirilecektir.*
- <sup>l</sup> *Boş alan yoksa sayfadaki en büyük görselleştirme yapıştırılan görselleştirmeye alan açmak için ikiye bölünecektir.*

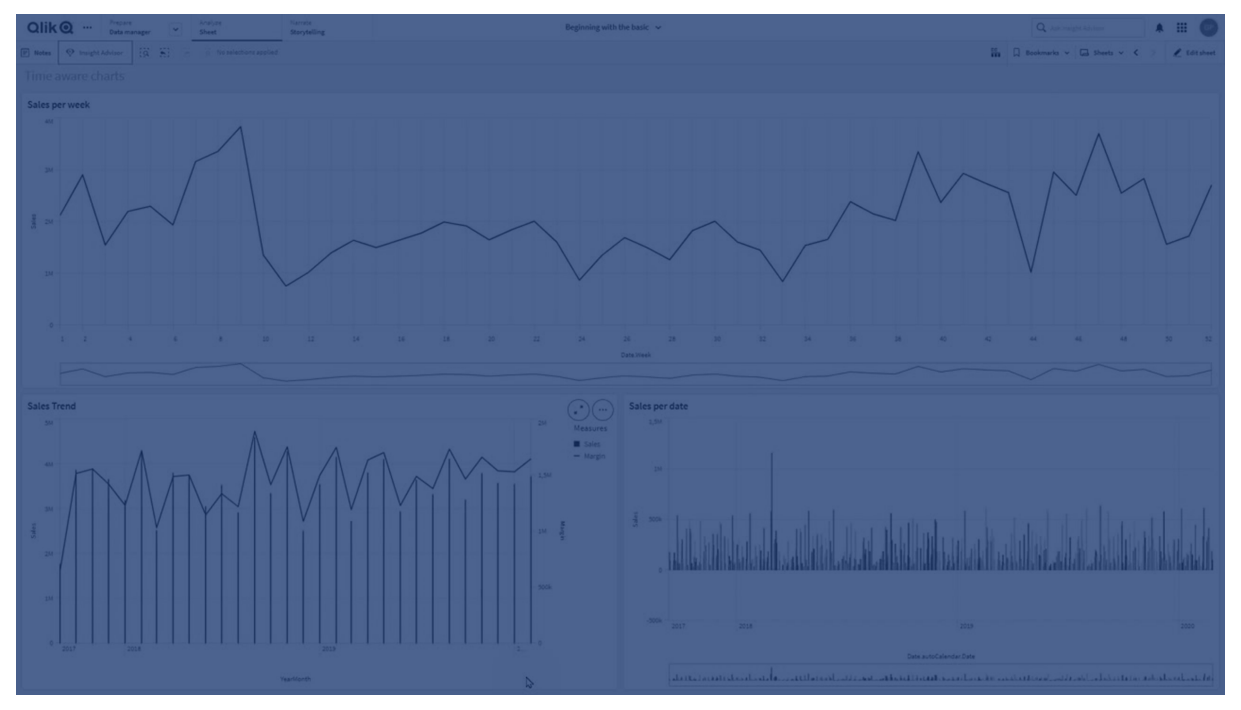

# Zaman kullanan grafikler oluşturma

Zaman kullanan grafikler, zaman bazlı verilerin tam ve doğru bir görünümünü sağlamak için sürekli ölçek kullanan görselleştirmelerdir. Yani, tarih alanları olan bir grafikteki x ekseninde sürekli ölçeklemeyi etkinleştirdiğinizde veri noktaları, ilişkili zamanlarına göreceli mesafeye göre birbirlerinden ayrılırlar. Aynı zamanda, bu nokta için veri olsun olmasın ve kaydırmanın önlenmesi için grafik görünümü sıkıştırılmış olsun olmasın eksen etiketleri eşit şekilde ayrılır.

*Sürekli ölçek; çizgi grafikler, sütun grafikler ve birleşik grafiklerde desteklenir.*

Sürekli ölçek en yaygın şekilde şu gibi tarih alanlarıyla kullanılır:

- Saniye
- Dakika
- $\bullet$  Saat
- Hafta
- $\bullet$  Ay
- YılAy
- Çeyrek
- YılÇeyrek
- <sup>l</sup> Yıl
- Tarih
- Zaman damgası

# Sürekli ölçek ekleme

#### **Aşağıdakileri yapın:**

- 1. Sayfa görünümünde, araç çubuğundaki **Sayfayı düzenle** seçeneğine tıklayın.
- 2. Düzenlemek istediğiniz çizgi grafiğine tıklayın.
- 3. Özellikler panelinde **Görünüş** sekmesine tıklayın.
- 4. **X ekseni** bölümünde **Sürekli ölçek kullan** öğesini işaretleyin. Grafik sıkıştırılır ve veri noktaları ve etiketleri yeniden ayarlanır.

# Zamana duyarlı bir grafikte seçim yapma

Zaman kullanan bir grafikte gezinirken görüntülenen verilerin anlık görüntülerini almak ve veri değerlerini seçmek için daha kısa bir zaman aralığına yakınlaştırabilirsiniz. Zaman ekseninde aralık seçimi kullanılarak yapılan seçimler, görünür olmayanlar dahil tüm veri değerlerini seçer. Hesaplama ekseninde veya serbest seçimler kullanılarak yapılan seçimler, yalnızca görünür olan değerleri seçer.

# Görselleştirmenin verilerini değiştirme

Bir görselleştirmede görüntülenen veriler, görselleştirme oluşturulduktan sonra değiştirilebilir.

Örneğin, mevcut verilere derinlik katmak için bir grafiğe ek boyutlar veya hesaplamalar eklemek isteyebilirsiniz. Alternatif olarak, geçersiz bir boyutu veya hesaplamayı düzeltmeniz gerekebilir.

# Görselleştirmeye boyut ve hesaplama ekleme

Görüntülenen verilere derinlik eklemek için bir görselleştirmeye birden fazla boyut ve hesaplama ekleyebilirsiniz. Ek boyutlar ve hesaplamalar, tek bir görselleştirme üzerinde daha fazla bilgi görüntüleyebilmenizi sağlar. Örneğin, aşağıdaki görüntüde*Sales* hesaplaması ve *Month* boyutuna sahip bir görselleştirme yer almaktadır.

*Sales hesaplaması ile çizgi grafik.*

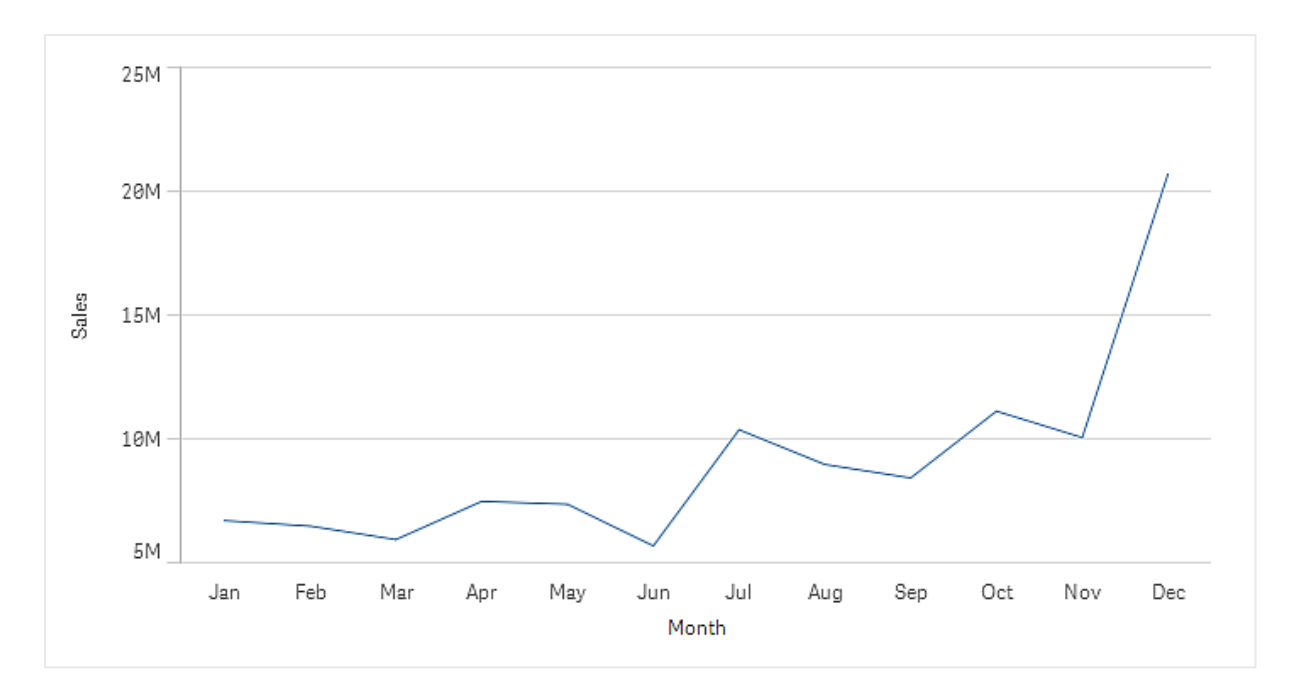

*Gross Sales* adlı ikinci bir hesaplama da ekleyebilirsiniz. Bu örnek çizgi grafik, artık *Gross Sales* ve *Sales* öğelerini karşılaştırmayı sağlayarak kullanıcıya daha fazla bağlam sunar.

*Sales ve Gross Sales hesaplamaları ile çizgi grafik.*

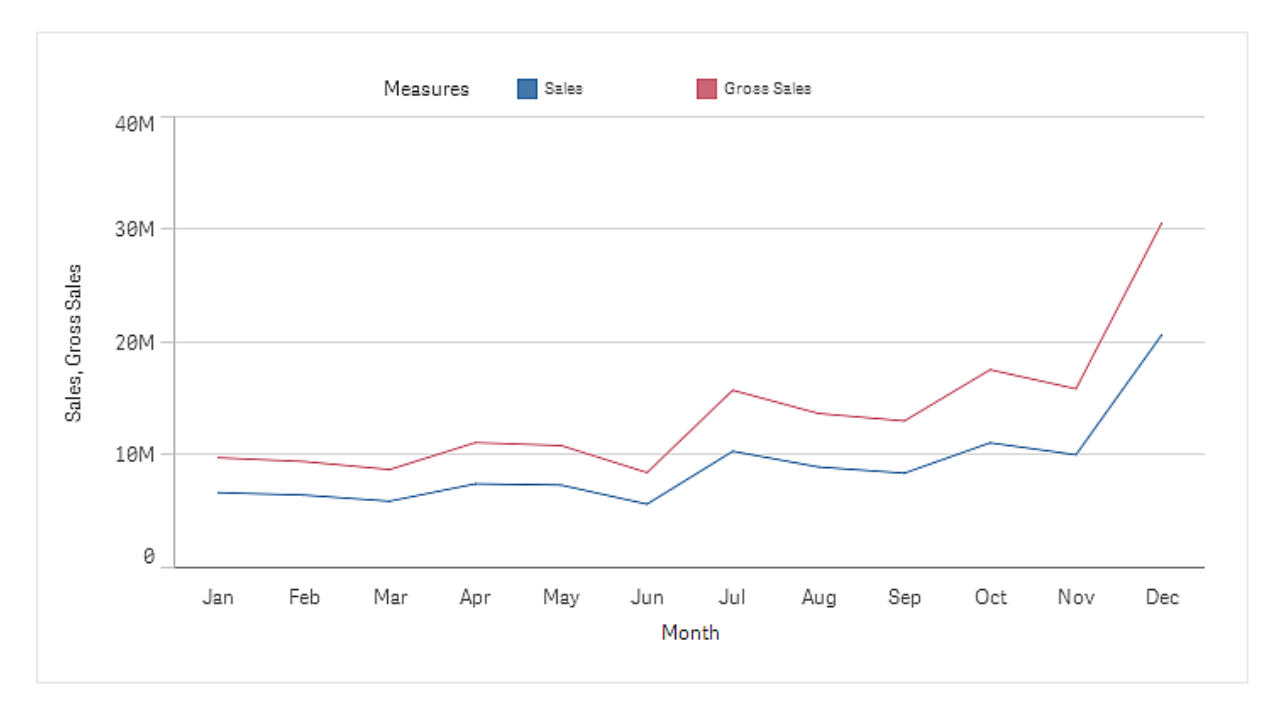

#### **Aşağıdakileri yapın:**

- 1. Özellikler panelinde **Veri** sekmesine tıklayın. **Veri** sekmesi genişletilir.
- 2. **Boyutlar** veya **Hesaplamalar** bölümünde, boyut veya hesaplama eklemek için **Ekle**'ye tıklayın.

Metin kutusu olan bir diyalog penceresi açılır. Metin kutusunun altında, **Boyutlar** veya **Hesaplamalar** (ana öğeler) ile **Alanlar** olarak gruplandırılmış, kullanılabilir tüm boyut ve hesaplamalar listelenir.

3. Metin kutusuna yazmaya başlayın.

Eşleşen alanlar, boyutlar veya hesaplamaların listesi görüntülenir.

*İfadeyi doğrudan metin kutusuna girerek veya ifade düzenleyicisinde seçeneğine tıklayarak da bir boyut oluşturabilirsiniz.*

*Hiçbir hesaplama görüntülenmezse bir tane oluşturmanız gerekir. İfadeyi doğrudan metin kutusuna girebilir veya seçeneğine tıklayarak ifade düzenleyicisinde bir hesaplama oluşturabilirsiniz.*

4. Kullanmak istediğiniz boyut veya hesaplamayı seçin.

Boyut veya hesaplama, görselleştirmeye eklenir. Yeni boyut veya hesaplama ayarları, özellikler panelinde gösterilir.

## Görselleştirmeye alternatif boyut ve hesaplama ekleme

Alternatif boyutlar ve hesaplamalar, bir görselleştirmeye eklenen boyutlar ve hesaplamalardır; ancak bir kullanıcı görsel araştırma sırasında görüntülenecek boyutları ve hesaplamaları belirleyinceye kadar bunlar görüntülenmez. Bir görselleştirmenin araştırma menüsünü kullanarak, boyut ve hesaplamalardan hangilerinin görüntüleneceğini seçebilirsiniz.

#### [Görselleştirmeye](https://share.vidyard.com/watch/yHmdrk5feLWqpcNYs3gDEK) alternatif boyut ve hesaplama ekleme

*Tüm grafik türlerine alternatif boyutlar ve hesaplamalar ekleyebilirsiniz, ancak görselleştirmede alternatif boyutun ve hesaplamaların değiştirilmesi yalnızca sütun, çizgi ve birleşik grafiklerde yapılabilir. Pasta grafik görselleştirmesinde yalnızca alternatif boyutlar ve dağılım grafiklerinde yalnızca alternatif hesaplamalar değiştirilebilir.*

Alternatif boyutlar ve hesaplamalar, sayfalarınızdaki alanı koruyabilmenizi sağlar. Aynı türde birden fazla benzer görselleştirme yapmak yerine, tek bir görselleştirmeye sahip alternatif boyut ve hesaplamaları kullanabilirsiniz. Daha sonra, görüntülenen boyutlar ve hesaplamalar arasında geçiş yapabilirsiniz. Örneğin, ürün kategorisine ve ürün alt kategorisine göre toplam satışı görmek istiyorsanız aynı görselleştirmede ürün kategorisini boyut olarak, ürün alt kategorisini ise alternatif boyut olarak ekleyebilirsiniz.

Alternatif boyutlar ve hesaplamalar, görünümün sınırladığı görselleştirmeye daha fazla boyut ve hesaplama ekleyebilmenizi sağlar. Çoğu görselleştirmede, aynı anda kaç boyutun ve hesaplamanın görüntülenebileceğine ilişkin sınırlamalar vardır. İki veya daha fazla hesaplamaya sahip çizgi grafik yalnızca bir boyuta, iki boyuta sahip çizgi grafik ise yalnızca bir hesaplamaya sahip olabilir. Alternatif boyutlar ve hesaplamalar, bu sınırı aşabilmenizi sağlar.

Alternatif boyut ve hesaplamalar, özellikler panelinde normal boyut ve hesaplamalar gibi eklenebilir. Ayrıca, özelikler panelindeki **Veri** bölümü içinde bulunan boyut ve hesaplamaları, **Alternatif boyutlar** veya **Alternatif hesaplamalar** bölümüne sürükleyebilirsiniz.

#### **Aşağıdakileri yapın:**

- 1. Özellikler panelinde **Veri** sekmesine tıklayın. **Veri** sekmesi genişletilir.
- 2. **Boyutlar** veya **Hesaplamalar** bölümünde, **Alternatif ekle** seçeneğine tıklayın. Metin kutusu olan bir diyalog penceresi açılır. Metin kutusunun altında, **Boyutlar** veya **Hesaplamalar** (ana öğeler) ile **Alanlar** olarak gruplandırılmış, kullanılabilir tüm boyut ve hesaplamalar listelenir.
- 3. Metin kutusuna yazmaya başlayın. Eşleşen alanlar, boyutlar veya hesaplamaların listesi görüntülenir.

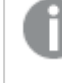

*İfadeyi doğrudan metin kutusuna girerek veya ifade düzenleyicisinde seçeneğine tıklayarak da bir boyut oluşturabilirsiniz.*

*Hiçbir hesaplama görüntülenmezse bir tane oluşturmanız gerekir. İfadeyi doğrudan metin kutusuna girebilir veya seçeneğine tıklayarak ifade düzenleyicisinde bir hesaplama oluşturabilirsiniz.*

4. Kullanmak istediğiniz boyut veya hesaplamayı seçin.

Alternatif boyut veya hesaplama, görselleştirmeye eklenir.

#### Görselleştirmedeki verileri düzenleme

Bir görselleştirmedeki verileri düzenleyebilir ve ayarlayabilirsiniz. Daha güçlü bir görselleştirme oluşturmak veya geçersiz bir boyut veya hesaplamayı düzeltmek için mevcut bir boyutu veya hesaplamayı düzenlemeniz veya ayarlamanız gerekebilir. Ayrıca, bir görselleştirmede ana öğeyi düzenlemek veya ana öğeyi tüm görselleştirmelerde değiştirmek istiyor olabilirsiniz.

#### Geçersiz boyutlar ve hesaplamalar

İlişkili ifade Qlik Sense tarafından yorumlanamadığında, boyutlar ve hesaplamalar geçersiz olur.

Geçersiz bir boyut oluşturur veya mevcut bir boyutu geçersiz olacak şekilde düzenlerseniz, boyut özellikler panelinde soluk kırmızı tonla ve boyutun geçersiz olduğunu gösteren **Geçersiz boyut** metni ile birlikte görüntülenir. Görselleştirmede geçersiz bir boyut kullanırsanız görselleştirme görüntülenemez.

Geçersiz bir hesaplama oluşturur veya mevcut bir hesaplamayı geçersiz olacak şekilde düzenlerseniz, özellikler panelinde **Hesaplamalar** altındaki **İfade** metin kutusu kırmızı bir kenarlıkla sunularak hesaplamanın geçersiz olduğunu gösterir.

#### Boyutu düzenleme

Ana boyutlar dahil boyutları özellikler panelinde düzenleyebilirsiniz. Düzenlemek istediğiniz boyutu seçin. Boyutlar aşağıdaki özelliklere sahiptir:

<sup>l</sup> **Alan**: Seçebileceğiniz eşleşen alanların listesini görüntülemek için alan adını yazmaya başlayın. Hesaplanan boyut oluşturabileceğiniz ifade düzenleyicisini acmak için  $\boldsymbol{f}\!\boldsymbol{x}$  seceneğine de

tıklayabilirsiniz.

- **Etiket**: Boyut için bir ad girin.
- <sup>l</sup> **Null değerlerini dahil et**: Bu seçenek işaretlendiğinde görselleştirme, boyutun null değerlerini içerir ve bu değer, görselleştirmenin türüne bağlı olarak boşluk ya da çizgi olarak gösterilir. Örneğin satış rakamlarınızı görüyor, ancak bunların hangi şirkete ait olduğunu bilmiyorsanız, rakamlar null değeri boyutu için hesaplama değerine eklenir.
- <sup>l</sup> **Sınırlama**: Görüntülenen boyut değerleri sayısını sınırlayabilirsiniz.
- <sup>l</sup> **Diğerlerini göster**: Görüntülenen boyut değerlerinin sayısı için bir sınırlama ayarladığınızda, **Diğerlerini göster**'i seçerek kalan boyutlar için hesaplama değerlerini özetleyebilirsiniz.
- <sup>l</sup> **Ana öğe**: Bir boyutu kullanıldığı tüm örneklerde güncellemek için ana boyutu düzenleyin veya ana öğelere bir boyut ekleyerek yeni bir ana boyut oluşturun.

#### Hesaplamayı düzenleme

Hesaplamaları, ana boyutlar dahil özellikler panelinde düzenleyebilirsiniz. Düzenlemek istediğiniz hesaplamayı seçin. Hesaplamalar aşağıdaki özelliklere sahiptir:

- $\cdot$  İfade: İfadeyi girin. İfade düzenleyicisini açmak ve kullanmak için  $f$ x $\cdot$ seçeneğine de tıklayabilirsiniz.
- <sup>l</sup> **Etiket**: Hesaplama için bir ad girin. Etiket, **İfade**'de değişiklikler yaptığınızda otomatik olarak güncellenmez.
- <sup>l</sup> **Sayı biçimlendirme**: Hesaplama değerleri için sayı biçimlendirmeyi ayarlayın. **Sayı** ve **Tarih** seçenekleri, kendi biçim deseninizi tanımlamanız için özel biçimlendirme seçenekleri sağlar.
- <sup>l</sup> **Ana öğe**: Bir hesaplamayı kullanıldığı tüm örneklerde güncellemek için ana hesaplamayı düzenleyin veya ana öğelere bir hesaplama ekleyerek yeni bir ana hesaplama oluşturun.

#### Ana öğeleri düzenleme

Ana öğeye bağlı boyutlar ve hesaplamalar, özellikler panelinde  $\mathscr P$ ile görüntülenir. Boyut veya hesaplamayı kullanan tüm örnekleri güncellemek için ana öğeyi düzenleyebilir veya boyut ya da hesaplamanın yalnızca mevcut örneğini düzenlemek için öğenin ana öğeyle bağını kaldırabilirsiniz.

Bir ana öğeyle bağı olan bir görselleştirme, sayfada **Bağlı görselleştirme** olarak gösterilir. Görselleştirmeyi kullanan tüm örnekleri güncellemek için bir ana görselleştirmeyi düzenleyebilir veya görselleştirmenin yalnızca mevcut örneğini düzenlemek için görselleştirmenin ana öğesiyle bağını kaldırabilirsiniz. Görselleştirmenin bağını kaldırmak, görselleştirmede kullanılan bir ana boyutun veya ana hesaplamanın bağını kaldırmaz.

## Boyutları ve hesaplamaları silme

Özellikler panelinde, bir boyutu veya hesaplamayı silebilirsiniz. Boyuta veya hesaplamaya uzun basın ya da sağ tıklayın ve diyalog penceresinde **Sil**'i seçin. Alternatif olarak, boyuta veya hesaplamaya ve **Sil** seçeneğine tıklayın. Ana öğenin örneğini silerseniz, ana öğe varlık panelinde kullanılmaya devam edebilir.

*seçeneğine tıklayarak bir silme işlemini geri alabilirsiniz. Görüntülediğiniz sayfayı değiştirdiğinizde silme işleminizi geri almanız engellenir.*

# Görselleştirmenin görünümünü değiştirme

Özellikler panelindeki **Görünüş** bölümü, görselleştirmenin görünüşünü ayarlamak ve değiştirmek için birçok seçenek sunar.

Ayarların çoğu, boyutların ve hesaplamaların sayısı ve kullanılan verilerin türü dikkate alınarak görselleştirmenin optimum bir şekilde sunulmasını destekleyen **Otomatik** seçenekleriyle birlikte sunulur. Normalde, alanın sınırlı olması gibi özel bir nedeniniz olmadığı sürece bu ayarları değiştirmenize gerek yoktur.

Görünüş, boyutların ve hesaplamaların sıralamasından etkilenebilir.

### Genel

**Başlıkları göster**: Filtre bölmeleri ve metin ve resim görselleştirmeleri hariç tüm görselleştirmelerde varsayılan olarak **Açık**'tır. Filtre bölmeleri her boyutun adına sahiptir ve çoğu durumda ek başlığa ihtiyaç duymaz. Metin ve resim görselleştirmesi, metni biçimlendirmek için birçok seçeneğe sahip düzenleme araç çubuğu içerir ve bu nedenle başlık alanı başka amaçlar için kullanılabilir.

**Başlık**, **Alt başlık** ve **Dipnot**: Başlık, alt başlık ve dipnotun metin alanları olarak kullanımı dışında, bu alanları bir ifade görüntülemek için kullanabilirsiniz. Böyle bir ifade, görselleştirmede hesaplamayı tamamlayan ek bilgiler sağlar. Örneğin, başlık alanında toplamları göstererek seçilen değerler toplamının her zaman kullanılabilir olmasını sağlayabilirsiniz.

#### **Örnek:**

Aşağıdaki resimde, başlıkta toplam satışlar hesaplanmış ve kullanılmıştır. Seçim yapıldığında, toplam satışlar buna göre güncellenir.

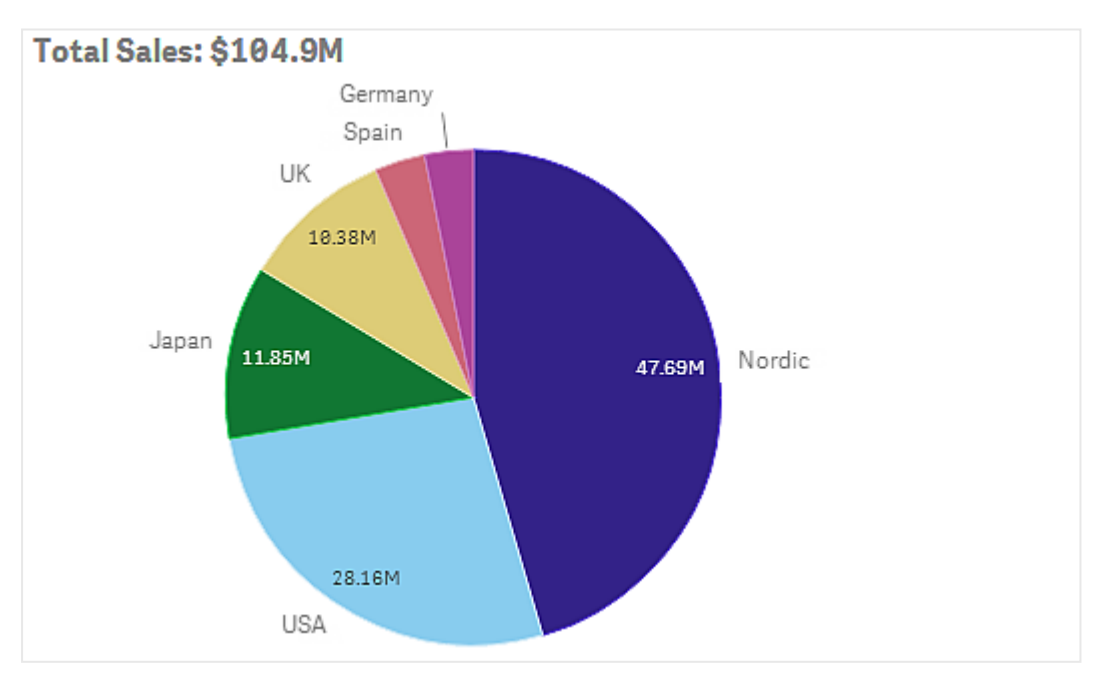

*Total Sales* ifadesini **Başlık** alanına eklemek için aşağıdaki dize kullanılmıştır:

*='Total Sales: \$'& Round(Sum(Sales)/1000000, 0.1) & 'M'*.

Başlık alanı temel olarak metin alanı olduğundan, dizenin bir ifade içerdiğini göstermek için dizeye eşittir işaretiyle (*=*) başlamak gerekir.

*'Total Sales: \$'* bir ifadede kullanıldığında metin dizisi olduğundan, dize tek tırnak işareti içine alınmalıdır.

Dizeyi ve ifadeyi birleştirmek için *&* kullanılır.

*Round(Sum(Sales)/1000000, 0.1)* ifadedir. *Sum(Sales)* toplaması, 1.000.000'a bölünür ve *Round (x,0.1)* fonksiyonu ondalık sayısını bire düşürür.

Son olarak *& 'M'*, ifadeyi milyon için *M* birimiyle birleştirir.

Başlık için üç ifade ekleme seçeneği bulunur:

- <sup>l</sup> Doğrudan görselleştirmenin başlık alanında. Dizeye eşittir işaretiyle (*=*) başlayın.
- <sup>l</sup> Doğrudan özellikler panelindeki **Görünüş** altında bulunan **Başlık** kutusunda. Dizeye eşittir işaretiyle (*=*) başlayın.
- **Başlık** kutusundaki ifade düzenleyicisiyle. İfade düzenleyicisini açmak için  $f$ x seçeneğine tıklayın. Eşittir işaretine gerek yoktur.

Alt başlık ve dipnot için yalnızca son iki seçenek kullanılabilir.

**Ayrıntıları göster**:Varsayılan olarak **Gizle**. **Göster** olarak ayarlandığında kullanıcılar analiz sırasında açıklamalar, hesaplamalar ve boyutlar gibi ayrıntıları görüntülemek için $\bf{0}$  seçeneğine tıklayabilirler.

#### Sunum

Sunum ayarlarının çoğu yalnızca belirli bir görselleştirmeye uygulanır.

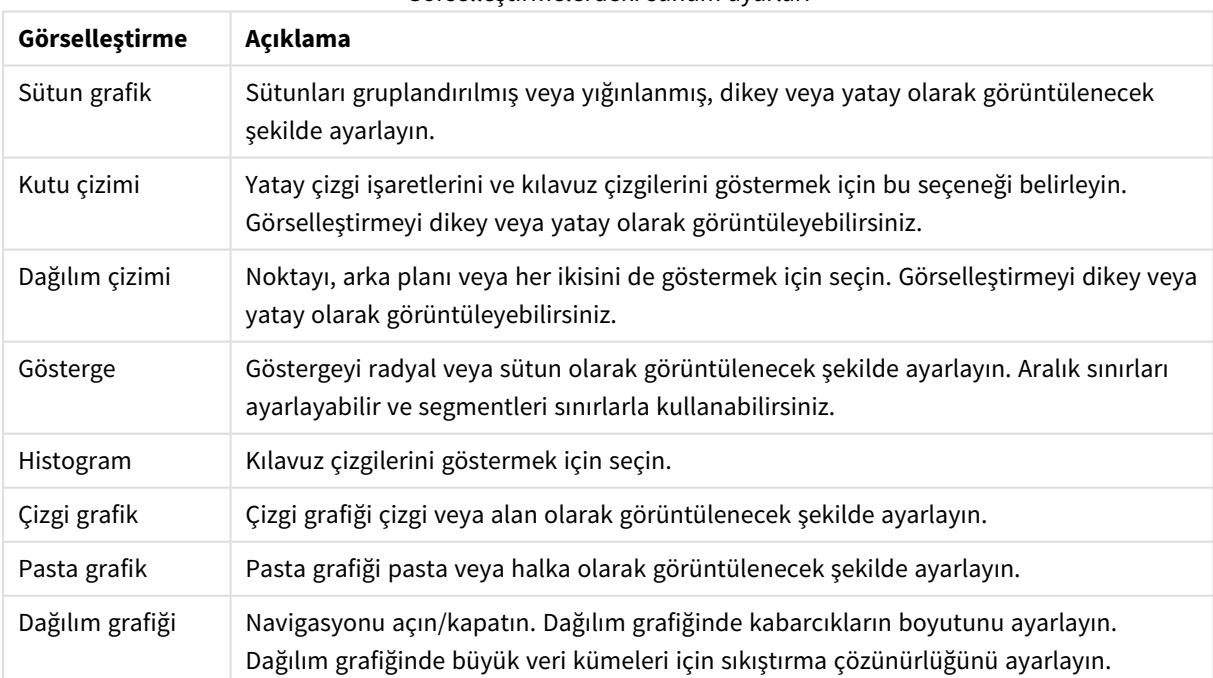

#### Görselleştirmelerdeki sunum ayarları

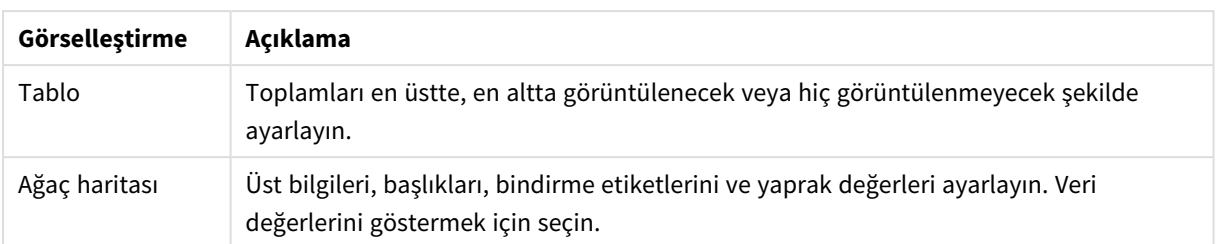

#### **Örnek:**

Varsayılan olarak sütunların gruplandırıldığı iki boyutlu sütun grafik sunulur.

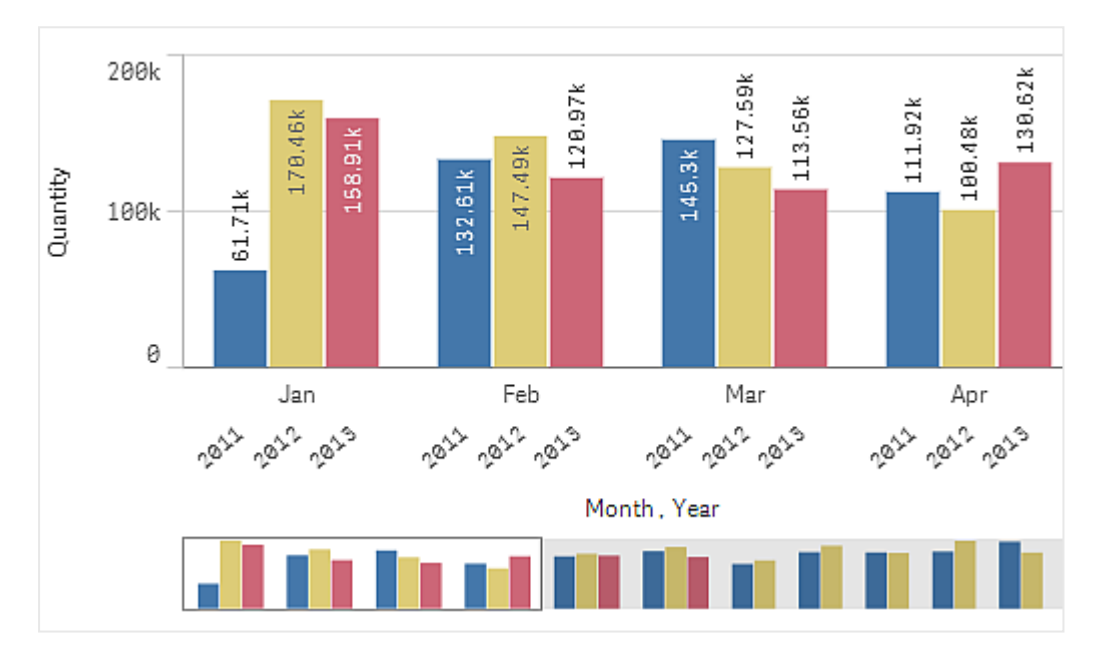

Bu yıllar için toplam aylık miktarı karşılaştırmak istediğinizi varsayalım. Bu durumda, yığın sütun grafiğe geçiş yapmak doğru olabilir.

Özellikler panelinde, **Görünüş** > **Sunum** altında **Yığın** seçeneği bulunur.

Yığın sütunlarla, farklı aylar arasındaki miktarı karşılaştırmak daha kolaydır.

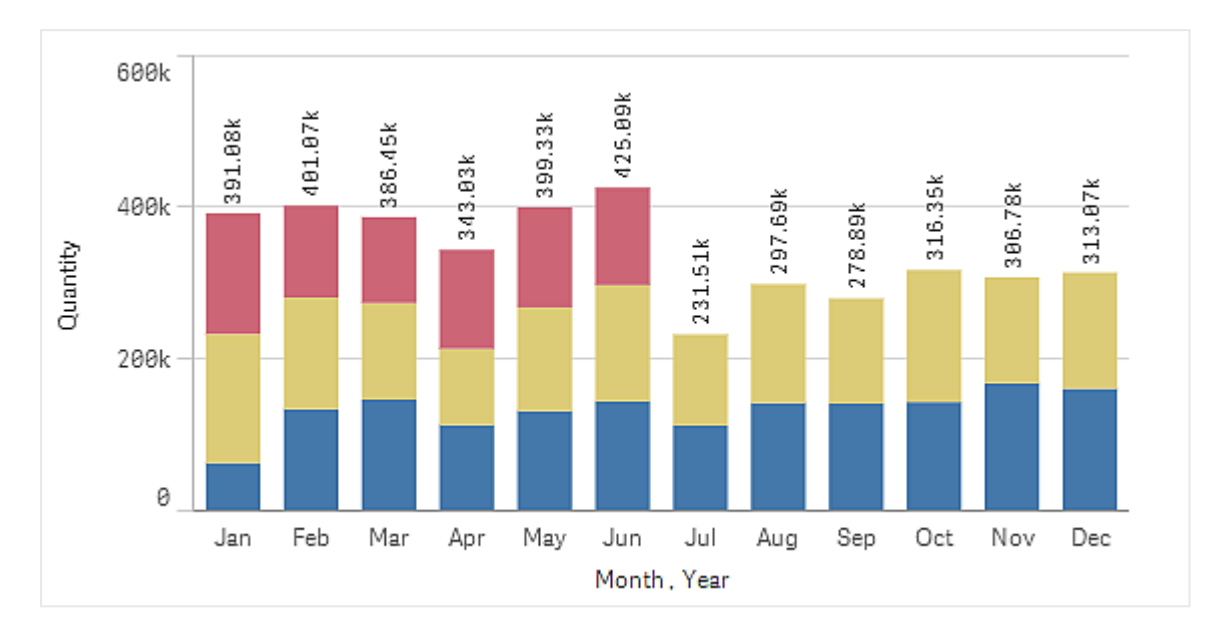

Artık her bir ayın miktarlarını karşılaştırmak çok kolaydır. Yılları görüntüleyen bir gösterge bulunur.

**Renkler ve gösterge** altında, **Açıklama göstergesini göster Otomatik** olarak ayarlıdır. Bu, göstergenin yeteri kadar alan olduğunda görüntüleneceği anlamına gelir. Özellikler panelinde, göstergenin nerede görüntüleneceğini ve gösterge başlığının görüntülenip görüntülenmeyeceğini de ayarlayabilirsiniz.

*Yalnızca 2013'ün ilk yarısı için veri bulunur (kırmızı sütunlar).*

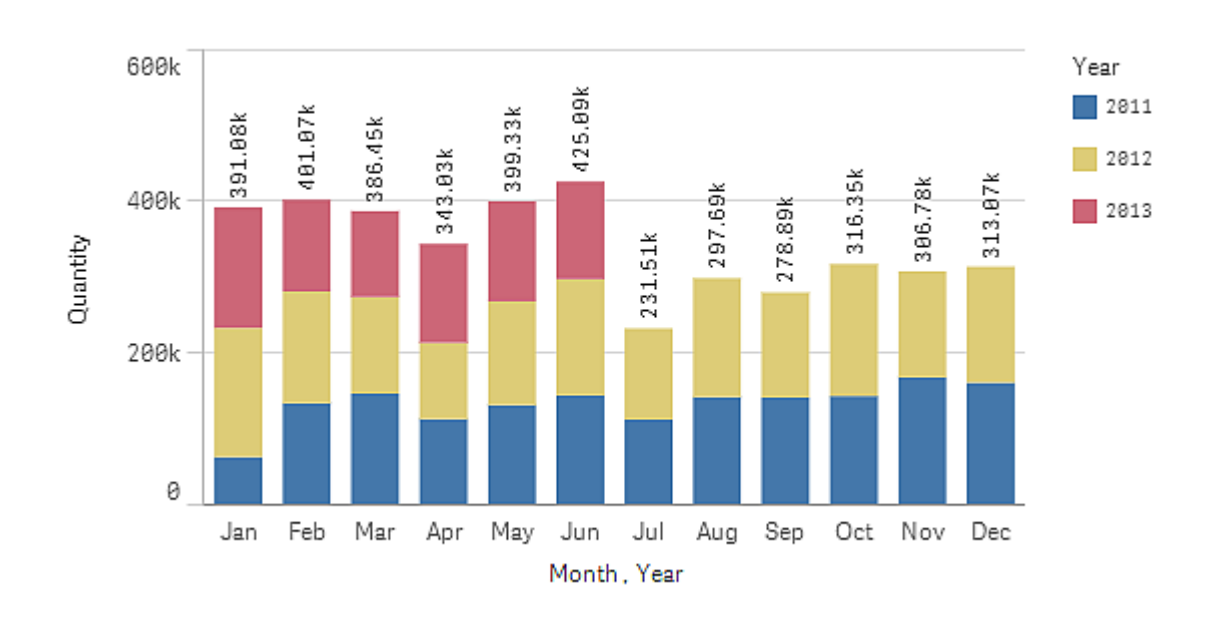

## Renkler ve gösterge

Özellikler panelinin **Renkler ve gösterge** bölümü, renk ve gösterge seçeneklerinizi ayarlar. Qlik Sense, görselleştirmeleri sayfalarınıza eklendikçe otomatik olarak renklendirir. En iyi uygulama olarak, bir görselleştirmede renklerin yalnızca amaca hizmet ettiğinde eklenmesi veya değiştirilmesi önerilir. Çok fazla renk veya belirgin olmayan renk seçimleri, görselleştirmelerin anlaşılırlığını olumsuz etkileyebilir.

**Otomatik** seçeneğinin seçimini kaldırarak ve renk tercihlerinizi seçerek renkleri ve göstergeleri manuel olarak ayarlayabilirsiniz. Qlik Sense, görselleştirmelerinizi şu ölçütlere göre renklendirmenizi sağlar:

- Tek renk
- Birden fazla renk
- Boyut
- Hesaplama
- Ana öğeler
- $\bullet$  ifade

Farklı görselleştirme renklendirme seçenekleri hakkında daha fazla bilgi için bkz. *[Görselleştirmeyi](#page-466-0) renklendirme [\(page](#page-466-0) 467)*. Her görselleştirme renklendirme yöntemine ilişkin örnekleri ve kullanılan ayarları şurada görebilirsiniz: *Örnek [1: Görselleştirmede](#page-482-0) boyuta göre renklendirme (page 483)*.

### X ekseni ve Y ekseni

Hem x ekseni hem de y ekseni için görüntülenecek etiket ve başlıkların kombinasyonuna, yönlerine ve konumlarına siz karar verirsiniz. Bazen, görselleştirme kendinden açıklamalı olduğu ve etiketleri ve/veya bir başlığı gizlemek yararlı olabileceği için etiket ve/veya başlık bulundurmak gereksiz hale gelebilir. Ayrıca, üçe üç kare gibi çok küçük bir görselleştirme oluşturduğunuzda, etiketler otomatik olarak gizlenir.

**Aralık**: Hesaplama ekseni (genellikle y ekseni) eksen aralığını ayarlama seçeneğine sahiptir. Varsayılan olarak, aralık en yüksek pozitif veya en düşük negatif hesaplama değerine göre ayarlanır, ancak örneğin tek bir hesaplama değeri diğer tüm değerlerden çok daha büyükse daha düşük değerler için uygun olan bir aralık ayarlamak isteyebilirsiniz. Özellikler panelinde, **Görünüş** > **Y ekseni <hesaplama adı>** altında, **Aralık** için **Otomatik** olarak ayarlanan bir düğme bulunur. Düğmeye tıklayarak **Özel**'e geçin. Artık **Maks**, **Min** veya her ikisi için aralığı ayarlayabilirsiniz. Sütun grafikte, aralık dışında kalan sütunlar diyagonal bir şekilde kesilerek aralık dışında kaldıkları gösterilir. Çizgi grafikte, yalnızca aralıkta bulunan parçalar görünür.

**Etiket yönü**: Veri etiketlerinin yönlendirmesini boyutlar ekseninde (genellikle x eksenidir) değiştirebilirsiniz. Özellikler panelinde, **Görünüş** > **X ekseni <boyut adı>** altında etiket yönlendirmesi için bir açılır menü bulunur. Bu, varsayılan olarak **Otomatik**'e ayarlıdır. Bir etiketin grafikte tamamen görünmesi için yeterli yer yoksa etiket üç nokta ile kesilir. Şu seçenekler bulunur:

- <sup>l</sup> **Otomatik**: Grafikte bulunan alana bağlı olarak diğer seçeneklerden birini otomatik olarak seçer.
- **Yatay**: Etiketler tek bir yatay çizgide düzenlenir.
- <sup>l</sup> **Eğimli**: Etiketler yatay olarak belirli bir açıda üst üste yığınlanır.
- <sup>l</sup> **Katmanlı**: Etiketler iki yatay çizgiye basamaklar halinde dağıtılır.

*Katmanlı ve eğik etiket örnekleri*

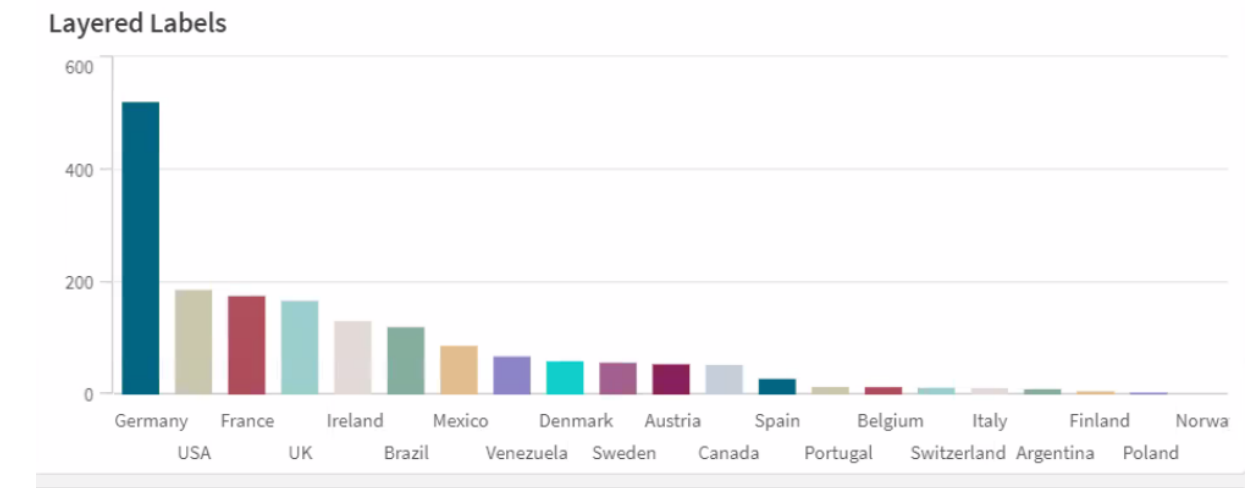

**Tilted Labels** 

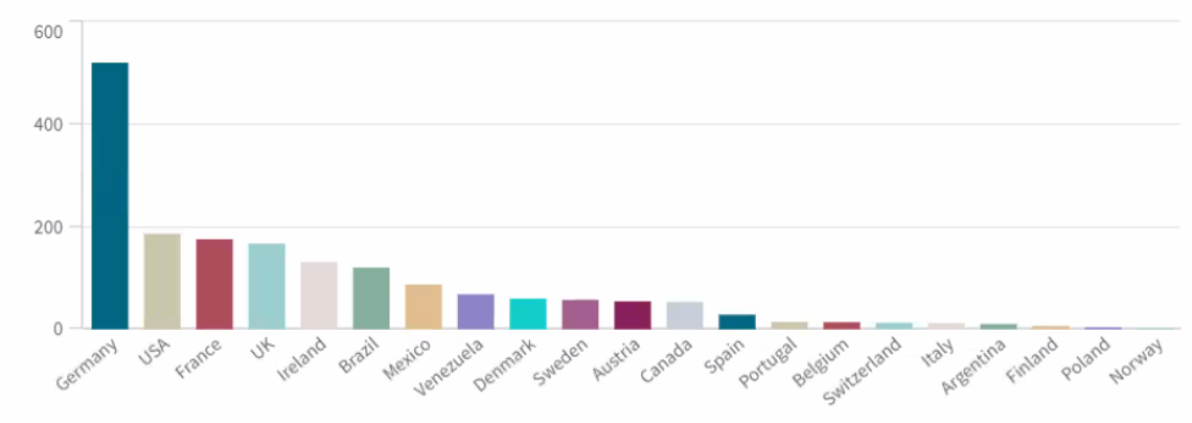

# Görselleştirmenin sıralamasını değiştirme

Verilerinizin istediğiniz gibi sıralanmasını sağlamak için boyutların ve hesaplamaların sıralama düzenini değiştirebilirsiniz.

Çoğu görselleştirme, özellikler panelinde imleci  $\equiv$  sürükleme çubuklarına yerleştirebileceğiniz ve sıralama düzenini yeniden ayarlamak için boyutu veya hesaplamayı sürükleyebileceğiniz **Sıralama** bölümüne sahiptir. Sıralama bölümü olmayan görselleştirmelerde, sıralamayı yine de belirli ölçüde değiştirebilirsiniz.

Aşağıdaki ekran görüntüsünde, birincil sıralama *Gross Sales* hesaplamasındadır.

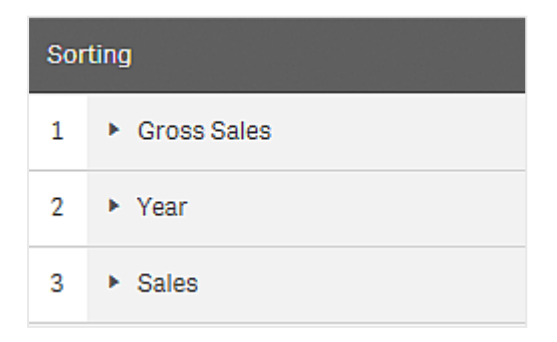

Sıralama düzenine sahip sütun grafik aşağıdaki gibi görünür.

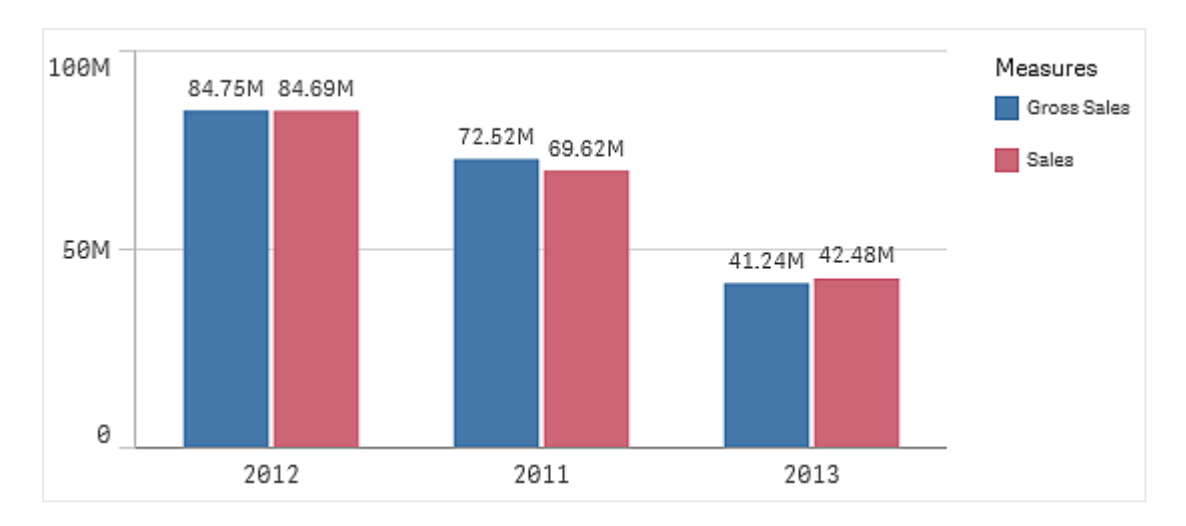

*Gross Sales* ve *Sales* olmak üzere iki hesaplama olduğundan, sütunlar varsayılan olarak gruplandırılır. Sıralama önceliği 1 olduğu için ilk olarak *Gross Sales* gösterilir. *Sales* öğesini **Sıralama**'nın en üstüne sürüklerseniz, ilk sütun *Sales* ve ikinci sütun *Gross Sales* olur.

Bunun yerine *Year*, seçeneğine göre sıralamak için *Year* seçeneğini **Sıralama**'da en üste sürüklemeniz gerekir. Sütun grafik *Year* seçeneğine göre güncellenir ve sıralanır.

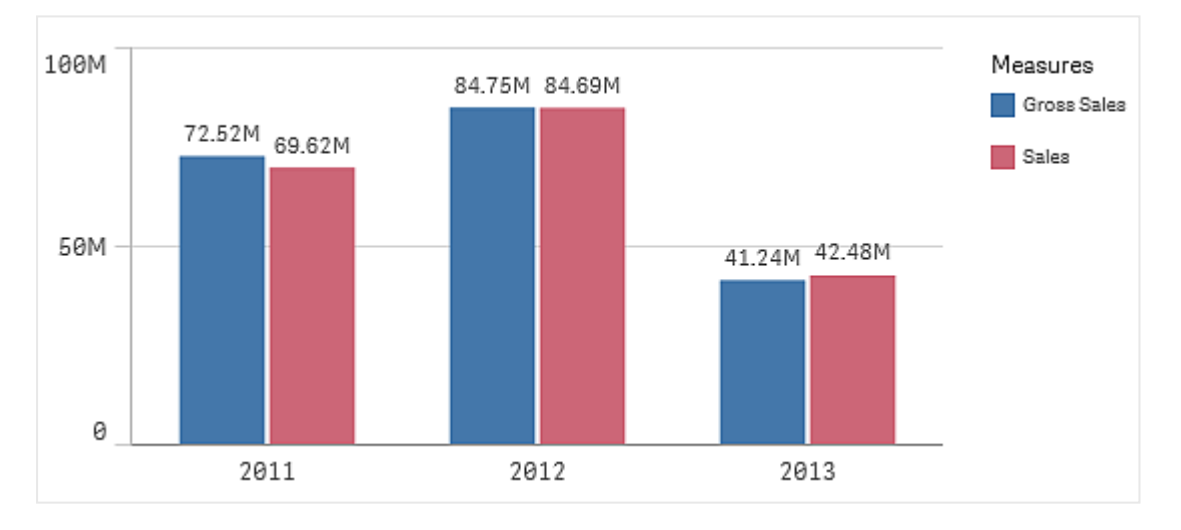

*Birden fazla boyuta sahip sütun grafiklerde, sıralama ilk boyuta kilitlenir. Bu, grupların ve yığınların temel aldığı boyuttur ve farklı boyut veya hesaplamada sıralama bu grupları istenmeyen bir şekilde dağıtabilir. Yine de hesaplama değerine göre sıralama yapmak istiyorsanız, Sıralama altındaki ilk boyutta İfadeye göre sırala seçeneğini kullanmayı deneyin.*

#### Boyutlar ve hesaplamalar bölümlerinde sıralama

Sıralama düzenini genellikle **Sıralama** altında ayarlansa da, düzeni özellikler paneli bölümü olan **Veri** altındaki **Boyutlar** ve **Hesaplamalar**'da da ayarlayabilirsiniz. **Boyutlar**'da, farklı boyutlar arasındaki öncelik sırasını sürükleyerek değiştirebilir ve benzer şekilde **Hesaplamalar**'da sıralama düzenini değiştirmek için hesaplamaları sürükleyebilirsiniz. İmleci  $\equiv$  sürükleme cubuklarının üzerine getirin ve sırayı yeniden düzenlemek için boyutu veya hesaplamayı sürükleyin. Değişiklikler görselleştirmeye yansıtılır.

#### Dahili sıralama

Boyutlar ve hesaplamalar arasındaki sıralama düzenini ayarlamanın yanı sıra, **Sıralama** altında dahili sıralama düzenini de ayarlayabilirsiniz.

Ayarları açmak ve için boyut veya hesaplama adına tıklayın ve **Özel** sıralamaya geçmek için sıralama düğmesine tıklayın. Aşağıdaki tabloda, dahili sıralama önceliği sırası ve sıralama seçenekleri gösterilmiştir. Sıralama **Artan** veya **Azalan** biçimindedir.

Sıralama seçenekleri:

- İfadeye göre sırala (Sıralama ölçütü olarak kullanılacak bir ifade girin. Yalnızca boyutlar için kullanılabilir.)
- Sayısal olarak sırala
- Alfabetik olarak sırala

Ayrıca, **Özel**'e geçerek ve tüm sıralama seçeneklerinin seçimini kaldırarak yükleme sırasına göre sıralama yapabilirsiniz.

Bir alan için özel sıra ayarladıysanız bu özel sıra, **Sıralama**'da seçilen dahili sıralama düzenini geçersiz kılacaktır.

#### Varsayılan sıralama

Varsayılan olarak, boyutlar ve hesaplamalar en son eklenen öğe sonda olacak şekilde eklendikleri düzenle sıralanır. Her boyut, bu veri türü için en sık kullanılan yöntemle dahili olarak sıralanır. Sayılar artan şekilde sayısal olarak sıralanır. Metinler artan şekilde alfabetik olarak sıralanır.

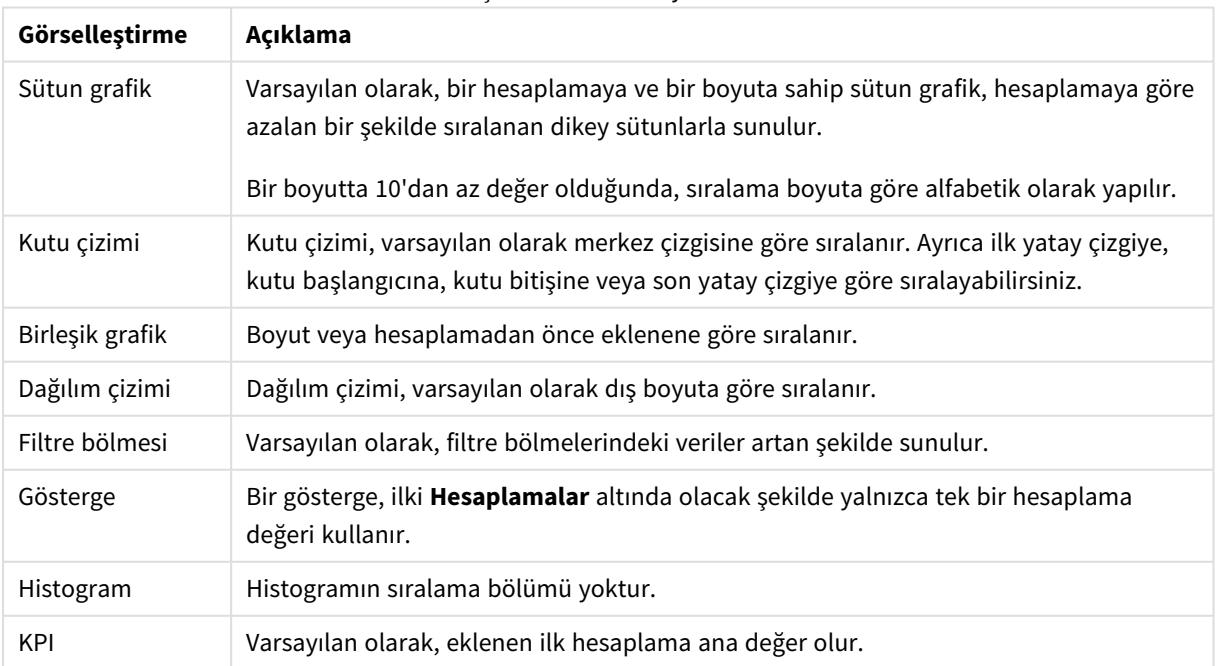

#### Görselleştirmelerde varsayılan sıralama

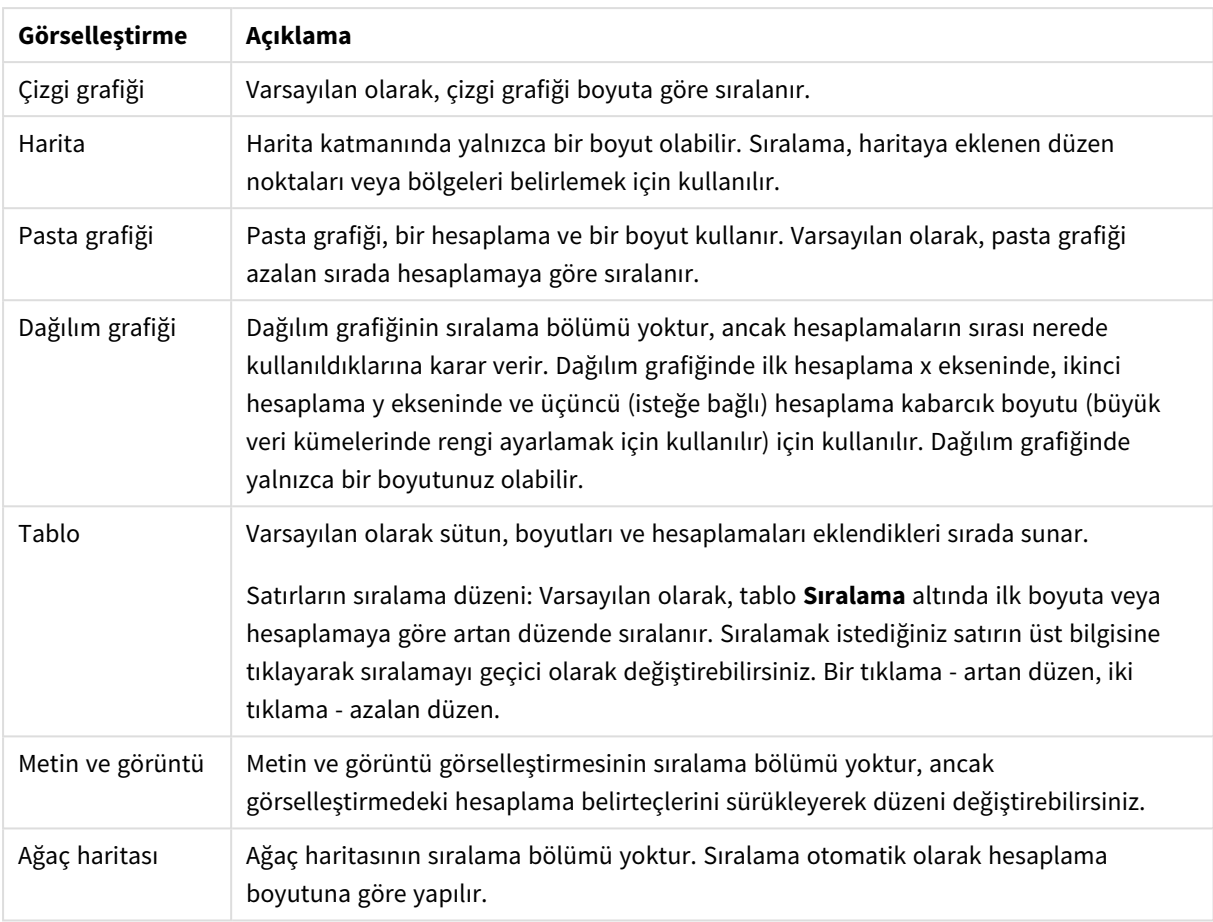

# <span id="page-466-0"></span>Görselleştirmeyi renklendirme

Qlik Sense, görselleştirmeleri sayfalarınıza eklendikçe otomatik olarak renklendirir. Görselleştirmelerinizdeki renkleri, gereksinimlerinizi veya tercihlerinizi karşılayacak şekilde manuel olarak ayarlayabilirsiniz.

Çoğu görselleştirme için renk seçenekleri özellikler panelinde, **Görünüş** > **Renkler ve gösterge** seçeneğinde ayarlanır. **Özel**'i seçerek, aşağıdaki yöntemlerle görselleştirmelerinize manuel olarak renkler uygulayabilirsiniz:

- Tek renge göre renklendirme
- Birden fazla renge göre renklendirme
- Boyuta göre renklendirme Görselleştirmenin boyuta göre renklendirilmesi için (görselleştirme türü tarafından destekleniyorsa) boyut alanları varlık panelinden de sürüklenip görselleştirmeye bırakılabilir.
- Hesaplamaya göre renklendirme Görselleştirmenin hesaplamaya göre renklendirilmesi için (görselleştirme türü tarafından destekleniyorsa) hesaplama alanları varlık panelinden de sürüklenip görselleştirmeye bırakılabilir.
- İfadeye göre renklendirme

Tablolar ve pivot tablolar, yalnızca ifadeye göre renklendirilebilir. Tabloları ve pivot tabloları renklendirme seçenekleri, özellikler panelinde **Veri** seçeneğinde bulunur.

Farklı görselleştirmelerde boyutlar veya hesaplamalar için renklerin tutarlı olmasını istiyorsanız kitaplığınızdaki ana öğelere belirli renkleri atayabilirsiniz. Çoğu görselleştirme, otomatik olarak ana öğelere atanan renkleri kullanacaktır. Görselleştirmenin renk atanmış ana boyut ve ana hesaplama kullandığı durumlarda, varsayılan olarak ana boyuta atanan renk kullanılacaktır. Hangi ana öğe renginin kullanılacağını seçebilir veya ana öğe renklerini tamamen devre dışı bırakabilirsiniz.

Daha fazla bilgi için bk. *Ana [öğelere](#page-111-0) renk atama (page 112)*.

Farklı değerlerin tüm görselleştirmelerde tutarlı kalmasını sağlamak için tek tek ana boyut değerlerine renk ataması da gerçekleştirebilirsiniz.

Daha fazla bilgi için bk. *Ana boyut [değerlerine](#page-114-0) renk atama (page 115)*.

Renkleri el ile ayarlarken görselleştirmelerin net kalmasını sağlamak istiyorsanız, erişilebilirliğe yönelik renkleri seçmeniz ve bunun dışındaki renkleri yalnızca belirli bir amaca yönelik olduğunda kullanmanız gerekir.

#### Tek renge göre renklendirme

Tek renge göre renklendirme yaptığınızda, grafikteki tüm nesneler için bir renk kullanılır. Tek renge göre renklendirme, tek bir boyuta veya hesaplamaya sahip sütun veya çizgi grafikler gibi görselleştirmeler için idealdir.

Renk atanmış ana boyutunuz veya ana hesaplamanız varsa görselleştirmeyi bu tek renge göre renklendirebilirsiniz. Görselleştirmenin renk atanmış ana boyut ve ana hesaplama kullandığı durumlarda, varsayılan olarak ana boyuta atanan renk kullanılacaktır. Hangi ana öğe renginin kullanılacağını seçebilir veya ana öğe renklerini tamamen devre dışı bırakabilirsiniz.

**Görünüş** > **Renkler ve gösterge** seçeneğindeki **Renkler**'den **Tek renk** seçildiğinde aşağıdaki seçenekler kullanılabilir:

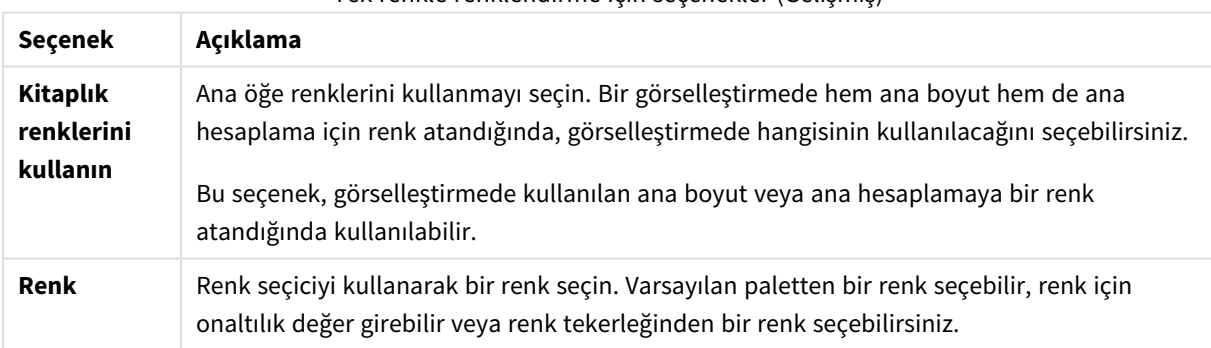

#### Tek renkle renklendirme için seçenekler (Gelişmiş)

#### Birden fazla renge göre renklendirme

Bir görselleştirmede birden fazla hesaplamanız olduğunda, her hesaplamayı farklı bir renkle renklendirmek için **Çok renkli**'yi seçebilirsiniz. Qlik Sense, görselleştirmeye uygulamak için 12 renkten ve 100 renkten oluşan bir palet sunar. Varsayılan olarak, boyutlar için renk düzeni olarak **12 renk** seçilir.

Görselleştirmenizde ana hesaplamaları kullanıyorsanız bunların renklerini görselleştirmenizde kullanmayı da seçebilirsiniz. Bir görselleştirme ana hesaplamalara göre renklendirilirken, ana hesaplamalar kendine atanan renkleri kullanır ve diğer hesaplamalara **12 renk** düzeninden renkler atanır.
**Renk:** seçeneğinde **Çok renkli** seçildiğinde şu seçenekler bulunur:

Birden fazla renge göre renklendirme seçenekleri

| <b>Secenek</b>                     | Acıklama                                                                                                    |
|------------------------------------|----------------------------------------------------------------------------------------------------|
| Kitaplık<br>renklerini<br>kullanın | Ana öğe renklerini kullanmayı seçin. Bir görselleştirmede hem ana boyut hem de ana<br>hesaplama için renk atandığında, görselleştirmede hangisinin kullanılacağını seçebilirsiniz. |
|                                    | Bu seçenek, görselleştirmede kullanılan ana boyut veya ana hesaplamaya bir renk<br>atandığında kullanılabilir.                                                                     |

**Görünüş** > **Renkler ve gösterge** seçeneğindeki **Renkler**'den **Çok renkli** seçildiğinde aşağıdaki seçenekler kullanılabilir:

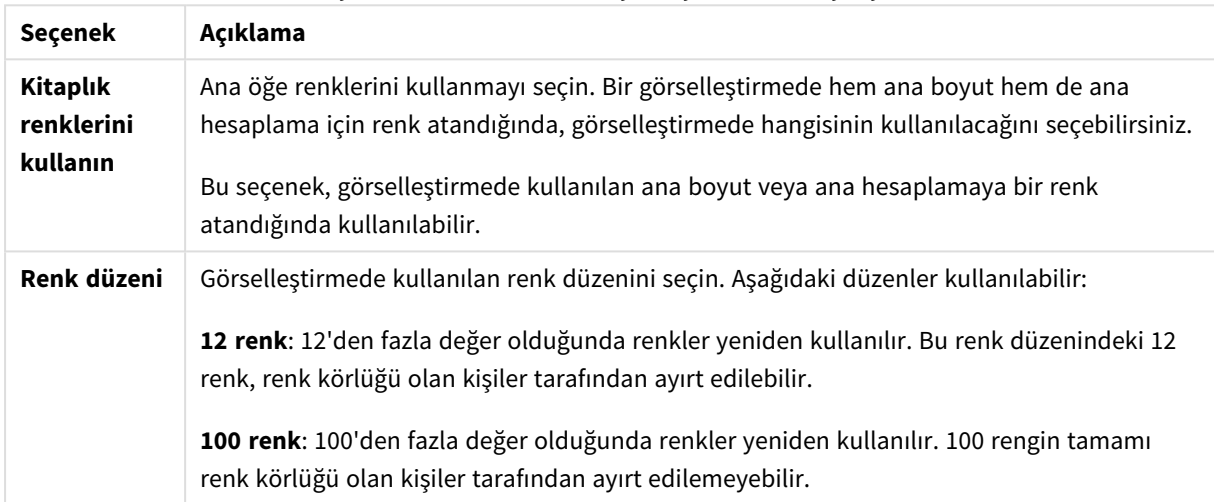

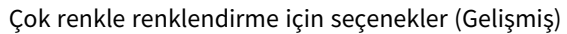

**Görünüş** > **Renkler ve gösterge** seçeneğindeki **Renkler**'den **Çok renkli** seçildiğinde aşağıdaki seçenekler kullanılabilir:

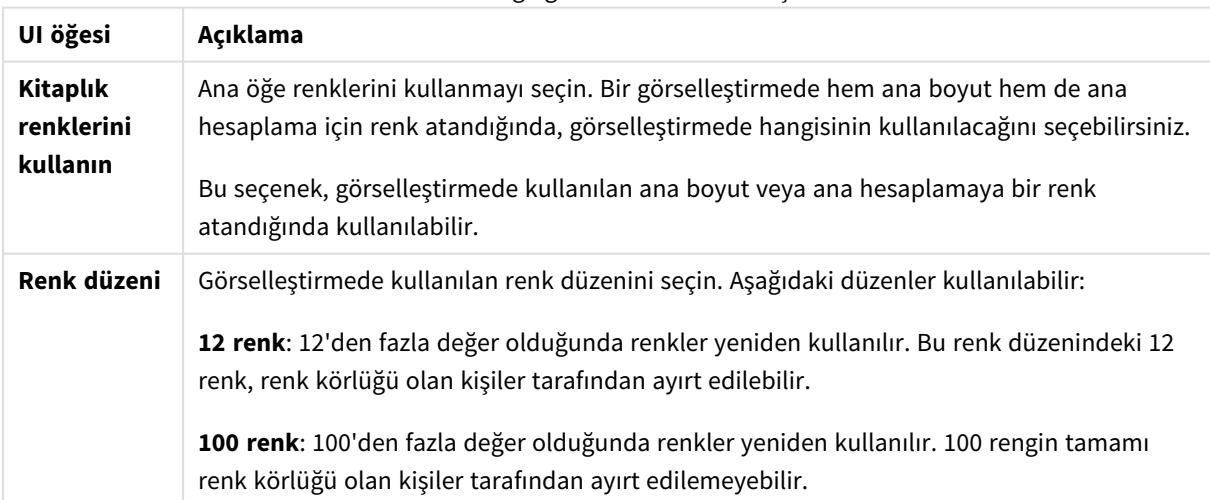

Birden fazla renge göre renklendirme seçenekleri

## Boyuta göre renklendirme

Bir görselleştirmeyi boyuta göre renklendirdiğinizde, görselleştirmedeki tüm değerler seçilen boyut alanındaki karşılık gelen değerlere göre renklendirilir. Görselleştirme, varsayılan olarak birincil boyutuna göre renklendirilir, ancak siz başka boyutlar da seçebilirsiniz. Qlik Sense, 12 renkten ve 100 renkten oluşan bir palet sunar. Varsayılan olarak, boyutlara göre renklendirme için **12 renk** içeren palet seçilir.

Bir ana boyut kullanıyorsanız, bu boyutun farklı değerlerine atanan renkleri kullanarak görselleştirmeyi renklendirebilirsiniz.

Boyuta göre renklendirme, görselleştirmelerinizde ilgili bilgileri takip etmek istediğinizde yararlı olur. Örneğin, her grafikte her bir bölgeyle ilgili değerleri açıkça görebilmek için birden fazla grafiği *Region* boyutuna göre renklendirebilirsiniz.

**Görünüş** > **Renkler ve gösterge** seçeneğindeki **Renkler**'den **Boyuta göre** seçildiğinde aşağıdaki seçenekler kullanılabilir:

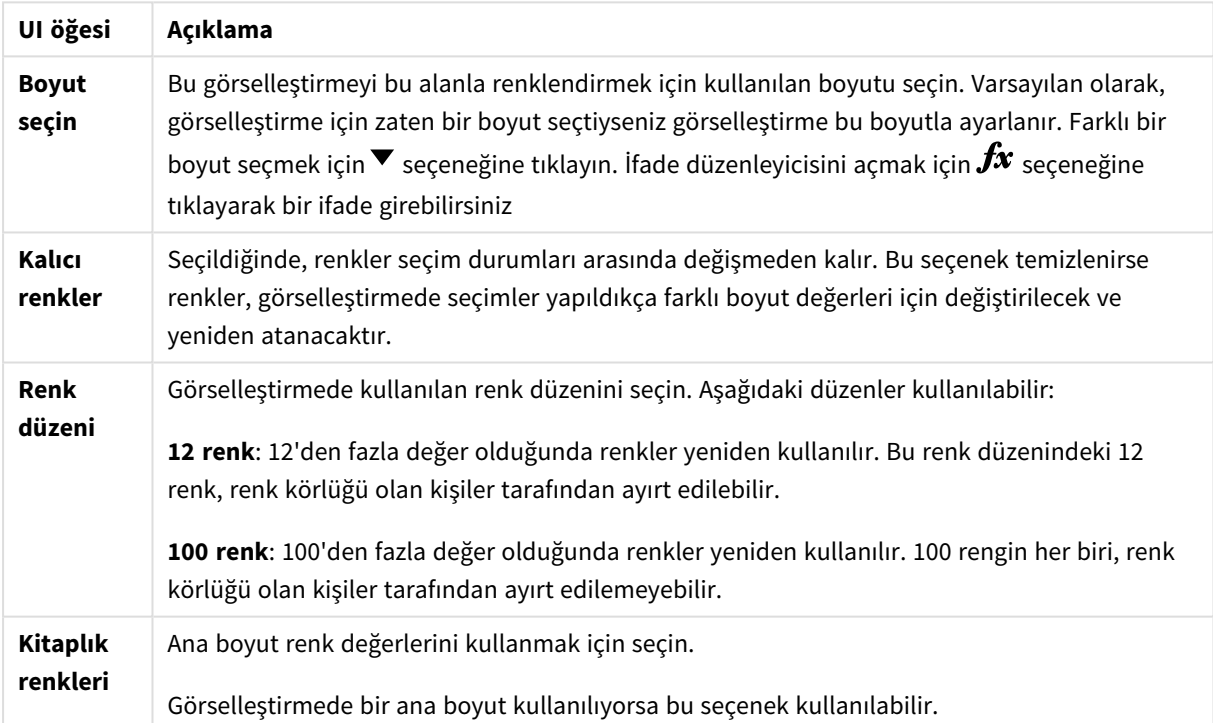

### Boyuta göre renklendirme seçenekleri

### Hesaplamaya göre renklendirme

Bir görselleştirmeyi hesaplamaya göre renklendirdiğinizde, görselleştirmedeki tüm değerler seçilen hesaplamadaki değerlere göre bir gradyan veya sınıfla renklendirilir. Varsayılan olarak, görselleştirme birincil hesaplamasına göre renklendirilir, ancak siz başka bir hesaplama da seçebilirsiniz. Dört renk düzeni kullanılabilir.

Hesaplamaya göre renklendirme, nesneleri kendilerine karşılık gelen hesaplama rengine göre açıkça görmek istediğinizde yararlı olur.

**Görünüş** > **Renkler ve gösterge** seçeneğindeki **Renkler**'den **Hesaplamaya göre** seçildiğinde aşağıdaki seçenekler kullanılabilir:

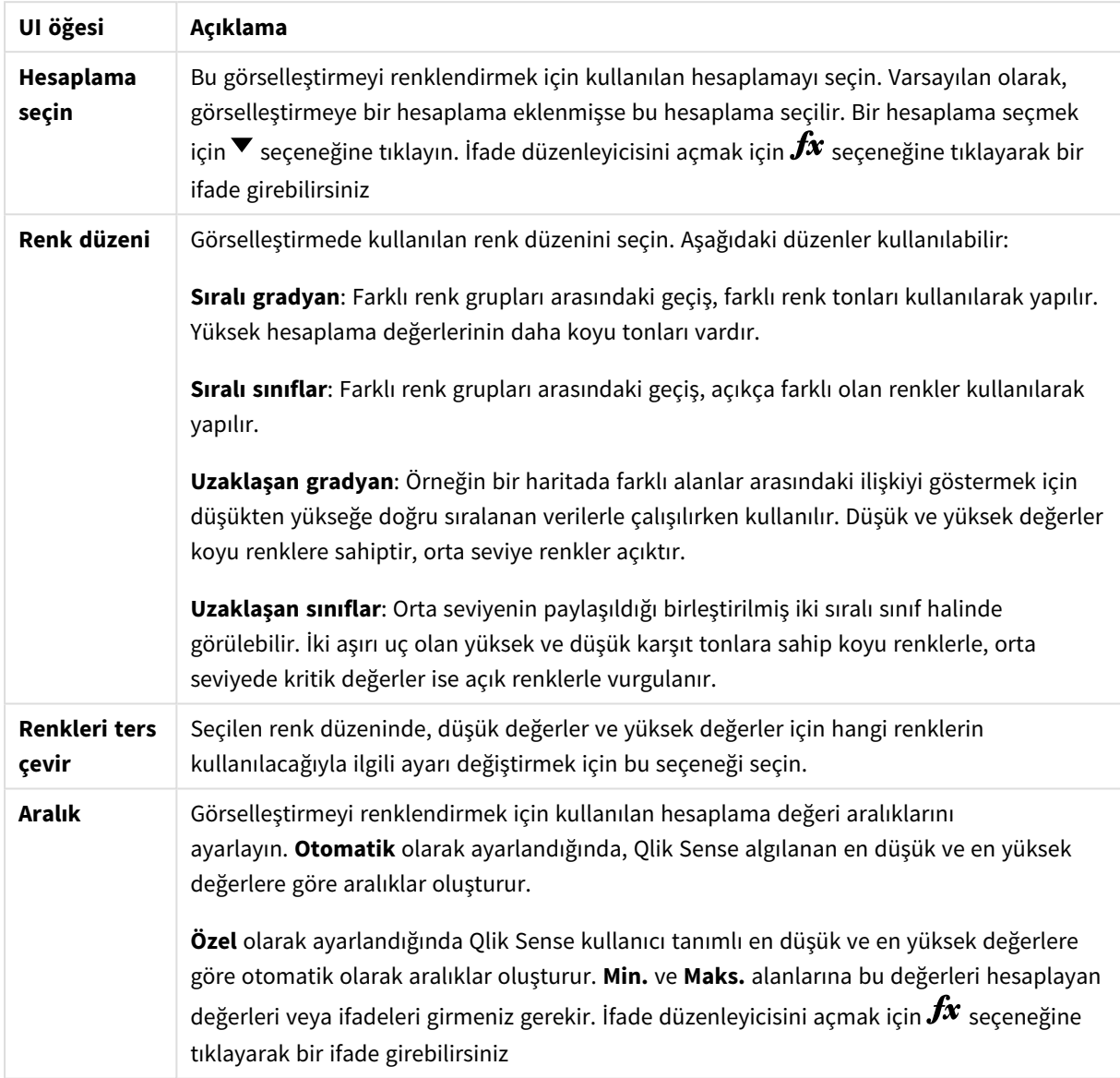

Hesaplamaya göre renklendirme seçenekleri

## İfadeye göre renklendirme

İfadeye göre renklendirme, kullanıcı tanımlı bir ifadeye göre görselleştirmeye renkler uygular. Bu, hem kullanılan renkleri hem de renklerin görselleştirmede uygulandığı değerleri tanımlamak için ifadeleri kullanmanızı sağlar. Örneğin, bir grafikte koşullu renkler ayarlamak için bir ifade kullanabilirsiniz.

**Görünüş** > **Renkler ve gösterge** seçeneğindeki **Renkler**'den **İfadeye göre** seçildiğinde aşağıdaki seçenekler kullanılabilir:

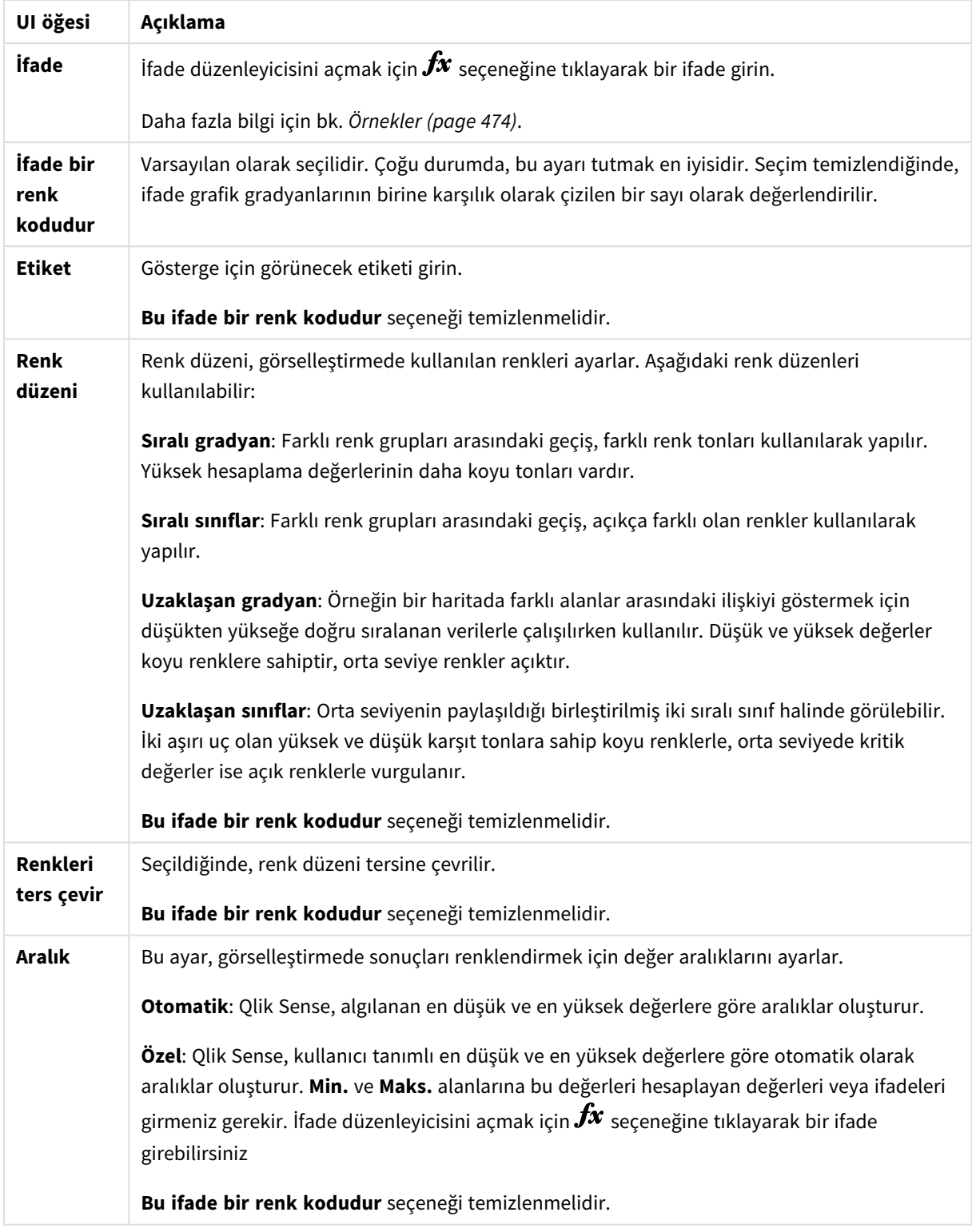

İfadeye göre renklendirme seçenekleri

### **Tablo görselleştirmelerinde ifadeye göre renklendirme**

Tabloların ve pivot tabloların arka planlarını ve metnini renklendirmek için ifadeler kullanılabilir. Bu, hem kullanılan renkleri hem de renklerin görselleştirmede uygulandığı koşullu değerleri tanımlamak için ifadeleri kullanmanızı sağlar. Örneğin, farklı tablo hücrelerindeki değerlere göre metni ve arka plan renklerini

değiştirmek için ifadeleri kullanabilirsiniz.

Tablo ve pivot tablo görselleştirmelerini renklendirmek için **Veri**'de aşağıdaki seçenekler kullanılabilir:

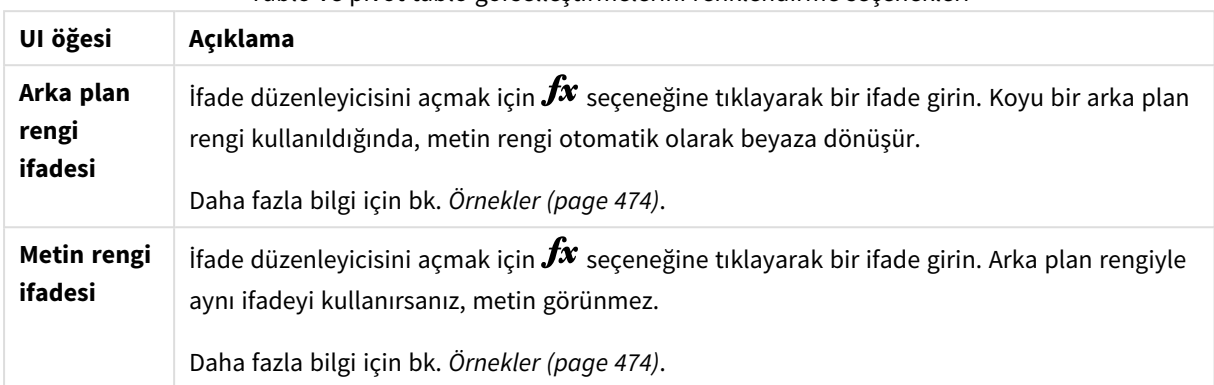

Tablo ve pivot tablo görselleştirmelerini renklendirme seçenekleri

## İfadeye göre renklendirme

İfadeye göre renklendirme, kullanıcı tanımlı bir ifade kullanarak renkleri ayarlar. İfadeye göre renklendirme yaparken, hem hangi renklerin hem de bu renklerle birlikte hangi değerlerin kullanılacağını tanımlayarak renklerin görselleştirmede kullanımı üzerinde daha fazla kontrol elde edebilirsiniz.

Örneğin, özel ilgi gösterilen değerleri vurgulayabilir veya farklı değer aralıkları içindeki değerleri birbirlerinden farklı hale getirebilirsiniz. İfadeye göre renklendirme, bir görselleştirmeyi görselleştirmeye dahil olmayan değerlere göre renklendirmek için de kullanılabilir. Örneğin, ürünler ve aylık satışlarının toplamı, ürünün menşe ülkesine göre renklendirilebilir.

**İfadeye göre** renklendirmeyi seçtiğinizde, ifadeyi renk kodu olarak kullanmayı veya **Hesaplamaya göre** renklendirme seçeneklerinin bir ifade kullanılarak görselleştirmeye nasıl uygulanacağını tanımlamayı seçebilirsiniz.

Aşağıdaki görselleştirmeler ifadeye göre renklendirmeyi destekler:

- Sütun grafik
- Birleşik grafik
- KPI grafiği
- Çizgi grafik
- Harita
- Pasta grafiği
- Pivot tablo
- Dağılım grafiği
- Tablo
- Ağaç haritası

Ayrıca sayfada arka plan rengi ayarlamak için ifadeye göre renk kullanabilirsiniz. Daha fazla bilgi için bkz. *Sayfaları kullanarak bir uygulamayı [yapılandırma](#page-8-0) (page 9)*.

*Gösterge seçimi, ifadeye göre renklendirme yapılırken bir görselleştirmede kullanılamaz. Renk koduyla ifadeye göre renklendirilen görselleştirmeler, göstergeleri desteklemez.*

### **Renk kodu olarak ifadeye göre renklendirme**

Varsayılan olarak, ifadeye göre renklendirmeyi seçerseniz **İfade bir renk kodudur** seçeneği etkinleştirilir. Bu seçeneği belirlerseniz ifadeniz, kullanılacak renklerin tanımlanması için desteklenen bir ifade biçiminde bir renk kodu içermelidir. Bu yöntemin kullanılması, görselleştirme renklerini ve görselleştirmede kullanılan renklerin koşullarını manuel olarak kontrol etmenizi sağlar. Tablolarda ve pivot tablolarda, sütunların arka plan rengini ve metin rengini tanımlamak için ifadeleri kullanabilirsiniz.

*İfadeye göre renklendirme yapılırken, ifade hata içeriyorsa görselleştirmedeki nesneler gri olarak renklendirilebilir veya görselleştirmedeki nesneler birden fazla renge sahipse ifadede atanabilir.*

# <span id="page-473-0"></span>Örnekler

Aşağıda, renge göre ifadelerle yapabilecekleriniz için birkaç örnek gösterilmiştir.

### **Örnek: Rastgele renk aralığına göre renklendirme**

#### *argb(255,rand()\*255,rand()\*255,rand()\*255)*

Bu örnekte ARGB rengi kullanılmıştır. Tam opaklığı ayarlayan alfa değeriyle başlar ve ardından kırmızı, yeşil ve mavi renkleri için rastgele değerler oluşturmak amacıyla rand() fonksiyonunu kullanarak rastgele bir renk oluşturur.

#### **Örnek: Tek hesaplama değerine göre renklendirme**

### *if(sum([Budget Amount]) > 1000000, 'cornflowerblue', magenta())*

Bu örnekte bir koşul vardır. sum([Budget Amount]) değeri 1 milyondan büyükse karşılık gelen hesaplama değerleri "cornflowerblue" ile, aksi durumda macentayla renklendirilir.

'cornflowerblue', rgb(100, 149, 227) için renk anahtar sözcüğüdür.

magenta(), macenta rengini oluşturan Qlik Sense fonksiyonudur.

#### **Örnek: Toplanmış ifade kullanılarak tek hesaplama değerine göre renklendirme**

#### *if(avg(Value) > avg(Total aggr(avg(Value), Name)), Blue(), Brown())*

Bu örnekte bir koşul vardır. *avg(Value)* değeri, tüm tabloda toplanan *avg(Value)* değerinden büyükse karşılık gelen hesaplama değeri maviyle renklendirilir. *avg(Value)* değeri, tüm tabloda toplanan *avg(Value)* değerinden küçükse karşılık gelen hesaplama değeri kahverengiyle renklendirilir.

#### **Örnek: Birden fazla hesaplama değerine göre renklendirme**

*if(Sum(Sales) > 3000000, 'green', if(Sum(Sales) > 2000000, 'yellow', if(Sum(Sales) > 1000000, 'orange', red())))*

Bu örnekte birden fazla koşul vardır. Sum(Sales) 3.000.000'dan fazlaysa karşılık gelen hesaplama değerleri yeşil olarak renklendirilir. Sum(Sales) 2.000.000 ile 3.000.000 arasındaysa karşılık gelen hesaplama değerleri sarı olarak renklendirilir. Sum(Sales) 1.000.000 ile 2.000.000 arasındaysa karşılık gelen hesaplama değerleri turuncu olarak renklendirilir. Diğer tüm hesaplama değerleri kırmızı olarak renklendirilir.

### **Örnek: Birden fazla boyuta göre renklendirme**

*if([CompanyName]= 'A Corp', rgb(100, 149, 227), if([CompanyName]= 'B Corp', rgb(100, 149, 200), if ([CompanyName]= 'C Corp', rgb(100, 149, 175), if([CompanyName]= 'D Corp', rgb(100, 149, 150), 'grey'))))*

Bu örnekte ifade, CompanyName alanındaki belirli her boyut değeri için bir RGB rengi tanımlamak amacıyla kullanılmıştır.

### **Örnek: Tablo nesnesi yazı tipini ve arka planını hesaplama değerine göre renklendirme.**

*if(Sum([Sales]) < 10000, 'red', green())*

*if(Sum([Sales]) > 200000, 'gold', )*

Bu örnekte, *Sales* sütununun arka planı ve metnini renklendirmek için iki ifade kullanılmıştır. *Sales* seçeneğindeki 10.000 dolardan daha düşük olan hesaplama değerleri kırmızı, diğer tüm değerler ise yeşil renkli arka plana sahip olur. Buna ek olarak, 200.000 dolardan daha yüksek olan değerlerin metin rengi 'gold' olur.

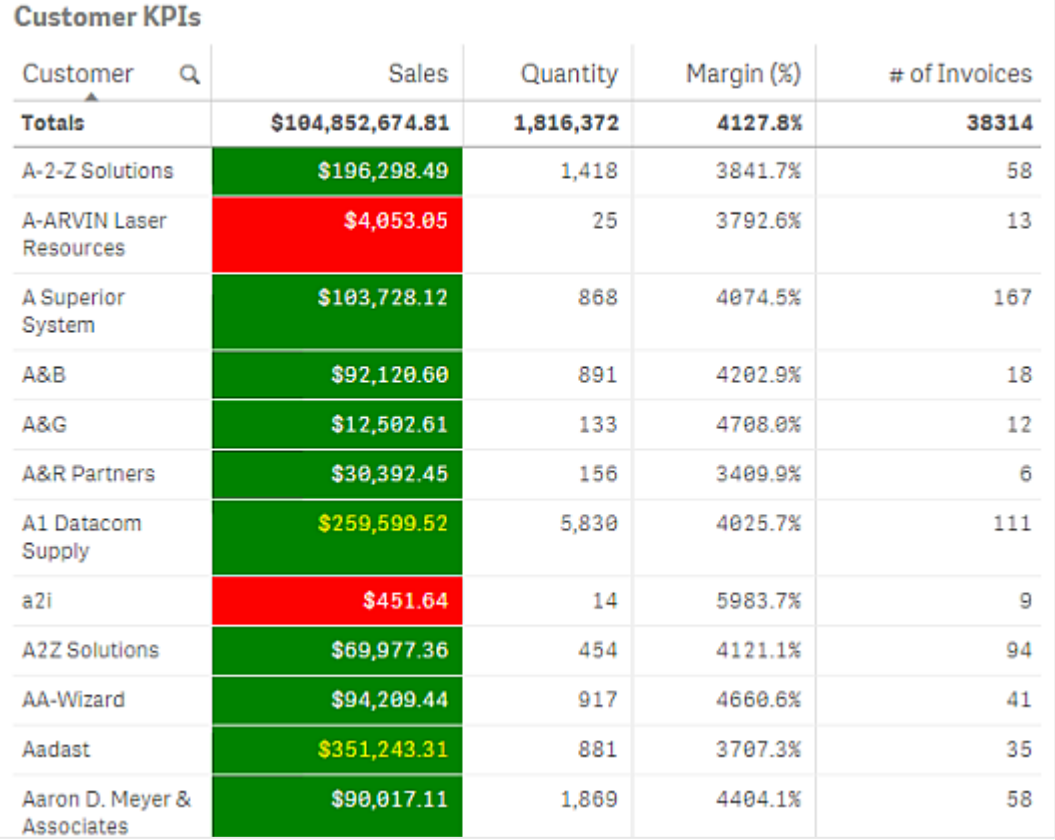

### **Renk kodu olmadan ifadeye göre renklendirme**

İfadeye göre renklendirmeyi etkinleştirdiğinizde, **İfade bir renk kodudur** seçeneğini devre dışı bırakarak renk olmadan ifadeye göre renklendirme yapabilirsiniz. Bu renklendirme yönteminde, ifade **Hesaplamaya göre** grafik gradyanına karşılık olan, çizilen sayısal bir değeri değerlendirmek için kullanılır ve hesaplamaya göre renklendirme yapılırken ifade bir hesaplama gibi değerlendirilir.

*İfadeye göre renklendirme yapılırken, ifade hata içeriyorsa görselleştirmedeki nesneler gri olarak renklendirilebilir veya görselleştirmedeki nesneler birden fazla renge sahipse ifadede atanabilir.*

### **Örnek:**

*100\*Sum([Sales Margin Amount])/Sum([Sales Amount])*

Bu örnekte grafiklere, ifadede hesaplanan kâr marjı yüzde birliği temel alınarak **Hesaplamaya göre** renk gradyanları atanır.

### **Desteklenen ifade biçimleri**

İfadelerinizi oluşturduğunuzda aşağıdaki biçimler desteklenir.

## RGB

RGB renkleriyle, kırmızı, yeşil ve mavi renklerinin her biri için 0 ile 255 arasında bir tam sayı değeri (veya böyle bir değer ile değerlendirilen bir ifade) girersiniz. Ortaya çıkan renk, üç renk de eklenerek oluşturulur.

### **Örnek:**

#### *rgb(0,0,255)*

Bu örnek mavi rengini oluşturur. RGB renklerinin çoğu, RGB kodu yerine kullanılabilecek, düz metin biçiminde karşılık gelen anahtar sözcüklere sahiptir. İfade olarak *'blue'* değerini kullanırsanız tam olarak aynı rengi elde edersiniz. Onaltılık sayılar da desteklenir ve mavi renk *'#0000ff'* dizesine sahiptir.

## ARGB

ARGB renk modeli RGB renk modeliyle aynı desteğe sahiptir, ancak rengin opaklığını ayarlamak için ek alfa değerle genişler.

### **Örnek:**

### *argb(125,0,0,255)*

İlk değer (125) alfa değerini ayarlar. 0 değeri, tam şeffaflık ve 255 tam opaklık değerini oluşturur.

## **HSL**

HSL öğesinde renk ton, doygunluk ve parlaklık değerleriyle tanımlanır. Siz 0 ve 1 arasındaki değerleri kullanıyorsunuz. Ton, renk dairesinin açısı (dairede gösterilen gökkuşağı) olarak temsil edilir. Doygunluk, 1 değerinde tamdır ve 0 değerinde gri gölgeye sahiptir. Parlaklık 1 değeriyle beyazdır, 0 değeriyle siyahtır. 0,5 değeri sıkça kullanılır.

### **Örnek:**

*hsl(0,0.5,0.5)*

Bu örnek, orta değerde doygunluğa ve parlaklığa sahip kırmızı renk oluşturur.

# Renk anahtar sözcükleri

Qlik Sense, W3C önerilen renk anahtar sözcüklerini destekler. Renk anahtar sözcükleriyle, belirli renkler RGB onaltılık değerine karşılık gelen bir adla tanımlanır. Rengi kullanacak ifadeye renk adını girin.

W3C renk anahtar sözcükleri hakkında daha fazla bilgi almak için aşağıdaki bağlantılara göz atın:

- ≤ <http://www.w3.org/TR/CSS21/syndata.html#value-def-color>
- ≤ [https://developer.mozilla.org/en-US/docs/Web/CSS/color\\_value](https://developer.mozilla.org/en-US/docs/Web/CSS/color_value)

### **Örnek:**

### *'cornflowerblue'*

Bu örnekte, #6495ed onaltılık değerine sahip mavi renk ve (100, 149, 237) değerlerine sahip RGB renk oluşturulmaktadır.

# Qlik Sense renk fonksiyonları

Aşağıdaki renk fonksiyonları, ifadeye göre renklendirme yapılırken ifadelerde kullanılabilir.

- $\bullet$  black()
- $\bullet$  darkgray()
- $\bullet$  lightgray()
- $\bullet$  white()
- $\bullet$  blue()
- lightblue()
- $\cdot$  green()
- lightgreen()
- $\bullet$  cyan()
- $\bullet$  lightcyan()
- $\bullet$  red()
- $\bullet$  lightred()
- $\bullet$  magenta()
- lightmagenta()
- $\bullet$  brown()
- yellow()

### **İfade oluşturma**

Özellikler panelindeki renkler için ifadeler oluşturursunuz.

### **Aşağıdakileri yapın:**

- 1. Özellikler panelinde, **Görünüş** > **Renkler ve gösterge**'yi açın.
- 2. **Renkler** düğmesine tıklayarak **Özel**'e geçin.
- 3. Aşağı açılan listede **İfadeye göre** seçeneğini belirleyin. İfade metin kutusu açılır.
- 4. Metin kutusuna ifadenizi girin veya $\hat{J\!\mathcal{X}}$  seçeneğine tıklayarak ifade düzenleyicisini açın.

İfade geçerliyse görselleştirme güncellenir.

Renklendirme yöntemleri için görselleştirme desteği

Tüm Qlik Sense görselleştirmeleri aynı renklendirme seçeneğini desteklemez. Ayrıca bazı görselleştirme türlerinde, belirli renklendirme yöntemleri kullanılırken belirli davranışlar veya sınırlamalar geçerli olur.

Görselleştirmeler tarafından desteklenen renk yöntemleri ve bunlara ilişkin kısıtlamalar öncelikli olarak görselleştirmelerin görüntülediği veri türlerine bağlıdır. Örneğin, yalnızca hesaplamaların görüntülenmesini destekleyen görselleştirmeler boyutlar tarafından veya ana boyutlar kullanılarak renklendirilemez.

### **Görselleştirmeye göre renklendirme yöntemi desteği**

Aşağıdaki tabloda, görselleştirme türüne göre renklendirme yöntemi desteği gösterilmektedir.

| Görselleştirmeler | Tek                      | Çok<br>renkli            | Ana<br>hesaplama         | Ana<br>boyut                 | <b>Boyut</b>             | hesaplaması              | ifadesi                  |
|-------------------|--------------------------|--------------------------|--------------------------|------------------------------|--------------------------|--------------------------|--------------------------|
| Sütun grafik      | Evet                     | Evet                     | Evet                     | Evet                         | Evet                     | Evet                     | Evet                     |
| Kutu çizimi       | Evet                     | $\overline{\phantom{a}}$ | $\overline{\phantom{a}}$ | $\overline{\phantom{0}}$     | $\overline{\phantom{a}}$ | $\overline{\phantom{a}}$ | $\overline{\phantom{a}}$ |
| Birleşik grafik   | Evet                     | Evet                     | Evet                     | Evet                         | Evet                     | Evet                     | Evet                     |
| Dağılım çizimi    | Evet                     | $\overline{\phantom{a}}$ | $\overline{\phantom{a}}$ | $\overline{\phantom{0}}$     | $\overline{\phantom{0}}$ | $\overline{\phantom{0}}$ | $\overline{\phantom{a}}$ |
| Filtre bölmesi    | $\overline{\phantom{0}}$ | $\overline{\phantom{a}}$ | $\overline{\phantom{a}}$ | $\overline{\phantom{a}}$     | $\overline{\phantom{a}}$ | $\overline{\phantom{a}}$ | $\overline{\phantom{a}}$ |
| Gösterge          | Evet                     | Evet                     | Evet                     | $\overline{\phantom{0}}$     | $\overline{\phantom{a}}$ |                          | $\overline{\phantom{a}}$ |
| Histogram         | Evet                     | $\overline{\phantom{a}}$ | $\overline{\phantom{a}}$ | $\overline{\phantom{a}}$     | $\overline{\phantom{a}}$ | $\overline{\phantom{a}}$ | $\overline{\phantom{a}}$ |
| KPI               | Evet                     | Evet                     | $\overline{\phantom{a}}$ | $\overline{\phantom{0}}$     | $\overline{\phantom{0}}$ | $\overline{\phantom{0}}$ | $\overline{\phantom{a}}$ |
| Çizgi grafik      | Evet                     | Evet                     | Evet                     | Evet                         | Evet                     | Evet                     | Evet                     |
| Harita            | Evet                     | $\overline{\phantom{a}}$ | $\overline{\phantom{a}}$ | Evet                         | Evet                     | Evet                     | Evet                     |
| Pasta grafik      | Evet                     | Evet                     | Evet                     | Evet                         | Evet                     | Evet                     | Evet                     |
| Pivot tablo       | $\overline{\phantom{0}}$ | $\overline{\phantom{a}}$ | $\overline{\phantom{a}}$ | $\qquad \qquad \blacksquare$ | $\overline{\phantom{a}}$ | $\overline{\phantom{a}}$ | Evet                     |
| Dağılım grafiği   | Evet                     | $\overline{\phantom{a}}$ | $\overline{\phantom{a}}$ | Evet                         | Evet                     | Evet                     | Evet                     |

Görselleştirmede desteklenen renk yöntemleri

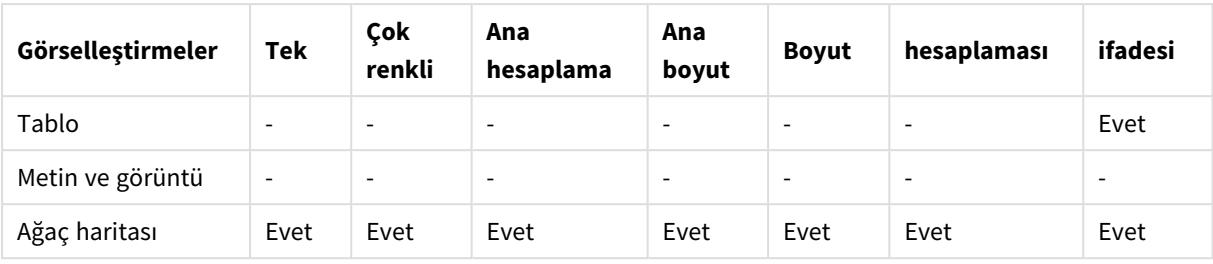

### **Görselleştirme renklendirme sınırlamaları ve davranışları**

Farklı görselleştirmeler, görselleştirmelerde renk ayarlama yöntemleriyle ilgili farklı davranışlar sergiler. Bu bölümde, farklı görselleştirmeler renklendirilirken göz önünde bulundurulması gereken noktalar açıklanmaktadır.

### **Çizgi grafik**

Çizgi grafikler iki veya daha fazla boyuta sahipse hesaplamaya göre renklendirmeyi desteklemez.

### **Harita**

Coğrafi nokta verileri veya alan verileri (coğrafi noktaların poligonları) içeren ana boyutlara atanan renkler, bir haritayı renklendirmek için kullanılamaz.

### **Pasta grafik**

Pasta grafikler, **Renkler ve gösterge** altında **Otomatik** seçildiğinde ana öğe renklerini kullanmaz.

Görselleştirme rengi ayarlarının örnekleri

Görselleştirmelerinizde renklerin kullanımını kontrol etmek için birkaç farklı yöntemden yararlanabilirsiniz.

Aşağıdaki yöntemlerle görselleştirmelerinize manuel olarak renkler uygulayabilirsiniz:

- Tek renge göre renklendirme
- Birden fazla renge göre renklendirme
- Boyuta göre renklendirme
- Hesaplamaya göre renklendirme
- İfadeye göre renklendirme

Aşağıdaki örnek panoda, her renk ayarlama yöntemine karşılık gelen bir görselleştirme bulunmaktadır. Bu bölümde, her bir örnek ve özellikler panelinde kullanılan belirli ayarlar açıklanmaktadır.

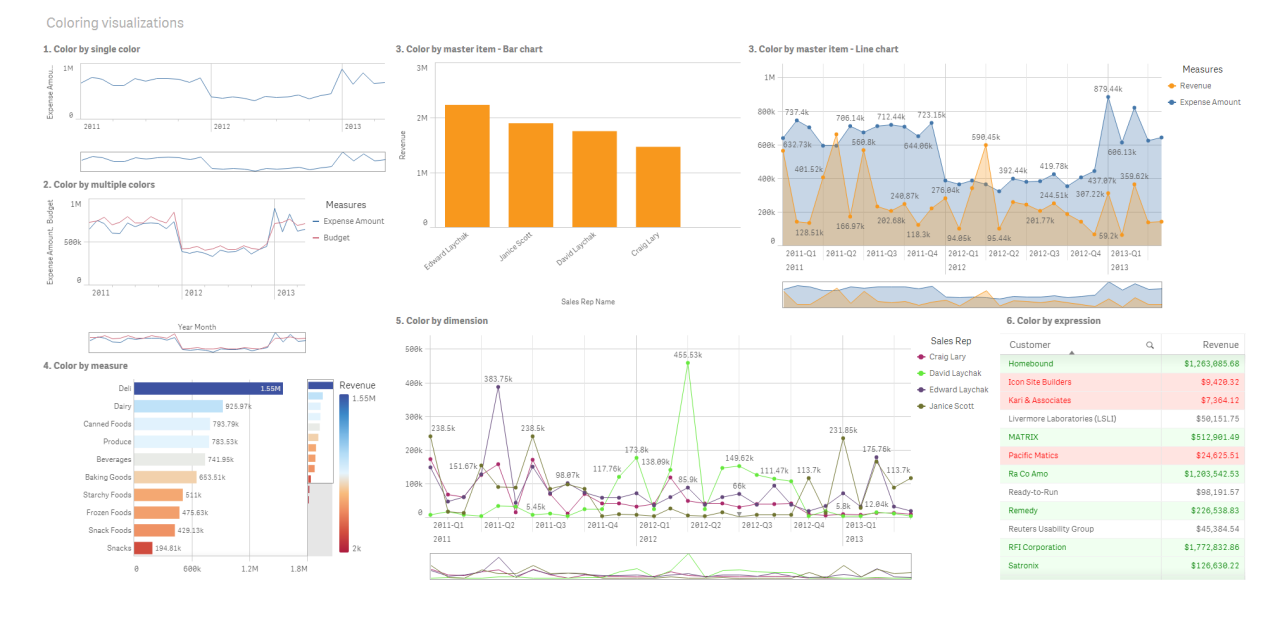

#### **Tek renge göre renklendirme**

Görselleştirmeler, kullanıcı tanımlı tek bir renk kullanılarak renklendirilebilir. Renkler, bir paletten veya renk tekerleğinden ya da onaltılık renk kodu girilerek seçilebilir.

Bu örnek görselleştirmede, çizgi grafiğe tek bir renk uygulanmıştır.

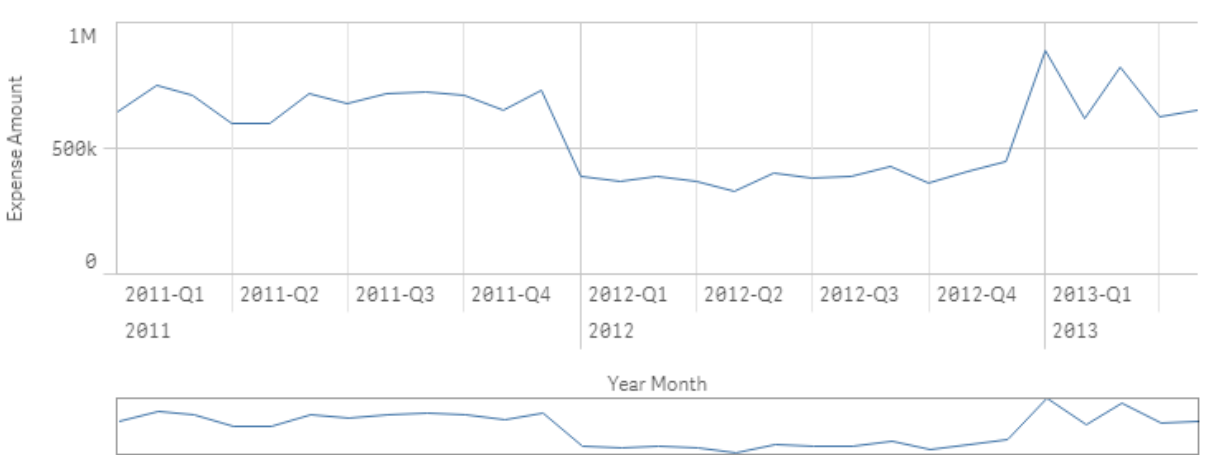

1. Color by single color

### **Özellikler paneli ayarları**

Bu görselleştirmede, özellikler panelindeki **Görünüş** > **Renkler ve Göstergeler** altında aşağıdaki özellikler ayarlanmıştır:

<sup>l</sup> **Renkler**: **Özel** ve **Tek renk** olarak ayarlanmıştır. **Renk**, *4477aa* onaltılık değeri olarak ayarlanmıştır.

### **Birden fazla renge göre renklendirme**

Birden fazla hesaplamaya sahip görselleştirmelerde, her bir hesaplamaya farklı renkler uygulanabilir. Bir görselleştirme **Çok renkli** ayarı kullanılarak renklendirildiğinde, renkler 12 veya 100 renk içeren varsayılan bir renk düzeninden otomatik olarak uygulanır.

Bu örnek görselleştirmede, çizgi grafikteki *Expense Amount* ve *Budget* hesaplamalarına birden fazla renk uygulanmıştır.

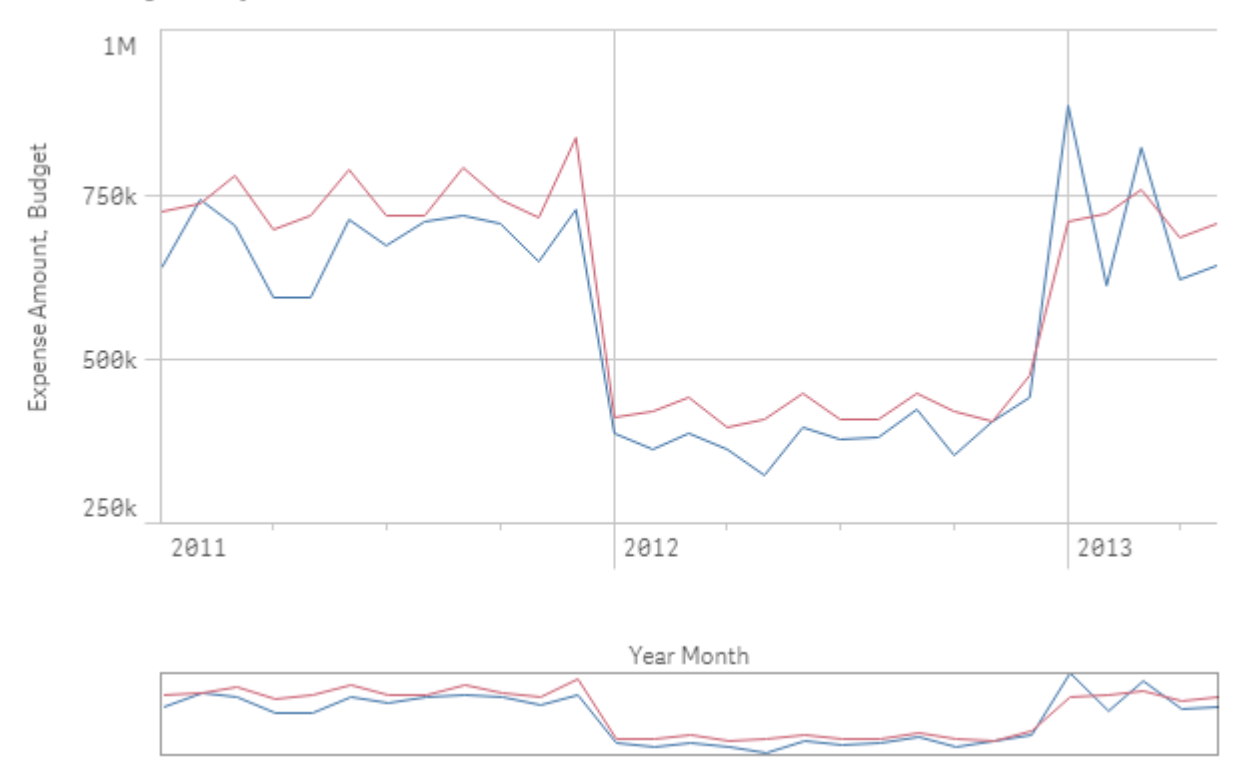

### 2. Color by multiple colors

### **Özellikler paneli ayarları**

Bu görselleştirmede, özellikler panelindeki **Görünüş** > **Renkler ve Göstergeler** altında aşağıdaki özellikler ayarlanmıştır:

- <sup>l</sup> **Renkler**: **Özel** ve **Çok renkli** olarak ayarlanmıştır.
- <sup>l</sup> **Renk şeması**: **12 renk** olarak ayarlanmıştır.

### **Ana öğeye göre renklendirme**

Renklerin ana öğelerde ayarlanmasıyla, boyutlar veya hesaplamalar için görselleştirmelerdeki renkler tutarlı şekilde kullanılabilir. Görselleştirmeler ana öğe renklerini kullanacak şekilde ayarlandığında görselleştirmedeki ana öğelerle ilişkili tüm renkleri kullanacaktır. **Renk** ayarı **Tek renk** veya **Çok renkli** olarak belirlendiğinde ana öğe renkleri kullanılabilir.

Bu örnek görselleştirmelerde, hem sütun grafik hem de çizgi grafik turuncu olarak renklendirilen *Revenue* ana hesaplamasını paylaşır. Her görselleştirmede, her bir *Revenue* örneği için aynı atanan renk kullanılır. Çizgi grafik, mavi olarak renklendirilen *Expense Amount* adlı ikinci ana hesaplamaya göre renklendirilir.

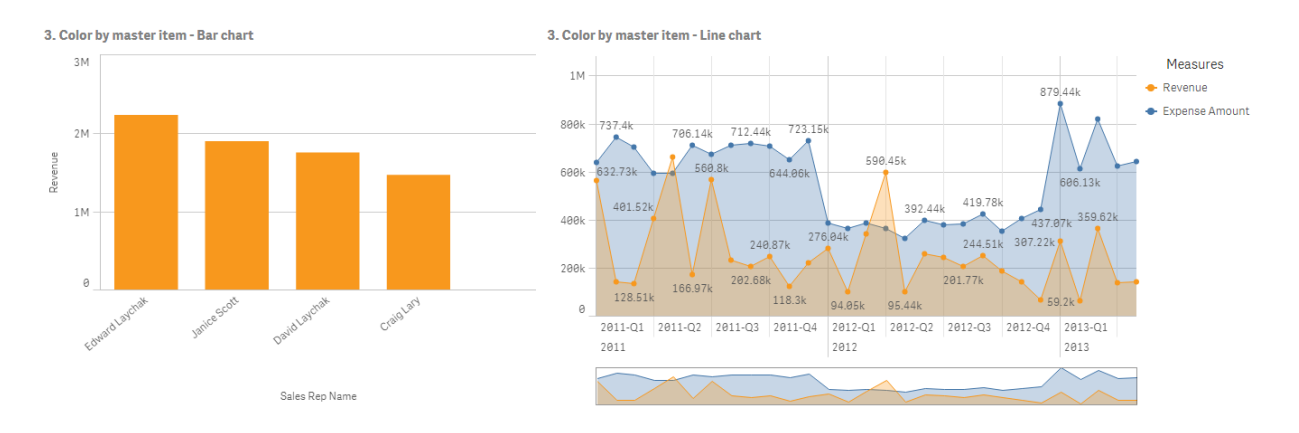

#### **Ana hesaplama ayarları**

Bu görselleştirmede, **Hesaplamayı düzenle** seçeneğindeki ana hesaplamalara aşağıdaki ayarlar uygulanmıştır:

<sup>l</sup> **Renk**: Onaltılık renk, *Revenue* için *f8981d* ve *Expense Amount* için *4477aa* olarak ayarlanmıştır.

Daha fazla bilgi için bkz. *Ana [öğelere](#page-111-0) renk atama (page 112)*.

#### **Özellikler paneli ayarları**

Sütun grafikte, **Görünüş** > **Renkler ve Göstergeler** altındaki özellikler panelinde aşağıdaki özellikler ayarlanmıştır:

- <sup>l</sup> **Renkler**: **Özel** ve **Tek renk** olarak ayarlanmıştır.
- <sup>l</sup> **Kitaplık renklerini kullan**: Etkin olarak ayarlanmıştır.

Çizgi grafikte, **Görünüş** > **Renkler ve Göstergeler** altındaki özellikler panelinde aşağıdaki özellikler ayarlanmıştır:

- <sup>l</sup> **Renkler**: **Özel** ve **Çok renkli** olarak ayarlanmıştır.
- <sup>l</sup> **Kitaplık renklerini kullan**: Etkin olarak ayarlanmıştır.

#### **Hesaplamaya göre renklendirme**

Bir görselleştirme hesaplamaya göre renklendirildiğinde, grafikteki değerlere seçilen hesaplamanın değerlerine göre sıralı veya uzaklaşan gradyanlar ya da sınıflar uygulanır. Görselleştirmeler, görselleştirme içindeki hesaplamalar temel alınarak ya da görselleştirmedeki değerlerle ilişkili hesaplamalar kullanılarak renklendirilebilir.

Bu örnekteki sütun grafik, görselleştirmede kullanılan *Revenue* hesaplamasına göre renklendirilmiştir. Grafikteki değerlere, her boyut değeri için *Revenue* değerine göre uzaklaşan bir gradyan uygulanmıştır.

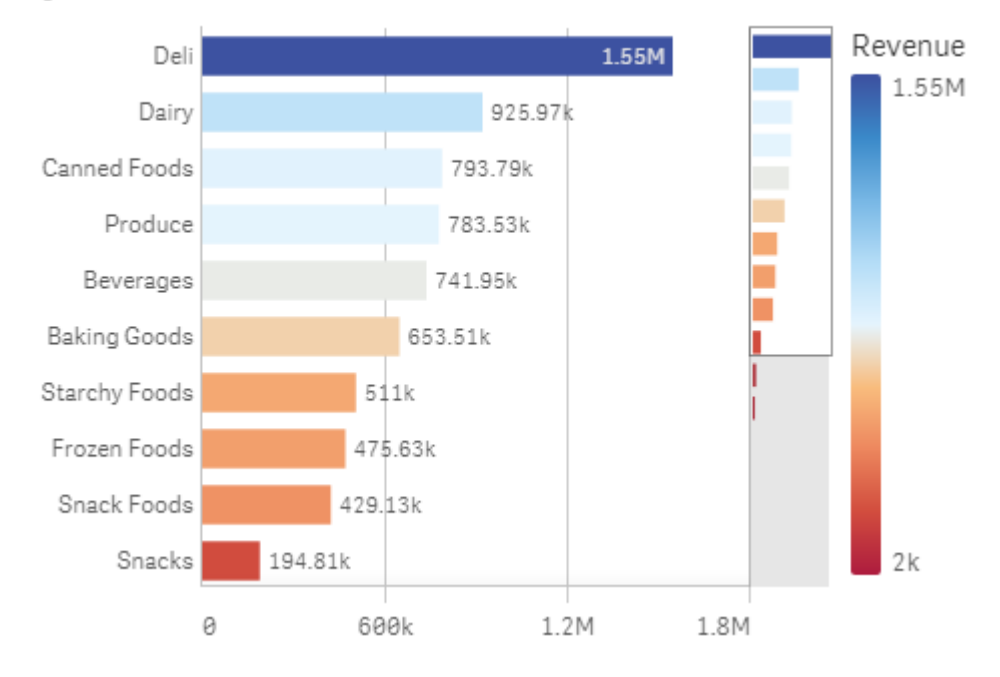

## 4. Color by measure

### **Özellikler paneli ayarları**

Bu görselleştirmede, özellikler panelindeki **Görünüş** > **Renkler ve Göstergeler** altında aşağıdaki özellikler ayarlanmıştır:

- <sup>l</sup> **Renkler**: **Özel** ve **Hesaplamaya göre** olarak ayarlanmıştır. *Revenue* hesaplaması seçilmiştir.
- <sup>l</sup> **Renk düzeni**: **Uzaklaşan gradyan** olarak ayarlanmıştır.
- <sup>l</sup> **Renkleri ters çevir**: Etkin olarak ayarlanmıştır.
- <sup>l</sup> **Aralık**: **Otomatik** olarak ayarlanmıştır.

### **Boyuta göre renklendirme**

Bir görselleştirme boyuta göre renklendirildiğinde görselleştirme içindeki her değere, renklendirme boyutundaki ilişkili değere göre bir renk atanır. Boyuta göre renklendirme yapıldığında, renkler 12 veya 100 renk içeren varsayılan bir paletten otomatik olarak uygulanır.

# Örnek 1: Görselleştirmede boyuta göre renklendirme

Bu örnekte, çizgi grafik **100 renk** düzeni kullanılarak farklı satış temsilcilerinin boyutuna göre renklendirilmiştir. Her satış temsilcisi, görselleştirmede kendi benzersiz rengine sahiptir.

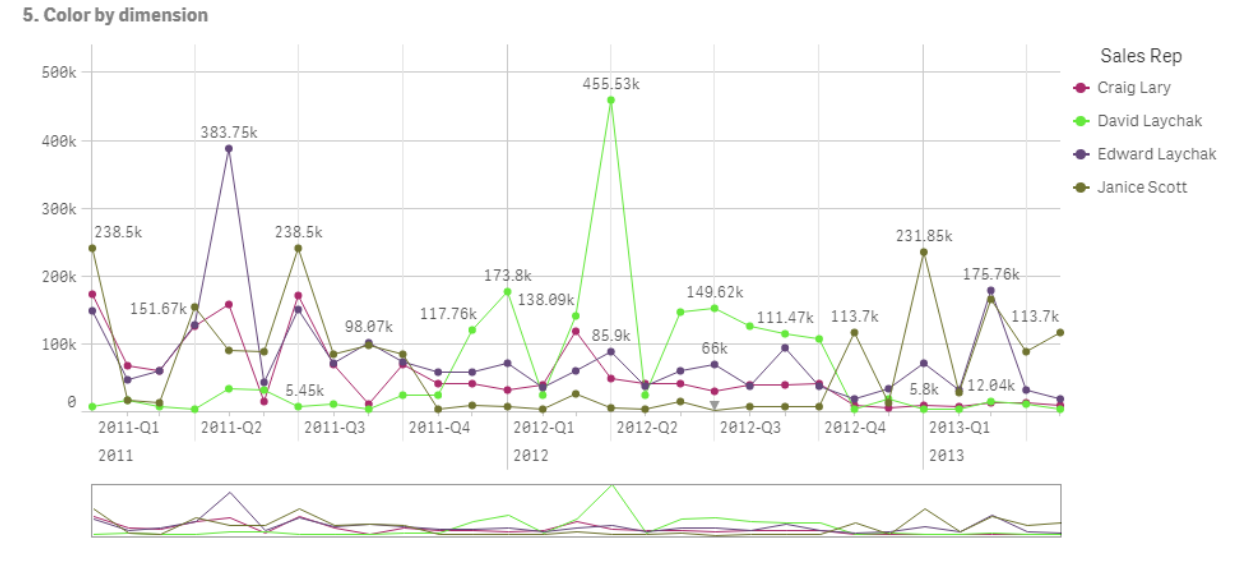

*Boyuta göre renklendirilen çizgi grafik*

### **Özellikler paneli ayarları**

Bu görselleştirmede, özellikler panelindeki **Görünüş** > **Renkler ve Göstergeler** altında aşağıdaki özellikler ayarlanmıştır:

- <sup>l</sup> **Renkler**: **Özel** ve **Boyuta göre** olarak ayarlanmıştır. *Sales Rep Name* boyutu seçilidir.
- <sup>l</sup> **Kalıcı renkler**: Etkin olarak ayarlanmıştır.
- <sup>l</sup> **Renk düzeni**: **100 renk** olarak ayarlanmıştır.

# Örnek 2: Görselleştirmeye dahil olmayan boyuta göre renklendirme

Bu örnekteki sütun grafik, **12 renk** düzeni kullanılarak **Region** boyutuna göre renklendirilmiştir. Her satış temsilcisinin sütunu, çalıştığı bölgeye göre renklendirilmiştir.

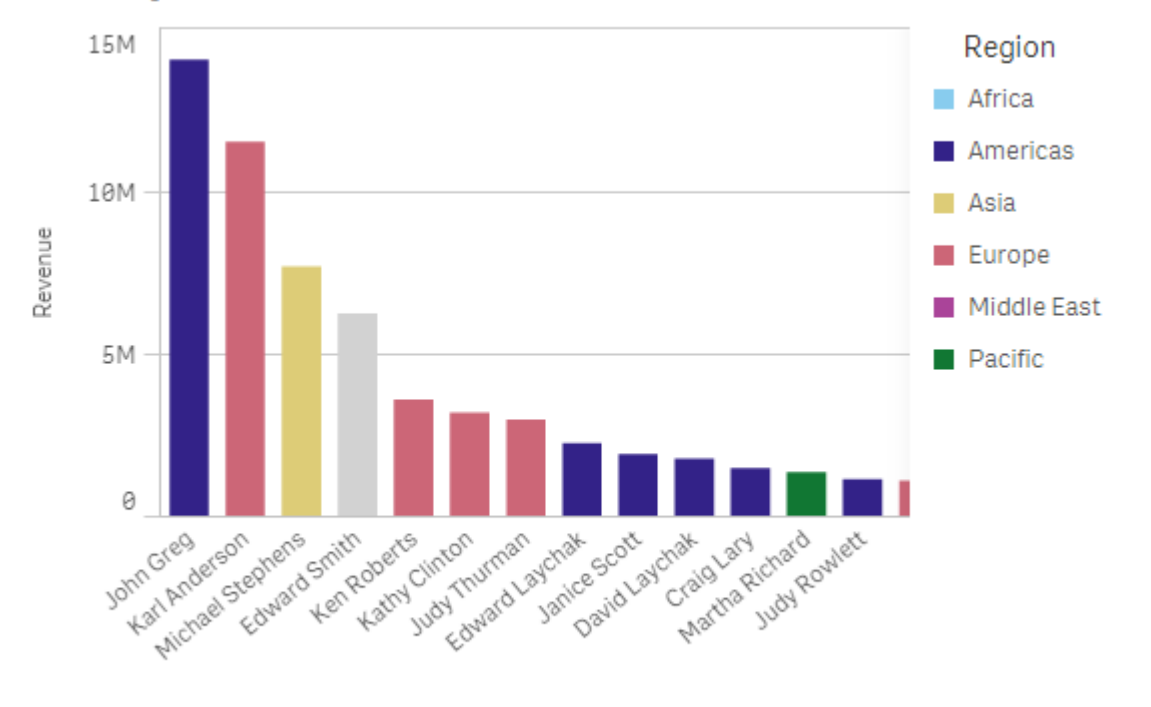

### 5. Color by dimension

Sales Rep Name

### **Özellikler paneli ayarları**

Bu görselleştirmede, özellikler panelindeki **Görünüş** > **Renkler ve Göstergeler** altında aşağıdaki özellikler ayarlanmıştır:

- <sup>l</sup> **Renkler**: **Özel** ve **Boyuta göre** olarak ayarlanmıştır. *Region* boyutu seçilidir.
- <sup>l</sup> **Kalıcı renkler**: Etkin olarak ayarlanmıştır.
- <sup>l</sup> **Renk düzeni**: **12 renk** olarak ayarlanmıştır.

### **İfadeye göre renklendirme**

Belirli renkleri belirli değerlerle görünecek şekilde ayarlamak için ifadeler kullanarak, görselleştirmelerinizdeki değerlerin koşullu olarak renklendirilmesini sağlayabilirsiniz. Bir görselleştirme ifadeye göre renklendirildiğinde, renkleri ve renklerin ifadedeki değerlere nasıl uygulanacağını siz tanımlarsınız.

# Örnek 1: Bir tablodaki ifadeye göre renklendirme

Bu örnekteki tablo görselleştirmesinde, biri arka plan rengi, diğeri metin için olmak üzere iki ifade kullanılmıştır. Bu ifadeler, hangi satırların *Revenue* için ilk 10 ve son 10 değeri içerdiğine bağlı olarak arka plana ve metne koşullu renkler uygular.

## **6. Color by expression**

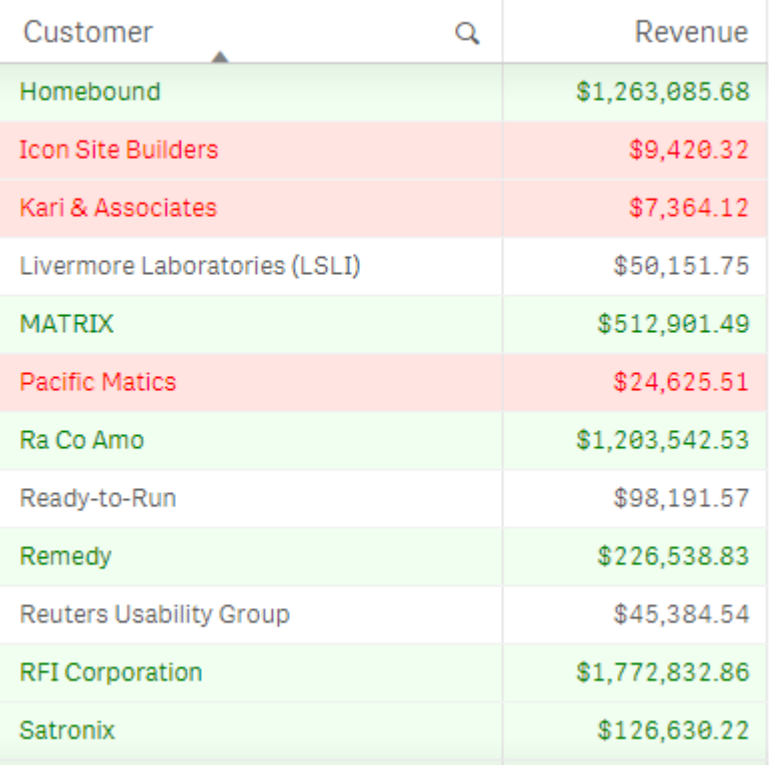

### **Özellikler paneli ayarları**

Bu görselleştirmede, **Veri** > **Sütunlar** altındaki özellikler panelinde aşağıdaki özellikler ayarlanmıştır:

- <sup>l</sup> **Arka plan rengi ifadesi**: *if(Rank(Sum([Sales Quantity]\*[Sales Price])) <= 10, 'honeydew', if(Rank(-Sum ([Sales Quantity]\*[Sales Price])) <= 10, 'mistyrose', ))*
- <sup>l</sup> **Metin rengi ifadesi**: *if(Rank(Sum([Sales Quantity]\*[Sales Price])) <= 10, 'green', if(Rank(-Sum([Sales Quantity]\*[Sales Price])) <= 10, 'red', ))*

# Örnek 2: Bir grafikteki ifadeye göre renklendirme

Bu örnekteki sütun grafikte, *Customer* alanındaki farklı değerlere belirli renkler atamak için bir ifade kullanılmıştır.

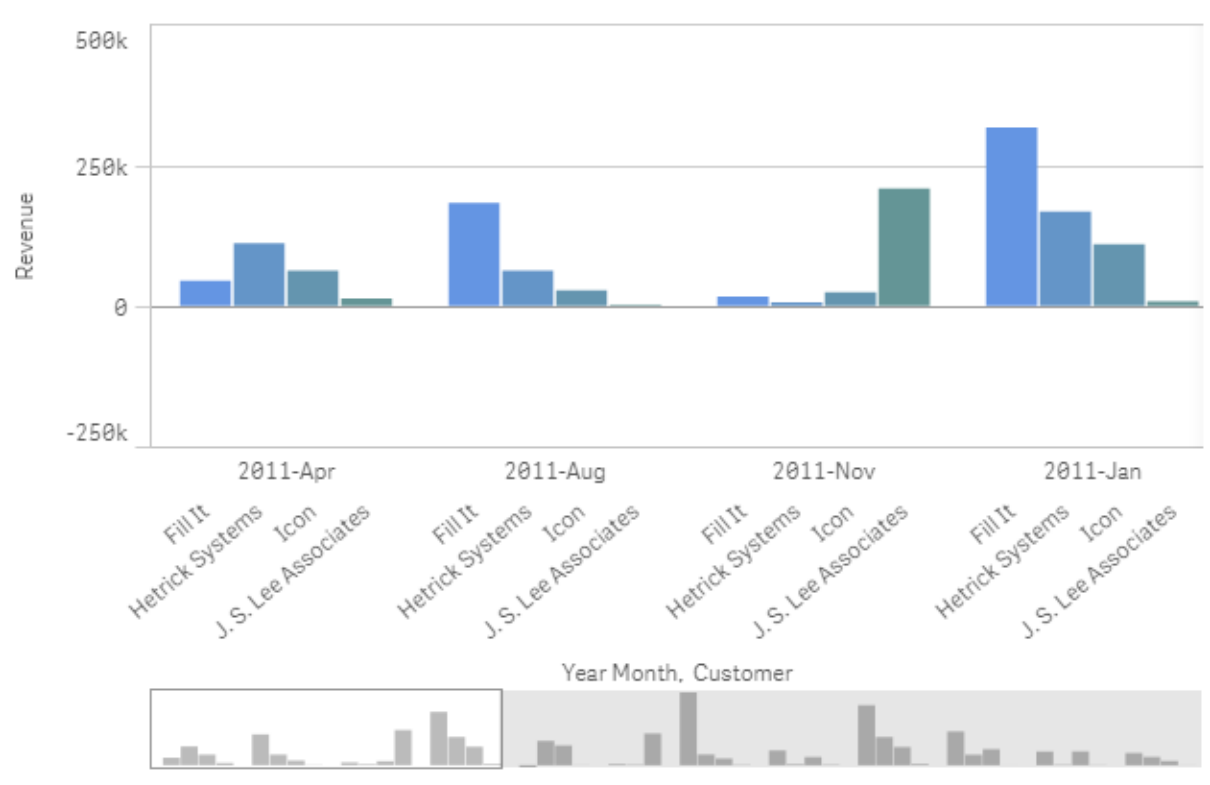

## **6. Color by expression**

### **Özellikler paneli ayarları**

Bu görselleştirmede, özellikler panelindeki **Görünüş** > **Renkler ve Göstergeler** altında aşağıdaki özellikler ayarlanmıştır:

- <sup>l</sup> **Renkler**: **Özel** ve **İfadeye göre** olarak ayarlanmıştır.
- <sup>l</sup> **İfade**: *if([Customer]= 'Fill It', rgb(100, 149, 227), if([Customer]= 'Hetrick Systems', rgb(100, 149, 200), if ([Customer]= 'Icon', rgb(100, 149, 175), if([Customer]= 'J. S. Lee Associates', rgb(100, 149, 150), 'grey'))))* olarak ayarlanmıştır.
- <sup>l</sup> **Bu ifade bir renk kodudur**: Etkin olarak ayarlanmıştır.

# Bir görselleştirmeyi başka türden bir görselleştirmeye dönüştürme

Grafiği sol taraftaki varlık panelinden dönüştürmek istediğiniz görselleştirmeye sürükleyerek bir görselleştirme türünü bir diğerine dönüştürebilirsiniz.

Özgün görselleştirmenin sahip olduğu tüm özellikler yeni türe aktarılır. Yeni görselleştirme özelliği, görselleştirme türüne uygulanabilen boyutları, hesaplamaları ve ayarları kullanır. Görselleştirme ek bir birincil boyut veya hesaplama gerektiriyorsa varsayılan olarak, listelenen ilk alternatif boyut veya hesaplama kullanılır. Alternatif boyutlar veya hesaplamalar yoksa ve yeni görselleştirme için gerekliyse eklemeniz istenecektir.

Orijinal görselleştirmedeki tüm özellikler, yeni görselleştirmede mevcut veya görünür olmadıklarında bile kaydedilir. Yani, özelliklerin kullanıldığı başka bir görselleştirme türüne dönüştürmeye karar verirseniz özellikler tekrar kullanılabilir hale gelir.

### **Aşağıdakileri yapın:**

1. Bir sayfayı düzenlerken yeni bir grafiği varlıklar panelinden, dönüştürmek istediğiniz görselleştirmeye sürükleyin.

Kısayol menüsü açılır.

2. Dönüştürme seçeneğini belirleyin.

Orijinal görselleştirmedeki veriler kullanılarak yeni görselleştirme görüntülenir.

*Yeni bir görselleştirme türüne dönüştürdüğünüzde, orijinal görselleştirmedeki sıralama düzeni gibi ayarların bazıları yeni görselleştirmeler için en uygunu olmayabilir. Bu nedenle, yeni görselleştirmenin istediğiniz gibi görüntülenmesini sağlamak için özellikler panelinde bazı değişiklikler yapmanız gerekebilir.*

*Harita veya metin ve resim görselleştirmesi, başka bir görselleştirme türüne; başka bir görselleştirme türü de harita veya metin ve resim görselleştirmesine dönüştürülemeyeceği gibi ana görselleştirmeyi dönüştürmeniz de mümkün değildir.*

# Bir web sayfasına görselleştirme ya da bir sayfa ekleme

Qlik Sense görselleştirmelerini veya sayfalarını, Single Integration API ile bir web sayfasında bir iframe öğesine entegre edebilirsiniz. Örneğin, bu intranet'inizdeki bir web sayfası olabilir. Hangi görselleştirmeler veya sayfanın ekleneceğini belirleyip seçimleri, etkileşimi ve görünümü özelleştirmek için birkaç ayar yapın. Ardından nesnenin URL'sini içeren iframe kodunu kopyalayıp web sayfanıza ekleyebilirsiniz.

Eklenen nesne, orijinal nesne ve uygulama ile aynı erişim kurallarına tabi olacaktır. Bu, eklenen nesneyi görüntülemek isteyen herkesin aşağıdakilere sahip olması gerektiği anlamına gelir:

- Qlik Sense uygulamasına erişim.
- <sup>l</sup> Uygulamaya erişim. Uygulama (**İşim** içinde) yayınlanmamışsa erişimi olan tek kişi siz olursunuz.
- <sup>l</sup> Sayfaya erişim. Sayfa yayınlanmış uygulamada (**Sayfalarım** içinde) yayınlanmamışsa erişimi olan tek kişi siz olursunuz.
- <sup>l</sup> Seçim için kullanılan herhangi bir seçim imine erişim. Özel seçim imleri sizin için uygulanır, başkaları için uygulanmaz.
- <sup>l</sup> Bölüm erişimi, veri erişimini kısıtlamak için kullanılıyorsa seçimde kullanılan veriye sizinle aynı erişim.

## Sayfa ekleme

Web sayfanıza bir sayfa ekleyebilirsiniz.

### **Aşağıdakileri yapın:**

- 1. Genel menüde **Sayfa ekle** öğesine tıklayın.
- 2. Eklenen sayfa için seçimler, görünüm ve etkileşim seçeneklerini özelleştirin.
- 3. Eklenen sayfanın bir önizlemesini görüntülemek için **Önizlemeyi yeni sekmede aç** öğesine tıklayın.
- 4. **Kopyala** öğesine tıklayın.

Şimdi sayfanızın iframe kodu panonuzda ve web sayfanıza eklenmeye hazırdır.

### Görselleştirme ekleme

Web sayfanıza görselleştirme ekleyebilirsiniz.

### **Aşağıdakileri yapın:**

- 1. Görselleştirmeye sağ tıklayın veya imleçle açılan menüye \*\*\* tıklayın.
- 2. **Paylaş**'ı seçin. Sonra **Ekle**'yi seçin.
- 3. Eklenen görselleştirme için seçimler, görünüm ve etkileşim seçeneklerini özelleştirin.
- 4. Eklenen görselleştirmenin bir önizlemesini görüntülemek için **Önizlemeyi yeni sekmede aç** öğesine tıklayın.
- 5. **Kopyala** öğesine tıklayın.

Şimdi görselleştirmenizin iframe kodu panonuzda ve web sayfanıza eklenmeye hazırdır.

### Görünüm ve etkileşimi ayarlama

Eklenen nesne ile nasıl etkileşim kurulacağını özelleştirebilirsiniz.

- <sup>l</sup> **Etkileşime izin ver** Kullanıcının eklenen nesne ile etkileşimde bulunabilmesini isteyip istemediğinizi seçebilirsiniz.
- <sup>l</sup> **Bağlam menüsünü etkinleştir** Eklenen nesneye sağ tıklandığında bağlam menüsünün kullanılabilir olmasını isteyip istemediğinizi seçebilirsiniz.
- <sup>l</sup> **Dil**

Eklenen nesne için menülerde hangi dilin kullanılacağını seçebilirsiniz.

<sup>l</sup> **Tema**

Eklenen nesne için hangi temanın kullanılacağını seçebilirsiniz.

### Eklenen nesnelerde seçimler

Kullanıcının eklenen nesnede seçimler yapıp yapamayacağını ve eklenen nesnede hangi seçim durumunun gösterileceğini seçebilirsiniz.

- <sup>l</sup> **Geçerli seçimleri kullan** Uygulamadaki mevcut seçimleri kullanmayı seçebilirsiniz.
- <sup>l</sup> **Seçim çubuğunu göster** Sayfanın üzerinde seçim çubuğunu görüntülemeyi seçebilirsiniz.
- <sup>l</sup> **Yenilemede uygulama seçimlerini temizle** Nesne işlendiğinde uygulamada yapılan tüm seçimleri temizlemeyi seçebilirsiniz.
- <sup>l</sup> **Seçim imi uygula**
	- Seçim imi uygulayarak bunda tanımlanan seçimleri kullanmayı tercih edebilirsiniz.

Eklenen nesnenin olduğu sayfa işlenirken ilk seçim durumu, yürütme ve ayarlarınızın sırasına göre tanımlanır.

- 1. **Yenilemede uygulama seçimlerini temizle**
- 2. **Seçim imi uygula**
- 3. **Geçerli seçimleri kullan**

Eklenen nesnede seçimler yaptığınızda, uygulamada çoğaltılırlar. Örneğin, **Yenilemede uygulama seçimlerini temizle** seçilir ve eklenen nesnede kullanılırsa uygulamadaki seçimler temizlenir.

*Eklenen nesnelerin önizlemesini yapmak ve uygulamadaki seçimleri etkilemeden etkileşimde bulunmak için Önizlemeyi yeni sekmede aç öğesini kullanabilirsiniz.*

## Eklenen nesnelerin kısıtlamaları

- <sup>l</sup> **Sayfa ekle** ve **Grafik ekle** özellikleri, küçük ekranlı cihazlarda kullanılamaz.
- Sayfalar eklenirken sayfa başlığı dahil edilmez.
- <sup>l</sup> Tarayıcı sınırlamaları yüzünden URL, 2083 karakter ile sınırlıdır. URL'niz çok uzunsa bunun nedeni büyük olasılıkla çok sayıda ayrı ayrı yapılan seçimlerdir.

*Aynı seçim kümesi olan bir seçim imi oluşturabilir ve seçim içimini uygulayabilirsiniz. Bu daha kısa bir URL oluşturur.*

# 3.8 Sorun giderme - Görselleştirmeler oluşturma

Bu bölümde, Qlik Sense uygulamasında görselleştirme oluştururken oluşabilecek sorunlar açıklanmaktadır.

# Varlıklar panelinde alanları bulamıyorum

Varlıklar panelinde **Grafikler** ve **Ana öğeler**'i bulabiliyorum, ancak **Alanlar**'ı bulamıyorum.

### **Olası neden:**

Yayınlanan bir uygulamayla çalışıyorsunuz. Yayınlanan uygulamadaki varlık panelinde bazı içerikler kullanılamaz.

# Grafiğim doğru bir şekilde sıralanmamış

Grafiğimi boyut üzerinde otomatik olarak sıralanacak şekilde ayarladım, ancak sonuçlar doğru bir şekilde sıralanmadı.

### **Olası neden:**

Boyut, ifadede kullanılan veri alanlarından farklı veri türlerinde sonuçlar içeren bir ifadedir.

### **Önerilen eylem**

Boyutun sıralamasını **Özel** olarak değiştirin ve ifadenin sonucuyla eşleşen bir sıralama seçeneğini belirleyin. Örneğin ifadeniz iki alanı Month(salesDate)&'/'&Day(salesdate) gibi bir dizede birleştiriyorsa, alfabetik olarak sıralamayı seçin.

# Takvim hesaplamalarım görselleştirmelerde yanlış toplamalar gösteriyor

Takvim hesaplamalarımı görselleştirmelerde kullandığımda yanlış toplama sonuçları alıyorum. Örneğin aynı alanlardan ve toplamalardan ancak farklı zaman aralıklarından oluşturulan takvim hesaplamaları, benzer toplamlar gösterebiliyor.

### **Olası neden:**

Toplanan alanı içeren tablonun, tarih alanını içeren tabloyla ilişkili olmaması, alanın seçili zaman aralıklarına göre doğru bir şekilde toplanmasını engeller.

### **Önerilen eylem**

Toplanan alanı içeren tablo ve tarih alanını içeren tablo arasında bir ilişkilendirme oluşturun. İlişkilendirilme oluşturulması mümkün değilse, **Veri yöneticisinde**, toplanan alanı içeren tabloyla ilişkili bir tarih alanına sahip bir tablo ekleyin.

# **Takvim hesaplamaları oluşturma** bölümünde seçilecek zaman aralığı

## yok

**Takvim hesaplamaları oluşturma** diyalog penceresinde bir tarih alanını seçtiğimde ve bu alandan takvim hesaplamaları oluşturmayı denediğimde, **Takvim hesaplamaları oluşturma** diyalog penceresinde seçilebilecek bir zaman aralığı olmuyor.

### **Olası neden:**

Seçili tarih alanında takvim hesaplamalarıyla çalışabilecek doğru zaman bayrağı yok. Geçerli tarih alanınız olmadan takvim hesaplamaları oluşturamazsınız. En az bir geçerli tarih alanınız varsa, tüm tarih alanları **Tarih alanı** bölümünde kullanılabilir. Ancak, yalnızca autoCalendar'da doğru zaman bayrakları ayarlanan tarih alanlarında, açılan Zaman Aralığı listesindeki zaman aralıklarının seçimini etkinleştirilir.

### **Önerilen eylem**

autoCalendar öğesini kullanan bir tarih alanı seçin. Tarih alanınızla ilişkilendirilen takvimin hangisi olduğundan emin değilseniz, **Varlıklar** panelinin **Alan** bölümündeki tarih alanlarına tıklayarak tarih alanınızın kullandığı takvimi görebilirsiniz.

# Takvim hesaplamaları için seçilen tarih alanım doğru takvimi kullanmıyor

El ile zaman bayrağı eklediğim iki takvimim var. Zaman bayraklarım autoCalendar öğesindeki zaman bayraklarıyla aynı ada sahip olduğundan, takvim hesaplamaları için kullanıma uygun. Ancak takvimlerimden yalnızca biri, autoCalendar öğesindeki zaman bayraklarıyla aynı tanıma sahip. İki takvimle de ilişkili olan bir tarih alanım var. Bu tarih alanını kullanarak takvim hesaplamaları oluşturmaya çalıştığımda, doğru adlara sahip olmasına karşın autoCalendar öğesinden farklı tanımlara sahip olan takvim kullanılıyor.

### **Olası neden:**

Bir tarih alanının birden çok takvimle ilişkilendirildiği ve her bir takvimde doğru olarak adlandırılmış zaman bayraklarının ayarlandığı durumlarda takvim hesaplamaları, veri yükleme komut dosyanızda tanımlanan, ilk uygun takvimleri kullanır.

### **Önerilen eylem**

Takvim hesaplamalarıyla kullanmak istediğiniz takvimi içeren kod bölümünü, veri yükleme komut dosyanızdaki uygun diğer takvimlerin önüne taşıyın.

# Değişken değerini düzenleyemiyorum

Değişkenler diyalog penceresinde listelenen bir değişkeni düzenleyemiyorum.

#### **Olası neden:**

Değişken kod içinde tanımlıdır.

### **Önerilen eylem**

Değişkeni değişkenler diyalog penceresinden düzenlenebilir hale getirmek için veri yükleme düzenleyicisini kullanarak koddaki değişkeni düzenleyin veya koddan değişkeni silin.

### Daha fazla bilgi için bkz. *Değişkeni [düzenleme](#page-132-0) (page 133)*

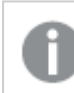

*Değişkeni yeniden adlandıramazsınız.*

# Harita konumları konum alanıma yanlış bir şekilde yerleştiriyor

Haritamdaki bir katmana bir konum alanı eklediğimde konumlar doğru yerlerde görüntülenmiyor.

#### **Olası neden:**

Harita, alanınızdaki konumların yerini belirlemek için yeterli bağlama sahip değil. Bu, alandaki bir konumun haritadaki diğer birkaç olası konumla aynı ada sahip olması durumunda meydana gelir.

### **Önerilen eylem**

Katmanınızdaki **Konum Kapsamı**'nı **Özel** olarak ayarlayın ve ek bilgiler girin. Alternatif olarak ilgili coğrafi bilgilerin yer aldığı ek alanlar içeren bir ifade kullanarak konum alanınızı niteleyebilirsiniz. Konum alanınız şehirler içeriyorsa ve *Country* ve *State* alanlarınız varsa, [City]&','&[State]&','&[Country] kullanabilirsiniz.

# Bir harita görüntülenmiyor

Qlik Geoanalytics sunucusunu kullanıyorum, arka plan haritası görüntülenmiyor.

#### **Olası neden:**

Tarayıcınız *qlikcloud.com* adresine erişemiyor veya güvenlik duvarı ayarlarınız ya da proxy'leriniz, *qlikcloud.com* üzerinden JavaScript kullanımını engelliyor.

### **Önerilen eylem**

Tarayıcınızdan durum [sayfasını](https://maps.qlikcloud.com/ravegeo/status) ziyaret edin.

Tarayıcınız *qlikcloud.com* adresine erişemiyorsa yardım için sistem yöneticinizle görüşün.

Sayfada "tamam" ibaresi yazdırılırsa, tarayıcınız *qlikcloud.com* adresine erişebilir. *qlikcloud.com* üzerinden JavaScript öğesine izin verildiğinden emin olun.

Aşağıdakileri yapın:

- https://\*.qlikcloud.com adresini güvenilir site olarak ekleyin. (önerilen)
- <sup>l</sup> Güvenilir olmayan sitelerden JavaScript öğesini etkinleştirin. (önerilmez)

# Hata iletisi: Veriler, haritada gösterilemeyen geçersiz geometriler içeriyor. Verilerinizde hata olup olmadığını inceleyin ve yeniden deneyin.

KML dosyasından Qlik Sense üzerine coğrafi şekiller yükledim. Alanı haritama eklemeye çalıştığımda verilerimin haritada gösterilemeyen geçersiz geometriler içerdiğini söyleyen bir hata iletisi alıyorum.

### **Olası neden:**

Geometrilerinizde Qlik Sense uygulamasının geometrileri haritada görüntülemesini engelleyen bir hata var veya geometri verileriniz geçersiz biçimde olabilir.

### **Önerilen eylem**

Geometri verilerinizde hata olup olmadığını inceleyin ve yeniden deneyin.

# Hata iletisi: Şu konumlar bulunamadı: <konumlar>. Verilerinizdeki değerleri inceleyin ve yeniden deneyin.

Haritama konum alanımı eklediğimde konum alanımdaki konumların bulunamadığını belirten bir hata iletisi aldım.

### **Olası neden:**

Qlik Sense konumu bulamadı. Adda yazım hatası olabilir veya konum, Qlik Sense konum veritabanında mevcut değil.

### **Önerilen eylem**

Verilerinizde hata olup olmadığını inceleyin ve alanı tekrar eklemeyi deneyin. Bir konum bulunamıyorsa alternatif olarak noktalar için koordinatlar veya alanlar için coğrafi şekilleri kullanarak elle ekleyebilirsiniz.

# Hata iletisi: Şu konumların yeri bulunamadı: <konumlar>. Verilerinizdeki değerleri inceleyin ve yeniden deneyin.

Katmanıma bir konum alanı eklediğimde konum alanımdaki bazı konumların yerinin bulunamadığını söyleyen bir hata iletisi aldım.

### **Olası neden:**

Qlik Sense konumu bulamadı. Adda yazım hatası olabilir veya konum, Qlik Sense konum veritabanında mevcut değil.

### **Önerilen eylem**

Verilerinizde hata olup olmadığını inceleyin ve alanı tekrar eklemeyi deneyin. Bir konum bulunamıyorsa alternatif olarak noktalar için koordinatlar veya alanlar için coğrafi şekilleri kullanarak elle ekleyebilirsiniz.

# Hata iletisi: Şu konumlarda birden fazla sonuç var: <konumlar>. Hangi konumların görüntüleneceğini netleştirmek için özel bir kapsam belirleyin.

Katmanıma bir konum alanı eklediğimde alanımdaki bazı konumların haritada birden fazla olası sonucunun olduğunu söyleyen bir hata iletisi aldım.

### **Olası neden:**

Konum alanınızdaki bir veya daha fazla konum, haritadaki birden çok olası konum ile belirsiz.

### **Önerilen eylem**

Katmanınızdaki **Konum Kapsamı**'nı **Özel** olarak ayarlayın ve ek bilgiler girin. Alternatif olarak ilgili coğrafi bilgilerin yer aldığı ek alanlar içeren bir ifade kullanarak konum alanınızı niteleyebilirsiniz. Konum alanınız şehirler içeriyorsa, örneğin: [City]&','&[County]&','&[State]

# Hata iletisi: Genişlik ifadesindeki geçersiz veri sebebiyle bazı çizgiler gösterilemedi. Verilerinizde hata olup olmadığını inceleyin ve yeniden deneyin.

Haritamdaki çizgilerin genişliğini denetlemek için bir alan veya ifade girdim ve belirli çizgilerin geçersiz veriler içerdiğini bildiren bir hata iletisi aldım.

### **Olası neden:**

Genişlik ifadenizde Qlik Sense uygulamasının haritadaki belirli çizgileri görüntülemesini engelleyen bir hata var.

### **Önerilen eylem**

İfadeniz, sayısal olmayan değerler içeriyor olabilir. Verilerinizde hata olup olmadığını inceleyin ve yeniden deneyin.

# Hata iletisi: Ağırlık ifadesindeki geçersiz veriler nedeniyle bazı yoğunluk noktaları gösterilemedi. Verilerinizde hata olup olmadığını inceleyin ve yeniden deneyin.

Haritamdaki noktaların yoğunluğunu denetlemek için bir alan veya ifade girdim ve belirli yoğunlukların geçersiz veriler içerdiğini bildiren bir hata iletisi aldım.

### **Olası neden:**

Genişlik ifadenizde Qlik Sense uygulamasının haritadaki belirli yoğunlukları görüntülemesini engelleyen bir hata var.

## **Önerilen eylem**

İfadeniz, sayısal olmayan değerler içeriyor olabilir. Verilerinizde hata olup olmadığını inceleyin ve yeniden deneyin.

# Bir resim arka plan katmanı ekledim ve resmimi göremiyorum

Harita görselleştirmesine bir resim arka plan katmanı ekledim ama haritada göremiyorum.

### **Olası neden:**

Haritanın projeksiyonuna ve resmin ölçeğine bağlı olarak harita, resmi göremeyecek kadar çok uzaklaştırılmış olabilir.

### **Önerilen eylem**

Şunlardan birini yapın:

- <sup>l</sup> **Harita ayarları**'nda, **Otomatik yakınlaştırma**'yı etkinleştirin. Resminizin arka plan katmanıyla aynı bölge üzerine yerleşecek konum verisi içeren bir katman ekleyin.
- <sup>l</sup> **Sunum**'da, **Hata ayıklama bilgilerini göster**'i etkinleştirin. Harita şimdi görüntülenen bölgenin ortası için koordinatları içerir.